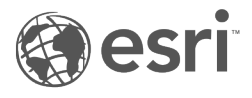

# Dokumentation zu Insights 2022.1

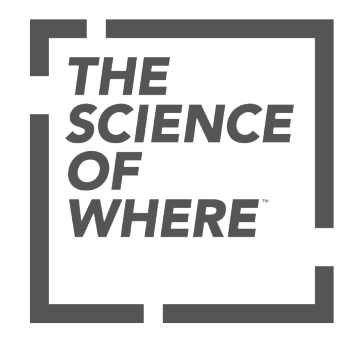

# Inhaltsverzeichnis

#### **Erste Schritte**

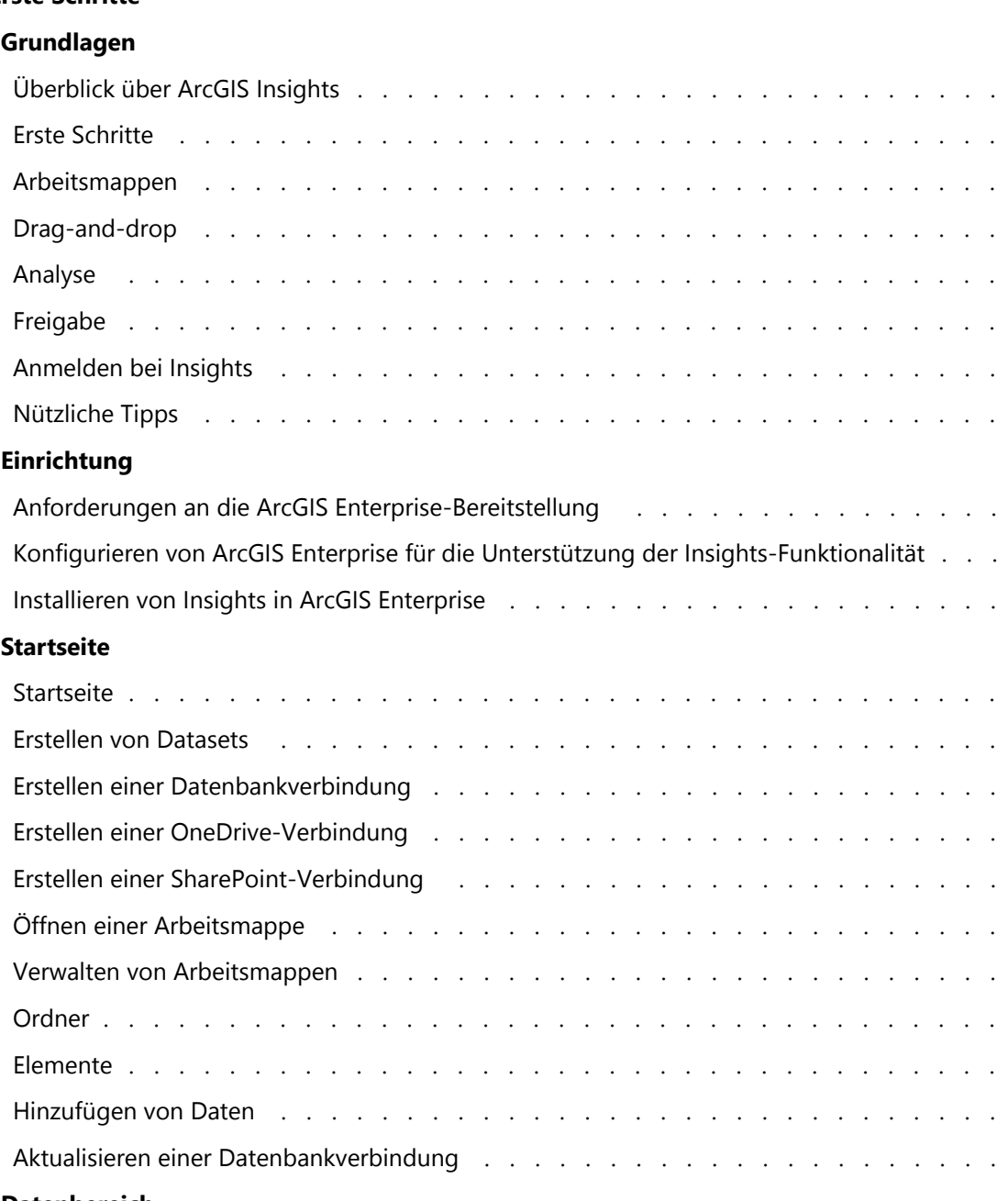

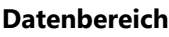

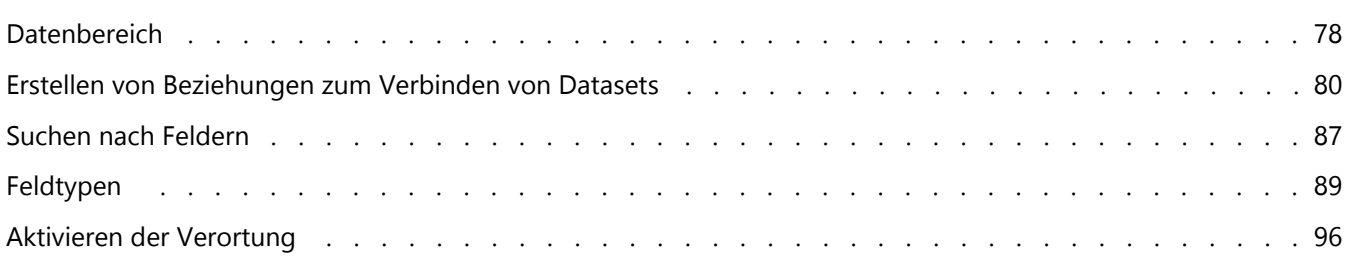

[Überblick über ArcGIS Insights . . . . . . . . . . . . . . . . . . . . . . . . . . . . . . . . . . 10](#page-9-0) [Erste Schritte . . . . . . . . . . . . . . . . . . . . . . . . . . . . . . . . . . . . . . . . . 12](#page-11-0) [Arbeitsmappen . . . . . . . . . . . . . . . . . . . . . . . . . . . . . . . . . . . . . . . . 13](#page-12-0) [Drag-and-drop . . . . . . . . . . . . . . . . . . . . . . . . . . . . . . . . . . . . . . . . 15](#page-14-0) [Analyse . . . . . . . . . . . . . . . . . . . . . . . . . . . . . . . . . . . . . . . . . . . 17](#page-16-0) [Freigabe . . . . . . . . . . . . . . . . . . . . . . . . . . . . . . . . . . . . . . . . . . . 19](#page-18-0) . . . . . . . . . 20 [Nützliche Tipps . . . . . . . . . . . . . . . . . . . . . . . . . . . . . . . . . . . . . . . . 22](#page-21-0)

[Anforderungen an die ArcGIS Enterprise-Bereitstellung . . . . . . . . . . . . . . . . . . . . . . . 28](#page-27-0) [Konfigurieren von ArcGIS Enterprise für die Unterstützung der Insights-Funktionalität . . . . . . . . . . . 29](#page-28-0) [Installieren von Insights in ArcGIS Enterprise . . . . . . . . . . . . . . . . . . . . . . . . . . . . 31](#page-30-0)

[Startseite . . . . . . . . . . . . . . . . . . . . . . . . . . . . . . . . . . . . . . . . . . . 39](#page-38-0) [Erstellen von Datasets . . . . . . . . . . . . . . . . . . . . . . . . . . . . . . . . . . . . . 42](#page-41-0) [Erstellen einer Datenbankverbindung . . . . . . . . . . . . . . . . . . . . . . . . . . . . . . . 44](#page-43-0) [Erstellen einer OneDrive-Verbindung . . . . . . . . . . . . . . . . . . . . . . . . . . . . . . . 51](#page-50-0) [Erstellen einer SharePoint-Verbindung . . . . . . . . . . . . . . . . . . . . . . . . . . . . . . 54](#page-53-0) [Öffnen einer Arbeitsmappe . . . . . . . . . . . . . . . . . . . . . . . . . . . . . . . . . . . 57](#page-56-0)  $\ldots$  . . . . . . . 59 [Ordner . . . . . . . . . . . . . . . . . . . . . . . . . . . . . . . . . . . . . . . . . . . . 60](#page-59-0) [Elemente . . . . . . . . . . . . . . . . . . . . . . . . . . . . . . . . . . . . . . . . . . . 62](#page-61-0) [Hinzufügen von Daten . . . . . . . . . . . . . . . . . . . . . . . . . . . . . . . . . . . . . 65](#page-64-0) [Aktualisieren einer Datenbankverbindung . . . . . . . . . . . . . . . . . . . . . . . . . . . . . 76](#page-75-0)

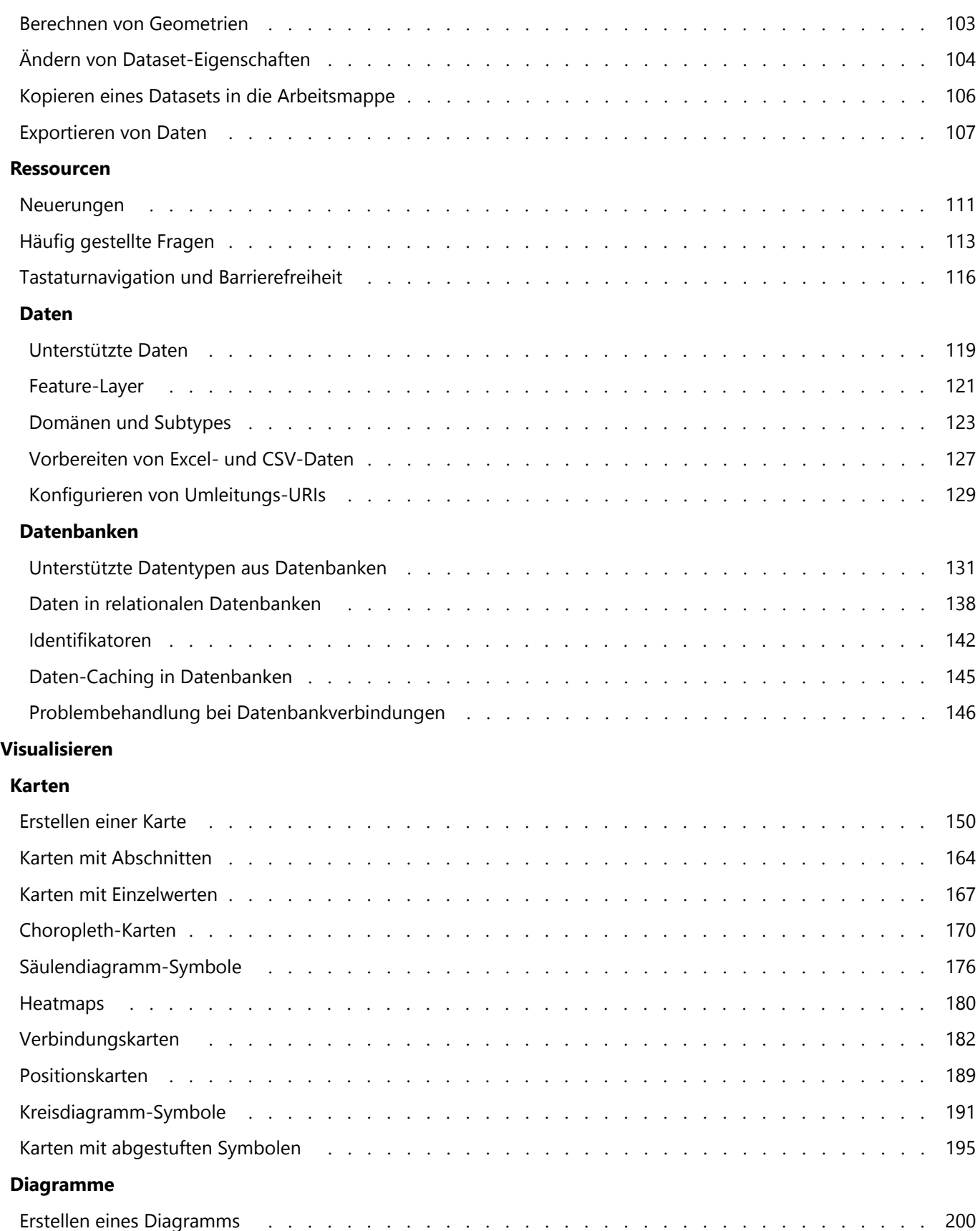

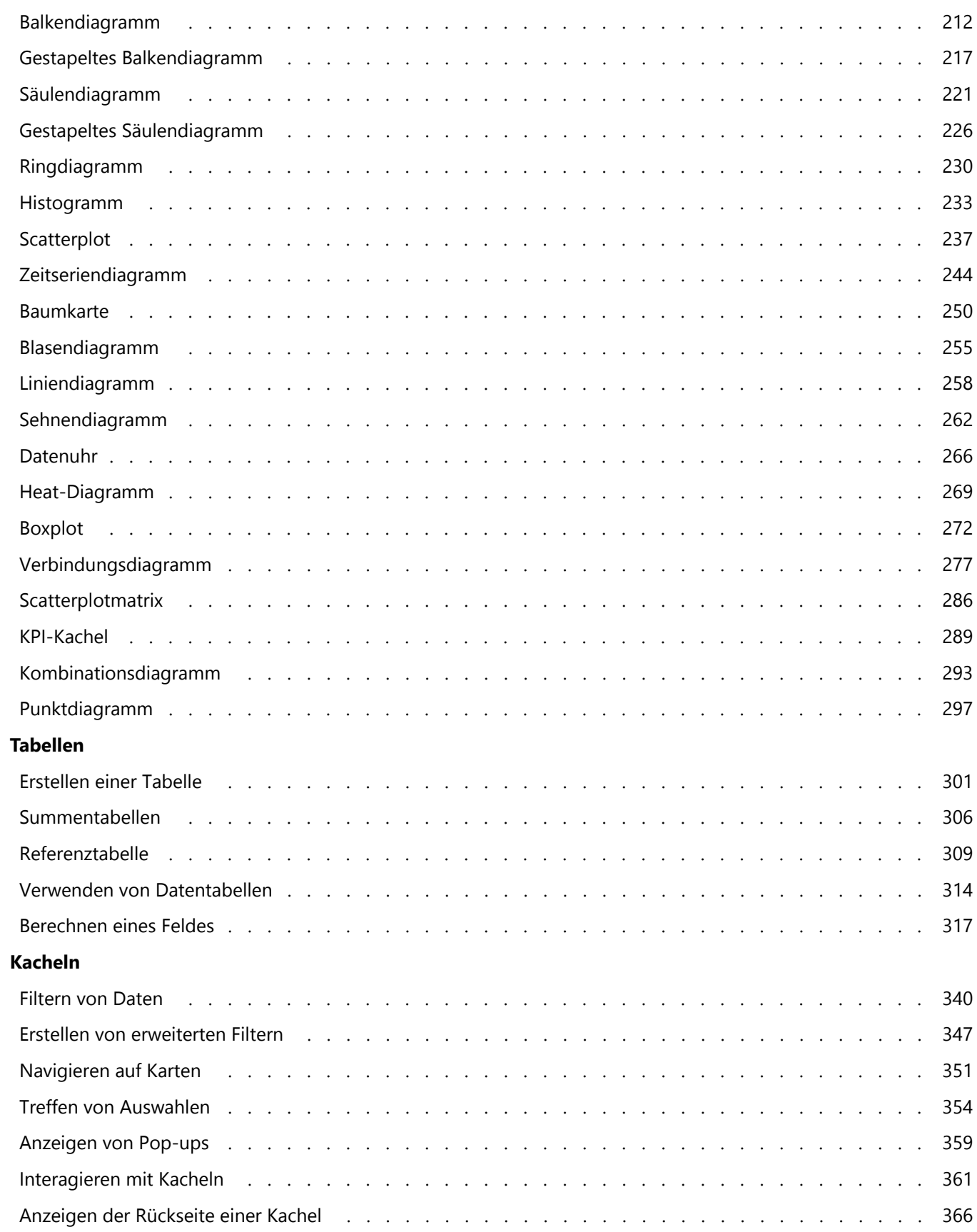

#### **Analysieren**

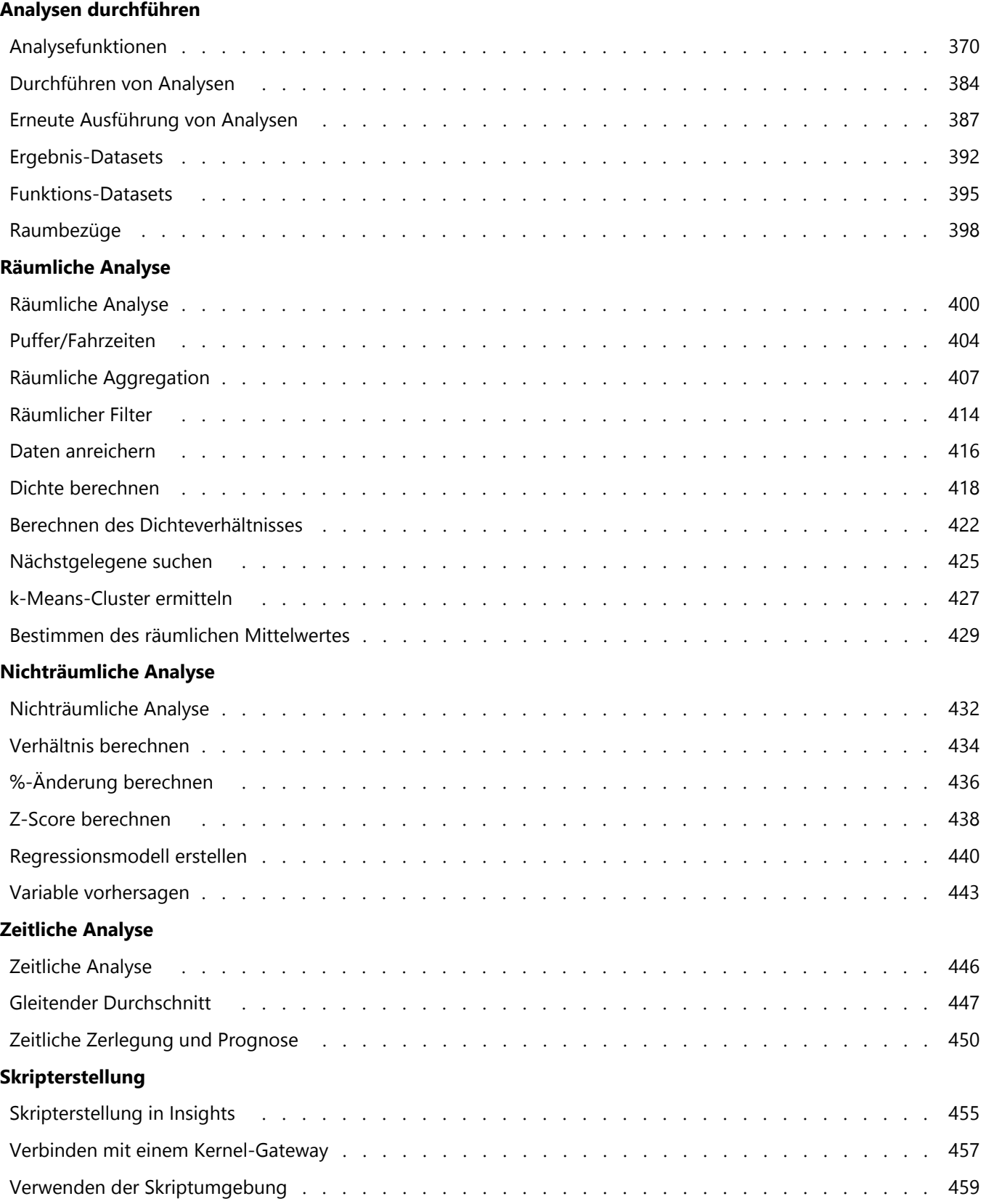

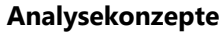

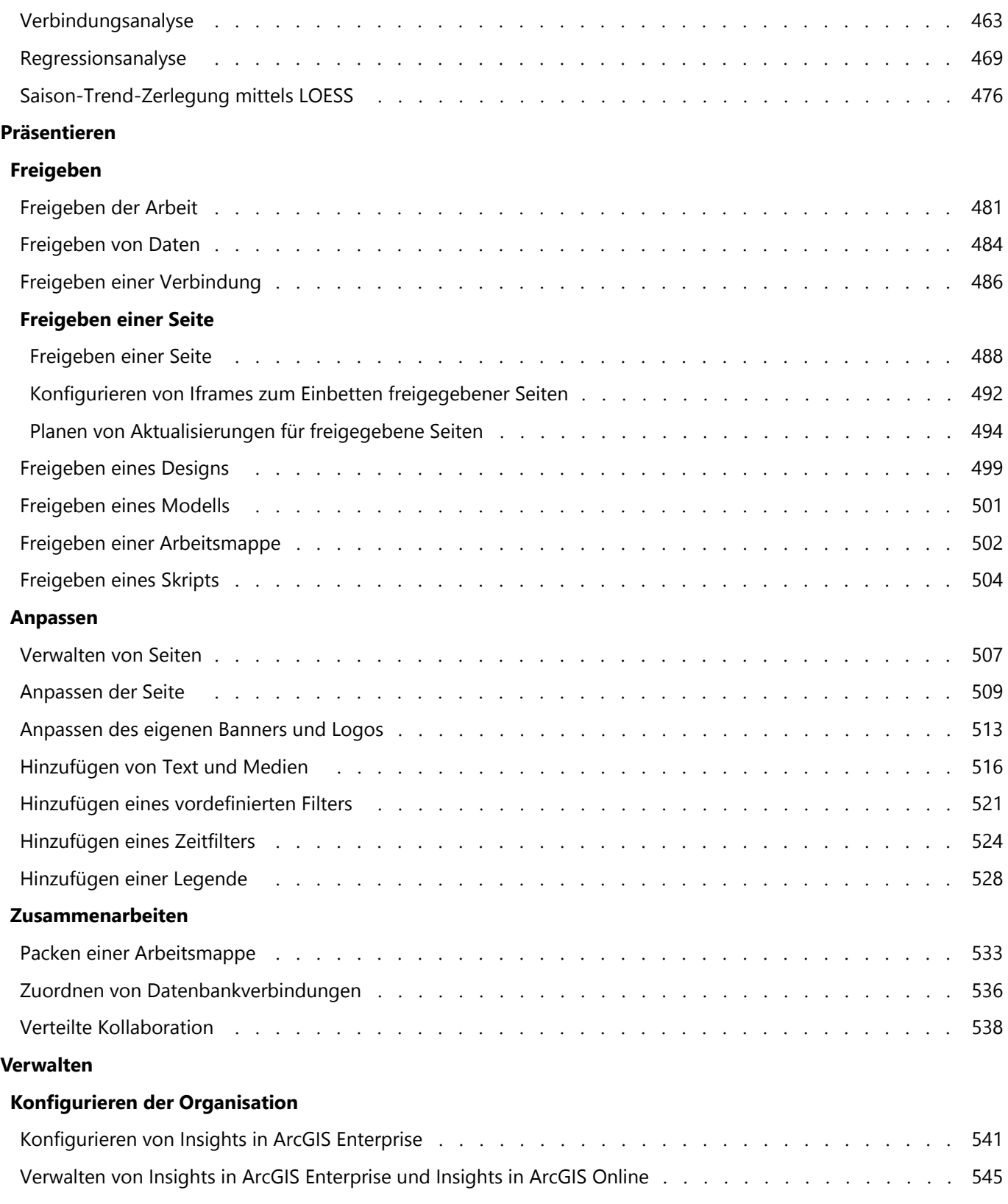

#### **Konfigurieren von Datenbanken**

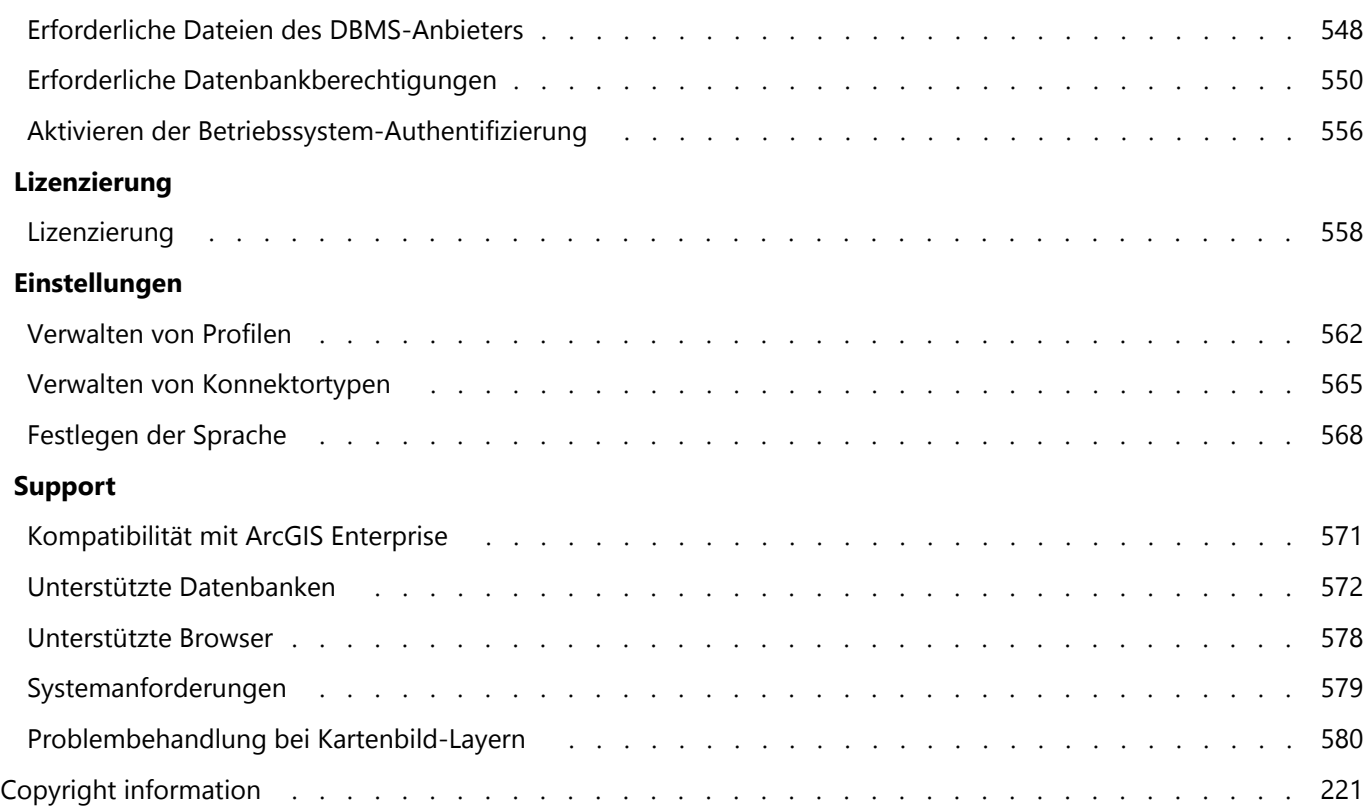

Dokumentation zu Insights 2022.1

# Erste Schritte

# Grundlagen

# <span id="page-9-0"></span>Überblick über ArcGIS Insights

ArcGIS Insights ist eine Datenanalyse-Anwendung, die räumliche und nichträumliche Analysefunktionen zum Erkunden von Daten und zum Bereitstellen von aussagekräftigen Ergebnisse bietet.

Für Insights stehen drei Bereitstellungsoptionen zur Verfügung:

- ArcGIS Insights in ArcGIS Online
- ArcGIS Insights in ArcGIS Enterprise
- ArcGIS Insights desktop

## ArcGIS Insights in ArcGIS Online

Insights in ArcGIS Online ist eine browserbasierte Bereitstellung, die über eine ArcGIS Online-Organisation lizenziert wird. Die Insights in ArcGIS Online-Bereitstellung ermöglicht es Benutzern, auf Daten aus ihrer ArcGIS Online-Organisation zuzugreifen und Elemente für andere Mitgliedern der Organisation oder für die Öffentlichkeit freizugeben.

## ArcGIS Insights in ArcGIS Enterprise

Insights in ArcGIS Enterprise ist eine browserbasierte Bereitstellung, die über eine ArcGIS Enterprise-Organisation installiert und lizenziert wird. Die Insights in ArcGIS EnterpriseBereitstellung umfasst die gleichen Funktionen wie Insights in ArcGIS Online, bietet zusätzliche Sicherheit durch das Hosten Ihrer Software und Daten auf den eigenen Servern und ermöglicht den Zugriff auf Datenbankverbindungen sowie die Nutzung einer Skriptumgebung.

Verwenden Sie die folgenden Ressourcen, um ArcGIS Insights in ArcGIS Enterprise einzurichten:

- [Anforderungen an die ArcGIS Enterprise-Bereitstellung](#page-27-0)
- [Konfigurieren von ArcGIS Enterprise für die Unterstützung der Insights-Funktionalität](#page-28-0)
- [Installieren von ArcGIS Insights in ArcGIS Enterprise](#page-30-0)
- [Konfigurieren von ArcGIS Insights in ArcGIS Enterprise](#page-540-0)
- [Verwalten von ArcGIS Insights in ArcGIS Enterprise](#page-544-0)

#### Insights desktop

Insights desktop wird lokal auf Ihrem Windows- oder macOS-Computer installiert. Die Desktop-Bereitstellung ermöglicht es Benutzern, Insights mitzunehmen und ohne Internetverbindung zu nutzen. Ein Insights in ArcGIS Enterprise oder Insights in ArcGIS Online-Konto ist erforderlich, umInsights desktop zu aktivieren.

Die folgenden Insights-Funktionen sind nur in Insights desktop verfügbar, wenn eine Internetverbindung vorhanden ist, und Sie bei einem Insights in ArcGIS Enterprise oder Insights in ArcGIS Online-Konto angemeldet sind:

- Freigabe von Seiten, Modellen, Designs und Arbeitsmappen für eine Organisation, für Gruppen oder für die Öffentlichkeit
- Aktivieren der Position nach Adresse über den World Geocoding Service.
- Verwendung von "Daten anreichern"
- Verwendung von "Puffer/Fahrzeiten" mit einem Reisemodus

Feature-Layer einer ArcGIS-Organisation sind über ArcGIS-Verbindungen verfügbar.

Die folgenden Insights-Funktionen sind zurzeit nicht in Insights desktop verfügbar:

- Freigabe von Daten für eine Organisation, für Gruppen oder für die Öffentlichkeit
- Erstellen von OneDrive- und SharePoint-Verbindungen
- Planen von Aktualisierungen für freigegebene Seiten

#### Insights-Funktionen und -Bereitstellungsoptionen

Die meisten Funktionen in Insights, beispielsweise für das Erstellen von Karten, Diagrammen und Tabellen, das Durchführen von räumlichen und nichträumlichen Analysen, das Aktivieren von Standorten, das Erstellen von Beziehungen und das Berechnen von Feldern, sind in allen Insights-Bereitstellungen verfügbar. Die folgenden Funktionen und Features sind nicht in allen Bereitstellungen verfügbar:

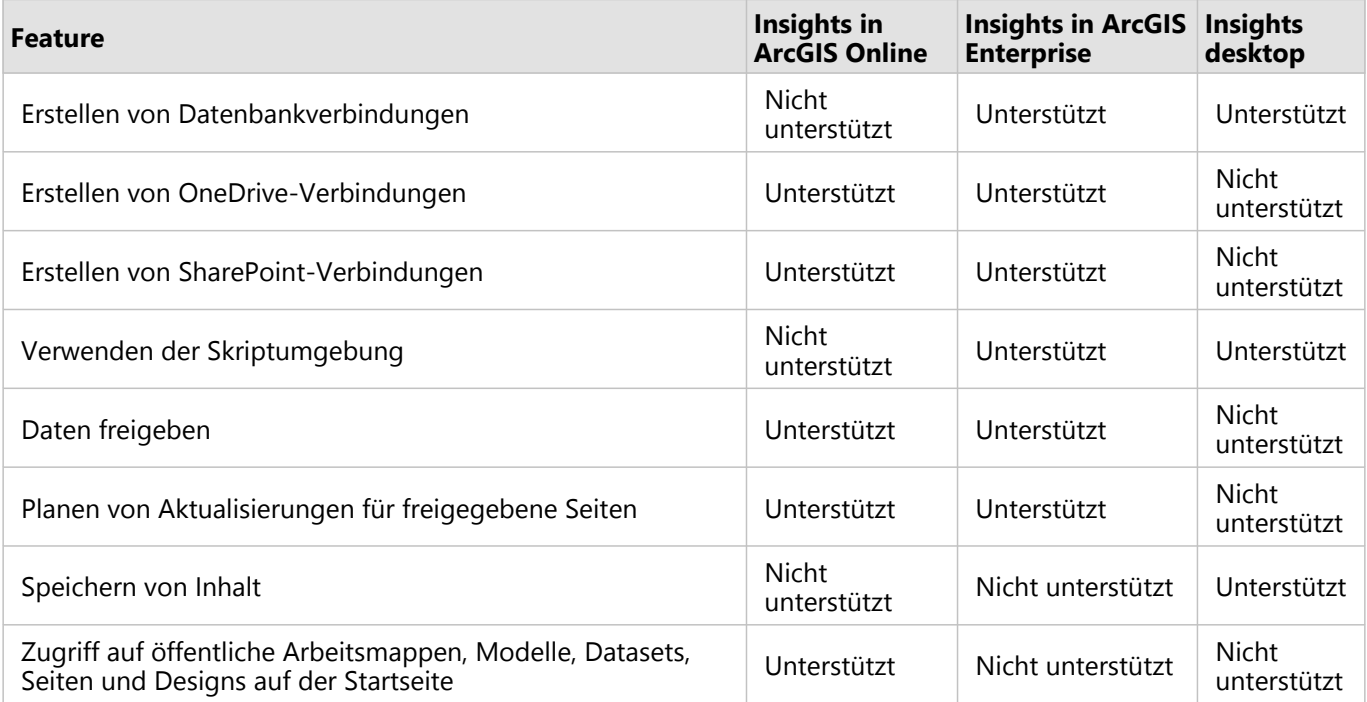

# <span id="page-11-0"></span>Erste Schritte

ArcGIS Insights ist eine Analyse-Anwendung, mit der Sie spielerisch iterative Datenanalysen durchführen können. Sie können Fragen mit Daten aus ArcGIS, Excel-Tabellen, Unternehmensdatenbanken und anderen Quellen beantworten, indem Sie die Daten einfach per Drag & Drop nach Insights ziehen, um Analysen durchzuführen.

#### Erste Schritte als Insights-Benutzer

Wenn Sie ein Konto bei einer ArcGIS-Organisation besitzen und von Ihrem Administrator eine Insights-Lizenz erhalten haben, können Sie Insights verwenden. Als Insights-Benutzer können Sie auf Daten zugreifen, Analysen durchführen und Ergebnisse freigeben.

#### Grundlagen für den Einstieg

Die Grundlagen für die Verwendung von Insights finden Sie in den folgenden Anleitungen:

- [Anmelden bei Insights](#page-19-0)
- [Erste Schritte mit Arbeitsmappen](#page-12-0)
- [Erste Schritte mit Drag & Drop-Funktionen](#page-14-0)
- [Erste Schritte mit Analysen](#page-16-0)
- [Erste Schritte mit der Freigabe](#page-18-0)

#### Erste Schritte für Administratoren

Weitere Informationen zur Verwaltung Ihrer Insights-Organisation finden Sie in den folgenden Quellen:

- [Konfigurieren von ArcGIS Enterprise für die Unterstützung von Insights](#page-28-0)
- [Installieren von ArcGIS Insights in ArcGIS Enterprise](#page-30-0)
- [Konfigurieren von Insights in ArcGIS Enterprise](#page-540-0)
- [Verwalten von Insights in ArcGIS Enterprise](#page-544-0)

## Zusätzliche Quellen

Weitere Informationen zu ArcGIS Insights finden Sie in den folgenden Themen:

- [Neuerungen](#page-110-0)
- [Häufig gestellte Fragen](#page-112-0)

# <span id="page-12-0"></span>Erste Schritte mit Arbeitsmappen

In Arbeitsmappen werden Daten und Analyse-Workflows organisiert. Die folgenden Abschnitte bieten einen Überblick über die Möglichkeiten, die Sie mit Arbeitsmappen in Insights haben.

#### 1. Erstellen einer neuen Arbeitsmappe

Bei Verwendung von Insights arbeiten Sie in einer Arbeitsmappe. In einer Arbeitsmappe werden die Verbindungen zu Ihren Datasets, Ihren Kacheln mit räumlichen oder nicht-räumlichen Daten und Ihren Analyse-Workflows gespeichert. Arbeitsmappen können bearbeitet, aktualisiert und für andere Benutzer freigegeben werden.

[Weitere Informationen zu Arbeitsmappen](#page-56-0)

## 2. Hinzufügen von Daten zur Seite

Das Hinzufügen von Daten ist der Ausgangspunkt für jede neue Arbeitsmappe. Ihre Daten können räumliche Datasets, nicht-räumliche Tabellen oder eine Mischung daraus sein. Wenn Sie eine Arbeitsmappe öffnen, können Sie Daten aus den eigenen Inhalten, Ihrer Organisation, dem ArcGIS Living Atlas of the World, aus Dateien (wie Excel-Dateien und Shapefiles) sowie über Datenbankverbindungen (in Insights in ArcGIS Enterprise und Insights desktop verfügbar) hinzufügen. Wenn Sie eine Kombination aus räumlichen und nicht-räumlichen Daten aus mehreren Quellen verwenden, können Sie ein umfassenderes Verständnis Ihrer Daten erlangen und Ihre Daten interessanter gestalten.

[Weitere Informationen zum Hinzufügen von Daten](#page-64-0)

#### 3. Erstellen einer Karten-Kachel

Räumlich Daten können in Insights als Karten angezeigt werden. Sie können Karten zur Darstellung mehrerer Datasets erstellen oder mehrere Karten erstellen und Parallelvergleiche durchführen. Das Verwenden mehrerer Karten und Verknüpfen der Ausdehnungen ist eine hervorragende Möglichkeit, ein tieferes Verständnis Ihrer Daten zu erlangen.

[Weitere Informationen zum Erstellen von Karten](#page-149-0)

#### 4. Erstellen einer Diagramm-Kachel

Diagramme sind eine hervorragende Möglichkeit zur Darstellung und nicht-räumlichen Analyse von Karten. Besonders nützlich sind Diagramme, wenn sie gemeinsam mit einer Karte, die dasselbe Dataset darstellt, verwendet werden. Sowohl räumliche als auch nicht räumliche Daten können als Diagramme dargestellt werden.

[Weitere Informationen zum Erstellen von Diagrammen](#page-199-0)

## 5. Erstellen einer Summentabelle

Tabellen können verwendet werden, um Ihre Kategoriedaten zusammenzufassen und statistische Daten, wie zum Beispiel Summen und Durchschnitte, anzuzeigen. Mit Tabellen können Sie Kategorien zudem so gruppieren, dass Sie noch mehr aus Ihren Daten erfahren können.

[Weitere Informationen zum Erstellen von Tabellen](#page-305-0)

## 7. Speichern der Arbeitsmappe

Nachdem Sie Ihre Arbeitsmappe erstellt haben, können Sie den Titel ändern und die Arbeitsmappe speichern. Diese Arbeitsmappe kann später jederzeit geöffnet und auch für andere Mitglieder Ihrer Organisation [freigegeben](#page-501-0)

werden.

## Nächste Schritte

Nachdem Sie die grundlegenden Komponenten Ihrer Arbeitsmappe zusammengestellt und implementiert haben, können Sie [Analysen durchführen](#page-16-0).

# <span id="page-14-0"></span>Erste Schritte mit Drag-and-drop-Funktionen

Mit den Drag-and-drop-Funktionen in Insights können Sie Ihre Daten erkunden und im Handumdrehen gängige Analyse-Tasks durchführen. Machen Sie sich in den folgenden Abschnitten mit den grundlegenden Drag-and-drop-Funktionen in Insights vertraut.

#### 1. Erstellen neuer Kacheln

Das Erstellen neuer Kacheln ist einer der ersten Schritte bei der Arbeit in Insights. Haben Sie es schon einmal erlebt, dass Sie ein neues Dataset erkunden möchten aber nicht wissen, wo Sie beginnen sollen? Wenn Sie eine Karte, ein Diagramm oder eine Tabelle neu erstellen möchten, dann sollten Sie nach Feldern suchen, die Ihnen besonders auffallen, und sie auf das neue Objekt ziehen. Der Style der Karte bzw. Typ des Diagramms hängt bei der Erstellung vom Typ der von Ihnen ausgewählten Felder ab, sodass Sie für Ihre Daten immer die optimale Darstellung erhalten.

## 2. Aktualisieren der Kacheln

Die schnelle Datenvisualisierung ist einer der Vorteile von Insights. Sie können Felder auf das Objekt ziehen, um den Style zu ändern, oder neue Layer zu einer Karte hinzufügen. Sie können dadurch auch neue Felder zu einem Diagramm oder einer Tabelle hinzuzufügen oder Felder in einem Diagramm oder einer Tabelle aktualisieren.

## 3. Durchführen von Analysen

Insights ermöglicht das unmittelbare Durchführen von Analysen. Karten-Kacheln in Insights enthalten zwei Analyse-Dropzonen für die am häufigsten verwendeten Analysefunktionen: [Räumliche Aggregation](#page-406-0) und [Räumlicher Filter](#page-413-0). Das Durchführen von Analysen ist so einfach wie das Ziehen eines Datasets in eine Kachel und das Klicken auf **Ausführen**.

## 4. Verwenden von ausgewählten Features

Sie können neue Datasets erstellen, indem Sie ausgewählte oder gefilterte Daten auf eine Kachel ziehen, um eine neue Karte zu erstellen. Danach wird ein neues Ergebnis-Dataset erstellt, das verwendet werden kann, um weitere Karten, Diagramme und Tabellen zu erstellen oder Analysen durchzuführen.

## Nächste Schritte

Weitere Informationen finden Sie in den folgenden Quellen:

- [Eine Karte erstellen](#page-149-0)
- [Erstellen von Diagrammen](#page-199-0)
- [Summentabellen](#page-305-0)
- [Räumliche Aggregation](#page-406-0)
- [Räumlicher Filter](#page-413-0)
- [Treffen von Auswahlen](#page-353-0)

#### Unser Maskottchen Drag-N Drop

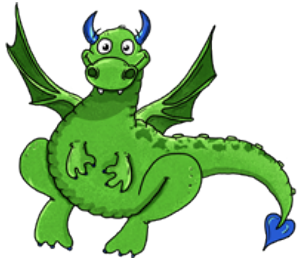

Drag-N Drop ist Experte für Drag-and-drop-Funktionen in Insights und möchte sein Wissen mit Ihnen teilen. Halten Sie in der Dokumentation Ausschau nach Drag-N Drop, um Tipps und Tricks zu erfahren, wie Sie auf alle Drag-anddrop-Funktionen in Insights zugreifen können.

# <span id="page-16-0"></span>Erste Schritte mit Analysen

Mithilfe von Analysen können Sie räumliche Probleme lösen und Entscheidungen treffen. Verwenden Sie den folgenden Workflow, um in ArcGIS Insights Analysen durchzuführen.

## 1. Fragen und erkunden

Das Lösen eines räumlichen Problems beginnt mit einer gut formulierten Frage auf Basis Ihres Verständnisses des Problems. Die richtige Frage ist der Schlüssel für aussagekräftige Ergebnisse. Mithilfe einer räumlichen Analyse können z. B. die folgenden Fragen beantwortet werden:

- Wie verteilt sich etwas?
- Womit steht es in Beziehung?
- Was befindet sich in der Nähe?
- Wie hat es sich verändert?

Sie wissen nicht, welche Fragen Sie stellen möchten? Kein Problem. Insights erleichtert Ihnen das Erkunden Ihrer Daten, damit Sie Muster besser verstehen und Einblicke in Ihre Daten erhalten können, was Ihnen wiederum hilft, die relevanten Fragen zu stellen.

## 2. Modellieren und berechnen

ArcGIS Insights bietet eine Reihe von [Analysefunktionen,](#page-383-0) mit denen Ihre Daten bearbeitet und quantifiziert werden können, um Ihnen die Beantwortung Ihrer raumbezogenen Fragen zu erleichtern. Während Sie Ihre Analysen durchführen, werden im Hintergrund Ihre Schritte in der Analyseansicht aufgezeichnet, was das Speichern Ihres Modells vereinfacht.

## 3. Untersuchen und interpretieren

Analysen werden nicht von Computern, sondern von Menschen durchgeführt. Nachdem Sie die Analyse durchgeführt und Ergebnisse erhalten haben, müssen Sie diese Ergebnisse bewerten, um Ihre Fragen zu beantworten. Sind alle Ihre Fragen beantwortet? Gibt es noch weitere Fragen, die Sie stellen müssen? Während Sie Ihre Ergebnisse bewerten, können Sie interpretieren, was sie bedeuten, und Ihre Antworten finden.

## 4. Entscheidungen treffen

Nachdem Sie die Ergebnisse der Analyse interpretiert haben, dokumentieren Sie Ihre Erkenntnisse, und entscheiden Sie, wie Sie reagieren möchten. In manchen Fällen können Sie anhand Ihrer Interpretation der Analyseergebnisse Maßnahmen ergreifen. Sie können z. B. eine Lösung umsetzen, korrektive Schritte durchführen, neue Geschäfts-Möglichkeiten nutzen oder bestimmte erschwerende Umstände entschärfen. In anderen Fällen ist kein Handeln erforderlich, da Sie lediglich Wissen aufbauen und ein tieferes Verständnis erzielen wollten. Häufig treten neue Fragen auf, die es zu beantworten gilt. Diese können weitere Analysen erforderlich machen.

## 5. Die Ergebnisse freigeben

Nachdem Sie Ihre Frage beantwortet haben und mit der Analyse zufrieden sind, bestimmen Sie die Zielgruppe, die von Ihren Erkenntnissen profitieren wird, und legen Sie fest, wen Sie miteinbinden möchten. Sie können Ihre Ergebnisse für andere Mitglieder Ihrer Organisation oder für die Öffentlichkeit freigeben. Sie können Ihre Ergebnisse mit anderen teilen, indem Sie Seiten freigeben oder Apps, wie zum Beispiel Story-Maps, erstellen.

## Nächste Schritte

Nachdem Sie Ihre Analysen durchgeführt haben, können Sie [Ihre Arbeit freigeben](#page-18-0).

# <span id="page-18-0"></span>Erste Schritte mit der Freigabe

Die Freigabe von Daten erlaubt die Zusammenarbeit mit den Projektbeteiligten und die Kommunikation der Analyseergebnisse. In den folgenden Abschnitten finden Sie erste Schritte mit der Freigabe von Inhalten innerhalb und außerhalb Ihrer Organisation.

## 1. Freigeben von Daten

Beim Freigeben von Inhalten in ArcGIS Insights sollten Sie immer mit dem [Freigeben Ihrer Daten](#page-483-0) beginnen. Das Freigeben Ihrer Daten ist eine Möglichkeit, anderen Benutzern den Zugriff auf Ihre Ergebnisse zu ermöglichen und Ihre weiteren Inhalte, wie zum Beispiel Seiten und Arbeitsmappen, für die Freigabe zu konfigurieren. Beim Freigeben der Ergebnis-Datasets in Insights erstellen Sie einen neuen Feature-Service, der dann in Insights oder Ihrer Organisation verwendet werden kann.

## 2. Freigeben Ihrer Seite

Das Freigeben Ihrer Ergebnisse für andere Benutzer mit [freigegebenen Seiten](#page-487-0) ist einfach. Sie können den Style Ihrer Karte ändern, verlinkte Karten, Diagramme und Tabellen erstellen, Beschreibungen hinzufügen und dann Ihre Seiten für die Anzeige durch andere Mitglieder Ihrer Organisation freigeben. Eine freigegebene Seite kann durch alle Mitglieder Ihrer Organisation angezeigt werden, auch wenn sie keine Insights-Lizenz besitzen. Sie können die Seite auch auf einer Webseite oder in eine ArcGIS StoryMaps-Story einbetten, die dann durch öffentliche Benutzer angezeigt werden kann.

## 3. Freigeben der Analyse

Während Ihrer Arbeit in Insights werden alle Schritte in Ihrer Analyse in einem Modell aufgezeichnet. Das [Modell](#page-500-0) [kann freigegeben werden](#page-500-0). Dadurch wird es problemlos möglich, Ihre Analyse erneut auszuführen oder anderen Benutzern den Zugriff auf Ihren Workflow zu gewähren. Sie können einer Seite ein Modell hinzufügen und die referenzierten Datasets so aktualisieren, dass entweder dieselbe Analyse erneut ausgeführt wird oder die Analyse mit anderen Datasets wiederholt wird.

## 4. Freigeben der Arbeitsmappe

Wenn Sie Ihre Daten, Seiten und Analysen zusammen freigeben möchten, ist die beste Möglichkeit dafür das [Freigeben Ihrer Arbeitsmappe](#page-501-0). Eine freigegebene Arbeitsmappe kann im schreibgeschützten Modus geöffnet oder mit sämtlichen Bearbeitungsberechtigungen kopiert und geöffnet werden.

## <span id="page-19-0"></span>Anmelden bei Insights

Wenn Sie über die erforderliche Lizenz verfügen, können Sie sich bei Insights anmelden. Nachdem Sie sich bei Insights angemeldet haben, haben Sie Zugriff auf Daten, Arbeitsmappen und Analysefunktionen, die Sie zum Beantworten von Fragen sowie zum Erzielen aussagekräftiger Ergebnisse verwenden können.

#### **Hinweis:**

Insights muss konfiguriert sein, und die Lizenzen für den Zugriff müssen erteilt sein. Weitere Informationen zum Einrichten von Insights finden Sie in den [Themen zum Einrichten.](#page-27-0)

## Anmelden bei Insights in ArcGIS Enterprise

Insights in ArcGIS Enterprise unterstützt die Anmeldung mit einem ArcGIS-Konto oder Enterprise-Anmeldenamen.

Befolgen Sie die nachstehenden Schritte, um sich bei Insights in ArcGIS Enterprise mit einem ArcGIS-Konto anzumelden:

- 1. Melden Sie sich bei Ihrem Portal for ArcGIS-Konto mit der URL Ihrer Organisation an (z. B. https://myserver.mycompany.com/portal/home). Wenn Sie die URL Ihrer Organisation nicht kennen, wenden Sie sich an Ihren Administrator.
- 2. Klicken Sie auf die Schaltfläche für das App-Startprogramm, um das App-Menü anzuzeigen.

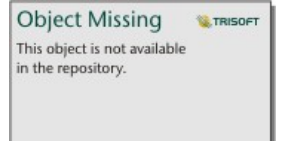

3. Klicken Sie auf **Insights**.

4. Geben Sie Ihren Benutzernamen und Ihr Kennwort erneut ein, wenn Sie dazu aufgefordert werden.

Alternativ können Sie sich auch direkt bei Insights in ArcGIS Enterprise anmelden, indem Sie Ihre Portal for ArcGIS-URL ändern. Beispiel: https://myserver.mycompany.com/portal/apps/insights.

#### Anmelden mit Enterprise-Anmeldenamen

Zum Sichern Ihres ArcGIS Enterprise-Portals können Sie folgende Mechanismen nutzen: die integrierte Windows-Authentifizierung (IWA), das Lightweight Directory Access Protocol (LDAP), die Public-Key-Infrastruktur (PKI) oder die Security Assertion Markup Language (SAML). Dieser Authentifizierungstypen werden ebenfalls für die Anmeldung bei Insights in ArcGIS Enterprise verwendet.

Befolgen Sie die nachstehenden Schritte, um für die Anmeldung ein Konto mit Portal-Authentifizierung zu verwenden:

- 1. Führen Sie einen der folgenden Vorgänge aus:
	- Öffnen Sie unter Verwendung der URL Ihrer Organisation (z. B. https://myserver.mycompany.com/portal/ home) die Anmeldeseite von Portal for ArcGIS.
	- Öffnen Sie unter Verwendung der URL Ihrer Organisation (z. B. Insights in ArcGIS Enterprise) die Anmeldeseite von https://myserver.mycompany.com/portal/apps/insights.
- 2. Geben Sie die Anmeldeinformationen für Ihren Enterprise-Anmeldenamen folgendermaßen ein:
	- Bei Verwendung von IWA müssen Sie die Anmeldeinformationen Ihres Enterprise-Kontos angeben. Wenn Sie einen Microsoft Windows-Computer verwenden, werden Sie möglicherweise automatisch angemeldet.
	- Bei LDAP müssen Sie je nach LDAP-Konfiguration Benutzernamen und Kennwort eingeben, die Anmeldeinformationen Ihres Enterprise-Kontos angeben oder ein Zertifikat auswählen.
	- Bei PKI wählen Sie ein Zertifikat aus, um das Portal zu authentifizieren. Klicken Sie anschließend auf **OK**.
	- Bei SAML geben Sie die Anmeldeinformationen Ihres Enterprise-Kontos an (z. B. Okta oder OpenAM).
- 3. Wenn Sie sich bei Portal for ArcGIS angemeldet haben, öffnen Sie über das App-Startprogramm Insights.

#### Abmelden

Um sich bei Ihrem Insights-Konto abzumelden, klicken Sie oben auf der Seite auf Ihr Profilbild und dann auf **Abmelden**. Wenn Sie abgemeldet sind, können Sie weiterhin einige Insights-Inhalte anzeigen, wie etwa öffentlich freigegebene Seiten. Sie werden aufgefordert, sich wieder bei Ihrem Konto anzumelden, wenn Sie zur Anmeldeseite von Insights zurückkehren oder auf ein Element zugreifen, das nur in Insights verfügbar oder nicht öffentlich freigegeben ist.

# <span id="page-21-0"></span>Nützliche Tipps

#### Verwenden von Filtern

Es gibt verschiedene Möglichkeiten, Daten in Insights zu filtern, darunter sowohl Attribut- als auch räumliche Filter. Attributfilter befinden sich im Datenbereich sowie auf jeder Karte bzw. Diagrammkachel.

Mit "Räumlicher Filter" lassen sich Ihre Daten filtern, indem eine räumliche Beziehung mit einem anderen Dataset

verwendet wird. "Räumlicher Filter" kann über die Schaltfläche Aktion in the repository. aufgerufen werden

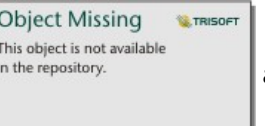

oder indem ein Dataset auf die Karte gezogen und in der Dropzone **Nach ausgewähltem Feature filtern** abgelegt wird. Sie können auch eine Teilmenge der Daten filtern, indem Sie mindestens ein Feature auswählen und die Auswahl in die Dropzone **Nach ausgewähltem Feature filtern** ziehen oder einen Kreuzfilter verwenden.

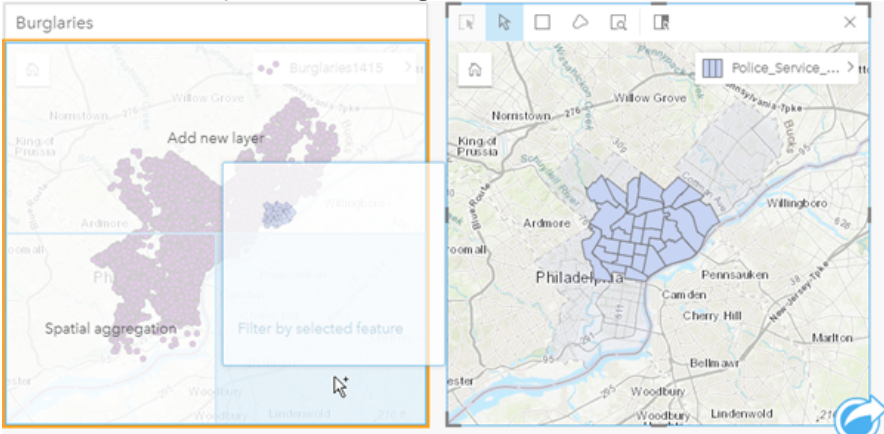

## Verwenden von Ergebnis-Datasets

Ergebnis-Datasets entstehen, wenn die Analyse in Insights durchgeführt wird. Dabei erhält man temporäre Datasets,

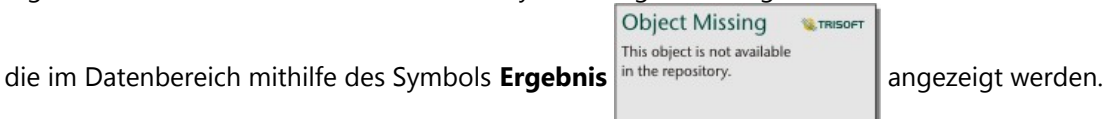

Die Ergebnis-Datasets können genau wie Ihre ursprünglichen Daten auf vielerlei Weise verwendet werden. Aus Ergebnis-Datasets können Sie Karten, Diagramme oder Summentabellen erstellen. Alternativ lassen sie sich für räumliche und nichträumliche Analysen verwenden.

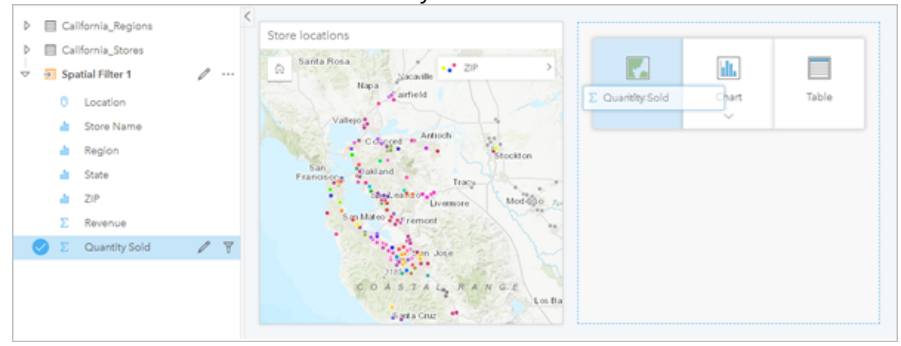

## Grenzen

In Insights in ArcGIS Enterprise sind Grenzen Datasets, die von Esri bereitgestellt und von Ihrem Portal-Administrator konfiguriert werden. Grenzen wie Länder der Welt, Postleitzahlen und Gemeinden sind einbezogen.

In Insights in ArcGIS Online sind Grenzen bestimmte Layer aus dem ArcGIS Living Atlas of the World, die geographische Standardbezirke wie Landkreise, Postleitzahlen und Gemeinden enthalten.

Grenzen sind besonders hilfreich, wenn sie als Layer für "Räumliche Aggregation" und "Räumlicher Filter" oder zum Geokodieren mit **Verortung aktivieren** verwendet werden. Sie können auf diese Layer zugreifen, indem Sie die Registerkarte **Grenzen** im Fenster **Zu Seite hinzufügen** verwenden.

## Aktivieren mehrerer Verortungen für ein Dataset

Mit **Verortung aktivieren** lassen sich Datasets mittels Koordinaten, Adressen oder Grenzen geokodieren. Die Aktivierung der Verortung ist wichtig bei Dateien, die bisher über kein Positionsfeld verfügen, kann jedoch auch für Datasets durchgeführt werden, die bereits eine Position aufweisen. Ein Dataset mit Ladenstandorten kann beispielsweise ein Feld mit Postleitzahlen enthalten. Die Option **Verortung aktivieren** kann verwendet werden, um ein Positionsfeld vom Typ **Geographie** hinzuzufügen, indem das Postleitzahlenfeld mit dem Postleitzahlen-Grenz-Layer abgeglichen wird. Das Dataset verfügt dann über zwei getrennte Positionsfelder: eines erstellt eine Karte mit Punkten und eines eine Karte mit Flächen.

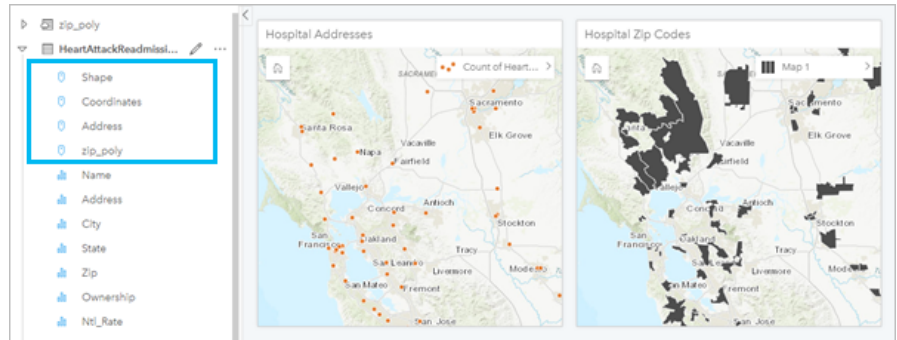

## Vergleichen von Karten nebeneinander

Das Arbeiten mit Karten-Kacheln, die über mehrere Layer verfügen, kann schwierig sein. Sie können stattdessen zusätzliche Karten erstellen, um sie nebeneinander zu vergleichen. Dies stellt eine Abweichung vom herkömmlichen GIS dar, bei dem in einer einzelnen Karte alle Inhalte abgelegt sind.

Wenn alle Karten auf Ihrer Seite beim Zoomen und Schwenken dieselbe räumliche Ausdehnung anzeigen sollen,

verwenden Sie die Schaltfläche **Ausdehnungen synchronisieren** in the repository. **Example 1998** Es ist hilfreich, wenn alle

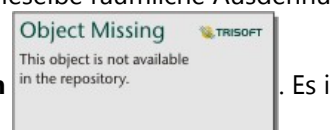

Karten auf Ihrer Seite mit dem Standort und der Zoomstufe für Ihren Interessenbereich aktualisiert werden.

## Aktionen zum Rückgängigmachen und Wiederholen

Sie können Ihre Analysen ausprobieren und dabei sicher sein, dass die zugrunde liegenden Daten durch keine der in ArcGIS Insights ausgeführten Aktionen geändert werden. Jede Aktion kann mit den Schaltflächen **Rückgängig**

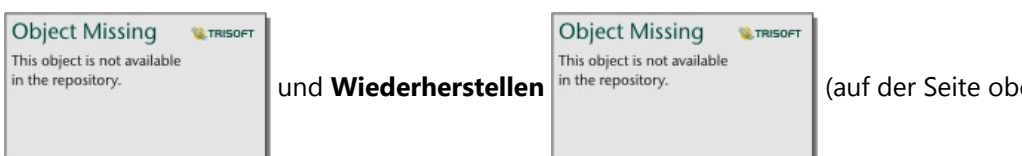

en rechts) rückgängig

gemacht bzw. wiederhergestellt werden.

#### **Hinweis:**

Wenn Ihre letzte Aktion auf einer vorherigen Seite ausgeführt wurde und von Ihnen rückgängig gemacht wird, verbleiben Sie weiterhin auf der aktuellen Seite.

## Anzeigen von Statistiken

Summenstatistiken sind eine weitere Möglichkeit, Muster bei den zu analysierenden Personen oder Objekten zu erkennen. Wenn Sie beispielsweise Stichprobendaten zu Pinien auf einer Karte oder in einem Diagramm anzeigen, können Sie anhand einer Zusammenfassung der numerischen Werte aus diesem Feld der Karte oder des Diagramms eine kurze Übersicht über die durchschnittliche Höhe oder das Durchschnittsalter der Bäume erhalten. Die Schritte unterscheiden sich je nachdem, ob Sie Statistiken in einer Karte oder in einem Diagramm anzeigen möchten.

#### Anzeigen von Statistiken auf einer Karte

Eine statistische Übersicht finden Sie auf der Rückseite einer Karten-Kachel.

- 1. Klicken Sie auf die Karte, um sie auszuwählen.
- 2. Führen Sie einen der folgenden Vorgänge aus:
	- Klicken Sie auf die Schaltfläche **Kachel umdrehen** in the repository.<br>• Klicken Sie auf die Schaltfläche **Kachel umdrehen** in the repository.

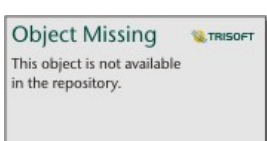

Summenstatistik auf der Rückseite anzuzeigen.

• Klicken Sie auf ein Symbol auf der Karte, um in einem Pop-up zusammenfassende Informationen zu einem bestimmten Feature anzuzeigen.

#### Anzeigen von Diagrammstatistiken

- 1. Klicken Sie auf das Diagramm, dessen Summenstatistik Sie anzeigen möchten.
- 2. Führen Sie einen der folgenden Vorgänge aus:
	- Klicken Sie auf die Schaltfläche **Diagrammstatistiken** in the repository. **Ein Die Election Sie unter**

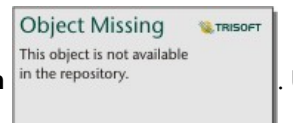

**Diagrammstatistiken** die Statistiken, die in Ihrem Diagramm angezeigt werden sollen. Das Diagramm wird mit den ausgewählten Statistiken aktualisiert.

• Klicken Sie auf die Schaltfläche **Kachel umdrehen** in the repository.<br>• Klicken Sie auf die Schaltfläche **Kachel umdrehen** in the repository.

**Object Missing W** TRISOFT This object is not available

Summenstatistik auf der Rückseite anzuzeigen.

#### Hinzufügen weiterer Daten

Sie können an einem beliebigen Punkt Ihres Workflow Ihrer Seite weitere Datasets mit der Schaltfläche **Zu Seite hinzufügen**, die sich oberhalb des Datenbereichs befindet, hinzufügen.

Um Daten von einer Seite auf einer anderen Seite zu verwenden, klicken Sie auf das Dataset aus dem Datenbereich, und ziehen Sie es auf die Registerkarte der Seite, auf der es verwendet werden soll. Wenn Sie keine zusätzliche Seite erstellt haben, können Sie das ausgewählte Dataset auf das Pluszeichen (+) ziehen, um eine neue Seite zu erstellen und mit dem ausgewählten Dataset zu füllen.

## Übersichtlichkeit des Datenbereichs

Wenn sich Datasets auf Ihrer Seite befinden, die für die Analyse nicht hilfreich sind, entfernen Sie sie aus dem Datenbereich, indem Sie folgendermaßen vorgehen:

> **Object Missing W.TRISOFT** This object is not available

1. Klicken Sie auf die Schaltfläche **Dataset-Optionen** in the repository.<br>In eben dem Dataset, das Sie entfernen

möchten.

2. Klicken Sie auf **Entfernen**.

Wenn sich Kacheln auf Ihrer Seite befinden, die Daten aus dem Dataset enthalten, das Sie gerade entfernen möchten, wird die folgende Meldung eingeblendet: **Sind Sie sicher? Sie sind im Begriff, das Dataset <Dataset-Name> von der Seite zu entfernen. Dies hat Auswirkungen auf <#> Kachel(n)**. Bei Auswahl von **Ja, entfernen** werden das Dataset und alle Kacheln entfernt, die Daten aus dem Dataset enthalten.

Wenn Ihre Karten oder Diagramme durch zu viele Informationen unübersichtlich sind, optimieren Sie die Analyse mittels [Filterung.](#page-339-0) Mittels Filterung und Aggregation können Sie Ihre Daten im Gesamtüberblick darstellen.

## Zugreifen auf demografische Daten von Esri

Greifen Sie mit [Daten anreichern](#page-415-0) auf die neuesten und detailliertesten demografischen Informationen für über 100 Länder zu.

## Umbenennen von Feldern oder Datasets

In manchen Fällen scheinen Feldnamen oder Dataset-Namen nicht sinnvoll zu sein. Ein Feld namens "m\_sl" enthält beispielsweise durchschnittliche Verkaufsdaten. Andere Benutzer, die auf Ihre Arbeitsmappe oder Präsentation zugreifen können, können diesen Feldnamen und dessen Beziehung zu den Karten und Diagrammen, in denen sie enthalten sind, möglicherweise nicht interpretieren.

Sie können das Feld oder Dataset mit einem neuen Alias aus dem Datenbereich umbenennen. Durch das Umbenennen eines Feldes oder Datasets wird nicht der Name der zugrunde liegenden Daten, sondern nur dessen Anzeige in ArcGIS Insights geändert.

## Verwenden der Registerkarte "Antworten suchen"

Die Registerkarte **Antworten suchen** ist eine hervorragende Ressource, wenn Sie versuchen, eine Frage zu beantworten, aber nicht wissen, welche Funktionen Sie verwenden sollen. Ähnliche Funktionen sind nach dem Fragetyp gruppiert, der damit beantwortet wird, wodurch Sie einfacher die für Ihre Analyse geeignete Funktion bestimmen können. Die Registerkarte **Antworten suchen** umfasst räumliche und nichträumliche Analysefunktionen und kann über die Schaltfläche **Aktion** aufgerufen werden.

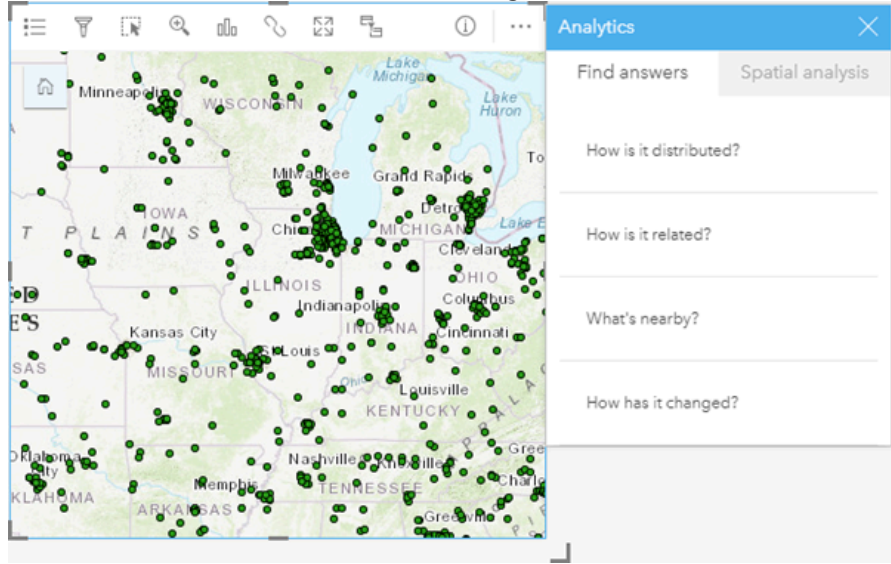

# Einrichtung

# <span id="page-27-0"></span>Anforderungen an die ArcGIS Enterprise-Bereitstellung

Zur Unterstützung von Insights in ArcGIS Enterprise ist eine ArcGIS Enterprise-Basisbereitstellung erforderlich. Die Bereitstellung muss mit ArcGIS Server Standard, ArcGIS Server Advanced, ArcGIS Server Workgroup Standard oder ArcGIS Server Workgroup Advanced lizenziert sein.

Prüfen Sie vor dem Einrichten der ArcGIS Enterprise-Bereitstellung unter [Kompatibilität mit ArcGIS Enterprise](#page-570-0) die unterstützten Insights in ArcGIS Enterprise-Versionen und ihre Kompatibilität mit ArcGIS Enterprise.

#### **Hinweis:**

Wenn ArcGIS Web Adaptor für ArcGIS Server nicht für die Aktivierung des administrativen Zugriffs konfiguriert ist, muss ArcGIS Server für die Verwendung eines Zertifikats einer Zertifizierungsstelle konfiguriert sein, um die Erstellung von Datenbankverbindungen zu unterstützen.

In manchen Organisationen ist für ArcGIS Data Store ein von einer Zertifizierungsstelle signiertes SSL-Zertifikat erforderlich.

#### Nächste Schritte

Nach der Bereitstellung von ArcGIS Enterprise wird diese im nächsten Schritt konfiguriert. Weitere Informationen finden Sie unter [Konfigurieren von ArcGIS Enterprise zur Unterstützung der Insights-Funktionalität.](#page-28-0)

## <span id="page-28-0"></span>Konfigurieren von ArcGIS Enterprise für die Unterstützung der Insights-Funktionalität

Nach der Bereitstellung von ArcGIS Enterprise können Sie diese für die Unterstützung der in Insights verfügbaren Funktionalität konfigurieren. Mit diesen Konfigurationseinstellungen können Insights-Benutzer Verbindungen zu Data Warehouses herstellen, Daten geokodieren und auf sämtliche Analysefunktionen von Insights zugreifen.

## Konfigurieren von Utility-Services

Konfigurieren Sie Utility-Services, die zur Aktivierung bestimmter Funktionen in Ihrem Portal erforderlich sind, z. B. für die Durchführung von Analysen, die von Utility-Services abhängig sind. In der folgenden Tabelle werden die einzelnen Utility-Services und die jeweils unterstützten Insights-Features aufgelistet.

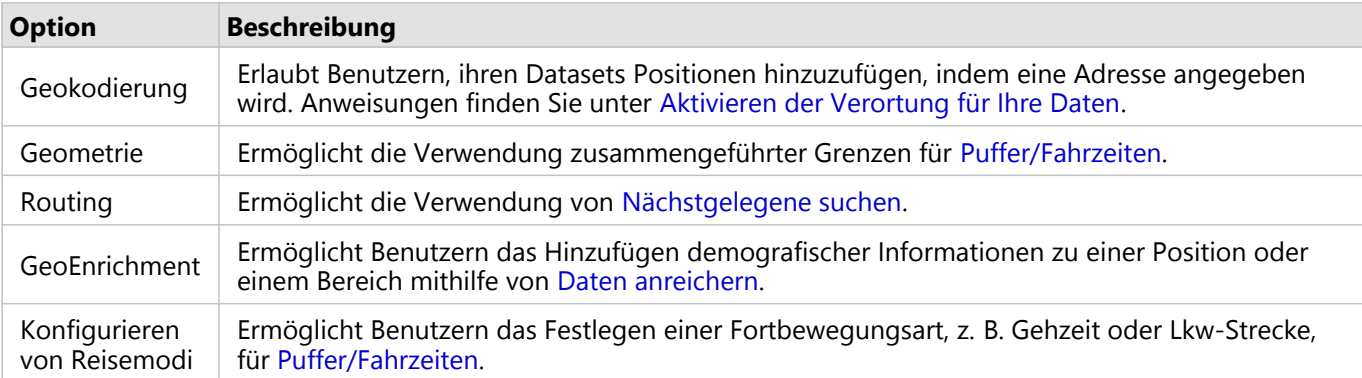

#### **Hinweis:**

- Sie können das Portal für die Verwendung von Utility-Services aus ArcGIS Online konfigurieren.
- Wenn Sie Insights in einer nicht verbundenen Umgebung ausführen, müssen Sie den Service über einen Verbundoder Hosting-Server konfigurieren.

## Zeitplanung

Zeitpläne sind in ArcGIS Enterprise aktiviert. Sie ermöglichen die Planung von Aktualisierungen für Insights-Berichte.

Alle ArcGIS Enterprise-Organisationen sind so konfiguriert, dass sie 20 aktive Zeitpläne unterstützen. Alle Typen von Zeitplänen (für Insights-Berichte, ArcGIS Notebooks usw.) werden dabei mitgezählt.

## Konfigurieren von Grenz-Layern

Konfigurieren Sie Grenz-Layer, um Organisationsmitgliedern die Verwendung von Feature-Layern, die Grenzinformationen für unterstützte Länder enthalten, in ihren Karten und Analysen zu erlauben.

Wenn Sie Grenz-Layer konfigurieren, können Benutzer diese Layer über die Registerkarte **Grenzen** des Fensters **Zur Seite hinzufügen** hinzufügen. Grenz-Layer bieten Benutzern eine weitere Möglichkeit, ihren Daten Positionen hinzuzufügen. Vollständige Anweisungen finden Sie in den folgenden Themen:

- Hinzufügen von Daten
- [Aktivieren der Verortung für Ihre Daten](#page-95-0)

## Konfigurieren des Inhalts des ArcGIS Living Atlas

Konfigurieren Sie Abonnenten- und Premium-Inhalte aus dem ArcGIS Living Atlas of the World, um diese ArcGIS Online-Sammlung in Ihrem Portal verfügbar zu machen. ArcGIS Living Atlas-Inhalte, die keine Anmeldung bei einem ArcGIS Online-Konto erfordern, sind standardmäßig verfügbar.

## Batch-Geokodierung

Der Geocoder Ihrer Organisation muss die Batch-Geokodierung unterstützen, damit für mehrere Adressen die Verortung aktiviert werden kann.

## Nächste Schritte

Nach der Bereitstellung und Konfiguration von ArcGIS Enterprise wird im nächsten Schritt Insights in ArcGIS Enterprise installiert. Weitere Anweisungen finden Sie unter [Installieren von ArcGIS Insights in ArcGIS Enterprise.](#page-30-0)

# <span id="page-30-0"></span>Installieren von Insights in ArcGIS Enterprise

Zur Installation und Konfiguration von ArcGIS Insights in ArcGIS Enterprise benötigen Sie erweiterte Berechtigungen in einer Bereitstellungsumgebung.

Zur Ausführung der Installation müssen zumindest Portal for ArcGIS und ArcGIS Server auf demselben Computer oder separat in einer verteilten Umgebung installiert sein. Für die Verwendung von Insights in ArcGIS Enterprise ist eine vollständige ArcGIS Enterprise-Basisbereitstellung erforderlich.

Das Installationsprogramm erkennt, ob Portal for ArcGIS oder ArcGIS Server auf Ihrem Computer installiert ist und installiert anschließend das entsprechende Insights-Feature. Bei einer Bereitstellung auf einem einzelnen Computer müssen Sie die Installation nur einmal ausführen. Wenn Ihr Portal for ArcGIS mit hoher Verfügbarkeit konfiguriert wurde, müssen Sie das Installationsprogramm auf beiden Portal-Computern ausführen. Wenn Ihre ArcGIS Server-Site aus mehreren Computern besteht, ist das Installationsprogramm auf allen Computern der ArcGIS Server-Site auszuführen.

Wenn weder Portal for ArcGIS noch ArcGIS Server gefunden wurde, wird das Programm geschlossen.

#### **Windows**

Gehen Sie zum Herunterladen, Installieren und Deinstallieren von Windows wie in den folgenden Abschnitten beschrieben vor:

- Herunterladen des Installationspakets
- Ausführen des Installationsprogramms
- Deinstallieren von Insights in ArcGIS Enterprise

#### Herunterladen des Installationspakets

Das Insights in ArcGIS Enterprise-Installationsprogramm verfügt über die folgenden zwei Installations-Features:

- Insights-Client-Anwendung unter Portal for ArcGIS
- ArcGIS Server-Komponente von Insights

Führen Sie die folgenden Schritte aus, um das Installationspaket für Windows herunterzuladen:

- 1. Melden Sie sich mit Ihrem Esri-Konto, das mit Ihrer Kundennummer verknüpft ist, bei der My Esri-Website an.
- 2. Wechseln Sie zu **Eigene Organisation** und klicken Sie auf **Downloads**. Es werden alle für Sie verfügbaren Software-Downloads (auf Grundlage Ihrer Kundennummer) angezeigt.
- 3. Suchen Sie in den Produkten nach ArcGIS Insights. Die aktuelle Version der Software ist standardmäßig ausgewählt. Prüfen Sie unter [Kompatibilität mit ArcGIS](#page-570-0) [Enterprise](#page-570-0), welche Versionen mit Ihrer Bereitstellung kompatibel sind.
- 4. Ändern Sie ggf. die Versionsnummer, und klicken Sie auf **Downloads anzeigen**.
- 5. Überprüfen Sie im Dialogfeld **Herunterladen** die Informationen zu Version und Sprache. Ändern Sie ggf. die Downloadsprache.
- 6. Suchen Sie auf der Registerkarte **Downloads** im Menü **Produktkomponenten** nach **ArcGIS Insights (Windows)**.
- 7. Klicken Sie auf **Herunterladen**.

Das Installationspaket wird heruntergeladen und im Standardordner des Browsers gespeichert (z. B. "Downloads").

Um die Hilfedokumentation in einer anderen unterstützten Sprache als Englisch anzuzeigen, müssen Sie das Sprachpaket herunterladen und installieren.

Sie können jetzt das Installationsprogramm ausführen.

#### Ausführen des Installationsprogramms

#### **Hinweis:**

[SharePoint](#page-53-0)-, [OneDrive](#page-50-0)- und [Jupyter Kernel Gateway](#page-456-0)-Verbindungen sind standardmäßig aktiviert. Sie können bei der Installation diese Verbindungen für Ihre Organisation deaktivieren.

Sie nehmen standardmäßig am Programm zur Verbesserung der Benutzerfreundlichkeit von Esri (User Experience Improvement Program) teil, wenn Sie Insights installieren. Sie können bei der Installation die Teilnahme am Programm ablehnen.

Führen Sie folgende Schritte aus, um das Installationsprogramm unter Windows auszuführen:

- 1. Navigieren Sie zu dem Speicherort der heruntergeladenen Installationsdatei, und doppelklicken Sie auf die Datei setup.exe.
- 2. Lesen und akzeptieren Sie die Lizenzvereinbarung oder schließen Sie sie, wenn Sie den Bedingungen nicht zustimmen.
- 3. Optional: Deaktivieren Sie im Dialogfeld **Sicherheitseinstellungen** die Kontrollkästchen, um SharePoint-, OneDrive- und Jupyter Kernel Gateway-Verbindungen zu deaktivieren, falls diese Verbindungen für Ihre Organisation deaktiviert werden müssen.
- 4. Optional: Deaktivieren Sie im Dialogfeld **Bereit das Programm zu installieren** die Option **Klicken Sie hier, um am Esri Programm zur Verbesserung der Benutzerfreundlichkeit teilzunehmen (Empfohlen)**, um die Teilnahme am Esri Programm zur Verbesserung der Benutzerfreundlichkeit abzulehnen. Es wird empfohlen, sich für das Programm anzumelden, um zur Verbesserung der Benutzerfreundlichkeit beizutragen.
- 5. Klicken Sie auf **Installieren**.

Das Installationsprogramm erkennt die ArcGIS Enterprise-Komponente auf Ihrem Computer – Portal for ArcGIS, ArcGIS Server oder beide Programme – und installiert die entsprechenden Features.

#### **Hinweis:**

Portal for ArcGIS und ArcGIS Server werden im Rahmen der Installation automatisch neu gestartet.

Wenn Sie eine verteilte Umgebung nutzen, wiederholen Sie die Installation, bis der Client auf dem Portal-Computer (bzw. in einer Umgebung mit hoher Verfügbarkeit auf den zwei Computern) und die Serverkomponente (mit den Insights-Services) auf jedem ArcGIS Server-Computer der ArcGIS Server-Site installiert wurden.

#### **Hinweis:**

In einer verteilten Umgebung ist es wichtig, die Installationsschritte sowohl auf den Portal-Computern als auch auf den Servercomputern auszuführen. Insights wird nicht ordnungsgemäß installiert, wenn das Installationsprogramm nicht auf allen Computern ausgeführt wird.

Im Folgenden sind die Standardinstallationsverzeichnisse aufgeführt:

- C:\Program Files\ArcGIS\Portal\apps für die Portal-Client-Anwendung
- C:\Program Files\ArcGIS\Server für die Serverkomponente

#### Deinstallieren von Insights in ArcGIS Enterprise

Führen Sie zum Deinstallieren von Insights unter Windows die folgenden Schritte aus:

- 1. Öffnen Sie die **Systemsteuerung** und klicken Sie auf **Programme und Funktionen**.
- 2. Wählen Sie in der Liste der **Programme** die Insights in ArcGIS Enterprise-Version aus, die Sie auf Ihrem Computer installiert haben.
- 3. Wählen Sie **Deinstallieren/Ändern** aus, um Insights in ArcGIS Enterprise zu deinstallieren.

#### **Hinweis:**

Portal for ArcGIS und ArcGIS Server werden im Rahmen der Deinstallation automatisch neu gestartet.

4. Wenn Sie in einer verteilten Umgebung arbeiten, müssen Sie die Deinstallationsschritte auf allen Computern wiederholen, auf denen Portal for ArcGIS un ArcGIS Server installiert wurden.

#### Linux

Gehen Sie zum Herunterladen, Installieren und Deinstallieren von Linux wie in den folgenden Abschnitten beschrieben vor:

- Herunterladen des Installationspakets
- Ausführen des Installationsprogramms
- Deinstallieren von Insights in ArcGIS Enterprise

#### Herunterladen des Installationspakets

Das Installationspaket enthält die folgenden wichtigen Dateien:

- Insights-<version-number>.portal.tgz: Der Insights-Web-Client für Ihr Portal
- Insights-<version-number>.server.tgz: Die erforderlichen Insights-Services für Ihre ArcGIS Server-Site
- Insights-Setup.sh: Das Shell-Skript, das eine automatische Installation des Web-Clients und der oben aufgeführten Services ausführt
- 1. Melden Sie sich mit Ihrem Esri-Konto, das mit Ihrer Kundennummer verknüpft ist, bei der My Esri-Website an.
- 2. Wechseln Sie zu **Eigene Organisation** und klicken Sie auf **Downloads**. Es werden alle für Sie verfügbaren Software-Downloads (auf Grundlage Ihrer Kundennummer) angezeigt.
- 3. Suchen Sie in den Produkten nach ArcGIS Insights.

Die aktuelle Version der Software ist standardmäßig ausgewählt. Prüfen Sie unter [Kompatibilität mit ArcGIS](#page-570-0) [Enterprise](#page-570-0), welche Versionen mit Ihrer Bereitstellung kompatibel sind.

- 4. Ändern Sie ggf. die Versionsnummer, und klicken Sie auf **Downloads anzeigen**.
- 5. Überprüfen Sie im Dialogfeld **Herunterladen** die Informationen zu Version und Sprache. Ändern Sie ggf. die Downloadsprache.
- 6. Suchen Sie auf der Registerkarte **Downloads** im Menü **Produktkomponenten** nach **ArcGIS Insights (Linux)**.
- 7. Klicken Sie auf **Herunterladen**.

Das Installationspaket wird heruntergeladen und im Standardordner des Browsers gespeichert (z. B. "Downloads").

Um die Hilfedokumentation in einer anderen unterstützten Sprache als Englisch anzuzeigen, müssen Sie das Sprachpaket herunterladen und installieren.

Sie können jetzt das Installationsprogramm ausführen.

#### Ausführen des Installationsprogramms

#### **Hinweis:**

[SharePoint](#page-53-0)-, [OneDrive](#page-50-0)- und [Jupyter Kernel Gateway](#page-456-0)-Verbindungen sind standardmäßig aktiviert. Sie können bei der Installation diese Verbindungen für Ihre Organisation deaktivieren.

Sie nehmen standardmäßig am Programm zur Verbesserung der Benutzerfreundlichkeit von Esri (User Experience Improvement Program) teil, wenn Sie Insights installieren. Sie können während der Installation die Teilnahme am Programm ablehnen oder nach Abschluss der Installation die Teilnahme beenden, indem Sie die Einstellungsdatei aktualisieren.

Führen Sie folgende Schritte aus, um das Installationsprogramm unter Linux auszuführen:

1. Melden Sie sich am Computer als Benutzer mit Administratorberechtigungen an.

#### **Hinweis:**

Das Installieren von Insights als Root-Benutzer wird nicht unterstützt.

- 2. Verwenden Sie zum Ausführen der Standardinstallation die Syntax ./Insights-Setup.sh. Sie können auch die folgenden Syntaxoptionen anhängen, um die Installation anzupassen:
	- ./Insights-Setup.sh -h: Anzeigen der in der Installation verfügbaren Optionen. Mit diesem Befehl wird nicht das Installationsprogramm ausgeführt.
	- ./Insights-Setup.sh -e no (kurzes Format) oder ./Insights-Setup.sh --esri-user-experienceimprovement no (langes Format): Ablehnen der Teilnahme am Esri Programm zur Verbesserung der Benutzerfreundlichkeit. Es wird empfohlen, sich für das Programm anzumelden, um zur Verbesserung der Benutzerfreundlichkeit beizutragen.
	- ./Insights-Setup.sh --SharePoint no: Deaktivieren von Microsoft SharePoint-Verbindungen, wenn dies für Ihre Organisation erforderlich ist.
	- ./Insights-Setup.sh --OneDrive no: Deaktivieren von Microsoft OneDrive-Verbindungen, wenn dies für

Ihre Organisation erforderlich ist.

• ./Insights-Setup.sh --KernelGateway no: Deaktivieren von Jupyter Kernel Gateway-Verbindungen, wenn dies für Ihre Organisation erforderlich ist.

Sie können mehrere Einstellungen an die Standardinstallation anhängen. Wenn Sie beispielsweise die Teilnahme am Esri Programm zu Verbesserung der Benutzerfreundlichkeit ablehnen und SharePoint-Verbindungen deaktivieren möchten, verwenden Sie die folgende Syntax: ./Insights-Setup.sh -e no --SharePoint no

#### **Hinweis:**

Portal for ArcGIS und ArcGIS Server werden im Rahmen der Installation automatisch neu gestartet.

Wenn Sie eine verteilte Umgebung nutzen, wiederholen Sie die Installation, bis der Client auf dem Portal-Computer (bzw. in einer Umgebung mit hoher Verfügbarkeit auf den zwei Computern) und die Serverkomponente (mit den Insights-Services) auf jedem ArcGIS Server-Computer der ArcGIS Server-Site installiert wurden.

#### **Hinweis:**

In einer verteilten Umgebung ist es wichtig, die Installationsschritte sowohl auf den Portal-Computern als auch auf den Servercomputern auszuführen. Insights wird nicht ordnungsgemäß installiert, wenn das Installationsprogramm nicht auf allen Computern ausgeführt wird.

#### Deinstallieren von Insights in ArcGIS Enterprise

Führen Sie die folgenden Skripte in der Befehlszeile aus, um Insights zu deinstallieren:

\$ ./{HOME}/arcgis/portal/uninstall\_Insights.sh \$ ./{HOME}/arcgis/server/uninstall\_Insights.sh

Wenn Sie in einer verteilten Umgebung arbeiten, führen Sie die Deinstallationsskripte auf allen Portal for ArcGIS und ArcGIS Server-Computern aus.

Wurde Insights erfolgreich deinstalliert, werden Sie aufgefordert, Portal for ArcGIS neu zu starten, indem Sie das folgende Skript ausführen: \$ ./{HOME}/arcgis/portal/startportal.sh

## Upgrade von Insights in ArcGIS Enterprise

Wenn Sie eine ältere Version von Insights in ArcGIS Enterprise installiert haben und ein Upgrade auf die aktuelle Version durchführen möchten, müssen Sie die vorherige Version nicht deinstallieren. Durch die Ausführung des ArcGIS Insights-Installationsprogramms wird ein Upgrade der Software auf die aktuelle Version durchgeführt. In den Schritt-für-Schritt-Anleitungen finden Sie weitere Informationen zur Installation von Insights unter Windows und Linux.

Wenn Sie ein Upgrade für ArcGIS Enterprise und Insights durchführen, sollten Sie zuerst das ArcGIS Enterprise-Upgrade einschließlich der nach dem Upgrade erforderlichen Schritte durchführen, bevor Sie das Insights-Upgrade vornehmen.

Weitere Informationen über die in Ihrer ArcGIS Enterprise-Bereitstellung unterstützten Insights-Versionen finden Sie unter [Kompatibilität mit ArcGIS Enterprise.](#page-570-0) Prüfen Sie ggf. auch, [welche Datenbankversionen unterstützt werden](#page-571-0).

#### Upgrade von ArcGIS Enterprise 10.7 oder früher

#### **Hinweis:**

Die folgenden Schritte sind bei einem Upgrade von Insights in ArcGIS Enterprise 2020.2 oder höher auf Insights in ArcGIS Enterprise 2021.1 oder höher nicht erforderlich. Sie können für ArcGIS Enterprise 10.7.1 und höher ein Upgrade durchführen, ohne zunächst Insights in ArcGIS Enterprise zu deinstallieren. Prüfen Sie unter [Kompatibilität](#page-570-0) [mit ArcGIS Enterprise,](#page-570-0) ob für Insights in ArcGIS Enterprise ebenfalls ein Upgrade durchgeführt werden muss.

Wenn Sie ein Upgrade von ArcGIS Enterprise 10.7 oder früher durchführen, müssen Sie Insights deinstallieren, bevor Sie das Upgrade abschließen. Führen Sie die folgenden Schritte aus, um sowohl für Insights als auch für ArcGIS Enterprise ein Upgrade durchzuführen:

- 1. Für das Upgrade von ArcGIS Enterprise kann ein Upgrade von Insights auf eine kompatible Version erforderlich sein. Prüfen Sie die [Kompatibilität zwischen Insights und ArcGIS Enterprise](#page-570-0). Prüfen Sie ggf. auch, [welche](#page-571-0) [Datenbankversionen unterstützt werden](#page-571-0).
- 2. Deinstallieren Sie Insights in ArcGIS Enterprise von Ihrem Windows- oder Linux-Computer.
- 3. Führen Sie ein Upgrade von ArcGIS Enterprise auf die neue Version und die erforderlichen Schritte nach dem Upgrade durch.
- 4. Installieren Sie Insights in ArcGIS Enterprise auf Ihrem Windows oder Linux-Computer (diese oder eine aktuelle Version).

#### **Hinweis:**

Bei einem Upgrade von ArcGIS Enterprise 10.6.1 oder früher auf Version 10.7 oder höher wird den Mitgliedern Ihrer Organisation falls möglich automatisch ein aktualisierter kompatibler Benutzertyp zugewiesen. Möglicherweise sind für Ihre Organisation jedoch mehrere Benutzertypen pro Stufe lizenziert. Wenn Ihre Organisation für mehrere Benutzertypen lizenziert ist, muss der Administrator der Organisation für alle Mitglieder den richtigen Benutzertyp übernehmen, damit diese auf Insights zugreifen können. Insights-Benutzer können über den Benutzertyp Creator, GIS Professional oder Insights Analyst verfügen.

Die Deinstallation von Insights in ArcGIS Enterprise hat keine Auswirkungen auf Ihre gespeicherten Insights-Elemente wie Arbeitsmappen, Seiten und Datenbankverbindungen.

#### Zulassen der Betriebssystem-Authentifizierung für Datenbankverbindungen

#### **Hinweis:**

Diese zusätzlichen Schritte sind erforderlich, wenn Sie Insights von Version 2020.1 oder früher auf Version 2020.2 oder höher aktualisieren.

Führen Sie nach dem Upgrade von Insights die folgenden Schritte aus, um mittels Betriebssystem-Authentifizierung [Datenbankverbindungen zu erstellen,](#page-43-0) wenn Sie über eine Insights in ArcGIS Enterprise-Installation verfügen:

- 1. Entfernen Sie den vorhandenen SQL Server-Konnektor.
- 2. Starten Sie ArcGIS Server erneut.
- 3. Fügen Sie den SQL Server-Konnektor hinzu.
#### 4. Starten Sie ArcGIS Server erneut.

Nachdem das Upgrade von Insights is upgraded and durchgeführt und SQL Server erneut registriert wurde, muss der Domänenadministrator die [Betriebssystem-Authentifizierung aktivieren.](#page-555-0)

### Nächste Schritte

Der nächste Schritt nach der Installation von Insights in ArcGIS Enterprise ist das Zuweisen der erforderlichen Benutzertypen, Berechtigungen und Lizenzen zu Insights-Benutzern in Ihrer Organisation. Weitere Informationen finden Sie unter [Verwalten von Insights in ArcGIS Enterprise.](#page-544-0)

# Startseite

## <span id="page-38-0"></span>Startseite

Die Startseite von ArcGIS Insights kann zum Erstellen und Verwalten von Inhalten, Öffnen vorhandener Inhalte und Verwalten Ihres Kontos verwendet werden. Die Startseite wird angezeigt, wenn Sie sich bei Insights anmelden oder auf die Schaltfläche **Startseite** klicken.

Auf der Startseite sind die folgenden Registerkarten verfügbar:

- **Startseite**
- **Arbeitsmappen**
- **Modelle**
- **Datasets**
- **Verbindungen**
- **Seiten**
- **Designs**
- **Einstellungen**

Sie können auf allen Registerkarten, mit Ausnahme der Registerkarten **Startseite** und **Einstellungen**, [Ordner](#page-59-0) erstellen und Elemente verwalten.

Organisationsmitglieder mit Viewer-Berechtigungen können auch auf freigegebene Arbeitsmappen und Seiten zugreifen.

## Standardausdehnung

Die Registerkarte **Startseite** bietet Ihnen einen Überblick über die Elemente und Funktionen, die wichtig für Sie sind, sowie Statistiken zu Ihrer letzten Verwendung von Insights. Im Abschnitt **Zuletzt verwendete Arbeitsmappen** werden Ihre zuletzt erstellten oder aktualisierten Arbeitsmappen aufgeführt, sodass Sie schnell auf die Arbeitsmappen zugreifen können, die für Sie besonders relevant sind. Im Abschnitt **Favoriten** werden Elemente aus Ihrer Favoritenliste aufgeführt. Sämtliche Elemente, einschließlich Arbeitsmappen, Datasets, Seiten und Designs, können mit der Schaltfläche Favorit  $\frac{1}{N}$  zur Favoritenliste hinzugefügt werden. Im Abschnitt Impuls wird ein Diagramm mit Statistiken angezeigt, z. B. die Anzahl der Elemente, die Sie kürzlich erstellt oder freigegeben haben. Der Abschnitt **Neuerungen** bietet Ihnen einen Überblick über die neuen und aktualisierten Funktionen in der aktuellen Version von Insights. Ausführlichere Informationen sind im Thema [Neuerungen](#page-110-0) enthalten.

## Arbeitsmappen

Eine Arbeitsmappe ist eine Sammlung von Daten, Kacheln, Ergebnissen und anderen Prozessen, die während der Analyse durchgeführt werden. Auf der Registerkarte **Arbeitsmappen** können Sie [eine Arbeitsmappe öffnen,](#page-56-0) [ein](#page-532-0) [Arbeitsmappenpaket importieren oder exportieren](#page-532-0) oder [vorhandene Arbeitsmappen verwalten](#page-58-0).

Wenn Sie den Mauszeiger über eine Arbeitsmappe bewegen, werden Optionen zum [Verwalten der Arbeitsmappe](#page-58-0) angezeigt.

## Modelle

Insights-Modell- und -Skriptelemente werden auf der Registerkarte **Modelle** angezeigt.

In einem Modell sind die Prozesse aufgezeichnet, die auf einer Insights-Seite verwendet werden. Modelle werden automatisch erstellt und aktualisiert, wenn Sie in einer Insights-Arbeitsmappe Analyse- oder

Datenbearbeitungsaktionen durchführen. Ein Modell muss für das Element [freigegeben](#page-500-0) werden, damit es auf der Registerkarte **Modelle** angezeigt wird.

Ein Skript muss [freigegeben](#page-503-0) werden, damit es auf der Registerkarte **Modelle** angezeigt wird.

Durch das Klicken auf einen Feldnamen werden eine neue Arbeitsmappe und das Fenster **Zur Seite hinzufügen** geöffnet, in dem das Feld ausgewählt ist. Um das Modell auszuführen, müssen außerdem ein oder mehrere Datasets hinzugefügt werden.

### Datasets

Auf der Registerkarte Datasets **# können in der Organisation als Feature-Layer-Elemente gespeicherte Datasets** [erstellt](#page-41-0), verwaltet und [exportiert](#page-106-0) werden.

Sie können ein Dataset in einer neuen Arbeitsmappe öffnen, indem Sie auf seinen Namen klicken.

## Verbindungen

Auf der Registerkarte **Verbindungen** können die folgenden Verbindungstypen erstellt und bearbeitet werden:

- [Verbindungen mit relationalen Datenbanken](#page-43-0)
- [Microsoft OneDrive-Verbindungen](#page-50-0)
- [Microsoft SharePoint-Verbindungen](#page-53-0)
- [Jupyter Kernel Gateway-Verbindungen](#page-456-0)

Klicken Sie auf den Elementnamen, um die Verbindungseinstellungen zu bearbeiten.

### Seiten

Auf der Registerkarte **Seiten** können freigegebene Seitenelemente verwaltet und angezeigt werden. Ein Seitenelement ist ein Snapshot der Kacheln, die sich auf einer Insights-Seite befanden, während sie [freigegeben](#page-487-0) war. Nur freigegebene Seiten werden als Elemente gespeichert und sind auf der Registerkarte **Seiten** verfügbar.

Seiten können durch Klicken auf ihren Namen im Seiten-Viewer geöffnet werden.

### **Designs**

Auf der Registerkarte **Designs** können freigegebene Designelemente verwaltet und geöffnet werden. In einem [Design](#page-508-0) werden Seiteneinstellungen, einschließlich Kachelplatzierung, Farben und Schriftarten, gespeichert, und es ermöglicht es Ihnen, die Einstellungen auf andere Seiten anzuwenden. Damit ein Element erstellt wird, muss ein Design [freigegeben](#page-498-0) werden.

Durch das Klicken auf einen Designnamen werden eine neue Arbeitsmappe und das Fenster **Zur Seite hinzufügen** geöffnet, in dem das Design ausgewählt ist.

### Einstellungen

Auf der Registerkarte **Einstellungen** können Sie Ihr [Profil](#page-561-0) anzeigen und aktualisieren sowie [Konnektortypen](#page-564-0) [verwalten](#page-564-0) (für Administratoren verfügbar).

### Suchen von Elementen

Elemente, z. B. Arbeitsmappen, Seiten und Designs, können in [Ordnern und Unterordnern](#page-59-0) gespeichert, einer Favoritenliste hinzugefügt oder [freigegeben](#page-480-0) werden. Jeder dieser Prozesse hat Auswirkungen auf die Suche nach Elementen auf den Registerkarten der Startseite.

Verwenden Sie zum Suchen von Elementen die folgenden Methoden:

- Durchsuchen Sie Ordner und Unterordner, indem Sie auf die Ordnerkacheln klicken.
- Suchen Sie das Element mithilfe der Suchleiste.

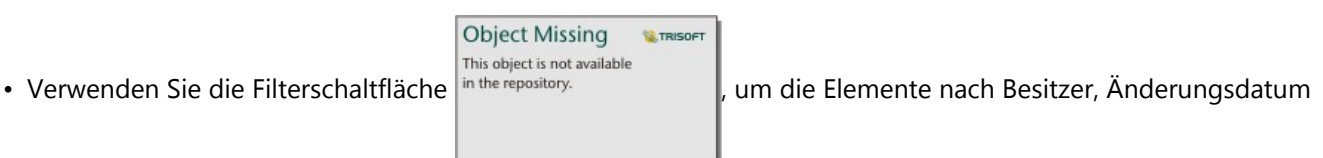

oder Tags zu filtern.

- Verwenden Sie die Schaltfläche **Favoriten ★**, um nur Elemente in der Favoritenliste anzuzeigen.
- Über die Schaltfläche **Elemente anzeigen** können Sie alle Elemente von Ihrer Organisation

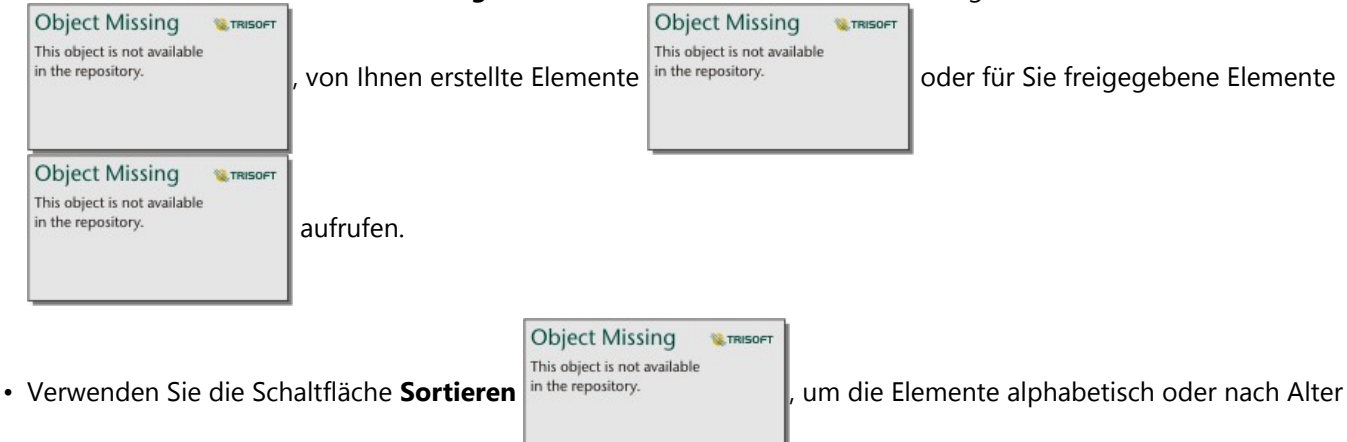

zu sortieren.

• Verwenden Sie die Schaltfläche Listenansicht ; und die Schaltfläche Kachelansicht ;; um die Ansicht der Elemente zu ändern.

## Die Insights-Startseite für Benutzer mit der Rolle "Viewer"

Die Startseite für Organisationsmitglieder mit Viewer-Berechtigungen enthält die Registerkarten **Startseite** , **Arbeitsmappen D**, Seiten and Einstellungen @.

Die Registerkarte **Startseite** bietet Ihnen einen Überblick über die Elemente und Funktionen, die wichtig für Sie sind, sowie Statistiken zu Ihrer letzten Verwendung von Insights. Im Abschnitt **Zuletzt verwendete Arbeitsmappen** werden die zuletzt erstellten oder aktualisierten Arbeitsmappen aufgeführt, die für Sie freigegeben wurden, sodass Sie schnell auf die Arbeitsmappen zugreifen können, die für Sie besonders relevant sind. Im Abschnitt **Favoriten** werden Elemente angezeigt, die der Favoritenliste mithilfe der Schaltfläche **Favorit**  $\frac{1}{N}$  hinzugefügt wurden. Im Abschnitt **Impuls** wird ein Diagramm mit Statistiken angezeigt, z. B. die Anzahl der Elemente, die Sie kürzlich angezeigt haben.

Die Registerkarte **Arbeitsmappen** enthält die Arbeitsmappen, die andere Mitglieder Ihrer Organisation für Sie freigegeben haben. Klicken Sie auf den Arbeitsmappentitel, um die Arbeitsmappe im Anzeigemodus zu öffnen.

Die Registerkarte **Seiten** enthält die Seiten, die andere Mitglieder Ihrer Organisation für Sie freigegeben haben. Klicken Sie auf den Seitentitel, um die Seite im Anzeigemodus zu öffnen.

Auf der Registerkarte **Einstellungen** können Sie Ihr [Profil](#page-561-0) anzeigen und aktualisieren.

## <span id="page-41-0"></span>Erstellen von Datasets

Eine der Datenquellen, die in Insights verwendet werden können, sind [Feature-Layer-Elemente.](#page-61-0) Feature-Layer können folgendermaßen erstellt werden: durch das Importieren eines Datasets in Insights, das Veröffentlichen eines Datasets über ArcGIS Pro, das Veröffentlichen eines Datasets in Ihrer Organisation oder die [Freigabe eines Datasets](#page-483-0) über Insights. Alle Feature-Layer, die Sie erstellen oder die für Sie freigegeben sind, können unabhängig davon, wie sie erstellt wurden, in Insights verwendet werden.

Auf Feature-Layer kann über die Registerkarte **Datasets** 印 auf der [Startseite](#page-38-0) zugegriffen werden. Sie können auch über die Registerkarte **Inhalt**, **Gruppen** oder **Organisation** des Fensters **Zur Seite hinzufügen** [einer Arbeitsmappe](#page-64-0) [hinzugefügt](#page-64-0) werden.

## Importieren einer Datei

Sie können Daten aus den folgenden Quellen in Insights importieren:

- Microsoft Excel-Arbeitsmappe (.xlsx)
- CSV-Datei mit kommagetrennten Werten (.csv)
- GeoJSON-Datei (.json, .geojson oder .zip)
- File-Geodatabase (in einer .zip-Datei)
- Shapefile (in einer . zip-Datei)

Führen Sie die folgenden Schritte aus, um durch das Importieren einer Datei ein Dataset zu erstellen:

- 1. Wenn in Insights eine Arbeitsmappe geöffnet ist, speichern Sie Ihre Arbeit, und klicken Sie auf die Schaltfläche Startseite <sup>8</sup>, um zur Startseite zurückzukehren. Beim Anmelden bei oder Aufrufen von Insights wird die Startseite automatisch geöffnet.
- 2. Klicken Sie auf die Registerkarte Datasets **...**
- 3. Klicken Sie auf **Neues Dataset**. Das Fenster **Neues Dataset** wird angezeigt.
- 4. Führen Sie einen der folgenden Vorgänge aus:
	- Klicken Sie auf **Durchsuchen**, und öffnen Sie die Datei, die Sie zum Erstellen eines Datasets verwenden möchten.
	- Ziehen Sie eine Datei in das Fenster **Neues Dataset**.
- 5. Setzen Sie den Parameter **Typ** für Dateien mit der Erweiterung .zip (Shapefiles, File-Geodatabases und einige GeoJSON-Dateien) auf das richtige Datenformat. Sie können auch den Namen, die Tags und die Zusammenfassung für das Dataset aktualisieren. Klicken Sie auf **Hinzufügen**.

### **Hinweis:**

Excel-Dateien, CSV-Dateien und GeoJSON-Dateien (.json und .geojson) werden automatisch geladen, wenn Sie im Fenster **Neues Dataset** hinzugefügt wurden.

Das Dataset wird als Feature-Layer-Element hinzugefügt. Sie können jetzt das Dataset in einen Ordner verschieben, das Dataset freigeben oder die Elementdetails verwalten.

## Veröffentlichen über ArcGIS Pro oder ArcMap

Sie können einen Feature-Layer, der in Ihrer ArcGIS-Organisation gehostet werden soll, über ArcGIS Pro oder ArcMap veröffentlichen. Wenn Sie einen gehosteten Feature-Layer veröffentlichen, werden die Daten aus Ihrer Datenquelle in die Organisation kopiert. Der veröffentlichte gehostete Feature-Layer referenziert nicht die Datenquelle sondern die Daten in der Organisation.

Zum Veröffentlichen über ArcGIS Pro oder ArcMap ist eine Internetverbindung erforderlich. Von der Geschwindigkeit und Bandbreite der Verbindung ist abhängig, wie schnell der Feature-Layer veröffentlicht wird.

Führen Sie die Schritte in der ArcGIS Pro-Hilfe oder der ArcMap-Hilfe aus, um einen gehosteten Feature-Layer über diese Anwendungen zu veröffentlichen.

Weitere Informationen zu gehosteten Feature-Layern finden Sie unter [Feature-Layer.](#page-120-0)

## <span id="page-43-0"></span>Erstellen einer Datenbankverbindung

Mithilfe einer Datenbankverbindung können Sie direkt in Insights mit Datenbanktabellen arbeiten. Datenbankverbindungen können für [unterstützte Datenbanken](#page-571-0) und zusätzliche relationale Datenbankverbindungen erstellt werden, die einen Java Database Connectivity (JDBC)-Treiber verwenden.

Bevor Sie eine Datenbankverbindung erstellen, müssen folgende Voraussetzungen erfüllt sein:

- Vor dem Erstellen einer Datenbankverbindung muss ein entsprechender Konnektor hinzugefügt werden. Weitere Informationen finden Sie unter [Erforderliche Dateien des DBMS-Anbieters](#page-547-0) und [Verwalten von Konnektortypen](#page-564-0).
- Sie müssen über die entsprechenden [Berechtigungen für die Datenbank](#page-549-0) verfügen, mit der Sie eine Verbindung herstellen möchten. Wenden Sie sich andernfalls an den Datenbankadministrator.
- Sie müssen in der Lage sein, die Verbindung zu authentifizieren. Bei den meisten Datenbanken werden Benutzername und Kennwort für die Authentifizierung verwendet. Für SQL Server und BigQuery werden die folgenden alternativen Authentifizierungsmethoden verwendet:
	- Für SQL Server kann entweder die SQL Server-Authentifizierung (Benutzername und Kennwort) oder die Betriebssystem-Authentifizierung verwendet werden. Weitere Informationen finden Sie unter [Aktivieren der](#page-555-0) [Betriebssystem-Authentifizierung.](#page-555-0)
	- BigQuery nutzt die Dienstkontoauthentifizierung. Weitere Informationen finden Sie unter "Create a service account and private key" (https://links.esri.com/create-service-account-private-key).

## Erstellen von Datenbankverbindungen

Datenbankverbindungen werden als [Elemente](#page-61-0) für eine relationale Datenbankverbindung gespeichert. Elemente für eine relationale Datenbankverbindung werden auf der Startseite des ArcGIS Enterprise-Portals auf der Registerkarte **Verbindungen** angezeigt. Sie können Verbindungen entweder auf der Startseite erstellen oder bevor Sie Daten zur Arbeitsmappe hinzufügen.

### Erstellen einer Verbindung über die Startseite

Gehen Sie folgendermaßen vor, um auf der Startseite eine Datenbankverbindung zu erstellen:

- 1. Klicken Sie auf die Registerkarte **Verbindungen** .
- 2. Klicken Sie auf **Neue Verbindung**, und wählen Sie **Datenbank** aus dem Menü aus. Das Fenster **Neue Verbindung** wird angezeigt.
- 3. Wählen Sie den Datenbanktyp aus, zu dem Sie eine Verbindung herstellen möchten. Es werden nur Datenbanktypen aufgeführt, die für Ihre Organisation verfügbar sind. Weitere Informationen finden Sie unter [Manage connector types.](#page-564-0)
- 4. Geben Sie die Verbindungseigenschaften für die Datenbank an. Erforderliche Felder sind mit einem Sternchen (\*) markiert.
- 5. Klicken Sie auf **Hinzufügen**.

Insights stellt die Verbindung mit der Datenbank anhand der Verbindungseigenschaften her. Bei Erfolg wird die Verbindung auf der Seite **Verbindungen** angezeigt.

Kann Insights keine Verbindung zur Datenbank herstellen, wird eine Fehlermeldung angezeigt. Weitere Informationen zu Gründen, aus denen keine Verbindung hergestellt werden kann, finden Sie unter [Problembehandlung bei Datenbankverbindungen.](#page-145-0)

Jedes relationale Datenbankelement verfügt über einen entsprechenden relationalen Katalogservice, der sich im Ordner "Gehostet" auf dem Hosting-Server Ihres Portals befindet. Der Service kann auf der Startseite über die Registerkarte **Verbindungen** aktualisiert werden. Weitere Informationen finden Sie unter [Aktualisieren einer](#page-75-0) [Datenbankverbindung.](#page-75-0)

Als Besitzer der Datenbankverbindung in Insights in ArcGIS Enterprise können Sie das [Element für Teammitglieder](#page-485-0) [freigeben,](#page-485-0) sodass diese die Daten aus der Datenbankverbindung in Analysen verwenden können.

### Erstellen einer Verbindung über das Fenster "Zu Seite hinzufügen"

Gehen Sie folgendermaßen vor, um im Fenster **Zu Seite hinzufügen** eine Datenbankverbindung zu erstellen, bevor Sie Daten zur Arbeitsmappe hinzufügen:

- 1. Öffnen Sie über einen der folgenden Wege das Fenster **Zu Seite hinzufügen**:
	- Erstellen Sie eine Arbeitsmappe. Beim Erstellen einer Arbeitsmappe wird das Fenster **Zu Seite hinzufügen** angezeigt.
	- Klicken Sie in einer vorhandenen Arbeitsmappe oberhalb des Datenbereichs auf **Zu Seite hinzufügen**

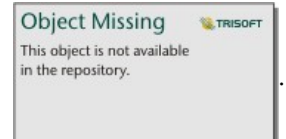

- Erstellen Sie eine Seite in einer vorhandenen Arbeitsmappe. Beim Erstellen der Seite wird das Fenster **Zu Seite hinzufügen** angezeigt.
- 2. Wählen Sie im Fenster **Zu Seite hinzufügen** die Option **Datenbank** aus.
- 3. Klicken Sie auf **Neue Verbindung**.
- 4. Geben Sie die Verbindungseigenschaften für die Datenbank an. Erforderliche Felder sind mit einem Sternchen (\*) markiert.
- 5. Klicken Sie auf **OK**.

Insights stellt die Verbindung mit der Datenbank anhand der Verbindungseigenschaften her. Wenn eine Verbindung mit der Datenbank möglich ist, wird sie erstellt und Datasets aus der Datenbank werden im mittleren Bereich angezeigt. Sie können Datasets, die der Arbeitsmappenseite hinzugefügt werden sollen, über die neue Verbindung auswählen.

Jedes relationale Datenbankelement verfügt über einen entsprechenden relationalen Katalogservice, der sich im Ordner "Gehostet" auf dem Hosting-Server Ihres Portals befindet. Der Service kann auf der Startseite über die Registerkarte **Verbindungen** aktualisiert werden. Weitere Informationen finden Sie unter [Aktualisieren einer](#page-75-0) [Datenbankverbindung.](#page-75-0)

Als Besitzer der Datenbankverbindung in Insights in ArcGIS Enterprise können Sie das [Element für Teammitglieder](#page-485-0) [freigeben,](#page-485-0) sodass diese die Daten aus der Datenbankverbindung in Analysen verwenden können.

## Verbindungseigenschaften

Datenbankverbindungen verfügen über erforderliche und optionale Eigenschaften. Erforderliche Eigenschaften sind im Fenster **Neue Verbindung** mit einem Sternchen (\*) markiert.

In der folgenden Tabelle sind die Eigenschaften beschrieben, die für mindestens einen unterstützten Datenbanktyp verwendet werden.

### **Hinweis:**

Die Eigenschaften für Verbindungen mit zusätzlichen Datenbanken, die nicht in der Liste der unterstützten Datenbanken enthalten sind, werden in den YAML-Dateien (properties.yml) konfiguriert, die zum Hinzufügen des Konnektortyps verwendet werden. Deshalb stimmen die Eigenschaften im Fenster **Neue Verbindung** für zusätzliche Datenbanken möglicherweise nicht mit den Eigenschaften in dieser Tabelle überein.

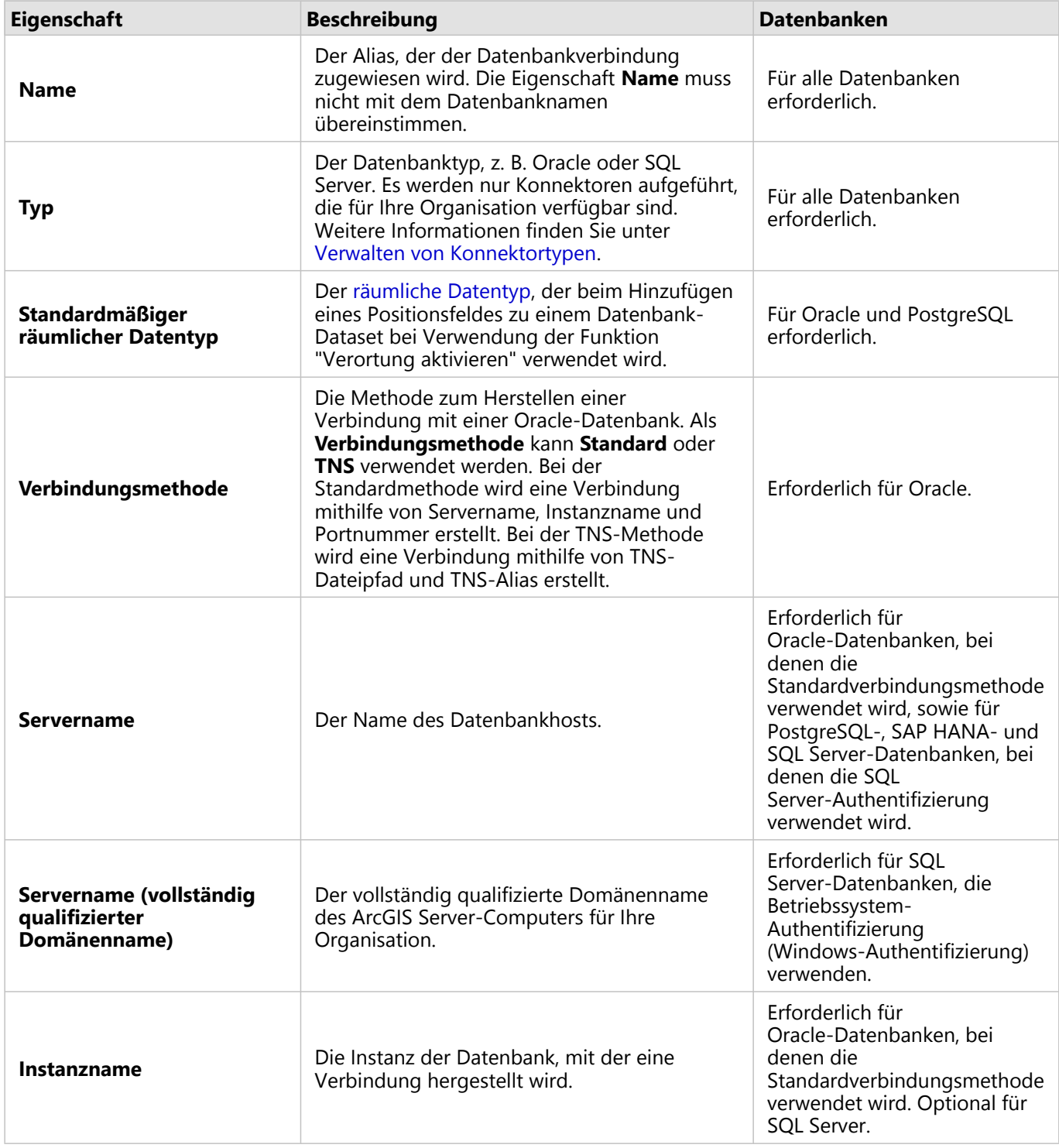

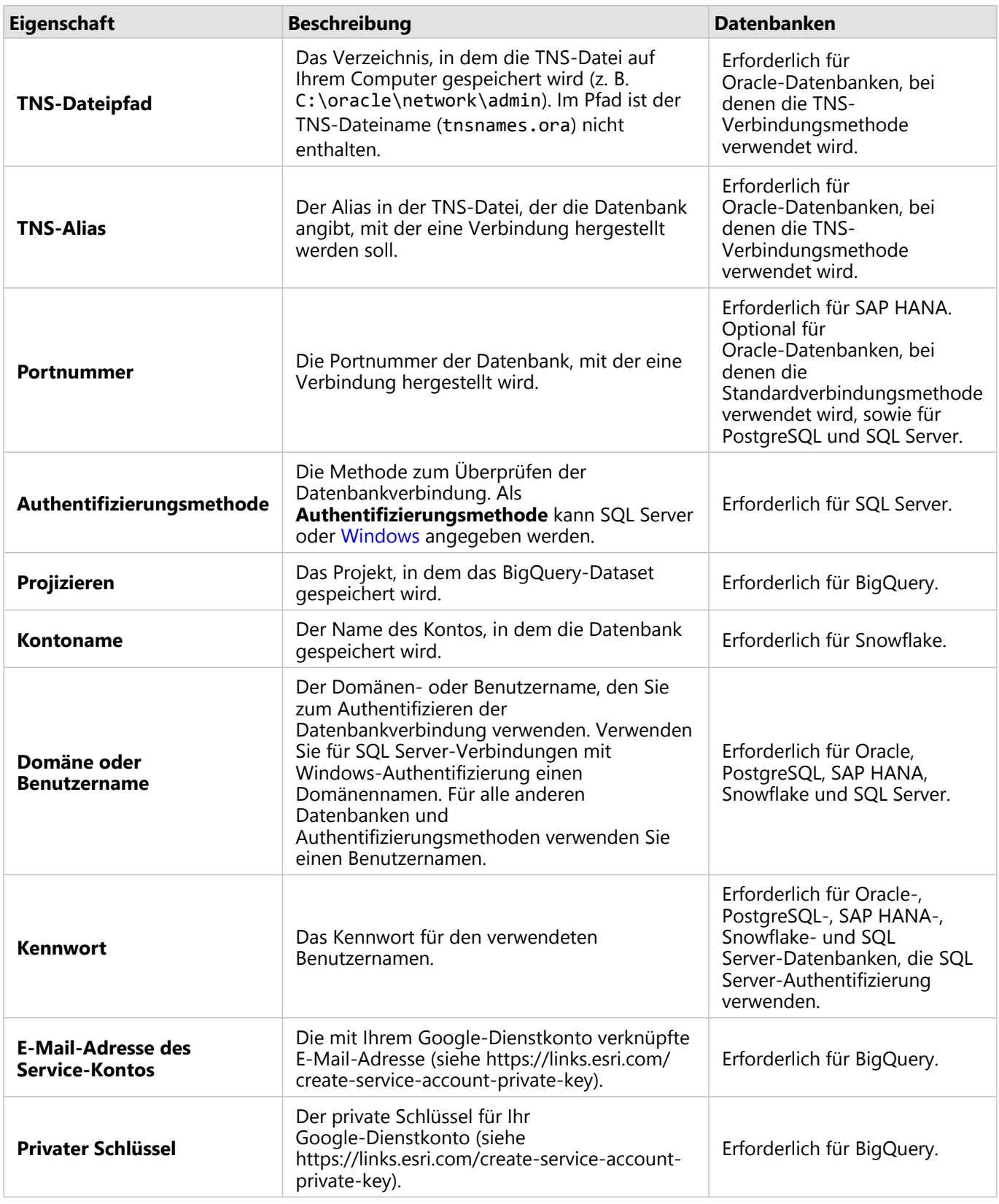

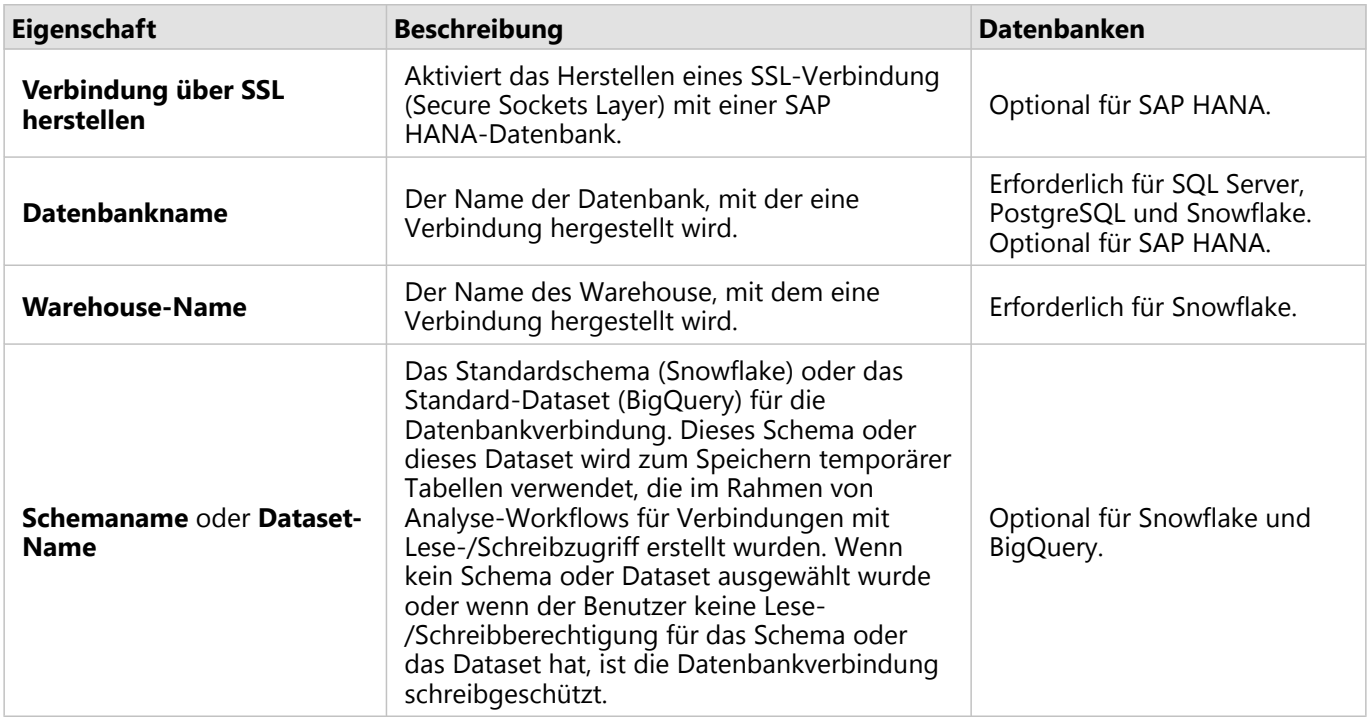

## Indexspalten

In Insights wird zur Verbesserung der Performance ein Index auf Datenbanktabellen für bestimmte Funktionen erstellt, die Oracle, SQL Server oder PostgreSQL-Datenbanken verwenden. Bei Oracle- und SQL Server-Datenbanken ist eine Indizierung nur möglich, wenn der Benutzer, der die Datenbankverbindung erstellt hat, über entsprechende Berechtigungen für die Datenbank verfügt. Indizes werden nach der Erstellung der Verbindung unabhängig davon angelegt, wer die Datenbanken in Insights verwendet.

Wenn dem Benutzer, der die Datenbankverbindung erstellt, die entsprechende Berechtigung fehlt, ist keine Indizierung der Datenbanktabellen möglich.

In der folgenden Tabelle wird der Prozess der Indizierung für die einzelnen Datenbanktypen beschrieben und es werden die Berechtigungen aufgeführt, die erforderlich sind, um während der Indizierung eine Verbindung zu erstellen:

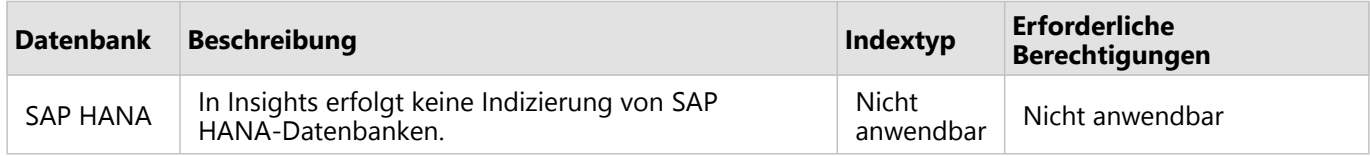

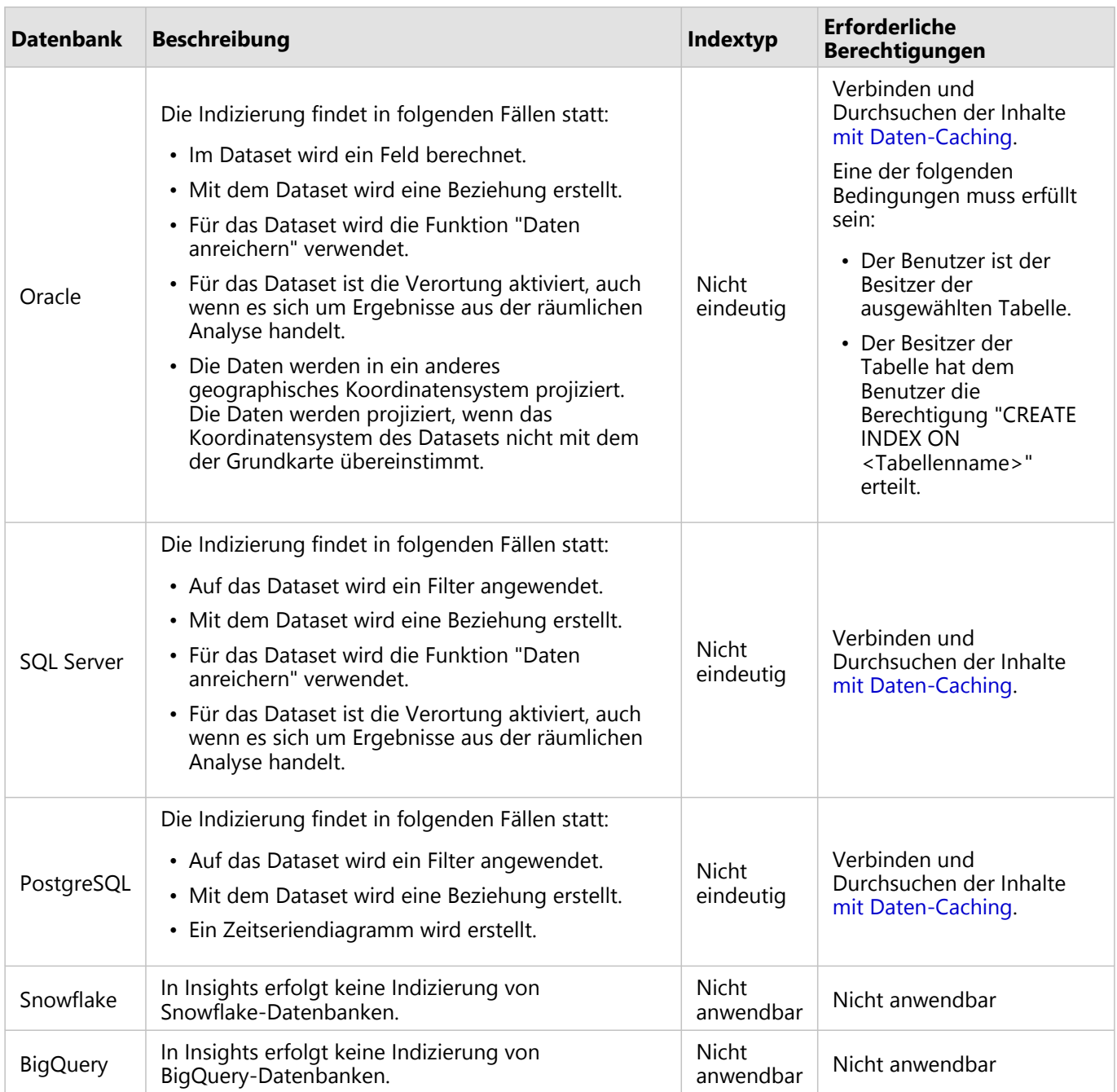

## Räumliche Datentypen

Anhand des standardmäßigen räumlichen Datentyps wird ermittelt, welcher räumliche Datentyp beim Hinzufügen eines Positionsfelds zu einem Datenbank-Dataset bei Verwendung der Funktion [Verortung aktivieren](#page-95-0) verwendet wird. In der folgenden Tabelle werden die standardmäßigen räumlichen Datentypen beschrieben, die für die einzelnen Datenbanktypen verfügbar sind:

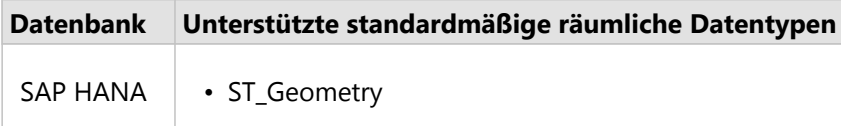

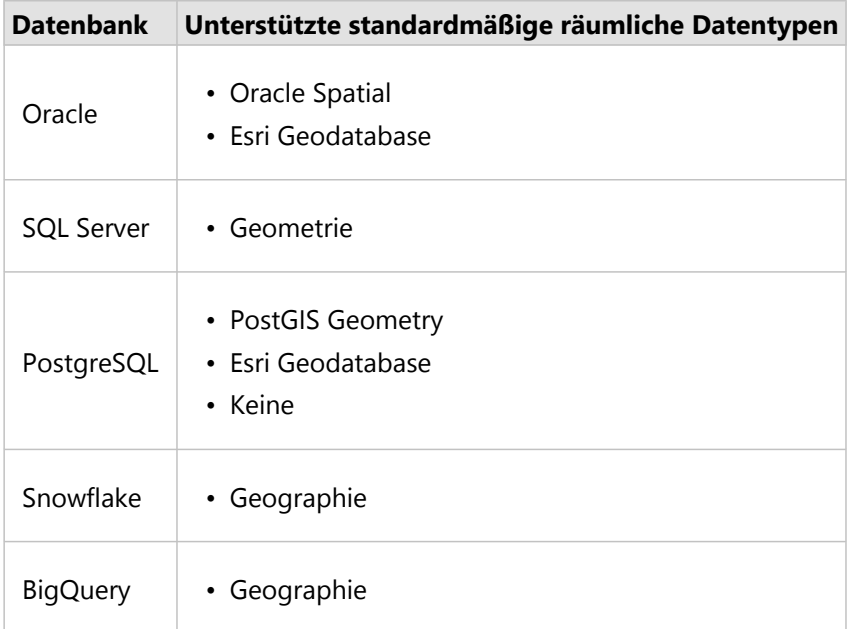

### **Hinweis:**

Räumliche SDELOB-Datentypen werden nicht unterstützt.

## Nächste Schritte

Nachdem Sie eine Datenbankverbindung erstellt haben, können Sie [die Verbindung für Ihre Organisation freigeben](#page-485-0) oder einer Arbeitsmappe [Daten hinzufügen](#page-64-0).

## <span id="page-50-0"></span>Erstellen einer OneDrive-Verbindung

### **Hinweis:**

Der OneDrive-Konnektor kann bei der Installation für eine Insights in ArcGIS Enterprise-Organisation deaktiviert werden. Wenden Sie sich an Ihren Administrator, falls der OneDrive-Konnektor nicht verfügbar ist. Weitere Informationen finden Sie unter [Installieren von Insights in ArcGIS Enterprise](#page-30-0).

Microsoft OneDrive kann zum Speichern Ihrer Datasets und für den Zugriff darauf auf allen Geräten verwendet werden. Microsoft Office 365-Benutzer können eine Verbindung mit OneDrive herstellen, um direkt in Insights auf ihre Daten zuzugreifen.

### **Hinweis:**

Insights unterstützt keine Verbindungen mit persönlichen OneDrive-Konten. Es werden nur OneDrive-Konten über Office 365 (OneDrive for Business) unterstützt. Sie können über eine persönliche OneDrive-Verbindung auf Datasets zugreifen, indem Sie im Fenster Zur Seite hinzufügen die Registerkarte **Datei hochladen** verwenden und über den Datei-Explorer zu den Dateien navigieren.

OneDrive-Konten sind jeweils benutzerspezifisch. Daher können OneDrive-Verbindungen nicht freigegeben werden.

Auf die folgenden Datenquellen kann über eine Verbindung mit OneDrive zugegriffen werden:

- Microsoft Excel-Arbeitsmappen (.xlsx)
- Dateien mit kommagetrennten Werten (.csv)
- Shapefiles (.zip)
- GeoJSON-Dateien (.json, .geojson oder GeoJSON-Dateien in einer .zip-Datei)

## Erstellen einer OneDrive-Verbindung

Bevor Sie eine Verbindung mit OneDrive herstellen können, muss Ihr Office 365-Administrator Insights bei Microsoft Azure registrieren. Nachdem Insights in Azure registriert wurde, können Sie sowohl zu OneDrive als auch zu [Microsoft SharePoint](#page-53-0) Verbindungen herstellen.

Weitere Informationen zum Registrieren von Insights mit Azure finden Sie unter "Insights Connector Guide" (https://links.esri.com/register-insights-azure).

OneDrive-Verbindungen können entweder auf der Startseite oder im Fenster **Zur Seite hinzufügen** in einer Arbeitsmappe erstellt werden.

### Startseite

Führen Sie folgenden Schritte aus, um auf der Startseite eine OneDrive-Verbindung zu erstellen:

- 1. Klicken Sie auf die Registerkarte **Verbindungen** .
- 2. Klicken Sie auf **Neue Verbindung**, und wählen Sie **OneDrive** aus dem Menü aus. Das Fenster **Neue Verbindung** wird angezeigt.
- 3. Geben Sie die folgenden erforderlichen Verbindungseigenschaften an:
	- **Name**: Der Alias, der der OneDrive-Verbindung zugewiesen wird
- **Client-ID**: Die ID Ihrer OneDrive-App in Azure. Sie können die ID in Azure ermitteln, indem Sie zu **App-Registrierungen** navigieren, Ihre OneDrive-App auswählen und auf **Anwendungs-ID (Client)** klicken.
- **Organisationsname**: Der Name Ihrer Organisation. Sie können den Organisationsnamen in Azure über Ihre Anmeldeinformationen ermitteln.
- 4. Klicken Sie auf **Hinzufügen**.

Insights stellt die Verbindung mit OneDrive anhand der Verbindungseigenschaften her. Bei Erfolg wird die Verbindung auf der Seite **Verbindungen** angezeigt.

### Arbeitsmappe

Führen Sie folgenden Schritte aus, um im Fenster **Zur Seite hinzufügen** eine Verbindung mit OneDrive zu erstellen:

- 1. Öffnen Sie über einen der folgenden Wege das Fenster **Zu Seite hinzufügen**:
	- Erstellen Sie eine Arbeitsmappe. Beim Erstellen einer Arbeitsmappe wird das Fenster **Zu Seite hinzufügen** angezeigt.
	- Klicken Sie in einer vorhandenen Arbeitsmappe oberhalb des Datenbereichs auf **Zu Seite hinzufügen**

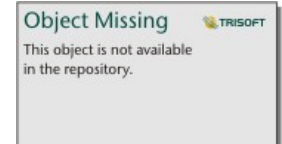

.

- Erstellen Sie eine Seite in einer vorhandenen Arbeitsmappe. Beim Erstellen der Seite wird das Fenster **Zu Seite hinzufügen** angezeigt.
- 2. Wählen Sie im Fenster **Zur Seite hinzufügen** die Option **OneDrive** aus.
- 3. Klicken Sie auf **Neue Verbindung**.
- 4. Geben Sie die folgenden erforderlichen Verbindungseigenschaften an:
	- **Name**: Der Alias, der der OneDrive-Verbindung zugewiesen wird
	- **Client-ID**: Die ID Ihrer OneDrive-App in Azure. Sie können die ID in Azure ermitteln, indem Sie zu **App-Registrierungen** navigieren, Ihre OneDrive-App auswählen und auf **Anwendungs-ID (Client)** klicken.
	- **Organisationsname**: Der Name Ihrer Organisation. Sie können den Organisationsnamen in Azure über Ihre Anmeldeinformationen ermitteln.
- 5. Klicken Sie auf **OK**.

Insights stellt die Verbindung mit OneDrive anhand der Verbindungseigenschaften her. Bei Erfolg werden die Datasets der Verbindung im mittleren Bereich angezeigt. Sie können Datasets, die der Arbeitsmappenseite hinzugefügt werden sollen, über die neue Verbindung auswählen.

## Bearbeiten einer OneDrive-Verbindung

Führen Sie die folgenden Schritte aus, um eine OneDrive-Verbindung zu bearbeiten:

- 1. Klicken Sie auf der Startseite auf die Registerkarte **Verbindungen** @.
- 2. Klicken Sie auf den Namen der OneDrive-Verbindung, die Sie bearbeiten möchten.
- 3. Um den Namen der OneDrive-Verbindung zu ändern, bearbeiten Sie den Parameter **Name**. Der Name kann ebenfalls über die Schaltfläche Umbenennen  $\mathcal O$  geändert werden.
- 4. Sie können auch die Parameter **Client-ID** und **Organisationsname** ändern.
- 5. Klicken Sie auf **OK**, um die Änderungen zu übernehmen.

## Problembehandlung bei OneDrive-Verbindungen

OneDrive-Verbindungen schlagen in Browsern im Incognito-Modus fehl, wenn Cookies und Pop-ups deaktiviert sind. Sie können diesen Fehler beheben, indem Sie Cookies und Pop-ups im Browser aktivieren.

## <span id="page-53-0"></span>Erstellen einer SharePoint-Verbindung

### **Hinweis:**

Der SharePoint-Konnektor kann bei der Installation für eine Insights in ArcGIS Enterprise-Organisation deaktiviert werden. Wenden Sie sich an Ihren Administrator, falls der SharePoint-Konnektor nicht verfügbar ist. Weitere Informationen finden Sie unter [Installieren von Insights in ArcGIS Enterprise](#page-30-0).

Microsoft SharePoint kann zum Speichern und Freigeben der Datasets in Ihrer Organisation verwendet werden. Microsoft Office 365-Benutzer können eine Verbindung mit SharePoint herstellen, um direkt in Insights auf ihre Daten zuzugreifen.

Auf die folgenden Datenquellen kann über eine Verbindung mit SharePoint zugegriffen werden:

- Microsoft Excel-Arbeitsmappen (.xlsx)
- Dateien mit kommagetrennten Werten (.csv)
- Shapefiles (.zip)
- GeoJSON-Dateien (.json, .geojson oder GeoJSON-Dateien in einer .zip-Datei)
- SharePoint-Unterwebsite
- SharePoint-Dokumentbibliothek
- SharePoint-Liste

#### **Hinweis:**

Die Daten einer SharePoint-Verbindung werden kopiert, wenn Sie einer Arbeitsmappe hinzugefügt werden. Daher werden Aktualisierungen der Quelldaten nicht in Insights übernommen. Wenn eine Aktualisierung der Daten stattgefunden hat, können Sie der Arbeitsmappe das aktualisierte Dataset hinzufügen und [das Modell erneut](#page-386-0) [ausführen](#page-386-0).

## Erstellen einer SharePoint-Verbindung

Bevor Sie eine Verbindung mit SharePoint herstellen können, muss Ihr Office 365-Administrator Insights bei Microsoft Azure registrieren. Nachdem Insights in Azure registriert wurde, können Sie sowohl zu SharePoint als auch zu [Microsoft OneDrive](#page-50-0) Verbindungen herstellen.

Weitere Informationen zum Registrieren von Insights mit Azure finden Sie unter "Insights Connector Guide" (https://links.esri.com/register-insights-azure).

SharePoint-Verbindungen können entweder auf der Startseite oder im Fenster **Zur Seite hinzufügen** in einer Arbeitsmappe erstellt werden.

#### **Startseite**

Führen Sie folgenden Schritte aus, um auf der Startseite eine SharePoint-Verbindung zu erstellen:

- 1. Klicken Sie auf die Registerkarte Verbindungen ...
- 2. Klicken Sie auf **Neue Verbindung**, und wählen Sie **SharePoint** aus dem Menü aus. Das Fenster **Neue Verbindung** wird angezeigt.
- 3. Geben Sie die folgenden erforderlichen Verbindungseigenschaften an:
	- **Name**: Der Alias, der der SharePoint-Verbindung zugewiesen wird
	- **Client-ID**: Die ID Ihrer SharePoint-App in Azure. Sie können die ID in Azure ermitteln, indem Sie zu **App-Registrierungen** navigieren, Ihre SharePoint-App auswählen und auf **Anwendungs-ID (Client)** klicken.
	- **Organisationsname**: Der Name Ihrer Organisation. Sie können den Organisationsnamen in Azure über Ihre Anmeldeinformationen ermitteln.
	- **SharePoint-URL**: Die URL Ihrer SharePoint-Site. Die URL muss im folgenden Format eingegeben werden: https://organization.sharepoint.com/sites/sitename.
- 4. Klicken Sie auf **Hinzufügen.**.

Insights stellt die Verbindung mit SharePoint anhand der Verbindungseigenschaften her. Bei Erfolg wird die Verbindung auf der Seite **Verbindungen** angezeigt.

### Arbeitsmappe

Führen Sie folgenden Schritte aus, um in einer Arbeitsmappe im Fenster **Zur Seite hinzufügen** eine Verbindung mit SharePoint zu erstellen:

- 1. Öffnen Sie über einen der folgenden Wege das Fenster **Zu Seite hinzufügen**:
	- Erstellen Sie eine Arbeitsmappe. Beim Erstellen einer Arbeitsmappe wird das Fenster **Zu Seite hinzufügen** angezeigt.
	- Klicken Sie in einer vorhandenen Arbeitsmappe oberhalb des Datenbereichs auf **Zu Seite hinzufügen**

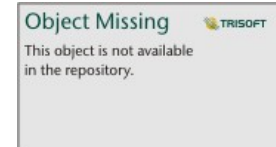

.

- Erstellen Sie eine Seite in einer vorhandenen Arbeitsmappe. Beim Erstellen der Seite wird das Fenster **Zu Seite hinzufügen** angezeigt.
- 2. Wählen Sie im Fenster **Zur Seite hinzufügen** die Option **SharePoint** aus.
- 3. Klicken Sie auf **Neue Verbindung**.
- 4. Geben Sie die folgenden erforderlichen Verbindungseigenschaften an:
	- **Name**: Der Alias, der der SharePoint-Verbindung zugewiesen wird
	- **Client-ID**: Die ID Ihrer SharePoint-App in Azure. Sie können die ID in Azure ermitteln, indem Sie zu **App-Registrierungen** navigieren, Ihre SharePoint-App auswählen und auf **Anwendungs-ID (Client)** klicken.
	- **Organisationsname**: Der Name Ihrer Organisation. Sie können den Organisationsnamen in Azure über Ihre Anmeldeinformationen ermitteln.
	- **SharePoint-URL**: Die URL Ihrer SharePoint-Site. Die URL muss im folgenden Format eingegeben werden: https://organization.sharepoint.com/sites/sitename.
- 5. Klicken Sie auf **OK**.

Insights stellt die Verbindung mit SharePoint anhand der Verbindungseigenschaften her. Bei Erfolg werden die Datasets der Verbindung im mittleren Bereich angezeigt. Sie können Datasets, die der Arbeitsmappenseite hinzugefügt werden sollen, über die neue Verbindung auswählen.

## Bearbeiten einer SharePoint-Verbindung

Führen Sie die folgenden Schritte aus, um eine SharePoint-Verbindung zu bearbeiten:

- 1. Klicken Sie auf der Startseite auf die Registerkarte **Verbindungen** .
- 2. Klicken Sie auf den Namen der SharePoint-Verbindung, die Sie bearbeiten möchten.
- 3. Um den Namen der SharePoint-Verbindung zu ändern, bearbeiten Sie den Parameter **Name**. Der Name kann ebenfalls über die Schaltfläche Umbenennen  $\mathcal O$  geändert werden.
- 4. Sie können auch die Parameter **Client-ID**, **Organisationsname** und **SharePoint-URL** ändern.
- 5. Klicken Sie auf **OK**, um die Änderungen zu übernehmen.

## Problembehandlung bei SharePoint-Verbindungen

SharePoint-Verbindungen schlagen in Browsern im Incognito-Modus fehl, wenn Cookies und Pop-ups deaktiviert sind. Sie können diesen Fehler beheben, indem Sie Cookies und Pop-ups im Browser aktivieren.

## <span id="page-56-0"></span>Öffnen einer Arbeitsmappe

Eine Arbeitsmappe ist der Ort, an dem Sie in ArcGIS Insights Daten organisieren und Analysen durchführen. In einer Arbeitsmappe sind alle Ergebnisse und verwendeten Workflows enthalten. Eine Arbeitsmappe kann mit ihrer jeweiligen Analyse für andere Insights-Benutzer [freigegeben](#page-501-0) werden.

### **Hinweis:**

Die gleichzeitige Bearbeitung wird nicht unterstützt. Wenn Sie dieselbe Arbeitsmappe in zwei verschiedenen Browser-Sitzungen öffnen und Änderungen in einer Arbeitsmappe gespeichert werden, werden Kacheln auf der Seite, z. B. ein Balkendiagramm oder eine Karte, beschädigt. Schließen Sie die Browser-Sitzung mit den beschädigten Kacheln.

Die Gesamtdateigröße einer Arbeitsmappe darf . Der Hauptgrund für eine erhöhte Dateigröße sind eingebettete Bilder. Die Größe der Arbeitsmappe können Sie auf der Elementdetailseite überprüfen.

## Eine Arbeitsmappe erstellen

Zum Erstellen einer Arbeitsmappe in ArcGIS Insights führen Sie die folgenden Schritte aus:

- 1. Öffnen Sie Insights, und melden Sie sich an, um auf die Startseite zuzugreifen. Wenn Sie bereits eine Arbeitsmappe verwenden, dann speichern Sie Ihre Arbeit, und klicken Sie auf die Schaltfläche **Startseite (3**, um zur Startseite zurückzukehren.
- 2. Klicken Sie auf die Registerkarte **Arbeitsmappen** [1].
- 3. Klicken Sie auf **Neue Arbeitsmappe**. Eine neue Arbeitsmappe wird erstellt, und das Fenster **Zu Seite hinzufügen** wird geöffnet.
- 4. Im Fenster **Zu Seite hinzufügen** können Sie bei Bedarf Daten, Modelle und Designs zur Seite 1 der Arbeitsmappe hinzufügen.

#### V **Tipp:**

Die hinzugefügten Daten, Modelle und Designs sind seitenspezifisch. Jede Seite der Arbeitsmappe verfügt über eigene Daten, sodass Sie auf jeder Seite verschiedene Designs und Szenarien finden. Sie können Datasets auf eine neue Seite ziehen oder neue Daten hinzufügen, indem Sie oberhalb des Datenbereichs auf die Schaltfläche **Zu Seite hinzufügen** klicken.

- 5. Benennen Sie Ihre Arbeitsmappe und speichern Sie sie.
- 6. Visualisieren Sie Ihre Daten als [Karten,](#page-149-0) [Diagramme](#page-199-0) und [Tabellen,](#page-305-0) und beginnen Sie mit der Analyse.

In der Organisation wird ein [Arbeitsmappenelement](#page-61-0) erstellt. Wenn Sie keinen Namen hinzufügen und die Arbeitsmappe speichern, wird sie mit dem Namen **Unbenannte Arbeitsmappe** gespeichert.

## Verwenden vorhandener Arbeitsmappen

Vorhandene Arbeitsmappen können in Insights oder in der Organisation geöffnet werden. Auf der Seite **Arbeitsmappen** in Insights werden die von Ihnen erstellten Arbeitsmappen sowie alle [Ordner](#page-59-0) angezeigt, in denen Arbeitsmappen gespeichert werden können.

Suchen Sie zum Öffnen einer vorhandenen Arbeitsmappe auf der Seite **Arbeitsmappen** danach. Klicken Sie dann

auf den Elementtitel, oder doppelklicken Sie auf das Element.

### Freigegebene Arbeitsmappen

Auf der Seite **Arbeitsmappen** sind die Arbeitsmappen aufgelistet, auf die Sie Zugriff haben. Alle Arbeitsmappen, auf die zugegriffen werden kann, werden standardmäßig angezeigt. Die für Sie freigegebenen Arbeitsmappen sehen Sie, wenn Sie auf Elemente anzeigen  $\beta$  und dann auf Für mich freigegeben klicken.

Für Sie freigegebene Arbeitsmappen sind nur im schreibgeschützten Format verfügbar. Sie können eine freigegebene Arbeitsmappe duplizieren, um ein neues, bearbeitbares Element zu erstellen. Die duplizierte Arbeitsmappe wird in Ihren Inhalten gespeichert und nennt Ihr Benutzerkonto als Autor.

### Suchen der richtigen Arbeitsmappe

Die Arbeitsmappen auf der Seite **Arbeitsmappen** werden nach Alter angeordnet (neueste zuerst). Mit der Schaltfläche **Favoriten** können Sie die Arbeitsmappen in Ihrer Favoritenliste anzeigen. Mit der Schaltfläche **Elemente anzeigen** können Sie entweder Ihre eigenen Arbeitsmappen, die von anderen Benutzern in der Organisation erstellten und für Sie freigegebenen Arbeitsmappen oder alle Arbeitsmappen, auf die Sie Zugriff

**Object Missing** 

This object is not available

**E** TRISOFT

haben, anzeigen. Mit der Schaltfläche **Sortieren** in the repository.<br>
können die Arbeitsmappen folgendermaßen

sortiert werden: **Von Neu nach Alt**, **Von Alt nach Neu**, **A–Z** und **Z–A**. Sie können ebenfalls das Feld **Suchen** und

**Object Missing M.TRISOFT** This object is not available

die Filterschaltfläche nutzen, um basierend auf Schlüsselwörtern, Besitzer, Änderungsdatum

und Tags nach Arbeitsmappen zu suchen. Sie können auch nach Arbeitsmappen suchen, die nicht aufgeführt sind.

### Ressourcen

Weitere Informationen zum Thema Arbeitsmappen finden Sie in den folgenden Quellen:

• [Verwalten von Arbeitsmappen](#page-58-0)

## <span id="page-58-0"></span>Verwalten von Arbeitsmappen

Nach der Erstellung einer Arbeitsmappe sollten Sie die Einstellungen aktualisieren, indem Sie zum Beispiel Metadaten zu den Elementdetails hinzufügen. Arbeitsmappen können auch dupliziert, gelöscht oder mit den geänderten Daten aktualisiert werden.

## Arbeitsmappenoptionen

Arbeitsmappen können auf der [Startseite](#page-38-0) über die Registerkarte **Arbeitsmappen** verwaltet werden. Weitere Informationen über die Verwaltung von Arbeitsmappen und anderen Elementen finden Sie unter Insights-Elemente.

## Aktualisieren von Daten

Seiten und Datasets, die mit Datenaktualisierungen kompatibel sind, lassen sich in Insights aktualisieren.\* Wenn Analysen in Insights durchgeführt werden, wird in manchen Fällen eine Kopie der Daten erstellt. Bei einer Bearbeitung der ursprünglichen Daten kann die Analyse erneut ausgeführt werden, um die aktuellen Daten abzurufen, indem die Seite oder das Dataset aktualisiert wird. Beim Aktualisieren eines Datasets werden alle Kacheln und Analyseschritte ebenfalls aktualisiert.

In Insights sind zwei Aktualisierungsoptionen verfügbar:

Object Missing

• Aktualisieren einer Seite: Sie können eine Seite aktualisieren, indem Sie im Menü **Seite freigeben und bearbeiten** die Option Aktualisieren auswählen -. Die Option zum Aktualisieren einer Seite wird nur dann angezeigt, wenn mindestens ein Dataset auf der Seite vorhanden ist, das aktualisiert werden kann. Durch die Aktualisierung einer Seite werden alle anwendbaren Datasets auf der Seite aktualisiert.

#### V **Tipp:**

Es empfiehlt sich, Ihre Seiten häufig zu aktualisieren, wenn sich Ihre Daten ändern.

**W.TRISOFT** 

• Dataset aktualisieren: Ein Dataset kann aktualisiert werden, indem auf die Schaltfläche **Aktualisieren** im Menü

This object is not available **Dataset-Optionen** in the repository. **oder auf die Aktualisierungsschaltfläche in der Analyseansicht** geklickt

wird. Durch die Aktualisierung eines Datasets werden alle Analyseschritte erneut ausgeführt, bei denen dieses Dataset verwendet wird. Durch die Aktualisierung eines Datasets werden die verknüpften Ergebnis-Layer und Kacheln Ihrer Arbeitsmappe ebenfalls aktualisiert.

\***Aktualisieren** ist für Datasets verfügbar, deren Daten aktualisiert werden können, z. B. Datenbanktabellen und Feature-Layer. Excel-Dateien sind ein Beispiel für Datasets, die nicht aktualisiert werden können.

## Ressourcen

Weitere Informationen zum Thema Arbeitsmappen finden Sie in den folgenden Quellen:

- [Öffnen einer Arbeitsmappe](#page-56-0)
- [Freigeben einer Arbeitsmappe](#page-501-0)

## <span id="page-59-0"></span>Erstellen und Verwenden von Ordnern

In Insights können [Elemente,](#page-61-0) z. B. Daten, Seiten und Arbeitsmappen, in Ordnern und Unterordnern organisiert werden.

## Erstellen eines Ordners

Zum Speichern und Organisieren zugehöriger Arbeitsmappen, Daten, Seiten und anderer Elemente können Ordner erstellt werden.

### **Hinweis:**

Ein Ordner, den Sie in Ihrem ArcGIS-Portal erstellt haben, ist auch in Insights in ArcGIS Enterprise verfügbar.

Führen Sie zum Erstellen eines Ordners in Insights die folgenden Schritte aus:

- 1. Klicken Sie ggf. auf die Schaltfläche Startseite **S**, um die Startseite zu öffnen.
- 2. Klicken Sie auf eine der Registerkarten in der Kategorie **Analyse**, **Daten** oder **Präsentation**, z. B. Arbeitsmappen **D** oder Datasets **...**
- 3. Klicken Sie auf die Schaltfläche Neuer Ordner **1**.

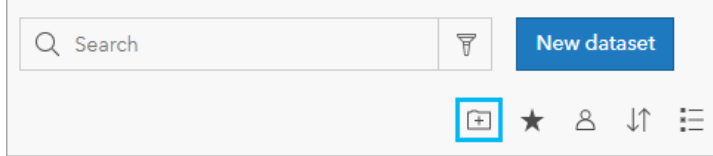

Ein neuer Ordner mit dem Namen **Unbenannt** wird erstellt.

4. Benennen Sie den Ordner um.

Der Ordner wird in Insights sowie in Ihrem ArcGIS-Portal erstellt.

### Erstellen eines Unterordners

Einem Ordner können Unterordner hinzugefügt werden, um die Arbeit besser zu organisieren.

Unterordner werden in ArcGIS Enterprise nicht unterstützt. Elemente, die in Unterordnern in Insights in ArcGIS Enterprise gespeichert sind, werden im ArcGIS-Portal als eigene Ordner angezeigt, und sind nach dem vollständigen Ordnerpfad benannt (Beispiel: My folder/My subfolder).

#### **Hinweis:**

Ordnernamen, einschließlich des vollständigen Pfadnamens für Unterordner, dürfen nicht mehr als 125 Zeichen umfassen. Wenn der Pfadname bereits 125 Zeichen enthält, können Sie keine Unterordner hinzufügen.

Führen Sie zum Erstellen eines Unterordners die folgenden Schritte aus:

- 1. Klicken Sie auf der Startseite auf eine der Registerkarten in der Kategorie **Analyse**, **Daten** oder **Präsentation**, z. B. Arbeitsmappen **D** oder Datasets **...**
- 2. Navigieren Sie zu dem Ordner, in dem Sie den Unterordner erstellen möchten.
- 3. Klicken Sie auf die Schaltfläche Neuer Ordner **Fill**.

Ein Unterordner mit dem Namen **Unbenannt** wird erstellt.

4. Benennen Sie den Unterordner um.

## Verschieben von Elementen in Ordner

Führen Sie die folgenden Schritte aus, um ein Element in einen Ordner zu verschieben:

- 1. Klicken Sie ggf. auf die Schaltfläche Startseite a, um die Startseite zu öffnen.
- 2. Suchen Sie das Element, das Sie in einen Ordner verschieben möchten, mithilfe der Registerkarten, der Suchleiste, des Filters und ggf. weiterer Sortieroptionen.
- 3. Führen Sie einen der folgenden Vorgänge aus:
	- Bewegen Sie den Mauszeiger über ein Element. Für das Element wird eine Liste von Symbolen angezeigt.
	- Klicken Sie auf mehrere Elemente, um sie auszuwählen. Über den Ordnern auf der Seite wird eine Liste von Symbolen angezeigt.
- 4. Klicken Sie auf die Schaltfläche **In Ordner verschieben all**
- 5. Navigieren Sie zu dem Ordner oder Unterordner, in dem Sie das Element speichern möchten, oder suchen Sie den Ordner bzw. Unterordner. Alternativ können Sie einen Ordner erstellen, indem Sie auf die Schaltfläche **Neuer Ordner** klicken.
- 6. Wählen Sie den Ordnernamen aus, und klicken Sie auf die Schaltfläche **Auswählen**.

Das Element wird in den ausgewählten Ordner verschoben.

### Löschen eines Ordners

Ordner und Unterordner können in Insights bzw. in Ihrem ArcGIS-Portal gelöscht werden. Führen Sie die folgenden Schritte aus, um einen Ordner oder Unterordner in Insights zu löschen:

### **Vorsicht:**

Wenn Sie einen Ordner löschen, werden dessen sämtliche Inhalte, einschließlich der Elemente und Unterordner, ebenfalls gelöscht.

- 1. Klicken Sie auf der Startseite auf eine der Registerkarten in der Kategorie **Analyse**, **Daten** oder **Präsentation**, z. B. Arbeitsmappen **h**oder Datasets **...**
- 2. Klicken Sie für den zu löschenden Ordner oder Unterordner auf die Schaltfläche **Löschen** .

## <span id="page-61-0"></span>Erstellen, Freigeben und Bearbeiten von Elementen

Inhalt, den Sie in Insights erstellen oder freigeben, wird als Element gespeichert. Elemente können über die Startseite angezeigt oder geöffnet werden, und sie enthalten Elementdetails, die Informationen über das Element bieten.

## Elementtypen

In Insights können die folgenden Elementtypen erstellt werden:

- [Feature-Layer](#page-120-0)
- [Verbindung mit relationaler Datenbank](#page-43-0)
- [Insights-Seite](#page-487-0)
- [Insights-Modell](#page-500-0)
- [Insights-Arbeitsmappe](#page-56-0)
- [Insights-Design](#page-498-0)
- [Insights-Skript](#page-503-0)

Außerdem können [Arbeitsmappenpakete](#page-532-0) in ArcGIS Online und ArcGIS Enterprise hochgeladen werden, um ein Insights-Arbeitsmappen-Paketelement zu erstellen. Arbeitsmappen-Paketelemente können nicht über die Startseite von Insights aufgerufen oder verwaltet werden. Sie können ein Arbeitsmappenpaketelement von der Detailseite des Elements herunterladen und das Paket in Insights importieren.

### **Hinweis:**

Insights-Arbeitsmappen-Paketelemente werden in ArcGIS Enterprise 10.9.1 unterstützt.

## Verwalten von Elementen

Elemente können auf den Registerkarten der [Startseite,](#page-38-0) z. B. **Arbeitsmappen** oder **Seiten**, verwaltet werden. Sie greifen auf die Startseite zu, indem Sie sich bei Insights anmelden oder in einer Arbeitsmappe auf die Schaltfläche Startseite **&** klicken. Für Insights-Elemente sind die folgenden Optionen verfügbar:

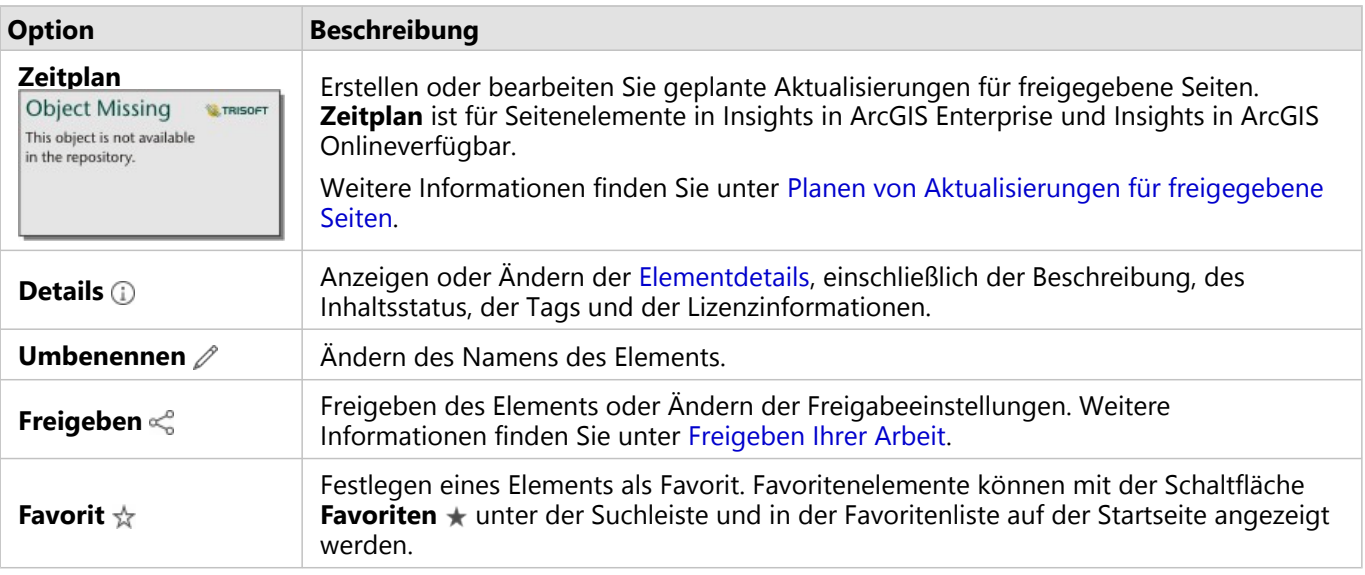

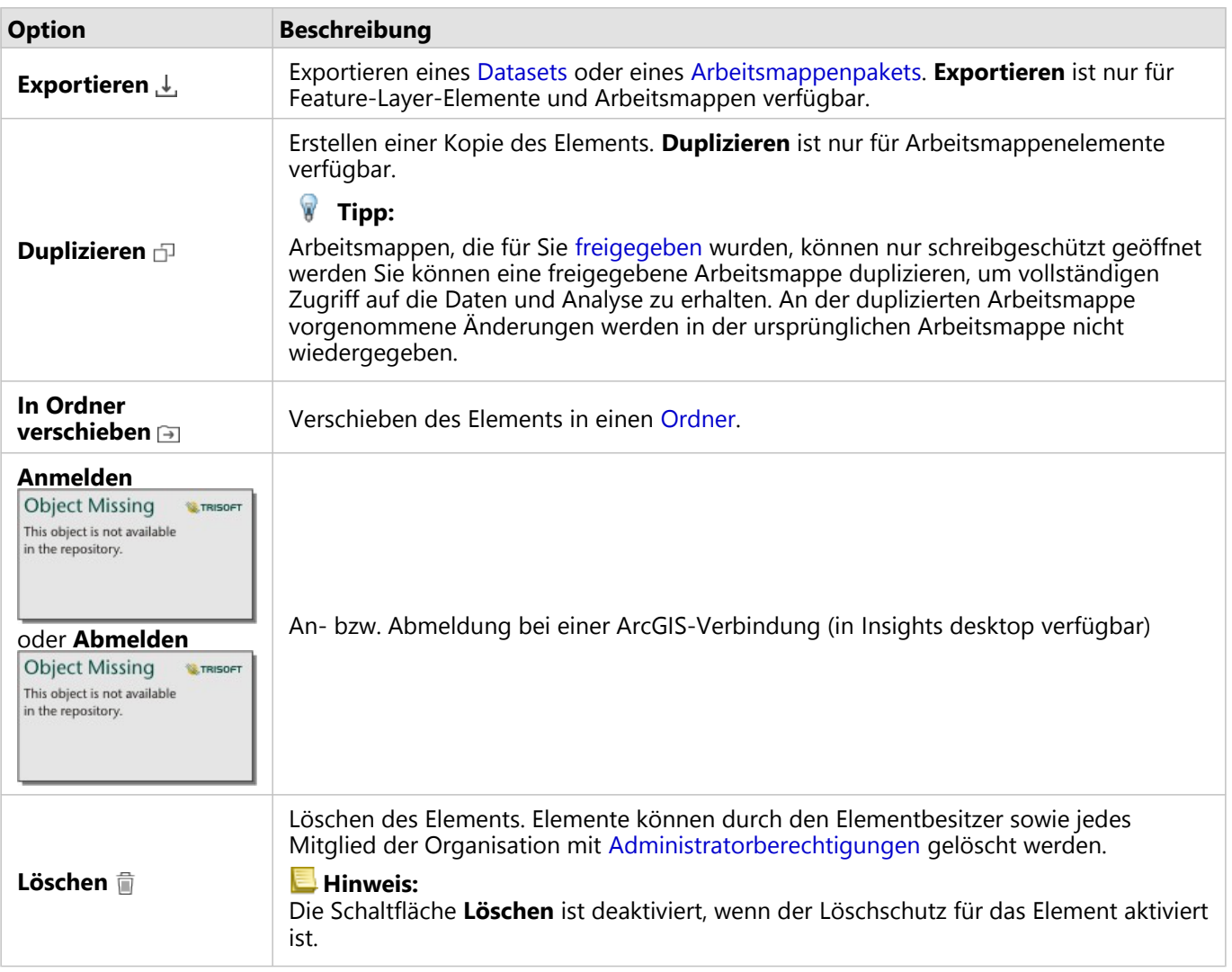

Sie können mehrere Elemente aus demselben Ordner freigeben, verschieben oder löschen. Wenn Sie mehrere Elemente auswählen, werden über den Ordnern die Schaltflächen Freigeben < in Ordner verschieben aund Löschen in angezeigt. Mit diesen Schaltflächen wird die Aktion auf alle ausgewählten Elemente angewendet.

### Elementdetails

Elementdetails bieten wichtige Informationen über das Element, einschließlich einer Beschreibung, des Besitzers und des Status. Die Elementdetails können mit der Schaltfläche **Details** für das Element angezeigt werden. Die Elementdetails können vom Besitzer des Elements und jedem Mitglied der Organisation mit Administratorberechtigungen durch Klicken auf die Informationen in den Details bearbeitet werden.

Für Insights-Elemente sind die folgenden Details verfügbar:

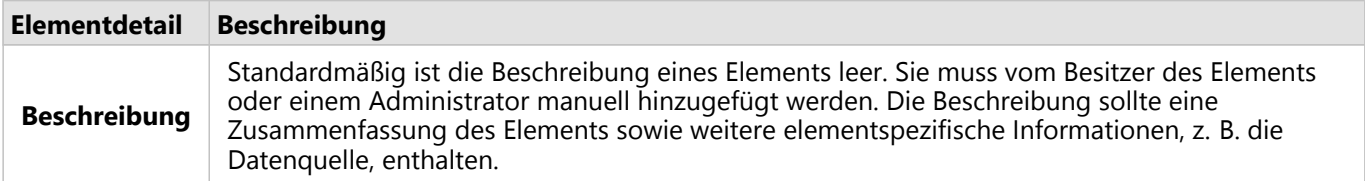

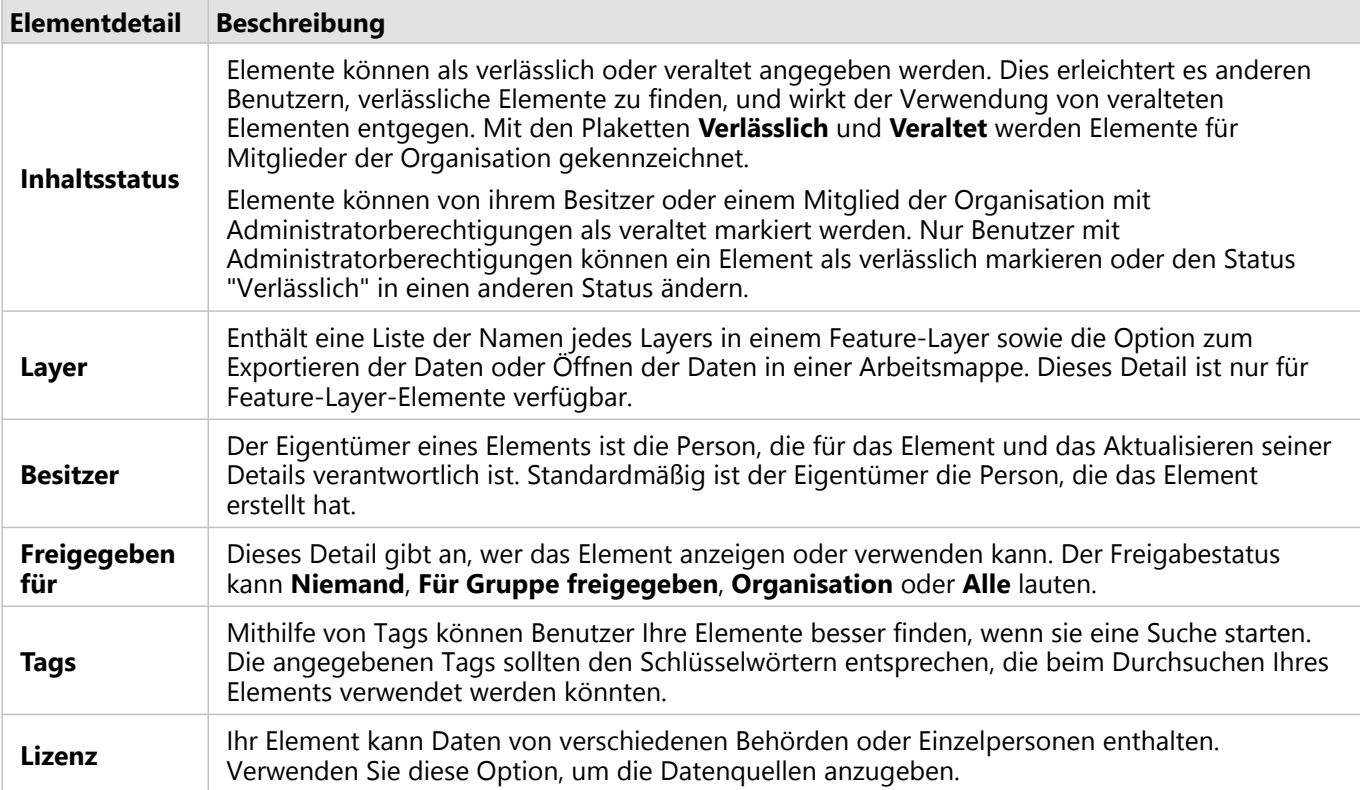

## Ändern des Besitzes von Mitgliedern

Standardmäßig ist der Besitzer eines Elements die Person, die es erstellt hat. Der Besitzer eines Elements kann von einem Mitglied der Organisation mit Administratorberechtigungen geändert werden.

Führen Sie die folgenden Schritte aus, um den Besitzer eines Elements zu ändern:

- 1. Klicken Sie ggf. auf die Schaltfläche **Startseite &**, um die Startseite zu öffnen. Wenn Sie sich bei Insights anmelden, wird die Startseite automatisch geöffnet.
- 2. Suchen Sie das Element, dessen Besitzer Sie ändern möchten, mithilfe der Registerkarten, der Suchleiste, des Filters und anderer Sortieroptionen.
- 3. Zeigen Sie mit der Maus auf das Element, und klicken Sie auf die Schaltfläche Details (i). Die Elementdetails werden angezeigt.
- 4. Klicken Sie unter **Besitzer** auf den Benutzernamen.
- 5. Wählen Sie den Namen des neuen Besitzers aus, und klicken Sie auf **Ändern**. Der Besitzer des Elements wird aktualisiert.

## <span id="page-64-0"></span>Hinzufügen von Daten

Ihre Daten sind die Basis für alles, was Sie in Insights tun. Sie können der Arbeitsmappenseite Daten aus verschiedenen [Datenquellen](#page-118-0) hinzufügen, sodass Sie die Daten, die Sie für Ihre Analysen benötigen, schnell finden können.

## Hinzufügen von Daten über die Startseite

Auf der Registerkarte Datasets **et auf der [Startseite](#page-38-0) können Sie auf die [Feature-Layer zugreifen, die Sie erstellt](#page-41-0)** [haben,](#page-41-0) oder die Mitglieder Ihrer Organisation für Sie freigegeben haben. Wenn Sie auf den Titel eines Datasets klicken, wird das Dataset in einer neuen Arbeitsmappe geöffnet. Mit der Suchleiste, dem Filter, der Liste **Favoriten**

★, der Schaltfläche **Elemente anzeigen** A und der Schaltfläche **Sortieren** In the repository. Name Rie die

**Object Missing W.TRISOFT** This object is not available

Elemente suchen, die Sie zu einer Seite hinzufügen möchten.

## Das Fenster "Zu Seite hinzufügen"

Im Fenster **Zu Seite hinzufügen** sind Ihre Daten strukturiert, um sie in Ihrer Arbeitsmappe verfügbar zu machen.

### Insights in ArcGIS Enterprise

In Insights in ArcGIS Enterprise sind die folgenden Datenregisterkarten und Datenquellen verfügbar:

- **Living Atlas**: Von ArcGIS Online kuratierte und für Ihre ArcGIS Enterprise-Organisation konfigurierte Feature-Layer.
- **ArcGIS öffentlich**: Von Benutzern von ArcGIS Online außerhalb Ihrer Organisation öffentlich freigegebene Feature-Layer.
- **Datei hochladen**: Excel-Arbeitsmappen, CSV-Dateien, Shapefiles und GeoJSON-Dateien, die Ihrer Arbeitsmappe direkt hinzugefügt werden.
- ArcGIS-Organisation: Daten von Ihrer ArcGIS Enterprise-Organisation. Die folgenden Datenquellen sind über die ArcGIS-Verbindung verfügbar:
	- **Eigene Inhalte**: Von Ihnen erstellte Feature-Layer.
	- **Eigene Gruppen**: Von Ihnen oder einem anderen Mitglied Ihrer Organisation erstellte Feature-Layer, die für eine Gruppe freigegeben wurden, deren Mitglied Sie sind.
	- **Eigene Organisation**: Von Ihnen oder einem anderen Mitglied Ihrer Organisation erstellte Feature-Layer, die für Ihre Organisation freigegeben wurden.
	- **Grenzen**: Standard-Grenz-Feature-Layer, die für Ihre Organisation konfiguriert wurden.
- **Datenbanken**: Datenbankverbindungen und die verknüpften räumlichen und nichträumlichen Tabellen.
- **SharePoint**: In Microsoft SharePoint gespeicherte Datasets.
- **OneDrive**: In Microsoft OneDrive gespeicherte Datasets.

### **Hinweis:**

Der OneDrive-Konnektor und der SharePoint-Konnektor können bei der Installation für eine Insights in ArcGIS Enterprise-Organisation aktiviert werden. Wenden Sie sich an Ihren Administrator, falls die Konnektoren nicht verfügbar sind. Weitere Informationen finden Sie unter [Installieren von Insights in ArcGIS Enterprise.](#page-30-0)

## Hinzufügen von Daten zur Arbeitsmappe

Sie können Ihrer Arbeitsmappe Daten aus dem ArcGIS Living Atlas, ArcGIS Online, aus hochgeladenen Dateien, Ihrer ArcGIS-Organisation, Datenbankverbindungen, SharePoint und OneDrive hinzufügen.

### ArcGIS Living Atlas

### **Hinweis:**

**Living Atlas** ist nicht verfügbar fürInsights in ArcGIS Enterprise Organisationen, in denen der Server nicht zugreifen kann auf ArcGIS Online (zum Beispiel in einer getrennten Umgebung).

Gehen Sie folgendermaßen vor, um über die Registerkarte **Living Atlas** Daten hinzuzufügen:

- 1. Öffnen Sie über einen der folgenden Wege das Fenster **Zu Seite hinzufügen**:
	- Erstellen Sie eine Arbeitsmappe. Beim Erstellen einer Arbeitsmappe wird das Fenster **Zu Seite hinzufügen** angezeigt.
	- Klicken Sie in einer vorhandenen Arbeitsmappe oberhalb des Datenbereichs auf **Zu Seite hinzufügen**

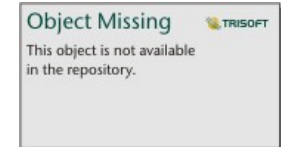

- Erstellen Sie eine Seite in einer vorhandenen Arbeitsmappe. Beim Erstellen der Seite wird das Fenster **Zu Seite hinzufügen** angezeigt.
- 2. Klicken Sie auf die Registerkarte **Living Atlas**.

.

- 3. Suchen Sie ggf. über die Suchleiste und mithilfe von Sortierwerkzeugen nach dem Feature-Layer, den Sie hinzufügen möchten.
- 4. Wählen Sie das Dataset aus. Das Dataset wird im Bereich **Ausgewählte Daten** angezeigt. Wenn mit dem ausgewählten Dataset mehrere Layer oder Tabellen verknüpft sind, werden alle Layer oder Tabellen aufgeführt.
- 5. Heben Sie optional die Auswahl für alle Datasets, Layer oder Tabellen auf, die Sie nicht Ihrer Arbeitsmappe hinzufügen möchten.
- 6. Klicken Sie auf **Hinzufügen**.

### ArcGIS öffentlich

#### **Hinweis:**

**ArcGIS (öffentlich)** ist nicht verfügbar für Insights in ArcGIS Enterprise Unternehmen, wo der Server nicht zugreifen kann auf ArcGIS Online (z .B. in einer getrennten Umgebung).

Gehen Sie folgendermaßen vor, um über die Registerkarte **ArcGIS öffentlich** Daten hinzuzufügen:

- 1. Öffnen Sie über einen der folgenden Wege das Fenster **Zu Seite hinzufügen**:
	- Erstellen Sie eine Arbeitsmappe. Beim Erstellen einer Arbeitsmappe wird das Fenster **Zu Seite hinzufügen** angezeigt.
	- Klicken Sie in einer vorhandenen Arbeitsmappe oberhalb des Datenbereichs auf **Zu Seite hinzufügen**

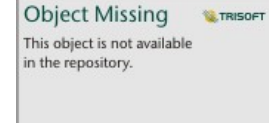

- Erstellen Sie eine Seite in einer vorhandenen Arbeitsmappe. Beim Erstellen der Seite wird das Fenster **Zu Seite hinzufügen** angezeigt.
- 2. Klicken Sie auf die Registerkarte **ArcGIS öffentlich**.

.

- 3. Verwenden Sie optional das Dropdown-Menü, um von **Öffentliche Inhalte** zu **Öffentliche Gruppen** zu wechseln. Wählen Sie anschließend eine Gruppe aus, deren Inhalte Sie hinzufügen möchten.
- 4. Suchen Sie ggf. über die Suchleiste und mithilfe von Sortierwerkzeugen nach dem Feature-Layer, den Sie hinzufügen möchten.
- 5. Wählen Sie das Dataset aus.

Das Dataset wird im Bereich **Ausgewählte Daten** angezeigt. Wenn mit dem ausgewählten Dataset mehrere Layer oder Tabellen verknüpft sind, werden alle Layer oder Tabellen aufgeführt.

- 6. Heben Sie optional die Auswahl für alle Datasets, Layer oder Tabellen auf, die Sie nicht Ihrer Arbeitsmappe hinzufügen möchten.
- 7. Klicken Sie auf **Hinzufügen**.

### Datei hochladen

Gehen Sie folgendermaßen vor, um über die Registerkarte **Datei hochladen** Daten hinzuzufügen:

- 1. Öffnen Sie über einen der folgenden Wege das Fenster **Zu Seite hinzufügen**:
	- Erstellen Sie eine Arbeitsmappe. Beim Erstellen einer Arbeitsmappe wird das Fenster **Zu Seite hinzufügen** angezeigt.
	- Klicken Sie in einer vorhandenen Arbeitsmappe oberhalb des Datenbereichs auf **Zu Seite hinzufügen**

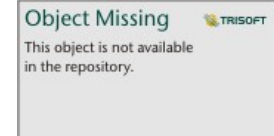

- Erstellen Sie eine Seite in einer vorhandenen Arbeitsmappe. Beim Erstellen der Seite wird das Fenster **Zu Seite hinzufügen** angezeigt.
- 2. Klicken Sie auf die Registerkarte **Datei hochladen**.

.

3. Verwenden Sie die Schaltfläche **Eigenen Computer durchsuchen**, um Dateien zu suchen, oder ziehen Sie sie in das Fenster.

Das Dataset wird im Bereich **Ausgewählte Daten** angezeigt. Wenn mit dem ausgewählten Dataset mehrere Layer oder Tabellen verknüpft sind, werden alle Layer oder Tabellen aufgeführt.

- 4. Heben Sie optional die Auswahl für alle Datasets, Layer oder Tabellen auf, die Sie nicht Ihrer Arbeitsmappe hinzufügen möchten.
- 5. Klicken Sie auf **Hinzufügen**.

### ArcGIS-Organisation

Führen Sie die folgenden Schritte aus, um Daten aus Ihrer ArcGIS-Organisation hinzuzufügen:

- 1. Öffnen Sie über einen der folgenden Wege das Fenster **Zu Seite hinzufügen**:
	- Erstellen Sie eine Arbeitsmappe. Beim Erstellen einer Arbeitsmappe wird das Fenster **Zu Seite hinzufügen** angezeigt.
	- Klicken Sie in einer vorhandenen Arbeitsmappe oberhalb des Datenbereichs auf **Zu Seite hinzufügen**

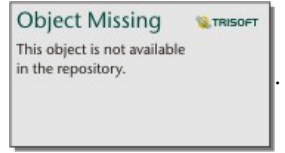

- Erstellen Sie eine Seite in einer vorhandenen Arbeitsmappe. Beim Erstellen der Seite wird das Fenster **Zu Seite hinzufügen** angezeigt.
- 2. Klicken Sie ggf. auf die Registerkarte der ArcGIS-Verbindung. Standardmäßig werden Daten aus der zuletzt verwendeten Datenquelle angezeigt.
- 3. Über das Dropdown-Menü können Sie bei Bedarf **Eigene Inhalte**, **Eigene Gruppen**, **Eigene Organisation** oder **Grenzen** anzeigen.

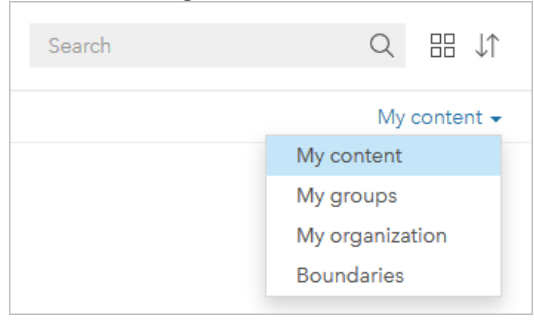

#### W **Tipp:**

Wenn Sie nicht sicher sind, wo sich das Dataset befindet, wählen Sie **Eigene Organisation** aus. Alle Datasets aus Ihren Inhalten, Gruppen und Grenzen sind auch in **Eigene Organisation** verfügbar.

- 4. Wenn Sie **Eigene Gruppen** ausgewählt haben, klicken Sie auf die Gruppe, für die die Daten freigegeben wurden.
- 5. Suchen Sie ggf. über die Suchleiste und mithilfe von Sortierwerkzeugen nach dem Feature-Layer, den Sie hinzufügen möchten.
- 6. Wählen Sie das Dataset aus.

Das Dataset wird im Bereich **Ausgewählte Daten** angezeigt. Wenn mit dem ausgewählten Dataset mehrere Layer oder Tabellen verknüpft sind, werden alle Layer oder Tabellen aufgeführt.

7. Heben Sie optional die Auswahl für alle Datasets, Layer oder Tabellen auf, die Sie nicht Ihrer Arbeitsmappe hinzufügen möchten.

#### 8. Klicken Sie auf **Hinzufügen**.

### Datenbanken

Gehen Sie wie folgt vor, um Daten über die Registerkarte **Datenbanken** hinzuzufügen:

- 1. Öffnen Sie über einen der folgenden Wege das Fenster **Zu Seite hinzufügen**:
	- Erstellen Sie eine Arbeitsmappe. Beim Erstellen einer Arbeitsmappe wird das Fenster **Zu Seite hinzufügen** angezeigt.
	- Klicken Sie in einer vorhandenen Arbeitsmappe oberhalb des Datenbereichs auf **Zu Seite hinzufügen**

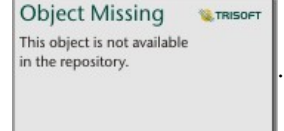

- Erstellen Sie eine Seite in einer vorhandenen Arbeitsmappe. Beim Erstellen der Seite wird das Fenster **Zu Seite hinzufügen** angezeigt.
- 2. Klicken Sie auf die Registerkarte **Datenbanken**.
- 3. Klicken Sie auf die Datenbankverbindung, über die Sie Daten hinzufügen möchten. Sie können ggf. auch [eine](#page-43-0) [Verbindung erstellen](#page-43-0).
- 4. Suchen Sie ggf. über die Suchleiste und mithilfe von Sortierwerkzeugen nach der Tabelle, die Sie hinzufügen möchten.
- 5. Wählen Sie die Tabelle aus.

Das Dataset wird im Bereich **Ausgewählte Daten** angezeigt. Wenn mit dem ausgewählten Dataset mehrere Layer oder Tabellen verknüpft sind, werden alle Layer oder Tabellen aufgeführt.

- 6. Heben Sie optional die Auswahl für alle Datasets, Layer oder Tabellen auf, die Sie nicht Ihrer Arbeitsmappe hinzufügen möchten.
- 7. Klicken Sie auf **Hinzufügen**.

### **SharePoint**

Gehen Sie wie folgt vor, um Daten über die Registerkarte **SharePoint** hinzuzufügen:

- 1. Öffnen Sie über einen der folgenden Wege das Fenster **Zu Seite hinzufügen**:
	- Erstellen Sie eine Arbeitsmappe. Beim Erstellen einer Arbeitsmappe wird das Fenster **Zu Seite hinzufügen** angezeigt.
	- Klicken Sie in einer vorhandenen Arbeitsmappe oberhalb des Datenbereichs auf **Zu Seite hinzufügen** Object Missing **STRISOET**

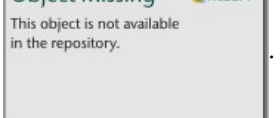

- Erstellen Sie eine Seite in einer vorhandenen Arbeitsmappe. Beim Erstellen der Seite wird das Fenster **Zu Seite hinzufügen** angezeigt.
- 2. Klicken Sie auf die Registerkarte **SharePoint**.
- 3. Klicken Sie auf die SharePoint-Verbindung, über die Sie Daten hinzufügen möchten. Sie können ggf. auch [eine](#page-53-0)

#### [Verbindung erstellen](#page-53-0).

- 4. Suchen Sie ggf. über die Suchleiste und mithilfe von Sortierwerkzeugen nach dem Dataset, das Sie hinzufügen möchten.
- 5. Wählen Sie das Dataset aus.

Das Dataset wird im Bereich **Ausgewählte Daten** angezeigt. Wenn mit dem ausgewählten Dataset mehrere Layer oder Tabellen verknüpft sind, werden alle Layer oder Tabellen aufgeführt.

- 6. Heben Sie optional die Auswahl für alle Datasets, Layer oder Tabellen auf, die Sie nicht Ihrer Arbeitsmappe hinzufügen möchten.
- 7. Klicken Sie auf **Hinzufügen**.

### **OneDrive**

Gehen Sie wie folgt vor, um Daten über die Registerkarte **OneDrive** hinzuzufügen:

- 1. Öffnen Sie über einen der folgenden Wege das Fenster **Zu Seite hinzufügen**:
	- Erstellen Sie eine Arbeitsmappe. Beim Erstellen einer Arbeitsmappe wird das Fenster **Zu Seite hinzufügen** angezeigt.
	- Klicken Sie in einer vorhandenen Arbeitsmappe oberhalb des Datenbereichs auf **Zu Seite hinzufügen**

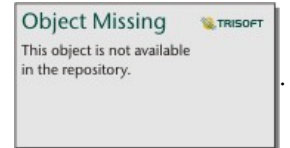

- Erstellen Sie eine Seite in einer vorhandenen Arbeitsmappe. Beim Erstellen der Seite wird das Fenster **Zu Seite hinzufügen** angezeigt.
- 2. Klicken Sie auf die Registerkarte **OneDrive**.
- 3. Klicken Sie auf die OneDrive-Verbindung, über die Sie Daten hinzufügen möchten. Sie können ggf. auch [eine](#page-50-0) [Verbindung erstellen](#page-50-0).
- 4. Suchen Sie ggf. über die Suchleiste und mithilfe von Sortierwerkzeugen nach dem Dataset, das Sie hinzufügen möchten.
- 5. Wählen Sie das Dataset aus.

Das Dataset wird im Bereich **Ausgewählte Daten** angezeigt. Wenn mit dem ausgewählten Dataset mehrere Layer oder Tabellen verknüpft sind, werden alle Layer oder Tabellen aufgeführt.

- 6. Heben Sie optional die Auswahl für alle Datasets, Layer oder Tabellen auf, die Sie nicht Ihrer Arbeitsmappe hinzufügen möchten.
- 7. Klicken Sie auf **Hinzufügen**.

## Datentypen

Einer Arbeitsmappe können verschiedene Datentypen hinzugefügt werden, z. B. Feature-Layer, Dateien und Datenbank-Datasets.

### Feature-Layer

Feature-Layer in Ihrer Organisation sind im Fenster **Zu Seite hinzufügen** kategorisiert, sodass sie leicht zu finden

sind. Je nachdem, wer die Layer erstellt hat, wie sie freigegeben wurden und welche Bereitstellung Sie verwenden, befinden sich die Feature-Layer in **Eigene Inhalte**, **Eigene Gruppen**, **Eigene Organisation**, **Living Atlas** und **Grenzen**.

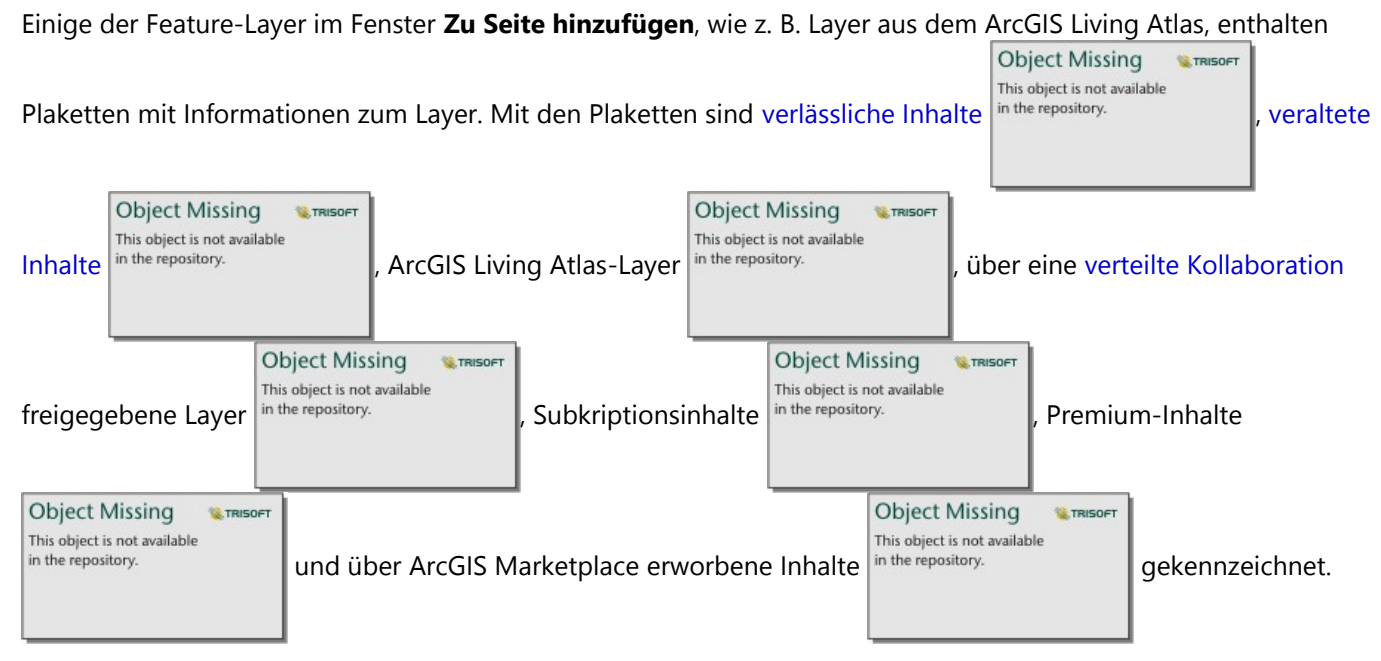

Feature-Layer können gehostet werden oder remote gespeichert sein. Gehostete Feature-Layer sind am Dataset-Symbol im Datenbereich zu erkennen, während Remote-Feature-Layer durch das Symbol für Remote-Datasets

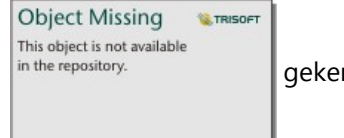

gekennzeichnet sind.

Wenn Sie Ihrer Arbeitsmappe einen Feature-Layer hinzufügen, wird automatisch eine Karte erstellt.

### Dateien

Datasets können Sie Ihrer Arbeitsmappe über die Registerkarte **Datei hochladen** direkt hinzufügen. Eine Datei wird nur in der aktuellen Arbeitsmappe gespeichert und muss zur Verwendung in einer anderen Arbeitsmappe erneut hinzugefügt werden. Wenn Sie eine Datei regelmäßig verwenden, können Sie die Datei auf der Startseite importieren, um [einen Feature-Layer zu erstellen](#page-41-0), sodass die Daten für alle Arbeitsmappen, die Sie erstellen, auf der Registerkarte **Eigene Inhalte** verfügbar sind.

Die folgenden Dateiformate werden unterstützt:

- Microsoft Excel-Arbeitsmappe (.x1sx)
- CSV-Datei mit kommagetrennten Werten (.csv)
- Shapefile in einem komprimierten .zip-Ordner
- File-Geodatabase in einem komprimierten .zip-Ordner (nur Insights desktop)
- GeoJSON (.json-, .geojson- oder GeoJSON-Dateien) in einem komprimierten .zip-Ordner

### **Hinweis:**

Jeder komprimierte Ordner kann mehrere Dateien enthalten. Alle Dateien in einem komprimierten Ordner müssen jedoch dasselbe Format aufweisen (dürfen z. B. nur Shapefiles oder GeoJSON-Dateien sein).

CSV-Dateien unterstützen nur eine Tabelle pro Arbeitsblatt. Wenn die CSV-Datei mehrere Tabellen pro Arbeitsblatt enthält, sollten Sie sie in eine Excel-Arbeitsmappe konvertieren oder die zusätzlichen Tabellen jeweils in ein eigenes Arbeitsblatt verschieben.

Excel- und CSV-Dateien werden als nichträumliche Tabellen hinzugefügt. Um Ihre Excel- und CSV-Dateien als räumliche Daten zu verwenden, müssen Sie die [Verortung aktivieren](#page-95-0).

Dateien sind am Dataset-Symbol  $\equiv$  im Datenbereich zu erkennen.

Beim Hinzufügen von Daten über eine Datei werden keine Kacheln erstellt. Diagramme und Tabellen können mit allen Dateitypen erstellt werden. Karten können mit Shapefiles oder Excel- und CSV-Dateien mit aktivierter Verortung erstellt werden.

### **Hinweis:**

Wenn Sie Insights in ArcGIS Enterprise mit einer PKI-Authentifizierung verwenden und beim Hochladen der Dateien ein Fehler auftritt, muss ggf. der Wert für die Eigenschaft uploadReadAheadSize auf dem IIS-Webserver heraufgesetzt werden.

### *OneDrive und SharePoint*

Dateien können ebenfalls über die Registerkarten OneDrive und SharePoint hinzugefügt werden. Es müssen Verbindungen zu [OneDrive](#page-50-0) und [SharePoint](#page-53-0) hergestellt werden, bevor der Datenzugriff möglich ist.

### Datenbanken

Da [Verbindungen](#page-43-0) mit PostgreSQL-, SQL Server-, Oracle- und SAP HANA-Datenbanken hergestellt werden können, können Sie direkt in Insights auf Datenbanktabellen zugreifen. Datenbanktabellen können räumlich oder nichträumlich sein. Räumliche Tabellen werden mit dem Positionsfeldsymbol [ geladen.

Datenbanktabellen sind am Datenbank-Dataset-Symbol in the repository. **The particle in Datenbereich zu erkennen.** 

**Object Missing W.TRISOFT** This object is not available

Beim Hinzufügen von Datasets aus einer Datenbankverbindung werden keine Kacheln erstellt. Sie können Diagramme und Tabellen mit allen Datenbanktabellen erstellen oder Karten erstellen, wenn die Tabelle ein Positionsfeld enthält. Sie können auch in einer Tabelle ohne Positionsfeld die [Verortung aktivieren](#page-95-0).
### **Hinweis:**

Um die korrekte und konsistente Analyse räumlicher Daten aus Datenbankverbindungen sicherzustellen, erfordert Insights, dass räumliche Tabellen entweder über einen primären Schlüssel oder einen eindeutigen Index verfügen. Ein Ausrufezeichen neben dem Positionssymbol weist darauf hin, dass weder ein primärer Schlüssel noch ein eindeutiger Index ermittelt wurde. Sie können festlegen, welche Felder als Positions- oder ID-Felder verwendet werden sollen, indem Sie auf das Symbol des Positionsfeldes klicken und eines aus der Liste räumlicher und nichträumlicher Felder auswählen.

Falls weder automatisch noch manuell ein ID-Feld angegeben wurde, wird die Tabelle als nicht-räumliches Dataset zu Insights hinzugefügt. Für jede räumliche Tabelle aus einer Datenbankverbindung wird nur ein räumliches Feld unterstützt, wobei dessen Features den folgenden Anforderungen genügen müssen:

- Features benötigen eine gültige Geometrie oder Geographie (NULL- oder ungültige Features werden nicht unterstützt).
- Features benötigen eine Raumbezugskennung (SRID).
- Alle Features im Feld müssen über die gleiche SRID verfügen.
- Alle Features im Feld müssen über den gleichen Geometrietyp verfügen.

## Anzeigen von Datenquellen

Mit der Analyseansicht können Datenquellen für die Datasets auf der Seite angezeigt werden. Die folgenden Informationen zu einem Dataset werden gespeichert und bereitgestellt:

- Feature-Layer (u. a. gehostete und Remote-Feature-Layer, öffentliche Daten aus ArcGIS Online sowie Daten aus dem ArcGIS Living Atlas): Name des Feature-Layers und Name des Datasets
- Dateien: Dateiname und Dataset- oder Tabellenname
- Datenbanktabellen: Name der Datenbankverbindung und Tabellenname
- OneDrive und SharePoint: Verbindungsname, Pfad und Tabellenname

### **Hinweis:**

Die ursprüngliche Datenquelle wird für ein Ergebnis-Dataset, das in die Arbeitsmappe oder auf eine andere Seite kopiert wurde, nicht gespeichert.

Für Dateien, die in Insights 2021.2 oder früher in eine Arbeitsmappe hochgeladen wurden, kann die Datenquelle nicht angezeigt werden.

Führen Sie die folgenden Schritte aus, um die Quelle eines Datasets anzuzeigen:

**Object Missing W.TRISOFT** This object is not available

1. Klicken Sie auf der Werkzeugleiste "Arbeitsmappe" auf die Schaltfläche **Analyseansicht** in the repository.

2. Klicken Sie in der Analyseansicht auf das Eingabe-Dataset, dessen Quelle Sie anzeigen möchten.

### **Hinweis:**

Sie müssen mindestens einen Analysevorgang ausführen, mit dem ein Kachel- oder Ergebnis-Dataset erstellt wird, damit in der Analyseansicht ein Eingabe-Dataset angezeigt wird. Ein Dataset wird beispielsweise in der Analyseansicht angezeigt, wenn eine Karten-Kachel erstellt oder zwei Datasets verbunden werden.

3. Klicken Sie auf die Schaltfläche **Information**.

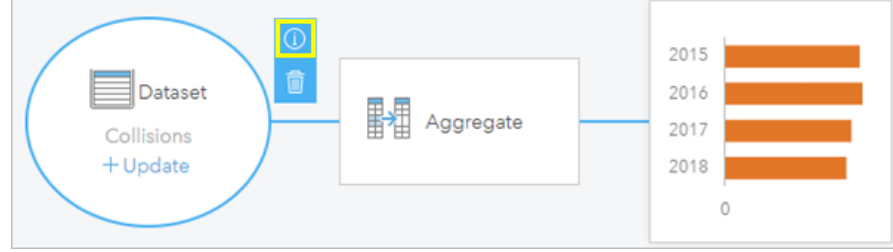

Der Bereich **Information** mit der Quelle des Datasets wird angezeigt.

# Ändern der Reihenfolge von Datasets im Datenbereich

Datasets werden im Datenbereich in der Reihenfolge aufgeführt, in der sie hinzugefügt wurden. Sie können die Reihenfolge der Datasets ändern, indem Sie ein Dataset an eine andere Position im Datenbereich ziehen.

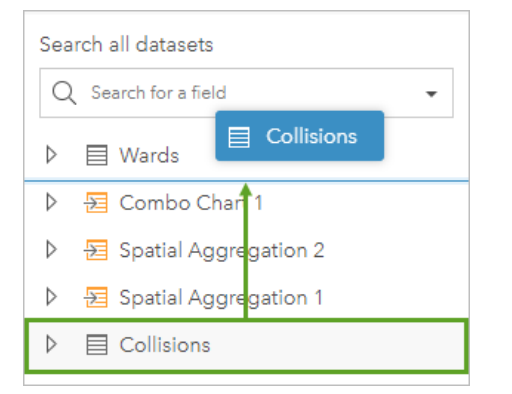

Sie können ein Dataset auch verschieben, indem Sie auf die Schaltfläche **Dataset-Optionen**

**Object Missing W.TRISOFT** This object is not available in the repository.

klicken und im Menü **Nach oben verschieben** oder **Nach unten verschieben** auswählen. Alternativ können Sie das Dataset auswählen und die Tastenkombination UMSCHALT+NACH OBEN oder UMSCHALT+NACH UNTEN verwenden.

# Entfernen eines Datasets

Führen Sie die folgenden Schritte aus, um ein Dataset aus dem Datenbereich zu entfernen:

**Object Missing W.TRISOFT** This object is not available

1. Klicken Sie auf die Schaltfläche **Dataset-Optionen** in the repository. **In example 19 auch dem Dataset**, das Sie entfernen

möchten.

2. Klicken Sie auf **Entfernen**.

Wenn sich Kacheln auf Ihrer Seite befinden, die Daten aus dem Dataset enthalten, das Sie gerade entfernen

möchten, wird die folgende Meldung eingeblendet: **Sind Sie sicher? Sie sind im Begriff, das Dataset <Dataset-Name> von der Seite zu entfernen. Dies hat Auswirkungen auf <#> Kachel(n)**. Bei Auswahl von **Ja, entfernen** werden das Dataset und alle Kacheln entfernt, die Daten aus dem Dataset enthalten.

### Ressourcen

Die folgenden Ressourcen können beim Hinzufügen von Daten in Insights hilfreich sein:

- [Unterstützte Daten](#page-118-0)
- [Erstellen von Datasets](#page-41-0)
- [Vorbereiten von Excel- und CSV-Daten](#page-126-0)
- [Erstellen einer Datenbankverbindung](#page-43-0)

# Aktualisieren einer Datenbankverbindung

### **Hinweis:**

Die Datenbankeigenschaften können nicht über Insights bearbeitet werden. Wenn Sie die Eigenschaften Ihrer Datenbank ändern müssen, tun Sie das in der Datenbank, und aktualisieren Sie anschließend die Verbindungseigenschaften in Insights.

Eine [Datenbankverbindung](#page-43-0) wird unterbrochen, wenn der Datenbankname, die Portnummer oder andere die Datenbankeigenschaften geändert werden. Sie können die Verbindung wiederherstellen, indem Sie die Verbindungseigenschaften bearbeiten.

Alle Verbindungseigenschaften können aktualisiert werden, mit Ausnahme von **Typ**. Zum Beispiel ist es nicht möglich, von Microsoft SQL Server in SAP HANA zu ändern. Eine vollständige Liste der Verbindungseigenschaften finden Sie unter Erstellen einer Datenbankverbindung.

Wenn Sie versuchen, Daten aus einer Datenbank hinzuzufügen, deren Verbindung unterbrochen wurde, erhalten Sie die Meldung **Ein Fehler ist aufgetreten. Überprüfen Sie, ob die Verbindungseigenschaften aktualisiert werden müssen.** Entweder müssen dann die Verbindungseigenschaften aktualisiert werden, oder es liegen andere Gründe für den Verbindungsfehler vor. Weitere Informationen finden Sie unter [Problembehandlung bei](#page-145-0) [Datenbankverbindungen.](#page-145-0)

## Bearbeiten der Verbindungseigenschaften

Führen Sie die folgenden Schritte aus, um eine Datenbankverbindung zu bearbeiten:

- 1. Wenn in Insights eine Arbeitsmappe geöffnet ist, speichern Sie Ihre Arbeit, und klicken Sie auf die Schaltfläche Startseite <sup>g</sup>, um zur Startseite zurückzukehren. Wenn Sie sich bei Insights anmelden, wird die Startseite automatisch geöffnet.
- 2. Klicken Sie auf die Registerkarte **Verbindungen** .
- 3. Klicken Sie auf den Namen der Datenbankverbindung, die Sie bearbeiten möchten. Sie können nur Datenbankverbindungen bearbeiten, die Sie selbst erstellt haben. Benutzer mit Administratorberechtigungen dürfen auch Datenbankverbindungen bearbeiten, die von anderen Mitgliedern der Organisation erstellt wurden. Das Fenster **Verbindung bearbeiten** wird geöffnet.
- 4. Aktualisieren der Verbindungsdetails Mit Ausnahme des **Typs** können alle Verbindungsdetails geändert werden.
- 5. Geben Sie das Kennwort für die Datenbank ein, sofern Sie es nicht bereits aktualisiert haben. Das Kennwort muss vor dem Speichern der Änderungen eingegeben werden.
- 6. Klicken Sie auf **Speichern**.

# Weitere Informationen

Weitere Informationen über Datenbankverbindungen finden Sie in den folgenden Themen:

- [Erstellen einer Datenbankverbindung](#page-43-0)
- [Problembehandlung bei Datenbankverbindungen](#page-145-0)
- [Freigeben einer Datenbankverbindung](#page-485-0)

Dokumentation zu Insights 2022.1

# Datenbereich

# Datenbereich

Der Insights-Datenbereich dient zum Organisieren und Verwalten der Daten.

# Über dem Datenbereich

Die folgenden Schaltflächen sind über dem Datenbereich verfügbar:

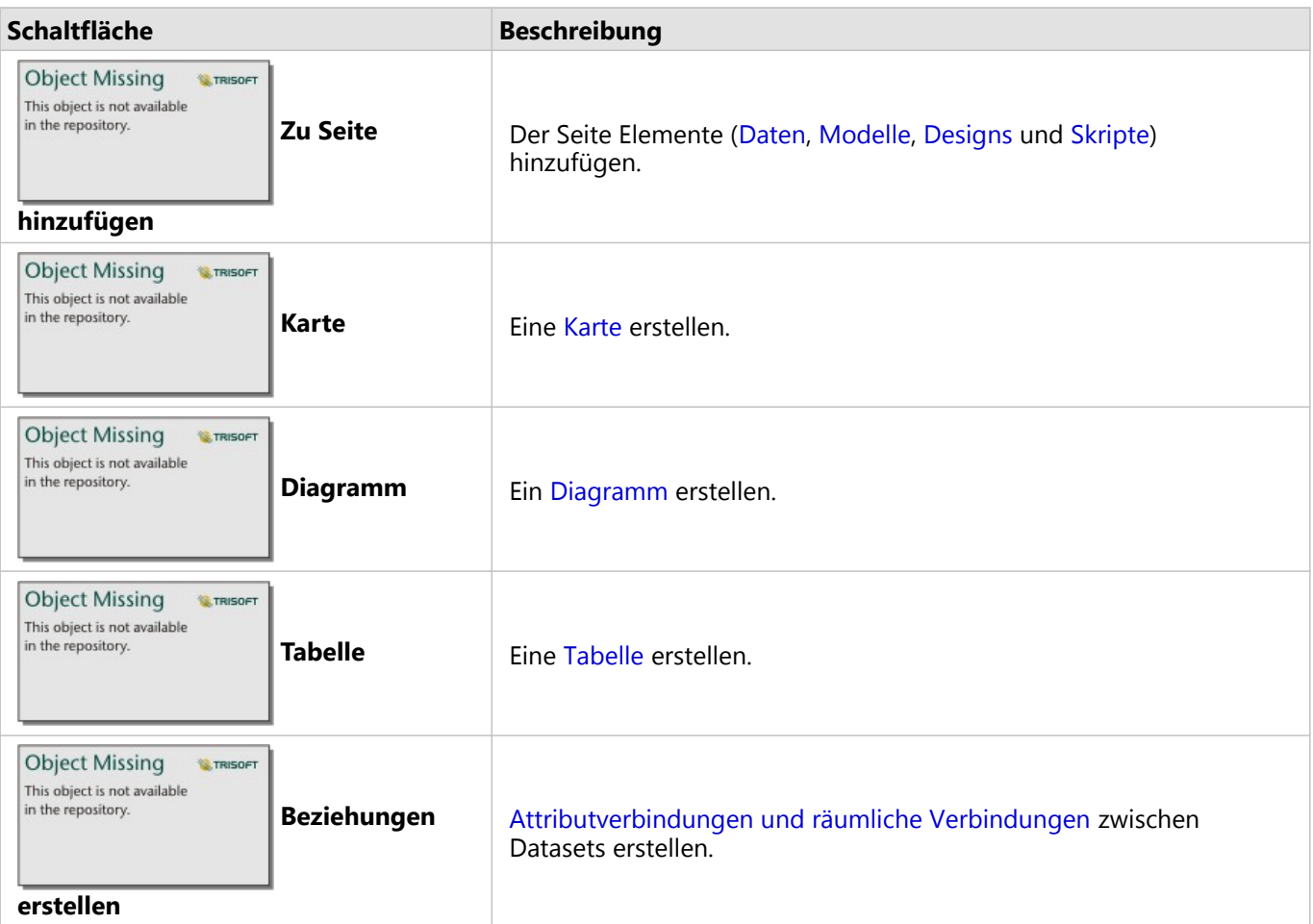

### Verwalten von Datasets und Feldern

Im Datenbereich können Sie Datasets und Felder verwalten. Sie können unter anderem Feld- und Dataset-Aliasnamen ändern, Feldtypen ändern und Dataset-Filter anwenden.

Zur Suche nach Feldern in den im Datenbereich aufgeführten Datasets steht eine Suchleiste zur Verfügung. Sie können alle Datasets durchsuchen oder in einem bestimmten Dataset suchen.

Weitere Informationen zu Datasets und Feldern finden Sie in den folgenden Ressourcen:

- Dataset-Typen: [Feature-Layer,](#page-120-0) [Datenbanktabellen](#page-571-0), [Ergebnis-Datasets,](#page-391-0) [Funktions-Datasets](#page-394-0) und [Skripte](#page-458-0)
- [Suchen nach Feldern](#page-86-0)
- [Feldtypen](#page-88-0)
- Anzeigefeld
- [Berechnen von Geometrien](#page-102-0)
- Umbenennen von Feldern und Datasets
- [Dataset-Filter](#page-339-0)

Dataset-Optionen

Object Missing **WITRISOFT** This object is not available

Die Schaltfläche **Dataset-Optionen** in the repository.<br>
I ist für alle Dataset-Typen im Datenbereich sowie für

Skripte verfügbar. Die Schaltfläche wird verwendet, um Menüoptionen anzuzeigen, beispielsweise zum Aktivieren der Verortung für das Dataset, zum Anzeigen der Datentabelle und zum Exportieren oder Freigeben des Datasets. Für Skripte kann das Menü **Dataset-Optionen** verwendet werden, um ein Skript zu öffnen, auszuführen, herunterzuladen, freizugeben oder zu entfernen.

Weitere Informationen zum Menü **Dataset-Optionen** finden Sie in den folgenden Ressourcen:

- [Aktivieren der Verortung](#page-95-0)
- [Datentabelle anzeigen](#page-313-0)
- [Erweiterter Filter](#page-346-0)
- Dataset entfernen
- Dataset aktualisieren
- [Exportieren von Datasets](#page-106-0)
- [Freigeben von Daten](#page-483-0)
- [Kopieren eines Datasets in die Arbeitsmappe](#page-105-0)
- Aus- und Einblenden von Feldern
- Verschieben von Datasets nach oben oder unten

Weitere Informationen zum Menü **Dataset-Optionen** für Skripte finden Sie unter [Verwenden der Skriptumgebung.](#page-458-0)

# <span id="page-79-0"></span>Erstellen von Beziehungen zum Verbinden von Datasets

Beziehungen werden verwendet, um Attribute aus mindestens zwei Datasets unter Verwendung von gemeinsamen Feldern oder Positionen zu verbinden. Beziehungen können zum Hinzufügen von Attributen aus einer Referenztabelle zu einem anderen Dataset, zum Kombinieren von Attributen aus zwei Datasets - um tiefergehende Analysen zu ermöglichen, und zur Verortung von nichträumlichen Tabellen verwendet werden.

Wenn Sie in ArcGIS Insights eine Beziehung erstellen möchten, müssen Sie zwei oder mehr unterstützte Datasets mit gemeinsamen Feldern zu Ihrer Seite hinzufügen.

# Beziehungen

Mit Insights können Sie Daten aus mindestens zwei Datasets unter Verwendung eines gemeinsamen Feldes oder einer gemeinsamen Position im Fenster **Beziehungen erstellen** verbinden. So können Sie beispielsweise ein Dataset für Verkaufstransaktionen einem Dataset mit Filialinformationen zuordnen, indem Sie ein gemeinsames Feld (z. B. Filialnummer) ermitteln. Über dieses gemeinsame Feld wird festgestellt, welche Zeilen aus den Datasets miteinander verbunden werden, und der Beziehungstyp legt fest, welche Zeilen im verbundenen Dataset beibehalten werden.

Die folgenden vier Beziehungstypen können zum Verbinden von Datasets verwendet werden:

- Innen (Inner Join)
- Alle (Full Outer Join)
- Links (Left Outer Join)
- Rechts (Right Outer Join)

### **Hinweis:**

Räumliche Verbindungen (die mithilfe von Positionsfeldern erstellt werden) werden unter Verwendung von Schneidet als räumliche Beziehung erstellt. Sie können dennoch "Innen", "Alle", "Links" oder "Rechts" als Beziehungstyp wählen.

Das verbundene Dataset wird im Datenbereich als [Ergebnis-Dataset](#page-391-0) in the repository. and argestellt. Mithilfe

**Object Missing W.TRISOFT** This object is not available

eines verbundenen Datasets können Sie Ihre Analyse erweitern, indem Sie die Daten aus allen verbundenen Dataset als einzelnen Layer verwenden.

Im Kontext eines verbundenen Datasets bezieht sich die Beziehungsart auf die Beziehungen zwischen Datasets. Im Fenster **Beziehungen erstellen** sollten Sie sich etwas Zeit nehmen, um die Beziehungsart der Datasets zu überdenken. Dies können Eins-zu-Eins-, Viele-zu-Eins- oder Viele-zu-Vielen-Beziehungen sein. Kardinalität hat keine Auswirkungen auf den Beziehungstyp, den Sie erstellen, aber auf die Felder, die Sie ggf. im verbundenen Dataset aggregieren, oder auf das Feld, das Sie auf der Karte anzeigen möchten.

Insights schlägt außerdem ein gemeinsames Feld vor, wenn Sie die Datasets auswählen, die Sie verbinden möchten. Wenn kein Feld vorgeschlagen wird, können Sie die Felder auswählen, die Sie für die Beziehung verwenden möchten.

# Unterstützte Daten

Folgende Datentypen können zur Erstellung von Beziehungen verwendet werden:

- Gehostete Feature-Layer
- Ihrer Arbeitsmappe hinzugefügte Dateien
- Datasets aus Datenbankverbindungen
- Ergebnis-Datasets aus räumlichen Analysen, darunter auch Ergebnisse aus nicht unterstützten Datentypen

Definitionsabfragen in Feature-Services werden zum Erstellen von Beziehungen nicht unterstützt. Die Daten in Ihrer Arbeitsmappe, die in Beziehungen nicht unterstützt werden, werden im Fenster **Beziehungen erstellen** deaktiviert.

### **Hinweis:**

Es können keine Beziehungen mit Remote-Feature-Layern wie ArcGIS Living Atlas-Layern erstellt werden.

Datenbank-Datasets müssen aus derselben Datenbank und Instanz stammen, damit sie verbunden werden können. Andere Datasets müssen im selben Data Store gespeichert werden, um verbunden werden zu können.

Wenn die Datasets nicht verbunden werden können oder in getrennten Datenspeichern gespeichert sind, können Sie [die Datasets in Ihre Arbeitsmappe kopieren](#page-105-0) und die kopierten Datasets zum Erstellen der Beziehung verwenden.

## Erstellen einer Beziehung

Um weitere Informationen dazu zu erhalten, wie eine Beziehung zum Verbinden von Datasets erstellt wird, können Sie die folgenden Schritte ausführen, oder einem Beispielanwendungsfall folgen, der Sie durch den Vorgang, einschließlich Beschreibungen und Ergebnissen für jeden Beziehungstyp, führt.

1. Klicken Sie oberhalb des Datenbereichs auf die Schaltfläche Beziehungen erstellen in the repository.

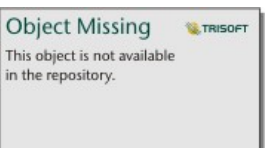

Das Fenster **Beziehungen erstellen** wird mit einer Liste der Datasets für die aktuelle Seite unter **Eigene Daten** angezeigt.

2. Klicken Sie unter **Eigene Daten** auf mindestens ein zu verbindendes Dataset.

### **Hinweis:**

Wenn Sie die Beziehungstypen Links (Left Join) oder Rechts (Right Join) verwenden möchten, müssen Sie sicherstellen, dass sich das Dataset, das sich links oder rechts befinden soll, an der gewünschten Stelle befindet. Das zuerst ausgewählte Dataset wird links angezeigt, nachdem Sie es der Seite hinzugefügt haben.

### **Tipp:**

Es empfiehlt sich, das Dataset mit der höchsten Detaillierungsebene (das granularste) links zu platzieren. Für den unten beschriebenen Beispielanwendungsfall sollte sich das Dataset "StoreTransactions" links befinden.

Wenn Sie das erste Dataset auswählen, wird die Ansicht mit nur den Datasets aktualisiert, die für eine Beziehung geeignet sind.

Insights analysiert die Datasets, die Sie hinzugefügt haben, und schlägt – basierend auf dem im Feld enthaltenen

Datentyp und dem Namen des Feldes – ein für die Verbindung zu verwendendes Feld vor. Wenn ein Feld vorgeschlagen wird, werden Miniaturansichten, die das jeweilige Dataset darstellen, mit einer Linie verbunden, und das vorgeschlagene Feld wird in jeder Miniaturansicht angezeigt:

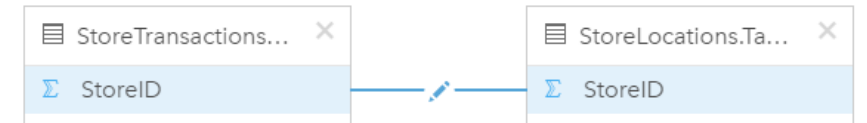

- 3. Führen Sie einen der folgenden Vorgänge aus:
	- Wenn das vorgeschlagene Feld akzeptabel ist und Sie den Standardbeziehungstyp "Innen" verwenden möchten, fahren Sie mit dem letzten Schritt fort.
	- Für den Fall, dass Sie ein anderes Feld verwenden möchten, fügen Sie ein anderes zu verbindendes Feld hinzu, oder wählen Sie einen anderen Beziehungstyp aus, und fahren Sie mit dem nächsten Schritt fort.
	- Wurde kein gemeinsames Feld erkannt, wird eine Linie zwischen den Dataset-Miniaturansichten angezeigt und das Fenster **Beziehung erstellen** geöffnet, in dem Sie die gemeinsamen Felder auswählen können. Fahren Sie mit Schritt 5 fort.
- 4. Um Beziehungseigenschaften zu bearbeiten, z. B. das Auswählen eines anderen Feldes, das Hinzufügen anderer zu verbindender Felder oder das Ändern des Beziehungstyps, klicken Sie auf der Beziehungslinie, die die Dataset-Miniaturansichten verbindet, auf die Schaltfläche **Beziehung bearbeiten** .
- 5. Wählen Sie in einem oder mehreren Datasets ein anderes Feld oder einen anderen Beziehungstyp aus und schließen Sie das Dialogfeld "Beziehungseigenschaften" oder klicken Sie auf einen Bereich außerhalb dieses Dialogfeldes.
- 6. Optional: Wenn für die Beziehung ein zusammengesetzter Schlüssel erforderlich ist, können Sie zusätzliche Felder mit der Schaltfläche **Felder hinzufügen** unter **Felder auswählen** hinzufügen. Wenn Sie beispielsweise "CityName" mit "CityName" verbinden, müssen Sie möglicherweise auch den Landkreis, das Bundesland und das Land angeben, da Werte in "CityName" im Dataset dupliziert sind.
- 7. Führen Sie einen der folgenden Vorgänge aus:
	- Klicken Sie auf **Fertig stellen** (im unteren rechten Bereich), um mit der Beziehung fortzufahren.
	- Klicken Sie auf **Abbrechen**, um die aktuelle Beziehung rückgängig zu machen.

Wenn Sie auf **Fertig stellen** klicken, wird das Fenster **Beziehungen erstellen** geschlossen. Ein neues [Ergebnis-](#page-391-0)

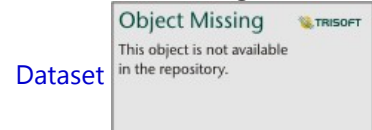

[Dataset](#page-391-0) in the repository. **In all properties and incredict** mit verbundenen Daten wird zum Datenbereich hinzugefügt.

# Beispielanwendungsfall

In diesem Abschnitt wird ein Beispielanwendungsfall beschrieben, der die Erstellung einer Beziehung zwischen zwei Datasets zur Beantwortung bestimmter Fragen sowie die Auswirkungen der jeweiligen Beziehung auf die Daten im verbundenen Dataset veranschaulicht.

Folgende Fragen können in diesem Zusammenhang gestellt werden:

- Was bedeutet Umsatzerlös nach Geschäft?
- Wo befindet sich das Geschäft mit dem höchsten Umsatz in der Stadt?

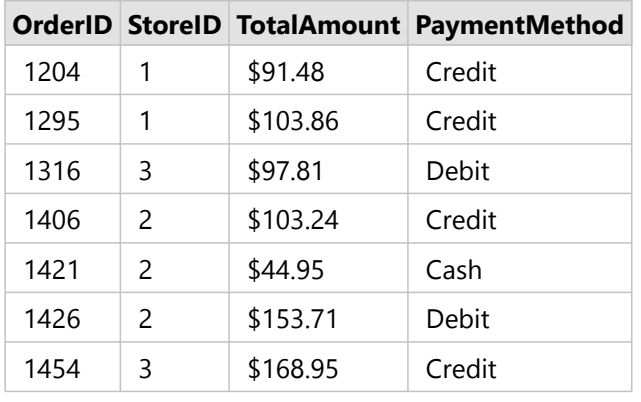

Auf der Arbeitsmappenseite befinden sich zwei Datasets zur Beantwortung dieser Frage. Beim ersten Dataset handelt es sich um die folgende Excel-Tabelle, die Geschäftstransaktionen von drei Filialen zeigt:

Das Dataset "StoreTransactions" alleine kann eine Zusammenfassung von "TotalAmount" nach "StoreID" zeigen (wenn Sie StoreID in ein Zeichenfolgenfeld ändern und ein Balkendiagramm erstellen). Wenn jedoch Analyseergebnisse an Teams in der Organisation freigegeben werden sollen, wird zur Verdeutlichung der Ergebnisse ein Bericht besser geeignet sein, der "TotalAmount nach Geschäftsname" zeigt.

Außerdem kann das Dataset "StoreTransactions" die Filialstandorte nicht auf einer Karte anzeigen.

Das zweite Dataset ist ein Feature-Layer, der die folgenden sechs Filialstandorte anzeigt:

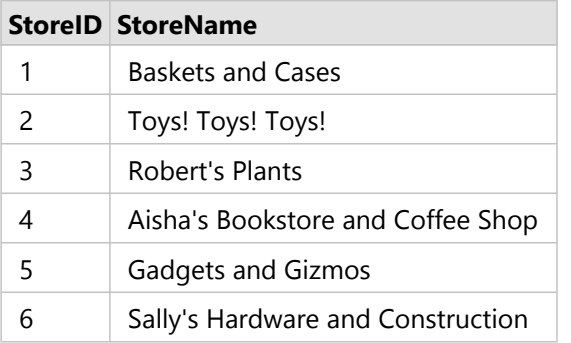

Diese Datasets verfolgen Daten auf zwei Detaillierungsebenen. Das erste Dataset verfolgt Daten auf der Transaktionsebene, die eine detailliertere Ebene aufweist als die zweite Tabelle, die die Daten auf der Geschäftsebene verfolgt.

Demzufolge werden doppelte Datensätze (Zeilen) in der Spalte "StoreID" in StoreTransactions angezeigt, während StoreLocations nur eindeutige Datensätze in der Spalte "StoreID" aufweist. Pro Geschäft sind viele Transaktionen vorhanden. Dies wird als Viele-zu-Eins-Beziehung bezeichnet, ein bestimmter Kardinalitätstyp zwischen den Datasets.

Bei näherer Betrachtung dieser Daten fällt auf, dass das Feld "StoreID" die optimale Wahl zur Erstellung einer Beziehung zwischen den beiden Datasets ist.

Um die Fragen für diesen Anwendungsfall zu beantworten, müssen Sie die folgenden Schritte ausführen:

- 1. Berücksichtigen die Auswirkungen, die der jeweilige Beziehungstyp auf das resultierende verbundene Dataset hat.
- 2. Befolgen Sie die Anweisungen unter Erstellen einer Beziehung (oben), um die Beziehung zu erstellen, die für die

Eingabe-Datasets optimal geeignet ist.

- 3. Visualisieren Sie die verbundenen Daten, um die Fragen zu beantworten.
	- a. Verwenden Sie die Felder "StoreName" und "TotalAmount" aus dem verbundenen Dataset, um durch [ein](#page-211-0) [Balkendiagramm](#page-211-0) oder eine [Summentabelle](#page-305-0) eine Aggregation der Felder zu erhalten. Umsätze werden nach Geschäftsname aggregiert.
	- b. Erstellen Sie mit dem Feld "TotalAmount" eine [Karte mit abgestuften Symbolen](#page-194-0).

# Beziehungstypen

Anhand des Beziehungstyps, den Sie verwenden, und des gemeinsamen Feldes, das Sie auswählen, werden die Datensätze festgelegt, die Sie im verbundenen Dataset beibehalten. Die folgenden Unterabschnitte bieten einen Einblick in das Aussehen des verbundenen Datasets nach Beziehungstyp.

### Beziehungstyp "Innen (Inner Join)"

Wenn Sie die Schritte unter Erstellen einer Beziehung (oben) unter Verwendung des Standardbeziehungstyps ausgeführt haben, verwendet das verbundene Dataset den Beziehungstyp "Innen (Inner Join)".

Der Beziehungstyp "Innen (Inner Join)" behält nur die Datensätze bei, die beiden Datasets entsprechen. Es werden keine NULL-Datensätze hinzugefügt.

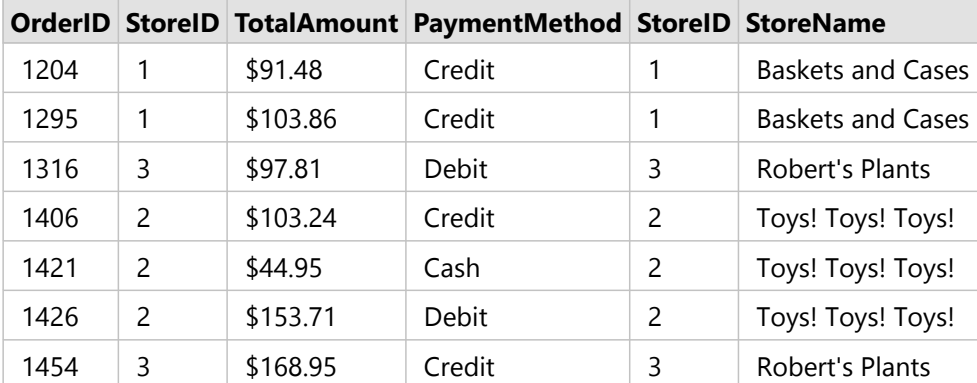

Bei den ausgeschlossenen Datensätzen handelt es sich um die Datensätze für StoreID 4 bis 6 aus dem Dataset "StoreLocations".

Der Standardbeziehungstyp eignet sich gut zur Beantwortung der Fragen des Beispielanwendungsfalls oben. Mit dem Beziehungstyp "Innen (Inner Join)" werden Daten bereitgestellt, für die bei der Visualisierung der Daten keine NULL-Werte angezeigt werden.

### Beziehungstyp "Alle (Full Outer Join)"

Der Beziehungstyp "All" (Full Outer Join) behält alle Datensätze aus beiden Datasets bei und behandelt Datensätze, die keine Übereinstimmungen enthalten, als NULL-Werte.

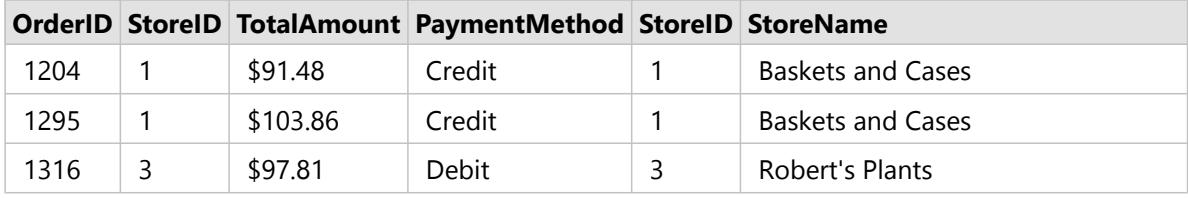

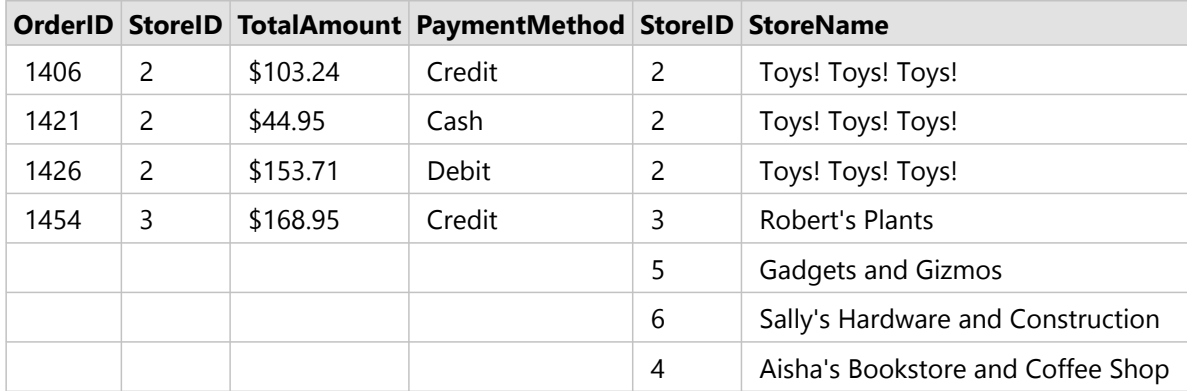

Das resultierende Dataset enthält NULL-Werte in den aus dem linken Dataset (StoreTransactions) stammenden Spalten für Datensätze, die den "StoreIDs" 4, 5 und 6 aus dem rechten Dataset (StoreLocations) entsprechen. Dies ist darauf zurückzuführen, dass für diese Filialen-IDs im linken Dataset keine übereinstimmenden Datensätze vorhanden sind.

### Beziehungstyp "Links (Left Outer Join)"

Bei Verwendung des Beziehungstyps "Links (Left Outer Join)" müssen Sie sicherstellen, dass das Dataset, dessen Datensätze Sie beibehalten möchten, sich auf der linken Seite des Fensters **Beziehungen erstellen** befindet, indem Sie dieses Dataset zuerst auswählen. Weitere Informationen finden Sie unter Erstellen einer Beziehung.

Datensätze, die mit denen aus dem linken Dataset (StoreTransactions) übereinstimmen, sowie übereinstimmende Datensätze aus dem rechten Dataset (StoreLocations) werden beibehalten. Wenn rechts keine Übereinstimmung gefunden wird, sind auf der rechten Seite NULL-Werte enthalten.

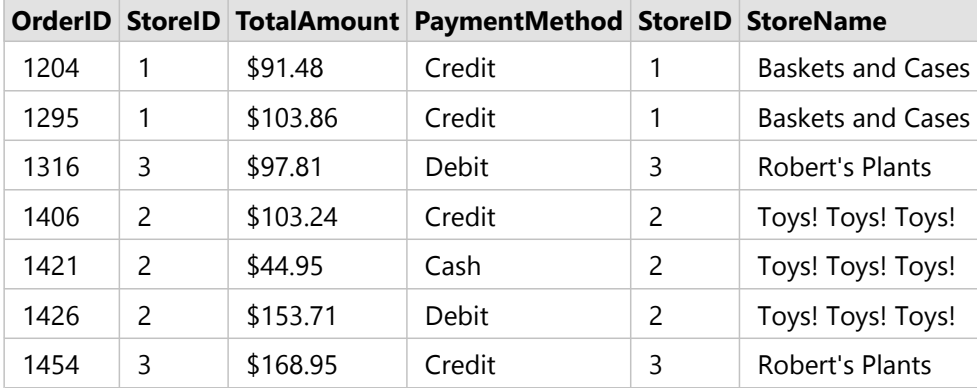

Dieses verbundene Dataset sieht genauso aus wie der Beziehungstyp "Innen (Inner Join)". Zur Beantwortung der Fragen des Beispielanwendungsfalls können Sie den Beziehungstyp "Links (Left Join)" oder "Innen (Inner Join)" verwenden, um eine Beziehung zwischen den beiden Tabellen und anschließend ein Balkendiagramm zu erstellen, das keine NULL-Werte anzeigt.

Wenn die linke Seite (StoreTransactions) einen Datensatz für "StoreID" 7 enthält, der nicht im Dataset "StoreLocations" rechts vorhanden ist, weist ein "Links (Left Join)" NULL-Datensätze auf der rechten Seite auf.

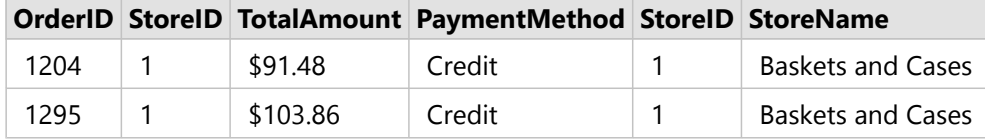

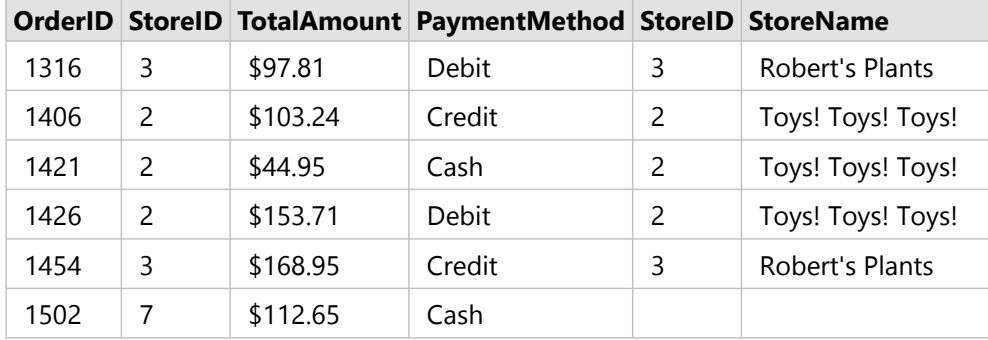

### Beziehungstyp "Rechts (Right Outer Join)"

Bei Verwendung des Beziehungstyps "Rechts (Right Outer Join)" müssen Sie sicherstellen, dass das Dataset, dessen Datensätze Sie beibehalten möchten, sich rechts im Fenster **Beziehungen erstellen** befindet, indem Sie zunächst das linke und dann das rechte Dataset auswählen. Weitere Informationen finden Sie unter Erstellen einer Beziehung.

Datensätze, die mit denen aus dem rechten Dataset (StoreLocations) übereinstimmen sowie übereinstimmende Datensätze aus dem linken Dataset (StoreTransactions) werden beibehalten. Wenn links keine Übereinstimmung gefunden wird, sind auf der linken Seite NULL-Werte enthalten.

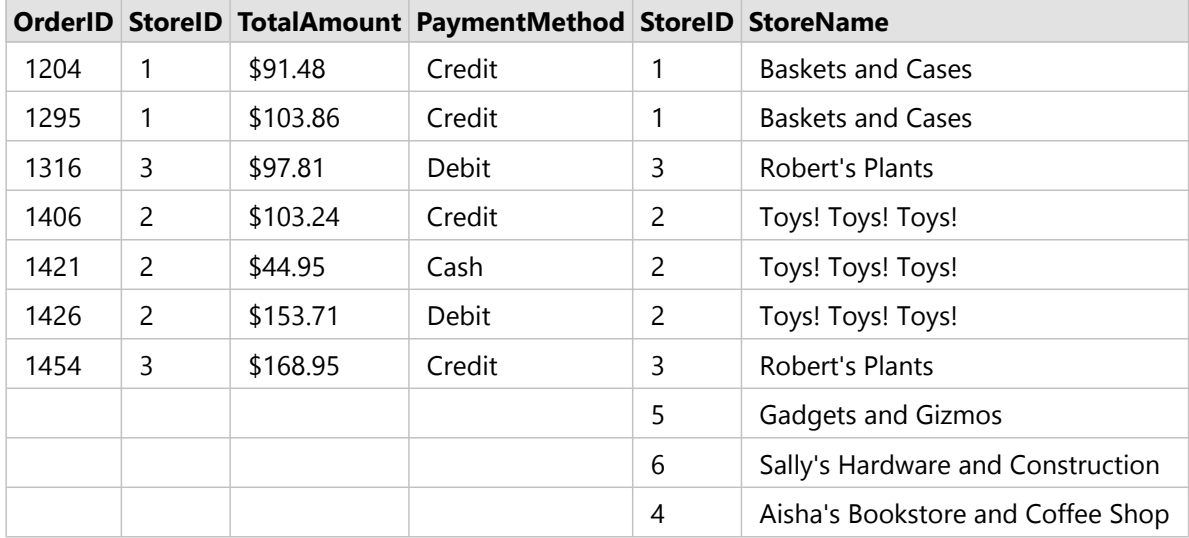

Das Balkendiagramm, das als Ergebnis aus dem Dataset nach dem Beziehungstyp "Rechts (Right Outer Join)" entsteht, enthält NULL-Werte.

# <span id="page-86-0"></span>Suchen nach Feldern

Mithilfe der Suchleiste im Datenbereich können Sie Datasets filtern, sodass nur diejenigen Felder angezeigt werden, die mit dem Suchwert übereinstimmen. Die Felder, die bei der Suche zurückgegeben werden, können ausgewählt und für die Erstellung von [Karten,](#page-149-0) [Diagrammen](#page-199-0) und [Tabellen](#page-305-0) verwendet werden. Sie können die Suche ebenfalls nutzen, um einen Dataset-Filter anzuwenden, ein Feld umzubenennen, den Feldtyp zu ändern oder ein Feld auszublenden.

### **Hinweis:**

In einem einzigen Dataset können mehrere Felder ausgewählt werden. Wenn ein Feld in einem zweiten Dataset ausgewählt wird, werden alle zuvor ausgewählten Felder gelöscht.

# Suchen nach Feldern in allen Datasets

Das Suchfeld wird standardmäßig für alle Datasets im Datenbereich verwendet. Um nach einem Feld zu suchen, beginnen Sie mit der Eingabe in das Suchfeld. Die Dataset-Anzeige wird auf alle übereinstimmenden Felder erweitert. Wenn keine Felder im Dataset mit Ihrer Suche übereinstimmen, wird die Meldung **Keine übereinstimmenden Felder** ausgegeben.

# Suchen nach Feldern innerhalb eines Datasets

Wenn Sie nicht für alle Datasets im Datenbereich die Suchergebnisse anzeigen möchten, können Sie ein einzelnes Dataset für die Suche auswählen.

Führen Sie die folgenden Schritte aus, um innerhalb eines bestimmten Datasets nach Feldern zu suchen:

1. Klicken Sie auf den Dropdown-Pfeil, um das Menü der Suchleiste einzublenden.

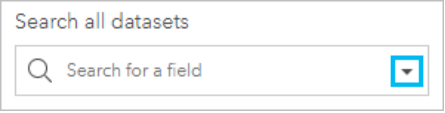

2. Wählen Sie im Menü Sprache ein Dataset aus. Das Dataset wird oberhalb der Suchleiste angezeigt.

### **Hinweis:**

Es kann immer nur ein Dataset ausgewählt werden. Bei Auswahl eines anderen Datasets im Menü wird das zuvor ausgewählte Dataset durch das neue ersetzt. Sie können das ausgewählte Dataset entfernen, indem Sie **Object Missing** 

**E** TRISOFT

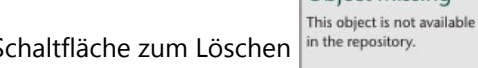

auf die Schaltfläche zum Löschen in the repository.<br>Ineben dem Namen des Datasets über der Suchleiste

klicken.

3. Beginnen Sie mit der Eingabe eines Feldnamens in die Suchleiste.

Die übereinstimmenden Feldnamen für das ausgewählte Dataset werden angezeigt. Alle anderen Datasets im Datenbereich sind nicht verfügbar. Wenn keine Felder mit Ihrer Suche übereinstimmen, wird die Meldung **Keine übereinstimmenden Felder** ausgegeben.

4. Wählen Sie das Feld aus, das Sie zum Erstellen einer Karte, eines Diagramms oder einer Tabelle verwenden

möchten. Bei Bedarf können Sie nach weiteren Feldern innerhalb desselben Datasets suchen, um eine Visualisierung zu erstellen.

# <span id="page-88-0"></span>Feldtypen

Feldtypen werden jedem Feld in einem Dataset in ArcGIS Insights auf Grundlage des Datentyps des Feldes zugewiesen. Insights identifiziert Feldtypen mithilfe von Symbolen, die das Standardverhalten der einzelnen Felder aus dem Dataset in Visualisierungen bestimmen. Anhand des Feldtyps wird außerdem der standardmäßige Statistiktyp bestimmt, der auf jedes Feld in einer Visualisierung angewendet wird.

In der nachfolgenden Tabelle sind die Standardvisualisierungen für jeden Feldtyp aufgeführt, Sie können jedoch je nachdem, welche Daten in der Kachel ausgewählt wurden, zu einer anderen Visualisierung wechseln.

#### V. **Tipp:**

Sie können bei Bedarf einen anderen Feldtyp festlegen. Im Datenbereich können Sie den Feldtyp ändern.

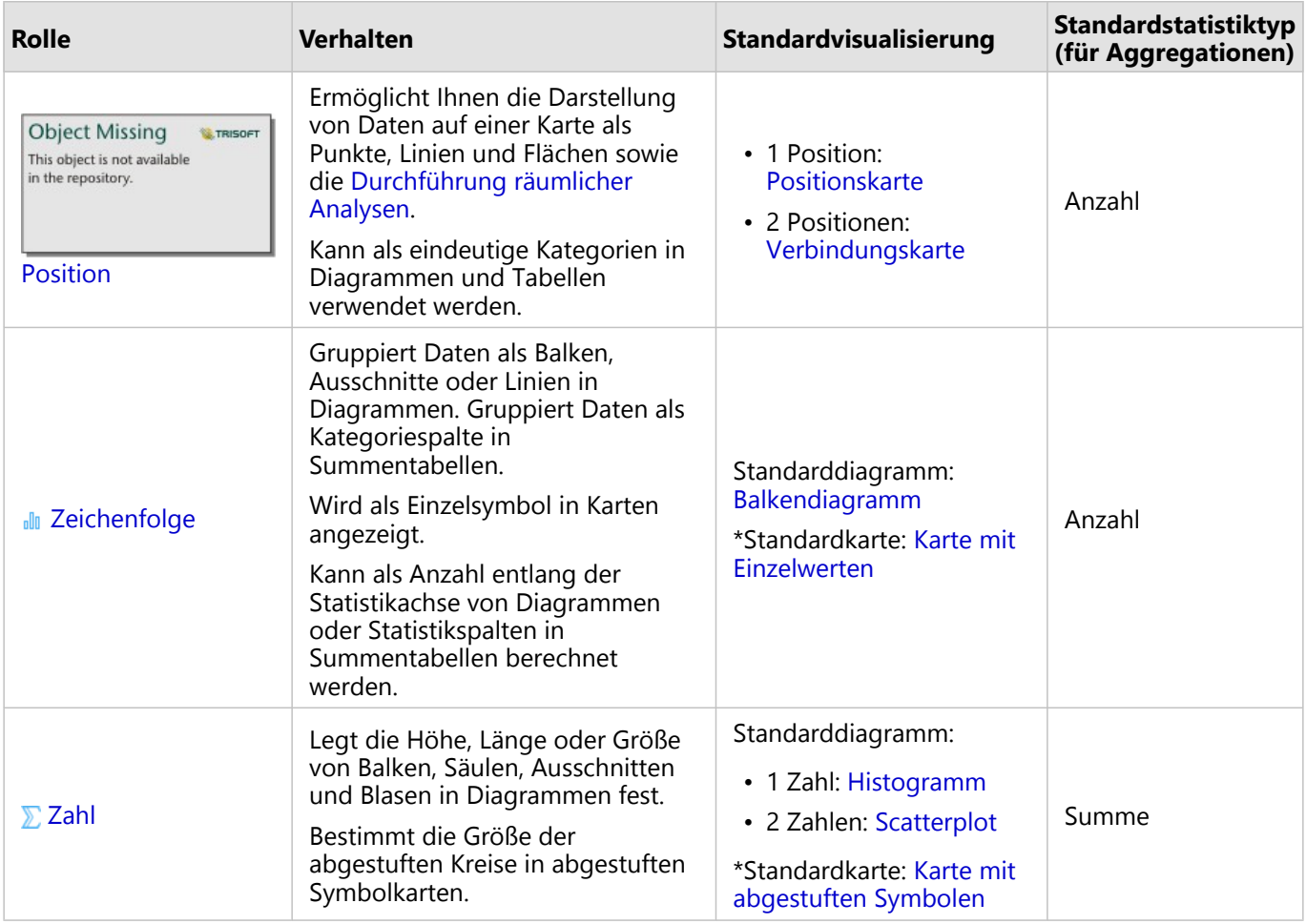

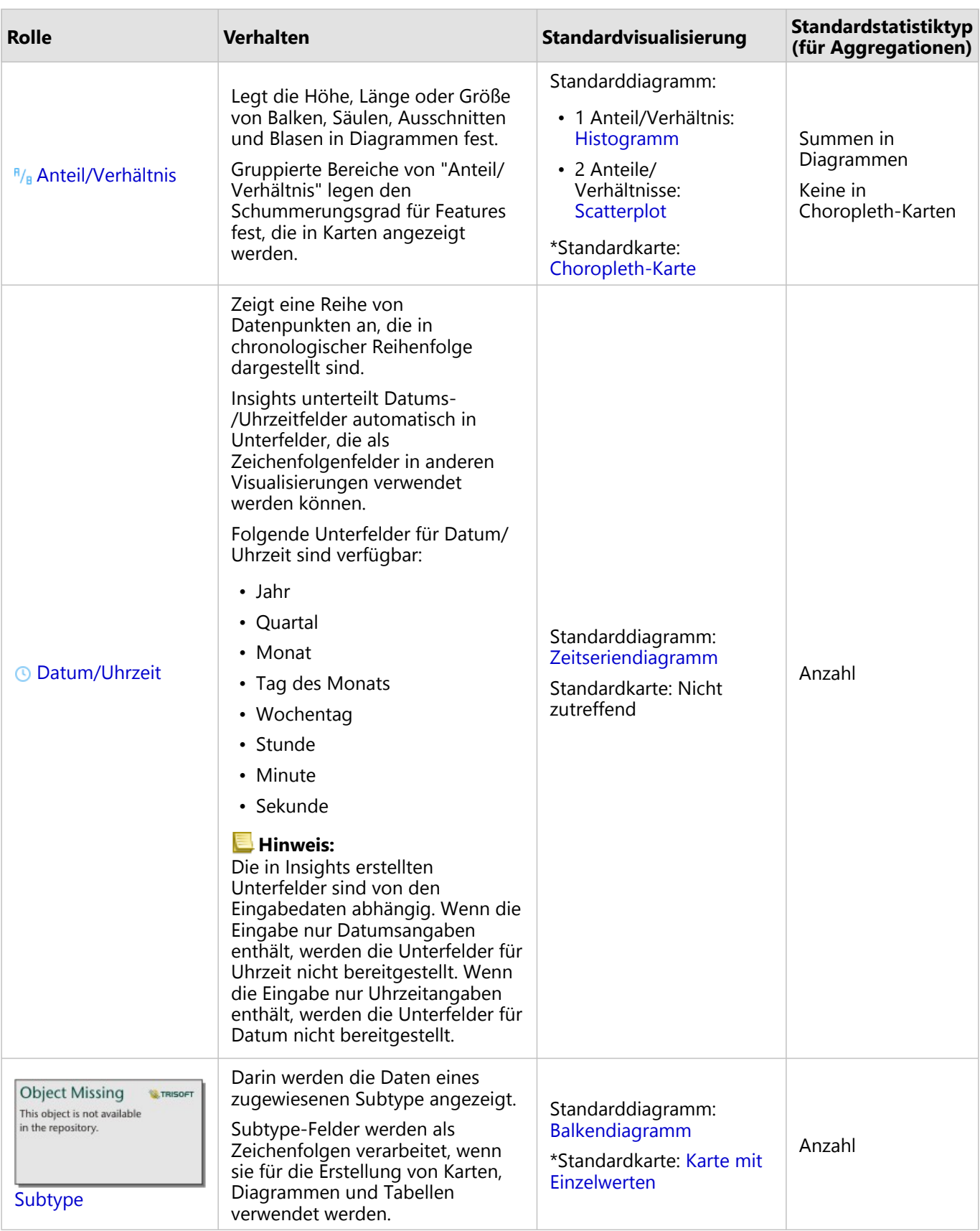

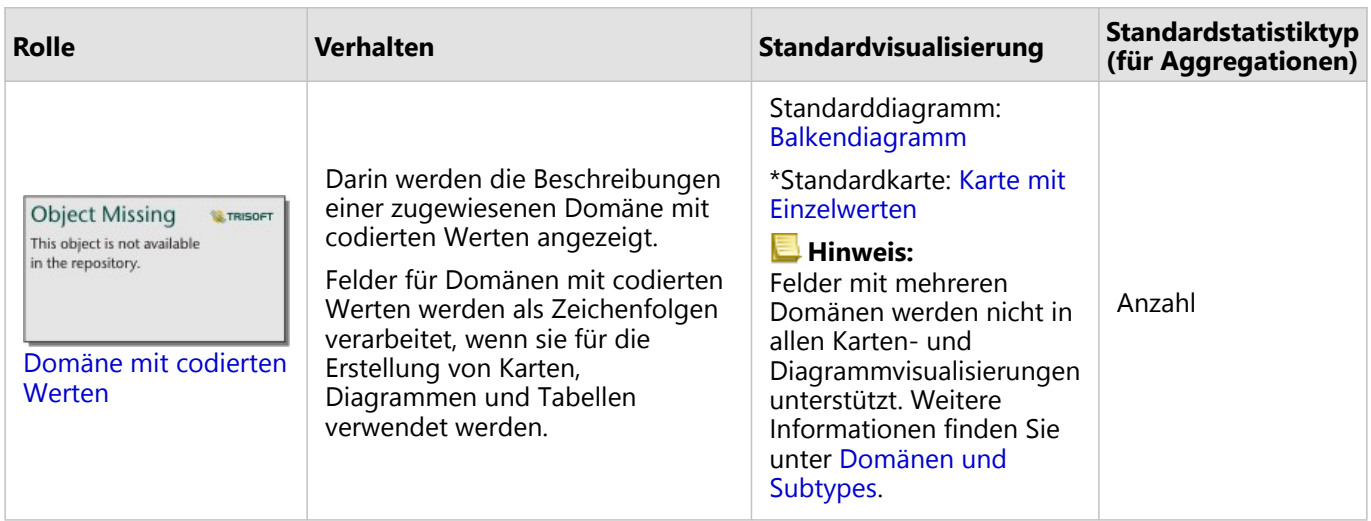

\*Um eine Karte mit einer Zeichenfolge, einer Zahl oder einem Anteil/Verhältnis zu erstellen, muss das Dataset ein Positionsfeld enthalten. Weitere Informationen finden Sie unter [Aktivieren der Verortung für das Dataset](#page-95-0).

# Ändern eines Feldtyps

Die Typen von Visualisierungen, die anhand der Daten aus einem bestimmten Feld erstellt werden können, sind vom Feldtyp abhängig. In einigen Situationen ist der dem Feld zugewiesene Typ nicht der optimale Typ für die auszuführende Analyse oder die zu erstellenden Visualisierungen. Bei den folgenden Beispielen handelt es sich um Situationen, in denen der Feldtyp geändert werden sollte:

• Ein Feld, das diskontinuierliche Zahlen enthält (z. B. Kennziffern für Bezirke, Postleitzahlen, Jahre oder Altersangaben), wird als Zahlenfeld hinzugefügt. Diese diskontinuierlichen Zahlen werden in einigen Fällen als Kategorien präziser dargestellt. Daher kann der Feldtyp von **Zahl** in **Zeichenfolge** geändert werden.

### **Hinweis:**

Ob ein Feldtyp geändert werden sollte, ist häufig von den jeweiligen Daten und dem Typ der durchzuführenden Analyse abhängig. In diesem Beispiel kann das Alter realistischerweise entweder als Zahl oder Zeichenfolge analysiert werden. Mit den als Zahl dargestellten Altersangaben kann z. B ein Histogramm erstellt werden, das die Verteilung der Altersangaben in den Daten anzeigt, während mit den als Zeichenfolge angegebenen Altersangaben ein Balkendiagramm erstellt werden kann, das den durchschnittlichen für Unterhaltung aufgewendeten Betrag für die einzelnen Altersangaben in den Daten enthält.

- Ein Feld, das Prozentsätze, Anteile, Verhältnisse oder Proportionen enthält (z. B. die Bevölkerungsdichte, die Kriminalitätsrate oder Durschnittswerte), wird als Zahlenfeld hinzugefügt. Diese Zahlen werden als Anteile/ Verhältnisse präziser dargestellt, insbesondere, wenn eine Karte des Feldes erstellt wird, da Anteile/Verhältnisse andere Standardkartentypen aufweisen ([Karten mit abgestuften Symbolen](#page-194-0) für Zahlenfelder und [Choropleth-](#page-169-0)[Karten](#page-169-0) für Anteil/Verhältnis-Felder). Daher kann der Feldtyp von **Zahl** in **Anteil/Verhältnis** geändert werden.
- Eine CSV-Datei enthält Felder mit Datums- oder Zeitinformation. Da CSV-Dateien das Datums-/Uhrzeitformat nicht unterstützen, werden die Felder als Zeichenfolgenfelder hinzugefügt. Einige Visualisierungen und Funktionen (z. B. [Zeitseriendiagramme](#page-243-0) und Unterfelder) sind nur für Datums-/Uhrzeitfelder verfügbar. Daher kann der Feldtyp von **Zeichenfolge** in **Datum/Uhrzeit** geändert werden.

Die Änderung eines Feldtyps in Insights hat keine Änderung der zugrunde liegenden Daten zur Folge und wird nur

in der Arbeitsmappe wiedergegeben, in der die Änderung vorgenommen wurde.

In der folgenden Tabelle werden die kompatiblen geänderten Feldtypen beschrieben, die in Insights verfügbar sind:

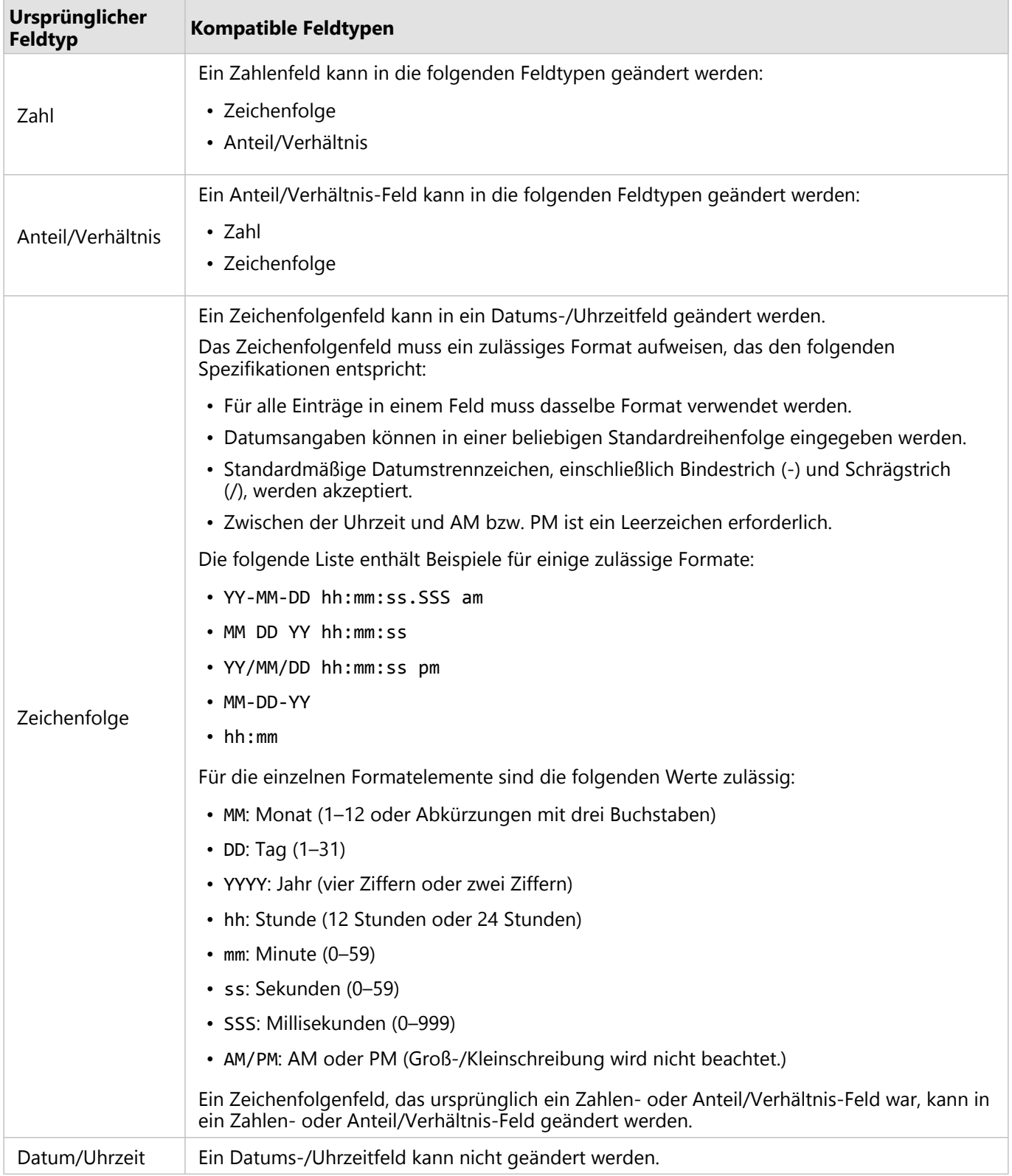

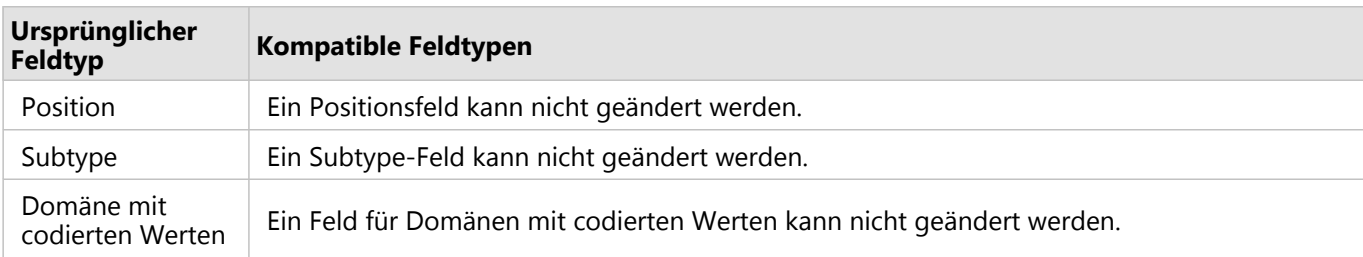

Führen Sie zum Ändern des Feldtyps die folgenden Schritte aus:

- 1. Klicken Sie im Datenbereich des Datasets auf das Symbol für den Feldtyp. In einem Menü werden die kompatiblen Feldtypen aufgeführt.
- 2. Wählen Sie den Feldtyp in der Liste aus.

In einer neuen Visualisierung wird der neue Feldtyp angezeigt. Vorhandene Visualisierungen, die den vorherigen Feldtyp verwenden, werden jedoch nicht aktualisiert.

# Positionsfeld

Positionsfelder sind in allen räumlichen Datasets, einschließlich Punkten, Linien und Flächen, enthalten. Zum [Erstellen einer Karte](#page-149-0) muss ein Dataset ein Positionsfeld aufweisen. Mit [Verortung aktivieren](#page-95-0) kann einem nichträumlichen Dataset ein Positionsfeld hinzugefügt werden.

Berechnungen für Länge oder Fläche und Umfang können als Positions-Unterfeld für Linien- bzw. Flächen-Features hinzugefügt werden. Die Unterfelder werden als Zahlenfelder hinzugefügt, sodass sie zum Erstellen von Karten, Diagrammen und Tabellen verwendet werden können. Weitere Informationen finden Sie unter [Berechnen der](#page-102-0) [Geometrie.](#page-102-0)

# Zeichenfolgefeld

Zeichenfolgenfelder werden Feldern zugewiesen, die Textwerte enthalten. Daten in Zeichenfolgenfeldern werden häufig als Kategoriewerte bezeichnet, und sie bieten qualitative oder beschreibende Informationen. In manchen Fällen können einem Zeichenfolgenfeld Zahlen zugewiesen und als Kategoriewerte behandelt werden. Beispiele für Fälle, in denen Zahlen als Zeichenfolgen behandelt werden können, sind Alter oder Postleitzahl. Um ein Zahlenfeld in ein Zeichenfolgenfeld zu ändern, klicken Sie auf die Zahlenfeld-Schaltfläche neben dem Feld, und wählen Sie im Menü **Zeichenfolge** aus.

Zeichenfolgenfelder können zum Erstellen von [Karten mit Einzelwerten,](#page-166-0) [Tabellen](#page-305-0) und verschiedenen Diagrammen, z. B. [Balkendiagrammen,](#page-211-0) [Baumkarten](#page-249-0) und [Boxplots](#page-271-0), verwendet werden. Zeichenfolgenfelder können auch als Parameter **Farbe nach** oder **Untergruppe** in anderen Diagrammen, z. B. [Scatterplots](#page-236-0) und gestapelten Balkendiagrammen, verwendet werden.

# Zahlenfeld

Zahlenfelder werden Feldern zugewiesen, die numerische Werte enthalten. Die Daten in Zahlenfeldern sind quantitativ und geben oft Messungen an.

Zahlenfelder können zum Erstellen von [Karten mit proportionalen Symbolen](#page-194-0) und [Choropleth-Karten,](#page-169-0) [Tabellen](#page-305-0) sowie Diagrammen, z. B. [Scatterplots](#page-236-0) und [Histogrammen](#page-232-0), verwendet werden.

### **Hinweis:**

Möglicherweise werden bestimmte Visualisierungen wie Histogramme und KPI-Kacheln benötigt, um für einige Datasets anstelle von Dezimalzahlen gerundete ganze Zahlen als Beschriftungen anzuzeigen. Die gerundeten ganzen Zahlen dienen nur der Anzeige, die Dezimalwerte werden für alle Berechnungen verwendet.

# Anteil/Verhältnis-Feld

Anteil/Verhältnis-Felder werden zugewiesen, wenn ein Feld mit Hilfe von [Verhältnis berechnen](#page-433-0) oder [%-Änderung](#page-435-0) [berechnen](#page-435-0) erstellt wird. Wenn Insights ein Dataset mit einem potenziellen Anteil/Verhältnis-Feld hinzugefügt wird, wird es mit hoher Wahrscheinlichkeit als Zahlenfeld hinzugefügt. Sie können ein Zahlenfeld in ein Anteil/Verhältnis-Feld ändern, indem Sie auf die Zahlenfeld-Schaltfläche neben dem Feld klicken und im Menü **Anteil/Verhältnis** auswählen.

# Datums-/Uhrzeitfeld

Datasets mit Datums-/Uhrzeitfeldern wird ein Datums-/Uhrzeitfeld zugewiesen. Datums-/Uhrzeitfelder können auch mit den Datumsfunktionen in der Datentabelle oder durch Ändern eines Feldes vom Zeichenfolgentyp in den Datums-/Uhrzeitfeldtyp berechnet werden.

Insights verwendet die koordinierte Weltzeit (Coordinated Universal Time, UTC) und liest derzeit keine Zeitzonen direkt aus Datenfeldern. Insights gibt Datums-/Uhrzeitfelder in Feature-Layern immer in UTC zurück, was dazu führen kann, dass die Felder in Insights in UTC konvertiert angezeigt werden. In allen anderen Instanzen wird davon ausgegangen, dass Datums-/Uhrzeitfelder UTC enthalten. Daher sind die in Insights zurückgegebenen Datums- /Uhrzeitwerte identisch mit den Eingabewerten.

### **Hinweis:**

Datums-/Uhrzeitfelder sind nur in Insights verfügbar, wenn auf dem ArcGIS Server standardisierte SQL-Abfragen aktiviert sind.

Datums-/Uhrzeitfelder sind nicht verfügbar für Datasets, die außerhalb des gehosteten Datenspeichers gespeichert sind, wie ArcGIS Living Atlas of the World-Datasets und Kartenbild-Layer.

Datums-/Uhrzeitfelder in Insights verfügen über Unterfelder, z. B. Year und Month. Alle Unterfelder werden als Zeichenfolgenfelder hinzugefügt, sodass sie zum Erstellen von Karten (wenn das Dataset ein Positionsfeld enthält), Diagrammen und Tabellen verwendet werden können.

### **Hinweis:**

In Kartenservices oder Remote-Feature-Layern wie etwa ArcGIS Living Atlas-Datasets werden für Datums- /Uhrzeitfelder keine Unterfelder erstellt.

Datums-/Uhrzeitfelder können zum Erstellen von [Zeitseriendiagrammen](#page-243-0) und [Zeitserientabellen](#page-305-0), jedoch nicht zum Stylen einer Karte verwendet werden.

### Excel-Dateien

Wird eine Microsoft Excel-Tabelle mit einem Datumsfeld in Insights geladen, wird das Feld normalerweise automatisch als Datums-/Uhrzeitfeld zugewiesen. Falls das Datumsfeld mit einem anderen Typ hinzugefügt wird, versuchen Sie das Problem mit einer der folgenden Methoden zu beheben:

- Wenn Sie eine CSV-Datei verwenden, speichern Sie die Datei als Excel-Arbeitsmappe. Excel-Arbeitsmappen bieten mehr Formatierungsoptionen als CSV-Dateien. Alternativ können Sie ein Zeichenfolgenfeld in ein Datums- /Uhrzeitfeld konvertieren, nachdem die Daten in Insights geladen wurden.
- Stellen Sie sicher, dass das Feld in Excel als Datum formatiert ist.
- Stellen Sie sicher, dass die Daten in einer Excel-Tabelle vorliegen.

# <span id="page-95-0"></span>Aktivieren der Verortung für Ihre Daten

**Object Missing** 

This object is not available

Wenn Ihr Dataset kein Positionsfeld in the repository. **Ein alle province and Sie Australian Positions** daten mithilfe der

folgenden Positionstypen aktivieren: Koordinaten, Adressen, Geographien oder Standardgrenzen. Nachdem Sie Verortung aktiviert haben, wird Ihrem Dataset ein neues Positionsfeld hinzugefügt. Mit einem Positionsfeld können Sie Karten erstellen und räumliche Analysen für Ihre Daten durchführen.

**N. TRISOFT** 

### **Hinweis:**

Die folgenden Begrenzungen gelten für Google BigQuery, Snowflake, undDatenbankplattformen, die nicht standardmäßig unterstützt werden,:

- Das Aktivieren der Verortung wird für schreibgeschützte Verbindungen nicht unterstützt.
- Google BigQuery undSnowflake unterstützen nur den Raumbezug 4326 (GCS WGS 1984). Daher wird beim Aktivieren der Verortung mit Koordinaten nur der Raumbezug 4326 unterstützt. Andere Datenbankplattformen unterstützen möglicherweise zusätzliche Raumbezugssysteme.

### Koordinaten

Verwenden Sie den Positionstyp **Koordinaten**, wenn das Dataset XY-Koordinaten enthält. ArcGIS Insights kann in der Regel die Felder "X (Längengrad)" und "Y (Breitengrad)" im Dataset erkennen. Sie können die vorgeschlagenen Felder überschreiben und andere Felder angeben.

Wenn Ihre Daten beispielsweise zwei Koordinatensätze enthalten, können Sie angeben, zu welchen Koordinaten Positionsdaten hinzugefügt werden sollen. Der Standardraumbezug ist das World Geodetic System (WGS) 1984 (4326). Sie können einen anderen Raumbezug angeben. Wenn Sie sich nicht sicher sind, welches Koordinatensystem Sie verwenden sollen, wenden Sie sich an den Ersteller des Arbeitsblatts oder an die Person, die die Daten erfasst hat.

Wenn der Breitengradwert (Y) zwischen -90 und 90 und der Längengradwert (X) zwischen -180 und 180 liegt, verwenden Sie das WGS84-System. Wenn die Breiten- und Längengradwerte in Metern angegeben sind und 6, 7 oder 8 Stellen vor (links neben) dem Dezimaltrennzeichen aufweisen, verwenden Sie das Web Mercator-System.

Gehen Sie zum Aktivieren der Verortung anhand von Koordinaten wie folgt vor:

1. Klicken Sie im Bereich "Daten" auf die Schaltfläche Dataset-Optionen in the repository.

### 2. Klicken Sie auf **Verortung aktivieren**.

Daraufhin wird der Bereich **Verortung aktivieren** angezeigt, in dem die Registerkarte **Koordinaten**

Object Missing **WITRISOFT** This object is not available in the repository.

standardmäßig aktiviert ist. Die Parameter **X (Längengrad)**, **Y (Breitengrad)** und

**Raumbezug** werden je nach Dataset mit Standardwerten aktualisiert.

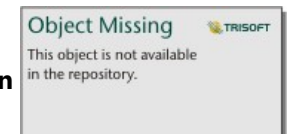

- 3. Wählen Sie ggf. im Menü für die Parameter **X (Längengrad)** und **Y (Breitengrad)** die entsprechenden Koordinatenfelder aus.
- 4. Suchen Sie ggf. im Menü für den Parameter **Raumbezug** nach dem entsprechenden Raumbezug für Ihr Dataset, und fügen Sie ihn hinzu.
- 5. Aktivieren Sie das Kontrollkästchen **Identische Features wiederholen**, wenn alle Features als einzelne Features aktiviert werden sollen. Wenn das Kontrollkästchen nicht aktiviert ist, werden identische Features aggregiert.
- 6. Klicken Sie auf **Ausführen**.

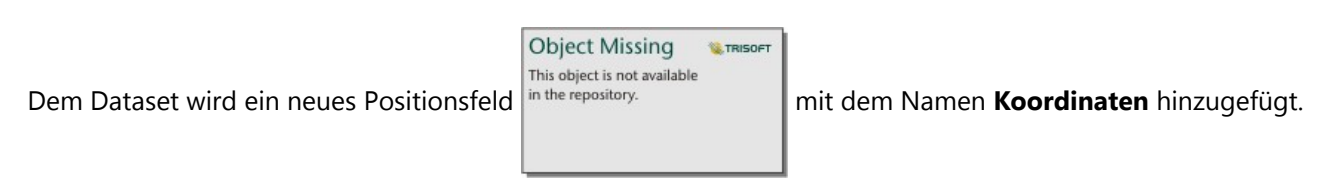

### Adresse

Verwenden Sie den Verortungstyp **Adresse**, um Punkt-Features basierend auf Adressen in Ihrem Dataset zu erstellen.

Sie können ein weniger beschreibendes Feld auswählen, wie z. B. PostalCode, wenn Sie jede Postleitzahl als Punkt auf der Karte anzeigen möchten. Bei Flächen-Features hat es sich bewährt, die Verortung nach Geographie oder Standardgrenzen zu aktivieren.

### **Hinweis:**

Um in die Verortung nach Adresse (eine als Geokodierung bezeichnete Transaktion) zu aktivieren, muss Ihr Portal so konfiguriert sein, dass die Batch-Geokodierung zulässig ist. Zudem benötigen Sie eine Geokodierungsberechtigung.

Gehen Sie zum Aktivieren der Verortung nach Adresse wie folgt vor:

1. Klicken Sie im Bereich "Daten" auf die Schaltfläche **Dataset-Optionen** .

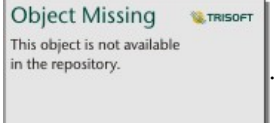

2. Klicken Sie auf **Verortung aktivieren**.

Daraufhin wird der Bereich **Verortung aktivieren** angezeigt, in dem die Registerkarte **Koordinaten**

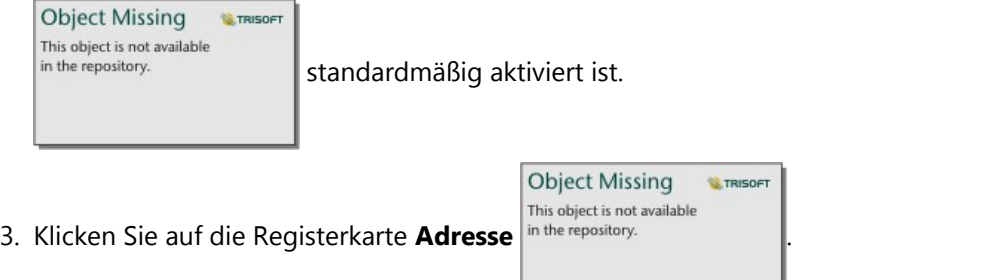

4. Als **Geokodierungsservice** ist standardmäßig ArcGIS World Geocoding Service ausgewählt. Wenn in Ihrer Organisation benutzerdefinierte Locators verwendet werden, können Sie den entsprechenden Locator über das Menü auswählen.

- 5. Wählen Sie unter **Land, Region oder Gebiet** über das Dropdown-Menü den Ort aus, an dem der Geocoder nach Adressen suchen soll.
- 6. Wählen Sie unter **Adressfelder** ein Format aus:
	- **Mehrere** (Standard): Die Adresseninformationen sind auf mehrere Felder verteilt. Die folgende Tabelle enthält ein Beispiel für eine auf mehrere Felder verteilte Adresse:

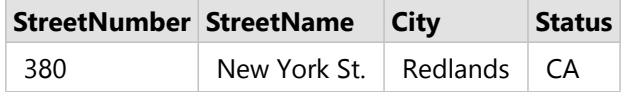

• **Eins**: Die Adresseninformationen sind in einem einzigen Feld enthalten. Die folgende Tabelle enthält ein Beispiel für eine in einem einzigen Feld enthaltene Adresse:

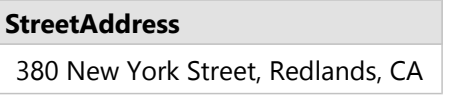

7. Passen Sie die Felder an die entsprechenden Adressfelder oder Felder in Ihrem Dataset an.

**Object Missing** 

This object is not available

8. Aktivieren Sie das Kontrollkästchen **Identische Features wiederholen**, wenn alle Features als einzelne Features aktiviert werden sollen. Wenn das Kontrollkästchen nicht aktiviert ist, werden identische Features aggregiert.

**W.TRISOFT** 

9. Klicken Sie auf **Ausführen**.

Dem Dataset wird ein neues Positionsfeld in the repository.<br> **Init dem Namen Adresse** hinzugefügt.

# Geographie

Verwenden Sie die Registerkarte **Geographie**, um die Verortung für Flächen-Features zu aktivieren. Dies können z. B. Stadtviertel oder Polizeibezirke sein. Der Flächen-Layer muss im Datenbereich auf der aktuellen Seite verfügbar sein. Nur dann können Sie die Verortung nach Geographie aktivieren.

Wenn Sie die Verortung nach **Geographie** verwenden, wird im Hintergrund eine Verbindung zwischen dem aktuellen Dataset und einem benutzerdefinierten oder Standard-Grenz-Layer aus dem von Ihnen angegebenen Datenbereich hergestellt.

Gehen Sie zum Aktivieren der Verortung nach Geographie wie folgt vor:

1. Klicken Sie im Bereich "Daten" auf die Schaltfläche **Dataset-Optionen** .

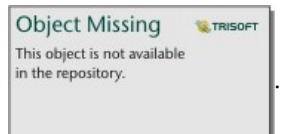

### 2. Klicken Sie auf **Verortung aktivieren**.

Daraufhin wird der Bereich **Verortung aktivieren** angezeigt, in dem die Registerkarte **Koordinaten**

**Object Missing W.TRISOFT** This object is not available in the repository.

standardmäßig aktiviert ist.

**Object Missing E** TRISOFT This object is not available

3. Klicken Sie auf die Registerkarte Geographie in the repository.

**W.TRISOFT** 

- 4. Wählen Sie im Menü unter **Positionsfelder** das Feld aus, das Sie zum Aktivieren der Verortung verwenden möchten (z. B. Branch name).
- 5. Wählen Sie im Menü unter **Übereinstimmende Geographie-Ebene** ein Dataset mit vorhandenen Positionen aus, die mit den ausgewählte Positionsfeldern übereinstimmen (z. B. **Branches**).

### **Hinweis:**

Die Werte in **Übereinstimmende Geographie-Ebene** beruhen auf den vorhandenen Layern im Datenbereich. Wenn keine Geographie-Ebenen angezeigt werden, müssen Sie [Daten hinzufügen](#page-64-0), die ein Positionsfeld

**Object Missing** This object is not available

enthalten,  $\frac{1}{n}$  in the repository.

aktivieren.

Die geschätzte Übereinstimmungsgenauigkeit zwischen den Feldern wird auf einer Gleitskala angegeben, die Werte zwischen **Keine Übereinstimmung** und **Beste** bereitstellt.

6. Klicken Sie auf **Ausführen**.

**Object Missing W.TRISOF** This object is not available

Dem Dataset wird ein neues Positionsfeld in the repository.<br>
Ininzugefügt, das denselben Namen wie der

Geographie-Layer hat.

### Standardgrenzen

Aktivieren Sie auf der Registerkarte **Standardgrenzen** die Verortung für Standard-Flächen-Features wie Bundesländer oder Länder mithilfe von Layern von ArcGIS Living Atlas oder mithilfe von Grenz-Layern Ihrer Organisation.

### **Hinweis:**

Ihre Organisation muss für die Verwendung von ArcGIS Living Atlas oder Grenz-Layern konfiguriert sein, damit die Verortung mithilfe von Standardgrenzen aktiviert werden kann. Als Benutzer von Insights desktop müssen Sie bei einer ArcGIS-Organisation mit Zugriff auf ArcGIS Living Atlas oder Grenz-Layer angemeldet sein. Weitere Informationen finden Sie unter [Konfigurieren von ArcGIS Enterprise für die Unterstützung der Insights-](#page-28-0)[Funktionalität.](#page-28-0)

Wenn Sie die Verortung mithilfe von **Standardgrenzen** aktivieren, wird im Hintergrund eine Verbindung zwischen dem aktuellen Dataset und einem von Ihnen angegebenen Standard-Grenz-Layer hergestellt.

Gehen Sie zum Aktivieren der Verortung nach Standardgrenzen wie folgt vor:

**Object Missing W.TRISOFT** This object is not available

- 1. Klicken Sie im Bereich "Daten" auf die Schaltfläche **Dataset-Optionen** in the repository.
- 2. Klicken Sie auf **Verortung aktivieren**.

Daraufhin wird der Bereich **Verortung aktivieren** angezeigt, in dem die Registerkarte **Koordinaten**

**Object Missing W.TRISOFT** This object is not available in the repository. standardmäßig aktiviert ist. **Object Missing TRISOFT** This object is not available

3. Klicken Sie auf die Registerkarte Standardgrenzen in the repository.

- 4. Wählen Sie im Menü unter **Positionsfelder** das Feld aus, das Sie zum Aktivieren der Verortung verwenden möchten (z. B. Country).
- 5. Wählen Sie im Menü unter **Standardgrenzen** ein Dataset von ArcGIS Living Atlas oder den Grenz-Layern Ihrer Organisation aus (z. B. **World Countries (Generalized)**).
- 6. Wählen Sie im Menü unter **Übereinstimmende Geographie-Ebene** einen Layer mit vorhandenen Positionen aus, die mit den ausgewählte Positionsfeldern übereinstimmen (z. B. **country\_gen\_trim**). Die geschätzte Übereinstimmungsgenauigkeit zwischen den Feldern wird auf einer Gleitskala angegeben, die Werte zwischen **Keine Übereinstimmung** und **Beste** bereitstellt.
- 7. Aktivieren Sie das Kontrollkästchen **Grenzen zur Arbeitsmappe hinzufügen**, um den ausgewählten Grenz-Layer zum Datenbereich hinzuzufügen.
- 8. Klicken Sie auf **Ausführen**.

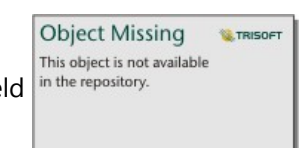

Dem Dataset wird ein neues Positionsfeld in the repository.<br>
Ininzugefügt, das denselben Namen wie der

Standard-Grenz-Layer hat.

### Identische Features

Identische Punkt-Features werden standardmäßig zu einem einzelnen Feature aggregiert, wenn die Verortung nach Koordinaten oder Adresse aktiviert wird. Wenn Sie alle Punkt-Features ohne Aggregation beibehalten möchten, aktivieren Sie im Fenster **Verortung aktivieren** den Parameter **Identische Features wiederholen**.

Features mit nach Geographie aktivierter Verortung werden immer aggregiert.

### Identische Features wiederholen

Wenn der Parameter **Identische Features wiederholen** aktiviert ist, wird jeder Eintrag im Dataset einzeln auf einer Karte dargestellt, auch Features, die sich an derselben Position befinden. In einer mit dem Positionsfeld erstellten Karte werden die Features mit [Position \(Einzelsymbol\)](#page-188-0) dargestellt.

Der Parameter "Identische Features wiederholen" sollte für Datasets mit getrennten Features verwendet werden, die sich an derselben oder an getrennten Positionen befinden, oder wenn Sie anstelle der aggregierten Daten die Rohdaten analysieren müssen.

#### *Beispiel*

Ein Analyst möchte den Return on Investment (ROI) von Hochschulen in den Vereinigten Staaten ermitteln. Da der ROI nicht auf Zählungen basiert, sind Rohdaten erforderlich, um die Berechnung mit dem Werkzeug [Verhältnis](#page-433-0) [berechnen](#page-433-0) durchzuführen. Daher muss die Position der Hochschulen mit aktiviertem Parameter **Identische Features wiederholen** hinzugefügt werden.

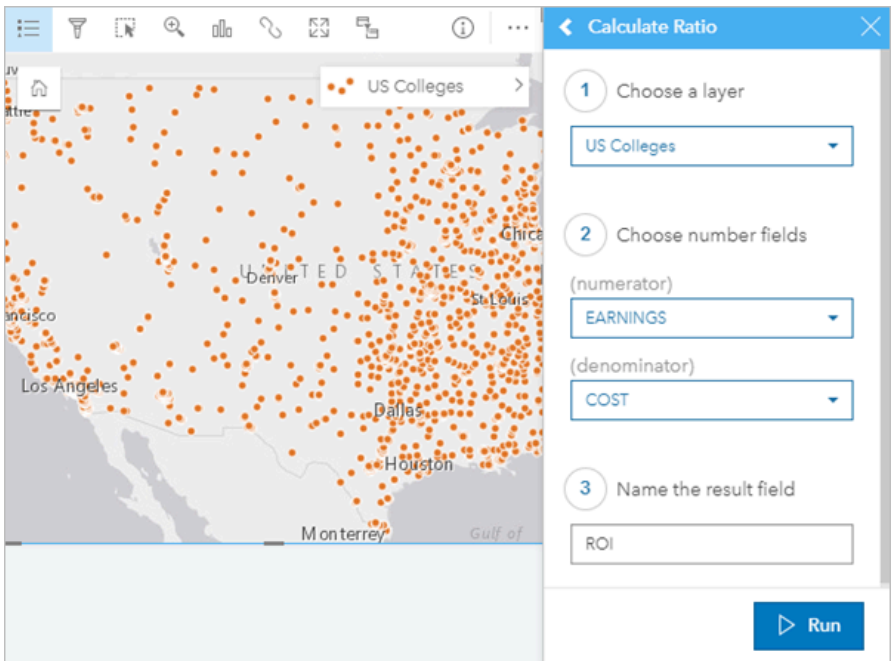

### Aggregieren von Features

Wenn der Parameter **Identische Features wiederholen** nicht aktiviert ist, werden die Features, die sich an derselben Position befinden (mit identischen Koordinaten oder identischen Adressen) zu einem einzelnen Punkt aggregiert. In einer mit dem Positionsfeld erstellten Karte wird die Anzahl der Features an jeder Position mit der Symbolisierung [Anzahl und Mengen \(Größe\)](#page-194-0) angezeigt. In einer mit einem Zahlen- oder Anteil/Verhältnis-Feld erstellten Karte wird standardmäßig die Summe der aggregierten Punkte angezeigt, und es besteht die Möglichkeit zur Änderung der Statistiken in Minimum, Maximum oder Mittelwert. Über die Schaltfläche **Kachel umdrehen**

**Object Missing W.TRISOFT** This object is not available in the repository.

können Sie die aggregierten Statistiken anzeigen.

Verwenden Sie die Aggregation von Features, wenn Features, die sich an derselben Position befinden, kombiniert werden müssen, damit eine Anzahl oder Zusammenfassung der Daten angezeigt werden kann, oder wenn die Positionen zur Erstellung einer [Verbindungskarte](#page-181-0), einer Karte mit [Kreisdiagrammsymbolen](#page-190-0) oder einer Karte mit [Säulendiagramm-Symbolen](#page-175-0) verwendet werden.

### **Hinweis:**

Identische Features werden nicht aggregiert, wenn sie für die Erstellung nichträumlcher Visualisierungen, wie Diagramme und Tabellen, verwendet werden. Daher unterscheiden sich möglicherweise die Anzahlwerte bei Ihren Karten und anderen Kacheln, wenn Sie die Verortung mit deaktivierter Option **Identische Features wiederholen** aktivieren. Die Anzahl von Features auf Karten mit Kreisdiagramm- oder Säulendiagramm-Symbolen stimmt eventuell nicht exakt mit der Anzahl in der Kartenlegende überein, da sich wiederholende Features an einer einzelnen Position für die Gesamtzahl in der Karte nur einmal, aber in der Legende einzeln gezählt werden.

### *Beispiel*

Ein Zulieferer im Einzelhandel erfasst die monatlichen Bestelldaten einzelner Filialen. Wenn Sie die Verortung für die Daten durch Aggregation der Features aktivieren, kann der Datenanalyst die einzelnen Positionen mithilfe von Karten, auf denen die Anzahl der Bestellungen, der Gesamtumsatz und sonstige aggregierte Statistiken erfasst werden, schnell miteinander vergleichen.

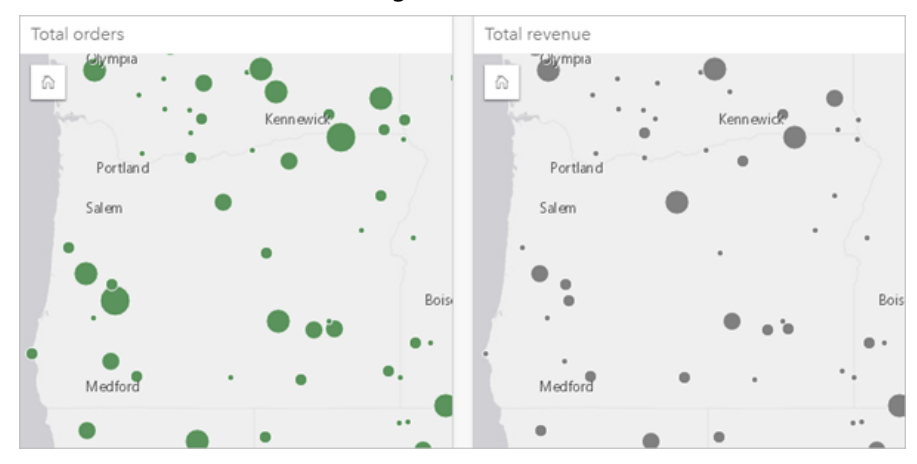

# <span id="page-102-0"></span>Berechnen von Geometrien

Feature-Geometrien können für Linien- und Polygon-Features berechnet werden. Bei Linien wird die Länge der einzelnen Features berechnet. Bei Polygonen werden Fläche und Umfang berechnet. Die Eigenschaften können in Meter, Kilometer, Fuß oder Meilen berechnet werden.

**Object Missing** 

**M.TRISOFT** 

Im Dataset muss ein Positionsfeld vorhanden sein, damit Sie Geometrien berechnen können. Mit [Verortung](#page-95-0) [aktivieren](#page-95-0) können Sie dem Dataset ein Positionsfeld hinzufügen.

# Berechnen von Geometrien für das Dataset

Führen Sie zum Berechnen von Geometrien die folgenden Schritte aus:

- 1. Blenden Sie das Dataset ein, in dem Sie die Feature-Größe berechnen möchten.
- This object is not available 2. Klicken Sie auf die Schaltfläche für das Positionsfeld in the repository.

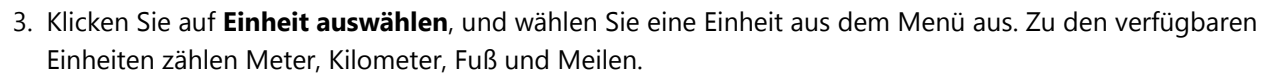

4. Klicken Sie für Linien-Features auf **Länge hinzufügen** oder für Flächen-Features auf **Fläche und Umfang hinzufügen**.

Die Geometrie-Unterfelder werden unter dem Positionsfeld hinzugefügt.

# Verwenden von Geometriefeldern

Geometrie-Unterfelder sind Zahlenfelder. Sie können also zum Stylen von Karten-Features verwendet, als numerische Variablen in Diagrammen hinzugefügt oder in Summentabellen zusammengefasst werden. Die Geometrie kann beim Erstellen einer Choropleth-Karte auch zum Normalisieren der Daten nach Fläche verwendet werden.

Sie können Geometriefelder auch umbenennen oder für einen Dataset-Filter verwenden.

### Exportieren von Datasets mit Geometriefeldern

Sie können [kompatible Datasets](#page-106-0) in die Formate CSV, Shapefile oder GeoJSON exportieren. Beim Export eines Datasets mit Geometriefeldern wird ein komprimierter Ordner mit den Dateien im ausgewählten Format erstellt. Wenn der Ordner zwei Dateien enthält, befinden sich in der ersten Datei die Felder aus dem ursprünglichen Dataset und in der zweiten Datei die Geometriefelder. Die beiden Datasets können anhand des ObjectID-Feldes miteinander verbunden werden.

# Ändern von Dataset-Eigenschaften

Dataset-Eigenschaften können im Datenbereich aktualisiert werden, ohne dass sich dies auf die zugrunde liegenden Daten auswirkt. Aktualisierbare Dataset-Eigenschaften sind u. a. Dataset- und Feld-Aliasnamen. Auch unnötige Felder können im Dataset ausgeblendet werden.

# Ändern des Aliasnamens für ein Feld oder Dataset

Bei einem Aliasnamen handelt es sich um einen alternativen Namen für ein Feld, also um eine "benutzerfreundlichere" Beschreibung des Feldinhalts. Im Gegensatz zu echten Namen müssen sich Aliasnamen nicht an die Beschränkungen der Datenbank halten, sodass sie spezielle Zeichen, wie z. B. Leerzeichen, enthalten können. Durch die Angabe eines Aliasnamens können Sie Felder mit Namen versehen, die aussagekräftiger als die tatsächlichen Feldnamen sind.

Wenn Sie andere Aliasnamen festlegen, werden nicht etwa die zugrunde liegenden Daten, sondern die Darstellung dieses Feldes oder Datasets in ArcGIS Insights geändert.

### Ändern eines Dataset-Alias

1. Klicken Sie im Datenbereich neben dem Dataset-Alias, den Sie ändern möchten, auf die Schaltfläche **Dataset**

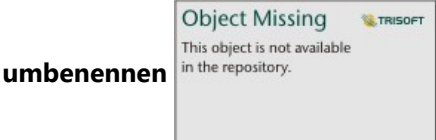

- 2. Geben Sie den neuen Aliasnamen ein.
- 3. Drücken Sie die EINGABETASTE.

### Ändern eines Feld-Alias

Felder können im Datenbereich oder in der Datentabelle umbenannt werden. Führen Sie die folgenden Schritte aus, um ein Feld im Datenbereich umzubenennen:

- 1. Zeigen Sie im Datenbereich mit der Maus auf den Feldaliasnamen, den Sie ändern möchten.
- 2. Klicken Sie auf die Schaltfläche Feld umbenennen in the repository.

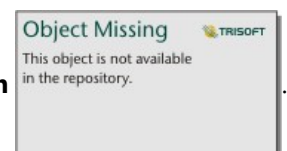

- 3. Geben Sie den neuen Namen ein.
- 4. Drücken Sie die EINGABETASTE.

Führen Sie die folgenden Schritte aus, um ein Feld in der Datentabelle umzubenennen:

1. Klicken Sie im Datenbereich neben dem Dataset, dessen Datentabelle Sie anzeigen möchten, auf die Schaltfläche

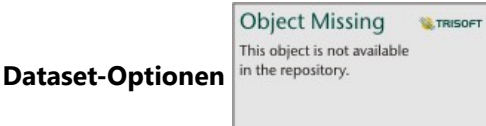

- 2. Wählen Sie im Menü **Datentabelle anzeigen** aus.
- 3. Klicken Sie auf den Feldnamen, um das Feld hervorzuheben und die Bearbeitung zu aktivieren.
- 4. Geben Sie den neuen Namen ein.
- 5. Drücken Sie die EINGABETASTE.

## Ein- oder Ausblenden von Feldern im Dataset

Wenn Ihr Dataset zahlreiche Felder enthält und Sie eines oder mehrere Felder nicht mehr benötigen, können Sie sie ausblenden.

- 1. Wählen Sie im Datenbereich mindestens ein Feld aus, das in Ihrem Dataset ausgeblendet werden soll.
- 2. Klicken Sie im Datenbereich neben dem Dataset-Alias, den Sie ändern möchten, auf die Schaltfläche **Dataset-**

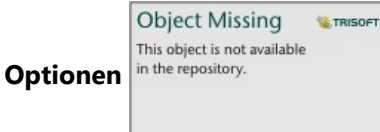

3. Klicken Sie auf **Ausgewählte Felder ausblenden**.

Wenn Sie diese Felder wieder einblenden möchten, klicken Sie auf **Dataset-Optionen** in the repository.

**Object Missing W.TRISOFT** This object is not available

und wählen Sie **Ausgeblendete Felder anzeigen** aus.

# <span id="page-105-0"></span>Kopieren eines Datasets in die Arbeitsmappe

Wenn Sie ein Dataset in Ihre Arbeitsmappe kopieren, können Sie eine Arbeitsmappenversion von Datasets aus Ihrer ArcGIS-Organisation, einer Datenbankverbindung oder anderen Datenquellen erstellen. Kopierte Datasets entsprechen funktional aus Dateien erstellten Datasets oder [gehosteten Feature-Layern](#page-120-0). Ein kopiertes Dataset ist nur in der Arbeitsmappe verfügbar, in die es kopiert wurde, sofern es nicht zur Erstellung eines gehosteten Feature-Layers [freigegeben](#page-483-0) wurde.

Führen Sie folgenden Schritte aus, um ein Dataset zu kopieren:

- 1. Fügen Sie der Arbeitsmappe ggf. ein Dataset hinzu.
- 2. Klicken Sie auf die Schaltfläche **Dataset-Optionen** in the repository. **The Fig. 1.1 | Türen ender Datasets im**

This object is not available

**MATRISOFT** 

**Object Missing** 

Datenbereich.

3. Klicken Sie auf **In Arbeitsmappe kopieren**.

Im Datenbereich wird eine Kopie des Datasets hinzugefügt. Das Dataset wird im Format **Dataset-Name 1** benannt.

### Welchen Nutzen hat das Kopieren eines Datasets?

Tabellen aus [Datenbankverbindungen](#page-43-0) und Remote-Feature-Layern bieten nicht die gesamte Funktionalität einer Datei, eines gehosteten Feature-Layers oder eines kopierten Datasets. Wenn Sie die Daten in Ihre Arbeitsmappe kopieren, können Sie alle in Insights verfügbaren Funktionen unabhängig vom Datentyp in vollem Umfang nutzen.

Das Kopieren der Daten wird in folgenden Situationen empfohlen:

- bei Verwendung eines Remote-Feature-Layers für die nicht unterstützten Funktionen
- beim Erstellen einer Beziehung zwischen nicht kompatiblen Datasets, z. B. Datasets, die in verschiedenen Datenbanktypen oder Data Stores gespeichert sind
- bei Verwendung eines Kartenbild-Layers zum Erstellen einer Visualisierung, die Aggregation erfordert, wobei die maximale Anzahl von Datensätzen überschritten wird
- beim Konvertieren von Zeichenfolgen in Datums-/Uhrzeitfelder für Datenbanktabellen aus Snowflake-Datenbanken, Google BigQuery-Datenbanken oder Datenbanken, die nicht in der Liste der für Insights unterstützten Datenbanken enthalten sind

# <span id="page-106-0"></span>Exportieren von Daten

Durch Exportieren von Daten können Sie Ihre Insights-Datasets außerhalb von Insights in gängigen Dateiformaten speichern. Exportierte Daten können Sie für Kollegen freigeben oder in anderen Produkten wie ArcGIS Pro oder Microsoft Excel verwenden.

Nur [Feature-Layer](#page-120-0) können exportiert werden. Sie können Daten aus einem Feature-Layer exportieren, wenn Folgendes gilt:

- Sie besitzen die Features.
- Sie verfügen über Administratorberechtigungen.
- Sie sind weder Besitzer noch Administrator des Feature-Layers, aber der Besitzer oder Administrator hat das Dataset für Sie freigegeben und so konfiguriert, dass andere Benutzer die Daten exportieren können.

### **Hinweis:**

Für Benutzer, bei denen es sich nicht um den Besitzer oder einen Administrator handelt, wird der Export in den folgenden Situationen deaktiviert:

- "Verortung aktivieren" wurde für das Dataset ausgeführt.
- Das Dataset enthält mindestens ein berechnetes Feld.
- Das Dataset enthält berechnete Geometrien.
- Das Dataset ist das Ergebnis einer Verbindung.

Das Exportieren von Daten ist für Feature-Layer deaktiviert, auf die über eine [verteilte Kollaboration](#page-537-0) zugegriffen wird.

Es können auch Daten aus einer einzelnen Kachel exportiert werden. Weitere Informationen finden Sie unter [Anzeigen der Rückseite einer Kachel.](#page-365-0)

### Exportieren eines Datasets

Datasets können aus dem Datenbereich oder über die Startseite exportiert werden.

### Datenbereich

Führen Sie die folgenden Schritte aus, um ein Dataset aus dem Datenbereich zu exportieren:

1. Klicken Sie im Datenbereich neben dem Dataset, das exportiert werden soll, auf die Schaltfläche **Dataset-**

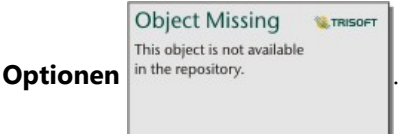

### 2. Klicken Sie auf **Exportieren**.

Ein Menü mit Exportformaten wird angezeigt.

### **Hinweis:**

Wenn **Exportieren** deaktiviert ist, ist das ausgewählte Dataset nicht exportkompatibel.

3. Wählen Sie das Exportformat aus.

Das Dataset wird im ausgewählten Format exportiert und im Standard-Download-Verzeichnis Ihres Browsers gespeichert.

#### **Hinweis:**

Je nach Größe des Datasets kann es einige Minuten dauern, bis der Download im Browser angezeigt wird.

#### Startseite

Führen Sie die folgenden Schritte aus, um auf der Startseite ein Dataset zu exportieren:

- 1. Klicken Sie auf der Startseite auf die Registerkarte Datasets **...**
- 2. Suchen Sie das Dataset, das Sie exportieren möchten. Verwenden Sie dazu bei Bedarf die Suchleiste, die

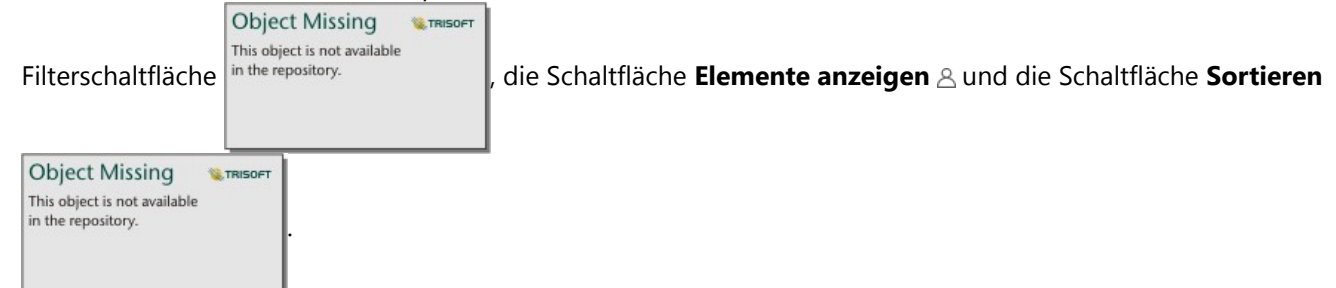

- 3. Zeigen Sie mit der Maus auf das Dataset, und klicken Sie auf die Schaltfläche **Exportieren** .
- 4. Klicken Sie im Menü auf Exportformat.

Das Dataset wird im ausgewählten Format exportiert und im Standard-Download-Verzeichnis Ihres Browsers gespeichert.

### **Hinweis:**

Je nach Größe des Datasets kann es einige Minuten dauern, bis der Download im Browser angezeigt wird.

### Exportformate

Feature-Layer können in folgenden Formaten exportiert werden:

- Shapefile
- CSV-Dateien mit kommagetrennten Werten
- GeoJSON

Alle Dateiformate werden in einen komprimierten Ordner (.zip) exportiert.

### Feature-Services mit mehreren Layern

Ein Feature-Service kann mehrere Feature-Layer enthalten. Wenn ein Dataset mit mehreren Layern in eine CSVoder GeoJSON-Datei exportiert wird, wird jeder Layer in einer eigenen Datei gespeichert und die Sammlung wird in einem komprimierten Ordner abgelegt.

Wenn ein Feature-Service im Besitz eines anderen Mitglieds Ihrer Organisation ist, muss **Anderen Benutzern**
**erlauben, unterschiedliche Formate zu exportieren** für jeden Feature-Layer aktiviert werden, den Sie exportieren möchten. Nur die Feature-Layer, bei denen das Exportieren möglich ist, werden in die exportierte Datei einbezogen. Dokumentation zu Insights 2022.1

# Ressourcen

# Neuerungen

ArcGIS Insights 2022.1 umfasst Verbesserungen für Referenztabellen, neue Optionen zum Aktivieren der Verortung, Aktualisierungen für Arbeitsmappen- und Seiteneinstellungen sowie weitere Verbesserungen und Aktualisierungen in der gesamten Software.

#### **Hinweis:**

Insights 2022.1 weist zwei verschiedene Versionen für ArcGIS Enterprise auf. Insights in ArcGIS Enterprise 2022.1 ist mit ArcGIS Enterprise 10.8.1 kompatibel und Insights in ArcGIS Enterprise 2022.1.1 ist mit ArcGIS Enterprise 10.9 und ArcGIS Enterprise 10.9.1 kompatibel. Die beiden Insights in ArcGIS Enterprise-Versionen bieten die gleiche Funktionalität.

Weitere Informationen zur Versionskompatibilität finden Sie unter [Kompatibilität mit ArcGIS Enterprise](#page-570-0).

# Referenztabelle

Referenztabellen unterstützen jetzt die bedingte Formatierung, Sparklines sowie weitere Optionen für die Formatierung von Tabellen. Zu den Optionen für die bedingte Formatierung gehören die regelbasierte Formatierung und Datenbalken. Sparklines können Linien-, Spalten- oder Gewinn/Verlust-Visualisierungen sein. Zu den Optionen für de Formatierung von Tabellen gehören neue voreingestellte Farben. Weitere Informationen finden Sie unter [Erstellen einer Referenztabelle.](#page-308-0)

### Filter

Das [Zeitfilter](#page-523-0)-Widget unterstützt nun die Konfiguration eines Schiebereglers sowohl bei Datums- als auch bei Uhrzeitangaben. Das Widget-Layout kann auch eingeblendet werden, sodass der Kalender oder Schieberegler immer auf der Seite angezeigt wird.

Die Ergebnisse aus [Zeitliche Zerlegung und Prognose](#page-449-0) unterstützen jetzt Kreuzfilter. Mit Kreuzfiltern können Sie die Daten auf einer Kachel filtern, indem Sie eine Auswahl auf einer anderen Kachel vornehmen.

# Datenquellen

Ab dieser Version werden für Oracle-Datenbanken TNS-Verbindungen unterstützt. Eine TNS-Verbindung kann mit der TNS-Datei und dem TNS-Alias erstellt werden. Weitere Informationen finden Sie unter [Erstellen einer](#page-43-0) [Datenbankverbindung.](#page-43-0)

Sie können nun die Verortung für ein Dataset mithilfe von Standardgrenzen aus ArcGIS Living Atlas oder mithilfe von konfigurierten Grenz-Layern aktivieren, ohne zuerst die Grenze zu Ihrer Arbeitsmappe hinzufügen zu müssen. Weitere Informationen finden Sie unter [Aktivieren der Verortung für Ihre Daten](#page-95-0).

# Analysen

Für das Werkzeug [Daten anreichern](#page-415-0) gibt es nun einen neuen, optimierten Daten-Browser. Mit dem Daten-Browser können Sie Demografie- und Landschaftsdaten auswählen, die Ihrem Dataset hinzugefügt werden sollen.

Zentralitätswerte können jetzt in einer Referenztabelle für [Verbindungskarten](#page-181-0) und [Verbindungsdiagramme](#page-276-0) angezeigt werden. Die Tabelle enthält die Werte für Entität (Feld), Knoten (Feature) und Zentralität für die Karte bzw. für das Diagramm.

Ab dieser Version sind gewichtete Zentralitäten für Verbindungskarten und Verbindungsdiagramme verfügbar. Gewichtungen können der Nähezentralität, Zwischenzentralität und Eigenvektor-Zentralität zugewiesen werden. Weitere Informationen finden Sie unter [Verbindungsanalyse](#page-462-0).

# Seiteneinstellungen

Die Seitenoptionen enthalten nun Einstellungen zum Aktualisieren von Kachelhintergründen und -rahmen für alle Kacheln auf einer Seite. Die Einstellungen können auch auf alle Seiten in der Arbeitsmappe angewendet werden. Weitere Informationen finden Sie unter [Anpassen der Seite.](#page-508-0)

Insights-Arbeitsmappen unterstützen nun das Hochladen von Bilddateien, um sie als Arbeitsmappen-Banner zu verwenden. Weitere Informationen finden Sie unter [Anpassen des eigenen Banners und Logos](#page-512-0).

# Sprachen

Bulgarisch ist jetzt eine unterstützte Sprache für die Insights-App. Eine vollständige Liste der unterstützten Sprachen finden Sie unter [Festlegen der Sprache](#page-567-0).

### Ressourcen

Sie können nun auf Ressourcen mit Informationen zu Insights zugreifen, indem Sie auf die Schaltfläche **Hilfe** klicken und **Insights-Ressourcen** auswählen. Bei den Ressourcen handelt es sich um Hilfedokumentation, Tutorials, Schulungen, Blogs und vieles mehr.

# Häufig gestellte Fragen

Unten werden häufig gestellte Fragen zu ArcGIS Insights aufgeführt.

### Allgemein

- Ist Insights in ArcGIS Online verfügbar?
- Wie wird Insights lizenziert?
- Was ist zum Installieren von ArcGIS Insights in ArcGIS Enterprise erforderlich?
- Was ist zum Installieren von Insights desktop erforderlich?
- Kann ich Insights mit einer API anpassen?
- Kann ich meine Insights-Analyse in anderen ArcGIS-Anwendungen verwenden?

#### Freigeben

- Sind freigegebene Seiten live?
- Kann ich einzelne Kacheln freigeben?
- Wer kann meine freigegebenen Seiten sehen?

#### Daten

- Welche Datentypen können in Insights verwendet werden?
- Mit welchen Datenbanken kann ich in Insights Verbindungen herstellen?
- Kann ich direkt eine Verbindung mit meiner Geodatabase über Insights herstellen?

#### Visualisierung

- Kann ich benutzerdefinierte Symbolisierung verwenden?
- Kann ich einen benutzerdefinierten Farbverlauf verwenden?

#### *Ist Insights in ArcGIS Online verfügbar?*

Ja, Insights ist sowohl in ArcGIS Online als auch in ArcGIS Enterprise verfügbar.

Weitere Informationen finden Sie unter [Übersicht zu ArcGIS Insights](#page-9-0).

#### *Wie wird Insights lizenziert?*

Insights ist eine Premium-App, für die der Administrator Ihrer Organisation Ihrem Konto eine bestimmte Lizenz zuweisen muss. Wenden Sie sich im Zusammenhang mit Lizenzen für Insights an Ihren Account Manager.

Weitere Informationen zu Insights-Lizenzen finden Sie unter [Verwalten von Insights in ArcGIS Enterprise](#page-544-0) und [Lizenzierung.](#page-557-0)

#### *Was ist zum Installieren von ArcGIS Insights in ArcGIS Enterprise erforderlich?*

Um Insights in ArcGIS Enterprise nutzen zu können, benötigen Sie eine ArcGIS Enterprise-Basisbereitstellung, die mit einer unterstützten Insights-Version [kompatibel](#page-570-0) ist.

Weitere Informationen finden Sie unter [Installieren von ArcGIS Insights in ArcGIS Enterprise](#page-30-0).

#### *Was ist zum Installieren von Insights desktop erforderlich?*

Insights desktop steht allen bestehenden Insights in ArcGIS Enterprise- und Insights in ArcGIS Online- Benutzern zur Verfügung und kann auf Windows- und macOS-Computern installiert werden.

#### *Kann ich Insights mit einer API (Application Programming Interface) anpassen?*

Nein, Insights unterstützt die Anpassung mit einer API derzeit nicht. Insights in ArcGIS Enterprise und Insights desktop bieten jedoch Unterstützung für Python- und R-Skripte zur Erweiterung der Funktionalität von Insights.

Weitere Informationen finden Sie unter [Skripterstellung in Insights](#page-454-0).

#### *Kann ich meine Insights-Analyse in anderen ArcGIS-Anwendungen verwenden?*

Insights erstellt beim Durchführen von Analysen und beim Freigeben jeweils mehrere verschiedene Ausgabetypen automatisch. Die meisten in Insights erstellten Elementtypen können nur innerhalb von Insights geöffnet oder verwendet werden. Aus Freigabedaten erstellte Feature-Layer können in anderen Anwendungen wie Map Viewer Classic oder ArcGIS Pro verwendet werden. Öffentlich freigegebene Seiten können in Websites und Esri Story Maps eingebettet werden.

Weitere Informationen finden Sie unter [Freigeben Ihrer Arbeit](#page-480-0).

#### *Sind freigegebene Seiten live?*

Freigegebene Seiten enthalten einen Snapshot der Daten zu dem Zeitpunkt, da die freigegebene Seite erstellt wurde. Daher müssen Sie die freigegebene Seite aktualisieren, um Aktualisierungen in Ihren Datasets oder Analysen anzuzeigen.

In einigen Ausnahmefällen sind die Daten auf freigegebenen Seiten live, beispielsweise wenn ein Kreuzfilter angewendet wurde. Weitere Informationen finden Sie unter Freigeben einer Seite.

#### *Kann ich einzelne Kacheln freigeben?*

Nein, einzelne Karten-, Diagramm- und Tabellenkacheln können nicht freigegeben werden. Sie können jedoch [das](#page-500-0) [Modell freigeben](#page-500-0), das zum Erstellen einer Kachel erstellt wurde, oder [eine Seite mit einer einzelnen Kachel freigeben](#page-487-0) und die Seite mit einem <iframe> anzeigen. Wenn eine Seite in einen <iframe> eingebettet ist, werden nur die Kacheln angezeigt.

#### *Wer kann meine freigegebenen Seiten sehen?*

Die Sichtbarkeit Ihrer freigegebenen Seiten hängt von den jeweiligen Einstellungen bei der Freigabe ab. In Insights in ArcGIS Enterprise-Bereitstellungen beeinflussen auch andere Faktoren im Setup, beispielsweise Firewalls und nicht verbundene Umgebungen, die Sichtbarkeit.

Weitere Informationen finden Sie unter [Freigeben einer Seite](#page-487-0).

#### *Welche Datentypen können in Insights verwendet werden?*

Insights unterstützt Daten aus mehreren Quellen, einschließlich Feature-Layern, Dateien und Datenbank-Datasets.

Eine vollständige Liste der Datenquellen finden Sie unter [Unterstützte Daten](#page-118-0).

#### *Mit welchen Datenbanken kann ich in Insights Verbindungen herstellen?*

Sie können eine direkte Verbindung mit Google BigQuery-, Microsoft SQL Server-, Oracle-, PostgreSQL-, SAP HANA- und Snowflake-Datenbanken in Insights in ArcGIS Enterprise und Insights desktop herstellen. Zudem können Sie zusätzliche Konfigurationen nutzen, um für Datenbanken, die standardmäßig nicht unterstützt werden, Konnektoren hinzuzufügen. Weitere Informationen finden Sie unter [Unterstützte Datenbanken.](#page-571-0)

#### *Kann ich direkt eine Verbindung mit meiner Geodatabase über Insights herstellen?*

Sie können eine Verbindung mit einer unterstützten Microsoft SQL Server-, Oracle-, PostgreSQL- oder SAP HANA-Datenbank, die eine Enterprise-Geodatabase von Insights in ArcGIS Enterprise und Insights desktop enthält, herstellen. Die Geodatabase-Unterstützung ermöglicht Ihnen das Suchen von Geodatabase-Benutzertabellen und das Hinzufügen dieser Tabellen zu Ihrer Insights-Arbeitsmappe.

Weitere Informationen finden Sie unter [Unterstützte Datenbanken.](#page-571-0)

#### *Kann ich benutzerdefinierte Symbolisierung verwenden?*

Die einzige Möglichkeit, benutzerdefinierte Symbolisierung in Insights hinzuzufügen, besteht darin, Daten hinzuzufügen, die bereits mit benutzerdefinierter Symbolisierung gespeichert wurden. Eine Möglichkeit besteht darin, die benutzerdefinierte Symbolisierung in ArcGIS Pro anzuwenden und die Daten als Feature-Service in Ihrer ArcGIS-Organisation zu veröffentlichen.

Bei Karten- oder Diagramm-Kacheln, die als Style Einzelsymbole verwenden, können Sie die Farben der einzelnen Symbole im Bereich **Layer-Optionen** ändern. Weitere Informationen finden Sie unter [Erstellen einer Karte](#page-149-0) oder [Erstellen eines Diagramms](#page-199-0).

#### *Kann ich einen benutzerdefinierten Farbverlauf verwenden?*

Insights unterstützt das Laden von benutzerdefinierter Symbolisierung wie Farbverläufen derzeit nicht.

# Tastaturnavigation und Barrierefreiheit

Wir bei Esri haben uns die Entwicklung einer barrierefreien Technologie zur Aufgabe gemacht und arbeiten für Menschen mit Behinderungen und vorübergehenden Einschränkungen intensiv an einer Verbesserung unserer Produkte. Insights unterstützt die Navigation sowohl über die Tastatur als auch mittels Sprachausgabetechnologien. Die Tastaturnavigation kann auch auf andere Arten von Hilfstechnologien oder Navigationsschnittstellen abgestimmt werden.

# Tastenkombinationen

Tastenkombinationen bieten eine alternative Möglichkeit zum Ausführen eines Befehls, der ansonsten auch per Maus eingegeben werden kann. Die folgende Tabelle enthält die Tastenkombinationen sowie die zugehörigen Funktionen, mit denen Sie auf der Benutzeroberfläche von Insights navigieren können.

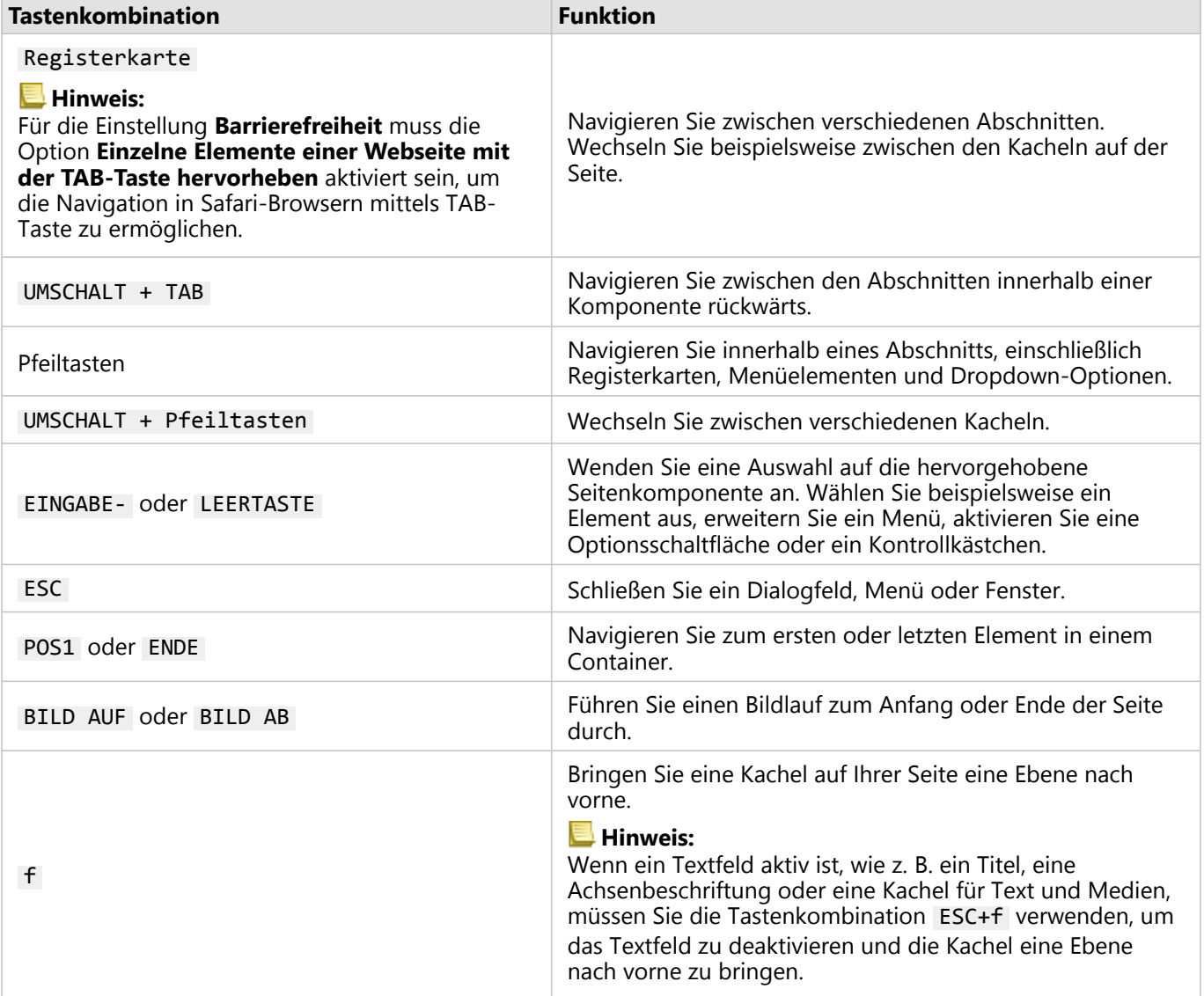

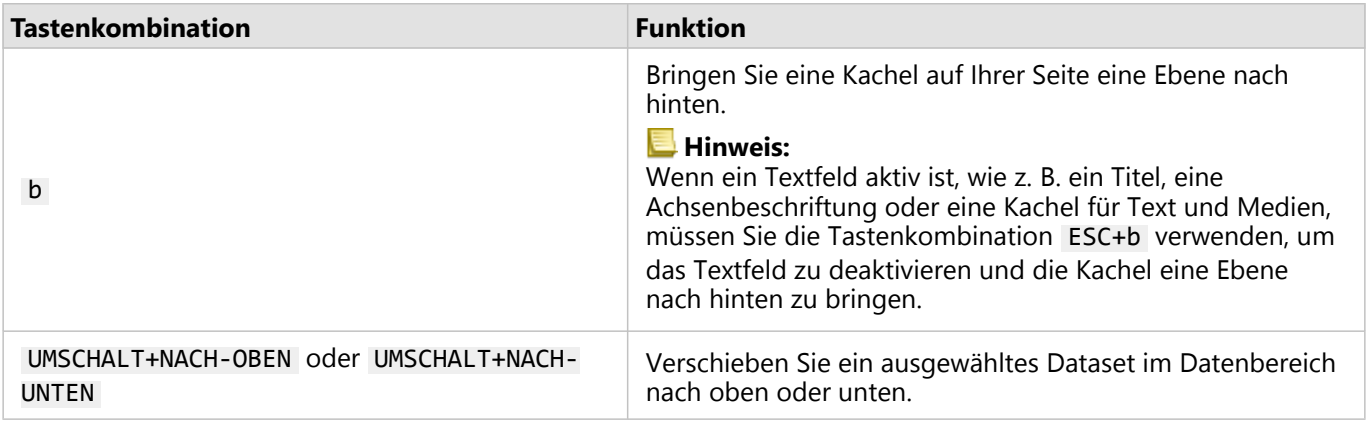

# Sprachausgabe

Insights unterstützt die folgenden Sprachausgabesysteme:

- Microsoft Narrator
- VoiceOver
- JAWS

### **Hinweis:**

Am besten verwenden Sie die in Ihrem Betriebssystem integrierte Sprachausgabe (Narrator für Windows oder VoiceOver für macOS).

# Daten

# <span id="page-118-0"></span>Unterstützte Daten

Die folgenden Datenquellen werden in Insights unterstützt:

- Verfügbare gehostete oder registrierte [Feature-Layer](#page-120-0) aus Ihren eigenen Inhalten, Ihren Gruppen oder Ihrer Organisation
- Feature-Layer aus dem ArcGIS Living Atlas of the World
- Microsoft Excel-Dateien (.xlsx)
- durch Trennzeichen getrennte Dateien (.csv)
- Shapefiles (.zip)
- GeoJSON-Dateien (.json, .geojson oder GeoJSON-Dateien in einer .zip-Datei)
- Kartenbild-Layer
- Verbindungen mit Google BigQuery-, Microsoft SQL Server-, Oracle-, PostgreSQL-, SAP HANA- und Snowflake-Datenbanken. Die folgenden Datentypen werden unterstützt:
	- Räumliche Tabellen
	- Nicht räumliche Tabellen
	- Relationale Datenbanksichten
- Verbindungen mit Enterprise-Geodatabases
- Verbindungen mit Microsoft OneDrive Die folgenden Datentypen werden unterstützt:
	- Microsoft Excel-Dateien (.xlsx)
	- durch Trennzeichen getrennte Dateien (.csv)
	- Shapefiles (.zip)
	- GeoJSON-Dateien (.json, .geojson oder GeoJSON-Dateien in einer .zip-Datei)
- Verbindungen mit Microsoft SharePoint Die folgenden Datentypen werden unterstützt:
	- Microsoft Excel-Dateien (.xlsx)
	- durch Trennzeichen getrennte Dateien (.csv)
	- Shapefiles (.zip)
	- GeoJSON-Dateien (.json, .geojson oder GeoJSON-Dateien in einer .zip-Datei)
	- SharePoint-Unterwebsites
	- SharePoint-Dokumentbibliotheken
	- SharePoint-Listen

#### **Hinweis:**

Für komprimierte Dateien muss die Zeichencodierung UTF-8 oder CP437 verwendet werden.

Für Kartenbild-Layer muss die Funktion **Feature Access** aktiviert sein, damit Statistiken unterstützt werden. Wenn Statistiken nicht unterstützt werden, können Sie viele Funktionen von Insights, z. B. die Diagrammerstellung, nicht verwenden. In [Problembehandlung bei Kartenbild-Layern](#page-579-0) finden Sie Tipps, um sicherzustellen, dass Statistiken unterstützt werden, wenn Sie einen Kartenbild-Layer veröffentlichen.

Für Kartenbild-Layer müssen außerdem standardisierte Abfragen aktiviert sein. Damit standardisierte Abfragen aktiviert werden, muss der Layer als dynamischer Service statt als Kachel-Layer freigegeben werden.

Von Insights nicht unterstützt:

- Multipoint-Geometrien
- Multipatch-Geometrien
- Feature-Layer aus ArcGIS Online und ArcGIS Enterprise mit einem Definitionsausdruck bzw. Feature-Layer, bei denen ein ArcGIS Arcade-Ausdruck verwendet wird
- Abfrage-Layer
- Feature-Layer mit aktiviertem Tracking
- Als versioniert registrierte Datasets und Enterprise-Geodatabases. Sie müssen die Registrierung eines Datasets als versioniert aufheben, bevor Sie es in Insights verwenden.

#### Ressourcen

Weitere Informationen zu Daten in Insights finden Sie in den folgenden Quellen:

- [Hinzufügen von Daten](#page-64-0)
- [Erstellen von Datasets](#page-41-0)
- [Unterstützte Datenbanken](#page-571-0)
- [Erstellen einer Datenbankverbindung](#page-43-0)
- [Feature-Layer](#page-120-0)

# <span id="page-120-0"></span>Feature-Layer

Bei Feature-Layern handelt es sich um webbasierte Datasets, die eine Gruppe ähnlicher geographischer Features enthalten (z. B. Gebäude, Flurstücke, Städte, Straßen und Erdbebenepizentren). Features können Punkte, Linien oder Polygone (Flächen) sein, die in Insights zum Erstellen von Karten, Diagrammen und Tabellen, zum Durchführen räumlicher und nichträumlicher Analysen, zum Erstellen von Filtern sowie zum Freigeben von Ergebnissen verwendet werden. Die Feature-Layer, die Sie in Insights verwenden, können in Ihrer Organisation gehostet oder per Remotezugriff aufgerufen werden.

In Insights sind Feature-Layer über die Registerkarte **Datasets** auf der Startseite oder über die Registerkarten **Living Atlas**, **ArcGIS öffentlich** und "ArcGIS-Organisation" im Fenster Zur Seite hinzufügen verfügbar.

# Gehostete Feature-Layer

Gehostete Feature-Layer  $\equiv$  sind Feature-Layer, die im Data Store Ihrer Organisation gespeichert werden. Hierbei handelt es sich um Layer, die von Ihnen oder Mitgliedern Ihrer Organisation in Ihrer Organisation erstellt oder veröffentlicht wurden.

# Remote-Feature-Layer

**Object Missing** 

This object is not available

**W.TRISOFT** 

Remote-Feature-Layer in the repository. **Werden außerhalb des Datenspeichers Ihrer Organisation gespeichert.** 

Ein gängiges Beispiel für Remote-Feature-Layer sind ArcGIS Living Atlas-Layer, die von Insights verwendet werden können, jedoch von ArcGIS Online gehostet werden. Datasets aus dem Big Data Store vom Typ "spatiotemporal" werden ebenfalls als Remote-Layer behandelt.

In Remote-Feature-Layern wird nicht die gesamte Insights-Funktionalität unterstützt. Um auf die gesamte Funktionalität eines gehosteten Feature-Layers zuzugreifen, können Sie [einen Remote-Feature-Layer in Ihre](#page-105-0) [Arbeitsmappe kopieren.](#page-105-0) Die folgenden Funktionen werden für Remote-Feature-Layer nicht unterstützt:

- Erstellen einer Beziehung
- Freigeben eines Datasets
- Verwenden von Domänen oder Subtypes

Die folgenden zusätzlichen Funktionen werden für Remote-Feature-Layer nicht unterstützt, auf die über einen Proxy zugegriffen wird (z. B. Subskriptionsinhalt aus dem ArcGIS Living Atlas), Layer, auf die über eine ArcGIS Enterprise-Bereitstellung ohne Insights zugegriffen wird, sowie Layer, deren Hosting-Portal nicht ermittelt werden kann:

- Anwenden eines erweiterten Filters
- Filtern nach oberen oder unteren n-Werten
- Anwenden eines Kreuzfilters
- Anwenden eines vordefinierten Filters
- Erstellen einer Karte mit Abschnitten
- Erstellen eines Scatterplot mit Abschnitten
- Erstellen eines Diagramms unter Verwendung von Median oder Perzentil als Statistik
- Anzeigen von R2-Werten für eine Scatterplotmatrix
- Verwenden von Datum/Uhrzeit-Unterfeldern
- Normalisieren einer Choropleth-Karte oder einer Karte mit abgestuften Symbolen mit dem Parameter **Teilen durch**

# Problembehandlung bei Feature-Layern

Beheben Sie mithilfe der folgenden Tipps Fehler bei Feature-Layern:

• Für Remote-Feature-Layer, die mit SSL (Secure Sockets Layer) gesichert sind, wird die Meldung **SSL-Verbindungsfehler** angezeigt, wenn eine Zertifizierungsstelle (Certificate Authority, CA) fehlt.

Für Insights in ArcGIS Enterprise muss die CA in ArcGIS Server importiert werden. Weitere Informationen finden Sie im Thema "Konfigurieren von ArcGIS Server mit einem vorhandenen Zertifikat einer Zertifizierungsstelle (CA)" in der ArcGIS Server-Hilfedokumentation.

- Die Meldung **Dieser Feature-Layer kann nicht freigegeben werden** wird angezeigt, wenn nach dem Freigeben eines Datasets beim Öffnen des ArcGIS Server-Workspace ein Fehler auftritt. Dieser Fehler tritt auf, wenn die Lizenz für ArcGIS Data Store abgelaufen ist. Dieses Problem können Sie beheben, indem Sie die Lizenz für ArcGIS Data Store aktualisieren und das Dataset erneut freigeben.
- Die Meldung **Dieser Layer wird nicht vollständig unterstützt. Dieser Remote-Feature-Layer unterstützt keine Paginierung. Diese ist jedoch für nahezu alle Funktionalitäten von Insights erforderlich** wird angezeigt, wenn bestimmte Remote-Feature-Layer, (beispielsweise Remote-Feature-Layer, auf die über einen Proxy zugegriffen wird) nicht für die Unterstützung von Paginierung konfiguriert sind. Dieser Fehler kann anzeigen, dass der Feature-Layer auf ArcGIS Server 10.6 oder niedriger gehostet wird und ein Server-Upgrade durchgeführt werden sollte, damit der Feature-Layer vollständig unterstützt wird. Wenn der Feature-Layer auf ArcGIS Server 10.7 oder höher gehostet wird, kann Paginierung für den Layer konfiguriert werden.

### Ressourcen

Weitere Informationen zu Feature-Layern in Insights finden Sie in den folgenden Quellen:

- [Erstellen von Datasets](#page-105-0)
- [Kopieren eines Datasets](#page-105-0)
- [Hinzufügen von Daten](#page-64-0)

# Domänen und Subtypes

Domänen und Subtypes sind Komponenten von Feature-Layern und Feature-Classes. Sie können verwendet werden, um Felder in Ihren Datasets zu beschränken oder zu definieren. ArcGIS Insights unterstützt die Verwendung von Datasets und Feldern, für die eine Domäne oder ein Subtype definiert wurde.

#### **Hinweis:**

Domänen und Subtypes können in Insights nicht erstellt oder Feldern zugewiesen werden. Sie können Domänen und Subtypes in anderen ArcGIS-Produkten, beispielsweise in ArcGIS Pro, ArcGIS Online und ArcGIS Enterprise erstellen und zuweisen. Die Daten können dann in Insights verwendet werden.

# Domänen

Domänen dienen zur Beschreibung der in einem Feld akzeptierten Werte. Für ein Feld, auf das eine Domäne angewendet wurde, können nur Werte oder Wertebereiche, die als gültig eingestuft wurden, als Eingabe verwendet werden. Daher sind Domänen ein wichtiges Hilfsmittel zur Wahrung der Datenintegrität, insbesondere, wenn Daten von zahlreichen Außendienstmitarbeitern im Feld gesammelt werden.

Einem Feld können zwei Typen von Domänen zugewiesen werden: Domänen mit codierten Werten und Bereichsdomänen.

#### Domänen mit codierten Werten

Domänen mit codierten Werten legen eine Gruppe gültiger Werte fest, die in dem Feld verwendet werden können. Eine Domäne mit codierten Werten besteht aus Codes, die in dem Dataset gespeichert werden, und benutzerfreundlichen Beschreibungen zu jedem Code (vergleichbar mit einer Referenztabelle). Beispiel: Ein Energieversorger stellt eine Ausfallkarte bereit. Um auf der Karte Konsistenz bezüglich der Informationen und des Styles zu wahren, wurde auf das Feld Status eine Domäne mit den akzeptierten Statuswerten angewendet. Die folgende Tabelle bietet ein Beispiel für die möglichen Codes und Beschreibungen für das Feld Status:

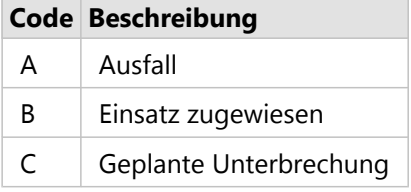

#### Bereichsdomänen

Bereichsdomänen sind für Zahlen und Datumsangaben verfügbar und geben die im Feld akzeptierten Minimal- und Maximalwerte an. Dateneingaben außerhalb des angegebenen Bereichs werden im Feld nicht akzeptiert. Beispiel: Ein Hoch- und Tiefbauamt muss jährliche Inspektionen aller Hydranten in der Stadt durchführen. Der normale Druckbereich für die Hydranten liegt zwischen 50 und 120 PSI (Pound-force per square inch). Eine Bereichsdomäne kann mit einem Minimalwert von 50 und einem Maximalwert von 120 erstellt werden. Die Domäne kann dann auf das Feld Pressure angewendet werden, sodass nur Werte innerhalb dieses Bereichs eingegeben werden können. Alle Hydranten, deren Druckwerte nicht in diesem Bereich liegen, bestehen die Inspektion nicht.

# Subtypes

Subtypes sind eine Gruppe von Features, die dieselben Attribute aufweisen. Jeder Subtype ist so definiert, dass er

die richtigen Attributinformationen, u. a. Domänen und Standardwerte, für andere Felder bereitstellt. Subtypes sind besonders sinnvoll in Situationen, in denen die Attribute in Ihren Daten mit anderen Attributen verknüpft sind. Als Straßen-Subtypes können beispielsweise Wohnstraße, Hauptverkehrsader und Autobahn verwendet werden. Mit jedem dieser Subtypes kann auch eine Standard-Geschwindigkeitsbegrenzung verknüpft sein.

# Case Study

Eine Datenbanktabelle mit städtischen Wasserleitungen enthält das Feld Type, in dem zwei Subtypes akzeptiert werden: Hauptrohr und Hausanschlussrohr. Jeder Subtype definiert eine Reihe von Regeln für das Feld Materials und das Feld Diameter (in.). Das Feld Status verfügt über eine separate Domäne, die mit keinem der beiden Subtypes verknüpft ist.

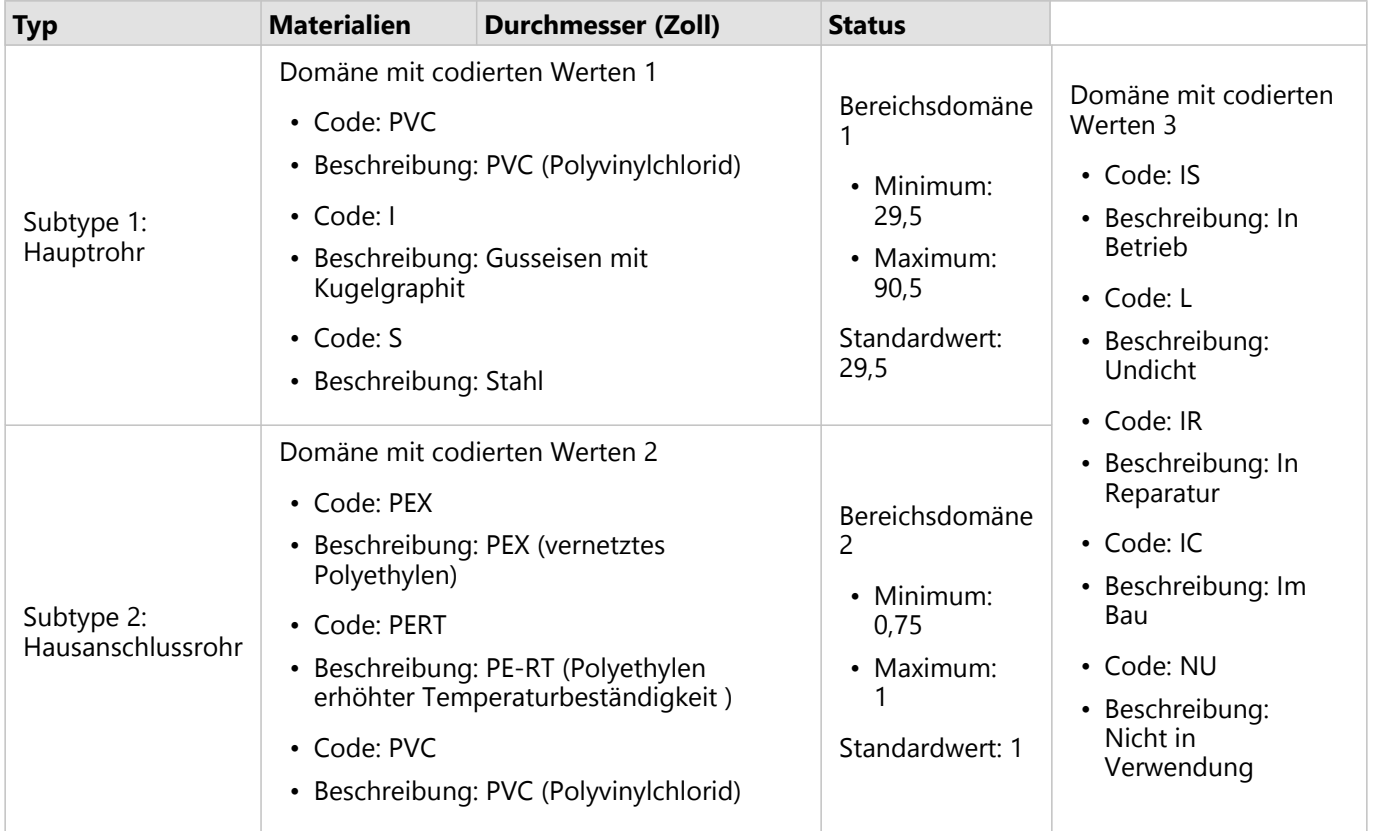

Für eine neue Siedlung in der Stadt sind neue Haupt- und Hausanschlussrohre erforderlich, und ein GIS-Analyst des Hoch- und Tiefbauamtes wird beauftragt, dem Dataset die neuen Features hinzuzufügen.

Zuerst wird die neue Wasserhauptleitung unter Verwendung des Subtypes Hauptrohr im Feld Type hinzugefügt. Der Subtype Hauptrohr ist mit einer Domäne mit codierten Werten im Feld Materials sowie einer Bereichsdomäne im Feld Diameter (in.) verbunden. Die neue Wasserhauptleitung besteht aus Stahl und hat einen Durchmesser von 50 Zoll. Der Analyst aktualisiert daher das Feld Materials auf Stahl und ändert den Wert im Feld Diameter (in.) vom Standardwert 29,5 auf 50.

# **Tipp:**

In der Datenbank sind die Werte unter dem Code aus der Domäne mit codierten Werten gespeichert, der Analyst hingegen sieht nur die Beschreibung.

Das letzte Feld, Status, ist ebenfalls eine Domäne mit codierten Werten. Diese Domäne wurde jedoch auf das Feld und nicht auf den Subtype angewendet. Daher sind unabhängig von dem für das Feld Type ausgewählten Subtype dieselben Optionen verfügbar. Der Analyst aktualisiert das Feld Status auf Im Bau, da die Arbeiten an der Wasserhauptleitung noch nicht abgeschlossen sind.

Als Nächstes fügt der Analyst dem Dataset ein neues Hausanschlussrohr hinzu, das einen der Neubauten mit dem Wasserhauptleitung verbindet. Für das neue Feature wird im Feld Type der Subtype Hausanschlussrohr verwendet. Bei den Hausanschlussrohren handelt es sich um 1-Zoll-PEX-Rohre. Der Analyst aktualisiert daher das Feld Materials auf PEX (vernetztes Polyethylen) und behält im Feld Diameter (in.) den Standardwert 1 bei. Da das Hausanschlussrohr bereits verlegt wurde, der Neubau jedoch noch nicht über das Rohr mit Wasser versorgt wird, wird das Feld Status auf Nicht in Verwendung aktualisiert.

Sobald die Wasserversorgung der Siedlung aufgenommen wird, wird das Feld Status für alle neuen Haupt- und Hausanschlussrohre auf In Betrieb aktualisiert.

# Unterstützte Datentypen

Feature-Layer und Tabellen aus unterstützten Enterprise-Geodatabase-Tabellen mit definierten Domänen und Subtypes können in ArcGIS Insights verwendet werden. Da in Insights keine Domänen und Subtypes erstellt werden können, müssen Sie die Domänen und Subtypes in einer anderen Software – beispielsweise in ArcGIS Pro – erstellen und anwenden, bevor die Daten in Insights verwendet werden.

### Feature-Layer

Domänen können für ein Feld in einer Feature-Class in ArcGIS Pro erstellt und angewendet und als gehosteter Feature-Layer für Ihre Organisation veröffentlicht werden. Attributlisten und -bereiche können auch direkt in Ihrer ArcGIS Enterprise-Organisation erstellt werden.

Subtypes können für ein Feld in einer Feature-Class in ArcGIS Pro erstellt und angewendet und als gehosteter Feature-Layer für Ihre Organisation veröffentlicht werden. Subtypes können nicht direkt in Ihrer ArcGIS Enterprise-Organisation definiert werden.

#### Enterprise-Geodatabase-Tabellen

Domänen und Subtypes können für Felder in Tabellen in [unterstützten Enterprise-Geodatabase-Versionen](#page-571-0) erstellt und angewendet werden. Anschließend können Sie eine Verbindung zu der Datenbank herstellen, um die Daten in Insights in ArcGIS Enterprise zu verwenden.

# Einschränkungen

Die Verwendung von Feldern mit Domänen oder Subtypes wird von Insights für die folgenden Funktionen nicht unterstützt:

- [Berechnen eines Feldes](#page-316-0)
- Anwenden eines [erweiterten Filters](#page-346-0)
- [Erstellen einer Beziehung](#page-79-0) unter Verwendung der Beschreibung aus einer Domäne mit codierten Werten\*

Felder mit mehreren Domänen (d. h. Felder mit je nach Subtype unterschiedlichen Domänen) werden für die folgenden Funktionen nicht unterstützt:

• Diagramme mit einer einzelnen Kategorie, z. B. [Ringdiagramme](#page-229-0) und [Blasendiagramme](#page-254-0). Diagramme, die Felder mit mehreren Kategorien unterstützen, z. B. [Balkendiagramme,](#page-211-0) unterstützen Felder mit mehreren Domänen.

- Das Feld **Farbe nach** in [Scatterplots](#page-236-0)
- Karten mit kategorischen Feldern ([Karten mit Einzelwerten](#page-166-0), Karten mit [Säulendiagramm-Symbolen](#page-175-0) und Karten mit [Kreisdiagrammsymbolen](#page-190-0))
- Das Feld **Typ** für Verbindungen in [Verbindungsdiagrammen](#page-276-0) und [Verbindungskarten](#page-181-0)
- Knoten in [Verbindungsdiagrammen](#page-276-0)

Domänen und Subtypes werden für Remote-Feature-Layer nicht unterstützt. Wenn ein Remote-Layer Domänen oder Subtypes enthält, können Sie [den Layer in Ihre Arbeitsmappe kopieren](#page-105-0), um die Felder "Domäne" und "Subtype" zu verwenden.

\* In Domänen mit codierten Werten werden zur Erstellung einer Beziehung die im Dataset gespeicherten Codes und nicht die Beschreibungen verwendet. Aus diesem Grund muss das zweite Dataset in der Beziehung ein Feld aufweisen, das mit dem Feldtyp und den Werten der Codes und nicht mit den Beschreibungen übereinstimmt.

# Vorbereiten von Excel- und CSV-Daten

In ArcGIS Insights können Sie tabellarische Daten aus einer Microsoft Excel-Tabellenkalkulation oder einer Datei mit kommagetrennten Werten (CSV) hinzufügen.

Bei Excel-Dateien wird für jedes Arbeitsblatt, jede Excel-Tabelle oder jeden benannten Bereich jeweils ein Dataset hinzugefügt. Jede Excel-Tabelle oder jeder benannte Bereich wird als separates Dataset in Insights eingefügt, einschließlich Tabellen und benannter Bereiche auf demselben Arbeitsblatt.

Bei CSV-Dateien wird für jedes Arbeitsblatt ein Dataset hinzugefügt. CSV-Dateien unterstützen nicht mehrere Tabellen pro Arbeitsblatt. Wenn die CSV-Datei mehrere Tabellen pro Arbeitsblatt enthält, sollten Sie sie in eine Excel-Arbeitsmappe konvertieren oder die Tabellen jeweils in ein eigenes Arbeitsblatt verschieben.

#### **Hinweis:**

In CSV-Dateien müssen Kommas als Trennzeichen verwendet werden. Andere Trennzeichen wie Tabulatorzeichen und Semikolons werden derzeit nicht unterstützt.

# Unterstützte Excel-Versionen und Dateiformate

Die folgenden Versionen und Formate werden unterstützt:

- Microsoft Excel 2007 und höher
- Nur .xlsx- oder .csv-Dateien
- Pivot-Tabellen werden nicht unterstützt

# Empfehlungen für die Excel- und CSV-Formatierung

Halten Sie sich für die Formatierung Ihrer Daten in einer Excel- oder CSV-Datei an folgende Richtlinien:

- Weisen Sie jeder Spalte eine Überschrift zu. Tabellen ohne Überschrift wird die Spaltenbezeichnung als Überschrift zugewiesen (A, B, C usw.).
- Entfernen Sie nicht benötigten Text und leere Zeilen über den Überschriften.
- Entfernen Sie leere Zellen zwischen der Überschrift und der ersten Datenzeile.
- Entfernen oder teilen Sie alle verbundenen Spalten oder Zeilen, einschließlich verbundener Überschriften.
- Nutzen Sie keine Überschriften mit mehreren Ebenen.
- Entfernen Sie berechnete Spalten oder Zeilen. Neue Felder können [berechnet](#page-316-0) werden, nachdem die Daten zu Insights hinzugefügt wurden.
- Entfernen Sie Zeilen, die aggregierte Gesamtsummen bereitstellen (Beispiel: GrandTotal). Andernfalls wird die aggregierte Gesamtsumme als Datensatz importiert, der zu ungenauen Ergebnissen bei der Analyse führt.
- Formatieren Sie Daten von Excel-Arbeitsmappen in Excel-Tabellen. Mit einer Excel-Tabelle können Sie sicherstellen, dass Ihre Daten korrekt in Insights geladen werden.
- Fügen Sie die Überschriftenzeile in alle Excel-Tabellen und benannten Bereiche ein.
- Geben Sie einen Namen für jedes Arbeitsblatt, jede Excel-Tabelle und jeden benannten Bereich an. Der Arbeitsblattname und Tabellenname werden als Standard-Dataset-Namen in Insights verwendet.
- Wenden Sie die richtige Zellenformatierung auf die Spalten an, um sicherzustellen, dass Insights Zahlen,

Prozentwerte, Zeichenfolgen sowie Datums- und Uhrzeitfelder ordnungsgemäß erkennt.

• Stellen Sie sicher, dass alle Daten in einer Spalte den gleichen Typ aufweisen. Mischen Sie beispielsweise keine Zeichenfolgen- und Datumswerte in einer Spalte.

### **Tipp:**

Verwenden Sie "Suchen und Ersetzen", um nach Werten wie "Keine Daten" zu suchen und diese aus Zahlen- und Datumsfeldern zu entfernen.

• Stellen Sie sicher, dass alle Datumsangaben in einer Spalte das gleiche Format aufweisen und dass dieses Format in Excel unterstützt wird.

# Einschränkungen

Folgende Einschränkungen gelten für Excel- und CSV-Dateien:

- #VALUE!-Fehlern in berechneten Feldern werden NULL-Werte zugewiesen, wenn sie zu Insights hinzugefügt werden.
- CSV-Dateien unterstützen keine Datums- oder Uhrzeitformatierung. Wenn eine CSV-Datei Datums-/Uhrzeitfelder enthält, werden die Felder in Insights als Zeichenfolgenfelder hinzugefügt. Sie können den Feldtyp im Datenbereich von **Zeichenfolge** in **Datum/Uhrzeit** ändern.

# Nächste Schritte

Nachdem Sie die Excel- und CSV-Daten vorbereitet haben, können Sie sie in Insights verwenden. Die folgenden Ressourcen erleichtern Ihnen die ersten Schritte:

- [Hinzufügen von Daten zur Seite](#page-64-0)
- [Aktivieren der Verortung](#page-95-0)
- [Analysefunktionen](#page-369-0)

# Konfigurieren von Umleitungs-URIs

In Insights in ArcGIS Enterprise und Insights desktop treten bei freigegebenen Seiten und gepackten Arbeitsmappen mit gesicherten Daten Fehler aufgrund eines ungültigen URI auf.

Bei [freigegebenen Seiten](#page-487-0) tritt ein Fehler aufgrund eines ungültigen URI auf, wenn folgende Kriterien erfüllt sind:

- Die Seite enthält einen gesicherten Remote-Feature-Layer.
- Auf die Kacheln mit den gesicherten Daten sind Kreuzfilter angewendet.

Bei [gepackten Arbeitsmappen](#page-532-0) tritt ein Fehler aufgrund eines ungültigen URI auf, wenn folgende Kriterien erfüllt sind:

- Die Arbeitsmappe enthält einen gesicherten Remote-Feature-Layer.
- Auf die Kacheln mit den gesicherten Daten sind Kreuzfilter angewendet.
- Zum Packen der Arbeitsmappe wurde die Methode **Daten referenzieren** verwendet.

Ein ArcGIS-Administrator kann Umleitungs-URIs hinzufügen, um Fehler bei freigegebenen Seiten und gepackten Arbeitsmappen zu verhindern.

# Hinzufügen eines Umleitungs-URI

Gehen Sie zum Hinzufügen eines Umleitungs-URI wie folgt vor:

- 1. Melden Sie sich als Administrator beim ArcGIS-Portalverzeichnis an, von dem die Daten stammen. Die URL für das ArcGIS-Portalverzeichnis hat das Format https://webadaptorhost.domain.com/webadaptorname/ portaladmin.
- 2. Klicken Sie im Portal-Administratorverzeichnis auf **Security** > **OAuth** > **Get App Info**.
- 3. Geben Sie unter **App ID** die ID arcgisInsights ein.
- 4. Ändern Sie die Einstellung **Format** zu JSON.
- 5. Klicken Sie auf **Get App Info**.
- 6. Kopieren Sie die JSON-Ausgabe.
- 7. Kehren Sie zur Seite **OAuth** zurück.
- 8. Klicken Sie auf **Update App Info**.
- 9. Ändern Sie die Einstellung **Format** zu JSON, und fügen Sie den kopierten Text in das Textfeld **App Info** ein.
- 10. Fügen Sie die Informationen für die primäre Verbindung im Array redirectURIs hinzu. Verwenden Sie den folgenden Code als Beispiel:

```
{
        "appId":"arcgisInsights",
        "redirectURIs":["https://dataonlyconnection.domain.com",
                         "https://primaryconnection.domain.com"]
}
```
#### 11. Klicken Sie auf **Update App**.

Die Seite kann jetzt freigegeben oder die Arbeitsmappe erfolgreich gepackt werden.

# Datenbanken

# <span id="page-130-0"></span>Unterstützte Datentypen aus Datenbanken

In der folgenden Tabelle werden die Datentypen für die einzelnen [unterstützten Datenbanken](#page-571-0) aufgeführt, und es wird beschrieben, wie jeder Typ einem Esri Feldtyp zugeordnet wird. Feldtypen, die als nicht unterstützt aufgeführt sind, werden in den Datenbanktabellen in Insights nicht angezeigt.

# Google BigQuery-Datentypen

#### **Hinweis:**

BigQuery unterstützt nur GEOGRAPHY-Datentypen mit dem Raumbezug 4326 (World Geodetic System 1984).

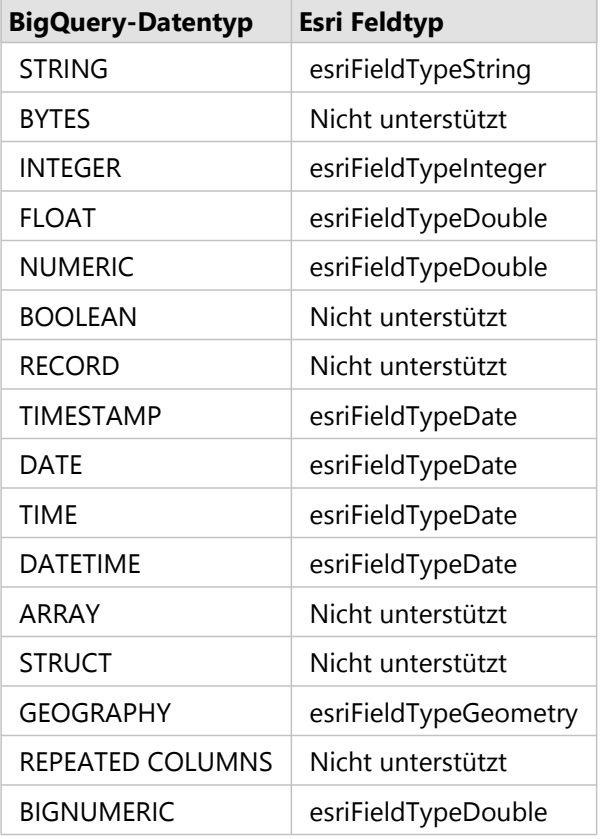

# Microsoft SQL Server-Datentypen

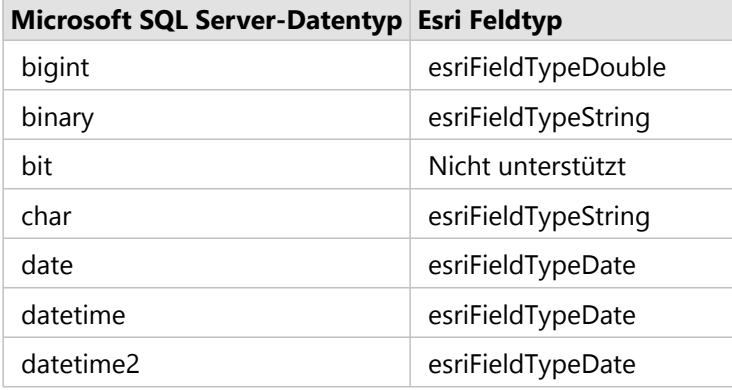

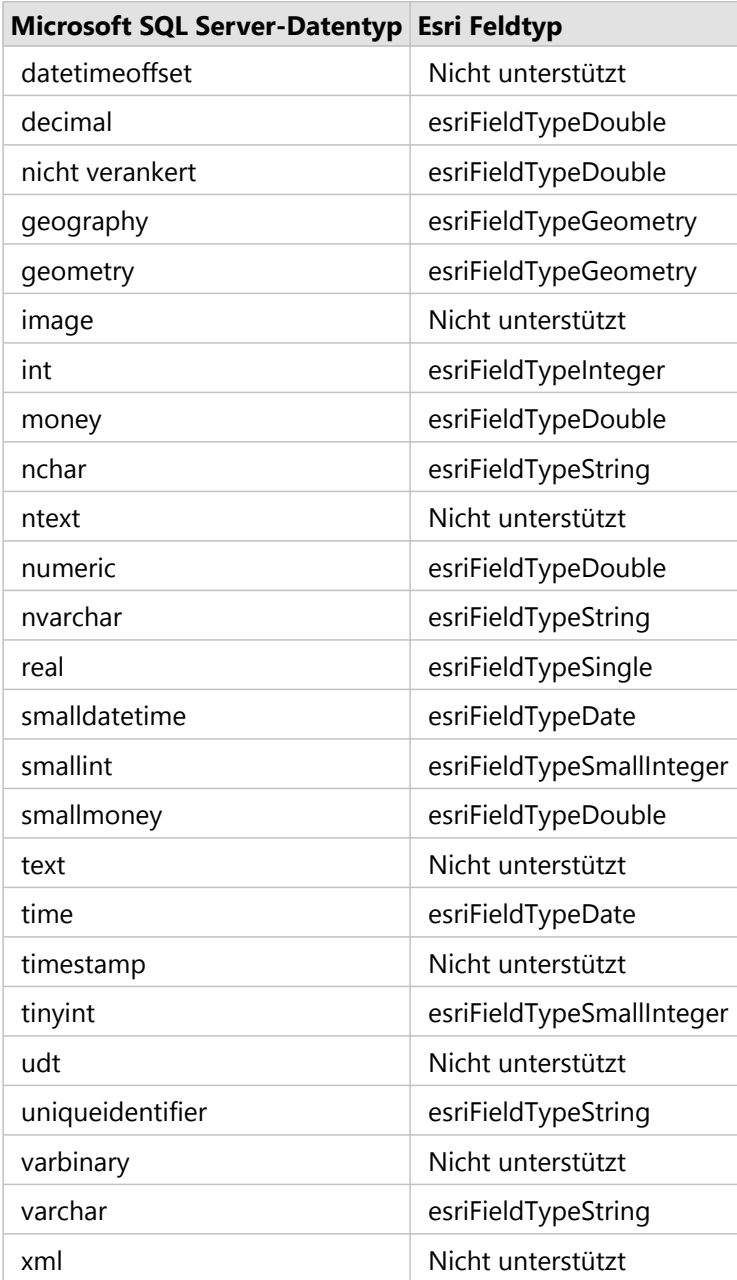

# Oracle-Datentypen

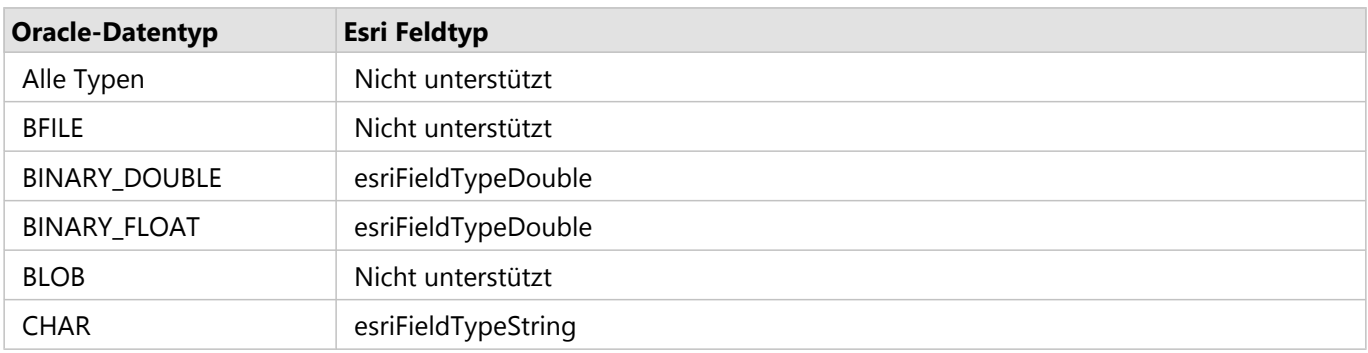

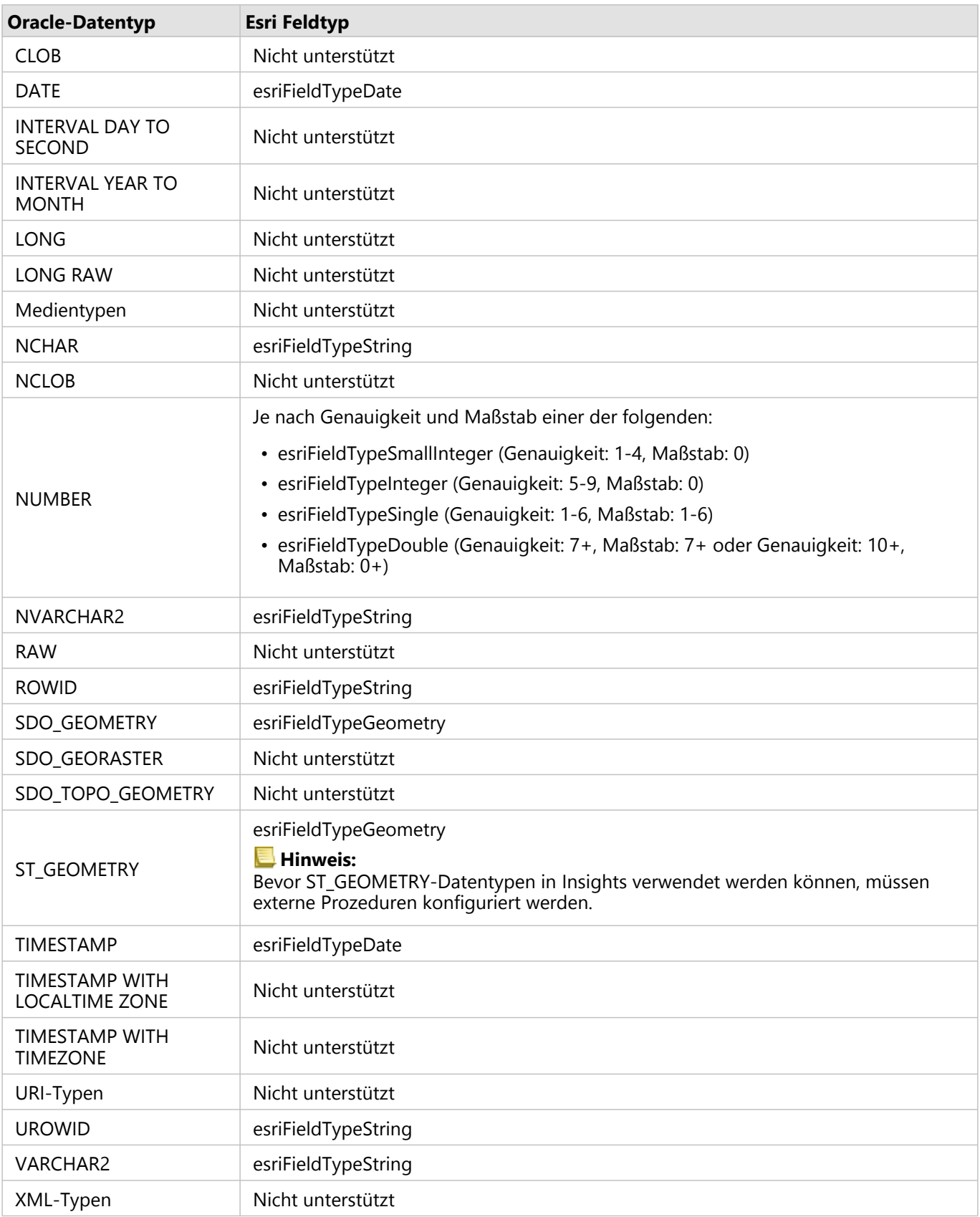

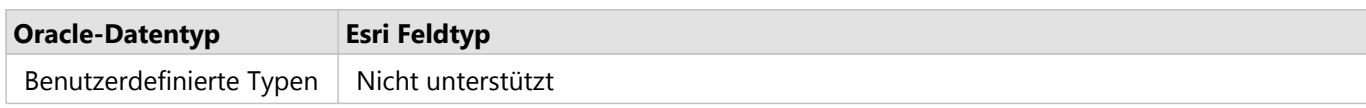

# PostgreSQL-Datentypen

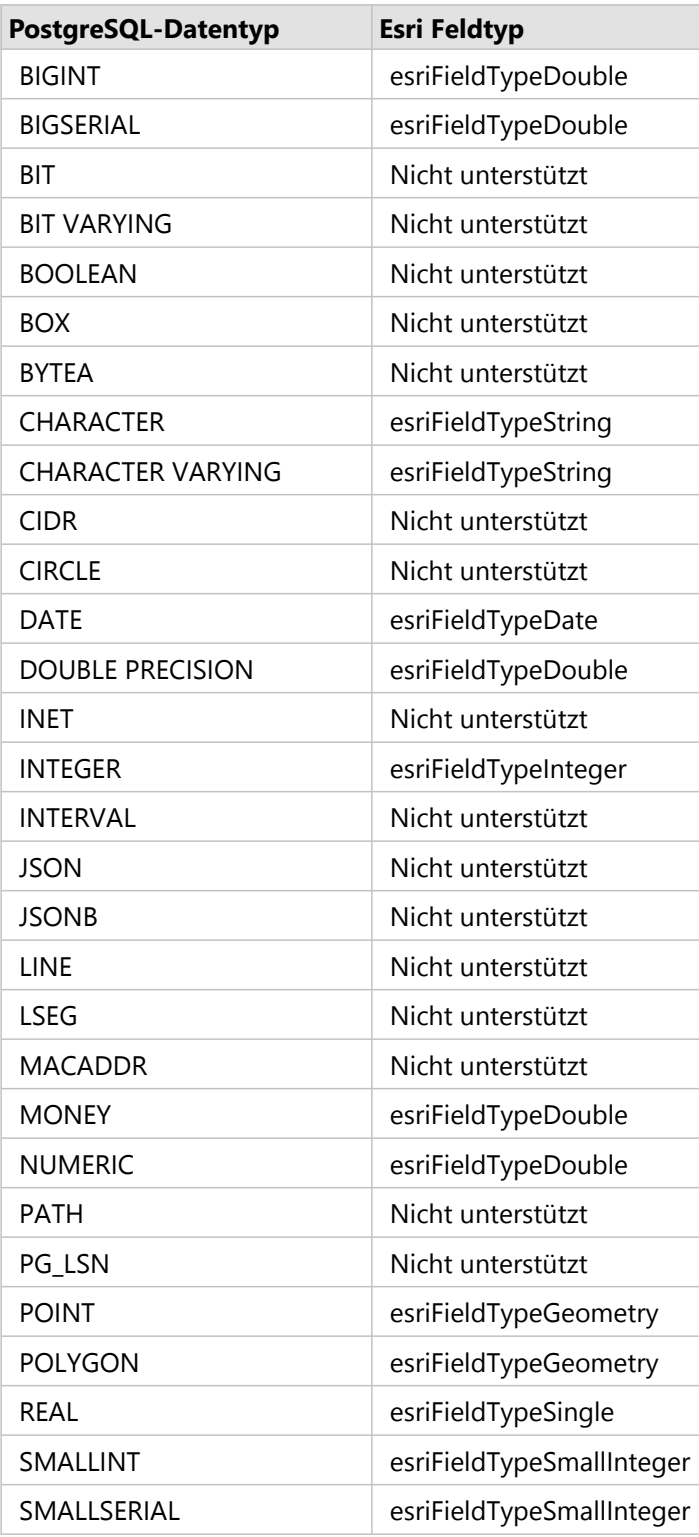

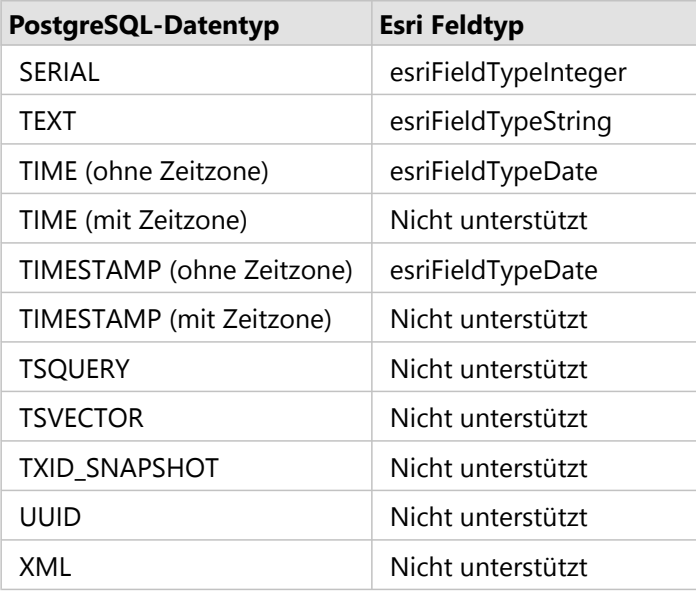

# SAP HANA-Datentypen

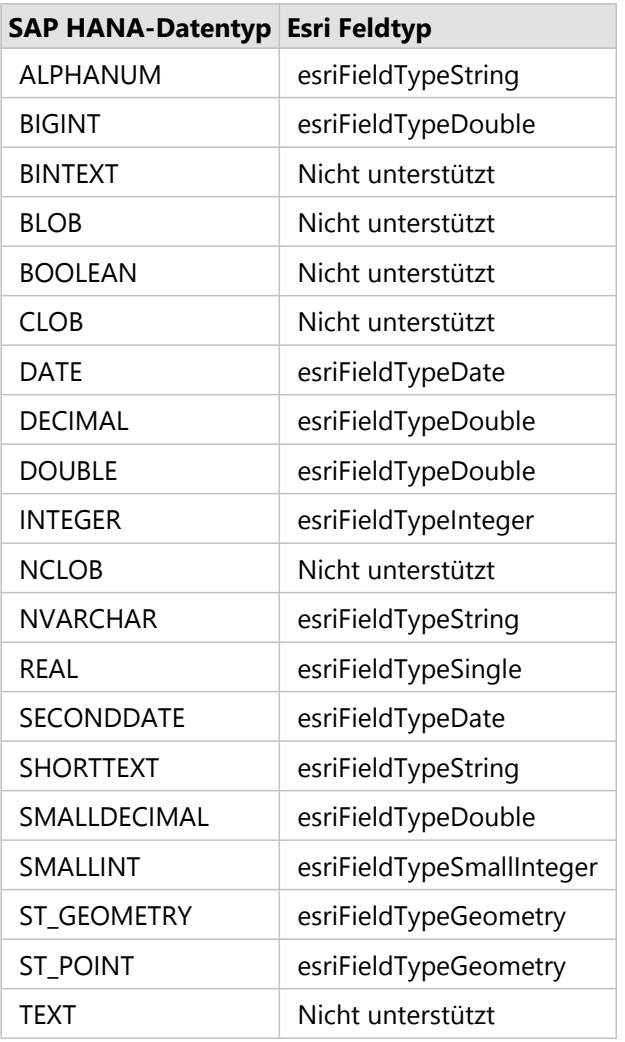

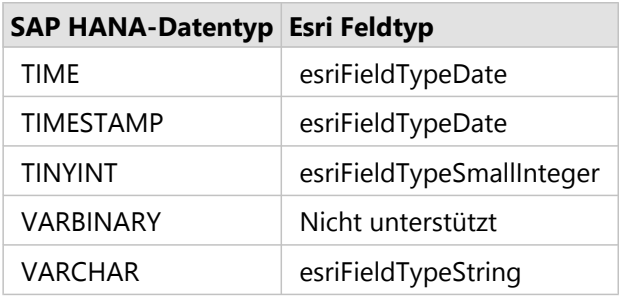

# Snowflake-Datentypen

### **Hinweis:**

Snowflake unterstützt nur GEOGRAPHY-Datentypen mit dem Raumbezug 4326 (World Geodetic System 1984).

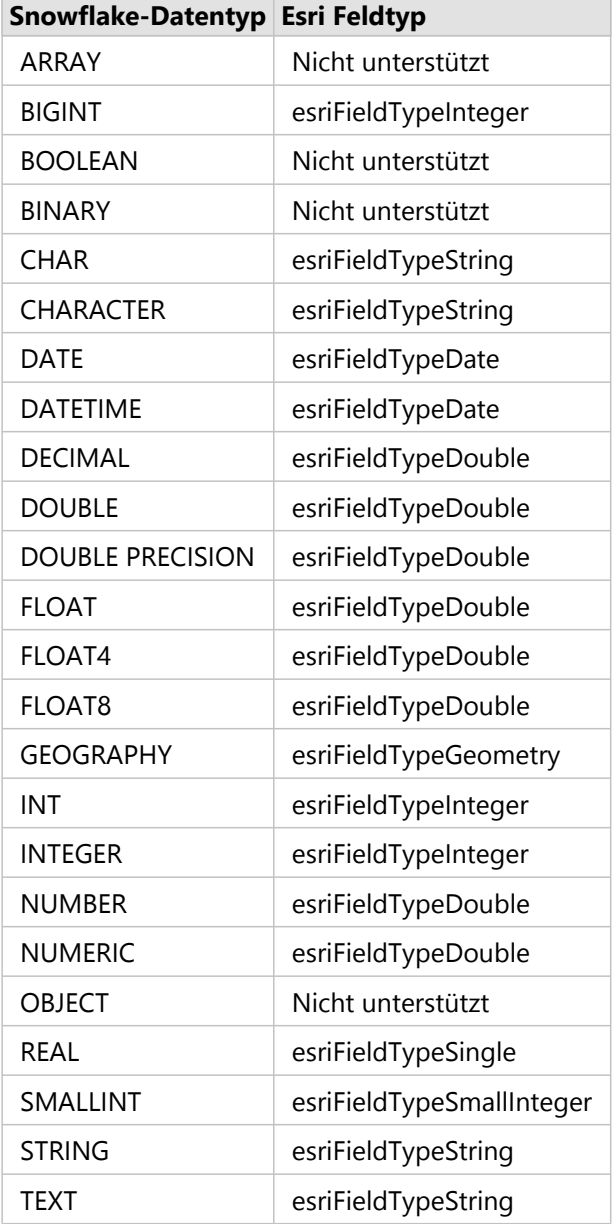

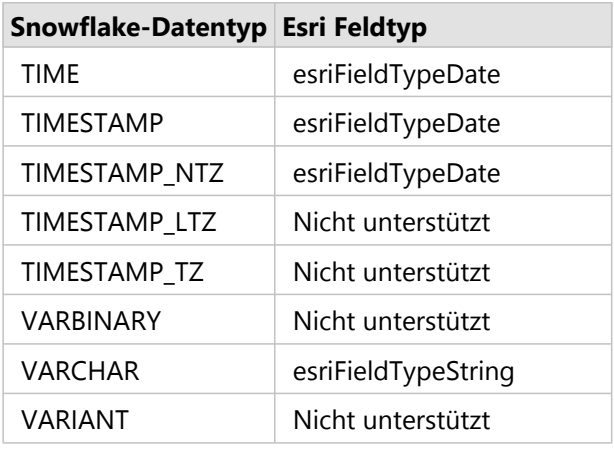

# Ressourcen

Weitere Informationen zu Datenbanken und Insights finden Sie in den folgenden Themen:

- [Unterstützte Datenbanken](#page-571-0)
- [Erstellen einer Datenbankverbindung](#page-43-0)

# Daten in relationalen Datenbanken

# Relationale Datenbanken

Daten in relationalen Datenbanken werden in Tabellen gespeichert. Jede Tabelle ist eine Gruppe von Zeilen und Spalten. Jede Spalte weist einen Typ auf, und viele Datenbanken unterstützen einen oder mehrere native räumliche Datentypen.

Anhand des Datentyps wird Folgendes festgelegt:

- welche Werte in einer Spalte gespeichert werden können
- welche Operationen mit den Daten in dieser Spalte ausgeführt werden dürfen
- wie die Daten physisch in der Datenbank gespeichert werden

ArcGIS Insights unterstützt den direkten Zugriff auf bestimmte [Datentypen](#page-130-0) aus einer Liste der [unterstützten](#page-571-0) [Datenbankmanagementsysteme.](#page-571-0) Wenn über den Workflow [Daten hinzufügen](#page-64-0) auf eine Datenbank zugegriffen wird, filtert Insights alle nicht unterstützten Datentypen heraus.

#### **Hinweis:**

Datenbanktabellen, die über Insights aufgerufen werden, sind schreibgeschützt und können nicht bearbeitet werden. Dies gilt auch für den Fall, dass ein Dataset als Feature-Layer für andere Benutzer in Ihrer Organisation freigegeben wurde und versucht wird, Änderungen in einer anderen Client-Anwendung als Insights durchzuführen.

### **Tipp:**

Wenn die Verwendung von Daten aus einer Datenbank zu einem Fehler führt, werden den ArcGIS Server-Protokollen der Hosting-Server-Site Ihres Portals detaillierte Informationen hinzugefügt. Etwaige [Probleme](#page-145-0) können Sie gemeinsam mit Ihrem ArcGIS Server-Administrator diagnostizieren und lösen.

# Verbinden mit einer Datenbank

Bevor Sie Daten aus einer Datenbank in Insights verwenden können, müssen Sie eine Datenbankverbindung herstellen. Bevor Sie eine Datenbankverbindung erstellen, müssen bestimmte [Voraussetzungen](#page-43-0) erfüllt sein.

Wird in Insights in ArcGIS Enterprise eine Datenbankverbindung hergestellt, wird auf der Registerkarte **Inhalt** des Portals sowie der Registerkarte **Verbindungen** auf der Insights-Startseite ein Element für die relationale Datenbankverbindung erstellt. Dieses Element kann anschließend für andere Benutzer [freigegeben](#page-485-0) werden. Bei der Freigabe eines Datenbankverbindungselements wird lediglich die Suchfunktion für den Datenbankinhalt freigegeben. Die zum Einrichten der Verbindung verwendeten Anmeldeinformationen werden niemals für die Benutzer freigegeben, für die das Element freigegeben wurde.

Wenn bei der Erstellung einer Datenbankverbindung ein Problem auftritt, finden Sie weitere Informationen unter [Problembehandlung bei Datenbankverbindungen.](#page-145-0)

### **Vorsicht:**

Wenn Sie Probleme bei der Verwendung einer Datenbankverbindung haben, die zuvor in Insights funktioniert hat, müssen Sie möglicherweise [die Verbindung aktualisieren](#page-75-0). Wird die Datenbankverbindung gelöscht, sind sämtliche abhängigen Datasets nicht mehr funktionsfähig. Sie sollten eine relationale Datenbankverbindung nur löschen, wenn Sie sicher ein können, dass keine abhängigen Datasets vorhanden sind, oder wenn Sie Upstream-Datasets absichtlich deaktivieren möchten.

Obwohl Datenbankverbindungen mit dem aktuellen Zustand der Datenbank aktualisiert werden, spiegeln Datasets das Schema der Tabelle oder der Sicht zum Zeitpunkt der Datenbankerstellung wider. Datasets, die über eine Datenbankverbindung erstellt wurden, sind vom Schema, von Namenskonventionen und von vorhandenen räumlichen Datenobjekten (Geometrietypen und Raumbezugskennungen) der Datenbank abhängig. Durch das Umbenennen oder Löschen von Tabellen und Sichten wird das Dataset beschädigt. Entsprechend müssen Feldnamen und Datentypen statisch bleiben, damit ein Dataset funktioniert.

# Geodatabases

Insights ermöglicht Ihnen das Erstellen einer Verbindung mit einer unterstützten Microsoft SQL Server, Oracle, SAP HANA oder PostgreSQL-Datenbank, für die eine nichtversionierte Enterprise-Geodatabase definiert wurde. Wenn die Geodatabase versioniert ist, muss zur Verwendung in Insights für die Daten die Registrierung als versioniert aufgehoben werden. Aktuell können in Insights nur Geodatabase-Benutzertabellen, die nicht unter dem SDE-Benutzerschema erstellt wurden, angezeigt und verwendet werden. Insights funktioniert nicht direkt mit File- oder Personal-Geodatabases.

# Räumliche Datasets

Datenbanktabellen müssen für die Verwendung in Insights nicht räumlich aktiviert werden. Eine räumlich aktivierte Tabelle enthält ein Feld, das Insights als [Positionsfeld](#page-88-0) interpretiert. Wenn ein Positionsfeld in einer Tabelle erkannt wird, müssen für Insights eine Reihe von Voraussetzungen erfüllt sein, die in den nachfolgenden Abschnitten beschrieben werden.

#### Einzelne räumliche Spalte

Insights unterstützt nur eine räumliche Spalte pro Datenbanktabelle. Sie können festlegen, welches räumliche Feld

als Positionsfeld verwendet werden soll, indem Sie auf das Symbol für "Positionsfeld" in the repository.

dem Tabellennamen unter **Ausgewählte Daten** klicken und es aus der Liste der räumlichen Felder auswählen.

**Object Missing W.TRISOFT** This object is not available in the repository.

### Unterstützte Geometrietypen

Die von Insights unterstützten Datenbanken sind mit dem Standard des Open Geospatial Consortium (OGC) und der International Organization for Standardization (ISO) für Simple-Feature-Zugriff kompatibel. In der folgenden Tabelle sind die unterstützten OGC-/ISO-Geometrietypen und deren Interpretation in Insights aufgeführt:

**Object Missing** 

This object is not available

**W.TRISOFT** 

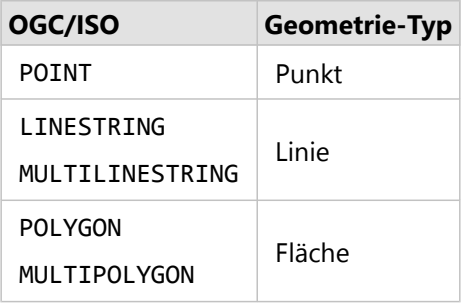

Die OGC-/ISO-Standards werden von Insights nicht erzwungen. Wenn ein nicht unterstützter Geometrietyp gefunden wird, tritt ein Fehler auf.

### Derselbe Geometrietyp

Alle Geometrien in einer räumlichen Spalte müssen denselben Geometrietyp verwenden, z. B. alle Punkte, alle Linien und alle Flächen. Der Geometrietyp für ein Dataset wird durch Abfragen der ersten Zeile in der Tabelle ermittelt, in der die räumliche Spalte kein NULL-Wert ist.

Insights führt keine Überprüfung auf dieselbe Geometrie durch. Es können unerwartete Ergebnisse oder Fehler auftreten, wenn Zeilen in den Datasets diese Voraussetzung nicht erfüllen.

#### Derselbe Raumbezug

Alle Geometrien in einer räumlichen Spalte müssen dieselbe Raumbezugskennung (SRID) verwenden. Der Raumbezug des Datasets wird durch Abfragen der ersten Zeile in der Tabelle ermittelt, in der die räumliche Spalte kein NULL-Wert ist.

Insights führt keine Überprüfung auf denselben Raumbezug durch. Es können unerwartete Ergebnisse oder Fehler auftreten, wenn Zeilen in der Datenbank diese Voraussetzung nicht erfüllen.

#### Projizieren on-the-fly

In Insights werden räumliche Daten im Raumbezugssystem der Standardkarte angezeigt. Dies dient lediglich zu Anzeige- und Abfragezwecken; die zugrunde liegenden Daten werden nicht geändert. Wenn die zugrunde liegenden geographischen Koordinatensysteme der beiden Raumbezugssysteme nicht kompatibel sind, treten Ausrichtungs- und Genauigkeitsprobleme auf. Um eine hohe Performance und genaue Anzeige räumlicher Daten sicherzustellen, sollte das Raumbezugssystem der räumlichen Datasets mit dem Raumbezugssystem der Standardgrundkarte übereinstimmen.

#### **Hinweis:**

Wenn die Daten aus einer SAP HANA-Datenbank stammen und das Raumbezugssystem der räumlichen Datasets nicht mit dem Raumbezug der Standardgrundkarte abgeglichen werden kann, empfiehlt es sich, ungebundene SRIDs für die räumlichen Datasets zu verwenden. Ungebundene SRIDs sorgen dafür, dass räumliche Daten auch dann angezeigt werden, wenn die Ausdehnung der Standardkarte Ihrer Organisation die Ausdehnung des Raumbezugssystems Ihrer räumlichen Daten überschreitet.

#### Räumliche Operationen

Wenn eine räumliche Aggregation oder räumliche Filterung mit zwei Datasets über eine Datenbankverbindung

durchgeführt wird, müssen die räumlichen Daten in beiden Datasets dasselbe Raumbezugssystem aufweisen. Für SQL Server-Datenbankverbindungen müssen die Daten außerdem über denselben Datentyp (Geographie oder Geometrie) verfügen.

#### Dimensionalität der Koordinaten

Die Dimensionalität von Koordinaten wird durch die X-, Y-, Z- und M-Koordinaten für jeden Stützpunkt in einer Geometrie definiert. Insights ignoriert alle Z- und M-Koordinaten, die von der Datenbank zurückgegeben werden.

# Optimieren des Datenbankinhalts für die Performance

Ordnungsgemäß konfigurierte und abgestimmte Datenbanken liefern stets eine optimale Performance. Nachfolgend finden Sie einige Überlegungen, die Datenbankadministratoren zur Gewährleistung einer optimalen Benutzerfreundlichkeit in Insights anstellen sollten:

• Aktuelle Datenbankstatistiken

Datenbankstatistiken werden vom Datenbankmanagementsystem-Optimierer verwendet, um den optimalen Ausführungsplan für die Abfrage auszuwählen, die ausgeführt wird. Aktuelle Statistiken tragen zur Aufrechterhaltung der Abfrage-Performance bei.

• Primärschlüsseleinschränkungen

Eine Primärschlüsseleinschränkung ermöglicht die eindeutige Identifizierung jeder Zeile in einer Datenbanktabelle. Obwohl nicht zwingend erforderlich, empfiehlt es sich einen Primärschlüssel für Datenbanktabellen zu definieren. Außerdem wird ein einzelnes Feld vom Typ "Integer" für Primärschlüssel empfohlen.

• Verwenden von Attribut- und räumlichen Indizes

Indizieren Sie alle zum Abfragen und Darstellen der Daten verwendeten Indizes, falls Ihre Datenbankplattform dies unterstützt.

• Gemeinsamer Raumbezug

Behalten Sie nach Möglichkeit alle Daten in einem gemeinsamen Raumbezug bei, und verwenden Sie idealerweise dieselbe Projektion wie die Standardgrundkarte Ihrer Organisation. Dadurch werden die Berechnungen von On-the-fly-Projektionen beim Darstellen von Daten auf der Karte und Fehler während der räumlichen Analyse vermieden.

• Vereinfachte Daten

Verwenden Sie eine möglichst vereinfachte oder generalisierte Version von räumlichen Daten, die die Visualisierungs- und Analyseanforderungen Ihrer Organisation erfüllen. Vereinfachte Daten weisen weniger Stützpunkte und Liniensegmente als komplexe Datasets auf, weshalb sie schneller dargestellt und die Analyseergebnisse früher zurückgegeben werden können.

• Räumliche Verbindungen zur ETL-Zeit

Räumliche Verbindungen zur Laufzeit können kostspielig sein. Da sich räumliche Daten nicht sehr oft ändern, lohnt es sich, für die Daten in der Datenbank einmalig die räumlichen Verbindungen herzustellen. Zur Laufzeit können Sie dann Attributverbindungen herstellen, um dieselben Ergebnisse zu erzielen.

# Identifikatoren

In Insights muss jede Zeile einer Datenbanktabelle eindeutig identifizierbar sein. Beim Festlegen der Spalten wird die folgende Logik zum Bestimmen der Eindeutigkeit herangezogen:

- Suchen Sie nach einem Primärschlüssel. Wenn Sie einen geeigneten gefunden haben, verwenden Sie die Spalten, die den Primärschlüssel definieren.
- Suchen Sie nach einem Index, der als eindeutig gekennzeichnet ist. Wenn Sie einen gefunden haben, verwenden Sie die Spalten, die den Index definieren.

#### W **Tipp:**

Wenn ein eindeutiger Index verwendet wird und in den ausgewählten Spalten NULL-Werte enthalten sind, kann es zu unerwarteten Ergebnissen kommen. Es empfiehlt sich, für alle Tabellen einen Primärschlüssel zu definieren. Wenn kein Primärschlüssel definiert werden kann, sollten die Spalten des eindeutigen Index in der Datenbank als not null markiert werden.

Falls die oben genannten Kriterien nicht erfüllt sind, wird ein Warnsymbol angezeigt, wenn die Tabelle ausgewählt wird und einer Arbeitsmappe hinzugefügt werden soll, und es muss eine eindeutige Kennung angewendet werden. Eine eindeutige Kennung ist ein Feld oder eine Kombination von Feldern zur eindeutigen Identifizierung jeder Zeile in Ihren Daten. Wenn ein einzelnes Feld verwendet wird, darf das Feld nur eindeutige Werte enthalten. NULL-Werte dürfen nicht enthalten sein. Werden mehrere Felder verwendet, sind für die einzelnen Felder keine eindeutigen Werte erforderlich, die Kombination der Zeilen muss jedoch stets eindeutig sein.

Eine eindeutige Kennung kann mit Spalten vom Typ "String" oder "Integer" erstellt werden. Spalten vom Typ "Date", "Float" und "Double" können nicht als eindeutige Kennung ausgewählt werden.

# Beispiele

Die folgende Tabelle enthält Umsatzdaten für eine Einzelhandelskette. Die Tabelle enthält eine Filialnummer, den US-Bundesstaat, in dem sich die Filiale befindet, und den Gesamtumsatz. Zwei der Felder, **Filialnummer** und **Gesamtumsatz**, enthalten ausschließlich eindeutige Werte und keine NULL-Werte. Das andere Feld, **Bundesstaat**, enthält keine eindeutigen Werte. In diesem Fall sollte das Feld **Filialnummer** als eindeutige Kennung verwendet werden, da jede Filiale nur einmal aufgeführt ist und Sie wissen, dass die Filialnummer stets eindeutig ist.

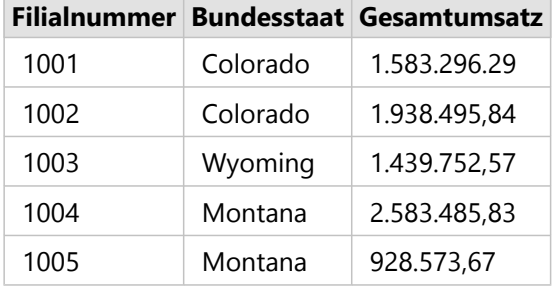

Wenn ein einzelnes Feld die Anforderungen an eine eindeutige Kennung nicht erfüllt oder Sie nicht sicher wissen, dass die Werte in dem Feld immer eindeutig bleiben, können Sie mehrere Felder zu eindeutigen Einträgen kombinieren. Die folgende Tabelle enthält die Anzahl der vorrätigen Artikel in den einzelnen Filialen. Anders als beim vorherigen Beispiel ist das Feld **Filialnummer** nicht eindeutig, da in jeder Filiale zahlreiche Artikel vorrätig sind. Das Feld **Artikel-ID** ist ebenfalls nicht eindeutig. Das Feld **Anzahl** ist aktuell eindeutig. Die Anzahl der in einer Filiale vorrätigen Artikel wird sich jedoch aller Wahrscheinlichkeit nach ändern und nicht immer eindeutig bleiben. Daher sollte dieses Feld nicht als Kennung verwendet werden. Eine bessere Kennung wäre eine Kombination aus den Feldern **Filialnummer** und **Artikel-ID**, da jeder Artikel pro Filiale nur einmal aufgeführt ist.

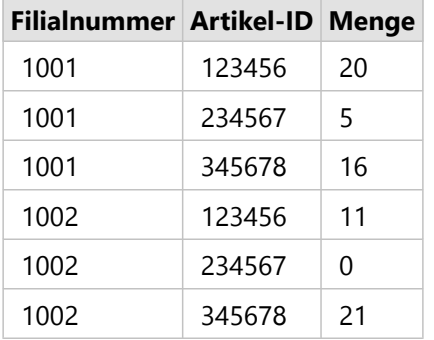

# Auswählen einer eindeutigen Kennung

Führen Sie die folgenden Schritte aus, um eine eindeutige Kennung aus der Datenbanktabelle zu übernehmen:

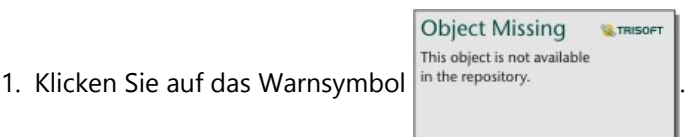

Das Fenster **Eindeutige Kennung auswählen** wird angezeigt. In dem Fenster werden die nichträumlichen Felder in der Datenbanktabelle, die keine NULL-Werte enthalten, sowie der Feldtyp angezeigt.

- 2. Führen Sie einen der folgenden Vorgänge aus:
	- Wenn Sie wissen, welche Spalte oder Kombination von Spalten sich am besten zum Erstellen einer eindeutigen Kennung eignet, wählen Sie die Felder aus.
	- Wenn Sie nicht wissen, welche Spalte oder Kombination von Spalten sich am besten zum Erstellen einer eindeutigen Kennung eignet, klicken Sie auf die Schaltfläche **Analysieren**, um die Tabelle auf Spalten zu überprüfen, die eindeutige Werte enthalten. Spalten, die eindeutige Werte enthalten, sind mit dem folgenden

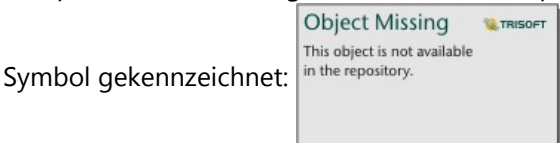

- Wenn die Tabelle keine Spalten enthält, die als eindeutige Kennung verwendet werden können, oder wenn Sie keine eindeutige Kennung aus den vorhandenen Feldern erstellen möchten, können Sie auch die Option **Datenbanktabelle kopieren und Primärschlüssel erstellen** auswählen.
- 3. Klicken Sie auf **Übernehmen**.

# Erstellen eines Primärschlüssels

Einige Datenbanktabellen enthalten keine Spalten, die als eindeutige Kennung verwendet werden können. Daher muss ein Primärschlüssel erstellt werden, bevor die Tabelle in Insights verwendet werden kann. Für diese Tabellen müssen Sie **Datenbanktabelle kopieren und Primärschlüssel erstellen** auswählen.

In Insights werden die Daten in Ihren Datenbanktabellen nicht bearbeitet. Dies gilt auch für das Hinzufügen eines Primärschlüssels. Vor dem Anwenden des Primärschlüssels wird eine Kopie der Datenbanktabelle erstellt. Der

Speicherort der kopierten Datenbanktabelle ist abhängig von den Berechtigungen für die Datenbankverbindung. Bei Verbindungen mit Lese-/Schreibzugriff wird die kopierte Tabelle in der Datenbank gespeichert. Bei schreibgeschützten Verbindungen wird die Tabelle kopiert und in der Insights-Arbeitsmappe gespeichert. In eine Arbeitsmappe kopierte Datasets bieten die gleiche Funktionalität wie gehostete Feature-Layer oder hochgeladene Dateien.
# Daten-Caching in Datenbanken

Daten-Caching ermöglicht ArcGIS Insights die Erstellung und Verwaltung von Tabellen in verwalteten Datenbanken, um die Abfrage-Performance zu verbessern. Dem Benutzer, der die Datenbankverbindung erstellt, müssen alle erforderlichen [Datenbankberechtigungen](#page-549-0) erteilt worden sein, damit das Daten-Caching ausgelöst wird.

#### **Hinweis:**

Es erfolgt kein Daten-Caching für Google BigQuery, Snowflake und Datenbankplattformen, die nicht standardmäßig unterstützt werden.

Daten-Caching wird nur für die Funktionen [Räumliche Aggregation](#page-406-0) und [Räumlicher Filter](#page-413-0) verwendet.

Daten werden nur gecacht, wenn alle folgenden Bedingungen erfüllt werden:

- Beide Datasets stammen aus derselben [Datenbankverbindung.](#page-43-0)
- Die räumlichen Daten der beiden Datasets wurden mit demselben räumlichen Datentyp gespeichert.
- Die räumlichen Daten der beiden Datasets wurden im selben Raumbezugssystem gespeichert.

# Speicherort und Benennung der Daten-Caching-Tabelle

Daten-Caching-Tabellen werden stets unter dem Standardschema erstellt und mit den folgenden Präfixen benannt:

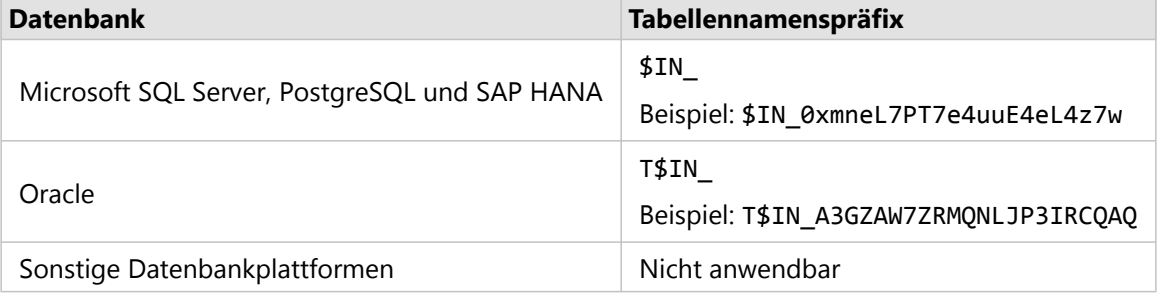

#### **Hinweis:**

Daten-Caching-Tabellen sind für die interne Nutzung gedacht und niemals über Datenbankverbindungen in Insights sichtbar.

# Lebenszyklus von Daten-Caching-Tabellen

Daten-Caching-Tabellen sind an Insights-Datasets und -Arbeitsmappen gebunden. Ein einzelnes Dataset kann sich auf eine oder mehrere Daten-Caching-Tabellen beziehen. Daten-Caching-Tabellen werden vollständig von Insights verwaltet und gelöscht, nachdem eine der folgenden Aktionen ausgeführt wird:

- Die Arbeitsmappe wird gelöscht.
- Alle verweisenden Datasets werden gelöscht, und die Arbeitsmappe wird erneut geöffnet.
- Ein verweisendes Dataset wird aktualisiert.\*

\*In diesem Fall wird eine neue Daten-Caching-Tabelle mit den aktualisierten Daten erstellt.

# Problembehandlung bei Datenbankverbindungen

Wenn Sie eine neue Datenbankverbindung erstellen oder auf eine vorhandene Datenbankverbindung zugreifen möchten, kann ArcGIS Insights möglicherweise keine Verbindung mit der Datenbank herstellen.

Wenn ein Verbindungsproblem auftritt, wird eine der folgenden Meldungen angezeigt:

- **Ungültige Anmeldedaten. Stellen Sie sicher, dass der Benutzername und das Kennwort für die Verbindung korrekt eingegeben wurden.** weist darauf hin, dass ein falscher Benutzername bzw. ein falsches Kennwort eingegeben wurde.
- **Ungültiger Host. Stellen Sie sicher, dass ein gültiger Servername für die Verbindung eingegeben wurde und der Hostzugriff möglich ist.** weist darauf hin, dass ein falscher Servername bzw. eine falsche Portnummer eingegeben wurde.
- **Ungültiger Datenbankname. Stellen Sie sicher, dass ein gültiger Datenbankname für die Verbindung eingegeben wurde.** weist darauf hin, dass ein falscher Datenbankname bzw. ein falscher Instanzname eingegeben wurde.
- **Unzureichende Berechtigungen. Stellen Sie sicher, dass der Benutzer über die entsprechenden Berechtigungen für diese Datenbank verfügt.** weist darauf hin, dass der Datenbankbenutzer [zusätzliche](#page-549-0) [Berechtigungen](#page-549-0) benötigt, bevor eine Verbindung zwischen Insights und der Datenbank hergestellt werden kann.
- **Ein Fehler ist aufgetreten. Überprüfen Sie die Verbindungseigenschaften, oder klicken Sie hier, um die Problembehandlung zu starten.** wird nur für SAP HANA verwendet. Diese Fehlermeldung weist darauf hin, dass einer der erforderlichen Parameter falsch ist.
- **Erforderliche Bibliothek wurde nicht gefunden. Stellen Sie sicher, dass die Datenbankinstallation die erforderliche Bibliothek enthält. Klicken Sie hier, um weitere Informationen zu erhalten.** wird verwendet, wenn in einer Oracle- oder PostgreSQL-Datenbank eine erforderliche Bibliothek fehlt. Bei Oracle ist die erforderliche Bibliothek st\_shapelib.dll (unter Windows) bzw. libst\_shapelib.so (unter Linux oder Unix). Bei PostgreSQL ist die erforderliche Bibliothek st\_geometry.dll (unter Windows) bzw. st\_geometry.so (unter Linux).
- **Datenverbindungsproblem. Überprüfen Sie, ob die Verbindungseigenschaften aktualisiert werden müssen und alle erforderlichen Dateien des DBMS-Anbieters hochgeladen wurden.** Dies bedeutet, dass eine oder mehrere Datenbank-Verbindungseigenschaften geändert wurden (wenn beispielsweise der **Warehouse-Name** in einer Verbindung mit Snowflake fehlt oder falsch angegeben wurde) oder die Datei des DBMS-Anbieters fehlt. Wenden Sie sich an den Datenbankadministrator, um zu bestimmen, welche Eigenschaften aktualisiert werden müssen, oder an den ArcGIS-Administrator, um zu bestimmen. ob die Datei des DBMS-Anbieters fehlt oder aktualisiert werden muss.
- Die Meldung **Verbindungsherstellung mit der Datenbank nicht möglich** bedeutet, dass der Fehler nicht identifiziert werden konnte. Die häufigste Ursache für diesen Fehler sind ungültige Anmeldeinformationen für Verbindungen zu Google BigQuery (**Projekt** oder **Privater Schlüssel**) oder Snowflake (**Benutzername**, **Kennwort** oder **Warehouse-Name**).
- **SSL-Zertifikatfehler. Weitere Informationen finden Sie in der Hilfedokumentation.** Dies bedeutet, dass auf dem Betriebssystem eine Zertifizierungsstelle (Certificate Authority, CA) fehlt. Dieser Fehler tritt u. U. auf, wenn in Insights desktop unter macOS eine Verbindung zur SAP HANA Cloud (mit aktivierter Option **Verbindung über SSL herstellen**) oder zu Snowflake hergestellt wird. Informationen zum Importieren einer CA in das Betriebssystem finden Sie in der macOS-Hilfedokumentation.

• **Der erforderliche Konnektortyp ist nicht verfügbar. Wenden Sie sich an einen ArcGIS-Administrator, um den Konnektor hinzufügen oder aktualisieren zu lassen.** weist darauf hin, dass auf die Datenbank nicht zugegriffen werden kann, da der Konnektor veraltet ist oder gelöscht wurde. Probleme mit einem veralteten Konnektor löst der ArcGIS-Administrator, indem er den Konnektor zunächst löscht und dann mit den aktuellen Dateien wieder hinzufügt.

Die nachfolgende Liste enthält allgemeine Ursachen für Probleme bei Datenbankverbindungen, die untersucht werden können:

- Die Verbindungseigenschaften, z. B. **Benutzername**, **Kennwort** und **Portnummer** sind ungültig. Überprüfen Sie, ob die Verbindungseigenschaften für die Datenbankverbindung korrekt sind. Wenn Änderungen an einer vorhandenen Datenbankverbindung vorgenommen werden müssen, können Sie diese bearbeiten, indem Sie [die](#page-75-0) [Datenbankverbindung aktualisieren.](#page-75-0)
- Sie verfügen nicht über die [Datenbankberechtigungen,](#page-549-0) die zum Erstellen einer Verbindung erforderlich sind.
- [Dateien des DBMS-Anbieters](#page-547-0) für die Datenbank sind nicht vorhanden, oder der Konnektor wurde nicht ordnungsgemäß hinzugefügt. Weitere Informationen finden Sie unter [Verwalten von Konnektortypen](#page-564-0).
- Die Dateien des DBMS-Anbieters sind veraltet oder werden nicht unterstützt. Wenn eine nicht unterstützte Anbieterdatei verwendet wird, kann die Datenbankverbindung zwar erfolgreich hergestellt werden, neuere Funktionen in Insights können jedoch nicht genutzt werden. So können beispielsweise bestimmte räumliche Analysefunktionen bei Ausführung nicht abgeschlossen werden. Informationen über die neuesten zertifizierten Anbieterdateien finden Sie unter [Erforderliche Dateien des DBMS-Anbieters.](#page-547-0)
- Die Datenbank ist nicht für die Annahme von Verbindungen konfiguriert. Einige Datenbanken erfordern unter Umständen eine zusätzliche Konfiguration, damit Remote-Clients eine Verbindung herstellen können. Für Microsoft SQL Server-Datenbanken müssen Sie beispielsweise das Servernetzwerkprotokoll aktivieren, um Verbindungen über das Netzwerk zu akzeptieren.
- Verbindungen wurden blockiert. Datenbankadministratoren können Benutzer daran hindern, eine Verbindung mit einer Datenbank herzustellen, während sie bestimmte Datenbankverwaltungsaufgaben wie Sicherungen, Wiederherstellungen und Ugprades durchführen.

#### **Vorsicht:**

Wenn Sie Probleme bei der Verwendung einer Datenbankverbindung haben, die zuvor in Insights funktioniert hat, müssen Sie möglicherweise [die Verbindung aktualisieren](#page-75-0). Wird die Datenbankverbindung gelöscht, sind sämtliche abhängigen Datasets nicht mehr funktionsfähig. Sie sollten eine relationale Datenbankverbindung nur löschen, wenn Sie sicher ein können, dass keine abhängigen Datasets vorhanden sind, oder wenn Sie Upstream-Datasets absichtlich deaktivieren möchten.

# Visualisieren

# Karten

# Erstellen einer Karte

Um eine Karte zu erstellen, müssen Sie Ihrer Seite [Daten hinzugefügt](#page-64-0) haben. Eine Karte wird standardmäßig erstellt, wenn Daten aus einem Feature-Layer, einschließlich Layer aus ArcGIS Living Atlas of the World, hinzugefügt werden. Wenn das von Ihnen hinzugefügte Dataset kein Positionsfeld enthält, müssen Sie die [Verortung aktivieren](#page-95-0), bevor Sie eine Karte erstellen können.

Um interaktive Karten zu erstellen, wählen Sie ein Positions-, Zeichenfolgen-, Zahlen- oder Anteil/Verhältnis-Feld bzw. ein vollständiges Dataset aus dem Datenbereich aus, und ziehen Sie das Element auf die Seite. Verwenden Sie alternativ die Schaltfläche **Karte** oben im Datenbereich.

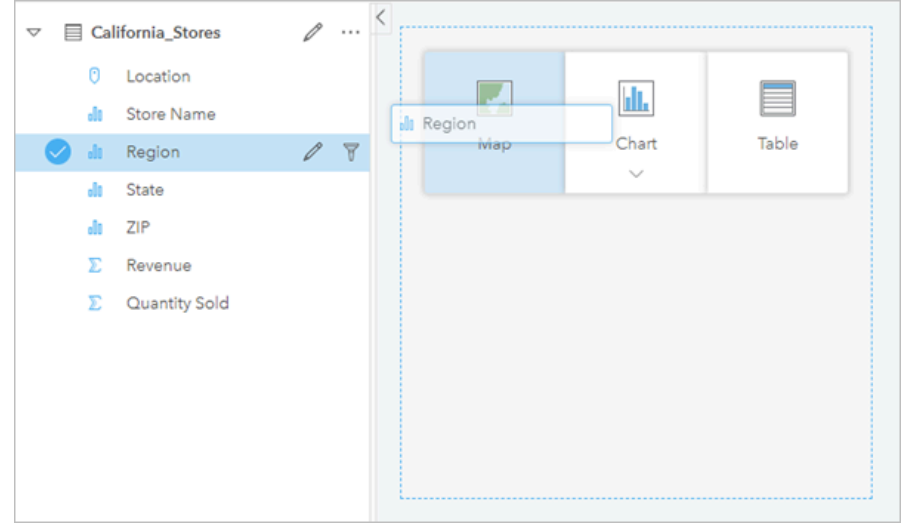

*Ziehen Sie einen Layer oder ein Feld in die Dropzone "Karte erstellen", um eine neue Karte hinzuzufügen. Gleiches erreichen Sie, wenn Sie ein Feld auswählen und oberhalb des Datenbereichs auf "Karte" klicken.*

# **Tipp:**

Kopieren Sie eine Karten-Kachel auf eine andere Seite, indem Sie diese auf die Registerkarte **Neue Seite**

oder eine bereits erstellte Seite ziehen. Wenn Sie die Karte auf die gleiche Seite kopieren möchten, verwenden Sie STRG+C zum Kopieren und STRG+V zum Einfügen.

Der ausgewählte [Feldtyp](#page-88-0) legt den Kartentyp fest, den Sie erstellen. Sie können auch zu einer Karte aus einem vorhandenen Diagramm oder einer Tabelle wechseln. Der Kartentyp, zu dem Sie wechseln, hängt von den Dateneingaben aus der vorhandenen Kachel ab. Ein Balkendiagramm wechselt beispielsweise zu einer Kategoriekarte. Ein Histogramm wechselt zu einer Karte mit abgestuften Symbolen.

Weitere Informationen zu Datenanforderungen für die einzelnen Kartentypen sowie Beispiele für und Informationen zu Eigenschaften, die Sie ändern und mit denen Sie interagieren können, finden Sie in den einzelnen Kartenthemen, z. B. unter [Karten mit Einzelwerten](#page-166-0) und [Verbindungskarten](#page-181-0).

Sobald Sie eine Karte auf Ihrer Seite angelegt haben, können Sie Ihre Daten mit der [räumlichen Analyse](#page-383-0) erkunden oder den Style Ihrer Karte ändern.

Ein Warnsymbol gibt an, dass die Karte nicht alle Features aus dem Dataset anzeigt. Die Warnung wird für Karten mit mehr als 100.000 Features in der Kartenausdehnung angezeigt. Klicken Sie auf das Symbol, um die Anzahl der dargestellten Features anzuzeigen. Für räumliche Analysen wird dennoch das vollständige Dataset verwendet, sofern kein Filter und keine Auswahl vorhanden sind, selbst wenn dieses nicht vollständig dargestellt wird.

## **Tipp:**

Wenn Sie ein Punkt-Dataset verwenden, können Sie alle Daten anzeigen, indem Sie zu einer [Karte Abschnitten](#page-163-0) wechseln.

# Kartentypen

Mit ArcGIS Insights lassen sich verschiedene Kartentypen erstellen. Insights verwendet Smart-Mapping zum Erstellen des optimalen Kartentyps für die Daten, die Sie visualisieren möchten, sodass Sie sicher sein können, dass Sie stets den besten Kartentyp für das Feld erhalten, das Sie darstellen.

In der folgenden Tabelle sind die Eingaben für die einzelnen Visualisierungen angegeben, zu denen Sie über die

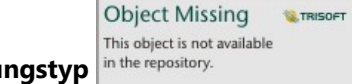

Schaltfläche Visualisierungstyp in the repository.<br>
wechseln können, sowie Fragen aufgeführt, die Sie mithilfe

von Visualisierungen beantworten können.

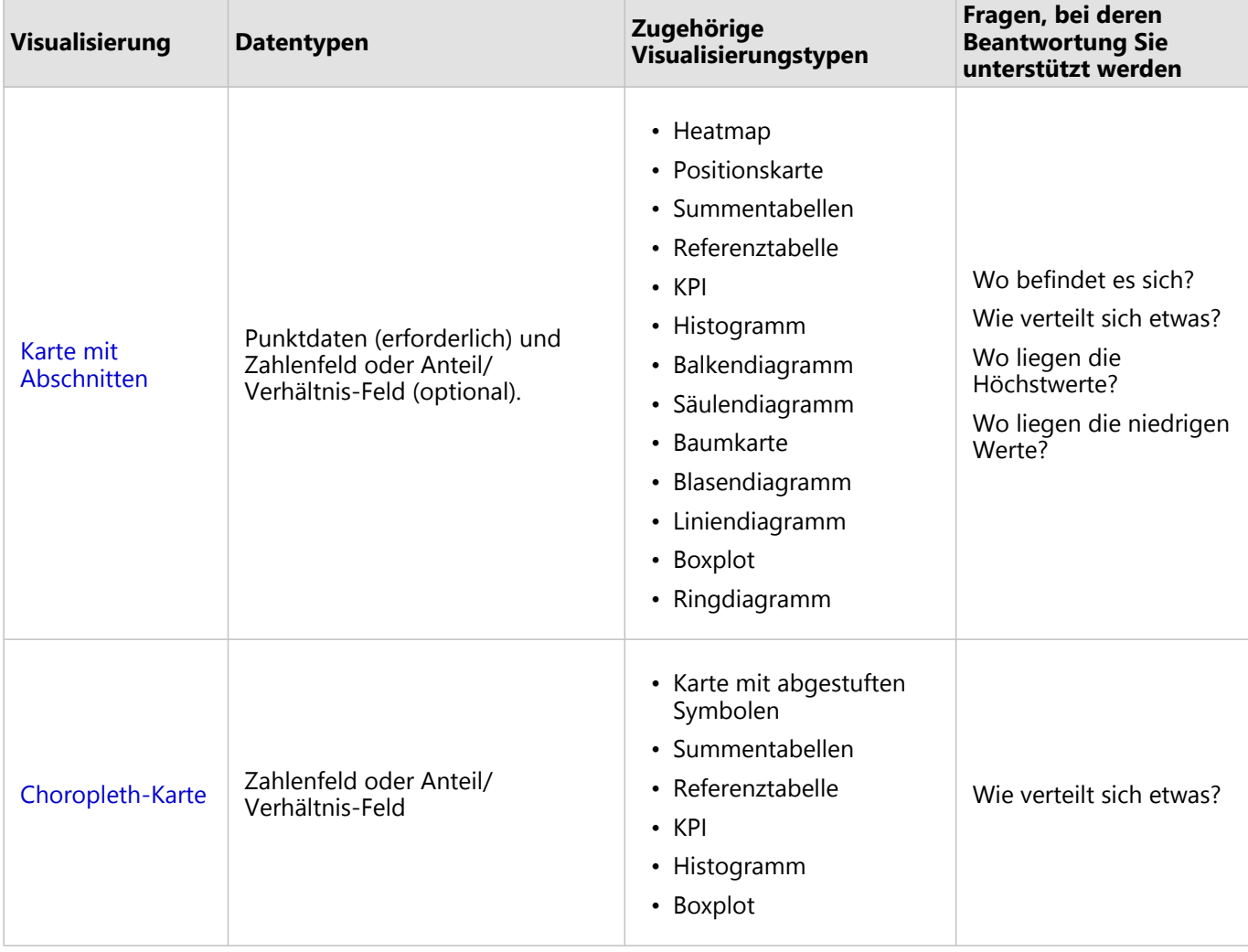

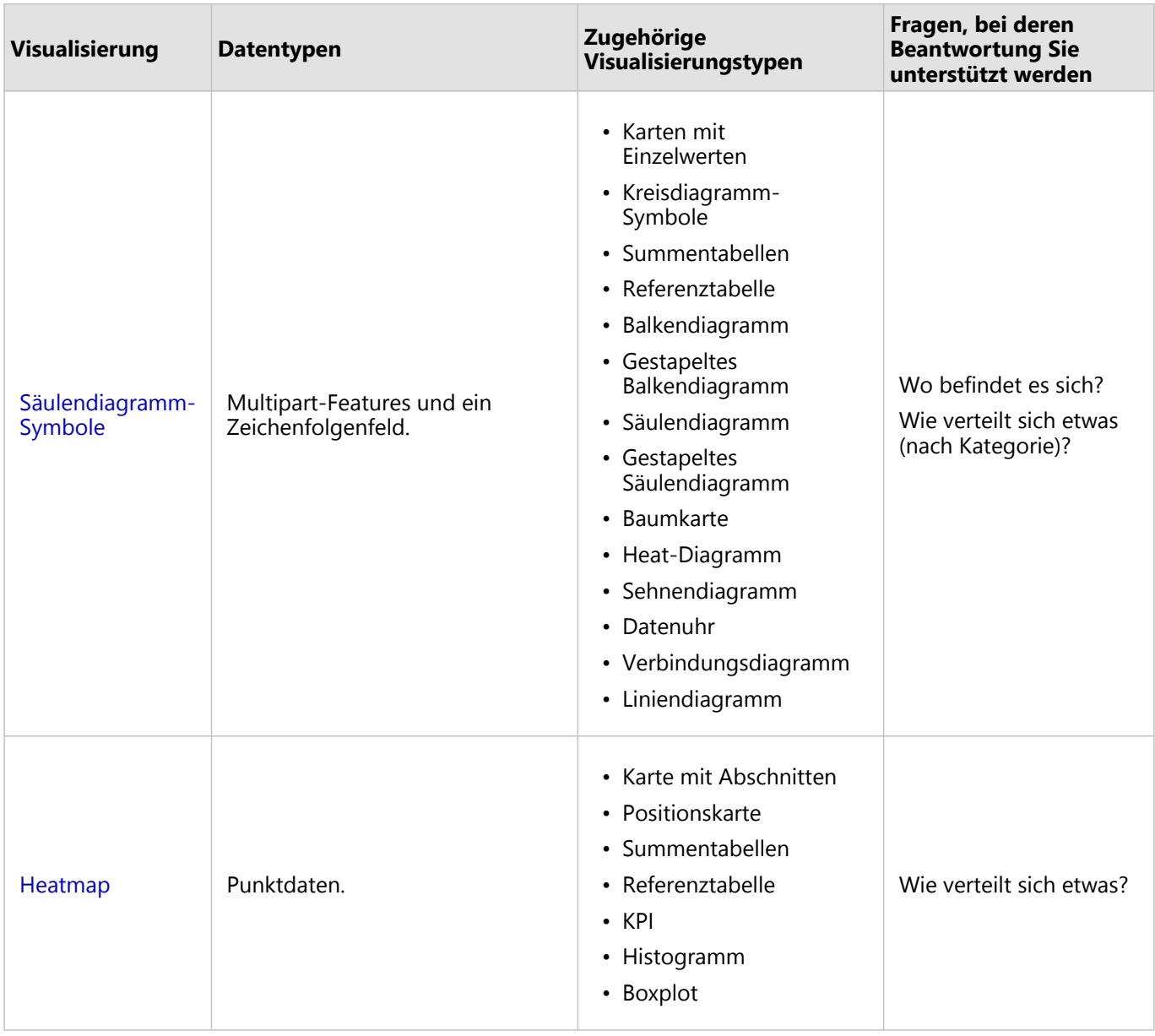

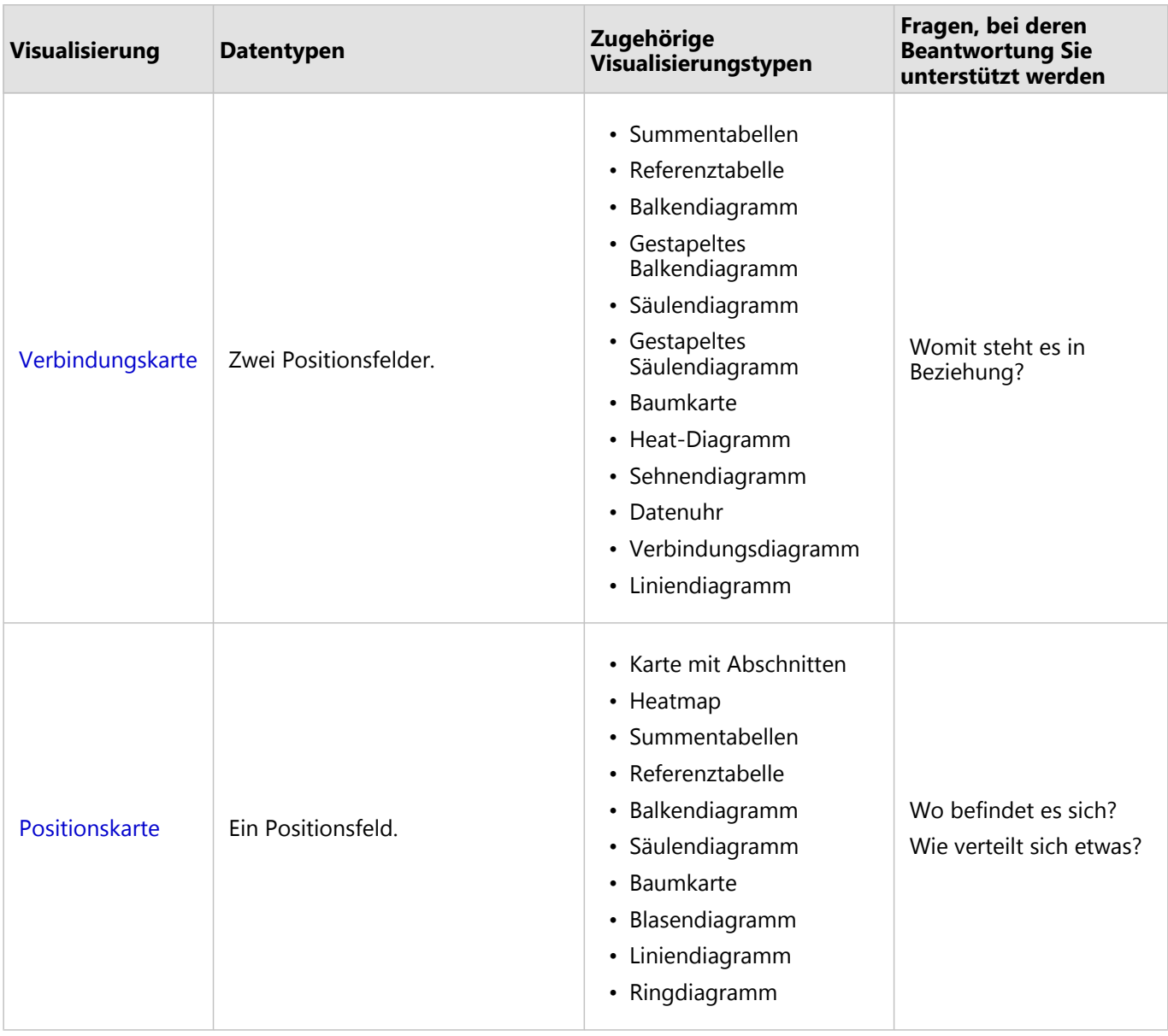

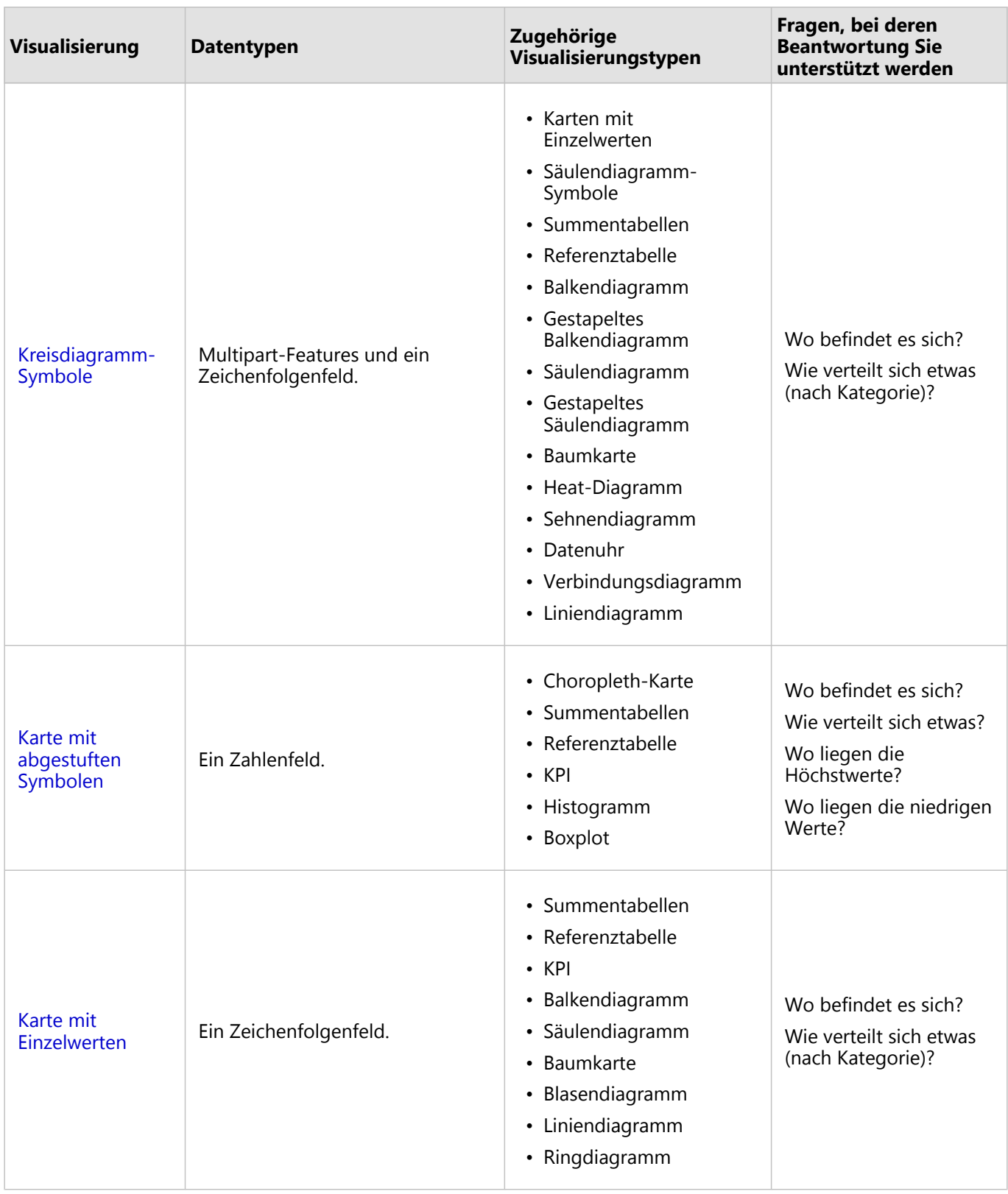

# Ändern der Grundkarte

Die für Karten-Kacheln verwendeten Standardgrundkarten sind mit der Standardgrundkarte Ihrer ArcGIS Enterprise-Organisation identisch. Sie können die Grundkarte für Ihre Karten-Kacheln über die Menüschaltfläche

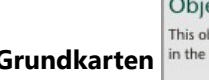

**Object Missing W.TRISOFT** This object is not available

**Grundkarten** in the repository. auf der Werkzeugleiste der Seite ändern.

#### **Hinweis:**

Wenn die Karten-Kachel aktiviert ist, wird beim Ändern der Grundkarte nur die aktive Kachel aktualisiert. Wenn keine Karten-Kacheln aktiv sind, wird die Grundkarte sämtlicher Karten geändert. Eine Karten-Kachel ist aktiv, wenn

die Karten-Werkzeugleiste und die Schaltfläche Aktion in the repository. **Achward angezeigt werden**.

**Object Missing W.TRISOFT** This object is not available

# Hinzufügen oder Entfernen eines Layers

Karten stellen Daten aus verschiedenen Datasets als separate Layer dar. Fügen Sie einen neuen Layer zur Karte hinzu, indem Sie ein Feld aus einem anderen Dataset in die Dropzone **Neuen Layer hinzufügen** auf einer vorhandenen Karte ziehen.

Layer lassen sich aus einer Karte löschen, indem Sie den Bereich Layer-Optionen in the repository. **Einblenden** 

**Object Missing** 

This object is not available

**Object Missing** This object is not available **W.TRISOFT** 

und auf die Schaltfläche Löschen in the repository.<br>
Klicken. Außerdem können Sie einen Layer auf einer Karte

vorübergehend deaktivieren, indem Sie in der Legende auf das Layer-Symbol neben dem Layer-Namen klicken.

**W.TRISOFT** 

# Verwenden der Werkzeugleiste der Karte

Jede Karte verfügt über eine Werkzeugleiste, die für die Suche nach weiteren Informationen oder die Bearbeitung der Daten oder der Kachel verwendet werden kann.

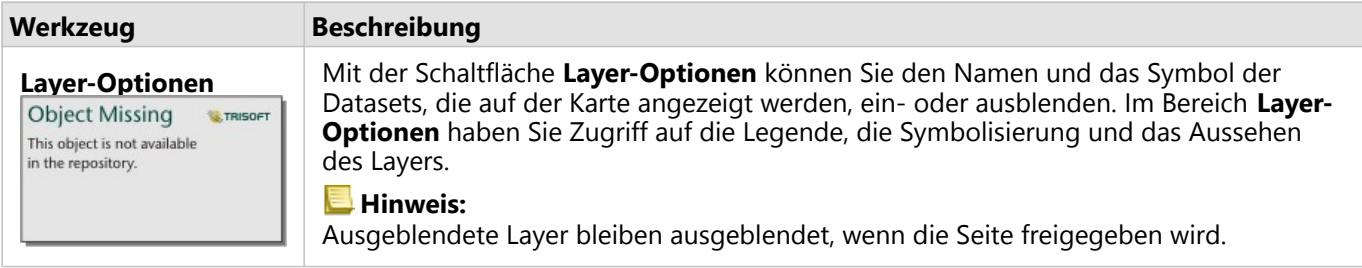

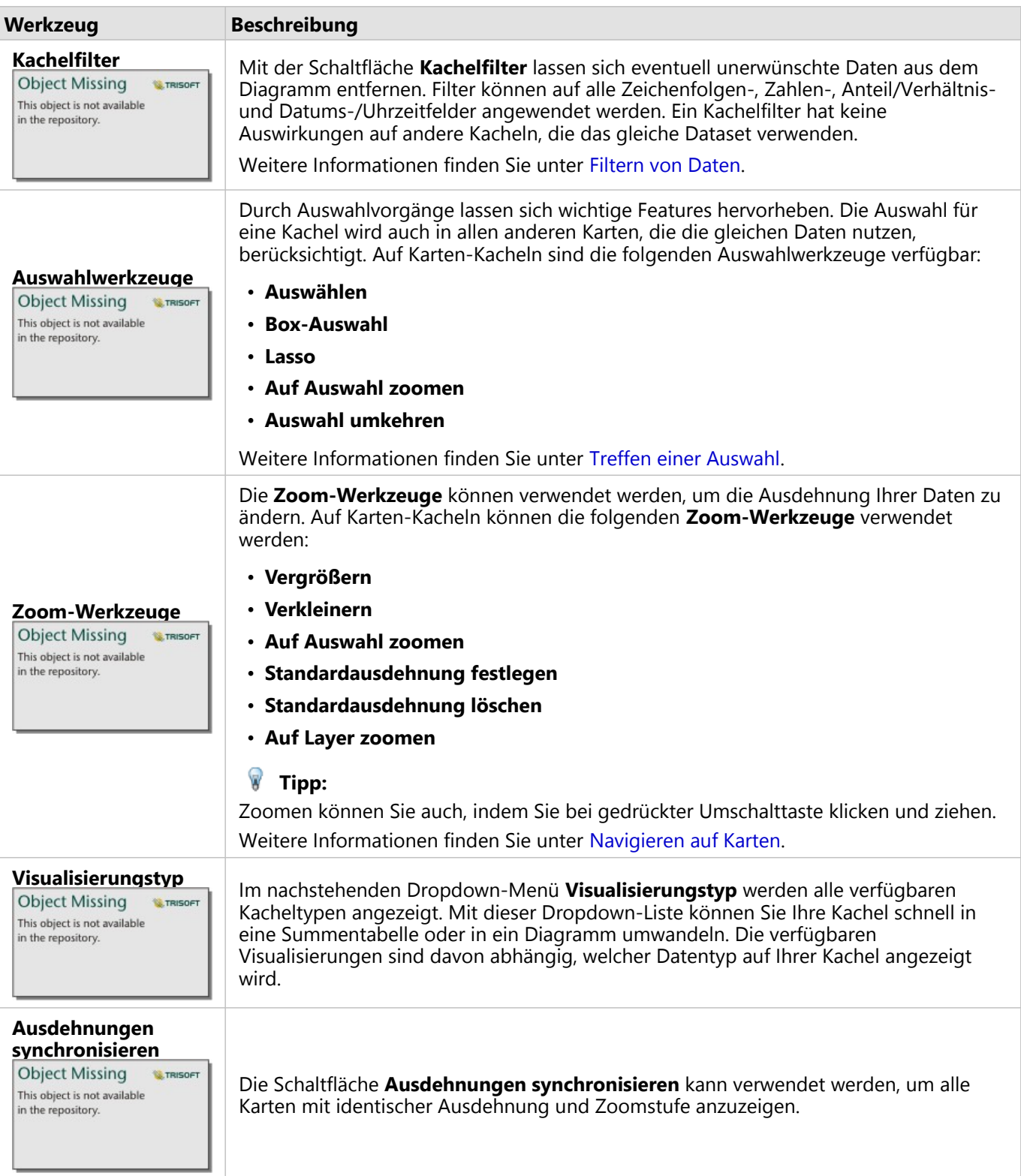

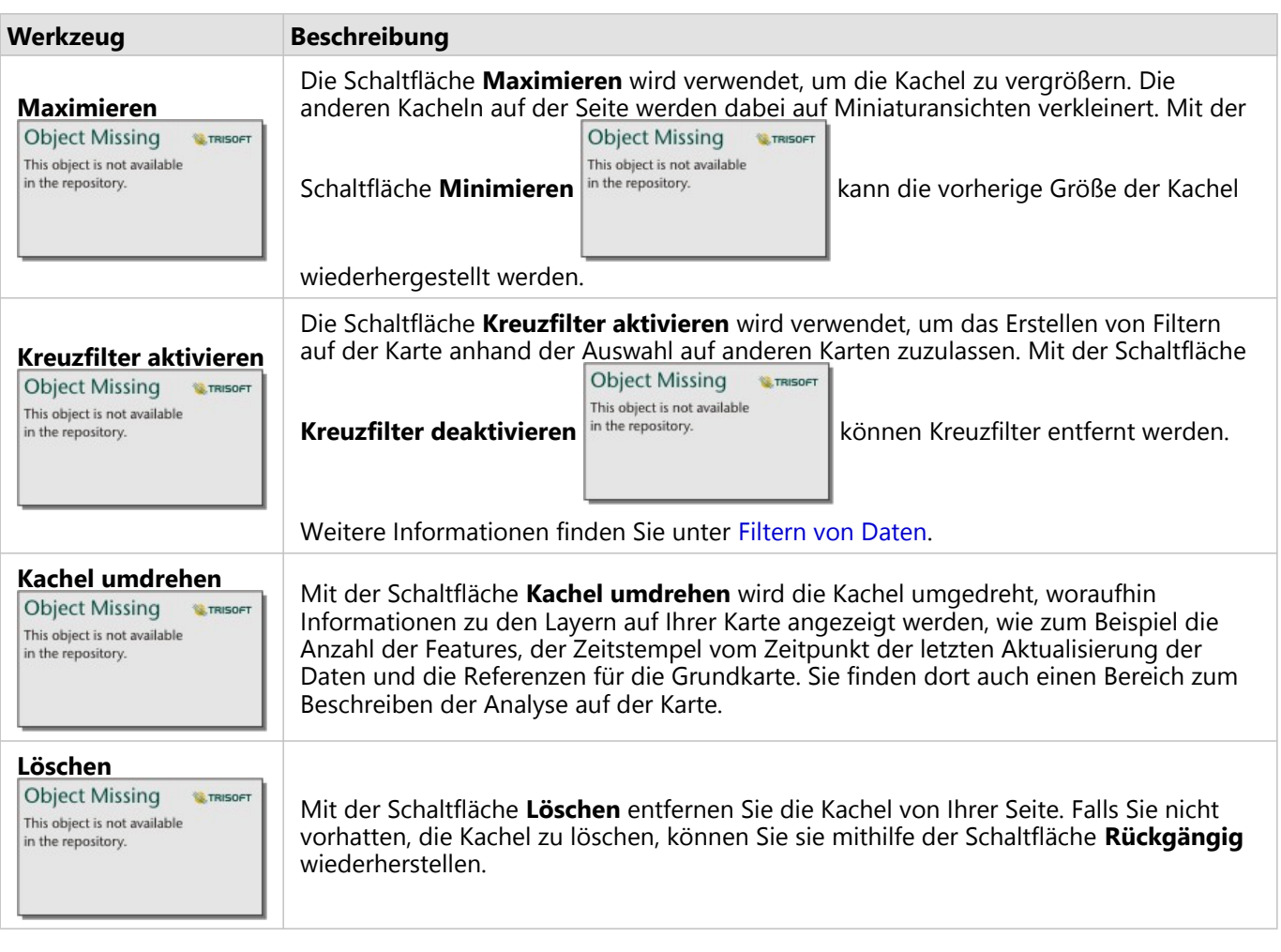

# Ändern der Layer-Optionen

Object Missing **WITRISOFT** This object is not available Der Bereich Layer-Optionen kann durch Klicken auf den Pfeil in the repository. **The author aufgerufen** aufgerufen

werden. Die Optionen im Bereich **Layer-Optionen** sind vom dargestellten Datentyp abhängig.

#### Registerkarte "Legende"

Jeder Layer enthält eine Legende, die sich im Bereich **Layer-Optionen** auf der Registerkarte **Legende** befindet. Für Layer, die mit den Symboltypen **Anzahl und Mengen (Größe)**, **Anzahl und Mengen (Farbe)**, **Typen (eindeutige Symbole)** und **Abschnitte** gestylt wurden, ist die Legende interaktiv, d. h. jede in der Legende vorgenommene Auswahl wird auf der Karte wiedergegeben. Jeder Eintrag der Legende enthält zudem eine Anzahl von Features und kann je nach **Symboltyp** eine Kategorie oder Bereichswerte umfassen. NULL-Werte (in der Legende als **<Keine Daten>** bezeichnet) werden mit einem grauen Symbol für Zeichenfolgen-, Zahlen- und Anteil/Verhältnis-Felder auf der Registerkarte **Legende** ganz unten angezeigt.

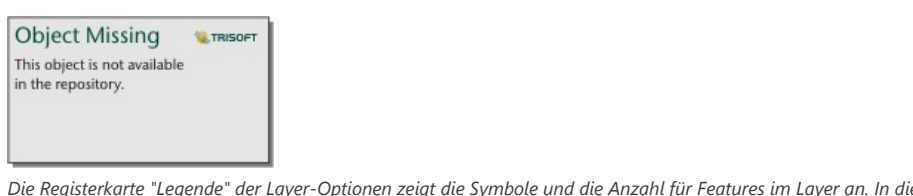

Die Registerkarte "Legende" der Layer-Optionen zeigt die Symbole und die Anzahl für Features im Layer an. In dieser<br>Legende werden klassifizierte abgestufte Symbole aus dem Feld COST angezeigt.

Auf der Registerkarte **Legende** kann die Farbe einzelner Kategorien für [nach Typen \(eindeutige Symbole\)](#page-166-0) [symbolisierte Karten](#page-166-0) oder für **<Keine Daten>**-Werte geändert werden. Zum Ändern der Farbe für eine Kategorie klicken Sie auf das Symbol, und wählen Sie eine Farbe aus der Palette aus oder geben Sie einen Hexadezimalwert ein.

Die Kartenlegende kann der Seite als eine eigene Kachel hinzugefügt werden. Zum [Erstellen einer Legende](#page-527-0) klicken Sie auf der Registerkarte **Legende** auf die Schaltfläche **Pop-out-Legende** .

#### Registerkarte "Symbolisierung"

Die Registerkarte **Symbolisierung** wird verwendet, um das Feld und die zum Stylen der Karte verwendeten Symboltypen zu ändern.

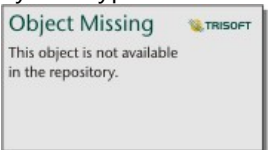

*Auf der Registerkarte "Symbolisierung" im Bereich "Layer-Optionen" können Sie das Feld und den Symboltyp zum Stylen des Layers auswählen. Die Klassifizierungsparameter sind nur dann verfügbar, wenn "Anzahl und Mengen (Größe)" oder "Anzahl und Mengen (Farbe)" als Symboltypparameter verwendet werden.*

In der folgenden Tabelle werden alle potenziellen Parameter aller in Frage kommenden Datentypen zusammengefasst.

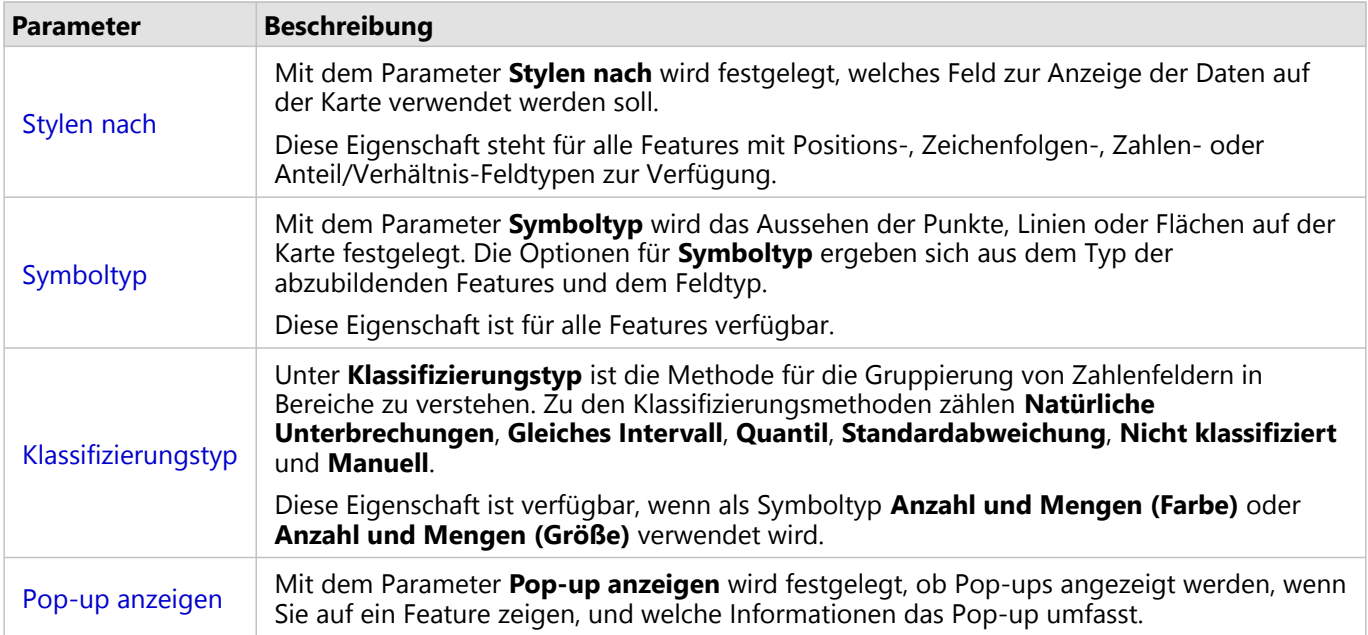

#### *Stylen nach*

Mit dem Parameter **Stylen nach** wird festgelegt, welches Feld zur Anzeige der Daten auf der Karte verwendet

werden soll. Mithilfe des Dropdown-Menüs können Sie den Parameter **Stylen nach** in ein anderes Feld ändern. Wählen Sie alternativ im Datenbereich ein Feld aus dem darzustellenden Layer aus, und ziehen Sie den Layer auf die Karte, um den Style zu ändern.

Wenn im zugeordneten Dataset die Verortung ohne den Parameter Identische Features wiederholen aktiviert war oder über die [räumliche Aggregation](#page-406-0) erstellt wurde, weist der Parameter **Style nach** statistische Optionen wie Summe, Minimum, Maximum und Mittelwert auf.

Zum Stylen eines Layers kann ein beliebiges Feld mit einem Positions-, Zeichenfolgen-, Zahlen- oder Anteil/ Verhältnis-Feldtyp verwendet werden. Das Stylen von Datums-/Uhrzeitfeldern auf einer Karte ist nicht möglich.

#### *Symboltyp*

Anhand von Symboltypen wird die Darstellung von Symbolen auf der Karte festgelegt. Die Optionen im Parameter **Symboltyp** spiegeln die unterstützten Karten-Renderer in Insights wider. Mittels Smart-Mapping wird festgelegt, wie Symboltypen auf einer Karte basierend auf dem Typ des angezeigten Feldes dargestellt werden. In der folgenden Tabelle sind die von Insights unterstützten Symboltypen für Smart-Mapping sowie die geeigneten Feldtypen und Karten aufgeführt, die sie erstellen:

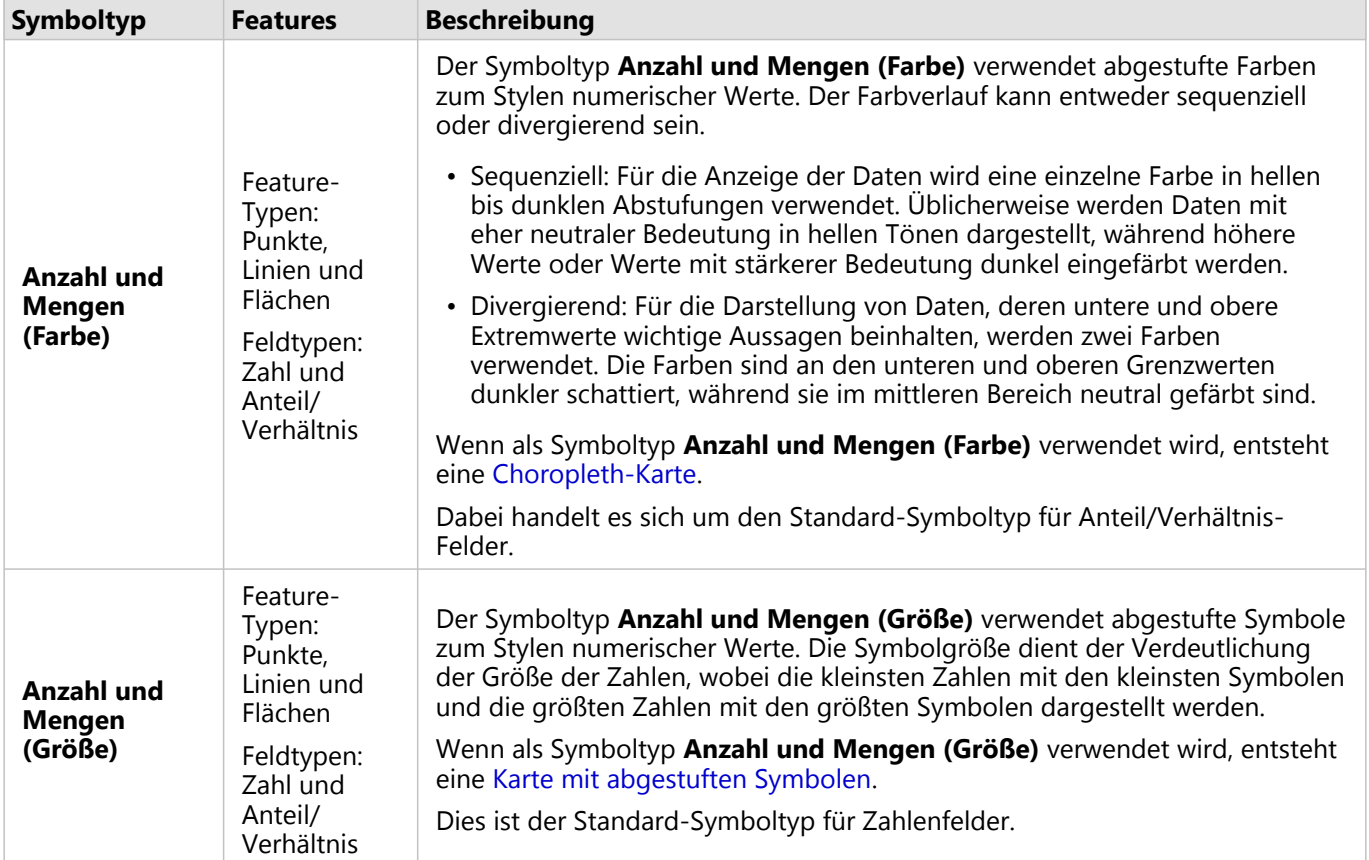

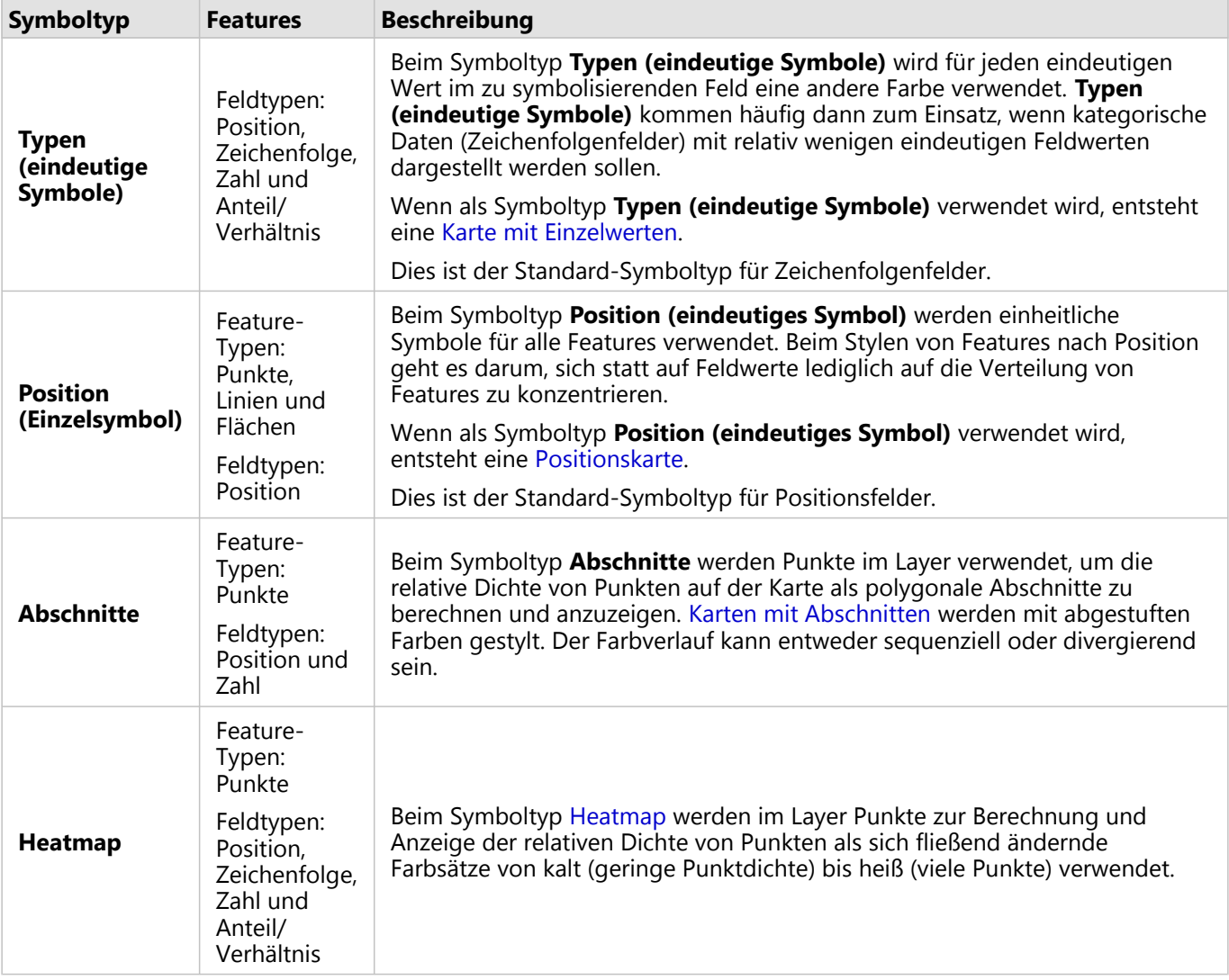

Obwohl die Symboltypen für Smart Mapping sofort effektive Karten bereitstellen, ist es in manchen Fällen jedoch sinnvoll, wenn Ihre Karte einen vordefinierten Symboltyp aus einem ArcGIS-Dataset (z. B. einen ArcGIS-Feature-Layer, der Verbrechensfälle als Punktdaten in Rot darstellt) verwendet. Wenn Ihr Dataset aus Portal for ArcGIS stammt, wird der Symboltyp **Original** angezeigt. Mit dieser Option können Sie die ursprünglichen Symboleinstellungen für Symbolfarbe, -form, -größe und -transparenz wiederherstellen.

#### *Klassifizierung*

Wenn Sie numerische Daten mithilfe von [Anzahl und Mengen \(Größe\)](#page-194-0) oder [Anzahl und Mengen \(Farbe\)](#page-169-0) stylen, werden Zahlen automatisch mithilfe der Klassifizierungsmethode "Natürliche Unterbrechungen" in Klassen gruppiert. Klassifizierungen ermöglichen Beobachtungen jeder einzelnen Klasse. Zur Darstellung der Klassen dienen abgestufte Symbolgrößen oder -farben.

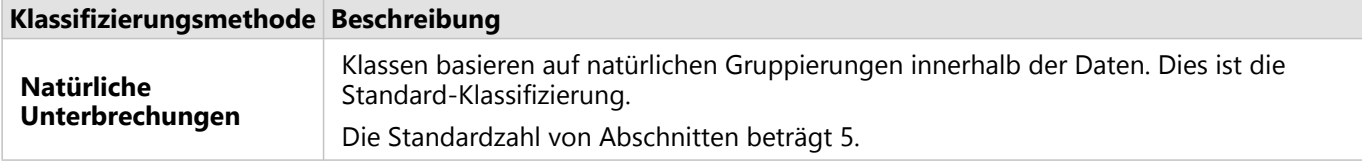

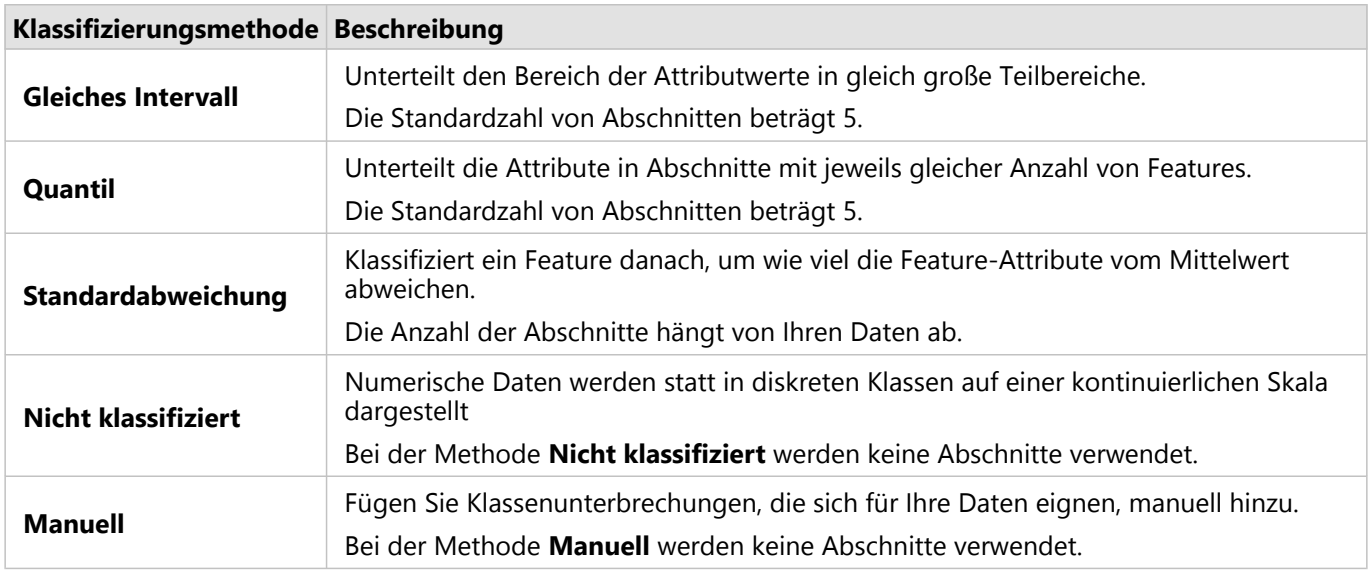

**Teilen durch** berechnet einen Anteil oder ein Verhältnis, indem die Zahl, die Sie zum Stylen der Karte verwendet haben, durch das aus der Liste ausgewählte Zahlenfeld dividiert wird. Auf diese Weise können Sie einen Anteil oder ein Verhältnis on-the-fly berechnen, wenn das Dataset keine normalisierten Daten enthält.

#### **Hinweis:**

- Wenn Sie ein Anteil/Verhältnis-Feld verwendet haben, ist **Teilen durch** nicht verfügbar, da das Feld bereits als normalisiertes Feld identifiziert wurde.
- Wenn ein aggregiertes Feld zum Normalisieren von Daten aus Datenbanken mit der Eigenschaft **Teilen durch** verwendet wird, tritt ein Fehler auf. Die Normalisierung eines aggregierten Feldes über ein Datenbank-Dataset verursacht ebenfalls einen Fehler.

#### *Pop-up anzeigen*

Mit dem Parameter **Pop-up anzeigen** können Sie aktivieren bzw. deaktivieren, dass Pop-ups angezeigt werden, wenn mit der Maus auf Karten-Features gezeigt wird. Sind Pop-ups aktiviert, ist eine zusätzliche Option verfügbar, anhand derer die Pop-ups mit Statistiken (z. B. Minimal-, Maximal- und Durchschnittswert) oder ohne Statistiken (nur Feld- und Featurewert) angezeigt werden können.

**Pop-up anzeigen** ist mit Ausnahme von Heatmaps bei allen Kartentypen verfügbar. Die Schaltflächen **Mit**

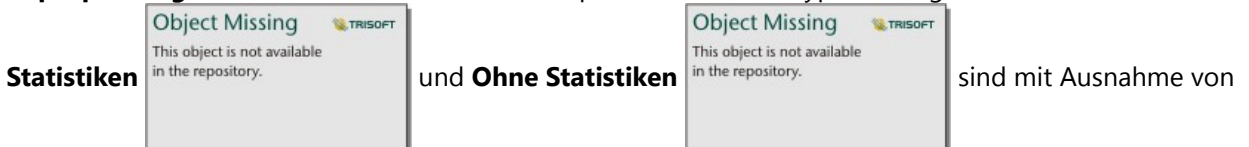

Positionskarten und Heatmaps bei alle Kartentypen verfügbar.

#### Registerkarte "Aussehen"

Nach Auswahl der Daten und des Symboltyps können Sie die Style-Eigenschaften anpassen, z. B. die Farbe, die Form oder die Transparenz. Die Optionen auf der Registerkarte **Aussehen** variieren je nach Symboltyp und Feature-Typ.

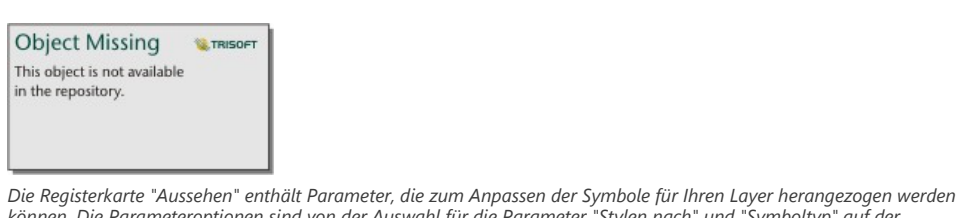

*können. Die Parameteroptionen sind von der Auswahl für die Parameter "Stylen nach" und "Symboltyp" auf der Registerkarte "Symbolisierung" abhängig.*

#### Registerkarte "Attribute"

Auf der Registerkarte **Attribute** wird eine Liste der Attribute und Werte für die im Layer ausgewählten Features angezeigt. Die Liste auf der Registerkarte **Attribute** enthält allerdings nur einfache Attribute für die im aktuellen Layer ausgewählten Features.

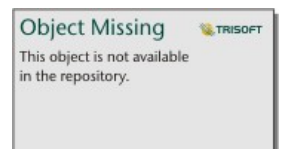

*Auf der Registerkarte "Attribute" werden Attribute für die im aktuellen Layer ausgewählten Features angezeigt.*

# Kopieren einer Karte

Sie können eine Karten-Kachel auf einer Seite duplizieren, indem Sie die Kachel aktivieren (eine Kachel ist aktiv,

**ISOF** 

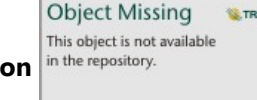

wenn die Schaltfläche Aktion in the repository.<br>angezeigt wird) und sie anschließend mit STRG+C kopieren

und mit STRG+V auf der Seite einfügen.

Eine Karten-Kachel kann auf eine andere Seite kopiert werden, indem Sie die Kachel auf die Registerkarte **Neue Seite**  $\frac{1}{2}$  oder eine vorhandene Seite ziehen. Beim Kopieren einer Karte auf eine neue Seite wird ggf. auch das Dataset mit allen zum Erstellen der Karte verwendeten Prozessen kopiert. Wenn das Dataset bereits vorhanden ist, wird es nicht kopiert, es sei denn, eines der Datasets enthält einen Dataset-Filter, ein berechnetes Feld oder ein Positionsfeld, das durch Aktivieren von "Verortung" erstellt wurde.

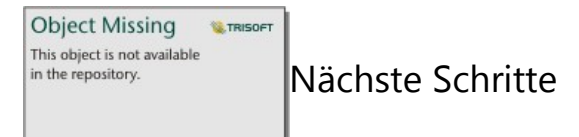

Weitere Informationen zu Karten finden Sie in den folgenden Quellen:

- [Karten mit Abschnitten](#page-163-0)
- [Choropleth-Karten](#page-169-0)
- [Karten mit Säulendiagramm-Symbolen](#page-175-0)
- [Heatmaps](#page-179-0)
- [Verbindungskarten](#page-181-0)
- [Positionskarten](#page-188-0)
- [Karten mit Kreisdiagramm-Symbolen](#page-190-0)
- [Karten mit abgestuften Symbolen](#page-194-0)
- [Karten mit Einzelwerten](#page-166-0)

# <span id="page-163-0"></span>Erstellen und Verwenden einer Karte mit Abschnitten

Karten mit Abschnitten bieten einen kurzen Überblick über die Verteilung Ihrer Daten. In einem Abschnitt enthaltene Features werden mit einem Statistiktyp wie Summe oder Durchschnitt zusammengefasst. Diese Kartenvisualisierung ist hilfreich bei Datasets mit einer großen Anzahl an Punkten oder dicht zusammenliegenden Punkten.

# Beispiel

Ein städtisches Wasserversorgungs- und Betriebszentrum bereitet eine umfassende Modernisierung der Flotte und der automatisierten Ausrüstung vor. Die Umsetzung der Initiative wird drei Jahre dauern. Dabei müssen Regionen mit dem höchsten Bedarf priorisiert werden. Ein Analyst kann mithilfe von Abschnitten Serviceanforderungen visualisieren, um schnell zu ermitteln, wo eine größere Anzahl von Anforderungen auftreten oder mehr Wasser verloren geht.

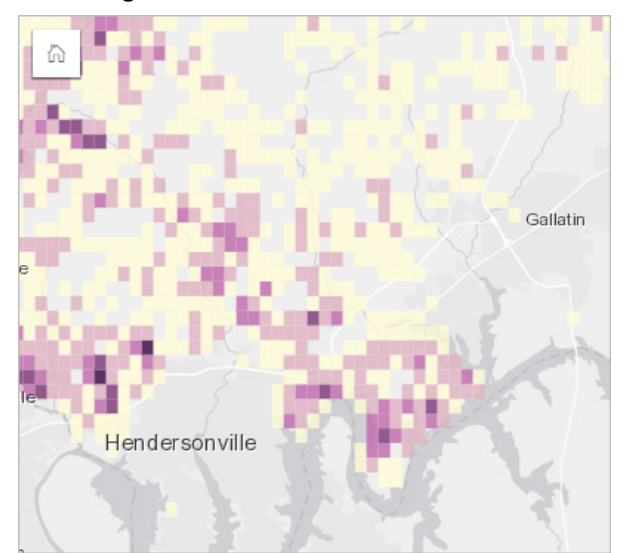

Dunkelviolette Flächen in der oben dargestellten Karte bedeuten, dass dort mehr Serviceanforderungen auftreten, während die hellgelben Flächen auf weniger Serviceanforderungen hinweisen.

# Erstellen einer Karte mit Abschnitten

Zum Erstellen einer Karte mit Abschnitten führen Sie die folgenden Schritte aus:

1. Ziehen Sie ein Punkt-Dataset auf die Seite, und legen Sie es in der Dropzone **Karte** ab.

#### **Hinweis:**

Gleiches erreichen Sie, wenn Sie ein Feld auswählen und oberhalb des Datenbereichs auf die Schaltfläche **Karte** klicken.

2. Erweitern Sie die Legende, sodass der Bereich Layer-Optionen angezeigt wird.

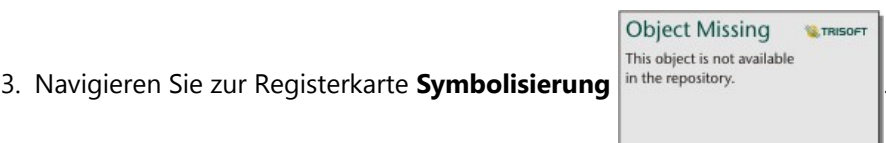

#### 4. Ändern Sie den **Symboltyp** in **Abschnitte**.

#### Verwendungshinweise

Der Bereich Layer-Optionen kann verwendet werden, um die Klassifizierung der Abschnitte anzuzeigen, die Abschnittgröße anzupassen und den Style der Abschnitte zu ändern.

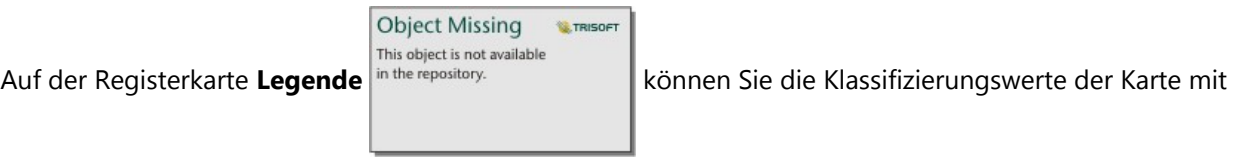

Abschnitten anzeigen und eine Auswahl basierend auf den Abschnitten treffen.

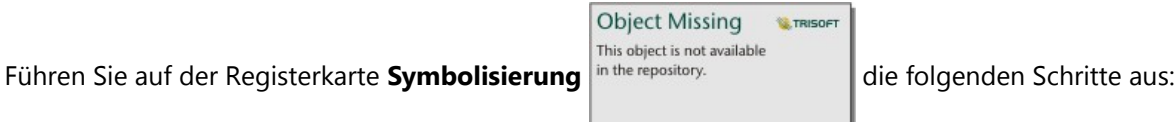

• Wählen Sie ein anderes Feld oder einen anderen Statistiktyp zum Stylen Ihrer Karte unter Verwendung des Parameters **Stylen nach** aus. Als Statistiktypen stehen Summe, Minimum, Maximum und Durchschnitt zur Verfügung.

#### **Tipp:**

Für Abschnitte wird immer einer der Statistiktypen verwendet, wenn zum Stylen der Karte ein Zahlenfeld verwendet wurde.

- Ändern Sie die Einstellung **Symboltyp** in einen anderen Karten-Style, z. B. in eine Heatmap.
- Legen Sie die Größe der Abschnitte durch Anpassen des Wertes der **Auflösung** fest. Der Standardwert für die **Auflösung** ist 50.
- Legen Sie die Einstellung **Übergangswert** fest. Wenn die Anzahl an Punkt-Features in der Kartenausdehnung kleiner ist als der Übergangswert, werden auf der Karte die Punkt-Features angezeigt. Wenn die Anzahl an Punkten in der Kartenausdehnung dem Übergangswert entspricht oder diesen überschreitet, wird die Karte mit Abschnitten gestylt. Der Standard-**Übergangswert** ist 2.000.

**Object Missing SE TRISOET** This object is not available

Auf der Registerkarte Aussehen in the repository.<br> **Können Sie Symboleigenschaften wie Farbpalette, Stärke** 

und Farbe des Umrisses der Abschnitte und Layer-Transparenz ändern.

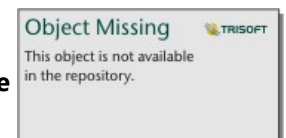

Auf der Registerkarte Attribute in the repository.<br> **Können Sie die Details der Features sehen, die auf der Karte** 

ausgewählt sind.

### Einschränkungen

Karten mit Abschnitten sind für bestimmte Remote-Feature-Layer nicht verfügbar. Wenn Karten mit Abschnitten

vom Remote-Feature-Layer nicht unterstützt werden, können Sie [den Layer in Ihre Arbeitsmappe kopieren](#page-105-0) und mit der Kopie eine Karten mit Abschnitten erstellen.

Für Karten mit Abschnitten und mehr als 100.000 Features sind auf freigegebenen Seiten keine Zoom- und Auswahlwerkzeuge verfügbar.

# <span id="page-166-0"></span>Erstellen und Verwenden einer Karte mit Einzelwerten

In Karten mit Einzelwerten werden die verschiedenen Kategorien der Karte mit eindeutigen Symbolen dargestellt. Dadurch können Sie sehen, wo sich Punkt-, Linien- oder Flächen-Features befinden und welchen Typ sie aufweisen, wie z. B. Baumarten oder Restauranttypen. Mithilfe von Karten mit Einzelwerten lassen sich Fragen beantworten wie beispielsweise: Wo befindet sich etwas? Wie verteilt sich etwas?

Karten mit Einzelwerten können bis zu 100 eindeutige Kategorien verarbeiten, auf die jeweils eine eindeutige Farbe angewendet wird. Bei mehr als 100 Kategorien werden überzählige in die Kategorie **Andere** verschoben.

## Beispiel

Eine kleine Einzelhandelskette möchte innerhalb einer Region expandieren und sucht nach möglichen Standorten für neue Filialen. Die Marketingmitarbeiter wissen, dass die demographische Gruppe, die in den Läden einkauft, vorrangig aus jungen Menschen unter 30 Jahren und insbesondere aus Studenten und Absolventen besteht. Anhand einer Karte mit Einzelwerten können die verschiedenen potenziellen Standorte nach dem vorherrschenden Tapestry-Segment in der jeweiligen Region symbolisiert werden.

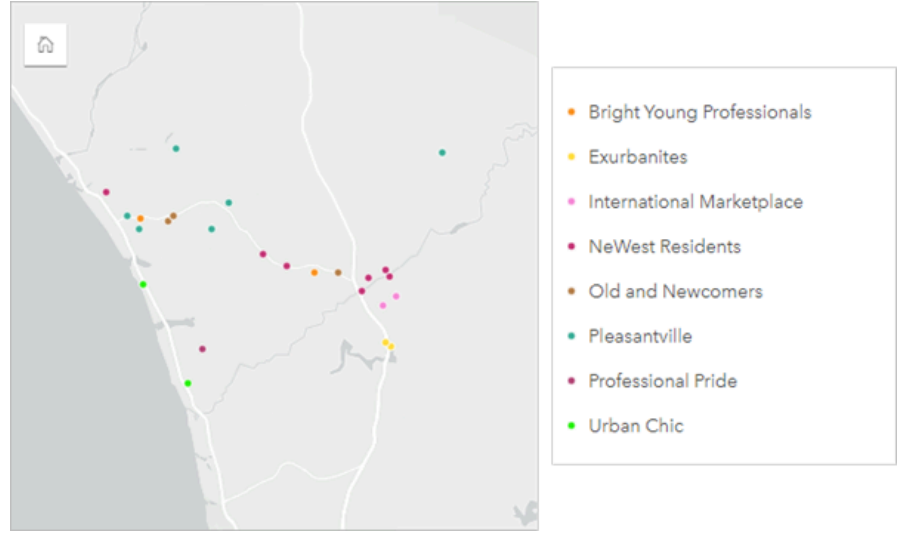

Die Karte oben zeigt, wo sich die einzelnen möglichen Standorte befinden, und verwendet eine eindeutige Farbe zur Anzeige des Tapestry-Segments, das die einzelnen möglichen Standorte kategorisiert.

# **Tipp:**

Gruppieren Sie zusammengehörige Balken- oder Zeitseriendiagramme nach demselben Feld, das Sie zum Stylen Ihrer Karte mit Einzelwerten verwendet haben. Auf diese Weise werden durch die Wechselwirkungen zwischen der Karte mit Einzelwerten, dem Balkendiagramm und dem Liniendiagramm gleichzeitig kategorische, zeitliche und räumliche Muster angezeigt.

# Erstellen einer Karte mit Einzelwerten

Zum Erstellen einer Karte mit Einzelwerten führen Sie die folgenden Schritte aus:

- 1. Erweitern Sie ein Dataset im Datenbereich, sodass die Felder sichtbar sind.
- 2. Wählen Sie ein Zeichenfolgenfeld aus II.

#### W **Tipp:**

Mit der Suchleiste im Datenbereich können Sie [Felder suchen.](#page-86-0)

3. Ziehen Sie das Feld auf die Seite, und legen Sie es in der Dropzone **Karte** ab. Eine Karte mit Einzelwerten wird mit **Typen (eindeutige Symbole)** als **Symboltyp** erstellt.

#### **Hinweis:**

**Typen (eindeutige Symbole)** wird beim Erstellen einer Karte mit einem Zeichenfolgenfeld standardmäßig als Smart-Mapping-Symboltyp verwendet.

Sie können eine Karte mit Einzelwerten auch auf der Basis eines vorhandenen Diagramms erstellen, das unter Verwendung eines Zeichenfolgenfeldes erstellt wurde, wie z. B. ein [Balkendiagramm](#page-211-0), [Ringdiagramm](#page-229-0) oder [Blasendiagramm.](#page-254-0)

**Tipp:** Ziehen Sie ein anderes Zeichenfolgenfeld aus dem gleichen Dataset in Ihre Karte. Ihre Karte wird aktualisiert und ist nun eine Karte mit Einzelwerten, die das neue Feld enthält.

#### Verwendungshinweise

**Object Missing SE TRISOF** This object is not available

Klicken Sie auf die Schaltfläche **Kachel umdrehen** in the repository.<br> **Klicken Sie auf die Schaltfläche Kachel umdrehen** in the repository.

Rückseite der Kachel enthält die Anzahl der einzelnen Kategorien und ein Textfeld für die Beschreibung der Karte.

Auf den Bereich Layer-Optionen kann über die Layer-Legende zugegriffen werden, und er kann zum Anzeigen der zuzuordnenden Einzelwerte, Ändern des Karten-Styles und Anzeigen von Informationen zu ausgewählten Features verwendet werden.

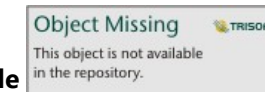

Auf der Registerkarte Legende in the repository.<br> **Können Sie die Werte der Karte einsehen und eine Auswahl** 

basierend auf den Werten treffen. Zum Ändern der Farbe für eine Kategorie klicken Sie auf das Symbol, und wählen Sie eine Farbe aus der Palette aus oder geben Sie einen Hexadezimalwert ein.

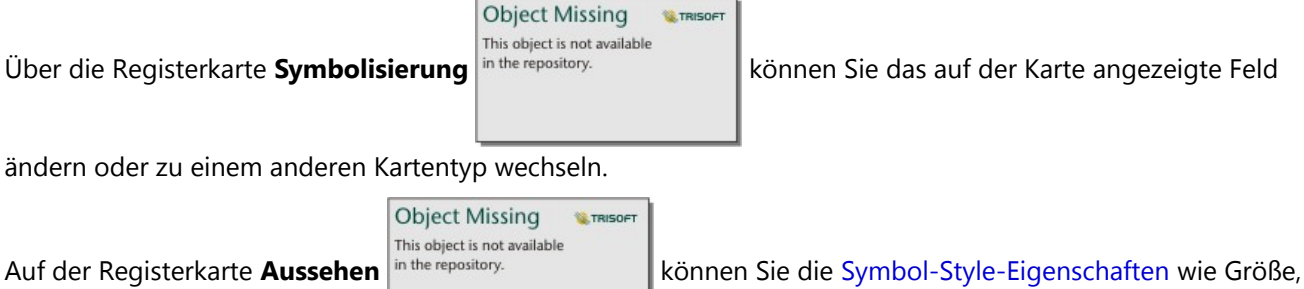

Umrisslinienstärke und -farbe und Layer-Transparenz ändern.

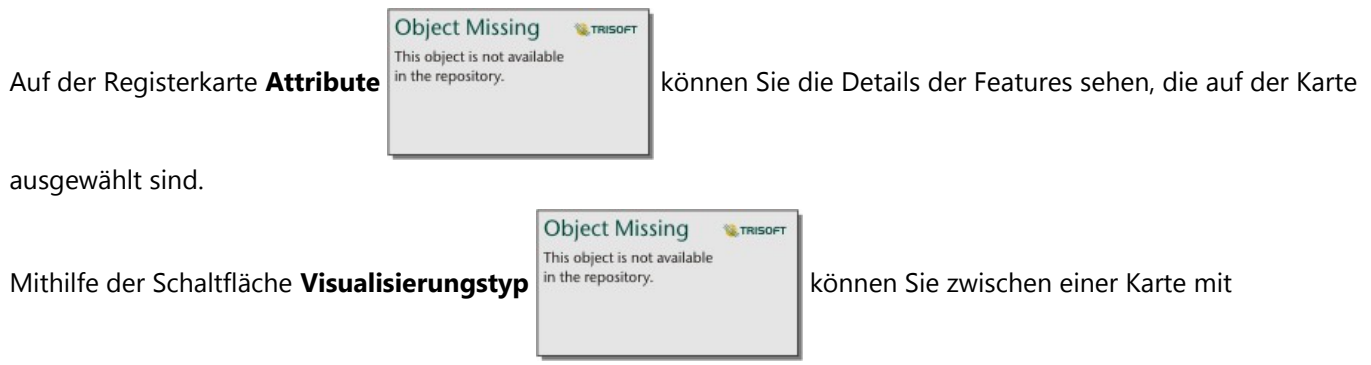

Einzelwerten und anderen Visualisierungen, beispielsweise einer [Summentabelle,](#page-305-0) einem [Ringdiagramm,](#page-229-0) einem [Blasendiagramm](#page-254-0) oder einem [Liniendiagramm,](#page-257-0) umschalten.

# <span id="page-169-0"></span>Erstellen und Verwenden einer Choropleth-Karte

In Choropleth-Karten wird der Smart-Mapping-Symboltyp **Anzahl und Mengen (Farbe)** verwendet, um normalisierte Daten als geschummerte Punkte, Linien oder Flächen anzuzeigen. Mit Choropleth-Karten lassen sich Fragen zu Ihren Daten beantworten wie z. B.: Wie unterscheiden sich Anteile oder Prozentsätze je nach geographischen Features?

## Beispiel

Im Zuge einer Kriminalitätsanalyse wird die Häufigkeit von Delikten in der Stadt und die Korrelation zwischen Kriminalität und anderen sozialen Problemen, wie hohe Arbeitslosigkeit, untersucht. Die Behörden nutzen die Ergebnisse, um in der Stadt neue Sozialprogramme zur Kriminalitätsbekämpfung umzusetzen. Eine Choropleth-Karte kann verwendet werden, um die Arbeitslosenquote in bestimmten Polizeirevieren zu visualisieren und mit der Kriminalitätsrate zu vergleichen.

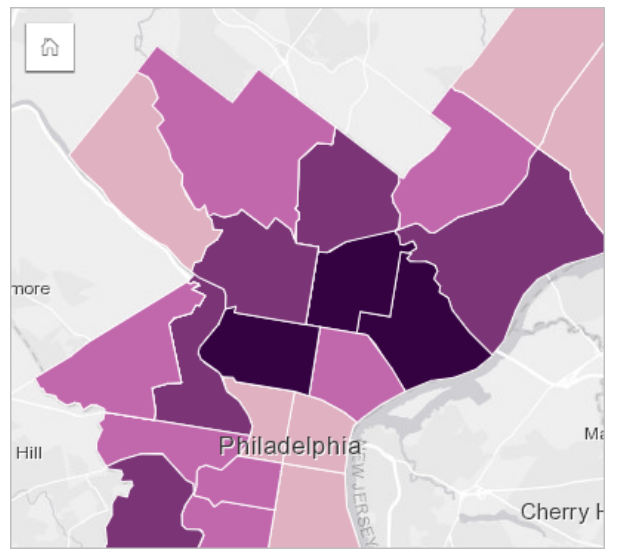

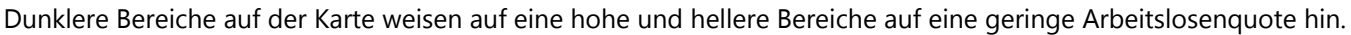

# Erstellen einer Choropleth-Karte

Wird bei der Erstellung einer Karte ein Anteil/Verhältnis-Feld verwendet, wird automatisch eine Chloropleth-Karte erstellt. Eine Choropleth-Karte kann auch mit einem numerischen Feld erstellt werden, indem der **Symboltyp** von **Anzahl und Mengen (Größe)** in **Anzahl und Mengen (Farbe)** geändert wird. Anschließend sollten numerische Daten, die für die Erstellung einer Chloropleth-Karte verwendet werden, mithilfe des Parameters **Teilen durch** normalisiert werden.

Um eine Choropleth-Karte mit einem Anteil, einem Verhältnis oder einer Proportion zu erstellen, verwenden Sie folgende Schritte:

- 1. Erweitern Sie ein Dataset im Datenbereich, sodass die Felder sichtbar sind.
- 2. Wählen Sie ein Anteil/Verhältnis-Feld <sup>R</sup>/a aus.

#### W **Tipp:**

Wenn Anteil/Verhältnis-Werte in einem Zahlenfeld X vorhanden sind, können Sie den Feldtyp durch Klicken auf das Feldsymbol und Auswählen von **Anteil/Verhältnis** ändern.

Mit der Suchleiste im Datenbereich können Sie [Felder suchen.](#page-86-0)

3. Ziehen Sie das Feld auf die Seite, und legen Sie es in der Dropzone **Karte** ab. Eine Choropleth-Karte wird mit **Anzahl und Mengen (Farbe)** als **Symboltyp** erstellt.

#### **Hinweis:**

**Anzahl und Mengen (Farbe)** wird beim Erstellen einer Karte mit einem Anteil/Verhältnis-Feld standardmäßig als Smart-Mapping-Symboltyp verwendet. Sie können **Anzahl und Mengen (Farbe)** aber auch auf Karten anwenden, die mit einem Zahlenfeld erstellt wurden.

Zum Erstellen einer Choropleth-Karte mithilfe von Normalisierung führen Sie die folgenden Schritte aus:

- 1. Erweitern Sie ein Dataset im Datenbereich, sodass die Felder sichtbar sind.
- 2. Wählen Sie ein Zahlenfeld **D**aus. Die Zahl sollte einen Gesamtwert darstellen, wie z. B. Anzahl der Straftaten oder Verkäufe.

## **Tipp:**

Mit der Suchleiste im Datenbereich können Sie [Felder suchen.](#page-86-0)

- 3. Ziehen Sie das Feld auf die Seite, und legen Sie es in der Dropzone **Karte** ab. Eine Karte mit abgestuften Symbolen wird erstellt.
- 4. Erweitern Sie die Legende, sodass der Bereich Layer-Optionen angezeigt wird.

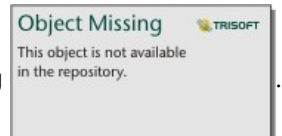

- 5. Navigieren Sie zur Registerkarte **Symbolisierung** in the repository.
- 6. Wählen Sie als **Symboltyp** die Option **Anzahl und Mengen (Farbe)** aus.
- 7. Wählen Sie ein Zahlenfeld für den Parameter **Teilen durch** aus. Das Feld sollte eine Zahl aufweisen, mit der eine Proportion des ersten Zahlenfeldes hergestellt werden kann, wie z. B. Gesamtbevölkerung.

### Verwendungshinweise

Klicken Sie auf die Schaltfläche **Kachel umdrehen** in the repository. **Ein auch die Karten-Kachel umzudrehen. Die** 

**Object Missing W.TRISOFT** This object is not available

Rückseite der Kachel enthält Statistiken und einen Bereich für die Beschreibung der Karte.

Auf den Bereich Layer-Optionen kann über die Layer-Legende zugegriffen werden. Er kann zum Anzeigen der zuzuordnenden Klassifizierungswerte, Ändern des Karten-Styles und Anzeigen von Informationen zu ausgewählten Features verwendet werden.

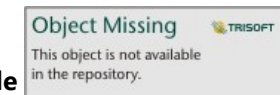

Auf der Registerkarte Legende in the repository.<br> **Können Sie die Klassifizierungswerte der Choropleth-Karte** 

anzeigen und eine Auswahl basierend auf den Werten treffen.

Führen Sie auf der Registerkarte **Symbolisierung** in the repository. **Ein als austenden Schritte aus:** 

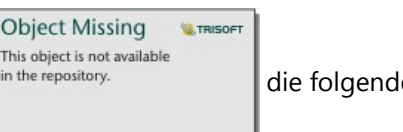

- Ändern Sie das auf der Karte angezeigte Feld, oder wechseln Sie zu einem anderen Kartentyp.
- Ändern Sie die Statistiken für das Anzeigefeld. Diese Option ist nur verfügbar, wenn die Position im Dataset aktiviert wurde und identische Features aggregiert werden können oder das Dataset mit der [räumlichen](#page-406-0) [Aggregation](#page-406-0) erstellt wurde.
- Ändern Sie den Klassifizierungstyp.
- Ändern Sie die Anzahl der angezeigten Klassen.
- Ändern oder entfernen Sie das **Teilen durch**-Feld, oder fügen Sie es hinzu.

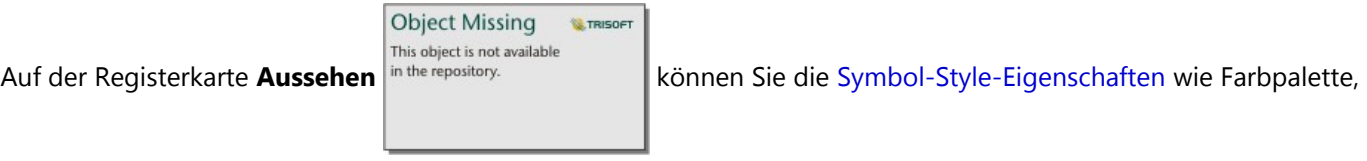

Symbolgröße, Umrisslinienstärke und -farbe und Layer-Transparenz ändern.

**Object Missing W.TRISOFT** This object is not available

Auf der Registerkarte Attribute in the repository.<br> **Können Sie die Details der Features sehen, die auf der Karte** 

ausgewählt sind.

# So funktionieren Choropleth-Karten

In einem als Datenklassifizierung bezeichneten Prozess werden abgestufte numerische Werte in Bereiche gruppiert, und jeder Klassifizierungsbereich wird durch einen Farbton des Farbverlaufs dargestellt. Die Werte sollten Proportionen sein, damit keine Verzerrungen durch unterschiedlich große Gebiete entstehen.

#### Datenklassifizierung

Die folgenden Klassifizierungsoptionen sind für Choropleth-Karten verfügbar:

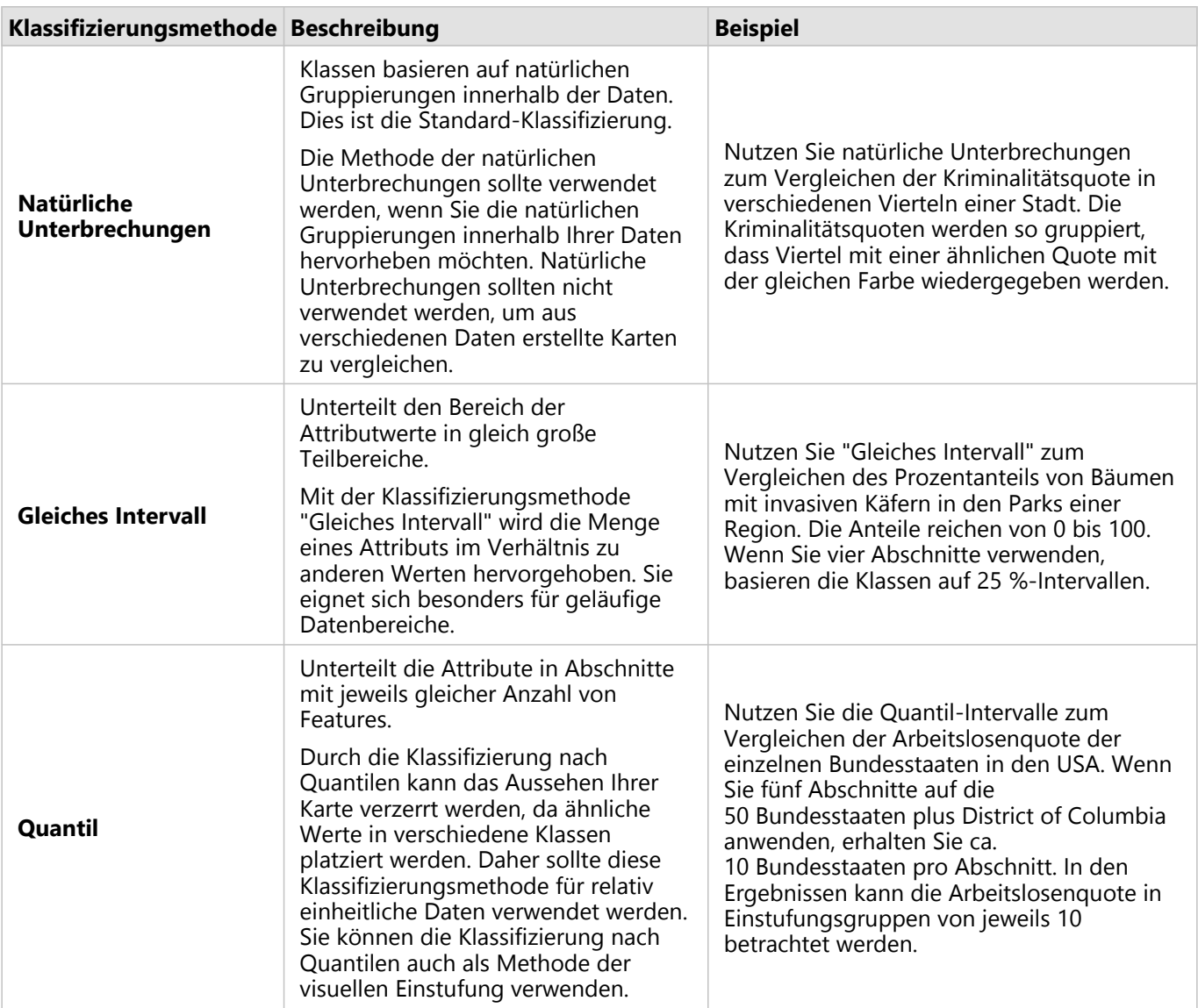

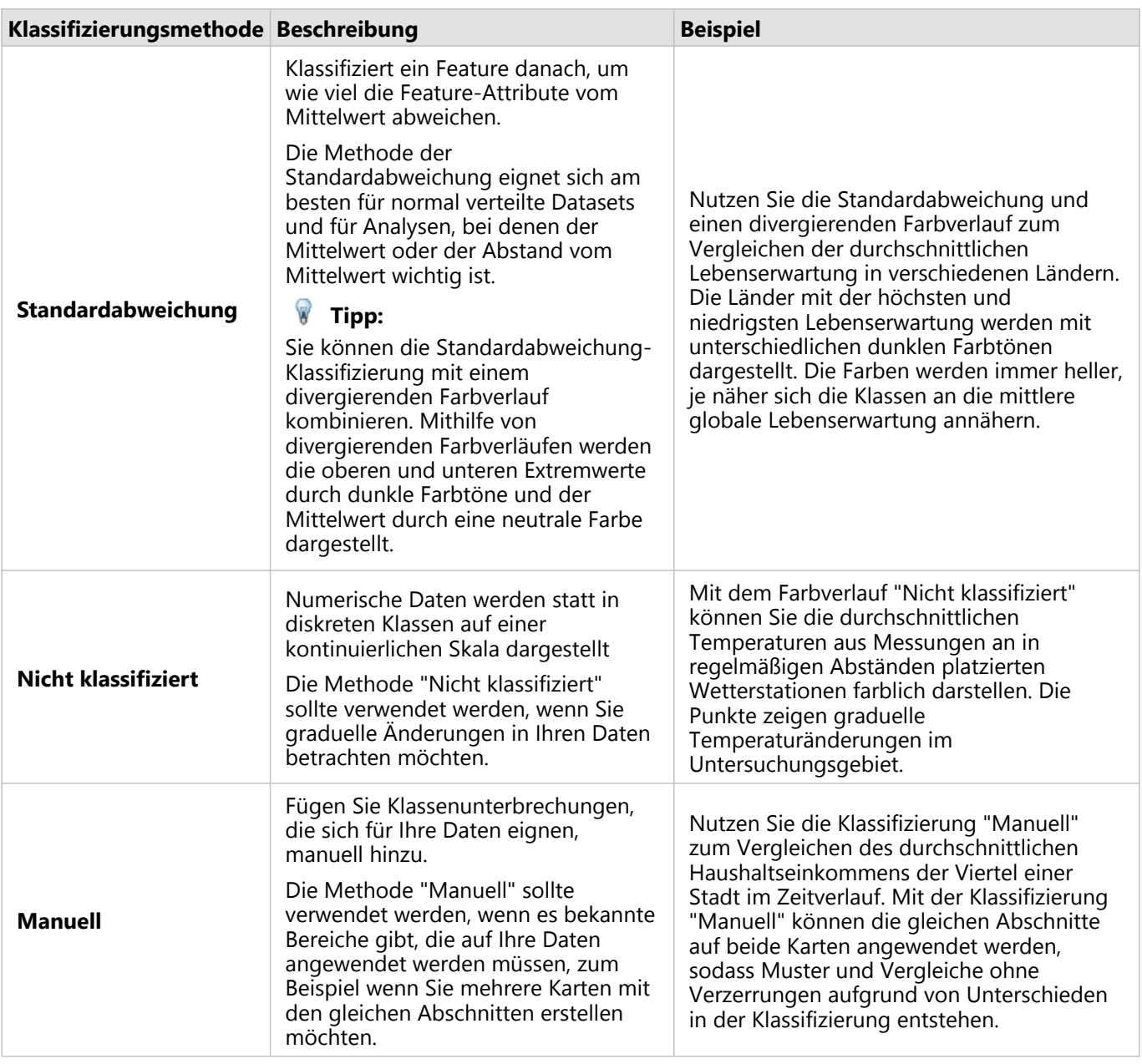

#### Normalisierung und proportionale Daten

Die Darstellung Ihrer Karte mit abgestuften Farben, wie in einer Choropleth-Karte, kann zu optischen Fehlinterpretation führen, vor allem, wenn die Features auf der Karte Gebiete mit unterschiedlicher Größe oder Bevölkerung sind. In diesen Fällen erzeugen größere Gebiete automatisch mehr Aufmerksamkeit, insbesondere wenn sie mit dunkleren Farben dargestellt werden. Sie können der Verzerrung aufgrund von unterschiedlich großen Gebieten in Choropleth-Karten entgegenwirken, indem Sie die Karten anhand von Durchschnitten, Proportionen, Anteilen und Verhältnissen, und nicht anhand von Mengen oder Gesamtwerten darstellen lassen. Wenn die in einer Karte dargestellten Daten proportionale Werte sind, werden die Unterschiede zwischen den Features berücksichtigt, sei es Bevölkerung, Fläche oder ein anderer Faktor.

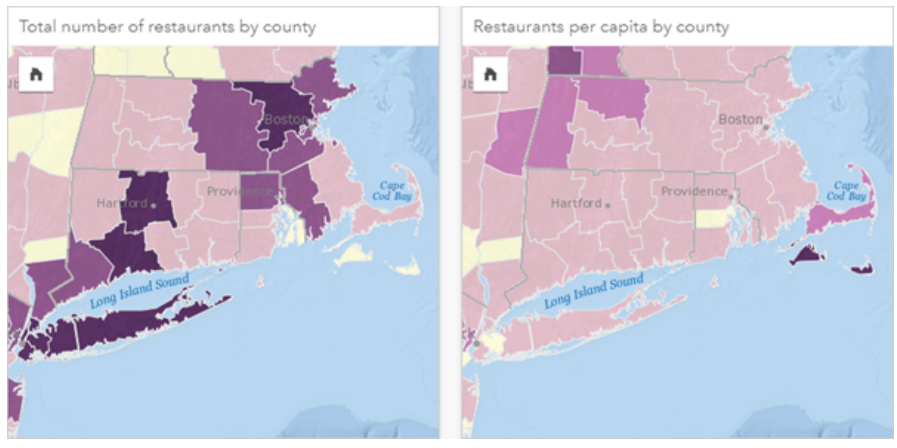

*(Links) Die Gesamtzahl an Restaurants in jeder Region. In dieser Karte werden Gesamtwerte dargestellt, sodass keine abgestuften Farben verwendet werden sollten. (Rechts) Die Anzahl an Restaurants pro Kopf in jeder Region. In dieser Karte werden proportionale Daten angezeigt, sodass sich eine Choropleth-Karte eignet.*

In beiden oben dargestellten Karten wird die Anzahl an Restaurants pro Region durch Farben wiedergegeben. In der Karte links wird aber die Gesamtzahl an Restaurants und in der Karte rechts die Anzahl an Restaurants pro Kopf dargestellt. Die Regionen haben unterschiedliche Flächen, aber der größte Unterschied besteht in der Bevölkerungszahl. Durch die Kombination von großen Flächen und einer großen Anzahl an Restaurants fallen Features wie Long Island und Boston eher ins Auge, sogar im Vergleich zu gleichfarbigen kleineren Regionen in New York City. Wenn jedoch die Bevölkerungszahl jeder Region berücksichtigt wird, wie in der Karte rechts, wird deutlich, dass die Regionen um Cape Cod und landeinwärts eine größere Anzahl an Restaurants pro Kopf aufweisen und die Mehrzahl der anderen Regionen eine durchschnittliche Anzahl an Restaurants pro Kopf aufweist. Die Karte mit der Darstellung pro Kopf ist eine korrekte Choropleth-Karte.

#### **Hinweis:**

Wenn Sie eine Karte mit Mengen oder Gesamtwerten benötigen, wie die Gesamtanzahl an Restaurants pro Region, können Sie eine [Karte mit abgestuften Symbolen](#page-194-0) verwenden.

Wenn Sie eine Choropleth-Karte erstellen möchten, aber Ihnen keine proportionalen Daten vorliegen, können Sie über einen Prozess namens Normalisierung proportionale Daten erstellen. Beim Normalisieren Ihrer Daten nehmen Sie eine Zahl, wie die Gesamt-Kriminalitätsrate, und teilen Sie durch eine andere Zahl, wie die Gesamtbevölkerung, um einen proportionalen Wert zu erhalten. Eine Normalisierung kann durchgeführt werden, wenn Sie eine Choropleth-Karte mithilfe des Parameters **Teilen durch** auf der Registerkarte **Symbolisierung**

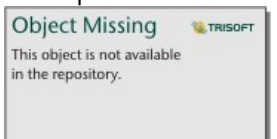

erstellen. Im Beispiel oben wurde die Gesamtzahl an Restaurants in jeder Region mithilfe der

Gesamtbevölkerung der jeweiligen Region normalisiert.

# <span id="page-175-0"></span>Erstellen und Verwenden von Karten mit Säulendiagramm-Symbolen

Säulendiagramm-Symbole werden für Karten verwendet, um anhand einer Anzahl oder einer Summenstatistik die Anzahl der Vorkommen bzw. die Proportionen von Kategoriedaten anzuzeigen, die mit einem einzelnen Feature verknüpft sind. Säulendiagramm-Symbole werden in einer Karte mithilfe eines Zeichenfolgenfeldes und eines Verortungsfeldes mit lagegleichen Werten erstellt.

Säulendiagramm-Symbole können u. a. Antworten zu den folgenden Fragen in Bezug auf Ihre Daten liefern:

- Wie sind Kategoriewerte geographisch verteilt?
- Wie ist die Rangfolge der Daten?

## Beispiel

Eine GIS-Analystin, die für ein Hochschulkonsortium tätig ist, möchte herausfinden, in welchen US-Bundesstaaten gute Hochschulen zu finden sind (Hochschulen mit Absolventen mit einem an den Studiengebühren gemessenen hohen Einkommen). Teil ihrer Analyse ist der Vergleich der Anzahl von öffentlichen, privaten gewinnorientierten und privaten gemeinnützigen Hochschulen innerhalb der US-Bundesstaaten und bundesstaatenübergreifend. Durch Erstellen einer Karte mit Säulendiagramm-Symbolen kann die Analystin beide Analysen gleichzeitig durchführen.

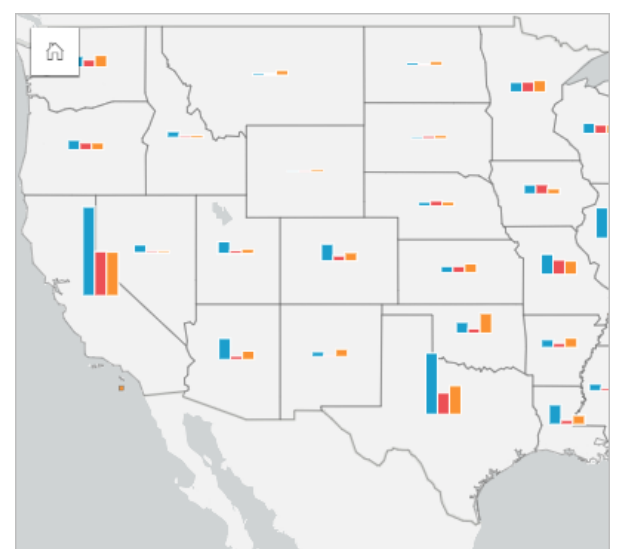

Die Analystin kann anhand der Karte erkennen, dass es in den US-Bundesstaaten mit mehr Einwohnern insgesamt mehr Hochschulen gibt. Sie möchte die Daten normalisieren, indem sie die Symbole von **Erweitert** in **Gestapelt – Prozent** ändert. Auf diese Weise kann sie den Anteil der Hochschultypen zwischen US-Bundesstaaten vergleichen, ohne von der Gesamtzahl der Hochschulen im US-Bundesstaat beeinflusst zu werden.

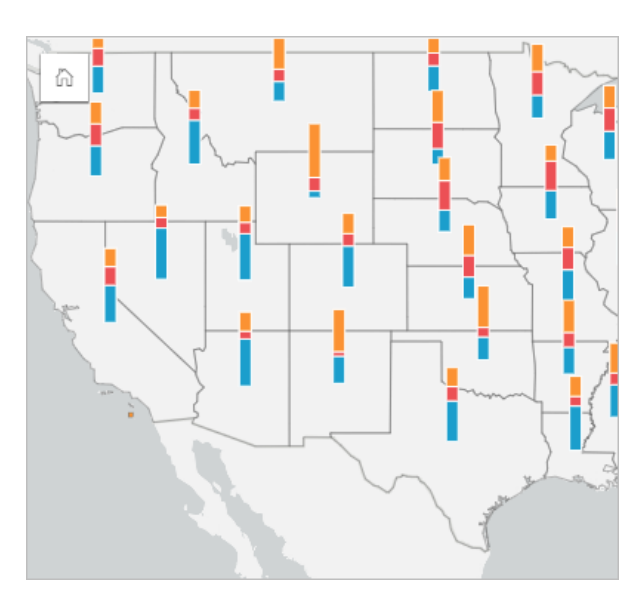

## Erstellen einer Karte mit Säulendiagramm-Symbolen

#### **Hinweis:**

Symbole für Säulendiagramme können nur mit Multipart-Datasets erstellt werden, in denen Features zusammengeführt wurden. Diese Datasets können mithilfe einer Eins-zu-Viele-Verbindung oder durch Aktivieren der Verortung im Dataset erstellt werden. Wenn die Verortung mit Adressen oder Koordinaten aktiviert ist, darf **Identische Features wiederholen** nicht ausgewählt werden.

Führen Sie die folgenden Schritte aus, um eine Karte mit Säulendiagramm-Symbolen zu erstellen:

- 1. Erstellen Sie mit einer der folgenden Methoden ein Multipart-Dataset:
	- [Erstellen Sie eine Verbindung](#page-79-0) zwischen zwei Datasets. Im Allgemeinen enthalten diese Datasets die Features, die Sie als Säulendiagramm-Symbole anzeigen möchten, sowie einen Grenz-Layer.

Dabei sollte es sich um eine Eins-zu-Viele-Verbindung handeln, d. h. jedes Grenz-Feature enthält mehr als ein Feature für die Erstellung des Säulendiagramms. Im Beispiel oben wurde eine Verbindung zwischen einem Dataset mit Hochschuldaten und Grenzen von US-Bundesstaaten erstellt.

• [Aktivieren Sie die Verortung](#page-95-0) für das Dataset.

Wenn Sie die Verortung für Punkte anhand von Adressen oder Koordinaten aktivieren, darf **Identische Features wiederholen** nicht ausgewählt werden. Diese Methode sollte nur in Situationen verwendet werden, in denen mehrere Datenpunkte an derselben Position angezeigt werden. Beispielsweise könnte ein Dataset mit monatlichen Statusaktualisierungen für Hydranten in einer Stadt jeden Monat eine neue Eingabe für die einzelnen Hydranten enthalten. Durch Aktivieren der Verortung ohne Wiederholung identischer Features werden die Eingaben für die einzelnen Hydranten jeweils aggregiert.

Wenn Sie die Verortung anhand der Geographie aktivieren, sollten innerhalb jeder Grenze mehrere Features vorhanden sein. Die Funktionsweise dieser Methode entspricht der einer Eins-zu-Viele-Verbindung.

- 2. Erweitern Sie ein Dataset im Datenbereich, sodass die Felder sichtbar sind.
- 3. Wählen Sie eine der folgenden Feldkombinationen aus:
	- Ein Positionsfeld und ein Zeichenfolgenfeld
	- Ein Positionsfeld, ein Zeichenfolgenfeld und ein Zahlen- oder Anteil/Verhältnis-Feld

Wenn Sie in Schritt 1 eine Verbindung erstellt haben, müssen Sie als Positionsfeld das Feld auswählen, das den Grenzen entspricht.

#### **Tipp:**

Mit der Suchleiste im Datenbereich können Sie [Felder suchen.](#page-86-0)

4. Ziehen Sie die Felder auf die Seite, und legen Sie sie in der Dropzone **Karte erstellen** ab. Eine Karte wird erstellt.

Wenn die Karte mit einem Positionsfeld, Zeichenfolgenfeld und einem Zahlen- bzw. Anteil/Verhältnis-Feld erstellt wurde, wird die Karte mit Kreisdiagrammsymbolen gestylt. Wenn die Karte mit einem Positionsfeld und einem Zeichenfolgenfeld erstellt wurde, wird die Karte mit Einzelsymbolen gestylt.

**Object Missing** 

- 5. Erweitern Sie die Legende, sodass der Bereich Layer-Optionen angezeigt wird.
- This object is not available 6. Navigieren Sie zur Registerkarte **Symbolisierung** in the repository.

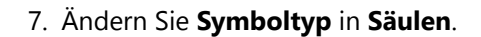

#### Verwendungshinweise

Auf den Bereich **Layer-Optionen** kann über die Layer-Legende zugegriffen werden. Er kann zum Anzeigen der zuzuordnenden Klassifizierungswerte, Ändern des Karten-Styles und Anzeigen von Informationen zu ausgewählten Features verwendet werden.

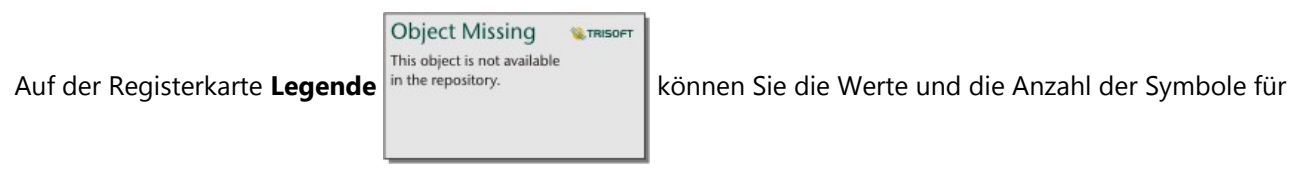

Säulendiagramme einsehen und eine Auswahl basierend auf den Werten treffen. Zum Ändern der Farbe für eine Kategorie klicken Sie auf das Symbol, und wählen Sie eine Farbe aus der Palette aus oder geben Sie einen Hexadezimalwert ein.

Führen Sie auf der Registerkarte **Symbolisierung** in the repository. **Ein alle folgenden Schritte aus:** 

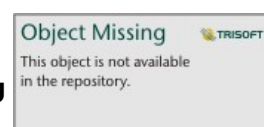

- Ändern Sie das auf der Karte angezeigte Feld, oder wechseln Sie zu einem anderen Kartentyp.
- Ändern Sie die numerische Variable. Die numerische Variable bestimmt die Höhe der Balken oder Balkensegmente und kann auf einer Feature-Anzahl oder einem Zahlen- bzw. Anteil/Verhältnis-Feld basieren. Wenn ein Zahlen- oder Anteil/Verhältnis-Feld ausgewählt wird, können die Höhen auf einer Summe, einem Minimum, Maximum oder Durchschnitt basieren.
- Ändern Sie die Anzeige zwischen **Gestapelt Anzahl** , **Gestapelt Prozent** und **Nebeneinander**.
	- **Gestapelt Anzahl**: Alle geographischen Features werden jeweils mit einem Balken symbolisiert, wobei Kategorien als Untergruppen des Balkens visualisiert werden. Die Balkenhöhe wird durch die Gesamtzahl für das geographische Feature bestimmt, während die Höhe der einzelnen Kategoriesegmente durch die Anzahl

der Kategorien bestimmt wird.

- **Gestapelt Prozent**: Alle geographischen Features werden jeweils mit einem Balken symbolisiert, wobei Kategorien als Untergruppen des Balkens visualisiert werden. Die Balkenhöhe ist für jedes geographische Feature einheitlich, während die Höhe der einzelnen Kategoriesegmente den Prozentsatz dieser Kategorie relativ zum geographischen Feature darstellt.
- **Nebeneinander**: Jede Kategorie wird durch einen eigenen Balken dargestellt. Balkenhöhen werden durch die Anzahl für jede Kategorie bestimmt.
- [Konfigurieren Sie die Karten-Pop-ups](#page-358-0) zur Anzeige mit oder ohne Statistiken, oder deaktivieren Sie Pop-ups für den Layer.

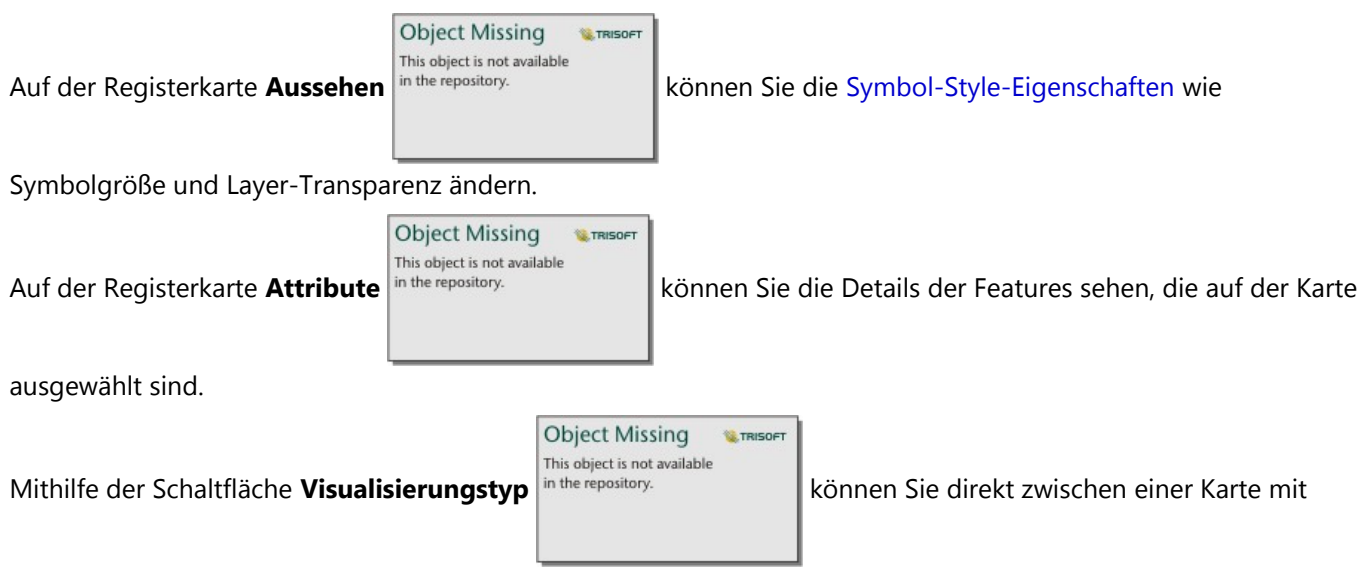

Säulendiagramm-Symbolen und anderen Visualisierungen umschalten, beispielsweise einer [Summentabelle](#page-305-0), einem [gestapelten Balkendiagramm,](#page-216-0) einem [Sehnendiagramm](#page-261-0) oder einer [Baumkarte.](#page-249-0)

# Einschränkungen

Symbole für Säulendiagramme zeigen alle eindeutigen Kategorien an, die mit einem einzelnen Feature oder einer Position verknüpft sind. Wenn die Features viele eindeutige Kategorien enthalten oder große Unterschiede zwischen der kleinsten und der größten Anzahl bestehen, lassen sich die Symbole für Säulendiagramme möglicherweise nur schwer interpretieren.

# <span id="page-179-0"></span>Erstellen und Verwenden einer Heatmap

Erstellen Sie eine Heatmap, um Bereiche visuell hervorzuheben, die die meisten Punkt-Features aufweisen. Mit Heatmaps lassen sich Fragen zu Ihren Daten beantworten, beispielsweise: "Wie verteilt sich etwas?"

Heatmaps dienen eher als eine visuelle Hilfe bei der Anzeige der Punktdichte statt als exakte Darstellung. Sie eignen sich am besten in Verbindung mit anderen Visualisierungstypen, wie z. B. [Zeitseriendiagrammen](#page-243-0). In der Regel sollten Sie bei einer Karte mit mehr als 2.000 Punkten [eher eine Dichteberechnung durchführen und das berechnete](#page-417-0) [Ergebnis in eine Karte einfügen,](#page-417-0) als eine Heatmap zu erstellen.

## Beispiel

Eine Einzelhandelskette versucht herauszufinden, welche Region in Kalifornien am besten geeignet ist, um hohe Absatzvolumen zu erzielen, und wo sie neue Niederlassungen eröffnen sollten. Der Marktforschungsbeauftrage nutzt eine Heatmap, um schnell feststellen zu können, in welchen Bereichen der Ertrag am höchsten ist.

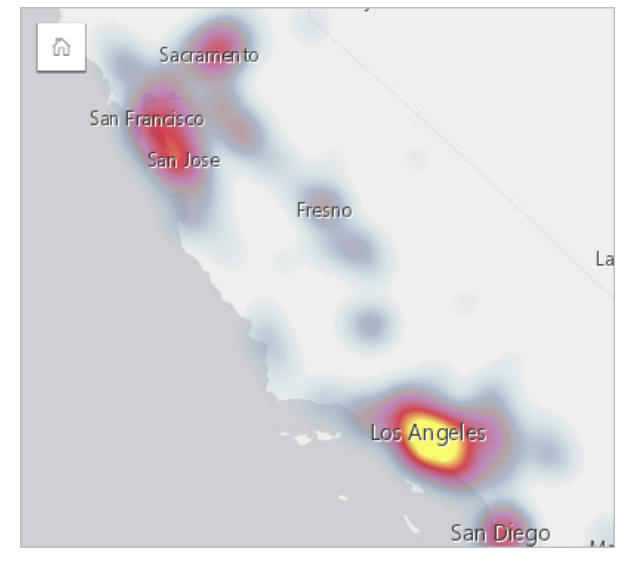

# Eine Heatmap erstellen

Zum Erstellen einer Heatmap führen Sie die folgenden Schritte aus:

1. Ziehen Sie ein Punkt-Dataset auf die Seite, und legen Sie es in der Dropzone **Karte** ab.

#### **Hinweis:**

Gleiches erreichen Sie, wenn Sie ein Feld auswählen und oberhalb des Datenbereichs auf die Schaltfläche **Karte** klicken.

2. Erweitern Sie die Legende, sodass der Bereich Layer-Optionen angezeigt wird.

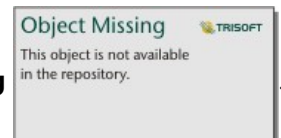

- 3. Navigieren Sie zur Registerkarte **Symbolisierung** in the repository.
- 4. Ändern Sie den **Symboltyp** in **Heatmap**.
## Verwendungshinweise

Klicken Sie auf die Schaltfläche **Kachel umdrehen Interpretius not available** , um die Karten-Kachel umzudrehen. Die

**Object Missing W**TRISOFT

Rückseite der Kachel enthält die Punktanzahl und einen Bereich für die Beschreibung der Karte.

Im Bereich **Layer-Optionen** kann der Style der Karte geändert werden, und es können Informationen zu ausgewählten Features aufgerufen werden.

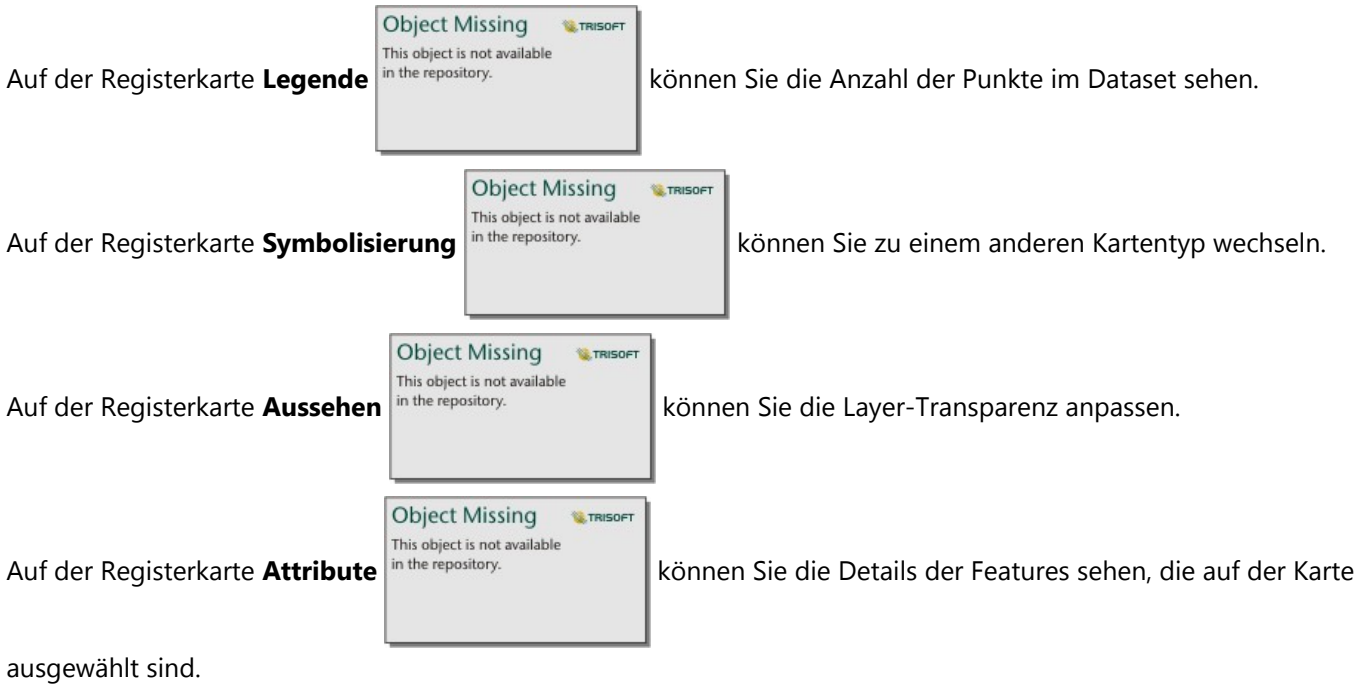

# Erstellen und Verwenden einer Verbindungskarte

Verbindungskarten werden in [Verbindungsanalysen](#page-462-0) verwendet, um die Beziehungen zwischen Positionen anzuzeigen. Verbindungskarten können die Beziehungen ohne Richtung (Desire-Line-Karte) oder mit Richtung (Fließrichtungskarten) anzeigen. Die Verbindungen können auch das Ausmaß der Beziehung anzeigen, wie die Anzahl der Telefongespräche zwischen Positionen.

Mit Verbindungskarten lassen sich Fragen zu Ihren Daten beantworten, beispielsweise: Womit steht es in Beziehung?

#### Beispiel

Eine nichtstaatliche Gesundheitsorganisation untersucht die Ausbreitung einer Infektionskrankheit während des letzten Ausbruchs. Mittels einer gerichteten Verbindungskarte (auch Fließrichtungskarte genannt) wird visualisiert, wie sich die Krankheit ausgehend von den beiden am härtesten betroffenen Ländern auf andere Länder ausgebreitet hat.

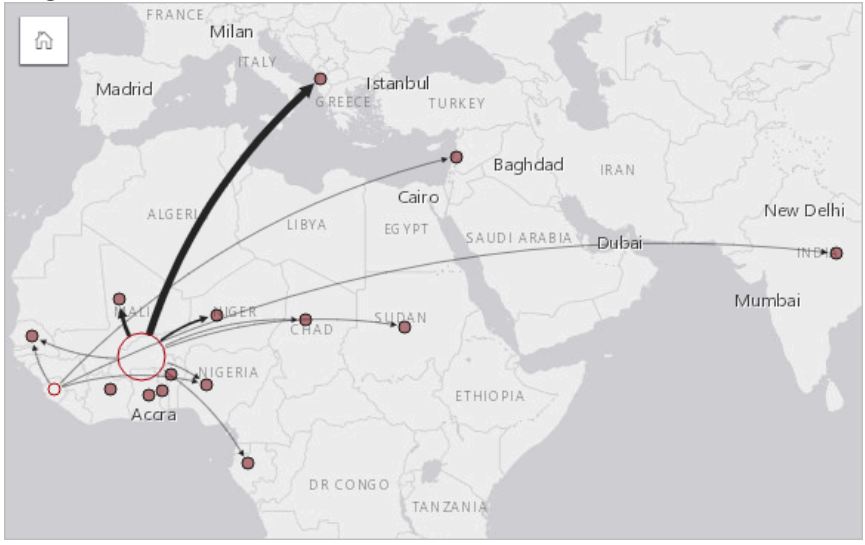

## Erstellen einer Verbindungskarte

Zum Erstellen einer Verbindungskarte führen Sie die folgenden Schritte aus:

- 1. Erweitern Sie ein Dataset im Datenbereich, sodass die Felder sichtbar sind.
- 2. Wählen Sie eine der folgenden Datenoptionen:

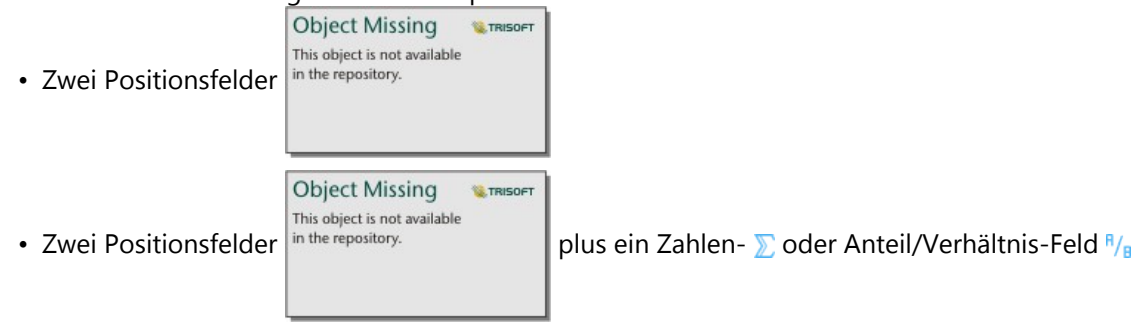

#### W **Tipp:**

Mit [Verortung aktivieren](#page-95-0) oder durch das [Erstellen einer Beziehung](#page-79-0) mit einem Dataset, das ein Positionsfeld aufweist, können dem Dataset ein oder mehrere Positionsfelder hinzugefügt werden. Wenn Sie die Verortung für eine Verbindungskarte nach Koordinaten oder Adressen aktivieren, empfiehlt es sich, den Parameter Identische Features wiederholen deaktiviert zu lassen.

Mit der Suchleiste im Datenbereich können Sie [Felder suchen.](#page-86-0)

3. Ziehen Sie die Felder auf die Seite, und legen Sie sie in der Dropzone **Karte erstellen** ab.

#### Verwendungshinweise

Klicken Sie auf die Schaltfläche **Kachel umdrehen** in the repository.<br>
, um die Karten-Kachel umzudrehen. Die

**Object Missing W.TRISOFT** This object is not available

Rückseite der Kachel enthält einen Bereich für eine Beschreibung der Karte.

Der Zugriff auf den Bereich **Layer-Optionen** erfolgt über die Layer-Legende. Über ihn können Sie den Style und die Statistiken der Karte ändern.

Die Größe der Knoten kann mit den folgenden Zentralitätsmethoden festgelegt werden:

- Grad: Die Anzahl der direkten Nachbarn des Knotens. Wenn es sich um eine gerichtete Karte (eine Fließrichtungskarte) handelt, kann als Maß für Grad Eingangsgrad (die Anzahl der direkten Nachbarn mit Verbindungen in Richtung des Knotens) oder Ausgangsgrad (die Anzahl der direkten Nachbarn mit Verbindungen, die vom Knoten wegführen) verwendet werden.
- Zwischenzentralität: Das Ausmaß, in dem der Knoten auf dem kürzesten Pfad zwischen anderen Knoten im Netzwerk liegt. Der Normalisierungsparameter ist für diese Zentralitätsmethode deaktiviert, da für die Berechnung der Zwischenzentralität stets eine Normalisierung angewendet wird.
- Nähezentralität: Der Mittelwert der kürzesten Pfade zu allen anderen Knoten. Der Normalisierungsparameter ist für diese Zentralitätsmethode deaktiviert.
- Eigenvektor: Das Maß für den Einfluss eines Knotens im Netzwerk auf Grundlage seiner Nähe zu anderen wichtigen Knoten.

Auf der Registerkarte **Symbolisierung** und der Registerkarte **Aussehen** werden abhängig von der Auswahl, die Sie im Bereich **Layer-Optionen** vornehmen, unterschiedliche Optionen angezeigt. Für Verbindungskarten sind die folgenden Optionen verfügbar:

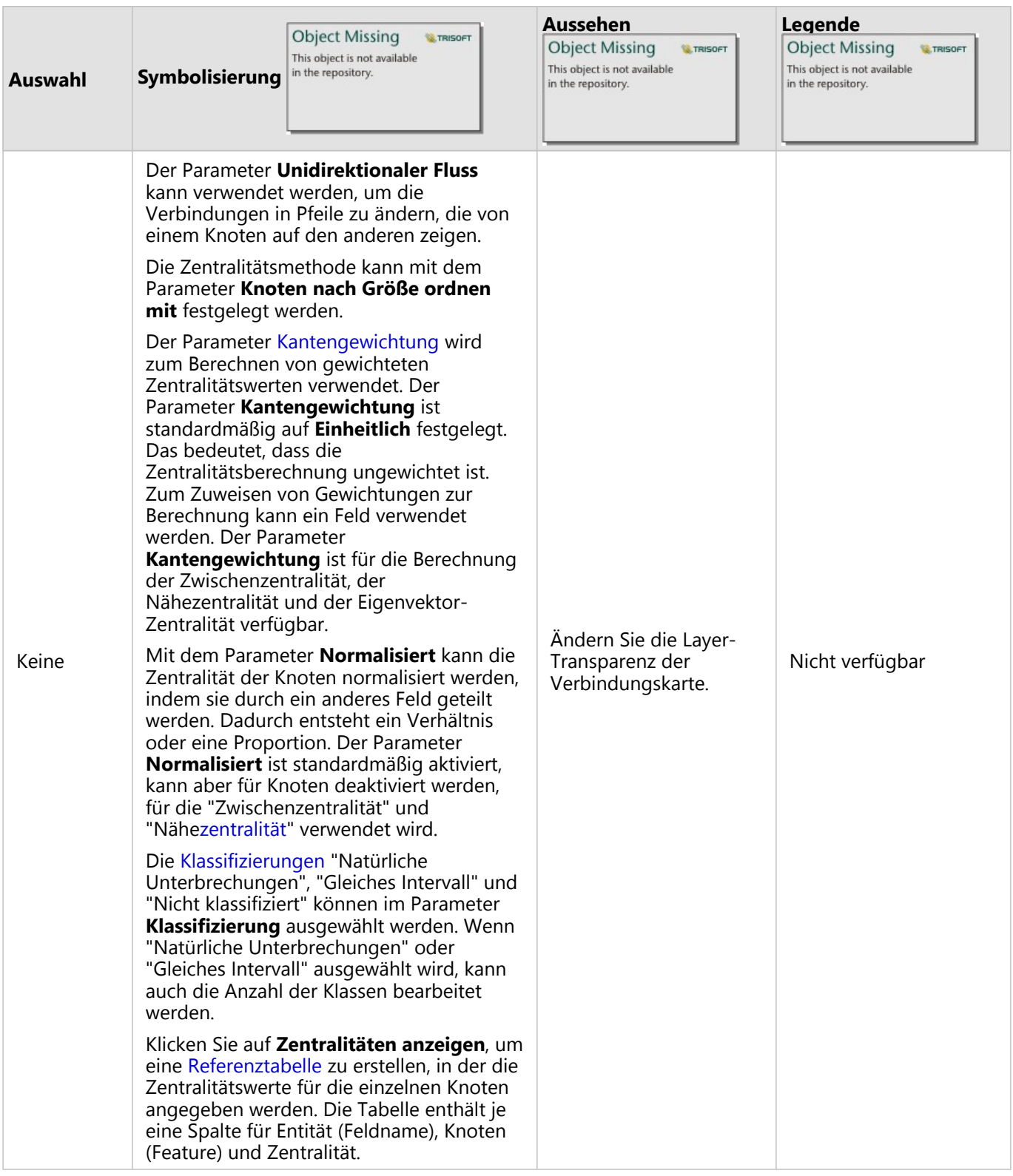

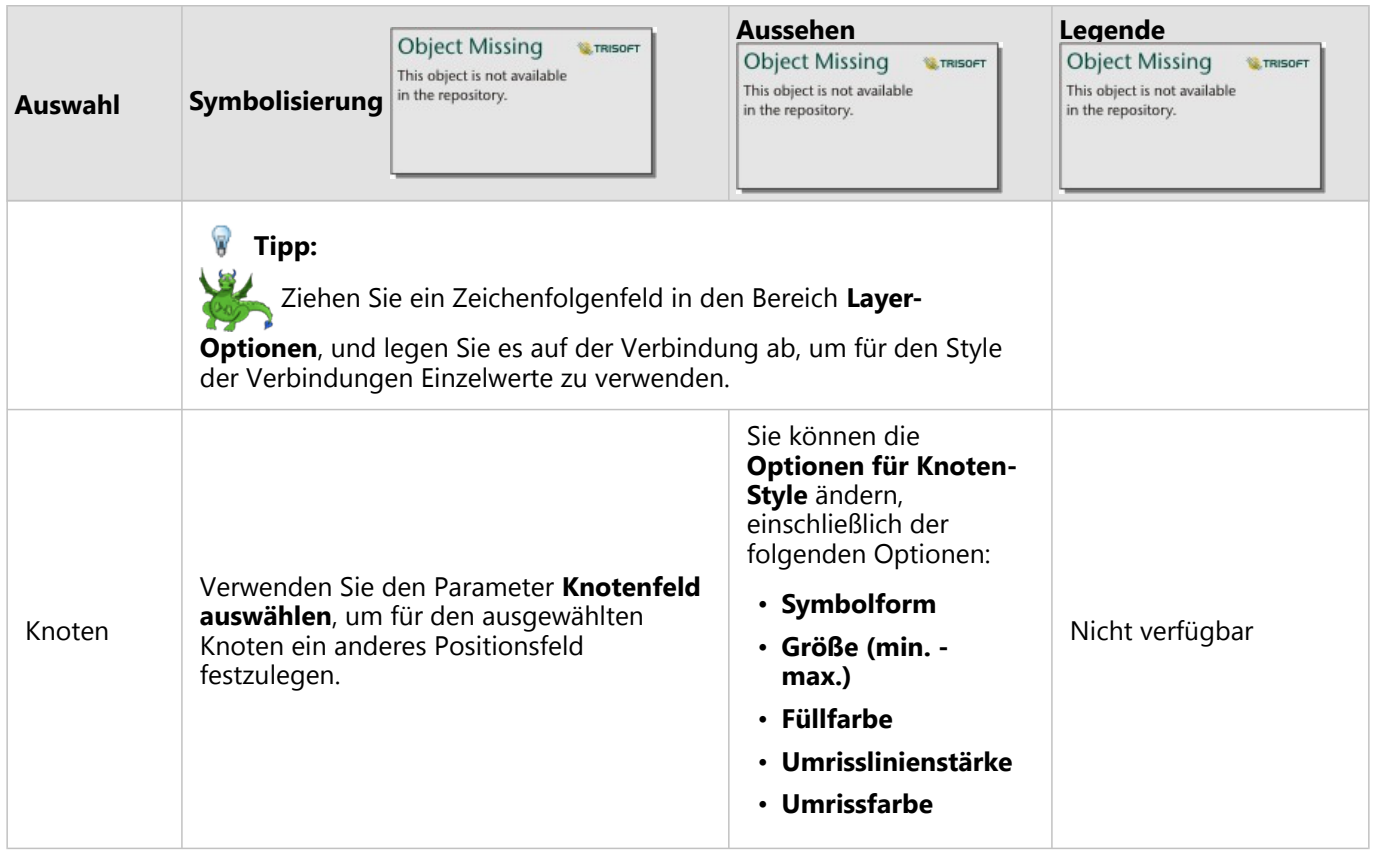

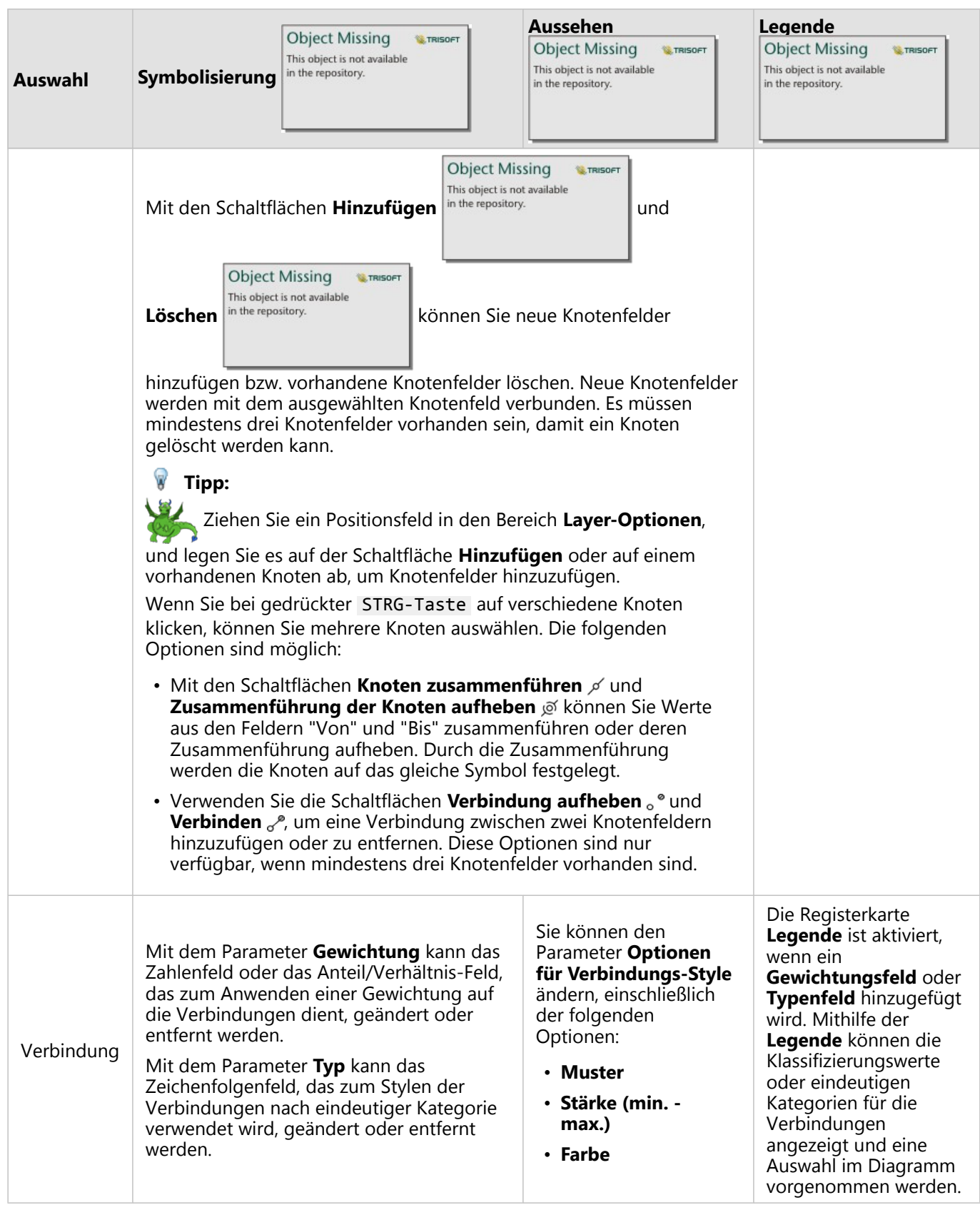

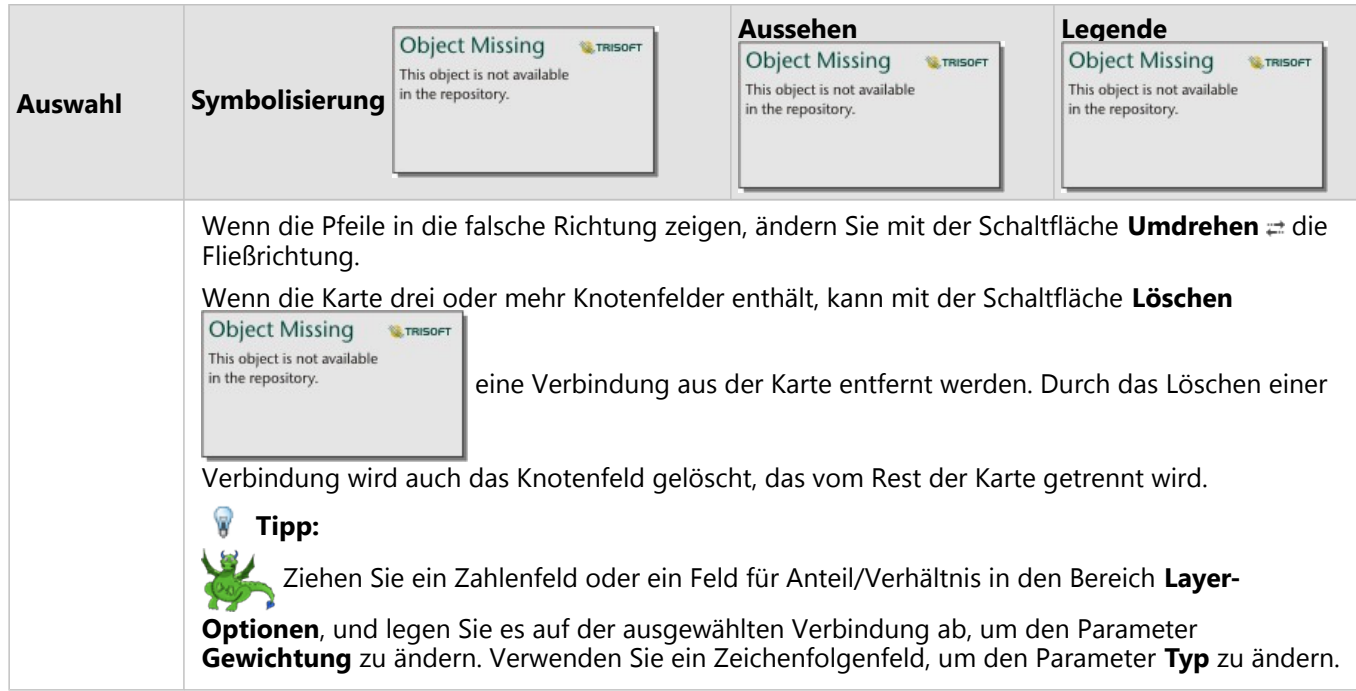

Durch Bewegen des Mauszeigers über die Verbindungen kann der Abstand zwischen den Knoten angezeigt werden. Der Abstand wird in den Standardeinheiten für Ihr Konto angegeben.

**Object Missing W.TRISOFT** This object is not available

Die Schaltfläche Visualisierungstyp in the repository.<br> **Example 18 kann verwendet werden, um von einer** 

**Object Missing** 

This object is not available in the repository.

**W.TRISOFT** 

Verbindungskarte auf eine andere Visualisierung umzuschalten, z. B. ein [Balkendiagramm](#page-211-0). Damit der

Visualisierungstyp geändert werden kann, muss für die Positionsfelder ein **Anzeigefeld**

festgelegt sein.

#### Einschränkungen

Die Beschränkung für die Anzahl der Verbindungen, die dargestellt werden können, basiert auf der maximalen Anzahl an Abfragen für das Dataset. Die Fehlermeldung **Es sind zu viele Daten vorhanden. Der Vorgang kann nicht abgeschlossen werden.** wird angezeigt, wenn die Anzahl der Verbindungen über dem Maximum liegt. Die maximale Anzahl an Abfragen für Punkt-Features beträgt 16.000. Die maximale Anzahl an Abfragen für Linien- und Flächen-Features beträgt 8.000.

Beispiel: Ein Dataset europaweiter Flüge enthält Hunderttausende Flugnummern für 126 Flughäfen. Von jedem Flughafen gibt es mindestens einen Direktflug zu jedem anderen Flughafen. Demzufolge lautet die Anzahl der Verbindungen wie folgt:

126 Startpunkte \* 126 Ziele = 15.876 Verbindungen

Die Anzahl der Flüge hat keinen Einfluss auf die maximale Anzahl an Abfragen, die Anzahl der Flughäfen hingegen

sehr wohl. Wird dem Dataset ein zusätzlicher Flughafen mit Direktflügen zu allen anderen Flughäfen hinzugefügt, erhöht sich die Anzahl der Verbindungen auf 16.129 und übersteigt damit die maximale Anzahl an Abfragen. Wenn es jedoch keine Verbindung zwischen allen Einzelwerten gibt, kann die Anzahl der Einzelwerte höher sein. Wenn es zwischen einigen der Flughäfen keine Direktflüge gibt, kann sich die Anzahl der darstellbaren Flughäfen erhöhen, bis die Anzahl der Verbindungen die maximale Anzahl an Abfragen überschreitet.

## Erstellen und Verwenden einer Positionskarte

Erstellen Sie eine Positionskarte, um zu sehen, wo sich Ihre Punkt-, Linien- und Flächen-Features befinden (bzw. wo sich die Features nicht befinden). In einer Positionskarte werden alle Features in einem Dataset mit einem einzelnen, einheitlichen Symbol dargestellt. Mit Positionskarten lassen sich Fragen zu den Daten beantworten, beispielsweise: Wo befindet sich etwas? Wie verteilt sich etwas?

Positionskarten eignen sich am besten für Datasets, bei denen Sie die meisten oder alle Features mit relativ wenigen Überlappungen auf der Karte darstellen lassen können. Gibt es sehr viele Punkt-Features auf der Karte, sollten Sie eher eine [Karte mit Abschnitten](#page-163-0) oder eine [Heatmap](#page-179-0) verwenden.

#### Beispiel

Ein Versicherungsunternehmen führt eine Bewertung durch, um die Anzahl der Policen innerhalb eines Sturmflutgebiets und die damit verbundenen Risiken zu ermitteln. Eine Positionskarte kann verwendet werden, um Analysten einen Überblick über die Anzahl von Policen in einem Risikogebiet zu verschaffen.

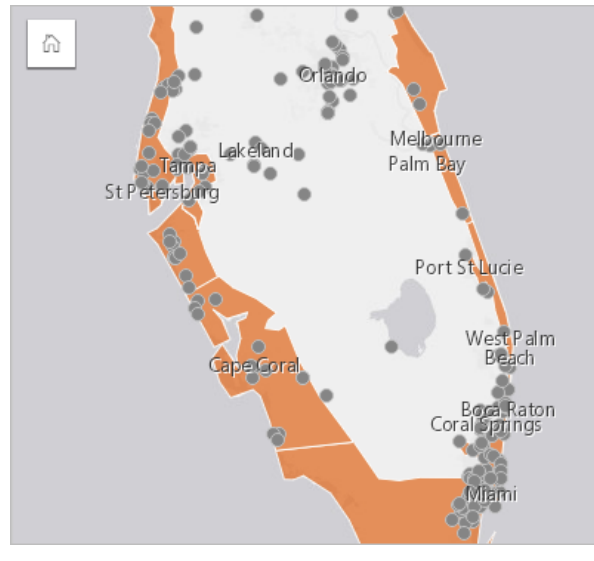

Die Positionskarte oben zeigt Kundenpositionen als Punkt-Features und das Sturmflutgebiet als Flächen-Feature im untersten Layer an. Die Positionskarte zeigt an, dass im Vergleich zur Anzahl der Punkte im Inland eine relativ hohe Punktdichte im Sturmflutgebiet vorhanden ist.

#### Erstellen einer Positionskarte

Zum Erstellen einer Positionskarte führen Sie die folgenden Schritte aus:

- 1. Führen Sie einen der folgenden Vorgänge aus:
	- Ziehen Sie ein Dataset auf die Seite, und legen Sie es in der Dropzone **Karte** ab.
	- Erweitern Sie das Dataset, wählen Sie das Positionsfeld aus in the repository. **Ziehen Sie das Feld auf die**

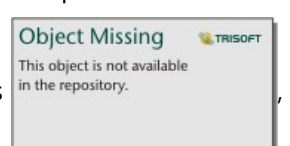

Seite, und legen Sie es in der Dropzone **Karte** ab.

2. Wenn Ihr Dataset nicht über ein Einzelsymbol als Standardsymbol verfügt, erweitern Sie die Legende, um den

Bereich Layer-Optionen zu sehen, klicken Sie auf die Registerkarte Symbolisierung in the repository.

**Object Missing W.TRISOFT** This object is not available

#### ändern Sie den **Symboltyp** in **Position (Einzelsymbol)**.

#### Verwendungshinweise

Klicken Sie auf die Schaltfläche **Kachel umdrehen** in the repository.<br>
, um die Karten-Kachel umzudrehen. Die

**Object Missing W.** TRISOFT This object is not available

Rückseite der Kachel enthält die Anzahl der Features und ein Textfeld für die Beschreibung der Karte.

Im Bereich Layer-Optionen kann der Style der Karte geändert werden, und es können Informationen zu ausgewählten Features aufgerufen werden.

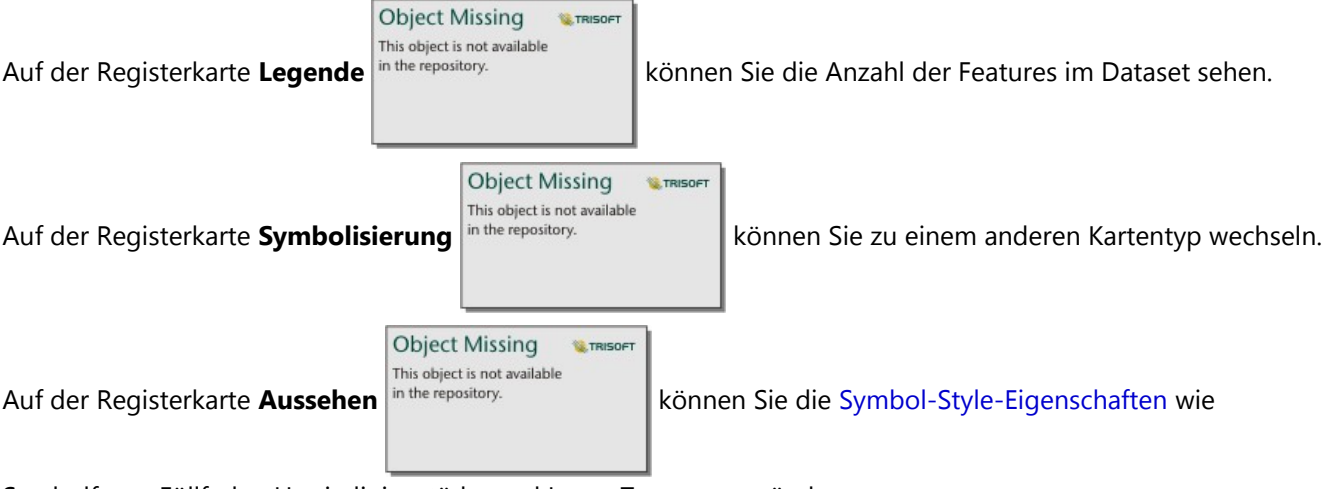

Symbolform, Füllfarbe, Umrisslinienstärke und Layer-Transparenz ändern.

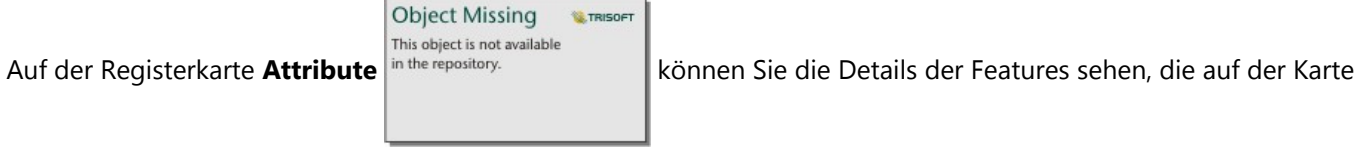

ausgewählt sind.

## Erstellen und Verwenden von Karten mit Kreisdiagramm-Symbolen

Kreisdiagramm-Symbole werden für Karten verwendet, um anhand einer Anzahl oder einer Summenstatistik die Proportionen von Kategoriedaten anzuzeigen, die mit einem einzelnen Feature verknüpft sind. Symbole für Kreisdiagramme werden in einer Karte mithilfe eines Zeichenfolgenfeldes und eines Verortungsfeldes mit lagegleichen Werten erstellt.

Symbole für Kreisdiagramme können u. a. Antworten zu den folgenden Fragen in Bezug auf Ihre Daten liefern:

- Wie verhalten sich die Proportionen von Kategorien für die einzelnen Features?
- Wie verhält es sich mit der Anzahl oder Summenstatistik relativ zu einer anderen Position?

#### Beispiel

Eine Versicherungsgesellschaft prüft den Verkauf von Policen in den USA, um das Marktpotenzial für die einzelnen Policenklassen (Automobile, Disability, Life und Property) zu ermitteln. Der für die Überprüfung verantwortliche Analyst verbindet die Daten aus dem Versicherungsportfolio der Gesellschaft mit einem Bundesstaatsgrenzen-Layer und verwendet das Ergebnis zum Erstellen von Symbolen für Kreisdiagramme, die die Proportionen der einzelnen Policenklassen anzeigen, die in den einzelnen Bundesstaaten gekauft werden, wobei die Größe der einzelnen Kreisdiagramme durch die Anzahl der Policen im Bundesstaat bestimmt wird.

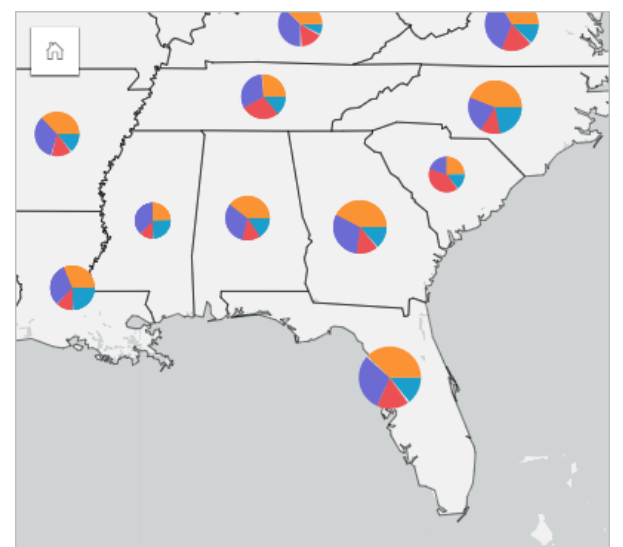

Der Analyst kann verknüpfte Diagramme, Filter oder die Kartenlegende verwenden, um zu ermitteln, welche Bundesstaaten Potenzial für die jeweiligen Policenklassen haben. Der Analyst wählt Kraftfahrzeugpolicen aus und stellt fest, dass im Mittleren Westen wenig Kraftfahrzeugpolicen in Anspruch genommen werden. Der Analyst forscht weiter, um herauszufinden, warum es Bundesstaaten mit geringer oder gar keiner Inanspruchnahme von Kraftfahrzeugversicherungen gibt (wird beispielsweise keine Kraftfahrzeugversicherung angeboten oder gibt es einen regionalen Mitbewerber) und ob es in diesen Bundesstaaten Potenzial für eine Erhöhung der Inanspruchnahme gibt.

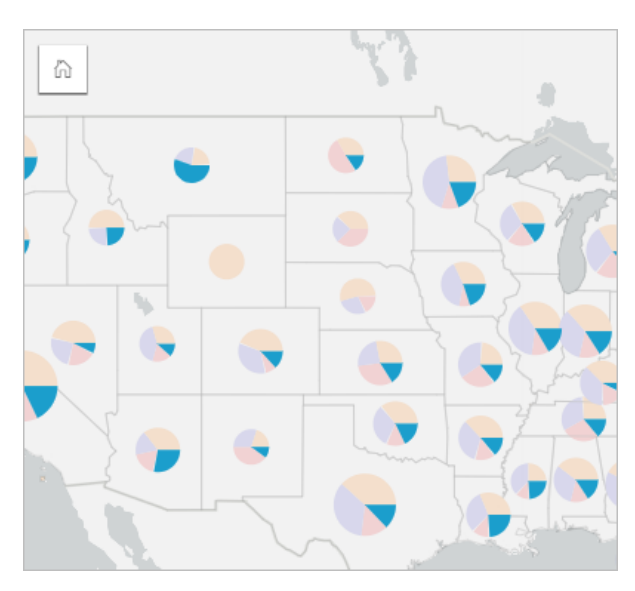

#### Erstellen von Symbolen für Kreisdiagramme auf einer Karte

#### **Hinweis:**

Symbole für Kreisdiagramme können nur mit Multipart-Datasets erstellt werden, in denen Features zusammengeführt wurden. Diese Datasets können mithilfe einer Eins-zu-Viele-Verbindung oder durch Aktivieren der Verortung im Dataset erstellt werden. Wenn die Verortung mit Adressen oder Koordinaten aktiviert ist, darf **Identische Features wiederholen** nicht ausgewählt werden.

Führen Sie die folgenden Schritte aus, um eine Karte mit Kreisdiagramm-Symbolen zu erstellen:

- 1. Erstellen Sie mit einer der folgenden Methoden ein Multipart-Dataset:
	- [Erstellen Sie eine Verbindung](#page-79-0) zwischen zwei Datasets. Im Allgemeinen enthalten diese Datasets die Features, die Sie als Kreisdiagramm-Symbole anzeigen möchten, sowie einen Grenz-Layer.

Dabei sollte es sich um eine Eins-zu-Viele-Verbindung handeln, d. h. jedes Grenz-Feature enthält mehr als ein Feature für die Erstellung des Kreisdiagramms. Im Beispiel oben wurde eine Verbindung zwischen einem Dataset mit Versicherungsdaten und Grenzen von Bundesstaaten erstellt.

• [Aktivieren Sie die Verortung](#page-95-0) für das Dataset.

Wenn Sie die Verortung für Punkte anhand von Adressen oder Koordinaten aktivieren, darf **Identische Features wiederholen** nicht ausgewählt werden. Diese Methode sollte nur in Situationen verwendet werden, in denen mehrere Datenpunkte an derselben Position angezeigt werden. Beispielsweise könnte ein Dataset mit monatlichen Statusaktualisierungen für Hydranten in einer Stadt jeden Monat eine neue Eingabe für die einzelnen Hydranten enthalten. Durch Aktivieren der Verortung ohne Wiederholung identischer Features werden die Eingaben für die einzelnen Hydranten jeweils aggregiert.

Wenn Sie die Verortung anhand der Geographie aktivieren, sollten innerhalb jeder Grenze mehrere Features vorhanden sein. Die Funktionsweise dieser Methode entspricht der einer Eins-zu-Viele-Verbindung.

- 2. Erweitern Sie ein Dataset im Datenbereich, sodass die Felder sichtbar sind.
- 3. Wählen Sie eine der folgenden Feldkombinationen aus:
	- Ein Positionsfeld und ein Zeichenfolgenfeld
	- Ein Positionsfeld, ein Zeichenfolgenfeld und ein Zahlen- oder Anteil/Verhältnis-Feld

Wenn Sie in Schritt 1 eine Verbindung erstellt haben, müssen Sie als Positionsfeld das Feld auswählen, das den Grenzen entspricht.

#### W **Tipp:**

Mit der Suchleiste im Datenbereich können Sie [Felder suchen.](#page-86-0)

4. Ziehen Sie die Felder auf die Seite, und legen Sie sie in der Dropzone **Karte erstellen** ab. Eine Karte wird erstellt.

Wenn die Karte mit einem Positionsfeld, Zeichenfolgenfeld und einem Zahlen- bzw. Anteil/Verhältnis-Feld erstellt wurde, wird die Karte mit Kreisdiagrammsymbolen gestylt. Wenn die Karte mit einem Positionsfeld und einem Zeichenfolgenfeld erstellt wurde, wird die Karte mit Einzelsymbolen gestylt. Führen Sie die folgenden Schritte aus, um die Einzelwerte in Kreisdiagrammsymbole zu ändern:

**Object Missing** 

This object is not available

**W.TRISO** 

a. Erweitern Sie die Legende, sodass der Bereich Layer-Optionen angezeigt wird.

**Object Missing** 

This object is not available

- b. Navigieren Sie zur Registerkarte **Symbolisierung** in the repository
- c. Ändern Sie **Symboltyp** in **Kreise**.

#### Verwendungshinweise

Auf den Bereich **Layer-Optionen** kann über die Layer-Legende zugegriffen werden. Er kann zum Anzeigen der zuzuordnenden Klassifizierungswerte, Ändern des Karten-Styles und Anzeigen von Informationen zu ausgewählten Features verwendet werden.

Auf der Registerkarte Legende in the repository.<br> **Können Sie die Werte und die Anzahl der Symbole für** 

Kreisdiagramme einsehen und eine Auswahl basierend auf den Werten treffen. Zum Ändern der Farbe für eine Kategorie klicken Sie auf das Symbol, und wählen Sie eine Farbe aus der Palette aus oder geben Sie einen Hexadezimalwert ein.

**W.TRISOFT** 

Führen Sie auf der Registerkarte **Symbolisierung** in the repository. **The austion of all also delivered** die folgenden Schritte aus:

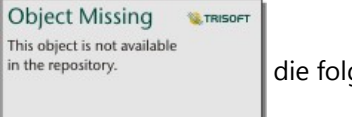

- Ändern Sie das auf der Karte angezeigte Feld, oder wechseln Sie zu einem anderen Kartentyp.
- Ändern Sie die numerische Variable. Die numerische Variable teilt das Kreisdiagramm in proportionale Segmente und kann auf einer Feature-Anzahl oder einem Zahlen- bzw. Anteil/Verhältnis-Feld basieren. Wenn ein Zahlenoder Anteil/Verhältnis-Feld ausgewählt wird, können die Proportionen auf einer Summe, einem Minimum, Maximum oder Durchschnitt basieren.
- Ändern Sie den Klassifizierungstyp ("Natürliche Unterbrechungen", "Gleiches Intervall" oder "nicht klassifiziert").
- Ändern Sie die Anzahl der angezeigten Klassen.

• [Konfigurieren Sie die Karten-Pop-ups](#page-358-0) zur Anzeige mit oder ohne Statistiken, oder deaktivieren Sie Pop-ups für den Layer.

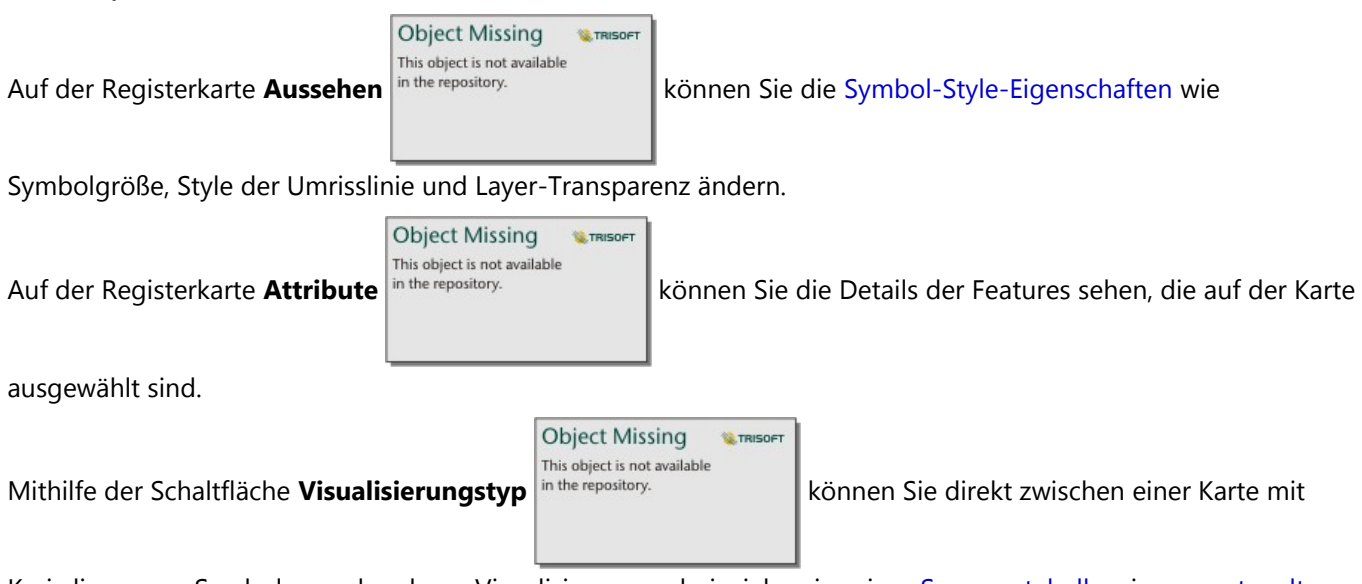

Kreisdiagramm-Symbolen und anderen Visualisierungen, beispielsweise einer [Summentabelle,](#page-305-0) einem [gestapelten](#page-216-0) [Balkendiagramm,](#page-216-0) einem [Sehnendiagramm](#page-261-0) oder einer [Baumkarte](#page-249-0), umschalten.

#### Einschränkungen

Symbole für Kreisdiagramme zeigen alle eindeutigen Kategorien an, die mit einem einzelnen Feature oder einer Position verknüpft sind. Wenn die Features viele eindeutige Kategorien enthalten, lassen sich die Symbole für Kreisdiagramme möglicherweise nur schwer interpretieren.

## Erstellen und Verwenden einer Karte mit abgestuften Symbolen

Erstellen Sie eine Karte mit abgestuften Symbolen, um Symbole mit abgestuften Größen zur Angabe numerischer Werte anzuzeigen, wobei größere Symbole für größere Werte stehen. In Karten mit abgestuften Symbolen wird der Smart-Mapping-Symboltyp **Anzahl und Mengen (Größe)** verwendet. Mithilfe von Karten mit abgestuften Symbolen lassen sich Fragen zu Daten beantworten, beispielsweise: Wo befindet sich etwas? Wo ist es am größten? Wo ist es am kleinsten?

Abgestufte Symbole vereinfachen die Unterscheidung zwischen niedrigen und hohen Werten, sodass Sie auf einer Karte Unterschiede hervorheben und Vergleiche ziehen können. Passen Sie die Größe der Symbole zur Verdeutlichung der bereitgestellten Informationen an.

#### Beispiel

Ein Versicherungsunternehmen führt eine Bewertung durch, um die Anzahl der Policen innerhalb eines Sturmflutgebiets und die damit verbundenen Risiken zu ermitteln. Anhand einer Karte mit abgestuften Symbolen und der Summe der Gesamtversicherungswerte (Total Insured Value, TIV) kann festgestellt werden, in welchen Sturmflutgebieten der höchste Policenwert vorliegt.

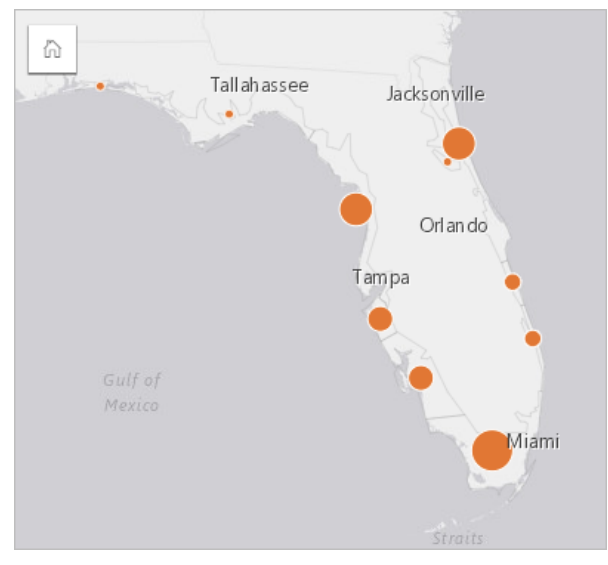

Die Karte mit abgestuften Symbolen oben ist das Ergebnis einer räumlichen Aggregation zwischen dem Layer der Versicherungspolicen und dem Layer der Sturmflutgebiete. Auf der Karte wird durch das größte Symbol angezeigt, dass sich der höchste TIV an der südlichen Spitze ergibt.

#### Erstellen einer Karte mit abgestuften Symbolen

Zum Erstellen einer Karte mit abgestuften Symbolen führen Sie die folgenden Schritte aus:

- 1. Erweitern Sie ein Dataset im Datenbereich, sodass die Felder sichtbar sind.
- 2. Wählen Sie ein Zahlenfeld  $\Sigma$  aus.

#### **Tipp:**

Mit der Suchleiste im Datenbereich können Sie [Felder suchen.](#page-86-0)

3. Ziehen Sie das Feld auf die Seite, und legen Sie es in der Dropzone **Karte** ab. Eine Karte mit abgestuften Symbolen wird mit **Anzahl und Mengen (Größe)** als **Symboltyp** erstellt.

Eine Karte mit abgestuften Symbolen wird auch erstellt, wenn Sie eine [räumliche Aggregation](#page-406-0) durchführen.

#### Verwendungshinweise

Klicken Sie auf die Schaltfläche **Kachel umdrehen** in the repository.<br>
Im die Karten-Kachel umzudrehen. Die

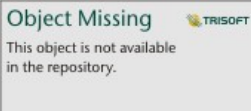

Rückseite der Kachel enthält Statistiken und ein Textfeld für die Beschreibung der Karte.

Auf den Bereich Layer-Optionen kann über die Layer-Legende zugegriffen werden, und er kann zum Anzeigen der zuzuordnenden Klassifizierungswerte, Ändern des Karten-Styles und Anzeigen von Informationen zu ausgewählten Features verwendet werden.

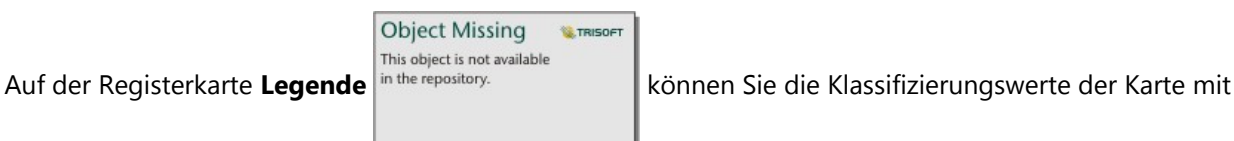

abgestuften Symbolen anzeigen und eine Auswahl basierend auf den Werten treffen.

Führen Sie auf der Registerkarte **Symbolisierung** die folgenden Schritte aus:

- Ändern Sie das auf der Karte angezeigte Feld, oder wechseln Sie zu einem anderen Kartentyp.
- Ändern Sie die Statistiken für das Anzeigefeld. Diese Option ist nur verfügbar, wenn die Position im Dataset aktiviert wurde und identische Features aggregiert werden können oder das Dataset mit der [räumlichen](#page-406-0) [Aggregation](#page-406-0) erstellt wurde.
- Ändern Sie den Klassifizierungstyp.
- Ändern Sie die Anzahl der angezeigten Klassen.
- Ändern oder entfernen Sie das **Teilen durch**-Feld, oder fügen Sie es hinzu.

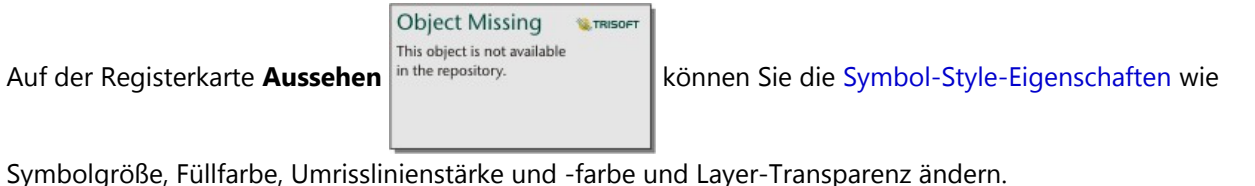

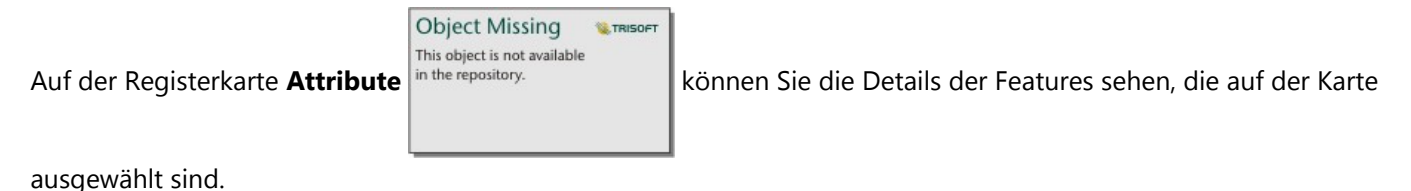

## So funktionieren Karten mit abgestuften Symbolen

In Karten mit abgestuften Symbolen wird die Datenklassifizierung zum Anwenden von Symbolen auf Zahlenbereiche verwendet. Die zu verwendende Klassifizierungsmethode hängt davon ab, welche Daten Sie verwenden und welche Informationen Sie auf Ihrer Karte darstellen möchten.

Die folgenden Klassifizierungsoptionen sind für Karten mit abgestuften Symbolen verfügbar:

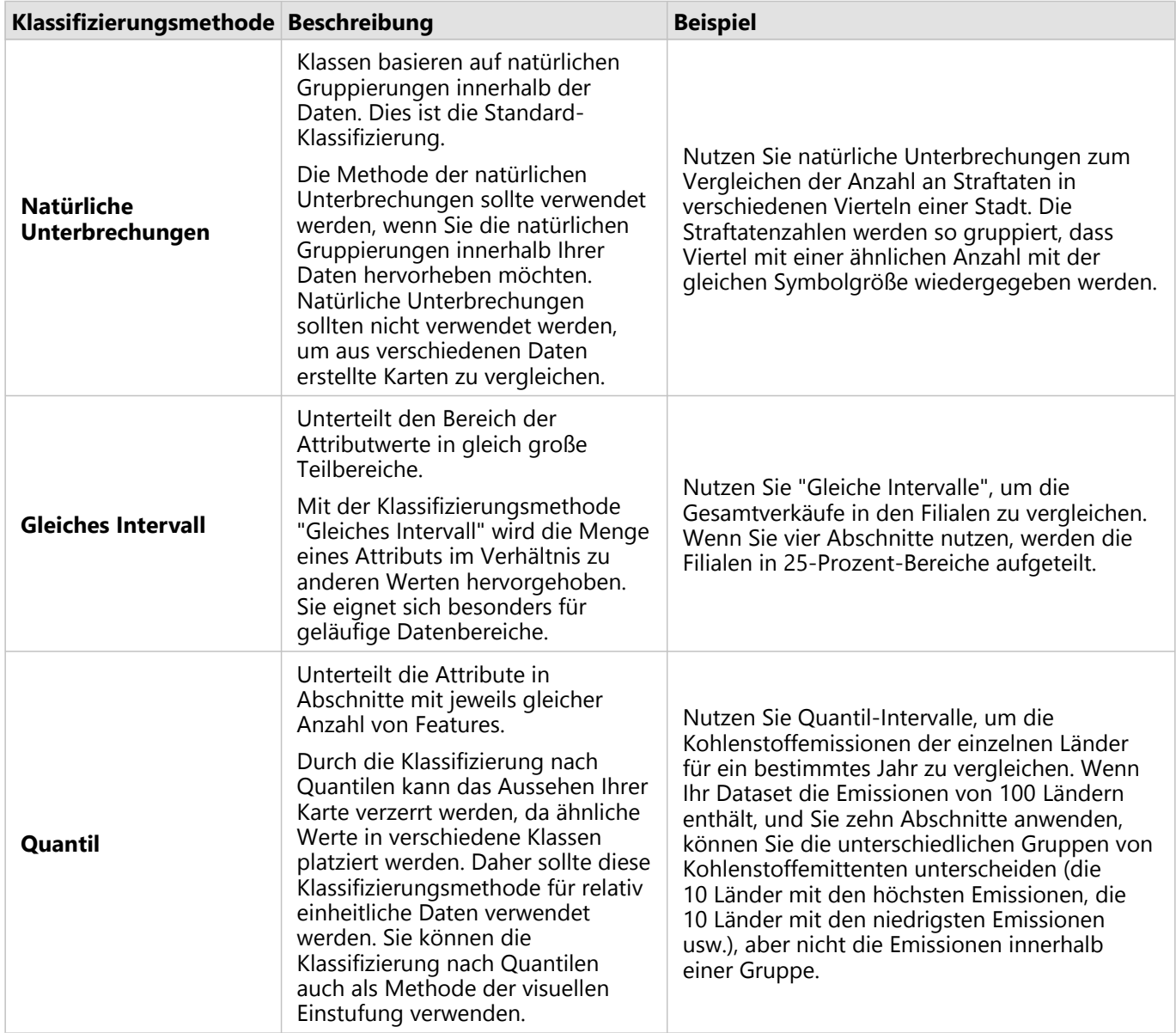

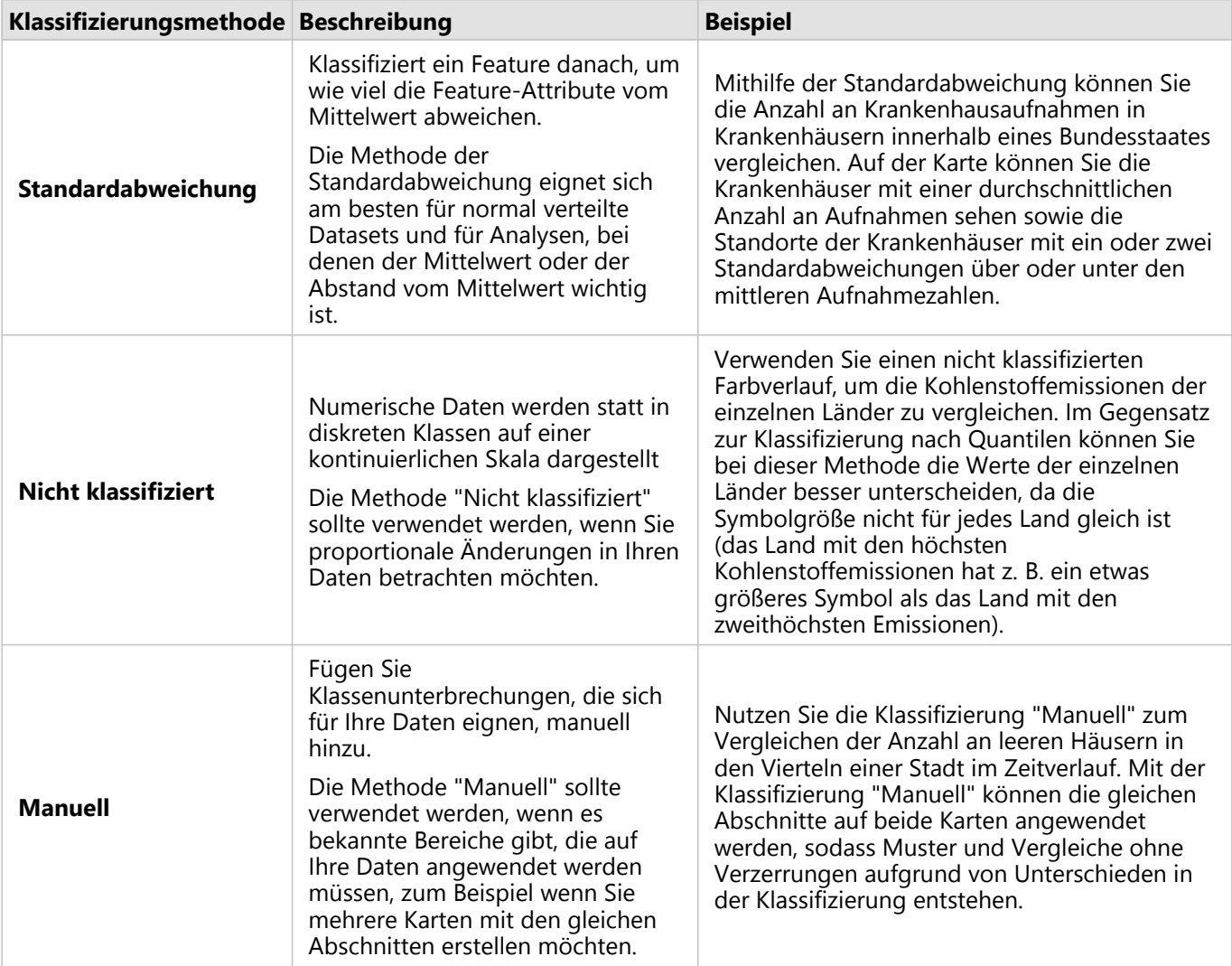

# Diagramme

# Erstellen von Diagrammen

Um interaktive Diagramme zu erstellen, wählen Sie mindestens ein Zeichenfolgen-, Zahlen-, Anteil/Verhältnis- oder Datums-/Uhrzeitfeld aus dem Datenbereich aus, und ziehen Sie dieses auf die Seite. Verwenden Sie alternativ die Schaltfläche **Diagramm** oben im Datenbereich.

Sie können von vorhandenen Kacheln auch zu verschiedenen unterstützten Visualisierungstypen wechseln.

#### **Tipp:** Kopieren Sie eine Diagramm-Kachel auf eine andere Seite, indem Sie diese auf die Registerkarte **Neue Seite**  $+$  oder eine bereits erstellte Seite ziehen. Wenn Sie das Diagramm auf die gleiche Seite kopieren möchten, verwenden Sie STRG+C zum Kopieren und STRG+V zum Einfügen.

#### Diagrammtypen

Mit ArcGIS Insights lassen sich verschiedene Diagrammtypen erstellen. Insights verwendet intelligente Standardeinstellungen zum Erstellen des optimalen Diagrammtyps für die Daten, die Sie visualisieren möchten, sodass Sie sicher sein können, dass Sie stets den besten Diagrammtyp für das Feld erhalten, das Sie auswählen.

In der folgenden Tabelle sind die Eingaben für die einzelnen Diagramme angegeben sowie zugehörige

Visualisierungen, zu denen Sie über die Schaltfläche Visualisierungstyp in the repository.<br>
wechseln können.

**Object Missing** 

This object is not available

**NATRISOFT** 

Ebenfalls aufgeführt sind Fragen, die Sie mithilfe des jeweiligen Diagramms beantworten können.

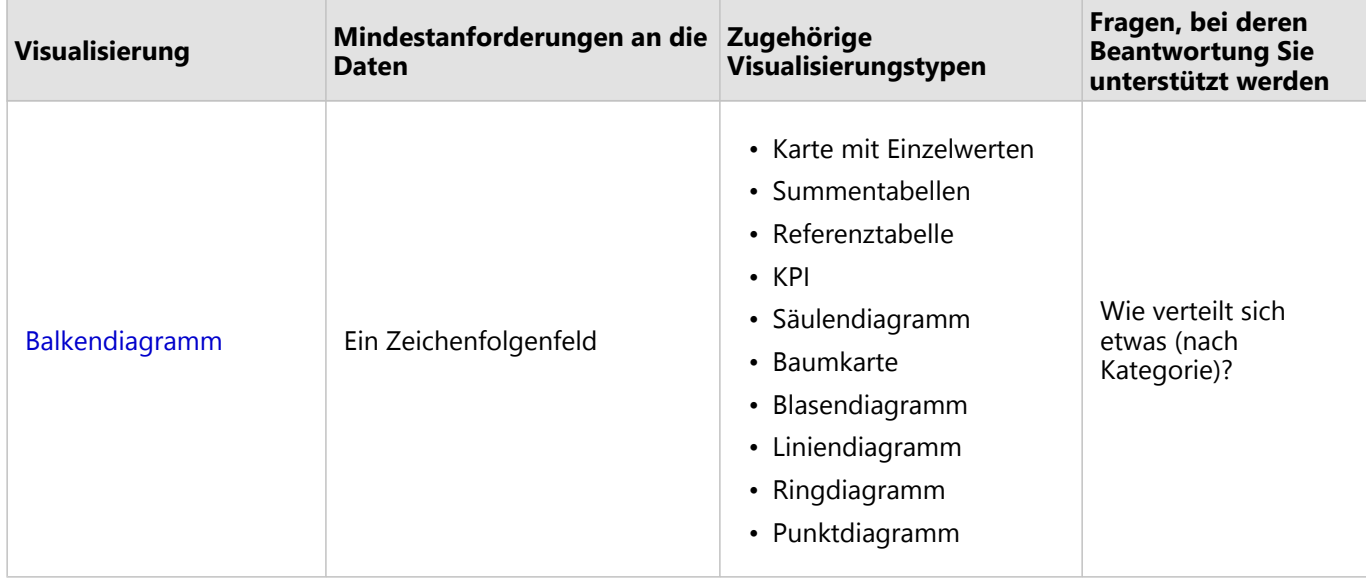

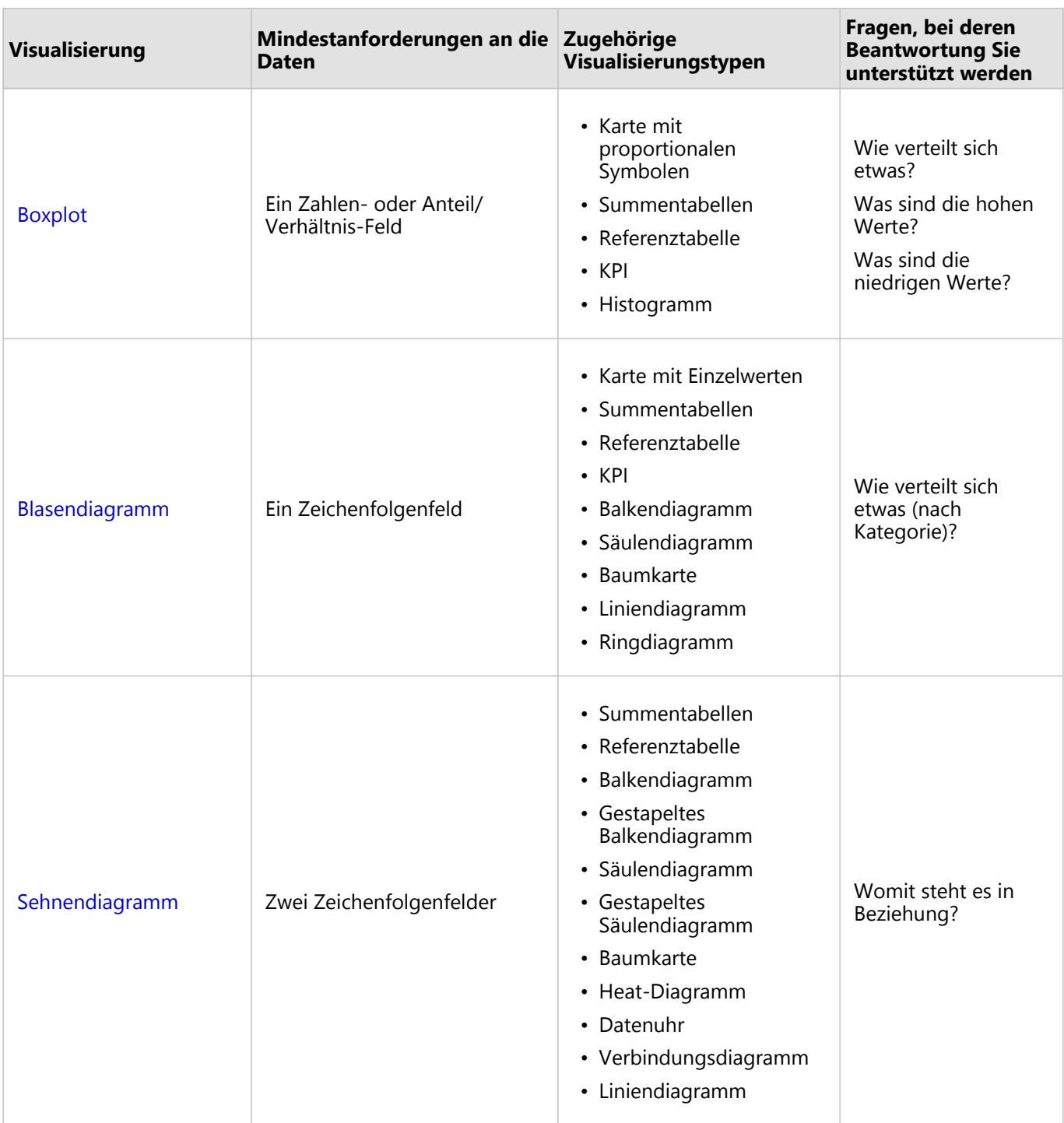

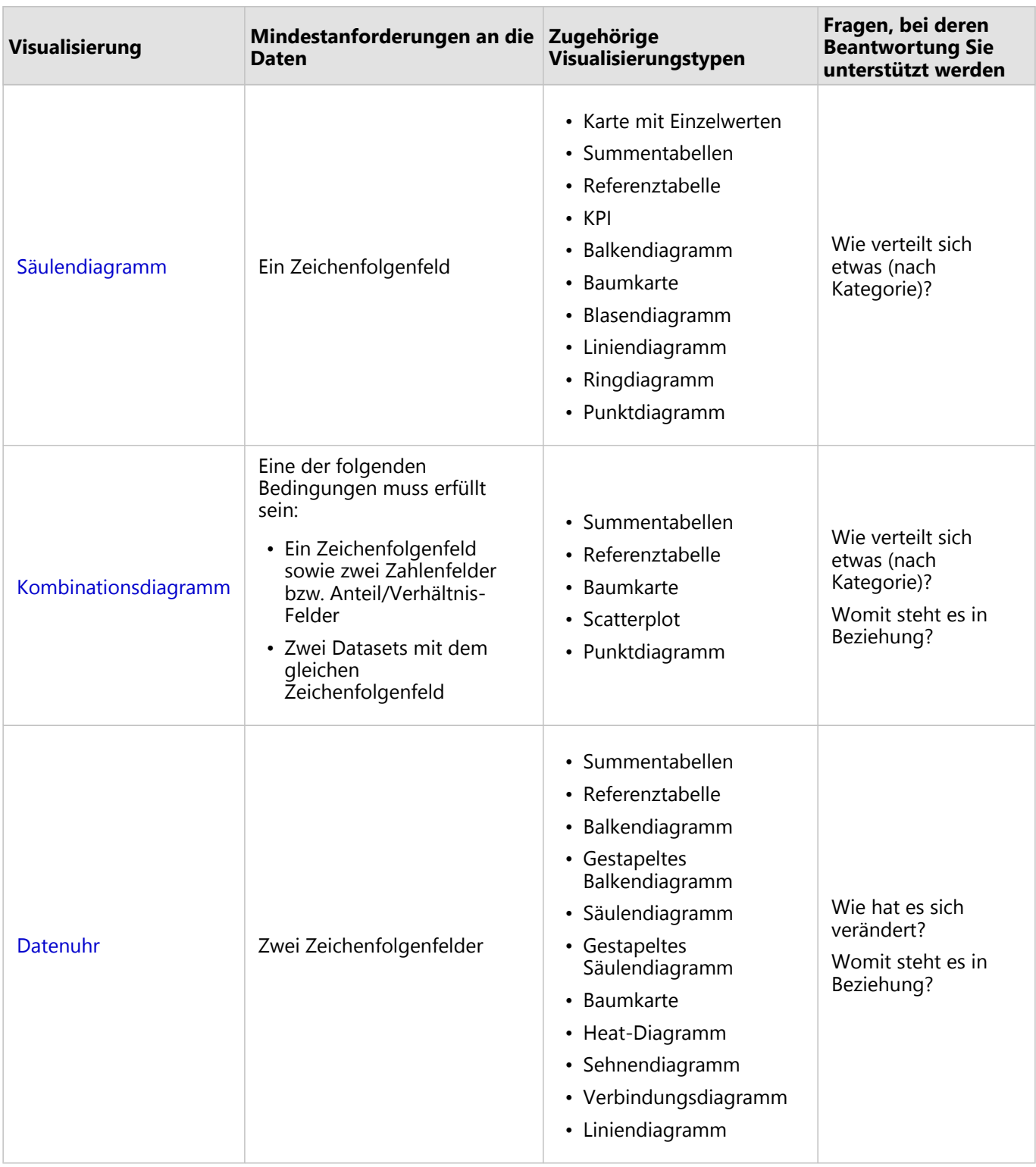

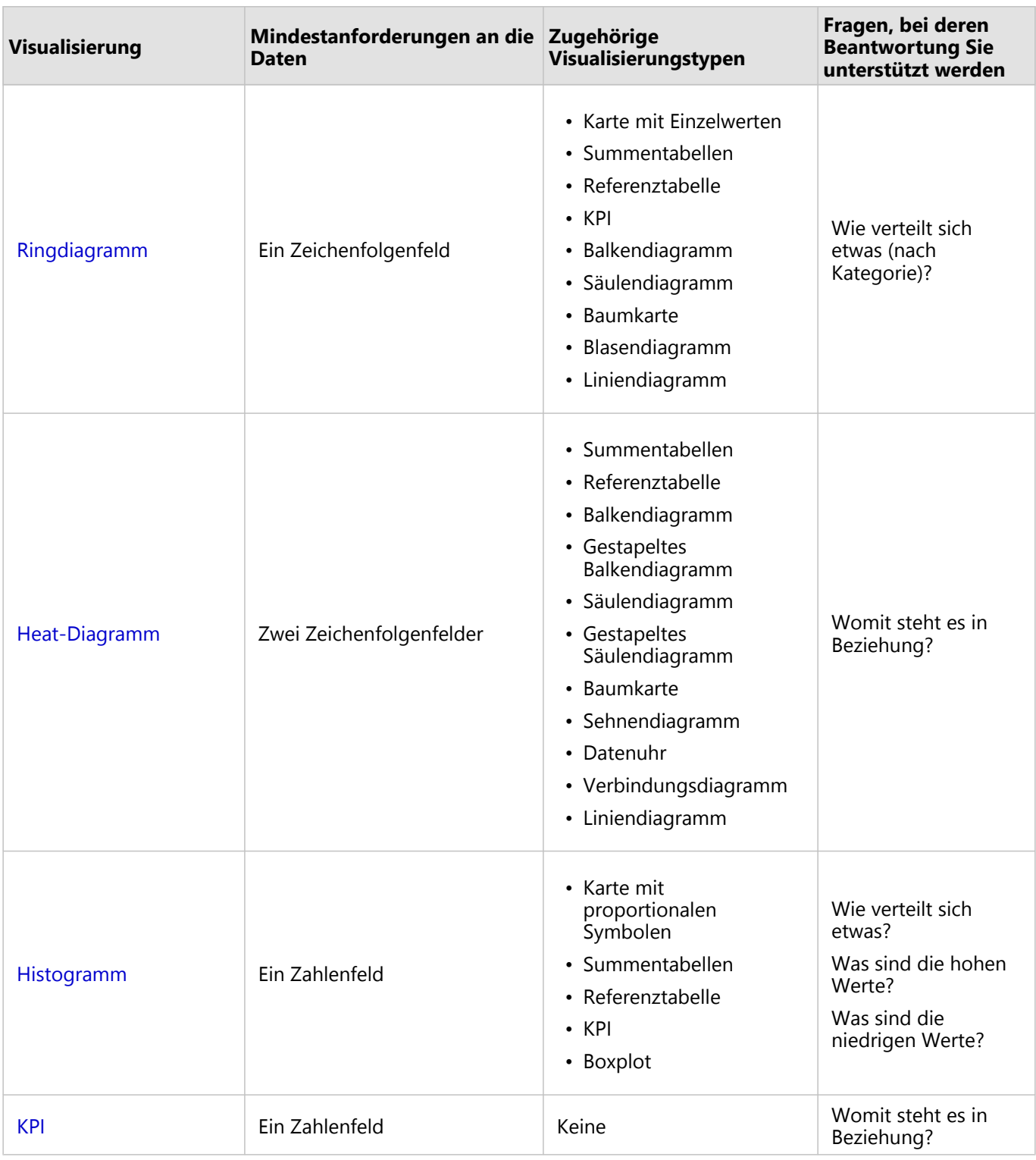

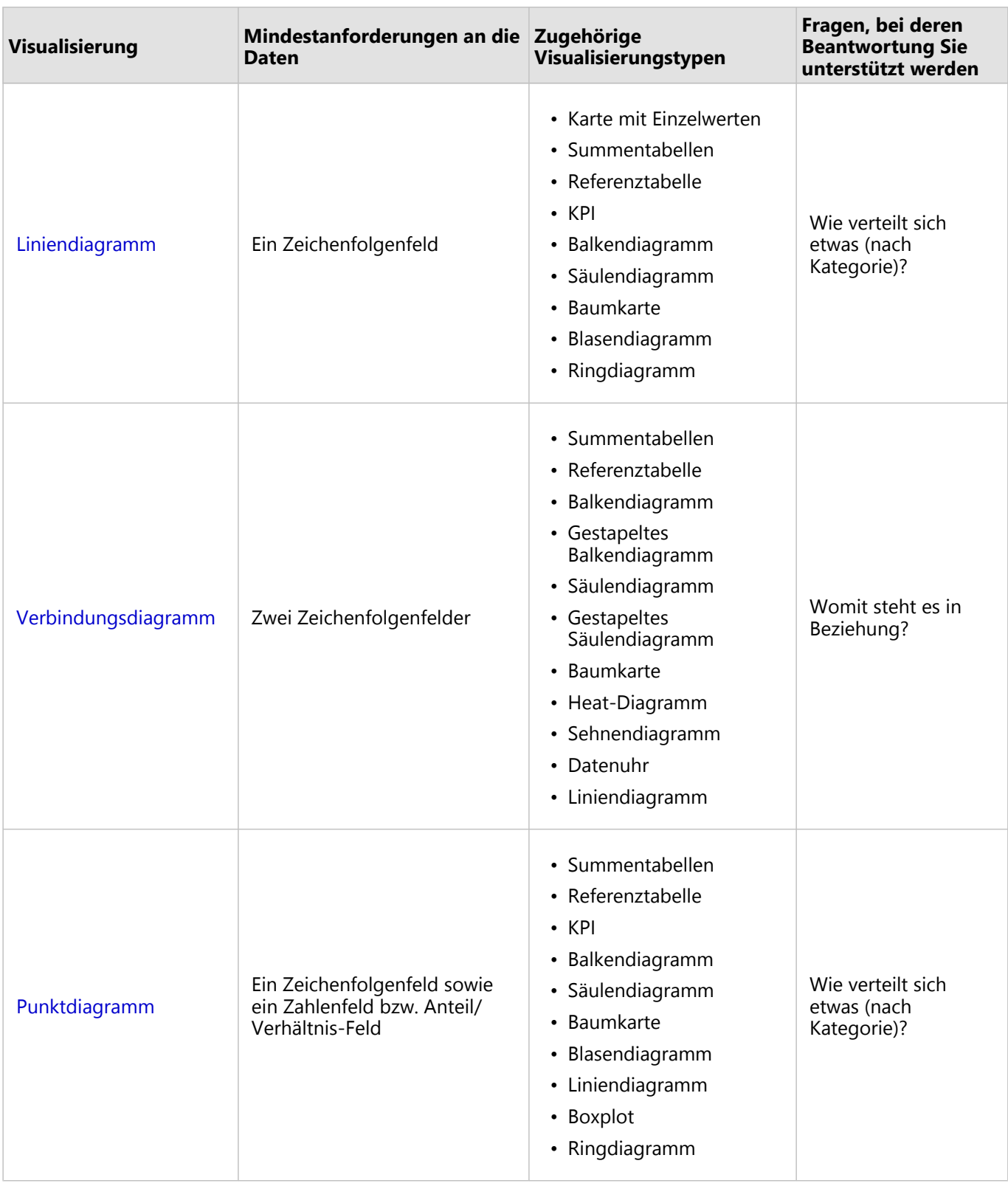

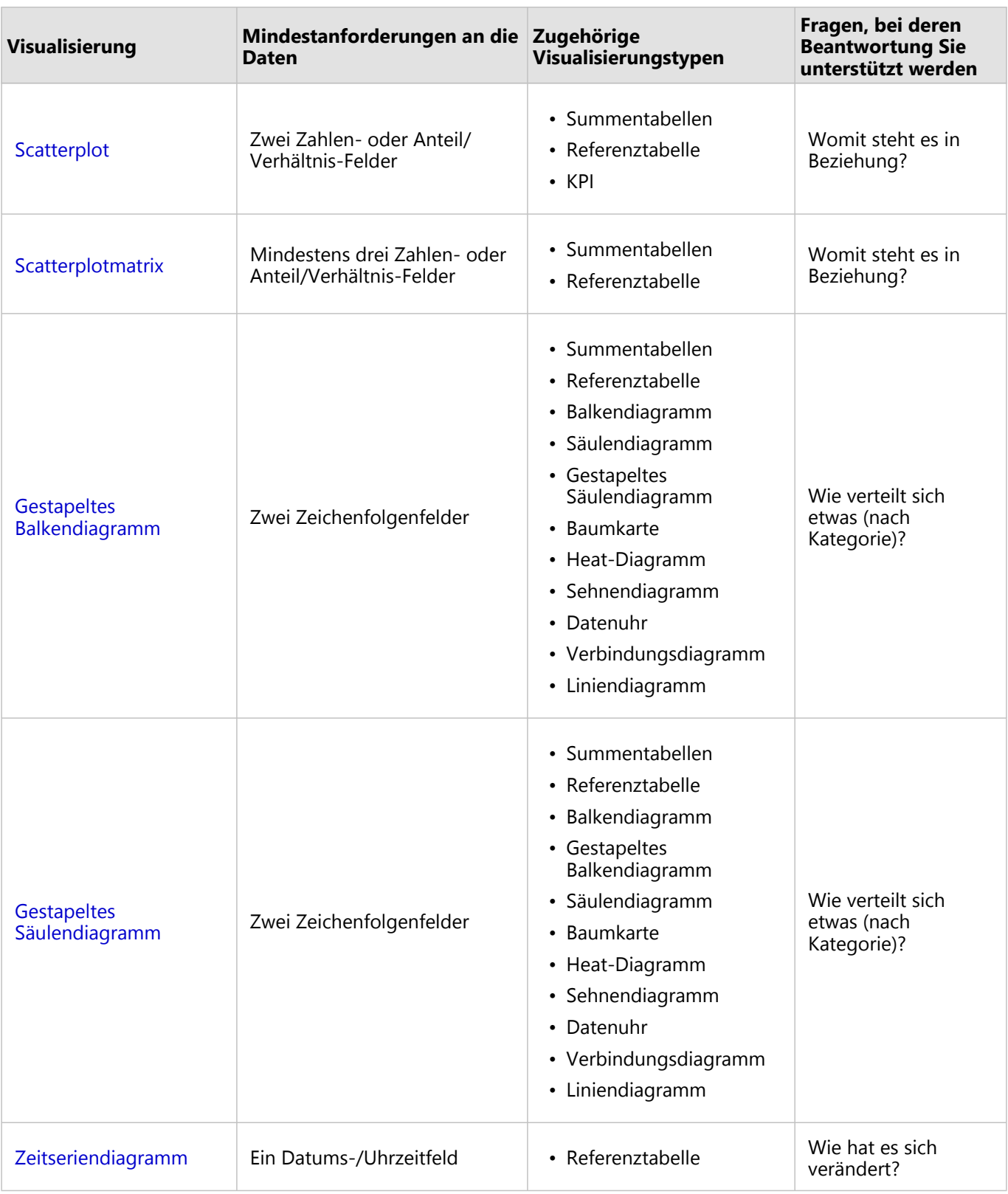

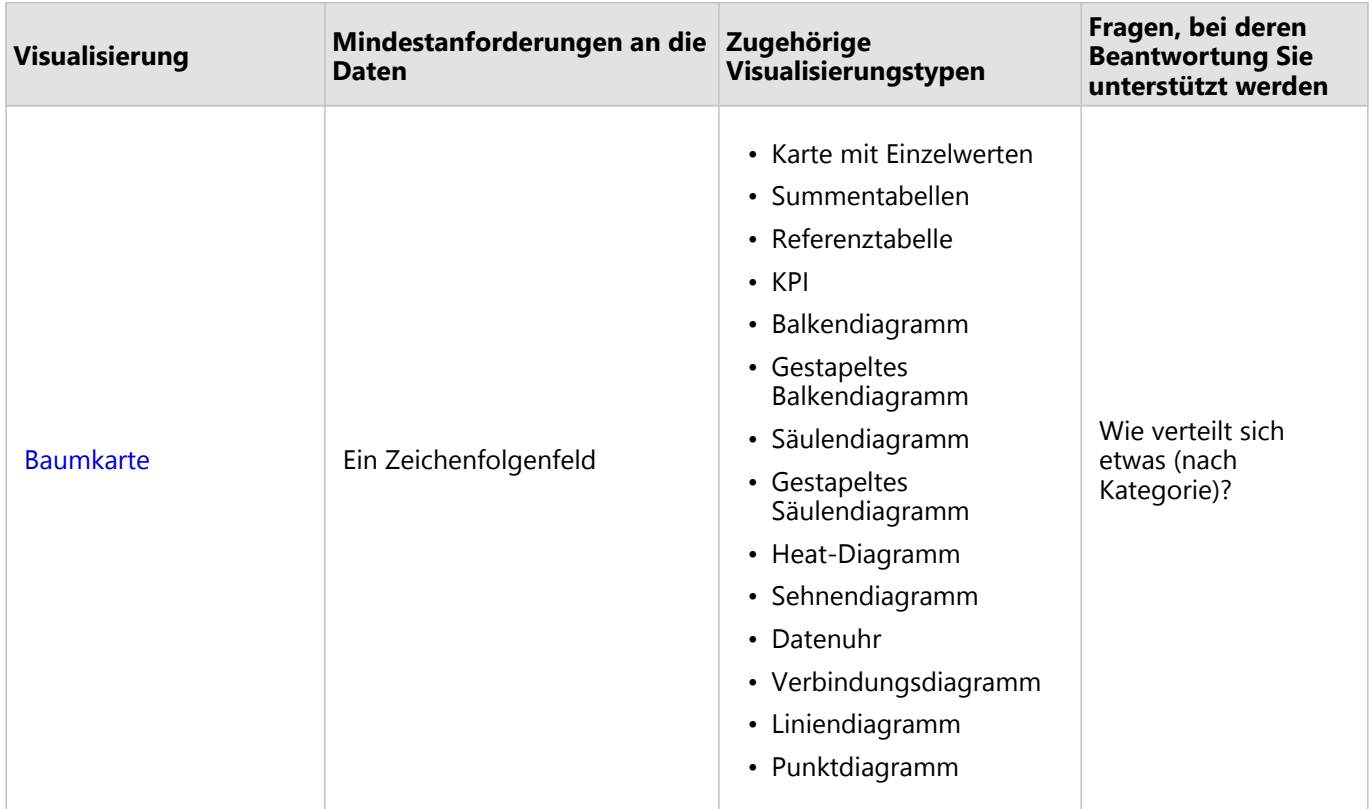

#### Ändern von Variablen

Während Sie immer tiefer in Ihre Daten eintauchen, können Sie verschiedene Daten anzeigen und Eigenschaften wie die Gruppierung Ihrer Daten sowie das Styling der Diagramme anpassen. Editierbare Felder in Diagrammen werden in grauen Dropdown-Feldern angezeigt. Sie können ein anderes Feld auswählen, um es auf einer oder beiden Achsen anzuzeigen. Klicken Sie auf ein editierbares Feld in Ihrem Diagramm, und wählen Sie ein anderes Feld aus der Liste aus.

Visualisierungen, die Daten zusammenfassen, z. B. Balkendiagramme, Zeitseriendiagramme, Liniendiagramme und Summentabellen, ermöglichen Ihnen die Auswahl eines anderen Statistiktyps. Sie können beispielsweise von der Anzeige der Summe der Verkäufe pro Region zu den durchschnittlichen Verkäufen pro Region wechseln, indem Sie das Dropdown-Menü "Statistiktyp" verwenden.

#### Verwenden der Werkzeugleiste des Diagramms

Jede Kachel verfügt über eine Werkzeugleiste, die für die Suche nach weiteren Informationen oder Verbesserung des Aussehens Ihrer Daten verwendet werden kann.

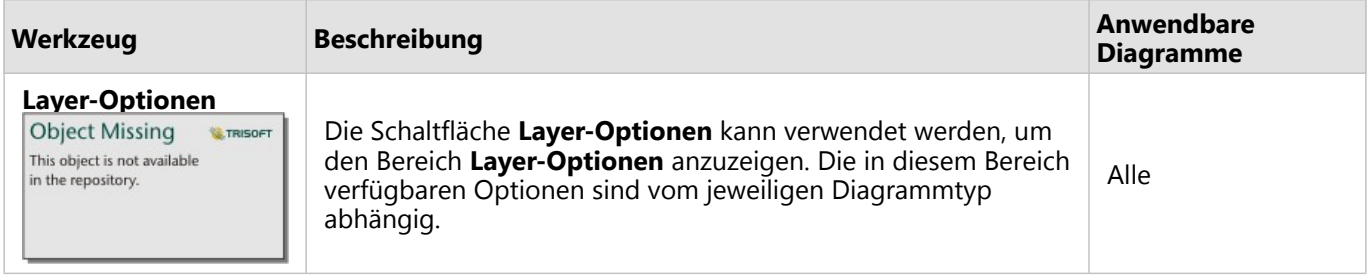

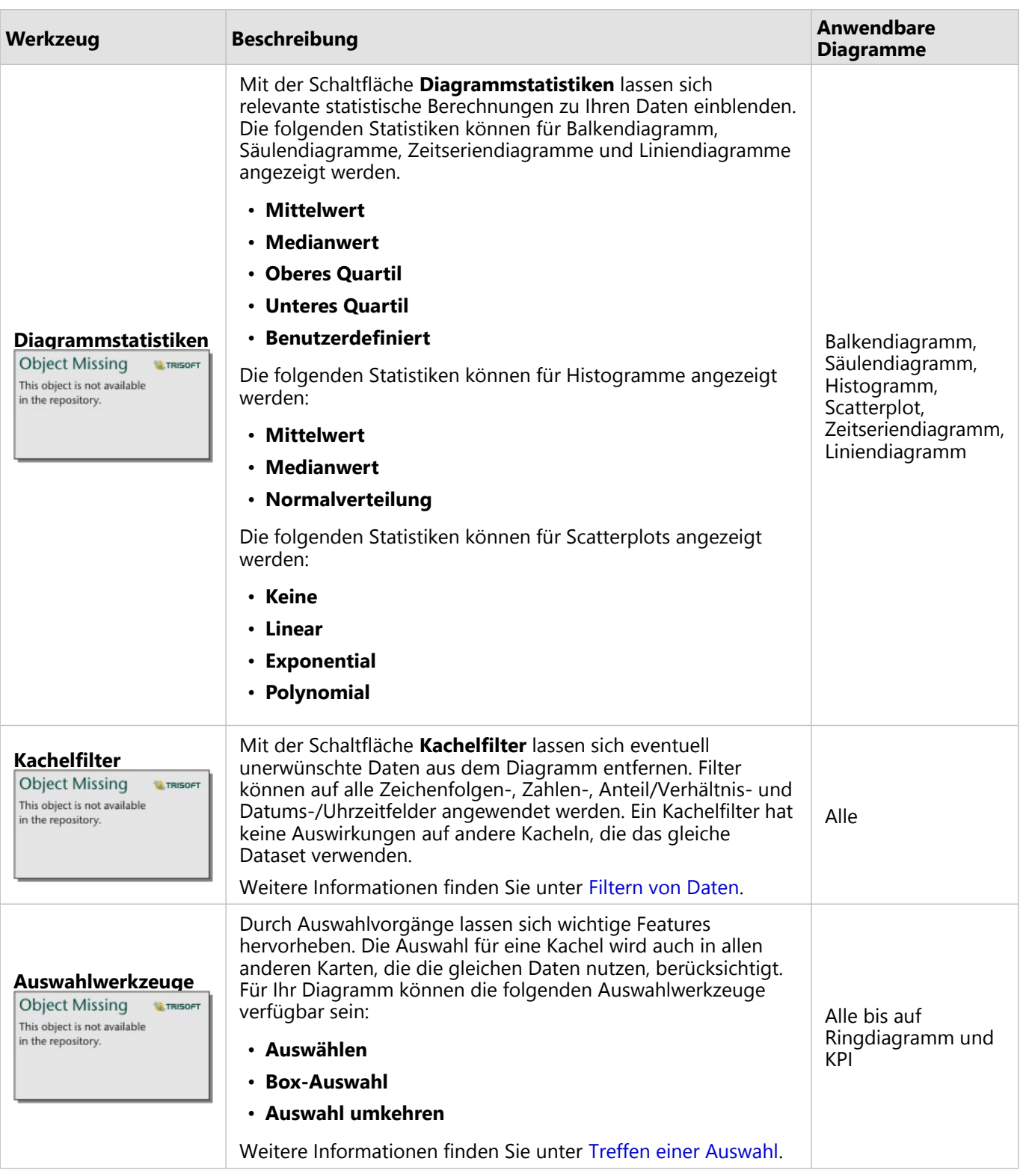

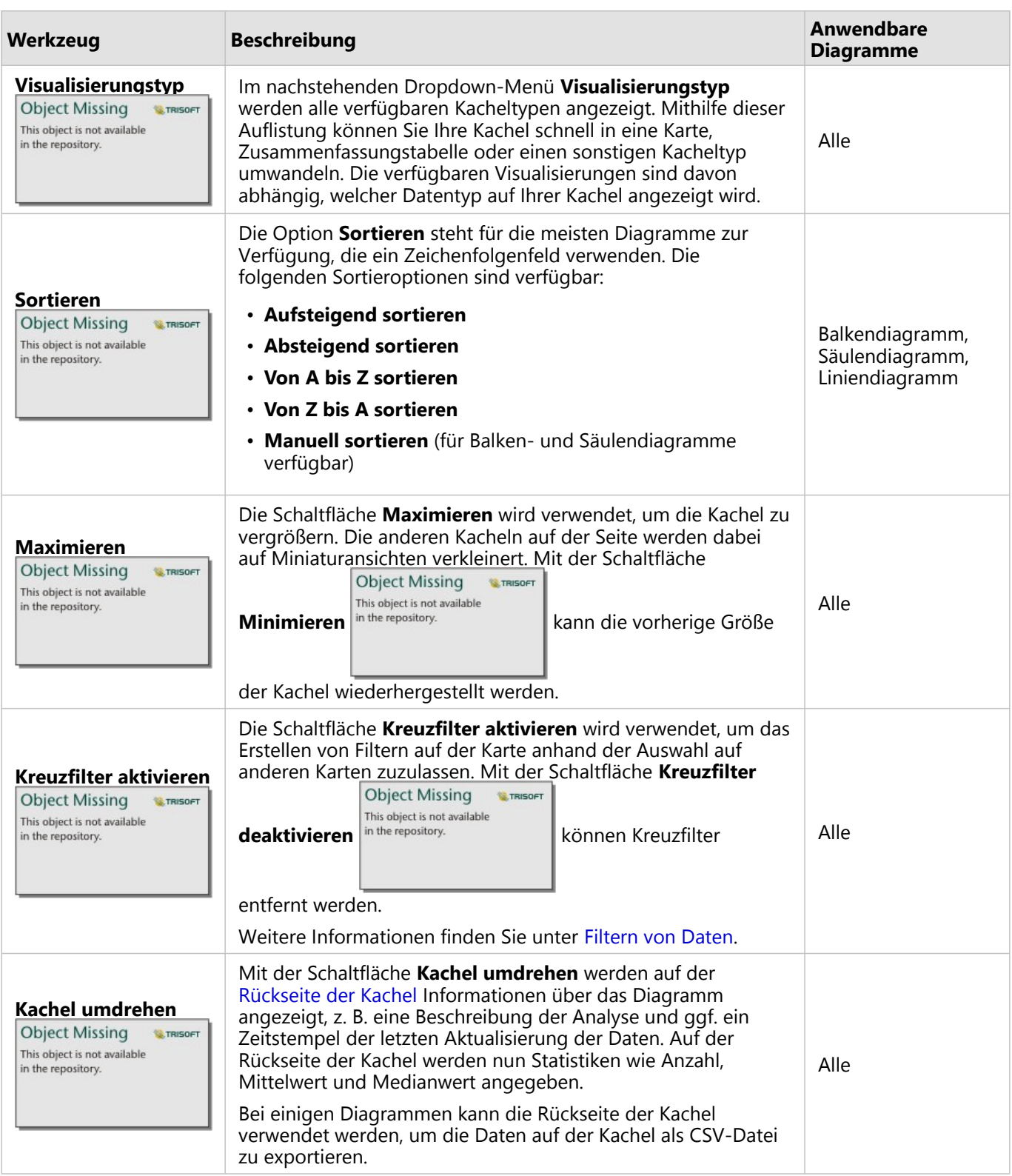

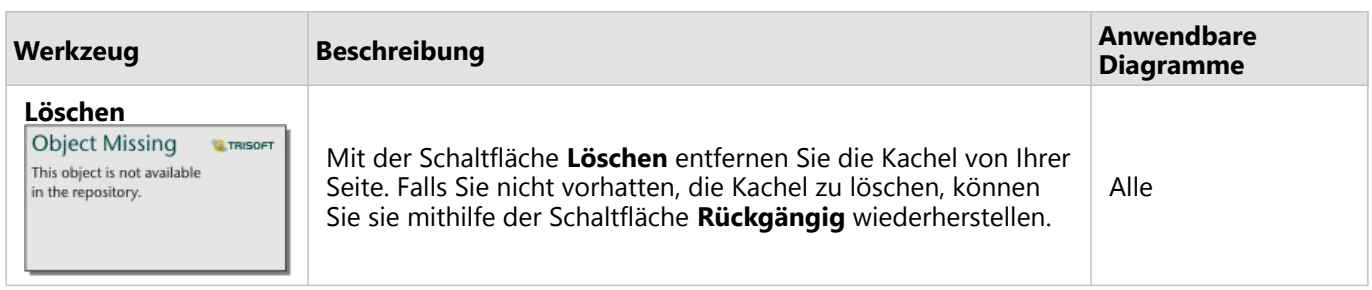

#### Ändern einer Achse

Alle numerischen Achsen in Insights befinden sich standardmäßig in einem linearen Maßstab. Mindestens eine Achse kann in einen logarithmischen Maßstab für Scatterplots, Zeitseriendiagramme und Liniendiagramme geändert werden. Logarithmische Maßstäbe sind nicht lineare Maßstäbe, die zum Anzeigen von Datasets mit großen Datenwertbereichen verwendet werden können. Ein logarithmischer Maßstab verwendet logarithmische Größenordnungen, um die Daten in einem überschaubareren Maßstab anzuzeigen. Insights verwendet standardmäßig einen logarithmischen Basismaßstab der Basis 10. Durch die Änderung des Maßstabs der Achse wird der Wert der Daten nicht geändert, lediglich dessen Anzeige.

Der Maßstab einer Achse kann geändert werden, indem auf die Achse geklickt und **Linear** oder **Protokoll** ausgewählt wird.

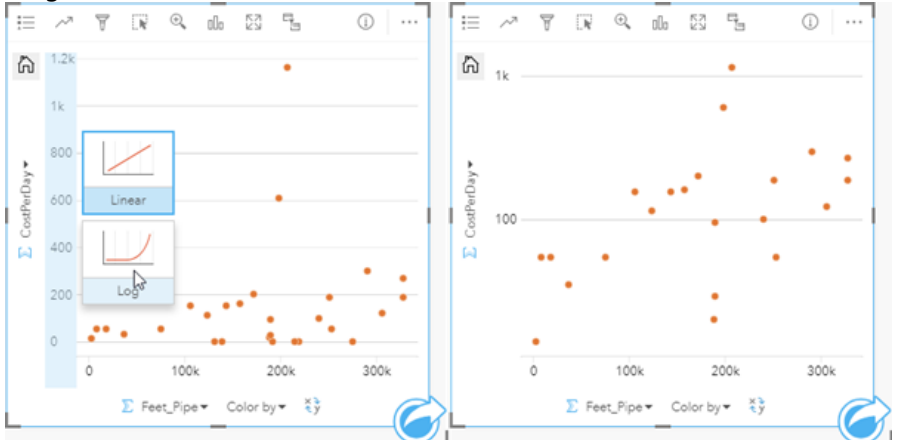

*Links: Ändern des Maßstabs der Y-Achse durch Klicken auf die Achse und Auswählen des logarithmischen Maßstabs. Rechts: Ein Scatterplot, bei dem die X-Achse Daten in einem linearen Maßstab und die Y-Achse Daten in einem logarithmischen Maßstab anzeigt.*

Achsen werden standardmäßig mit dem Feldnamen beschriftet. Führen Sie die folgenden Schritte aus, um die Achsenbeschriftungen in einem Diagramm zu ändern:

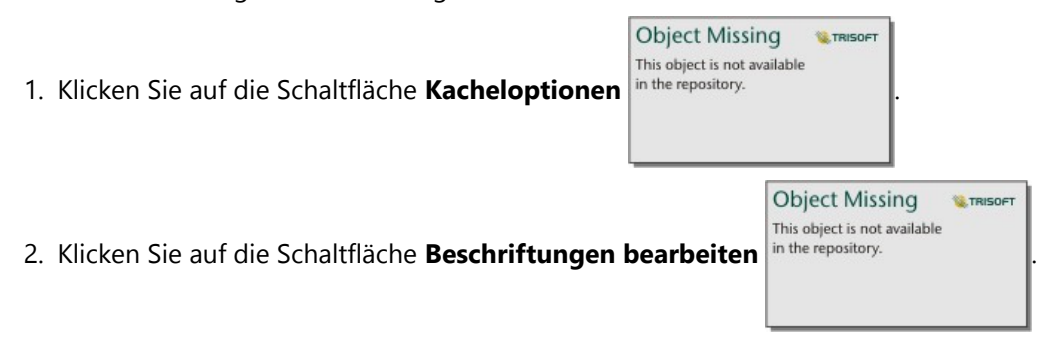

3. Klicken Sie auf eine Beschriftung, um den Text hervorzuheben.

- 4. Geben Sie die neue Achsenbeschriftung ein.
- 5. Drücken Sie die Eingabetaste , um die Änderungen zu übernehmen.

#### Ändern der Layer-Optionen

Der Bereich **Layer-Optionen** kann durch Klicken auf die Schaltfläche **Layer-Optionen**

Object Missing **W.TRISOFT** This object is not available

aufgerufen werden. Die im Bereich **Layer-Optionen** verfügbaren Optionen und Registerkarten hängen vom Diagrammtyp und vom aktuellen Style ab.

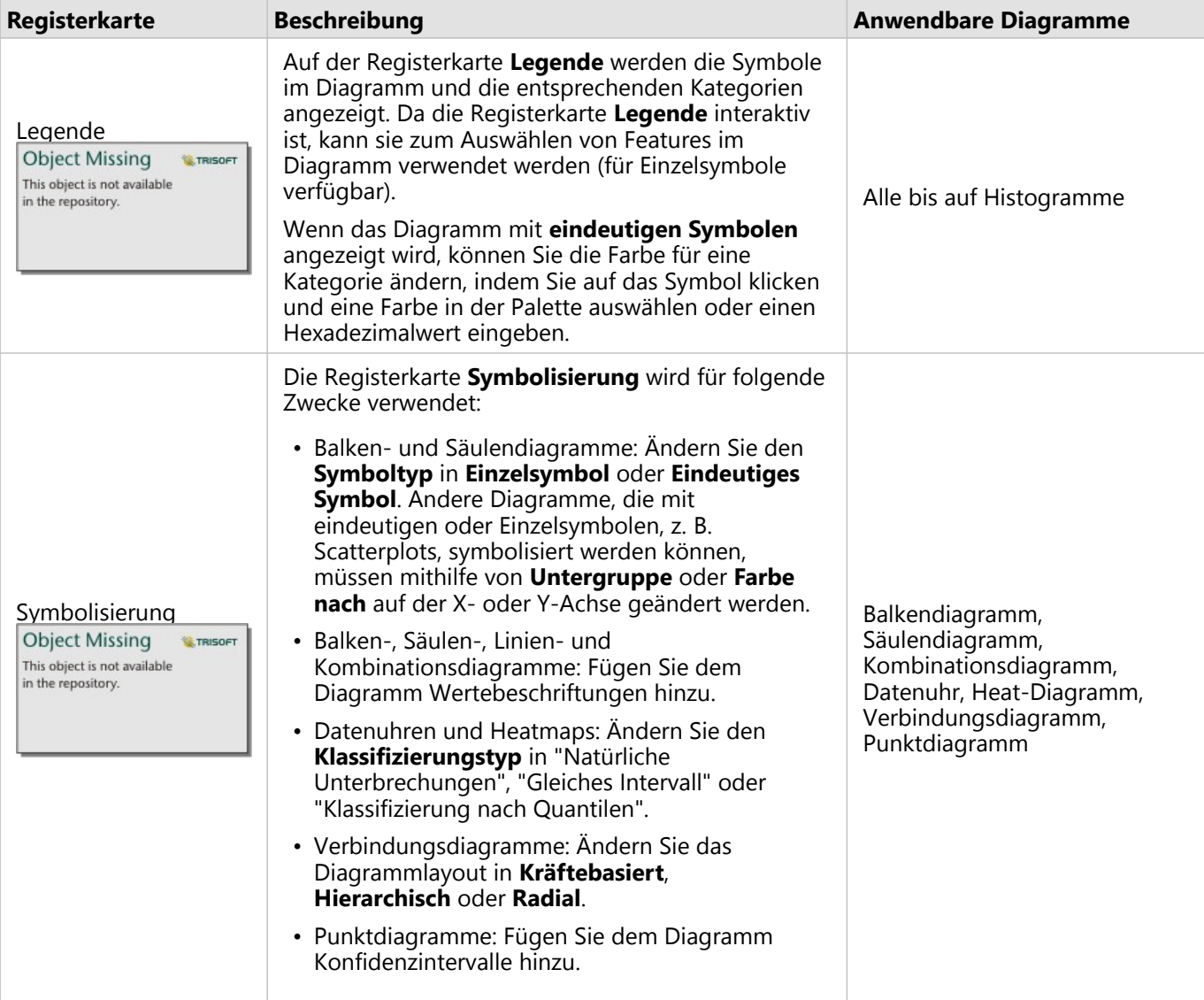

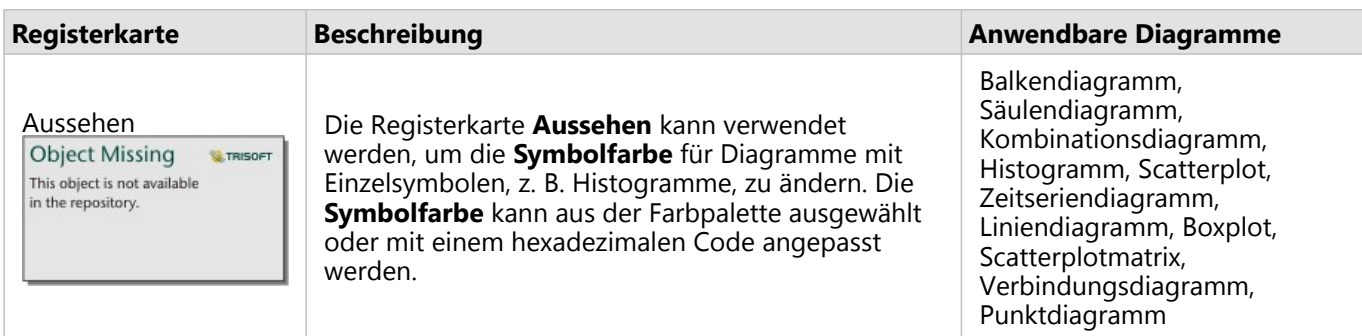

#### Kopieren eines Diagramms

Sie können eine Diagramm-Kachel auf einer Seite duplizieren, indem Sie die Kachel aktivieren (eine Kachel ist aktiv,<br>Object Missing **Repartier Diverser** 

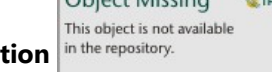

wenn die Schaltfläche Aktion in the repository.<br>angezeigt wird) und sie anschließend mit STRG+C kopieren

und mit STRG+V auf der Seite einfügen.

Eine Diagramm-Kachel kann auf eine andere Seite kopiert werden, indem Sie die Kachel auf die Registerkarte **Neue** Seite  $+$  oder eine vorhandene Seite ziehen. Beim Kopieren eines Diagramms auf eine neue Seite wird ggf. auch das Dataset mit allen zum Erstellen des Diagramms verwendeten Prozessen kopiert. Wenn das Dataset bereits vorhanden ist, wird es nicht kopiert, es sei denn, eines der Datasets enthält einen Dataset-Filter, ein berechnetes Feld oder ein Positionsfeld, das durch Aktivieren von "Verortung" erstellt wurde.

## <span id="page-211-0"></span>Erstellen und Verwenden eines Balkendiagramms

Balkendiagramme werden durch die Anzeige eines Zeichenfolgenfeldes auf der Y-Achse und eines Zählfeldes, Zahlenfeldes oder Feldes "Anteil/Verhältnis" auf der X-Achse erstellt. Die Länge jedes Balkens entspricht dem Wert der jeweiligen Kategorie.

Balkendiagramme können beispielsweise Antworten auf folgende Fragen zu Ihren Daten liefern: Wie sind numerische Werte nach Kategorie verteilt oder zusammengefasst? Wie ist die Rangfolge der Daten?

#### Beispiele

Ein Versicherungsunternehmen prüft seine Policen, um sie mit den Erkenntnissen einer kürzlich abgeschlossenen Marktforschungsstudie zu vergleichen. Der erste Schritt bei der Prüfung besteht darin, den Gesamtwert der Policen in jeder Policenklasse festzustellen. Sie können ein Balkendiagramm verwenden, um die Summe der Gesamtversicherungswerte (total insured values, TIV) für jede Policenklasse zu visualisieren.

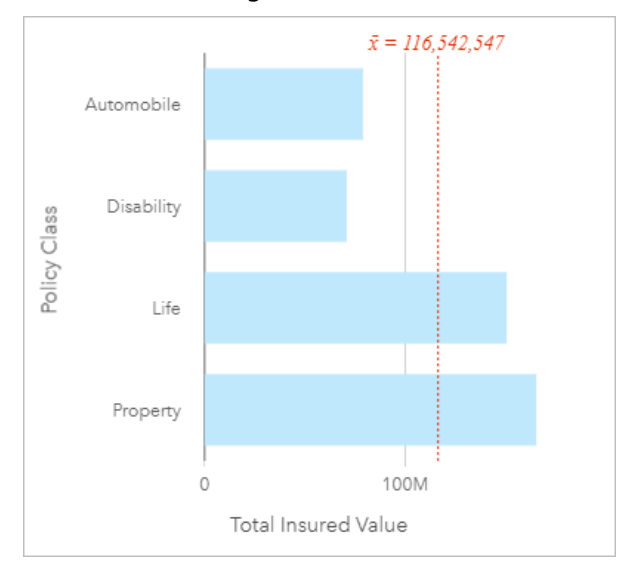

Das Balkendiagramm oben stellt eine Summe des TIV für jede Kategorie von Versicherungspolice bereit: Disability, Life, Automobile und Property. Wenn das Diagramm in aufsteigender Reihenfolge sortiert wird, können Sie die höchsten und niedrigsten Werte erkennen.

Das Versicherungsunternehmen ist insbesondere daran interessiert, den Geschäftsbereich auf fünf ausgewählte Städte von Interesse zu erweitern. Das Feld **Untergruppe** kann verwendet werden, um den TIV für jede Policenklasse zwischen verschiedenen Städten zu vergleichen.

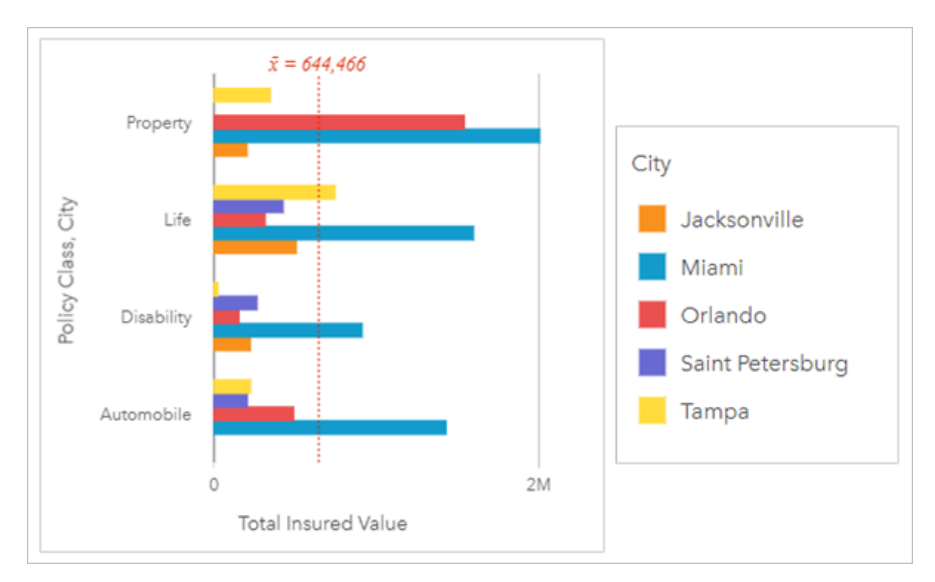

Das gruppierte Balkendiagramm oben zeigt die Verteilung der Untergruppen der einzelnen Kategorien. Die Werte der **Policenklasse** (Property, Life, Disability und Automobile) verfügen über Untergruppen, die einen andersfarbigen Balken für jede Stadt anzeigen, die im Kachelfilter enthalten ist.

#### Erstellen eines Balkendiagramms

Führen Sie zum Erstellen eines Balkendiagramms die folgenden Schritte aus:

- 1. Wählen Sie eine der folgenden Datenoptionen:
	- Ein oder zwei Zeichenfolgenfelder Ju
	- Ein oder zwei Zeichenfolgenfelder  $_{\text{all}}$  plus ein Zahlen-  $\Sigma$  oder Anteil/Verhältnis-Feld  $^{B}/_{B}$

#### **Hinweis:**

Wenn Sie kein Zahlen- oder Anteil/Verhältnis-Feld auswählen, werden die Daten aggregiert und als Anzahl angezeigt.

Mit der Suchleiste im Datenbereich können Sie [Felder suchen.](#page-86-0)

- 2. Erstellen Sie das Balkendiagramm mit folgenden Schritten:
	- a. Ziehen Sie die ausgewählten Felder in eine neue Kachel.
	- b. Ziehen Sie die Maus auf die Dropzone **Diagramm**.

**Object Missing** 

This object is not available

c. Legen Sie die ausgewählten Felder im **Balkendiagramm** ab.

**W.TRISOFT** 

#### **Tipp:**

Sie können Diagramme auch über das Menü **Diagramm** über dem Datenbereich oder die Schaltfläche

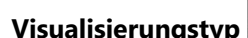

Visualisierungstyp in the repository.<br>auf einer vorhandenen Karte erstellen. Im Menü Diagramm sind nur die

mit der Datenauswahl kompatiblen Diagramme aktiviert. Für das Menü **Visualisierungstyp** werden nur kompatible Visualisierungen (einschließlich Karten, Diagramme oder Tabellen) angezeigt.

#### Verwendungshinweise

**Object Missing W.TRISOFT** This object is not available Mit der Schaltfläche Layer-Optionen in the repository.<br>
wird der Bereich Layer-Optionen geöffnet. Im Bereich **Layer-Optionen** können Sie die Legende anzeigen, die Diagrammoptionen ändern und den Diagrammstil aktualisieren.

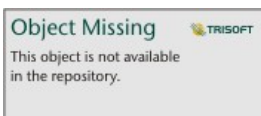

Die Registerkarte Legende in the repository. **Die als Zum Anzeigen der Symbole im Diagramm. Mit der** 

Schaltfläche "Pop-out-Legende" [<sup>2</sup>] wird die Legende als separate Kachel auf der Seite angezeigt. Sie können die Legende verwenden, um Elemente im Diagramm auszuwählen, wenn eine Untergruppe angewendet wird. Zum Ändern der Farbe für einen Wert klicken Sie auf das Symbol, und wählen Sie eine Farbe aus der Palette aus, oder geben Sie einen Hexadezimalwert ein.

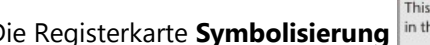

**Object Missing W.TRISOF** This object is not available

Die Registerkarte **Symbolisierung** in the repository. Kann verwendet werden, um den **Symboltyp** in

**Eindeutiges Symbol** zu ändern und Beschriftungen zu aktivieren oder zu deaktivieren. Die Registerkarte **Symbolisierung** ist nicht verfügbar, wenn im Diagramm ein Untergruppenfeld angegeben wurde.

In Beschriftungen werden die Zahlenwerte für das Diagramm angezeigt. Für Beschriftungen sind die folgenden Konfigurationen verfügbar:

- **Dezimalstellen**: Sie können eine Anzahl von null bis fünf Dezimalstellen oder eine der Optionen **Standard** oder **Auto** für die Beschriftungen auswählen. Mit **Standard** werden große Zahlen gekürzt, während mit **Auto** eine geeignete Genauigkeit ausgewählt wird.
- **Beschriftungsausrichtung**: Für Balkendiagramme sind vier Beschriftungsoptionen verfügbar: **Horizontal, außerhalb**, **Horizontal, innerhalb**, **Vertikal, außerhalb** und **Vertikal, innerhalb**.
- **Kontextbeschriftung**: Der Beschriftung können Zeichen, z. B. ein Symbol oder eine Einheit, hinzugefügt werden. Die Kontextbeschriftung kann links (Standard) oder rechts vom Wert platziert werden.

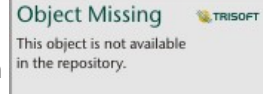

Auf der Registerkarte **Aussehen** in the repository. **Auf als Australian kann die Symbolfarbe** (nur Einzelsymbol) sowie die

Umrissfarbe im Diagramm geändert werden.

Sie können den Wert jeder Säule als Anzahl von Features in jeder Kategorie auf der y-Achse oder als Zahlenfeld bzw. "Anteil/Verhältnis"-Feld darstellen. Wenn Sie ein Feld verwenden, können die Balkenwerte anschließend als Summe, Minimum, Maximum, Durchschnitt, Perzentil oder Median von Werten aus dem Feld für jede Kategorie berechnet werden.

#### **Hinweis:**

Die Statistiken "Medianwert" und "Perzentil" sind für bestimmte Remote-Feature-Layer nicht verfügbar. Wenn Medianwert und Perzentil vom Remote-Feature-Layer nicht unterstützt werden, können Sie [den Layer in Ihre](#page-105-0) [Arbeitsmappe kopieren.](#page-105-0)

Optional können Sie das Feld **Untergruppe** auf der Y-Achse auswählen. Das Feld **Untergruppe** muss ein Zeichenfolgenfeld sein und wird zur Unterteilung der einzelnen Kategorien auf der Y-Achse in Unterkategorien verwendet.

#### Q **Tipp:**

Sie können zusammengehörige Karten nach demselben Feld stylen, das Sie für die Gruppierung des Balkendiagramms verwendet haben. Wenn Sie mit dem Diagramm oder der Karte interagieren, können Sie gleichzeitig kategorische und räumliche Muster erkennen.

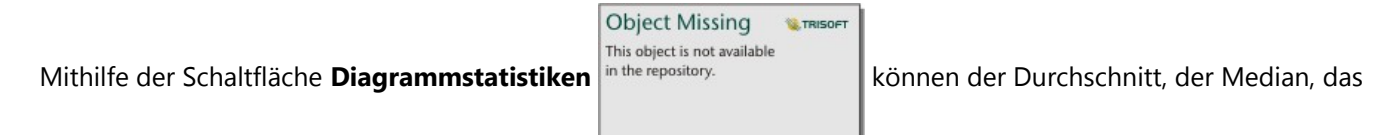

obere oder untere Quartil oder ein benutzerdefinierter Wert angezeigt werden.

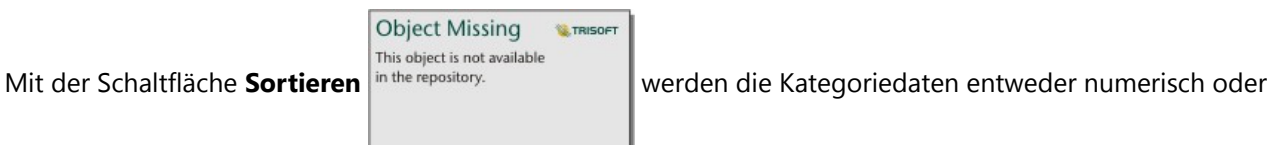

alphabetisch aufsteigend bzw. absteigend sortiert. Wenn Sie **Manuell sortieren** auswählen, können Sie auf Balken klicken und sie an eine neue Position im Diagramm ziehen. Klicken Sie auf **Übernehmen**, um die Änderungen zu übernehmen, oder auf **Abbrechen**, um die vorherige Reihenfolge beizubehalten.

#### **Hinweis:**

Für Diagramme auf einer freigegebenen Seite wird der Sortierungsstil verwendet, der beim Freigeben der Seite verwendet wurde. Statt **Manuell sortieren** wird **Vordefiniert** angezeigt, und manuelles Sortieren ist für die Viewer nicht verfügbar. Diagramme, die beim Freigeben aufsteigend, absteigend oder alphabetisch sortiert waren, verfügen nicht über die Sortieroption **Vordefiniert**.

Verwenden Sie die Schaltfläche **Visualisierungstyp** in the repository. **1998** um direkt zwischen einem

**Object Missing W.TRISOFT** This object is not available

Balkendiagramm und anderen Visualisierungen, z. B. einer [Summentabelle,](#page-305-0) einem [Blasendiagramm](#page-254-0) oder einem [Liniendiagramm,](#page-257-0) zu wechseln.

Verwenden Sie die Schaltfläche **Kachel umdrehen** in the repository. **Ein alle Rückseite der Kachel anzuzeigen.** 

**Object Missing W.TRISOFT** This object is not available

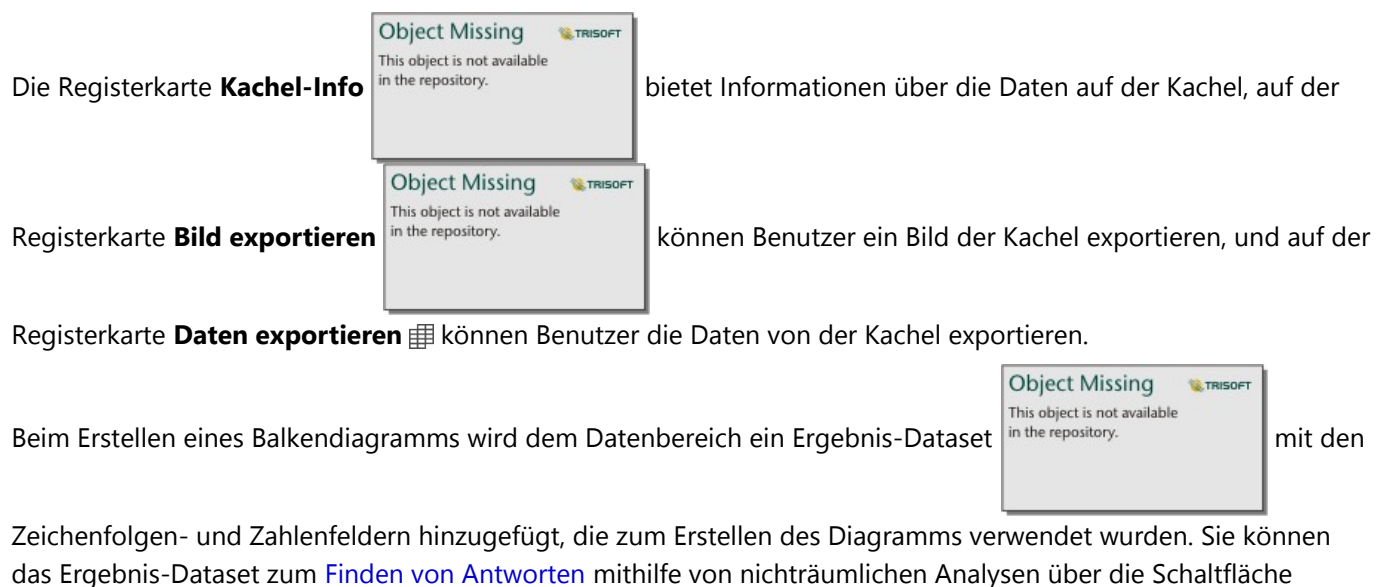

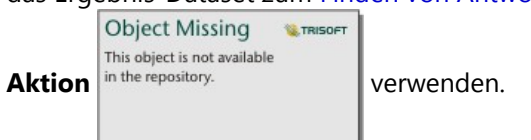
# Erstellen und Verwenden eines gestapelten Balkendiagramms

In gestapelten Balkendiagrammen wird die relative Größe – als Anzahl, als Prozentsatz oder als andere numerische Variable – einer kategorischen Variablen angezeigt, die basierend auf einer Untergruppe nach Farbe unterteilt wird.

Gestapelte Balkendiagramme können beispielsweise Antworten auf folgende Fragen zu Ihren Daten liefern: Wie sind numerische Werte nach Kategorie und Unterkategorie verteilt oder zusammengefasst? Wie ist die Rangfolge der Daten?

# Beispiel

Ein Versicherungsunternehmen prüft seine angebotenen Policen, um das eigene aktuelle Angebot mit den Erkenntnissen einer kürzlich abgeschlossenen Marktforschungsstudie zu vergleichen. Das Versicherungsunternehmen ist insbesondere daran interessiert, den Geschäftsbereich auf fünf ausgewählte Städte von Interesse zu erweitern. Ein gestapeltes Balkendiagramm kann verwendet werden, um die Summe der Gesamtversicherungswerte (total insurable value, TIV) für jede Stadt Ihres Interesses und jede Policenklasse zu visualisieren.

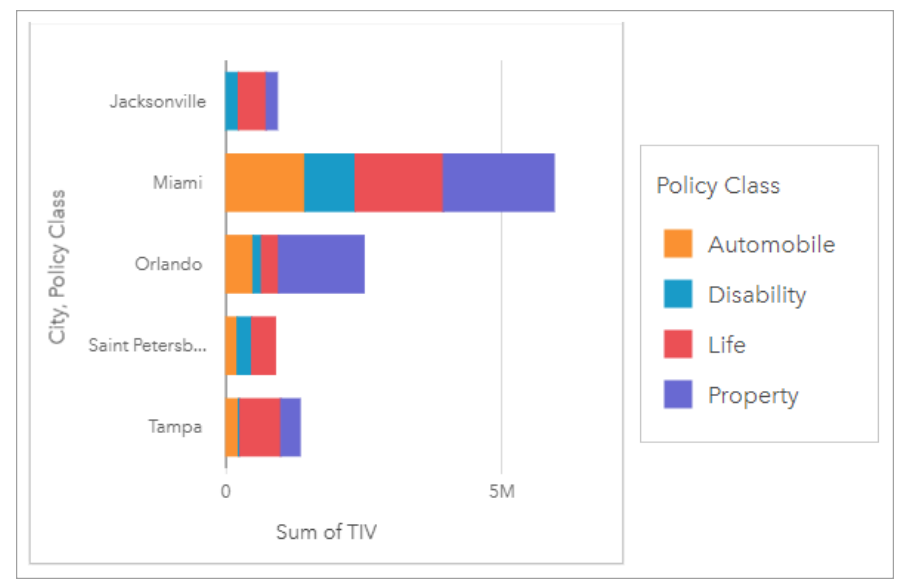

Für eine Analystin ist es interessant zu sehen, dass Miami den höchsten TIV hat, obwohl es nur etwa die Hälfte der Bevölkerung von Jacksonville aufweist. Aus diesen Werten lässt sich schließen, dass Jacksonville offensichtlich eine gute Wahl für expandierende Unternehmen sein könnte. Die Analystin untersucht die Werbung und den Wettbewerb in Miami näher, sodass sie eine Strategie für die anderen Städte entwickeln kann.

Das Unternehmen ist der Ansicht, dass es neue Märkte erschließen kann, indem es bestehenden Kunden Paketoptionen anbietet. Das Marketingteam meint, dass es am besten wäre, die Pakete für jede Stadt individuell anzupassen, je nachdem, welche Policenklassen unterkauft sind. Die Analystin kann ermitteln, welche Pakete in jeder Stadt beworben werden sollten, indem sie die numerische Variable im gestapelten Balkendiagramm von der Summe der TIVs in die Anzahl der Policen ändert und das Diagramm mit einem gestapelten Prozentsatz anzeigt. Anhand der Änderungen im Diagramm ist sie in der Lage, die Proportionen der Policen, die in jeder Klasse verkauft wurden, für die ausgewählten Städte zu ermitteln.

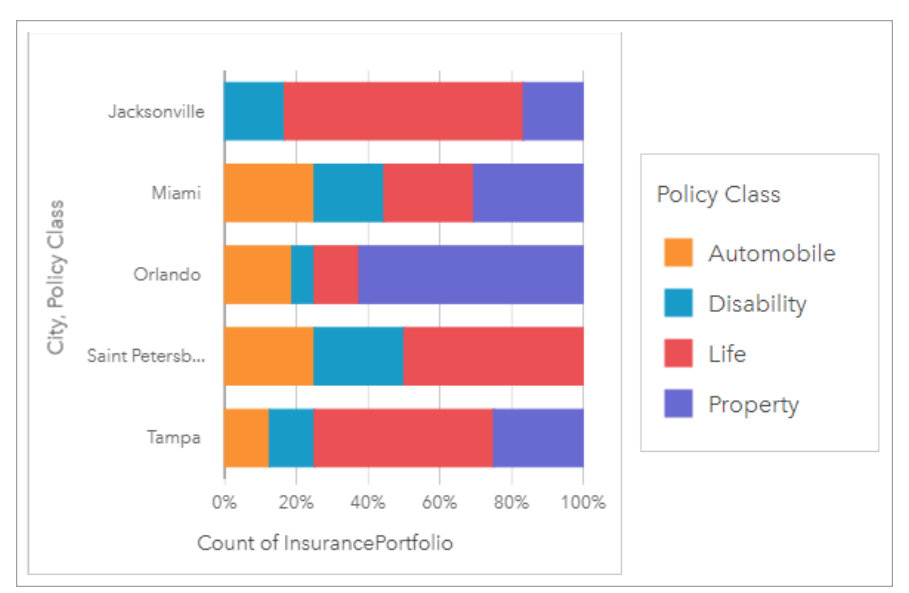

Das Diagramm zeigt, dass die meisten Städte mindestens eine Policenklasse mit einem sehr niedrigen Prozentsatz der Gesamtanzahl von Policen für die Stadt aufweisen. Jacksonville und Saint Petersburg haben beispielsweise keine Policen in der Klasse "Automobile" bzw. "Property". Das Unternehmen könnte versuchen, den Absatz dieser Policenklassen zu steigern, indem es bei bestehenden Lebensversicherungskunden für Versicherungspakete wirbt, die einen relativ hohen Anteil an den Policen sowohl in Jacksonville als auch in Sankt Petersburg ausmachen.

# Erstellen eines gestapelten Balkendiagramms

Führen Sie zum Erstellen eines gestapelten Balkendiagramms die folgenden Schritte aus:

- 1. Wählen Sie eine der folgenden Datenoptionen:
	- Zwei Zeichenfolgenfelder in
	- Zwei Zeichenfolgenfelder uu und ein Zahlen- auf oder Anteil/Verhältnis-Feld R/B

#### **Hinweis:**

Wenn Sie kein Zahlen- oder Anteil/Verhältnis-Feld auswählen, werden die Daten aggregiert und als Anzahl angezeigt.

Mit der Suchleiste im Datenbereich können Sie [Felder suchen.](#page-86-0)

- 2. Erstellen Sie das gestapelte Balkendiagramm.
	- a. Ziehen Sie die ausgewählten Felder in eine neue Kachel.
	- b. Ziehen Sie die Maus auf die Dropzone **Diagramm**.
	- c. Legen Sie die ausgewählten Felder im **gestapelten Balkendiagramm** ab.

#### W **Tipp:**

Sie können Diagramme auch über das Menü **Diagramm** über dem Datenbereich oder die Schaltfläche

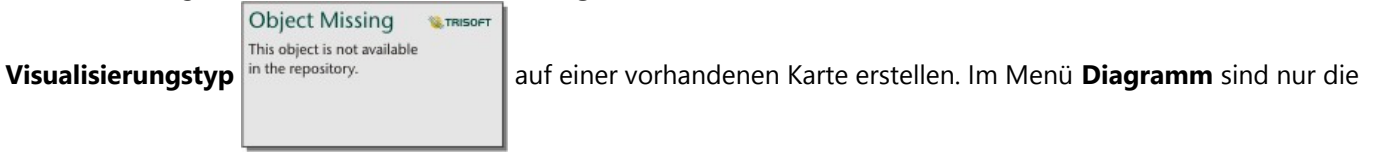

mit der Datenauswahl kompatiblen Diagramme aktiviert. Für das Menü **Visualisierungstyp** werden nur kompatible Visualisierungen (einschließlich Karten, Diagramme oder Tabellen) angezeigt.

# Verwendungshinweise

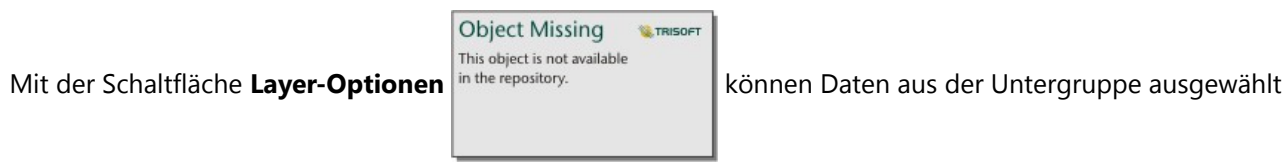

werden. Zum Ändern der Farbe für eine Kategorie klicken Sie auf das Symbol, und wählen Sie eine Farbe aus der Palette aus oder geben Sie einen Hexadezimalwert ein.

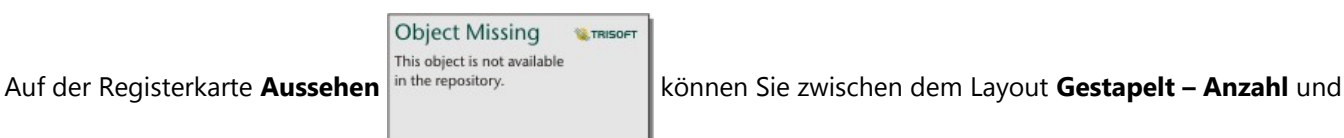

**Gestapelt – Prozent** wechseln. Bei dem Layout **Gestapelt – Anzahl** wird die numerische Variable im Diagramm als Summen sowohl für die Kategorie als auch für die Unterkategorie angezeigt. Die Länge des Balkens und der Segmente innerhalb des Balkens stellt dabei den Wert der numerischen Variable dar. Bei dem Layout **Gestapelt – Prozent** werden alle Kategorien mit einem Balken derselben Größe angezeigt, der einen Bereich zwischen 0 und 100 % darstellt. Die Unterkategorien werden alle als Anteile der Balken angezeigt. Auf der Registerkarte **Aussehen** kann auch die Umrissfarbe geändert werden.

Der Wert jedes Balkens lässt sich als Anzahl von Features in jeder Kategorie auf der Y-Achse oder als Zahlenfeld bzw. Feld "Anteil/Verhältnis" darstellen. Bei Verwendung eines Feldes können die Balkenwerte anschließend als Summe, Minimum, Maximum, Durchschnitt, Perzentil oder Median von Werten aus dem Feld für jede Kategorie berechnet werden.

#### **Hinweis:**

Die Statistiken "Medianwert" und "Perzentil" sind für bestimmte Remote-Feature-Layer nicht verfügbar. Wenn Medianwert und Perzentil vom Remote-Feature-Layer nicht unterstützt werden, können Sie [den Layer in Ihre](#page-105-0) [Arbeitsmappe kopieren.](#page-105-0)

Die Untergruppe kann entfernt werden, um das gestapelte Balkendiagramm in ein [Balkendiagramm](#page-211-0) zu ändern.

**W.TRISOF** 

**Object Missing** 

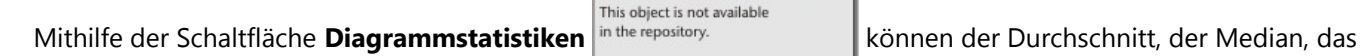

obere oder untere Quartil oder ein benutzerdefinierter Wert angezeigt werden. Statistiken sind nicht verfügbar für Diagramme mit dem Layout **Gestapelt – Prozent**.

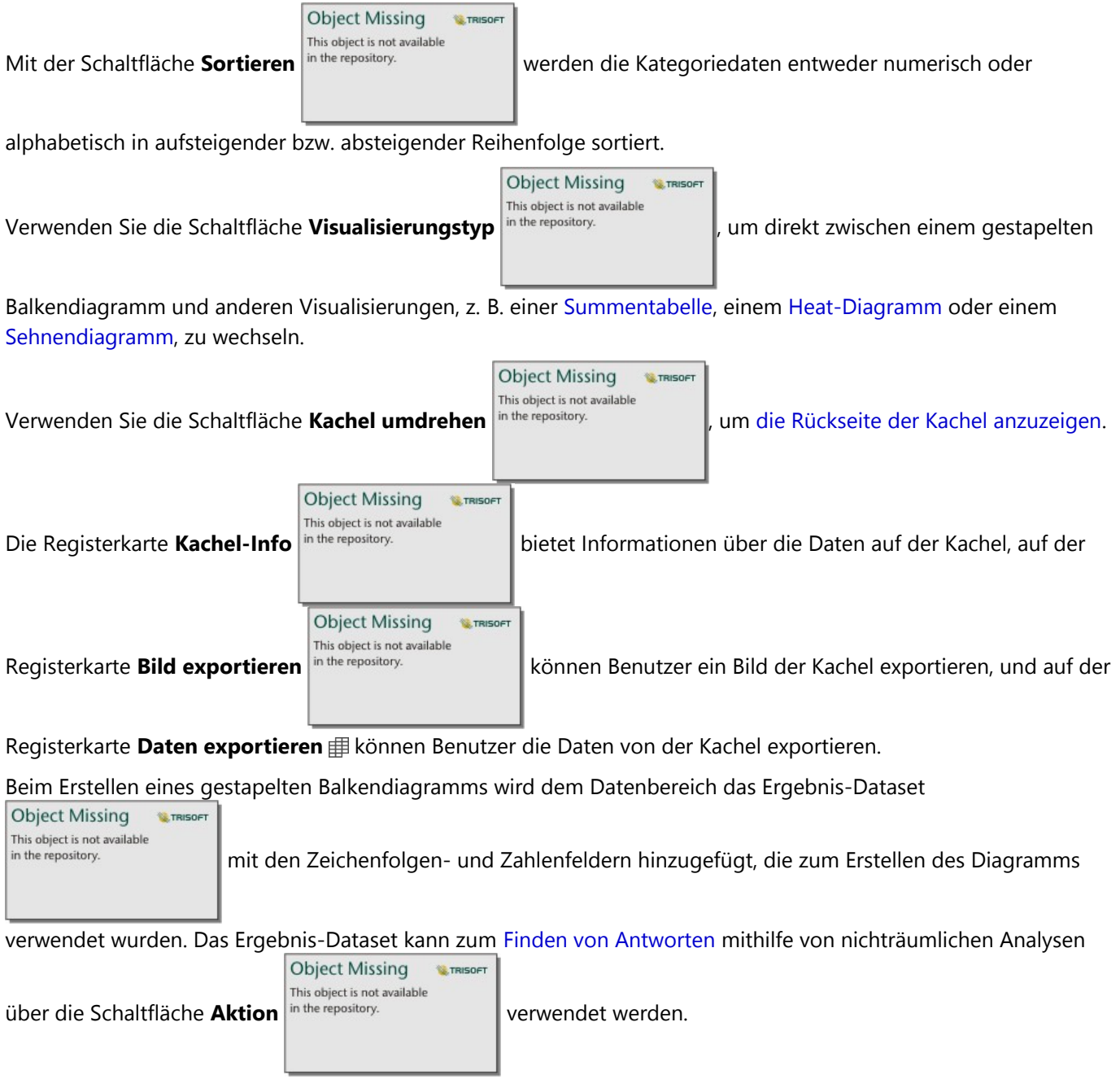

# <span id="page-220-0"></span>Erstellen und Verwenden eines Säulendiagramms

Säulendiagramme werden durch die Anzeige eines Zeichenfolgenfeldes auf der X-Achse und eines Zählfeldes, Zahlenfeldes oder Feldes "Anteil/Verhältnis" auf der Y-Achse erstellt. Die Länge jeder Säule entspricht dem Wert der jeweiligen Kategorie. Mithilfe von Untergruppen kann außerdem ein gruppiertes oder gestapeltes Säulendiagramm erstellt werden, das Vergleiche zwischen und innerhalb von Kategorien möglich macht.

Säulendiagramme können beispielsweise Antworten auf folgende Fragen zu Ihren Daten liefern: Wie sind numerische Werte nach Kategorie verteilt oder zusammengefasst? Wie ist die Rangfolge der Daten?

# Beispiele

Ein Versicherungsunternehmen prüft seine angebotenen Policen, um das eigene aktuelle Angebot mit den Erkenntnissen einer kürzlich abgeschlossenen Marktforschungsstudie zu vergleichen. Der erste Schritt bei der Prüfung besteht darin, den Gesamtwert der Policen in jeder Policenklasse festzustellen. Ein Säulendiagramm kann verwendet werden, um die Summe der Gesamtversicherungswerte (Total Insurable Value, TIV) für jede Policenklasse zu visualisieren.

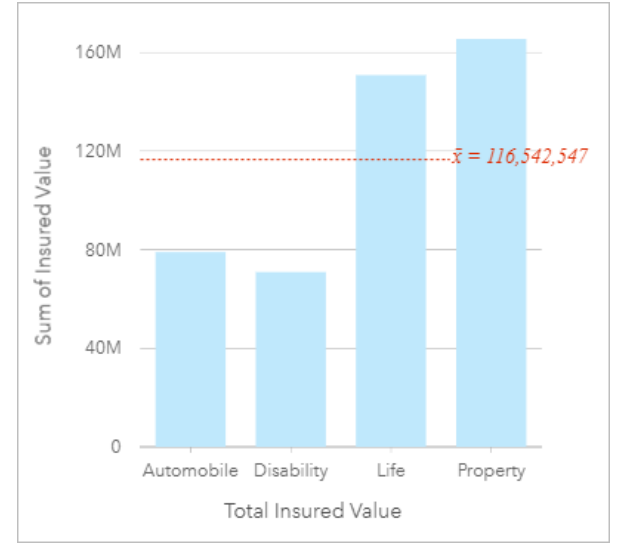

Das Säulendiagramm oben stellt eine Summe des TIV für jede Kategorie von Versicherungspolice bereit: Disability, Life, Automobile und Property. Wenn das Diagramm in aufsteigender Reihenfolge sortiert wird, sind die höchsten und niedrigsten Werte einfach zu erkennen.

Das Versicherungsunternehmen ist insbesondere daran interessiert, den Geschäftsbereich auf fünf ausgewählte Städte von Interesse zu erweitern. Mit dem Feld "Untergruppe" kann der Gesamtversicherungswert für jede Policenklasse in verschiedenen Städten verglichen werden.

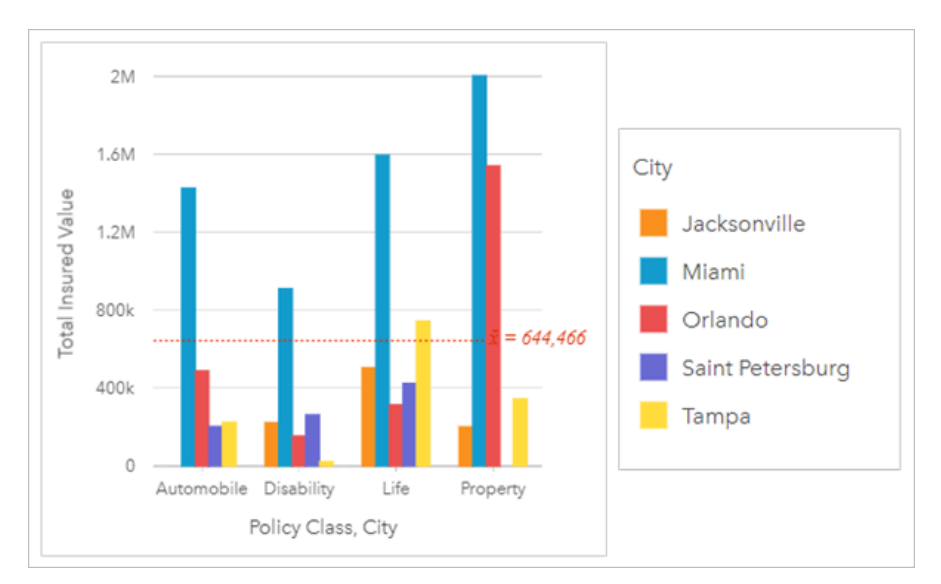

Das Spaltendiagram oben zeigt die Verteilung der Untergruppen der einzelnen Kategorien. Die Policy\_Class-Werte (Property, Life, Disability und Automobile) verfügen über Untergruppen, die eine andersfarbige Säule für jede Stadt anzeigen.

# Erstellen eines Säulendiagramms

Führen Sie zum Erstellen eines Säulendiagramms die folgenden Schritte aus:

- 1. Wählen Sie eine der folgenden Datenoptionen:
	- Ein oder zwei Zeichenfolgenfelder in
	- Ein oder zwei Zeichenfolgenfelder  $_{\text{dll}}$  plus ein Zahlen-  $\sum$  oder Anteil/Verhältnis-Feld  $^{B}/_{\text{B}}$

#### **Hinweis:**

Wenn Sie kein Zahlen- oder Anteil/Verhältnis-Feld auswählen, werden die Daten aggregiert und als Anzahl angezeigt.

Mit der Suchleiste im Datenbereich können Sie [Felder suchen.](#page-86-0)

- 2. Erstellen Sie das Säulendiagramm mit folgenden Schritten:
	- a. Ziehen Sie die ausgewählten Felder in eine neue Kachel.
	- b. Zeigen Sie mit der Maus auf die Dropzone **Diagramm**.
	- c. Legen Sie die ausgewählten Felder im **Säulendiagramm** ab.

### **Tipp:**

Ziehen Sie ein passendes Zeichenfolgenfeld von einem zweiten Dataset in Ihr Säulendiagramm, um ein [Kombinationsdiagramm](#page-292-0) zu erstellen.

#### W **Tipp:**

Sie können Diagramme auch über das Menü **Diagramm** über dem Datenbereich oder die Schaltfläche

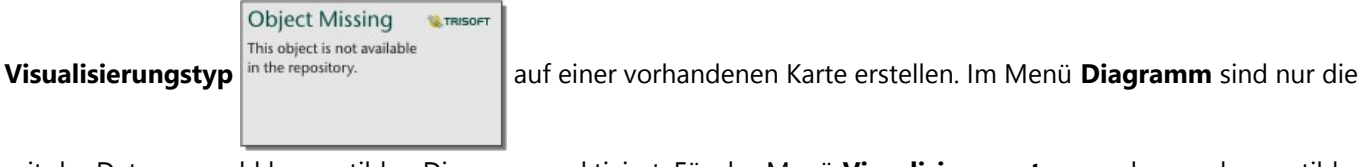

mit der Datenauswahl kompatiblen Diagramme aktiviert. Für das Menü **Visualisierungstyp** werden nur kompatible Visualisierungen (einschließlich Karten, Diagramme oder Tabellen) angezeigt.

# Verwendungshinweise

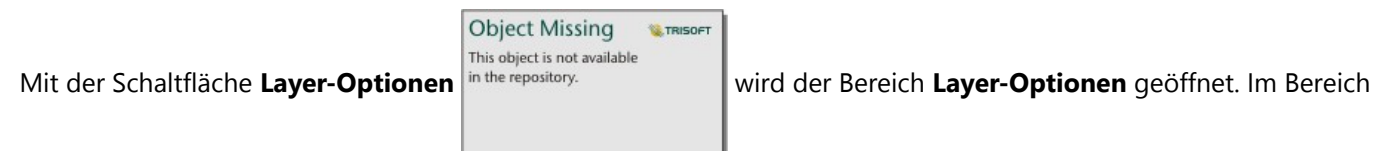

**Layer-Optionen** können Sie die Legende anzeigen, die Diagrammoptionen ändern und den Diagrammstil aktualisieren.

> **Object Missing WE TRISDET** This object is not available

Die Registerkarte Legende in the repository.<br> **algebrar 2011** dient zum Anzeigen der Symbole im Diagramm. Mit der

Schaltfläche "Pop-out-Legende" ⊠ wird die Legende als separate Kachel auf der Seite angezeigt. Sie können die Legende verwenden, um Elemente im Diagramm auszuwählen, wenn eine Untergruppe angewendet wird. Zum Ändern der Farbe für einen Wert klicken Sie auf das Symbol, und wählen Sie eine Farbe aus der Palette aus, oder geben Sie einen Hexadezimalwert ein.

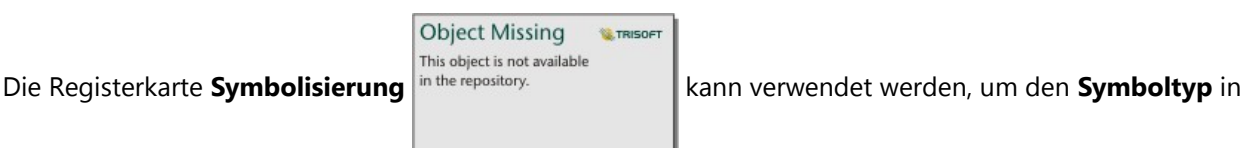

**Eindeutiges Symbol** zu ändern und Beschriftungen zu aktivieren oder zu deaktivieren. Die Registerkarte **Symbolisierung** ist nicht verfügbar, wenn im Diagramm ein Untergruppenfeld angegeben wurde.

In Beschriftungen werden die Zahlenwerte für das Diagramm angezeigt. Für Beschriftungen sind die folgenden Konfigurationen verfügbar:

- **Dezimalstellen**: Sie können eine Anzahl von null bis fünf Dezimalstellen oder eine der Optionen **Standard** oder **Auto** für die Beschriftungen auswählen. Mit **Standard** werden große Zahlen gekürzt, während mit **Auto** eine geeignete Genauigkeit ausgewählt wird.
- **Beschriftungsausrichtung**: Für Säulendiagramme sind fünf Beschriftungsoptionen verfügbar: **Horizontal, außerhalb**, **Horizontal, innerhalb**, **Vertikal, außerhalb** und **Vertikal, innerhalb** und **Winkelförmig**.
- **Kontextbeschriftung**: Der Beschriftung können Zeichen, z. B. ein Symbol oder eine Einheit, hinzugefügt werden. Die Kontextbeschriftung kann links (Standard) oder rechts vom Wert platziert werden.

**Object Missing W.TRISOFT** This object is not available

Auf der Registerkarte **Aussehen** in the repository.<br> **Kann die Symbolfarbe (nur Einzelsymbol) sowie die** 

Umrissfarbe im Diagramm geändert werden.

Der Wert jeder Säule lässt sich als Anzahl von Features in jeder Kategorie auf der X-Achse oder als Zahlenfeld bzw. Feld "Anteil/Verhältnis" darstellen. Bei Verwendung eines Feldes können die Säulenwerte anschließend als Summe, Minimum, Maximum, Durchschnitt, Perzentil oder Median von Werten aus dem Feld für jede Kategorie berechnet werden.

#### **Hinweis:**

Die Statistiken "Medianwert" und "Perzentil" sind für bestimmte Remote-Feature-Layer nicht verfügbar. Wenn Medianwert und Perzentil vom Remote-Feature-Layer nicht unterstützt werden, können Sie [den Layer in Ihre](#page-105-0) [Arbeitsmappe kopieren.](#page-105-0)

Auf der X-Achse kann optional das Feld **Untergruppe** ausgewählt werden. Das Feld "Untergruppe" muss ein Zeichenfolgenfeld sein. Es wird zur Unterteilung der einzelnen Kategorien auf der X-Achse in Unterkategorien verwendet.

### **Tipp:**

Stylen Sie zusammengehörige Karten nach demselben Feld, das Sie als Untergruppe in Ihrem Säulendiagramm verwendet haben. Wenn Sie mit dem Diagramm oder der Karte interagieren, werden Sie gleichzeitig kategorische und räumliche Muster erkennen.

Mithilfe der Schaltfläche **Diagrammstatistiken** in the repository.<br> **Können der Durchschnitt, der Median, das** 

**Object Missing W.TRISOF** This object is not available

obere oder untere Quartil oder ein benutzerdefinierter Wert angezeigt werden.

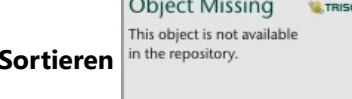

 $\sim$   $\sim$   $\sim$   $\sim$   $\sim$ 

Mit der Schaltfläche **Sortieren** in the repository. **Notein als and verden die Kategoriedaten entweder numerisch oder** 

alphabetisch aufsteigend bzw. absteigend sortiert. Wenn Sie **Manuell sortieren** auswählen, können Sie auf Säulen klicken und sie an eine neue Position im Diagramm ziehen. Klicken Sie auf **Übernehmen**, um die Änderungen zu übernehmen, oder auf **Abbrechen**, um die vorherige Reihenfolge beizubehalten.

#### **Hinweis:**

Für Diagramme auf einer freigegebenen Seite wird der Sortierungsstil verwendet, der beim Freigeben der Seite verwendet wurde. Statt **Manuell sortieren** wird **Vordefiniert** angezeigt, und manuelles Sortieren ist für die Viewer nicht verfügbar. Diagramme, die beim Freigeben aufsteigend, absteigend oder alphabetisch sortiert waren, verfügen nicht über die Sortieroption **Vordefiniert**.

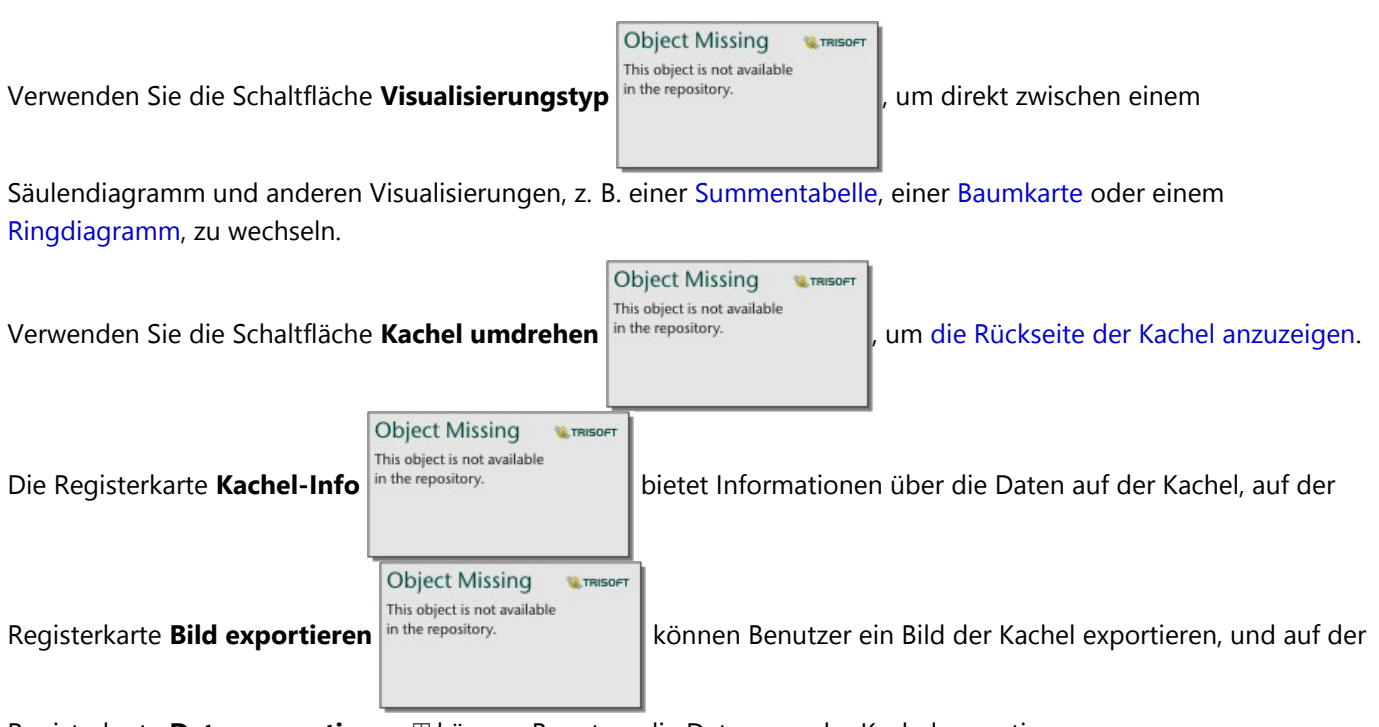

Registerkarte Daten exportieren **E können Benutzer die Daten von der Kachel exportieren**.

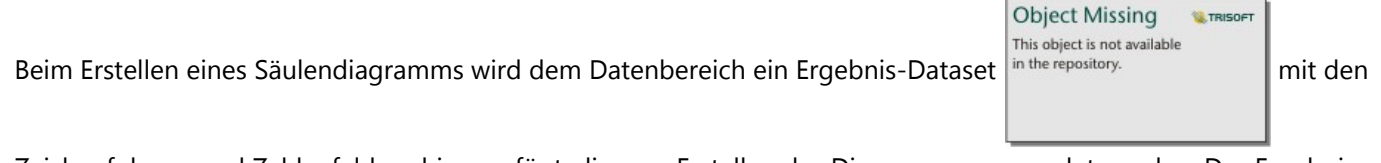

Zeichenfolgen- und Zahlenfeldern hinzugefügt, die zum Erstellen des Diagramms verwendet wurden. Das Ergebnis-Dataset kann zum Finden von Antworten mithilfe von nichträumlichen Analysen über die Schaltfläche **Aktion**

Object Missing **WITRISOFT** This object is not available<br>in the repository.

verwendet werden.

# Erstellen und Verwenden eines gestapelten Säulendiagramms

In gestapelten Säulendiagrammen wird die relative Größe – als Anzahl, als Prozentsatz oder als andere numerische Variable – einer kategorischen Variablen angezeigt, die basierend auf einer Untergruppe nach Farbe unterteilt wird.

Gestapelte Säulendiagramme können beispielsweise Antworten auf folgende Fragen zu Ihren Daten liefern: Wie sind numerische Werte nach Kategorie und Unterkategorie verteilt oder zusammengefasst? Wie ist die Rangfolge der Daten?

# Beispiel

Ein Versicherungsunternehmen prüft seine angebotenen Policen, um das eigene aktuelle Angebot mit den Erkenntnissen einer kürzlich abgeschlossenen Marktforschungsstudie zu vergleichen. Das Versicherungsunternehmen ist insbesondere daran interessiert, den Geschäftsbereich auf fünf ausgewählte Städte von Interesse zu erweitern. Ein gestapeltes Säulendiagramm kann verwendet werden, um die Summe der Gesamtversicherungswerte (total insurable value, TIV) für jede Stadt Ihres Interesses und jede Policenklasse zu visualisieren.

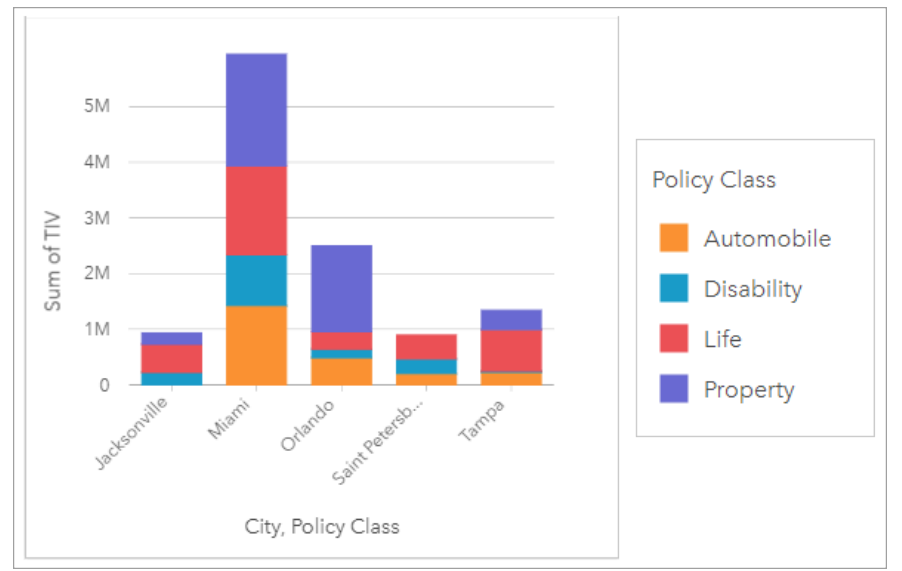

Für eine Analystin ist es interessant zu sehen, dass Miami den höchsten TIV hat, obwohl es nur etwa die Hälfte der Bevölkerung von Jacksonville aufweist. Aus diesen Werten lässt sich schließen, dass Jacksonville offensichtlich eine gute Wahl für expandierende Unternehmen sein könnte. Die Analystin untersucht die Werbung und den Wettbewerb in Miami näher, sodass sie eine Strategie für die anderen Städte entwickeln kann.

Das Unternehmen ist der Ansicht, dass es neue Märkte erschließen kann, indem es bestehenden Kunden Paketoptionen anbietet. Das Marketingteam meint, dass es am besten wäre, die Pakete für jede Stadt individuell anzupassen, je nachdem, welche Policenklassen unterkauft sind. Die Analystin kann ermitteln, welche Pakete in jeder Stadt beworben werden sollten, indem sie die numerische Variable im gestapelten Säulendiagramm von der Summe der TIVs in die Anzahl der Policen ändert und das Diagramm mit einem gestapelten Prozentsatz anzeigt. Anhand der Änderungen im Diagramm ist sie in der Lage, die Proportionen der Policen, die in jeder Klasse verkauft wurden, für die ausgewählten Städte zu ermitteln.

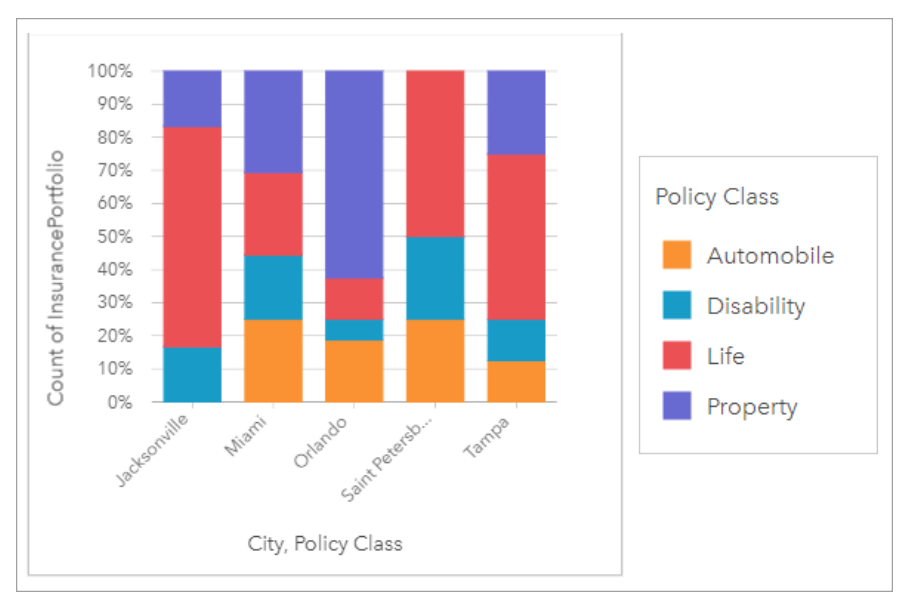

Das Diagramm zeigt, dass die meisten Städte mindestens eine Policenklasse mit einem sehr niedrigen Prozentsatz der Gesamtanzahl von Policen für die Stadt aufweisen. Jacksonville und Saint Petersburg haben beispielsweise keine Policen in der Klasse "Automobile" bzw. "Property". Das Unternehmen könnte versuchen, den Absatz dieser Policenklassen zu steigern, indem es bei bestehenden Lebensversicherungskunden für Versicherungspakete wirbt, die einen relativ hohen Anteil an den Policen sowohl in Jacksonville als auch in Sankt Petersburg ausmachen.

# Erstellen eines gestapelten Säulendiagramms

Führen Sie zum Erstellen eines gestapelten Säulendiagramms die folgenden Schritte aus:

- 1. Wählen Sie eine der folgenden Datenoptionen:
	- Zwei Zeichenfolgenfelder in
	- Zwei Zeichenfolgenfelder uu und ein Zahlen- auf oder Anteil/Verhältnis-Feld  $B_{\text{AB}}$

#### **Hinweis:**

Wenn Sie kein Zahlen- oder Anteil/Verhältnis-Feld auswählen, werden die Daten aggregiert und als Anzahl angezeigt.

Mit der Suchleiste im Datenbereich können Sie [Felder suchen.](#page-86-0)

- 2. Erstellen Sie das gestapelte Säulendiagramm.
	- a. Ziehen Sie die ausgewählten Felder in eine neue Kachel.
	- b. Ziehen Sie die Maus auf die Dropzone **Diagramm**.
	- c. Legen Sie die ausgewählten Felder im **gestapelten Säulendiagramm** ab.

#### W **Tipp:**

Sie können Diagramme auch über das Menü **Diagramm** über dem Datenbereich oder die Schaltfläche

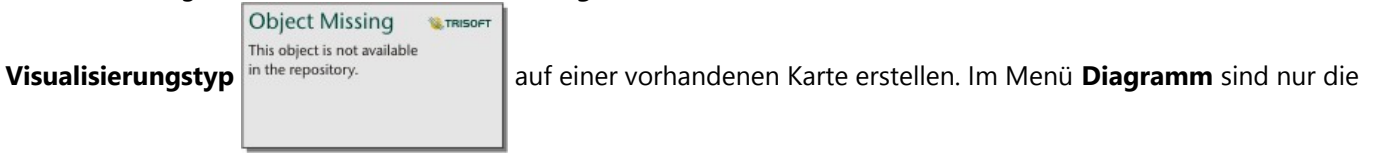

mit der Datenauswahl kompatiblen Diagramme aktiviert. Für das Menü **Visualisierungstyp** werden nur kompatible Visualisierungen (einschließlich Karten, Diagramme oder Tabellen) angezeigt.

# Verwendungshinweise

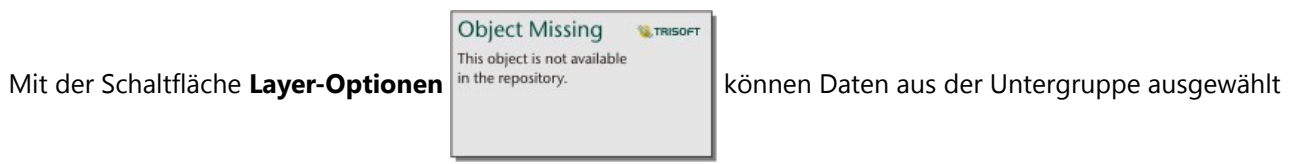

werden. Zum Ändern der Farbe für eine Kategorie klicken Sie auf das Symbol, und wählen Sie eine Farbe aus der Palette aus oder geben Sie einen Hexadezimalwert ein.

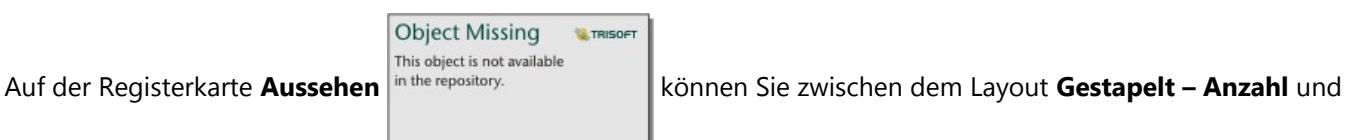

**Gestapelt – Prozent** wechseln. Bei dem Layout **Gestapelt – Anzahl** wird die numerische Variable im Diagramm als Summen sowohl für die Kategorie als auch für die Unterkategorie angezeigt. Die Höhe der Säule und der Segmente innerhalb der Säule stellt dabei den Wert der numerischen Variable dar. Bei dem Layout **Gestapelt – Prozent** werden alle Kategorien mit einem Balken derselben Größe angezeigt, der einen Bereich zwischen 0 und 100 % darstellt. Die Unterkategorien werden alle als Anteile der Säulen angezeigt. Auf der Registerkarte **Aussehen** kann auch die Umrissfarbe geändert werden.

Der Wert jeder Säule lässt sich als Anzahl von Features in jeder Kategorie auf der y-Achse oder als Zahlenfeld bzw. Feld "Anteil/Verhältnis" darstellen. Bei Verwendung eines Feldes können die Säulenwerte anschließend als Summe, Minimum, Maximum, Durchschnitt, Perzentil oder Median von Werten aus dem Feld für jede Kategorie berechnet werden.

#### **Hinweis:**

Die Statistiken "Medianwert" und "Perzentil" sind für bestimmte Remote-Feature-Layer nicht verfügbar. Wenn Medianwert und Perzentil vom Remote-Feature-Layer nicht unterstützt werden, können Sie [den Layer in Ihre](#page-105-0) [Arbeitsmappe kopieren.](#page-105-0)

Die Untergruppe kann entfernt werden, um das gestapelte Säulendiagramm in ein [Säulendiagramm](#page-220-0) zu ändern.

**W.TRISOF** 

**Object Missing** 

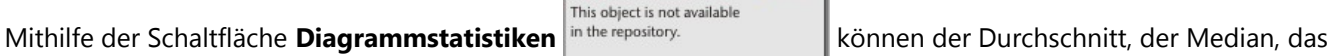

obere oder untere Quartil oder ein benutzerdefinierter Wert angezeigt werden. Statistiken sind nicht verfügbar für Diagramme mit dem Layout **Gestapelt – Prozent**.

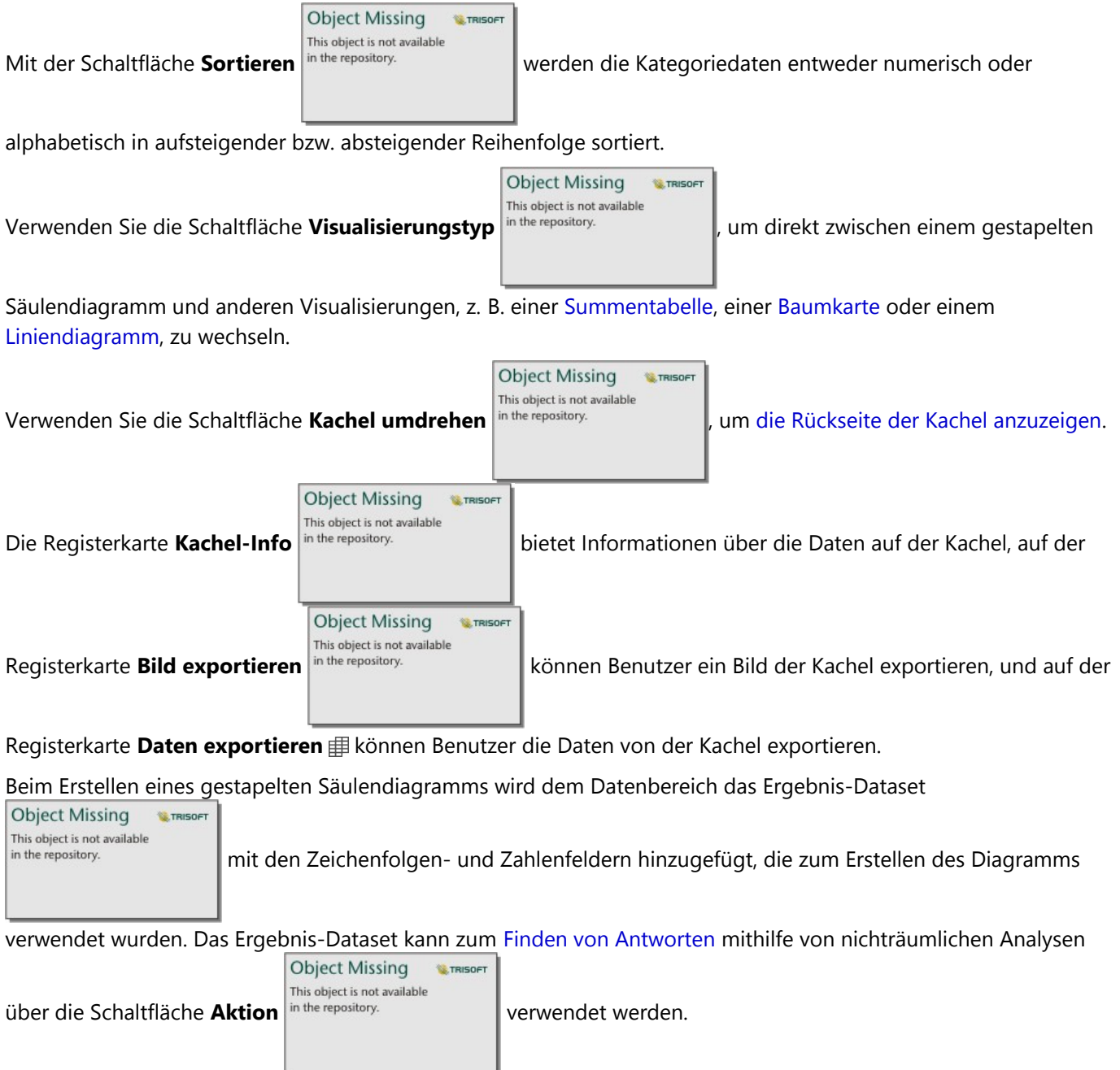

# <span id="page-229-0"></span>Erstellen und Verwenden eines Ringdiagramms

Mit Ringdiagrammen lassen sich die Proportionen von Kategoriedaten anzeigen, wobei die Größe eines Abschnitts dem Anteil der jeweiligen Kategorie entspricht. Ringdiagramme werden mithilfe eines Zeichenfolgenfelds und einer Anzahl Features, einem Zahlenfeld oder Anteil/Verhältnis-Feld erstellt.

Ringdiagramme können beispielsweise Antworten auf folgende Fragen zu Ihren Daten liefern: Wie verhalten sich die Kategorien proportional zum Gesamtwert?

# Beispiel

Ein Versicherungsunternehmen prüft seine Policen, um sie mit den Erkenntnissen einer kürzlich abgeschlossenen Marktforschungsstudie zu vergleichen. Ein Schritt bei der Prüfung besteht darin, den Gesamtwert der Policen in jeder Policenklasse zu vergleichen. Mit einem Ringdiagramm kann der Anteil des Gesamtversicherungswertes (Total Insured Value, TIV) in jeder Policenklasse visualisiert werden.

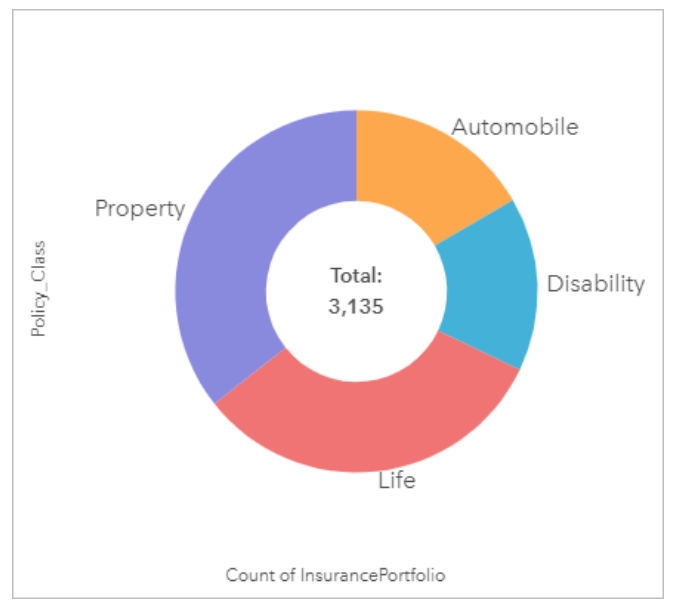

Das Ringdiagramm oben enthält eine visuelle Darstellung der einzelnen Policenklassen mit dem Gesamtversicherungswert in der Mitte.

# Erstellen eines Ringdiagramms

Führen Sie zum Erstellen eines Ringdiagramms die folgenden Schritte aus:

- 1. Wählen Sie eine der folgenden Datenoptionen:
	- Ein Zeichenfolgenfeld III
	- Ein Zeichenfolgenfeld  $_{all}$  plus ein Zahlen-  $_{all}$  oder Anteil/Verhältnis-Feld  $_{hal}$

#### **Hinweis:**

Wenn Sie kein Zahlen- oder Anteil/Verhältnis-Feld auswählen, werden die Daten aggregiert und als Anzahl angezeigt.

Mit der Suchleiste im Datenbereich können Sie [Felder suchen.](#page-86-0)

- 2. Erstellen Sie das Ringdiagramm mit folgenden Schritten:
	- a. Ziehen Sie die ausgewählten Felder in eine neue Kachel.
	- b. Ziehen Sie die Maus auf die Dropzone **Diagramm**.

**Object Missing** 

This object is not available

c. Legen Sie die ausgewählten Felder im **Ringdiagramm** ab.

**W.TRISOFT** 

#### କ **Tipp:**

Sie können Diagramme auch über das Menü **Diagramm** über dem Datenbereich oder die Schaltfläche

Visualisierungstyp in the repository.<br>auf einer vorhandenen Karte erstellen. Im Menü Diagramm sind nur die

mit der Datenauswahl kompatiblen Diagramme aktiviert. Für das Menü **Visualisierungstyp** werden nur kompatible Visualisierungen (einschließlich Karten, Diagramme oder Tabellen) angezeigt.

## Verwendungshinweise

Ringdiagramme werden durch eindeutige Symbole symbolisiert.

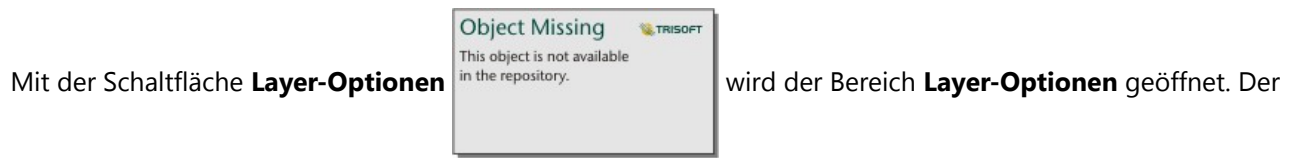

Bereich **Layer-Optionen** enthält die folgenden Funktionen:

**Object Missing** 

This object is not available

• Die Registerkarte Legende in the repository.<br> **| kann zum Auswählen von Elementen im Diagramm verwendet** 

werden. Zum Ändern der Farbe für einen Wert klicken Sie auf das Symbol, und wählen Sie eine Farbe aus der Palette aus, oder geben Sie einen Hexadezimalwert ein. Mit der Schaltfläche "Pop-out-Legende" [7] wird die Legende als separate Kachel auf der Seite angezeigt.

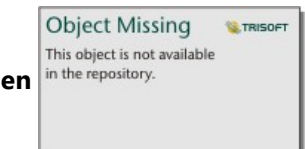

**W.TRISOFT** 

• Auf der Registerkarte **Aussehen** in the repository.<br> **| kann die Umrissfarbe im Diagramm geändert werden.** 

Jedes Element eines Ringdiagramms steht entweder für eine Anzahl von Features in der betreffenden Kategorie oder für die Summe eines Zahlenfelds oder Anteil/Verhältnis-Felds. Die Summe der Anzahl bzw. des angegebenen Feldes wird in der Mitte des Ringdiagramms angezeigt.

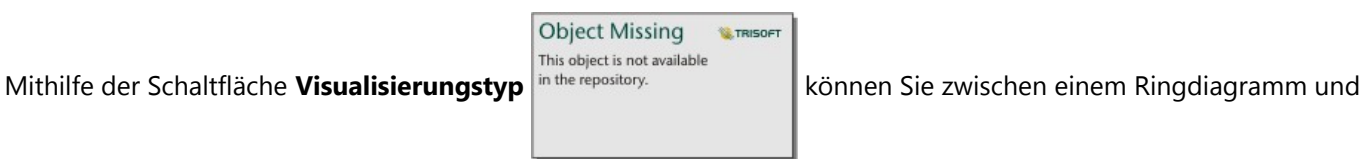

anderen Visualisierungen, beispielsweise einer [Karte mit Einzelwerten](#page-166-0), einer [Summentabelle,](#page-305-0) einem [Balkendiagramm](#page-211-0) oder einer [Baumkarte,](#page-249-0) umschalten.

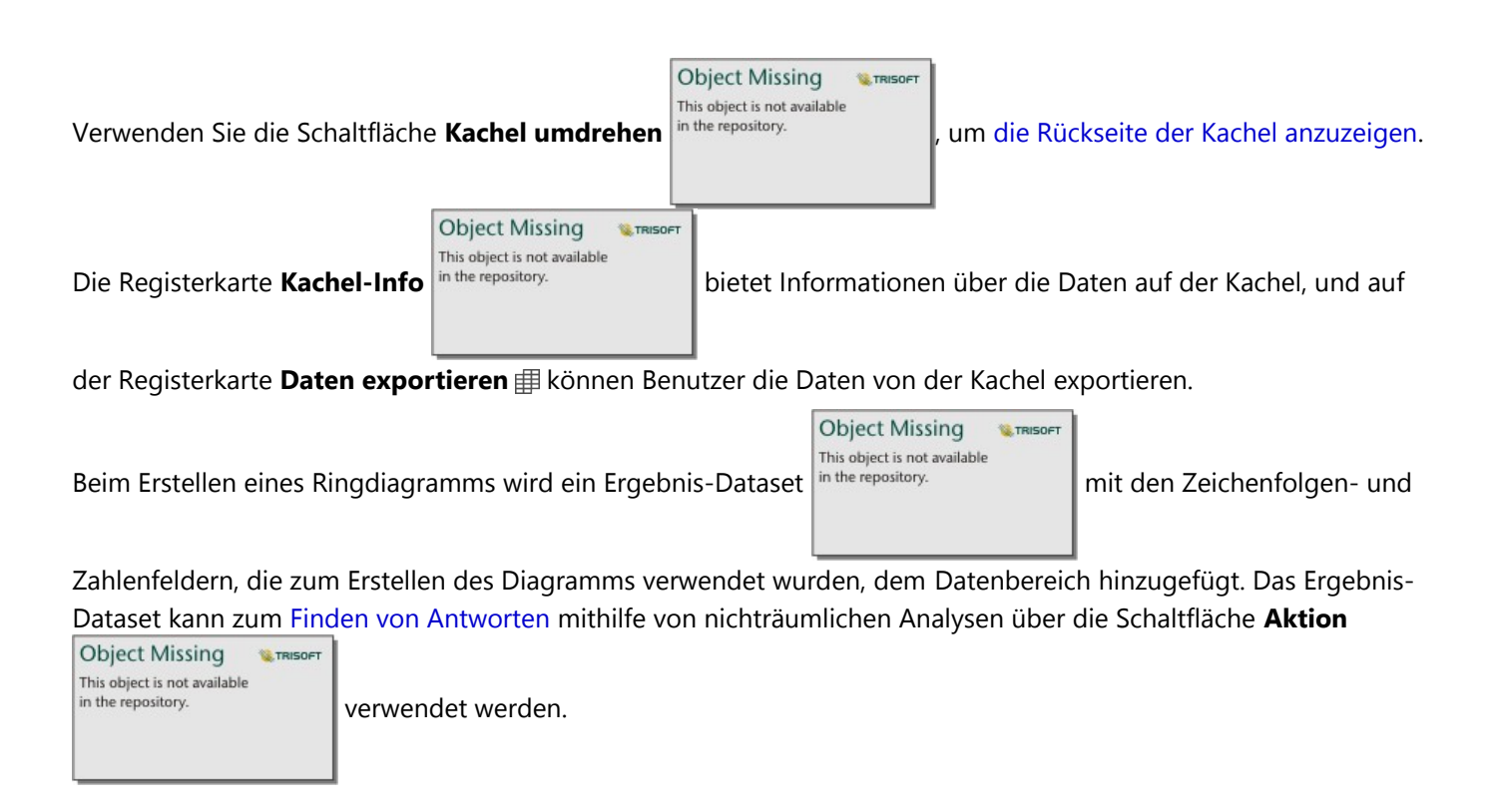

# Erstellen und Verwenden eines Histogramms

Histogramme aggregieren numerische Daten in gleiche Intervallgruppen, sogenannte Abschnitte, und zeigen die Häufigkeit von Werten in den einzelnen Abschnitten an. Ein Histogramm wird mit einem einzelnen Zahlen- oder Anteil/Verhältnis-Feld erstellt.

Histogramme können beispielsweise Antworten auf folgende Fragen zu Ihren Daten liefern: Wie sieht die Verteilung numerischer Werte aus und wie häufig kommen sie in einem Dataset vor? Gibt es Ausreißer?

# Beispiel

Eine gemeinnützige Gesundheitsorganisation untersucht die Übergewichtigkeit von Jugendlichen in den Vereinigten Staaten. Mit einem Histogramm der Adipositasraten unter Jugendlichen in den einzelnen Staaten kann die Verteilung der Adipositasraten ermittelt werden, z. B. die größte und kleinste Häufigkeit sowie der Gesamtbereich.

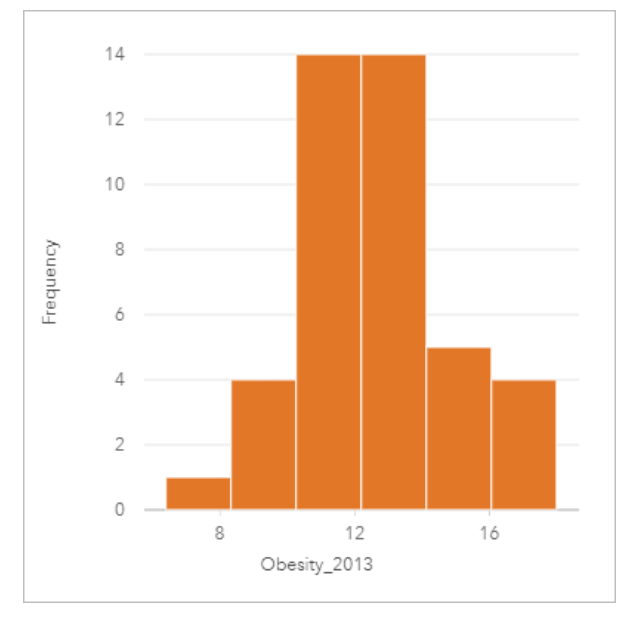

Das Histogramm oben zeigt eine Normalverteilung und deutet darauf hin, dass die Raten der am häufigsten vorkommenden Fälle im Bereich zwischen 10 und 14 Prozent liegen.

Eine Erhöhung oder Verringerung der Anzahl der Abschnitte kann Einfluss auf die Analyse der Daten haben. Die Daten bleiben zwar unverändert, jedoch kann sich ihr Aussehen ändern. Es ist wichtig, eine geeignete Anzahl an Abschnitten für Ihre Daten auszuwählen, sodass Muster in den Daten nicht fehlinterpretiert werden. Zu wenige Abschnitte machen wichtige Muster möglicherweise nicht sichtbar, und zu viele Abschnitte können kleine, jedoch zu erwartende Schwankungen in den Daten wichtig erscheinen lassen. Die folgenden Abbildung enthält ein Beispiel für eine angemessene Anzahl an Abschnitten für die Daten. Jeder Abschnitt enthält einen Bereich von ungefähr einem Prozent, und die Daten können mit einem feineren Maßstab untersucht werden, um Muster zu erkennen, die bei der Verwendung von sechs Abschnitten nicht zu sehen wären. In diesem Fall handelt es sich beim hervortretenden Muster um eine Normalverteilung um den Mittelwert mit einer leichten, jedoch nicht signifikanten Verzerrung nach links.

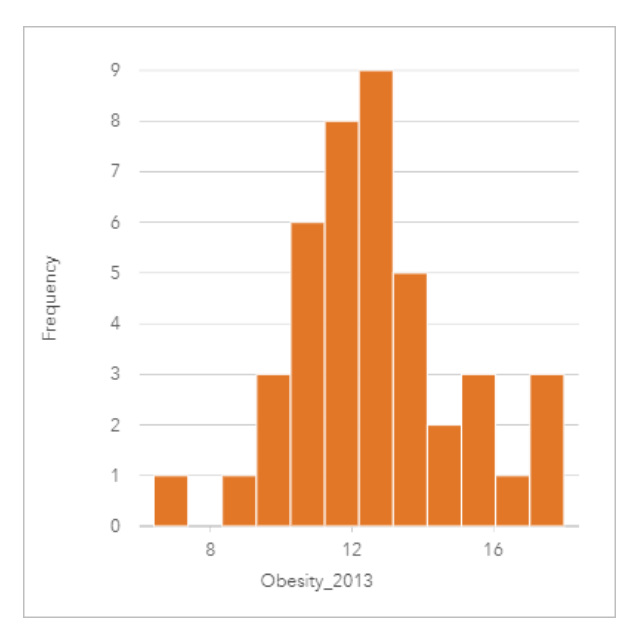

## Erstellen eines Histogramms

Führen Sie zum Erstellen eines Histogramms die folgenden Schritte aus:

1. Wählen Sie ein Zahlen- auf oder Anteil/Verhältnis-Feld  $n_{\text{B}}$  aus.

#### W **Tipp:**

Mit der Suchleiste im Datenbereich können Sie [Felder suchen.](#page-86-0)

- 2. Erstellen Sie das Histogramm mit folgenden Schritten:
	- a. Ziehen Sie die ausgewählten Felder in eine neue Kachel.
	- b. Ziehen Sie die Maus auf die Dropzone **Diagramm**.

**Object Missing** 

This object is not available

c. Legen Sie die ausgewählten Felder im **Histogramm** ab.

**N** TRISOFT

#### W **Tipp:**

Sie können Diagramme auch über das Menü **Diagramm** über dem Datenbereich oder die Schaltfläche

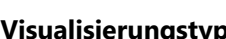

typ in the repository. **Augment Company** auf einer vorhandenen Karte erstellen. Im Menü **Diagramm** sind nur die

mit der Datenauswahl kompatiblen Diagramme aktiviert. Für das Menü **Visualisierungstyp** werden nur kompatible Visualisierungen (einschließlich Karten, Diagramme oder Tabellen) angezeigt.

Histogramme können auch mithilfe von **Histogramm anzeigen** erstellt werden, das über die Schaltfläche **Aktion**

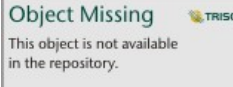

unter **Antworten suchen** > **Wie verteilt sich etwas?** aufgerufen werden kann.

# Verwendungshinweise

Histogramme werden durch Einzelwerte symbolisiert. Sie können mit der Schaltfläche **Layer-Optionen**

**Object Missing W.TRISOFT** This object is not available in the repository.

die Symbolfarbe und die Umrissfarbe ändern, die auf alle Abschnitte angewendet werden.

Wenn ein Histogramm erstellt wird, berechnet Insights automatisch eine entsprechende Anzahl von Abschnitten zum Anzeigen Ihrer Daten. Sie können die Anzahl der Abschnitte ändern, indem Sie den Schieberegler entlang der X-Achse verwenden oder auf die Anzahl der Abschnitte klicken und eine neue Zahl eingeben.

#### **Hinweis:**

Wenn sich die gewählte Anzahl von Abschnitten nicht gleichmäßig im Datenbereich verteilen lässt, werden die Abschnitte mithilfe von Dezimalwerten berechnet. In Histogrammen werden anstelle von Dezimalzahlen gerundete ganze Zahlen als Abschnittsbeschriftungen angezeigt. Die gerundeten ganzen Zahlen dienen nur der Anzeige, die Dezimalwerte werden für alle Berechnungen verwendet. Wenn ein Abschnitt Datenwerte nahe der oberen oder unteren Grenze enthält und die Beschriftung gerundet ist, erscheinen die Anfangs- und Endwerte des Abschnitts möglicherweise fehlerhaft, da mit den Beschriftungen anstelle von Dezimalwerten gerundete Werte angezeigt werden.

**Object Missing** 

This object is not available

**WE TRISOFT** 

**NATRISOFT** 

Verwenden Sie die Schaltfläche **Diagrammstatistiken** in the repository. **Ein als Schwalter auch Durchschnitt**, den Median

und die Normalverteilung der Daten anzuzeigen. Eine Normalverteilungskurve stellt die erwartete Verteilung einer auf dem Zufallsprinzip basierenden Stichprobe kontinuierlicher Daten dar, wobei die höchste Häufigkeit der Werte um den Mittelwert zentriert ist und die Häufigkeit der Werte mit zunehmender oder abnehmender Entfernung vom Mittelwert abnimmt. Eine Normalverteilungskurve ist hilfreich, wenn Sie ermitteln möchten, ob Ihre Daten eine Verzerrung (die Daten enthalten beispielsweise häufiger niedrige Werte) oder Ausreißer aufweisen.

**Object Missing** 

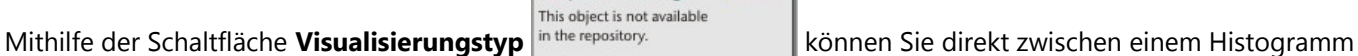

und einer [Karte mit abgestuften Symbolen](#page-194-0) oder einer [Summentabelle](#page-305-0) umschalten.

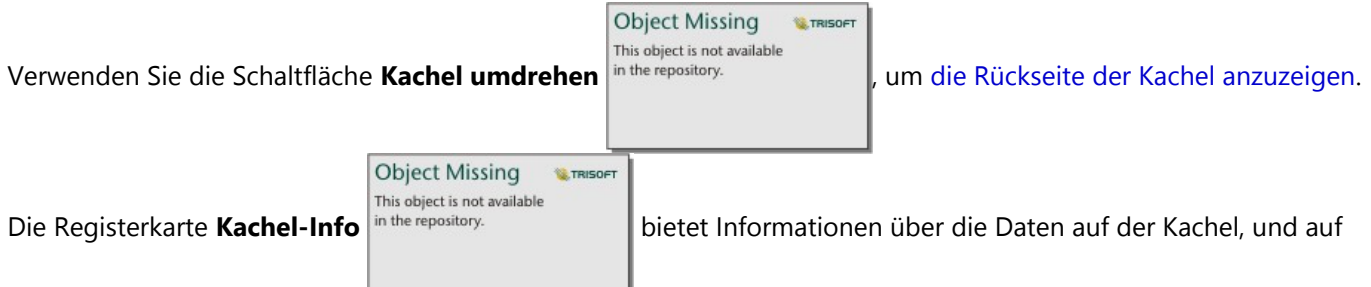

der Registerkarte **Daten exportieren** können Benutzer die Daten von der Kachel exportieren.

Der Hintergrund eines Histogramms zeigt die folgenden Werte an: Mittelwert, Medianwert, Standardabweichung,

Schiefe und Kurtosis (vereinfacht). Schiefe und Kurtosis werden in der folgenden Tabelle beschrieben:

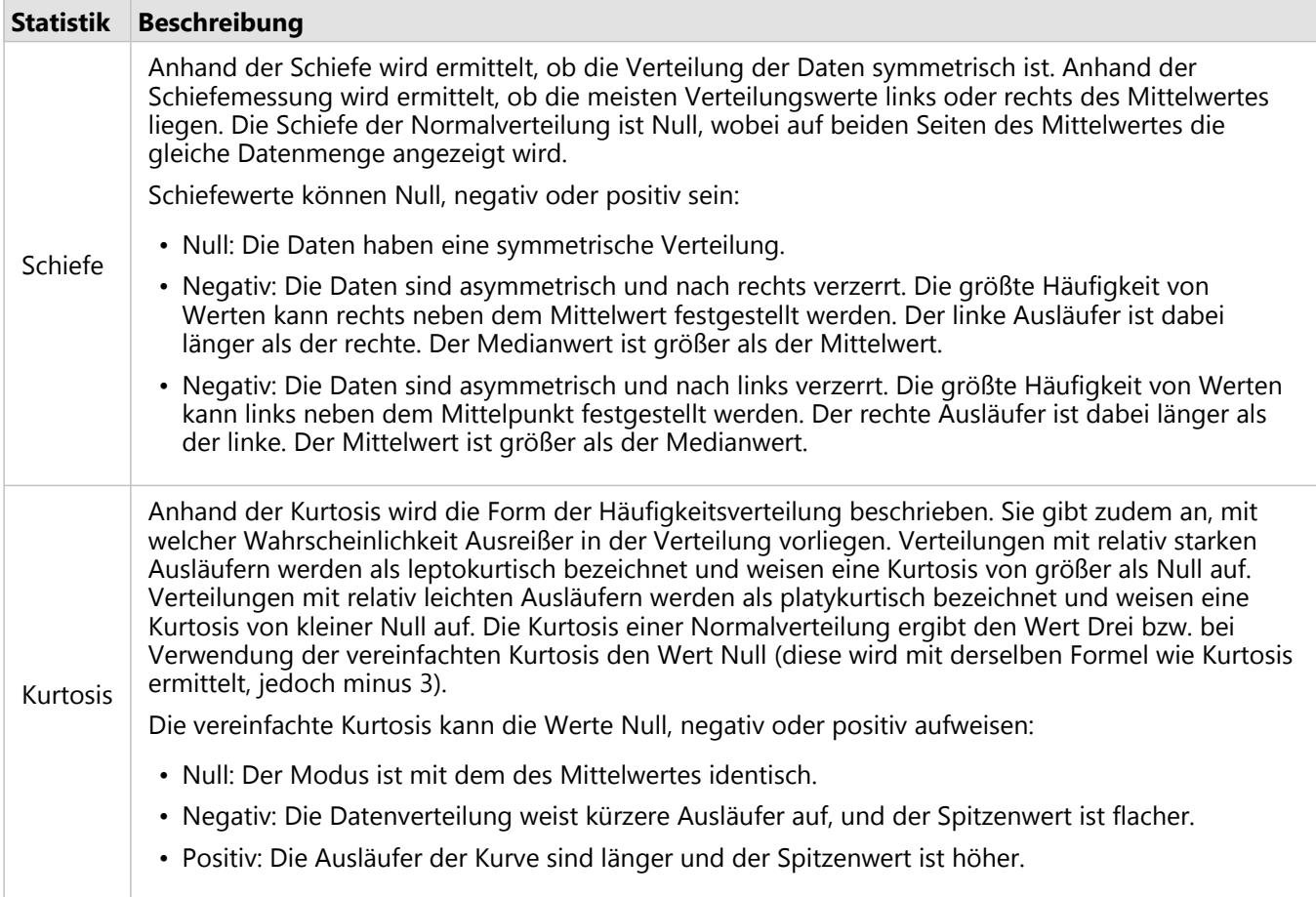

# Erstellen und Verwenden eines Scatterplots

Scatterplots werden zur Ermittlung der Stärke einer Beziehung zwischen zwei numerischen Variablen verwendet. Die X-Achse repräsentiert die unabhängige Variable und die Y-Achse die abhängige Variable.

Scatterplots können Antworten auf Fragen zu Ihren Daten liefern, z. B.: Welche Beziehung besteht zwischen zwei Variablen? Wie ist die Verteilung der Daten? Wo liegen die Ausreißer?

# Beispiele

Die Beispiele unten zeigen Scatterplots mit zwei Variablen, drei Variablen und Abschnitten.

### Zwei Variablen

Das Wasserwirtschaftsamt hat eine Zunahme an undichten Wasserhauptleitungen festgestellt. Das Amt möchte wissen, wie die Gesamtlänge der Rohre mit der Anzahl undichter Stellen im Vergleich zu den Auswirkungen anderer Eigenschaften der Rohre in Verbindung steht, wie Alter und Umfang der Rohre. Ein Scatterplot kann zur Darstellung der Gesamtanzahl undichter Stellen gegenüber der Gesamtlänge der Rohre in den einzelnen Zonen verwendet werden.

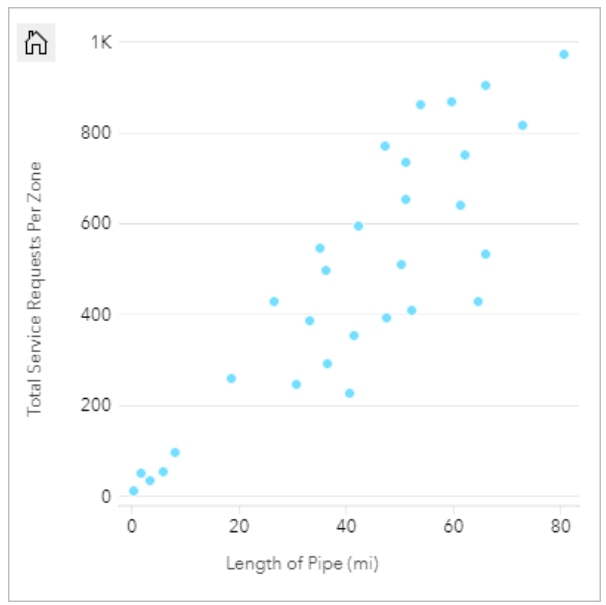

Das Public Works Department möchte weiterhin in Erfahrung bringen, ob es einen Unterschied gibt zwischen Rohren, die zu unterschiedlichen Jahreszeiten überprüft werden. Mithilfe der Option **Farbe nach** kann ein Style mit eindeutigen Farben für alle Einzelwerte auf die Punkte im angegebenen Feld anwendet werden.

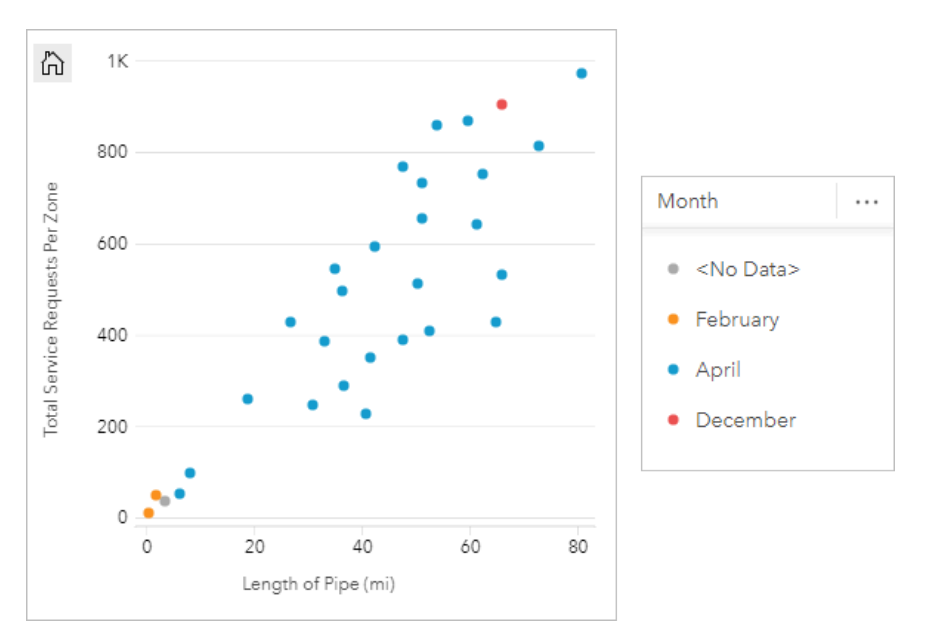

Aus dem Scatterplot geht hervor, dass die meisten Rohrprüfungen im April stattfanden.

Ein Scatterplot kann Regressionsanalysen nutzen, um die Stärke und Richtung der Beziehung zwischen abhängigen und unabhängigen Variablen zu schätzen. Statistische Modelle werden je nach gewählter Diagrammstatistik mit einer geraden oder kurvigen Linie dargestellt. Der R2-Wert kann hinzugefügt werden, um ein Maß für die Auswirkungen der Länge der Rohre auf die Anzahl undichter Stellen bereitzustellen.

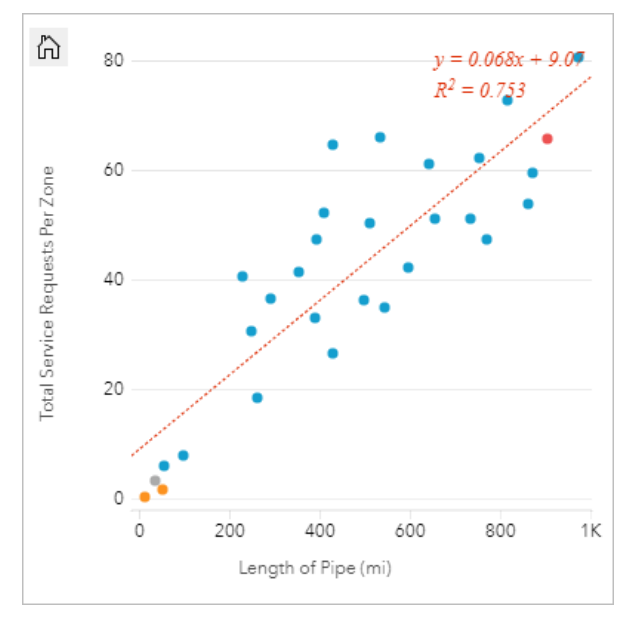

#### Hinzufügen einer dritten Variable

Das Wasserwirtschaftsamt hat eine Zunahme an undichten Wasserhauptleitungen festgestellt. Das Amt möchte wissen, wie die Gesamtlänge der Rohre mit der Anzahl undichter Stellen gegenüber den Auswirkungen anderer Eigenschaften der Rohre in Verbindung steht, wie Alter und Umfang der Rohre. Das Amt möchte außerdem in Erfahrung bringen, ob eine Beziehung zwischen der Anzahl der undichten Stellen bzw. der Länge der Rohre und den täglich anfallenden Kosten besteht (einschließlich Verlegung, Wartung und Reparaturen sowie verlorene Ressourcen durch undichte Stellen). Ein Scatterplot mit proportionalen Symbolen kann verwendet werden, um die

Gesamtanzahl der undichten Stellen gegenüber der Gesamtlänge der Rohre in den einzelnen Zonen darzustellen, wobei die Größe der Punkte die pro Tag anfallenden Kosten repräsentiert.

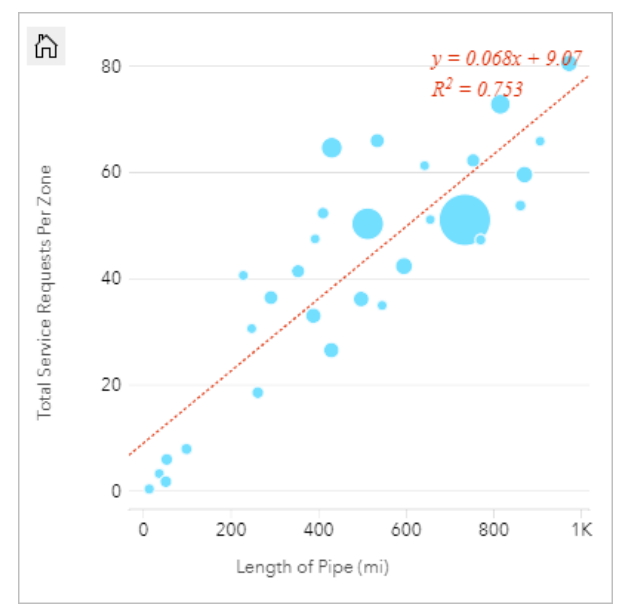

#### ଭ **Tipp:** Ziehen Sie ein Zahlenfeld auf Ihre Seite, und legen Sie es in Ihrem Scatterplot ab, sodass Sie ein Diagramm mit abgestuften Symbolen erhalten.

Das Public Works Department möchte weiterhin in Erfahrung bringen, ob es einen Unterschied gibt zwischen Rohren, die zu unterschiedlichen Jahreszeiten überprüft werden. Mithilfe der Option **Farbe nach** können Sie einen Style mit eindeutigen Farben für alle Einzelwerte auf die Punkte im angegebenen Feld anwenden.

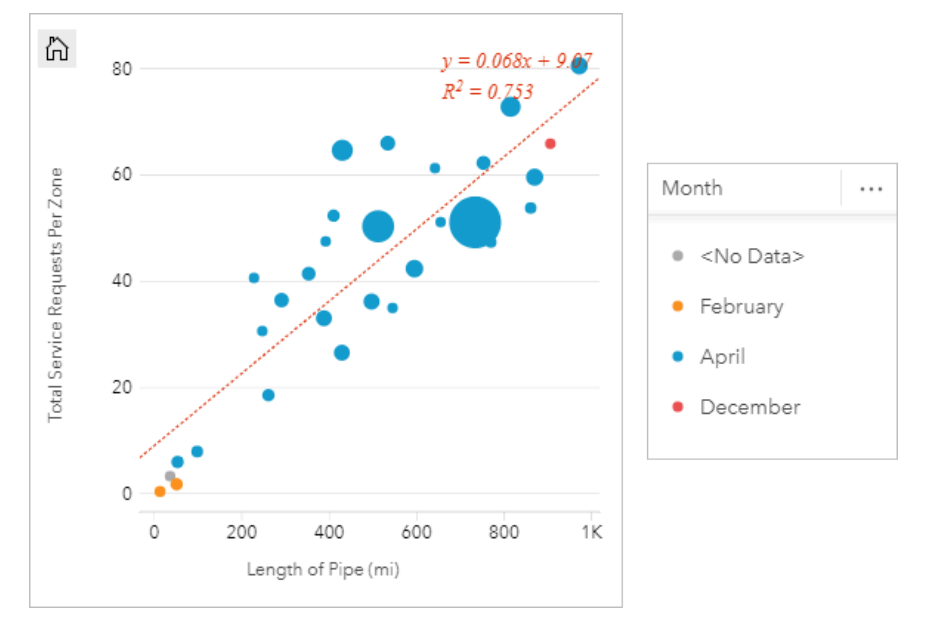

Aus dem Scatterplot geht hervor, dass die meisten Rohrprüfungen im April stattfanden.

### Visualisieren mit Abschnitten

Ein GIS-Analyst für ein Hochschulkonsortium möchte ermitteln, in welchen US-Bundesstaaten renommierte Hochschulen liegen. Im ersten Analyseschritt erstellt der Analyst einen Scatterplot, der die Kosten für die Hochschulen und das Einkommen nach dem Hochschulabschluss zeigt. Der Scatterplot zeigt eine positive Beziehung, jedoch sind die Punkte zu dicht verteilt, als dass spezifische Muster ausgemacht werden können.

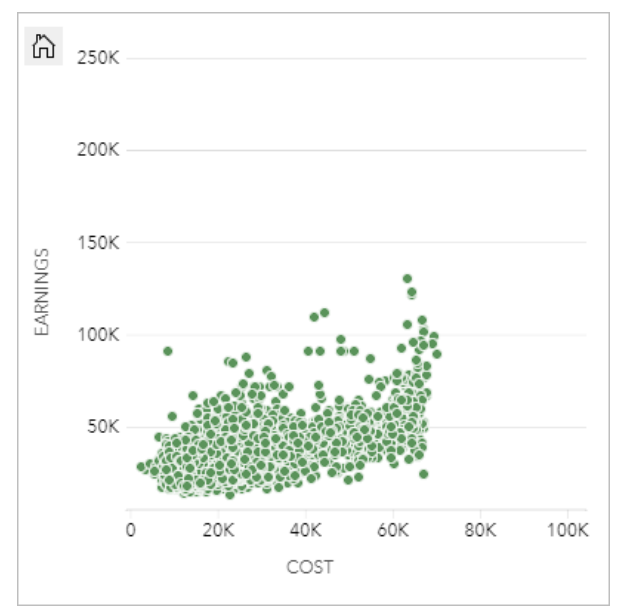

Der Analyst kann den Style des Diagramms in **Abschnitte** ändern, um die Verteilung der Punkte im Scatterplot anzuzeigen. Das Muster zeigt, dass die höchste Konzentration an Hochschulen bei Kosten von etwa 20.000 USD und einem Einkommen unter 50.000 USD zu finden ist.

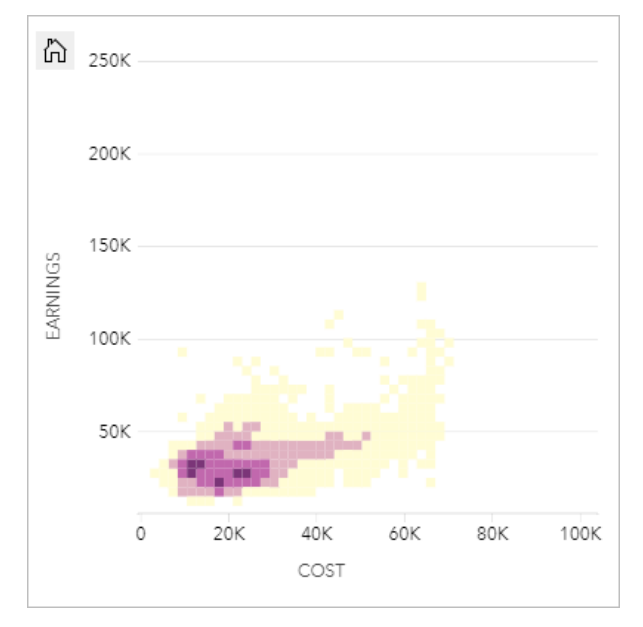

# Einen Scatterplot erstellen

Führen Sie zum Erstellen eines Scatterplots die folgenden Schritte aus:

1. Wählen Sie zwei Zahlenfelder Doder Anteil/Verhältnis-Felder R/B aus.

# **Tipp:**

Mit der Suchleiste im Datenbereich können Sie [Felder suchen.](#page-86-0)

- 2. Erstellen Sie den Scatterplot mit folgenden Schritten:
	- a. Ziehen Sie die ausgewählten Felder in eine neue Kachel.
	- b. Ziehen Sie die Maus auf die Dropzone **Diagramm**.
	- c. Legen Sie die ausgewählten Felder im **Scatterplot** ab.

### **Tipp:**

Sie können Diagramme auch über das Menü **Diagramm** über dem Datenbereich oder die Schaltfläche

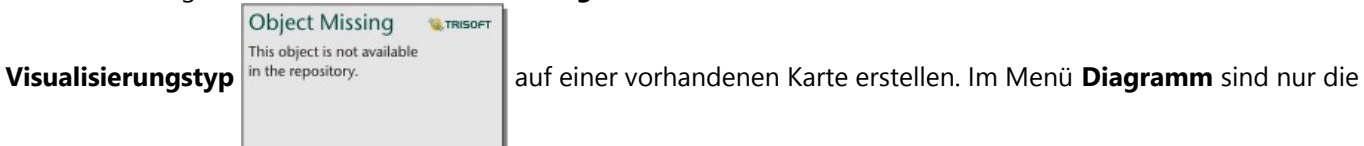

mit der Datenauswahl kompatiblen Diagramme aktiviert. Für das Menü **Visualisierungstyp** werden nur kompatible Visualisierungen (einschließlich Karten, Diagramme oder Tabellen) angezeigt.

Scatterplots können auch mithilfe von **Scatterplot anzeigen** erstellt werden. Klicken Sie dazu auf die Schaltfläche

**EL TRISOFT** 

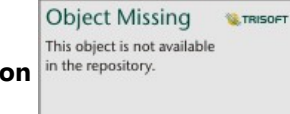

Aktion in the repository. **Alternative Step 2nd Terms and Step 2nd Terms 2011 (1991)** unter Antworten suchen > Womit steht es in Beziehung?.

# Verwendungshinweise

Mit der Schaltfläche Layer-Optionen in the repository.<br>
Wird der Bereich Layer-Optionen geöffnet. Im Bereich

**Layer-Optionen** können Sie die Legende anzeigen und Symboltyp sowie Style des Diagramms ändern.

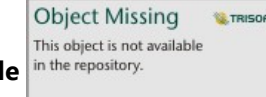

**Object Missing** 

This object is not available

Auf der Registerkarte Legende in the repository.<br> **Werden die Symbole und Werte im Diagramm angezeigt.** 

Klicken Sie zum Ändern der mit einem Wert verknüpften Farbe auf das Symbol, und wählen Sie eine Farbe aus der Palette aus, oder geben Sie einen Hexadezimalwert ein (verfügbar, wenn eine Variable des Typs **Farbe nach** angewendet wird). Mit der Schaltfläche **Pop-out-Legende** Murd die Legende als separate Kachel auf der Seite angezeigt. Die Legende kann zum Auswählen von Elementen im Diagramm verwendet werden.

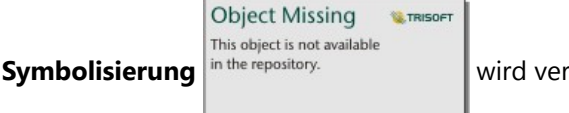

Die Registerkarte **Symbolisierung** in the repository.<br>
Wird verwendet, um die Parameter **Farbe nach** und

**Symboltyp** zu ändern. Mit dem Feld **Farbe nach** wird das Diagramm mit Einzelwerten gestylt. Es muss sich um ein Zeichenfolgenfeld handeln. Mithilfe des Parameters **Symboltyp** kann zwischen dem Diagramm-Style mit Punkten

und dem Style mit Abschnitten gewechselt werden. Wenn für **Symboltyp** die Option **Abschnitte** festgelegt ist, sind folgende zusätzliche Konfigurationen verfügbar:

- Legen Sie die Größe der Abschnitte durch Anpassen des Wertes der **Auflösung** fest. Der Standardwert für die **Auflösung** für Ihr Dataset wird mit der Sturges-Regel berechnet.
- Legen Sie die Einstellung **Übergangswert** fest. Wenn die Anzahl an Punkt-Features in der Diagrammausdehnung kleiner ist als der Übergangswert, werden auf dem Diagramm die Punkt-Features angezeigt. Wenn die Anzahl an Punkten in der Diagrammausdehnung dem Übergangswert entspricht oder diesen überschreitet, wird das Diagramm mit Abschnitten gestylt. Der Standard-**Übergangswert** ist 2.000.
- Mit dem Parameter **Pop-up anzeigen** wird festgelegt, ob Pop-ups angezeigt werden, wenn Sie auf einen Abschnitt zeigen, und welche Informationen das Pop-up umfasst.

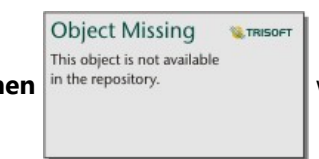

Über die Registerkarte **Aussehen** in the repository. **Werden die folgenden Symboleigenschaften angepasst:** 

- Bei Punkten können Sie die Symbolgröße, die Symbolfarbe (nur Einzelsymbol), die Umrisslinienstärke, die Umrissfarbe und die Layer-Transparenz ändern.
- Bei Abschnitten können Sie die Farbpalette, Umrisslinienstärke und Umrissfarbe des Abschnitts sowie die Layer-Transparenz ändern.

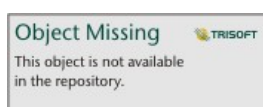

Mithilfe der Schaltfläche **Diagrammstatistiken** in the repository.<br> **Können Sie eine am besten passende Linie** 

zum Scatterplot hinzufügen. Die am besten passende Linie kann **Linear**, **Exponential** oder **Polynomial** sein. Die Gleichung der am besten passenden Linie und der Wert R2 werden ebenfalls im Diagramm dargestellt.

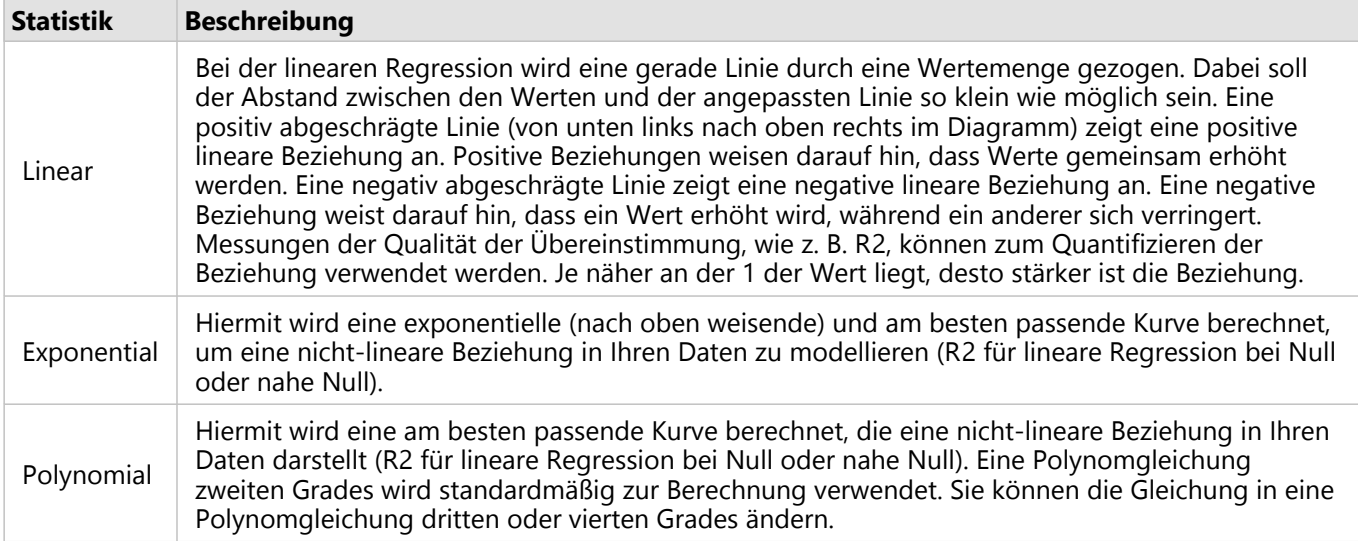

Indem Sie ein Feld im Datenbereich auswählen und es in die vorhandene Scatterplot-Kachel ziehen, können Sie dem Scatterplot eine dritte Zahlenvariable bzw. die Variable "Anteil/Verhältnis" hinzufügen (nicht verfügbar bei einem Scatterplot mit Abschnittssymbolen). Das Ergebnis ist ein Scatterplot mit proportionalen Symbolen, bei dem die Größe der Punkte der Magnitude der Daten aus der dritten Variable entspricht.

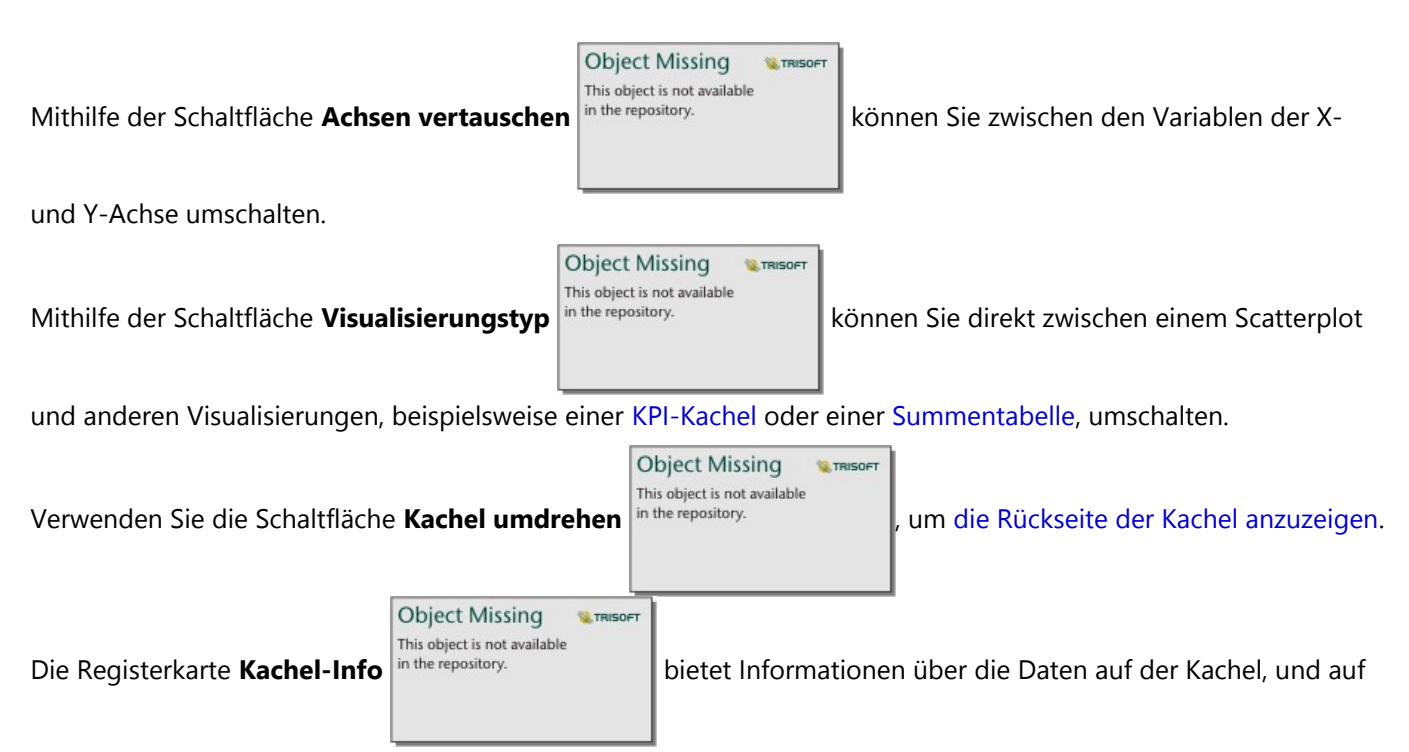

der Registerkarte **Daten exportieren** können Benutzer die Daten von der Kachel exportieren.

Durch Klicken auf die X- oder Y-Achse kann zwischen den Darstellungsarten **Linear** und **Log** umgeschaltet werden.

### Einschränkungen

Scatterplots mit Abschnitten sind für bestimmte Remote-Feature-Layer nicht verfügbar. Wenn Scatterplots mit Abschnitten vom Remote-Feature-Layer nicht unterstützt werden, können Sie [den Layer in Ihre Arbeitsmappe](#page-105-0) [kopieren](#page-105-0) und mit der Kopie einen Scatterplot mit Abschnitten erstellen.

Daten exportieren ist für Scatterplots mit Abschnitten nicht verfügbar. Sie müssen für **Symboltyp** die Option **Einzelsymbol** festlegen, um das Exportieren von Daten über die Rückseite eines Scatterplot zu aktivieren.

Für Scatterplots mit Abschnitten und mehr als 100.000 Features sind auf freigegebenen Seiten keine Zoom- und Auswahlwerkzeuge verfügbar.

# Erstellen und Verwenden eines Zeitseriendiagramms

Mit Zeitseriendiagrammen lassen sich Trends in Zählungen oder numerischen Werten im Zeitverlauf anzeigen. Da Datums- und Zeitinformationen kontinuierliche kategorische Daten sind (als Wertebereich ausgedrückt), werden die Punkte entlang der X-Achse angezeigt und durch eine kontinuierliche Linie verbunden. Fehlende Daten werden durch eine gestrichelte Linie dargestellt.

Zeitseriendiagramme können beispielsweise Antworten auf folgende Fragen zu Ihren Daten liefern: Wie ändert sich der Trend im Laufe der Zeit?

# Beispiel

Ein Kriminalanalyst untersucht die Kriminalitätsentwicklung in seiner Stadt, um herauszufinden, ob Maßnahmen zur Reduzierung von Straftaten erfolgreich waren. Anhand eines Zeitseriendiagramms vergleicht der Analyst die Zahl der Kriminalfälle im Zeitverlauf mit der Laufzeit von Kampagnen zur Kriminalitätsbekämpfung.

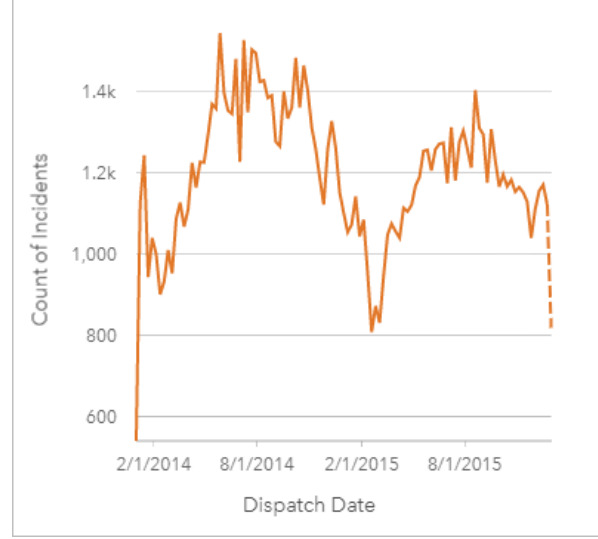

Das obige Diagramm zeigt die höchste Kriminalitätsrate in den Zeiträumen Mai bis Oktober 2014 und Mai bis September 2015. Ein Rückgang der Kriminalitätsrate ist im Februar 2014 und 2015 festzustellen. Sollten die Kampagnen zur Kriminalitätsbekämpfung in diesen Monaten durchgeführt worden sein, würde dies bedeuten, dass die Kampagnen zwar erfolgreich waren, jedoch nur auf kurze Sicht.

Der Analyst erkennt, dass eine Betrachtung der Gesamtzahl der Kriminalfälle für den Zweijahreszeitraum nur einen Teil des Gesamtbildes ausmacht. Eine Untergruppierung des Zeitseriendiagramms nach einem anderen Feld, wie z. B. Straftat, kann tiefere Einblicke in die Effektivität der Kampagnen in Hinblick auf verschiedene Arten von Verbrechen gewähren.

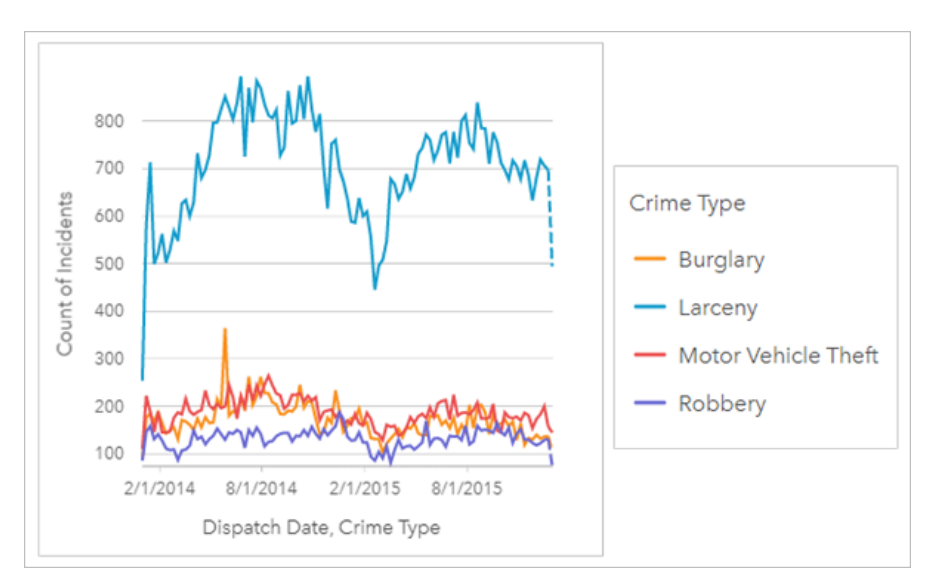

Das obige gruppierte Zeitseriendiagramm zeigt, dass die Mehrheit der Kriminalfälle als einfacher Diebstahl eingestuft wurden. Die Zahl der einfachen Diebstähle zeigt ein Muster ähnlich dem im ungruppierten Zeitseriendiagramm. Die Rate der anderen Straftaten – Einbruch, Fahrzeugdiebstahl und Raubüberfall – zeigt sich über den Zweijahreszeitraum relativ stabil. Ausnahme ist die Einbruchrate mit einer Spitze im Mai 2015. Auf Grundlage der Erkenntnisse aus dem gruppierten Zeitseriendiagramm empfiehlt der Analyst, die städtischen Kampagnen auf die Reduzierung von einfachen Diebstählen auszurichten.

#### **Hinweis:**

Die folgenden Kacheln können hilfreich in Kombination mit dem gruppierten Zeitseriendiagramm sein:

- Eine zugehörige Karte mit demselben Feld, das Sie zur Gruppierung des Zeitseriendiagramms verwendet haben, z. B. "Wochentag". Wenn Sie mit dem Zeitseriendiagramm oder der Karte interagieren, werden Sie gleichzeitig temporäre, kategorische und räumliche Muster erkennen können.
- Ein zugehöriges Balkendiagramm mit demselben Feld, das Sie zur Gruppierung des Zeitseriendiagramms verwendet haben, um die höchsten und niedrigsten Werte nach Diagrammuntergruppe anzuzeigen.

# Erstellen eines Zeitseriendiagramms

Führen Sie zum Erstellen eines Zeitseriendiagramms die folgenden Schritte aus:

- 1. Wählen Sie eine der folgenden Datenoptionen:
	- Mindestens ein Datums-/Uhrzeitfeld ®
	- Ein Datums-/Uhrzeitfeld  $\odot$  plus mindestens ein Zahlen-  $\sum$  oder Anteil/Verhältnis-Feld  $\frac{B}{A_B}$
	- Mindestens ein Datums-/Uhrzeitfeld  $\odot$  plus mindestens ein Zahlen-  $\sum$  oder Anteil/Verhältnis-Feld  $\frac{B}{A_B}$
	- Ein Datums-/Uhrzeitfeld © plus ein Zeichenfolgenfeld il
	- Ein Datums-/Uhrzeitfeld  $\odot$  plus ein Zahlen-  $\sum$  oder Anteil/Verhältnis-Feld  $\frac{B}{I}$  plus ein Zeichenfolgenfeld  $I_{II}$

#### **Hinweis:**

Wenn Sie kein Zahlen- oder Anteil/Verhältnis-Feld auswählen, werden die Daten aggregiert und als Anzahl angezeigt.

Mit der Suchleiste im Datenbereich können Sie [Felder suchen.](#page-86-0)

- 2. Erstellen Sie das Zeitseriendiagramm mit folgenden Schritten:
	- a. Ziehen Sie die ausgewählten Felder in eine neue Kachel.

**Object Missing** 

This object is not available

b. Legen Sie die ausgewählten Felder in der Dropzone **Zeitserie** ab.

**W.TRISOFT** 

### **Tipp:**

Sie können Diagramme auch über das Menü **Diagramm** über dem Datenbereich oder die Schaltfläche

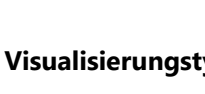

**Visualisierung auf einer vorhandenen Karte erstellen. Im Menü Diagramm** sind nur die

mit der Datenauswahl kompatiblen Diagramme aktiviert. Für das Menü **Visualisierungstyp** werden nur kompatible Visualisierungen (einschließlich Karten, Diagramme oder Tabellen) angezeigt.

Sie können Zeitseriendiagramme auch mithilfe von **Zeitserie** erstellen. Diese Option kann über die Schaltfläche

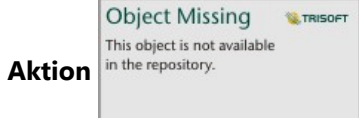

**Aktion** unter **Antworten suchen** > **Wie hat es sich verändert?** aufgerufen werden.

#### **Hinweis:**

Wenn Sie ein Datums-/Uhrzeitfeld auf die Seite ziehen, wird die Dropzone **Diagramm** durch die Dropzone **Zeitserie** ersetzt, da ein Zeitseriendiagramm der einzige Diagrammtyp ist, der mit einem Datums-/Uhrzeitfeld erstellt werden kann.

# Verwendungshinweise

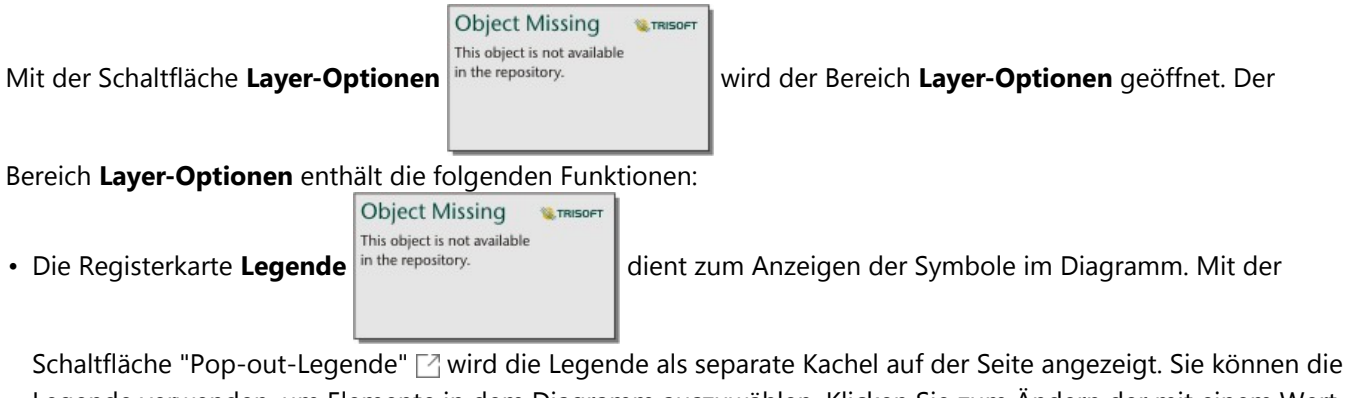

Legende verwenden, um Elemente in dem Diagramm auszuwählen. Klicken Sie zum Ändern der mit einem Wert verknüpften Farbe auf das Symbol, und wählen Sie eine Farbe aus der Palette aus, oder geben Sie einen Hexadezimalwert ein (nur Einzelsymbole).

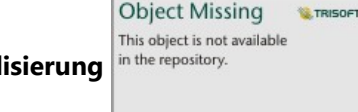

• Die Registerkarte **Symbolisierung** I<sup>n the repository. Vird verwendet, um die Zeitschieberegler auf der</sup>

Kachel anzuzeigen bzw. zu entfernen oder um eine Gradientenfüllung unterhalb der Zeitserienlinie auszugeben. Wenn der Zeitschieberegler entfernt wird, können Sie weiterhin auf ein bestimmtes Zeitintervall zoomen, indem Sie den Mauszeiger über das Diagramm ziehen.

**Object Missing TRISOFT** This object is not available

• Auf der Registerkarte **Aussehen** in the repository. **Werden die Symbolfarbe (nur Einzelsymbol)** sowie das

Muster und die Stärke der Linie geändert.

Die Trends im Zeitseriendiagramm können als Anzahl von Features im zeitlichen Verlauf, als Zahlenfeld oder als Anteil/Verhältnis-Feld symbolisiert werden. Die Werte in der Trendlinie können als Summe, Minimum, Maximum, Durchschnitt, Perzentil oder Median von Werten für das Diagramm berechnet werden.

#### **Hinweis:**

Medianwert und Perzentil sind für bestimmte Remote-Feature-Layer nicht verfügbar. Wenn Medianwert und Perzentil vom Remote-Feature-Layer nicht unterstützt werden, können Sie [den Layer in Ihre Arbeitsmappe kopieren](#page-105-0).

Auf der X-Achse werden die im Diagramm visualisierten Datums-/Uhrzeitfelder angezeigt. Der Pfeil neben den Feldnamen kann verwendet werden, um Datums-/Uhrzeitfelder für die Anzeige im Diagramm auszuwählen oder ihre Auswahl aufzuheben. Wenn mehrere Datums-/Uhrzeitfelder ausgewählt werden, kann auf der Y-Achse nur ein Zahlenfeld oder die Anzahl angezeigt werden.

Auf der Y-Achse werden die Anzahl oder die Zahlenfelder und Statistiken angezeigt, die im Diagramm visualisiert werden. Der Pfeil neben der Y-Achse kann verwendet werden, um Zahlen- oder Anteil/Verhältnis-Felder für die Anzeige im Diagramm auszuwählen oder ihre Auswahl aufzuheben. Wenn mehrere Zahlen- oder Anteil/Verhältnis-Felder ausgewählt werden, kann auf der X-Achse nur ein Datums-/Uhrzeitfeld angezeigt werden.

**Tipp:**

Ziehen Sie weitere Datums-/Uhrzeit- oder Zahlenfelder auf eine vorhandene Zeitserie, um sie dem Diagramm

hinzuzufügen. Die Felder müssen aus demselben Dataset stammen, das für die Erstellung des Diagramms verwendet wurde.

Optional können Sie ein Feld zum **Gruppieren nach** auf der Y-Achse auswählen. Das Feld **Gruppieren nach** muss ein Zeichenfolgenfeld sein und wird zur Unterteilung der Trendlinie in Unterkategorien verwendet. Ein Feld **Gruppieren nach** ist nur für Zeitseriendiagramme verfügbar, die ein einzelnes Datum/Uhrzeit-Feld und ein einzelnes Zahlenfeld oder die Anzahl enthalten.

Mithilfe der Schaltfläche **Diagrammstatistiken** in the repository-**nebulan and Können der Durchschnitt, der Median, das** 

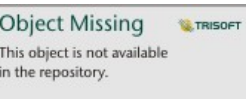

**W.TRISOFT** 

obere oder untere Quartil oder ein benutzerdefinierter Wert angezeigt werden.

**Object Missing** This object is not available

Verwenden Sie die Schaltfläche **Kachel umdrehen** in the repository. **Ein alle Rückseite der Kachel anzuzeigen.** 

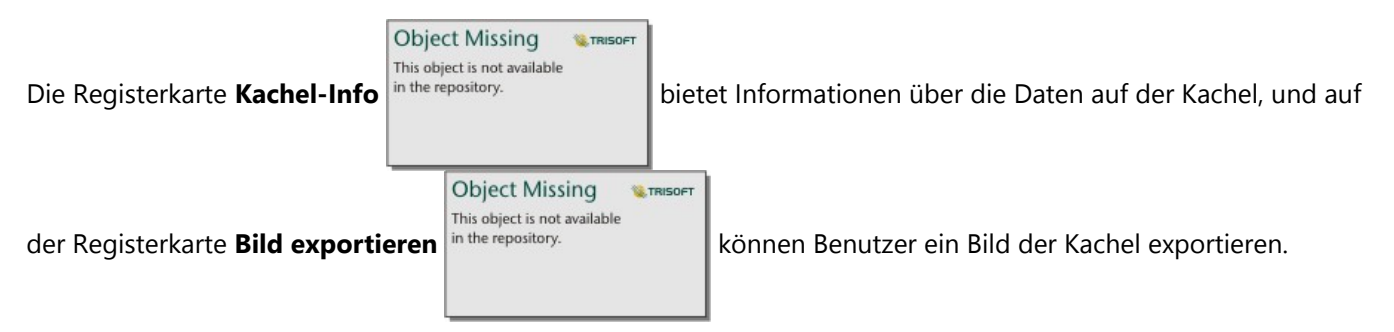

Verwenden Sie den oberen und unteren Zeitschieberegler, oder ziehen Sie den Mauszeiger über das Diagramm, um die Ansicht zu vergrößern. Durch das Vergrößern werden die Zeitintervalle für die dargestellten Daten ggf. aktualisiert. Wenn Sie die Ansicht vergrößert haben, können Sie den Schieberegler ziehen, um die Zeitserie nach

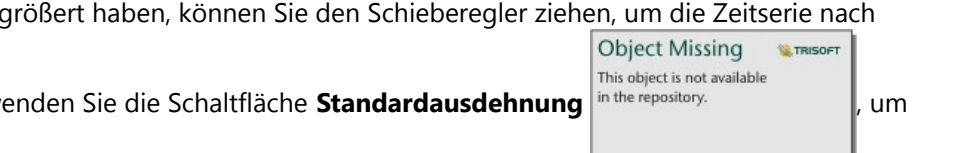

links oder rechts zu schwenken. Verwenden Sie die Schaltfläche **Standardausdehnung** in the repository.

zurück auf die volle Ausdehnung der Daten zu zoomen. Weitere Informationen zum Schieberegler und zum Zoomen finden Sie unter Funktionsweise von Zeitseriendiagrammen.

#### **Hinweis:**

Beim Zoomen auf ein Zeitintervall werden die Daten nicht ausgewählt oder gefiltert.

Durch Klicken auf die Y-Achse kann zwischen den Maßstäben **Linear** und **Log** umgeschaltet werden.

# Funktionsweise von Zeitseriendiagrammen

Zeitseriendiagramme werden durch das Darstellen eines aggregierten Wertes (eine Anzahl oder eine Statistik, z. B. Summe oder Durchschnitt) auf einer Zeitachse erstellt. Die Werte werden mit Zeitintervallen auf Grundlage des Zeitraums in den dargestellten Daten aggregiert.

In Zeitseriendiagrammen werden die folgenden Zeitintervalle verwendet:

- Ein Jahrzehnt
- Drei Jahre
- Ein Jahr
- Sechs Monate
- Drei Monate
- Ein Monat
- Zwei Wochen
- Eine Woche
- Drei Tage
- Ein Tag
- Sechs Stunden
- Eine Stunde
- Fünf Minuten
- Eine Minute
- Eine Sekunde

Das Zeitseriendiagramm kann mit dem Zeitschieberegler vergrößert oder verkleinert werden. Wenn die Zoomstufe einen erforderlichen Schwellenwert überschreitet, wird das Zeitintervall auf das entsprechende Intervall aktualisiert. Das größte verfügbare Zeitintervall für ein einzelnes Zeitseriendiagramm ist das Standardintervall. Das kleinste Intervall ist das Intervall, das den Rohdaten entspricht, oder eine Sekunde, je nachdem, welcher Wert größer ist.

Beispiel: Ein Dataset enthält Daten, die täglich gesammelt wurden. Wenn eine Zeitserie erstellt wird, ist das Standardintervall eine Woche. Beim Zoomen auf die Zeitserie wird das Zeitintervall je nach Zoomstufe auf drei Tage oder einen Tag aktualisiert. Die Ansicht der Zeitserie kann nicht auf ein kleineres Intervall als ein Tag oder ein größeres Intervall als eine Woche vergrößert bzw. verkleinert werden.

# <span id="page-249-0"></span>Erstellen und Verwenden einer Baumkarte

Mit Baumkarten lassen sich Daten in einem hierarchischen Format mit verschachtelten Rechtecken anzeigen. Eine Baumkarte ist wie ein Strukturdiagramm mit Rechtecken verschiedener Größe, um numerische Werte für die einzelnen Verzweigungen anzuzeigen. Je größer das Rechteck ist, desto größer ist der numerische Wert.

Baumkarten können beispielsweise Antworten auf folgende Fragen zu Ihren Daten liefern: Wie verhalten sich die Kategorien proportional zum Gesamtwert?

# Beispiele

Ein Versicherungsunternehmen prüft seine angebotenen Policen, um das eigene aktuelle Angebot mit den Erkenntnissen einer kürzlich abgeschlossenen Marktforschungsstudie zu vergleichen. Ein Schritt bei der Prüfung besteht darin, den Gesamtwert der Policen in jeder Policenklasse zu vergleichen. Eine Baumkarte kann verwendet werden, um den Anteil der Gesamtversicherungswerte (TIV) in jeder Policenklasse zu visualisieren.

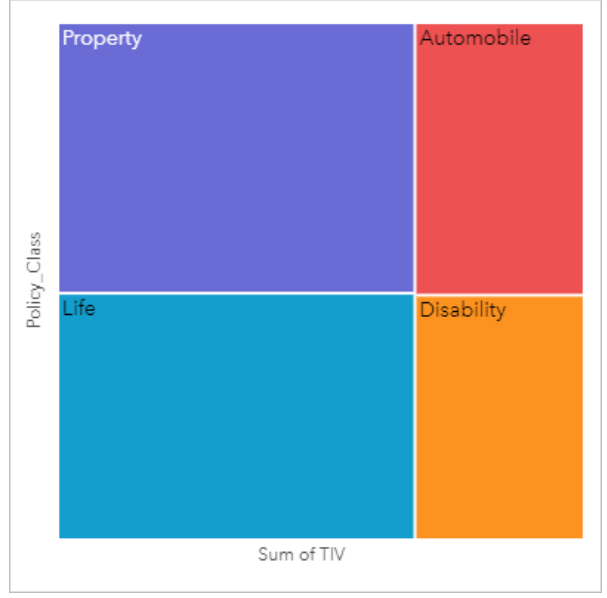

*Diese Baumkarte hat vier Rechtecke (eine für jede Policenklasse), wobei jedes Rechteck einen Anteil am Gesamtversicherungswert darstellt.*

Das Versicherungsunternehmen entscheidet, sich ausschließlich auf Bundesstaaten am Golf von Mexiko zu konzentrieren. Mit dem Positionsfeld kann der Analyst eine räumliche Baumkarte erstellen, die den Gesamtversicherungswert für jeden Bundesstaat (Texas, Mississippi, Louisiana, Alabama und Florida) zeigt, wobei die Staaten nach geographischer Position angeordnet sind.

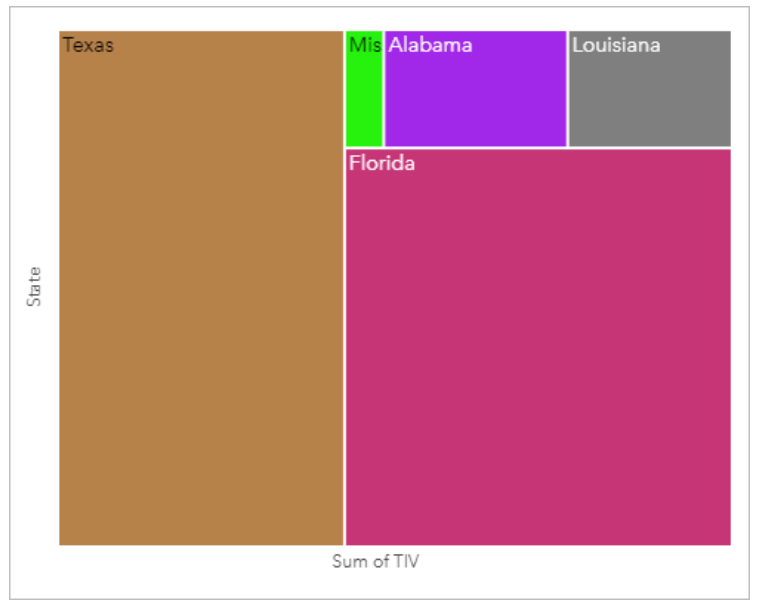

*Diese räumliche Baumkarte hat fünf Rechtecke, die den Gesamtversicherungswert für jeden Bundesstaat am Golf von Mexiko darstellen.*

# Erstellen einer Baumkarte

Führen Sie zum Erstellen einer Baumkarte die folgenden Schritte aus:

- 1. Wählen Sie eine der folgenden Datenkombinationen aus:
	- Ein oder zwei Zeichenfolgenfelder Ju
	- Ein oder zwei Zeichenfolgenfelder  $_{all}$  plus ein oder zwei Zahlen-  $\Sigma$  oder Anteil/Verhältnis-Felder  $\frac{R}{B}$

#### **Hinweis:**

Wenn Sie kein Zahlen- oder Anteil/Verhältnis-Feld auswählen, werden die Daten aggregiert und als Anzahl angezeigt.

Mit der Suchleiste im Datenbereich können Sie [Felder suchen.](#page-86-0)

- 2. Erstellen Sie die Baumkarte mit folgenden Schritten:
	- a. Ziehen Sie die ausgewählten Felder in eine neue Kachel.
	- b. Ziehen Sie die Maus auf die Dropzone **Diagramm**.
	- c. Legen Sie die ausgewählten Felder in der **Baumkarte** ab.

Sie können zwar zusätzlich eine räumliche Baumkarte erstellen, in der Ihre Daten so wie in einer standardmäßigen Baumkarte dargestellt werden; sie eignet sich aber vor allem für die Anordnung von Daten mit einer geographischen Komponente, da sie Mosaikkartogramme für die Geovisualisierung erstellt (Wood J., Dykes, J., 2008).

#### W **Tipp:**

Sie können Diagramme auch über das Menü **Diagramm** über dem Datenbereich oder die Schaltfläche

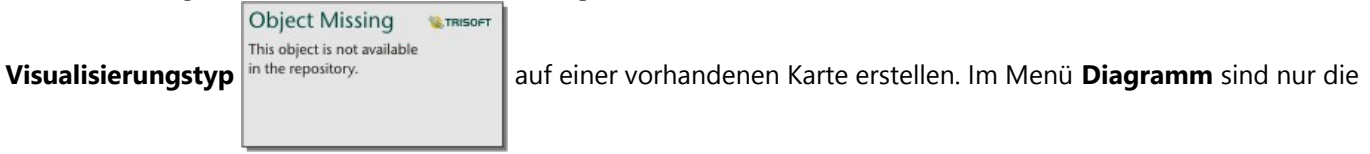

mit der Datenauswahl kompatiblen Diagramme aktiviert. Für das Menü **Visualisierungstyp** werden nur kompatible Visualisierungen (einschließlich Karten, Diagramme oder Tabellen) angezeigt.

# Erstellen einer räumlichen Baumkarte

Führen Sie zum Erstellen einer räumlichen Baumkarte die folgenden Schritte aus:

1. Wählen Sie eine der folgenden Datenoptionen:

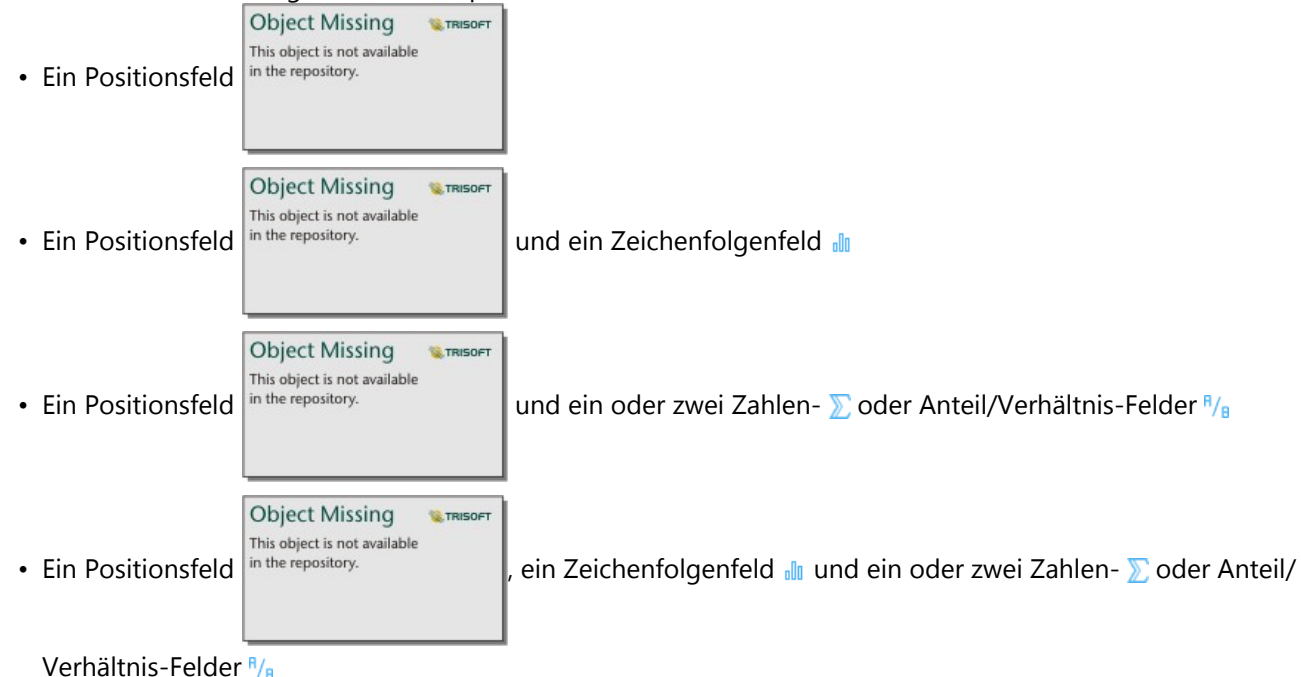

#### **Hinweis:**

Wenn Sie kein Zahlen- oder Anteil/Verhältnis-Feld auswählen, werden die Daten aggregiert und als Anzahl angezeigt.

- 2. Erstellen Sie die räumliche Baumkarte mit folgenden Schritten:
	- a. Ziehen Sie die ausgewählten Felder in eine neue Kachel.
	- b. Ziehen Sie die Maus auf die Dropzone **Diagramm**.
	- c. Legen Sie die ausgewählten Felder in der **Baumkarte** ab.

# Verwendungshinweise

Baumkarten mit keinem oder nur einem Zahlenfeld werden mit eindeutigen Symbolen dargestellt. Das für die Kategorieachse (Y) ausgewählte Zeichenfolgenfeld gruppiert die Daten nach eindeutigen Kategorien, die als
proportionale Rechtecke mit verschiedenen Farben angezeigt werden. Wenn Sie den Mauszeiger über die einzelnen Rechtecke bewegen, wird eine Summe oder Anzahl für die Kategorie angezeigt.

Baumkarten mit zwei Zahlenfeldern werden mit abgestuften Farben dargestellt.

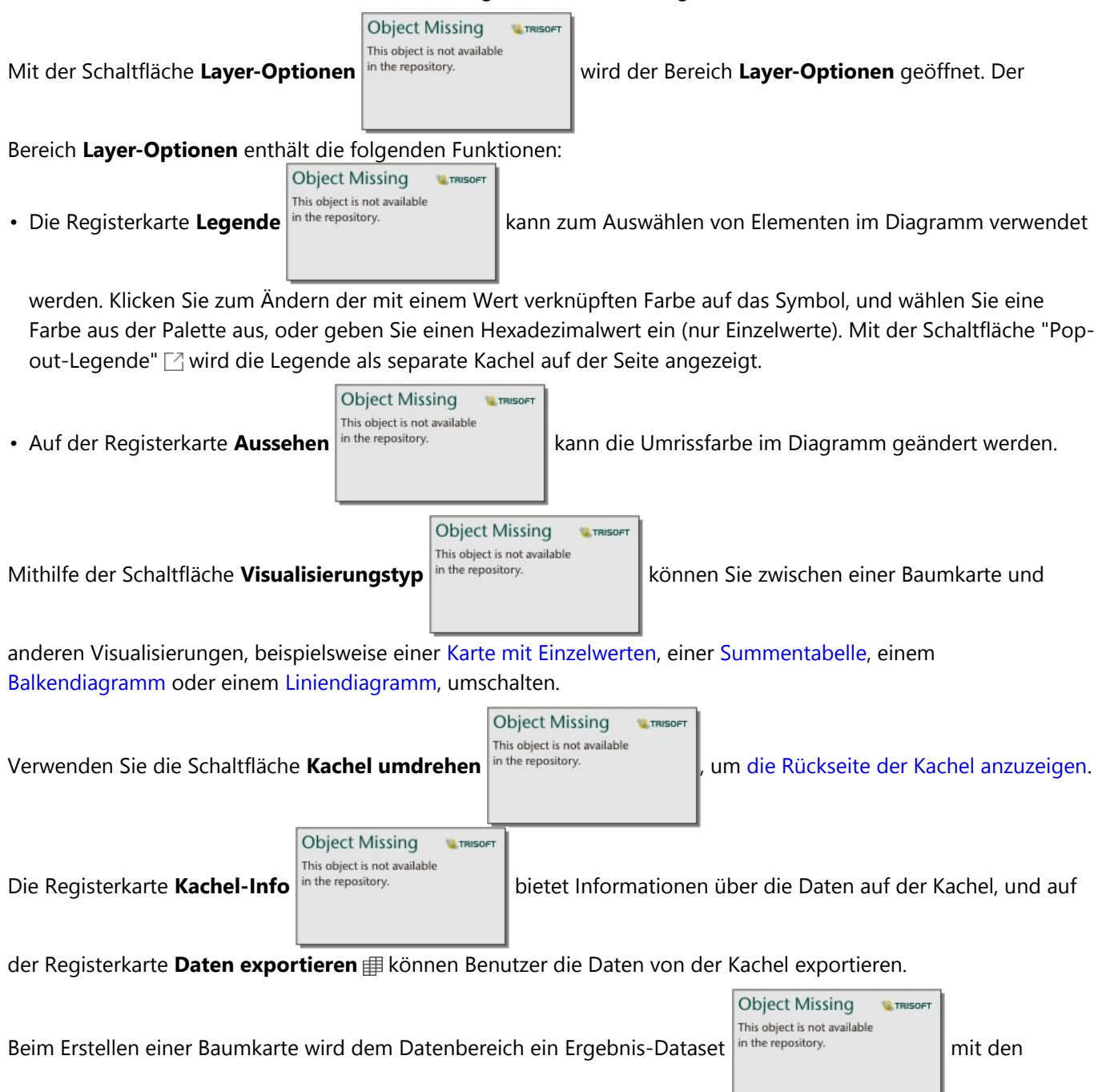

Zeichenfolgen- und Zahlenfeldern hinzugefügt, die zum Erstellen der Karte verwendet wurden. Das Ergebnis-Dataset kann zum Finden von Antworten mithilfe von nichträumlichen Analysen über die Schaltfläche **Aktion** Object Missing **WITRISOFT** This object is not available in the repository.

verwendet werden.

### Funktionsweise von Baumkarten

In ArcGIS Insights können Baumkarten zweier Typen erstellt werden: räumliche Baumkarten und nichträumliche Baumkarten. Kategoriewerte oder Feature-Positionen definieren die Struktur einer Baumkarte, während numerische Werte die Größe oder Farbe der einzelnen Rechtecke definieren. Bei den Baumkarten beider Typen repräsentiert die Fläche den numerischen Wert auf der X-Achse. Zusätzlich kann eine Unterkategorie hinzugefügt werden, die in einer Kategorie verschachtelt ist. Unterschiedliche Kategorien sind an ihren unterschiedlichen Farben zu erkennen. Außerdem kann ein zweites numerisches Feld verwendet werden, über das die Baumkartenwerte mithilfe von natürlichen Unterbrechungen klassifiziert werden können.

### Referenzen

Jo Wood und Jason Dykes. "Spatially Ordered Treemaps," IEEE Transactions on Visualization and Computer Graphics 14, Nr. 6 (Nov.–Dez. 2008): 1348–1355.

# <span id="page-254-0"></span>Erstellen und Verwenden eines Blasendiagramms

Mit einem Blasendiagramm lassen sich die Beziehungen von Kategoriedaten untereinander darstellen.

Blasendiagramme können u. a. Antworten auf folgende Fragen zu Ihren Daten liefern: Wie hängen Ihre Daten zusammen? Wie viele Daten gibt es? Wie verteilt sich etwas?

# Beispiel

Ein Versicherungsunternehmen prüft seine Policen, um sie mit den Erkenntnissen einer kürzlich abgeschlossenen Marktforschungsstudie zu vergleichen. Es möchte in Erfahrung bringen, wie viele Policen einzelner Klassen im Verhältnis zu anderen Klassen verkauft wurden. Anhand eines Blasendiagramms mit Kategorien kann eine Policenklasse visuell mit den anderen Policenklassen verglichen werden.

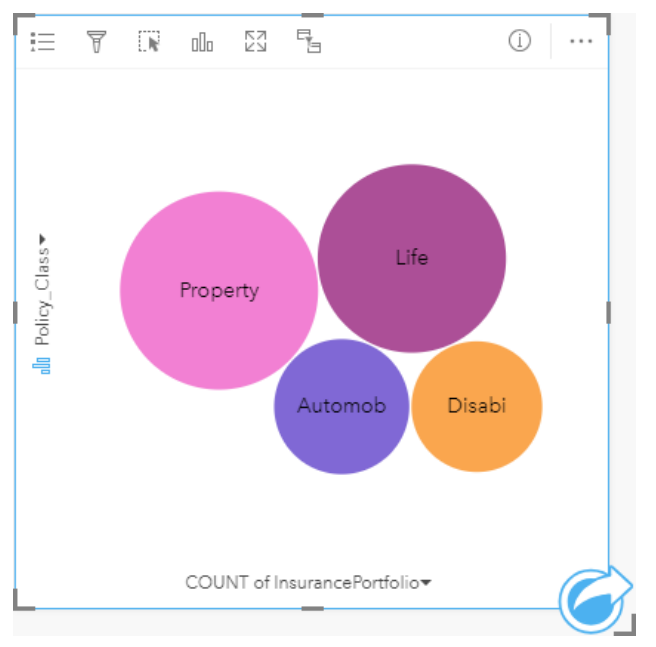

# Erstellen eines Blasendiagramms

Führen Sie zum Erstellen eines Blasendiagramms die folgenden Schritte aus:

- 1. Wählen Sie eine der folgenden Datenoptionen:
	- Ein Zeichenfolgenfeld
	- Ein Zeichenfolgenfeld  $_{all}$  plus ein Zahlen-  $_{all}$  oder Anteil/Verhältnis-Feld  $_{1/}$

### **Hinweis:**

Wenn Sie kein Zahlen- oder Anteil/Verhältnis-Feld auswählen, werden die Daten aggregiert und als Anzahl angezeigt.

- 2. Erstellen Sie das Blasendiagramm mit folgenden Schritten:
	- a. Ziehen Sie die ausgewählten Felder in eine neue Kachel.
	- b. Ziehen Sie die Maus auf die Dropzone **Diagramm**.

c. Legen Sie die ausgewählten Felder im **Blasendiagramm** ab.

#### W **Tipp:**

Sie können Diagramme auch über das Menü **Diagramm** über dem Datenbereich oder die Schaltfläche

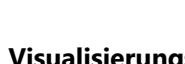

**Object Missing W.TRISOFT** This object is not available

Visualisierungstyp in the repository.<br>auf einer vorhandenen Karte erstellen. Im Menü Diagramm sind nur die

mit der Datenauswahl kompatiblen Diagramme aktiviert. Für das Menü **Visualisierungstyp** werden nur kompatible Visualisierungen (einschließlich Karten, Diagramme oder Tabellen) angezeigt.

# Verwendungshinweise

Blasendiagramme werden durch eindeutige Symbole symbolisiert.

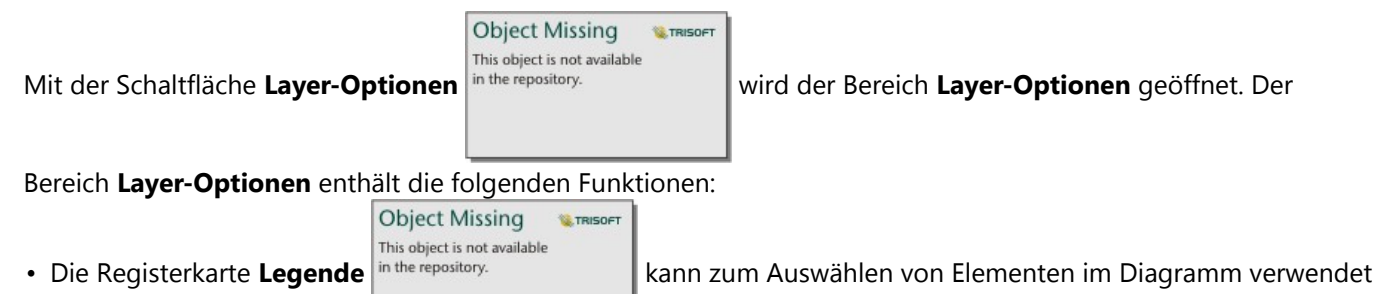

werden. Zum Ändern der Farbe für einen Wert klicken Sie auf das Symbol, und wählen Sie eine Farbe aus der Palette aus, oder geben Sie einen Hexadezimalwert ein. Mit der Schaltfläche "Pop-out-Legende" [2] wird die Legende als separate Kachel auf der Seite angezeigt.

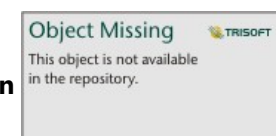

• Auf der Registerkarte **Aussehen** l<sup>in the repository. Kann die Umrissfarbe im Diagramm geändert werden.</sup>

Jedes Element eines Blasendiagramms steht entweder für eine Anzahl von Features in der betreffenden Kategorie oder für die Summe eines Zahlenfelds oder eines Anteil/Verhältnis-Felds.

This object is not available Mithilfe der Schaltfläche Visualisierungstyp in the repository.<br> **Können Sie zwischen einem Blasendiagramm** 

und anderen Visualisierungen, beispielsweise einer [Karte mit Einzelwerten](#page-166-0), einer [Summentabelle,](#page-305-0) einem [Säulendiagramm](#page-220-0) oder einem [Ringdiagramm,](#page-229-0) umschalten.

**Object Missing** 

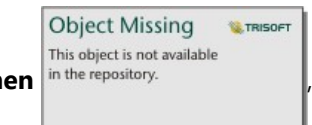

**W.TRISOFT** 

Verwenden Sie die Schaltfläche **Kachel umdrehen** in the repository.<br>
|, um [die Rückseite der Kachel anzuzeigen](#page-365-0).

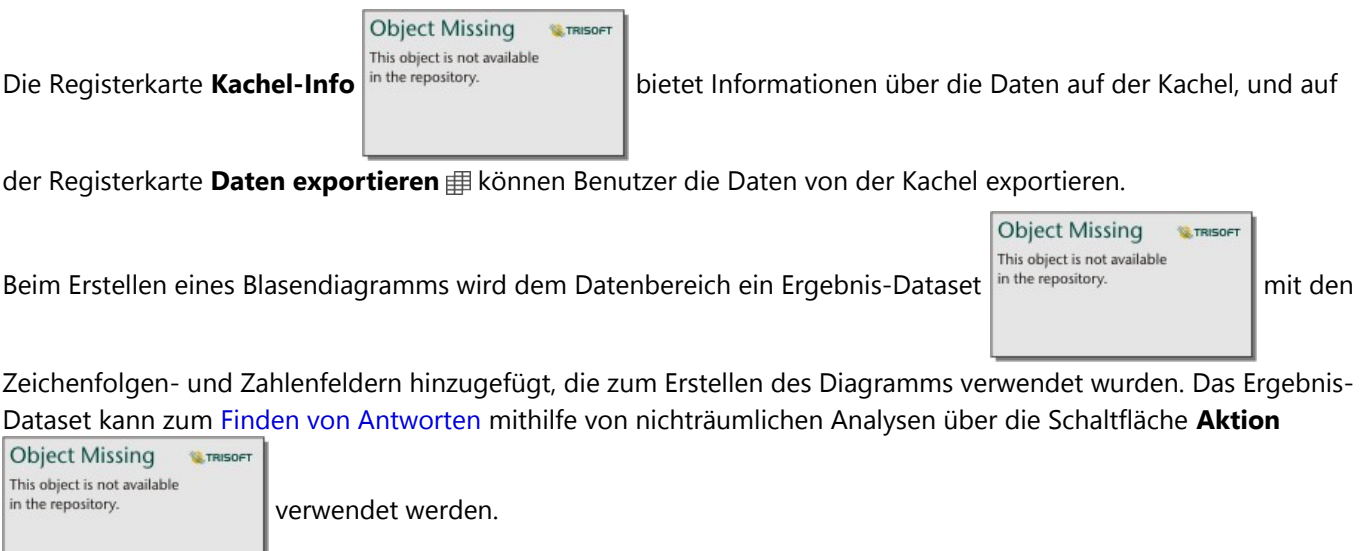

# <span id="page-257-0"></span>Erstellen und Verwenden eines Liniendiagramms

Mit Liniendiagrammen werden Informationen als eine Reihe von Datenpunkten angezeigt, die durch gerade Liniensegmente miteinander verbunden sind. Kategorien werden entlang der X-Achse angezeigt, während Statistiken auf der Y-Achse dargestellt sind. Im Gegensatz zu Zeitseriendiagrammen, die lediglich Datum und Uhrzeit entlang der Kategorieachse verwenden, haben Sie mit Liniendiagrammen die Möglichkeit, Zeichenfolgenfelder auf der Kategorieachse zu nutzen.

Liniendiagramme können beispielsweise Antworten auf folgende Fragen zu Ihren Daten liefern: Wie sind numerische Werte nach Kategorie verteilt oder zusammengefasst?

# Beispiel

Eine Umweltschutzorganisation verfolgt die Trockenheit in Südkalifornien und möchte die Niederschlagswerte in der Region vergleichen, um festzustellen, für welche Städte die größte Gefährdung vorliegt. Die Organisation stellt den Gesamtniederschlag der einzelnen Städte mit einem Liniendiagramm dar.

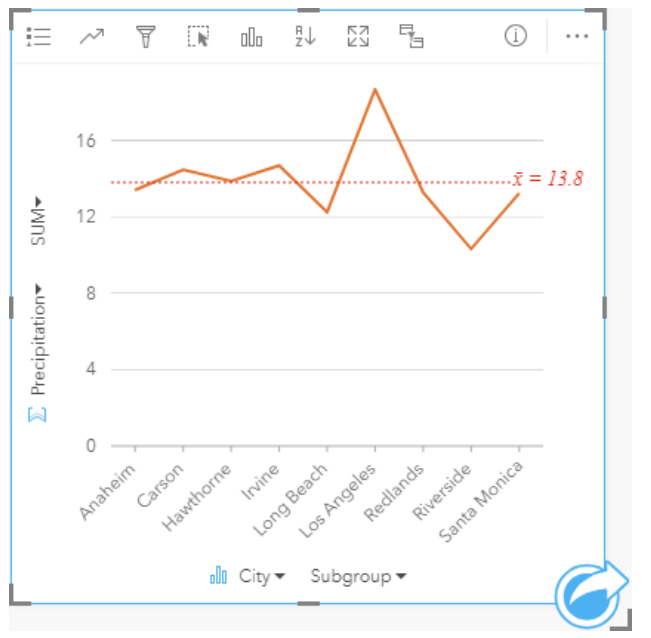

*Im Liniendiagramm darüber wird die Schwankung der Niederschlagswerte nach Stadt angezeigt.*

# Erstellen eines Liniendiagramms

Führen Sie zum Erstellen eines Liniendiagramms die folgenden Schritte aus:

- 1. Wählen Sie eine der folgenden Datenoptionen:
	- Ein oder zwei Zeichenfolgenfelder Ju
	- Ein oder zwei Zeichenfolgenfelder *du* plus ein Zahlen- ander Anteil/Verhältnis-Feld <sup>R/B</sup>

### **Hinweis:**

Wenn Sie kein Zahlen- oder Anteil/Verhältnis-Feld auswählen, werden die Daten aggregiert und als Anzahl angezeigt.

- 2. Erstellen Sie das Liniendiagramm mit folgenden Schritten:
	- a. Ziehen Sie die ausgewählten Felder in eine neue Kachel.
	- b. Zeigen Sie mit der Maus auf die Dropzone **Diagramm**.
	- c. Legen Sie die ausgewählten Felder im **Liniendiagramm** ab.

### **Tipp:**

Ziehen Sie ein passendes Zeichenfolgenfeld von einem zweiten Dataset in Ihr Liniendiagramm, um ein [Kombinationsdiagramm](#page-292-0) zu erstellen.

### **Tipp:**

Sie können Diagramme auch über das Menü **Diagramm** über dem Datenbereich oder die Schaltfläche

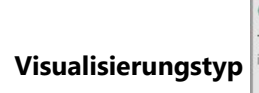

**Object Missing W**, TRISOFT This object is not available

**Visualisierungstyp** in the repository.<br>auf einer vorhandenen Karte erstellen. Im Menü **Diagramm** sind nur die

mit der Datenauswahl kompatiblen Diagramme aktiviert. Für das Menü **Visualisierungstyp** werden nur kompatible Visualisierungen (einschließlich Karten, Diagramme oder Tabellen) angezeigt.

### Verwendungshinweise

**Object Missing M.TRISOF** This object is not available

Mit der Schaltfläche Layer-Optionen in the repository.<br>
wird der Bereich Layer-Optionen geöffnet. Im Bereich

**Layer-Optionen** können Sie die Legende anzeigen, die Diagrammoptionen ändern und den Diagrammstil aktualisieren.

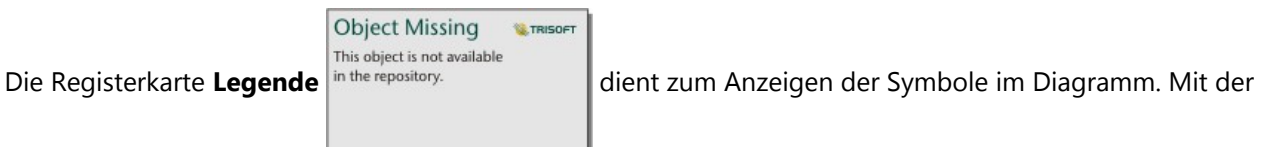

Schaltfläche "Pop-out-Legende" [<sup>2</sup>] wird die Legende als separate Kachel auf der Seite angezeigt. Sie können die Legende verwenden, um Elemente im Diagramm auszuwählen, wenn eine Untergruppe angewendet wird. Zum Ändern der Farbe für einen Wert klicken Sie auf das Symbol, und wählen Sie eine Farbe aus der Palette aus, oder geben Sie einen Hexadezimalwert ein.

> **Object Missing W.TRISOFT** This object is not available

Auf der Registerkarte **Symbolisierung** in the repository.<br> **Können der Parameter Linie glätten** angewendet und

Beschriftungen aktiviert oder deaktiviert werden. Eine geglättete Linie eignet sich am besten für Situationen, in denen Sie Trends ohne plötzliche Änderungen in Ihren Daten anzeigen möchten, anstelle bestimmter Werte. Beispielsweise können mit der Anzeige von Trends bei der monatlichen Temperatur mithilfe einer geglätteten Linie effektiv saisonale Schwankungen analysiert werden.

In Beschriftungen werden die Zahlenwerte für das Diagramm angezeigt. Für Beschriftungen sind die folgenden

Konfigurationen verfügbar:

- **Dezimalstellen**: Sie können eine Anzahl von null bis fünf Dezimalstellen oder eine der Optionen **Standard** oder **Auto** für die Beschriftungen auswählen. Mit **Standard** werden große Zahlen gekürzt, während mit **Auto** eine geeignete Genauigkeit ausgewählt wird.
- **Beschriftungsausrichtung**: Für Liniendiagramme sind drei Beschriftungsoptionen verfügbar: **Horizontal, außerhalb**, **Vertikal, außerhalb** und **Winkelförmig**.
- **Kontextbeschriftung**: Der Beschriftung können Zeichen, z. B. ein Symbol oder eine Einheit, hinzugefügt werden. Die Kontextbeschriftung kann links (Standard) oder rechts vom Wert platziert werden.

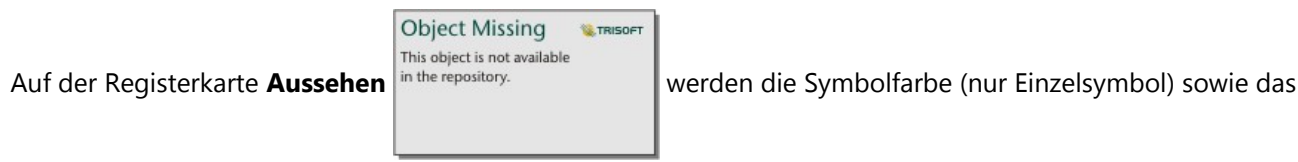

Muster und die Stärke der Linie geändert.

Das Trenddiagramm zum Liniendiagramm kann als Anzahl von Features im zeitlichen Verlauf, als Zahlenfeld oder als Anteil/Verhältnis-Feld dargestellt werden. Bei Verwendung eines Feldes lassen sich die Werte der Trendlinie als Summe, Minimum, Maximum, Durchschnitt, Perzentil oder Median von Werten aus dem Feld für jeden einzelnen Zeitpunkt berechnen.

### **Hinweis:**

Die Statistiken "Medianwert" und "Perzentil" sind für bestimmte Remote-Feature-Layer nicht verfügbar. Wenn Medianwert und Perzentil vom Remote-Feature-Layer nicht unterstützt werden, können Sie [den Layer in Ihre](#page-105-0) [Arbeitsmappe kopieren.](#page-105-0)

Mithilfe der Schaltfläche **Diagrammstatistiken** in the repository.<br> **Können der Durchschnitt, der Median, das** 

**Object Missing W.TRISOF** This object is not available

obere oder untere Quartil oder ein benutzerdefinierter Wert angezeigt werden.

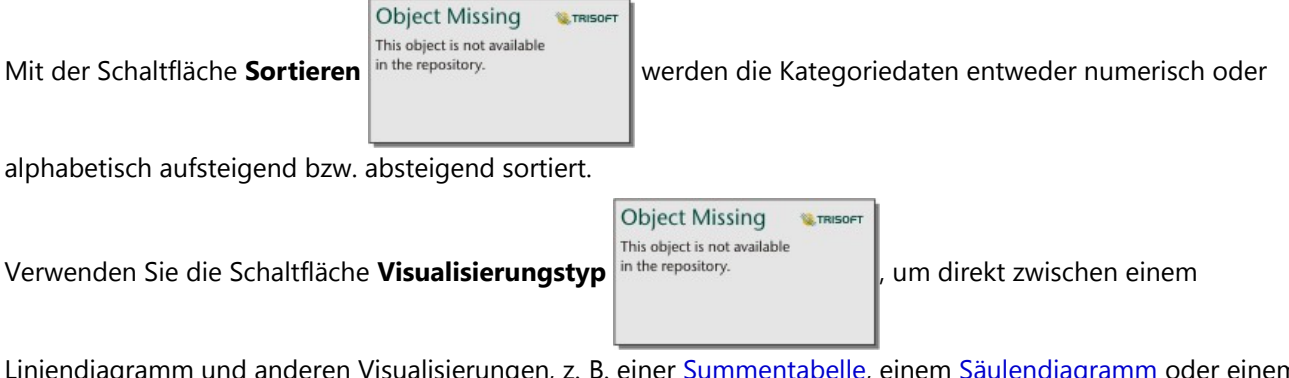

Liniendiagramm und anderen Visualisierungen, z. B. einer [Summentabelle,](#page-305-0) einem [Säulendiagramm](#page-220-0) oder einem [Blasendiagramm,](#page-254-0) zu wechseln.

**Object Missing** 

This object is not available

**W.TRISOFT** 

Verwenden Sie die Schaltfläche **Kachel umdrehen** in the repository. **Ein alle Rückseite der Kachel anzuzeigen.** 

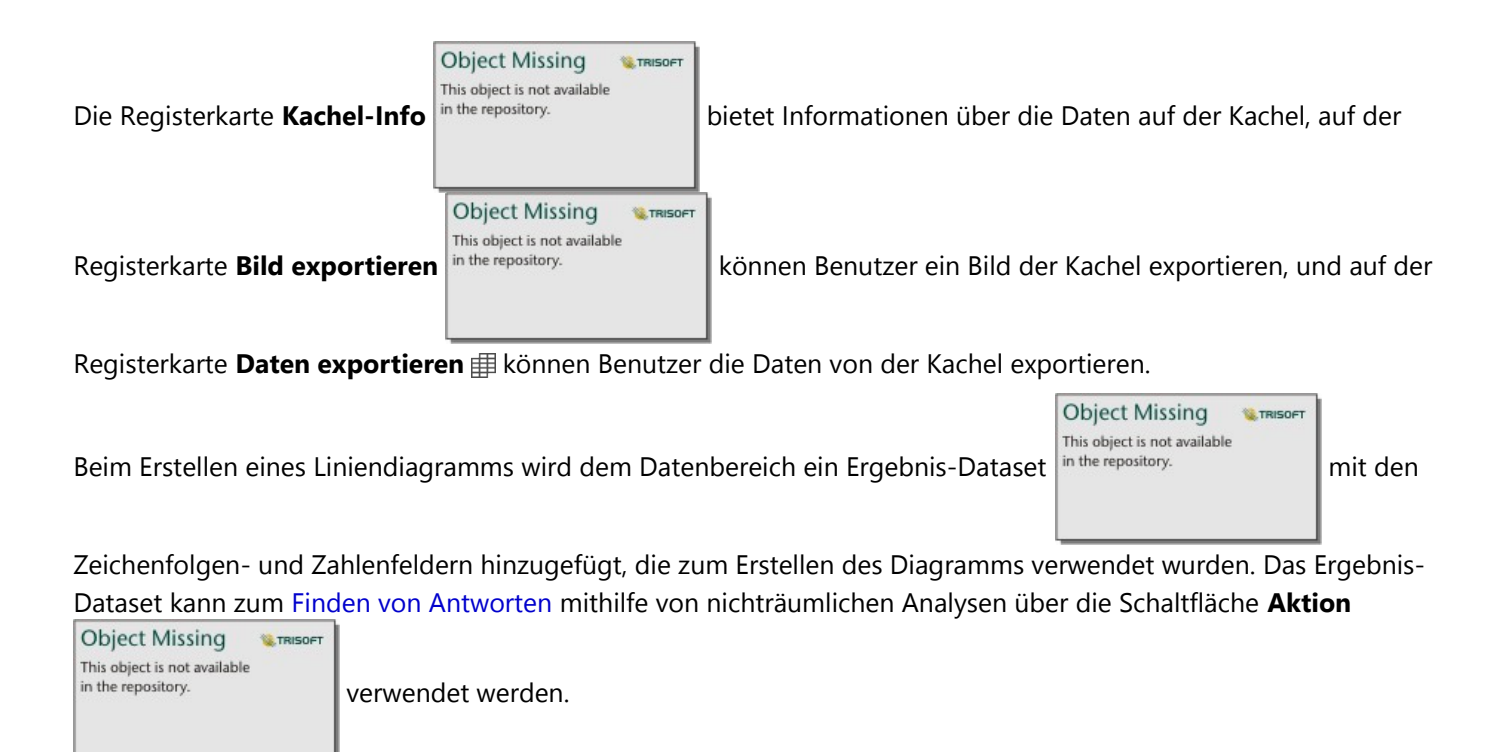

# <span id="page-261-0"></span>Erstellen und Verwenden eines Sehnendiagramms

Mit Sehnendiagrammen können Tabellen-Datasets auf ansprechende und informative Weise visualisiert werden, um gerichtete Beziehungen zwischen Kategorien anzuzeigen.

Sehnendiagramme können beispielsweise Antworten auf folgende Fragen zu Ihren Daten liefern:

- Welche Durchflussmenge besteht zwischen Kategorien?
- Liegen Anomalien, Unterschiede oder Ähnlichkeiten bei der Durchflussmenge vor?

### Beispiele

Ein Versicherungsunternehmen prüft seine angebotenen Policen, um das eigene aktuelle Angebot mit den Erkenntnissen einer kürzlich abgeschlossenen Marktforschungsstudie zu vergleichen. Ein Schritt bei der Prüfung besteht darin, den Gesamtversicherungswert (Total Insured Value, TIV) der Policen jeder Klasse in verschiedenen Städten zu vergleichen. Ein Sehnendiagramm kann zum Visualisieren der Verteilung von Untergruppen für jede Kategorie verwendet werden.

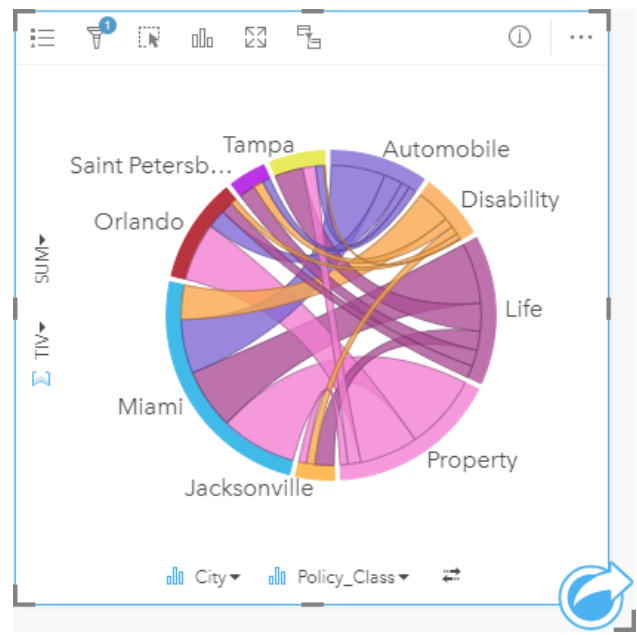

Das Sehnendiagramm oben stellt eine Summe des TIVs für jede Kategorie von Versicherungspolice bereit. Die Werte für "Policy\_Class" (Property, Life, Disability und Automobile) sowie für "City" (Miami, Jacksonville, Orlando, Saint Petersburg und Tampa) werden als Bögen in unterschiedlichen Farben um den Kreis angezeigt. Die Länge des Bogens und die Dicke der Sehnen werden durch die Summe des TIVs bestimmt. Sie sehen nicht nur, welche Stadt oder Policenklasse die höchsten und niedrigsten Werte verzeichnet, sondern auch die Policenklassen, die zur Summe der TIVs für jede Stadt beitragen. Miami verzeichnete die höchste Summe der TIVs in jeder Policenklasse, während Städte wie Saint Petersburg und Jacksonville Policen in drei von vier Policenklassen aufweisen.

Wenn die Werte in den beiden Kategoriefeldern identisch sind, wird das Anteil/Verhältnis-Layout verwendet. Jede Sehne ist bidirektional, wobei deren Dicke und Wert durch den Grad der Beziehung bzw. das Durchflussvolumen zwischen den Kategorien bestimmt wird.

Eine Abteilung des US-amerikanischen Census Bureau untersucht die Umzugsflüsse zwischen acht Bundesstaaten an der Westküste der USA in einem bestimmten Jahr. Mithilfe eines Sehnendiagramms lässt sich das Umzugsverhalten zwischen Bundesstaaten ermitteln.

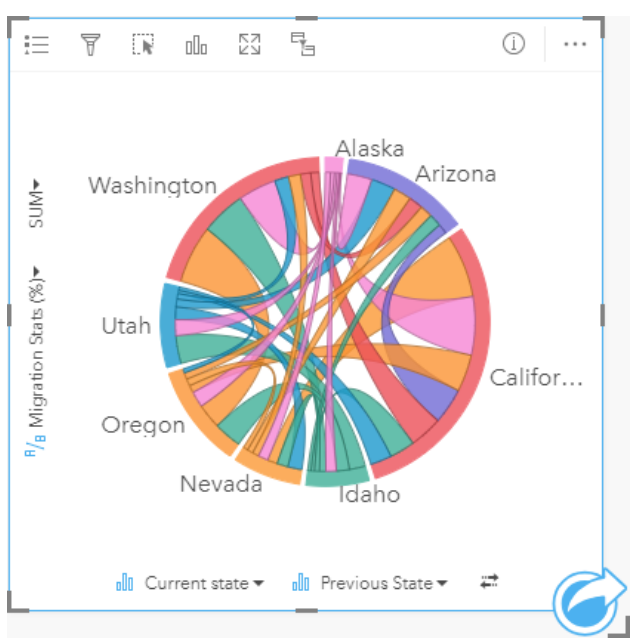

Die Bundesstaaten (Alaska, Arizona, California, Idaho, Nevada, Oregon, Utah und Washington) werden als andersfarbige Bögen um den Kreis angezeigt. Die Bogenlänge für jeden Bundesstaat stellt den Fluss (Umzug) in den Bundesstaat dar, damit Sie erkennen können, welche Bundesstaaten den größten Zufluss aufweisen. Die Sehnen zeigen den gerichteten Fluss zwischen den Bundesstaaten an. Im Verhältnis-Layout stellt jede Sehne den bidirektionalen Fluss zwischen zwei Bundesstaaten dar, sodass sich verjüngende Sehnen eine höhere Durchflussmenge in eine Richtung als in die umgekehrte Richtung angeben. Es sind beispielsweise mehr Menschen von Alaska nach Kalifornien migriert als umgekehrt.

# Erstellen eines Sehnendiagramms

Führen Sie zum Erstellen eines Sehnendiagramms die folgenden Schritte aus:

- 1. Wählen Sie eine der folgenden Datenkombinationen aus:
	- Zwei Zeichenfolgenfelder *II*
	- Zwei Zeichenfolgenfelder *III* und ein Zahlen- Doder Anteil/Verhältnis-Feld <sup>R/B</sup>

### **Hinweis:**

Wenn Sie kein Zahlen- oder Anteil/Verhältnis-Feld auswählen, werden die Daten aggregiert und als Anzahl angezeigt.

- 2. Erstellen Sie das Sehnendiagramm mit folgenden Schritten:
	- a. Ziehen Sie die ausgewählten Felder in eine neue Kachel.
	- b. Ziehen Sie die Maus auf die Dropzone **Diagramm**.
	- c. Legen Sie die ausgewählten Felder im **Sehnendiagramm** ab.

### **Tipp:**

Sie können Diagramme auch über das Menü **Diagramm** über dem Datenbereich oder die Schaltfläche

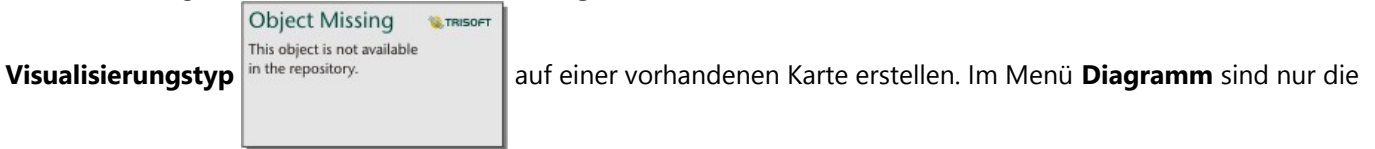

mit der Datenauswahl kompatiblen Diagramme aktiviert. Für das Menü **Visualisierungstyp** werden nur kompatible Visualisierungen (einschließlich Karten, Diagramme oder Tabellen) angezeigt.

Sehnendiagramme können auch mithilfe von **Sehnendiagramm anzeigen** erstellt werden, das über die Schaltfläche

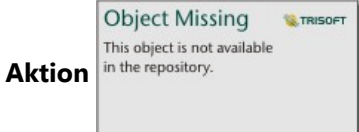

**Aktion** unter **Antworten suchen** > **Womit steht es in Beziehung?** aufgerufen werden

kann.

### Verwendungshinweise

Sehnendiagramme werden durch eindeutige Farben symbolisiert.

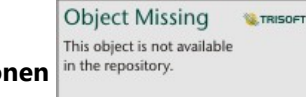

Mit der Schaltfläche Layer-Optionen in the repository.<br>
Wird der Bereich Layer-Optionen geöffnet. Der

Bereich **Layer-Optionen** kann zum Auswählen von Elementen im Diagramm verwendet werden. Zum Ändern der Farbe für einen Wert klicken Sie auf das Symbol, und wählen Sie eine Farbe aus der Palette aus, oder geben Sie einen Hexadezimalwert ein. Mit der Schaltfläche "Pop-out-Legende" [2] wird die Legende als separate Kachel auf der Seite angezeigt.

Die Kategorien sind in einem Kreis in Form von Bögen angeordnet. Die Sehnen sind die Verknüpfungen oder Verbindungen zwischen den Bögen im Kreis, die die Beziehungen oder den Durchfluss zwischen den Kategorien darstellen. Die Länge der einzelnen Bögen und die Dicke der einzelnen Sehnen werden durch den jeweiligen Wert bestimmt.

Die Werte im Sehnendiagramm können als Anzahl von Features in den Kategorien oder als Zahlen- oder Anteil- /Verhältnis-Feld symbolisiert werden. Bei Verwendung eines Feldes können die Werte als Summe, Minimum, Maximum, Durchschnitt, Perzentil oder Median von Werten aus dem Feld berechnet werden.

### **Hinweis:**

Die Statistiken "Medianwert" und "Perzentil" sind für bestimmte Remote-Feature-Layer nicht verfügbar. Wenn Medianwert und Perzentil vom Remote-Feature-Layer nicht unterstützt werden, können Sie [den Layer in Ihre](#page-105-0) [Arbeitsmappe kopieren.](#page-105-0)

> **Object Missing W.TRISOF** This object is not available

Verwenden Sie die Schaltfläche **Visualisierungstyp** in the repository. **Einergelegene verster die verster verster** 

Sehnendiagramm und anderen Visualisierungen wie etwa einer gruppierten [Summentabelle](#page-305-0), einem

[Balkendiagramm](#page-211-0) mit einem Untergruppenfeld, einer [Datenuhr](#page-265-0) oder einem [Heat-Diagramm](#page-268-0) umzuschalten.

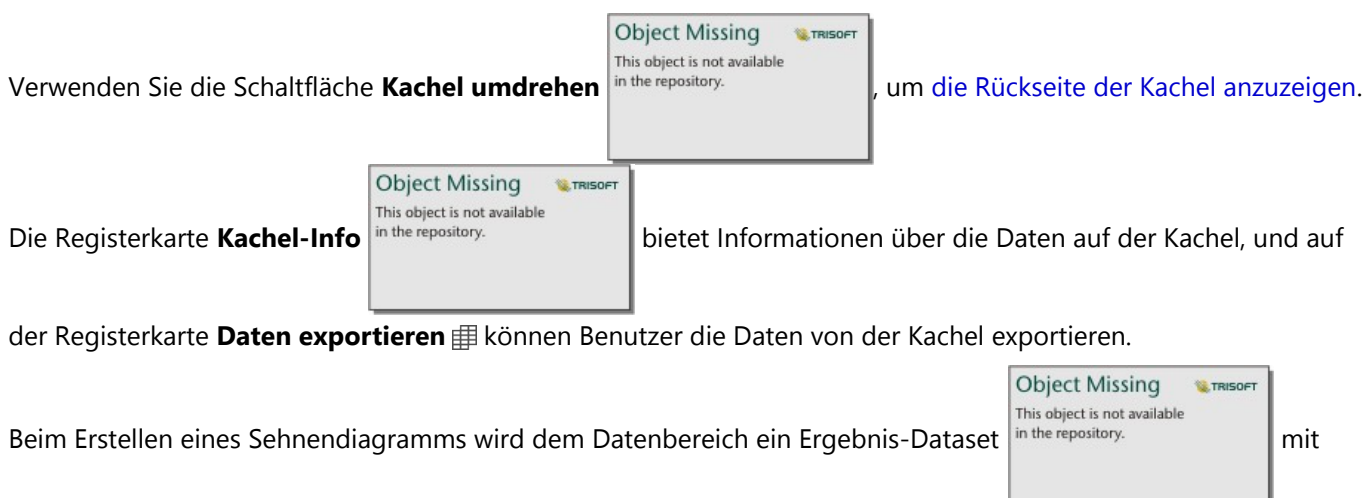

den Zeichenfolgen- und Zahlenfeldern hinzugefügt, die zum Erstellen des Diagramms verwendet wurden. Das Ergebnis-Dataset kann zum Finden von Antworten mithilfe von nichträumlichen Analysen über die Schaltfläche

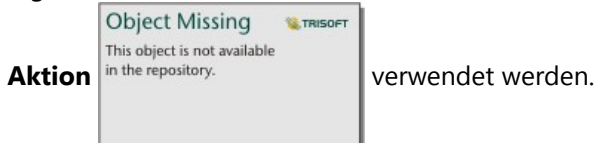

# <span id="page-265-0"></span>Erstellen und Verwenden einer Datenuhr

Eine Datenuhr ist ein kreisförmiges Diagramm, das ähnlich wie die Speichen des Rads eines Fahrrads in Zellen unterteilt ist, bei denen es sich um eine Kombination aus konzentrischen Kreisen und radialen Linien handelt. Die konzentrischen Kreise unterteilen die Daten auf eine Art, z. B. nach Monat, und die radialen Linien auf eine andere Art, z. B. nach Tag des Monats.

Mit einer Datenuhr können Sie die Verteilung Ihrer Daten in zwei Dimensionen anzeigen, wodurch Sie Muster in Ihren Daten erkennen, die Sie andernfalls nicht sehen würden. Datenuhren sind hilfreich, um Trends in Zeitdaten zu visualisieren und zu verstehen, wie viele Daten in unterschiedlichen Zeiträumen vorhanden sind.

Datenuhren können beispielsweise Antworten auf folgende Fragen zu Ihren Daten liefern: Wie sieht die zeitliche Verteilung eines Datasets bei zwei verschiedenen Häufigkeiten aus?

# Beispiele

Eine Kriminalanalystin untersucht Diebstahl-Delikte in ihrer Stadt. Sie möchte wissen, in welchen Monaten und an welchen Wochentagen die meisten Delikte auftreten, um Muster und Ursachen für Delikte in der Stadt zu ermitteln. Mit einer Datenuhr lässt sich die relative Verbreitung von Delikten im gesamten Jahr visualisieren.

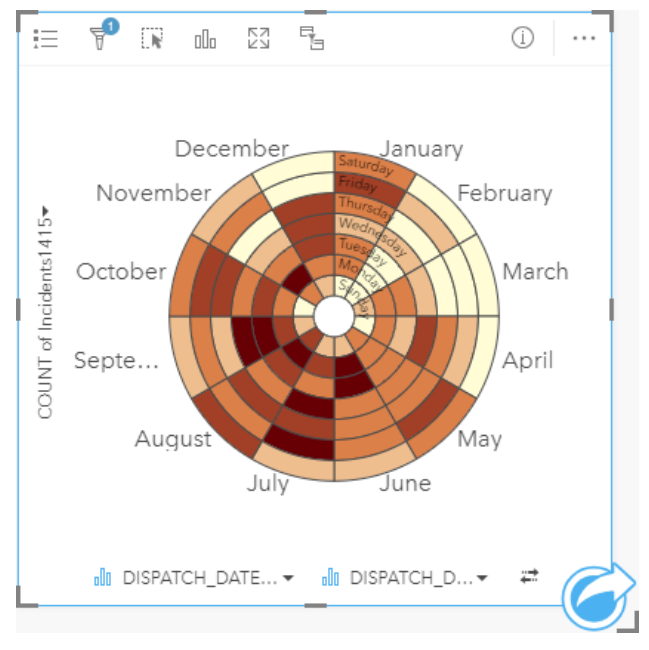

# Erstellen einer Datenuhr

Führen Sie zum Erstellen einer Datenuhr die folgenden Schritte aus:

- 1. Wählen Sie eine der folgenden Datenkombinationen aus:
	- Zwei Zeichenfolgenfelder Ju
	- Zwei Zeichenfolgenfelder *dau und ein Zahlen-*  $\sum$  oder Anteil/Verhältnis-Feld  $\frac{R_{\text{B}}}{r_{\text{B}}}$

### **Hinweis:**

Wenn Sie kein Zahlen- oder Anteil/Verhältnis-Feld auswählen, werden die Daten aggregiert und als Anzahl angezeigt.

Mit der Suchleiste im Datenbereich können Sie [Felder suchen.](#page-86-0)

- 2. Erstellen Sie die Datenuhr mit folgenden Schritten:
	- a. Ziehen Sie die ausgewählten Felder in eine neue Kachel.
	- b. Ziehen Sie die Maus auf die Dropzone **Diagramm**.
	- c. Legen Sie die ausgewählten Felder in der **Datenuhr** ab.

### **Tipp:**

Sie können Diagramme auch über das Menü **Diagramm** über dem Datenbereich oder die Schaltfläche

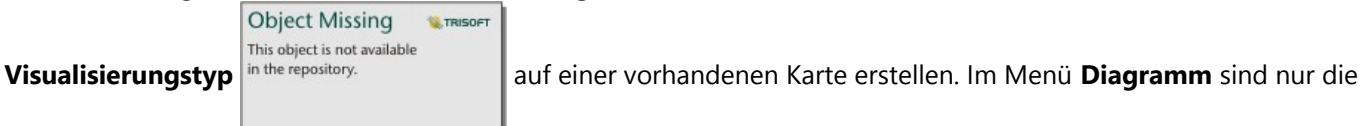

mit der Datenauswahl kompatiblen Diagramme aktiviert. Für das Menü **Visualisierungstyp** werden nur kompatible Visualisierungen (einschließlich Karten, Diagramme oder Tabellen) angezeigt.

Datenuhren können auch mithilfe von **Datenuhr anzeigen** erstellt werden, das über die Schaltfläche **Aktion**

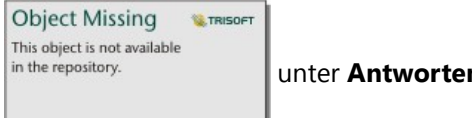

unter **Antworten suchen** > **Wie hat es sich verändert?** aufgerufen werden kann.

# Verwendungshinweise

Datenuhren werden durch abgestufte Farben symbolisiert.

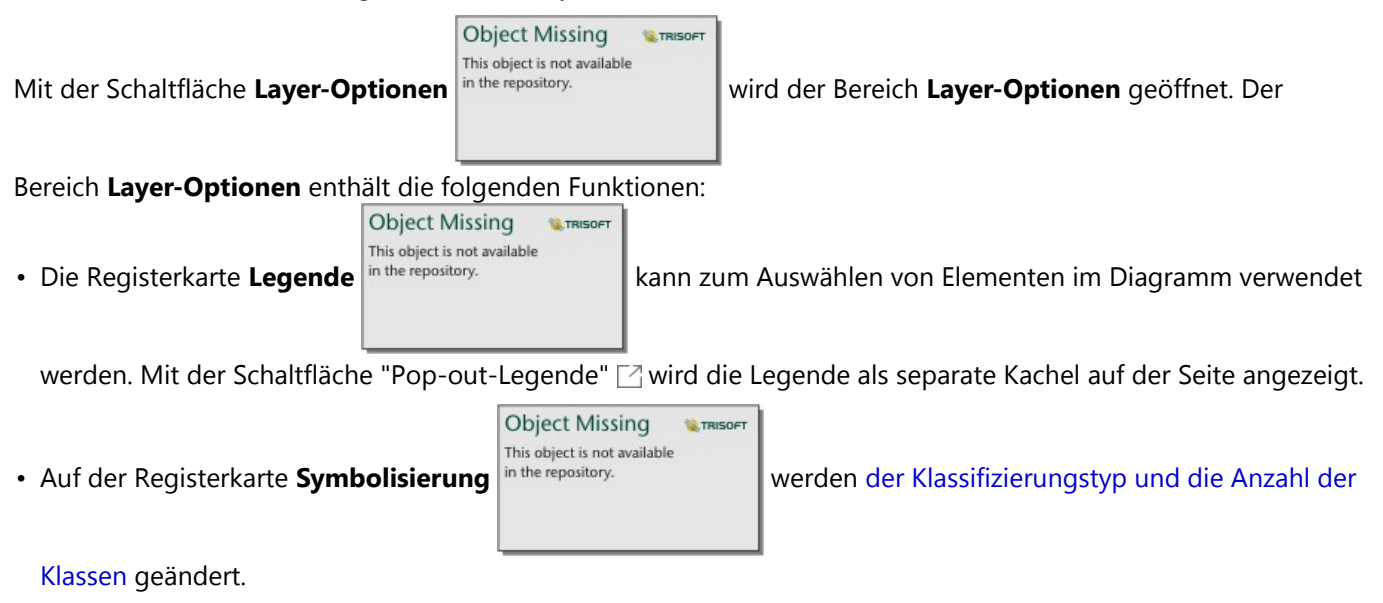

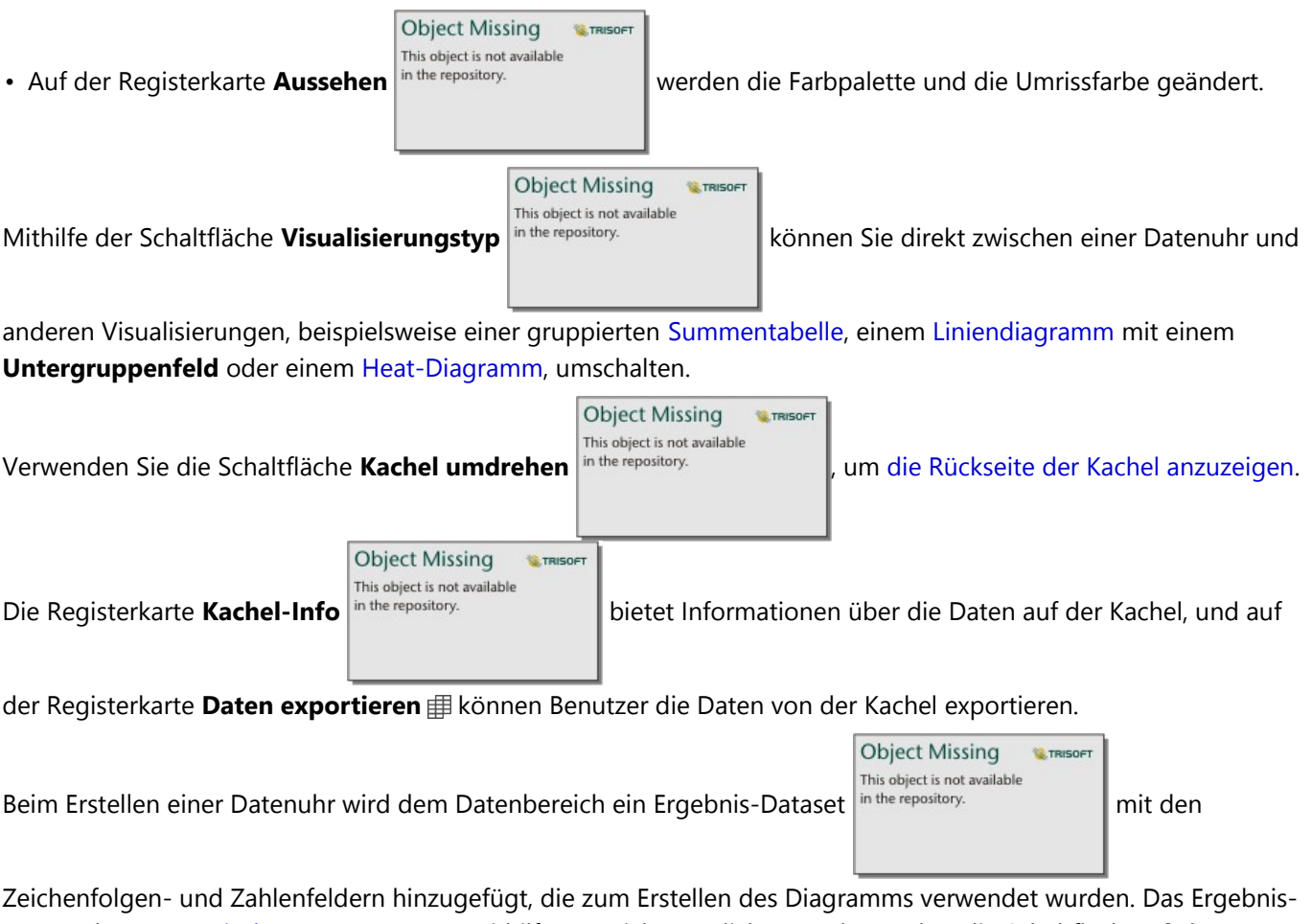

Dataset kann zum Finden von Antworten mithilfe von nichträumlichen Analysen über die Schaltfläche **Aktion**

Object Missing **WITRISOFT** This object is not available<br>in the repository.

verwendet werden.

# <span id="page-268-0"></span>Erstellen und Verwenden eines Heat-Diagramms

Ein Heat-Diagramm wird verwendet, um die numerische Beziehung zwischen zwei Kategorievariablen zu visualisieren. Ein Heat-Diagramm besteht aus einem rechteckigen Gitter, das aus zwei Kategorievariablen bestehen. Jede Zelle im Gitter wird durch einen numerischen Wert symbolisiert.

Mit Heat-Diagrammen lassen sich Fragen zu Ihren Daten beantworten, beispielsweise: Wie werden numerische Werte anhand von zwei Kategorien verteilt oder zusammengefasst? In welcher Beziehung stehen zwei Kategorien zueinander?

# Beispiele

Eine Kriminalanalystin untersucht die Häufigkeit von Diebstahl-Delikten in ihrer Stadt. Sie möchte wissen, welcher Typ von Delikt am häufigsten auftritt und in welchen Monaten die meisten Delikte auftreten. Mit einem Heat-Diagramm lässt sich die relative Verbreitung von Delikten pro Monat visualisieren.

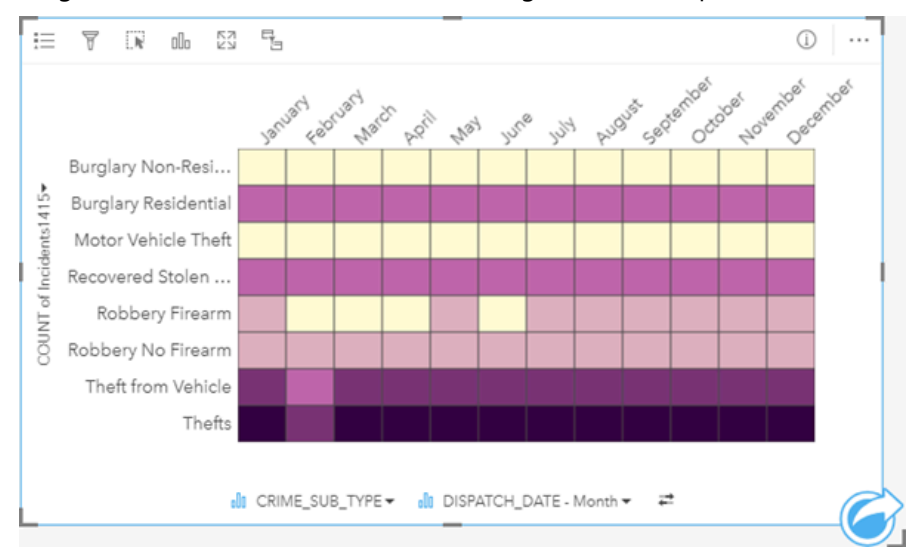

# Erstellen eines Heat-Diagramms

Führen Sie zum Erstellen eines Heat-Diagramms die folgenden Schritte aus:

- 1. Wählen Sie eine der folgenden Datenkombinationen aus:
	- Zwei Zeichenfolgenfelder Ju
	- Zwei Zeichenfolgenfelder *III* und ein Zahlen- Doder Anteil/Verhältnis-Feld <sup>R/B</sup>

### **Hinweis:**

Wenn Sie kein Zahlen- oder Anteil/Verhältnis-Feld auswählen, werden die Daten aggregiert und als Anzahl angezeigt.

- 2. Erstellen Sie das Heat-Diagramm mit folgenden Schritten:
	- a. Ziehen Sie die ausgewählten Felder in eine neue Kachel.
	- b. Ziehen Sie die Maus auf die Dropzone **Diagramm**.

c. Legen Sie die ausgewählten Felder in dem **Heat-Diagramm** ab.

**W.TRISOFT** 

**Object Missing** 

This object is not available

#### W **Tipp:**

Sie können Diagramme auch über das Menü **Diagramm** über dem Datenbereich oder die Schaltfläche

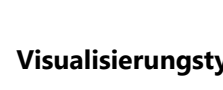

Visualisierungstyp in the repository.<br>auf einer vorhandenen Karte erstellen. Im Menü Diagramm sind nur die

mit der Datenauswahl kompatiblen Diagramme aktiviert. Für das Menü **Visualisierungstyp** werden nur kompatible Visualisierungen (einschließlich Karten, Diagramme oder Tabellen) angezeigt.

Heat-Diagramme können auch mithilfe von **Heat-Diagramm anzeigen** erstellt werden, das über die Schaltfläche

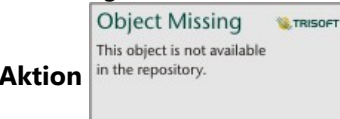

Aktion in the repository. **Alter antworten suchen** > Wie verteilt sich etwas? aufgerufen werden kann.

# Verwendungshinweise

Heat-Diagramme werden durch abgestufte Farben symbolisiert.

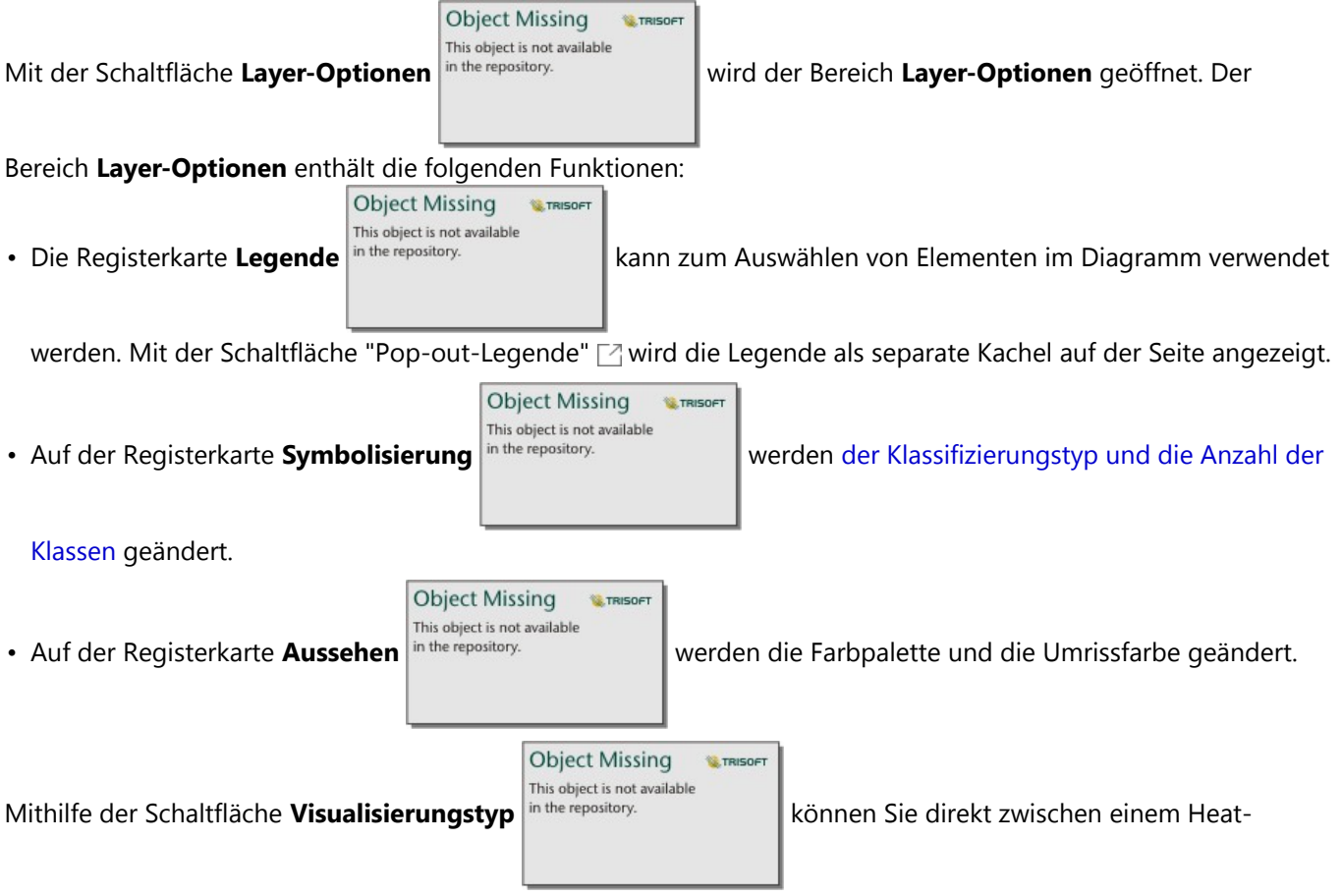

Diagramm und anderen Visualisierungen, wie z. B. einer gruppierten [Summentabelle](#page-305-0), einem [Balkendiagramm](#page-211-0) mit einem **Untergruppenfeld** oder einer [Datenuhr](#page-265-0), umschalten.

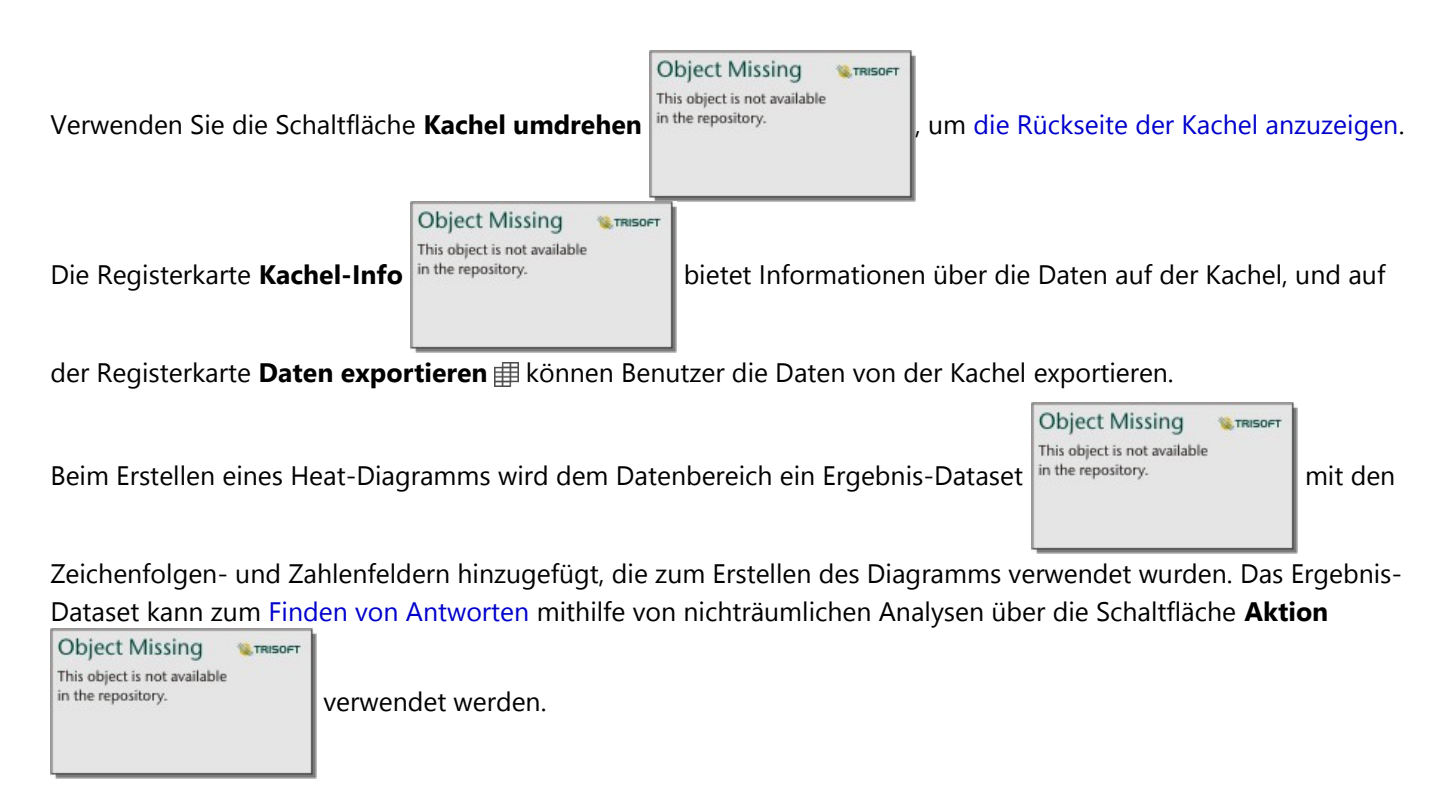

### Einschränkungen

Die Anzahl der Heat-Diagrammvariablen darf pro Achse 3.000 Einzelwerte nicht überschreiten. Wenn die Anzahl für eine oder beide Variablen die Obergrenze von 3.000 Werten überschreitet, kann ein Filter, beispielsweise ein [vordefinierter Filter](#page-520-0) verwendet werden, um die Größe des Datasets zu reduzieren.

# Erstellen und Verwenden eines Boxplot

Boxplots stellen eine kurze visuelle Zusammenfassung der Variabilität von Werten in einem Dataset bereit. Sie zeigen den Medianwert, die oberen und unteren Quartile, Minimum- und Maximumwerte sowie die Ausreißer im Dataset an. Ausreißer können Fehler oder ungewöhnliche Vorkommnisse in Daten aufdecken. Ein Boxplot wird anhand eines Zahlen- oder Anteil/Verhältnis-Feldes auf der Y-Achse erstellt.

Boxplots können Antworten auf beispielsweise folgende Fragen zu Ihren Daten liefern: Wie sind meine Daten verteilt? Enthält das Dataset Ausreißer? Welche Variationen ergeben sich für mehrere Reihen im Dataset?

# Beispiele

Ein Marktforscher untersucht die Performance einer Einzelhandelskette. Ein Boxplot der jährlichen Einnahmen jeder Filiale kann zur Ermittlung der Umsatzverteilung verwendet werden, einschließlich der Minimal-, Maximal- und Medianwerte.

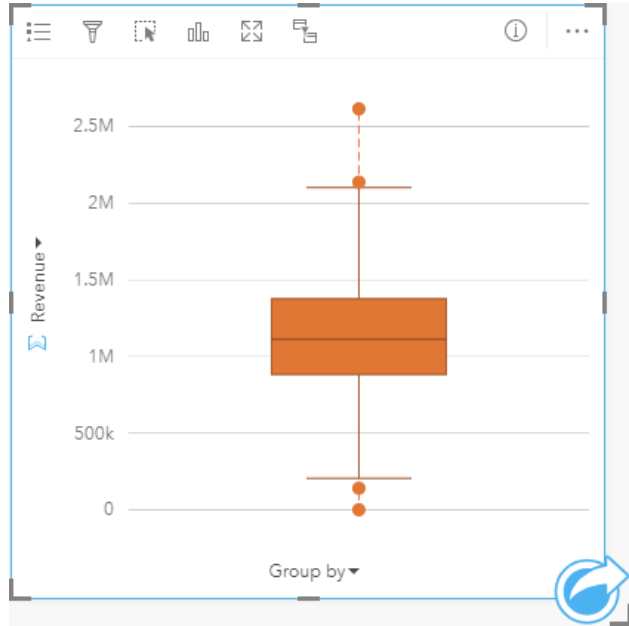

Im Boxplot oben lautet der Median-Umsatzwert 1.111.378 USD (dieser Wert ist beim Zeigen auf das Diagramm zu

T

sehen oder durch Klicken auf die Schaltfläche **Kachel umdrehen** in the repository. **Web auf die Kachel verstehen verstehen** 

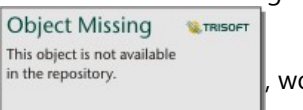

umgedreht wird). Die Verteilung scheint recht gleichmäßig zu sein, da sich der Medianwert in der Mitte der Box befindet und die Whiskers etwa gleich groß sind. Es gibt auch untere und obere Ausreißer, die dem Analysten einen Hinweis geben, welche Filialen besonders gut oder schlecht abschneiden.

Um die Daten genauer untersuchen zu können, erstellt der Analyst einzelne Boxplots für jede Region, in der sich die Filialen befinden. Dafür muss das Feld **Gruppieren nach** auf **Region** eingestellt werden. Es entstehen vier einzelne Boxplots, die verglichen werden können, um die Informationen zu jeder Region zu untersuchen.

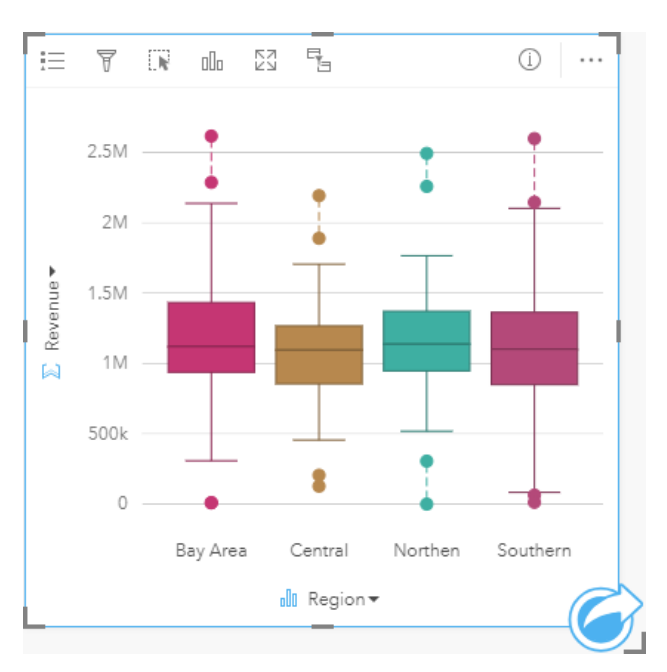

Anhand der Boxplots kann der Analyst sehen, dass es zwischen den Regionen nur geringe Unterschiede gibt: Die Medianwerte sind in allen vier Boxplots gleich, die Boxen weisen ähnliche Größen auf, und alle Regionen haben Ausreißer im Minimum- und Maximumbereich. Die Whiskers für die Nord- und Zentral-Region sind jedoch etwas kürzer als die der Bay Area und Süd-Region, was darauf hinweist, dass diese Regionen eine einheitlichere Performance aufweisen. In der Bay Area und der Süd-Region sind die Whiskers etwas länger, was darauf hinweist, dass diese Regionen sowohl Filialen mit einer schlechten Performance als auch Filialen mit einer guten Performance aufweisen. Es bietet sich an, die Analysen auf diese beiden Regionen zu konzentrieren, um die Performance-Variationen zu untersuchen.

### Erstellen eines Boxplot

Führen Sie zum Erstellen eines Boxplot die folgenden Schritte aus:

- 1. Wählen Sie eine der folgenden Datenoptionen:
	- Ein Zahlen-  $\Sigma$  oder Anteil/Verhältnis-Feld  $R_{\text{B}}$ .
	- Ein Zahlen-  $\Sigma$  oder Anteil/Verhältnis-Feld  $R_{\text{B}}$  plus ein Zeichenfolgenfeld  $\Omega$ .

### **Hinweis:**

- 2. Erstellen Sie den Boxplot mit folgenden Schritten:
	- a. Ziehen Sie die ausgewählten Felder in eine neue Kachel.
	- b. Ziehen Sie die Maus auf die Dropzone **Diagramm**.
	- c. Legen Sie die ausgewählten Felder im **Boxplot** ab.

#### W **Tipp:**

Sie können Diagramme auch über das Menü **Diagramm** über dem Datenbereich oder die Schaltfläche

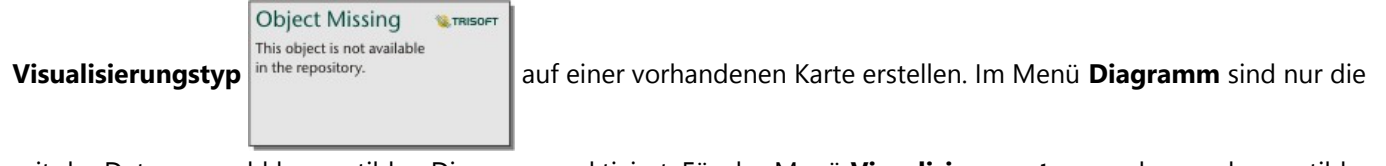

mit der Datenauswahl kompatiblen Diagramme aktiviert. Für das Menü **Visualisierungstyp** werden nur kompatible Visualisierungen (einschließlich Karten, Diagramme oder Tabellen) angezeigt.

### **Hinweis:**

Aus Datenbank-Datasets erstellte Boxplots müssen mindestens fünf Datensätze aufweisen. Boxplots mit weniger als fünf Datensätzen können sich ergeben, wenn der Boxplot mit einem Zeichenfolgenfeld gruppiert oder ein Filter auf das Dataset bzw. die Kachel angewendet wird. Datenbank-Datasets sind über Datenbankverbindungen in Insights in ArcGIS Enterprise und Insights desktop verfügbar.

### Verwendungshinweise

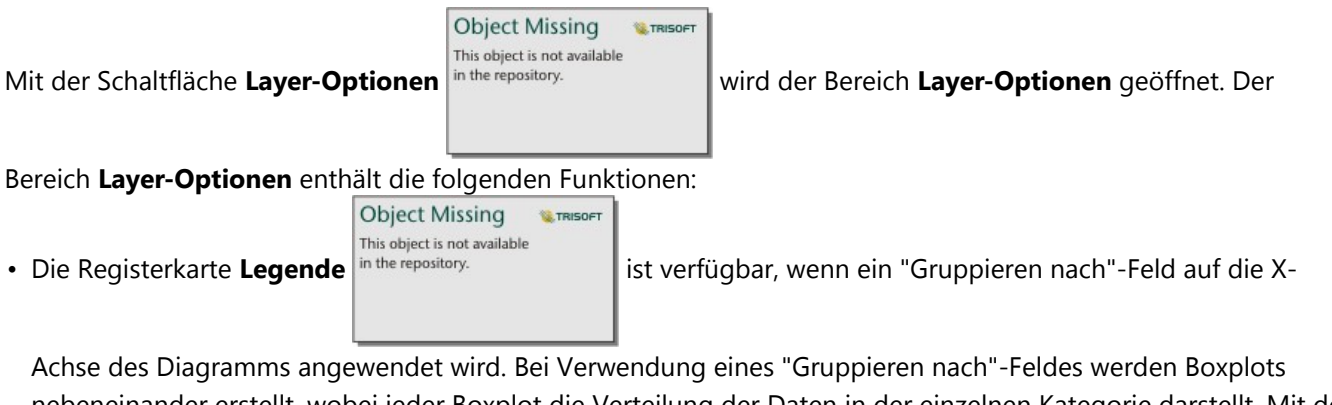

nebeneinander erstellt, wobei jeder Boxplot die Verteilung der Daten in der einzelnen Kategorie darstellt. Mit der Schaltfläche "Pop-out-Legende" M wird die Legende als separate Kachel auf der Seite angezeigt. Sie können die Legende verwenden, um Elemente in dem Diagramm auszuwählen. Zum Ändern der Farbe für einen Wert klicken Sie auf das Symbol, und wählen Sie eine Farbe aus der Palette aus, oder geben Sie einen Hexadezimalwert ein.

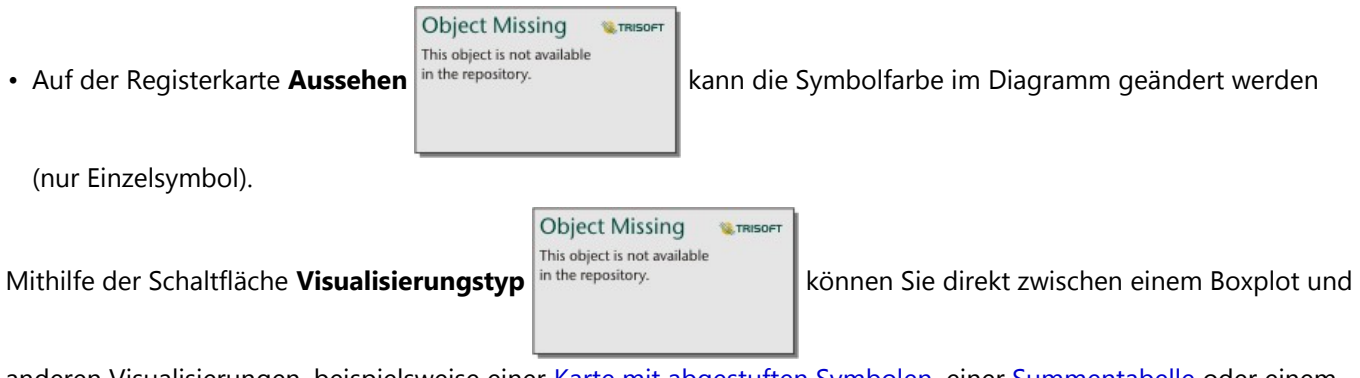

anderen Visualisierungen, beispielsweise einer [Karte mit abgestuften Symbolen](#page-194-0), einer [Summentabelle](#page-305-0) oder einem [Histogramm](#page-232-0), umschalten. Wenn der Boxplot ein **Gruppieren nach**-Feld enthält, kann als Visualisierung ein Diagramm, wie ein [Linien-](#page-257-0) oder [Säulendiagramm,](#page-220-0) verwendet werden.

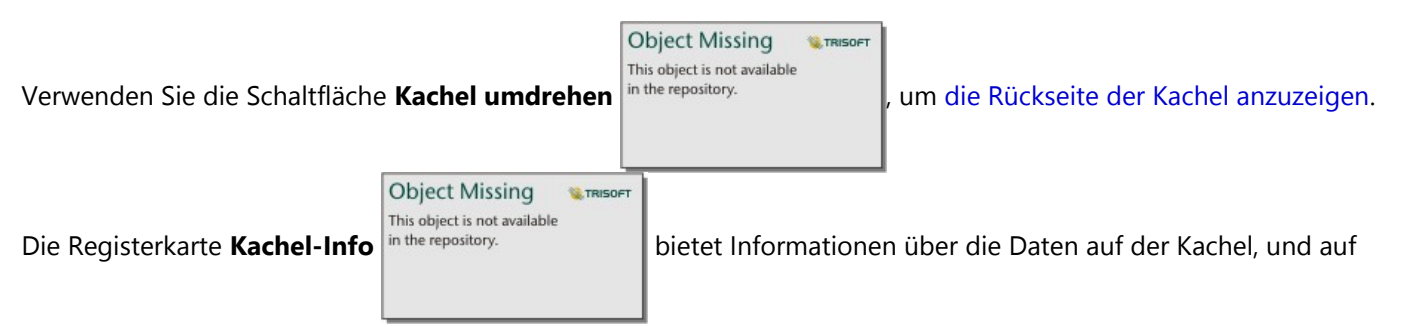

der Registerkarte Daten exportieren **# können Benutzer die Daten von der Kachel exportieren**.

Ein zentraler Aspekt für einen Boxplot ist die Ermittlung von Ausreißern. Ausreißer sind Werte, die viel größer oder kleiner sind als die restlichen Daten. Whiskers in einem Boxplot stellen den Schwellenwert dar, über den hinaus Werte als Ausreißer betrachtet werden. Wenn keine Ausreißer vorhanden sind, werden die Whiskers auf die Minimal- und Maximalwerte im Dataset gestreckt. In Insights wird der Bereich für die unteren und oberen Ausreißerwerte im Boxplot als Kreise angegeben, die mit gestrichelten Linien verknüpft sind.

Jede Statistik bzw. jeder Bereich im Boxplot kann durch einen Klick auf das Diagramm ausgewählt werden.

Beim Erstellen eines Boxplot wird dem Datenbereich ein Ergebnis-Dataset in the repository. That den

**Object Missing W.TRISOFT** This object is not available

Eingabefeldern und Ausgabestatistiken hinzugefügt. Das Ergebnis-Dataset kann zum Finden von Antworten mithilfe

**Object Missing** 

**W.TRISOFT** 

This object is not available von nichträumlichen Analysen über die Schaltfläche Aktion in the repository.<br>
verwendet werden.

### Wie Boxplots funktionieren

Ein Boxplot besteht aus folgenden Komponenten:

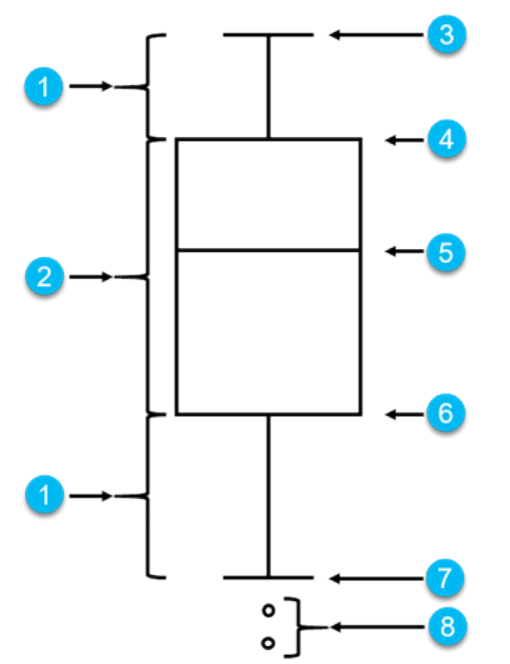

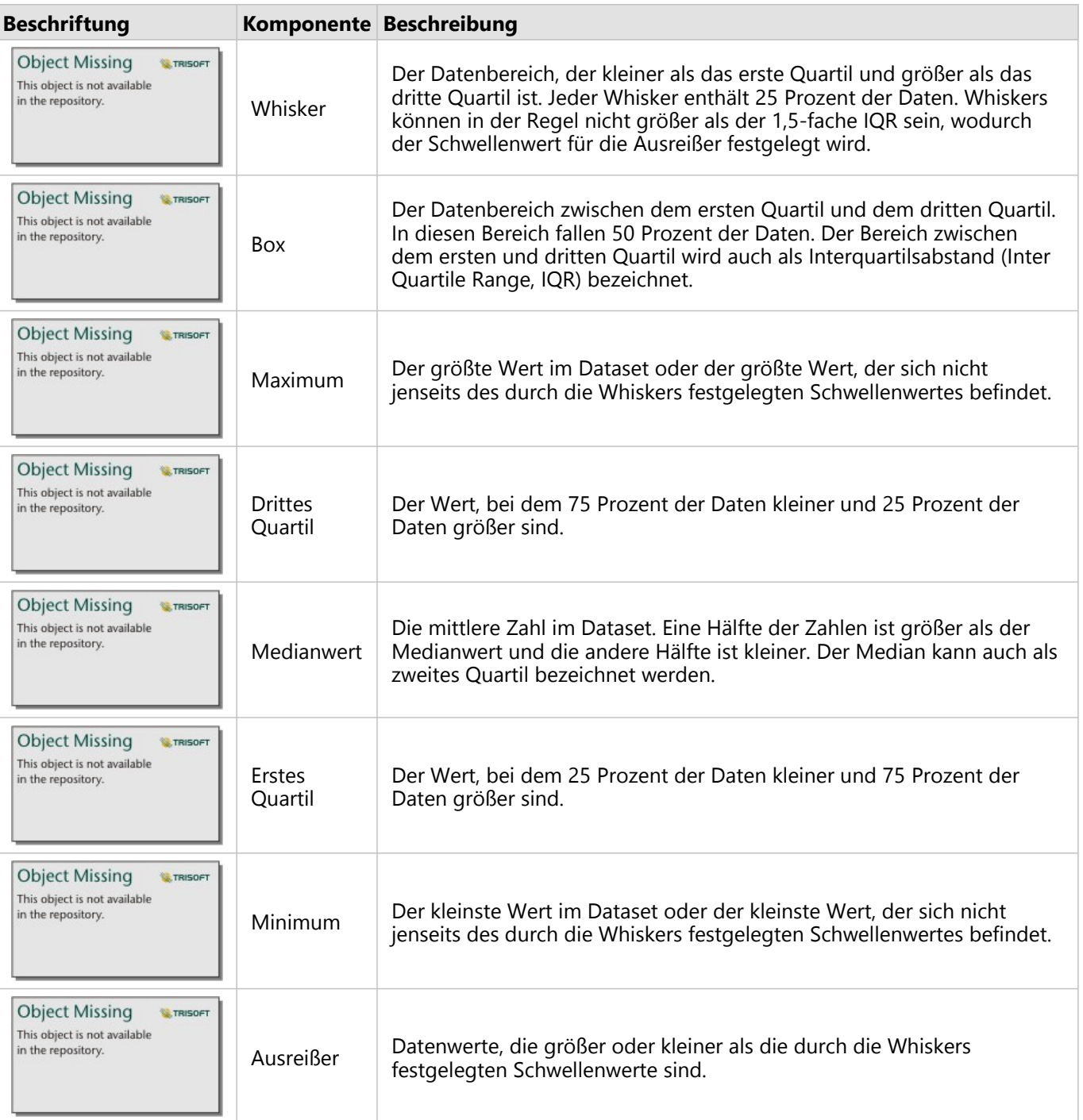

# Erstellen und Verwenden eines Verbindungsdiagramms

Verbindungsdiagramme zeigen die Intensität und Richtung von Beziehungen zwischen mindestens zwei Kategorievariablen an. Sie werden bei der [Verbindungsanalyse](#page-462-0) verwendet, um Beziehungen zwischen Knoten zu identifizieren, die sich anhand der Rohdaten nicht leicht erkennen lassen.

Verbindungsdiagramme können u. a. Antworten zu den folgenden Fragen in Bezug auf Ihre Daten liefern:

- Womit steht es in Beziehung?
- Welche Richtung weist der Informationsfluss auf?

### Beispiel

Ein GIS-Analyst untersucht die Umzugsströme in den Vereinigten Staaten. Mit einem Verbindungsdiagramm kann der Anteil der Umzüge zwischen einzelnen Bundesstaaten untersucht werden. Das Verbindungsdiagramm kann zum Anzeigen der Richtung der Umzugsströme konfiguriert werden.

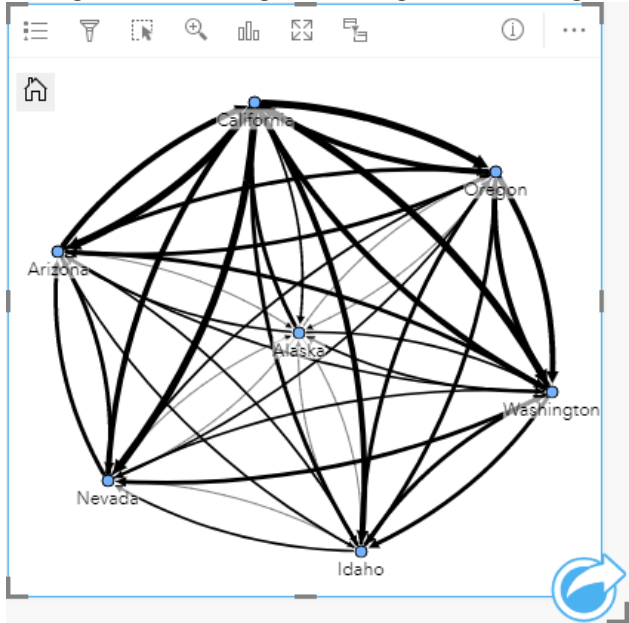

### Erstellen eines Verbindungsdiagramms

Führen Sie zum Erstellen eines Verbindungsdiagramms die folgenden Schritte aus:

- 1. Wählen Sie eine der folgenden Datenkombinationen aus:
	- Zwei Zeichenfolgenfelder II
	- Zwei Zeichenfolgenfelder *III* und ein Zahlen- Doder Anteil/Verhältnis-Feld <sup>R/B</sup>

### **Hinweis:**

Wenn Sie kein Zahlen- oder Anteil/Verhältnis-Feld auswählen, werden die Daten aggregiert und als Anzahl angezeigt.

- 2. Erstellen Sie das Verbindungsdiagramm mit folgenden Schritten:
	- a. Ziehen Sie die ausgewählten Felder in eine neue Kachel.
- b. Ziehen Sie die Maus auf die Dropzone **Diagramm**.
- c. Legen Sie die ausgewählten Felder in dem **Verbindungsdiagramm** ab.

#### V **Tipp:**

Sie können Diagramme auch über das Menü **Diagramm** über dem Datenbereich oder die Schaltfläche

**Object Missing E** TRISOFT This object is not available

**Visualisierungstyp** in the repository.<br>auf einer vorhandenen Karte erstellen. Im Menü Diagramm sind nur die

mit der Datenauswahl kompatiblen Diagramme aktiviert. Für das Menü **Visualisierungstyp** werden nur kompatible Visualisierungen (einschließlich Karten, Diagramme oder Tabellen) angezeigt.

Verbindungsdiagramme können auch mithilfe von **Verbindungsdiagramm anzeigen** erstellt werden, das über die

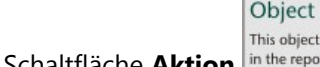

**Object Missing LE TRISOFT** This object is not available

Schaltfläche Aktion in the repository.<br>
unter Antworten suchen > Womit steht es in Beziehung? aufgerufen

werden kann.

### Verwendungshinweise

Klicken Sie auf einen Knoten, um die Schaltfläche **Blattknoten ausblenden** , **Als Stammknoten festlegen** oder **Als zentraler Knoten festlegen** und die Schaltfläche **Bearbeiten** anzuzeigen. Mit **Blattknoten ausblenden** werden alle mit dem ausgewählten Knoten verbundenen Knoten ausgeblendet. Mit der Schaltfläche **Blattknoten anzeigen** können die ausgeblendeten Knoten angezeigt werden. Mit **Als Stammknoten festlegen** und **Als zentraler Knoten festlegen** wird statt des Knotens mit der höchsten Zentralität der ausgewählte Knoten als Stammknoten bzw. zentraler Knoten festgelegt. **Als Stammknoten festlegen** ist nur für Diagramme mit einem hierarchischen Layout und **Als zentraler Knoten festlegen** nur für Diagramme mit einem radialen Layout verfügbar. Mit **Bearbeiten** kann der Style des ausgewählten Bildes geändert werden. Mit der Schaltfläche **Bearbeiten** geänderte Symbol-Styles werden in der Arbeitsmappe und auf der Seite, jedoch nicht im Modell gespeichert.

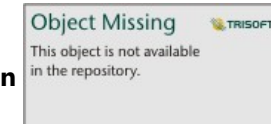

Mit der Schaltfläche Layer-Optionen in the repository.<br> **Kann der Style der Symbole geändert werden.** Wählen

Sie einen Knoten oder eine Verbindung aus, um im Bereich **Layer-Optionen** die Style-Optionen zu ändern. Mit den Style-Optionen können Sie unter anderem die Größe und Farbe von Knoten ändern, das Knotensymbol in ein Bild ändern sowie das Muster und die Stärke der Verbindungen ändern. Außerdem lassen sich mit diesen Optionen Klassifizierungstypen auf Beziehungen und Knoten anwenden.

Die Größe der Knoten kann mit den folgenden Zentralitätsmethoden festgelegt werden:

- Grad: Die Anzahl der direkten Nachbarn des Knotens. Wenn es sich um ein gerichtetes Diagramm handelt, kann als Maß für Grad Eingangsgrad (die Anzahl der direkten Nachbarn mit Verbindungen in Richtung des Knotens) oder Ausgangsgrad (die Anzahl der direkten Nachbarn mit Verbindungen, die vom Knoten wegführen) verwendet werden.
- Zwischenzentralität: Das Ausmaß, in dem der Knoten auf dem kürzesten Pfad zwischen anderen Knoten im

Netzwerk liegt.

- Nähezentralität: Der Mittelwert der kürzesten Pfade zu allen anderen Knoten.
- Eigenvektor: Das Maß für den Einfluss eines Knotens im Netzwerk auf Grundlage seiner Nähe zu anderen wichtigen Knoten.

Auf der Registerkarte **Symbolisierung** und der Registerkarte **Aussehen** werden abhängig von der Auswahl, die Sie im Bereich **Layer-Optionen** vornehmen, unterschiedliche Optionen angezeigt. Für Verbindungsdiagramme sind die folgenden Optionen verfügbar:

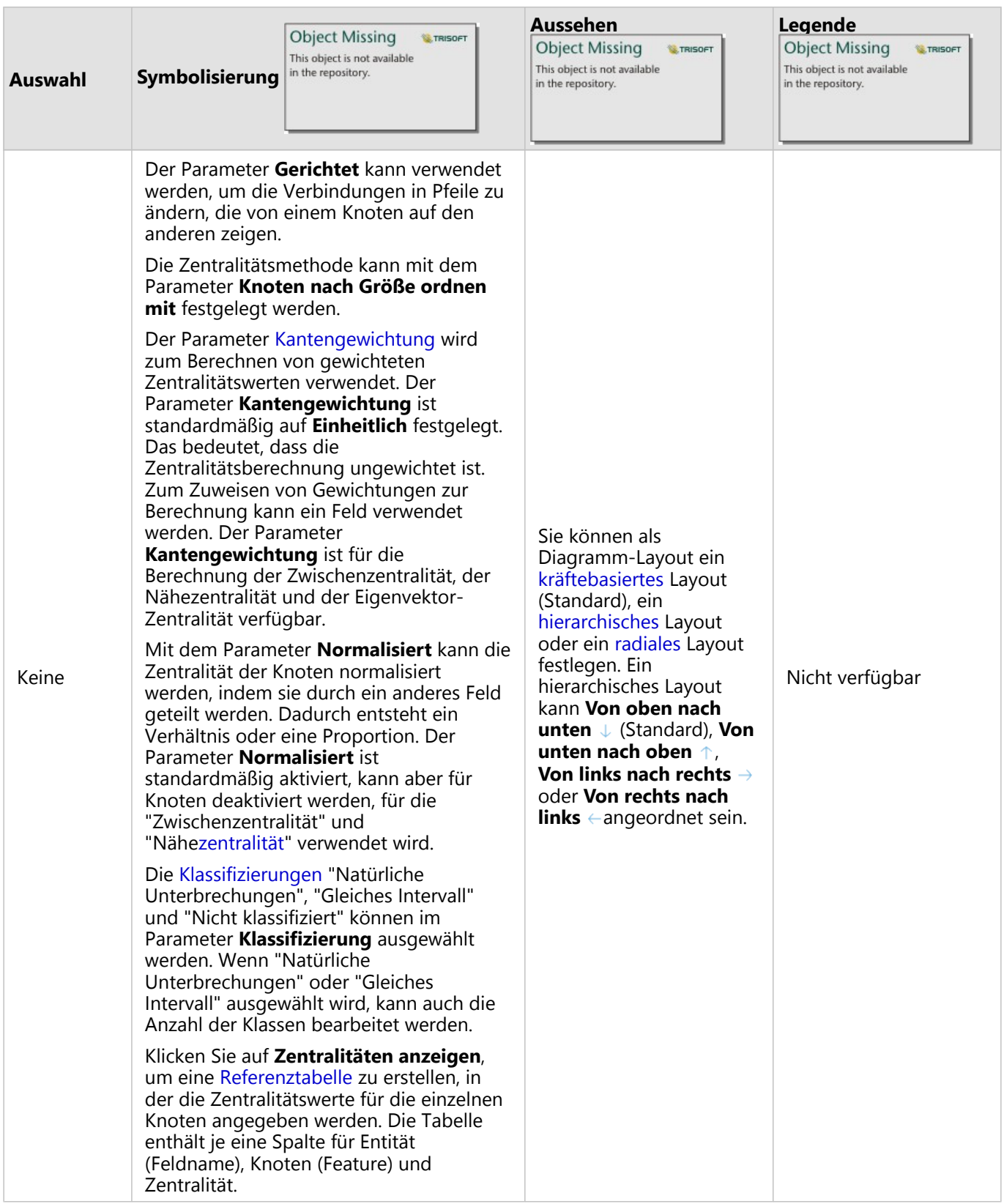

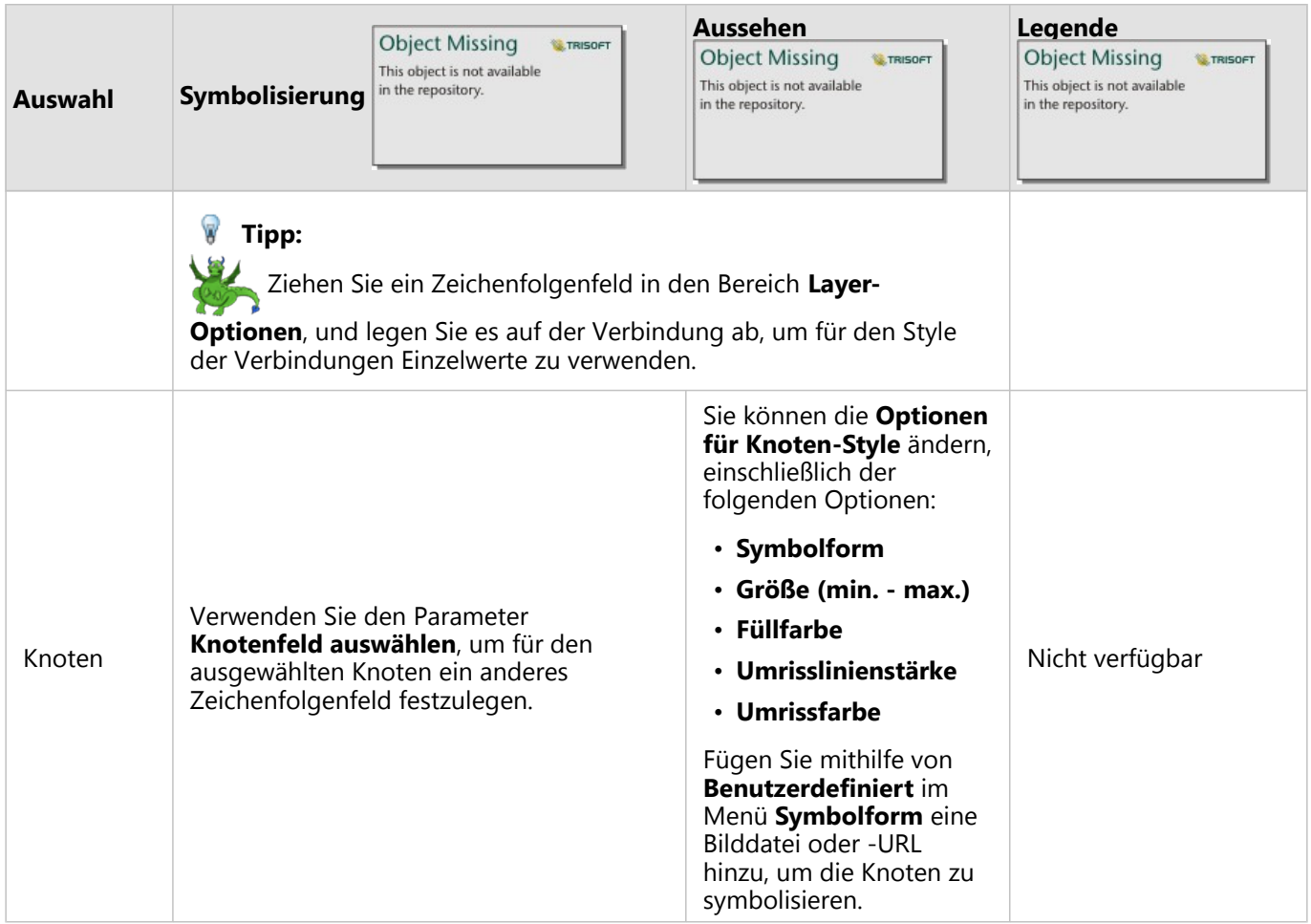

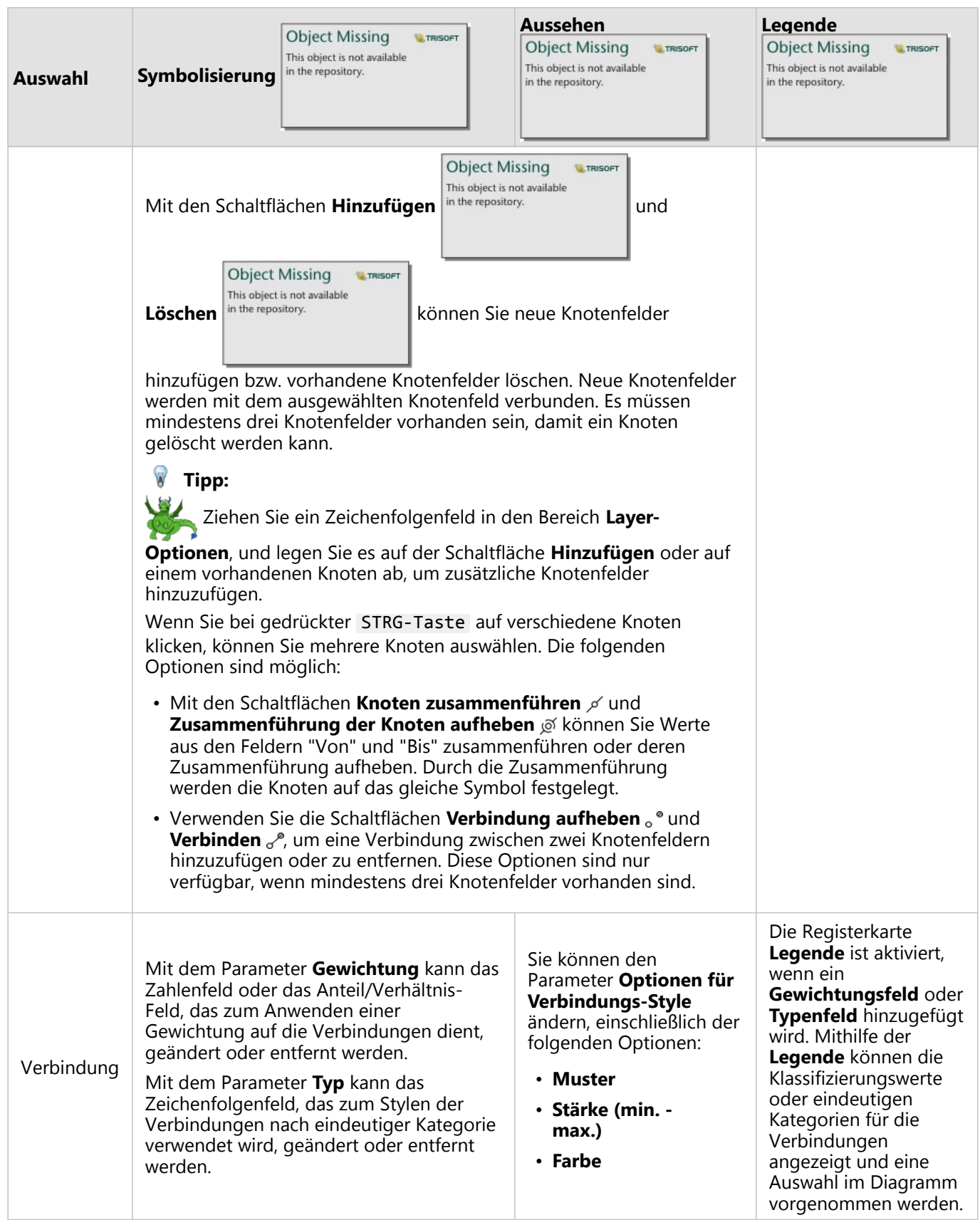

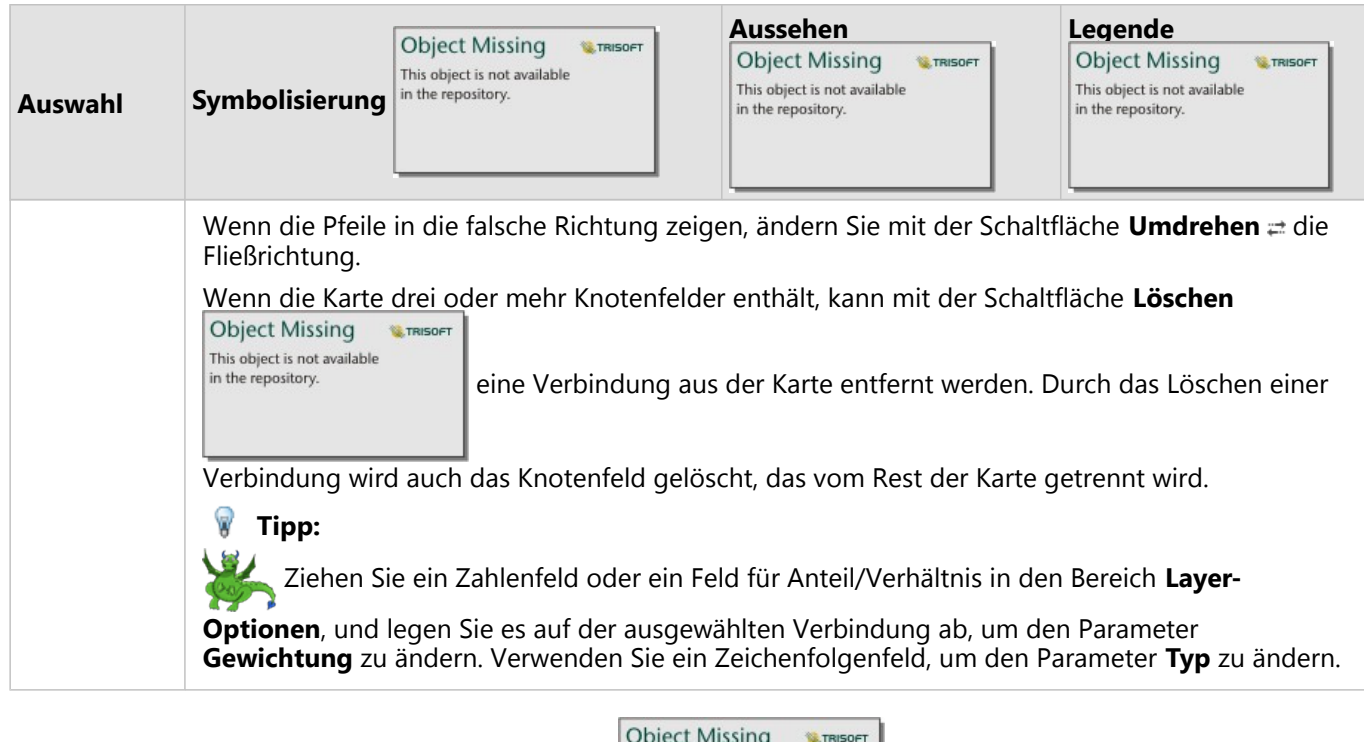

Verwenden Sie die Schaltfläche Visualisierungstyp in the repository.<br>
In the repository.

Verbindungsdiagramm und anderen Visualisierungen, z. B. einer [Summentabelle,](#page-305-0) einem [gestapelten](#page-211-0) [Balkendiagramm](#page-211-0) oder einem [Sehnendiagramm](#page-261-0), zu wechseln.

# Funktionsweise von Verbindungsdiagrammen

Beim Erstellen eines Verbindungsdiagramms sind drei Layout-Optionen verfügbar: Kräftebasiert, Hierarchisch und Radial.

This object is not available

### Kräftebasiert

Mit einem kräftebasierten Layout werden die Beziehungen zwischen Knoten in einer Organisation angezeigt, mit einem ausgewogenen Verhältnis zwischen Performance und Darstellungsqualität. Gekreuzte Kanten werden minimiert, die räumliche Anordnung wird optimiert, die Knoten werden gleichmäßig verteilt, und das Diagramm wird symmetrisch dargestellt. Ein kräftebasiertes Layout ist insbesondere in Analysen von Beziehungen hilfreich, die nicht hierarchisch sind, sodass für die Darstellung der Organisation die Anschaulichkeit des Diagramms optimiert werden muss. Das kräftebasierte Layout ist das Standard-Layout, und dieses wird im obigen Beispiel verwendet.

### Hierarchisch

In einem hierarchischen Layout ist das Verbindungsdiagramm so gestaltet, dass der wichtigste Knoten (standardmäßig ist dies der Knoten mit der höchsten Zentralität) oben angeordnet ist, mit nach unten gerichteten Verbindungen, wie in einem Stammbaum. Ein hierarchisches Layout eignet sich insbesondere für Analysen, bei denen die Hierarchie durch das Dataset vorgegeben ist (z. B. ein Arbeitsplatz mit einem Arbeitgeber, Führungskräften und Mitarbeitern).

#### *Beispiel*

Eine Polizeidienststelle hat die Kommunikation zwischen Mitgliedern einer kriminellen Organisation überwacht. Mit einem Verbindungsdiagramm können Verbindungen zwischen den verschiedenen Mitgliedern der Organisation erstellt werden. Ein hierarchisches Layout liefert der Polizeidienststelle Informationen über die interne Organisation, z. B. darüber, wer der Chef der Organisation ist, und welche untergeordneten Mitglieder zusammenarbeiten.

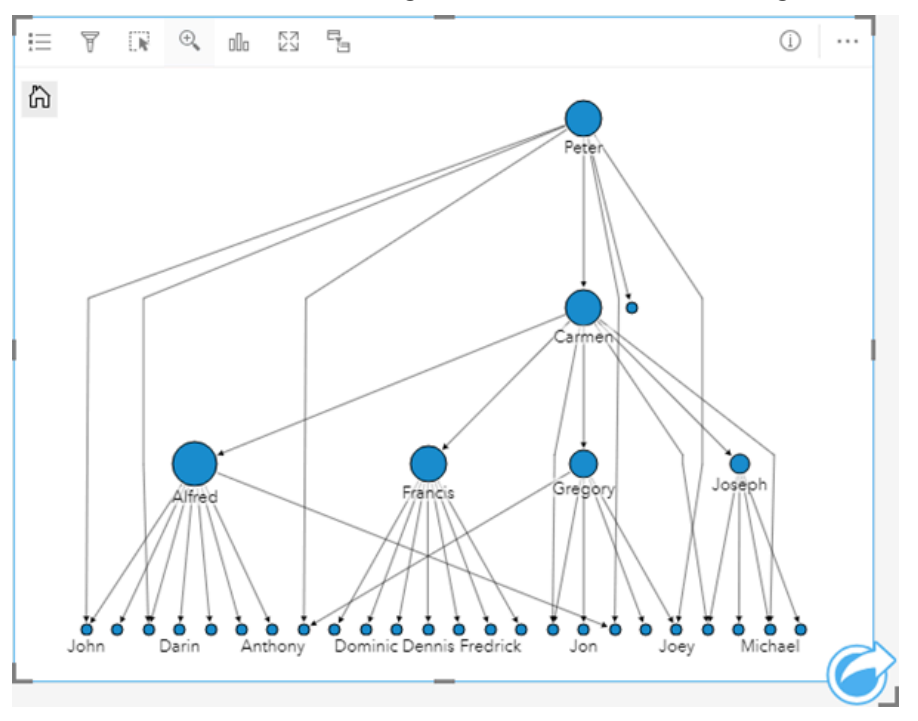

### Radial

Ein radiales Layout hat eine ähnliche Funktion wie ein hierarchisches Layout, es ist jedoch kreisförmig und nicht linear von oben nach unten angeordnet. In einem radialen Layout befindet sich der wichtigste Knoten (standardmäßig ist dies der Knoten mit der höchsten Zentralität) in der Mitte, mit in einem kreisförmigen Muster nach außen gerichteter Verbindungen. In einem radialen Layout wird der Raum in der Regel effizienter als in einem hierarchischen Layout genutzt. Deshalb ist es für große Datasets hilfreich. Das Ändern des Layouts kann jedoch Zielkonflikte mit sich bringen. Beispielsweise ist in einem radialen Layout die hierarchische Struktur eventuell weniger deutlich zu erkennen. Deshalb ist es sinnvoller, ein radiales Layout für Fälle zu verwenden, in denen Aspekte wie Gruppen zugehöriger Knoten wichtiger als die hierarchische Beziehung sind.

#### *Beispiel*

Im vorherigen Beispiel hat eine Polizeidienststelle die Kommunikation zwischen Mitgliedern einer kriminellen Organisation überwacht. Statt mit einem Verbindungsdiagramm die interne Hierarchie der Organisation zu ermitteln, kann in diesem Beispiel das Verbindungsdiagramm verwendet werden, um direkte Beziehungen zu untersuchen. Indem das Layout des Diagramms in ein radiales Layout geändert wird, wechselt der Fokus von Peter (dem Chef der Organisation) zu Carmen (der stellvertretenden Chefin). Diese Fokusänderung wird dadurch verursacht, dass Carmen Vermittlerin zwischen der obersten Ebene und den niedrigeren Ebenen ist, während Peter nur mit einer kleinen Anzahl von Mitgliedern auf niedriger Ebene in Kontakt steht. Durch die radiale Organisation wird statt der Befehlsstruktur die Gruppierung dieser Ebenen stärker hervorgehoben.

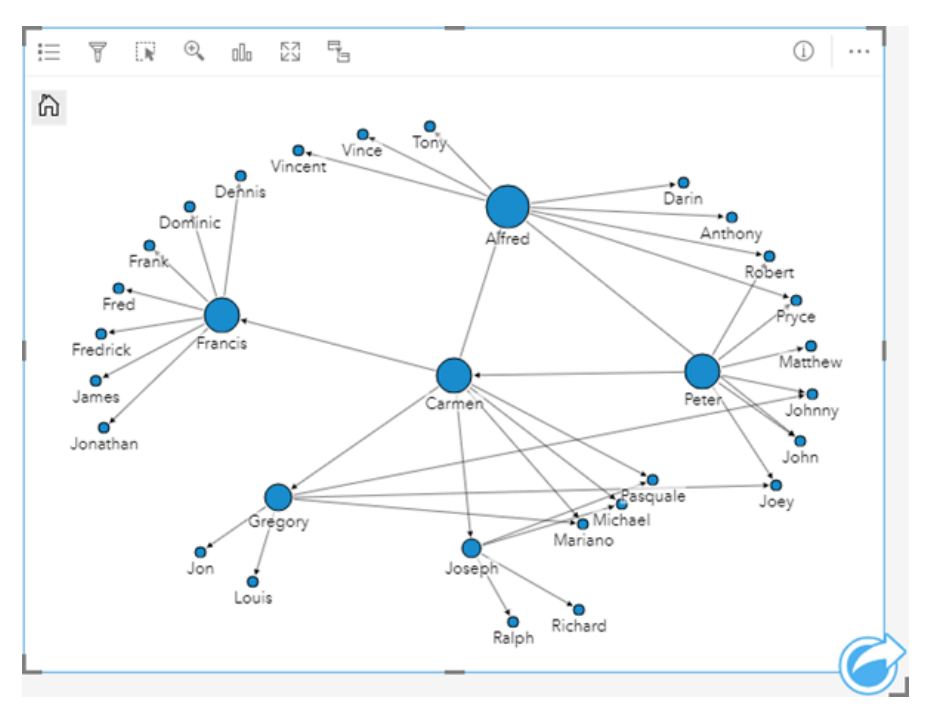

### Einschränkungen

Die Beschränkung für die Anzahl der Verbindungen, die dargestellt werden können, basiert auf der maximalen Anzahl an Abfragen für das Dataset. Die Fehlermeldung **Es sind zu viele Daten vorhanden. Der Vorgang kann nicht abgeschlossen werden.** wird angezeigt, wenn die Anzahl der Verbindungen über dem Maximum liegt. Die maximale Anzahl an Abfragen für Punkt-Features beträgt 16.000. Die maximale Anzahl an Abfragen für Linien- und Flächen-Features beträgt 8.000.

Beispiel: Ein Dataset europaweiter Flüge enthält Hunderttausende Flugnummern für 126 Flughäfen. Von jedem Flughafen gibt es mindestens einen Direktflug zu jedem anderen Flughafen. Demzufolge lautet die Anzahl der Verbindungen wie folgt:

126 Startpunkte \* 126 Ziele = 15.876 Verbindungen

Die Anzahl der Flüge hat keinen Einfluss auf die maximale Anzahl an Abfragen, die Anzahl der Flughäfen hingegen sehr wohl. Wird dem Dataset ein zusätzlicher Flughafen mit Direktflügen zu allen anderen Flughäfen hinzugefügt, erhöht sich die Anzahl der Verbindungen auf 16.129 und übersteigt damit die maximale Anzahl an Abfragen. Wenn es jedoch keine Verbindung zwischen allen Einzelwerten gibt, kann die Anzahl der Einzelwerte höher sein. Wenn es zwischen einigen der Flughäfen keine Direktflüge gibt, kann sich die Anzahl der darstellbaren Flughäfen erhöhen, bis die Anzahl der Verbindungen die maximale Anzahl an Abfragen überschreitet.

# Erstellen und Verwenden einer Scatterplotmatrix

Eine Scatterplotmatrix ist ein Gitter aus mehreren [Scatterplots,](#page-236-0) für das bis zu fünf numerische Variablen verwendet werden. Die Matrix enthält einzelne Scatterplots für jede Kombination von Variablen.

Eine Scatterplotmatrix kann beispielsweise Antworten auf folgende Fragen zu Ihren Daten liefern: Welche Beziehungen bestehen zwischen mehreren Variablen?

# Beispiele

Das Wasserwirtschaftsamt hat eine Zunahme an undichten Wasserhauptleitungen festgestellt. Das Amt möchte wissen, ob sich die Länge der Rohre und der Durchschnittsdurchmesser auf die Anzahl undichter Stellen auswirken. Es kann eine Scatterplotmatrix erstellt werden, um die Beziehungen zwischen Länge und Durchmesser der Rohre und der Anzahl undichter Stellen zu bestimmen.

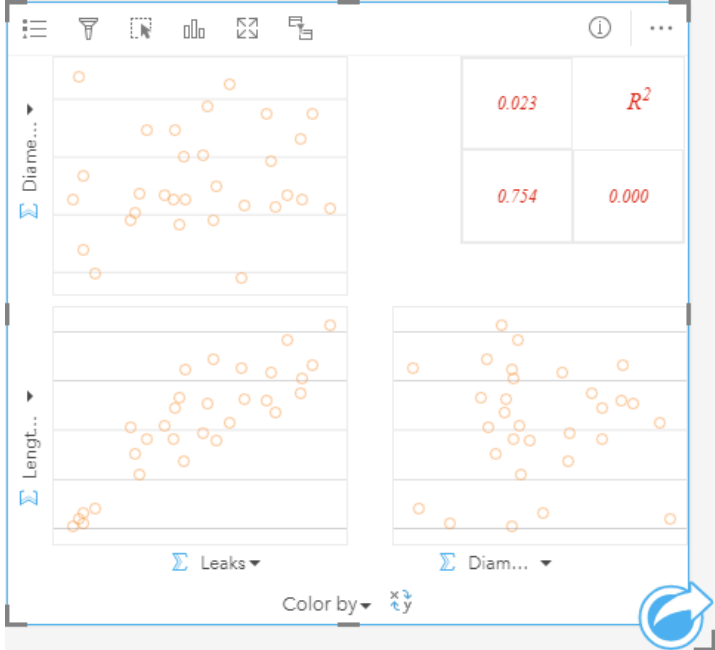

# Erstellen einer Scatterplotmatrix

Führen Sie zum Erstellen einer Scatterplotmatrix die folgenden Schritte aus:

1. Wählen Sie drei bis fünf Zahlen- oder Anteil/Verhältnis-Felder  $n_{\rm d}$  aus.

### **Hinweis:**

- 2. Erstellen Sie die Scatterplotmatrix mit folgenden Schritten:
	- a. Ziehen Sie die ausgewählten Felder in eine neue Kachel.
	- b. Legen Sie die ausgewählten Felder in der Dropzone **Scatterplotmatrix** ab.

#### W **Tipp:**

Sie können Diagramme auch über das Menü **Diagramm** über dem Datenbereich oder die Schaltfläche

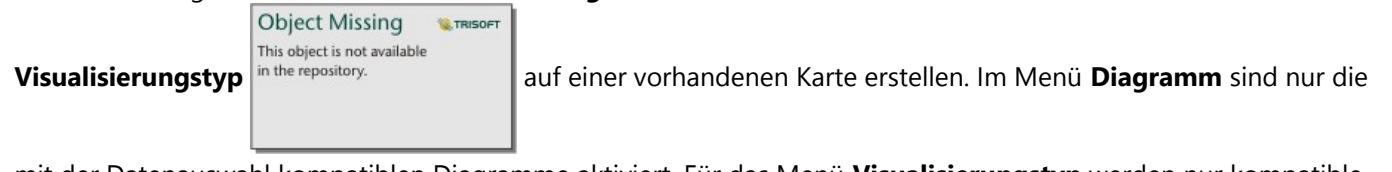

mit der Datenauswahl kompatiblen Diagramme aktiviert. Für das Menü **Visualisierungstyp** werden nur kompatible Visualisierungen (einschließlich Karten, Diagramme oder Tabellen) angezeigt.

### **Hinweis:**

Wenn Sie drei bis fünf Zahlenfelder auf Ihre Seite ziehen, wird die Dropzone **Diagramm** durch die Dropzone **Scatterplotmatrix** ersetzt. Diese Änderung erfolgt, weil eine Scatterplotmatrix der einzige Diagrammtyp ist, der mit drei Zahlenfeldern erstellt werden kann.

# Verwendungshinweise

Scatterplotmatrizen werden durch Einzelsymbole symbolisiert, wenn keine Variable des Typs **Farbe nach** verwendet wird. Wenn eine Variable für **Farbe nach** zugewiesen ist, erfolgt die Symbolisierung durch Einzelwerte. Damit Plots mit einer großen Anzahl von Punkten leichter lesbar sind, hat das Standardeinzelsymbol keine Füllung.

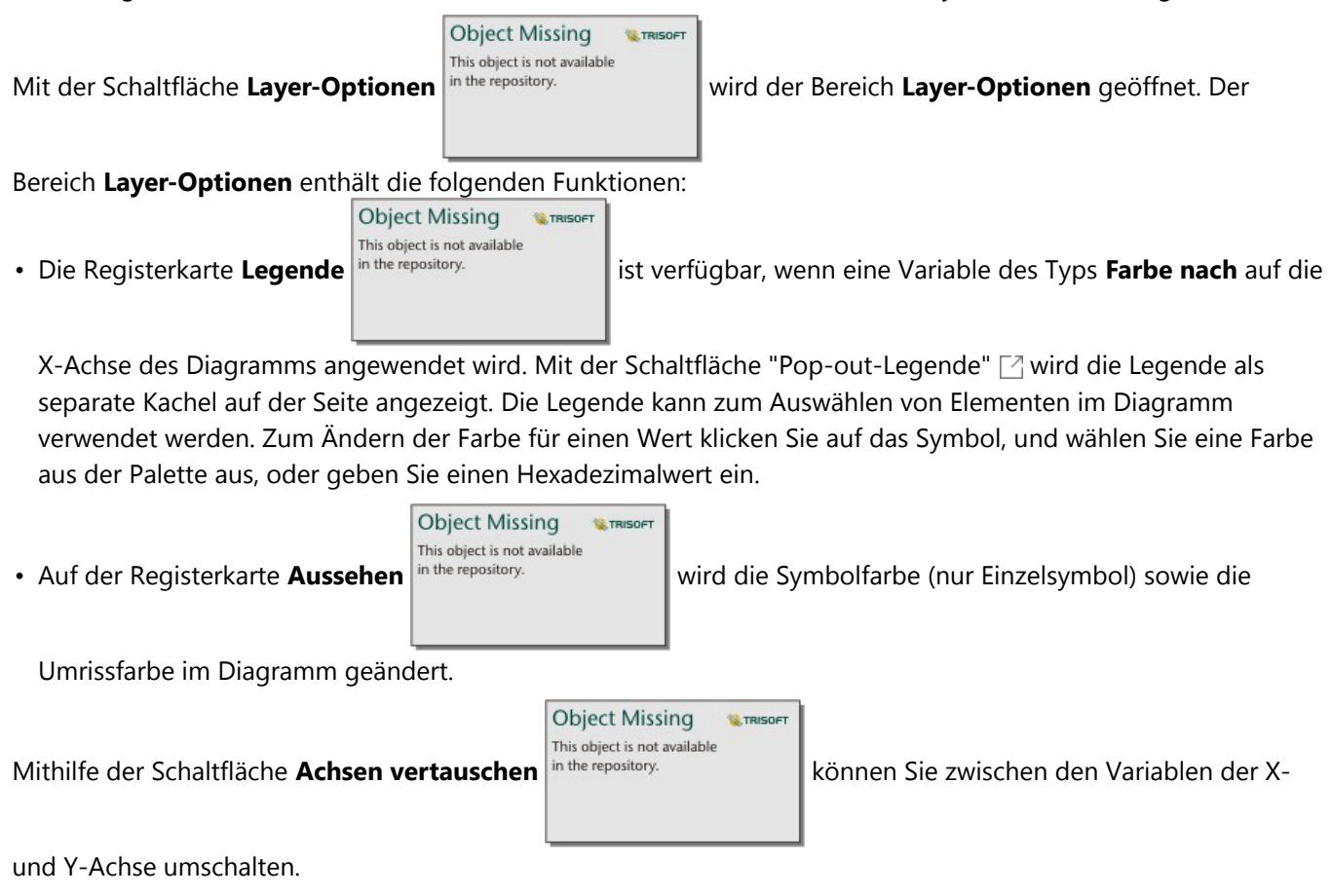

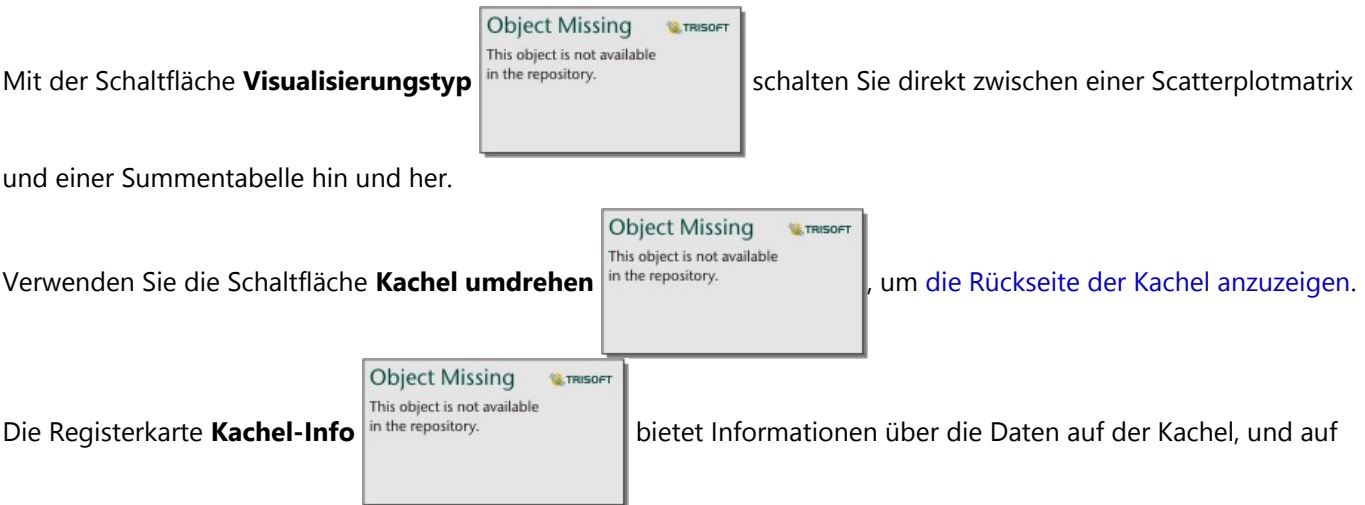

der Registerkarte **Daten exportieren** können Benutzer die Daten von der Kachel exportieren.

Die R2-Werte für jeden Plot werden in einem entsprechenden Gitter im leeren Bereich der Karte angezeigt. Der R2-Wert kann zum Analysieren der Intensität der Beziehung zwischen den Variablen in den einzelnen Scatterplots verwendet werden. R2-Werte, die näher bei 1 liegen, geben eine intensivere lineare Beziehung an.

#### **Hinweis:**

R2 -Werte werden für bestimmte Remote-Feature-Layer nicht unterstützt. Wenn Sie den R2-Wert für einen nicht unterstützten Remote-Feature-Layer benötigen, können Sie die einzelnen Diagramme in die Dropzone **Scatterplot**

ziehen und mithilfe der Schaltfläche **Diagrammstatistiken** in the repository.<br>
eine Trendlinie erstellen oder [das](#page-105-0)

**Object Missing E**TRISOFT This object is not available

[Dataset in Ihre Arbeitsmappe kopieren](#page-105-0) und mit der Kopie eine Scatterplotmatrix erstellen.

Erstellen Sie aus der Matrix einen einzelnen Scatterplot, indem Sie einen Plot auswählen und ziehen, um eine neue Kachel zu erstellen.

### Regressionsanalyse

Scatterplotmatrizen sind ein wichtiger Bestandteil der [Regressionsanalyse](#page-468-0). Bei der explorativen Analyse des Regressionsmodells sind mehrere Scatterplotmatrizen erforderlich, um die Annahmen der kleinsten Quadrate (Ordinary Least Squares, OLS) zu testen.

Eine Scatterplotmatrix kann für die abhängigen und erklärenden Variablen erstellt werden, indem Sie auf die Schaltfläche **Visualisieren** im Bereich [Regressionsmodell erstellen](#page-439-0) klicken.
# <span id="page-288-0"></span>Erstellen und Verwenden einer KPI-Kachel

Eine KPI-Kachel (KPI – Key Performance Indicator) ist eine Methode zur Auswertung des Status einer Messung durch den Vergleich wichtiger Indikatoren mit einem Ziel.

KPI-Kacheln können Antworten auf Fragen zu Ihren Daten geben, z. B. auf die Frage, wie nah der Indikator dem Ziel ist.

### Beispiele

Eine Umweltorganisation verfolgt die weltweiten Treibhausgasemissionen mit dem kurzfristigen Ziel, die Emissionen unter das Niveau von 1990 zu senken. Auf einer KPI-Kachel lassen sich die aktuellen Emissionen (Indikator) im Vergleich zum Niveau 1990 (Ziel) anzeigen.

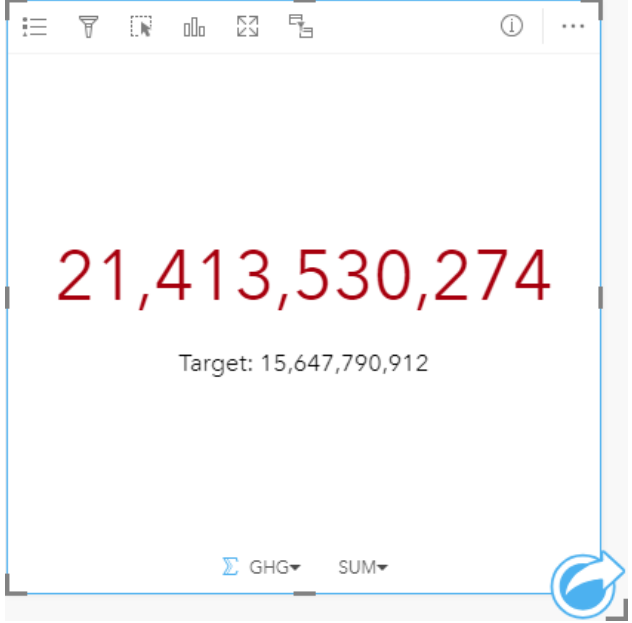

Die gleiche KPI-Kachel kann auch eine Skalenanzeige verwenden, die einen visuellen Vergleich zwischen Indikator und Ziel liefert.

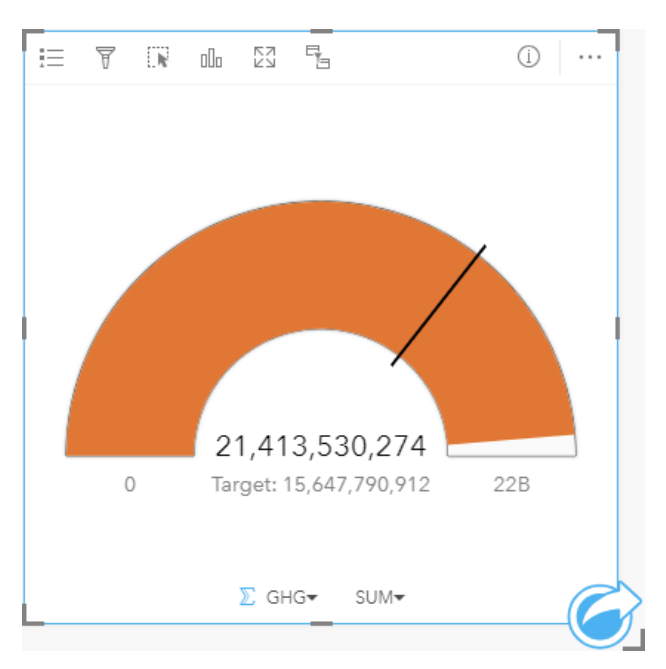

### Erstellen einer KPI-Kachel

Führen Sie zum Erstellen einer KPI-Kachel die folgenden Schritte aus:

1. Wählen Sie eine der folgenden Datenoptionen:

- Ein oder zwei Zahlen- Doder Anteil/Verhältnis-Felder <sup>R/B</sup>
- Ein Zeichenfolgenfeld  $_{\blacksquare}$  einschließlich Unterfelder aus einem Datums-/Uhrzeitfeld  $\odot$

### **Hinweis:**

Bei Verwenden eines Zeichenfolgenfeldes handelt es sich bei der angezeigten Zahl um eine Anzahl von Features.

#### W **Tipp:**

Mit der Suchleiste im Datenbereich können Sie [Felder suchen.](#page-86-0)

- 2. Führen Sie zum Erstellen der KPI-Kachel die folgenden Schritte aus: a. Ziehen Sie die ausgewählten Felder in eine neue Kachel.
	- b. Ziehen Sie die Maus auf die Dropzone **Diagramm**.
	- c. Legen Sie die ausgewählten Felder in **KPI** ab.

#### W **Tipp:**

Sie können Diagramme auch über das Menü **Diagramm** über dem Datenbereich oder die Schaltfläche

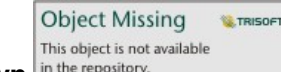

**Visualisierungstyp** in the repository. **Auf einer vorhandenen Karte erstellen. Im Menü Diagramm** sind nur die

mit der Datenauswahl kompatiblen Diagramme aktiviert. Für das Menü **Visualisierungstyp** werden nur kompatible Visualisierungen (einschließlich Karten, Diagramme oder Tabellen) angezeigt.

### Verwendungshinweise

Standardmäßig wird eine KPI-Kachel als Zahlenwert angezeigt. Über die Schaltfläche **Layer-Optionen**

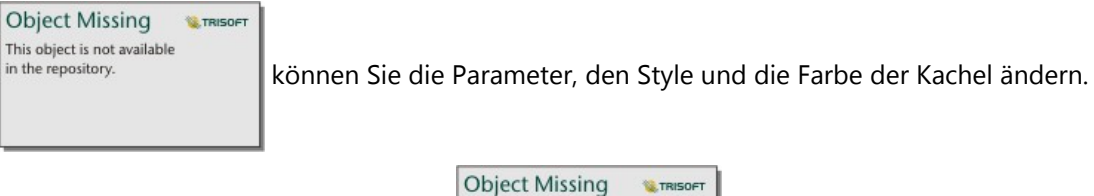

This object is not available

Auf der Registerkarte **Symbolisierung** in the repository.<br> **Können Sie die folgenden Einstellungen ändern:** 

- Wenn Sie das Layout **Zahl** verwenden, können Sie die Indikator- und Zielwerte auf der Registerkarte **Symbolisierung** ändern.
- Wenn Sie das Layout **Skala** verwenden, können Sie die Indikator-, Ziel-, Minimal- und Maximalwerte auf der Registerkarte **Symbolisierung** ändern.
- Wenn die KPI-Kachel einen Zielwert enthält, können Sie die Beschriftung des Ziels auf der Registerkarte **Symbolisierung** ändern.

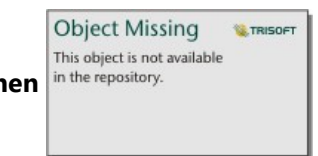

Auf der Registerkarte **Aussehen** in the repository.<br> **Können Sie zwischen dem Layout Zahl und Skala** wechseln.

Das Layout **Zahl** zeigt den numerischen Wert von Indikator und Ziel an. Das Layout **Skala** zeigt den Indikator und das Ziel zusammen mit einem Minimal- und einem Maximalwert auf einer halbkreisförmigen Skala an. Auf der Registerkarte **Aussehen** können Sie auch den Parameter **KPI-Farbe** (Farbe für **Entspricht Zielwert oder liegt darüber** und Farbe für **Unter Zielwert**) und den Parameter **Zielfarbe** ändern.

### **Hinweis:**

Bei einigen Datasets werden auf den KPI-Kacheln möglicherweise anstelle von Dezimalzahlen gerundete ganze Zahlen für die Ziel- und Indikatorbeschriftungen angezeigt. Die gerundeten ganzen Zahlen dienen nur der Anzeige, die Dezimalwerte werden für alle Berechnungen verwendet. Wenn sich der Indikator nahe dem Zielwert befindet und mindestens eine Beschriftung gerundet ist, erscheint die KPI-Farbe möglicherweise fehlerhaft, da sie anstelle der gerundeten Werte die Dezimalzahlen darstellt.

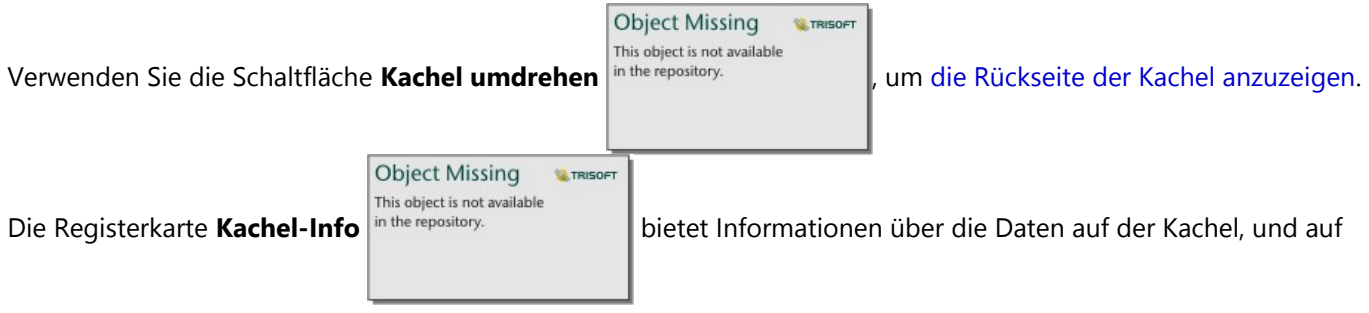

der Registerkarte **Daten exportieren** können Benutzer die Daten von der Kachel exportieren.

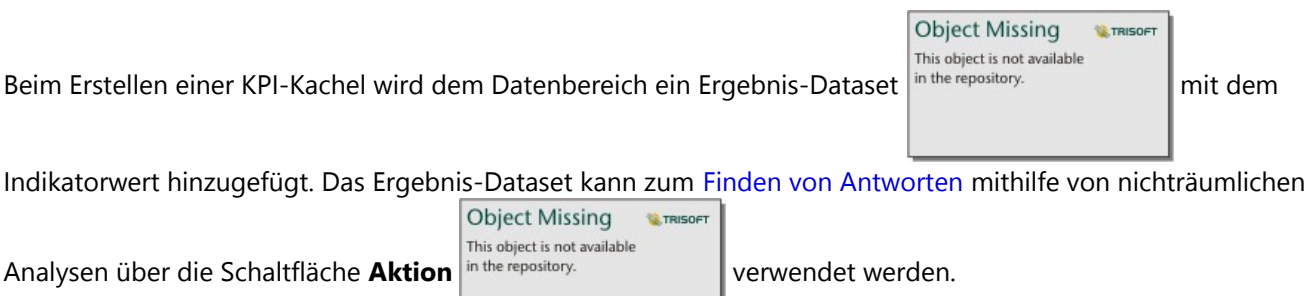

KPI-Kacheln mit dem Layout **Zahl** können auf eine geringere Größe als die Standardkachelgröße reduziert werden. Die Schriftgröße des Indikators wird dynamisch an die Kachel angepasst, während deren Größe verringert wird. Beim Layout **Skala** ist die Standardkachelgröße die Mindestgröße.

# Erstellen und Verwenden eines Kombinationsdiagramms

Ein Kombinationsdiagramm ist eine Kombination aus zwei [Säulendiagrammen,](#page-220-0) zwei [Liniendiagrammen](#page-257-0) oder einem Säulendiagramm und einem Liniendiagramm. Kombinationsdiagramme können mit einem einzelnen Dataset oder mit zwei Datasets, die ein gemeinsames Zeichenfolgenfeld aufweisen, erstellt werden.

Kombinationsdiagramme können beispielsweise Antworten auf folgende Fragen zu Ihren Daten liefern: Welche Trends liegen für gleiche Kategorien vor?

### Beispiel

Eine Umweltschutzorganisation verfolgt die Trockenheit in Südkalifornien und möchte Temperatur- und Niederschlagswerte vergleichen, um festzustellen, für welche Städte die größte Gefährdung vorliegt. Die Organisation verwendet ein Kombinationsdiagramm, um sowohl Gesamtniederschlag als auch die Durchschnittstemperaturen der einzelnen Städte in einem einzelnen Diagramm anzuzeigen.

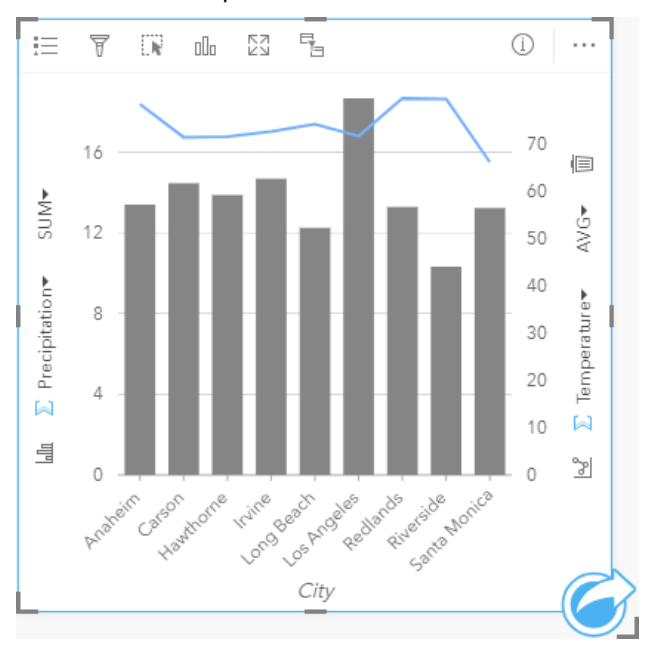

### Erstellen eines Kombinationsdiagramms

Kombinationsdiagramme können mit einem einzelnen Dataset oder mit zwei Datasets, die ein gemeinsames Zeichenfolgenfeld aufweisen, erstellt werden.

### Ein einzelnes Dataset

Führen Sie zum Erstellen eines Kombinationsdiagramms mit einem einzelnen Dataset die folgenden Schritte aus:

1. Wählen Sie ein Zeichenfolgenfeld dor sowie zwei Zahlenfelder D bzw. Anteil/Verhältnis-Felder <sup>n</sup>/a aus.

#### V **Tipp:**

Mit der Suchleiste im Datenbereich können Sie [Felder suchen.](#page-86-0)

2. Erstellen Sie das Kombinationsdiagramm mit folgenden Schritten: a. Ziehen Sie die ausgewählten Felder in eine neue Kachel.

- b. Ziehen Sie die Maus auf die Dropzone **Diagramm**.
- c. Legen Sie die ausgewählten Felder auf **Kombinationsdiagramm** ab.

#### V **Tipp:**

Sie können Diagramme auch über das Menü **Diagramm** über dem Datenbereich oder die Schaltfläche

**Object Missing E** TRISOFT This object is not available

**Visualisierungstyp** in the repository.<br>auf einer vorhandenen Karte erstellen. Im Menü Diagramm sind nur die

mit der Datenauswahl kompatiblen Diagramme aktiviert. Für das Menü **Visualisierungstyp** werden nur kompatible Visualisierungen (einschließlich Karten, Diagramme oder Tabellen) angezeigt.

### Zwei Datasets mit einem gemeinsamen Zeichenfolgenfeld

Führen Sie die folgenden Schritte aus, um ein Kombinationsdiagramm zusätzlich zu einem vorhandenen Säulenoder Liniendiagramm zu erstellen:

- 1. Wählen Sie eine der folgenden Datenoptionen:
	- Ein Zahlenfeld Ebzw. ein Anteil/Verhältnis-Feld R/a aus demselben Dataset wie beim vorhandenen Diagramm
	- Ein Zeichenfolgenfeld *der das dem Zeichenfolgenfeld des vorhandenen Diagramms entspricht, plus ein* Zahlenfeld  $\Sigma$  bzw. ein Anteil/Verhältnis-Feld  $N_A$  aus einem anderen Dataset als für das vorhandene Diagramm verwendet

#### V **Tipp:**

Mit der Suchleiste im Datenbereich können Sie [Felder suchen.](#page-86-0)

- 2. Ziehen Sie die ausgewählten Felder auf das vorhandene Säulen- oder Liniendiagramm.
- 3. Legen Sie die Felder in der Dropzone **Kombinationsdiagramm** ab.

### **Hinweis:**

Das Feld muss im Hauptteil des Diagramms abgelegt werden. Wird das Feld auf der Y-Achse des Diagramms abgelegt, so wird kein Kombinationsdiagramm erstellt, sondern die numerischen Felder des vorhandenen Diagramms werden aktualisiert.

4. Ändern Sie den Diagrammtyp bei Bedarf mit der Schaltfläche Liniendiagramm in the repository.

**Object Missing W.TRISOF** This object is not available

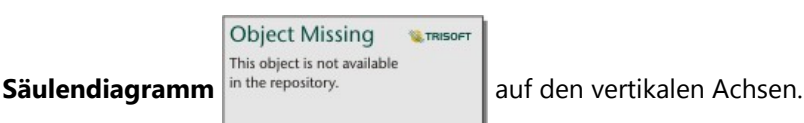

### Verwendungshinweise

**Object Missing W.TRISOFT** This object is not available Mit der Schaltfläche Layer-Optionen in the repository.<br>
wird der Bereich Layer-Optionen geöffnet. Im Bereich **Layer-Optionen** können Sie die Legende anzeigen, die Diagrammoptionen ändern und den Diagrammstil aktualisieren.

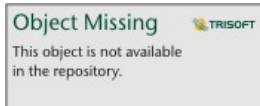

Die Registerkarte Legende <sup>in the repository.</sup> enthält die Symbole für das Säulen- und das Liniendiagramm.

Mit der Schaltfläche "Pop-out-Legende" [2] wird die Legende als separate Kachel auf der Seite angezeigt. Bei der Verwendung von eindeutigen Symbolen für das Säulendiagramm können mithilfe der Legende Daten ausgewählt werden. Zum Ändern der Farbe für eine Kategorie klicken Sie auf das Symbol, und wählen Sie eine Farbe aus der Palette aus oder geben Sie einen Hexadezimalwert ein.

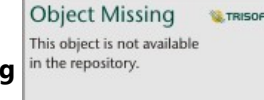

Sie können auf der Registerkarte **Symbolisierung** in the repository. **auch der Symboltyp** für die Spalten in

**Eindeutiges Symbol** ändern, die Linie für das Liniendiagramm glätten, die Y-Achsen synchronisieren und Beschriftungen aktivieren oder deaktivieren.

Mithilfe des Kontrollkästchens **Y-Achsen synchronisieren** können beide Achsen auf denselben Maßstab geändert werden. Die Verwendung desselben Maßstabs für beide Y-Achsen ist immer dann nützlich, wenn die Variablen bereits einen ähnlichen Maßstab verwenden, oder wenn Sie das Ausmaß der Unterschiede zwischen Variablen analysieren möchten.

In Beschriftungen werden die Zahlenwerte für das Diagramm angezeigt. Für Beschriftungen sind die folgenden Konfigurationen verfügbar:

- **Dezimalstellen**: Sie können eine Anzahl von null bis fünf Dezimalstellen oder eine der Optionen **Standard** oder **Auto** für die Beschriftungen auswählen. Mit **Standard** werden große Zahlen gekürzt, während mit **Auto** eine geeignete Genauigkeit ausgewählt wird.
- **Beschriftungsausrichtung**: Für Kombinationsdiagramme sind drei Beschriftungsoptionen verfügbar: **Horizontal, außerhalb**, **Vertikal, außerhalb** und **Winkelförmig**.
- **Kontextbeschriftung**: Der Beschriftung können Zeichen, z. B. ein Symbol oder eine Einheit, hinzugefügt werden. Die Kontextbeschriftung kann links (Standard) oder rechts vom Wert platziert werden.

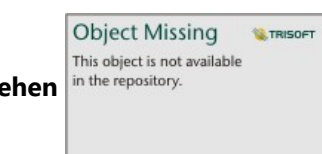

Die Registerkarte **Aussehen** in the repository. Note that **all wird zum Ändern der Symbolfarbe sowohl für das** 

Säulendiagramm (nur Einzelsymbol) als auch das Liniendiagramm verwendet sowie zum Ändern der Umrissfarbe des Säulendiagramms, zum Ändern des Musters und der Stärke des Liniendiagramms.

Der Wert jeder Säule und der Trend der Linie lassen sich als Anzahl von Features in jeder Kategorie auf der X-Achse oder als Zahlenfeld bzw. Feld "Anteil/Verhältnis" darstellen. Bei Verwendung eines Feldes können die Werte als

Summe, Minimum, Maximum, Durchschnitt, Perzentil oder Median von Werten aus dem Feld für jede Kategorie berechnet werden.

### **Hinweis:**

Medianwert und Perzentil sind für bestimmte Remote-Feature-Layer nicht verfügbar. Wenn Medianwert und Perzentil vom Remote-Feature-Layer nicht unterstützt werden, können Sie [den Layer in Ihre Arbeitsmappe kopieren](#page-105-0).

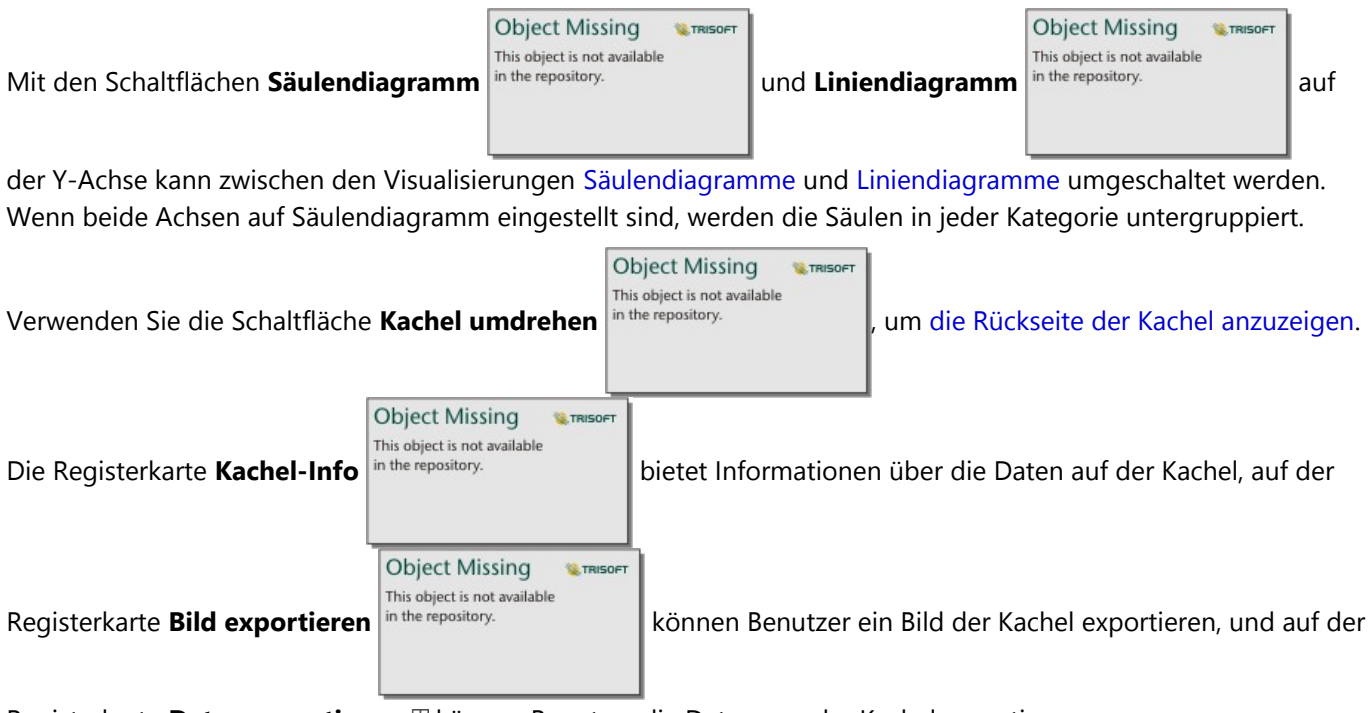

Registerkarte Daten exportieren **# können Benutzer die Daten von der Kachel exportieren**.

### **Hinweis:**

"Daten exportieren" ist für Kombinationsdiagramme, die mit zwei Datasets erstellt wurden, nicht verfügbar.

**Object Missing W.TRISOFT** This object is not available in the repository. Beim Erstellen eines Kombinationsdiagramms werden dem Datenbereich Ergebnis-Datasets

mit den Zeichenfolgen- und Zahlenfeldern hinzugefügt, die zum Erstellen der Diagramme verwendet wurden. Das Ergebnis-Dataset kann zum Finden von Antworten mithilfe von nichträumlichen Analysen über die Schaltfläche

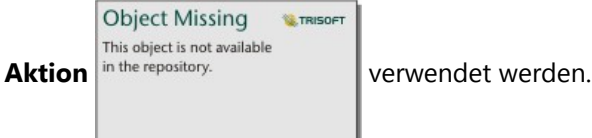

# Erstellen und Verwenden eines Punktdiagramms

Punktdiagramme werden durch die Anzeige eines Zeichenfolgenfeldes auf der Y-Achse und einer Zahl oder eines Anteils/Verhältnisses mit einer Statistik auf der X-Achse erstellt. Jeder Wert in der Kategorie wird durch einen einzelnen Punkt dargestellt. Intervallbalken wie Konfidenzintervalle oder Fehlerbalken können jedem Punkt hinzugefügt werden.

Punktdiagramme können beispielsweise Antworten auf folgende Fragen zu Ihren Daten liefern: Wie sind die numerischen Werte nach Kategorie verteilt oder zusammengefasst?

### Beispiele

Eine Umweltorganisation untersucht die Ursache von Treibhausgasemissionen zwischen 1990 und 2015 nach einzelnen Ländern. Ein Punktdiagramm kann erstellt werden, um die Muster der Treibhausgasemissionen für die 10 Länder mit der höchsten durchschnittlichen Umweltbelastung zu visualisieren.

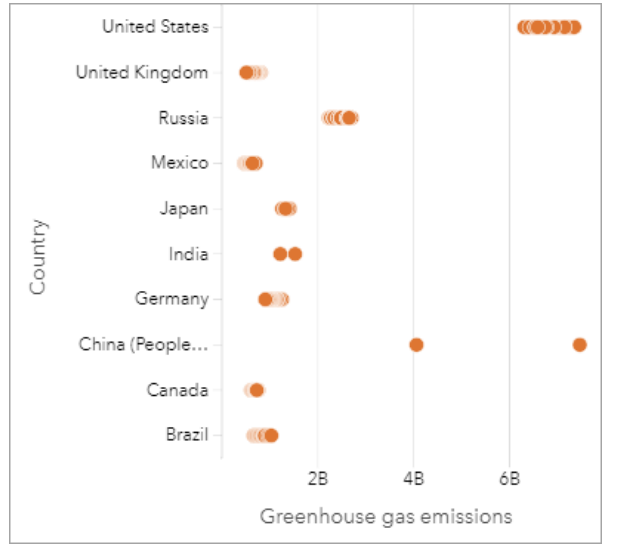

Das Punktdiagramm kann verwendet werden, um Muster der Treibhausgasemissionen im Lauf der Zeit zu entdecken. So liegen beispielsweise die Punkte für Japan und Kanada eng beieinander, was darauf hindeutet, dass sich die Emissionen in diesen Ländern im Lauf der Zeit kaum verändert haben. Die Punkte für die Vereinigten Staaten und China sind stärker verteilt als bei den anderen Ländern, was auf eine größere Variation von Jahr zu Jahr hinweist, obwohl die Chronologie der Punkte unbekannt ist. Die meisten Länder haben Cluster aus vielen Punkten, was darauf hindeutet, dass Daten über mehrere Jahre hinweg gesammelt und gemeldet wurden. Indien und China weisen jedoch jeweils nur zwei Punkte auf.

### Erstellen eines Punktdiagramms

Führen Sie zum Erstellen eines Punktdiagramms die folgenden Schritte aus:

1. Wählen Sie ein Zeichenfolgenfeld  $_{\blacksquare}$  und ein Zahlenfeld  $\sum$  oder Anteil/Verhältnis-Feld  $\frac{B}{A}$ aus.

### **Hinweis:**

Mit der Suchleiste im Datenbereich können Sie [Felder suchen.](#page-86-0)

- 2. Erstellen Sie das Punktdiagramm mit folgenden Schritten:
	- a. Ziehen Sie die ausgewählten Felder in eine neue Kachel.
- b. Ziehen Sie die Maus auf die Dropzone **Diagramm**.
- c. Legen Sie die ausgewählten Felder auf **Punktdiagramm** ab.

### Verwendungshinweise **Object Missing W.TRISOFT** This object is not available Mit der Schaltfläche Layer-Optionen in the repository.<br>
Wird der Bereich Layer-Optionen geöffnet. Der Bereich **Layer-Optionen** enthält die folgenden Funktionen: **Object Missing W.TRISOFT** This object is not available • Auf der Registerkarte Legende in the repository.<br>
werden die im Punktdiagramm verwendeten Symbole angezeigt. **Object Missing W.TRISOFT** This object is not available • Auf der Registerkarte **Symbolisierung** in the repository.<br> **können den Punkten im Diagramm Intervallbalken** hinzugefügt werden. **Object Missing W.TRISOFT** This object is not available • Auf der Registerkarte **Aussehen** in the repository. **Kann die Symbolfarbe und die Umrissfarbe geändert** werden. **Object Missing TRISOFT** This object is not available Mit der Schaltfläche **Sortieren** in the repository. **Notat verden die Kategoriedaten entweder numerisch oder** alphabetisch in aufsteigender bzw. absteigender Reihenfolge sortiert. **Object Missing W.TRISOFT** This object is not available Verwenden Sie die Schaltfläche Visualisierungstyp in the repository.<br>
In the repository. Punktdiagramm und anderen Visualisierungen, z. B. einer [Summentabelle,](#page-305-0) einem [Blasendiagramm](#page-254-0) oder einer [KPI-](#page-288-0)[Kachel](#page-288-0), zu wechseln. **Object Missing W.TRISOFT** This object is not available Verwenden Sie die Schaltfläche **Kachel umdrehen** in the repository. **Ein alle Rückseite der Kachel anzuzeigen. Object Missing W.TRISOFT** This object is not available Die Registerkarte Kachel-Info in the repository.<br> **bietet Informationen über die Daten auf der Kachel, und auf**

der Registerkarte **Daten exportieren** können Benutzer die Daten von der Kachel exportieren.

### Verwenden von Punktdiagrammen

Punktdiagramme können einzeln oder als Teil einer [Regressionsanalyse](#page-468-0) erstellt werden. Ein Punktdiagramm kann in Phasen der explorativen und der konfirmatorischen Analyse zur Feststellung der Modellgültigkeit verwendet werden.

Während der explorativen Analyse besteht die Möglichkeit, mit einem Punktdiagramm Muster in den erklärenden Variablen zu finden, z. B. Cluster-Bildung, überlappende Verteilungen und Verteilung der Daten. Mit diesen Mustern können Sie Einblicke in die Daten gewinnen und Änderungen an den erklärenden Variablen vornehmen, durch die ein effektiveres Modell erstellt werden kann.

Variablen mit Cluster-Bildung können darauf hinweisen, dass gewissen Kategorien oder Regionen versteckte Einflüsse haben. Diese Regionen müssen möglicherweise getrennt vom Rest der Daten analysiert werden.

Ein Ziel der Regressionsanalyse besteht darin, mit der geringsten Anzahl der Variablen ein möglichst starkes Modell zu erstellen. Eine Überlappung zwischen erklärenden Variablen kann darauf hinweisen, dass die Variablen zu eng definiert sind und dass einige Variablen kombiniert werden können.

Anhand von Intervallbalken, die Fehler oder Konfidenzintervalle anzeigen, kann die Varianz zwischen Variablen bewertet werden. Variablen mit einer hohen Varianz müssen möglicherweise standardisiert werden.

Während der konfirmatorischen Analyse kann aus dem [Funktions-Dataset](#page-394-0) ein Punktdiagramm erstellt werden, indem Sie auf **Konfidenzintervalle anzeigen** klicken. Das Punktdiagramm zeigt den standardisierten Koeffizienten für den Schnittpunkt und die erklärende Variablen sowie die standardisierten Konfidenzintervalle von 90, 95 und 99 Prozent. Anhand dieser Konfidenzintervalle kann die Effektivität der Variablen analysiert werden. Wenn die Konfidenzintervalle 0 überlappen, ist die Variable möglicherweise keine effektive Ergänzung des Modells.

### Ressourcen

Weitere Informationen zur Verwendung von Punktdiagrammen finden Sie in den folgenden Quellen:

- [Regressionsanalyse](#page-468-0)
- [Funktions-Datasets](#page-394-0)

# Tabellen

# Erstellen einer Tabelle

Tabellen werden verwendet, um Daten im Tabellenformat anzuzeigen. In einer Tabelle werden entweder Rohdaten [\(Referenztabelle\)](#page-308-0) angezeigt oder die Daten mit Summenstatistiken [\(Summentabelle](#page-305-0)) in Gruppen formatiert.

**Tipp:** Kopieren Sie eine Tabellen-Kachel auf eine andere Seite, indem Sie diese auf die Registerkarte **Neue Seite**

oder eine bereits erstellte Seite ziehen. Um eine Tabelle an eine andere Position auf derselben Seite zu kopieren, drücken Sie zum Kopieren Strg+C und zum Einfügen Strg+V .

### Hinzufügen und Entfernen von Feldern

Sie können in einer Tabelle Felder hinzufügen, entfernen oder aktualisieren, um ein anderes Feld oder eine andere Statistik anzuzeigen.

### Hinzufügen eines Feldes

Führen Sie die folgenden Schritte aus, um ein Feld hinzuzufügen:

- 1. Wählen Sie die Felder aus, die Sie der Tabelle hinzufügen möchten.
- 2. Ziehen Sie die Felder in die Dropzone **Neues Feld hinzufügen**, die im Textbereich der Tabelle angezeigt wird. Die Tabelle wird aktualisiert, sodass die neuen Felder angezeigt werden.

Bei Referenztabellen werden die Felder standardmäßig in der letzten Position in der Tabelle hinzugefügt. Bei Summentabellen werden die Felder werden bei Zeichenfolgenfeldern und numerischen Feldern standardmäßig in der letzten Position hinzugefügt. Alternativ können Sie die Felder in der Kopfzeile ablegen, um eine andere Position auszuwählen.

**Tipp:** Sie können dasselbe Zahlen- oder Anteil/Verhältnis-Feld mehrmals in eine Summentabelle ziehen, um das Feld mit allen verfügbaren Statistiken anzuzeigen.

### Entfernen eines Feldes

Zum Entfernen eines Feldes ziehen Sie den Feldkopf in die Dropzone **Feld löschen**, die in der Tabelle angezeigt wird.

### **Hinweis:**

Wenn Sie keine Dropzonen verwenden möchten, können Sie ein Feld auch löschen, indem Sie das Menü neben dem Feldnamen einblenden und in der Liste auf **Feld löschen** klicken.

### Aktualisieren eines Feldes

Gehen Sie folgendermaßen vor, um ein Feld zu aktualisieren:

1. Klicken Sie auf den Pfeil neben dem Feldnamen oder Statistiktyp (Statistiken sind in Summentabellen nur für die

Felder "Zahl" und "Anteil/Verhältnis" verfügbar).

Daraufhin wird ein Menü mit kompatiblen Feldern oder Statistiken angezeigt.

2. Klicken Sie auf das Feld oder die Statistik, das bzw. die Sie anzeigen möchten. Das Feld wird aktualisiert, sodass das ausgewählte Feld oder die ausgewählte Statistik angezeigt wird.

### **Hinweis:**

**Tipp:**

Bei Summentabellen können Sie Zeichenfolgenfelder nur auf andere Zeichenfolgenfelder aktualisieren. Sie können die Felder "Zahl" und "Anteil/Verhältnis" auf ein Zahlen- oder ein Anteil/Verhältnis-Feld aktualisieren. Bei Referenztabellen können Sie Felder auf einen beliebigen anderen Feldtyp aktualisieren.

### Organisieren von Daten

Beim Erstellen einer Summentabelle mit mehreren Zeichenfolgenfeldern werden die Spalten in der Reihenfolge erstellt, in der Sie die Felder im Datenbereich auswählen. Durch die Reihenfolge der Zeichenfolgenfelder wird bestimmt, wie die Kategorien gruppiert werden. Wenn Sie beispielsweise die Umsätze pro Region in den einzelnen Bundesstaaten ermitteln möchten, wählen Sie die Felder "state", "region" und "sales" aus, um die Tabelle zu erstellen.

Die Felder in einer Referenztabelle werden in der Reihenfolge hinzugefügt, in der Sie sie im Datenbereich auswählen. Der Feldtyp spielt dabei keine Rolle.

Sie können die Tabellenspalten neu anordnen, indem Sie eine Spaltenüberschrift an die gewünschte Position

ziehen. Alle Zeichenfolgenfelder müssen in der ersten Position der Summentabelle gefolgt von den Feldern "Zahl" und "Anteil/Verhältnis" angezeigt werden.

### Sortieren von Daten

Sie können Daten in einer Tabelle mit den Sortierschaltflächen  $\frac{1}{n}$ the repository. The propanisieren. Für die

**Object Missing** TRISOFT This object is not available

Sortierung einer Tabelle können Sie mehrere Felder verwenden. Sie können jedoch immer nur ein Zahlenfeld gleichzeitig sortieren.

Eine Tabelle wird automatisch alphabetisch nach dem ersten Zeichenfolgenfeld sortiert.

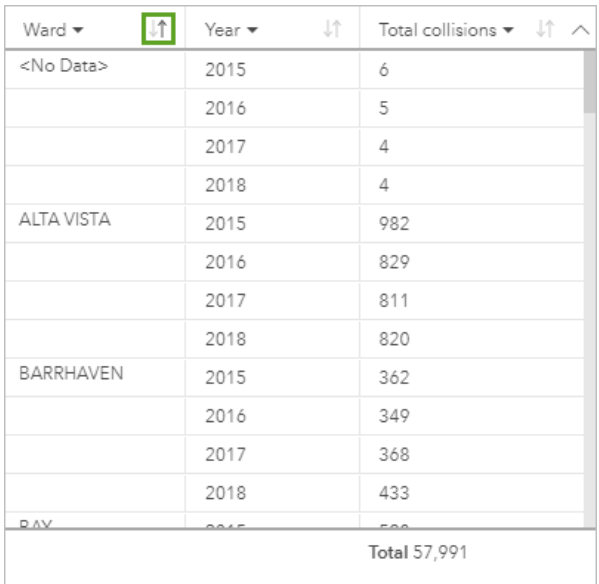

Mit den Schaltflächen zum Sortieren auf anderen Feldern können Sie zusätzliche Sortierkriterien bereitstellen. Bei gruppierten Summentabellen werden im Zahlenfeld die Sortierkriterien in den einzelnen Gruppen angewendet.

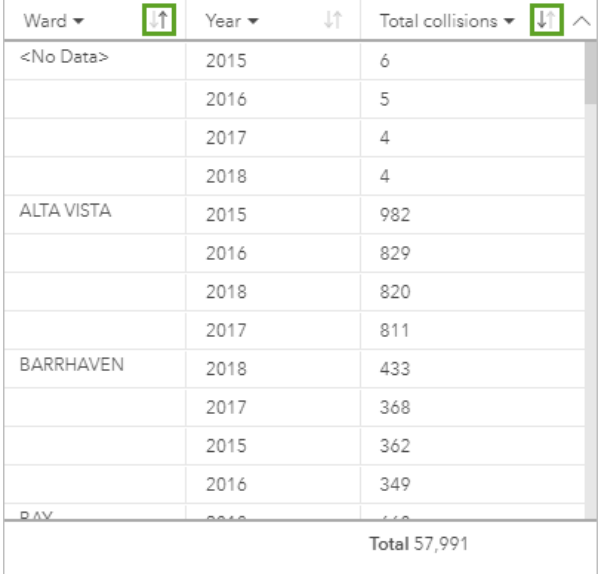

Um die Tabelle nach einem anderen Feld zu sortieren, z. B. nach einem Zahlenfeld, können Sie anhand der Sortierschaltflächen die Sortierkriterien im Zeichenfolgenfeld entfernen und einem anderen Feld Sortierkriterien hinzufügen.

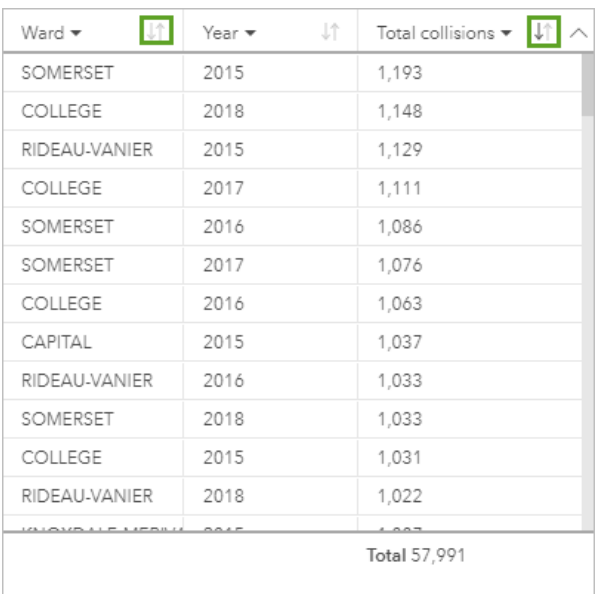

### **Hinweis:**

Die Gruppierung wird in einer Summentabelle aufgehoben, wenn nur nach einem Zahlenfeld sortiert wird.

### Filtern von Daten

Um überflüssigen Text, Zahlen oder Datenwerte zu entfernen, können Sie auf die Tabelle einen Filter auf Kachelebene anwenden. Zum Anwenden eines Filters klicken Sie in der Tabelle auf **Kachelfilter**

**Object Missing M. TRISOFT** This object is not available in the repository.

und wählen das zu filternde Feld aus. Sie können mehrere Filter gleichzeitig in der Tabelle

anwenden. In der Tabelle werden nur die Daten angezeigt, die die Kriterien aller Filter erfüllen.

Die Anwendung eines Kachelfilters hat keine Auswirkungen auf andere Kacheln, die das gleiche Dataset verwenden.

### Treffen von Auswahlen

Sie können Features in Tabellen durch Klicken auf ein einzelnes Feature, durch Klicken und Ziehen des Mauszeigers über die gewünschten Features oder mit Strg+Klicken auswählen. Die ausgewählten Features sowie weitere Karten, Diagramme und Tabellen, die dieselben Daten anzeigen, werden in der Tabelle dargestellt. Sobald Sie die Features in einer Tabelle ausgewählt haben, sind die folgenden Optionen verfügbar:

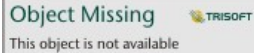

• Auswahl umkehren in the repository.<br> **Explores Schalter Sie auf diese Schaltfläche**, um die Feature-Auswahl

umzukehren. Die umgekehrte Auswahl wird in allen anderen Kacheln übernommen, die dieselben Daten anzeigen.

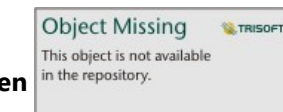

• Auswahl anzeigen in the repository.<br> **Explores Schalter Sie auf diese Schaltfläche**, um nur die in der Tabelle

ausgewählten Features anzuzeigen. Die nicht ausgewählten Features werden vorübergehend aus der Tabelle entfernt. Die ausgewählten Features bleiben auf allen übrigen Kacheln ausgewählt, die dieselben Daten anzeigen, allerdings werden an diesen Kacheln keine weiteren Änderungen vorgenommen. Klicken Sie ein zweites Mal auf **Auswahl anzeigen**, um die nicht ausgewählten Features anzuzeigen. Die ausgewählten Features bleiben ausgewählt, bis Sie auf die Bildlaufleiste in der Tabelle oder in eine andere Kachel klicken.

### **Hinweis:**

Das Treffen einer Auswahl unterscheidet sich von der Anwendung eines Filters, da Auswahlvorgänge einen temporären Charakter haben und sich auf alle Kacheln auswirken, die das gleiche Dataset verwenden.

### Kopieren einer Tabelle

Sie können eine Tabellen-Kachel auf einer Seite duplizieren, indem Sie die Kachel aktivieren (eine Kachel ist aktiv,

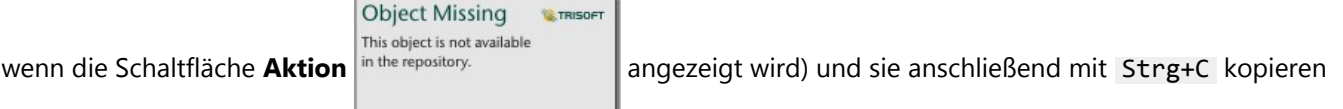

und mit Strg+V auf der Seite einfügen.

Kopieren Sie eine Tabellen-Kachel auf eine andere Seite, indem Sie diese auf die Registerkarte Neue Seite + oder auf eine vorhandene Seite ziehen. Beim Kopieren einer Tabelle auf eine andere Seite wird ggf. auch das Dataset mit allen zum Erstellen der Tabelle verwendeten Prozessen kopiert. Wenn das Dataset bereits auf der neuen Seite vorhanden ist, wird es nicht kopiert, es sei denn, eines der Datasets enthält einen Dataset-Filter, ein berechnetes Feld oder ein Positionsfeld, das durch Aktivieren von "Verortung" erstellt wurde.

# <span id="page-305-0"></span>Erstellen und Verwenden von Summentabellen

Eine Summentabelle (auch Pivot-Tabelle genannt) dient dazu, Ihre Rohdaten unter Verwendung von Gruppen und Statistiken in einem verständlicheren Format darzustellen. In Summentabellen lassen sich anhand der Zahlenfelder in Ihrem Dataset Zahlen und Statistiken – z. B. Summe, Durchschnitt, Minimum, Maximum, Median und Perzentil – für eindeutige Kategorien in Ihren Daten berechnen. Dasselbe Zahlenfeld kann mehrmals verwendet werden, um alle verfügbaren Statistiken zu berechnen. Indem Sie Feature-Untergruppen erstellen und Features sortieren, können Sie Ihre Daten noch genauer erkunden, um Einblicke zu erhalten, die im reinen Tabellenformat nicht verfügbar sind.

### Beispiel

Eine Marktforscherin plant eine Kampagne zur Förderung von Hochschulen mit einem hohen ROI. Im Rahmen der Forschungen erstellt sie eine Summentabelle mit den durchschnittlichen Kosten der Hochschulen für die einzelnen Regionen der Vereinigte Staaten, um die Kosten in den Regionen miteinander zu vergleichen.

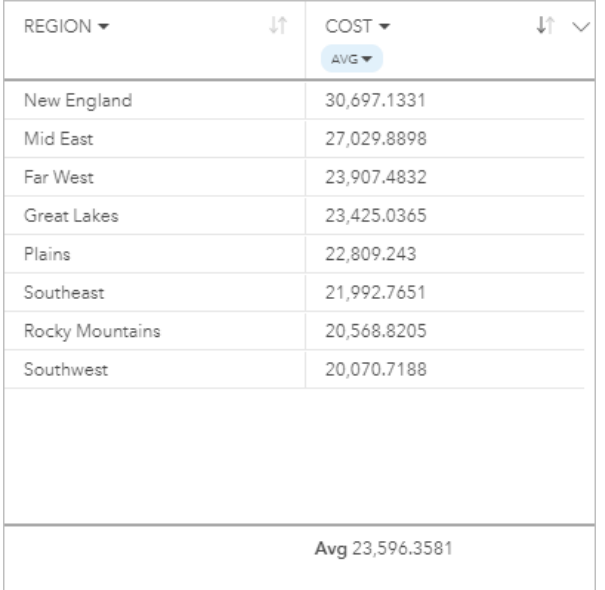

### Erstellen einer Summentabelle

Zum Erstellen einer Summentabelle führen Sie die folgenden Schritte aus:

1. Wählen Sie die Felder aus, die in der Summentabelle angezeigt werden sollen.

Die Anzahl der Felder, die in einer Summentabelle verwendet werden können, ist nicht begrenzt. In Summentabellen werden die Felder "Zeichenfolge", "Zahl" und "Anteil/Verhältnis" unterstützt. Bei Verwendung eines Positionsfeldes wird das Anzeigefeld in der Summentabelle verwendet. Die Verwendung von Datums- /Uhrzeitfeldern ist in Summentabellen nicht möglich.

### **Tipp:**

Mit der Suchleiste im Datenbereich können Sie [Felder suchen.](#page-86-0)

2. Ziehen Sie die ausgewählten Felder zur Dropzone **Tabelle** auf einer neuen Kachel, um die Summentabelle zu erstellen.

#### W **Tipp:**

Sie können Summentabellen auch über das Menü **Tabelle** über dem Datenbereich oder die Schaltfläche

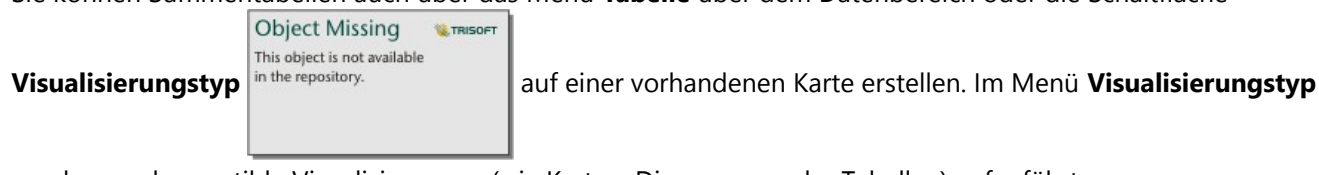

werden nur kompatible Visualisierungen (wie Karten, Diagramme oder Tabellen) aufgeführt.

### Verwendungshinweise

Eine Summenstatistik kann für jedes Zahlen- oder Anteil/Verhältnis-Feld ausgewählt werden, das zusammengefasst wird. Die verfügbaren Statistiken umfassen Summe, Minimum, Maximum, Durchschnitt, Medianwert und Perzentil. Sie können die Perzentilstatistik mithilfe des Textfeldes im Menü anpassen. Um beispielsweise das 90. Perzentil anzuzeigen, geben Sie in das Textfeld 90 ein.

### **Hinweis:**

Die Statistiken "Medianwert" und "Perzentil" sind für bestimmte Remote-Feature-Layer nicht verfügbar. Wenn Medianwert und Perzentil vom Remote-Feature-Layer nicht unterstützt werden, können Sie [den Layer in Ihre](#page-105-0) [Arbeitsmappe kopieren.](#page-105-0)

Die ausgewählte Statistik wird für jede Zeile in der Summentabelle und für das gesamte Dataset berechnet. Die Dataset-Statistik wird als Fußzeile in der Summentabelle angezeigt.

Die Dataset-Statistik wird anhand des unverarbeiteten Datasets statt anhand der Wert aus der Summentabelle berechnet. Diese Unterscheidung ist für die durchschnittliche Statistik von Bedeutung. Wenn Sie beispielsweise über ein Dataset mit 10.000 Features verfügen und eine Summentabelle mit 5 Zeilen erstellen, wird der Durchschnitt des Datasets anhand der 10.000 Features und nicht etwa der Durchschnitt der 5 Zeilen in der Tabelle berechnet.

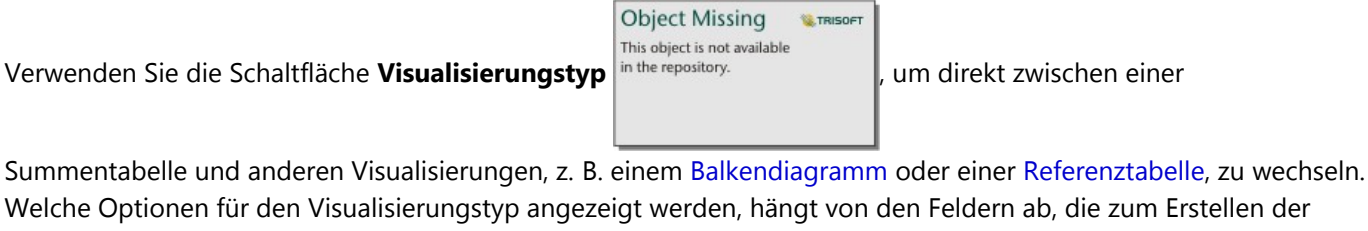

Summentabelle verwendet wurden.

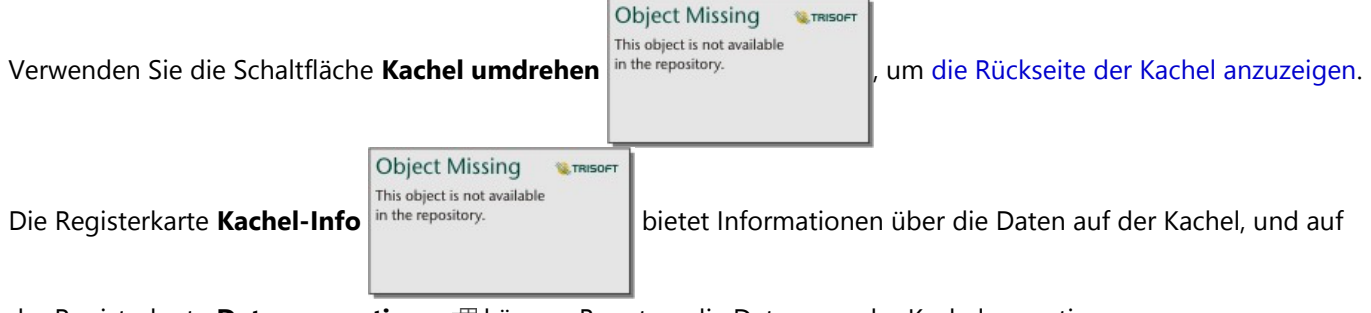

der Registerkarte **Daten exportieren** können Benutzer die Daten von der Kachel exportieren.

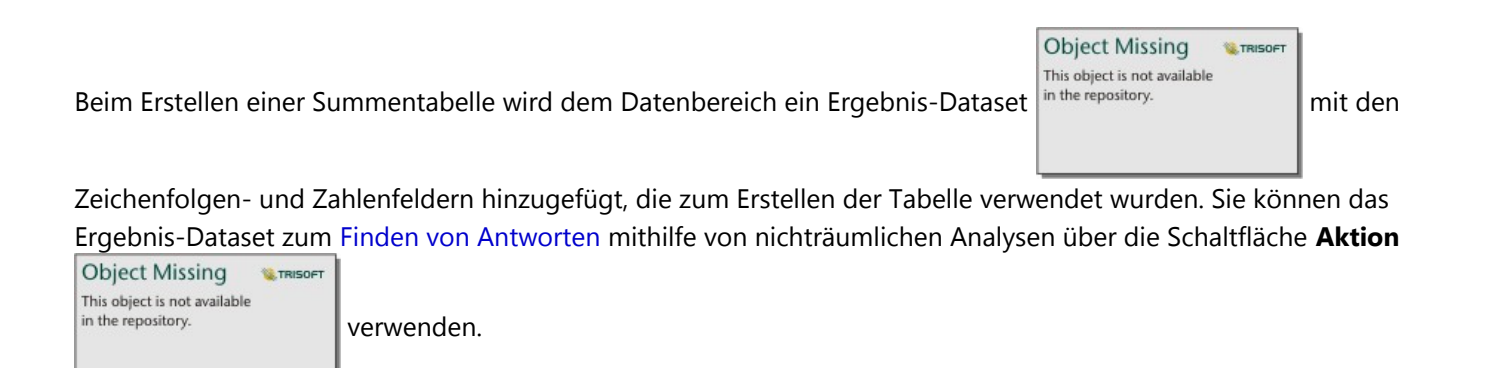

### **Hinweis:**

Wenn Sie einer Summentabelle ein berechnetes Feld hinzufügen möchten, muss das Feld nicht im Ergebnis-Dataset, sondern im ursprünglich zum Erstellen der Summentabelle verwendeten Dataset berechnet werden. Das Feld wird im Ergebnis-Dataset angezeigt, nachdem es der Summentabelle hinzugefügt wurde.

# <span id="page-308-0"></span>Erstellen einer Referenztabelle

In einer Referenztabelle werden die Felder in Ihren Daten unformatiert angezeigt. Eine Referenztabelle enthält die unformatierten Werte für die ausgewählten Felder ohne Gruppierung oder Zusammenfassung der Daten.

### Beispiel

Ein/e GIS-Analyst/-in analysiert Verkehrsunfälle mit Radfahrern und Fußgängern. Im Rahmen der Analyse erstellt sie oder er eine Referenztabelle, die zum Nachschlagen des Jahrs und des Unfallorts, der Anzahl von Radfahrern, der Anzahl von Fußgängern und der Anzahl der insgesamt in die Unfälle verwickelten Personen verwendet werden kann.

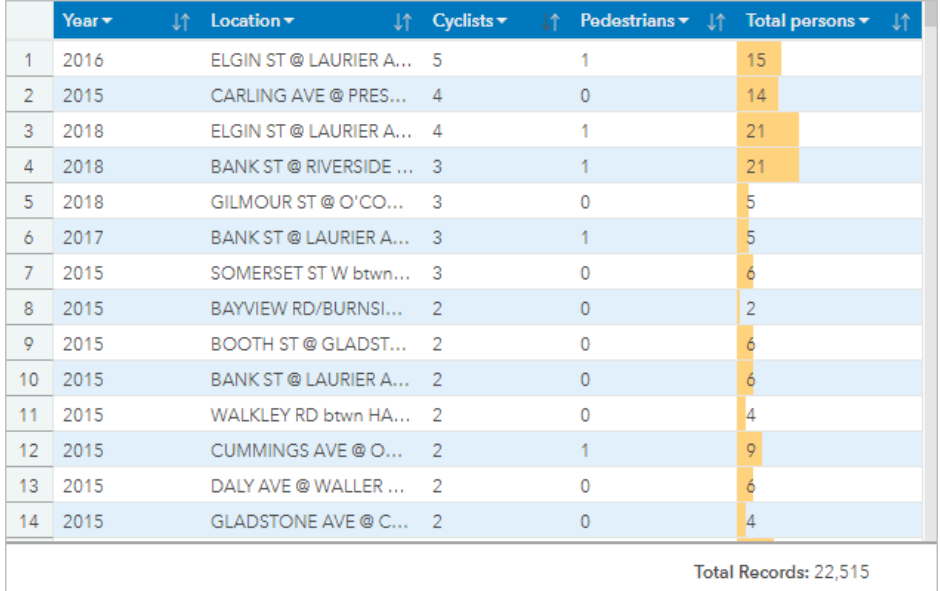

*Enthält Daten, die unter der Open Government Licence – City of Ottawa lizenziert sind.*

### Erstellen einer Referenztabelle

Zum Erstellen einer Referenztabelle führen Sie die folgenden Schritte aus:

1. Wählen Sie die Felder aus, die in der Referenztabelle angezeigt werden sollen. Die Anzahl der Felder, die in einer Referenztabelle verwendet werden können, ist nicht begrenzt. In Referenztabellen werden die Felder "Zeichenfolge", "Zahl", "Datum/Zeit" und "Anteil/Verhältnis" unterstützt. Bei Verwendung eines Positionsfeldes wird das Anzeigefeld in der Referenztabelle verwendet.

#### ନ **Tipp:**

Mit der Suchleiste im Datenbereich können Sie [Felder suchen.](#page-86-0)

- 2. Gehen Sie zum Erstellen der Referenztabelle wie folgt vor:
	- a. Ziehen Sie die ausgewählten Felder in eine neue Kachel.
	- b. Ziehen Sie die Maus auf die Dropzone **Tabelle**.
	- c. Legen Sie die ausgewählten Felder in der **Referenztabelle** ab.

#### W **Tipp:**

Sie können Tabellen auch über das Menü **Tabelle** über dem Datenbereich oder die Schaltfläche **Visualisierungstyp**

**M.TRISOF** 

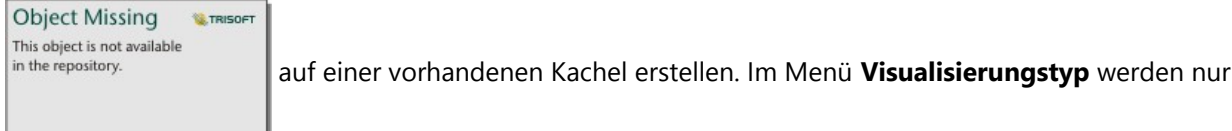

**Object Missing** 

This object is not available

kompatible Visualisierungen (wie Karten, Diagramme oder Tabellen) aufgeführt.

### Verwendungshinweise

Über die Schaltfläche **Tabellenoptionen** in the repository.<br> **Allahaben Sie Zugriff auf folgende Optionen:** 

- **Tabellenformatierung**
- **Spaltenformatierung**
- **Bedingte Formatierung**
- **Sparklines**
- **Auswahl umkehren**

**Object Missing W.TRISOFT** This object is not available

Mit der Schaltfläche **Tabellenformatierung** in the repository. Wird der Bereich **Tabellenformatierung** 

geöffnet. Der Bereich **Tabellenformatierung** enthält die folgenden Funktionen:

**Object Missing** 

**Object Missing** 

This object is not available

**Object Missing W.TRISOF** This object is not available • Auf der Registerkarte **Farbe** in the repository.<br> **Können Sie den Tabellen-Style ändern, einschließlich der** 

Farbe für die Überschrift, Basiszeile, alternierende Zeile und Gitternetzlinien für die gesamte Tabelle.

**W.TRISOFT** 

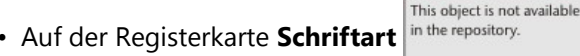

<sup>ository.</sup> Auf die Schriftartspezifikationen für die

Überschrift und den Zellentext (einschließlich Schriftarttyp, -größe, -farbe, Fett- und Kursivschrift) für die gesamte Tabelle ändern.

**M.TRISOFT** 

Die Schaltfläche **Spaltenformatierung** in the repository.<br> **Signal is verfügbar, wenn eine oder mehrere Spalten** 

ausgewählt sind, und öffnet den Bereich **Spaltenformatierung**. Der Bereich **Spaltenformatierung** enthält die folgende Funktion:

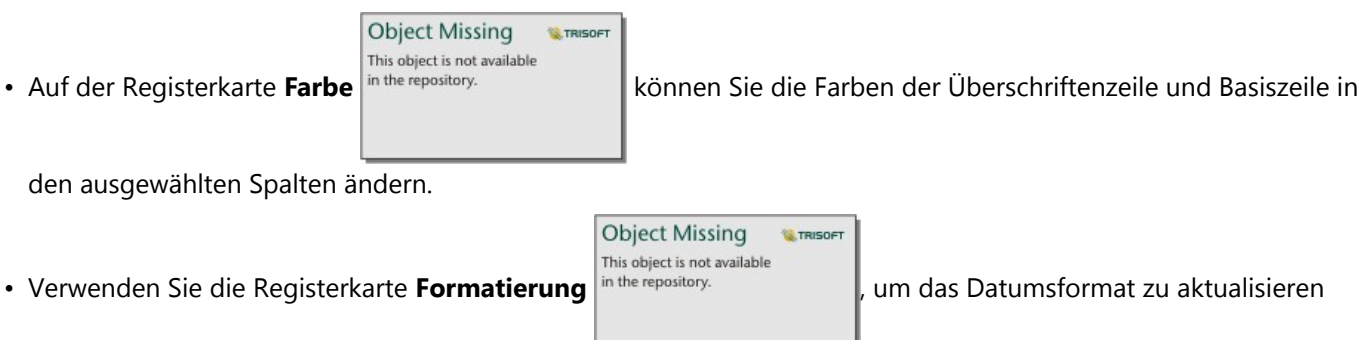

(nur Datumsfelder), die Anzahl der Dezimalstellen festzulegen (nur Zahlenfelder), die Textausrichtung zu ändern (linksbündig, zentriert oder rechtsbündig), links oder rechts von den Werten in der Spalte eine Kontextbeschriftung hinzuzufügen (z. B. Währungs- oder Prozentzeichen), Zahlen in Prozent umzuwandeln (nur Zahlenfelder), Text umzubrechen oder die Spalte an der ersten Position in der Tabelle zu fixieren.

### **Hinweis:**

Die Registerkarte **Formatierung** ist nicht verfügbar, wenn eine Sparkline-Spalte ausgewählt ist.

**Object Missing** 

This object is not available

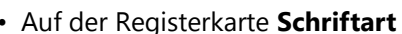

in the repository.<br> **Können Sie die Schriftartspezifikationen für die** 

Überschrift und den Zellentext (einschließlich Schriftarttyp, -größe, -farbe, Fett- und Kursivschrift) für die ausgewählten Spalten ändern.

**W.TRISOFT** 

Über die Schaltfläche **Bedingte Formatierung** in the repository. Können Sie den angegebenen Spalten eine

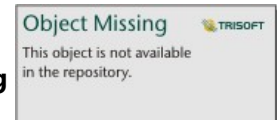

Formatierung basierend auf den Werten in den Spalten hinzufügen. Für den Parameter **Zu formatierende Felder** können Sie ein oder mehrere Felder oder Spalten in der Tabelle auswählen, um eine bedingte Formatierung anzuwenden. Die folgenden Visualisierungen sind verfügbar:

• **Regelbasiert**: Wendet den Format-Style (Zellenfarbe, Schriftfarbe und Schriftschnitt) basierend auf den angegebenen Regeln an. Bei Zahlen- und Anteil/Verhältnis-Feldern können Sie eine Formatierung auf eine Zelle anwenden, wenn der Wert größer als, kleiner als, gleich, zwischen oder nicht zwischen dem angegebenen Wert ist. Bei Zeichenfolgenfeldern können Sie eine Formatierung auf eine Zelle anwenden, wenn der Wert die angegebene Zeichenfolge enthält oder nicht enthält. Bei Datumsfeldern können Sie eine Formatierung auf eine Zelle anwenden, wenn der Wert nach, vor, gleich, zwischen oder nicht zwischen dem angegebenen Datumswert liegt.

Sie können anstelle eines konstanten Wertes auch ein Feld angeben. Der Feldtyp muss dem zu formatierenden Feld entsprechen.

• **Datenbalken**: Fügt Balken mit einer bestimmten Farbe hinzu, die die relative Größe der Werte für jede Zeile im Feld anzeigen. Datenbalken werden nur bei Zahlenfeldern unterstützt.

**Object Missing W.TRISOFT** This object is not available

Mit der Schaltfläche Sparklines in the repository.<br>
werden Visualisierungen erstellt, um Werte zu vergleichen

oder Trends aus mehreren Zahlenfeldern anzuzeigen. Eine neue Spalte wird erstellt, wenn der Tabelle Sparklines hinzugefügt werden. Die Spalte ist nur in der Referenztabelle vorhanden und wirkt sich nicht auf die Felder im Eingabe-Dataset aus. Sparklines können als Linien-, Spalten- oder Gewinn/Verlust-Visualisierungen erstellt werden. Sie können die Farben und den Spaltennamen für die Sparklines aktualisieren und Datenpunkte aktivieren, die Werte wie Start- und Endpunkte angeben. Weitere Informationen finden Sie unter Sparklines.

**Object Missing** 

**W.TRISOFT** 

This object is not available Verwenden Sie die Schaltfläche Visualisierungstyp in the repository. **1998** Jum direkt zwischen einer

Referenztabelle und anderen Visualisierungen, z. B. einem [Balkendiagramm](#page-211-0) oder einer [Summentabelle,](#page-305-0) zu wechseln. Welche Optionen für den Visualisierungstyp angezeigt werden, hängt von den Feldern ab, die zum Erstellen der Referenztabelle verwendet wurden.

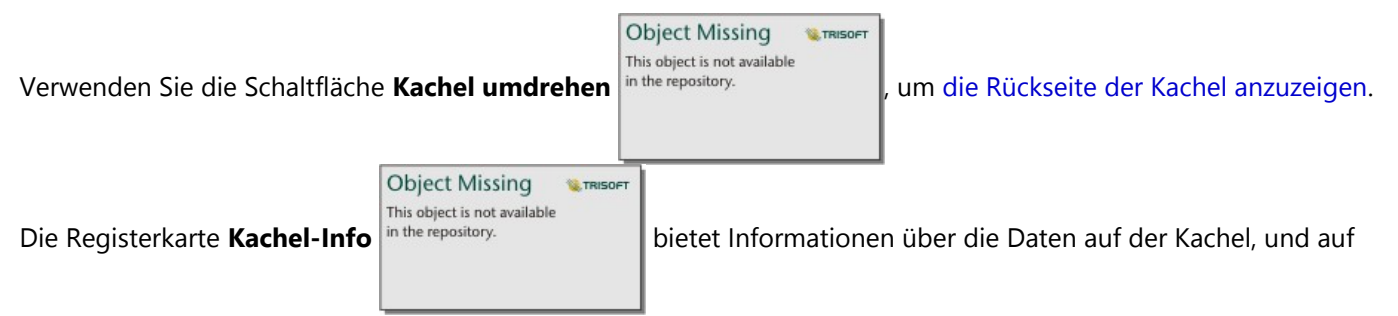

der Registerkarte **Daten exportieren** können Benutzer die Daten von der Kachel exportieren.

### Sparklines

Sparklines sind in eine Referenztabelle eingefügte Diagramme. Die Diagramme zeigen Trends oder vergleichen Werte aus mehreren Zahlenfeldern. Sparklines können als Linien-, Spalten- oder Gewinn/Verlust-Diagramme visualisiert werden.

### Linien

Linienvisualisierungen werden verwendet, um Trends in Daten zu untersuchen. Wählen Sie Linienvisualisierungen, wenn die Felder eine bestimmte Abfolge aufweisen, z. B. eine chronologische. Beispiel: Ein Dataset enthält die gesamten jährlichen CO2-Emissionen nach Land. Dann kann eine Linienvisualisierung erstellt werden, die zeigt, ob die CO2-Emissionen der einzelnen Länder steigen, sinken oder konstant bleiben.

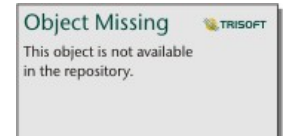

*Datenattribuierung: Hannah Ritchie und Max Roser (2020): "CO₂ and Greenhouse Gas Emissions." Veröffentlicht auf OurWorldInData.org. Abgerufen von https://ourworldindata.org/co2-and-other-greenhouse-gas-emissions [Onlineressource].*

### Spalten

Spaltenvisualisierungen werden verwendet, um den Unterschied zwischen Datenwerten zu zeigen. Die Werte in einer Spaltenvisualisierung können positiv oder negativ sein. Nutzen Sie Spaltenvisualisierungen, wenn die Felder für die Sparklines diskontinuierlich sind und Sie den Größenunterschied zwischen den Feldern sehen möchten. Beispiel: Ein Dataset enthält die Orte von Verkehrsunfällen in Ottawa, Kanada. Eine Spaltenvisualisierung kann erstellt werden, um die Anzahl der Radfahrer, die Anzahl der Fußgänger und die Gesamtzahl der an den Unfällen beteiligten Personen zu zeigen.

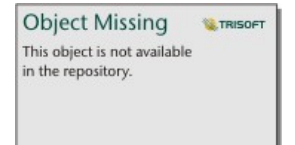

*Enthält Daten, die unter der Open Government Licence – City of Ottawa lizenziert sind.*

### Gewinn/Verlust

Gewinn/Verlust-Visualisierungen zeigen die Richtung eines Wertes (positiv oder negativ) ohne Angabe der Größenunterschiede an und werden am häufigsten im Finanzwesen verwendet. Bei Gewinn/Verlust-Visualisierungen sind Gewinne positive Werte und Verluste negative Werte. Nullwerte werden in einer Gewinn/Verlust-Visualisierung nicht dargestellt. Beispiel: Ein Dataset enthält Daten zum Nettobetriebsüberschuss (in Millionen Einheiten der Landeswährung) für Länder in der Europäischen Union und im Euroraum. Eine Gewinn/Verlust-Visualisierung kann verwendet werden, um zu zeigen, wann der Nettobetriebsüberschuss positiv (Gewinn) oder negativ (Verlust) ist.

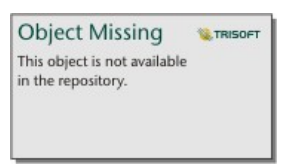

*Enthält Daten, die unter Creative Commons – Attribution 4.0 International (CC BY 4.0) – Europäische Union lizenziert sind.*

### Einschränkungen

Sparkline-Spalten führen zu Problemen mit der Zellenhöhe, wenn bestimmte Funktionen zur Tabellen- und Spaltenformatierung angewendet werden, darunter Textgröße und Zeilenumbruch. Zur Vermeidung dieses Problems empfiehlt es sich, die Formatierung zu ändern, bevor der Tabelle Sparklines hinzugefügt werden.

# <span id="page-313-0"></span>Verwenden von Datentabellen

Datentabellen können sich als sehr hilfreich bei Analysen erweisen. In einer Datentabelle werden Ihre Daten nicht nur als Rohdaten angezeigt, sondern Sie können sie sortieren, auswählen oder mit ihnen Berechnungen durchführen.

### Öffnen einer Datentabelle

Eine Datentabelle öffnen Sie über die Schaltfläche **Dataset-Optionen** in the repository.<br>
neben einem Dataset

**Object Missing E**TRISOFT This object is not available

### im Datenbereich.

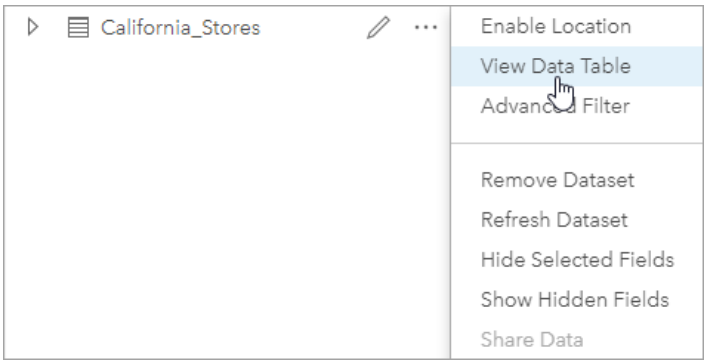

### Hinzufügen und Berechnen von Feldern

Verwenden Sie die Schaltfläche **+ Feld**, um ein neues Feld zur Datentabelle hinzuzufügen. Durch Klicken auf einen Feldnamen kann das Feld umbenannt werden. Solange es nicht gelöscht wird, bleibt das Feld in Insights gespeichert, wird jedoch nicht zu den Quelldaten hinzugefügt.

Wird ein Feld nach dem Hinzufügen ausgewählt, erscheint die Option zum Berechnen des Felds. Durch Klicken in das Feld **Berechnungsfunktion eingeben** wird ein Dropdown-Menü angezeigt, das Feldnamen und einfache mathematische Operationen enthält. Mithilfe von [Funktionen](#page-316-0) lassen sich komplexere Berechnungen ausführen. Insights unterstützt Zeichenfolgen-, Zahlen-, Datums- und logische Funktionen, die über die Schaltfläche **fx** aufgerufen werden können.

Wenn eine Berechnung abgeschlossen ist, wird ein grünes Häkchen angezeigt und die Schaltfläche **Ausführen** aktiviert.

### Bearbeiten vorhandener Felder

Alle Felder in der Datentabelle können umbenannt und in ihrer Größe angepasst werden. Zum Umbenennen eines Feldes klicken Sie auf dieses, um den Text hervorzuheben. Felder können auch mithilfe der Schaltfläche **Feld**

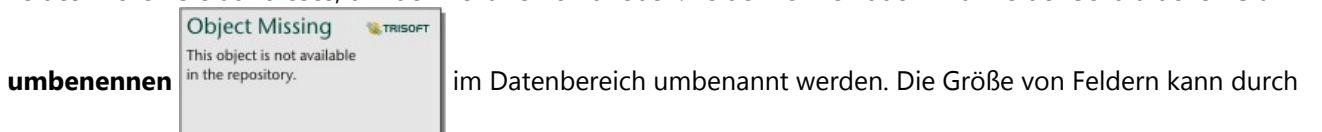

Ziehen der Trennlinien angepasst werden. Außerdem ist es möglich, die Größe von Feldern automatisch an die darin enthaltenen Daten anpassen zu lassen. Dazu doppelklicken Sie auf die Trennlinien.

#### W **Tipp:**

Umbenannte Felder werden in der Arbeitsmappe gespeichert, die zugrunde liegenden Daten werden dabei jedoch nicht geändert. Damit die neuen Feldnamen beibehalten werden, müssen Sie [Ihre Daten freigeben](#page-483-0), um einen neuen Feature-Layer zu erstellen.

### Sortieren von Feldern

**Object Missing TRISO** This object is not available

Durch Klicken auf die Sortierpfeile in the repository.<br>
neben einem Feldnamen können Sie Felder in einer

Datentabelle sortieren. Bei einmaligem Klicken wird der Abwärtspfeil aktiviert, wodurch das Feld in aufsteigender Reihenfolge sortiert wird; bei erneutem Klicken wird der Aufwärtspfeil aktiviert, der das Feld in absteigender Reihenfolge sortiert; durch ein drittes Klicken werden alle Pfeile deaktiviert und das Feld wird in den ursprünglichen Zustand zurückversetzt.

Datentabellen lassen sich auch nach mehr als einem Feld sortieren. Klicken Sie bei gedrückter STRG-Taste auf mehrere Felder, um sie auszuwählen.

### Treffen von Auswahlen

Features in einer Datentabelle können durch Klicken auf ein Feature oder mit STRG + Klicken ausgewählt werden. Die Features sowie alle anderen Karten, Diagramme und Tabellen, die dieselben Daten anzeigen, werden in der Datentabelle ausgewählt. Sobald eine Auswahl in einer Datentabelle vorgenommen wurde, sind die folgenden Optionen verfügbar:

• Auswahl umkehren: Klicken Sie auf die Schaltfläche **Auswahl umkehren** in the repository. **Ein auswischen den** 

### **Object Missing W.TRISOFT** This object is not available

ausgewählten Features zu wechseln. Die umgekehrte Auswahl spiegelt alle anderen Kacheln wider, die dieselben Daten anzeigen.

• Auswahl anzeigen: Klicken Sie auf die Schaltfläche **Auswahl anzeigen** in the repository.<br>
I, um nur die in der

**Object Missing W.TRISOFT** This object is not available

Datentabelle ausgewählten Features anzuzeigen. Die nicht ausgewählten Features werden vorübergehend aus der Tabelle entfernt. Die ausgewählten Features bleiben auf allen übrigen Kacheln ausgewählt, die dieselben Daten anzeigen, allerdings werden an diesen Kacheln keine weiteren Änderungen vorgenommen. Sie können die Features, deren Auswahl aufgehoben wurde, wieder anzeigen, indem Sie ein zweites Mal auf **Auswahl anzeigen** klicken. Die ausgewählten Features bleiben so lange ausgewählt, bis Sie eine andere Reihe von Eigenschaften auswählen oder von den ausgewählten Features wegklicken.

### **Hinweis:**

Im Gegensatz zu den Ergebnissen eines Filters sind Auswahlen von Daten temporärer Natur. Obwohl durch Auswahlen keine Änderungen an den Quelldaten vorgenommen werden, haben sie Auswirkungen auf eine Analyse oder statistische Zusammenfassung, da diese Funktionen nur die aktuelle Auswahl verwenden. Zuvor ausgeführte räumliche Analysen werden jedoch nicht durch Auswahlen aktualisiert.

### Verankern der Datentabelle

Die Datentabelle kann mit der Schaltfläche **Verankern** am unteren am unteren Rand der Insights-Seite

**Object Missing W.TRISOFT** 

verankert werden. Mit der Schaltfläche **Abdocken**  $\Gamma$  können Sie die Verankerung der Datentabelle aufheben.

Verankerte Datentabellen werden auf freigegebenen Seiten nicht angezeigt. Wenn die Daten auf einer freigegebenen Seite im Tabellenformat angezeigt werden sollen, können Sie eine [Referenztabelle](#page-308-0) erstellen.

## <span id="page-316-0"></span>Berechnen eines Feldes

Sie können Ihrem Dataset über die [Datentabelle](#page-313-0) neue Felder hinzufügen. Die Datentabelle ermöglicht es Ihnen, Felder hinzuzufügen, z. B. Wachstumsanteile, Verluste in Prozent und Änderungen im Zeitverlauf, indem Sie Felder aus dem Dataset auswählen und Operatoren und Funktionen anwenden.

### **Hinweis:**

- Die Datentabelle stellt eine repräsentative Ansicht Ihrer Daten bereit und ist auf 2.000 Zeilen beschränkt. Mittels auf- und absteigender Sortierung können Sie die obersten 2.000 und die untersten 2.000 Zeilen anzeigen. Alle Berechnungen werden für das vollständige Dataset durchgeführt.
- Das neu berechnete Feld wird nur in Ihrer Arbeitsmappe angezeigt, nicht im ursprünglichen Dataset. Nachdem Sie beispielsweise einem Rohstoffpreis-Dataset aus Microsoft Excel das berechnete Feld percentchange hinzugefügt haben, ist das Feld percentchange in Ihrer Arbeitsmappe verfügbar, wird jedoch nicht der ursprünglichen Excel-Datei hinzugefügt. Wenn Sie das berechnete Feld außerhalb der Arbeitsmappe beibehalten möchten, erstellen Sie einen neuen Feature-Layer, indem Sie [das Dataset freigeben.](#page-483-0)
- Sie können auch Felder berechnen, indem Sie die Werkzeuge **%-Änderung berechnen**, **Verhältnis berechnen** und **Z-Score berechnen** unter Antworten suchen verwenden.

#### Ø. **Tipp:**

Verwenden Sie die Datentabelle, um Ihrem Dataset normalisierte Daten für Karten, Diagramme und Tabellen hinzuzufügen. Nachdem die Daten berechnet und Ihrem Dataset hinzugefügt wurden, ändern Sie den Feldtyp, sodass es als Anteil/Verhältnis-Feld <sup>R</sup>/<sub>B</sub> erkannt wird. Weitere Informationen zur Normalisierung von Daten finden Sie unter Choropleth-Karten.

### Hinzufügen eines Feldes zu Ihrem Dataset

Gehen Sie wie folgt vor, um einem Dataset ein Feld hinzuzufügen:

1. Klicken Sie im Datenbereich neben dem Dataset, dem Sie ein berechnetes Feld hinzufügen möchten, auf die

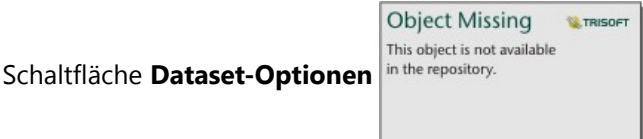

- 2. Klicken Sie auf **Datentabelle anzeigen**.
- 3. Klicken Sie auf **+ Feld**.

Es wird eine Spalte namens **Neues Feld** an die Tabelle angefügt.

### **Hinweis:**

Sie können die Größe der Spalten und die Sortierung ändern, die Änderungen werden jedoch nicht gespeichert.

- 4. Klicken Sie auf die Spaltenüberschrift der neuen Spalte, und geben Sie einen aussagekräftigen Namen ein.
- 5. Klicken Sie auf **fx** oder **Berechnungsfunktion eingeben**, um ein Menü mit Funktionen, Feldnamen und Operatoren zum Erstellen der Formel anzuzeigen. Statt der Schaltflächen im Menü **fx** können auch die entsprechenden Tastaturbefehle verwendet werden.
- 6. Verwenden Sie die zum Durchführen der Berechnung erforderlichen Funktionen, Felder und Operatoren.
- 7. Klicken Sie auf **Ausführen**. Wenn die Schaltfläche **Ausführen** nicht aktiviert ist, weist die Syntax der Berechnung einen Fehler auf.

Das neu berechnete Feld wird in Ihrem Dataset unten angezeigt. Sie können ein berechnetes Feld entfernen,

indem Sie es auswählen und auf die Schaltfläche **Berechnetes Feld löschen** in the repository. Klicken.

**Object Missing W**.TRISOFT This object is not available

### Operatoren

Zum Berechnen eines Feldes können mathematische und logische Operatoren erforderlich sein. Zum Berechnen von Feldern sind die folgenden Operatoren verfügbar:

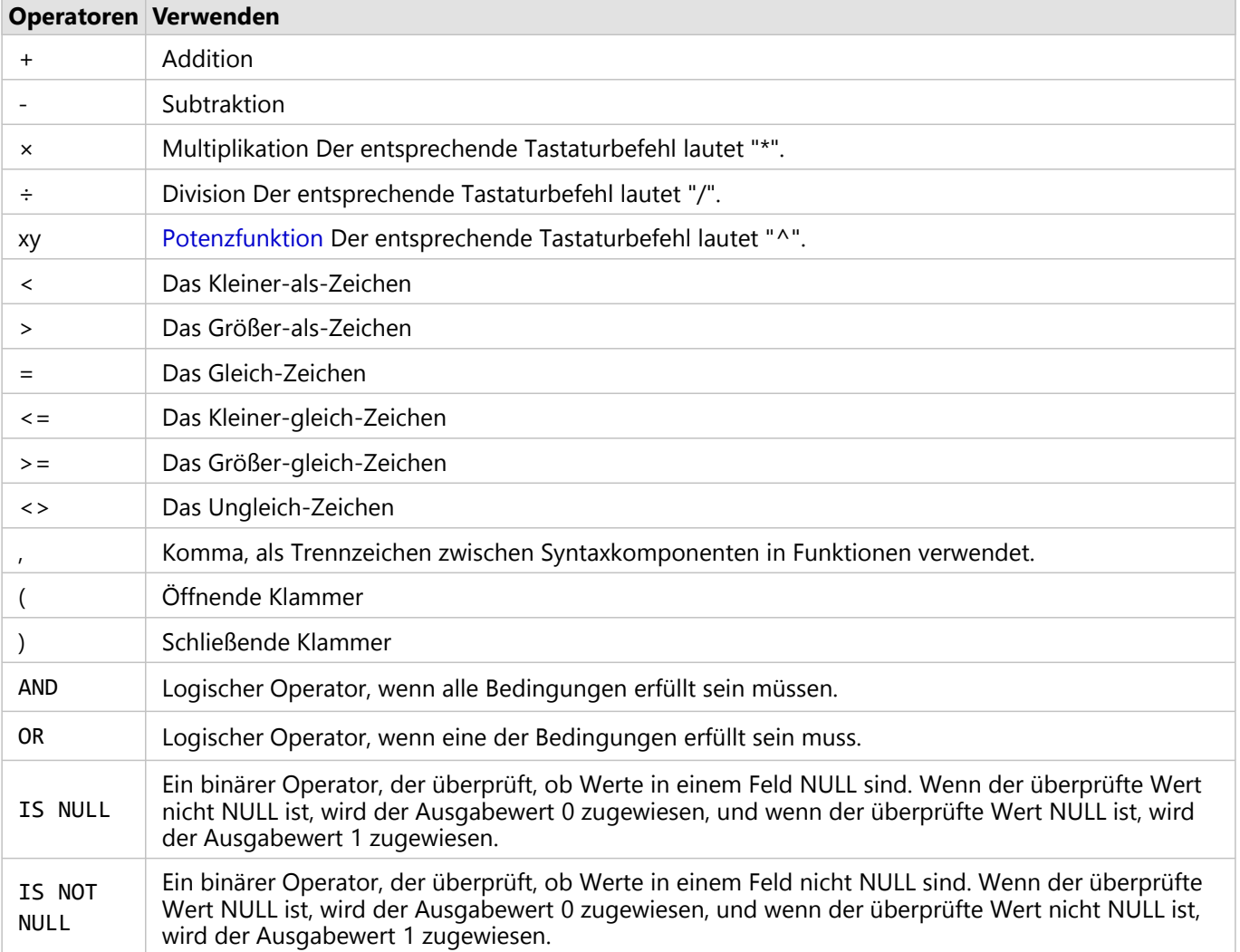

### **Hinweis:**

Mathematische Operatoren wie +, -, > und = sind mit Zahlen- und Anteil/Verhältnis-Feldern kompatibel. Funktionen wie CONCATENATE()und DATEDIF() können anstelle bestimmter mathematischer Operatoren für Zeichenfolgenfelder bzw. Datums-/Uhrzeitfelder verwendet werden.

Die Operatoren IS NULL und IS NOT NULL sind mit allen Feldtypen (Zeichenfolge, Zahl, Anteil/Verhältnis und Datum/Uhrzeit) mit Ausnahme von Positionen kompatibel. Einige Zeichenfolgenfelder mit NULL-Werten können als leere Zeichenfolgen konfiguriert werden. In diesen Fällen geben IS NULL und IS NOT NULL nicht die erwarteten Ergebnisse zurück. Stattdessen sollte anstelle von field IS NULL und field IS NOT NULL der Ausdruck field="" bzw. field<>"" verwendet werden.

Mit den Operatoren AND und OR können Bedingungen mit unterschiedlicher Syntax und dann die entsprechenden logischen Funktionen verknüpft werden. In den folgenden Beispielen werden entsprechende Berechnungen mit den Funktionen und Operatoren gezeigt:

### **Hinweis:**

Beim Berechnen von Feldern müssen AND und OR in der Funktion IF() verwendet werden.

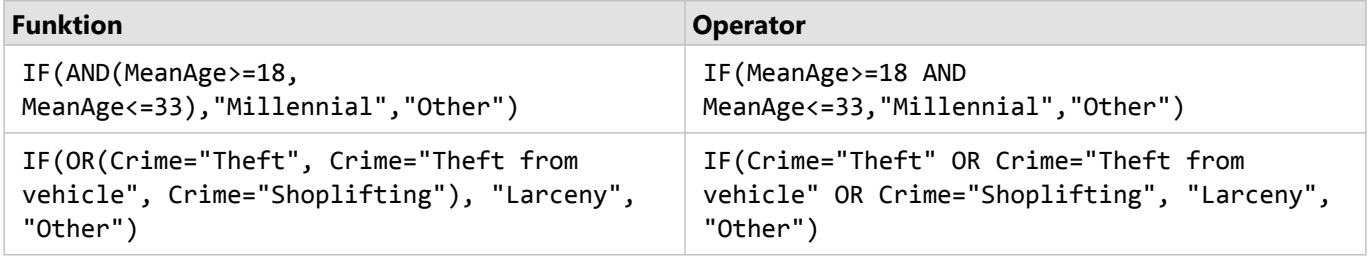

### Funktionen

Funktionen können über die Schaltfläche **fx** oder das Feld **Berechnungsfunktion eingeben** in der Datentabelle aufgerufen werden. Es gibt vier Funktionstypen: Zeichenfolge, numerisch, Datum und logisch.

Wenn Sie der Berechnung eine Funktion hinzufügen, wird ein Pop-up mit der Funktionssyntax angezeigt. Sie

können das Pop-up mit der Schaltfläche zum Schließen in the repository. Schließen oder es erneut anzeigen,

**Object Missing W.** TRISOFT This object is not available

indem Sie im Feld **Berechnungsfunktion eingeben** auf die Funktion klicken.

### Zeichenfolgenfunktion

Die meisten Zeichenfolgenfunktionen verwenden Zeichenfolgeneingaben, um Zeichenfolgenausgaben zu erzeugen. Die beiden Ausnahmen bilden die Funktionen VALUE() und FIND(), die jeweils Zeichenfolgeneingaben verwenden, um numerische Ausgaben zu erzeugen.

Eingabetext in Zeichenfolgenfunktionen können Literal- (Text in Anführungsstrichen) oder Kategoriefeldwerte sein. Die folgende Tabelle verwendet Kategoriefelder für Beispiele und Beispielwerte, die in diesen Feldern enthalten sein können. Anführungszeichen werden in den Feldwerten verwendet, um zu verdeutlichen, dass die Felder Kategoriedaten aufweisen.

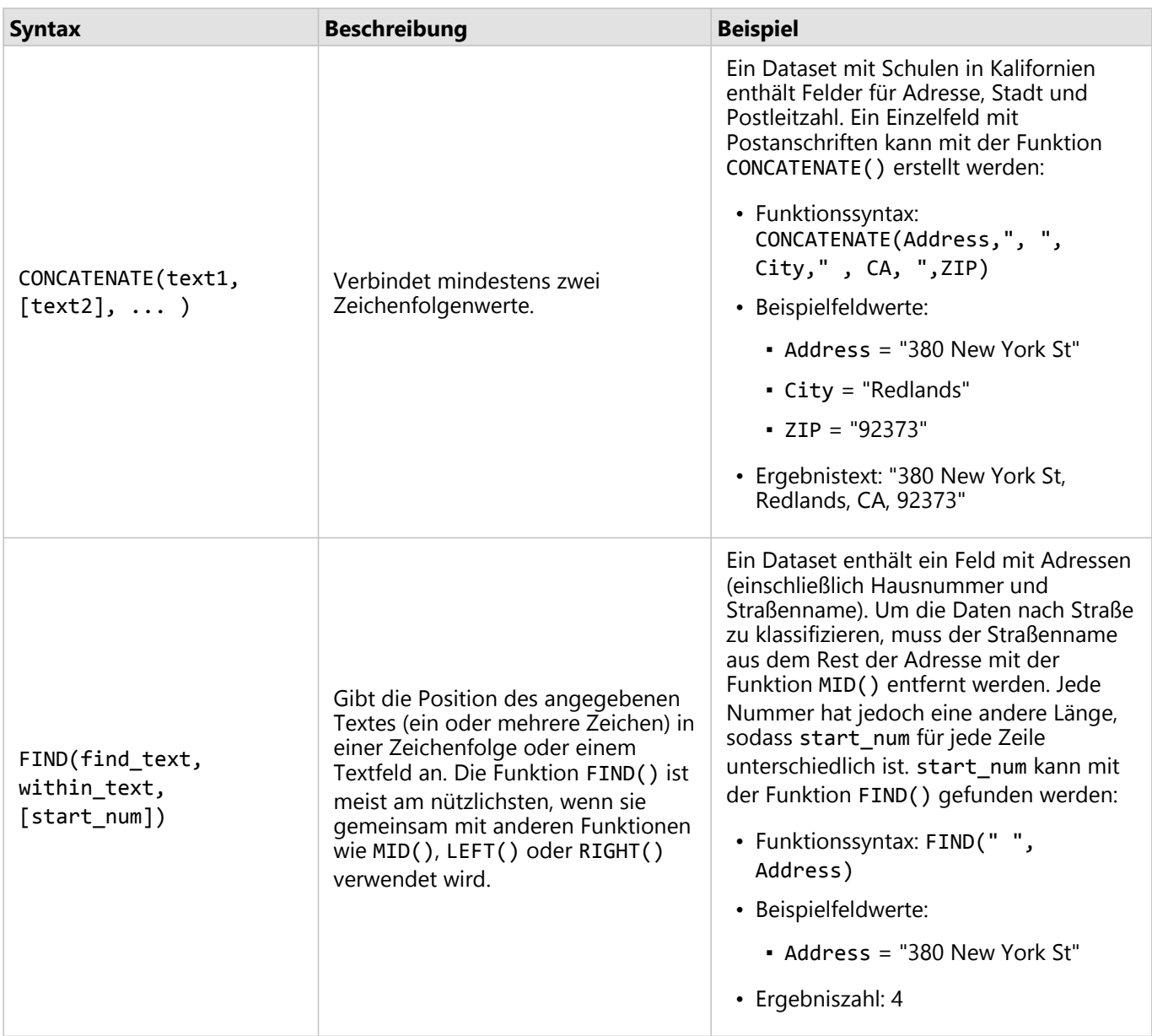

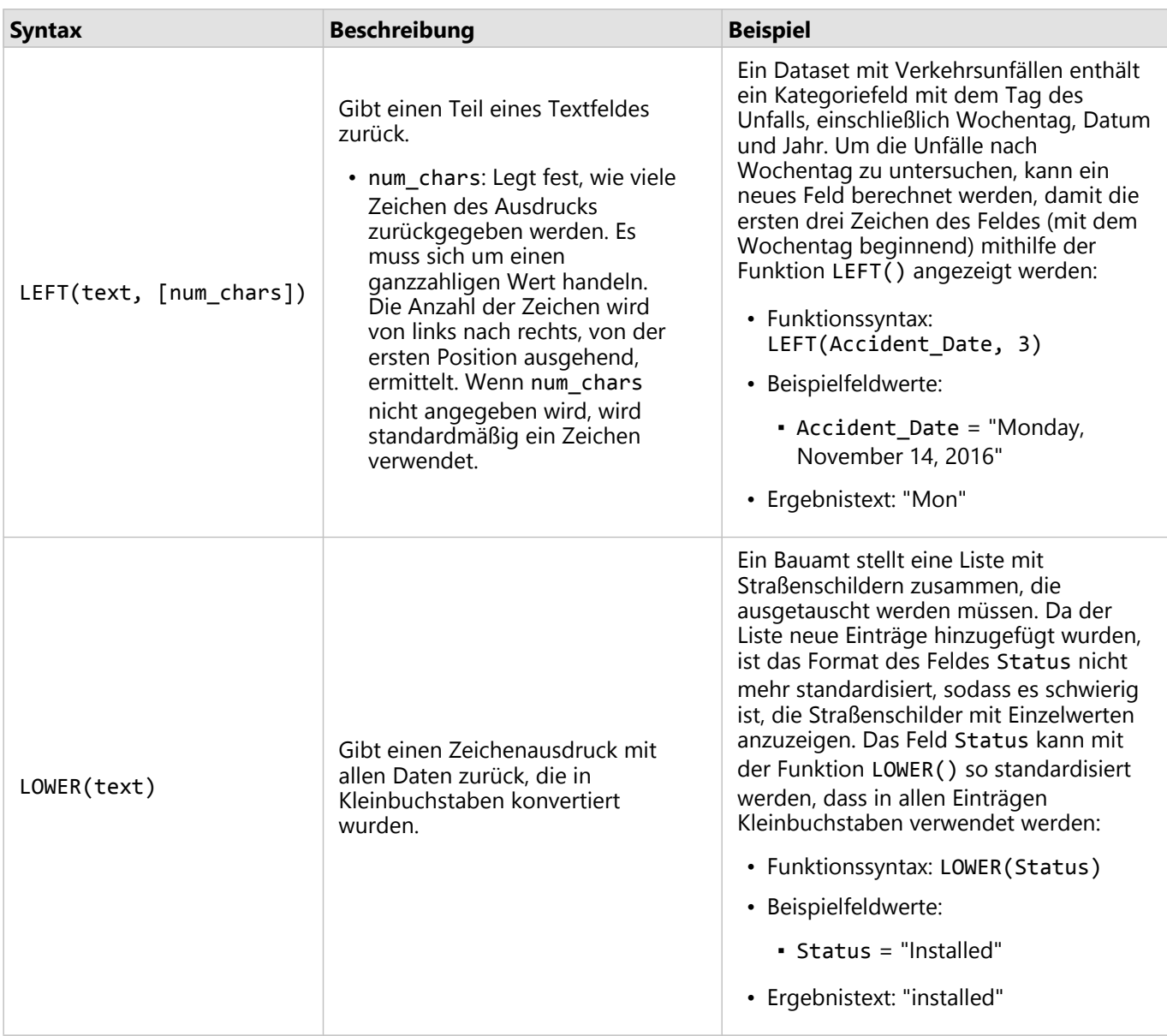

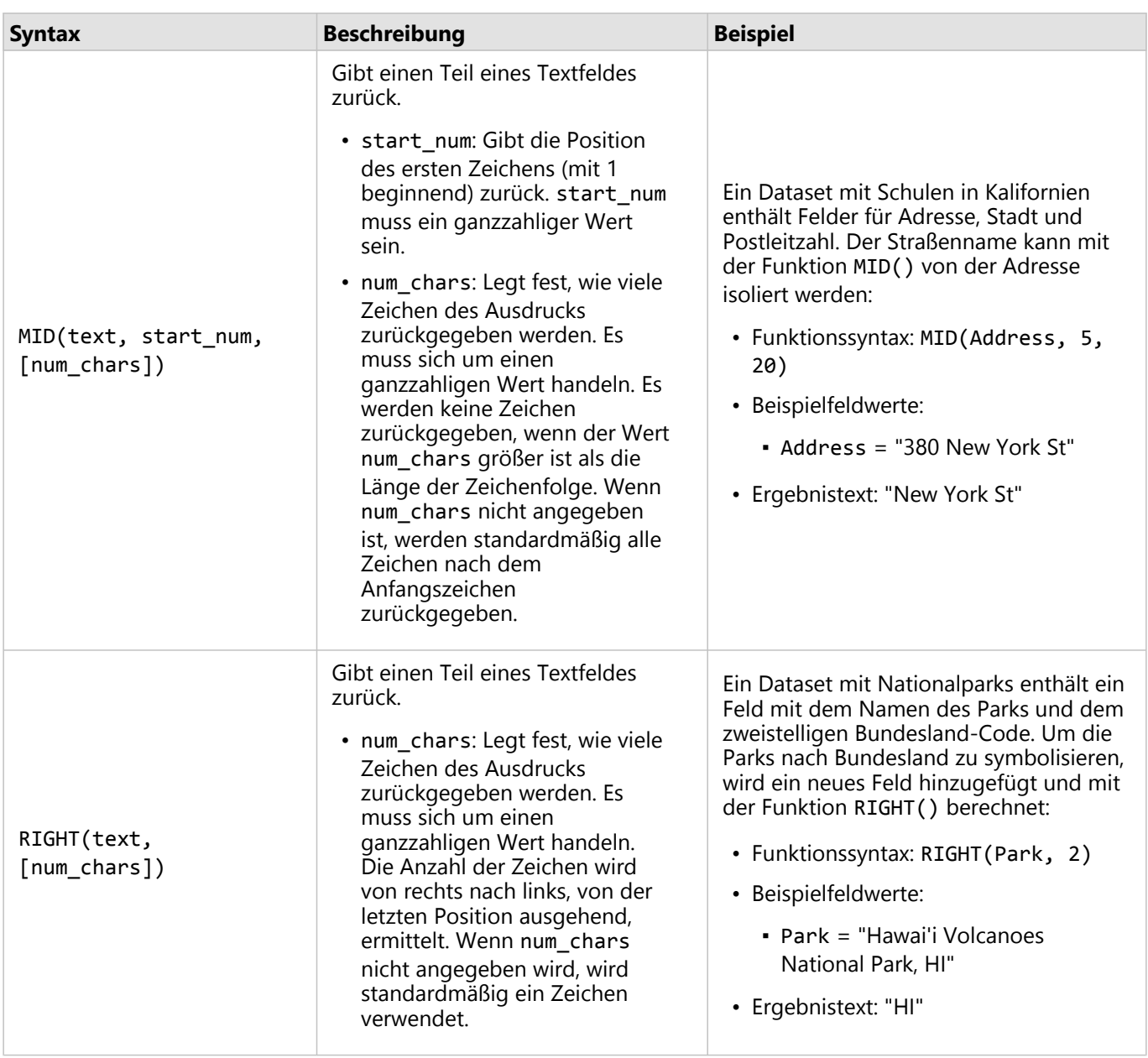

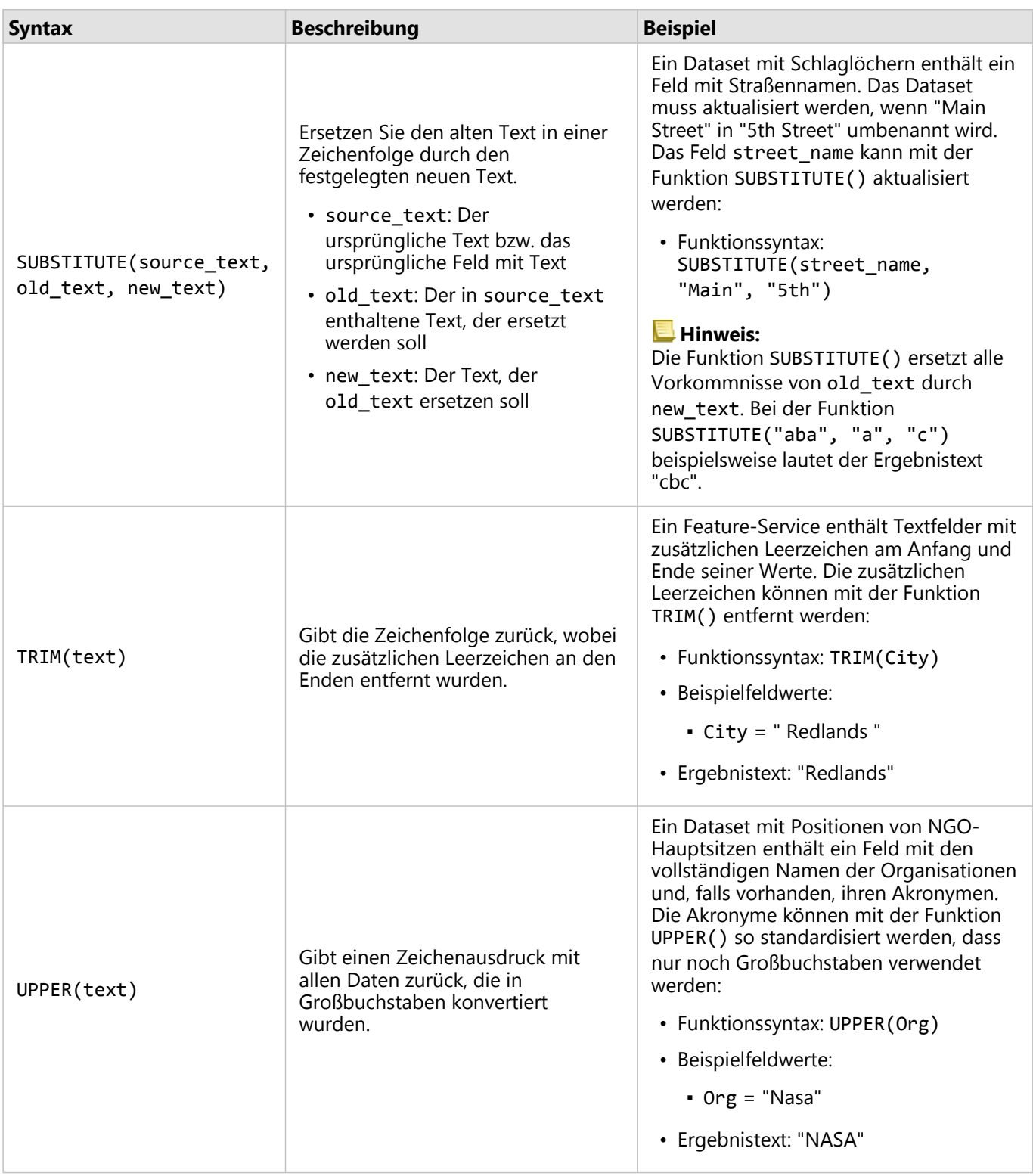

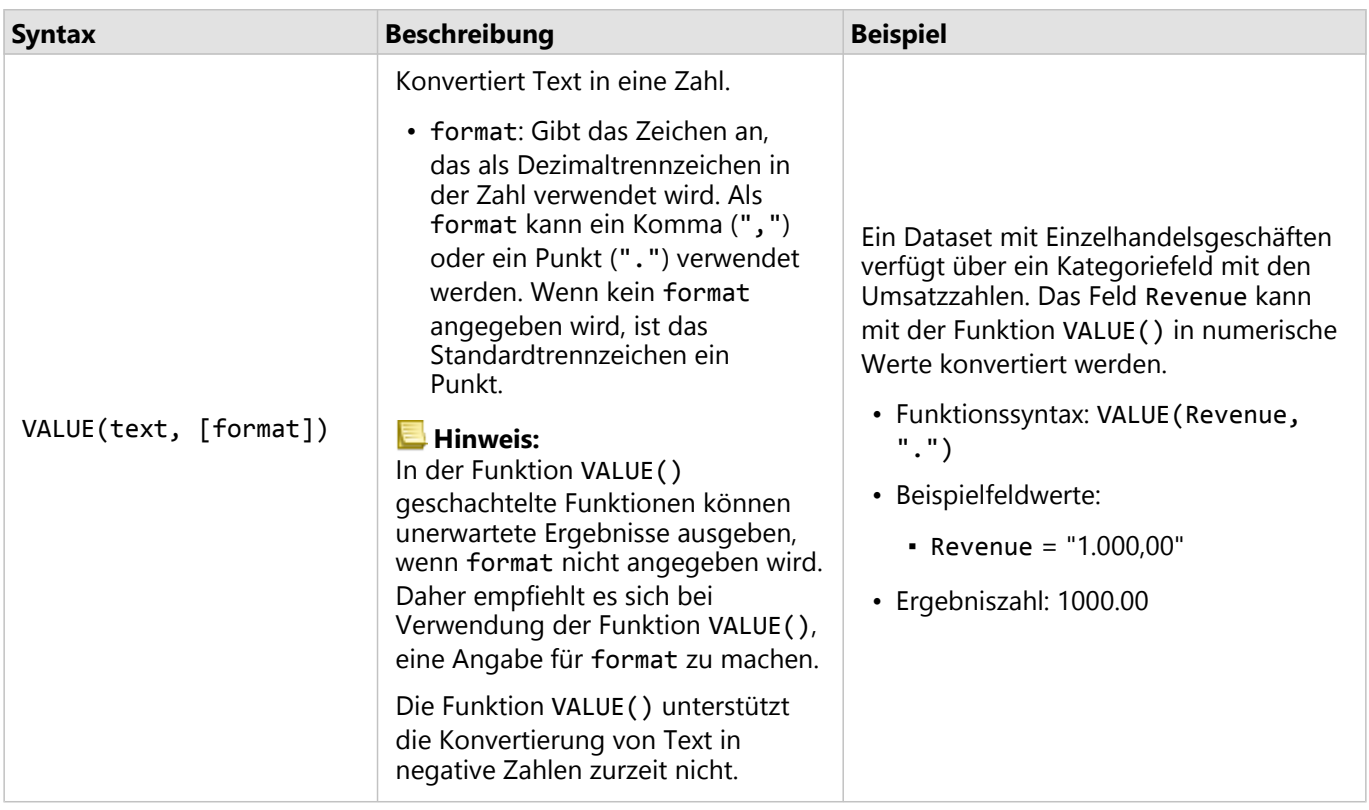

### Numerische Funktionen

Numerische Funktionen verwenden Zahleneingaben, um Zahlenausgaben zu erzeugen. Zahlenfunktionen werden am ehesten zusammen mit anderen Funktionen oder als Methode zum Transformieren von Daten verwendet.

Eingabezahlen können Literalzahlen oder Zahlenfelder sein. In einigen der nachfolgenden Beispielen werden Zahlen statt Felder als Eingabe verwendet, um die Nutzung der einzelnen Funktionen besser darzustellen.

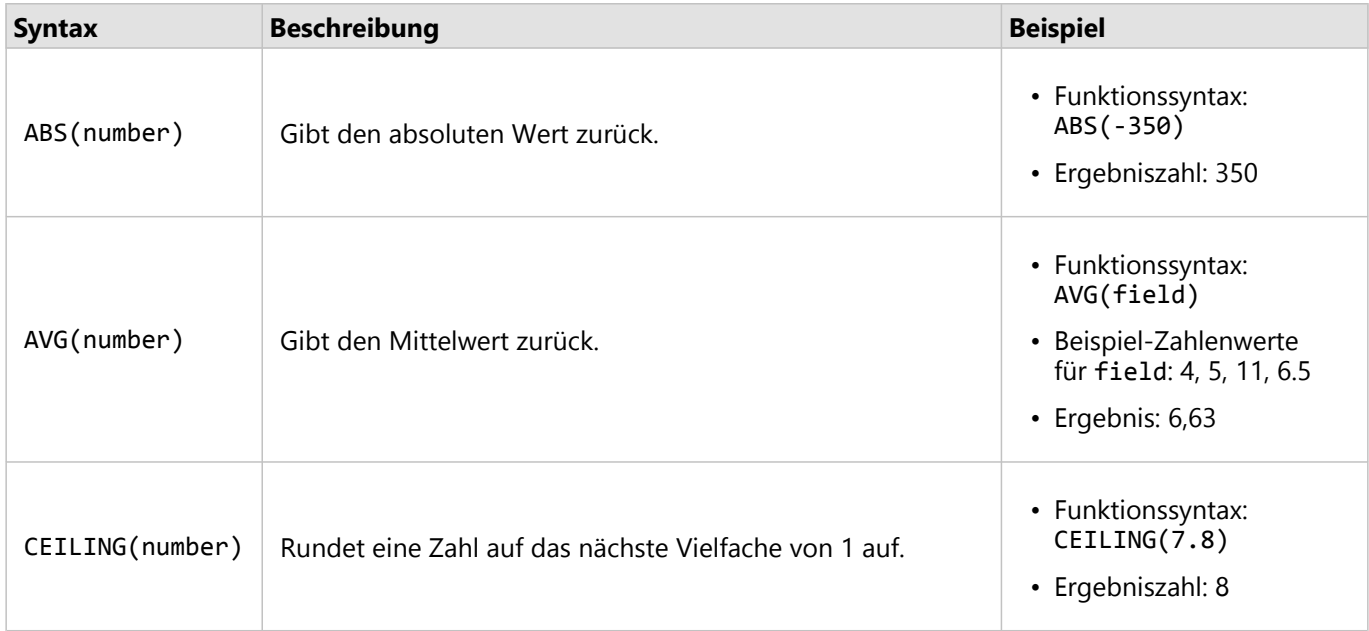
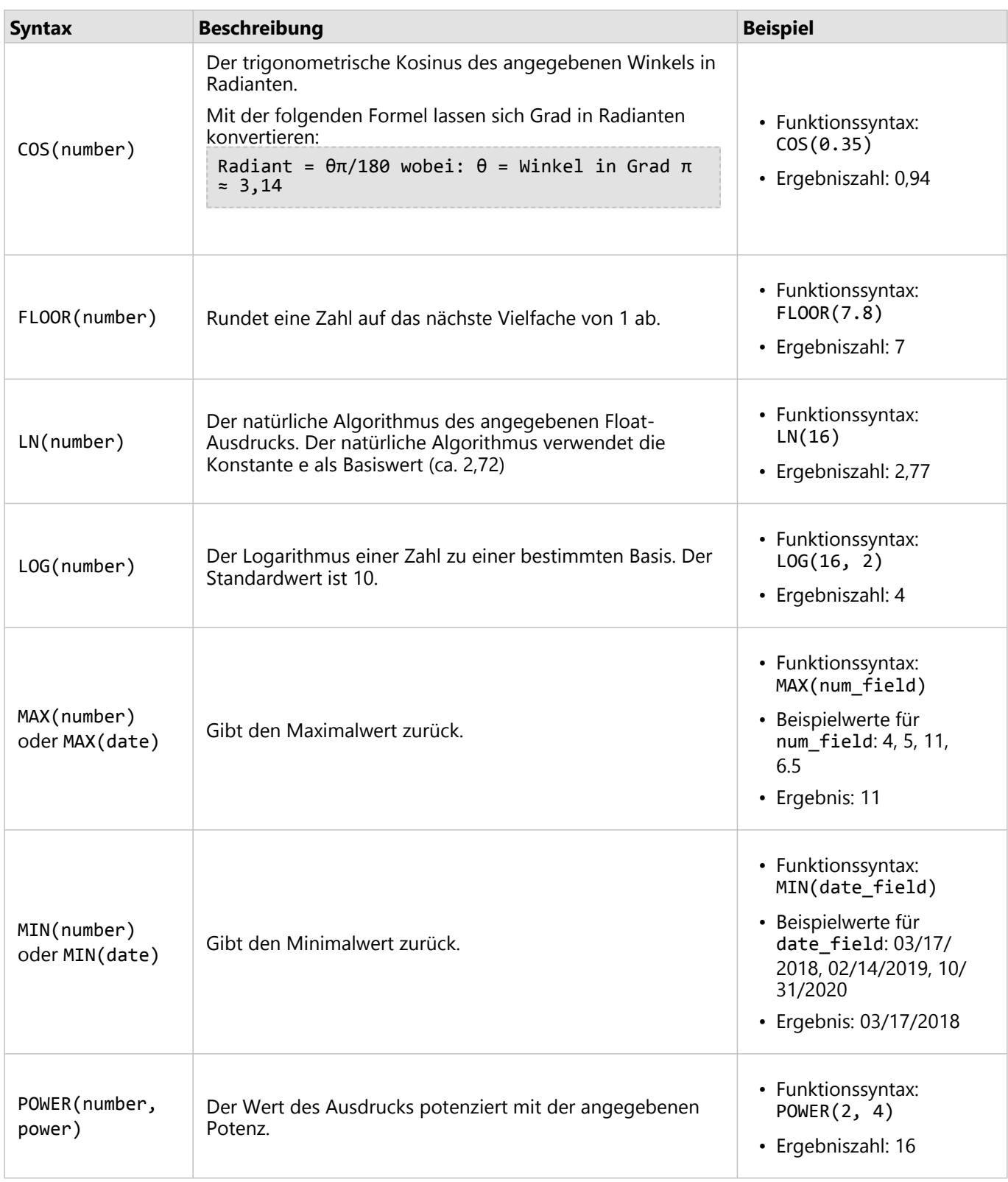

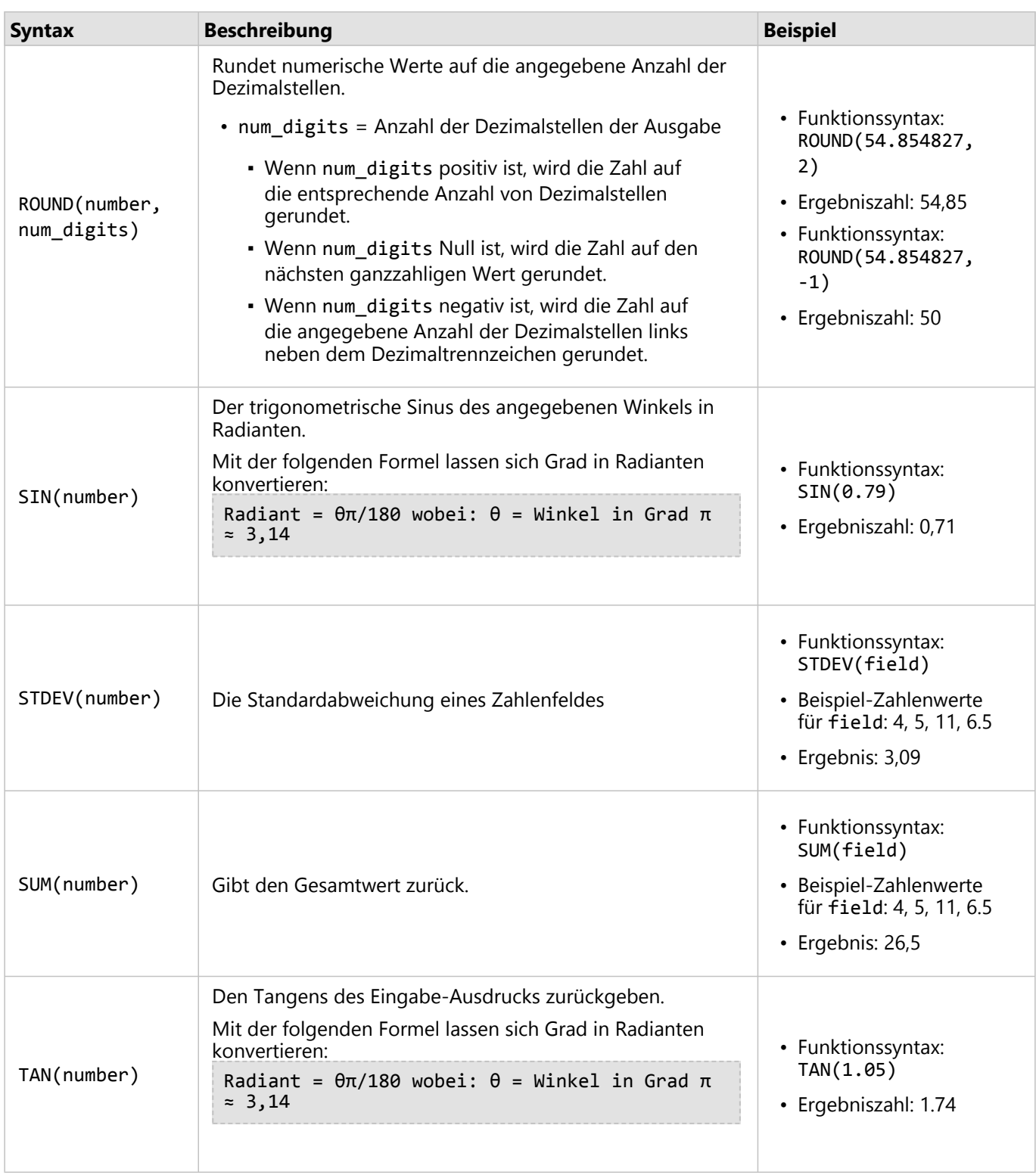

### Datumsfunktionen

Datumsfunktionen können je nachdem, welche Funktion verwendet wird, Datumsfelder, Text oder keine Eingabe verwenden. Die Funktion DATEVALUE() kann zum Ersetzen eines Datumsfeldes in der Funktion DATEDIF() oder

#### TIMEDIF() verwendet werden.

#### **Hinweis:**

In DATEDIF() und DATEADD()verwendete Datums-/Uhrzeitfelder müssen in einem Format mit Datum (d. h. Datum und Uhrzeit oder nur Datum) vorliegen. Datums-/Uhrzeitfelder mit reinem Uhrzeitwert werden nicht akzeptiert.

In TIMEDIF() verwendete Datums-/Uhrzeitfelder müssen in einem Format mit Uhrzeit (d. h. Datum und Uhrzeit oder nur Uhrzeit) vorliegen. Datums-/Uhrzeitfelder mit reinem Datumswert werden nicht akzeptiert.

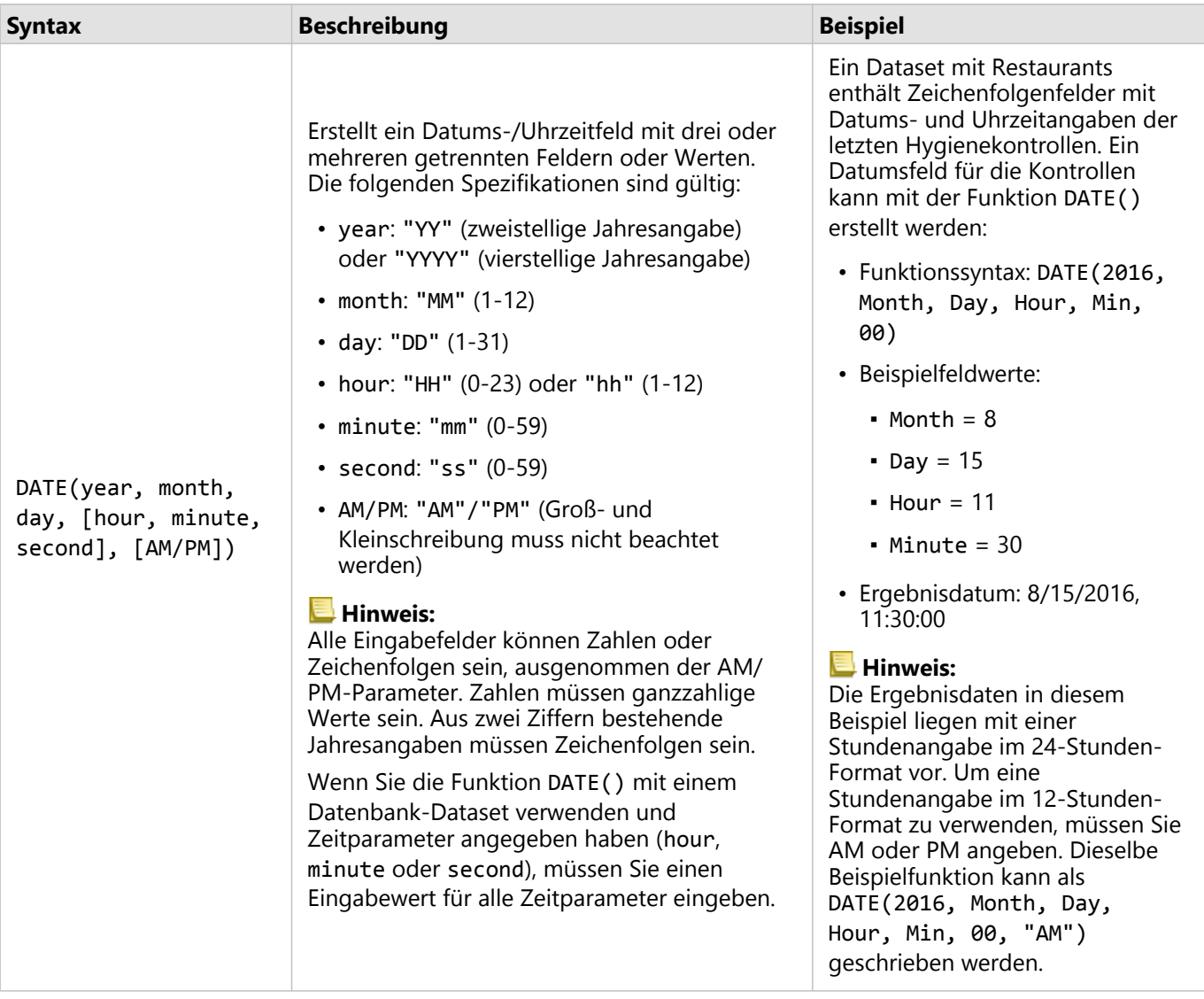

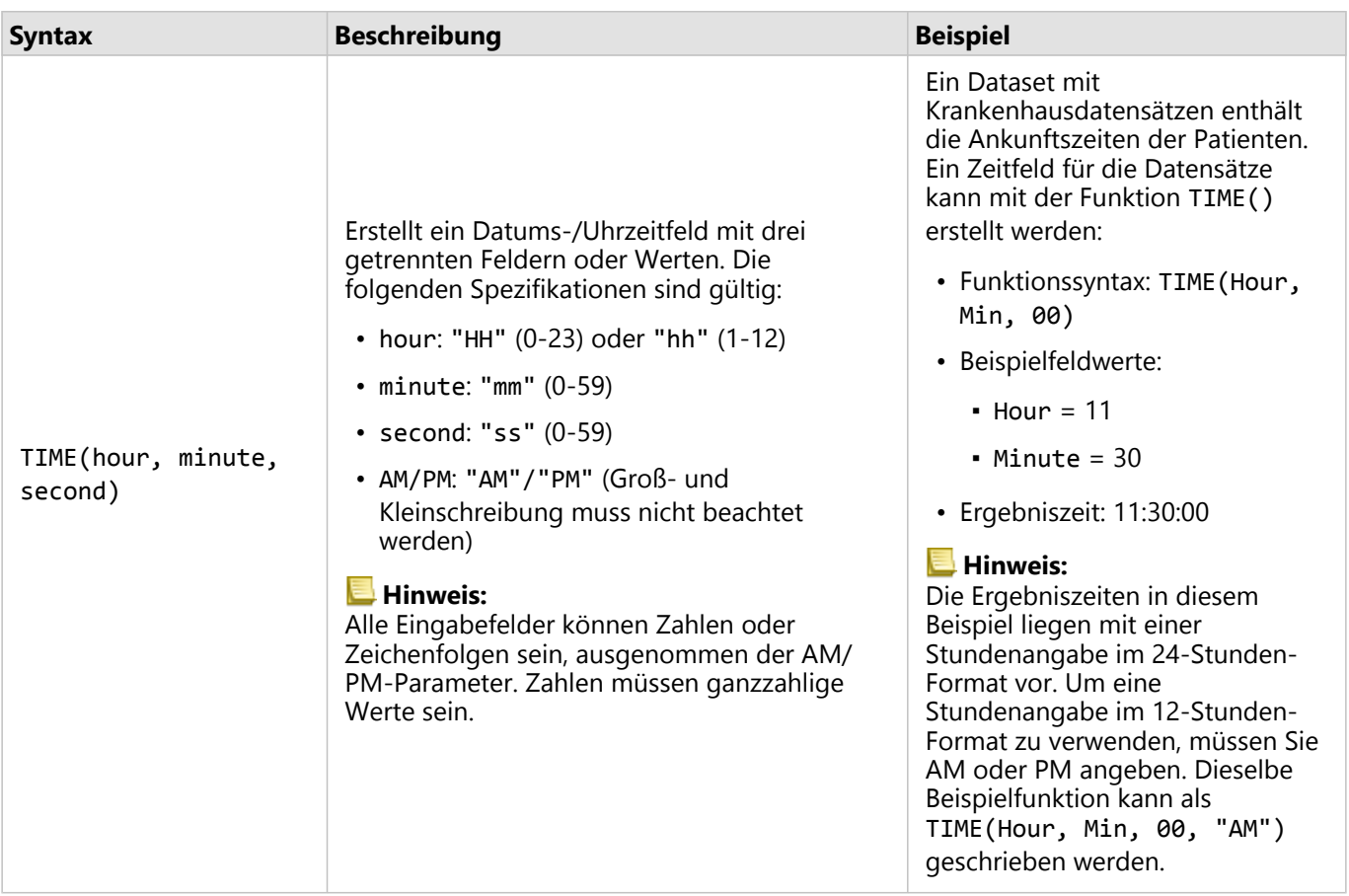

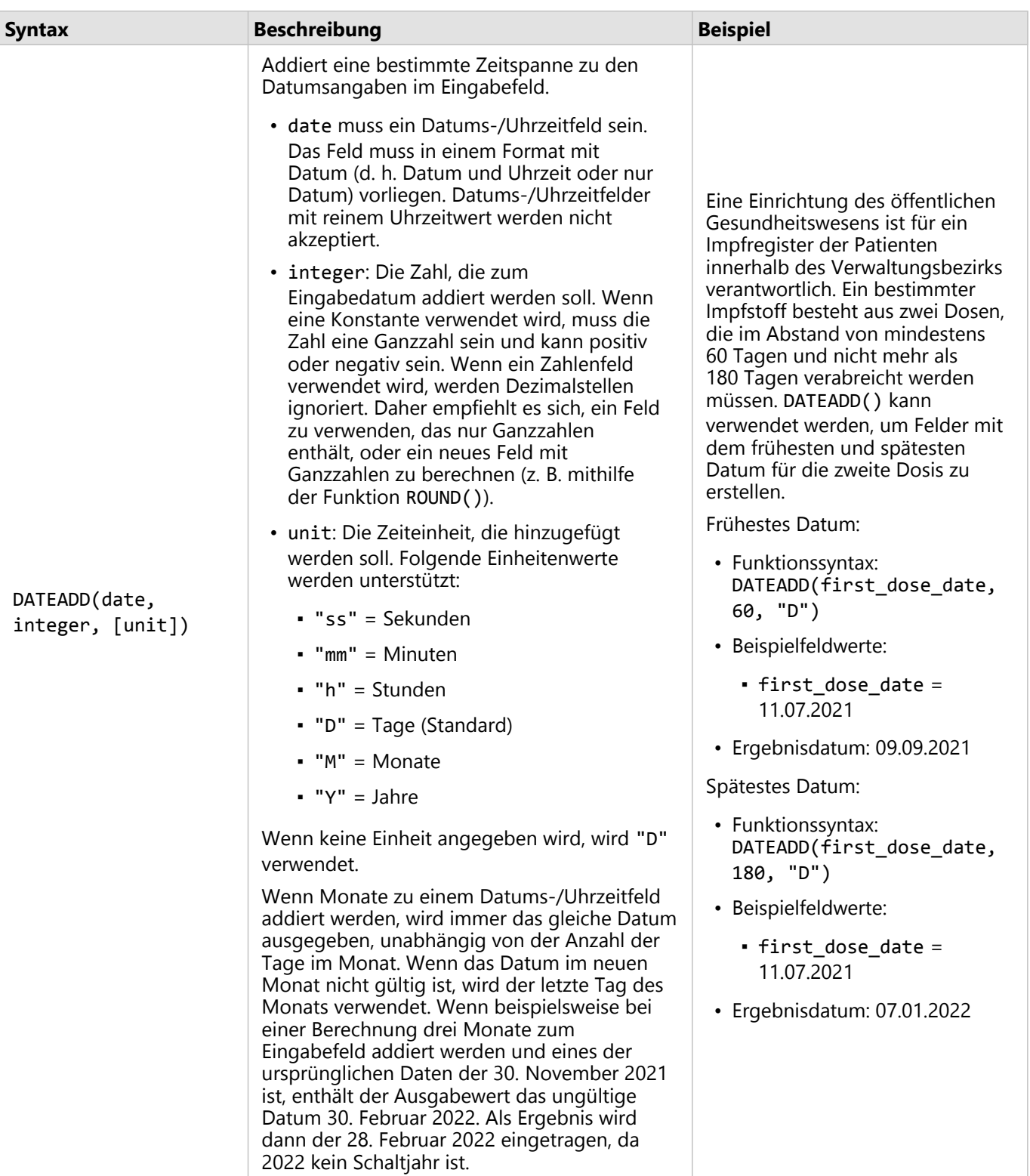

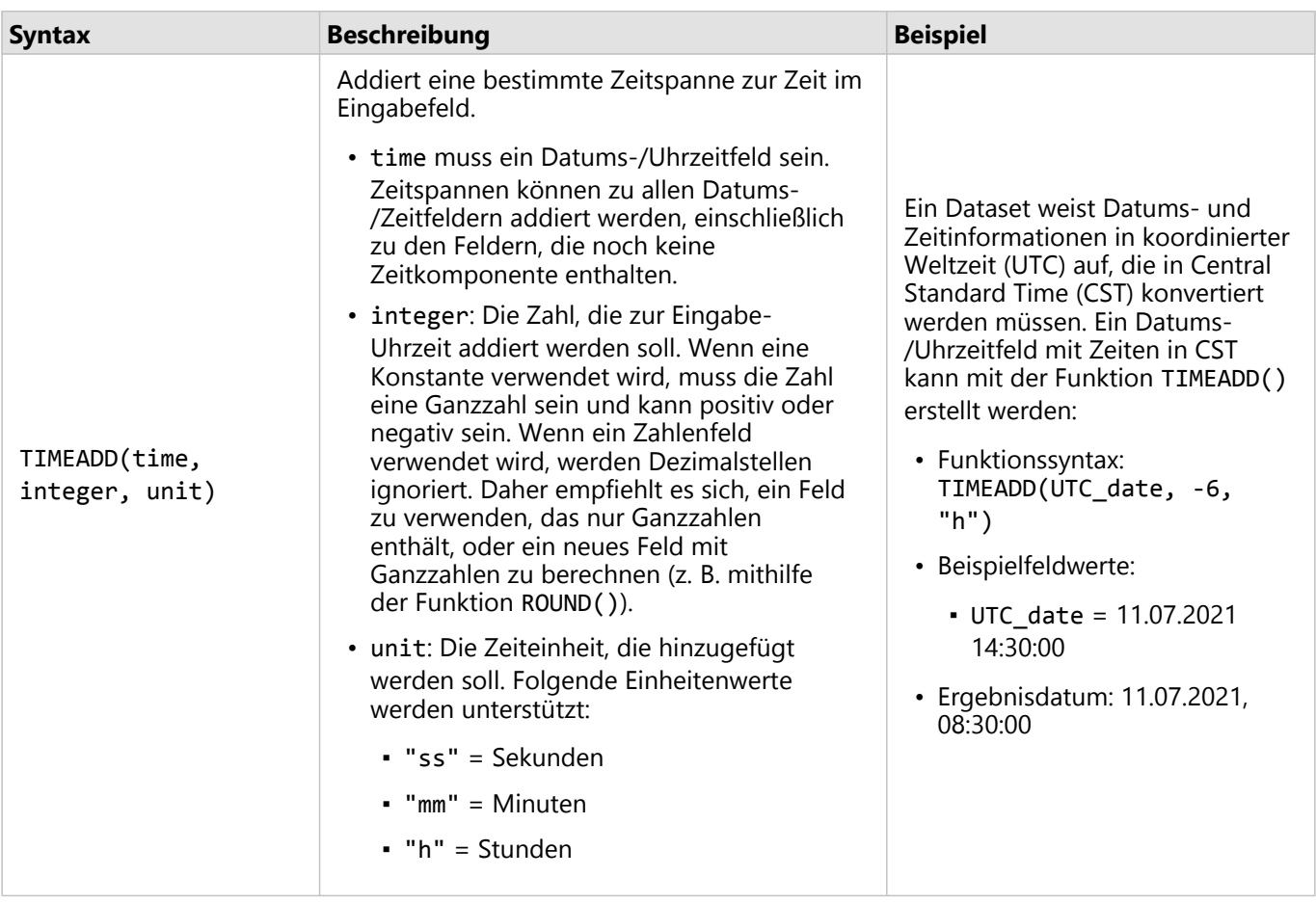

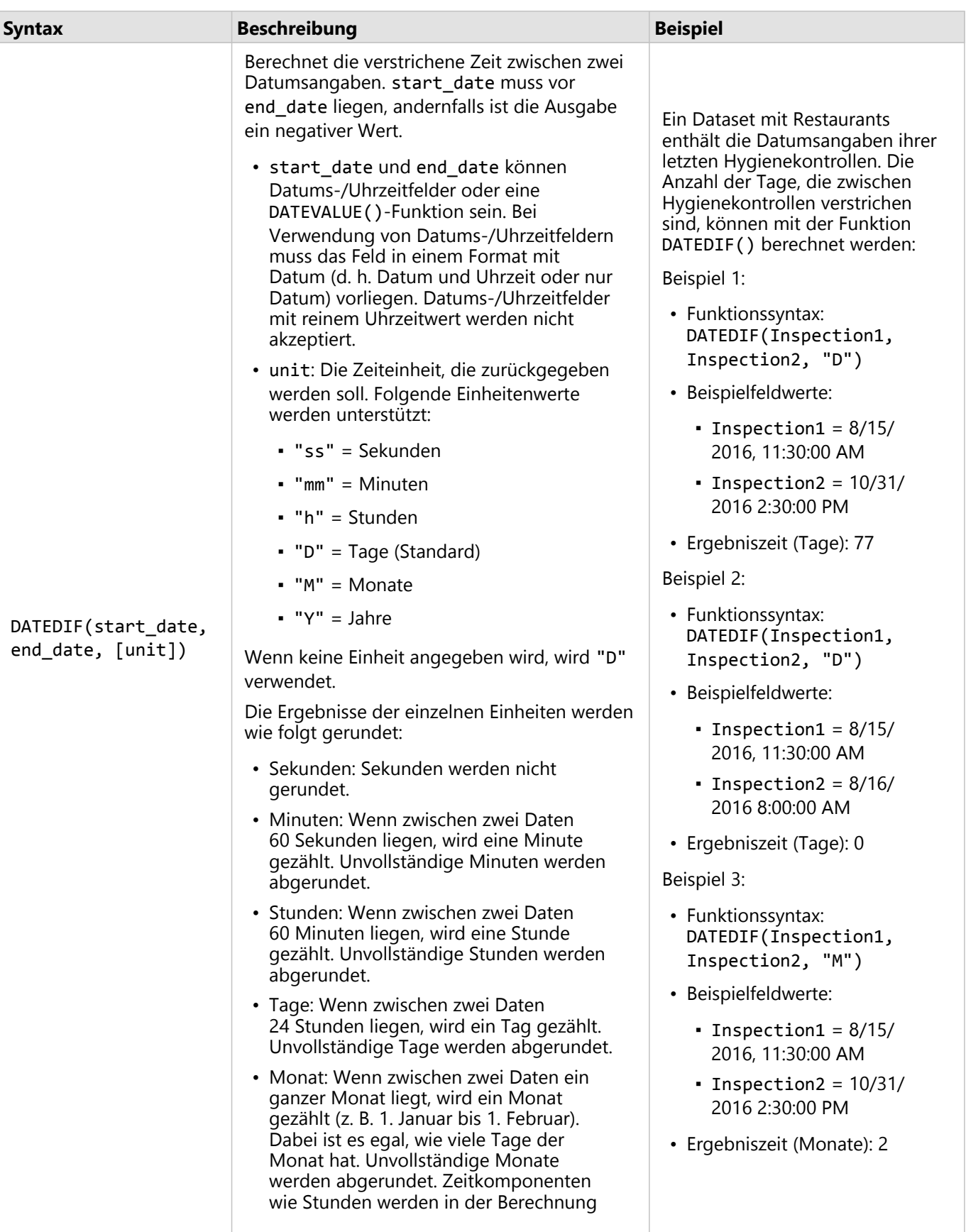

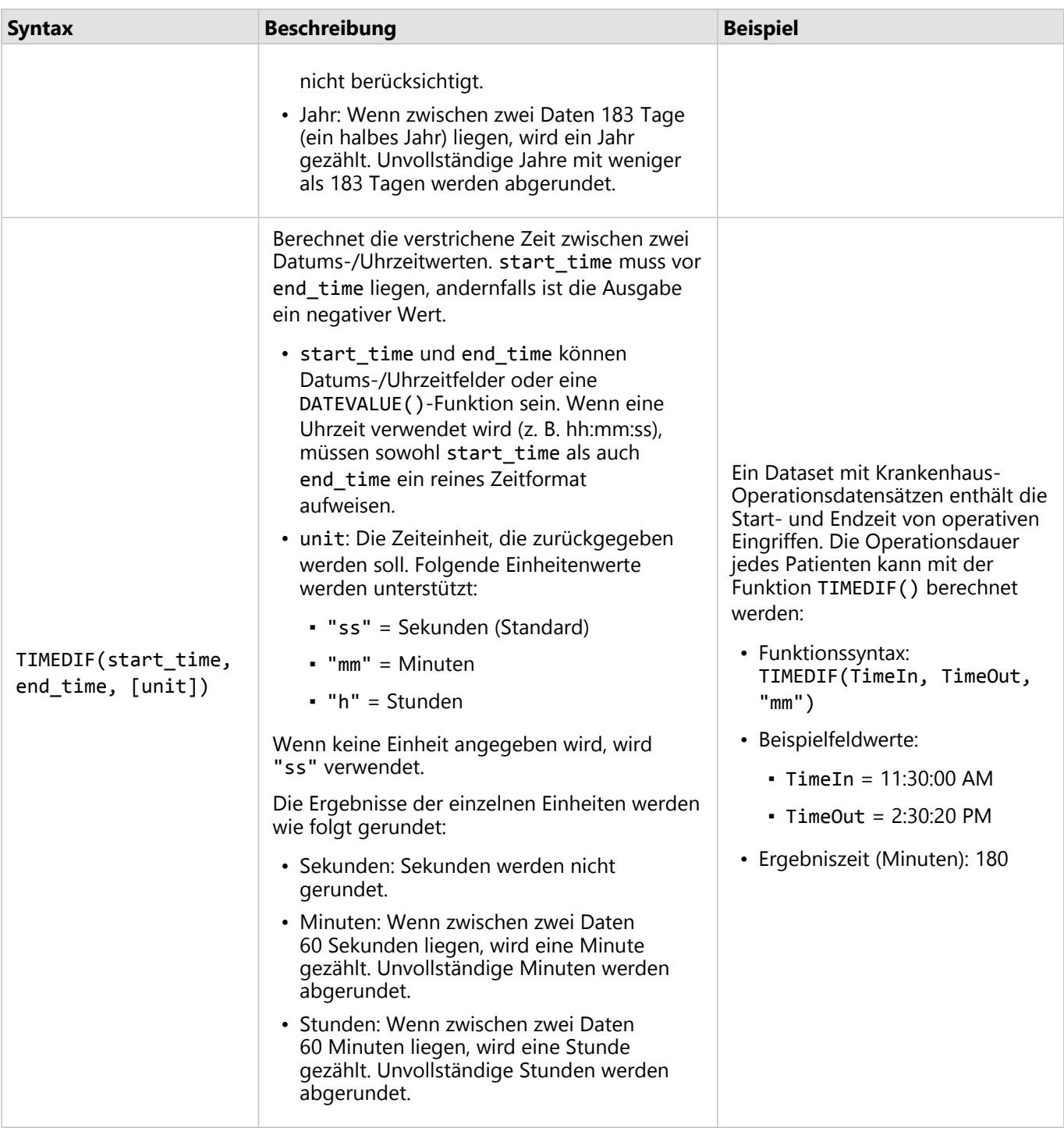

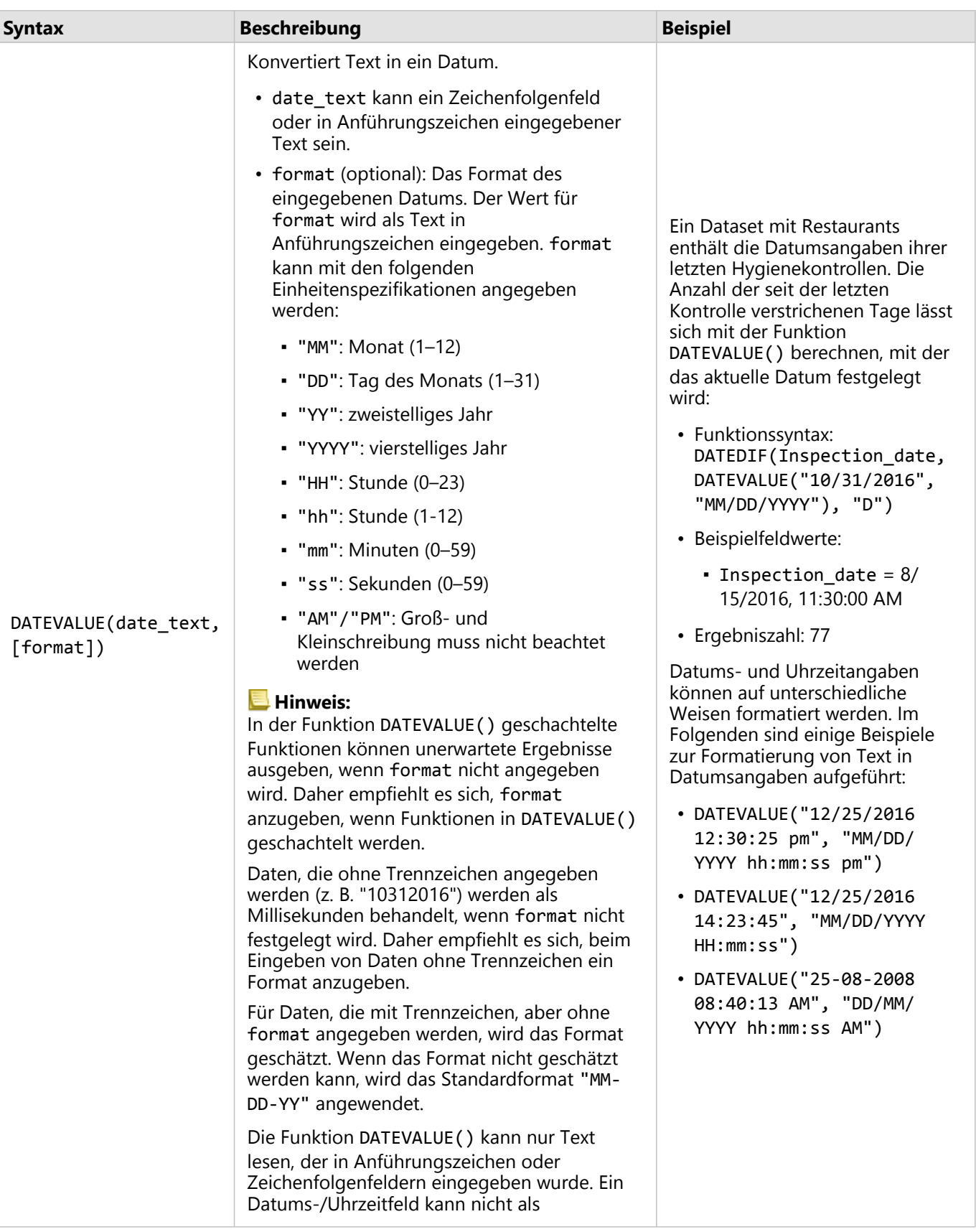

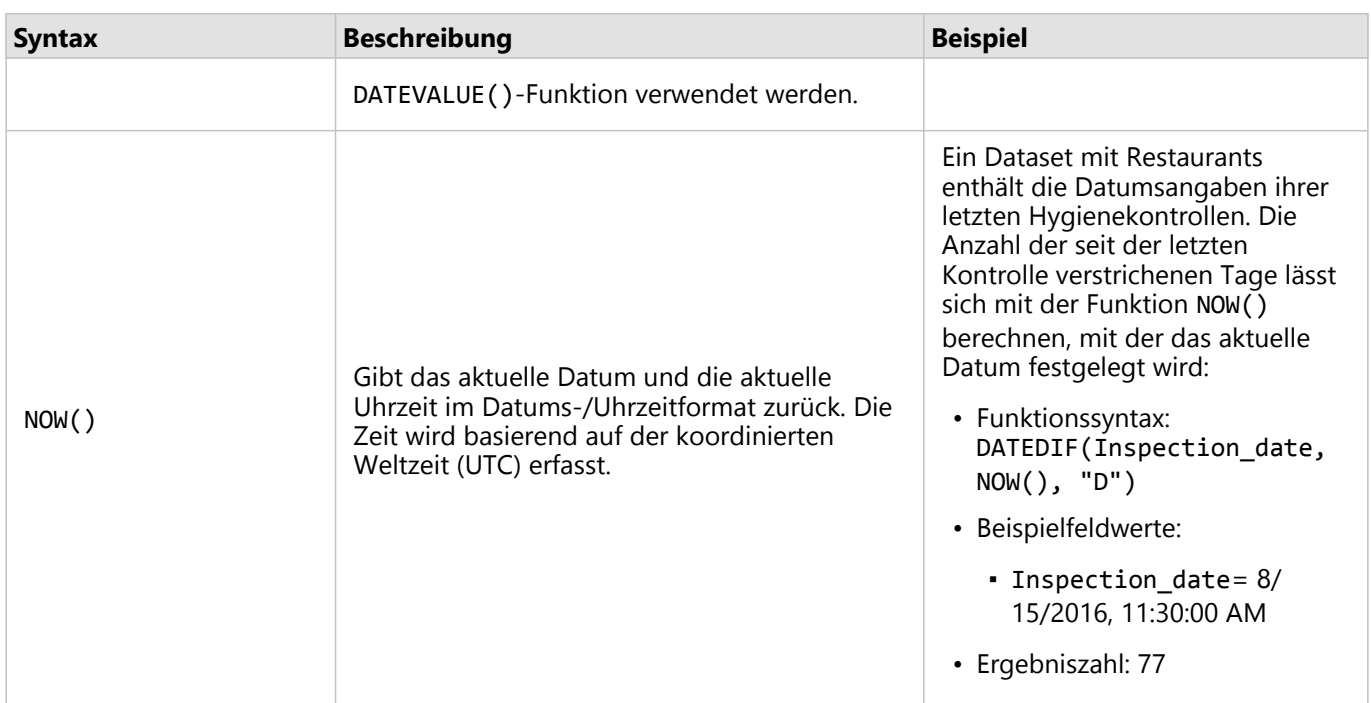

#### Logische Funktionen

Logische Funktionen verwenden Zeichenfolgen- oder Zahleneingaben, um Zeichenfolgen- oder Zahlenausgaben zu erzeugen. Die Eingaben können Literal- (Text oder konstante Zahlen in Anführungszeichen) oder Feldwerte sein. Die folgende Tabelle verwendet eine Kombination aus Feld- und Literal-Werten für Beispiele und Beispielwerte, die in den angegebenen Feldern enthalten sein können.

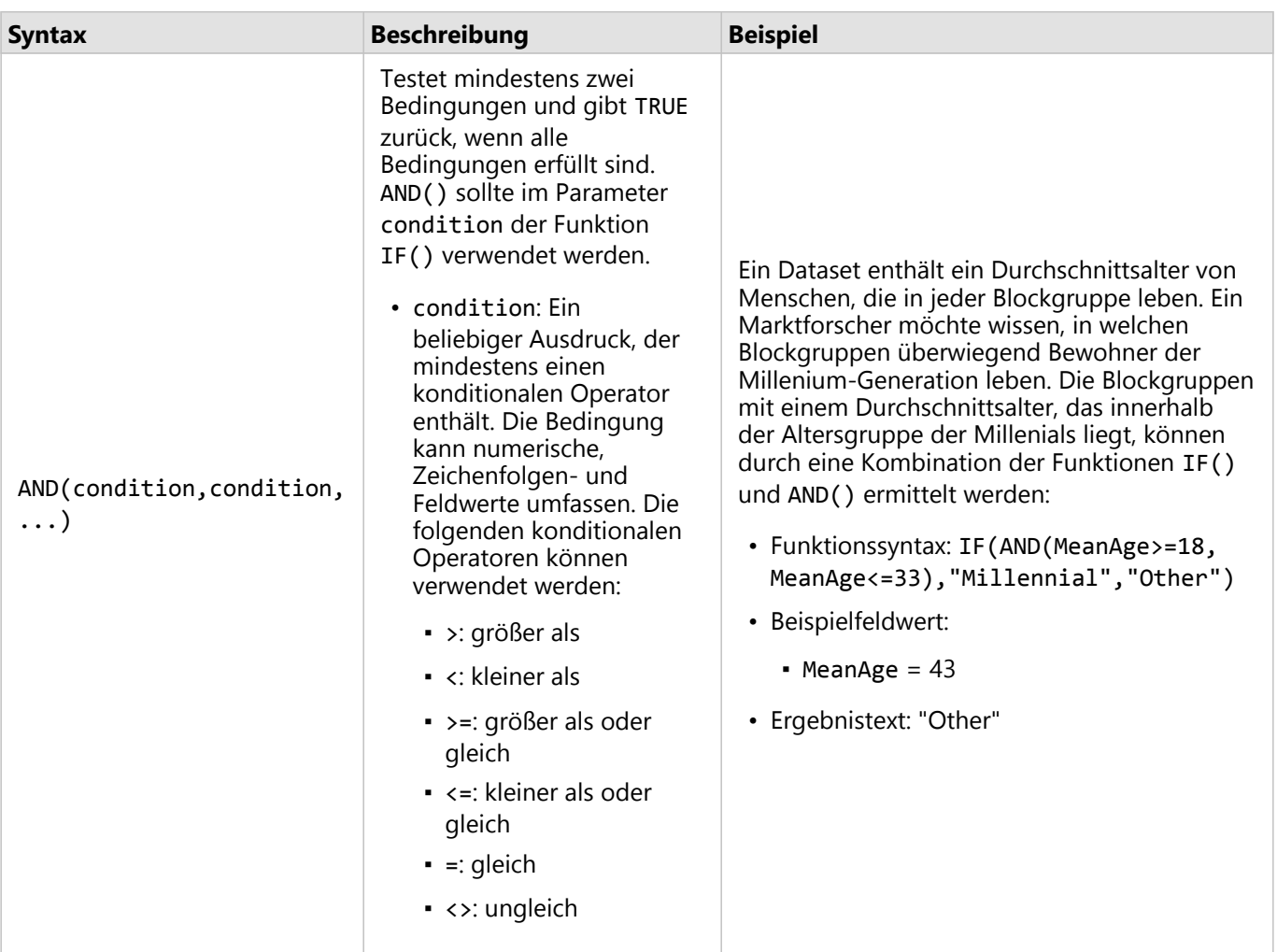

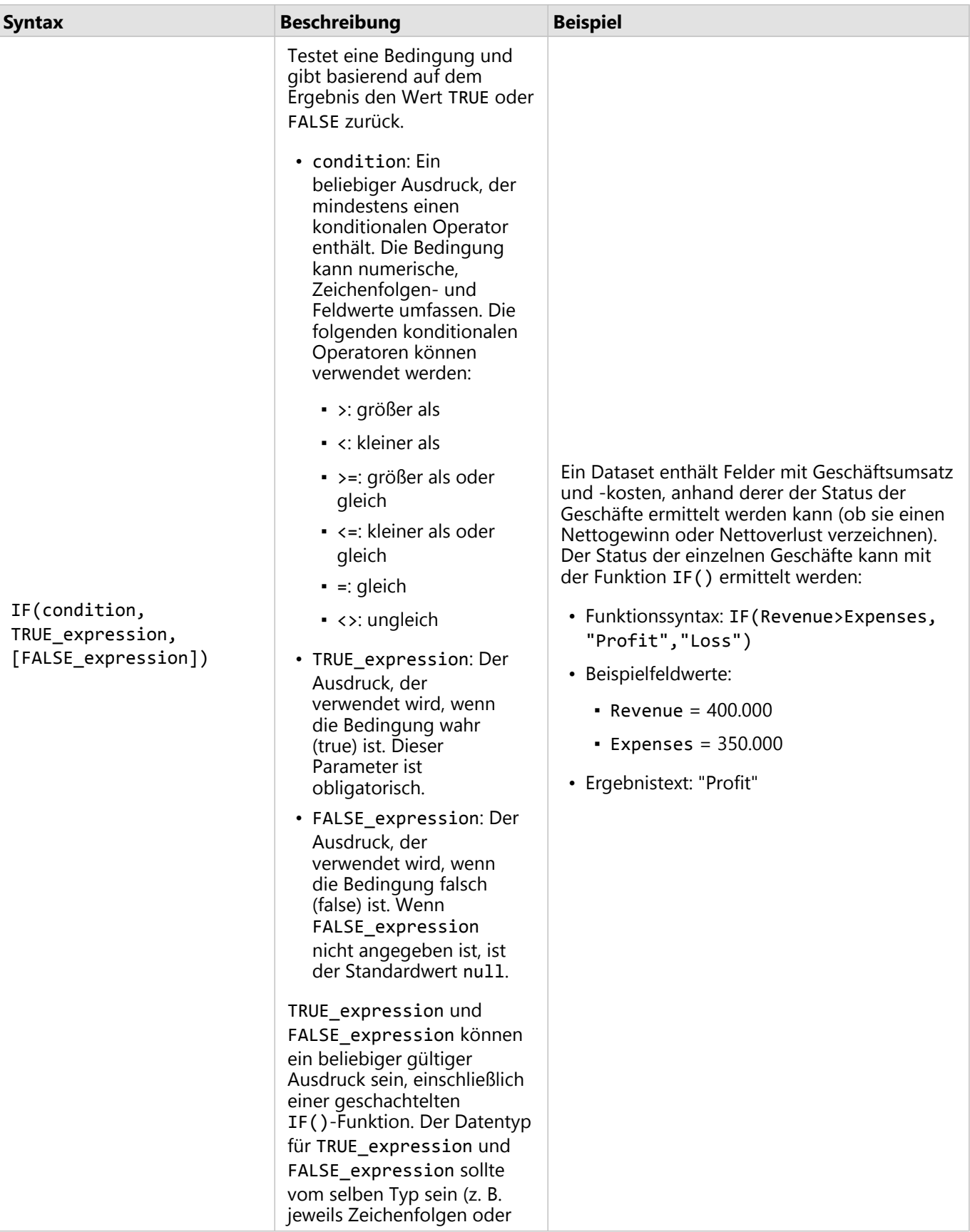

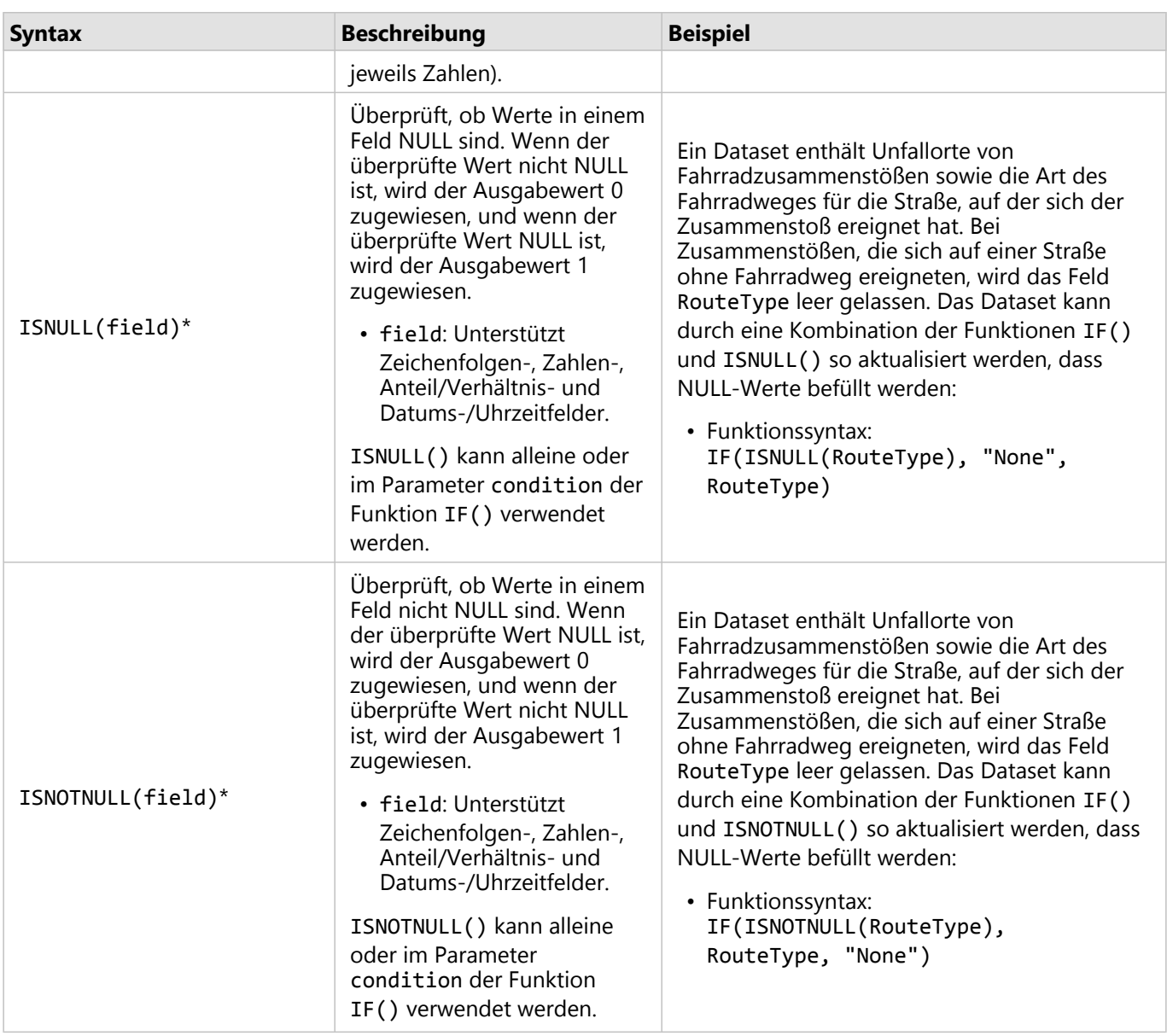

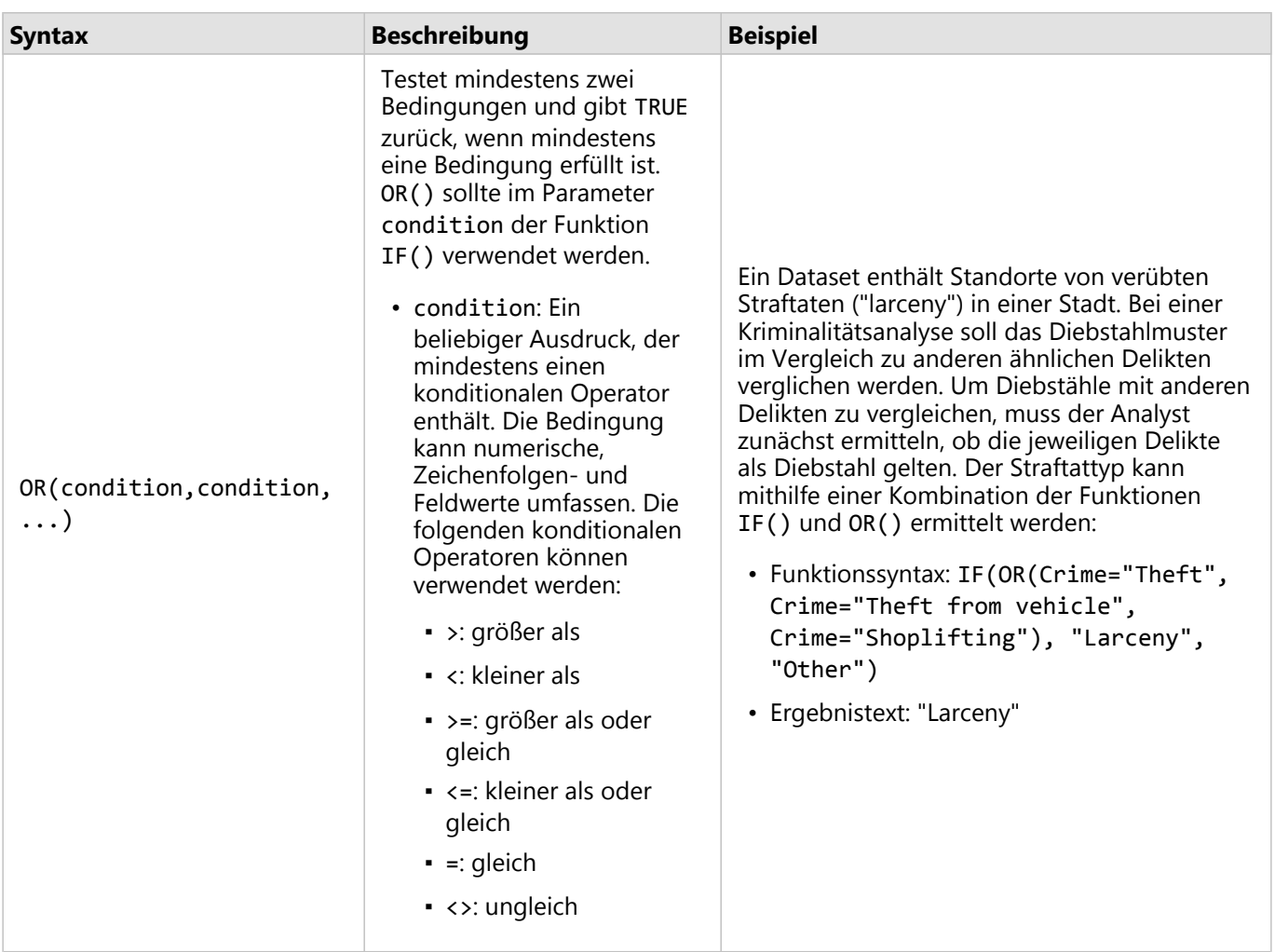

\* Einige Felder ohne Daten sind ggf. als leere Werte und nicht als NULL-Werte konfiguriert. In diesen Fällen geben ISNULL() und ISNOTNULL() nicht die erwarteten Ergebnisse zurück. Stattdessen sollte anstelle von ISNULL(field) und ISNOTNULL(field) der Ausdruck field="" bzw. field<>"" verwendet werden.

# Kacheln

# Filtern von Daten

Attributfilter verwenden Abfragen zum Verkleinern des verwendeten Datenbereichs, ohne die zugrunde liegenden Daten zu ändern. Filter schränken die auf der Seite oder Kachel angezeigten Elemente von einer Sitzung zur anderen ein, bis Sie die Filter ändern oder zurücksetzen. Sie können Datumsangaben, Zahlen, Anteile/Verhältnisse und Zeichenfolgenfelder auf der Dataset-Ebene oder für eine einzelne Kachel filtern.

Ein oder mehrere Filter können:

- auf eine einzelne Kachel angewendet werden
- auf alle Kacheln desselben Datasets angewendet werden
- kumulativ sein, sodass Sie auf Dataset- und Kachelebenen filtern können

#### **Hinweis:**

- Die Filterung eines berechneten Feldes über ein Datenbank-Dataset wird weder für Dataset- noch für Kachelfilter unterstützt.
- Wenn Sie die Kachelfilter auf den Punkt festlegen, an dem keine Ergebnisse zurückgegeben werden, wird ein Kachelfehler angezeigt. Filtereinstellungen, die keine Werte anzeigen, stellen eine leere Karte, ein leeres Diagramm oder eine leere Tabelle dar. Stellen Sie die Filter neu ein.

# Beispiel

Eine Einzelhandelskette möchte im Raum Chicago in neue Märkte expandieren. Marktforschungen haben gezeigt, dass die wichtigsten Kunden der Kette Frauen zwischen 30 und 45 Jahren mit einem Haushaltseinkommen von mindestens 75.000 USD sind. Der Marktanalyst muss diese Informationen verwenden, um das Viertel für die Expansion zu ermitteln.

Der Analyst hat Daten für Census Block Groups in Chicago erfasst, darunter Daten zur Gesamtbevölkerung, zum Bevölkerungsanteil der Frauen nach Altersgruppen sowie zum mittleren Haushaltseinkommen. Der Analyst berechnet ein neues Feld mit dem Prozentsatz der Frauen im Alter zwischen 30 und 45 Jahren an der Gesamtbevölkerung. Nach Abschluss der Vorbereitung kann der Analyst Filter anwenden, um zu ermitteln, welche Block Groups den Kriterien der Marktforschung entsprechen.

Der erste Filter wird auf das berechnete Feld angewendet. Nachdem er die Verteilung der Daten untersucht hat, möchte der Analyst den Schwellenwert für den Prozentsatz der Frauen im Alter zwischen 30 und 45 Jahren auf 20 Prozent festlegen. Der zweite Filter wird für das mittlere Haushaltseinkommen erstellt, das laut Marktforschung eine Untergrenze von 75.000 USD aufweisen muss.

Der Analyst grenzte die Daten in wenigen Schritten auf die 18 besten Block Groups für den neuen Filialstandort ein. Nun kann der Analyst für die Suche nach einem endgültigen Standort einen Bezug zwischen den Ergebnissen und den Informationen zur Flächenverteilung sowie den verfügbaren Einzelhandelsmietobjekten herstellen.

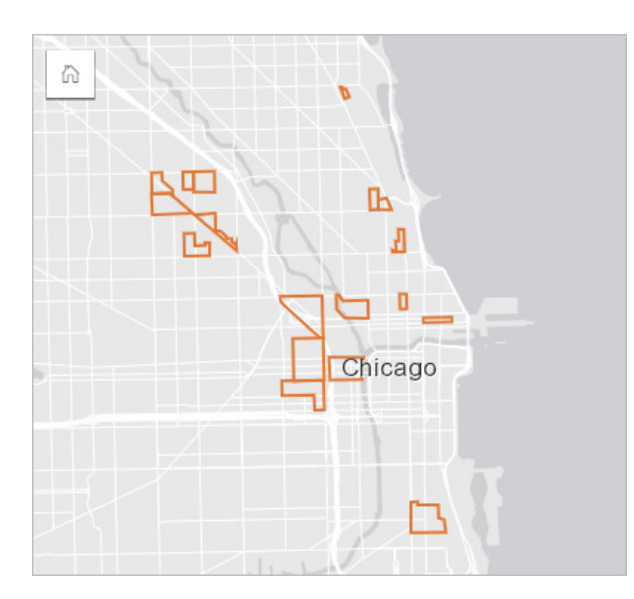

#### Filtertypen

Ein Attributfilter kann auf das vollständige Dataset oder eine einzelne Kachel angewendet werden. Auf ein Dataset oder eine Kachel können mehrere Filter angewendet werden. Wenn auf Daten mehrere Filter angewendet werden, werden die Filter so behandelt, als wären sie durch eine UND-Klausel verbunden.

#### Dataset-Filter

Ein Dataset-Filter wird über den Datenbereich auf ein Feld angewendet und wirkt sich auf alle Kacheln aus, die dasselbe Dataset verwenden. Dabei spielt es keine Rolle, ob das gefilterte Feld auf der Kachel angezeigt wird.

**Object Missing** 

This object is not available

**W.TRISOFT** 

Führen Sie die folgenden Schritte aus, um einen Dataset-Filter zu erstellen:

- 1. Zeigen Sie im Datenbereich mit der Maus auf das Feld, das Sie filtern möchten.
- 2. Klicken Sie neben dem Feld auf die Schaltfläche Dataset-Filter in the repository.

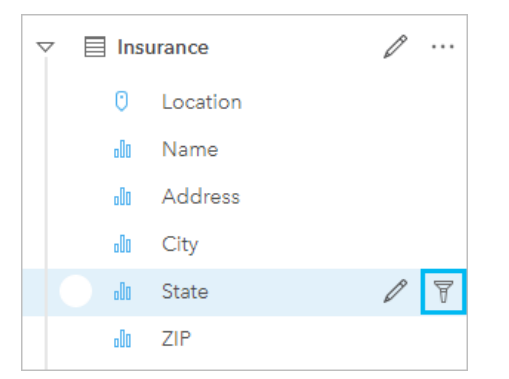

- 3. Passen Sie den Filter an, um die Daten einzubeziehen, die in den Kacheln dargestellt werden sollen.
- 4. Klicken Sie auf **Übernehmen**.

Alle Kacheln desselben Datasets werden mit den Filtereinstellungen aktualisiert.

#### Kachelfilter

Ein Kachelfilter wird nur auf die Daten angewendet, die auf einer einzelnen Kachel angezeigt werden. Daher können Kachelfilter für Vergleiche innerhalb eines Datasets durch Erstellen unterschiedlicher Ansichten derselben Daten verwendet werden.

Nach Anwendung eines Kachelfilters wird der Schaltfläche Kachelfilter <sup>en</sup> eine Zahl entsprechend der Anzahl der

Filter auf der Kachel hinzugefügt. Ferner wird dem Datenbereich ein Ergebnis-Dataset in the repository.

**Object Missing M.TRISOFT** This object is not available

Anwendung desselben Filters auf Dataset-Ebene hinzugefügt. Wenn mit dem Ergebnis-Dataset neue Kacheln erstellt werden, referenzieren sämtliche Kacheln den Dataset-Filter im Ergebnis-Dataset, und der Kachelfilter wird aus der ursprünglichen Kachel entfernt. Da auch die ursprüngliche Kachel das Ergebnis-Dataset referenziert, kommt es nicht zu einer Änderung der angezeigten Daten.

Führen Sie die folgenden Schritte aus, um einen Kachelfilter zu erstellen:

1. Klicken Sie auf die Kachel, die Sie filtern möchten, um sie zu aktivieren.

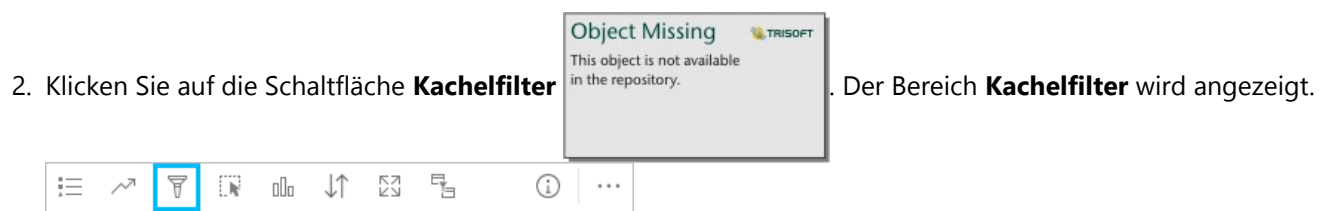

3. Wählen Sie das zu filternde Feld aus der Liste aus.

#### **Hinweis:**

Wenn für die Kachel bereits ein Filter vorhanden ist, wird dieser im Bereich **Kartenfilter** angezeigt. Sie können einen neuen Filter erstellen, indem Sie auf **Neuer Filter** klicken, bevor Sie das Feld auswählen, nach dem gefiltert werden soll.

- 4. Passen Sie den Filter an, um die Daten einzubeziehen, die in den Kacheln dargestellt werden sollen.
- 5. Klicken Sie auf **Übernehmen**.

Es wird nur die aktuelle Kachel mit Ihren Filtereinstellungen aktualisiert.

# Filtern eines Zahlen- oder Anteil/Verhältnis-Feldes

Zahlen und Anteile/Verhältnisse sind kontinuierliche Daten, die durch Ändern des angezeigten Wertebereichs gefiltert werden. Wenn Sie ein Zahlenfeld oder ein Feld vom Typ "Anteil/Verhältnis" filtern, wird ein Histogramm mit einem Schieberegler angezeigt. Das Histogramm aggregiert die Werte im Feld in gleiche Intervallabschnitte und zeigt die Häufigkeit von Werten in den einzelnen Abschnitten an. Durch das Histogramm können Sie sehen, wie viele Daten mit dem Filter ein- oder ausgeschlossen werden.

Passen Sie den Schieberegler am unteren und oberen Ende des Bereichs an, oder klicken Sie auf die Knoten, und geben Sie einen neuen Wert ein.

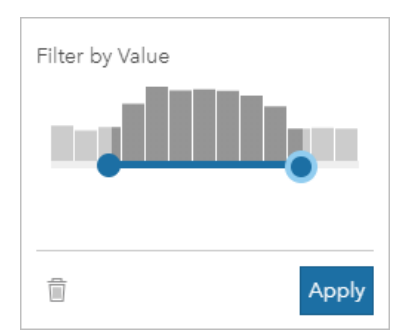

# Filtern eines Zeichenfolgenfeldes

Zeichenfolgenfelder enthalten Text oder in manchen Fällen diskontinuierliche Zahlenwerte (eine Postleitzahl wird beispielsweise als Zeichenfolge genauer kategorisiert als als Zahl). Beim Filtern eines Zeichenfolgenfeldes wählen Sie Einzelwerte aus, die Sie anzeigen möchten, oder heben die Auswahl von Einzelwerten auf, die ausgeschlossen werden sollen. Die folgenden Methoden können verwendet werden, um Werte in einem Zeichenfolgenfilter auszuwählen oder abzuwählen:

- Alles auswählen: Aktivieren oder deaktivieren Sie das Feld **Alles auswählen**, um sämtliche Werte im Filter auszuwählen oder abzuwählen.
- Klicken: Aktivieren oder Deaktivieren von einzelnen Werten im Filter. Ausgewählt bzw. abgewählt werden nur die Felder, die angeklickt werden.
- UMSCHALT+Klicken : Aktivieren oder Deaktivieren von mehreren Werten. Ausgewählt bzw. abgewählt werden alle Felder zwischen dem ersten und dem zweiten Klick.

#### **Hinweis:**

UMSCHALT + Klicken kann nur bei Feldern mit weniger als 500 Einzelwerten verwendet werden.

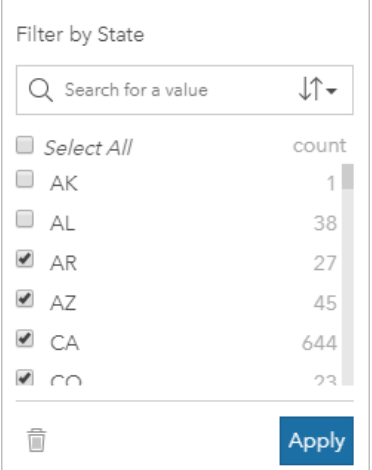

# Filtern eines Datums-/Uhrzeitfeldes

Ein Datums-/Uhrzeitfeld enthält Zeitdaten. Je nachdem, ob das Datums-/Uhrzeitfeld nur Datumsangaben, nur Zeitangaben oder Datums- und Zeitangaben enthält, stehen die folgenden Optionen zur Verfügung:

• Nur Datumsangaben: Ändern Sie den Datumsbereich, indem Sie entweder mit der Kalenderschaltfläche Start- und Enddatum auswählen oder den Schieberegler einstellen.

- Nur Zeitangaben: Ändern Sie den Zeitraum, indem Sie über die Uhrschaltfläche Start- und Endzeit auswählen.
- Datum und Uhrzeit: Ändern Sie den Datums- oder Zeitbereich, indem Sie mit den Schaltflächen "Kalender" und "Uhr" ein Startdatum und eine Startzeit sowie ein Enddatum und eine Endzeit auswählen.

#### **Tipp:**

Ein erweiterter Filter kann verwendet werden, um Datumsfunktionen wie DATEDIF() oder NOW() in den Filter zu integrieren. Beispiele für Ausdrücke, die Datumsangaben und andere Funktionen verwenden, finden Sie unter Erstellen von erweiterten Filtern.

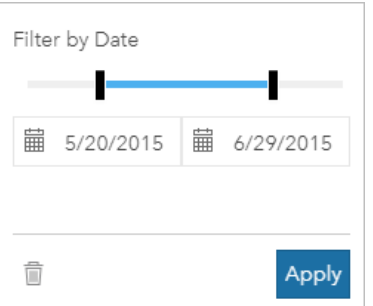

Ein Datums-/Uhrzeitfeld enthält außerdem Unterfelder wie Year und Month, die als Zeichenfolgenfelder gespeichert und gefiltert werden.

# Entfernen oder Aktualisieren des Filters

Attributfilter stellen eine bestimmte Ansicht Ihrer Daten bereit, ohne die zugrunde liegenden Daten zu ändern. Daher kann ein Filter bearbeitet oder entfernt werden, wenn er nicht mehr benötigt wird.

#### **Tipp:**

Wenn Sie beabsichtigen, Ihren Filter regelmäßig zu aktualisieren, sollten Sie anstelle eines normalen Attributfilters besser einen Kreuzfilter oder einen [vordefinierten Filter](#page-520-0) verwenden.

Führen Sie die folgenden Schritte aus, um einen Dataset-Filter zu aktualisieren:

- 1. Klicken Sie auf die aktive Schaltfläche **Dataset-Filter** .
- 2. Führen Sie einen der folgenden Vorgänge aus:
	- Ändern Sie die Filterwerte, und klicken Sie auf **Übernehmen**, um den Filter zu aktualisieren.

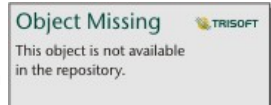

• Klicken Sie auf die Schaltfläche **Filter entfernen** in the repository.<br>• Klicken Sie auf die Schaltfläche Filter entfernen in the repository.

auch alle Filterwerte auswählen und auf **Übernehmen** klicken, um den Filter zu entfernen.

Führen Sie die folgenden Schritte aus, um einen Kachelfilter zu aktualisieren:

- 1. Klicken Sie auf die aktive Schaltfläche Kachelfilter
- 2. Klicken Sie auf den Filter, den Sie aktualisieren möchten.
- 3. Führen Sie einen der folgenden Vorgänge aus:

• Ändern Sie die Filterwerte, und klicken Sie auf **Übernehmen**, um den Filter zu aktualisieren.

**Object Missing** 

This object is not available

**W TRISOFT** 

• Klicken Sie auf die Schaltfläche **Filter entfernen** in the repository.<br>• Klicken Sie auf die Schaltfläche Filter entfernen in the repository.

auch alle Filterwerte auswählen und auf **Übernehmen** klicken, um den Filter zu entfernen.

# Filtern nach n-Werten

#### **Hinweis:**

Die oberen und unteren n Werte sind derzeit in Kachelfiltern für Balkendiagramme, Säulendiagramme, Blasendiagramme, Ringdiagramme und Liniendiagramme verfügbar. Wenn Sie einen Filter nach n-Werten anwenden und anschließend zu einer nicht unterstützten Visualisierung wechseln, wird der Filter gelöscht.

Filter nach n-Werten sind für bestimmte Remote-Feature-Layer nicht verfügbar. Wenn Filter nach n-Werten vom Remote-Feature-Layer nicht unterstützt werden, können Sie [den Layer in Ihre Arbeitsmappe kopieren](#page-105-0) und den Filter auf die Kopie anwenden.

Das Filtern nach n-Werten ermöglicht die Auswahl der oberen oder unteren Werte des Diagramms basierend auf der Kategorie und der Summenstatistik.

Führen Sie die folgenden Schritte aus, um nach n Werten zu filtern:

- 1. Klicken Sie in einem unterstützten Diagrammtyp auf die Schaltfläche **Kachelfilter** .
- 2. Klicken Sie auf die Registerkarte **n Werte**.
- 3. Wählen Sie **Obere n Werte anzeigen** oder **Untere n Werte anzeigen** aus.
- 4. Wählen Sie über das Menü einen Wert für n aus, oder geben Sie eine Zahl in das Textfeld ein.
- 5. Klicken Sie auf **Übernehmen**.

# Kreuzfilter

Kreuzfilter bieten die Möglichkeit, Daten mithilfe einer Auswahl auf einer anderen Kachel zu filtern. Wenn die

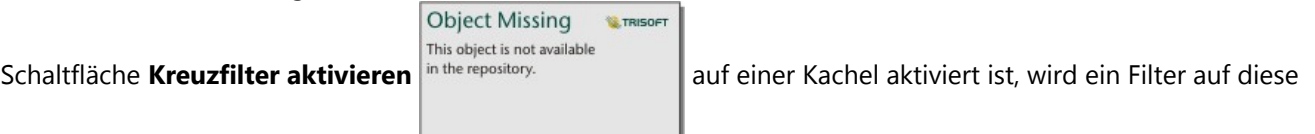

Kachel angewendet, sobald eine kompatible Auswahl getroffen wird. Damit eine Auswahl kompatibel ist, müssen die Kachel mit dem Filter und die Karte mit der Auswahl dasselbe Dataset verwenden.

Kreuzfilter können auf alle Diagramme und Tabellen angewendet werden. Polynomische Trendlinien in Scatterplots werden jedoch bei Verwendung von Kreuzfiltern nicht unterstützt.

Kreuzfilter sind nicht mit Ergebnis-Datasets kompatibel, die mit [Puffer/Fahrzeiten,](#page-403-0) [Dichte berechnen](#page-417-0) oder [Nächstgelegene suchen](#page-424-0) erstellt wurden. Mit bestimmten Remote-Feature-Layern kann die Kreuzfilterung ebenfalls

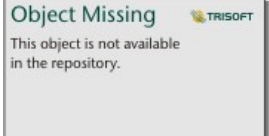

nicht verwendet werden. Wenn diese Dataset-Typen verwendet werden, ist die Schaltfläche **Kreuzfilter aktivieren** deaktiviert. Wenn Sie einen Kreuzfilter auf eine Kachel mit einem dieser Datasets anwenden möchten, können Sie das Dataset in Ihre Arbeitsmappe [kopieren](#page-105-0) und einen Kreuzfilter auf die im Kopiervorgang erstellten Kacheln anwenden.

### Ressourcen

Weitere Informationen zum Thema Filter finden Sie in den folgenden Quellen:

- [Hinzufügen eines vordefinierten Filters](#page-520-0)
- [Erweiterte Filter](#page-346-0)
- [Räumlicher Filter](#page-413-0)

# <span id="page-346-0"></span>Erstellen von erweiterten Filtern

Erweiterte Filter sind ausdrucksbasierte Filter zum Erstellen benutzerdefinierter Filter auf Dataset- oder Kachelebene. Erweiterte Filter bieten Zugriff auf die gleichen Operatoren (wie +, ÷, > und <>) und Funktionen wie berechnete Felder.

#### **Hinweis:**

Erweiterte Filter sind für bestimmte Remote-Feature-Layer nicht verfügbar. Wenn erweiterte Filter vom Remote-Feature-Layer nicht unterstützt werden, können Sie [den Layer in Ihre Arbeitsmappe kopieren](#page-105-0) und einen erweiterten Filter auf die Kopie anwenden.

Ausdrücke für erweiterte Filter können fehlerhaft erscheinen, wenn innerhalb desselben Ausdrucks Links-nachrechts-Schriftarten und Rechts-nach-links-Schriftarten gemischt verwendet werden. So wird beispielsweise ein Ausdruck mit Feldnamen in Englisch und Arabisch möglicherweise nicht ordnungsgemäß angezeigt. Die Ergebnisse des Ausdrucks sind von den gemischt verwendeten Links-nach-rechts- und Rechts-nach-links-Schriftarten nicht betroffen.

Erweiterte Filter sind hilfreich bei komplizierten Abfragen oder wenn ein Teil der Informationen nicht bekannt ist bzw. berechnet werden muss. Hier einige Beispiele für die Verwendung erweiterter Filter:

- Sie haben ein Dataset mit Schulen aus den gesamten Vereinigten Staaten, möchten Ihre Analyse aber nur für Schulen in Dallas County, Texas, durchführen. Ein gewöhnlicher Filter für Dallas County gibt Schulen in Alabama, Iowa und Texas zurück. Ein erweiterter Filter mit dem Ausdruck County="Dallas" AND State="Texas" würde das Dataset so filtern, dass nur Schulen in Dallas County, Texas, zurückgegeben werden.
- Sie haben ein Dataset mit Filialstandorten, Einnahmen und Ausgaben, möchten aber nur die Filialen sehen, die Verluste generieren. Ein erweiterter Filter mit dem Ausdruck Revenue<Expenses würde das Dataset so filtern, dass nur Filialen zurückgegeben werden, deren Einnahmen unter den Ausgaben liegen.
- Sie haben ein Dataset mit Standorten von Hydranten, Inspektionsdaten und Daten zum Inspektionsstatus aus mehreren Jahren, möchten aber nur die Inspektionen beschädigter Hydranten ab 2018 sehen. Mit einem erweiterten Filter mit dem Ausdruck InspectionDate>=DATE(2018,01,01)AND Status="Damaged" lässt sich das Dataset so filtern, dass nur die Schadensbegutachtungen angezeigt werden, die nach dem 1. Januar 2018 durchgeführt wurden.

#### **Hinweis:**

Im Ausdruck für einen erweiterten Filter unter Verwendung eines Datums-/Uhrzeitfeldes muss eine Datumsfunktion wie DATE(), DATEVALUE() oder NOW() verwendet werden. Ein als Zeichenfolgenwert eingegebenes Datum (z. B. "01/01/2018" für den 1. Januar 2018) wird nicht als Datumswert gelesen und gibt keine Ergebnisse zurück.

# Übernehmen eines erweiterten Filters auf Dataset-Ebene

Führen Sie die folgenden Schritte aus, um einen erweiterten Filter auf Dataset-Ebene anzuwenden:

1. Suchen Sie im Datenbereich nach dem Dataset, auf das der Filter angewendet werden soll.

2. Klicken Sie neben dem Dataset auf die Schaltfläche **Dataset-Optionen**

**Object Missing W.TRISOFT** This object is not available in the repository.

- 3. Klicken Sie im Dataset-Optionsmenü auf **Erweiterter Filter**.
- 4. Klicken Sie in das Feld **Benutzerdefinierter Filterausdruck**, um die verfügbaren Felder und Funktionen anzuzeigen, und erstellen Sie den Ausdruck.
- 5. Halten Sie im Feld Benutzerdefinierter Filterausdruck Ausschau nach dem grünen Häkchen . Es zeigt, dass der Ausdruck gültig ist.

#### **Hinweis:**

Ihr Ausdruck muss einen konditionalen Operator wie <, = oder <> enthalten, um zum Filtern verwendet werden zu können (Beispiel: Revenue-Expenses>100000).

#### 6. Klicken Sie auf **Übernehmen**.

Der Ausdruck wird auf das gesamte Dataset angewendet. Alle mithilfe des Datasets erstellten Kacheln werden aktualisiert.

### Übernehmen eines erweiterten Filters auf Kachelebene

Führen Sie die folgenden Schritte aus, um einen erweiterten Filter auf Kachelebene anzuwenden:

- 1. Erstellen Sie eine Karte, ein Diagramm oder eine Tabelle mithilfe des Datasets, das Sie filtern möchten.
- 2. Klicken Sie auf die Schaltfläche **Kachelfilter** in the repository. **auf der Werkzeugleiste für die Kachel.**

Object Missing **WITRISOFT** This object is not available

- 3. Klicken Sie im Bereich **Neuer Filter** auf **Erweitert**.
- 4. Klicken Sie in das Feld **Benutzerdefinierter Filterausdruck**, um die verfügbaren Felder und Funktionen anzuzeigen, und erstellen Sie den Ausdruck.
- 5. Halten Sie im Feld **Benutzerdefinierter Filterausdruck** Ausschau nach dem grünen Häkchen . Es zeigt, dass der Ausdruck gültig ist.

#### **Hinweis:**

Ihr Ausdruck muss einen konditionalen Operator wie <, = oder <> enthalten, um zum Filtern verwendet werden zu können (Beispiel: Revenue-Expenses>100000).

6. Klicken Sie auf **Übernehmen**.

Der Ausdruck wird nur auf die gefilterte Kachel angewendet. Andere Kacheln mit dem gleichen Dataset werden nicht aktualisiert.

#### **Hinweis:**

Über die aktive Schaltfläche **Kachelfilter** können Sie die Anzahl der Filter auf der Kachel sowie die erweiterten Filter anzeigen. Beim Erstellen eines erweiterten Kachelfilters wird ferner dem Datenbereich ein Ergebnis-Dataset

**Object Missing LE TRISOFT** This object is not available in the repository.

unter Anwendung desselben Filters auf Dataset-Ebene hinzugefügt. Wenn mit dem

Ergebnis-Dataset neue Kacheln erstellt werden, referenzieren sämtliche Kacheln den Dataset-Filter im Ergebnis-Dataset, und der Kachelfilter wird aus der ursprünglichen Kachel entfernt. Da auch die ursprüngliche Kachel das Ergebnis-Dataset referenziert, kommt es nicht zu einer Änderung der angezeigten Daten.

**Object Missing** 

**W.TRISOFT** 

# Entfernen oder Aktualisieren des erweiterten Filters

Gehen Sie folgendermaßen vor, um einen erweiterten Dataset-Filter zu aktualisieren:

This object is not available 1. Klicken Sie auf die Schaltfläche **Dataset-Optionen** in the repository. **The School of School and School and School** für das Dataset, auf den ein

erweiterter Filter angewendet wurde.

- 2. Klicken Sie im Menü "Dataset-Optionen" auf **Erweiterter Filter**.
- 3. Führen Sie einen der folgenden Vorgänge aus:
	- Ändern Sie den Filterausdruck, und klicken Sie auf **Übernehmen**, um den Filter zu aktualisieren.
	- Klicken Sie auf die Schaltfläche **Filter entfernen** in the repository.<br>• Klicken Sie auf die Schaltfläche Filter entfernen in the repository.

Gehen Sie folgendermaßen vor, um einen erweiterten Kachelfilter zu aktualisieren:

- 1. Klicken Sie auf die aktive Schaltfläche **Kachelfilter** .
- 2. Klicken Sie auf den Filter, den Sie aktualisieren möchten.
- 3. Führen Sie einen der folgenden Vorgänge aus:
	- Ändern Sie die Filterwerte, und klicken Sie auf **Übernehmen**, um den Filter zu aktualisieren.
		- **Object Missing W.TRISOFT** This object is not available

• Klicken Sie auf die Schaltfläche **Filter entfernen** in the repository. **Ein auch der Filter zu löschen.** 

# Beispielausdrücke

Die folgende Tabelle enthält Beispiele für die Ausdruckstypen, die in erweiterten Filtern verwendet werden können:

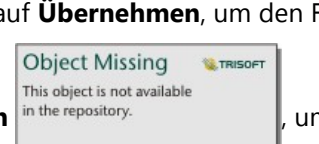

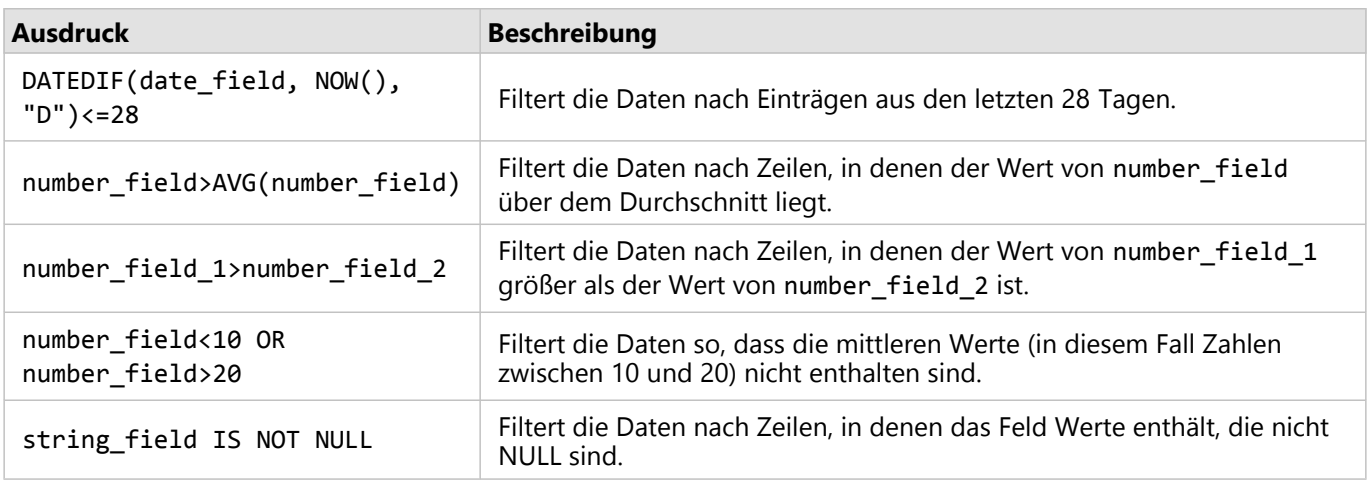

# Navigieren auf Karten

Für das Vergrößern und Verkleinern sind auf Ihren Karten die folgenden Optionen verfügbar:

• Klicken Sie auf der Werkzeugleiste der Karte auf die Schaltfläche Zoom-Werkzeuge in the repository. **Aufgraphen** 

eines der Zoom-Werkzeuge zu verwenden.

- Vergrößern und Verkleinern mit dem Mausrad.
- Bewegen Sie den Zeiger bei gedrückter UMSCHALTTASTE , um einen Interessenbereich zu vergrößern.

Verwenden Sie zum Schwenken die Maus oder die Pfeiltasten auf der Tastatur. Nachdem Sie auf einer Karte

geschwenkt und gezoomt haben, klicken Sie auf die Schaltfläche **Standardausdehnung** in the repository.

zur ursprünglichen Ausdehnung der Karte zurückzukehren.

#### **Tipp:**

Wenn alle Karten auf Ihrer Seite beim Zoomen und Schwenken dieselbe räumliche Ausdehnung anzeigen sollen,

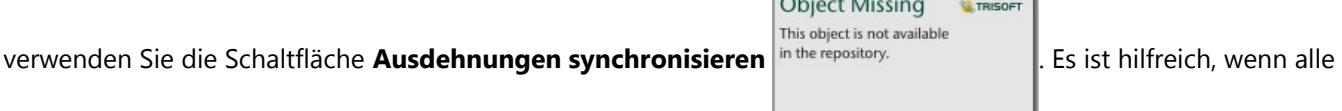

Karten auf Ihrer Seite mit dem Standort und der Zoomstufe für Ihren Interessenbereich aktualisiert werden.

# Ändern der Kartenausdehnung

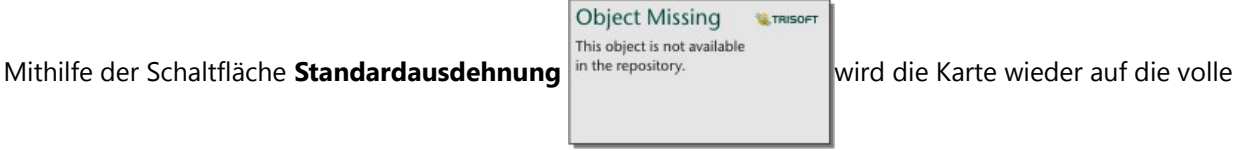

Ausdehnung der Layer zurückgesetzt. Führen Sie die folgenden Schritte aus, um die Standardausdehnung anzupassen:

1. Zoomen und schwenken Sie Ihre Karte auf die gewünschte Ausdehnung.

2. Klicken Sie auf der Werkzeugleiste der Karte auf die Schaltfläche **Zoom-Werkzeuge** in the repository

#### **Hinweis:**

Die Werkzeugleiste der Karte ist auf einer aktiven Karten-Kachel verfügbar. Klicken Sie bei Bedarf auf die Karte, um die Kachel zu aktivieren.

**Object Missing W.TRISOF** This object is not available

**Object Missing** 

This object is not available

**12 TRISOET** 

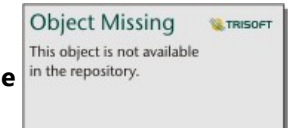

Die Werkzeugleiste der Karte enthält die Zoom-Werkzeuge .

3. Klicken Sie auf die Schaltfläche Standardausdehnung festlegen in the repository.

Mithilfe der Schaltfläche **Standardausdehnung** kann die Karte auf die von Ihnen festgelegte Ausdehnung gezoomt und geschwenkt werden. Sie können die ursprüngliche Standardausdehnung wiederherstellen, indem Sie in den

**Object Missing** 

This object is not available

**Object Missing** 

This object is not available

**W.TRISOFT** 

Zoom-Werkzeugen auf die Schaltfläche Standardausdehnung löschen in the repository. Klicken.

**Object Missing** 

**W.TRISOF** 

**E** TRISOFT

# Zoomen auf einen Layer

Mithilfe der Schaltfläche **Auf Layer zoomen** können Sie Ihre Karte auf die Ausdehnung eines bestimmten Layers zoomen. Führen Sie die folgenden Schritte aus, um auf einen Layer zu zoomen:

1. Klicken Sie bei Bedarf auf der Werkzeugleiste der Karte auf die Schaltfläche **Layer-Optionen**

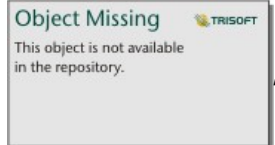

um die Layer der Karte anzuzeigen.

#### **Hinweis:**

Die Werkzeugleiste der Karte ist auf einer aktiven Karten-Kachel verfügbar. Klicken Sie bei Bedarf auf die Karte, um die Kachel zu aktivieren.

2. Wenn Ihre Karte mehrere Layer enthält, wählen Sie einen Layer aus der Liste aus.

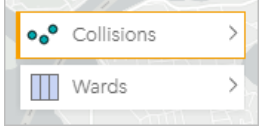

Auf dem ausgewählten Layer wird eine orangefarbene Umrisslinie angezeigt.

This object is not available 3. Klicken Sie auf der Werkzeugleiste der Karte auf die Schaltfläche Zoom-Werkzeuge in the repository.

Die Werkzeugleiste der Karte enthält die Zoom-Werkzeuge .

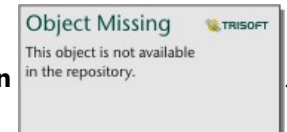

4. Klicken Sie auf die Schaltfläche Auf Layer zoomen in the repository.

Die Karte wird auf die Ausdehnung des ausgewählten Layers gezoomt.

### **Hinweis:**

Einige Layer sind möglicherweise so verteilt, dass Features teilweise oder vollständig unter der Kopfzeile verborgen sind. Wenn ein Layer Ihrer Karte nicht vollständig sichtbar ist, können Sie die Kopfzeile der Kachel ausblenden oder die Standardausdehnung der Karte ändern.

# Treffen von Auswahlen

Mittels Auswahlen können Sie Ihr Augenmerk vorübergehend auf Interessensbereiche wie ungewöhnliche Spitzen oder Senken in Ihren Daten richten und diese Datenpunkte in den zugehörigen Karten, Diagrammen und Tabellen hervorheben. Im Gegensatz zu den Ergebnissen eines Filters sind Auswahlen in Kacheln temporär. Obwohl durch Auswahlen keine Änderungen an den Quelldaten vorgenommen werden, haben sie Auswirkungen auf eine Analyse oder statistische Zusammenfassung, da diese Funktionen nur die aktuelle Auswahl verwenden. Zuvor ausgeführte räumliche Analysen werden jedoch nicht durch Auswahlen aktualisiert.

#### W **Tipp:**

Auswahlen können zum räumlichen Filtern von Daten verwendet werden, um andere Karten, Diagramme oder Tabellen zu erstellen, indem Auswahlen durch Ziehen auf die Karte, in das Diagramm oder die Dropzone der Tabelle auf Ihrer Seite verschoben werden.

# Karten-Kacheln

Features auf einer Karte können mit einem Auswahlwerkzeug ausgewählt werden, indem mit der Legende interagiert oder eine Auswahl auf einer anderen Kachel vorgenommen wird, die dieselben Daten anzeigt. Eine Auswahl wird durch Klicken auf einen leeren Bereich der Karte gelöscht.

#### Auswahlwerkzeuge

Auswahlwerkzeugen können verwendet werden, um ein oder mehrere Features auf einer Karte auszuwählen. Ihr Mauszeiger dient immer zum **Auswählen**, wenn Sie auf ein Feature auf der Karte klicken, es sei denn, es wird ein anderes Werkzeug ausgewählt. Die Auswahlwerkzeuge können über die Schaltfläche **Auswahlwerkzeuge**

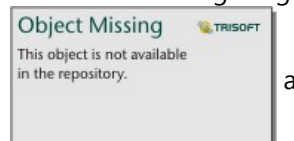

auf der Werkzeugleiste einer Karte aufgerufen werden.

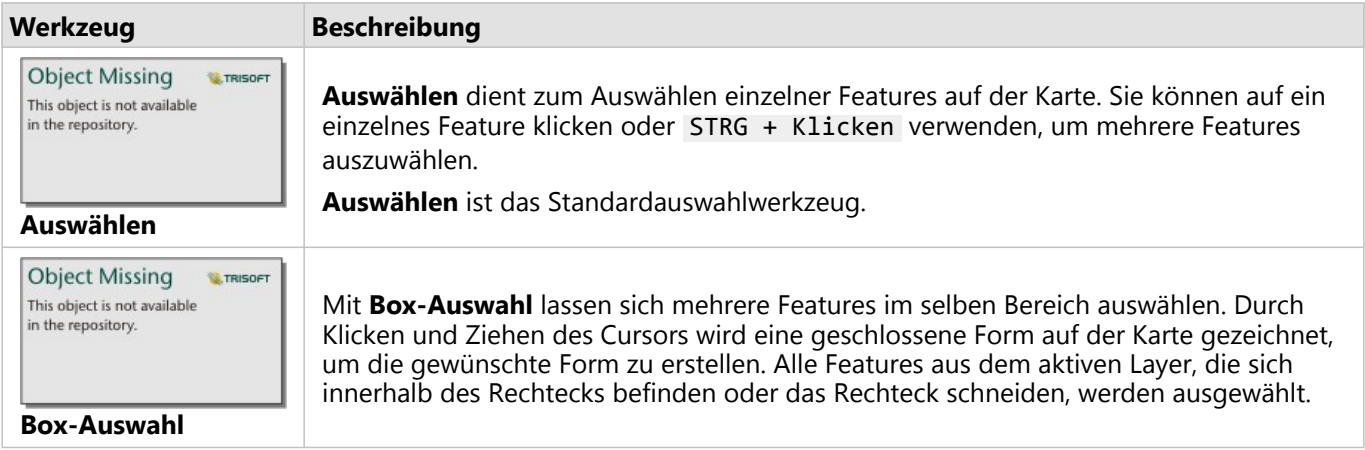

In der folgenden Tabelle werden die fünf Auswahlwerkzeuge zusammengefasst, die mit Karten-Kacheln verwendet werden können.

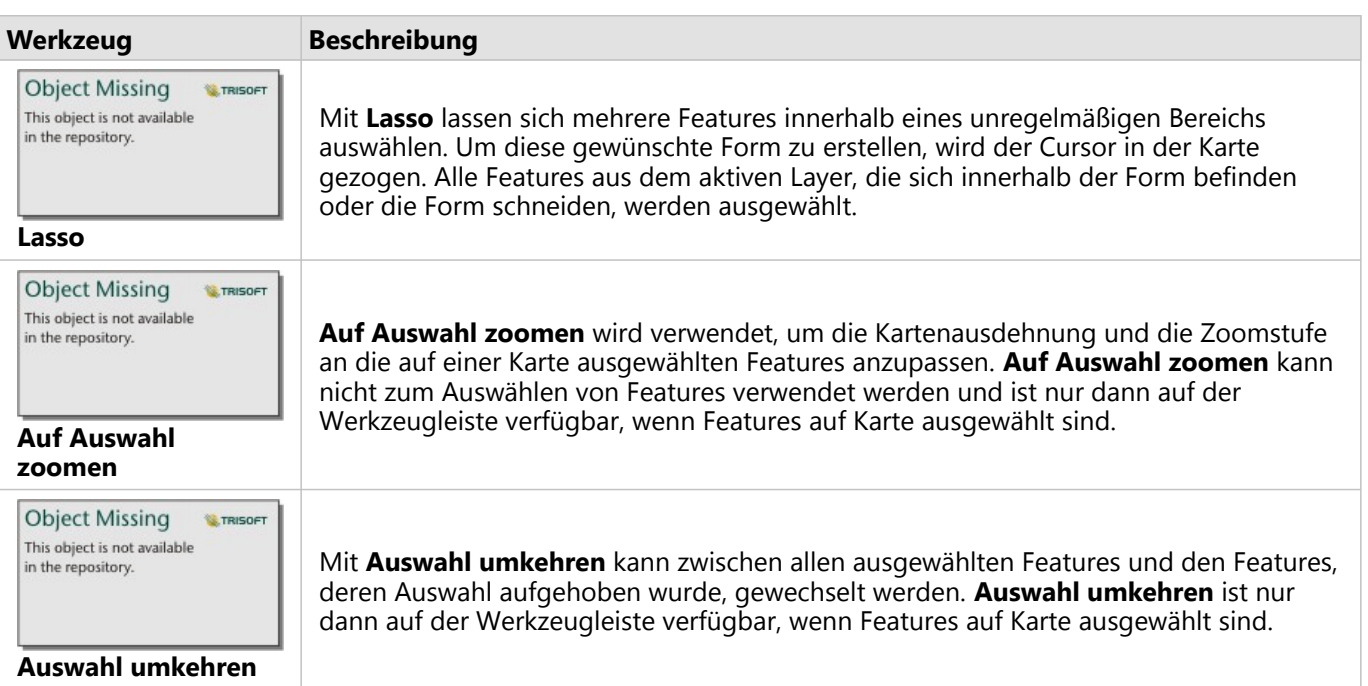

#### Legenden

Features können mit der Legende ausgewählt werden (im Bereich **Layer-Optionen** verfügbar), wenn ein Layer mit **Typen (eindeutige Symbole)**, **Anzahl und Mengen (Größe)** oder **Anzahl und Mengen (Farben)** gestylt werden.

Durch Auswahl einer Kategorie oder Werteklasse in einer Legende werden alle Features aus dieser Kategorie oder Klasse auf der Karte ausgewählt. Mehrere Kategorien oder Klassen lassen sich mit Strg+Klicken in der Legende auswählen.

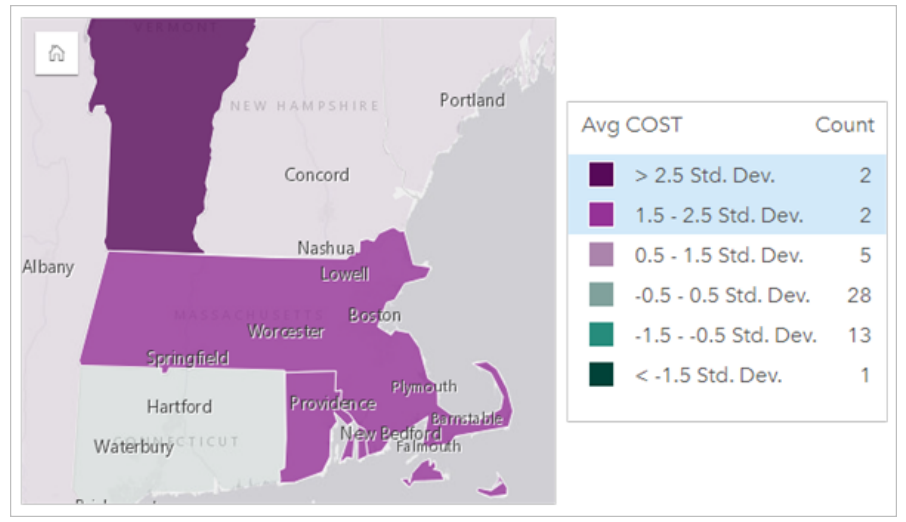

# Diagramm-Kacheln

Features in einem Diagramm können mit einem Auswahlwerkzeug ausgewählt werden, indem mit der Legende interagiert oder eine Auswahl auf einer anderen Kachel vorgenommen wird, die dieselben Daten anzeigt. Eine Auswahl wird durch Klicken auf einen leeren Bereich des Diagramms gelöscht.

#### Auswahlwerkzeuge

Auswahlwerkzeuge können verwendet werden, um ein oder mehrere Features in einem Diagramm auszuwählen. Ihr Mauszeiger dient immer zum **Auswählen**, wenn Sie auf ein Feature im Diagramm klicken, es sei denn, es wird ein anderes Werkzeug ausgewählt. Die Auswahlwerkzeuge können über die Schaltfläche **Auswahlwerkzeuge**

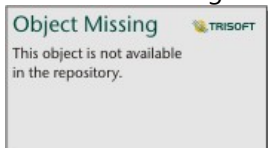

auf der Werkzeugleiste eines Diagramms aufgerufen werden.

#### **Hinweis:**

Die Verfügbarkeit von Auswahlwerkzeugen hängt vom jeweils visualisierten Diagrammtyp ab.

In der folgenden Tabelle werden die drei Auswahlwerkzeuge zusammengefasst, die mit Diagramm-Kacheln verwendet werden können.

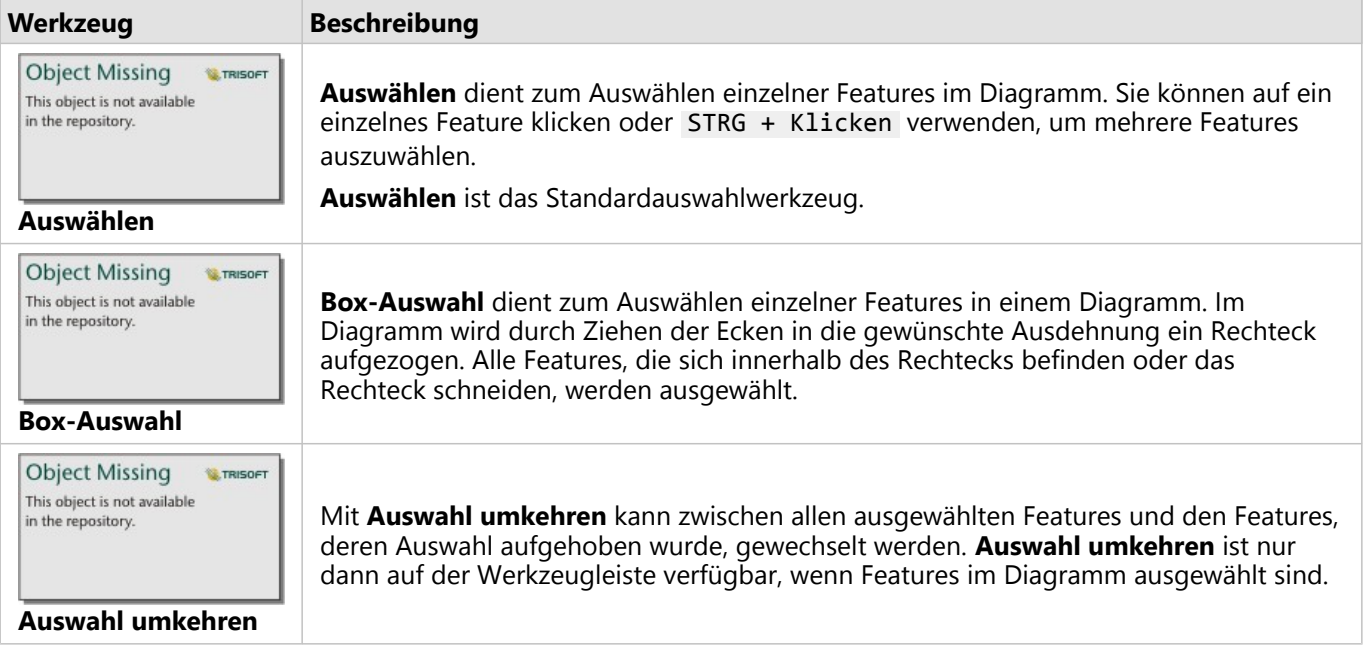

#### Legenden

Features lassen sich mit der Legende auswählen, wenn ein Layer mit der Option **Eindeutige Symbole** gestylt wird.

Durch Auswahl einer Wertekategorie in einer Legende werden alle Features aus dieser Kategorie im Diagramm ausgewählt.

#### Dokumentation zu Insights 2022.1

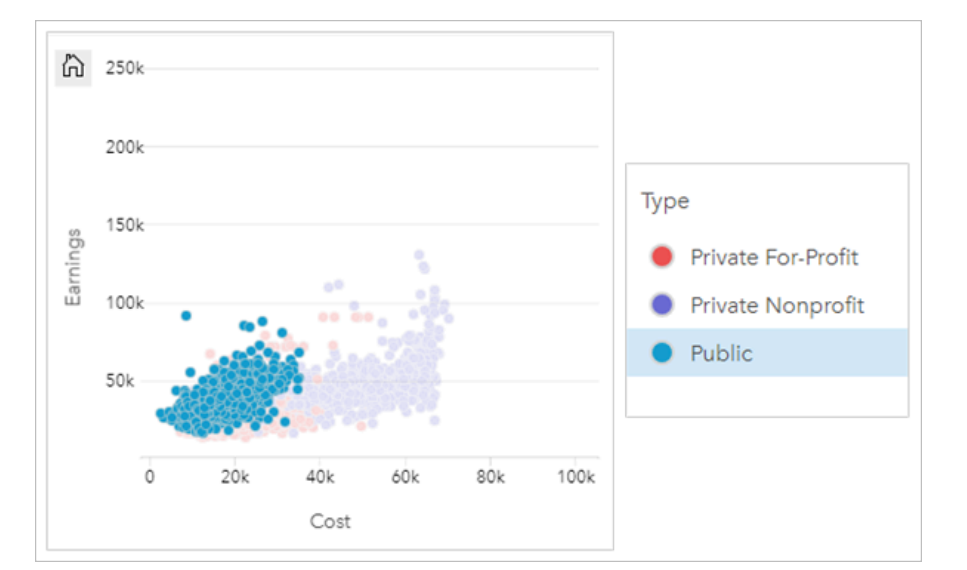

#### Tabellen

Features in Summentabellen können durch Klicken auf die gewünschten Features oder mit STRG + Klicken ausgewählt werden. Die ausgewählten Features sowie alle anderen Karten, Diagramme und Tabellen, die dieselben Daten anzeigen, werden in der Summentabelle dargestellt. Sobald eine Auswahl in einer Zusammenfassungstabelle vorgenommen wurde, sind die folgenden Optionen verfügbar:

• Auswahl umkehren: Klicken Sie auf die Schaltfläche **Auswahl umkehren** in the repository. **Auswahl umkehren** in the **neutral**, um zwischen den

ausgewählten Features zu wechseln. Die umgekehrte Auswahl spiegelt alle anderen Kacheln wider, die dieselben Daten anzeigen.

• Auswahl anzeigen: Klicken Sie auf die Schaltfläche **Auswahl anzeigen** in the repository. **Australie 1. Australie in der** in der

Zusammenfassungstabelle ausgewählten Features anzuzeigen. Die nicht ausgewählten Features werden vorübergehend aus der Summentabelle entfernt. Die ausgewählten Features bleiben auf allen anderen Kacheln ausgewählt, die dieselben Daten anzeigen, allerdings werden an diesen Kacheln keine anderen Änderungen vorgenommen. Sie können die Features, deren Auswahl aufgehoben wurde, wieder anzeigen, indem Sie ein zweites Mal auf **Auswahl anzeigen** klicken. Die ausgewählten Features bleiben ausgewählt, bis Sie auf die Bildlaufleiste in der Summentabelle oder in eine andere Kachel klicken.

#### Seiten-Viewer

Die Auswahlfunktion ist beim Anzeigen einer freigegebenen Seite verfügbar. Benutzer können die Auswahlwerkzeuge in Legenden verwenden, um Kacheln interaktiv zu nutzen und Kreuzfilter zu aktivieren. Benutzer können Auswahlwerkzeuge nicht verwenden, um einen räumlichen Filter anzuwenden oder eine neue Kachel zu erstellen.

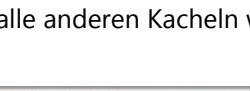

**Object Missing** 

This object is not available

**W.TRISOF** 

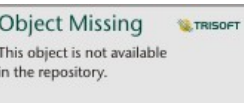

Dokumentation zu Insights 2022.1

# **Hinweis:**

Die Auswahlwerkzeuge werden von iPad-Geräten nicht unterstützt.

# Anzeigen von Pop-ups

Pop-ups bieten einen kurzen Überblick über ein einzelnes Feature auf einer Karte oder auf einen Aspekt eines Diagramms, z. B. einen Balken oder Punkt. Um ein Pop-up auf einer Karte anzuzeigen, ziehen Sie die Maus auf einen Punkt, eine Linie oder einen Bereich. Um ein Pop-up in einem Diagramm anzuzeigen, ziehen Sie die Maus auf einen Punkt, einen Balken oder einen Ausschnitt.

# Anzeigen eines Feldes

Karten-Pop-ups enthalten wichtige Informationen zu den Daten auf Ihrer Karte. Standardmäßig werden in den Karten-Pop-ups Werte aus dem ersten Zeichenfolgenfeld im Dataset angezeigt. Wenn kein Zeichenfolgenfeld vorhanden ist, wird das erste Zahlenfeld verwendet. Das in den Pop-ups angezeigte Feld kann mit der Schaltfläche **Anzeigefeld** geändert werden. Die Schaltfläche **Anzeigefeld** befindet sich im Datenbereich neben dem Feld **Position** für räumliche Datasets.

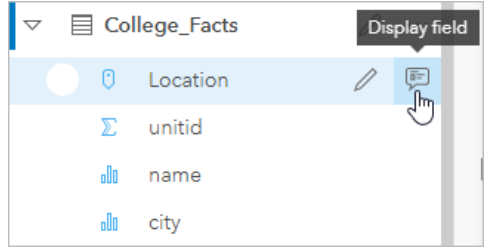

#### **Hinweis:**

Bei Datasets, die über Datenbankverbindungen erstellt und verbunden oder aggregiert wurden, ist die Schaltfläche **Anzeigefeld** nicht verfügbar. Datenbankverbindungen sind in Insights in ArcGIS Enterprise und Insights desktop verfügbar.

Wenn der Style eines Pop-ups nicht dem Feld **Position** sondern einem anderen Feld entspricht, dann enthalten die Pop-ups Informationen sowohl aus dem Feld **Stylen nach** als auch aus der Einstellung für das **Anzeigefeld**.

# Konfigurieren von Karten-Pop-ups

Karten-Pop-ups können zum Anzeigen oder Entfernen von Statistiken wie Durchschnitts-, Minimal- und Maximalwerte konfiguriert oder auch deaktiviert werden. Führen Sie die folgenden Schritte aus, um Pop-ups für einen Karten-Layer zu konfigurieren oder zu deaktivieren:

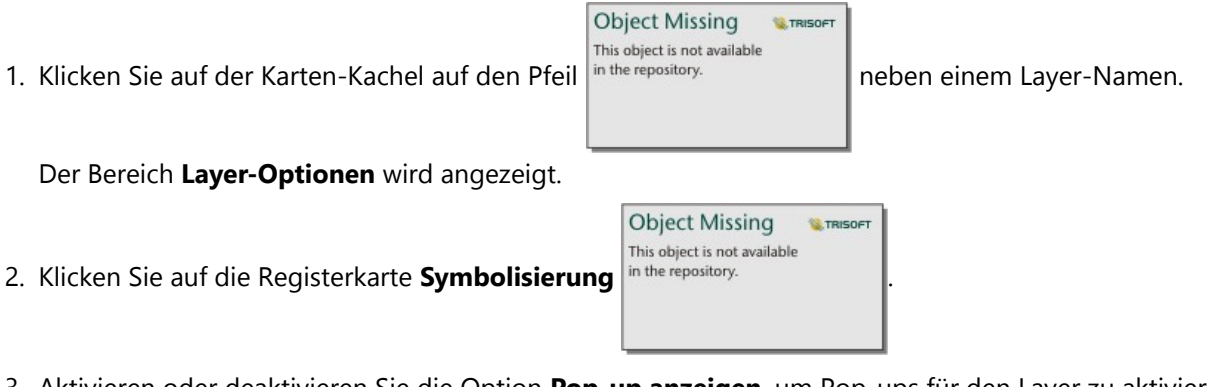

3. Aktivieren oder deaktivieren Sie die Option **Pop-up anzeigen**, um Pop-ups für den Layer zu aktivieren bzw. zu deaktivieren.

4. Klicken Sie auf eine der Schaltflächen **Mit Statistiken** This object is not available **oder Ohne Statistiken** 

**Object Missing W.TRISOFT** 

**Object Missing W**TRISOFT This object is not available<br>in the repository. um Informationen wie Minimal-, Maximal- und Mittelwerte anzuzeigen oder zu

entfernen.
# Interagieren mit Kacheln

Der Schlüssel zum vollständigen Verständnis Ihrer Daten ist die Interaktion mit mindestens zwei Visualisierungen desselben Datasets. Kacheln, die aus Feldern desselben Datasets erstellt wurden, werden verknüpft und ermöglichen es Ihnen, Auswahlen auf einer Kachel vorzunehmen, wobei zugehörige Kacheln mit den hervorgehobenen Auswahlen aktualisiert werden.

Wenn verschiedene Kartentypen auf der Seite vorhanden sind, können durch Interaktionen wie Auswählen, Filtern, Zugreifen auf Statistiken usw. räumliche, numerische und Kategoriemuster aufgedeckt werden, die in einer einzelnen Visualisierung möglicherweise nicht sichtbar wären. Weitere Möglichkeiten zum Visualisieren von Daten finden Sie unter [Analysefunktionen.](#page-369-0)

Sie haben folgende Möglichkeiten, mit Ihren Daten zu interagieren:

- Aktivieren einer Kachel
- Maximieren einer Kachel, um eine Filmstreifenansicht anzuzeigen
- Nach vorne oder nach hinten bringen
- Anzeigen von Kachelstatistiken
- Ändern des Visualisierungstyps
- Ändern des Titels einer Kachel
- Ausblenden der Kopfzeile einer Kachel

#### Aktivieren einer Kachel

Für den Zugriff auf die meisten interaktiven Funktionen in Insights, beispielsweise zum Auswählen, Erstellen eines Filters oder Durchführen einer Analyse, muss eine Kachel aktiv sein. Sie können an eine beliebige Stelle auf einer

Kachel klicken, um diese zu aktivieren. Eine Kachel ist aktiv, wenn die Schaltfläche **Aktion**

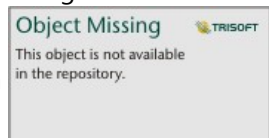

sichtbar ist und in der Kopfzeile der Kachel eine Werkzeugleiste angezeigt wird. Wenn die Kopfzeile der Kachel ausgeblendet ist, wird die Werkzeugleiste nicht angezeigt.

Zum Deaktivieren einer Kachel gibt es zwei Möglichkeiten:

- Aktivieren Sie eine andere Kachel.
- Klicken Sie auf einen leeren Bereich der Seite.

Alle Upstream-Datasets der aktiven Kachel werden im Datenbereich durch einen blauen Balken hervorgehoben.

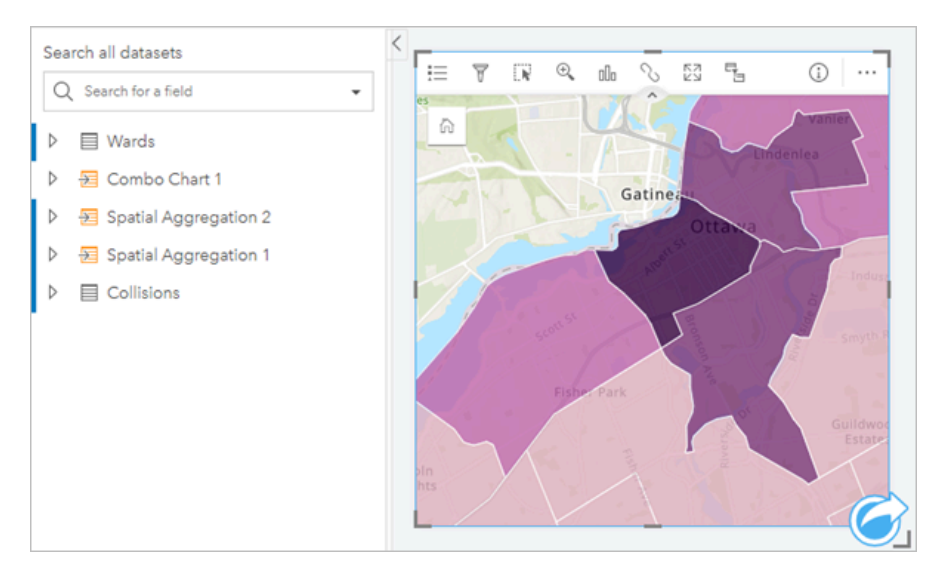

# Maximieren einer Kachel

Wenn Sie mit einer Kachel interagieren, können Sie sie vergrößern, um eine bessere Ansicht der Daten zu erhalten. Durch Maximieren der Kachel wird eine Filmstreifenansicht der Kacheln auf der Seite erstellt, wobei sich die maximierte Kachel oben befindet und die Miniaturansichten der verbleibenden Kacheln darunter angeordnet sind.

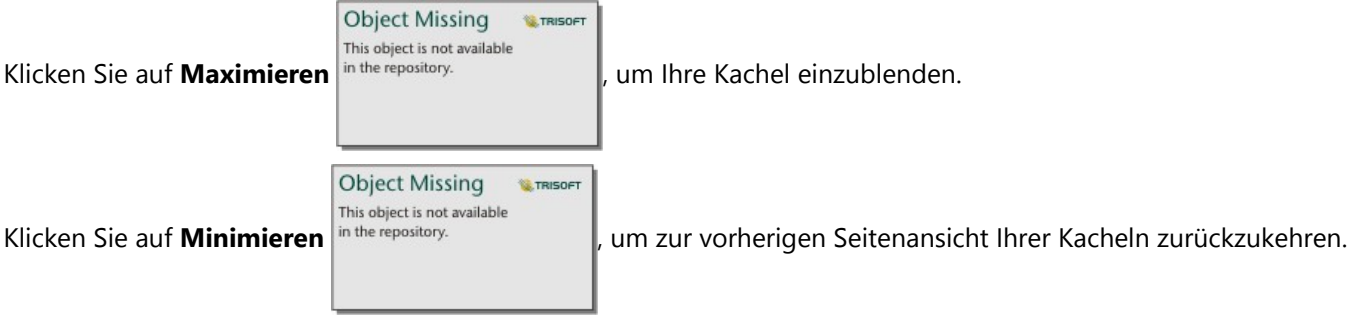

# Nach vorne oder nach hinten bringen

Wenn auf einer Seite mehrere Kacheln erstellt werden, können Sie bei Bedarf die Reihenfolge festlegen, in der überlappende Kacheln angezeigt werden. Standardmäßig verwendet Insights die Reihenfolge, in der die Kacheln erstellt wurden, wobei neuere Kacheln vor älteren angeordnet werden.

#### **Hinweis:**

Legenden werden stets vor der Kachel angeordnet, die die Legende beschreibt.

Führen Sie die folgenden Schritte aus, um die Anordnung einer Kachel zu ändern:

1. Klicken Sie bei Bedarf auf die Kachel, um sie zu aktivieren.

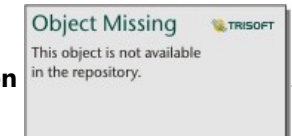

2. Klicken Sie auf die Schaltfläche Kacheloptionen in the repository.

**Object Missing W. TRISOFT** This object is not available

- 3. Klicken Sie auf die Schaltfläche **Sortieren** in the repository.
- 4. Wählen Sie eine der folgenden Optionen zum Anordnen aus:
	- **In den Vordergrund**
	- **Ebene nach vorn**
	- **In den Hintergrund**
	- **Eine Ebene nach hinten**

Alternativ können Sie den Tastaturbefehl f verwenden, um eine aktive Kachel eine Ebene nach vorne zu bringen, bzw. b , um die Kachel nach hinten zu bringen. Wenn ein Textfeld aktiv ist, wie z. B. ein Titel, eine Achsenbeschriftung oder eine Kachel für Text und Medien, können Sie das Textfeld mit Esc verlassen, bevor Sie einen der Befehle f oder b verwenden.

#### Anzeigen von Kachelstatistiken

Summenstatistiken bieten einen kurzen Überblick über Ihre Daten. Statistiken variieren basierend auf dem Typ des Diagramms oder der Karte, mit dem/der Sie interagieren.

Summenstatistiken für Karten umfassen Angaben wie Anzahl, Minimum, Maximum und Mittelwert, sind jedoch je nach dargestelltem Datentyp unterschiedlich. Karten, die aus Datasets erstellt wurden, die in der Datenquelle bearbeitet werden können, verfügen auch über einen Zeitstempel, der den Zeitpunkt der letzten Aktualisierung der angezeigten Version angibt. Wenn die Daten nicht auf dem aktuellen Stand sind, kann das Dataset oder die Arbeitsmappe aktualisiert werden, um die aktuelle Kopie der Daten anzuzeigen.

Diagrammstatistiken variieren ebenfalls je nach Diagrammtyp. Balkendiagrammstatistiken beinhalten beispielsweise Angaben wie Anzahl, Mittelwert, Medianwert sowie obere und untere Quartile.

Statistiken zu Summentabellen beinhalten Angaben wie Summe, Durchschnitt, Minimum, Maximum, Medianwert und Perzentil. Die Statistiken werden für Zahlenfelder oder Anteil/Verhältnis-Felder für jeden eindeutigen Wert in der Kategoriespalte berechnet. Summentabellen enthalten außerdem eine Statistik in der Fußzeile, in der die ausgewählte und für das gesamte Dataset berechnete Statistik für das Zahlenfeld oder Anteil/Verhältnis-Feld angezeigt wird. Wenn beispielsweise für eine Tabelle mit 10.000 Punkten, die in fünf eindeutige Kategorien unterteilt sind, als Statistik "Durchschnitt" gewählt wurde, dann enthält die Fußzeile nicht den Durchschnitt der fünf Einzeldurchschnitte, sondern den Durchschnittswert der 10.000 Werte.

#### Zugreifen auf Diagrammstatistiken

**Object Missing W.TRISOFT** This object is not available

Klicken Sie auf die Schaltfläche **Diagrammstatistiken** in the repository.<br>
, um die verfügbaren Statistiken

anzuzeigen.

#### Zugreifen auf Kartenstatistiken

Klicken Sie auf die Schaltfläche **Kachel umdrehen** in the repository. **Ein auch die Karten-Kachel umzudrehen und** 

**Object Missing W.TRISOFT** This object is not available

Summenstatistiken anzuzeigen.

### Ändern des Visualisierungstyps

Sie erhalten eine andere Perspektive auf Ihre Daten, wenn Sie zu einem zugehörigen Visualisierungstyp wechseln. Wenn Sie beispielsweise von einer [Choropleth-Karte](#page-169-0) zu einem [Histogramm](#page-232-0) wechseln, können Sie sehen, wie Ihre numerischen Daten verteilt sind, z. B. welche numerischen Bereiche die höchste oder geringste Konzentration aufweisen oder ob die Daten verzerrt sind.

Zugehörige Visualisierungstypen werden durch die Daten in Ihrer Visualisierung festgelegt. Führen Sie die folgenden Schritte aus, um die Visualisierung der Kachel zu ändern:

- 1. Klicken Sie auf die Kachel, um die Werkzeugleiste anzuzeigen.
- 2. Klicken Sie auf die Schaltfläche **Visualisierungstyp** .

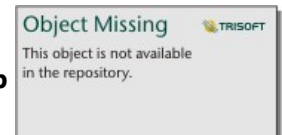

Geeignete Visualisierungstypen können in der Liste ausgewählt werden. Wenn keine Visualisierungstypen verfügbar sind, können sie auch nicht geändert werden.

3. Klicken Sie auf einen Visualisierungstyp in der Liste.

Die Kachel wechselt zum ausgewählten Visualisierungstyp, z. B. ein Histogramm.

4. Um zur vorherigen Visualisierung zurückzukehren, klicken Sie auf die Schaltfläche **Visualisierungstyp**

**Object Missing W.TRISOFT** This object is not available in the repository.

und wählen Sie die entsprechende Visualisierung aus der Liste aus.

# Ändern des Titels der Kachel

Kacheln wird standardmäßig ein Titel basierend auf der Reihenfolge zugewiesen, in der sie erstellt werden, z. B. Kachel 1, Kachel 2 usw. Sie können nach Wunsch einen aussagekräftigeren Titel angeben. Der Kacheltitel wird angezeigt, wenn die Kachel nicht ausgewählt ist.

1. Wenn Sie die Kachel ausgewählt haben, klicken Sie auf eine Stelle außerhalb der Kachel, um deren Auswahl aufzuheben.

Der Kacheltitel wird angezeigt. Beispielsweise **Kachel 1**.

2. Klicken Sie auf den Kacheltitel.

Das Titelfeld wird grau.

3. Geben Sie einen neuen Titel ein, und drücken Sie die **EINGABETASTE** (oder klicken Sie auf eine Stelle außerhalb der Kachel).

# Ausblenden der Kopfzeile einer Kachel

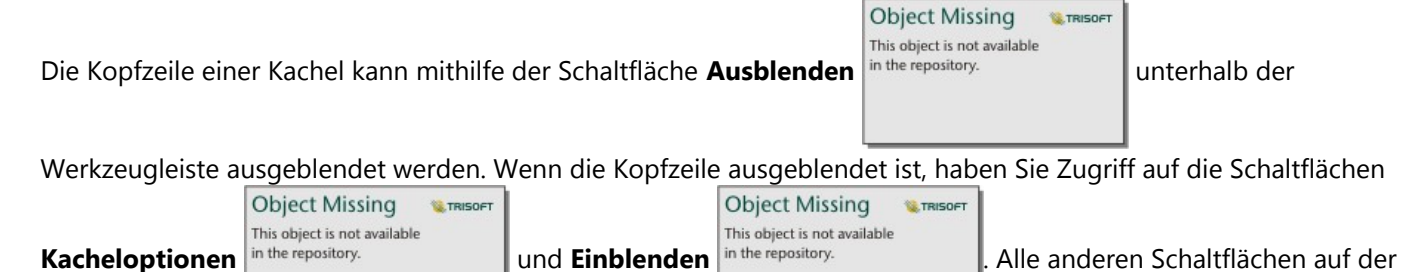

Werkzeugleiste werden solange ausgeblendet, bis Sie die Werkzeugleiste wieder einblenden. Daher empfiehlt es sich, Kacheleinstellungen wie Filter, Styles und Kreuzfilter vor dem Ausblenden der Kopfzeile einer Kachel zu konfigurieren.

Ausgeblendete Kopfzeilen bleiben auf einer freigegebenen Seite standardmäßig weiterhin ausgeblendet. Die Schaltflächen **Einblenden** und **Ausblenden** sind im Seiten-Viewer verfügbar, um Zugriff auf die Schaltflächen der Werkzeugleiste zu ermöglichen. Die Kopfzeile wird automatisch wieder ausgeblendet, wenn eine Kachel deaktiviert wird. Daher wird der Titel einer Kachel niemals im Seiten-Viewer angezeigt, wenn der Header beim Freigeben der Seite ausgeblendet war.

# Anzeigen der Rückseite einer Kachel

Die Rückseite der Karten-, Diagramm- und Tabellen-Kacheln enthält wichtige Informationen über die Daten auf der Kachel und Funktionalität zum Exportieren von Daten oder Bildern aus kompatiblen Kacheln.

Klicken Sie auf der Kachel-Werkzeugleiste auf die Schaltfläche **Kachel umdrehen** in the repository. **Aufglub**, um die

**Object Missing W.TRISOFT** This object is not available

Rückseite einer Kachel anzuzeigen.

#### Kachel-Info

**Object Missing W.TRISOF** This object is not available

Die Registerkarte Kachel-Info in the repository.<br>
ist auf der Rückseite aller Karten-, Diagramm- und Tabellen-

Kacheln verfügbar und bietet wichtige Informationen über die Kachel. Alle Kacheltypen enthalten den Abschnitt **Beschreibung** und den Abschnitt **Statistiken**.

Die Beschreibung wird verwendet, um eine Zusammenfassung der Analyse auf der Kachel anzuzeigen, die Datenquelle zu referenzieren oder andere Informationen bereitzustellen, die für die Viewer der Seite hilfreich sind. Wenn eine Beschreibung bereitgestellt wird, ist sie für die Viewer verfügbar, wenn die Seite freigegeben wird. Andernfalls ist der Abschnitt **Beschreibung** auf der freigegebenen Seite nicht sichtbar.

Die Statistiken variieren je nach Kacheltyp. Sie können Informationen wie die Anzahl der Features, den Mittelwert sowie das Datum und die Uhrzeit der letzten Aktualisierung der Kachel enthalten.

Karten-Kacheln enthalten auch den Abschnitt **Attributierung**, in dem die Herkunft der Daten für die auf der Kachel verwendete Grundkarte angegeben wird.

#### Exportieren eines Bildes

#### **Hinweis:**

Das Exportieren eines Bildes von einer Kachel wird aktuell für Balkendiagramme, gestapelte Balkendiagramme, Säulendiagramme, gestapelte Säulendiagramme, Liniendiagramme, Zeitseriendiagramme und Kombinationsdiagramme unterstützt.

Das Kachelbild kann über die Registerkarte **Bild exportieren** in the repository. **The properties in the Schaltflächen PNG** 

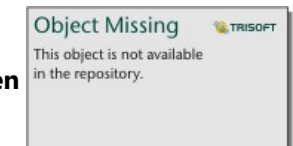

und **JPEG** im PNG- oder JPEG-Format exportiert werden.

Größe und Style des exportierten Bildes sind identisch mit der Kachel in Insights. Das exportierte Bild enthält weder Kacheltitel noch Werkzeugleiste, Rahmen oder interaktive Schaltflächen (z. B. Schaltfläche **Standardausdehnung**

**Object Missing W.TRISOFT** This object is not available in the repository.

in einem Zeitseriendiagramm).

#### **Hinweis:**

Das exportierte Bild basiert auf der Vorschau auf der Rückseite der Kachel. Das Vorschaubild und das exportierte Bild sind statische Bilder, bei denen Aktualisierungen an Daten oder Kachel nicht dargestellt werden. Wenn Sie Änderungen vornehmen und beispielsweise einen Filter anwenden, müssen Sie die Kachel zweimal umdrehen, um die Vorschau zu aktivieren.

Bei exportierten Bildern wird innerhalb der Diagrammachsen keine Transparenz unterstützt. Optimale Ergebnisse erzielen Sie nicht, indem Sie einen transparenten Hintergrund anwenden, sondern indem Sie für Diagramme eine Hintergrundfarbe auswählen, die exportiert werden kann.

## Exportieren von Daten

#### **Hinweis:**

Das Exportieren von Daten wird derzeit für Tabellen und die meisten Diagramme unterstützt. Karten, Verbindungsdiagramme, Zeitseriendiagramme und Kombinationsdiagramme, die mit zwei Datasets erstellt wurden, unterstützen nicht den Export von Daten.

Die Daten auf einer Kachel können mit der Schaltfläche **CSV** auf der Registerkarte **Daten exportieren** als Datei mit kommagetrennten Werten (CSV) exportiert werden.

Das exportierte Dataset enthält die auf der Kachel verwendeten Felder. Sie können auch anhand der Vorschau auf der Registerkarte **Daten exportieren** bestimmen, welche Felder in die exportierten Daten aufgenommen werden sollen. Für Diagramme, in denen aggregierte Daten (z. B. die Summe von Werten) angezeigt werden, erfolgt der Export der Daten in aggregierter Form.

#### Zulassen des Exports von Bildern und Daten durch Viewer

Mit dem Parameter **Für Viewer Export im folgenden Format aktivieren:** können Sie den Export der Bilder und Daten von Kacheln auf einer [freigegebenen Seite](#page-487-0) oder einer freigegebenen Arbeitsmappe durch Viewer zulassen. Die Option zum Exportieren ist nicht standardmäßig aktiviert. Das Aktivieren der Exportfunktion gilt für alle kompatiblen Kacheln auf der freigegebenen Seite oder in der freigegebenen Arbeitsmappe.

Viewer können Daten und Bilder mit den Registerkarten **Daten exportieren** und **Bild exportieren** auf der Rückseite einer Kachel exportieren. Wenn die Seite oder Arbeitsmappe freigegeben und der Export von Daten oder Bildern nicht aktiviert ist, wird die entsprechende Registerkarte für die Viewer nicht angezeigt.

#### **Hinweis:**

Möglicherweise wurden Downloads für Anwendungen oder Websites, in denen eingebettete Seiten angezeigt werden (z. B. in ArcGIS StoryMaps eingebettete Seiten), blockiert. Bei einer Story mit eingebetteten Seiten muss der Live-Inhalt zuerst in einer neuen Registerkarte geöffnet werden, damit die Daten oder das Bild exportiert werden können.

# Analysieren

# Analysen durchführen

# <span id="page-369-0"></span>Analysefunktionen

In den folgenden Abschnitten wird beschrieben, welche Karte oder welches Diagramm Sie erstellen sollten, um die Analyse durchzuführen:

- Analysieren der Daten
- Erstellen einer Karte
- Erstellen eines Diagramms

#### Analysieren der Daten

In den Tabellen der folgenden Abschnitte wird beschrieben, wie Sie die folgenden Informationen ermitteln können:

- Ermitteln der Mengen in den Daten
- Ermitteln der Beziehungen in den Daten
- Ermitteln der Änderungen in den Daten
- Ermitteln der Interaktionen in den Daten
- Ermitteln der Verteilung der Daten
- Ermitteln der Proportionen in den Daten

#### Ermitteln der Mengen in den Daten

Verwenden Sie die folgenden Diagrammtypen, wenn Sie die Größe, den Betrag oder den Grad einer Variablen anzeigen möchten:

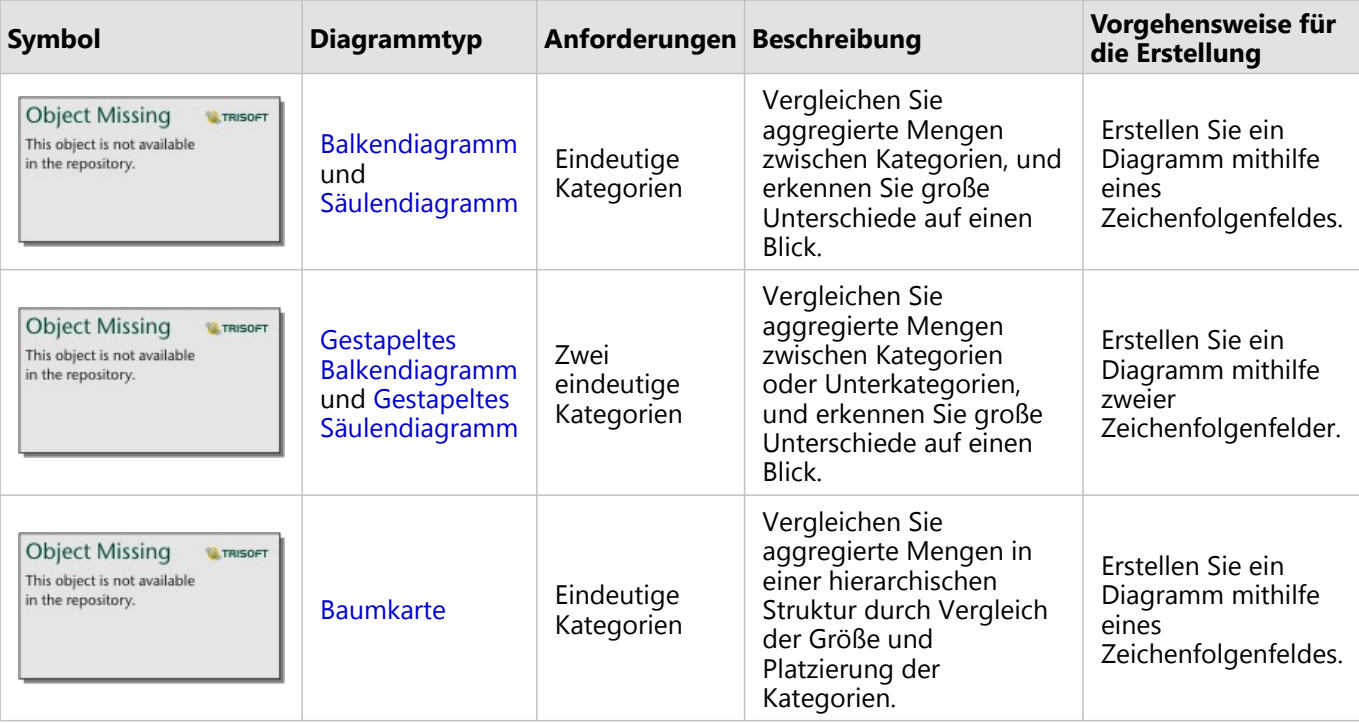

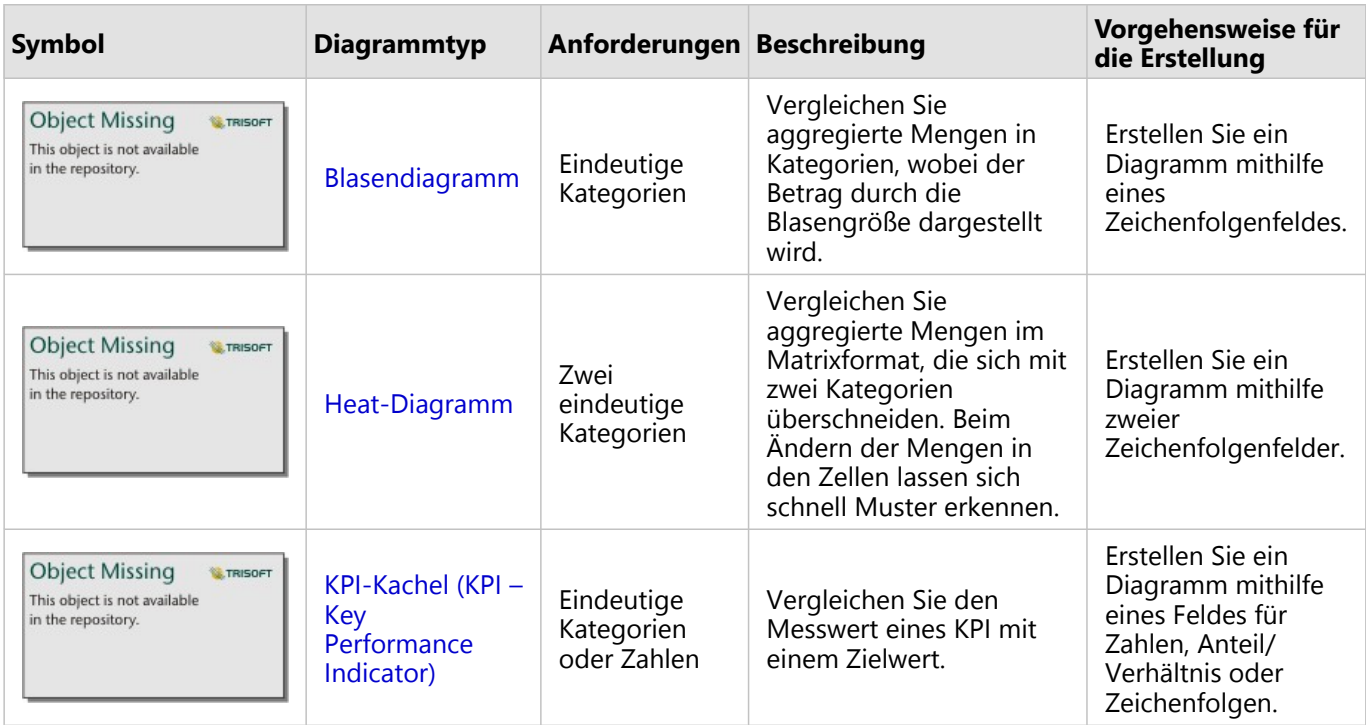

Verwenden Sie die folgenden Kartentypen, wenn Sie die Größe, den Betrag oder den Grad von Daten räumlich anzeigen möchten:

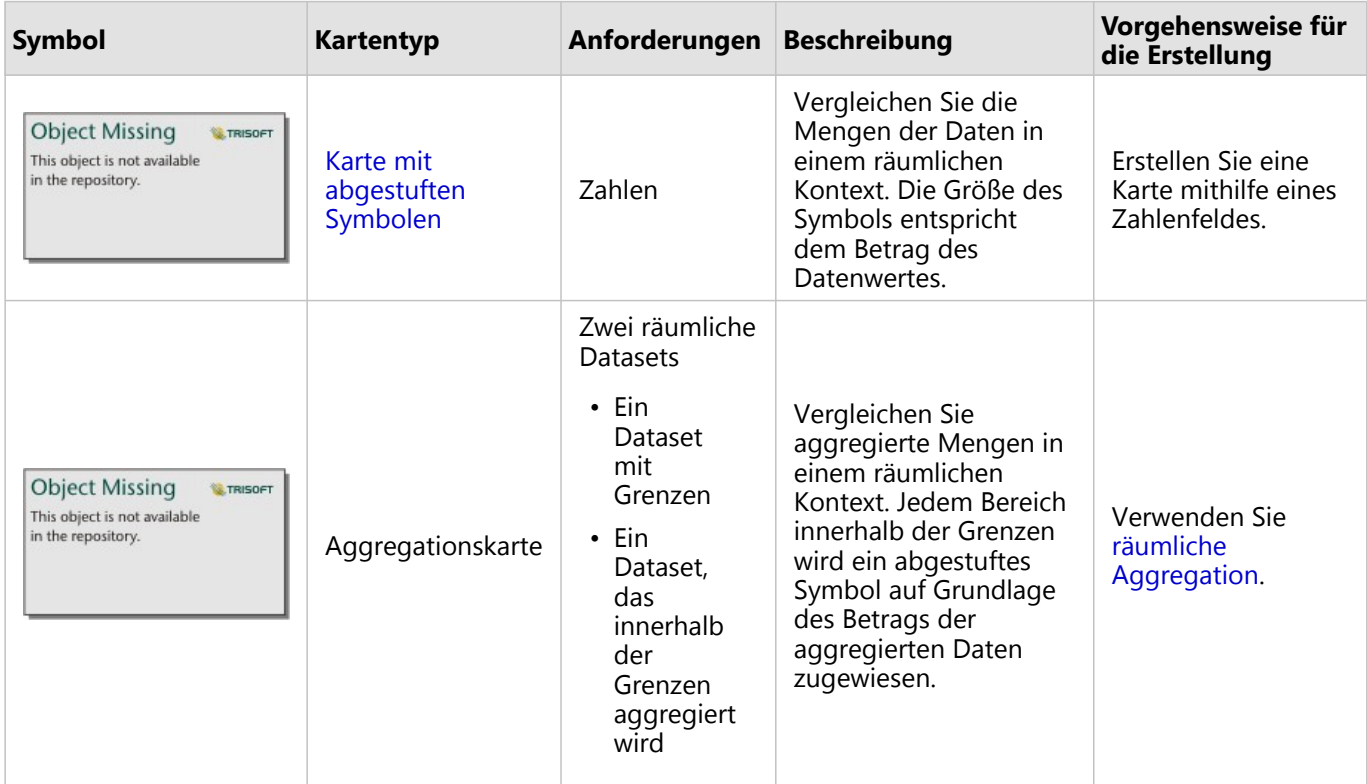

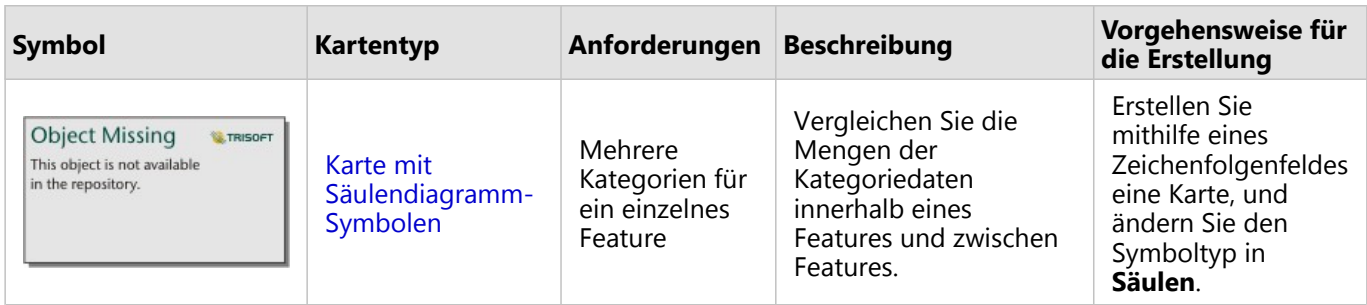

## Ermitteln der Beziehungen in den Daten

Verwenden Sie die folgenden Diagrammtypen, wenn Sie die Verbindung oder Ähnlichkeit zwischen Variablen anzeigen möchten:

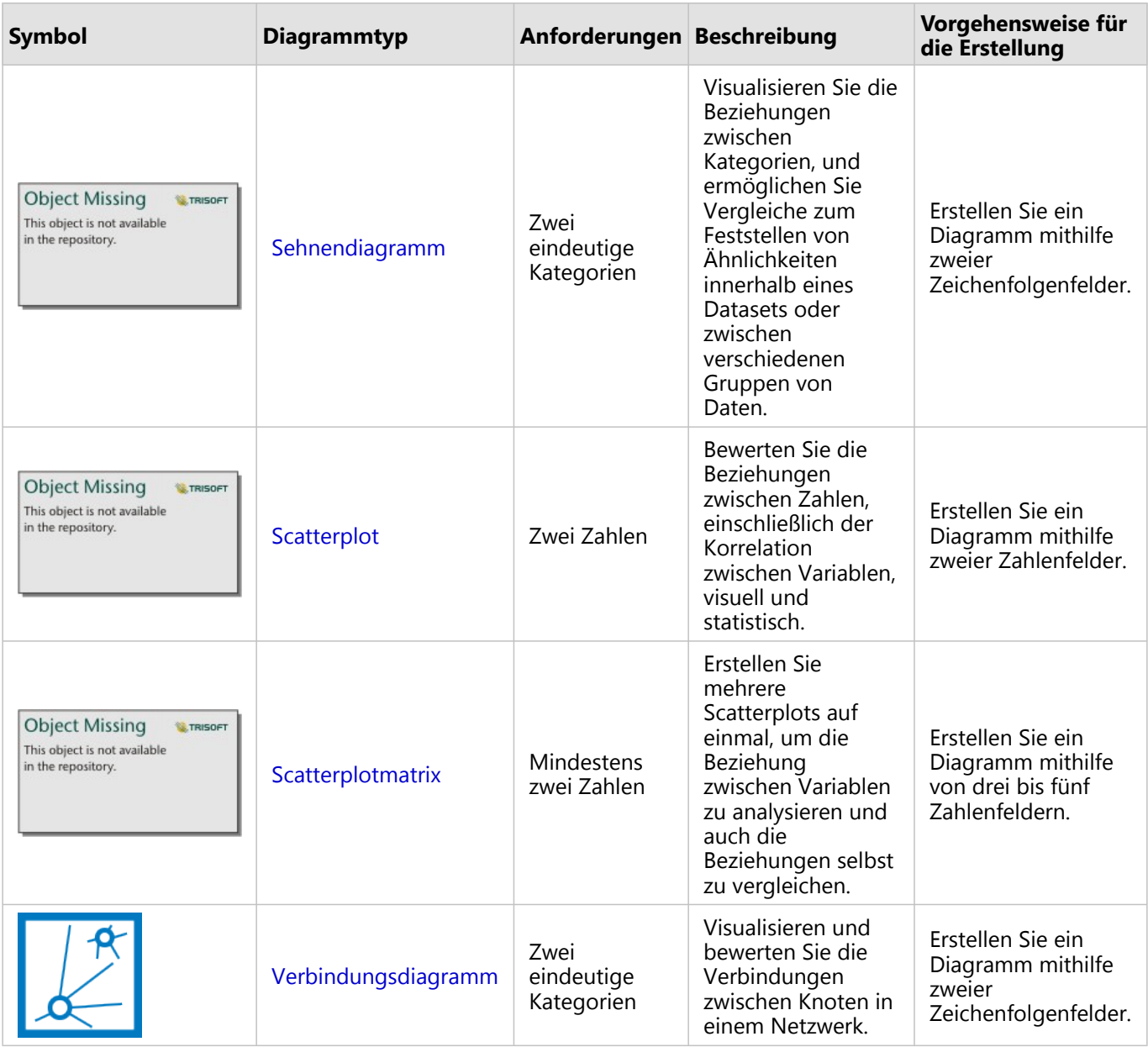

Verwenden Sie die folgenden Kartentypen, wenn Sie die Verbindung oder Ähnlichkeit räumlicher Daten anzeigen möchten:

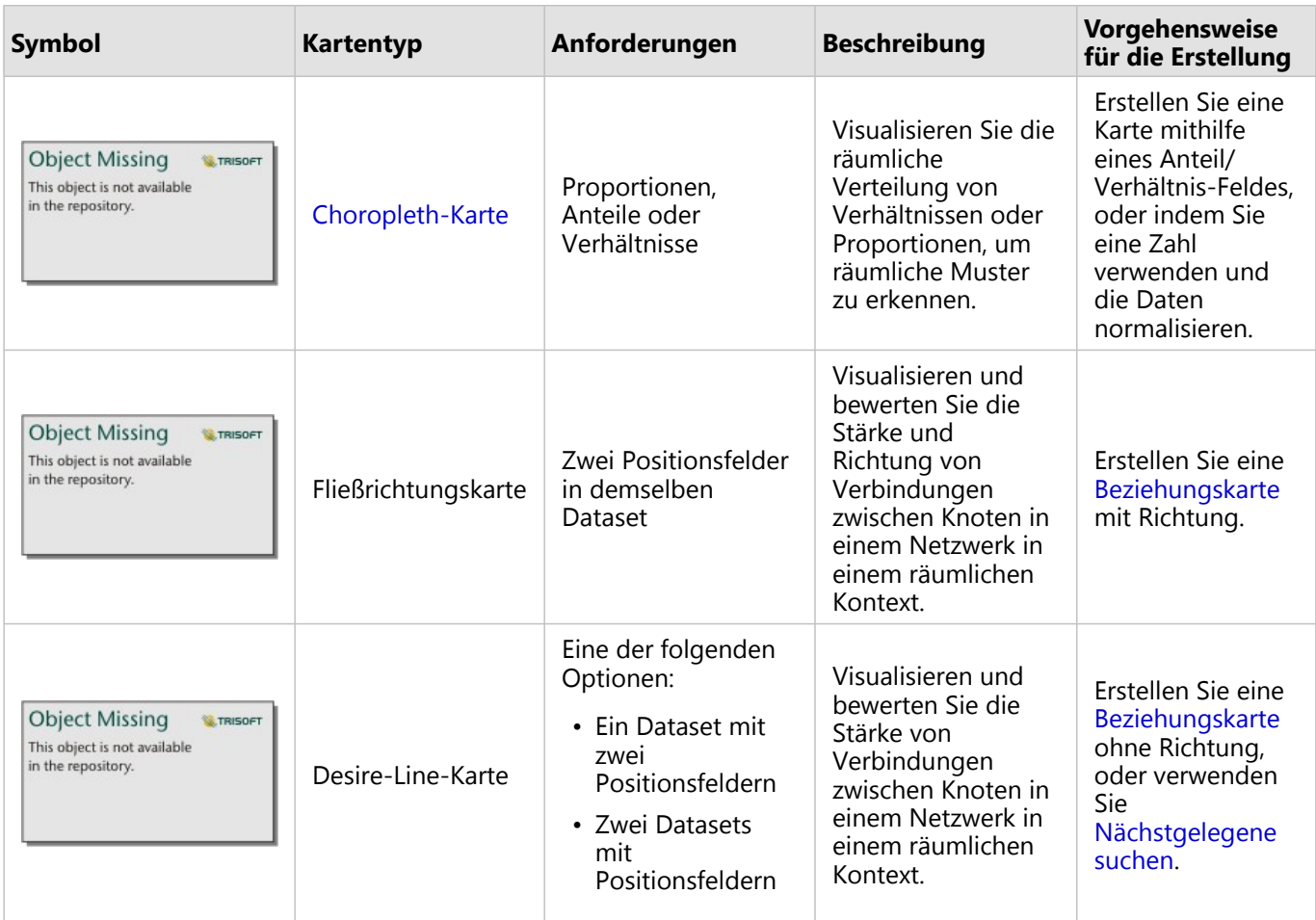

#### Ermitteln der Änderungen in den Daten

Verwenden Sie die folgenden Diagrammtypen, wenn Sie die Änderungen der Daten zwischen Kategorien im zeitlichen Verlauf anzeigen möchten:

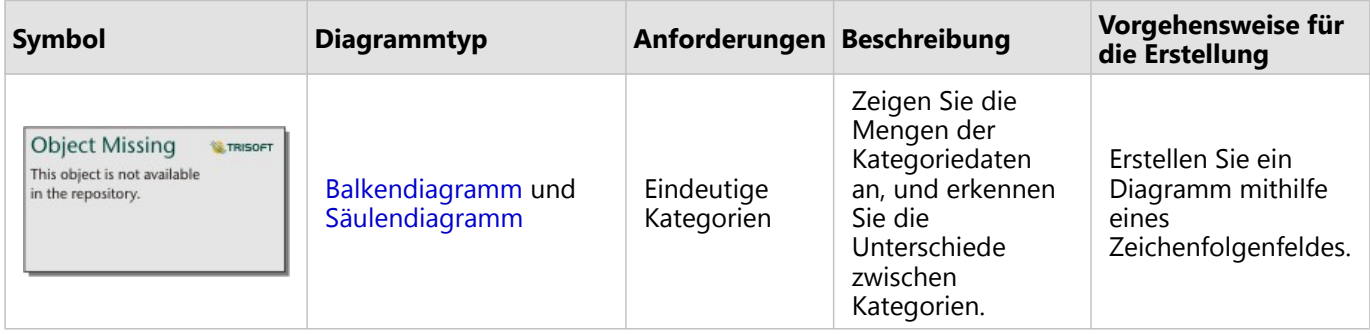

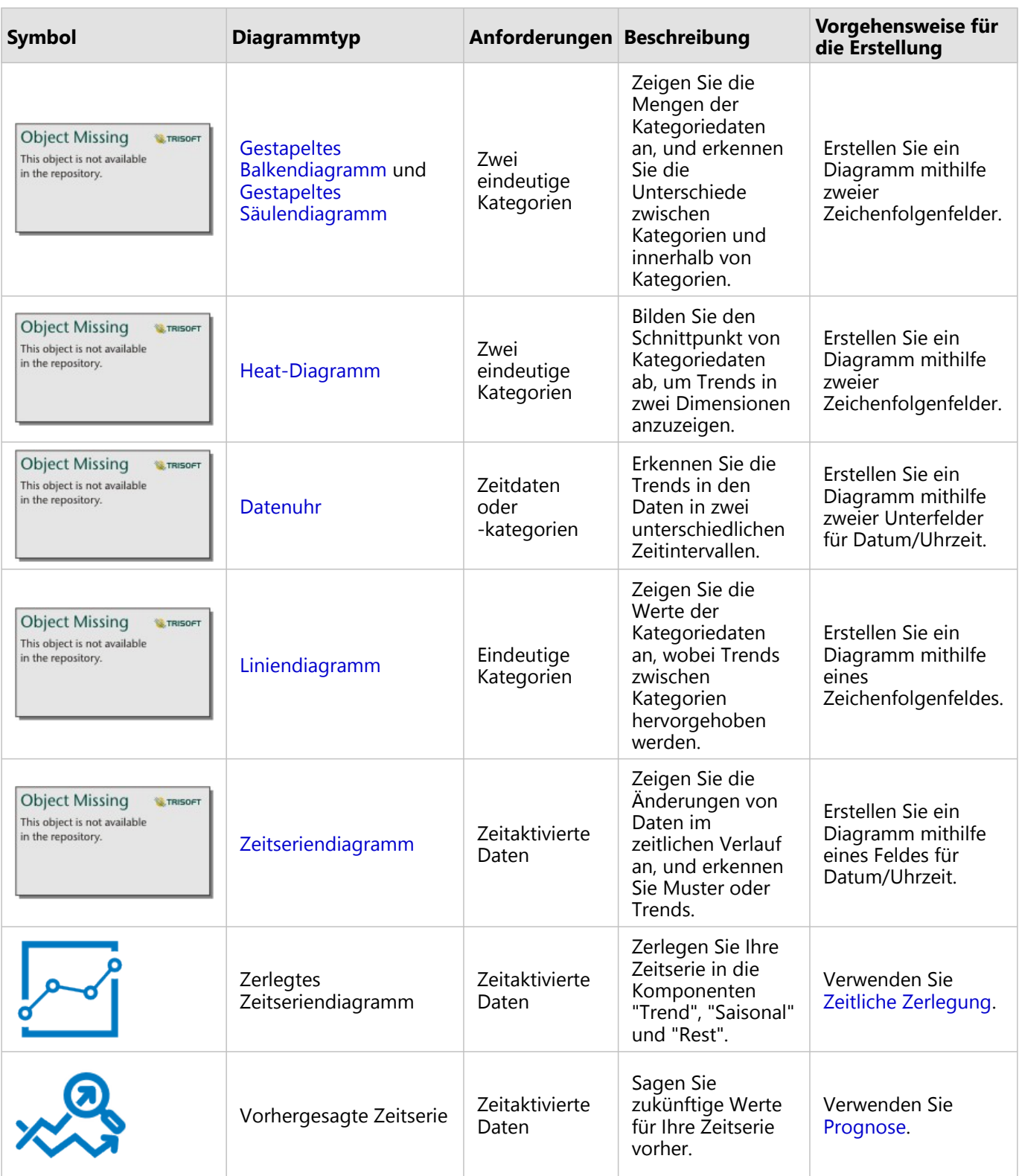

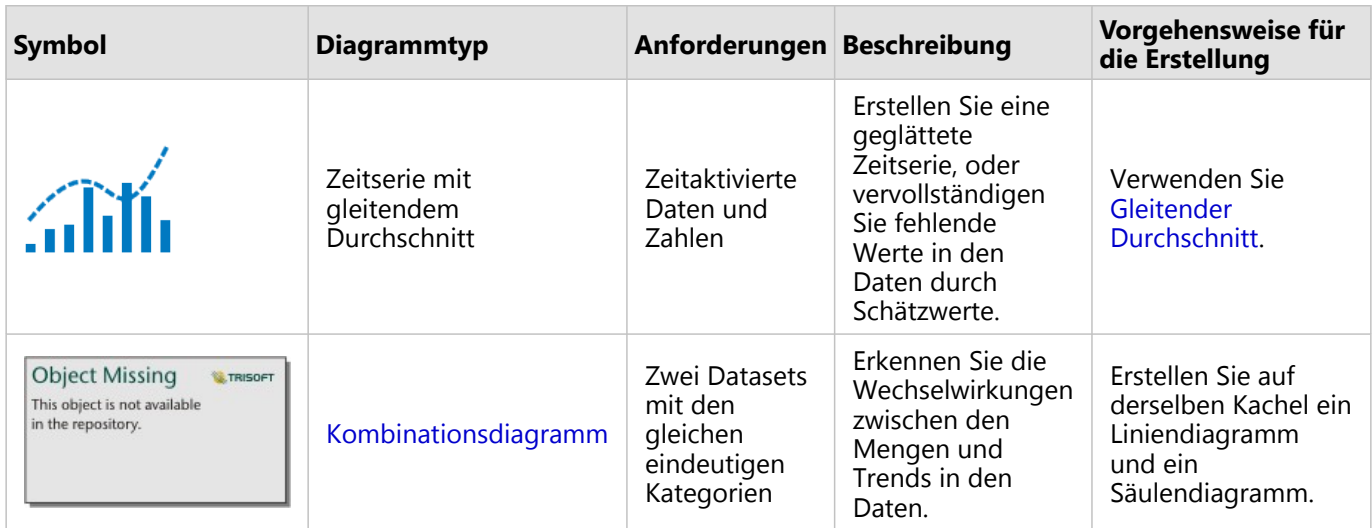

Verwenden Sie die folgenden Kartentypen, wenn Sie die räumlichen Änderungen der Daten anzeigen möchten:

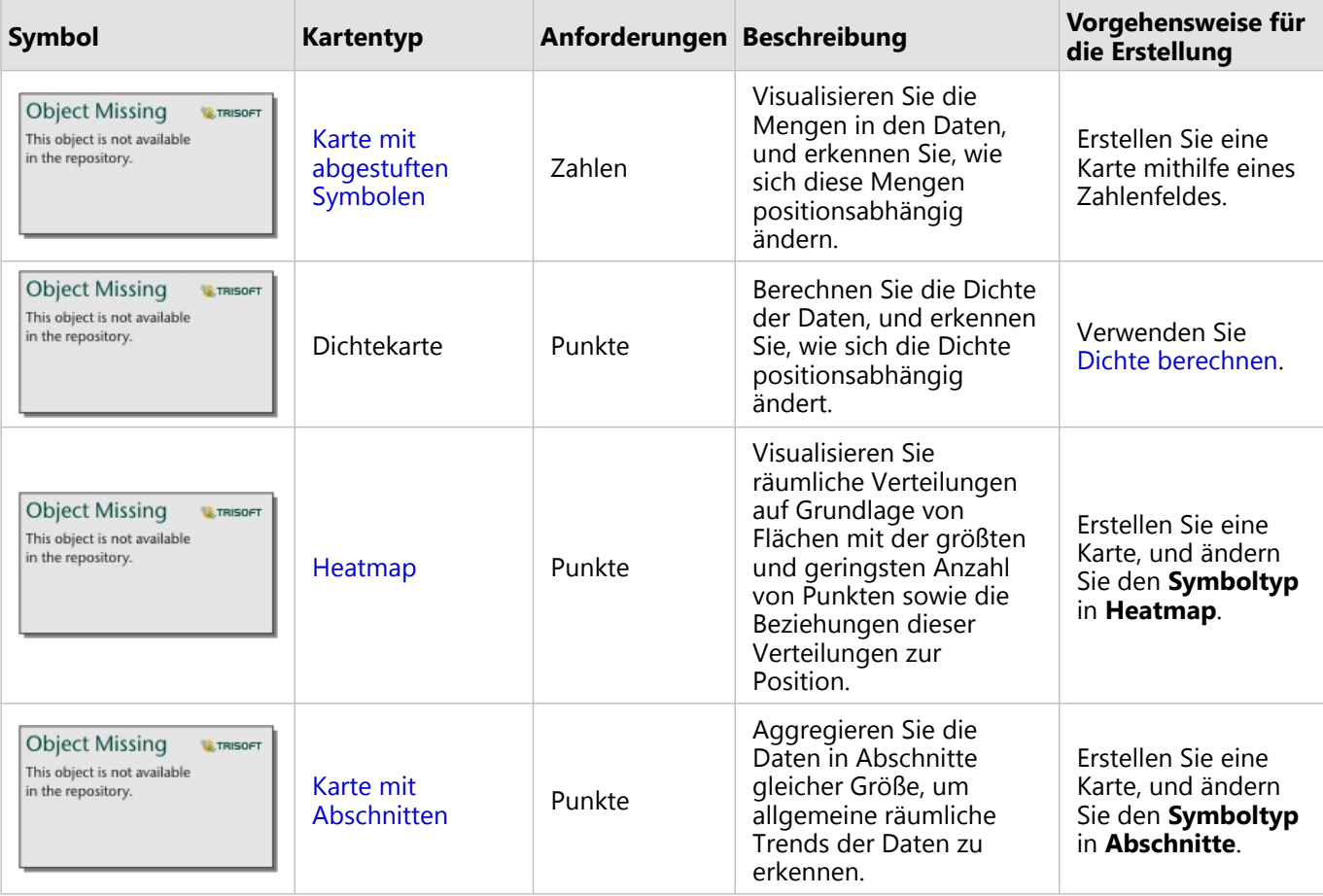

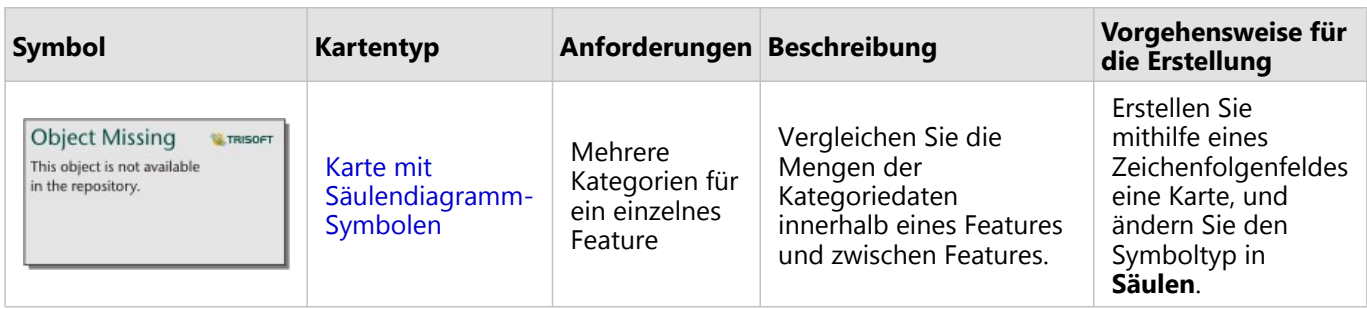

#### Ermitteln der Interaktionen in den Daten

Verwenden Sie die folgenden Diagrammtypen, wenn Sie den Informationsfluss zwischen Variablen anzeigen möchten:

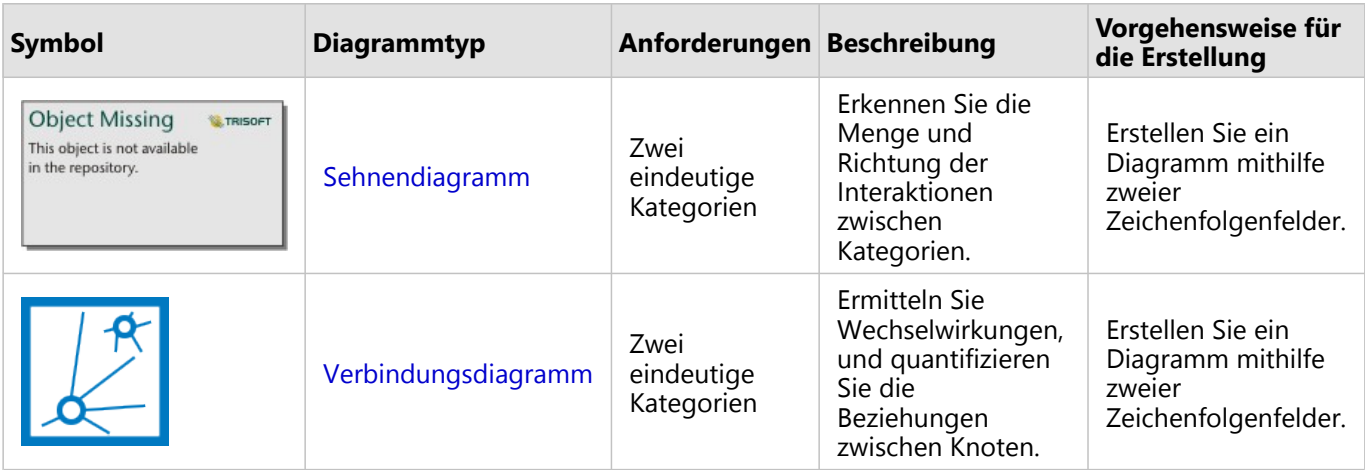

Verwenden Sie die folgenden Kartentypen, wenn Sie den Informationsfluss zwischen Orten anzeigen möchten:

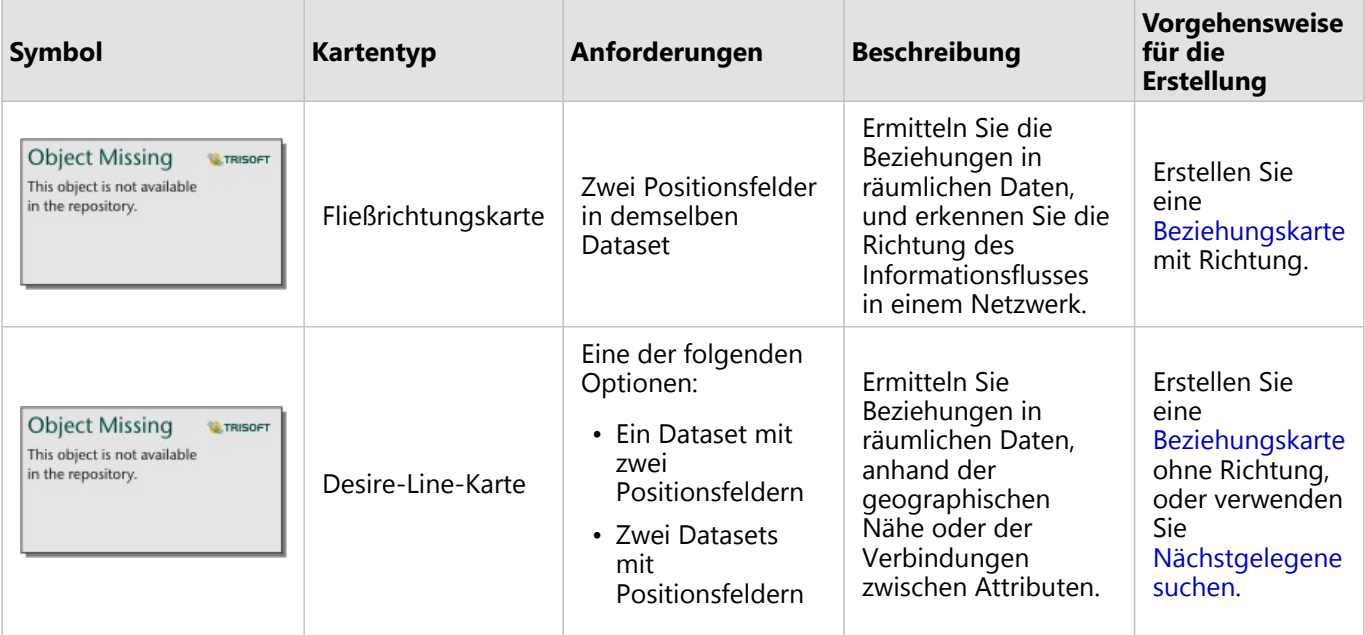

#### Ermitteln der Verteilung der Daten

Verwenden Sie die folgenden Diagrammtypen, wenn Sie die numerische Anordnung der Daten anzeigen möchten:

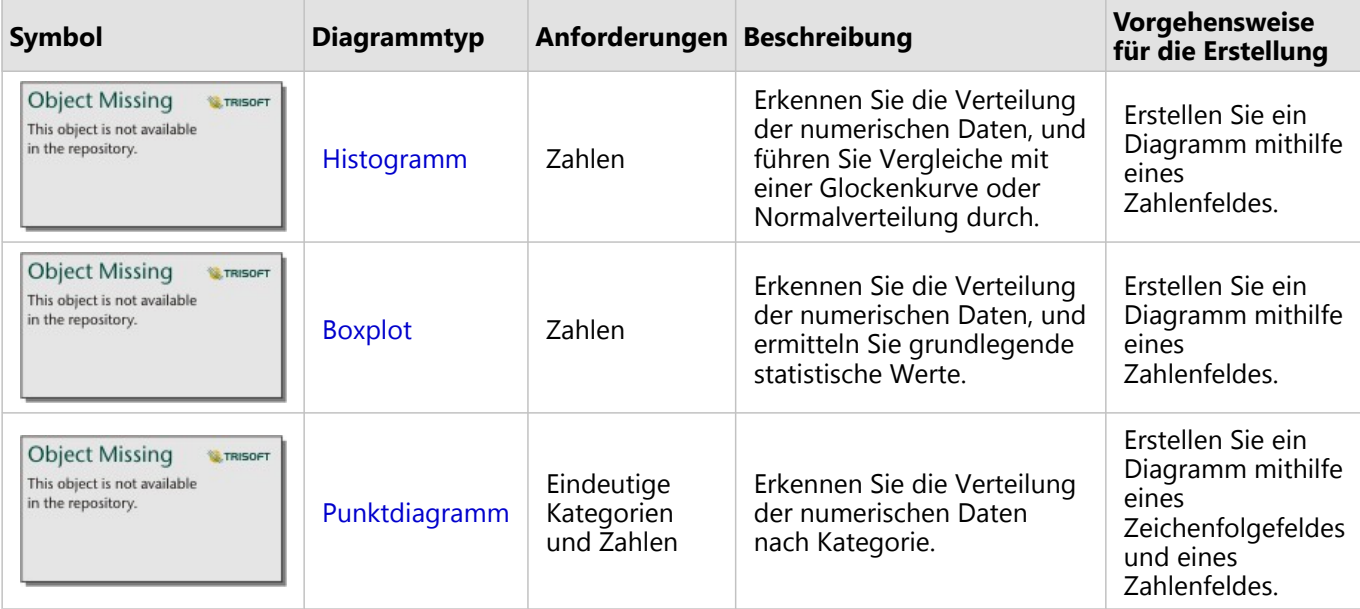

Verwenden Sie die folgenden Kartentypen, wenn Sie die räumliche Anordnung der Daten anzeigen möchten:

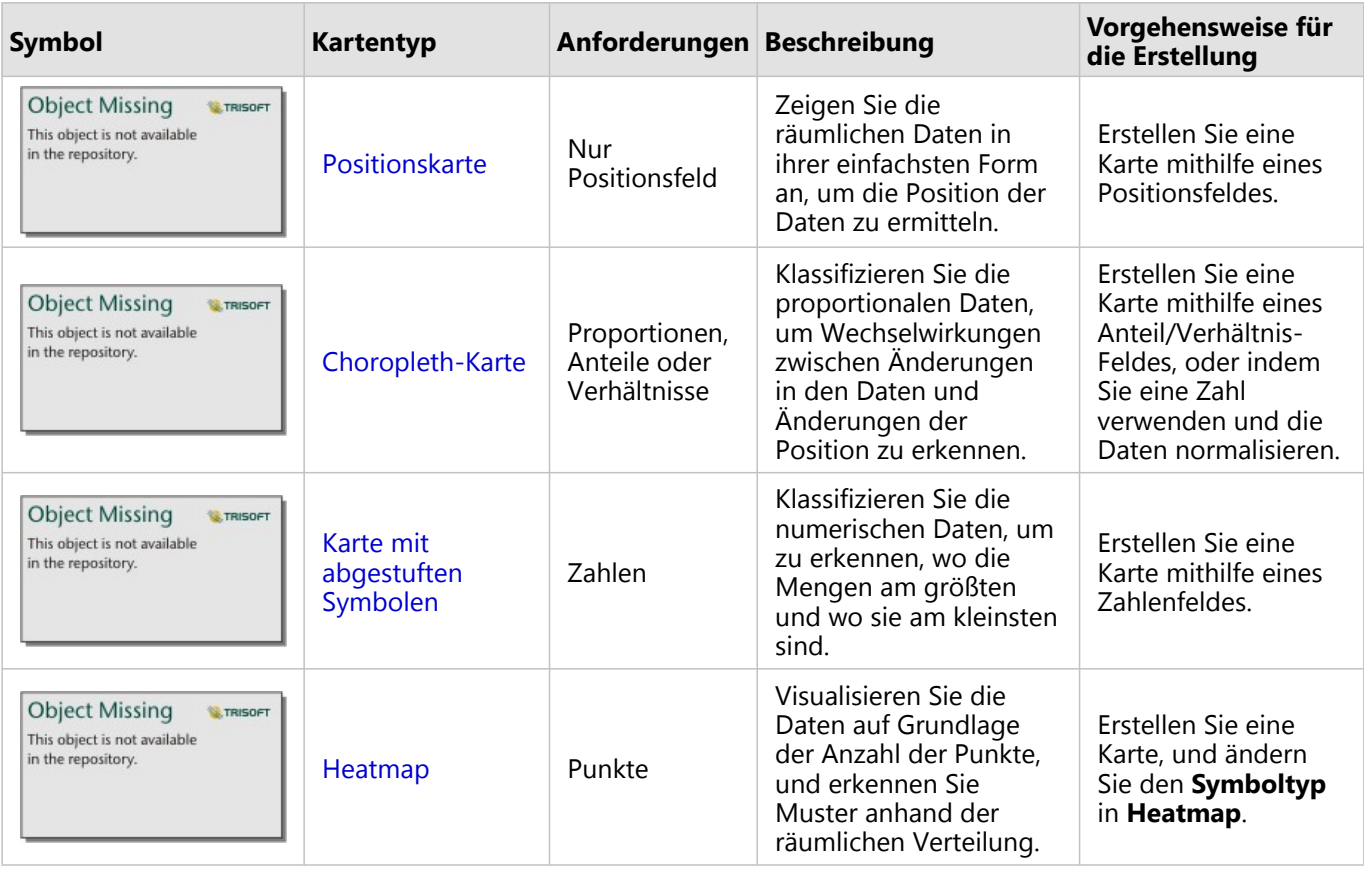

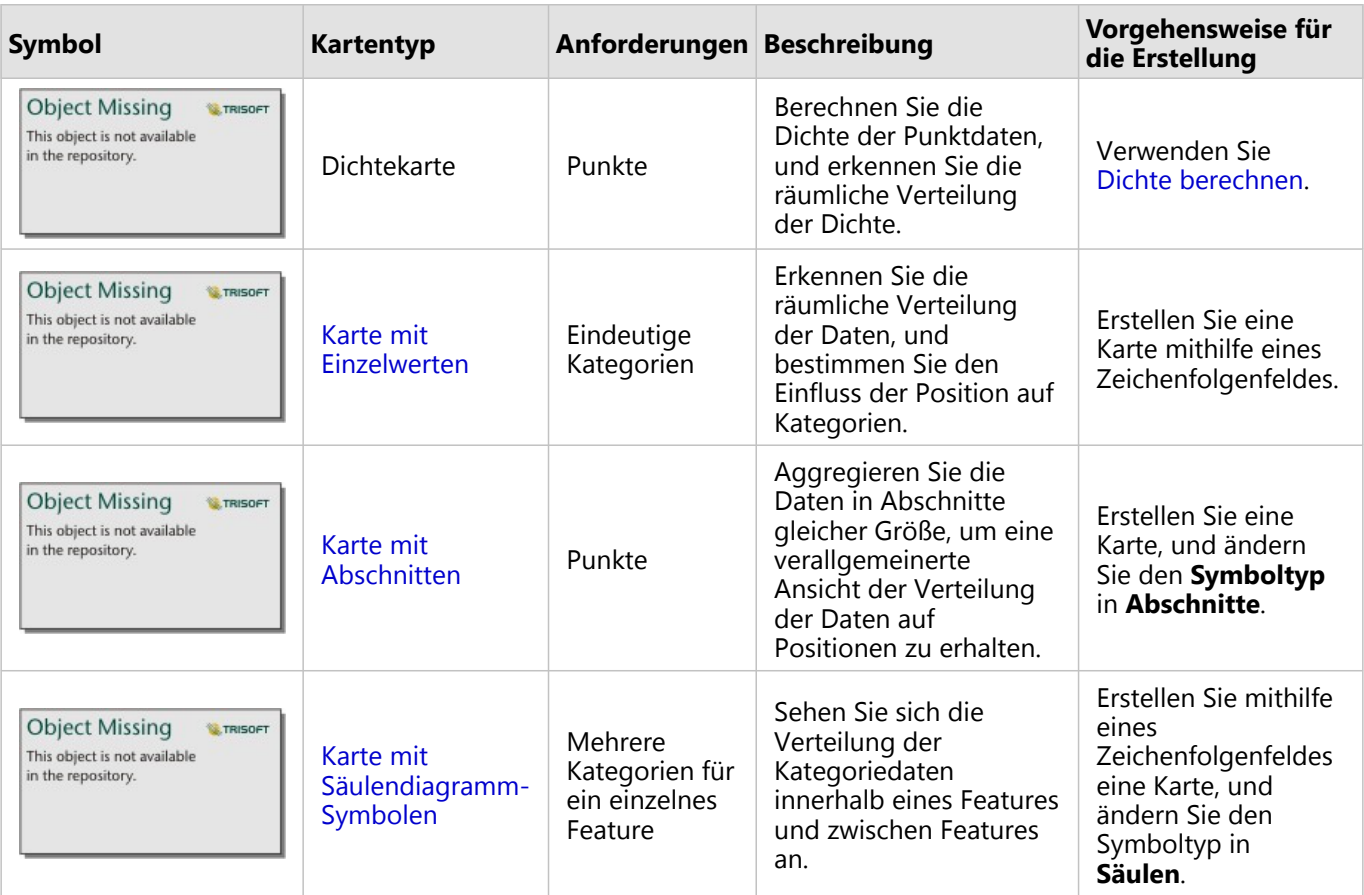

#### Ermitteln der Proportionen in den Daten

Verwenden Sie die folgenden Diagrammtypen, wenn Sie die relativen Proportionen der Kategorien in den Daten anzeigen möchten:

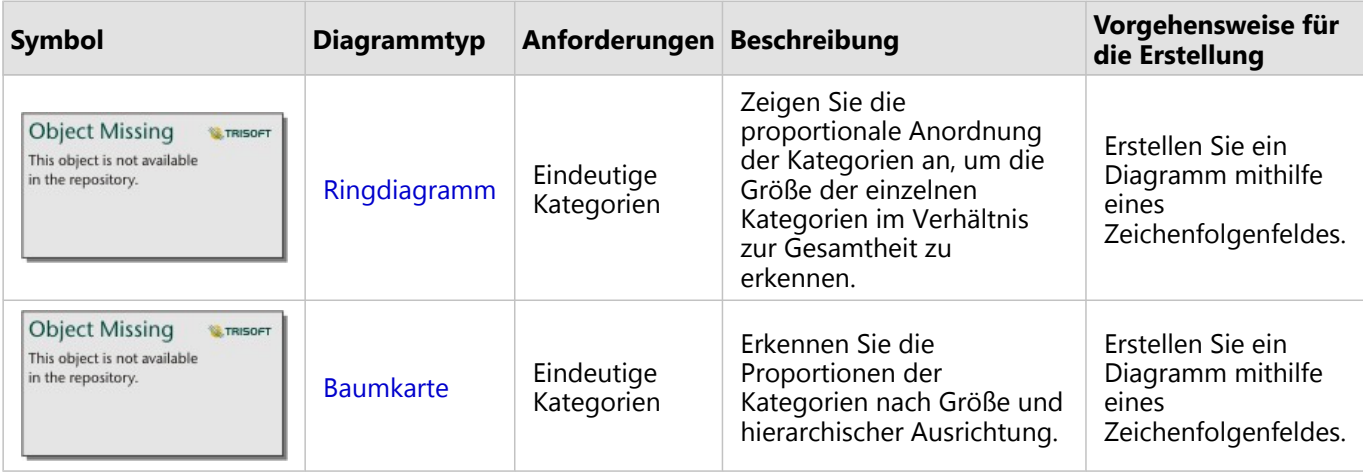

Verwenden Sie die folgenden Kartentypen, wenn Sie die relativen Proportionen der Kategorien in den Daten räumlich anzeigen möchten:

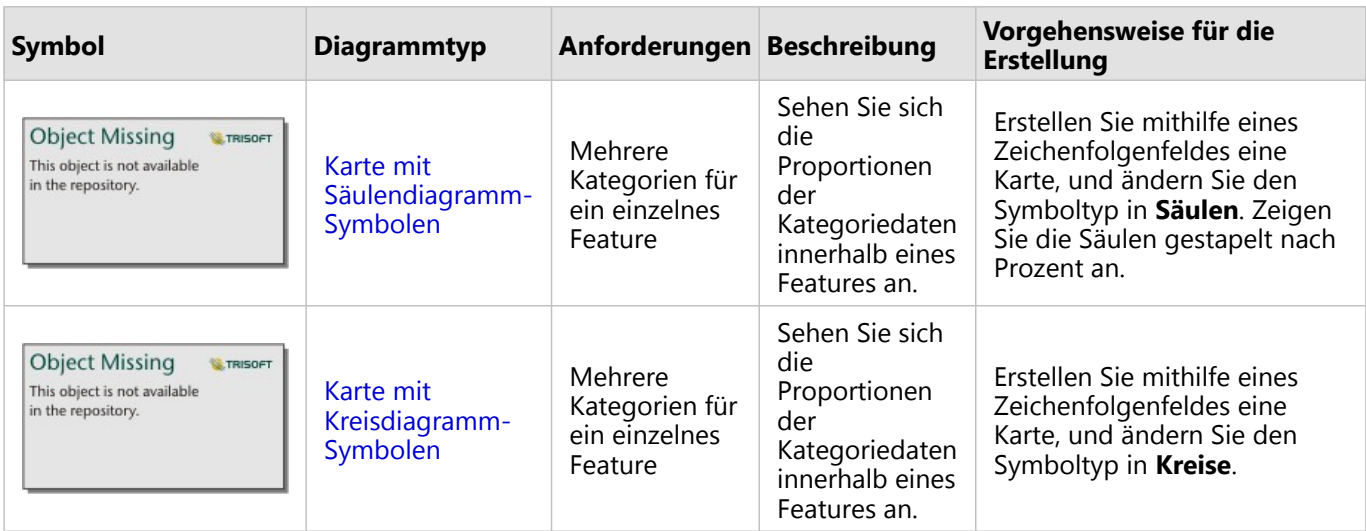

## Erstellen einer Karte

Wenn Sie über ein räumliches Dataset verfügen, können Sie eine Karte erstellen.

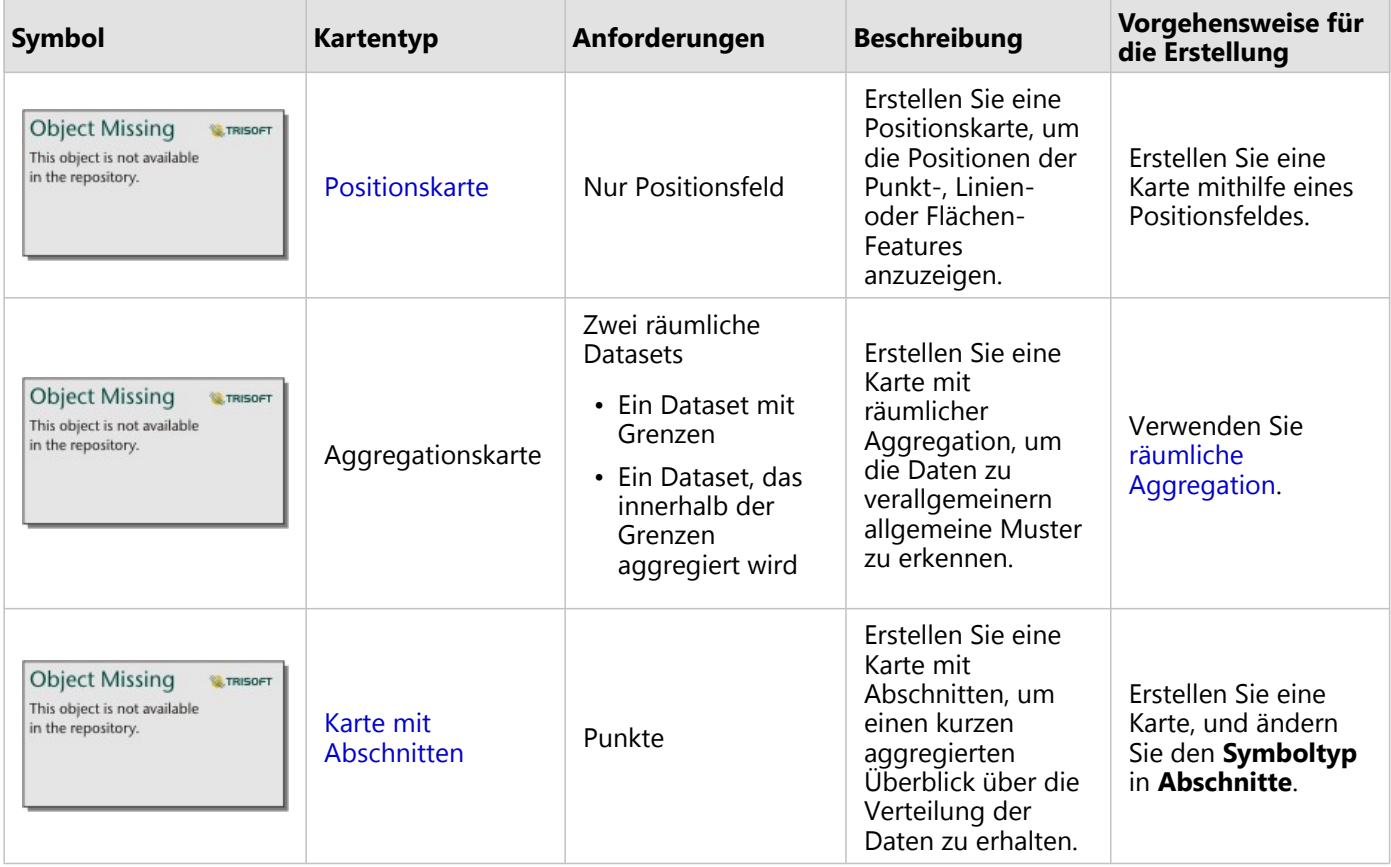

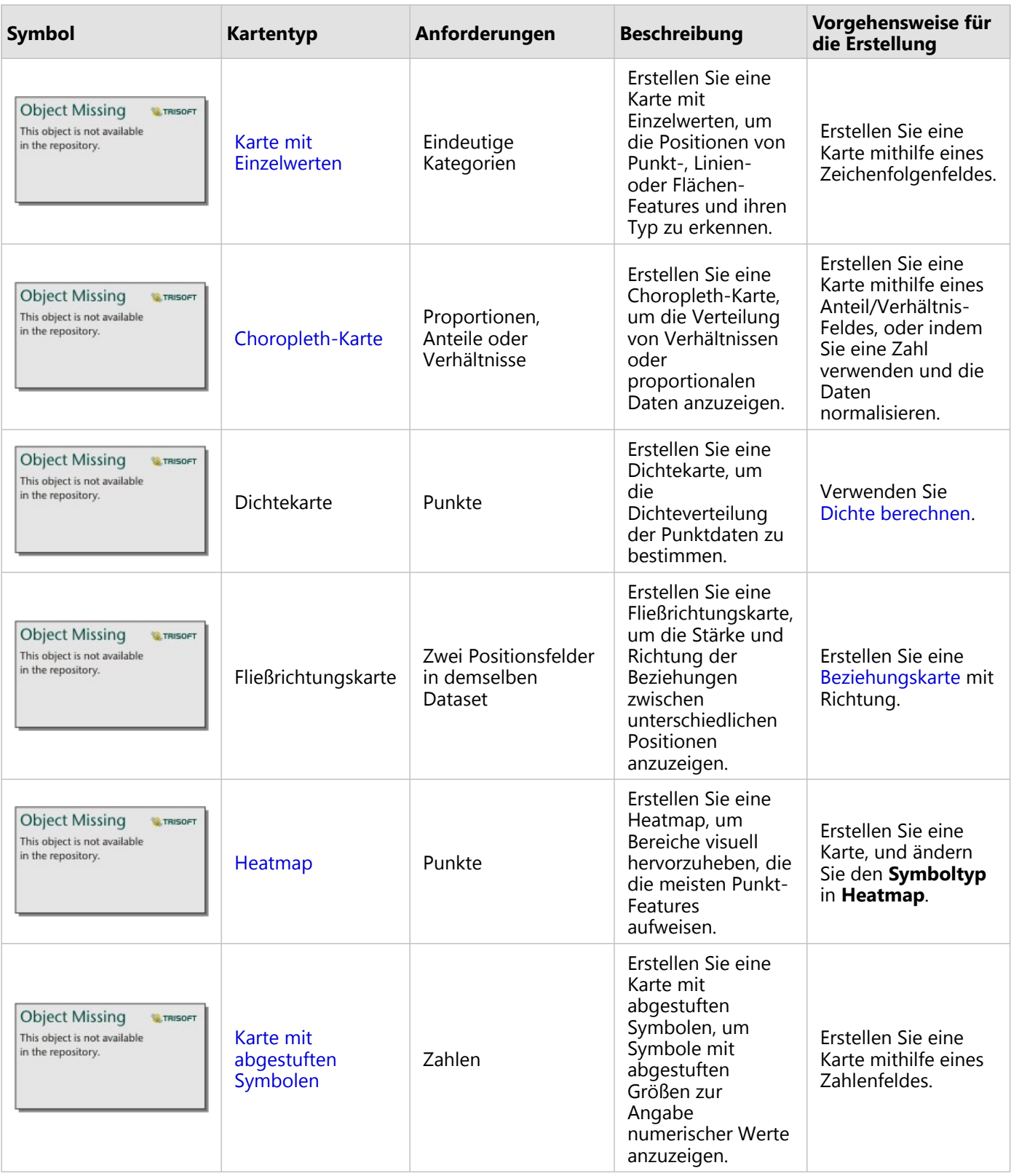

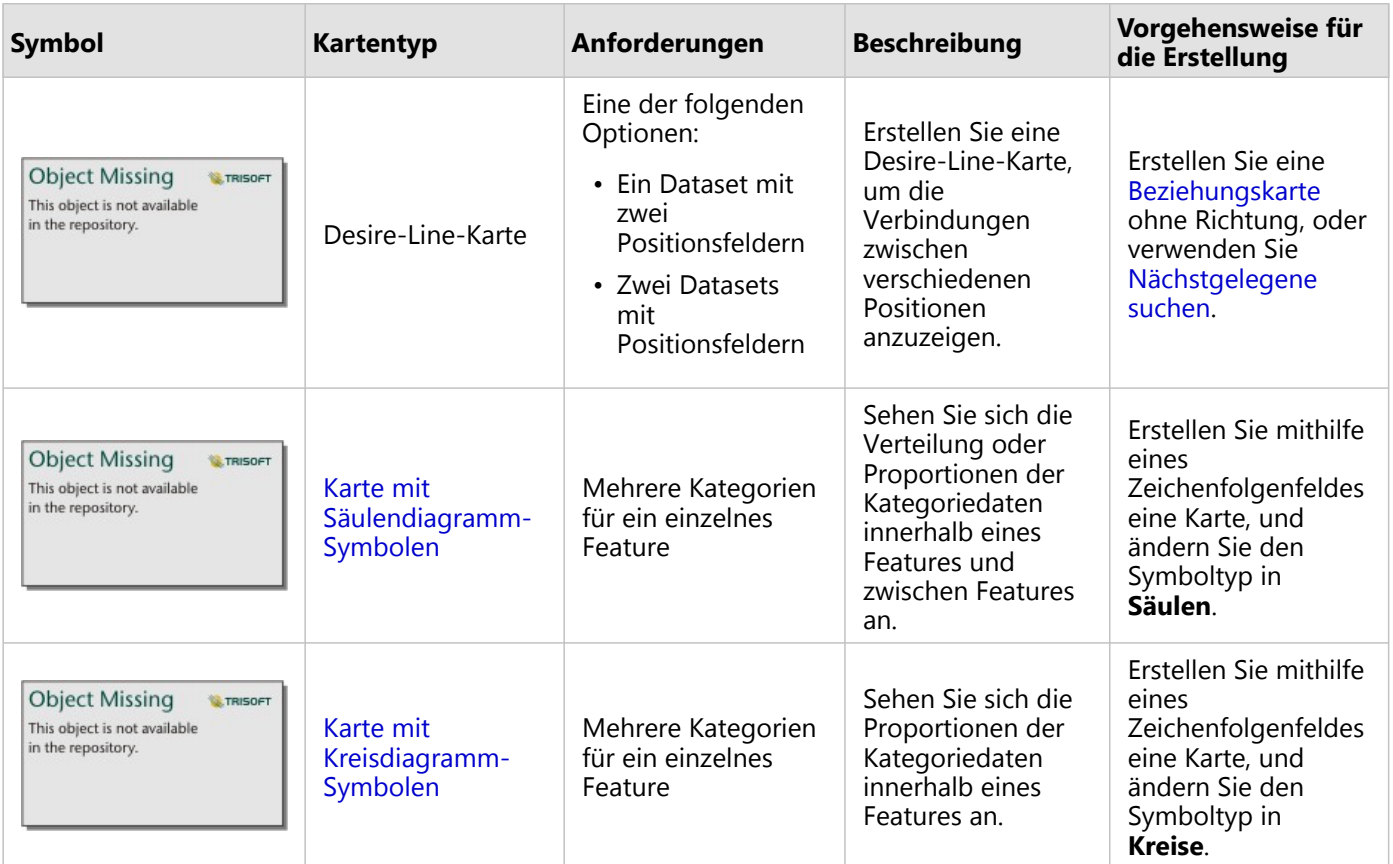

# Erstellen eines Diagramms

Sie können mit jedem Dataset, ob räumlich oder nicht räumlich, ein Diagramm erstellen.

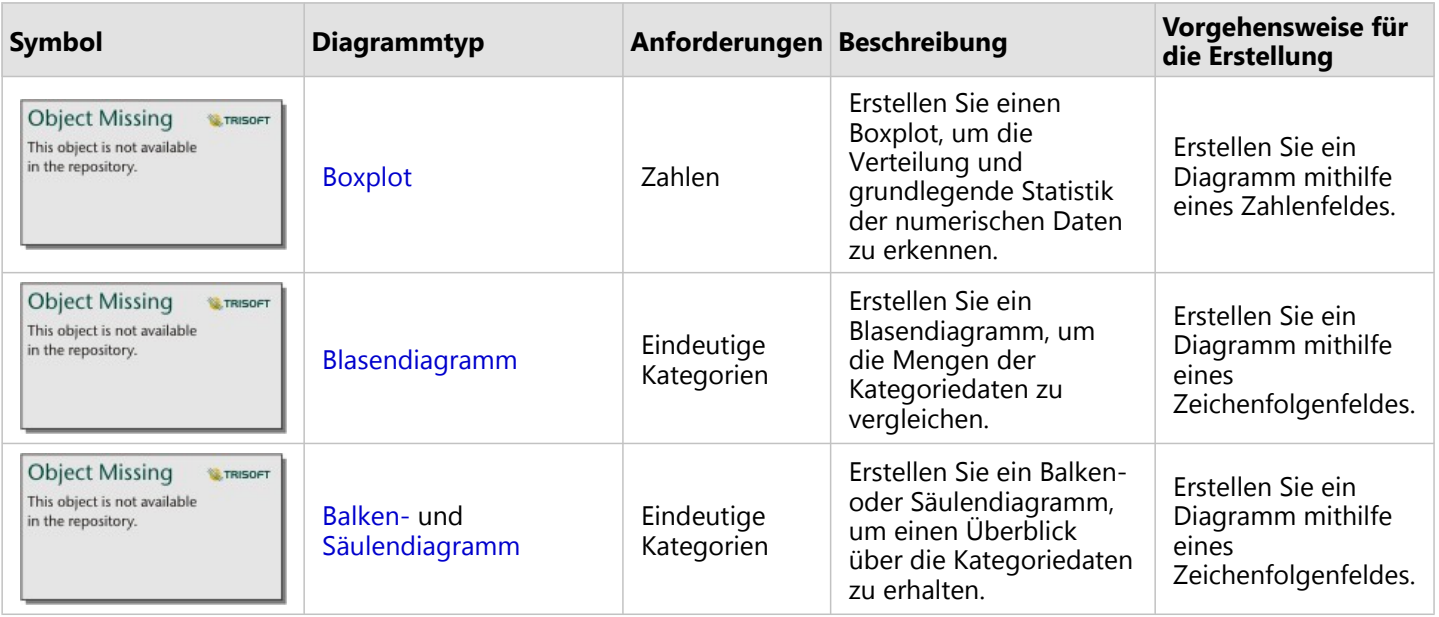

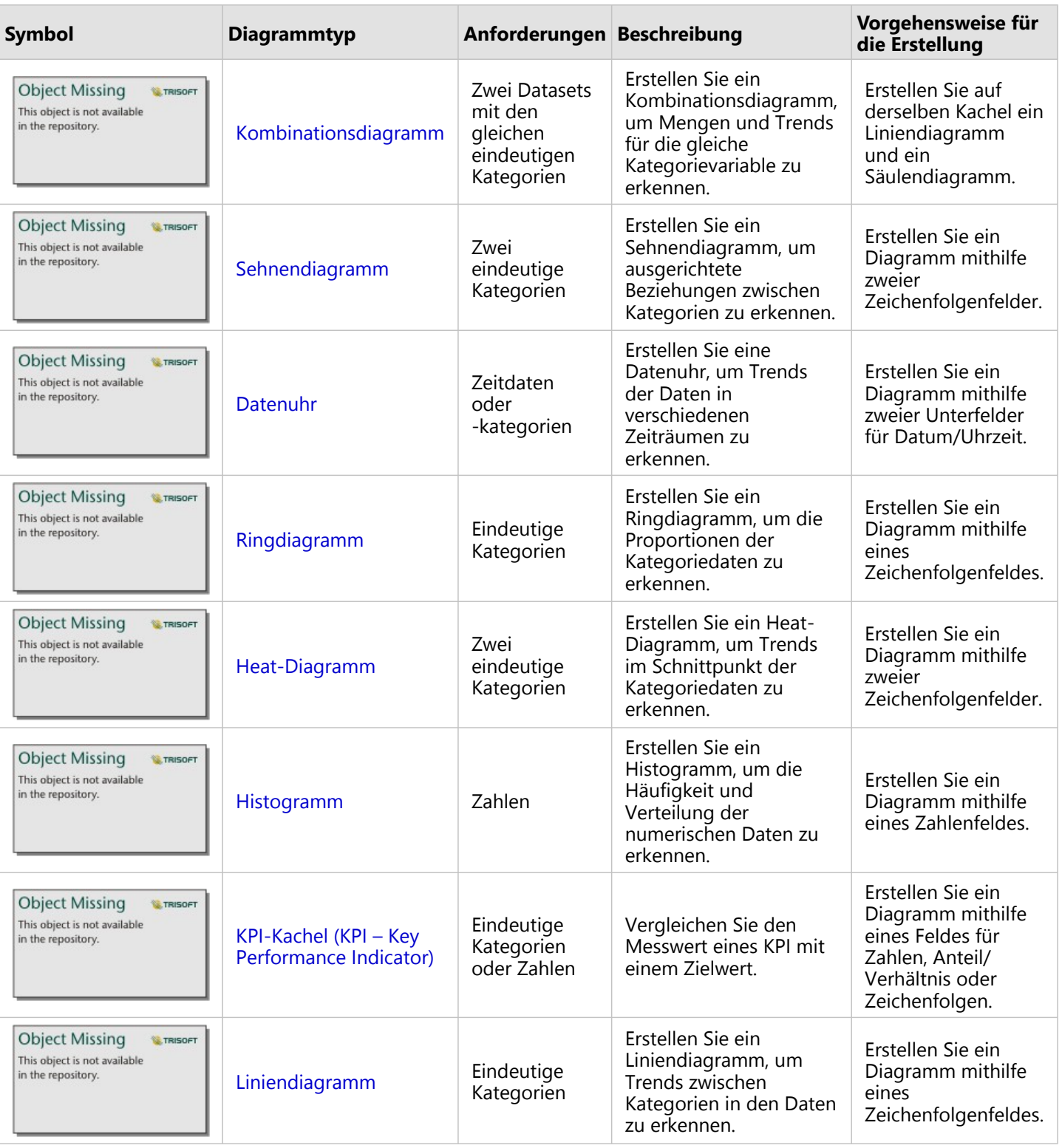

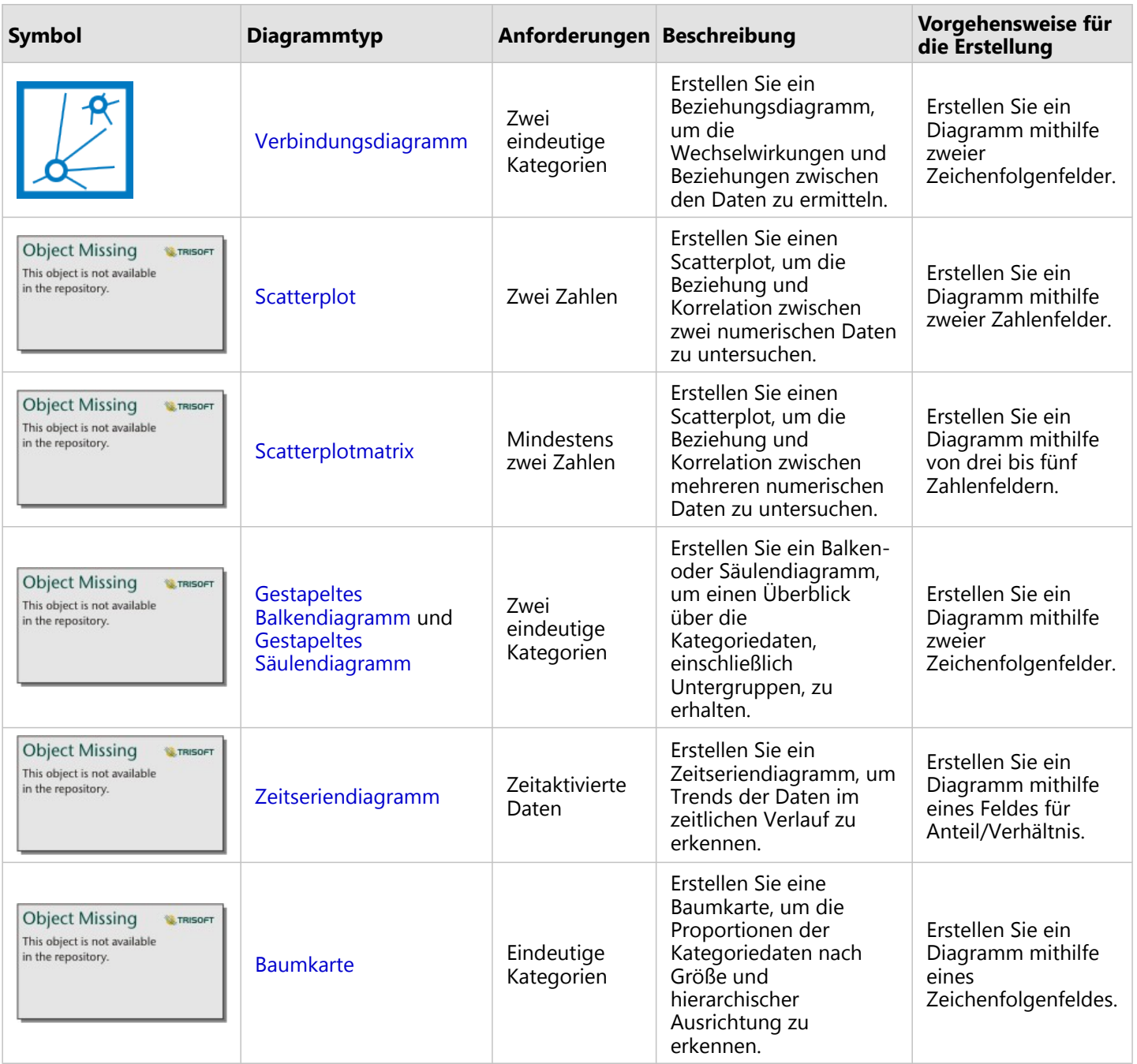

# Durchführen von Analysen

Durch das Anzeigen von Daten auf einer Karte erhalten Sie Einblick in die in Ihren Daten enthaltenen Muster, Verteilungen und Beziehungen. Viele Muster und Beziehungen sind allerdings nicht nur durch einen Blick auf eine Karte zu erkennen. Oft sind zu viele Daten vorhanden, um sie zu sichten und zusammenhängend als Rohdaten darstellen zu können. Die Art der Darstellung von Daten in der Karte kann die Muster ändern, die Sie sehen. Mithilfe von Analysen können Sie Muster und Beziehungen in den Daten quantifizieren und die Ergebnisse als Karten, Tabellen und Diagramme anzeigen. Mit Analysen lassen sich ebenfalls Fragen beantworten und wichtige Entscheidungen treffen, da nicht nur eine visuelle Einschätzung vorgenommen wird.

# Aktionsschaltfläche

Die Funktionen der [räumlichen](#page-399-0) und [nichträumlichen](#page-431-0) Analyse in Insights können im Bereich **Analyse** mit der

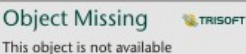

Schaltfläche Aktion in the repository.<br>in einer Karten-, Diagramm- oder Tabellen-Kachel aufgerufen werden.

Über die Schaltfläche **Aktion** auf einer Karten-Kachel wird der Bereich **Analyse** der Registerkarte **Räumliche Analyse** geöffnet, die schnellen Zugriff auf die räumlichen Analysefunktionen bietet. Sie können zur Registerkarte **Antworten suchen** navigieren, um Funktionen für räumliche und nichträumliche Analysen zu finden, die nach gängigen Fragestellungen gruppiert sind. Über die Schaltfläche **Aktion** in einem Diagramm oder auf einer Tabellen-Kachel wird der Bereich **Analyse** für die Analysefragen auf der Registerkarte **Antworten suchen** geöffnet.

Falls die Schaltfläche **Aktion** nicht angezeigt wird, klicken Sie auf Ihrer Seite auf eine Kachel, um sie zu aktivieren. Kachel-Werkzeugleiste und Schaltfläche **Aktion** werden angezeigt.

#### Registerkarte "Räumliche Analyse"

Die Registerkarte **Räumliche Analyse** ist nur auf Karten-Kacheln verfügbar. Sie bietet Zugriff auf [Puffer/Fahrzeiten](#page-403-0), [Räumliche Aggregation](#page-406-0), [Räumlicher Filter,](#page-413-0) [Daten anreichern](#page-415-0), [Dichte berechnen,](#page-417-0) [Nächstgelegene suchen,](#page-424-0) [Dichteverhältnis berechnen](#page-421-0), [k-Means-Cluster ermitteln](#page-426-0) und [Räumlichen Mittelwert bestimmen.](#page-428-0)

Weitere Informationen zur räumlichen Analyse, den erforderlichen Berechtigungen sowie zusammenfassende Beschreibungen der Analysefunktionen finden Sie unter [Räumliche Analyse](#page-399-0).

#### Registerkarte "Antworten suchen"

Auf der Registerkarte **Antworten suchen** sind Ihre Analyseaktivitäten basierend auf wichtigen Fragen zur Kartenerstellung, räumlichen Analyse und zu anderen Visualisierungen organisiert.

In der folgenden Tabelle sind die Funktionen und ihre Anordnung auf der Registerkarte **Antworten suchen** zusammengefasst:

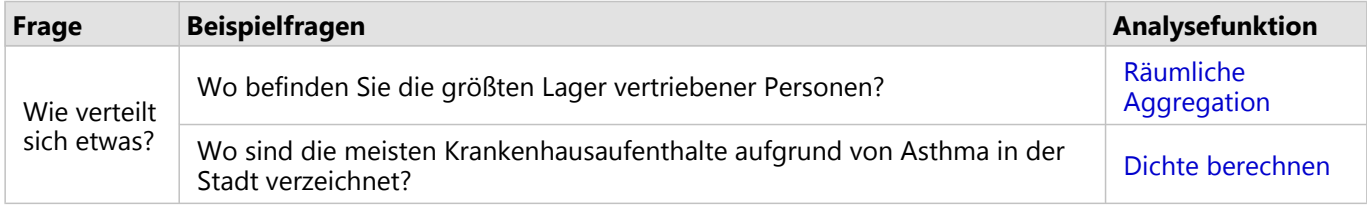

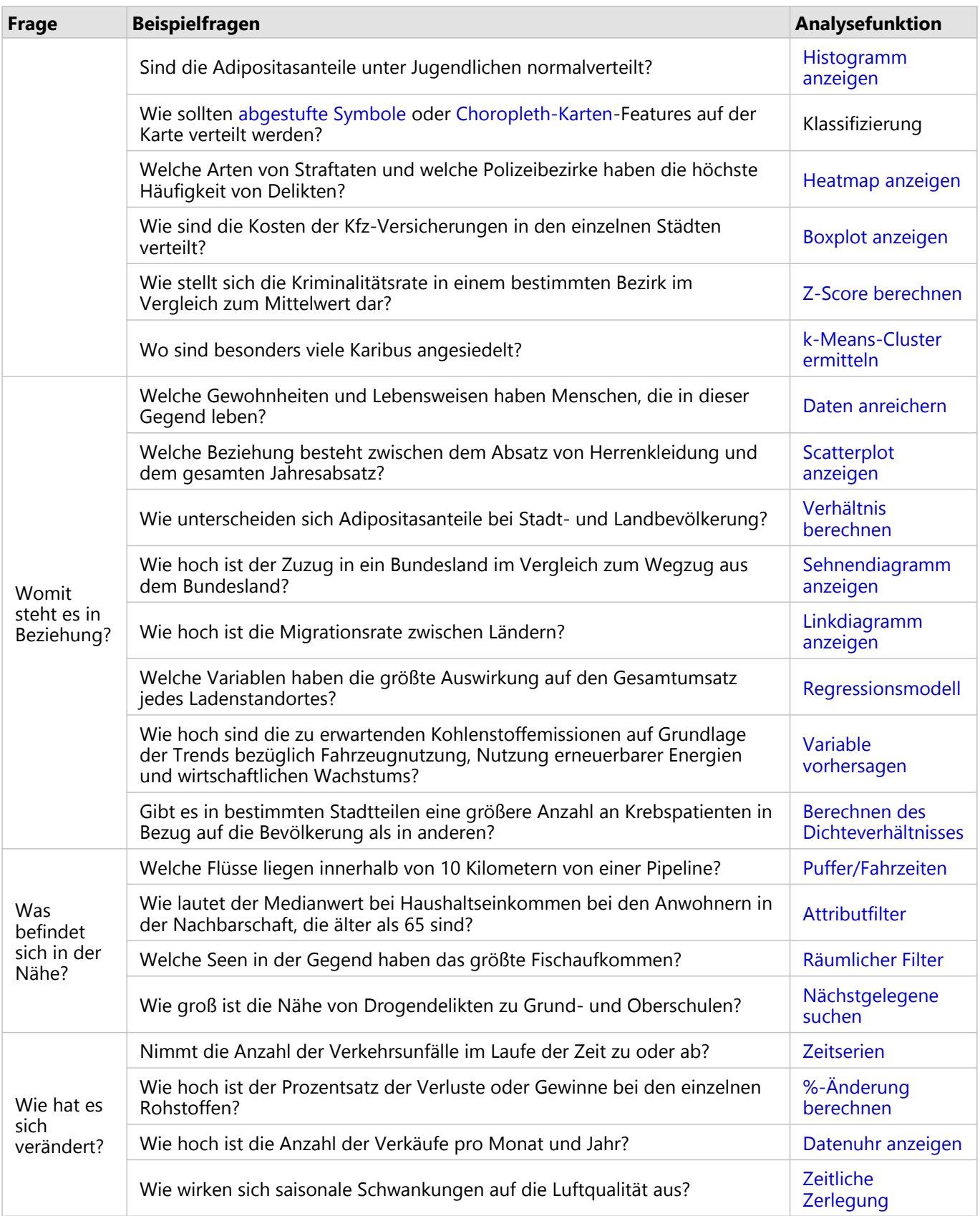

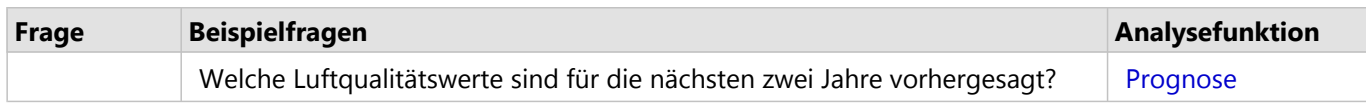

#### Zeitliche Analyse

Die Registerkarte **Zeitliche Analyse** ist nur über ein [Zeitseriendiagramm](#page-243-0) verfügbar. Sie ermöglicht den Zugriff auf [Gleitender Durchschnitt,](#page-446-0) [Zeitliche Zerlegung](#page-449-0) und [Prognose](#page-449-0).

Weitere Informationen zur zeitlichen Analyse, den erforderlichen Berechtigungen sowie zusammenfassende Beschreibungen der Analysefunktionen finden Sie unter [Zeitliche Analyse.](#page-445-0)

#### Nächste Schritte

Weitere Informationen zum Thema Analyse finden Sie in den folgenden Quellen:

- [Räumliche Analyse](#page-399-0)
- [Nichträumliche Analyse](#page-431-0)
- [Analysefunktionen](#page-369-0)

# <span id="page-386-0"></span>Erneute Ausführung von Analysen

ArcGIS Insights erfasst automatisch jeden Schritt Ihrer Analyse in der Analyseansicht für Ihre Arbeitsmappenseite. Die Schritte können [als Modell freigegeben](#page-500-0), dann zu einer Insights-Arbeitsmappe hinzugefügt und erneut mit denselben oder anderen Daten ausgeführt werden.

### Aktualisieren Ihrer Seite

Wenn Sie bereits eine Analyse auf Ihrer Seite ausgeführt haben, können Sie sie in der Analyseansicht erneut ausführen, indem Sie die Daten im Modell aktualisieren oder die Parameter in der räumlichen Analyse ändern.

Führen Sie die folgenden Schritte aus, um die Daten zu aktualisieren und die Analyse auf einer vorhandenen Seite erneut auszuführen:

**Object Missing** 

This object is not available

**WE TRISOE** 

- 1. [Fügen Sie ggf. das Dataset hinzu](#page-64-0), das Sie für die erneute Ausführung der Analyse verwenden möchten.
- 2. Klicken Sie auf die Schaltfläche Analyseansicht in the repository.

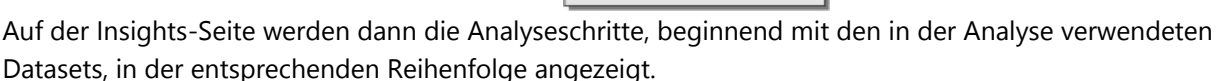

- 3. Klicken Sie im Bereich des Datasets, das Sie aktualisieren möchten, auf **Aktualisieren**. Das Fenster **Daten ersetzen** wird angezeigt.
- 4. Ändern Sie den Parameter **Dataset auswählen** so, dass das neue Dataset verwendet wird. Aktualisieren Sie ggf. im Parameter **Felder ersetzen** das Ersatzfeld für alle ursprünglichen Felder.
- 5. Klicken Sie auf **Aktualisieren**.

Die Analyse wird mit dem aktualisierten Dataset ausgeführt.

6. Aktualisieren Sie ggf. die verbleibenden Datasets.

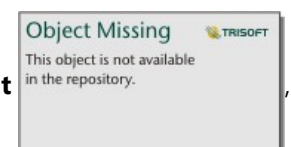

7. Klicken Sie auf **Seitenansicht** in the repository.<br> **Lum zu Ihren Kacheln zurückzukehren.** 

**W.TRISOF** 

Führen Sie die folgenden Schritte aus, um die Parameter zu aktualisieren und die Analyse auf einer vorhandenen Seite erneut auszuführen:

**Object Missing** 

This object is not available

1. Klicken Sie auf die Schaltfläche **Analyseansicht** in the repository.<br>
, falls diese nicht bereits geöffnet ist.

2. Klicken Sie auf einen Schritt im Modell, der eine [Funktion für räumliche Analysen](#page-399-0) darstellt, z. B. **Räumliche Aggregation**.

Neben dem Schritt im Modell wird die seitliche Werkzeugleiste angezeigt.

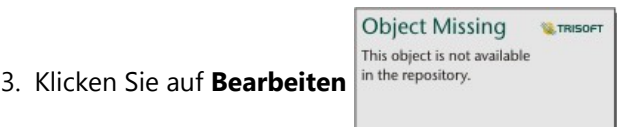

Der Bereich wird angezeigt. Sie können keinen anderen Karten-Layer für die räumliche Analyse auswählen, jedoch können Sie andere Parameter einstellen.

**Object Missing** 

**W.TRISOF** 

4. Ändern Sie ggf. die Parameter.

5. Klicken Sie auf **Aktualisieren**. Die Analyse wird ausgeführt und die vorherigen Ergebnisse im Datenbereich werden überschrieben.

This object is not available 6. Klicken Sie auf die Schaltfläche **Seitenansicht** in the repository. **Ein allehmen von die aktualisierte Karte auf der Seite** 

anzuzeigen.

#### Ausführen eines Modells

Wenn Sie ein [freigegebenes Modell](#page-500-0) verwenden möchten, müssen Sie Ihrer Seite das Modell und die [Daten](#page-64-0) hinzufügen, die Sie für die Analyse heranziehen möchten.

#### **Hinweis:**

Wenn das Modell nicht von Ihnen erstellt wurde, muss der Besitzer eines Modells das Modellelement für Sie freigeben, bevor Sie es verwenden können.

#### Ausführen eines Modells in einer geöffneten Arbeitsmappe

Führen Sie zum Ausführen eines Modells in einer geöffneten Arbeitsmappe die folgenden Schritte aus:

1. Klicken Sie auf die Schaltfläche Zu Seite hinzufügen in the repository. **1. In auch Seite** in das Fenster Zu Seite

**Object Missing W.TRISOF** This object is not available

#### **hinzufügen** zu öffnen.

- 2. Wählen Sie ggf. Ihre Daten aus.
- 3. Klicken Sie unter **Zu Seite hinzufügen** auf die Registerkarte **Modelle** .
- 4. Gehen Sie wie folgt vor, um ein eigenes Modell oder ein Modell Ihrer Organisation hinzuzufügen: a. Klicken Sie auf die Registerkarte für Ihre Organisation.
	- b. Wechseln Sie bei Bedarf über das Menü zwischen **Eigene Inhalte**, **Eigene Gruppen** und **Eigene Organisation**.

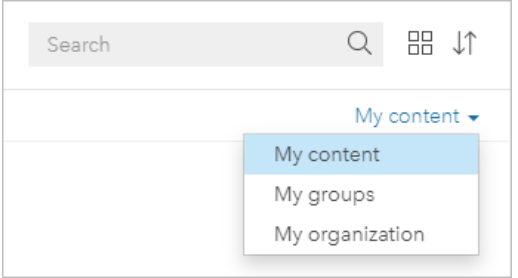

#### **Tipp:**

Wenn Sie nicht sicher sind, wo sich das Modell befindet, wählen Sie **Eigene Organisation** aus. Alle Modelle aus Ihren Inhalten und Gruppen sind auch in **Eigene Organisation** verfügbar.

Die verfügbaren Modelle sind im Inhaltsbereich aufgeführt.

- 5. Gehen Sie wie folgt vor, um ein öffentlich freigegebenes Modell aus ArcGIS Online hinzuzufügen:
	- a. Klicken Sie auf die Registerkarte **ArcGIS öffentlich**.
	- b. Wechseln Sie bei Bedarf über das Menü zwischen **Öffentliche Inhalte** und **Öffentliche Gruppen**. Die verfügbaren Modelle sind im Inhaltsbereich aufgeführt.
- 6. Wenn Sie weitere Informationen wie eine Beschreibung zu einem Modell in der Liste wünschen, klicken Sie auf **Details anzeigen**.
- 7. Wählen Sie das entsprechende Modell aus, und klicken Sie auf **Hinzufügen**. In Ihre Seite werden anstelle der Kacheln aus der Ursprungsseite Platzhalter-Kacheln eingefügt.

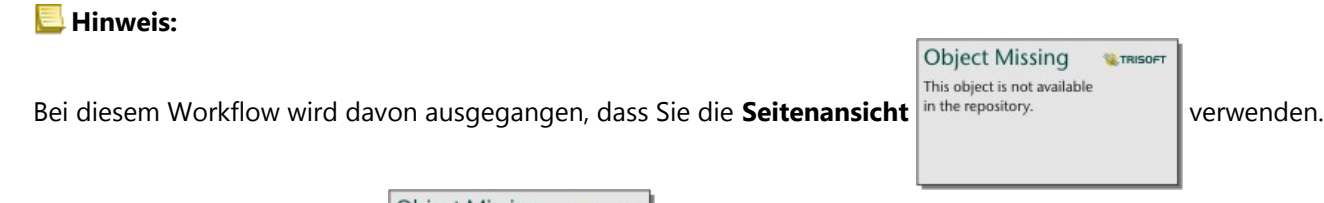

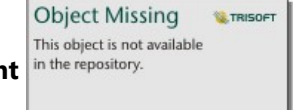

Wenn Sie die **Analyseansicht** in the repository.<br> **bevorzugen, fahren Sie mit den Schritten unter Ihre** 

Startseite aktualisieren fort.

- 8. Klicken Sie auf einer Platzhalter-Kachel auf den Namen eines Datasets. Der Bereich **Dataset** wird geöffnet.
- 9. Ändern Sie den Parameter **Dataset auswählen** so, dass das neue Dataset verwendet wird. Aktualisieren Sie ggf. im Parameter **Felder ersetzen** das Ersatzfeld für alle ursprünglichen Felder.
- 10. Klicken Sie auf **Aktualisieren**. Die Analyse wird mit dem aktualisierten Dataset ausgeführt.
- 11. Aktualisieren Sie ggf. die verbleibenden Datasets.

#### Ausführen eines Modells in einer neuen Arbeitsmappe

Führen Sie zum Ausführen eines Modells in einer neuen Arbeitsmappe die folgenden Schritte aus:

- 1. Öffnen Sie Insights, und melden Sie sich an, um auf die Startseite zuzugreifen.
- 2. Klicken Sie auf die Registerkarte **Modelle** .
- 3. Suchen Sie das Modell, das Sie öffnen möchten. Verwenden Sie dazu bei Bedarf die Suchleiste, die

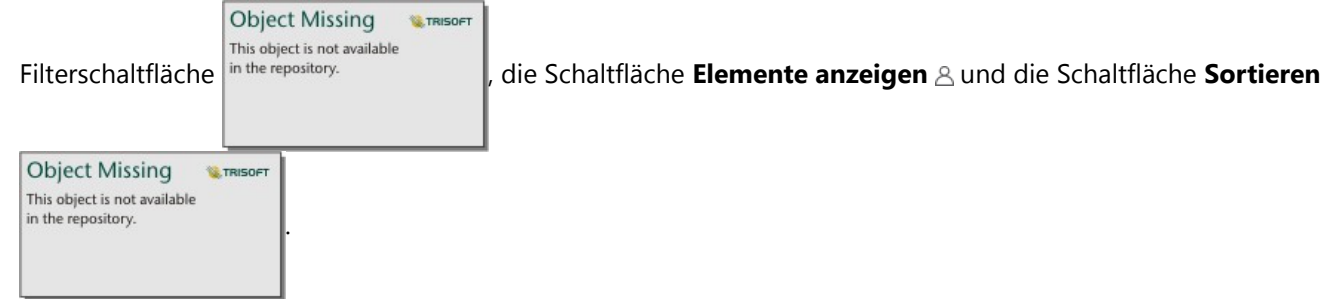

- 4. Klicken Sie auf den Namen des Modells. Eine neue Arbeitsmappe wird erstellt, und das Fenster **Zur Seite hinzufügen** wird mit dem ausgewählten Modell geöffnet.
- 5. Klicken Sie auf die Registerkarte **Daten**.
- 6. Wählen Sie die Daten aus, die Sie im Modell verwenden möchten, und klicken Sie auf **Hinzufügen**. In Ihre Seite werden anstelle der Kacheln aus der Ursprungsseite Platzhalter-Kacheln eingefügt.

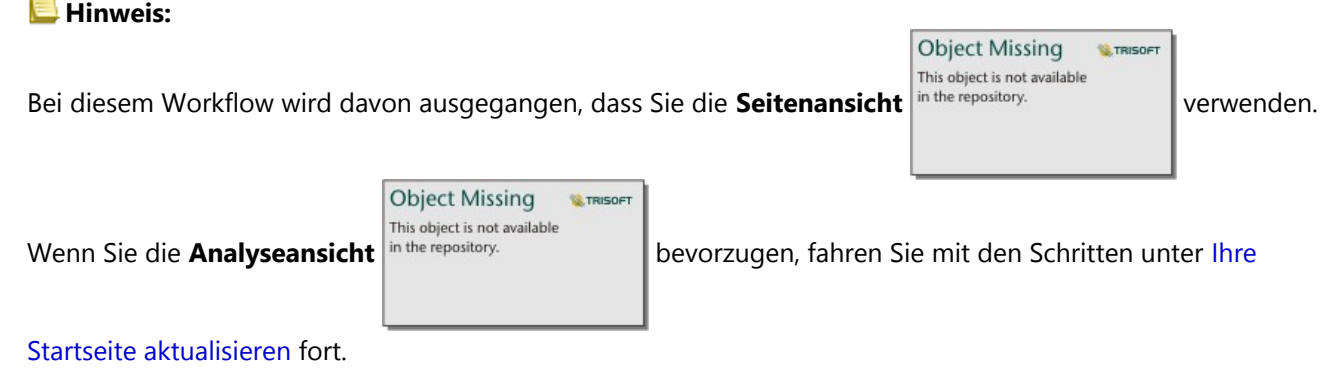

- 7. Klicken Sie auf einer Platzhalter-Kachel auf den Namen eines Datasets. Der Bereich **Dataset** wird geöffnet.
- 8. Ändern Sie den Parameter **Dataset auswählen** so, dass das neue Dataset verwendet wird. Aktualisieren Sie ggf. im Parameter **Felder ersetzen** das Ersatzfeld für alle ursprünglichen Felder.
- 9. Klicken Sie auf **Aktualisieren**.

Die Analyse wird mit dem aktualisierten Dataset ausgeführt.

10. Aktualisieren Sie ggf. die verbleibenden Datasets.

#### Modellbeispiel

Nachfolgend finden Sie die Seitenansicht einer Analyse des wöchentlichen Umsatzes nach Filiale, die Ergebnisse als

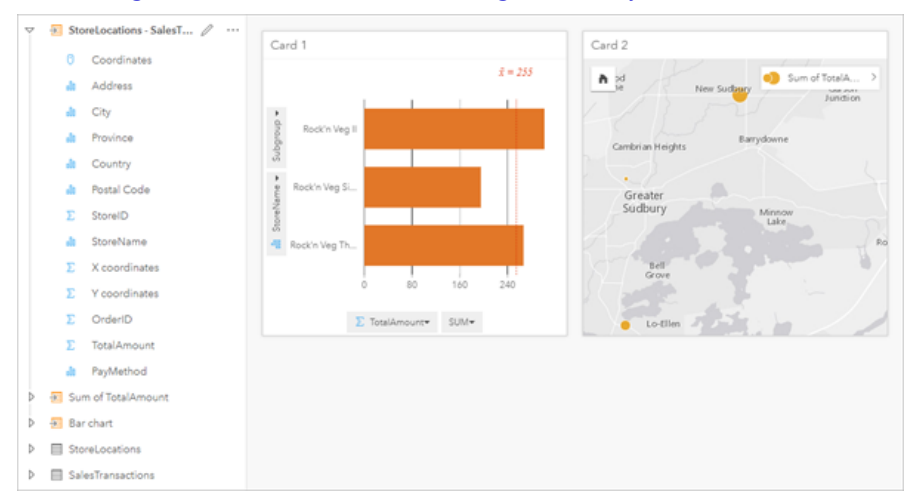

#### [Balkendiagramm](#page-211-0) sowie eine [Karte mit abgestuften Symbolen.](#page-194-0)

Weiter unten sehen Sie ein Modell der Analyse in der Analyseansicht.

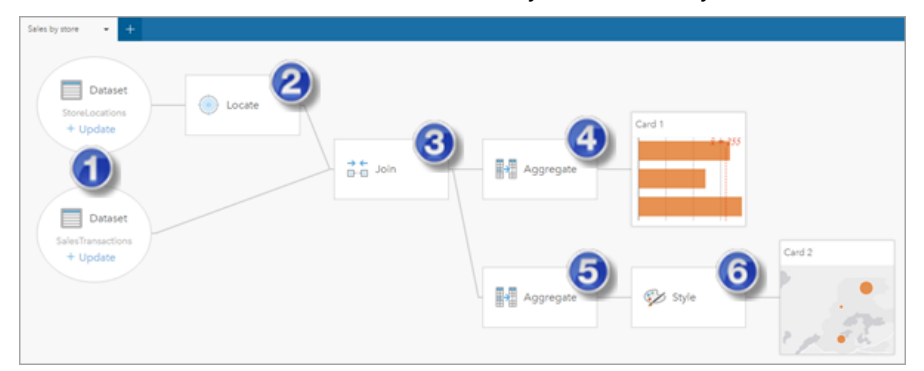

Dieses Modell zeigt die Schritte, die zur Erstellung der in der Seitenansicht dargestellten Ergebnisse erforderlich sind:

- 1. Fügen Sie Ihrer Seite zwei Datasets hinzu.
- 2. [Aktivieren Sie die Verortung](#page-95-0) im ersten Dataset.
- 3. [Erstellen Sie eine Beziehung](#page-79-0), um die beiden Datasets zu verbinden.
- 4. Aggregieren Sie die Daten nach Kategorien, um ein [Balkendiagramm](#page-211-0) zu erstellen.
- 5. Aggregieren Sie die Daten nach Geographie, um eine [Karte mit abgestuften Symbolen](#page-194-0) zu erstellen.
- 6. Stylen Sie die Karte entsprechend dem ausgewählten Feld. Dies erfolgt automatisch beim Erstellen einer Karte.

#### **Hinweis:**

Obwohl das Modell angibt, dass die beiden Datasets verbunden wurden (Schritt 3), werden sie als getrennte Bereiche der Datasets angezeigt. Sie können zwischen den Datasets wechseln, um die Felder aus beiden Datasets für die erneute Ausführung der Analyse auszuwählen.

# Ergebnis-Datasets

Beim Ausführen einer Analyse wird häufig im Datenbereich ein Ergebnis-Dataset in the repository. **Ein aus Schwalen** erstellt. Sie

**Object Missing W.TRISOFT** This object is not available

können Daten aus den Ergebnissen als andere Karten, Diagramme und Tabellen visualisieren oder das Dataset in der Analyse verwenden.

Ihre Ergebnis-Datasets werden im Datenbereich als Liste unter dem Dataset angezeigt, das zum Durchführen der Analyse verwendet wird. So können Sie Ihre Ergebnis-Datasets einfacher nachverfolgen. Wenn aus einem Dataset mehrere Ergebnisse erstellt wurden, werden diese in umgekehrter chronologischer Reihenfolge, bei der das jüngste Ergebnis am Anfang der Liste erscheint, angezeigt.

#### **Hinweis:**

Bei nicht allen Operationen wird ein Ergebnis-Dataset generiert. Zum Beispiel wird beim [Aktivieren der Verortung](#page-95-0) für ein Dataset und beim [Berechnen eines Feldes](#page-316-0) kein neues Dataset erstellt sondern das ursprüngliche Dataset aktualisiert. Ein Ergebnis-Dataset wird nur durch Diagramme, die eine Attributaggregation durchführen, wie zum Beispiel [Balkendiagramme](#page-211-0) und [Ringdiagramme](#page-229-0), erstellt.

Wenn Sie nicht zufrieden mit den Ergebnissen sind, können Sie [die räumliche Analyse erneut mit anderen](#page-386-0)

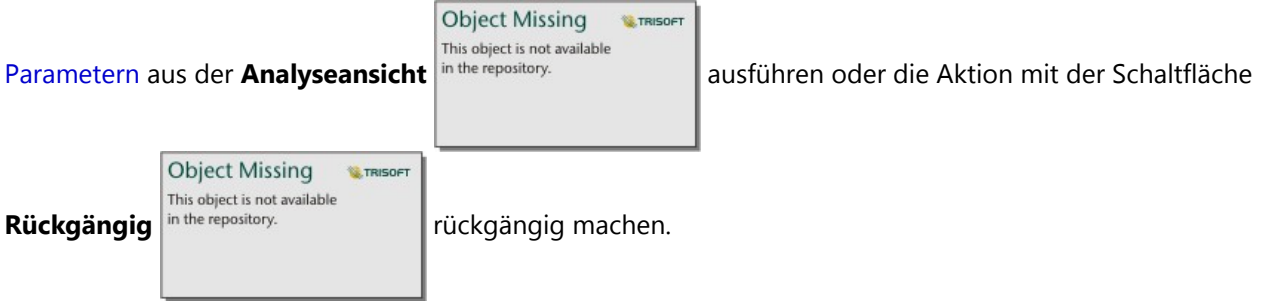

#### **Hinweis:**

Wenn während der Analyse der Daten ein Fehler auftritt, können Sie die Analyse rückgängig machen und das ursprüngliche Dataset wiederherstellen. Dies bedeutet gegebenenfalls, z. B. bei Feldberechnungen, dass in der Dataset-Ansicht berechnete Felder verloren gehen, wenn der ursprüngliche Status der Daten wiederhergestellt wird.

#### Räumliche Ergebnisse

Bei der Ausführung einer [räumlichen Analysefunktion](#page-399-0) wird zumeist ein Ergebnis-Dataset erstellt. Die Ergebnis-Datasets können in der räumlichen und nichträumlichen Analyse verwendet werden, und mit ihnen lassen sich Karten, Diagramme und Tabellen erstellen.

Durch [Daten anreichern](#page-415-0) und [k-Means-Cluster ermitteln](#page-426-0) wird kein Ergebnis-Dataset erstellt. Stattdessen werden die Ergebnisfelder an das Eingabe-Dataset angehängt. Die angehängten Daten sind in der Insights-Arbeitsmappe verfügbar. Das ursprüngliche Dataset wird dabei nicht geändert. Sie können [das Dataset freigeben](#page-483-0), um einen Feature-Layer zu erstellen und auf die angehängten Daten in anderen Arbeitsmappen zuzugreifen.

# Nichträumliche Ergebnisse

Ein Ergebnis-Dataset wird erstellt, wenn Sie [Regressionsmodell erstellen](#page-439-0) oder [Variable vorhersage](#page-442-0) ausführen oder ein Diagramm erstellen, in dem eine Aggregation oder Berechnung ausgeführt wird. Die Ergebnisse von "Regressionsmodell erstellen", "Variable vorhersagen" oder "k-Means-Cluster ermitteln" können in der räumlichen Analyse oder zum Erstellen von Karten verwendet werden, wenn das ursprüngliche Dataset ein Positionsfeld enthält. Alle nichträumlichen Ergebnis-Datasets können für die nichträumliche Analyse sowie zum Erstellen von Diagrammen und Tabellen verwendet werden.

Auf die nichträumliche Analyse kann in einer Karte oder Tabelle mit der Schaltfläche **Aktion**

zugegriffen werden. Wenn durch das Diagramm ein Ergebnis-Dataset erzeugt wurde, können das Ergebnis-Dataset und das ursprüngliche Dataset als Eingabe für die Analyse verwendet werden.

## Zeitliche Ergebnisse

Beim Ausführen von [Zeitliche Zerlegung](#page-449-0) oder [Prognose](#page-449-0) wird ein Ergebnis-Dataset erstellt. Diese Ergebnis-Datasets können zum Aktualisieren der Ausgabediagramme oder zum Erstellen neuer Diagramme und Tabellen verwendet werden.

Mit [Gleitender Durchschnitt](#page-446-0) werden keine Ergebnis-Datasets erstellt. Stattdessen werden die Ergebnisfelder an das Eingabe-Dataset angehängt. Die angehängten Daten sind in der Insights-Arbeitsmappe verfügbar. Das ursprüngliche Dataset wird dabei nicht geändert. Sie können [das Dataset freigeben,](#page-483-0) um einen Feature-Layer zu erstellen und auf die angehängten Daten in anderen Arbeitsmappen zuzugreifen.

```
Auf die zeitliche Analyse kann mit der Schaltfläche "Aktion" in the repository.<br>
in einem Zeitseriendiagramm
```
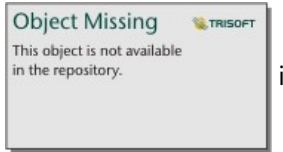

**Object Missing** 

This object is not available in the repository.

**SE TRISOET** 

zugegriffen werden.

#### Kachelfilter-Ergebnisse

Wenn einer Karte, einem Diagramm oder einer Tabelle ein Filter auf Kachelebene hinzugefügt wird, wird ein Ergebnis-Dataset erstellt. Das Ergebnis-Dataset enthält alle Felder des ursprünglichen Datasets und den Filter, der auf Dataset-Ebene darauf angewendet wurde.

#### **Hinweis:**

Wenn mit dem Ergebnis-Dataset eines Kachelfilters neue Kacheln erstellt werden, referenzieren sämtliche Kacheln den Dataset-Filter im Ergebnis-Dataset, und der Kachelfilter wird aus der ursprünglichen Kachel entfernt. Da auch die ursprüngliche Kachel das Ergebnis-Dataset referenziert, kommt es nicht zu einer Änderung der angezeigten Daten.

#### Beheben von Problemen bei Ergebnis-Datasets

In Insights wird beim Erstellen von Karten, Diagrammen und Tabellen, die Aggregation erfordern (z. B. Balkendiagramme und Summentabellen), für die folgenden Typen von Datasets der Parameter "Maximale Anzahl von Datensätzen" angewendet:

- Kartenbild-Layer.
- Remote-Feature-Layer, für die "supportsPaginationOnAggregatedQueries" im REST-Endpunkt auf "false" festgelegt ist.

Die standardmäßige maximale Anzahl von Datensätzen beträgt 1.000. Wenn die Aggregation mehr als 1.000 Features ergibt, wird im Datenbereich neben dem Ergebnis-Dataset ein Warnsymbol mit der folgenden Meldung angezeigt:**Die maximale Datensatzanzahl wurde überschritten. Aktualisieren Sie den Parameter "MaxRecordCount", oder kopieren Sie das Quelldataset in Ihre Arbeitsmappe.**

Es gibt zwei Möglichkeiten zum Beheben dieses Problems:

• Aktualisieren des Parameters "maxRecordCount" für das Quellen-Dataset: Wenn der Besitzer des Quellen-Datasets ein Mitglied Ihrer ArcGIS-Organisation ist, kann ein Administrator den Parameter "maxRecordCount" im REST-Endpunkt aktualisieren. Nachdem "maxRecordCount" aktualisiert wurde, müssen Sie die Seite aktualisieren, damit die Datasets aktualisiert werden und die Warnung entfernt wird. Weitere Informationen zum Aktualisieren des Parameters "maxRecordCount" finden Sie unter "How To: Aktualisieren der maximalen Anzahl von Datensätzen für Feature-Services in ArcGIS Online" (https://support.esri.com/de/technical-article/000012383).

#### **Hinweis:**

Über "maxRecordCount " wird festgelegt, wie viele Datensätze bei einer bestimmten Abfrageoperation von einem Server an einen Client zurückgegeben werden können. Bei Angabe einer großen Anzahl von Datensätzen kann die Performance von Client-Anwendungen, die den Web-Layer nutzen, wie z. B. Webbrowser, und des GIS-Servers beeinträchtigt werden. Deshalb wird für "maxRecordCount" der Wert 5.000 empfohlen.

• Kopieren des Quellen-Datasets in Ihre Arbeitsmappe: Wenn "maxRecordCount" nicht aktualisiert werden kann, können Sie das [Dataset in Ihre Arbeitsmappe kopieren](#page-105-0) und dann das Modell aktualisieren, um das Quellen-Dataset durch das kopierte Dataset zu ersetzen. Da für das kopierte Dataset nicht der Parameter "maxRecordCount" verwendet wird, gelten die Beschränkungen nicht für mit der Kopie erstellte Visualisierungen.

# Funktions-Datasets

Funktions-Datasets werden als Ausgabe von [Regressionsmodell erstellen](#page-439-0) erzeugt. Ein Funktions-Dataset enthält die Gleichung und die Statistiken eines Regressionsmodells.

#### Verwenden eines Funktions-Datasets

Funktions-Datasets werden im Eingabe-Regressionsmodell für [Variable vorhersagen](#page-442-0) verwendet. Sie können "Variable vorhersagen" öffnen, indem Sie ein Funktions-Dataset auf eine Karten-Kachel ziehen.

Ein [Punktdiagramm,](#page-296-0) das die Koeffizienten und Konfidenzintervalle für den Schnittpunkt und jede erklärende Variable enthält, kann erstellt werden, indem Sie ein Funktions-Dataset im Datenbereich erweitern und auf **Konfidenzintervall anzeigen** klicken.

**Tipp:** Ziehen Sie ein Funktions-Dataset auf das Punktdiagramm, das aus einem anderen Regressionsmodell erstellt wurde, um die Konfidenzintervalle für die erklärenden Variablen zwischen den Modellen zu vergleichen.

## Statistiken

Funktions-Datasets speichern die Gleichung und die Statistiken aus einem Regressionsmodell. Statistiken können angezeigt werden, indem Sie das Funktions-Dataset im Datenbereich erweitern oder die [Datentabelle](#page-313-0) öffnen.

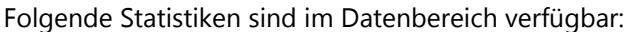

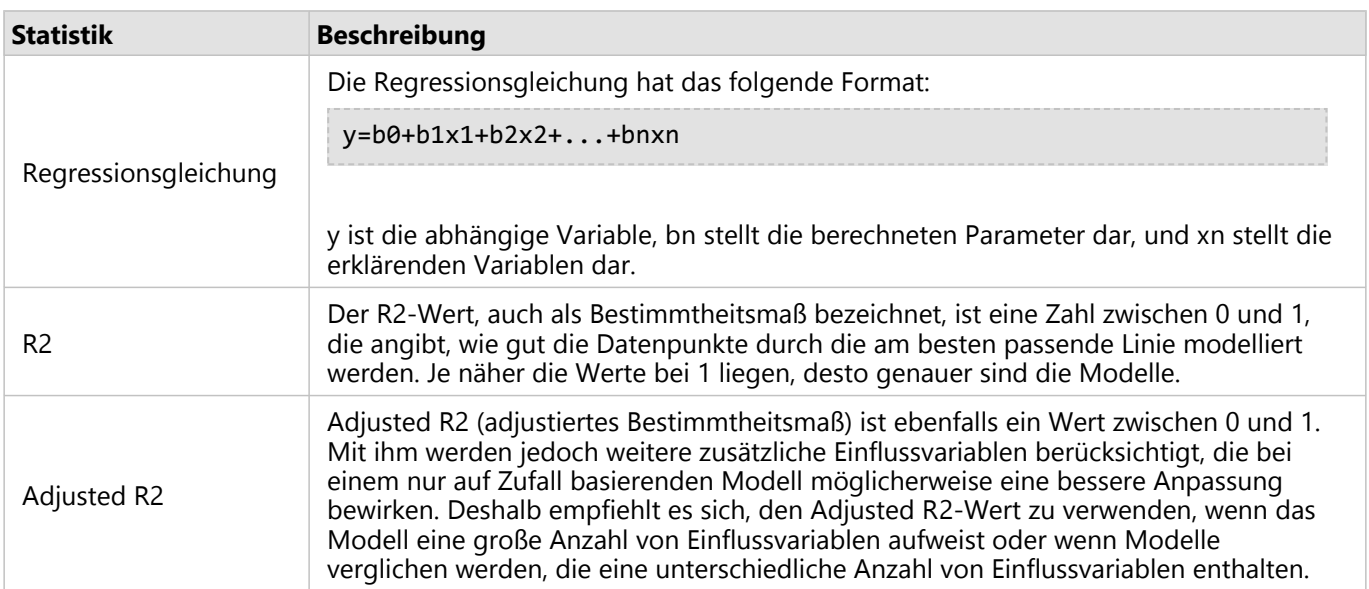

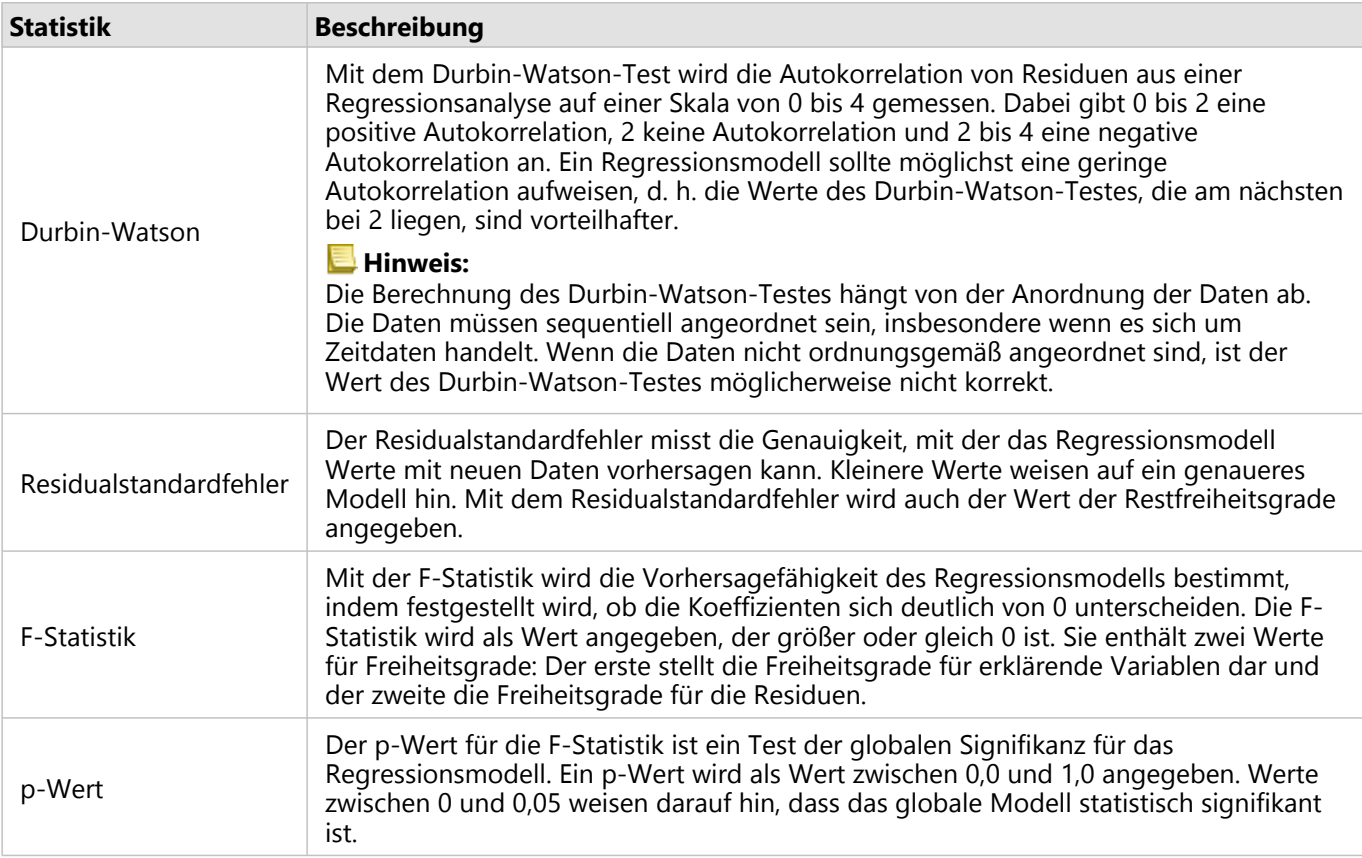

Folgende Statistiken sind in der Datentabelle verfügbar:

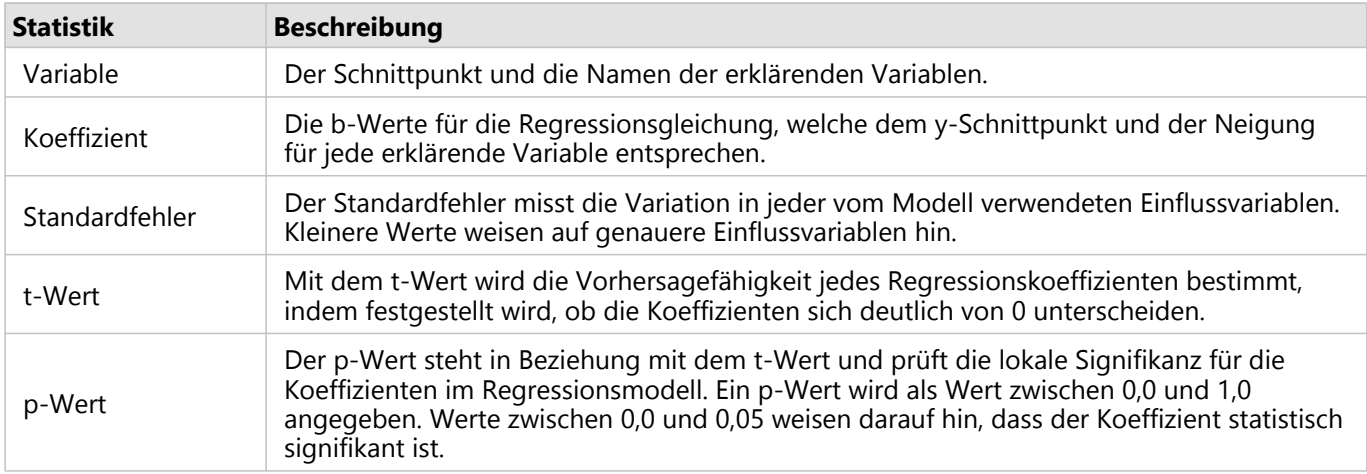
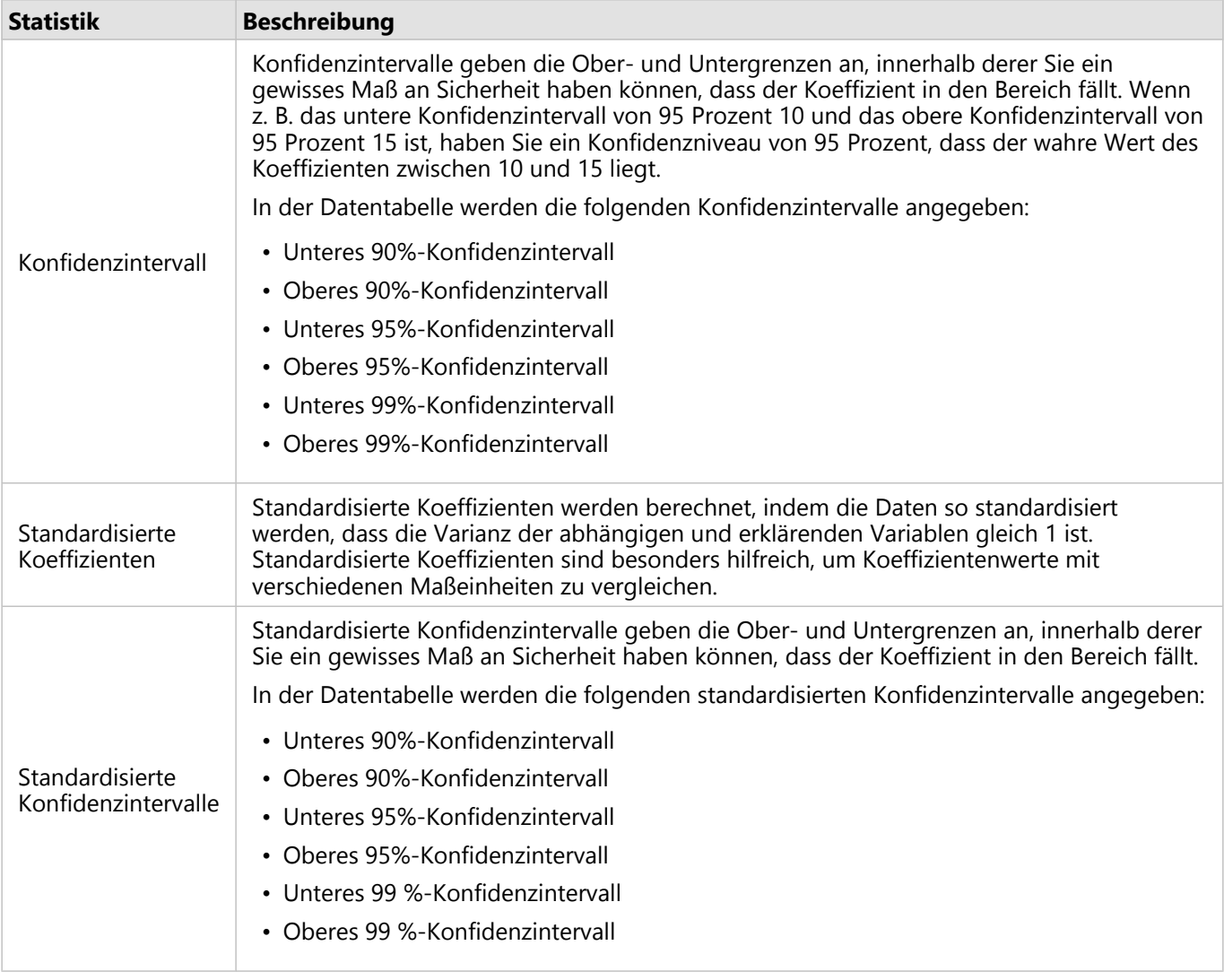

Weitere Informationen zur Verwendung und Interpretation der statistischen Ausgaben in einem Funktions-Dataset finden Sie unter [Regressionsanalyse](#page-468-0).

# Raumbezüge

Mit einem Raumbezug wird der Ort auf der Welt beschrieben, an dem sich Features befinden. Die meisten Raumbezüge sind geographisch (unter Verwendung eines geographischen Koordinatensystems) oder projiziert (unter Verwendung eines projizierten Koordinatensystems). Bei einem geographischen Koordinatensystem werden Positionen mit einem dreidimensionalen ellipsoiden Modell der Erdoberfläche mithilfe von Gradangaben (Längenund Breitengrad) definiert. Bei einem projizierten Koordinatensystem werden Informationen aus einem geographischen Koordinatensystem auf eine flache Oberfläche übertragen. Bei jeder Projektion werden bestimmte Aspekte der Daten (Fläche, Richtung, Form oder Entfernung) zu Lasten anderer Aspekte beibehalten. Daher ist es wichtig, Projektionen anhand besonders wichtiger Aspekte Ihrer Karte sorgfältig auszuwählen. Ein projiziertes Koordinatensystem definiert in der Regel Positionen mithilfe von X- und Y-Koordinaten in Fuß oder Meter.

Jeder Raumbezug beinhaltet eine Raumbezugskennung (SRID). "4326 – World Geodetic System 1984 (WGS 84)" und "3857 – Web Mercator" sind die beim Web Mapping am häufigsten verwendeten Raumbezüge. WGS 84 ist das geographische Koordinatensystem, das von Global Positioning System (GPS) verwendet wird. Daher handelt es sich hierbei um einen der am häufigsten verwendeten Raumbezüge. Web Mercator ist das beim Web Mapping standardmäßig verwendete projizierte Koordinatensystem, zum Teil deswegen, weil es Richtungen exakt anzeigt und deshalb für die Navigation sehr nützlich ist. Größe und Form von Features werden insbesondere in der Nähe der Polarregionen auf einer Web-Mercator-Karte jedoch verzerrt dargestellt.

## Aktivieren der Verortung

[Aktivieren der Verortung](#page-95-0) ist eine Möglichkeit, einem Dataset räumliche Informationen hinzuzufügen. Bei einer Methode zum Aktivieren der Verortung werden Koordinaten verwendet (Breitengrad und Längengrad oder X-Koordinate und Y-Koordinate). Ein Raumbezug muss ausgewählt werden, um die Verortung mit Koordinaten zu aktivieren, sodass die Koordinateninformationen ordnungsgemäß auf die Daten angewendet werden können. Wenn für das Dataset Breiten- und Längengrade (Zahlen zwischen -90 und 90 oder -180 und 180) verwendet werden, wird WGS 84 als Standardraumbezug ausgewählt. Wenn für das Dataset X- und Y-Koordinaten (meist große positive oder negative Zahlen in Meter oder Fuß) verwendet werden, wird kein Standardraumbezug ausgewählt. In diesem Fall muss der von den Daten verwendete Raumbezug in einer Liste mit verfügbaren Raumbezügen ausgewählt werden.

# Grundkarten

Bei den in Insights enthaltenen Grundkarten wird die Web-Mercator-Projektion als Raumbezug verwendet. Alle Datasets werden im Raumbezug der Grundkarte dargestellt, die zugrunde liegenden Daten werden jedoch nicht geändert oder transformiert. Daher werden alle Analysen im Raumbezug des Datasets und nicht im Raumbezug der Grundkarte durchgeführt.

Einige Datasets, wie etwa Ergebnis-Datasets aus [Puffer/Fahrzeiten](#page-403-0) oder [Karten mit Abschnitten](#page-163-0), werden je nach dem Breitengrad der Daten auf einer Web-Mercator-Grundkarte möglicherweise verzerrt dargestellt. Bei der Web-Mercator-Projektion werden Breitengrade basierend auf deren Abstand vom Äquator verzerrt. Vorausgesetzt, für Ihre Daten wird kein Raumbezug mit einer ähnlichen Verzerrung verwendet, behält die eigentliche Analyse unabhängig von der Darstellung auf der Grundkarte ihre Genauigkeit bei.

Für Ihre Organisation können auch benutzerdefinierte Grundkarten mit einem Raumbezug Ihrer Wahl erstellt werden. Eine benutzerdefiniert Grundkarte kann für Ihre Organisation von Vorteil sein, wenn Sie über einen Standardraumbezug verfügen, der für die Daten in Ihrer Organisation verwendet wird, oder wenn sich Ihre Daten in den Polarregionen befinden.

# Räumliche Analyse

# Räumliche Analyse

Auf die räumliche Analyse kann in einer [Karten-Kachel](#page-149-0) mit der Schaltfläche **Aktion**

**Object Missing W.TRISOFT** This object is not available in the repository.

#### zugegriffen werden.

Der Administrator Ihrer Organisation muss Ihnen bestimmte Berechtigungen zuweisen, damit Sie eine räumliche Analyse durchführen können. Die erforderlichen Berechtigungen sind in den Rollen "Publisher" und "Administrator" enthalten.

Für bestimmte Funktionen sind zusätzliche Berechtigungen erforderlich, so auch für ArcGIS Online network analysis services und den ArcGIS GeoEnrichment Service. Weitere Informationen finden Sie unter [Konfigurieren von ArcGIS](#page-28-0) [Enterprise für die Unterstützung von Insights](#page-28-0).

#### **Hinweis:**

Bei Ausführung bestimmter Prozesse zur räumlichen Analyse in Insights in ArcGIS Enterprise werden Credits verbraucht, wenn ArcGIS Online-Utility-Services verwendet werden (z. B. Netzwerkanalyse-Service oder GeoEnrichment).

Ein Analysevorgang verursacht einen Fehler wegen Zeitüberschreitung, wenn er nicht innerhalb von 60 Sekunden abgeschlossen wird. Die Verarbeitungszeit hängt von den Spezifikationen Ihres ArcGIS Enterprise-Setups ab, z. B. Speicher- und CPU-Ressourcen.

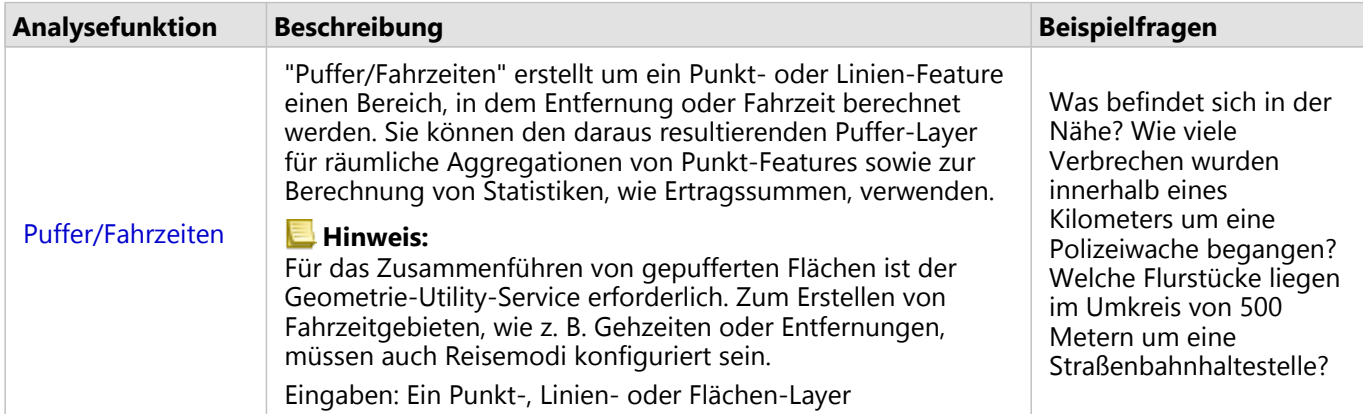

In der folgenden Tabelle erhalten Sie einen Überblick über die einzelnen räumlichen Analysefunktionen:

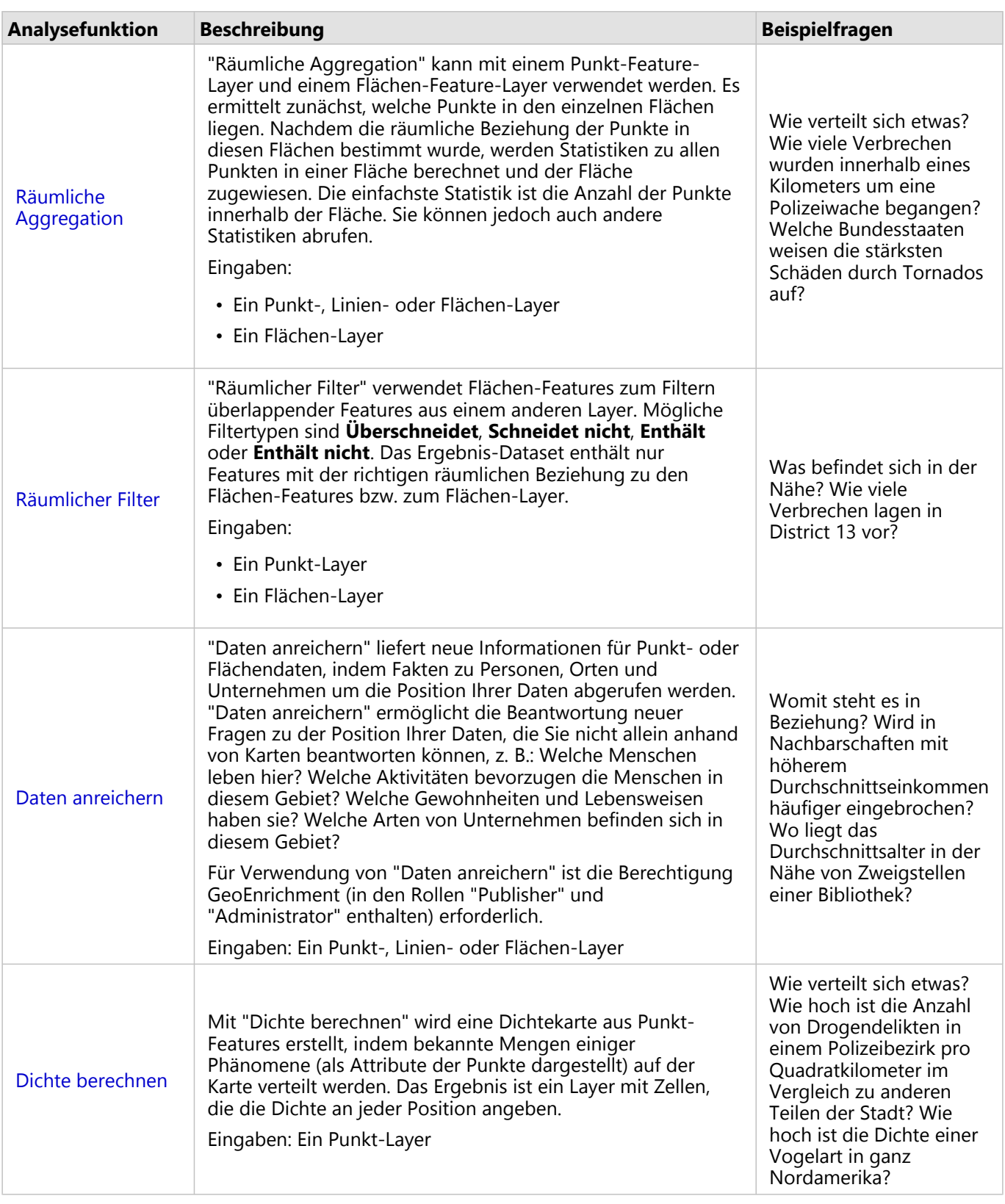

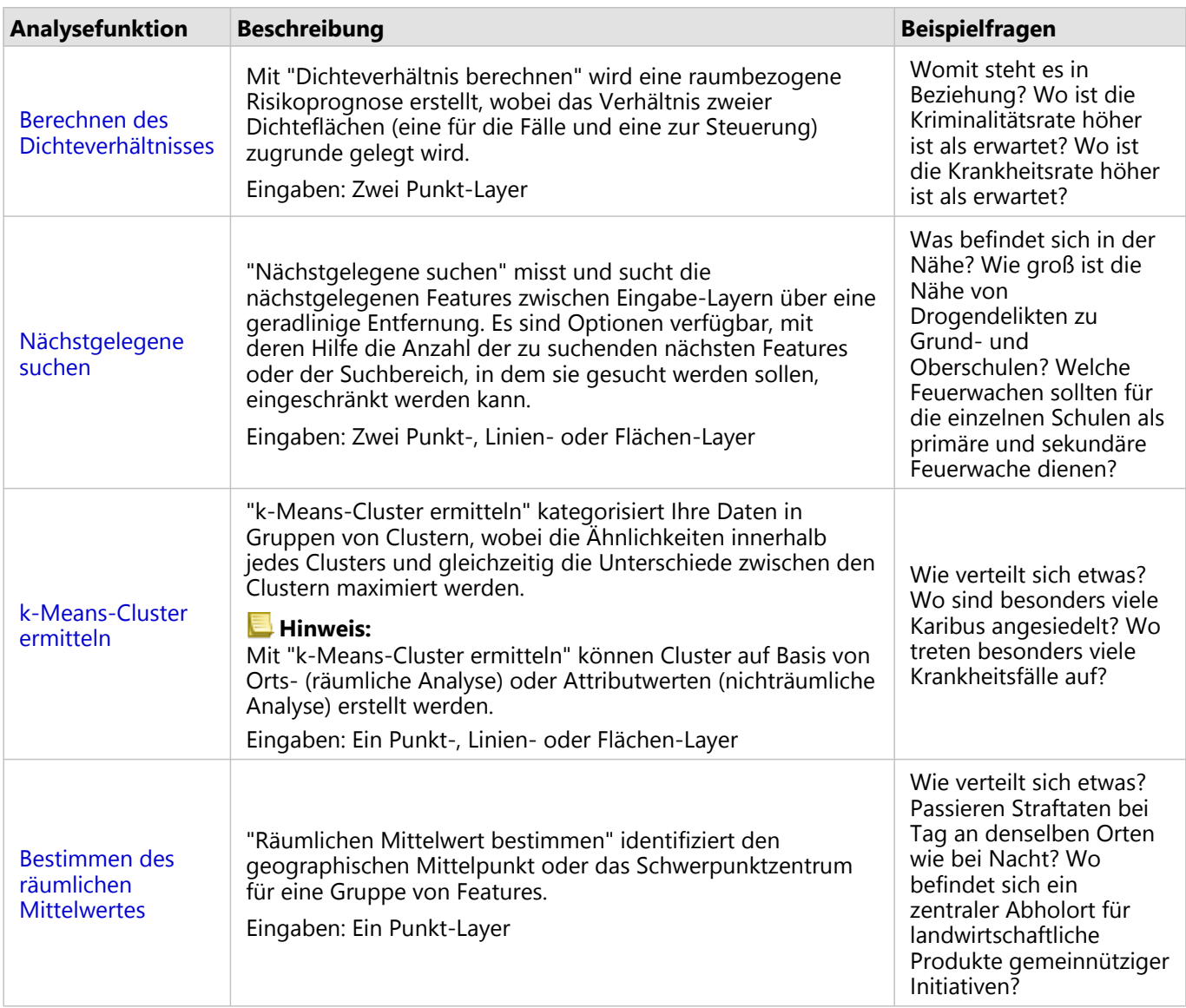

#### **Hinweis:**

Von der Registerkarte **Grenzen** des Fensters **Zur Seite hinzufügen** können Sie Grenz-Layer für Ihre räumlichen Analysen hinzufügen. Grenzen sind nützlich, wenn Ihre Daten keine Flächenpositionen enthalten. Wenn Sie beispielsweise die Anzahl der Abstimmungen für einen Wahlbezirk zusammenfassen möchten, können Sie die Wahlbezirkgeographie in Ihrer Analyse verwenden. Sie können auch benutzerdefinierte Grenzen wie Polizeibezirke verwenden, wenn Sie Ihrer Arbeitsmappe benutzerdefinierte Grenzen hinzugefügt haben.

#### **Tipp:**

Auf die am häufigsten verwendeten Funktionen der räumlichen Analyse, "Räumliche Aggregation" und

"Räumlicher Filter", kann zugegriffen werden, indem Sie einen Layer auf eine vorhandene Karte ziehen und in einer der verfügbaren Dropzonen ablegen. Damit die Dropzonen **Räumliche Aggregation** und **Nach ausgewähltem Feature filtern** angezeigt werden, muss die Kombination der Daten auf der Karte und im ausgewählten Dataset mit den beiden Werkzeugen kompatibel sein (z. B. eine Karte von Punkten und ein Grenz-Layer).

# Nächste Schritte

Weitere Informationen zum Thema Analyse finden Sie in den folgenden Quellen:

- [Analysefunktionen](#page-369-0)
- [Nichträumliche Analyse](#page-431-0)
- [Verbindungsanalyse](#page-462-0)
- [Regressionsanalyse](#page-468-0)

# <span id="page-403-0"></span>Puffer/Fahrzeiten

Mit der Analysefunktion "Puffer/Fahrzeiten" lassen sich Bereiche mit einer bestimmten Entfernung rund um Punkt-, Linien- oder Flächen-Features erstellen. Alternativ können mit Esri Service Areas Flächen eines Straßennetzes berechnet werden, die innerhalb einer bestimmten Fahrzeit oder Reisestrecke basierend auf dem Reisemodus erreichbar sind.

#### **Hinweis:**

Der Service "Einzugsgebiet (asynchron)" und der Service "Routing-Dienstprogramme" müssen zum Erstellen von Fahrzeitgebieten unter Verwendung von Reisemodi in Insights in ArcGIS Enterprise konfiguriert werden. Die Berechtigung "Netzwerkanalyse" (in den Standardrollen "Publisher" und "Administrator" enthalten) ist ebenfalls erforderlich.

## Beispiele

Eine Lokalreporterin arbeitet an einem Bericht über Reaktionszeiten bei Bränden in ihrer Stadt. Sie möchte herausfinden, wie groß der Teil der Stadt ist, der innerhalb von vier Minuten Fahrzeit von der Feuerwehr erreicht werden kann. Mit "Puffer/Fahrzeiten" können Sie ermitteln, welche Strecke ein Löschfahrzeug innerhalb von vier Minuten in der Stadt zurücklegen kann.

Ein Unternehmen für Immobilienentwicklung versucht, seinen Gewinn durch ein Projekt für die Mischnutzung von Gebäuden in einem Stadtzentrum zu steigern. Das Gebäude muss bequem erreichbar sein und sich innerhalb von 400 Metern von Geschäften, Restaurants oder einer Nahverkehrshaltestelle befinden. Mit dem Werkzeug "Puffer/ Fahrzeiten" finden Sie heraus, welche Standorte sich für das Entwicklungsvorhaben eignen.

# Verwenden der Funktion "Puffer/Fahrzeiten"

Die Funktion "Puffer/Fahrzeiten" kann auf Karten mit Punkt-, Linien- oder Flächen-Layern ausgeführt werden.

Führen Sie zum Ausführen der Analysefunktion "Puffer/Fahrzeiten" die folgenden Schritte aus:

1. Klicken Sie bei Bedarf auf die Karten-Kachel, um sie auszuwählen. Eine Kachel ist aktiv, wenn die Symbolleiste

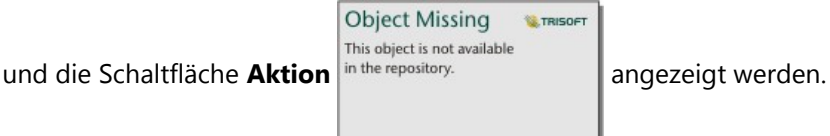

- 2. Klicken Sie auf die Schaltfläche **Aktion**, und wählen Sie **Puffer/Fahrzeiten** aus.
- 3. Wählen Sie für **Zu puffernden Layer auswählen** den Layer aus, für den Sie Puffer oder Fahrzeiten erstellen möchten.
- 4. Wählen Sie für **Entfernung und Einheiten festlegen** die Entfernungsoption (je nach Datentyp eine feste Entfernung oder einen Reisemodus), die Entfernung und Einheiten aus. Weitere Informationen finden Sie in den Verwendungshinweisen.
- 5. Wählen Sie für **Style für Puffer auswählen** die Option **Überlappend** oder **Zusammenführen (Dissolve)** aus.
- 6. Wenn Sie einen Puffer "Feste Entfernung" erstellen, aktivieren Sie **Vorschau des Puffers anzeigen** und passen dann ggf. den Pufferabstand an.
- 7. Klicken Sie auf **Ausführen**.

### Verwendungshinweise

Aus dem Dropdown-Menü **Zu puffernden Layer auswählen** können Sie einen Eingabe-Punkt-, -Linien- oder -Flächen-Layer auswählen. Das Dropdown-Menü enthält alle Layer, die der Karten-Kachel hinzugefügt wurden.

Der Parameter **Entfernung und Einheiten festlegen** dient zur Bestimmung von Typ und Größe des Puffers oder der Fahrzeit. Die Entfernungseinheiten basieren auf den Standardeinheiten für Ihr Konto. Handelt es sich bei Ihren Eingabe-Features ausschließlich um Linien oder Flächen, ist nur die Option **Feste Entfernung** verfügbar. Wenn Ihre Eingabe-Features Punkte sind, könnten die folgenden Optionen zur Verfügung stehen:

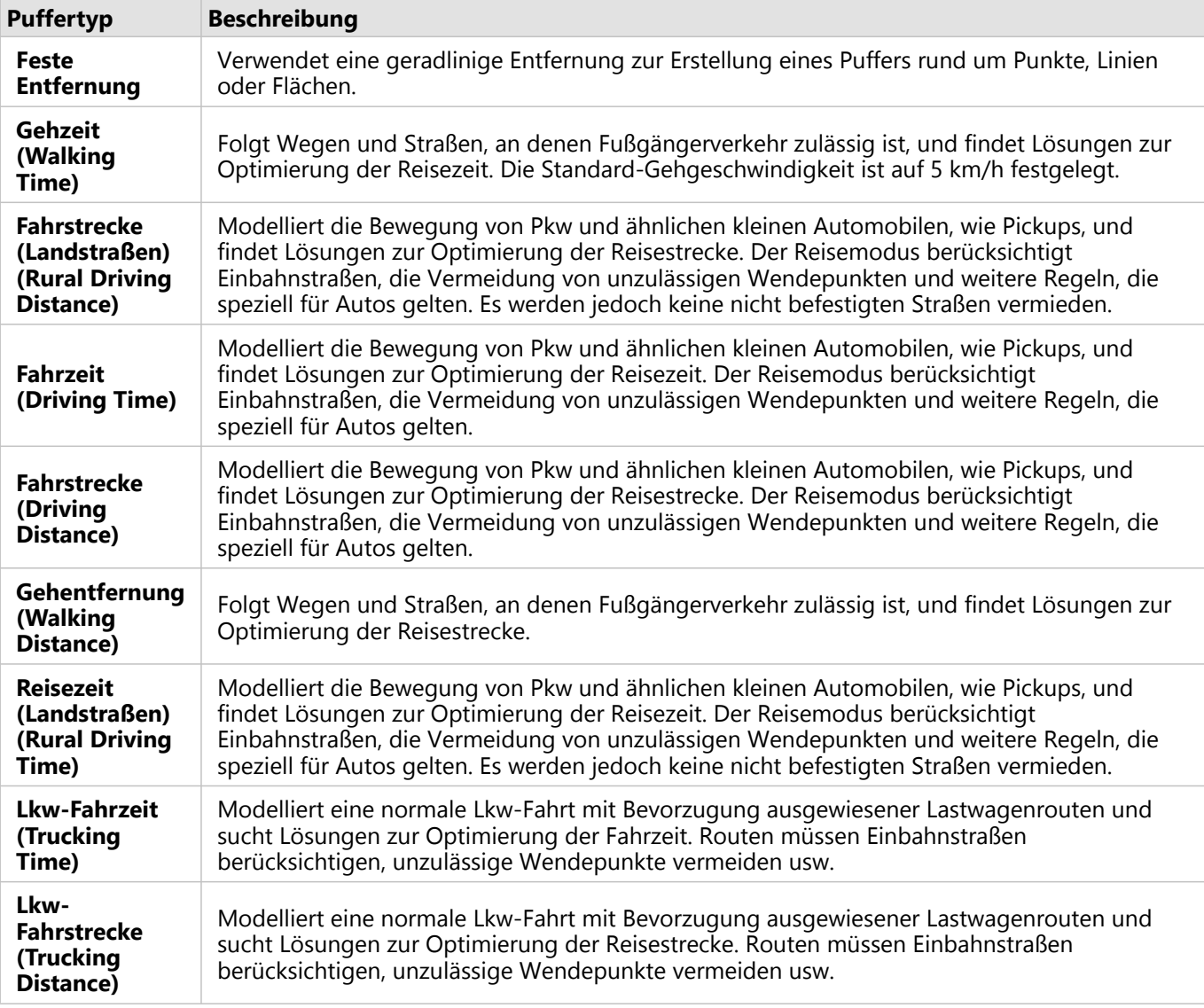

Wenn Sie einen entfernungsbasierten Puffer oder Reisemodus wählen, dann können Sie Meter, Kilometer, Fuß oder Meilen als Einheit festlegen.

Wenn Sie einen zeitbasierten Reisemodus wählen, dann können Sie Sekunden, Minuten oder Stunden als Einheit festlegen.

Mit **Style für Puffer auswählen** legen Sie fest, wie einander überschneidende Puffer dargestellt werden sollen. Die beiden Optionen lauten **Überlappen** (Standard) und **Zusammenführen**.

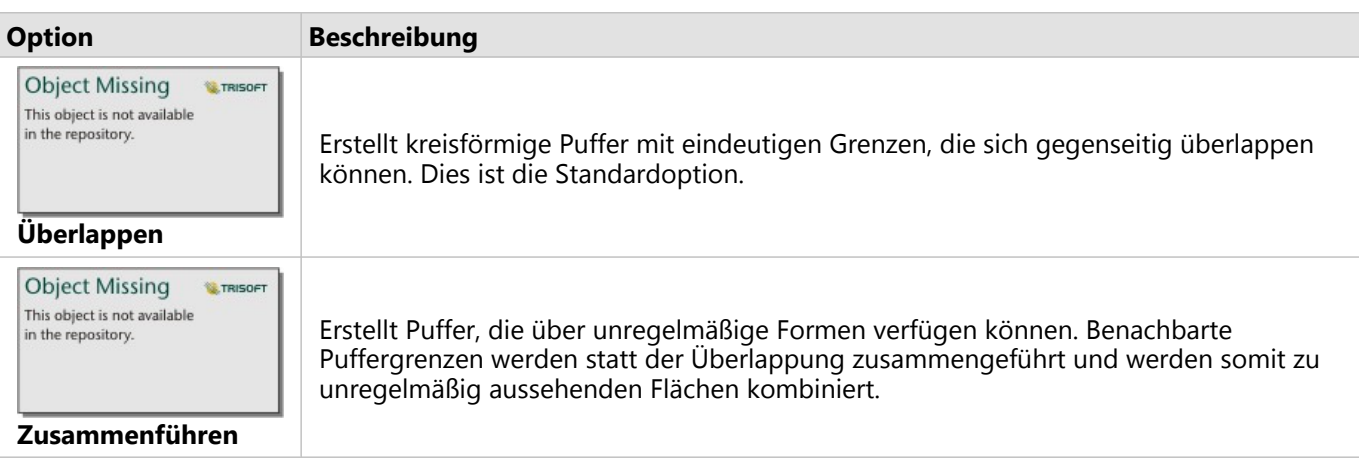

Bei der Erstellung eines Puffers **Feste Entfernung** kann das Kontrollkästchen **Vorschau des Puffers anzeigen** für alle Features verwendet werden. Mithilfe der Vorschau können Sie die Größe des Puffers anpassen, indem Sie an einer Rechteckkante des Puffers zum Vergrößern oder Verkleinern des Pufferdurchmessers ziehen.

#### **Hinweis:**

Pufferberechnungen in Datenbank-Datasets werden mit den systemeigenen Entfernungsberechnungen der Datenbank durchgeführt. Sie variierten daher je nach Datenbanktyp und räumlichem Datentyp. Datenbank-Datasets sind in Insights in ArcGIS Enterprise und Insights desktop verfügbar.

#### Einschränkungen

Reisemodi können nur dann verwendet werden, wenn das Eingabe-Dataset Features enthält.

"Puffer/Fahrzeiten" wird nicht unterstützt für schreibgeschützte Verbindungen zu Snowflake und Datenbankplattformen, die nicht standardmäßig unterstützt werden.

# <span id="page-406-0"></span>Räumliche Aggregation

Mit "Räumliche Aggregation" werden Statistiken in Flächen berechnet, in denen ein Eingabe-Layer einen Grenz-Layer überlappt.

## Beispiel

Ein für ein Hochschulkonsortium tätiger Businessanalyst stellt einige Analysen für eine Marketingkampagne in Bundesländern mit angesehenen Hochschulen an, um herauszufinden, in welchem Bundesstaat sich die meisten Hochschulen mit einem hohen ROI befinden. Mit "Räumliche Aggregation" lassen sich die Hochschulen der Bundesstaaten zusammenfassen und die Anzahl der Hochschulen mit einem überdurchschnittlichen ROI herausfinden.

## Verwenden der Funktion "Räumliche Aggregation"

"Räumliche Aggregation" kann für Karten mit zwei Layern ausgeführt werden: einem Flächen-Layer mit Grenzen, die für die Aggregation verwendet werden (z. B. Länder, Landkreise oder Gemeinden), und einem zu aggregierenden Layer.

Führen Sie zum Ausführen der Analysefunktion "Räumliche Aggregation" die folgenden Schritte aus:

1. Klicken Sie bei Bedarf auf die Karten-Kachel, um sie auszuwählen. Eine Kachel ist aktiv, wenn die Symbolleiste

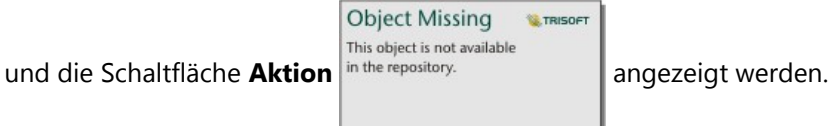

- 2. Klicken Sie auf die Schaltfläche **Aktion**, und wählen Sie **Räumliche Aggregation** aus.
- 3. Wählen Sie für **Flächen-Layer auswählen** den Grenz-Layer aus. Wählen Sie für **Layer für die Zusammenfassung auswählen** den zu aggregierenden Layer aus.
- 4. Wählen Sie für **Stylen nach** das Feld oder die Statistik aus, die Sie berechnen und anzeigen möchten. Verwenden Sie **Zusätzliche Optionen**, um ggf. zusätzliche Felder und Statistiken auszuwählen.
- 5. Klicken Sie auf **Ausführen**.

**Tipp:** "Räumliche Aggregation" kann auch durch Ablegen eines Datasets in der Dropzone **Räumliche Aggregation** auf einer vorhandenen Karte ausgeführt werden.

#### Verwendungshinweise

Mit den Parametern **Flächen-Layer auswählen** und **Layer für die Zusammenfassung auswählen** können Sie den Grenz-Layer und den Layer, der zusammengefasst werden soll, auswählen. Für den Parameter **Flächen-Layer auswählen** sind lediglich Layer mit Flächen-Features verfügbar.

Der Parameter **Stylen nach** kann zum Ändern der zu ermittelnden Statistik verwendet werden. Die Standardstatistik ist von dem Typ des zusammenzufassenden Layers abhängig. Mithilfe des Dropdown-Menüs kann eine andere Style-Option ausgewählt werden. In der folgenden Tabelle werden die Optionen **Stylen nach** für jeden Layer-Typ zusammengefasst:

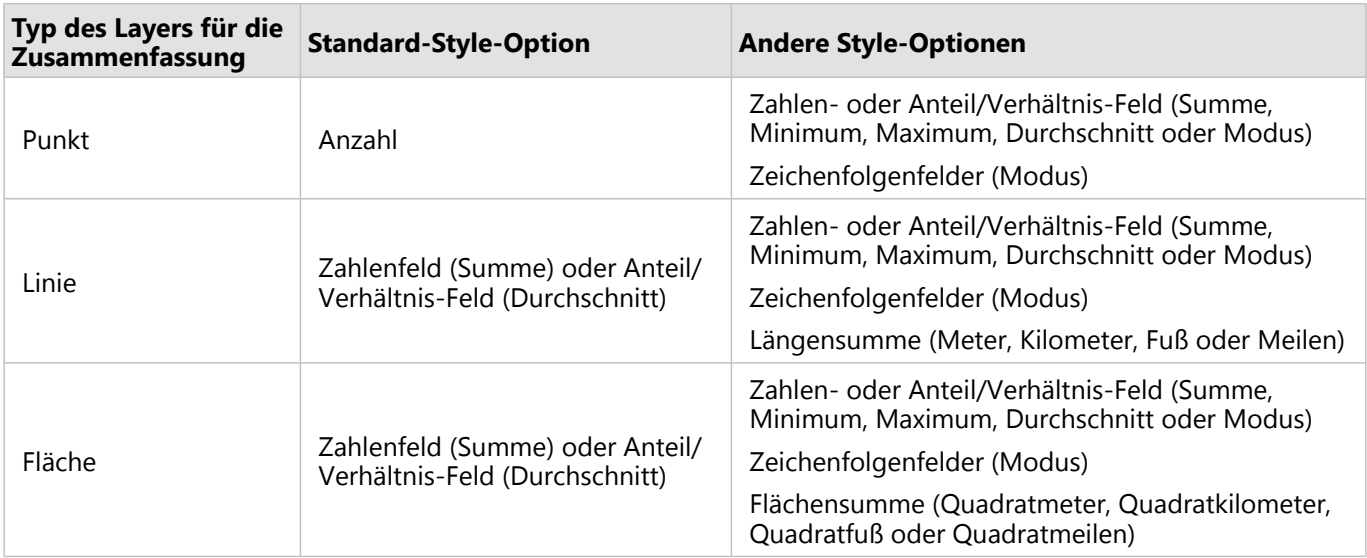

#### **Hinweis:**

Es empfiehlt sich, bei der Berechnung von Statistiken für Linien und Flächen Zahlen anstelle von Anteilen/ Verhältnissen zu verwenden, damit die proportionalen Berechnungen logisch sinnvoll sind. Weitere Informationen finden Sie unter Funktionsweise von "Räumliche Aggregation".

Der Parameter **Zusätzliche Optionen** lässt sich erweitern, um weitere Statistiken zuzuweisen. Jedes Mal, wenn ein Feld zur Liste der Summenstatistiken hinzugefügt wird, wird sie um ein neues Feld ergänzt.

#### Einschränkungen

Wenn Sie eine räumliche Aggregation oder räumliche Filterung für Daten mit derselben Datenbankverbindung durchführen, müssen Sie sicherstellen, dass alle Daten im selben Raumbezugssystem gespeichert sind. Für Datasets aus SQL Server müssen die Daten außerdem über denselben Datentyp (Geographie oder Geometrie) verfügen.

Folgende Einschränkungen gelten für die Datenbankplattformen Google BigQuery, Snowflake und , die nicht standardmäßig unterstützt werden:

- "Räumliche Aggregation" wird für schreibgeschützte Verbindungen nicht unterstützt, wenn für den Parameter **Einen Layer für die Zusammenfassung auswählen** Linien- und Flächen-Features festgelegt werden.
- Beide Eingabe-Layer müssen aus derselben Datenbankverbindung stammen.

Modalwertberechnungen werden von Google BigQuery nicht unterstützt.

#### Funktionsweise von "Räumliche Aggregation"

Durchschnittsstatistiken werden anhand des gewichteten Mittelwerts für Linien- und Flächen-Features berechnet. Der gewichtete Mittelwert wird mit der folgenden Gleichung berechnet:

$$
\bar{x_w} = \frac{\sum_{i=1}^{N} w_i \cdot x_i}{\sum_{i=1}^{N} w_i}
$$

Dabei gilt: N = Anzahl der Beobachtungen xi = Beobachtungen Wi = Gewichtungen

#### Punkte

Punkt-Layer werden nur anhand der Punkt-Features innerhalb der Grenze zusammengefasst. Daher ist keine der Berechnungen gewichtet.

Anhand der Abbildung und Tabelle unten werden die statistischen Berechnungen eines Punkt-Layers innerhalb einer hypothetischen Grenze erläutert. Das Feld Population wurde verwendet, um die numerischen Statistiken (Anzahl, Summe, Minimum, Maximum und Durchschnitt) zu berechnen, und das Feld Type für den Modus.

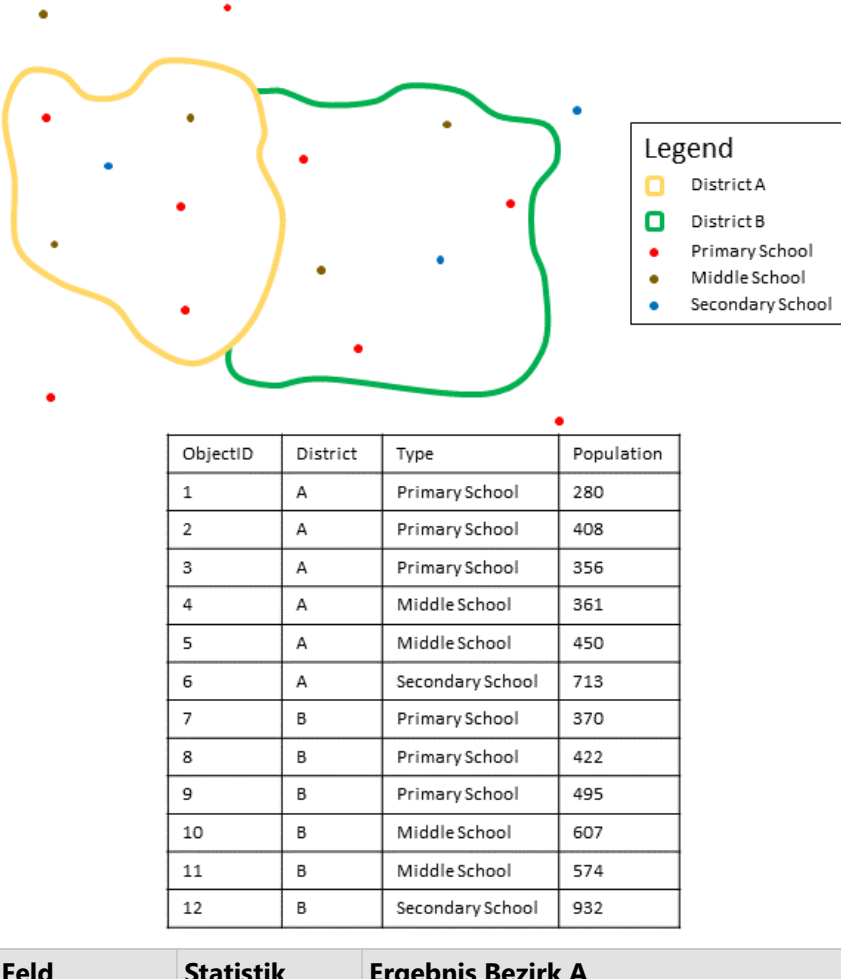

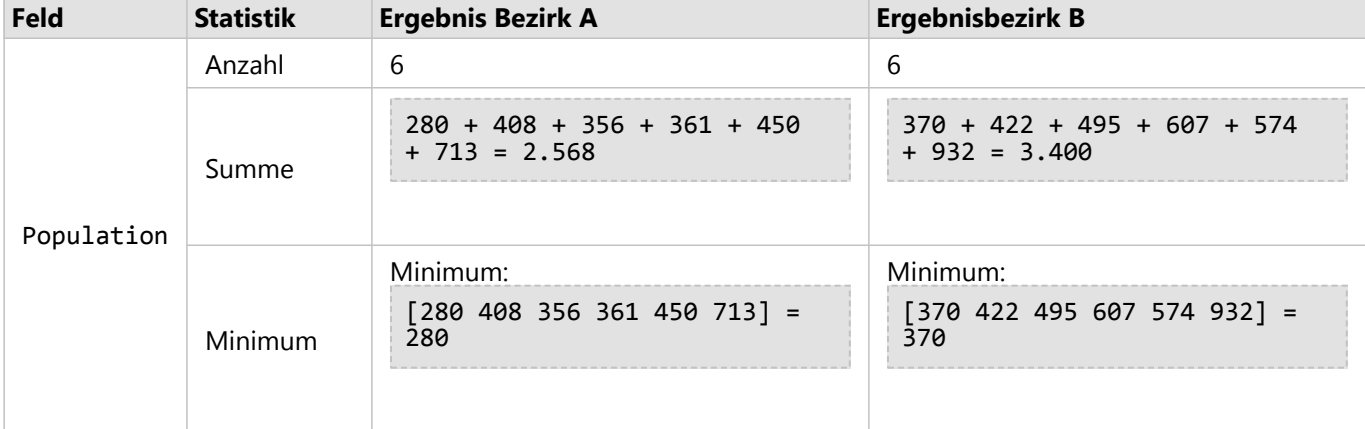

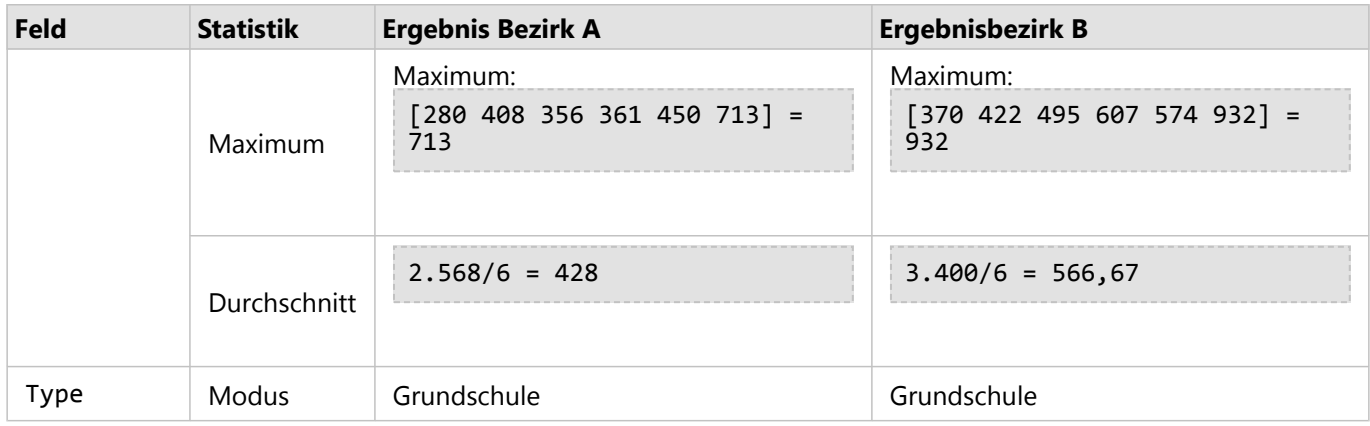

Ein reales Szenario, in dem diese Analysen verwendet werden können, ist die Ermittlung der Gesamtzahl von Schülern in einem Schulbezirk. Jeder Punkt stellt eine Schule dar. Über das Feld Type wird der Schultyp (Grund-, Mittel- oder weiterführende Schule) angegeben und über ein Feld für die Schülerschaft die Anzahl der in jeder Schule angemeldeten Schüler. Die Berechnungen und Ergebnisse sind in der Tabelle oben angegeben. Die Ergebnisse zeigen, dass der Bezirk A 2.568 Schüler und der Bezirk B 3.400 Schüler umfasst.

#### Linien

Linien-Layer werden nur anhand der Proportionen der Linien-Features numerisch zusammengefasst, die sich innerhalb der Eingabegrenze befinden. Verwenden Sie beim Zusammenfassen von Linien Felder mit Anzahl oder Mengen anstelle von Raten oder Verhältnissen, sodass proportionale Berechnungen in Ihrer Analyse logisch sinnvoll sind. Die Ergebnisse werden mit abgestuften Symbolen angezeigt.

Der Modus für Linien-Layer basiert auf der Anzahl der Features, die die Grenze schneiden. Linien müssen nicht vollständig innerhalb einer Grenze liegen, um auf den Modus angerechnet zu werden, und jede Linie wird unabhängig davon, welcher Anteil innerhalb der Grenze liegt, als ein Feature gezählt. Die Ergebnisse werden mit eindeutigen Symbolen angezeigt.

Anhand der Abbildung und Tabelle unten werden die statistischen Berechnungen eines Linien-Layers innerhalb einer hypothetischen Grenze erläutert. Das Volumen wurde verwendet, um die Statistiken (Summe, Minimum, Maximum und Durchschnitt) für den Layer zu berechnen. Die Statistiken werden berechnet, indem nur die Proportion der Linien verwendet wird, die innerhalb der Grenze liegen. Der Modus wird für den Typ des Wasser-Features berechnet.

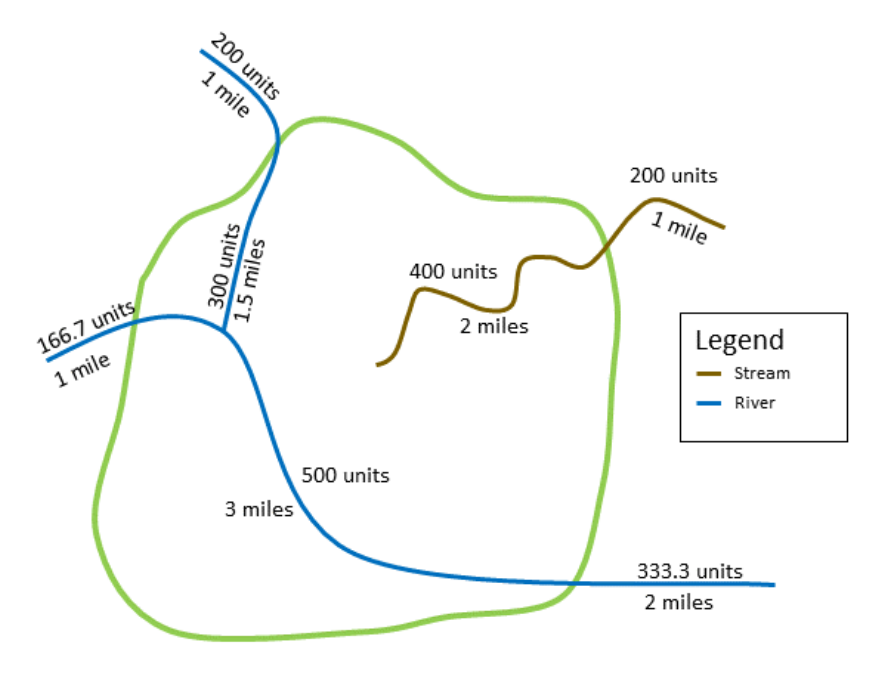

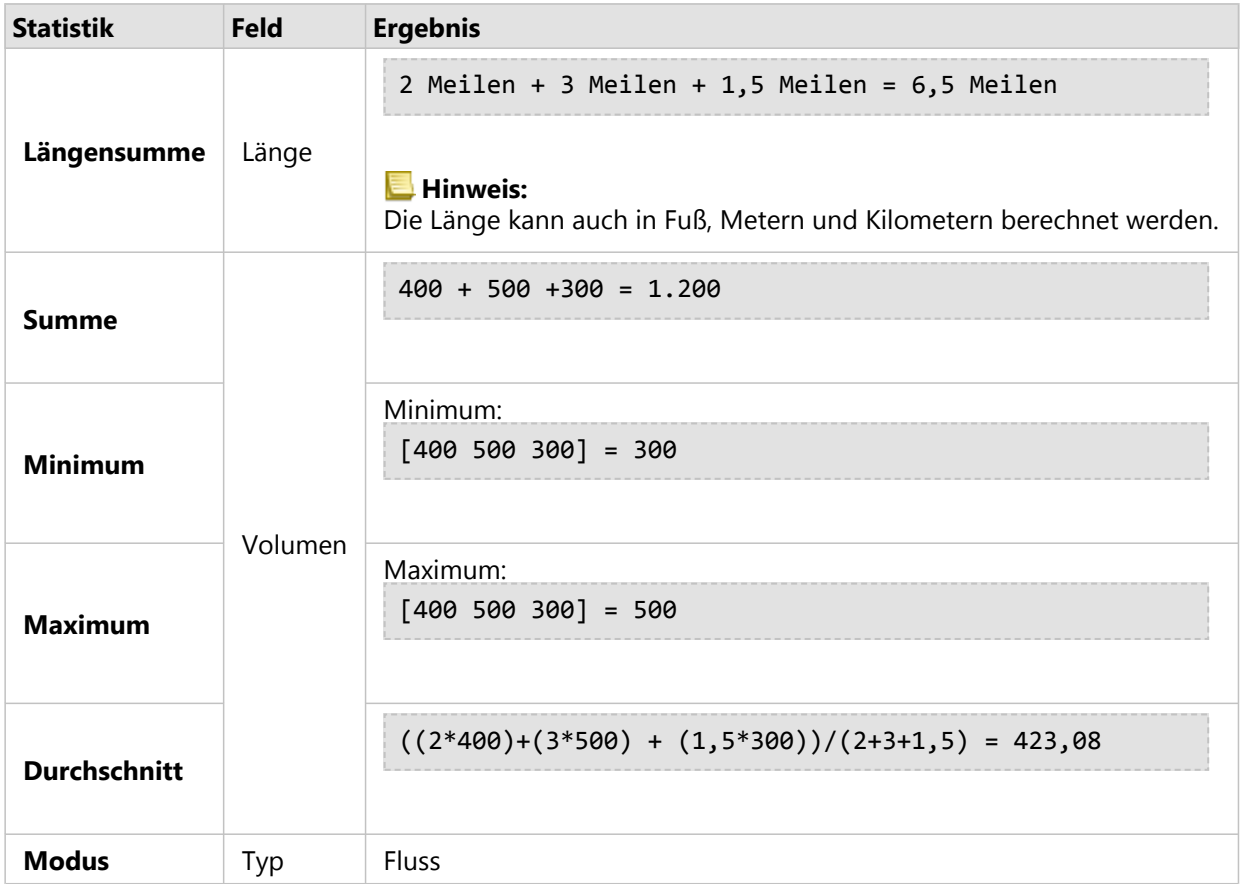

Ein reales Szenario, in dem diese Analysen verwendet werden können, ist die Ermittlung des Gesamtvolumens an Wasser in Flüssen innerhalb der Grenzen eines staatlichen Parks. Jede Linie stellt einen Fluss dar, der sich teilweise innerhalb des Parks befindet. Die Ergebnisse zeigen, dass 6,5 Flussmeilen innerhalb des Parks liegen und das Gesamtvolumen 1.200 Einheiten beträgt.

#### Flächen

Flächen-Layer werden nur anhand der Proportionen der Flächen-Features zusammengefasst, die sich innerhalb der Eingabegrenze befinden. Verwenden Sie beim Zusammenfassen von Flächen Felder mit Anzahl oder Mengen anstelle von Raten oder Verhältnissen, sodass proportionale Berechnungen in Ihrer Analyse logisch sinnvoll sind. Die Ergebnisse werden mit abgestuften Farben angezeigt.

Der Modus für Flächen-Layer basiert auf der Anzahl der Features, die die Grenze schneiden. Flächen müssen nicht vollständig innerhalb einer Grenze liegen, um auf den Modus angerechnet zu werden, und jede Fläche wird unabhängig davon, welcher Anteil innerhalb der Grenze liegt, als ein Feature gezählt. Die Ergebnisse werden mit eindeutigen Symbolen angezeigt.

Anhand der Abbildung und Tabelle unten werden die statistischen Berechnungen eines Flächen-Layers innerhalb einer hypothetischen Grenze erläutert. Die Populationen wurden verwendet, um die Statistiken (Summe, Minimum, Maximum und Durchschnitt) für den Layer zu berechnen. Die Statistiken werden berechnet, indem nur die Proportion der Flächen verwendet wird, die innerhalb der Grenze liegen. Der Modus wird unter Verwendung der Tapestry-Segment-Bezeichnung für die einzelnen Flächen berechnet.

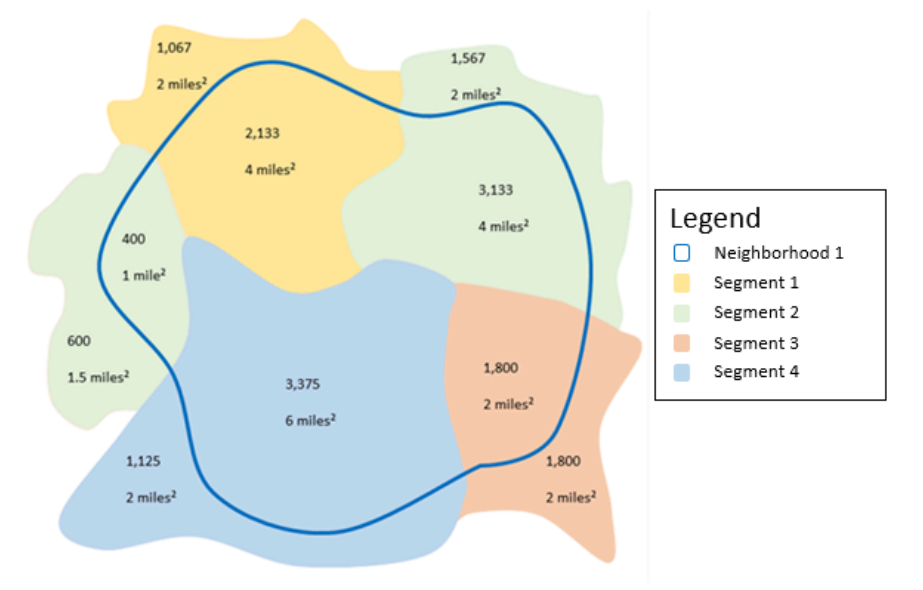

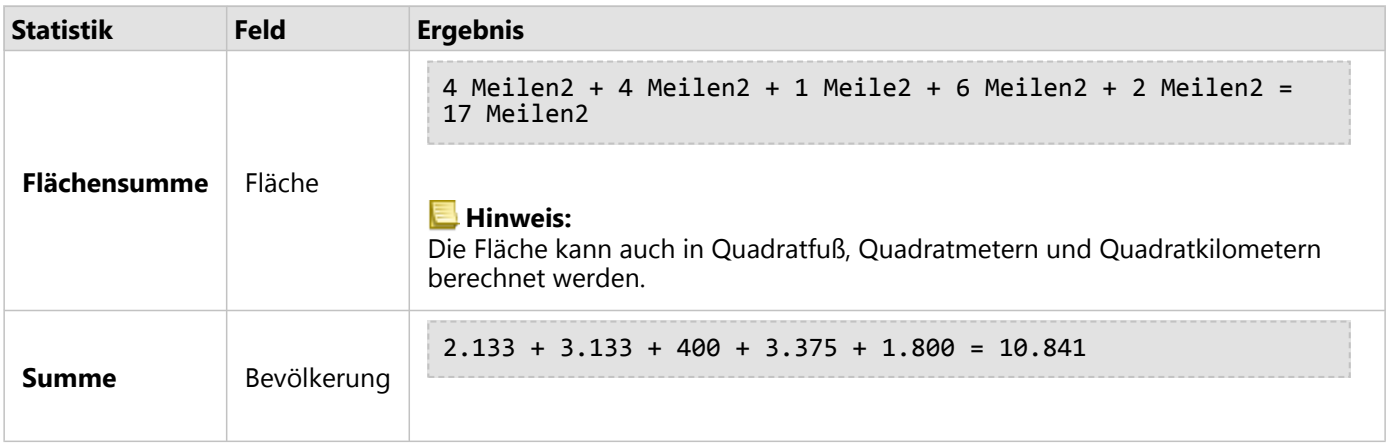

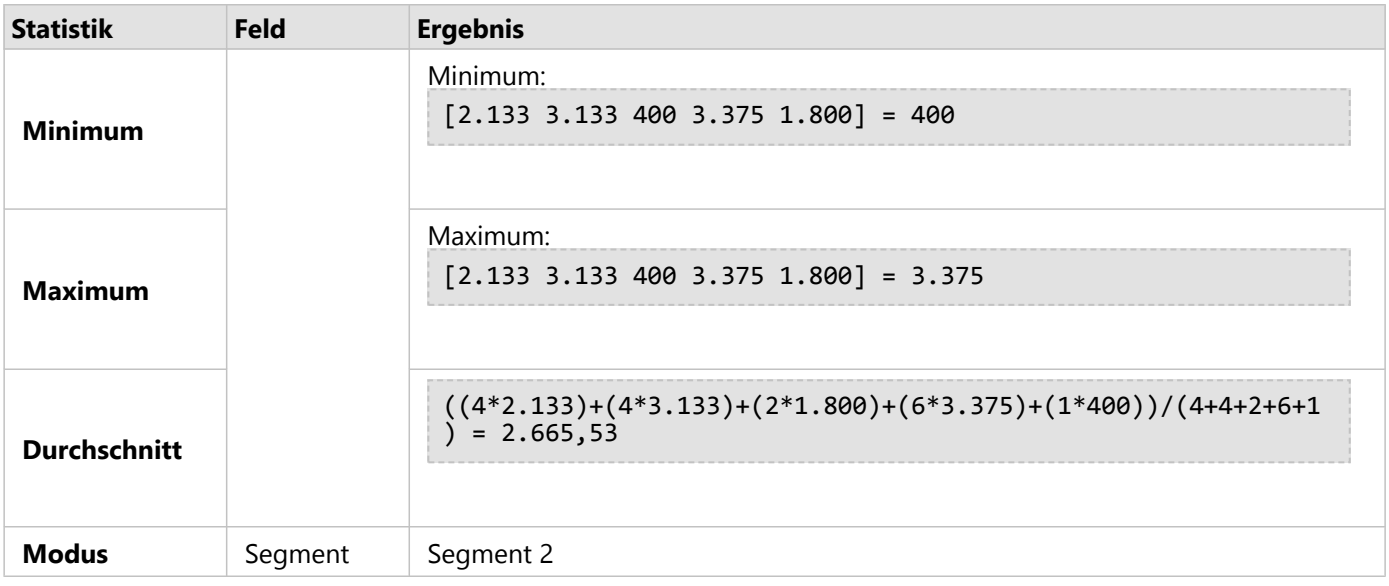

Ein reales Szenario, in dem diese Analysen verwendet werden können, ist die Ermittlung der Bevölkerung in einem Stadtviertel. Die blaue Umrisslinie stellt die Grenze des Viertels und die kleineren Flächen stellen die Zählblöcke dar. Die Ergebnisse zeigen, dass 10.841 Menschen in dem Viertel leben und dass die Bevölkerungszahl pro Zählblock ca. 2.666 Menschen beträgt.

# <span id="page-413-0"></span>Räumlicher Filter

Mit "Räumlicher Filter" lässt sich ein Ergebnis-Dataset erstellen, das eine Kopie derjenigen Features auf Ihrer Karte enthält, die mehrere Kriterien auf der Grundlage einer räumlichen Abfrage erfüllen.

### Beispiel

Die Polizeistation einer Stadt führt eine Analyse durch, um zu ermitteln, ob eine Beziehung zwischen Gewaltverbrechen und Arbeitslosenraten besteht. Für weiterführende Schulen wird ein ausgedehntes Job-Programm für die Sommermonate in Gebieten mit einer hohen Rate von Gewaltverbrechen und Arbeitslosigkeit umgesetzt. Mit "Räumlicher Filter" lassen sich weiterführende Schulen in Gebieten, in denen die Maßnahmen vorgenommen werden sollen, herauskopieren.

## Verwenden der Funktion "Räumlicher Filter"

"Räumlicher Filter" kann auf Karten mit zwei Layern (Punkt, Linien oder Flächen) ausgeführt werden.

1. Klicken Sie bei Bedarf auf die Karten-Kachel, um sie auszuwählen. Eine Kachel ist aktiv, wenn die Symbolleiste

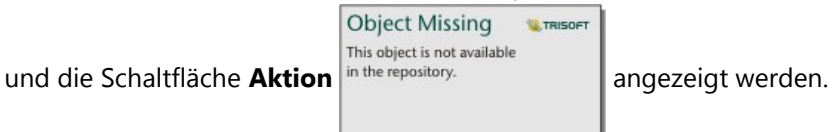

- 2. Klicken Sie auf die Schaltfläche **Aktion**, und wählen Sie **Räumlicher Filter** aus.
- 3. Wählen Sie für **Zu filternden Layer auswählen** den Layer aus, den Sie filtern möchten.
- 4. Wählen Sie für **Layer auswählen, nach dem gefiltert werden soll** den Layer aus, mit dem Sie den ersten Layer filtern möchten.
- 5. Wählen Sie für **Filtertyp auswählen** die räumliche Beziehung aus, die Sie für den Filter verwenden möchten. Weitere Informationen finden Sie in den Verwendungshinweisen.
- 6. Klicken Sie auf **Ausführen**.

#### **Tipp:**

"Räumlicher Filter" kann auch durch Ablegen eines Datasets in der Dropzone **Nach ausgewähltem Feature filtern** auf einer vorhandenen Karte ausgeführt werden.

#### Verwendungshinweise

Der Parameter **Zu filternden Layer auswählen** dient als Eingabe-Punkt-, -Linien- oder -Flächen-Layer für die Filterung. Das Ergebnis-Dataset ist eine Teilmenge dieses Layers.

Der Parameter **Zu filternden Layer auswählen** dient als Eingabe-Punkt-, -Linien- oder -Flächen-Layer für die Filterung des ersten Layers.

#### W **Tipp:**

In "Räumlicher Filter" können Sie ausgewählte Features verwenden. Wenn Ihnen z. B. ein Dataset mit Ladenstandorten in den gesamten Vereinigten Staaten vorliegt, Sie jedoch nur Läden in **Kalifornien** analysieren möchten, können Sie im Layer mit den **US-Bundesstaaten** Kalifornien auswählen, das ausgewählte Feature auf die Karte mit den Ladenstandorten ziehen und das ausgewählte Feature in der Dropzone **Nach ausgewähltem Feature filtern** ablegen.

Der Parameter **Filtertyp auswählen** dient zur Angabe der Beziehung zwischen den beiden Eingabe-Datasets. Die folgenden Filtertypen sind in Insights verfügbar:

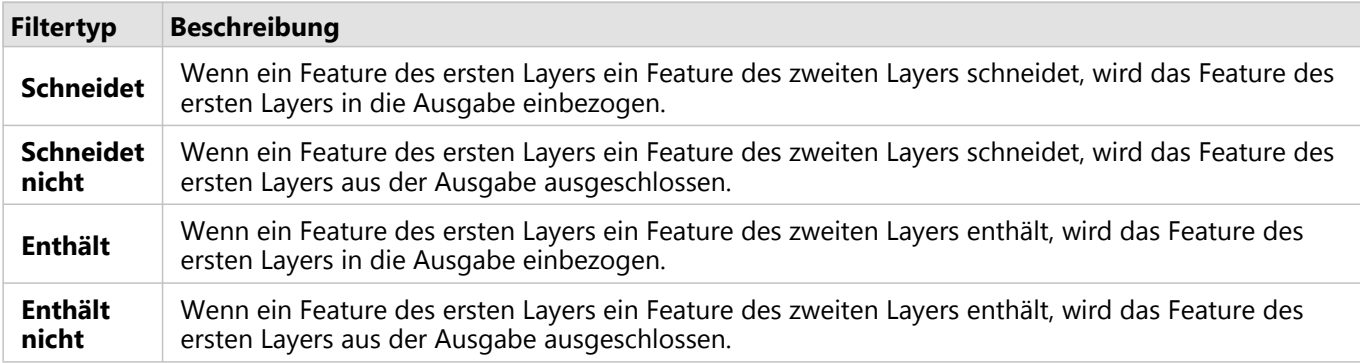

## Einschränkungen

Wenn Sie eine räumliche Aggregation oder räumliche Filterung für Daten derselben Datenbankverbindung durchführen, müssen Sie sicherstellen, dass alle Daten im selben Raumbezugssystem gespeichert sind. Für Datasets aus Microsoft SQL Server müssen die Daten außerdem über denselben Datentyp (Geographie oder Geometrie) verfügen.

SAP HANA unterstützt "ST\_Contains" nicht für geographische Koordinatensysteme ("Erdkugel-Format"). Räumliche Filterungen, die die Filtertypen **Enthält** und **Enthält nicht** verwenden, können für SAP HANA-Datasets mit einem geographischen Koordinatensystem nicht durchgeführt werden.

# <span id="page-415-0"></span>Daten anreichern

"Daten anreichern" stellt unter Verwendung des Esri GeoEnrichment-Service von ArcGIS Online soziodemografische Daten zu den Personen, Orten und Unternehmen bereit, die mit Ihren Punkt-, Linien- oder Flächendaten verknüpft werden.

#### **Hinweis:**

Der GeoEnrichment-Service muss konfiguriert werden, damit "Daten anreichern" in Insights in ArcGIS Enterprise verwendet werden kann. Die GeoEnrichment-Berechtigung (in den Standardrollen "Publisher" und "Administrator" enthalten) ist ebenfalls erforderlich.

#### Beispiele

Ein Analyst verfügt über Daten in Hexagongitterzellen zur Kriminalitätsrate der Stadt. Zum Erstellen einer Kriminalitätsrate wird "Daten anreichern" eingesetzt, um die Anzahl der Bewohner innerhalb jedes Hexagons zu erhalten.

Bibliotheksmitarbeiter möchten sicherstellen, dass Programmangebote in jeder Bibliothek von Bürgern vor Ort effektiv genutzt werden. Mit "Daten anreichern" können Sie Informationen über die Personen sammeln, die in den Wohngebieten im Umkreis der Bibliotheken leben, und so ein deutliches Bild über die potenziellen Benutzer der Zweigbibliotheken erhalten. Mit diesen demografischen Daten können sie Programmangebote effektiver auf die Bedürfnisse der Gemeinde abstimmen.

### Verwenden der Funktion "Daten anreichern"

"Daten anreichern" kann mit Punkt-, Linien- oder Flächen-Layern ausgeführt werden.

Gehen Sie zum Ausführen der Analysefunktion "Daten anreichern" folgendermaßen vor:

1. Klicken Sie bei Bedarf auf die Karten-Kachel, um sie auszuwählen. Eine Kachel ist aktiv, wenn die Symbolleiste

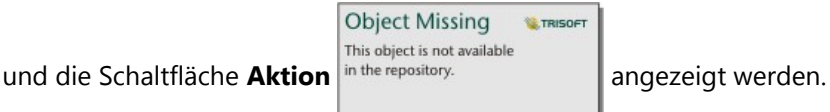

- 2. Klicken Sie auf die Schaltfläche **Aktion**, und wählen Sie **Daten anreichern** aus.
- 3. Wählen Sie für **Anzureichernden Layer auswählen** den Layer aus, den Sie mit soziodemografischen Daten anreichern möchten.
- 4. Klicken Sie auf **Open-Data-Browser**.
- 5. Geben Sie ggf. für den Parameter **Land oder Region** den Speicherort an, an dem sich Ihre Daten befinden.
- 6. Wählen Sie die Variablen aus, die Sie dem Dataset hinzufügen möchten, indem Sie die Kategorien durchsuchen oder die Suchleiste verwenden.
- 7. Klicken Sie auf **Übernehmen**. Die ausgewählten Variablen werden im Bereich **Daten anreichern** angezeigt.
- 8. Wenn es sich bei den Daten um Punkte oder Linien handelt, geben Sie eine Entfernung sowie Einheiten im Feld **Entfernungswert zum Erweitern des Suchbereichs festlegen** ein. Dieser Parameter wird für Flächen-Features nicht verwendet.

#### 9. Klicken Sie auf **Ausführen**.

#### Verwendungshinweise

Mithilfe des Parameters **Anzureichernden Layer auswählen** werden Daten zu einem ausgewählten Layer der Karte hinzugefügt. Bei den Daten kann es sich um Punkt-, Linien- oder Flächen-Features handeln.

Der Parameter **Lifestyle- und demografische Daten auswählen** verfügt über eine Schaltfläche zum Öffnen des Daten-Browsers. Im Daten-Browser können Sie das Land oder die Region auswählen, zu dem Ihre Daten vorliegen, sowie weitere Variablen aus Kategorien wie **Population**, **Education** oder **Spending**.

Über die Suchleiste im Daten-Browser können Sie nach Variablen suchen. Mit der Suchfunktion wird nach Variablen bzw. Kategorien von Variablen gesucht, die den Suchkriterien entsprechen. Wenn eine Kategorie der Suche entspricht, werden alle Variablen dieser Kategorie zurückgegeben. Bei der Suche werden nur genaue Übereinstimmungen mit der Zeichenfolge zurückgegeben; Groß- und Kleinschreibung wird nicht beachtet.

Wenn es sich bei den Eingabe-Features um Punkte oder Linien handelt, dann steht ein dritter Parameter zur Verfügung: **Entfernungswert zum Erweitern des Suchbereichs festlegen**. Um "Daten anreichern" für Punkte und Linien ausführen zu können, muss ein Suchbereich in Metern, Kilometern, Fuß oder Meilen angegeben werden. Die Entfernungseinheiten basieren auf den Standardeinheiten für Ihr Konto.

Für "Daten anreichern" wird der ArcGIS Online GeoEnrichment-Service verwendet. Bei der Ausführung von "Daten anreichern" werden Credits aus Ihrer ArcGIS Online-Organisation verbraucht.

#### Einschränkungen

Für Insights in ArcGIS Enterprise-Benutzer muss das Portal mit dem Utility-Service GeoEnrichment konfiguriert sein, damit "Daten anreichern" in Insights verfügbar ist.

Sie benötigen die GeoEnrichment-Berechtigungen, um "Daten anreichern" verwenden zu können. Die GeoEnrichment-Berechtigung ist in den Rollen "Publisher" und "Administrator" enthalten.

"Daten anreichern" funktioniert nicht, wenn Portal for ArcGIS unter Windows installiert und mit der SAML-Authentifizierung (Security Assertion Markup Language) konfiguriert wird. Dieses Problem tritt bei Umgebungen auf, die das Portal im Offline-Modus bereitstellen.

"Daten anreichern" wird für schreibgeschützte Verbindungen zu Google BigQuery, Snowflake und Datenbankplattformen, die nicht standardmäßig unterstützt werden, nicht unterstützt.

# <span id="page-417-0"></span>Dichte berechnen

"Dichte berechnen" verwendet Punkt-Features, um eine Dichtekarte in einem Interessenbereich zu berechnen. Bei "Dichte berechnen" wird mithilfe einer Kerndichte-Berechnung eine Dichtefläche anhand von Punkt-Features erstellt.

## Beispiele

Anhand von Vogelzählungen lässt sich die Dichte von Arten berechnen. Diese Dichtewerte können dann mit den Landnutzungsdaten verglichen werden, um zu ermitteln, welche Lebensräume die einzelnen Arten bevorzugen.

# Verwenden der Funktion "Dichte berechnen"

"Dichte berechnen" kann für Karten mit Punkt-Layern ausgeführt werden.

Führen Sie zum Ausführen der Analysefunktion "Dichte berechnen" die folgenden Schritte aus:

1. Klicken Sie bei Bedarf auf die Karten-Kachel, um sie auszuwählen. Eine Kachel ist aktiv, wenn die Symbolleiste

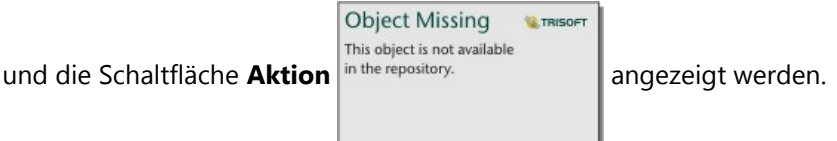

- 2. Klicken Sie auf die Schaltfläche **Aktion**, und wählen Sie **Dichte berechnen** aus.
- 3. Wählen Sie für **Punkt-Layer auswählen** den Layer aus, für den Sie die Dichte berechnen möchten.
- 4. Blenden Sie **Zusätzliche Optionen** ein, und geben Sie Werte für die Parameter **Gewichtung**, **Suchradius (Bandbreite)** und **Zellengröße** ein, falls erforderlich. Weitere Informationen finden Sie in den Verwendungshinweisen.
- 5. Klicken Sie auf **Ausführen**.

### Verwendungshinweise

Mit dem Parameter **Punkt-Layer auswählen** kann ein Dataset für die Berechnung von Dichten ausgewählt werden. Das Dropdown-Menü enthält ausschließlich Punkt-Features.

Blenden Sie **Zusätzliche Optionen** ein, um die Parameter **Gewichtung**, **Suchradius (Bandbreite)** und **Zellengröße** zu sehen. In der folgenden Tabelle werden diese Parameter zusammen mit ihren Standardwerten zusammengefasst:

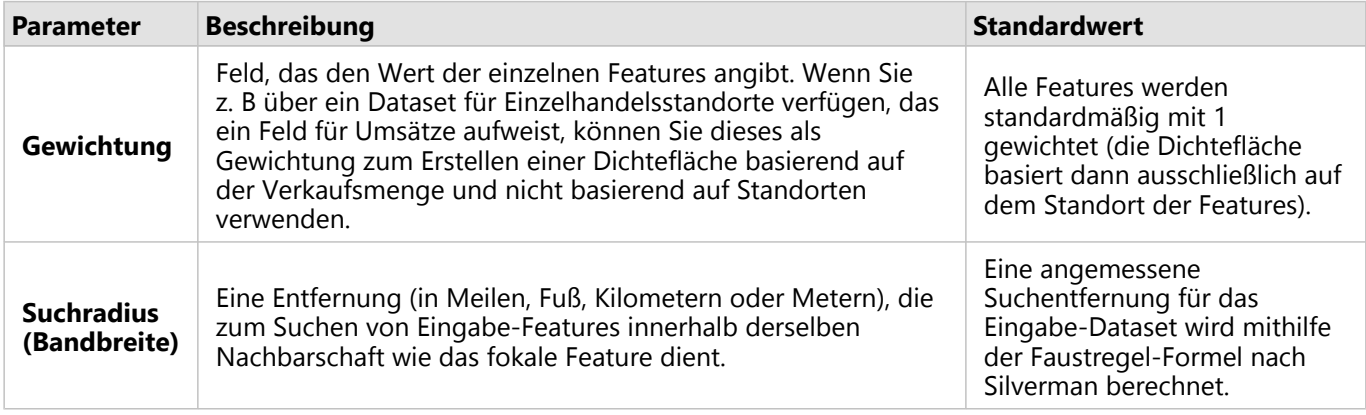

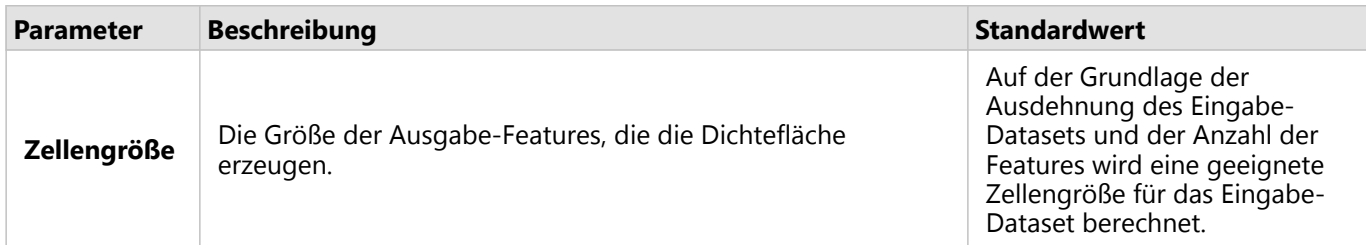

Auf das Ergebnis-Dataset wird ein Style anhand von **Anzahl und Mengen (Farbe)** und der standardmäßigen Klassifizierungsmethode "Gleiches Intervall" mit 10 Klassen angewendet.

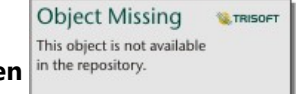

Mit der Schaltfläche **Kachel umdrehen** in the repository.<br>Werden Informationen auf der Rückseite der Kachel

angezeigt, beispielsweise die Werte für den Suchradius und die Bandbreite.

#### Einschränkungen

Dichten können lediglich für Punkt-Features berechnet werden.

Calculate Density wird für Nur-Lese-Verbindungen zu Google BigQuery, Snowflake, und Datenbankplattformen, die nicht unmittelbar gefördert werden, nicht unterstützt..

### Funktionsweise von "Dichte berechnen"

Bei "Dichte berechnen" wird durch eine Kerndichte-Berechnung eine Dichtefläche ermittelt. In den folgenden Abschnitten werden die Berechnung der Kerndichte sowie die Standardberechnungen für **Suchradius (Bandbreite)** und **Zellengröße** erläutert.

#### Kerndichte

Bei der Kerndichte wird die Dichte von Features in einer kreisförmigen Nachbarschaft, die jede Ausgabezelle umgibt, unter Verwendung einer Gauß'schen Funktion berechnet. Dabei wird im Prinzip eine sanft geschwungene Fläche über alle Punkte gelegt. Der Flächenwert ist an der Punktposition am höchsten, verringert sich mit zunehmender Entfernung vom Punkt und erreicht schließlich Null, wenn die Entfernung vom Punkt der Suchentfernung entspricht.

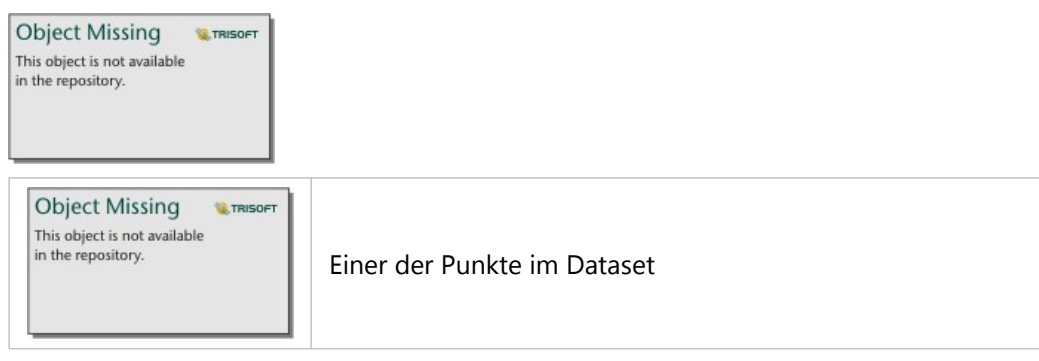

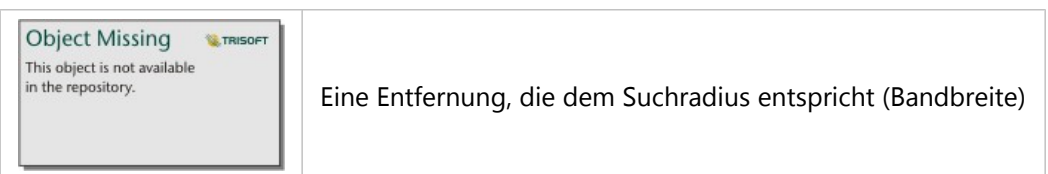

Jede Fläche umfasst auch ein Volumen. Das Volumen der Fläche entspricht dem Parameter **Gewichtung** für jedes Feature oder 1, wenn kein Wert angegeben wurde. Die Gewichtung bestimmt, wie oft ein Punkt in der Dichteformel gezählt wird.

Die Dichte für jede Zelle wird berechnet, indem die Werte aller Kernel-Flächen addiert werden, die den Ausgabezellenmittelpunkt überlagern. Die Kernel-Funktion basiert auf der in Silverman (1986, S. 76, Gleichung 4.5) beschriebenen Quartic-Kernel-Funktion.

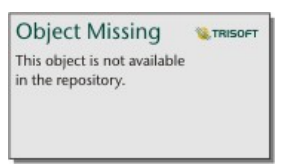

Die folgende Formel wird zur Berechnung der Dichte an der XY-Position verwendet:

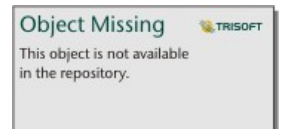

#### Dabei gilt:

- ρ = Die Dichte an der XY-Position.
- r = Der Suchradius (Bandbreite).
- i = 1, ..., n Eingabe-Punkte. Nur Punkte innerhalb des Suchradius der XY-Position werden einbezogen.
- Wi = Die Gewichtung von Punkt i. Wenn kein Gewichtungsfeld angegeben ist, lautet die Gewichtung für alle Punkte 1.
- di = Der Abstand zwischen dem Punkt i und der XY-Position. Die Entfernung muss kleiner als der Suchradius sein.

#### Suchradius (Bandbreite)

Der Standardsuchradius wendet einen Algorithmus auf Ihre Daten an, der sowohl auf der Ausdehnung Ihrer Daten als auch auf der Dichte der Punkte basiert. Das Feld **Suchradius (Bandbreite)** wird leer angezeigt, da der Standardradius erst berechnet wird, wenn die Analyse beginnt. Wenn Sie das Feld **Suchradius (Bandbreite)** leer lassen, wird der Standardradius angewendet.

Wenn Sie Ihren eigenen Suchradius angeben möchten, bedenken Sie, dass das Muster umso allgemeiner wird, je größer Sie den Suchradius wählen. Ein kleinerer Suchradius zeigt mehr lokale Variationen, verhindert jedoch möglicherweise einen breiteren Überblick.

#### Zellengröße

Wenn keine Zellgröße angegeben ist, wird die Zellengröße anhand der in Hengl (2006) beschriebenen Formeln berechnet. Die Formeln sind Dataset-abhängig und werden auch abhängig von der Anzahl der Features und der Ausdehnung oder des Maßstabs der Eingabe-Datasets ausgewählt, um die Leistung und die Ausgabeauflösung zu optimieren.

#### Entfernungsberechnungen

"Dichte berechnen" kann entweder mit einem projizierten Koordinatensystem (projizierte Daten) oder einem geographischen Koordinatensystem (nicht projizierte Daten) ausgeführt werden. Wenn projizierte Daten verwendet werden, wird eine euklidische Entfernung berechnet (eine geradlinige Entfernung, die auf einer flachen Fläche gemessen wird). Wenn nicht projizierte Daten verwendet werden, wird eine geodätische Entfernung berechnet (eine Linie, die auf einer Kugel dargestellt wird und für die Erdkrümmung steht). Die Berechnung der geodätischen Entfernung basiert auf der Formel von Haversine.

#### Referenzen

Silverman, B. W. (1986). Density Estimation for Statistics and Data Analysis. Chapman and Hall.

Hengl, T. (2006). Finding the right pixel size. Computers & Geosciences, 32(9), 1283-1298. https://doi.org/10.1016/ j.cageo.2005.11.008

# <span id="page-421-0"></span>Berechnen des Dichteverhältnisses

Bei "Dichteverhältnis berechnen" werden zwei Eingabepunkt-Datasets zum Berechnen einer raumbezogenen Risikoprognose verwendet. Der Zähler des Verhältnisses repräsentiert Fälle, wie z. B. die Anzahl der Verbrechen oder die Anzahl der Patienten, und der Nenner repräsentiert die Kontrolle, wie z. B. die Gesamtbevölkerung.

Bei "Dichteverhältnis berechnen" werden die gleichen Berechnungen zur Erstellung von Dichteflächen durchgeführt wie bei [Dichte berechnen.](#page-417-0) Die Ausgaben von "Dichte berechnen" und "Dichteverhältnis berechnen" sehen ähnlich aus; die Ausgabe von "Dichteverhältnis berechnen" ist jedoch normalisiert, d. h. sie ergibt einen proportionalen Wert, während die Ausgabe von "Dichte berechnen" nicht normalisiert ist. Dichteverhältnisse sind sinnvoll, wenn das analysierte Phänomen eine Kontrolle erfordert, z. B. die Gesamtbevölkerung.

Die einzelnen Dichteflächen werden mithilfe der Kerndichte berechnet, bevor das Verhältnis berechnet wird.

#### Beispiel

Ein Epidemiologe untersucht eine Krankheit daraufhin, ob ein hohes Vorkommen in bestimmten Gebieten mit Umweltfaktoren zusammenhängen könnte. Das Dichteverhältnis wird mit den Krankheitsfällen als Zähler und der Gesamtbevölkerung als Nenner berechnet. Die Ergebnisfläche zeigt die auf die Bevölkerungsdichte normalisierte Dichte der Krankheitsfälle, wodurch festgestellt werden kann, wo die Krankheitsfälle zahlreicher auftreten als erwartet.

# Verwenden der Funktion "Dichteverhältnis berechnen"

Sie können "Dichteverhältnis berechnen" für Karten mit Punkt-Layern ausführen. Zwei separate Datasets sind als Eingabe erforderlich.

Führen Sie zum Ausführen der Analysefunktion "Dichteverhältnis berechnen" die folgenden Schritte aus:

1. Klicken Sie bei Bedarf auf die Karten-Kachel, um sie zu aktivieren.

Eine Kachel ist aktiv, wenn die Symbolleiste und die Schaltfläche **Aktion** in the repository. **Alternative angezeigt** 

**Object Missing W.TRISOF** This object is not available

werden.

- 2. Klicken Sie auf die Schaltfläche **Aktion**, und wählen Sie **Dichteverhältnis berechnen** aus.
- 3. Wählen Sie für **Punkt-Layer auswählen** die Layer aus, die Sie als Zähler und Nenner verwenden möchten.
- 4. Blenden Sie **Zusätzliche Optionen** ein, und geben Sie Werte für die Parameter **Gewichtung** (Zähler und Nenner), **Suchradius (Bandbreite)** (Zähler und Nenner) und **Zellengröße** ein, falls erforderlich.
- 5. Klicken Sie auf **Ausführen**.

#### Verwendungshinweise

Mit dem Parameter **Punkt-Layer auswählen** können Datasets für die Berechnung von Dichten für den Zähler und Nenner ausgewählt werden. Nur Punkt-Features können als Eingaben verwendet werden.

Blenden Sie **Zusätzliche Optionen** ein, um die Parameter **Gewichtung**, **Suchradius (Bandbreite)** und **Zellengröße** zu sehen. In der folgenden Tabelle werden diese Parameter zusammen mit ihren Standardwerten zusammengefasst:

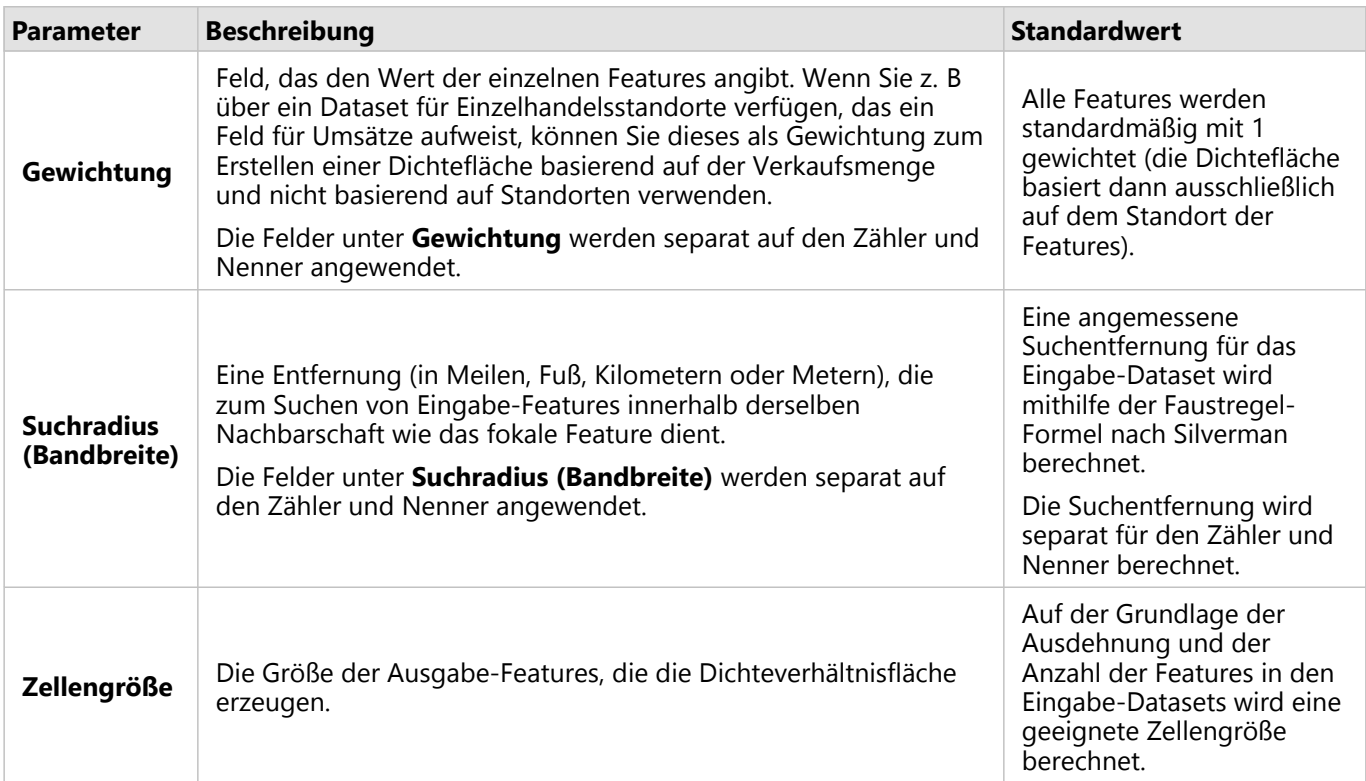

Auf das Ergebnis-Dataset wird ein Style anhand von **Anzahl und Mengen (Farbe)** und der standardmäßigen Klassifizierungsmethode "Gleiches Intervall" mit 10 Klassen angewendet.

Object Missing **WITRISOFT** This object is not available

Mit der Schaltfläche Kachel umdrehen in the repository.<br>
Werden Informationen auf der Rückseite der Kachel

angezeigt, beispielsweise die Werte für den Suchradius (Zähler und Nenner) und die Bandbreite.

#### Einschränkungen

Dichteverhältnisse können lediglich für Punkt-Features berechnet werden.

Calculate Density Ratio wird nicht unterstützt für Nur-Lese-Verbindungen zu Google BigQuery, Snowflake, und Datenbankplattformen, die nicht standardmäßig unterstützt werden.

#### Funktionsweise von "Dichteverhältnis berechnen"

Bei "Dichteverhältnis berechnen" werden zunächst Kerndichteberechnungen zur Erstellung von Dichteflächen durchgeführt; anschließend wird das Verhältnis zwischen den Flächen berechnet.

Das Verhältnis zwischen den Dichteflächen wird mit folgender Gleichung berechnet:

 $r(x, y) = c(x, y)/p(x, y)$ 

#### Wobei gilt:

•  $r(x,y)$  = Verhältnis an der XY-Position.

- c(x,y) = Dichte der Fälle (Zähler) an der XY-Position.
- $\bullet$  p(x,y) = Dichte der Kontrolle (Nenner) an der XY-Position.

Weitere Informationen zu Kerndichteberechnungen, einschließlich der Standardberechnungen für **Suchradius (Bandbreite)** und **Zellengröße**, finden Sie unter Funktionsweise von "Dichte berechnen".

# <span id="page-424-0"></span>Nächstgelegene suchen

"Nächstgelegene suchen" nutzt geradlinige Entfernungen zur Ermittlung des Abstands zwischen Eingabe-Features und nahegelegenen Features. Für jedes Eingabe-Feature wird die angegebene Anzahl von nahegelegenen Features nach Entfernung vom Eingabe-Feature geordnet.

#### Beispiel

Der zuständige Sicherheitsbeauftragte möchte für alle Schulen ermitteln, welche Feuerwache der Stadt am nächsten liegt. Anhand dieser Informationen, die mit "Nächstgelegene suchen" erfasst werden können, sollen für jede Schule Notfalleinrichtungen für die Erst- und Nachversorgung festgelegt werden.

# Verwenden der Funktion "Nächstgelegene suchen"

"Nächstgelegene suchen" kann auf Karten mit zwei Layern (Punkt, Linien oder Flächen) ausgeführt werden.

Führen Sie zum Ausführen der Analysefunktion "Nächstgelegene suchen" die folgenden Schritte aus:

1. Klicken Sie bei Bedarf auf die Karten-Kachel, um sie auszuwählen. Eine Kachel ist aktiv, wenn die Symbolleiste

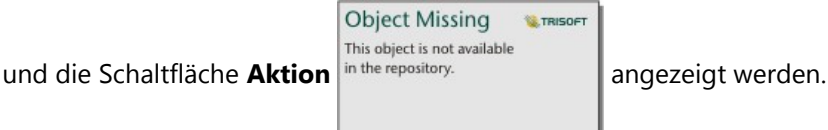

- 2. Klicken Sie auf die Schaltfläche **Aktion**, und wählen Sie **Nächstgelegene suchen** aus.
- 3. Wählen Sie für **Layer auswählen, der Features enthält, in deren Nähe gesucht werden soll** den Layer aus, den Sie verwenden möchten, um die nächstgelegenen Features zu suchen.
- 4. Wählen Sie für **Layer mit Features auswählen, die Sie suchen möchten** den Layer aus, den Sie in Bezug auf den ersten Layer suchen möchten.
- 5. Ändern Sie das Limit ggf. in die Anzahl der zurückgegebenen Near-Features und die Suchentfernung.
- 6. Klicken Sie auf **Ausführen**.

#### Verwendungshinweise

Der Parameter **Layer auswählen, der Features enthält, in deren Nähe gesucht werden soll** enthält das Eingabe-Punkt-, -Linien- oder -Flächen-Dataset, das zur Ermittlung der am nächsten gelegenen Features dient.

Der Parameter **Layer mit Features auswählen, die Sie suchen möchten** enthält das Eingabe-Punkt-, -Linien- oder -Flächen-Dataset mit Features, die in Bezug auf den ersten Parameter durchsucht werden sollen.

Der Parameter **Für jede Position im Eingabe-Layer** enthält zwei Optionen: **Anzahl der nächstgelegenen Positionen begrenzen** and **Suchbereich begrenzen**.

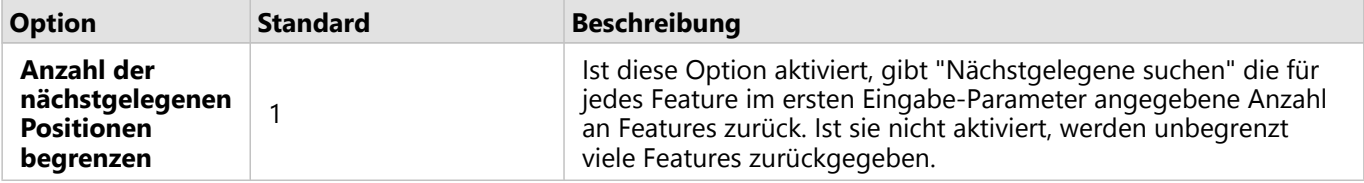

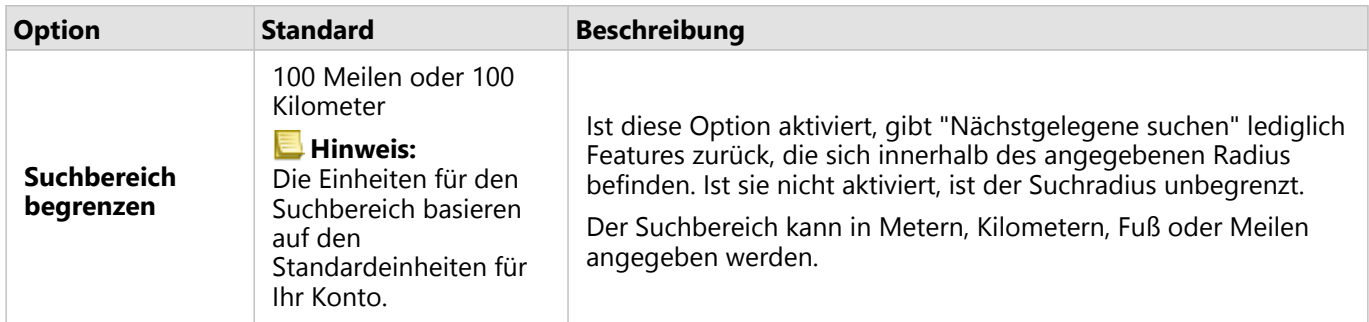

"Nächstgelegene suchen" gibt Linien zurück, die Features der beiden Eingabe-Layer miteinander verbinden. Aus dem jeweiligen Layer stammende Features, die nicht mit anderen Features verknüpft sind (z. B. Features, die sich nicht innerhalb von 100 Meilen von den im anderen Layer enthaltenen Features befinden), werden aus der Karte entfernt.

#### Funktionsweise des Werkzeugs "Nächstgelegene suchen"

Wenn Flächen-Features als Eingabe verwendet werden, wird die nächstgelegene Position anhand der Entfernung vom oder zum Schwerpunkt des Features ermittelt. Andere ArcGIS-Produkte wie ArcGIS Online oder ArcGIS Pro messen die Entfernung ausgehend von der Kante der Flächengrenze. Aus diesem Grund können sich die Ergebnisse von "Nächstgelegene suchen" in verschiedenen Produkten unterscheiden.

Berechnungen mit dem Werkzeug "Nächstgelegene suchen" in Datenbank-Datasets werden mit den systemeigenen Entfernungsberechnungen der Datenbank durchgeführt. Sie variierten daher je nach Datenbanktyp und räumlichem Datentyp.

# <span id="page-426-0"></span>k-Means-Cluster ermitteln

Mit "k-Means-Cluster ermitteln" werden unter Verwendung des k-Means-Algorithmus natürliche Cluster von Features gefunden, die entweder auf Orts- oder Attributwerten basieren. Durch den Algorithmus werden die Features so klassifiziert, dass sie innerhalb eines Clusters möglichst ähnlich sind, während die Cluster als Ganzes möglichst verschieden voneinander sind.

#### Beispiele

Eine Nichtregierungsorganisation sammelt Daten über nicht mehr genutzte Fischfanggeräte und anderen Schrott im Meer. Die Position des Schrotts kann analysiert werden, um größere Ansammlungen zu finden, was der Organisation dabei helfen kann, die Hauptverursacher dieser Verunreinigung zu bestimmen.

Kunden eines Einzelhandelsgeschäfts können anhand ihrer demografischen Eigenschaften und ihres Kaufverhaltens analysiert werden. Anhand von Clustern, die auf Eigenschaften wie verfügbares Einkommen und Ausgaben basieren, kann eine Marketingstrategie für das Geschäft entworfen werden.

### Verwenden der Funktion "k-Means-Cluster ermitteln"

"k-Means-Cluster ermitteln" kann für Karten-, Diagramm- oder Tabellen-Kacheln mithilfe von Punkt-, Linien- oder Flächen-Features ausgeführt werden.

Gehen Sie zum Ausführen der Analysefunktion "k-Means-Cluster ermitteln" so vor:

1. Klicken Sie bei Bedarf auf die Kachel, um sie zu aktivieren.

Eine Kachel ist aktiv, wenn die Symbolleiste und die Schaltfläche **Aktion** in the repository. **Alternative angezeigt** 

**Object Missing 12 TRISOE** This object is not available

werden.

- 2. Klicken Sie auf die Schaltfläche **Aktion**, und führen Sie einen der folgenden Schritte aus:
	- Klicken Sie für eine Karten-Kachel auf der Registerkarte **Räumliche Analyse** auf **k-Means-Cluster ermitteln**.
	- Klicken Sie für Diagramm- und Tabellen-Kacheln auf **Wie verteilt sich etwas?** und dann auf **k-Means-Cluster ermitteln**.
- 3. Wählen Sie für **Layer auswählen** den Layer aus, für den Sie Cluster ermitteln möchten.
- 4. Wählen Sie unter **Analysefelder** eine der folgenden Optionen aus:
	- Wählen Sie ein Positionsfeld aus, wenn Sie **k-Means-Cluster ermitteln** räumlich ausführen möchten.
	- Wählen Sie ein oder mehrere Zahlenfelder aus, wenn Sie **k-Means-Cluster ermitteln** nicht räumlich ausführen möchten.
- 5. Blenden Sie **Zusätzliche Optionen** ein, und geben Sie einen Wert für den Parameter **Anzahl der Cluster** ein, falls erforderlich.
- 6. Klicken Sie auf **Ausführen**.

#### Verwendungshinweise

Mit dem Parameter **Layer auswählen** kann das Dataset ausgewählt werden, in dem die Cluster gesucht werden sollen. Das Dataset kann Punkt-, Linien- oder Flächen-Features haben, oder es kann eine nicht räumliche Tabelle sein (nur möglich, wenn die Funktion in einem Diagramm oder einer Tabelle verwendet wird).

Mit dem Parameter **Analysefelder** wird das Feld ausgewählt, anhand dessen die Cluster gesucht werden. Das Feld kann entweder ein Positionsfeld sein – in diesem Fall basieren die Cluster auf dem geografischen Standort – oder ein oder mehrere Zahlen- oder Anteil/Verhältnis-Felder – in diesem Fall basieren die Cluster auf der Ähnlichkeit von Attributen. Eine Kombination aus Positions- und Zahlen- oder Anteil/Verhältnis-Feldern wird nicht unterstützt.

Sie können **Zusätzliche Optionen** einblenden, um die Parameter **Anzahl der Cluster** anzuzeigen. Wenn für Ihre Analyse eine bestimmte Anzahl von Clustern erforderlich ist, geben Sie diesen Wert in den Parameter **Anzahl der Cluster** ein. Wenn kein Wert eingegeben wird, wird eine Anzahl von Clustern mithilfe des Davies-Bouldin-Index berechnet, der in Davies & Bouldin (1979) beschrieben ist und der die Ähnlichkeiten innerhalb eines Clusters und die Unterschiede zwischen verschiedenen Clustern optimiert.

#### Einschränkungen

Die Suche nach K-Means-Clustern wird nicht unterstützt für Nur-Lese-Verbindungen zu Google BigQuery, Snowflake, undDatenbankplattformen, die nicht standardmäßig unterstützt werden.

Kreuzfilter und vordefinierte Filter können auf die Ergebnisse der Suche nach k-Means-Clustern angewendet werden. Das Werkzeug wird jedoch nicht bei jeder Änderung des Filters erneut ausgeführt.

#### Referenzen

Davies, D. L., & Bouldin, D. W. (1979). A Cluster Separation Measure. IEEE Transactions on Pattern Analysis and Machine Intelligence, PAMI-1(2), 224 - 227.https://doi.org/10.1109/TPAMI.1979.4766909.

# <span id="page-428-0"></span>Bestimmen des räumlichen Mittelwertes

Mit der Funktion "Räumlichen Mittelwert bestimmen" wird der geographische Mittelpunkt verschiedener Punkt-Features berechnet. Die Ausgabe ist ein einzelnes Punkt-Feature (bzw. ein Punkt-Feature für jede Gruppe im Dataset), das sich im geographischen Mittelpunkt oder dem Schwerpunktzentrum der Punkte befindet.

#### Beispiel

Ein Kriminalitätsanalyst analysiert die Ortsangaben von Straftaten in Bezug auf den Zeitpunkt, an dem die Ereignisse stattgefunden haben. Anhand eines Vergleichs der räumlichen Mittelwerte für Straftaten bei Tag und bei Nacht kann die Polizei ihre Ressourcen effektiver neu verteilen.

## Verwenden der Funktion "Räumlichen Mittelwert bestimmen"

"Räumlichen Mittelwert bestimmen" kann für Karten mit Punkt-Layern ausgeführt werden.

Führen Sie zum Ausführen der Analysefunktion "Räumlichen Mittelwert bestimmen" die folgenden Schritte aus:

1. Klicken Sie bei Bedarf auf die Karten-Kachel, um sie auszuwählen. Eine Kachel ist aktiv, wenn die Symbolleiste

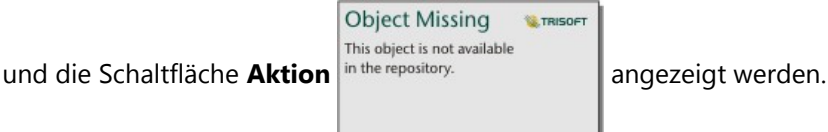

- 2. Klicken Sie auf die Schaltfläche **Aktion**, und wählen Sie **Räumlichen Mittelwert bestimmen** aus.
- 3. Wählen Sie unter **Layer auswählen** den Layer aus, für den Sie den räumlichen Mittelwert berechnen möchten.
- 4. Blenden Sie **Zusätzliche Optionen** ein, und geben Sie Werte für die Parameter **Gewichtung**, **Gruppieren nach** und **Zusammenzufassende Statistiken hinzufügen** ein, falls erforderlich.
- 5. Klicken Sie auf **Ausführen**.

### Verwendungshinweise

Mit dem Parameter **Layer auswählen** kann das Dataset ausgewählt werden, für das der räumliche Mittelwert berechnet werden soll. Das Dropdown-Menü enthält ausschließlich Punkt-Features.

Sie können **Zusätzliche Optionen** einblenden, um die Parameter **Gewichtung**, **Gruppieren nach** und **Zusammenzufassende Statistiken hinzufügen** anzuzeigen. In der folgenden Tabelle werden diese Parameter zusammen mit ihren Standardwerten zusammengefasst:

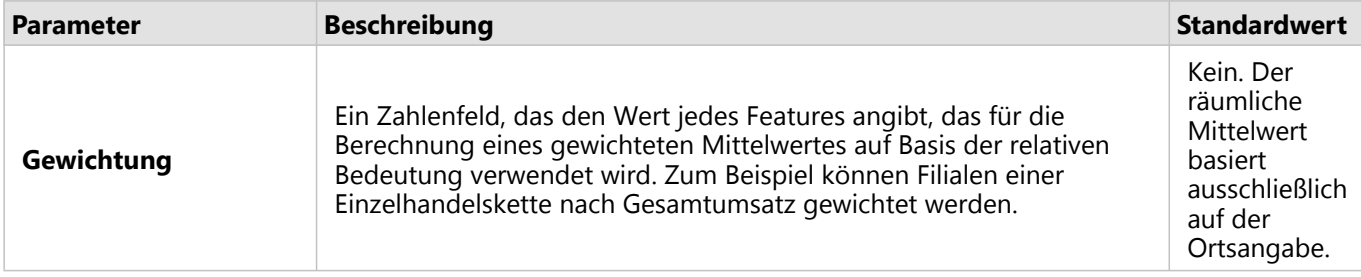

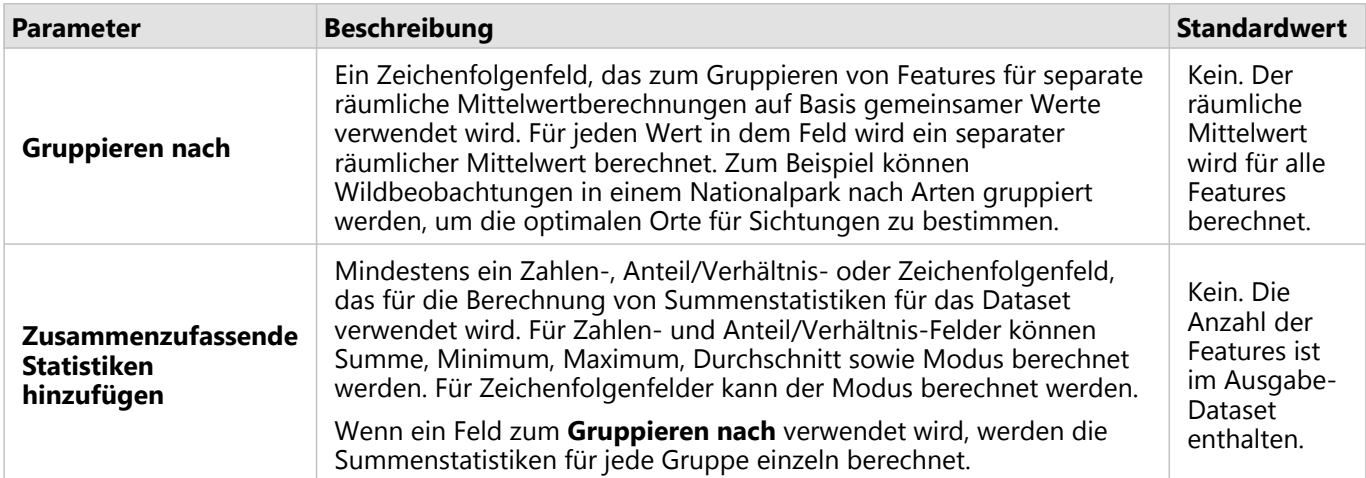

# Einschränkungen

Find Spatial Mean wird nicht unterstützt für Nur-Lese-Verbindungen zu Google BigQuery, Snowflake, und Datenbankplattformen, die nicht standardmäßig unterstützt werden.

Modalwertberechnungen werden von Google BigQuery nicht unterstützt.

# Nichträumliche Analyse

# <span id="page-431-0"></span>Nichträumliche Analyse

Auf die nichträumliche Analyse kann in einer [Karten](#page-149-0)-, [Diagramm](#page-199-0)- oder [Tabellen-](#page-305-0)Kachel mit der Schaltfläche **Aktion**

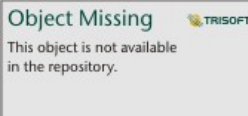

zugegriffen werden.

In der folgenden Tabelle erhalten Sie einen Überblick über die einzelnen Funktionen der nichträumlichen Analyse:

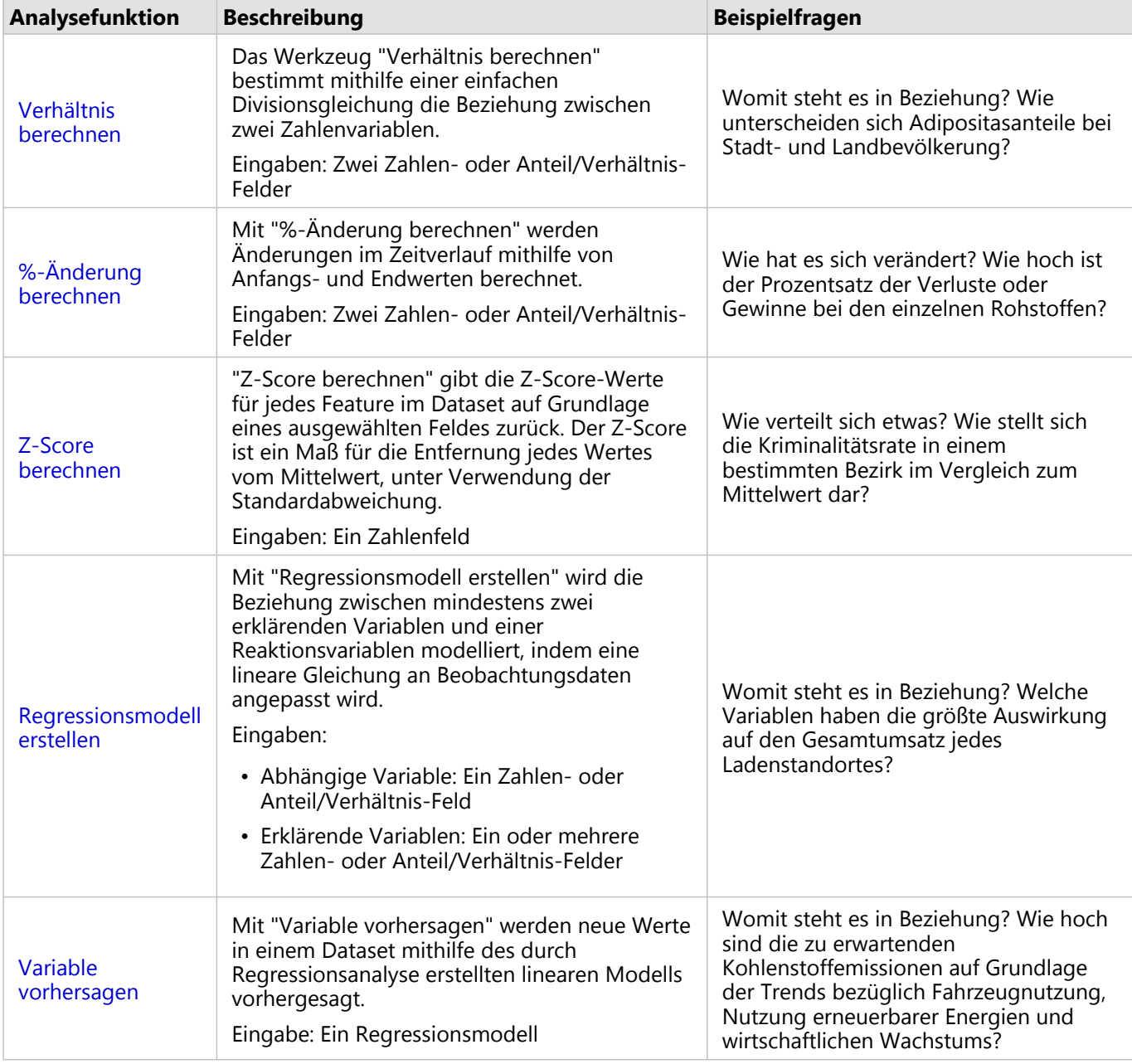
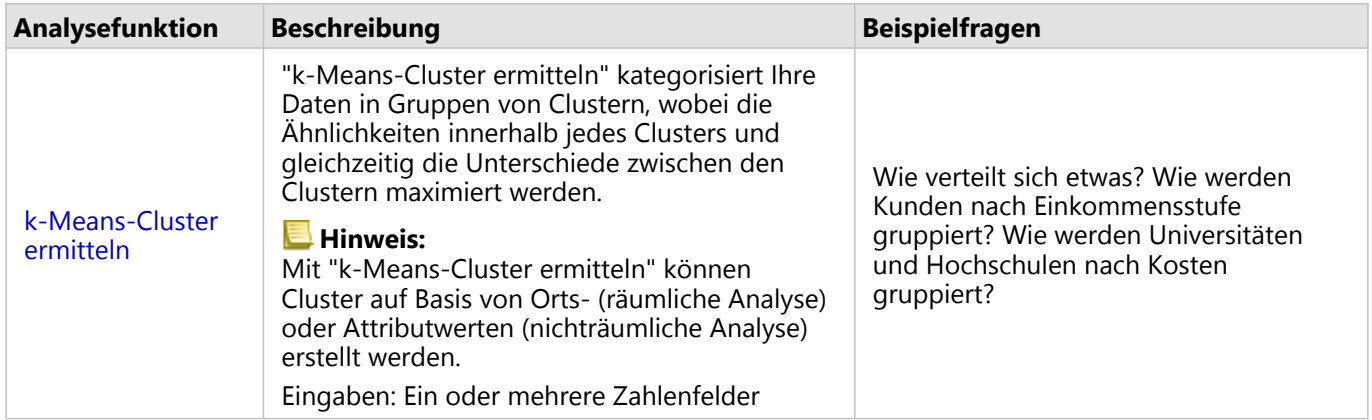

# Nächste Schritte

Weitere Informationen zum Thema Analyse finden Sie in den folgenden Quellen:

- [Analysefunktionen](#page-369-0)
- [Räumliche Analyse](#page-399-0)
- [Verbindungsanalyse](#page-462-0)
- [Regressionsanalyse](#page-468-0)

# Verhältnis berechnen

Das Werkzeug "Verhältnis berechnen" bestimmt mithilfe einer einfachen Divisionsgleichung die Beziehung zwischen zwei Zahlenvariablen. Die Berechnung des Verhältnisses ist eine Form der Normalisierung und deshalb besonders hilfreich für den Vergleich von Gebieten, die bezüglich Größe oder Bevölkerung nicht einheitlich sind.

### **Hinweis:**

Sie können [ein Verhältnis](#page-316-0) auch berechnen, indem Sie die Datentabelle verwenden.

### Beispiel

Ein Business Analyst für ein Hochschulkonsortium möchte ermitteln, in welchen US-Bundesstaaten die Hochschulen mit dem höchsten Return on Investment liegen. Mit "Verhältnis berechnen" kann ein Verhältnis zwischen dem Durchschnittseinkommen von Hochschulabsolventen und den Durchschnittskosten für Hochschulausbildung bestimmt werden.

### Verwenden der Funktion "Verhältnis berechnen"

Führen Sie zum Ausführen der Analysefunktion "Verhältnis berechnen" die folgenden Schritte aus:

- 1. Erstellen Sie eine Karte, ein Diagramm oder eine Tabelle anhand des Datasets, mit dem Sie ein Verhältnis berechnen möchten.
- 2. Klicken Sie auf die Schaltfläche **Aktion** in the repository.

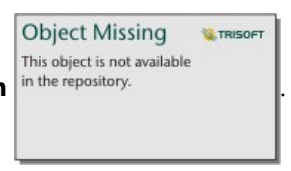

- 3. Führen Sie einen der folgenden Vorgänge aus:
	- Wenn es sich bei der Kachel um ein Diagramm oder eine Tabelle handelt, klicken Sie auf **Womit steht es in Beziehung?** im Bereich **Analyse**.
	- Ist die Kachel eine Karte, klicken Sie auf die Registerkarte **Antworten suchen** und dann auf **Womit steht es in Beziehung?**.
- 4. Klicken Sie auf **Verhältnis berechnen**.
- 5. Wählen Sie für **Layer auswählen** das Dataset aus, mit dem Sie ein Verhältnis berechnen möchten.
- 6. Wählen Sie für **Zahlenfelder auswählen** die Felder aus, die Sie für den Zähler und Nenner verwenden möchten. Bei den Feldern muss es sich um ein Zahlen- oder ein Anteil/Verhältnis-Feld handeln.
- 7. Geben Sie unter **Ergebnisfeld benennen** einen Namen für das neue Feld ein.
- 8. Klicken Sie auf **Ausführen**.

Im ausgewählten Dataset wird ein neues Anteil/Verhältnis-Feld hinzugefügt.

## Verwendungshinweise

Sie finden "Verhältnis berechnen" über die Schaltfläche Aktion in the repository.<br>
unter Womit steht es in

**Object Missing W.TRISOFT** This object is not available

**Beziehung?** auf der Registerkarte **Antworten suchen**. Der Eingabe-Layer kann ein Punkt-, Linien- oder Flächen-Layer sein.

Als Zähler und Nenner müssen zwei Zahlenfelder ausgewählt werden:

- Zähler: Die Zahl, die bei der Verhältnisberechnung dividiert wird. Bei der Berechnung des durchschnittlichen Haushaltseinkommens ist der Zähler das Gesamteinkommen.
- Nenner: Die Zahl, durch die bei der Verhältnisberechnung der Zähler dividiert wird. Bei der Berechnung der Kapitalverbrechensrate ist der Nenner die Gesamtbevölkerung.

Durch "Verhältnis berechnen" wird dem Eingabe-Layer ein neues Anteil/Verhältnis-Feld hinzugefügt. Zum Ausführen der Berechnung müssen Sie einen neuen Feldnamen angeben.

# %-Änderung berechnen

Die prozentuale Änderung wird durch Berechnung der Änderung numerischer Werte im Zeitverlauf ermittelt. Die Berechnung der prozentualen Änderung ist eine Form der Normalisierung und deshalb besonders hilfreich für den Vergleich von Gebieten, die bezüglich Größe oder Bevölkerung nicht einheitlich sind.

### **Hinweis:**

Sie können [prozentuale Änderungen](#page-316-0) auch berechnen, indem Sie die Datentabelle verwenden.

### Beispiel

Ein Verbrechensanalyst untersucht die Auswirkungen der Strategie einer Stadt zur Verringerung der Kriminalität. Mit "%-Änderung berechnen" kann anhand der Kriminalitätsrate vor Beginn des Programms und nach Implementierung des Programms die Wirksamkeit der Strategie in verschiedenen Bezirken bestimmt werden.

# Verwenden der Funktion "%-Änderung berechnen"

Führen Sie zum Ausführen der Analysefunktion "%-Änderung berechnen" die folgenden Schritte aus:

1. Erstellen Sie eine Karte, ein Diagramm oder eine Tabelle anhand des Datasets, mit dem Sie die prozentuale Veränderung berechnen möchten.

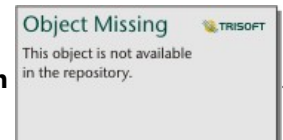

- 2. Klicken Sie auf die Schaltfläche **Aktion** in the repository.
- 3. Führen Sie einen der folgenden Vorgänge aus:
	- Wenn es sich bei der Kachel um ein Diagramm oder eine Tabelle handelt, klicken Sie auf **Wie hat es sich verändert?** im Bereich **Analyse**.
	- Ist die Kachel eine Karte, klicken Sie auf die Registerkarte **Antworten suchen** und dann auf **Wie hat es sich verändert?**.
- 4. Klicken Sie auf **%-Änderung berechnen**.
- 5. Wählen Sie für **Layer auswählen** das Dataset aus, mit dem Sie die prozentuale Veränderung berechnen möchten.
- 6. Wählen Sie für **Zahlenfelder auswählen** die Felder aus, die Sie für den Anfangs- und Endwert verwenden möchten. Bei den Feldern muss es sich um ein Zahlen- oder ein Anteil/Verhältnis-Feld handeln.
- 7. Geben Sie unter **Ergebnisfeld benennen** einen Namen für das neue Feld ein.
- 8. Klicken Sie auf **Ausführen**.

Im ausgewählten Dataset wird ein neues Anteil/Verhältnis-Feld hinzugefügt.

## Verwendungshinweise

Sie finden "%-Änderung berechnen" über die Schaltfläche **Aktion** in the repository.<br>unter **Wie hat es sich** 

**Object Missing E** TRISOFT

**verändert?** auf der Registerkarte **Antworten suchen**. Der Eingabe-Layer kann ein Punkt-, Linien- oder Flächen-Layer sein.

Als Anfangs- und Endwert müssen zwei Zahlenfelder ausgewählt werden. Die Zahlenfelder werden in der folgenden Gleichung verwendet: (final\_value-initial\_value)/initial\_value\*100

Durch "%-Änderung berechnen" wird dem Eingabe-Layer ein neues Anteil/Verhältnis-Feld hinzugefügt. Zum Ausführen der Berechnung müssen Sie einen neuen Feldnamen angeben.

# Z-Score berechnen

Ein Z-Score bezieht sich auf die Anzahl der Standardabweichungen der einzelnen Datenwerte vom Mittelwert. Der Z-Score null (0) bezeichnet den genauen Mittelwert. Z-Scores sind nützlich, um Zahlen im Kontext des restlichen Bereichs zu analysieren.

## Beispiel

Ein GIS-Analyst für eine Nichtregierungsorganisation untersucht einen Krankheitsausbruch. Mit "Z-Score berechnen" können die Gebiete bestimmt werden, in denen die Krankheit besonders häufig ausbricht.

## Verwenden der Funktion "Z-Score berechnen"

Führen Sie zum Ausführen der Analysefunktion "Z-Score berechnen" die folgenden Schritte aus:

- 1. Erstellen Sie eine Karte, ein Diagramm oder eine Tabelle anhand des Datasets, mit dem Sie den Z-Score berechnen möchten.
- 2. Klicken Sie auf die Schaltfläche **Aktion** in the repository.

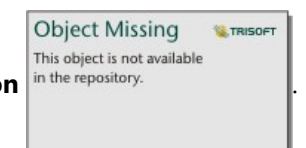

- 3. Führen Sie einen der folgenden Vorgänge aus:
	- Wenn es sich bei der Kachel um ein Diagramm oder eine Tabelle handelt, klicken Sie auf **Wie verteilt sich etwas?** im Bereich **Analyse**.
	- Ist die Kachel eine Karte, klicken Sie auf die Registerkarte **Antworten suchen** und dann auf **Wie verteilt sich etwas?**.
- 4. Klicken Sie auf **Z-Score berechnen**.
- 5. Wählen Sie unter **Layer auswählen** das Dataset aus, mit dem Sie den Z-Score berechnen möchten.
- 6. Wählen Sie für **Zahlenfeld auswählen** das Feld aus, das Sie für die Berechnung des Z-Scores verwenden möchten. Bei dem Feld muss es sich um ein Zahlen- oder ein Anteil/Verhältnis-Feld handeln.
- 7. Blenden Sie **Zusätzliche Optionen** ein, und geben Sie Werte für **Mittelwert** und **Standardabweichung** ein, falls erforderlich. Werden keine Werte eingegeben, werden der Mittelwert und die Standardabweichung vom Werkzeug berechnet.
- 8. Geben Sie unter **Ergebnisfeld benennen** einen Namen für das neue Feld ein.
- 9. Klicken Sie auf **Ausführen**.

### Verwendungshinweise

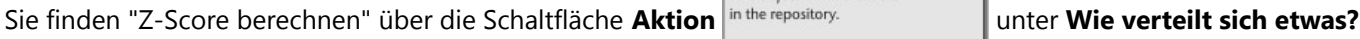

**Object Missing W.TRISOFT** This object is not available

auf der Registerkarte **Antworten suchen**. Der Eingabe-Layer kann ein Punkt-, Linien- oder Flächen-Layer sein.

Für die Z-Score-Berechnung muss ein Zahlenfeld ausgewählt werden. Das Zahlenfeld wird in der Gleichung (number-average)/standard\_deviation verwendet.

Optional können Sie einen Mittelwert und einen Wert für die Standardabweichung eingeben. Wenn Sie keine Werte eingeben, werden der Mittelwert und die Standardabweichung vom Werkzeug berechnet.

Durch "Z-Score berechnen" wird dem Eingabe-Layer ein neues Zahlenfeld hinzugefügt. Der Feldname wird im Bereich **Z-Score berechnen** automatisch eingefügt, Sie können ihn jedoch vor dem Ausführen der Berechnung ändern.

# <span id="page-439-0"></span>Regressionsmodell erstellen

Mit "Regressionsmodell erstellen" wird die Beziehung zwischen mindestens zwei erklärenden Variablen und einer Reaktionsvariablen modelliert, indem eine lineare Gleichung an Beobachtungsdaten angepasst wird. Jeder Wert der unabhängigen Variablen (x) wird mit einem Wert der abhängigen Variablen (y) verknüpft.

Der für "Regressionsmodell erstellen" verwendete Regressionstyp lautet "Kleinste Quadrate (Ordinary Least Squares, OLS)"

### Beispiel

Eine Umweltorganisation untersucht die Ursache von Treibhausgasemissionen zwischen 1990 und 2015 nach einzelnen Ländern. Mit "Regressionsmodell erstellen" lässt sich eine Gleichung erzeugen, um anhand erklärender Variablen, z. B. Bevölkerung und Bruttoinlandsprodukt (BIP), die Menge der Treibhausgasemissionen nach Land zu schätzen.

## Verwenden der Funktion "Regressionsmodell erstellen"

Führen Sie zum Ausführen der Analysefunktion "Regressionsmodell erstellen" die folgenden Schritte aus:

1. Erstellen Sie eine Karte, ein Diagramm oder eine Tabelle anhand des Datasets, mit dem Sie ein Regressionsmodell erstellen möchten.

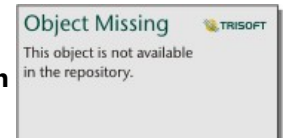

- 2. Klicken Sie auf die Schaltfläche **Aktion** in the repository
- 3. Führen Sie einen der folgenden Vorgänge aus:
	- Wenn es sich bei der Kachel um ein Diagramm oder eine Tabelle handelt, klicken Sie auf **Womit steht es in Beziehung** im Bereich **Analyse**.
	- Ist die Kachel eine Karte, klicken Sie auf die Registerkarte **Antworten suchen** und dann auf **Womit steht es in Beziehung**.
- 4. Klicken Sie auf **Regressionsmodell erstellen**.
- 5. Wählen Sie für **Layer auswählen** das Dataset aus, mit dem Sie ein Regressionsmodell erstellen möchten.
- 6. Wählen Sie für **Eine abhängige Variable auswählen** das Feld aus, das Sie mit dem Modell erklären möchten. Bei dem Feld muss es sich um ein Zahlen- oder ein Anteil/Verhältnis-Feld handeln.
- 7. Klicken Sie auf **Erklärende Variablen auswählen**, um ein Menü der verfügbaren Felder anzuzeigen.
- 8. Wählen Sie die Felder aus, die als erklärende Variablen (auch unabhängige Variablen genannt) verwendet werden sollen.
- 9. Klicken Sie auf **Auswählen**, um die erklärenden Variablen anzuwenden.
- 10. Klicken Sie auf die Schaltfläche **Visualisieren**, um einen Scatterplot oder eine Scatterplotmatrix der abhängigen und erklärenden Variablen anzuzeigen, sofern vorhanden. Die Scatterplots können als Teil der explorativen Analyse für das Modell verwendet werden.

### **Hinweis:**

Die Schaltfläche **Visualisieren** ist nicht verfügbar, wenn fünf oder mehr erklärende Variablen ausgewählt werden.

### 11. Klicken Sie auf **Ausführen**.

Das Regressionsmodell wird für die ausgewählten abhängigen und erklärenden Variablen erstellt. Sie können jetzt die Ausgaben und Statistiken verwenden, um mit der Überprüfung der Modellgültigkeit durch die erklärende und konfirmatorische Analyse fortzufahren.

### Verwendungshinweise

Sie finden "Regressionsmodell erstellen" über die Schaltfläche Aktion in the repository.<br>
unter Womit steht es

**Object Missing W.TRISOFT** This object is not available

### **in Beziehung?** auf der Registerkarte **Antworten suchen**.

Als abhängige Variable kann ein Zahlenfeld oder Anteil/Verhältnis-Feld ausgewählt werden. Die abhängige Variable ist das Zahlenfeld, dessen Inhalt Sie mit dem Regressionsmodell zu erklären versuchen. Wenn Sie z. B. ein Regressionsmodell erstellen, um die Ursachen von Kindersterblichkeit zu bestimmen, ist die Rate der Kindersterblichkeit die abhängige Variable.

Es können bis zu 20 Zahlenfelder oder Anteil/Verhältnis-Felder als erklärende Variablen ausgewählt werden. Erklärende Variablen sind unabhängige Variablen, die als Teil des Regressionsmodells ausgewählt werden können, um die abhängige Variable zu erklären. Wenn Sie z. B. ein Regressionsmodell erstellen, um die Ursachen von Kindersterblichkeit zu bestimmen, können die erklärenden Variablen Armutsraten, Krankheitsraten und Impfraten umfassen. Wenn die Anzahl der erklärenden Variablen nicht größer als vier ist, kann durch Klicken auf **Visualisieren** ein Scatterplot oder eine Scatterplotmatrix erstellt werden.

Unter **Modellstatistiken** werden die folgenden Ausgabewerte angezeigt:

- Regressionsgleichung
- R2
- Adjusted R2
- Durbin-Watson-Test
- p-Wert
- Residualstandardfehler
- F-Statistik

Mit Hilfe der Ausgaben und Statistiken lässt sich die Genauigkeit des Modells analysieren.

Nach der Erstellung des Modells wird dem Datenbereich ein neues [Funktions-Dataset](#page-394-0) hinzugefügt. Das Funktions-Dataset kann in der Funktion [Variable vorhersagen](#page-442-0) verwendet werden. Durch "Regressionsmodell erstellen" wird auch ein Ergebnis-Dataset erstellt, das alle Felder aus der Eingabe sowie die Felder estimated, residual und standardized\_residual enthält. Die Felder enthalten die folgenden Informationen:

- estimated: Der durch das Regressionsmodell geschätzte Wert der abhängigen Variablen
- residual: Die Differenz zwischen dem ursprünglichen Feldwert und dem Schätzwert der abhängigen Variablen

(Residuum)

• standardized\_residual: Das Verhältnis zwischen dem Residuum und der Standardabweichung des Residuums

### Funktionsweise von "Regressionsmodell erstellen"

Ein Modell vom Typ "Kleinste Quadrate (Ordinary Least Squares)" kann erstellt werden, wenn die folgenden Voraussetzungen erfüllt sind:

- Die Parameter des Modells sind linear.
- Die Daten sind eine Zufallsstichprobe der Bevölkerung.
- Der Verlauf der unabhängigen Variablen ist nicht übermäßig parallel.
- Die unabhängigen Variablen sind so genau gemessen, dass Messfehler vernachlässigbar sind.
- Der erwartete Wert der Residuen ist immer Null.
- Die Residuen weisen eine konstante Varianz (homogene Varianz) auf.
- Die Residuen sind normalverteilt.

"Regressionsmodell erstellen" wird häufig erfolgreich ausgeführt, obwohl sich eine oder mehrere Annahmen nicht bewahrheiten. Aus diesem Grund müssen die Annahmen für OLS getestet werden, bevor "Regressionsmodell erstellen" verwendet wird. Bestätigen sich die Annahmen nicht, ist das Modell möglicherweise ungültig.

Es kann kein Modell erstellt werden, wenn sich die dritte Annahme – der Verlauf der unabhängigen Variablen ist nicht übermäßig parallel (kollinear) – nicht bestätigt. In diesem Fall wird die Meldung **Mindestens zwei erklärende Variablen stehen miteinander in Beziehung. Entfernen Sie eine der kollinearen Variablen, und versuchen Sie es erneut.** angezeigt. Mithilfe eines [Scatterplot](#page-236-0) oder einer [Scatterplotmatrix](#page-285-0) können Sie die kollinearen Variablen bestimmen. Die kollinearen Variablen weisen eine lineare Beziehung auf, wobei eine der Variablen eine starke Abhängigkeit von der anderen Variablen zeigt. Entfernen Sie die abhängige kollineare Variable aus dem Modell.

Weitere Informationen zu den Annahmen für OLS-Modelle finden Sie unter Regressionsanalyse.

# <span id="page-442-0"></span>Variable vorhersagen

In "Variable vorhersagen" wird für die Vorhersage neuer Werte in einem Dataset ein Regressionsmodell verwendet. "Variable vorhersagen" muss zusammen mit [Regressionsmodell erstellen](#page-439-0) verwendet werden.

## Beispiel

Eine Umweltorganisation versucht, die zukünftigen Treibhausgasemissionen nach einzelnen Ländern bis 2050 vorherzusagen. Ein Analyst der Organisation hat mit "Regressionsmodell erstellen" unter Verwendung der Werte für Bevölkerung und Bruttoinlandsprodukt (BIP) ein Regressionsmodell erstellt. Anschließend kann der Analyst mit dem Modell und den projizierten Bevölkerungs- und BIP-Werten die zukünftigen Treibhausgasemissionen nach Land vorhersagen.

## Verwenden der Funktion "Variable vorhersagen"

Führen Sie zum Ausführen der Analysefunktion "Variable vorhersagen" die folgenden Schritte aus:

- 1. Erstellen Sie eine Karte, ein Diagramm oder eine Tabelle anhand des Datasets, mit dem Sie eine Variable vorhersagen möchten.
- 2. Klicken Sie auf die Schaltfläche Aktion in the repository.

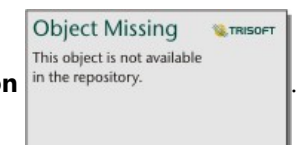

- 3. Führen Sie einen der folgenden Vorgänge aus:
	- Wenn es sich bei der Kachel um ein Diagramm oder eine Tabelle handelt, klicken Sie auf **Womit steht es in Beziehung?** im Bereich **Analyse**.
	- Ist die Kachel eine Karte, klicken Sie auf die Registerkarte **Antworten suchen** und dann auf **Womit steht es in Beziehung?**.
- 4. Klicken Sie auf **Variable vorhersagen**.
- 5. Wählen Sie für **Layer auswählen** das Dataset aus, mit dem Sie eine Variable vorhersagen möchten.
- 6. Wählen Sie für **Regressionsmodell-Layer auswählen** das Funktions-Dataset aus, das Sie als Modell verwenden möchten. Ein Funktions-Dataset muss unter Verwendung von [Regressionsmodell erstellen](#page-439-0) erstellt werden.
- 7. Wählen Sie für **Kartenvariablen** die Felder im Eingabe-Layer aus, die den erklärenden Variablen im Regressionsmodell entsprechen.
- 8. Klicken Sie auf **Ausführen**.

Ein Dataset wird mit den Schätzwerten basierend auf Ihrem Regressionsmodell und den Eingabevariablen erstellt.

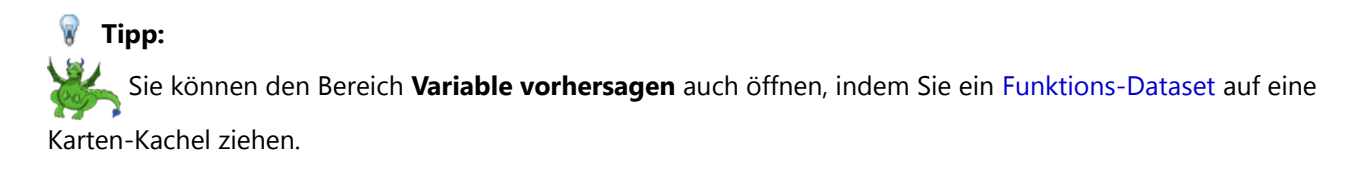

# Verwendungshinweise

Sie finden "Variable vorhersagen" über die Schaltfläche Aktion in the repository.<br>
unter Womit steht es in

**Object Missing W.TRISOFT** This object is not available

**Beziehung?** auf der Registerkarte **Antworten suchen**. Sie können den Bereich **Variable vorhersagen** auch öffnen, indem Sie ein [Funktions-Dataset](#page-394-0) auf eine Karten-Kachel ziehen.

Sie müssen ein Regressionsmodell in Form eines Funktions-Datasets auswählen, um "Variable vorhersagen" verwenden zu können. Mit "Regressionsmodell erstellen" kann ein Modell erstellt werden. Die Gleichung und die Statistiken für das Modell werden im Dialogfeld angegeben.

Der Parameter **Kartenvariablen** wird verwendet, um erklärende Variablen aus dem Regressionsmodell mit Feldern im Eingabe-Dataset abzugleichen.

Dokumentation zu Insights 2022.1

# Zeitliche Analyse

# Zeitliche Analyse

Auf die zeitliche Analyse kann mit der Schaltfläche Aktion in the repository.<br>
in einem [Zeitseriendiagramm](#page-243-0)

**Object Missing W.TRISOFT** This object is not available

zugegriffen werden. Einige zeitliche Funktionen sind auch über die Registerkarte **Antworten suchen** auf einer [Karten](#page-149-0)-, [Diagramm](#page-199-0)- oder [Tabellen](#page-305-0)-Kachel verfügbar.

In der folgenden Tabelle erhalten Sie einen Überblick über die einzelnen Funktionen der zeitlichen Analyse:

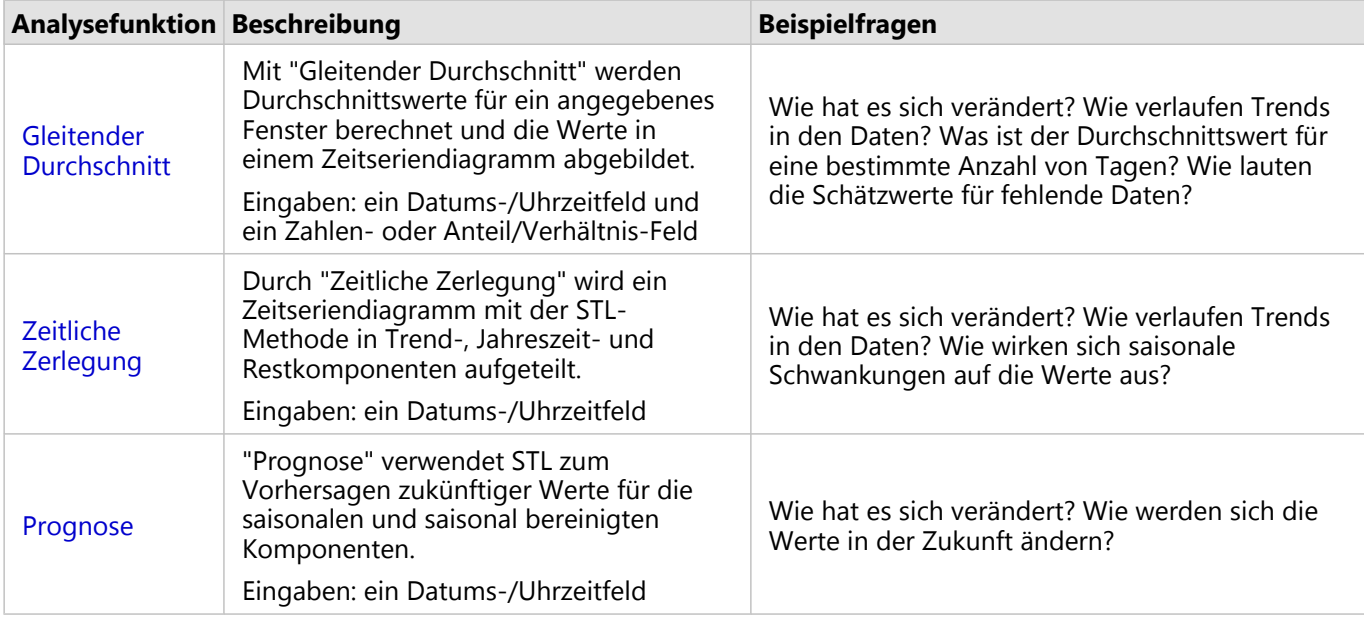

## Nächste Schritte

Weitere Informationen zum Thema Analyse finden Sie in den folgenden Quellen:

- [Analysefunktionen](#page-369-0)
- [Räumliche Analyse](#page-399-0)
- [Nichträumliche Analyse](#page-431-0)
- [Verbindungsanalyse](#page-462-0)
- [Regressionsanalyse](#page-468-0)

# <span id="page-446-0"></span>Gleitender Durchschnitt

Mit "Gleitender Durchschnitt" werden Durchschnittswerte für ein angegebenes Fenster berechnet und die Werte in einem Zeitseriendiagramm abgebildet. Ein gleitender Durchschnitt erzeugt einen Glättungseffekt und verringert das durch tägliche Schwankungen verursachte Rauschen. "Gleitender Durchschnitt" kann auch zum Ersetzen fehlender Werte durch Schätzwerte verwendet werden.

### Beispiele

Ein Börsenanalyst analysiert die Werte unterschiedlicher Aktien. Er berechnet den gleitenden Durchschnitt, um die Trends der Aktienpreise nachzuverfolgen und zu ermitteln, welche Aktien an Wert gewinnen und welche Aktien an Wert verlieren.

Eine Epidemiologin untersucht den Ausbruch einer Infektionskrankheit, jedoch fehlen in ihrem Dataset Werte für verschiedene Daten. Die Schätzwerte für die fehlenden Daten werden mit einem zentrierten gleitenden Durchschnitt berechnet.

# Verwenden der Funktion "Gleitender Durchschnitt"

"Gleitender Durchschnitt" kann nur für Zeitseriendiagramme mit einem numerischen Feld auf der X-Achse ausgeführt werden.

Gehen Sie zum Ausführen der Analysefunktion "Gleitender Durchschnitt" folgendermaßen vor:

- 1. Erstellen Sie mit einer der folgenden Datenkombinationen ein Zeitseriendiagramm:
	- Ein Datums-/Uhrzeitfeld und mindestens ein Zahlen- oder Anteil/Verhältnis-Feld
	- Mindestens ein Datums-/Uhrzeitfeld und ein Zahlen- oder Anteil/Verhältnis-Feld
- 2. Klicken Sie ggf. auf die Zeitserien-Kachel, um sie zu aktivieren. Eine Kachel ist aktiv, wenn die Symbolleiste und

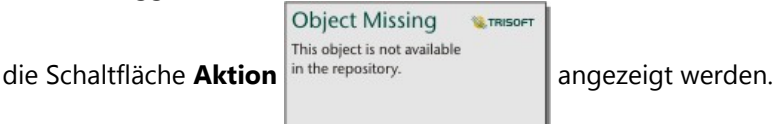

- 3. Klicken Sie auf die Schaltfläche **Aktion**, und wählen Sie **Gleitender Durchschnitt** aus.
- 4. Wählen Sie für **Zahlenfeld auswählen** oder **Datums-/Zeitfeld auswählen** das Zahlen- oder Datums- /Uhrzeitfeld aus, mit dem Sie den gleitenden Durchschnitt berechnen möchten. Dieser Parameter ist nur verfügbar, wenn das Zeitseriendiagramm mit mehreren Zahlenfeldern oder mehreren Datums-/Uhrzeitfeldern erstellt wurde.
- 5. Geben Sie für **Zeitraum für gleitenden Durchschnitt** die Anzahl der Tage ein, die bei der Berechnung des gleitenden Durchschnitts verwendet werden sollen, und passen Sie ggf. den Schieberegler an. Weitere Informationen finden Sie in den Verwendungshinweisen.
- 6. Blenden Sie **Zusätzliche Optionen** ein, und ändern Sie ggf. den Parameter **Tägliche Aggregation**.
- 7. Klicken Sie auf **Ausführen**.

### Verwendungshinweise

Der Parameter **Zahlenfeld auswählen** ist in Zeitseriendiagrammen verfügbar, die mit mindestens zwei Zahlen auf der Y-Achse erstellt wurden. Der Parameter **Datums-/Zeitfeld auswählen** ist verfügbar, wenn in der Zeitserie

mindestens zwei Datums-/Uhrzeitfelder verwendet werden. Diese Parameter bestimmen, welches Feld beim Berechnen des gleitenden Durchschnitts verwendet wird.

Der Parameter **Zeitraum für gleitenden Durchschnitt** bestimmt die Anzahl der Tage, die in die Berechnung des gleitenden Durchschnitts aufgenommen werden. Wenn Sie z. B. den gleitenden Durchschnitt einer Woche berechnen möchten, verwenden Sie einen Zeitraum von sieben Tagen. Der Zeitraum muss eine ungerade Zahl sein. Der Standardzeitraum ist drei Tage.

Der Schieberegler im Parameter **Zeitraum für gleitenden Durchschnitt** bestimmt, welche Tage in der Berechnung verwendet werden. Bei der Berechnung des gleitenden Durchschnitts wird der berechnete Wert (Tag 0 auf dem Schieberegler) am häufigsten als Endpunkt (gleitender Durchschnitt) oder als Mittelpunkt (zentrierter gleitender Durchschnitt) platziert. Mit "Gleitender Durchschnitt" wird standardmäßig ein zentrierter gleitender Durchschnitt berechnet. Dies bedeutet, dass sich vor und nach dem berechneten Wert eine gleiche Anzahl von Datenpunkten befindet.

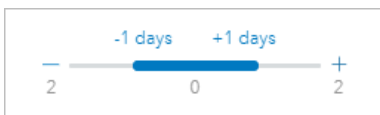

Sie können mit dem Schieberegler ändern, welche Tage in der Berechnung verwendet werden. Durch Bewegen des Schiebereglers zur negativen Seite wird die Berechnung in einen gleitenden Durchschnitt geändert. Beispielsweise wird bei Verwendung des Standardzeitraums von drei Tagen ein gleitender Durchschnitt erzeugt, wobei in der Berechnung das zu berechnende Datum und die vorhergehenden zwei Tage verwendet werden.

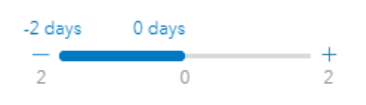

Sie können auch mithilfe des Schiebereglers eine Berechnung des gleitenden Durchschnitts mit einer benutzerdefinierten Anzahl von Tagen vor und nach dem zu berechnenden Tag erstellen, statt einen zentrierten oder gleitenden Durchschnitt zu verwenden.

Der gleitende Durchschnitt wird mit einem einzelnen Datenpunkt pro Tag berechnet. Der Parameter **Tägliche Aggregation** bestimmt, wie mehrere Werte eines einzelnen Tages zu einem einzelnen Datenpunkt aggregiert werden. Die Aggregationsoptionen umfassen "Durchschnitt", "Minimum" und "Maximum". Die Standardaggregation lautet "Durchschnitt".

Dem Zeitseriendiagramm wird die Linie des gleitenden Durchschnitts hinzugefügt. Dem Eingabe-Dataset wird ein neues Feld mit dem Namen n-day moving average hinzugefügt (wobei n der Wert des Parameters **Zeitraum für gleitenden Durchschnitt** ist). Sie können "Gleitender Durchschnitt" mehrmals für dasselbe Dataset ausführen. Jedes Ergebnis wird dem Zeitseriendiagramm hinzugefügt und an das Eingabe-Dataset angehängt.

# Einschränkungen

"Gleitender Durchschnitt" kann nur über Zeitseriendiagramme ausgeführt werden, die mit mindestens einem Zahlenfeld erstellt wurden

Der Parameter **Zeitraum für gleitenden Durchschnitt** muss eine ungerade Zahl zwischen 3 und 999 sein.

## Funktionsweise von "Gleitender Durchschnitt"

Für "Gleitender Durchschnitt" wird die Berechnung eines tagesbasierten einfachen gleitenden Durchschnitts (Simple Moving Average, SMA) verwendet. Mit dem Parameter **Zeitraum für gleitenden Durchschnitt** und dem entsprechenden Schieberegler wird bestimmt, welche Tage in der Berechnung verwendet werden.

Bei der Berechnung des gleitenden Durchschnitts wird der Zeitraum für den gleitenden Durchschnitt nicht auf Kalendertage, sondern auf die Datumsangaben in Ihrem Dataset angewendet. Wenn in Ihrem Dataset ein Datum fehlt, wird das am nächsten gelegene Datum im Dataset und nicht das nächste Kalenderdatum verwendet. Deshalb können Datasets mit großen Bereichen fehlender Daten zu ungenauen Berechnungen am Anfang und Ende der fehlenden Daten führen.

Datumsangaben mit NULL-Werten oder fehlenden Daten werden in den Zeitraum einbezogen, jedoch vom Wert n subtrahiert (siehe die folgende Gleichung). Wenn NULL-Werte oder fehlende Daten nicht einbezogen werden sollen, können Sie vor dem Ausführen von "Gleitender Durchschnitt" einen [Filter](#page-339-0) auf das Dataset anwenden. Nehmen wir beispielsweise an, Sie möchten einen gleitenden Durchschnitt auf Grundlage von Arbeitstagen berechnen und NULL-Werte für Wochenenden ausschließen. Sie können auf das Eingabefeld für Datum/Uhrzeit einen Filter auf Grundlage des Unterfeldes Day of week anwenden, um alle Werte für Samstag und Sonntag zu entfernen.

Die Daten für jeden Tag werden mit der Statistik im Parameter **Tägliche Aggregation** aggregiert und dann auf die folgende Formel angewendet:

 $MA0 = (d1 + ... + dn - 1 + dn)/(n-x)$ 

wobei gilt:

- MA0 = der gleitende Durchschnitt für das aktuelle Datum. Dieses Datum kann jeder Position in der Gleichung (d1 bis dn) entsprechen.
- d = der aggregierte Tageswert
- n = die Anzahl der Tageswerte in der Berechnung des gleitenden Durchschnitts (der Zeitraum für den gleitenden Durchschnitt)
- x = die Anzahl der aggregierten Tageswerte im Bereich des gleitenden Durchschnitts, die NULL sind. Dieser Wert kann in einer gültigen Berechnung im Bereich von 0 bis n-1 liegen. Wenn x = n ist, wird kein gleitender Durchschnitt für diesen Tag berechnet.

# <span id="page-449-0"></span>Zeitliche Zerlegung und Prognose

Durch "Zeitliche Zerlegung" und "Prognose" wird ein Zeitseriendiagramm in die Komponenten "Trend", "Saisonal" und "Rest" aufgeteilt.

"Zeitliche Zerlegung" und "Prognose" wenden die Methode [Saison-Trend-Zerlegung mittels LOESS \(STL\)](#page-475-0) an, um die Komponenten der Zeitserie zu berechnen.

## Beispiel

Eine Umweltorganisation untersucht Änderungen der Luftqualität im Zeitverlauf. Mit "Zeitliche Zerlegung" kann bestimmt werden, wie sich saisonale Schwankungen auf die Luftqualität auswirken und ob sich die Luftqualität im Laufe der Zeit verbessert oder verschlechtert. Mit "Prognose" können zukünftige Luftqualitätswerte vorhergesagt werden.

## Verwenden der Funktion "Zeitliche Zerlegung"

Gehen zum Ausführen der Analysefunktion "Zeitliche Zerlegung" folgendermaßen vor:

1. Erstellen Sie eine Karte, ein Diagramm oder eine Tabelle anhand des Datasets, mit dem Sie eine zeitliche Zerlegung durchführen möchten.

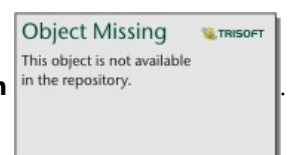

- 2. Klicken Sie auf die Schaltfläche Aktion in the repository.
- 3. Führen Sie einen der folgenden Vorgänge aus:
	- Wenn es sich bei der Kachel um ein Zeitseriendiagramm handelt, bleiben Sie auf der Registerkarte **Zeitliche Analyse**.
	- Wenn es sich bei der Kachel um einen anderen Diagrammtyp oder eine Tabelle handelt, klicken Sie im Bereich **Analyse** auf **Wie hat es sich verändert?**.
	- Ist die Kachel eine Karte, klicken Sie auf die Registerkarte **Antworten suchen** und dann auf **Wie hat es sich verändert?**.
- 4. Klicken Sie auf **Zeitliche Zerlegung**.
- 5. Wählen Sie für **Layer auswählen** das Dataset aus, mit dem Sie eine zeitliche Zerlegung durchführen möchten.
- 6. Wählen Sie für **Datums-/Zeitfeld auswählen** das Datums-/Uhrzeitfeld aus, das Sie für die Zeitachse verwenden möchten.
- 7. Blenden Sie **Zusätzliche Optionen** ein, und geben Sie Werte für die Parameter **Zahlenfeld auswählen**, **Saisonale Schwankungen bereinigen** und **Fenstergröße auswählen** ein, falls erforderlich. Weitere Informationen finden Sie in den Verwendungshinweisen.
- 8. Sie können **Prognose anzeigen** auswählen, um Prognosewerte auf der Zeitachse einzubeziehen. Wenn **Prognose anzeigen** ausgewählt ist, können Sie den Parameter **Zyklen für Prognosehorizont festlegen** anpassen, um festzulegen, wie viele Zyklen in die Prognose einbezogen werden. Die Standardanzahl von Zyklen beträgt zwei.
- 9. Klicken Sie auf **Ausführen**.

# Verwenden der Funktion "Prognose"

Gehen Sie zum Ausführen der Analysefunktion "Prognose" folgendermaßen vor:

- 1. Erstellen Sie eine Karte, ein Diagramm oder eine Tabelle anhand des Datasets, mit dem Sie eine zeitliche Zerlegung durchführen möchten.
- 2. Klicken Sie auf die Schaltfläche Aktion in the repository.

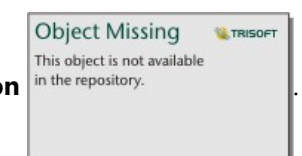

- 3. Führen Sie einen der folgenden Vorgänge aus:
	- Wenn es sich bei der Kachel um ein Zeitseriendiagramm handelt, bleiben Sie auf der Registerkarte **Zeitliche Analyse**.
	- Wenn es sich bei der Kachel um einen anderen Diagrammtyp oder eine Tabelle handelt, klicken Sie im Bereich **Analyse** auf **Wie hat es sich verändert?**.
	- Ist die Kachel eine Karte, klicken Sie auf die Registerkarte **Antworten suchen** und dann auf **Wie hat es sich verändert?**.
- 4. Klicken Sie auf **Prognose**.
- 5. Wählen Sie für **Layer auswählen** das Dataset aus, mit dem Sie Prognosen ausführen möchten.
- 6. Wählen Sie für **Datums-/Zeitfeld auswählen** das Datums-/Uhrzeitfeld aus, das Sie für die Zeitachse verwenden möchten.
- 7. Blenden Sie **Zusätzliche Optionen** ein, und geben Sie Werte für die Parameter **Zahlenfeld auswählen**, **Saisonale Schwankungen bereinigen** und **Fenstergröße auswählen** ein, falls erforderlich. Weitere Informationen finden Sie in den Verwendungshinweisen.
- 8. Passen Sie den Parameter **Zyklen für Prognosehorizont festlegen** an, um festzulegen, wie viele Zyklen in die Prognose einbezogen werden. Die Standardanzahl von Zyklen beträgt zwei.
- 9. Klicken Sie auf **Ausführen**.

### Verwendungshinweise

Sie finden "Zeitliche Zerlegung" und "Prognose" mit der Schaltfläche Aktion in the repository.

**Object Missing** TRISOF This object is not available

**es sich verändert?** auf der Registerkarte **Antworten suchen** oder auf der Registerkarte **Zeitliche Analyse** in einem Zeitseriendiagramm. Die Eingabe muss ein Dataset sein, das ein Datums-/Uhrzeitfeld enthält, und Daten von mindestens einem Jahr aufweisen. Weitere Informationen finden Sie unter Funktionsweise von "Zeitliche Zerlegung" und "Prognose".

Wählen Sie mit dem Parameter **Datums-/Zeitfeld auswählen** das Datums-/Uhrzeitfeld aus, auf das die zeitliche Zerlegung angewendet werden soll.

Blenden Sie **Zusätzliche Optionen** ein, um die Parameter **Zahlenfeld auswählen**, **Saisonale Schwankungen bereinigen** und **Fenstergröße auswählen** anzuzeigen. In der folgenden Tabelle werden diese Parameter zusammen mit ihren Standardwerten zusammengefasst:

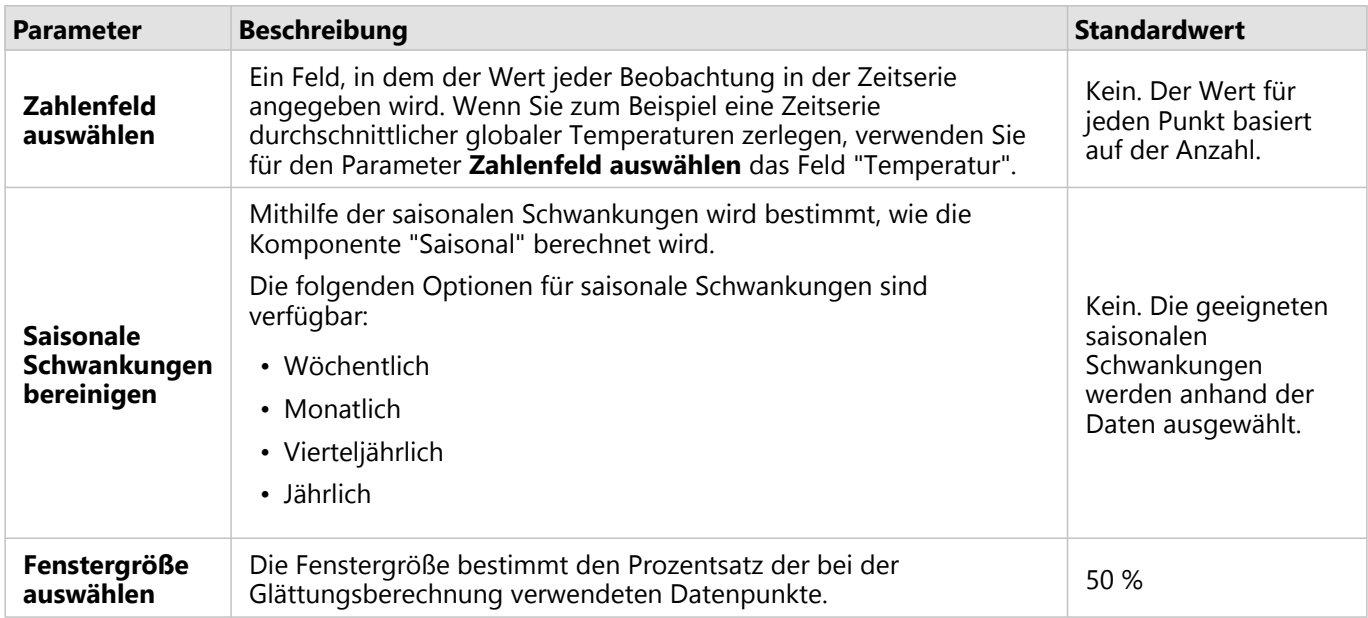

Wählen Sie für "Zeitliche Zerlegung" **Prognose anzeigen** aus, um eine Ausgabezeitserie zu erstellen, in der prognostizierte zukünftige Werte auf der Komponente "Saisonal" und der Komponente "Saisonal bereinigt" basieren. Die Anzahl der Zyklen in der Prognose basiert auf dem Parameter **Zyklen für Prognosehorizont festlegen**. Der Standardwert ist 2. Der Parameter **Prognose anzeigen** ist für "Prognose" nicht verfügbar, da er immer aktiviert ist.

Die Ergebnisse für "Zeitliche Zerlegung" und "Prognose" enthalten zwei Datasets: eines mit der Bezeichnung STL und eines mit der Bezeichnung Forecast - STL (für "Zeitliche Zerlegung" nur enthalten, wenn **Prognose anzeigen** aktiviert ist).

Das Dataset STL enthält Felder für die Rohdaten (auf Grundlage der Anzahl oder des Zahlenfeldes, die bzw. das zum Zerlegen der Zeitserie verwendet wurde), vier Komponenten ("Saisonal", "Trend", "Rest" und "Saisonal bereinigt") sowie das ursprüngliche Datums-/Uhrzeitfeld.

Das Dataset Forecast - STL enthält das ursprüngliche Datums-/Uhrzeitfeld sowie Felder für die Rohdaten (auf Grundlage der Anzahl oder des Zahlenfeldes, die bzw. das zum Zerlegen der Zeitserie verwendet wurde), eine Schätzung und das obere und untere Prognoseintervall (80 % und 95 %).

# Funktionsweise von "Zeitliche Zerlegung" und "Prognose"

Für "Zeitliche Zerlegung" und "Prognose" wird die STL-Methode verwendet, um eine Zeitserie in ihre Komponenten "Saisonal", "Trend" und "Rest" zu zerlegen. Die Datenanforderungen im STL-Algorithmus basieren auf den saisonalen Schwankungen, die zum Beschreiben der Komponente "Saisonal" verwendet werden.

### Saisonale Schwankungen

Bei der STL-Methode werden saisonale Schwankungen (auch als Periodizität bezeichnet) verwendet, um saisonale Auswirkungen in einer Zeitserie auszugleichen. Beispielsweise folgt die Luftqualität häufig einem jährlichen Zyklus, mit besserer Luftqualität in den Wintermonaten und schlechterer Luftqualität in den Sommermonaten. Deshalb können Luftqualitätsdaten mittels monatlicher saisonaler Schwankungen zerlegt werden, um die Zeitserie an den Zyklus besserer und schlechterer Luftqualität anzupassen und so den Gesamttrend der Luftqualität im Zeitverlauf besser abbilden zu können.

Saisonale Schwankungen können wöchentlich, monatlich, vierteljährlich oder jährlich sein. Die Datenanforderungen für "Zeitliche Zerlegung" und "Prognose" hängen davon ab, welche saisonalen Schwankungen verwendet werden.

Bei allen Optionen für saisonale Schwankungen werden die Daten in Teilserien unterteilt. Um "Zeitliche Zerlegung" oder "Prognose" verwenden zu können, muss jede Teilserie mindestens einmal im Dataset vorhanden sein.

Die folgende Tabelle bietet einen Überblick über die Optionen für saisonale Schwankungen sowie die jeweiligen Teilserien und Datenanforderungen.

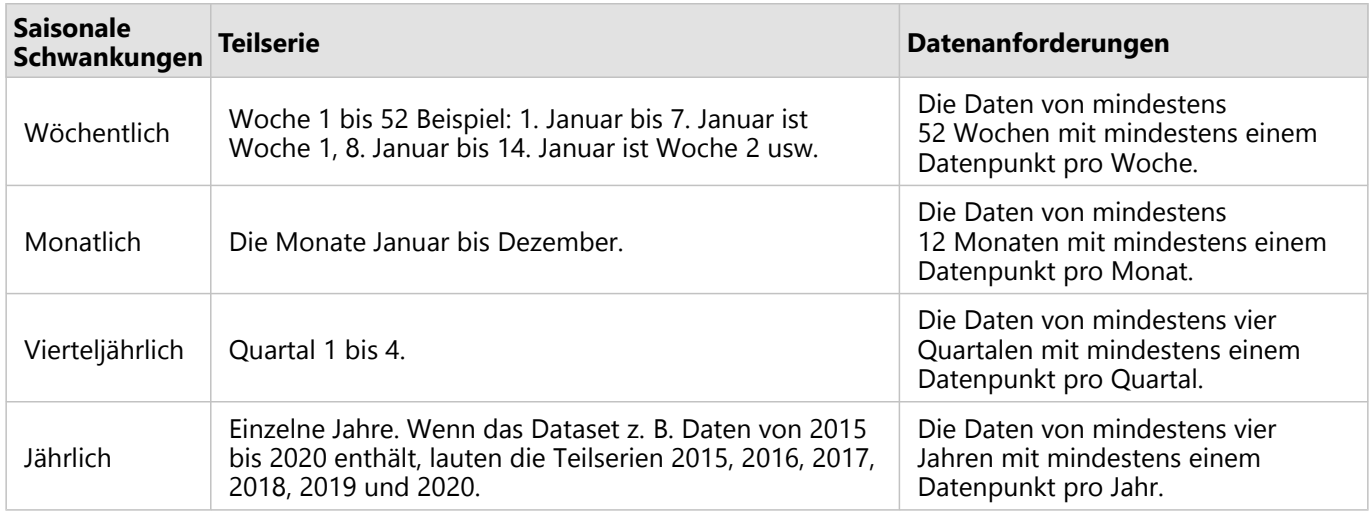

### *Beispiel*

Sie möchten "Zeitliche Zerlegung" und "Prognose" mit saisonalen Schwankungen für ein Dataset anwenden, das Daten enthält, die von Januar 2015 bis Dezember 2020 täglich gesammelt wurden. Das System zum Sammeln der Daten wird jedoch jährlich vom 1. Januar bis 10. Januar für Aktualisierungen und Wartung heruntergefahren, sodass in diesem Zeitraum keine Daten gesammelt werden. Für die Verwendung wöchentlicher saisonaler Schwankungen müssen die Daten mindestens ein Datenvorkommen pro Woche enthalten. Da die Daten von Woche 1 (1. Januar bis 7. Januar) vollständig fehlen, können Sie für das Dataset keine wöchentlichen saisonalen Schwankungen verwenden. Alle anderen Optionen für saisonale Schwankungen sind mit dem Dataset kompatibel, da es die Mindestanforderungen an die Daten erfüllt und mindestens ein Vorkommen für die monatliche, vierteljährliche, und jährliche Teilserie aufweist.

Damit das Dataset mit wöchentlichen saisonalen Schwankungen kompatibel ist, wird der Zeitpunkt für das geplante Herunterfahren ab 2021 in 2. Januar geändert. Die am 1. Januar 2021 gesammelten Daten gehören zur Teilserie Woche 1. Somit enthält das Dataset jetzt mindestens einen Datenpunkt für jede Teilserie.

### **Hinweis:**

Die Anforderung, dass ein Datenpunkt pro Zeitserie vorhanden sein muss, ist eine allgemeine Anforderung, die nicht nur für einzelne Jahre gilt. Deshalb erfüllt der Datenpunkt 2. Januar 2021 die Anforderung, obwohl von 2015 bis 2020 keine Daten für Woche 1 verfügbar sind.

Dokumentation zu Insights 2022.1

# Skripterstellung

# Skripterstellung in Insights

### **Hinweis:**

Die Jupyter Kernel Gateway-Verbindungen können bei der Installation für eine Insights in ArcGIS Enterprise-Organisation deaktiviert werden. Wenden Sie sich an den Administrator, falls die Jupyter Kernel Gateway-Verbindungen nicht verfügbar sind. Weitere Informationen finden Sie unter [Installieren von Insights in](#page-30-0) [ArcGIS Enterprise.](#page-30-0)

Skripte bieten eine entscheidende Möglichkeit, vorhandene Software zu erweitern und an die Bedürfnisse der Organisation anzupassen. In ArcGIS Insights können Skripte mit den Programmiersprachen Python oder R erstellt werden. Mit beiden Sprachen können die Benutzer die verfügbaren räumlichen und statistischen Analysefunktionen innerhalb einer Insights-Arbeitsmappe erweitern.

Skripte werden in Insights über eine Verbindung zu einem Jupyter Kernel Gateway aktiviert. Das Kernel-Gateway bietet Zugang zu den erforderlichen Kernels (oder Programmiersprachen), die den in der Skriptumgebung erstellten Code ausführen. Über das Gateway kann sowohl auf Python als auch auf R-Kernel zugegriffen werden.

Bei der Aktivierung von Skripten in Insights sind folgende Schritte zu beachten:

- 1. Richten Sie ein Jupyter Kernel Gateway ein, das einen Python-Kernel und/oder einen R-Kernel enthält. Weitere Informationen finden Sie im Insights Scripting Guide (https://links.esri.com/insights-scripting-guide).
- 2. [Erstellen Sie eine Verbindung](#page-456-0) zum Jupyter Kernel Gateway in Insights.
- 3. Öffnen Sie die Skriptumgebung.
- 4. Erstellen Sie Skripte in Python oder R, und führen Sie sie aus.

## Funktionen von Python-Skripten

Python-Skripte können für Folgendes verwendet werden:

- Bearbeiten und Vorbereiten von Daten
- Erstellen von benutzerdefinierten Diagrammen und Grafiken
- Integration von Analysen in Insights, die durch maschinelles Lernen (Machine Learning) entstanden sind
- Automatisierung von Datenaktualisierungen und -analysen
- Konvertieren eines Datasets in einen Pandas-, GeoPandas-, Koalas- oder Spark-DataFrame
- Konvertieren eines Pandas-, GeoPandas-, Koalas- oder Spark- DataFrame in ein Dataset und Hinzufügen des Datasets zum Datenbereich
- Herstellen von Verbindungen zu Datenbanken, die in Insights nicht unterstützt werden
- Durchführen von Datenanalysen

### Funktionen von R-Skripten

R-Skripte können für Folgendes verwendet werden:

- Bearbeiten und Vorbereiten von Daten
- Erstellen von benutzerdefinierten Diagrammen und Grafiken
- Durchführen von erweiterten statistischen Analysen
- Konvertieren eines Datasets in einen R-Datenrahmen
- Konvertieren eines R-Datenrahmens in ein Dataset und Hinzufügen des Datasets zum Datenbereich
- Herstellen von Verbindungen zu Datenbanken, die in Insights nicht unterstützt werden
- Durchführen von Datenanalysen

### Ressourcen

Weitere Informationen zur Skripterstellung in Insights finden Sie in den folgenden Quellen:

- Insights Scripting Guide (https://links.esri.com/insights-scripting-guide)
- [Verbinden mit einem Kernel-Gateway](#page-456-0).
- [Verwenden der Skriptumgebung](#page-458-0).

# <span id="page-456-0"></span>Verbinden mit einem Kernel-Gateway

### **Hinweis:**

Die Jupyter Kernel Gateway-Verbindungen können bei der Installation für eine Insights in ArcGIS Enterprise-Organisation deaktiviert werden. Wenden Sie sich an den Administrator, falls die Jupyter Kernel Gateway-Verbindungen nicht verfügbar sind. Weitere Informationen finden Sie unter [Installieren von Insights in](#page-30-0) [ArcGIS Enterprise.](#page-30-0)

Eine Jupyter Kernel Gateway-Verbindung ermöglicht Ihnen den Zugriff auf Kernel in der Insights-Skriptumgebung, in der Sie Python- und R-Skripte erstellen und ausführen können. Die von Ihnen erstellten Verbindungen werden nur auf einer einzelnen Arbeitsmappenseite beibehalten. Für jede Seite einer Arbeitsmappe, auf der Skripte verwendet werden, muss eine Verbindung erstellt oder übernommen werden. Beim Speichern der Arbeitsmappe werden die Verbindungen auf den Seiten gespeichert.

Sie müssen ein Jupyter Kernel Gateway einrichten, bevor Sie eine Verbindung mit dem Gateway erstellen können. Weitere Informationen finden Sie im Insights Scripting Guide (https://links.esri.com/insights-scripting-guide).

## Erstellen einer Verbindung

In Insights in ArcGIS Enterprise können Kernel-Gateway-Verbindungen entweder auf der Startseite oder innerhalb einer Arbeitsmappe erstellt werden.

Führen Sie die folgenden Schritte aus, um eine neue Kernel-Gateway-Verbindung auf der Startseite zu erstellen:

- 1. Klicken Sie auf der Startseite auf die Registerkarte **Verbindungen** .
- 2. Klicken Sie auf **Neue Verbindung**. Es wird ein Menü angezeigt, in dem die möglichen Verbindungstypen aufgeführt sind.
- 3. Wählen Sie **Kernel-Gateway** als Verbindungstyp aus. Das Fenster **Kernel-Gateway-Verbindung** wird angezeigt.
- 4. Geben Sie den gewünschten Namen für die Kernel-Gateway-Verbindung (z. B. der Name des Computers, auf dem die Verbindung erstellt wurde) sowie die URL für das Kernel-Gateway ein. Das Feld **WebSocket** wird automatisch ausgefüllt, wenn eine gültige URL eingegeben wird.
- 5. Klicken Sie auf **Speichern**.

Die Jupyter Kernel Gateway-Verbindung wird der Seite **Verbindungen** hinzugefügt.

Führen Sie die folgenden Schritte aus, um eine neue Kernel-Gateway-Verbindung innerhalb einer Arbeitsmappe zu erstellen:

- 1. Klicken Sie auf der Werkzeugleiste "Arbeitsmappe" **[20]** auf die Schaltfläche Skripterstellung. Das Fenster **Kernel-Gateway-Verbindung** wird auf der Registerkarte **Kernel-Gateway auswählen** geöffnet.
- 2. Klicken Sie auf die Registerkarte **Neu hinzufügen**.
- 3. Geben Sie den gewünschten Namen für die Kernel-Gateway-Verbindung (z. B. der Name des Computers, auf dem die Verbindung erstellt wurde) sowie die URL für das Kernel-Gateway ein. Das Feld **WebSocket** wird automatisch ausgefüllt, wenn eine gültige URL eingegeben wird.
- 4. Klicken Sie auf **Verbinden**.

Über die Insights-Skriptumgebung wird eine Verbindung zum Jupyter Kernel Gateway hergestellt. Die Kernel-Gateway-Verbindung wird auch der Registerkarte **Verbindungen** auf der Startseite hinzugefügt.

## Bearbeiten einer Verbindung

Wenn Sie in der aktuellen Sitzung bereits eine Verbindung erstellt haben, klicken Sie auf die Schaltfläche **Skripterstellung** , um das Fenster **Jupyter Kernel Gateway** zu öffnen. Mit der Schaltfläche **Verbindungen** wechseln  $\rightleftarrows$  können Sie eine Verbindung mit einem anderen Gateway herstellen.

Wenn Sie eine auf ArcGIS Enterprise 10.8 oder höher basierende Insights in ArcGIS Enterprise-Bereitstellung verwenden, können Sie eine vorhandene Kernel-Gateway-Verbindung auch über die Registerkarte **Verbindungen** auf der Startseite bearbeiten. Klicken Sie dazu auf den Namen der Verbindung, aktualisieren Sie die Verbindungsparameter, und klicken Sie auf **Speichern**.

# <span id="page-458-0"></span>Verwenden der Skriptumgebung

### **Hinweis:**

Die Jupyter Kernel Gateway-Verbindungen können bei der Installation für eine Insights in ArcGIS Enterprise-Organisation deaktiviert werden. Wenden Sie sich an den Administrator, falls die Jupyter Kernel Gateway-Verbindungen nicht verfügbar sind. Weitere Informationen finden Sie unter [Installieren von Insights in](#page-30-0) [ArcGIS Enterprise.](#page-30-0)

Nachdem eine Verbindung mit einem Jupyter Kernel Gateway hergestellt wurde, kann auf die Skriptumgebung zugegriffen werden, um Skripte in Python und R zu erstellen und auszuführen. Die Skriptumgebung besteht aus einer **In[ ]**-Zelle, in der Skripte geladen oder geschrieben werden, und einer **Out[ ]**-Zelle, in der Ergebnisse angezeigt werden, sowie einer Werkzeugleiste.

## Öffnen der Skriptumgebung

Um die Skriptumgebung zu verwenden, müssen Sie zunächst ein Jupyter Kernel Gateway einrichten (https://links.esri.com/insights-scripting-guide) und eine Verbindung mit dem Gateway herstellen. Nachdem die Gateway-Verbindung hergestellt wurde, führen Sie die folgenden Schritte aus, um die Skriptumgebung zu öffnen und mit dem Schreiben von Skripten zu beginnen:

1. Öffnen Sie eine Arbeitsmappe. Fügen Sie der Arbeitsmappe ggf. Daten hinzu.

### **Tipp:**

Sie können auch in der Skriptumgebung Daten laden.

- 2. Klicken Sie auf der Werkzeugleiste "Arbeitsmappe" auf die Schaltfläche **Skripterstellung**.
- 3. Wenn zuvor noch keine Verbindung in der Arbeitsmappe verwendet wurde, wird das Fenster **Kernel-Gateway-Verbindung** geöffnet. Im Menü **Umgebungsname** können Sie eine vorhandene Kernel-Gateway-Verbindung auswählen. Sie können auch auf der Registerkarte **Neu hinzufügen** eine neue Verbindung hinzufügen. Weitere Informationen finden Sie unter [Verbinden mit einem Kernel-Gateway](#page-456-0). Die Skriptumgebung wird geöffnet, und die Überschrift **Skripte** dem Datenbereich hinzugefügt.
- 4. Wählen Sie im Menü **Kernel auswählen** den Kernel aus, der für die Skripterstellung verwendet werden soll. Abhängig von der Kernel-Gateway-Verbindung, die Sie verwenden, lauten die Optionen Python, R oder Python und R.

Die Skriptumgebung wird aktualisiert und enthält jetzt eine **In[ ]**-Zelle sowie eine Werkzeugleiste.

Jetzt können in der Skriptumgebung Skripte erstellt, geladen und ausgeführt werden.

Das Skript wird automatisch mit dem Namen **Insights-Skript** im Datenbereich unter der Überschrift **Skripte**

gespeichert. Das Skript kann mit der Schaltfläche **Skript umbenennen** in the repository. **The property contained and the experiment** werden.

**Object Missing W.TRISOFT** This object is not available

#### **Object Missing W**.TRISOFT This object is not available

Über die Schaltfläche **Dataset-Optionen** in the repository.<br>
sind zudem die folgenden Optionen für das Skript

verfügbar:

- Öffnen: Das Skript wird in einer **In[ ]**-Zelle geladen.
- Ausführen: Das Skript wird ausgeführt, ohne die Skriptumgebung zu öffnen.
- Herunterladen: Das Skript wird als Jupyter Notebook-Datei (.ipynb) heruntergeladen.
- Freigeben: Durch die [Freigabe](#page-503-0) des Skripts wird ein Insights-Skriptelement erstellt.
- Entfernen: Das Skript wird aus dem Datenbereich entfernt.

### Bearbeiten eines Skripts

Skripte können in den **In[ ]**-Zellen bearbeitet werden, auch nachdem die Zelle ausgeführt wurde. Um ein Skript zu bearbeiten, klicken Sie in die Zelle, nehmen Sie die Änderungen vor und führen Sie die Zelle aus. Mit den bearbeiteten Ergebnissen wird eine neue **Out[ ]**-Zelle erstellt.

### Exportieren eines Skripts

In der Skriptumgebung geschriebene Skripte können exportiert und als .py-Skript für Python oder .R-Skript für R gespeichert werden. Ein Skript kann aus der Skriptumgebung exportiert werden, indem Sie eine oder mehrere Zellen auswählen und auf die Schaltfläche Exportieren **auch einer auf** klicken.

Beim Speichern eines Skripts sind die folgenden Exportoptionen verfügbar:

- **Ausgewählte Zelle(n) herunterladen**: Speichert nur das Skript in den ausgewählten **In[ ]**-Zellen.
- **Verlauf herunterladen**: Speichert das Skript aus allen **In[ ]**-Zellen in der Skriptumgebung als Jupyter Notebook-Datei (.ipynb).

Exportierte Skripte werden im Standard-Download-Ordner des Computers gespeichert.

### Laden eines Skripts

Skripte können direkt in der Skriptumgebung durch Eingabe in der **In[ ]**-Zelle erstellt werden. Mit den folgenden Schritten können auch vorhandene Skripte in die Skriptumgebung geladen werden:

- 1. Öffnen Sie ggf. die Skriptumgebung, und wählen Sie den richtigen Kernel für das auszuführende Skript aus.
- 2. Klicken Sie in der Werkzeugleiste der Skriptumgebung auf die Schaltfläche **Datei importieren** .
- 3. Navigieren Sie zu dem Skript, das Sie ausführen möchten, und öffnen Sie es. Das Skript wird in der **In[ ]**-Zelle geöffnet.
- 4. Klicken Sie in der Werkzeugleiste der Skriptumgebung auf die Schaltfläche **Ausführen** .

Das Skript wird ausgeführt, und die Ergebnisse werden in der **Out[ ]**-Zelle angezeigt.

Skripte, die im Datenbereich gespeichert sind, können auch in die Skriptumgebung geladen werden. Gehen Sie folgendermaßen vor, um ein Skript aus dem Datenbereich zu laden:

1. Blenden Sie die Überschrift **Skripte** im Datenbereich ein.

2. Klicken Sie auf die Schaltfläche **Dataset-Optionen** in the repository.<br> **Example:** für das Skript, das Sie laden möchten.

**Object Missing W.** TRISOFT This object is not available

### 3. Klicken Sie auf **Öffnen**.

Das Skript wird in der **In[ ]**-Zelle geöffnet.

### Erstellen einer Bild-Kachel

Skriptergebnisse, z. B. Diagramme, können aus der **Out[ ]**-Zelle exportiert werden, um auf der Insights-Seite eine Visualisierungskachel zu erstellen. Zum Exportieren einer Zelle müssen Sie das Skript mit der Schaltfläche **Ausführen**  $\triangleright$  ausführen, die Out[ ]-Zelle markieren und dann auf die Schaltfläche Kachel erstellen [i] klicken, um das Bild aus der aktuellen **Out[ ]**-Zelle in eine Bild-Kachel zu verschieben.

### **Hinweis:**

Aus Skripten erstellte Visualisierungskacheln sind statisch. Sie weisen nicht die interaktiven Funktionen von Karten-, Diagramm- und Tabellen-Kacheln auf, die in Insights erstellt werden.

## Speichern des Skripts in einem Modell

Mit der Schaltfläche Zu Modell hinzufügen  $\frac{1}{2}$ kann das Skript in der Skriptumgebung dem Modell als

Insights-Skript hinzugefügt werden. Das Insights-Skript kann in der **Analyseansicht**

bearbeitet werden. Weitere Informationen zum Aktualisieren eines Modells in Insights finden Sie unter [Erneute](#page-386-0) [Ausführung von Analysen](#page-386-0).

## Löschen oder Schließen der Skriptumgebung

Das Skript, einschließlich sämtlicher **In[ ]**- und **Out[ ]**-Zellen, kann mit der Schaltfläche **Neu starten** () gelöscht werden. Das Löschen der Skriptumgebung kann nicht rückgängig gemacht werden.

Die Skriptumgebung wird geschlossen, indem Sie auf die Schaltfläche "Schließen" × klicken oder zu einem anderen Ordner in Insights navigieren.

Wenn Sie zwischen der Insights-Seite und der Skriptumgebung wechseln müssen, empfiehlt es sich, die Skriptumgebung mit der Schaltfläche "Minimieren" — zu minimieren, statt sie zu schließen, damit die Skripte nicht verloren gehen.

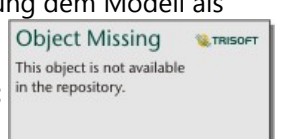

Dokumentation zu Insights 2022.1

# Analysekonzepte

# <span id="page-462-0"></span>Verbindungsanalyse

Es handelt sich hier um eine Analysetechnik, die auf Beziehungen und Verbindungen in einem Dataset ausgerichtet ist. Mit der Verbindungsanalyse können Sie Zentralitätskennzahlen wie Gradzentralität, Zwischenzentralität, Nähezentralität und Eigenvektor berechnen und die Verbindungen in einem [Verbindungsdiagramm](#page-276-0) oder auf einer [Verbindungskarte](#page-181-0) darstellen.

# Grundlegendes zur Verbindungsanalyse

In der Verbindungsanalyse wird ein Netzwerk aus miteinander verknüpften Verbindungen und Knoten verwendet; mit ihr lassen sich Beziehungen identifizieren und analysieren, die den Rohdaten auf den ersten Blick nicht zu entnehmen sind. Gängige Netzwerktypen:

- Soziale Netzwerke geben Aufschluss darüber, welche Teilnehmer miteinander kommunizieren
- Semantische Netzwerke zeigen an, auf welche Weise Begriffe miteinander in Beziehung stehen
- In Konfliktnetzwerken werden die Verbindungsallianzen zwischen den Beteiligten aufgezeigt
- In Netzwerken von Fluggesellschaften werden Flughäfen mit Anschlussflügen dargestellt

### Beispiele

Ein Kriminologe führt Ermittlungen zu einem Verbrechernetz. Hier können ihm Mobiltelefondaten Aufschluss über die Beziehungen und Hierarchien geben, die unter den Mitgliedern des Netzwerks herrschen.

Ein Kreditkartenunternehmen möchte ein neues System zur Feststellung von Kartendiebstählen entwickeln. Das System kann hier anhand von bekannten Transaktionsmustern der Karteninhaber, z. B. Stadt und Geschäfte des Karteneinsatzes sowie Transaktionsarten, Abweichungen erkennen und die Karteninhaber über einen möglichen Diebstahl informieren.

Ein Analyst im Gesundheitswesen führt eine Untersuchung zur Opioid-Krise in Nordamerika durch. Anhand von ärztlichen Verordnungen und demografischen Daten kann er mit zunehmender Ausbreitung der Krise neue Muster erkennen.

# Funktionsweise der Verbindungsanalyse

In der folgenden Tabelle erhalten Sie einen Überblick über die in der Verbindungsanalyse verwendeten Begriffe:

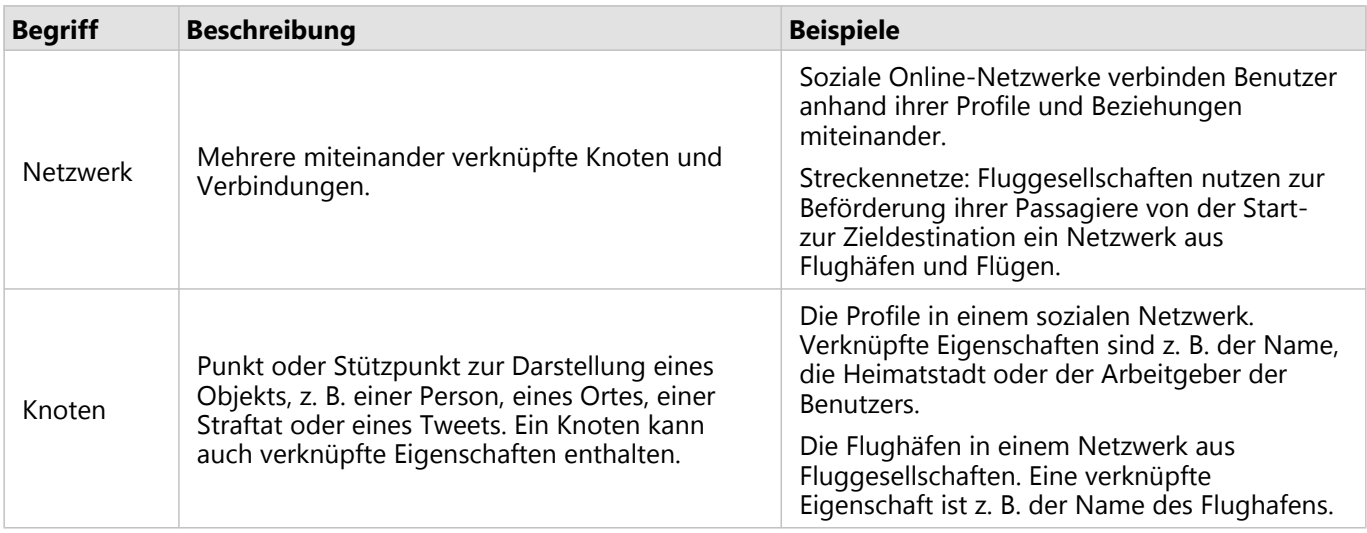

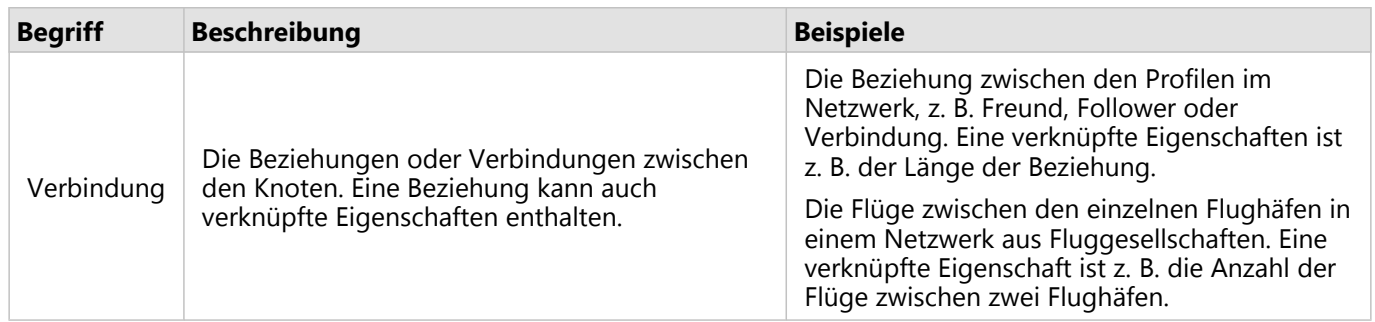

### Zentralität

Die Zentralität ist ein Maß für die Relevanz der Knoten in einem Netzwerk.

Die Gesamtzentralität wird für folgende Zwecke verwendet:

- Zum Bewerten des Einflusses, den ein Knoten auf andere Knoten im Netzwerk hat. Beispiel: Welcher Benutzer erreicht die meisten anderen Benutzer, wenn er eine Nachricht oder ein Stellenangebot veröffentlicht?
- Zur Ermittlung der Knoten, die am stärksten von anderen Knoten beeinflusst werden. Beispiel: Welcher Flughafen ist am stärksten betroffen, wenn es aufgrund eines Unwetters in einer anderen Region zu Flugausfällen kommt?
- Zur Beobachtung des Flusses oder der Verbreitung von Informationen, Objekten oder Phänomenen in einem Netzwerk. Beispiel: Wie gelangt ein Paket vom Lager zur Lieferadresse?
- Zum Ermitteln der Knoten, die bestimmte Phänomene am effizientesten durch das Netzwerk verbreiten. Beispiel: An welche Zeitung oder welchen Fernsehsender sollte man sich wenden, damit eine Geschichte möglichst viele Menschen erreicht?
- Zum Ermitteln der Knoten, die die Verbreitung eines Phänomens blockieren oder verhindern können. Beispiel: Wo sollten Impfinstitutionen am besten verortet sein, um die Ausbreitung eines Virus zu verhindern?

In Insights gibt es drei Arten, die Zentralität zu messen: Gradzentralität, Zwischenzentralität, Nähezentralität und Eigenvektor-Zentralität.

Berechnungen für Zwischenzentralität, Nähezentralität und Eigenvektor-Zentralität können gewichtet oder ungewichtet erfolgen.

### *Gradzentralität*

Die Gradzentralität basiert auf der Anzahl der direkten Verbindungen eines Knotens. Mit ihr lassen sich die Knoten ermitteln, die den größten direkten Einfluss haben. Beispiel: Die Benutzer in einem sozialen Netzwerk mit den meisten Verbindungen weisen eine hohe Gradzentralität auf.

Die Gradzentralität von Knoten x lässt sich mit der folgenden Gleichung berechnen:

```
degCentrality(x)=deg(x)/(NodesTotal-1)
```
Dabei gilt:

- NodesTotal = Anzahl der Knoten im Netzwerk
- deg(x) = Anzahl der mit dem Knoten x verbundenen Knoten

Wenn es sich um gerichtete Verbindungen handelt, die Informationen also nur einseitig zwischen den Knoten fließen, lässt sich die Gradzentralität entweder als Eingangs- oder Ausgangsgradzentralität messen. In sozialen

Netzwerken würde die Eingangsgradzentralität auf der Anzahl der Profile basieren, denen der Benutzer folgt, und die Ausgangsgradzentralität auf der Anzahl der Follower dieses Benutzers.

Die Eingangsgradzentralität von Knoten x lässt sich mit der folgenden Gleichung berechnen:

indegCentrality(x)=indeg(x)/(NodesTotal-1)

Dabei gilt:

- NodesTotal = Anzahl der Knoten im Netzwerk
- indeg(x) = Anzahl der mit Knoten x verbundenen Knoten mit Fluss in Richtung Knoten x

Die Ausgangsgradzentralität von Knoten x lässt sich mit der folgenden Gleichung berechnen:

outdegCentrality(x)=outdeg(x)/(NodesTotal-1)

Dabei gilt:

- NodesTotal = Anzahl der Knoten im Netzwerk
- outdeg(x) = Anzahl der mit dem Knoten x verbundenen Knoten mit Fluss vom Knoten x ausgehend

Knoten in gerichteten Diagrammen werden in Insights standardmäßig nach Ausgangsgradzentralität bemessen.

#### *Zwischenzentralität*

Die Zwischenzentralität beschreibt das Ausmaß, zu dem ein Knoten Teil der kürzesten Verbindung zwischen anderen Knoten ist. Mit ihr lässt sich ermitteln, über welche Knoten Verbindungen zwischen anderen Knoten im Netzwerk hergestellt werden. Beispiel: Ein Benutzer in einem sozialen Netzwerk mit Verbindungen zu mehreren Freundesgruppen weist eine höhere Zwischenzentralität auf als ein Benutzer mit nur einer Verbindung zu einer Gruppe.

Die Zwischenzentralität von Knoten x lässt sich mit der folgenden Gleichung berechnen:

#### btwCentrality(x)=Σa,bϵNodes(pathsa,b(x)/pathsa,b)

Dabei gilt:

- Nodes = Alle Knoten im Netzwerk
- pathsa, b = Anzahl der kürzesten Verbindungen zwischen allen Knoten a und b
- $\bullet$  pathsa,b(x) = Anzahl der kürzesten Verbindungen zwischen den Knoten a und b über Knoten x

In der obigen Gleichung zur Berechnung der Zwischenzentralität bleibt die Größe des Netzwerks unberücksichtigt; große Netzwerke weisen daher eine höhere Zwischenzentralität auf als kleine. Damit verschieden große Netzwerke vergleichbar werden, muss die Gleichung zur Berechnung der Zwischenzentralität mittels Division durch die Anzahl der Knotenpaare im Diagramm normalisiert werden.

Mit der folgenden Gleichung lässt sich ein ungerichtetes Diagramm normalisieren:

1/2(NodesTotal-1)(NodesTotal-2)

Dabei gilt:

• NodesTotal = Anzahl der Knoten im Netzwerk

Mit der folgenden Gleichung lässt sich ein gerichtetes Diagramm normalisieren:

(NodesTotal-1)(NodesTotal-2)

Dabei gilt:

• NodesTotal = Anzahl der Knoten im Netzwerk

### *Nähezentralität*

Die Nähezentralität basiert auf dem Durchschnitt der kürzesten Pfadentfernung zwischen zwei Knoten im Netzwerk. Mit ihr lässt sich ermitteln, welche Knoten am engsten mit den anderen Knoten im Netzwerk verknüpft sind. Beispiel: Ein Benutzer mit vielen direkten Verbindungen im sozialen Netzwerk hat eine höhere Nähezentralität als ein Benutzer, der über andere Personen verbunden ist ("Freund eines Freundes").

### **Hinweis:**

Die Entfernung zwischen Knoten steht für die Anzahl der sie trennenden Verbindungen und nicht für die geographische Entfernung.

Die Nähezentralität von Knoten x lässt sich mit der folgenden Gleichung berechnen:

 $closeCentrality(x)=(nodes(x,y)/(NodesTotal-1))*(nodes(x,y)/dist(x,y)Total)$ 

Dabei gilt:

- NodesTotal = Anzahl der Knoten im Netzwerk
- nodes(x,y) = Anzahl der mit dem Knoten x verbundenen Knoten
- dist(x,y)Total = Summe der kürzesten Pfadentfernung zwischen dem Knoten x und anderen Knoten

### *Eigenvektor-Zentralität*

Die Eigenvektor-Zentralität basiert auf wichtigen Knoten, die mit anderen wichtigen Knoten verbunden werden. Mit ihr lassen sich die Knoten ermitteln, die Teil eines einflussreichen Clusters sind. Beispielweise hat ein Benutzer in einem sozialen Netzwerk mit vielen Verbindungen zu anderen Benutzern eine höhere Eigenvektor-Zentralität als ein Benutzer, der über wenig Verbindungen verfügt oder mit Benutzern verbunden ist, die über wenig Verbindungen verfügen.

Die Eigenvektor-Zentralität des Knotens x wird unter Verwendung der Potenzmethode mit der folgenden Gleichung berechnet, um den größten Eigenvektor zu ermitteln:

 $\Delta x = \lambda x$ 

Dabei gilt:

- $\lambda$  = der Eigenvektor
- $x =$  der Eigenvektor
- A = die Matrix der linearen Transformation

### *Kantengewichtung*

Berechnungen für Nähezentralität, Zwischenzentralität und Eigenvektor-Zentralität können gewichtet oder ungewichtet erfolgen. Bei einer ungewichteten Zentralitätsberechnung wird den Kanten eine einheitliche Gewichtung mit dem Wert 1 zugewiesen, während bei einer gewichteten Berechnung jeder Kante anhand von Feldwerten ein Wert zugewiesen wird.

### **Hinweis:**

Undefinierten Gewichtungen wird der Wert 1 zugewiesen. Es hat sich bewährt, für die Kantengewichtung ein Feld ohne NULL-Werte oder fehlende Werte zuzuweisen.

Bei der Eigenvektor-Zentralität werden Gewichtungen zur Ermittlung der Signalstärke bei Verbindungen zwischen Knoten verwendet. Da mit der Eigenvektor-Zentralität die Relevanz von Knoten im Netzwerk gemessen wird, entsprechen höhere Gewichtungswerte höheren Werten für die jeweiligen Verbindungsknoten.

Bei der Nähezentralität und der Zwischenzentralität geben Gewichtungswerte die Entfernung zwischen Knoten an. Eine höhere Kantengewichtung steht für eine größere Entfernung zwischen Knoten und für eine geringere Wahrscheinlichkeit, dass die Kanten für die kürzeste Route verwendet werden. Wenn eine größere Anzahl im gewünschten Gewichtungsfeld auf eine höhere Relevanz hindeutet (wenn also z. B. die Anzahl der Nachrichten, die zwischen den Mitgliedern in einem sozialen Netzwerk gesendet werden, darauf hindeutet, wie stark die Mitglieder verbunden sind), muss ein neues Feld mit inversen Werten berechnet werden. Verwenden Sie zur Berechnung eines Feldes mit inversen Werten die folgende Gleichung:

weight=ABS(field-MAX(field))+IF(MIN(field)<0, ABS(MIN(field)), MIN(field))

Bei der ungewichteten Berechnung der Nähezentralität bzw. der Zwischenzentralität ist die kürzeste Route die Route mit den wenigsten Verbindungen. Im folgenden Beispiel ist ein Netzwerk mit vier Knoten (A, B, C und D) und einheitlichen Gewichtungen dargestellt. Es gibt zwei Routen, über die Knoten A mit Knoten D verbunden ist: A-B-D und A-B-C-D. Da die Route A-B-D weniger Verbindungen aufweist, ist dies die kürzeste Route.

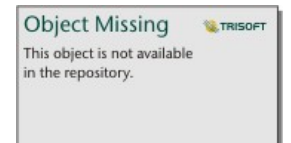

Bei einer gewichteten Berechnung wird jede Kante basierend auf Feldwerten gewichtet. Für die gewichtete Berechnung der Nähezentralität bzw. der Zwischenzentralität wird zur Ermittlung der kürzesten Routen zwischen Knoten der Bellman-Ford-Algorithmus verwendet.

Im folgenden Beispiel ist ein Netzwerk mit vier Knoten und gewichteten Kanten dargestellt. Route A-B-D weist den Wert 15 und Route A-B-C-D den Wert 9 auf. Da A-B-C-D den niedrigsten Kantenwert aufweist, ist dies die kürzeste Route.

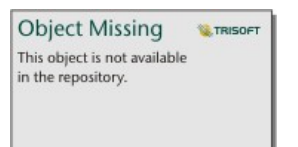

Für die gewichtete Berechnung der Nähezentralität bzw. der Zwischenzentralität werden keine negativen Gewichtungszyklen unterstützt. Wenn ein negativer Gewichtungszyklus erkannt wird, werden alle Zentralitätswerte auf 0 festgelegt. Ein negativer Gewichtungszyklus kann unter folgenden Umständen auftreten:

• Der Graph enthält einen negativen Zyklus.

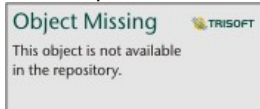

• Der Graph enthält eine negative Selbstschleife.

**Object Missing NUTRISOFT** This object is not available in the repository.

• Der Graph ist ungerichtet und enthält eine negative Kante.

**Object Missing W**TRISOFT This object is not available in the repository.
# Regressionsanalyse

Die Regressionsanalyse ist ein Analyseverfahren, mit dem Schätzwerte für die Beziehung zwischen einer abhängigen Variablen und einer oder mehreren erklärenden Variablen berechnet werden. Sie können mit der Regressionsanalyse die Beziehung zwischen den ausgewählten Variablen modellieren und Werte auf Grundlage des Modells vorhersagen.

# Überblick über die Regressionsanalyse

Bei der Regressionsanalyse wird mit einer ausgewählten Schätzmethode, einer abhängigen Variablen und einer oder mehreren erklärenden Variablen eine Gleichung erstellt, mit der Schätzwerte für die abhängige Variable berechnet werden.

Das Regressionsmodell liefert Ausgaben, z. B R2- und p-Werte, Informationen darüber, wie genau die abhängige Variable durch das Modell geschätzt wird.

In der Regressionsanalyse können auch Diagramme, z. B. [Scatterplotmatrizen,](#page-285-0) [Histogramme](#page-232-0) und [Punktdiagramme](#page-296-0), verwendet werden, um Beziehungen zu analysieren und Annahmen zu testen.

Mit der Regressionsanalyse können die folgenden Typen von Problemen gelöst werden:

- Bestimmen, welche erklärenden Variablen mit der abhängigen Variablen zusammenhängen.
- Ermitteln der Beziehung zwischen der abhängigen Variablen und den erklärenden Variablen.
- Vorhersagen unbekannter Werte der abhängigen Variablen.

## Beispiele

Ein Analyst für eine kleine Einzelhandelskette untersucht die Performance unterschiedlicher Filialstandorte. Der Analyst möchte ermitteln, warum in einigen Filialen der Umsatz unerwartet gering ist. Er erstellt ein Regressionsmodell mit erklärenden Variablen, z. B. mittleres Alter und Einkommen in den angrenzenden Wohngebieten sowie Entfernung zu Einzelhandelszentren und öffentlichem Verkehr, um zu bestimmen, welche Variablen den Umsatz beeinflussen.

Ein Analyst für ein Bildungsministerium untersucht die Auswirkungen von Schulfrühstückprogrammen. Er erstellt ein Regressionsmodell von Bildungsabschlussergebnissen, z. B. Abschlussanteile, mit erklärenden Variablen wie Klassengröße, Haushaltseinkommen, Schulbudget pro Kopf und Anteil der Schüler, die täglich ein Frühstück zu sich nehmen. Mit der Gleichung des Modells kann die relative Auswirkung jeder Variablen auf die Bildungsabschlussergebnisse bestimmt werden.

Ein Analyst für eine Nichtregierungsorganisation untersucht die globalen Treibhausgasemissionen. Er erstellt ein Regressionsmodell der neuesten Emissionen für jedes Land, mit erklärenden Variablen wie Bruttoinlandsprodukt (BIP), Population, Stromerzeugung mit fossilen Brennstoffen und Fahrzeugnutzung. Anschließend kann das Modell für die Vorhersage zukünftiger Treibhausgasemissionen mithilfe vorhergesagter BIP- und Populationswerte verwendet werden.

# Kleinste Quadrate (Ordinary Least Squares)

Die Regressionsanalyse in ArcGIS Insights wird mit der Methode "Kleinste Quadrate (Ordinary Least Squares, (OLS))" modelliert.

Die Methode "Kleinste Quadrate (Ordinary Least Squares, (OLS))" ist eine Form der multiplen linearen Regression, das heißt, die Beziehung zwischen den abhängigen Variablen und den unabhängigen Variablen muss durch das

#### Anpassen einer linearen Gleichung an die Beobachtungsdaten modelliert werden.

In einem OLS-Modell wird die folgende Gleichung verwendet:

yi=β0+β1x1+β2x2+...+βnxn+ε

Dabei gilt:

- yi = der beobachtete Wert der abhängigen Variablen an Punkt i
- β0 = der Y-Schnittpunkt (konstanter Wert)
- βn = der Regressionskoeffizient oder die Neigung für die erklärende Variable N an Punkt i
- xn = der Wert der Variablen N an Punkt i
- ε = der Fehler der Regressionsgleichung

#### Voraussetzungen

Für jede Regressionsmethode gibt es mehrere Annahmen, die zutreffen müssen, damit die Gleichung als zuverlässig gilt. Beim Erstellen eines Regressionsmodells müssen die OLS-Annahmen getestet werden.

Bei Verwendung der OLS-Methode müssen die folgenden Annahmen getestet werden und zutreffen:

- Das Modell muss linear sein.
- Die Daten müssen nach dem Zufallsprinzip gesammelt werden.
- Die erklärenden Variablen dürfen nicht parallel verlaufen.
- Der Messfehler der erklärenden Variablen muss vernachlässigbar sein.
- Die erwartete Summe der Residuen muss Null sein.
- Die Residuen weisen eine homogene Varianz auf.
- Die Residuen sind normalverteilt.
- Benachbarte Residuen dürfen keine Autokorrelation aufweisen.

#### *Das Modell muss linear sein*

Mit der OLS-Regression kann nur ein lineares Modell erstellt werden. Die Linearität zwischen der abhängigen Variablen und den erklärenden Variablen kann mit einem [Scatterplot](#page-236-0) getestet werden. Mit einer [Scatterplotmatrix](#page-285-0) lassen sich alle Variablen testen, sofern nicht mehr als insgesamt fünf Variablen vorhanden sind.

#### *Die Daten müssen nach dem Zufallsprinzip gesammelt werden*

Die in der Regressionsanalyse verwendeten Daten müssen so gesammelt werden, dass die Stichproben von keinem externen Faktor abhängen. Ob es sich bei den Daten um Zufallsstichproben handelt, kann mit den Residuen aus dem Regressionsmodell getestet werden. Die Residuen, bei denen es sich um Ausgaben des Regressionsmodells handelt, dürfen keine Korrelation aufweisen, wenn sie in einem [Scatterplot](#page-236-0) oder in einer [Scatterplotmatrix](#page-285-0) den erklärenden Variablen gegenübergestellt werden.

#### *Die erklärenden Variablen dürfen nicht parallel verlaufen*

Kollinearität bezeichnet eine lineare Beziehung zwischen erklärenden Variablen, die Redundanz im Modell erzeugt. In manchen Fällen kann das Modell mit Kollinearität erstellt werden. Wenn jedoch eine der parallel verlaufenden

Variablen von der anderen abhängig zu sein scheint, empfiehlt es sich, diese Variable aus dem Modell zu entfernen. Die Kollinearität kann mit einem [Scatterplot](#page-236-0) oder einer [Scatterplotmatrix](#page-285-0) der erklärenden Variablen getestet werden.

#### *Der Messfehler der erklärenden Variablen muss vernachlässigbar sein*

Ein Regressionsmodell ist nur so genau wie seine Eingabedaten. Wenn die erklärenden Variablen große Fehlerspannen aufweisen, kann das Modell nicht als genaues Modell akzeptiert werden. Es ist wichtig, bei der Regressionsanalyse nur Datasets aus bekannten und vertrauenswürdigen Quellen zu verwenden, um sicherzustellen, dass der Fehler vernachlässigbar ist.

#### *Die erwartete Summe der Residuen muss Null sein*

Residuen sind die Differenz zwischen den beobachteten und geschätzten Werten in einer Regressionsanalyse. Beobachtete Werte, die über der Regressionskurve liegen, haben einen positiven Residuumswert, und beobachtete Werte unter der Regressionskurve haben einen negativen Residuumswert. Die Regressionskurve sollte entlang der Mitte der Datenpunkte verlaufen; somit sollte die Summe der Residuen Null ein. Die Summe eines Feldes kann in einer [Summentabelle](#page-305-0) berechnet werden.

#### *Die Residuen weisen eine homogene Varianz auf*

Alle Residuen sollten die gleiche Varianz aufweisen. Diese Annahme kann mit einem [Scatterplot](#page-236-0) der Residuen (Y-Achse) und der Schätzwerte getestet werden. Der resultierende Scatterplot sollte als horizontales Band von nach dem Zufallsprinzip verteilten Punkten im Plot dargestellt werden.

#### *Die Residuen sind normalverteilt*

Eine Normalverteilung, auch als Glockenkurve bezeichnet, ist eine natürlich auftretende Verteilung, bei der die Häufigkeit eines Phänomens in der Nähe des Mittelwerts hoch ist und mit dem Abstand vom Mittelwert abnimmt. In der statistischen Analyse wird die Normalverteilung häufig als Nullhypothese verwendet. Die Residuen müssen normalverteilt sein, um zu zeigen, dass die am besten passende Linie innerhalb der beobachteten Datenpunkte zentral optimiert und nicht zu einigen Datenpunkten hin und von anderen Datenpunkten weg verzerrt ist. Diese Annahme kann durch das Erstellen eines [Histogramms](#page-232-0) mit den Residuen getestet werden. Die Kurve der Normalverteilung kann überlagert werden, und auf der Rückseite der Kachel mit dem Histogramm werden die Maße Schiefe und Wölbung angegeben.

#### *Benachbarte Residuen dürfen keine Autokorrelation aufweisen*

Diese Annahme basiert auf nach Zeit sortierten Daten. Wenn die Daten nach Zeit sortiert sind, muss jeder Datenpunkt unabhängig vom vorherigen oder nachfolgenden Datenpunkt sein. Deshalb ist es wichtig sicherzustellen, dass die nach Zeit sortierten Daten beim Durchführen einer Regressionsanalyse die richtige Reihenfolge aufweisen. Diese Annahme kann mit einem Durbin-Watson-Test berechnet werden.

Der Durbin-Watson-Test ist ein Maß für die Autokorrelation in einem Regressionsmodell. Im Durbin-Watson-Test wird eine Skala von 0 bis 4 verwendet. Die Werte von 0 bis 2 geben eine positive Autokorrelation an, der Wert 2 bedeutet, dass keine Autokorrelation vorliegt, und 2 bis 4 geben eine negative Autokorrelation an. Somit sind Werte nahe 2 erforderlich, damit die Annahme zutrifft, dass die Residuen keine Autokorrelation aufweisen. In der Regel werden Werte zwischen 1,5 und 2,5 als akzeptabel angesehen, wohingegen Werte unter 1,5 oder über 2,5 angeben, dass das Modell nicht der Annahme entspricht, dass keine Autokorrelation vorliegt.

# Gültigkeit des Modells

Die Genauigkeit der Regressionsgleichung ist bei der Regressionsanalyse von großer Bedeutung. Alle Modelle enthalten einen Fehlerbetrag, das Verständnis der Statistik hilft Ihnen jedoch zu bestimmen, ob das Modell in der Analyse verwendet werden kann oder ob Korrekturen vorgenommen werden müssen.

Die Gültigkeit eines Regressionsmodells kann mit zwei Techniken ermittelt werden: mit der explorativen Analyse und der konfirmatorischen Analyse.

## Explorative Analyse

Die explorative Analyse ist eine Methode zur Untersuchung von Daten mit einer Vielzahl von visuellen und statistischen Techniken. Im Verlauf des Kurses zur explorativen Analyse testen Sie die Annahmen der OLS-Regression und vergleichen die Effektivität der verschiedenen erklärenden Variablen. Die explorative Analyse ermöglicht es Ihnen, die Effektivität und die Genauigkeit verschiedener Modelle zu vergleichen. Es wird jedoch nicht festgestellt, ob Sie das Modell verwenden oder ablehnen sollten. Die explorative Analyse sollte vor der konfirmatorischen Analyse für jedes Regressionsmodell durchgeführt werden und wiederholt werden, um Vergleiche zwischen Modellen anzustellen.

Die folgenden Diagramme und Statistiken können im Rahmen der explorativen Analyse verwendet werden:

- Scatterplot und Scatterplotmatrix
- Histogramm und Normalverteilung
- Regressionsgleichung und Vorhersage neuer Beobachtungen
- Bestimmtheitsmaß, "R2" und "Adjusted R2"
- Residualstandardfehler
- Punktdiagramm

Die explorative Analyse sollte beginnen, während Sie erklärende Variablen auswählen und bevor Sie ein Regressionsmodell erstellen. Da OLS eine Methode der linearen Regression ist, besagt eine der Hauptannahmen, dass das Modell linear sein muss. Ein Scatterplot oder eine Scatterplotmatrix kann verwendet werden, um die Linearität zwischen der abhängigen Variablen und den erklärenden Variablen zu bewerten. In einer Scatterplotmatrix können bis zu vier erklärende Variablen zusammen mit der abhängigen Variablen dargestellt werden. Daher ist sie ein wichtiges Werkzeug für umfangreiche Vergleiche zwischen allen Variablen. In einem einzelnen Scatterplot werden nur zwei Variablen dargestellt: eine abhängige und eine unabhängige oder erklärende Variable. Die Anzeige eines Scatterplots der abhängigen Variablen und einer einzelnen erklärenden Variablen ermöglicht eine genauere Bewertung der Beziehung zwischen den Variablen. Die Linearität kann getestet werden, bevor Sie ein Regressionsmodell erstellen, um festzustellen, welche erklärenden Variablen ein akzeptables Modell erstellen.

Nach Erstellung eines Regressionsmodells sind mehrere statistische Ausgaben verfügbar, darunter die Regressionsgleichung, der R2-Wert und der Durbin-Watson-Test. Wenn Sie ein Regressionsmodell erstellt haben, sollten Sie die Ausgaben sowie die erforderlichen Diagramme und Tabellen verwenden, um die verbleibenden Annahmen der OLS-Regression zu testen. Wenn Ihr Modell den Annahmen entspricht, können Sie mit der restlichen explorativen Analyse fortfahren.

Die Regressionsgleichung liefert wertvolle Informationen über den Einfluss der einzelnen erklärenden Variablen auf die vorhergesagten Werte, einschließlich des Regressionskoeffizienten für jede erklärende Variable. Die Neigungswerte können verglichen werden, um den relativen Einfluss jeder erklärenden Variablen auf die abhängige Variable zu ermitteln. Je weiter der Neigungswert von Null entfernt ist (positiv oder negativ), desto größer der Einfluss. Mit der Regressionsgleichung können auch Werte für die abhängige Variable vorhergesagt werden, indem Werte für jede erklärende Variable eingegeben werden.

Das mit R2 bezeichnete Bestimmtheitsmaß misst, wie genau die tatsächlichen Datenpunkte durch die Regressionsgleichung modelliert werden. Der Wert von R2 ist eine Zahl zwischen 0 und 1, und je näher der Wert bei 1 liegt, desto genauer ist das Modell. Der R2-Wert 1 gibt ein perfektes Modell an. In der Realität ist ein solches Modell aufgrund der Komplexität der Wechselwirkungen zwischen verschiedenen Faktoren und unbekannten Variablen äußerst unwahrscheinlich. Deshalb sollten Sie versuchen, ein Regressionsmodell mit dem höchstmöglichen R2-Wert zu erstellen, und sich bewusst sein, dass der Wert möglicherweise nicht nahe bei 1 liegt.

Beim Durchführen einer Regressionsanalyse besteht das Risiko, ein Regressionsmodell mit einem akzeptablen R2-Wert zu erstellen, indem erklärende Variablen hinzugefügt werden, die ausschließlich durch Zufall eine bessere Anpassung bewirken. Der Adjusted R2-Wert, der ebenfalls ein Wert zwischen 0 und 1 ist, berücksichtigt zusätzliche erklärende Variablen und verringert somit den Einfluss des Zufalls bei der Berechnung. Adjusted R2 sollte für Modelle verwendet werden, die viele erklärende Variablen enthalten, oder beim Vergleichen von Modellen, die eine jeweils unterschiedliche Anzahl erklärender Variablen enthalten.

Der Residualstandardfehler misst die Genauigkeit, mit der das Regressionsmodell Werte mit neuen Daten vorhersagen kann. Kleinere Werte weisen auf ein genaueres Modell hin. Werden mehrere Modelle verglichen, ist das Modell mit dem kleinsten Wert das Modell, welches den Residualstandardfehler minimiert.

[Punktdiagramme](#page-296-0) können verwendet werden, um die erklärenden Variablen auf Muster wie Cluster-Bildung und Ausreißer hin zu analysieren, welche die Genauigkeit des Modells beeinträchtigen können.

#### Konfirmatorische Analyse

Bei der konfirmatorischen Analyse handelt es sich um einen Prozess, mit dem das Modell im Hinblick auf eine Nullhypothese getestet wird. In der Regressionsanalyse besteht die Nullhypothese darin, dass es keine Beziehung zwischen der abhängigen Variablen und den erklärenden Variablen gibt. Ein Modell ohne Beziehung hat die Neigungswerte 0. Wenn die Elemente der konfirmatorischen Analyse statistisch signifikant sind, können Sie die Nullhypothese ablehnen. (Anders ausgedrückt: Die statistische Signifikanz gibt an, dass eine Beziehung zwischen der abhängigen Variablen und den erklärenden Variablen besteht.)

Die folgenden statistischen Ausgaben werden verwendet, um die Signifikanz im Rahmen der konfirmatorischen Analyse zu ermitteln:

- F-Statistik und der zugehörige p-Wert
- t-Statistiken und die zugehörigen p-Werte
- Konfidenzintervalle

Die F-Statistik ist eine globale Statistik, die von einem F-Test zurückgegeben wird, der die Vorhersagefähigkeit des Regressionsmodells angibt, indem ermittelt wird, ob alle Regressionskoeffizienten im Modell sich deutlich von 0 unterscheiden. Der F-Test analysiert den kombinierten Einfluss der erklärenden Variablen, statt die erklärenden Variablen einzeln zu testen. Die F-Statistik weist einen zugehörigen p-Wert auf, der die Wahrscheinlichkeit angibt, dass die Beziehungen in den Daten zufällig entstehen. Da p-Werte auf Wahrscheinlichkeiten basieren, werden die Werte auf einer Skala von 0,0 bis 1,0 angegeben. Ein kleiner p-Wert – in der Regel 0,05 oder weniger – ist erforderlich, um festzustellen, dass die Beziehungen im Modell echt sind (also nicht zufällig entstehen), und um die Nullhypothese abzulehnen. In diesem Fall ist die Wahrscheinlichkeit, dass die Beziehungen im Modell zufällig entstehen 0,05 oder 1 von 20. Alternativ ist die Wahrscheinlichkeit, dass die Beziehungen echt sind, 0,95 oder 19

#### von 20.

Die t-Statistik ist eine lokale Statistik, die von einem t-Test zurückgegeben wird, der die Vorhersagefähigkeit jeder erklärenden Variablen einzeln angibt. Wie der F-Test analysiert der t-Test, ob die Regressionskoeffizienten im Modell sich deutlich von Null unterscheiden. Da ein t-Test jedoch für jede erklärende Variable durchgeführt wird, gibt das Modell nicht einen statistischen t-Wert pro Modell, sondern einen für jede erklärende Variable zurück. Jede t-Statistik weist einen zugehörigen p-Wert auf, der die Signifikanz der erklärenden Variablen angibt. Wie die p-Werte für den F-Test sollte auch der p-Wert für jeden t-Test 0,05 oder niedriger sein, damit die Nullhypothese abgelehnt wird. Wenn eine erklärende Variable einen höheren p-Wert als 0,05 aufweist, sollte die Variable verworfen werden, und es sollte ein neues Modell erstellt werden, auch wenn der globale p-Wert signifikant war.

Konfidenzintervalle zeigen den Regressionskoeffizienten für jede erklärende Variable sowie die zugehörigen Konfidenzintervalle von 90, 95 und 99 Prozent. Daher können die Konfidenzintervalle neben den p-Werten aus den t-Tests verwendet werden, um die Nullhypothese für einzelne erklärende Variablen zu bewerten. Die Regressionskoeffizienten dürfen nicht gleich 0 sein, wenn Sie die Nullhypothese ablehnen und das Modell weiterhin verwenden möchten. Daher sollten der Regressionskoeffizient und die zugehörigen Konfidenzintervalle für jede erklärende Variable 0 nicht überlappen. Wenn ein Konfidenzintervall von 99 oder 95 Prozent für eine bestimmte erklärende Variable 0 überlappt, konnte die Nullhypothese durch die erklärende Variable nicht abgelehnt werden. Die Aufnahme einer solchen Variablen in das Modell kann Auswirkungen auf die allgemeine Signifikanz des Modells haben. Wenn nur das Konfidenzintervall von 90 Prozent 0 überlappt, kann die erklärende Variable in das Modell aufgenommen werden, vorausgesetzt, die anderen globalen Statistiken sind signifikant. Idealerweise sollten die Konfidenzintervalle für alle erklärenden Variablen weit von 0 entfernt sein.

## Andere Ausgaben

Andere Ausgaben, z. B. Schätzwerte und Residuen, sind wichtig, um die Annahmen der OLS-Regression zu testen. In diesem Abschnitt erfahren Sie mehr darüber, wie diese Werte berechnet werden.

### Geschätzte Werte

Die Schätzwerte werden mithilfe der Regressionsgleichung und der Werte für jede erklärende Variable berechnet. Idealerweise entsprechen die Schätzwerte den beobachteten Werten (also den tatsächlichen Werten der abhängigen Variablen).

Schätzwerte werden mit den beobachteten Werten verwendet, um die Residuen zu berechnen.

#### Residuen

Die Residualwerte in einer Regressionsanalyse sind die Differenzen zwischen den beobachteten Werten im Dataset und den Schätzwerten, die mit der Regressionsgleichung berechnet werden.

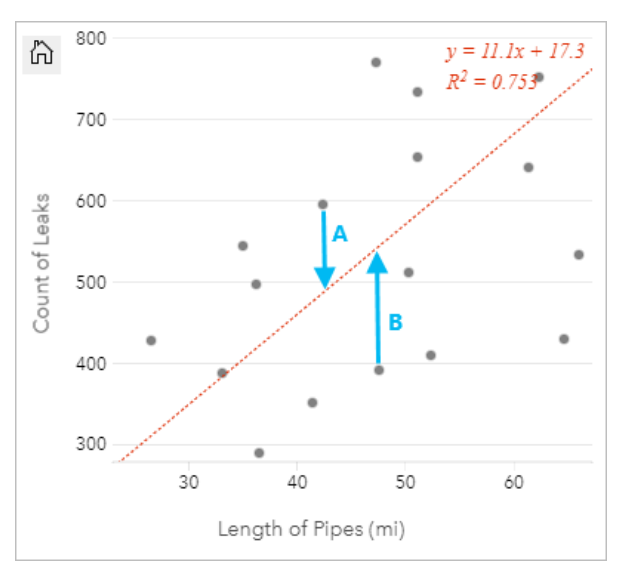

Die Residuen A und B für die oben dargestellte Beziehung werden wie folgt berechnet:

residualsA = observedA - estimatedA residualsA = 595 - 487.62 residualsA = 107.38

residualsB = observedB - estimatedB residualsB = 392 - 527.27 residualsB = -135.27

Residuen können zum Berechnen des Fehlers in einer Regressionsgleichung sowie zum Testen verschiedener Annahmen verwendet werden.

# Saison-Trend-Zerlegung mittels LOESS

Saison-Trend-Zerlegung mittels LOESS (STL) ist eine zuverlässige Methode zur [Zerlegung von Zeitserien,](#page-449-0) die häufig bei Wirtschafts- und Umweltanalysen zum Einsatz kommt. Bei der STL-Methode werden lokal angepasste Regressionsmodelle verwendet, um eine Zeitserie in eine saisonale Komponente, eine Trendkomponente und eine Restkomponente zu zerlegen.

# STL

STL können Sie auf ein beliebiges Dataset anwenden. Aussagekräftige Ergebnisse erhalten Sie jedoch nur, wenn ein zeitliches Muster in den Daten vorliegt (z. B. eine Abnahme der Luftqualität in den wärmeren Monaten oder eine Zunahme des Online-Shoppings im vierten Quartal jeden Jahres). Das Muster erscheint in den STL-Ergebnissen als die saisonale Komponente.

Der STL-Algorithmus führt in zwei Schleifen eine Glättung der Zeitserie mittels LOESS durch. Die innere Schleife iteriert zwischen der Glättung von saisonalen Schwankungen und der Glättung des Trends. In der äußeren Schleife werden die Auswirkungen von Ausreißern minimiert. Bei der inneren Schleife wird zunächst die saisonale Komponente berechnet und dann entfernt, anschließend erfolgt die Berechnung der Trendkomponente. Der Rest ergibt sich aus der Subtraktion der saisonalen Komponente sowie der Trendkomponente von der Zeitserie.

Die drei Komponenten der STL-Analyse stehen folgendermaßen mit der unverarbeiteten Zeitserie in Beziehung:

 $yi = si + ti + ri$ 

Dabei gilt:

- yi = Der Wert der Zeitserie an Punkt i
- si = Der Wert der saisonalen Komponente an Punkt i
- ti = Der Wert der Trendkomponente an Punkt i
- ri = Der Wert der Restkomponente an Punkt i

# Beispiele

Eine Meteorologin untersucht die Auswirkungen des Klimawandels auf die Häufigkeit von Tornados in den Vereinigten Staaten. Anhand von STL zerlegt sie eine Zeitserie mit Tornado-Ereignissen, um zu ermitteln, wie sich saisonale Schwankungen auf die Häufigkeit von Tornados auswirken und ob im Zeitverlauf Tornados mit steigender Häufigkeit verzeichnet wurden. Anschließend kann die Meteorologin die Tornadotrends mit anderen Klimatrends vergleichen, z. B. mit der globalen Durchschnittstemperatur. So kann sie feststellen, ob der Klimawandel bei der zunehmenden Häufigkeit von Tornados ein Faktor ist.

Ein Ökonom verfolgt die Kraftstoffpreise in seiner Region, um im Zeitverlauf Gesamttrends bei der Preisentwicklung aufzudecken. Ihm ist bekannt, dass die Kraftstoffpreise in den Sommermonaten steigen. Daher zerlegt er mittels STL-Analyse die Zeitserie mit den Kraftstoffpreisen und analysiert den Trend gesondert von der saisonalen Komponente.

# Saisonale Komponente

Die saisonale Komponente einer STL-Ausgabe zeigt auf Grundlage der ausgewählten saisonalen Schwankungen das wiederkehrende zeitliche Muster in den Daten. Wenn ein saisonales Muster vorhanden ist, weist es i. d. R. die Form einer oszillierenden Kurve bzw. einer Welle auf.

Die Glättung der saisonalen Komponente wird für jede Teilserie (Woche, Monat, Quartal oder Jahr) durchgeführt. Angenommen, Sie führen für ein Dataset mit Daten, die täglich vom Januar 2015 bis zum Dezember 2020 erfasst wurden, eine STL-Analyse mit monatlichen Schwankungen durch. Die Glättung erfolgt dabei zuerst für alle Daten, die in allen Jahren im Januar erfasst wurden, dann für den Monat Februar in allen Jahren usw., bis für alle Monate eine Glättung durchgeführt wurde. Die Teilserien werden anschließend wieder kombiniert und ergeben die saisonale Komponente.

#### Beispiel

Im folgenden Beispiel sehen Sie die saisonale Komponente einer STL-Analyse von Tornado-Ereignissen in den USA. Die Komponente wurde unter Berücksichtigung von monatlichen saisonalen Schwankungen berechnet. Sie pendelt zwischen einer hohen Anzahl im Juni und einer niedrigen Anzahl im Januar. Die Amplitude der Schwankungen nimmt im Zeitverlauf zu, was bedeutet, dass die saisonalen Unterschiede bei der Tornadohäufigkeit im Zeitverlauf zunehmen.

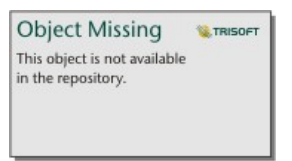

# Trendkomponente

Die Trendkomponente ist die zweite Komponente, die in der inneren Schleife berechnet wird. Die Werte der saisonalen Komponente werden von den unverarbeiteten Daten subtrahiert, wodurch saisonale Unterschiede aus der Zeitserie entfernt werden. Anschließend wird eine geglättete Trendlinie erzeugt, indem die LOESS-Methode auf die verbleibenden Werte angewendet wird.

### Beispiel

Im folgenden Beispiel sehen Sie die Trendkomponente einer STL-Analyse von Tornado-Ereignissen in den USA. Den Ergebnissen ist ein positiver Gesamttrend zu entnehmen, was bedeutet, dass die Anzahl an Tornado-Ereignissen in den USA im Zeitverlauf steigt.

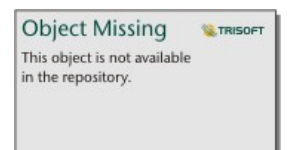

## Restkomponente

Die Restkomponente ergibt sich aus der Subtraktion der Werte der saisonalen Komponente sowie der Trendkomponente von der Zeitserie. Die Restwerte stellen den Rauschanteil der Daten dar. Werte nahe 0 bedeuten, dass saisonale Komponente und Trendkomponente eine genaue Beschreibung der Zeitserie darstellen. Höhere Restwerte hingegen deuten auf das Vorhandensein von Rauschen hin.

Anhand der Restkomponente können Sie ebenfalls Ausreißer in den Daten bestimmen. Im Vergleich zu den anderen Restwerten sind dies relativ große positive oder negative Werte.

### Beispiel

Im folgenden Beispiel sehen Sie die Restkomponente einer STL-Analyse von Tornado-Ereignissen in den USA. Zu

Anfang sind die Restwerte relativ niedrig, steigen aber über die letzten Jahre hinweg an. Dies bedeutet, dass das Rauschen in den Daten im Zeitverlauf zugenommen hat. Den dargestellten Werten lässt sich ein klarer Ausreißer im April 2011 entnehmen.

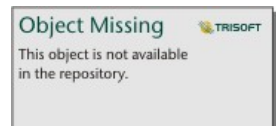

# Präsentieren

# Freigeben

# Freigeben der Arbeit

Wenn Sie Ihre Daten in Insights erkunden und verschiedene Prozesse ausführen, z. B. neue Datasets hinzufügen und Arbeitsmappen erstellen, können nur Sie selbst auf erstellten [Elemente](#page-61-0) zugreifen. Je nachdem, welche Freigabeberechtigungen Ihnen zugewiesen sind, können Sie diese Elemente für andere Benutzer freigeben. Einige Elemente werden automatisch erstellt, während andere, z. B. Insights-Modellelemente und -Seitenelemente, nur über Freigaben erstellt werden können.

In der folgenden Tabelle werden die Insights-Elementtypen beschrieben, die Sie erstellen und freigeben können:

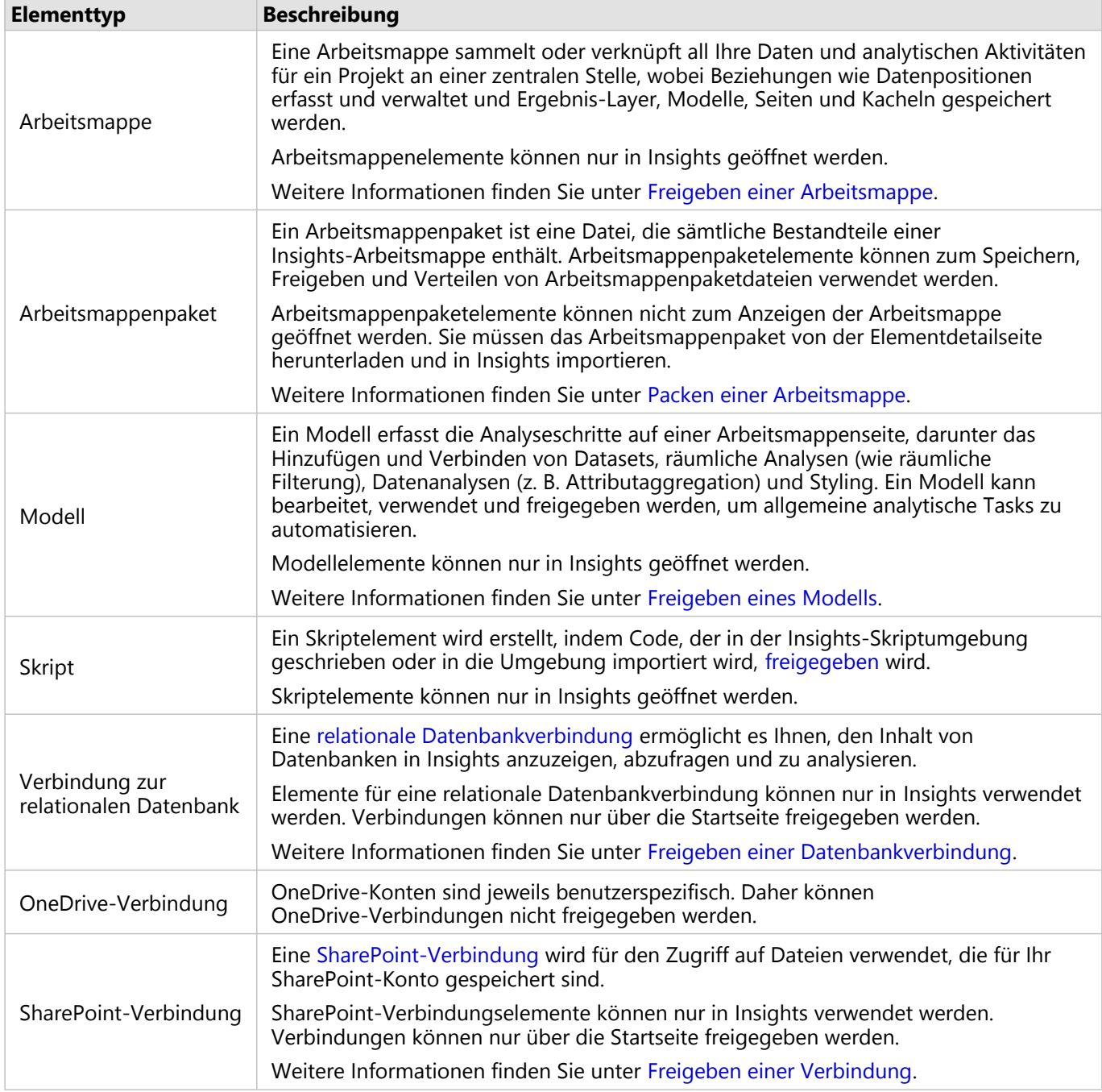

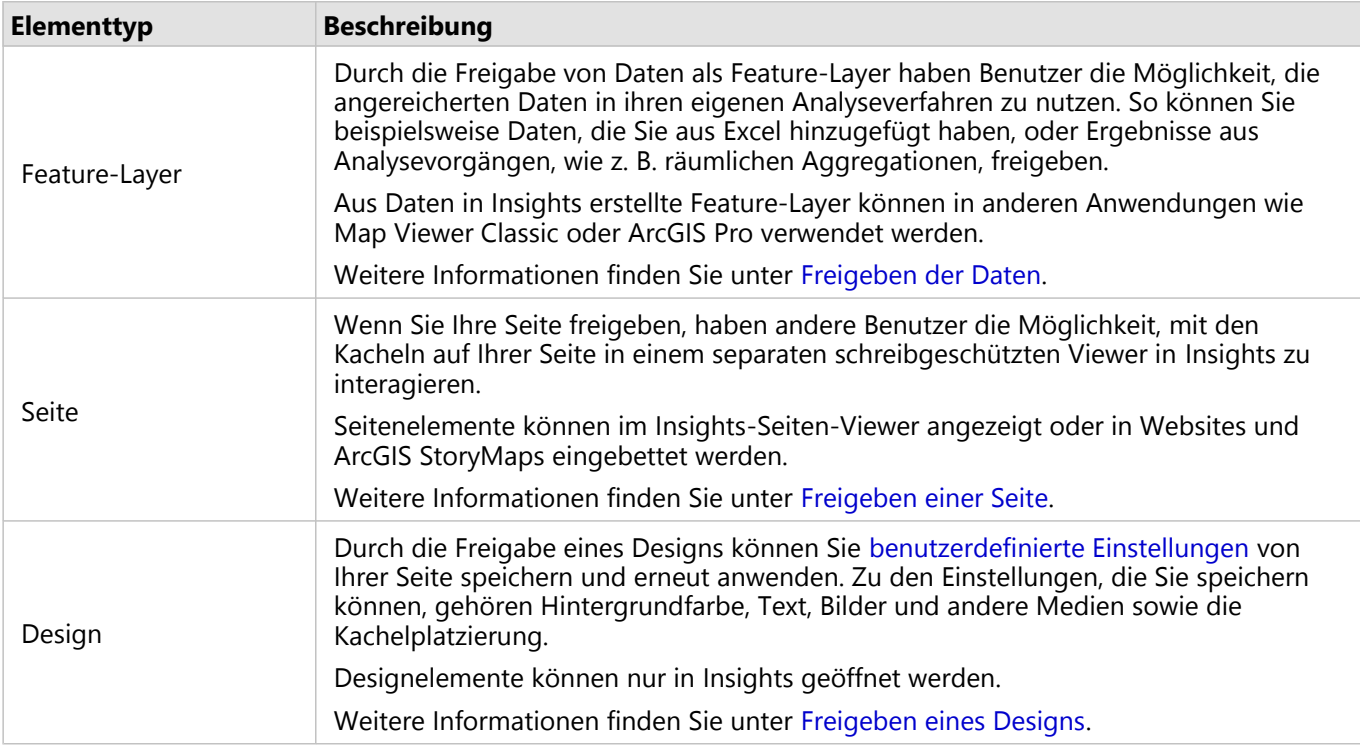

# Freigeben von Elementen auf der Startseite

Auf der Startseite können Sie Insights-Elemente freigeben, die Freigabe aufheben und den Freigabestatus ändern.

#### **Hinweis:**

Bestimmte Insights-Inhalte müssen innerhalb der Arbeitsmappe freigegeben werden, bevor sie als Element auf der Startseite zur Verfügung gestellt werden. [Modell-](#page-500-0), [Skript-](#page-503-0), [Seiten](#page-487-0)- und [Design](#page-498-0)elemente sowie einige [Feature-](#page-483-0)[Layer-](#page-483-0)Elemente werden über Freigaben erstellt.

Führen Sie die folgenden Schritte aus, um ein Element freizugeben:

- 1. Wenn in Insights eine Arbeitsmappe geöffnet ist, speichern Sie Ihre Arbeit, und klicken Sie auf die Schaltfläche Startseite **&**, um zur Startseite zurückzukehren. Wenn Sie sich bei Insights anmelden, wird die Startseite automatisch geöffnet.
- 2. Klicken Sie auf die Registerkarte für die das Element, das Sie freigeben möchten.
- 3. Suchen Sie das Element, das Sie freigeben möchten. Verwenden Sie dazu bei Bedarf die Suchleiste, die

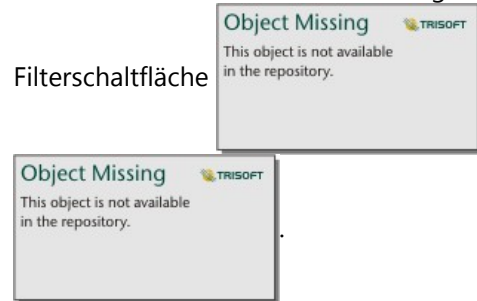

Filterschaltfläche in the repository. **Ein annual schaltfläche Elemente anzeigen**  $\triangle$  und die Schaltfläche **Sortieren** 

4. Führen Sie einen der folgenden Vorgänge aus:

- Bewegen Sie den Mauszeiger über ein Element. Für das Element wird eine Liste von Symbolen angezeigt.
- Klicken Sie auf mehrere Elemente, um sie auszuwählen. Unterhalb des Titels auf der Seite wird eine Liste von Symbolen angezeigt.
- 5. Klicken Sie auf die Schaltfläche **Freigeben** . Das Fenster **Freigeben für** wird geöffnet.
- 6. Wählen Sie für freigegebene Seiten- und Arbeitsmappenelemente mit dem Parameter **Für Viewer Export im folgenden Format aktivieren:** aus, ob Viewern das Exportieren von Daten oder Bildern aus Kacheln auf der Seite oder in der Arbeitsmappe gestattet wird. Weitere Informationen finden Sie unter Anzeigen der Rückseite einer Kachel.
- 7. Legen Sie fest, für wen das Element freigegeben werden soll. Als Optionen stehen Mitglieder der Organisation, Gruppen innerhalb der Organisation oder alle Benutzer zur Verfügung. Sie können die Freigabe des Elements auch aufheben, indem Sie die Optionen deaktivieren.
- 8. Klicken Sie auf **Freigeben**.

Das Element wird für die ausgewählten Benutzer freigegeben. Nach dem Freigeben einer Seite in Insights desktop, wird ein neues Fenster geöffnet, in dem Sie die freigegebene Seite bzw. das Seitenelement in Ihrer Organisation anzeigen oder den <iframe> kopieren können, um die Seite in ArcGIS StoryMaps oder eine Webseite einzubetten.

# <span id="page-483-0"></span>Freigeben von Daten

Die Freigabe Ihrer Daten ist häufig ein notwendiger Schritt, wenn Sie mit Kollegen zusammenarbeiten oder die Ergebnisse Ihrer Analyse veröffentlichen möchten. Eine Datenfreigabe kann Folgendes beinhalten: Erstellung eines neuen Feature-Layers aus einem Dataset, z. B. ein [Ergebnis-Dataset](#page-391-0), oder Aktualisierung des Freigabestatus eines vorhandenen Feature-Layers, sodass andere Insights-Benutzer darauf zugreifen können.

# Freigeben eines Datasets

Durch die Freigabe von Daten als Feature-Layer haben Benutzer die Möglichkeit, die angereicherten Daten in ihren eigenen Analyseverfahren zu nutzen. So können Sie beispielsweise Daten, die Sie aus Excel hinzugefügt haben, oder Ergebnisse aus Analysevorgängen, wie z. B. räumlichen Aggregationen, freigeben. Durch die Freigabe Ihrer Daten wird ein neues Feature-Layer[-Element](#page-61-0) erstellt.

### **Hinweis:**

Für die folgenden Elemente können Sie keine Daten als Feature-Layer (**Freigeben** ist deaktiviert) freigeben:

- ein Datenbank-Dataset mit mehreren Positionsfeldern
- Remote-Feature-Layer
- Layer, die für Sie freigegeben sind. Die Ausnahme stellen Benutzer mit Administratorberechtigungen dar, die Datasets im Besitz anderer Organisationsbenutzer freigeben können.

Führen Sie die folgenden Schritte aus, um ein Dataset über ArcGIS Insights freizugeben:

1. Klicken Sie im Datenbereich neben dem Dataset, das freigegeben werden soll, auf die Schaltfläche **Dataset-**

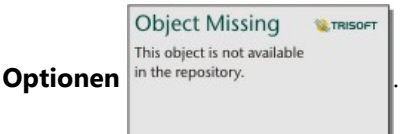

#### 2. Klicken Sie auf **Freigeben**. Das Fenster **Daten freigeben** wird geöffnet.

#### **Hinweis:**

Wenn **Freigeben** deaktiviert ist, ist das Dataset, das Sie ausgewählt haben, nicht für die Freigabe qualifiziert.

- 3. Fügen Sie eine Beschreibung und Tags hinzu, oder ändern Sie bei Bedarf den Titel des Datasets.
- 4. Legen Sie fest, für wen das Dataset freigegeben werden soll. Sie können das Dataset für Ihre Organisation, für ausgewählte Gruppen oder für alle freigeben.
- 5. Klicken Sie auf **Freigeben**.

Ein neues Feature-Layer-Element wird erstellt.

#### **Hinweis:**

Datasets mit mehreren Positionsfeldern können nur in Insights verwendet werden. Wenn Sie ein Dataset mit mehreren Positionsfeldern freigeben, wird es als Feature-Service mit mehreren Feature-Layern gespeichert.

# Ändern des Freigabestatus

Ein Feature-Layer-[Element](#page-61-0) wird erstellen, wenn Sie ein Dataset im Insights-Datenbereich freigeben, einen neuen Feature-Layer auf der Startseite erstellen oder einen Feature-Layer in der Organisation veröffentlichen. Der Freigabestatus eines Feature-Layer-Elements kann mit der Schaltfläche Freigeben < auf der Startseite geändert werden.

Weitere Informationen finden Sie unter Freigeben Ihrer Arbeit.

# Tipp für Fortgeschrittene

Die Freigabe Ihrer Daten ist nicht nur eine Möglichkeit, anderen Benutzern Zugriff auf Ihre Daten zu gewähren, sondern auch sich selbst Zugriff auf Ihre Daten in der gesamten ArcGIS Plattform zu verschaffen. Wenn Sie Ergebnis-Datasets in Insights erstellen, indem Sie Analysen durchführen, werden die Datasets in Ihrer Arbeitsmappe gespeichert und können nicht über andere Anwendungen aufgerufen werden. Wenn Sie Ihr Dataset freigeben, wird ein Feature-Layer-Element erstellt. Der Feature-Layer kann dann in Map Viewer Classic geöffnet werden, oder Sie können sich über ArcGIS Pro bei Ihrer Organisation anmelden, um auf Ihren Feature-Layer zuzugreifen. Durch die Freigabe Ihrer Daten über Insights können Sie Ihre Insights-Analysen auf der gesamten ArcGIS Plattform verfügbar machen und erhalten somit Zugriff auf noch mehr Funktionen und Prozesse zum Analysieren Ihrer Daten.

# <span id="page-485-0"></span>Freigeben einer Verbindung

Datenverbindungen stellen eine der Möglichkeiten dar, in Insights auf Daten zuzugreifen. Datenbank- und SharePoint-Verbindungen können freigegeben werden, sodass Sie die Möglichkeit haben, mit Kollegen zusammenzuarbeiten und Daten für andere Insights-Benutzer freizugeben.

#### **Hinweis:**

OneDrive-Konten sind jeweils benutzerspezifisch. Daher können [OneDrive-Verbindungen](#page-50-0) nicht freigegeben werden.

## Verbindungen mit relationalen Datenbanken

#### **Hinweis:**

Datenbankverbindungen können in einer [verteilten Kollaboration](#page-537-0) nicht freigegeben werden. In jedem Portal muss eine neue Verbindung zur Datenbank hergestellt werden, damit ein Zugriff auf die Daten möglich ist.

Eine relationale Datenbankverbindung ermöglicht es Ihnen, den Inhalt von Datenbanken in Insights anzuzeigen, abzufragen und zu analysieren. Eine Datenbankverbindung kann freigegeben werden, sodass die darin gespeicherten Tabellen für andere Mitglieder Ihrer Organisation freigegeben werden können.

Bei der Erstellung einer Datenbankverbindung wird automatisch ein [Element](#page-61-0) für eine relationale Datenbankverbindung erstellt. Sie können den Status des Elements für die relationale Datenbankverbindung auf der Startseite über die Schaltfläche Freigeben <a>
dern.

Weitere Informationen finden Sie unter Freigeben Ihrer Arbeit.

## SharePoint-Verbindungen

Eine SharePoint-Verbindung bietet Ihnen die Möglichkeit, über Ihr Microsoft SharePoint-Konto auf freigegebene Inhalte zuzugreifen, einschließlich Shapefiles, Excel-Arbeitsmappen und SharePoint-Dateien (Unterwebsites, Dokumentbibliotheken und Listen).

Bei der Erstellung einer SharePoint-Verbindung wird automatisch ein [Element](#page-61-0) für eine SharePoint-Verbindung erstellt. Sie können den Status des SharePoint-Verbindungselements auf der Startseite über die Schaltfläche **Freigeben** ändern.

Weitere Informationen finden Sie unter Freigeben Ihrer Arbeit.

## Weitere Informationen

Weitere Informationen über Verbindungen finden Sie in den folgenden Themen:

- [Erstellen einer Datenbankverbindung](#page-43-0)
- [Erstellen einer SharePoint-Verbindung](#page-53-0)
- [Erstellen einer OneDrive-Verbindung](#page-50-0)
- [Unterstützte Datenbanken](#page-571-0)

Dokumentation zu Insights 2022.1

# Freigeben einer Seite

# <span id="page-487-0"></span>Freigeben einer Seite

Bei freigegebenen Seiten handelt es sich um schreibgeschützte Ansichten von Karten, Diagrammen und Tabellen mit dem Stand bei Freigabe der Seite. Wer Ihre Seite anzeigen kann, hängt davon ab, für wen die Seite freigegeben und wie sie verteilt wird. Insights-Lizenzen sind zum Anzeigen einer Seite nicht erforderlich, jedoch benötigt der anzeigende Benutzer möglicherweise ein Konto in Ihrer ArcGIS-Organisation.

# Freigeben Ihrer Seite

Seiten können freigegeben werden, um Elemente des Typs "Insights-Seite" zu erstellen. Elemente des Typs "Insights-Seite" können im interaktiven Seiten-Viewer geöffnet werden.

Führen Sie die folgenden Schritte aus, um Ihre Seite freizugeben:

- 1. Klicken Sie auf der Seite, die freigegeben werden soll, auf die Schaltfläche **Seite freigeben und bearbeiten** .
- 2. Klicken Sie auf **Freigeben**. Das Fenster **Freigeben als** wird angezeigt.
- 3. Ändern Sie **Typ** in **Seite**.
- 4. Fügen Sie ggf. einen Titel, eine Beschreibung und weitere Tags hinzu. Wenn Sie die Seite bereits freigegeben haben, werden die Felder automatisch aktualisiert. Sie können vor dem Freigeben weiterhin beliebige Felder bearbeiten.
- 5. Wählen Sie für **Für Viewer Export im folgenden Format aktivieren:** aus, welche Exportformate für Benutzer verfügbar sind, die Ihre Seite anzeigen. Wenn die Option aktiviert ist, können Viewer kompatible Kacheln auf der Seite als Dataset oder Bild exportieren.

Weitere Informationen finden Sie unter [Anzeigen der Rückseite einer Kachel.](#page-365-0)

- 6. Wählen Sie aus, für wen die Seite freigegeben werden soll. Sie können die Seite für Ihre Organisation, für ausgewählte Gruppen in Ihrer Organisation oder für die Öffentlichkeit freigeben.
- 7. Klicken Sie auf **Freigeben** oder **Aktualisieren**. Das Fenster **Seite wurde erfolgreich freigegeben** wird angezeigt. Sie können in dem Fenster die freigegebene Seite anzeigen, das Seitenelement in Ihrer ArcGIS-Organisation anzeigen, Iframe-Code kopieren, um die freigegebene Seite einzubetten, oder Aktualisierungen der Seite planen.
- 8. Optional: Konfigurieren Sie das Iframe für die freigegebene Seite. Weitere Informationen finden Sie unter [Konfigurieren von Iframes zum Einbetten freigegebener Seiten](#page-491-0).
- 9. Optional: Planen Sie automatische Aktualisierungen der freigegebenen Seite, sofern verfügbar. Weitere Informationen finden Sie unter [Planen von Aktualisierungen für freigegebene Seiten](#page-493-0).
- 10. Schließen Sie das Fenster **Seite wurde erfolgreich freigegeben**.

Nachdem Sie das Fenster geschlossen haben, ist das Element "Insights-Seite" weiterhin auf der Startseite der Registerkarte **Seiten** verfügbar.

### Seitenelemente

Wenn Sie eine Seite freigeben, wird ein Element des Typs "Insights-Seite" erstellt. Beim Zugriff wird das Seitenelement in einem separaten schreibgeschützten Viewer angezeigt, in dem Benutzer mit den Kacheln interagieren können, indem sie Elemente auswählen und Pop-ups anzeigen lassen.

Auf den Seiten-Viewer kann jeder Benutzer zugreifen, der über ein ArcGIS-Konto verfügt, und zwar sogar ohne

Insights-Lizenz. Benutzer ohne ArcGIS-Konto können auch den Seiten-Viewer öffnen, um öffentliche Seiten anzuzeigen, wenn sie Zugriff auf die URL für das Element haben. Der Seiten-Viewer ist interaktiv, bietet aber keine Funktionen zum Bearbeiten, z. B. zum Hinzufügen oder Löschen von Kacheln, oder zum Ausführen räumlicher Analysen.

# Wer kann Ihre Seite sehen?

Die Sichtbarkeit Ihrer Seite hängt davon ab, für wen die Seite freigegeben ist und wie sie angezeigt wird. Im folgenden Diagramm wird zusammenfassend dargestellt, wer je nach den Freigabeparametern und der Anzeigemethode eine freigegebene Seite sehen kann.

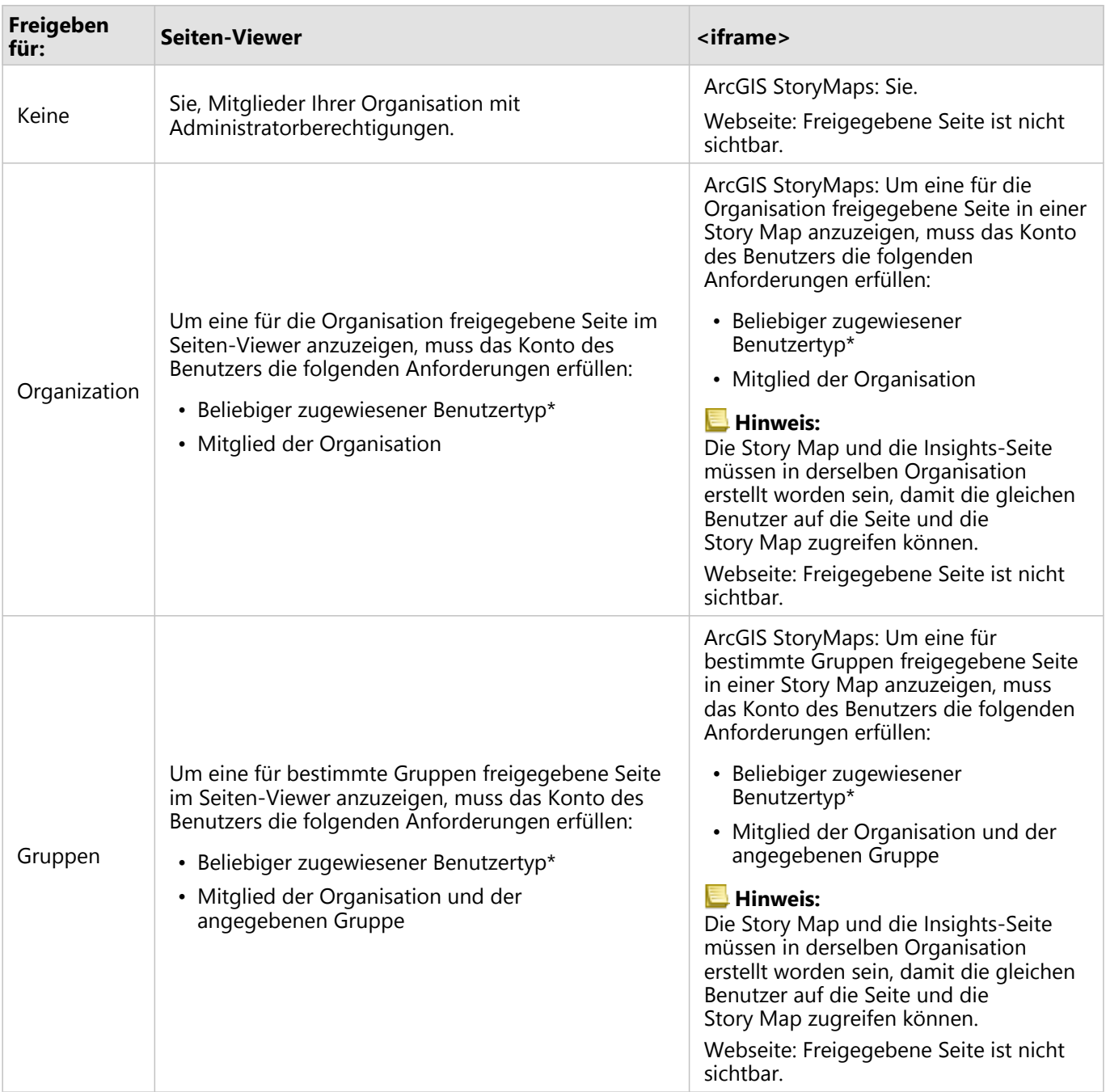

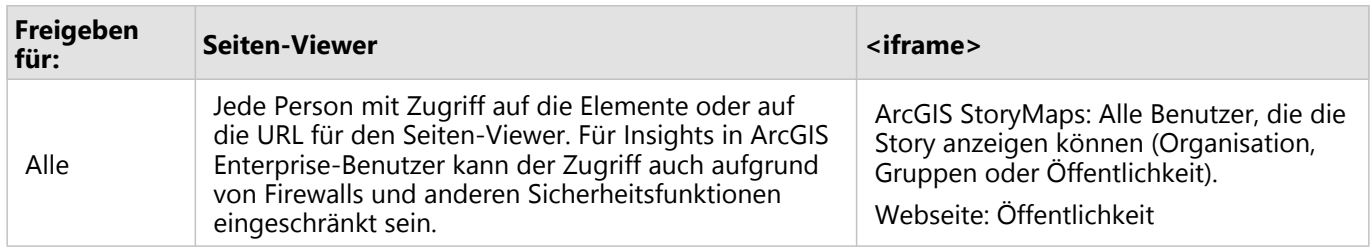

\*Der Benutzertyp Storyteller wird zum Anzeigen von Inhalten in Insights in ArcGIS Enterprise-Bereitstellungen mit ArcGIS Enterprise 10.9.1 und Insights in ArcGIS Online unterstützt.

# Ändern des Freigabestatus

Freigegebene Seiten werden als [Elemente](#page-61-0) von Insights-Seiten gespeichert. Der Status des Seitenelements kann mit der Schaltfläche **Freigeben** « auf der Startseite geändert werden.

Weitere Informationen finden Sie unter Freigeben Ihrer Arbeit.

## Drucken Ihrer Seite

Seiten können gedruckt werden, um Berichte und Handzettel zu erstellen. Führen Sie die folgenden Schritte aus, um Ihre Seite zu drucken:

- 1. Klicken Sie auf der Seite, die gedruckt werden soll, auf die Schaltfläche **Seite freigeben und bearbeiten** .
- 2. Klicken Sie auf **Drucken**.
- 3. Wählen Sie im Fenster **Drucken** das Druckziel, und konfigurieren Sie die Seite mit den gewünschten Layout- und Farboptionen.
- 4. Klicken Sie auf **Drucken**.

# Daten auf freigegebenen Seiten

Freigegebene Seiten enthalten einen Snapshot der Daten zu dem Zeitpunkt, da die freigegebene Seite erstellt wurde. Daher müssen Sie die Seite erneut freigeben, um Aktualisierungen in Ihren Datasets oder Analysen anzuzeigen. In den folgenden Ausnahmesituationen werden die Daten live dargestellt:

- Auf eine Kachel ist ein Kreuzfilter angewendet.
- Auf der Seite wird ein vordefinierter Filter verwendet.

Wenn eine Seite live angezeigt wird, müssen auch die Daten auf der Seite für dieselben Benutzer freigegeben werden (z. B. müssen die Daten öffentlich freigegeben werden, wenn es sich um eine öffentliche Seite handelt).

### **Hinweis:**

Zum Anzeigen freigegebener Seiten mit Daten aus ArcGIS-Organisationen, die mit Authentifizierung auf Webebene gesichert sind (z. B. PKI oder IWA), sind Anmeldeinformationen erforderlich, auch wenn sie öffentlich freigegeben sind.

### Kreuzfilter

Kreuzfilter sind auf freigegebenen Seiten für Kacheln aktiviert, für die die Schaltfläche **Kreuzfilter aktivieren**

Object Missing WTRISOFT This object is not available in the repository.

aktiviert wurde.

Weitere Informationen zu Kreuzfiltern finden Sie unter Filtern von Daten.

## Einschränkungen

Eine Auswahl zwischen Verbindungskarten und Diagrammen funktioniert auf freigegebenen Seiten mit einem Snapshot der Daten möglicherweise nicht ordnungsgemäß. Die Interaktionen funktionieren auf Seiten mit Live-Daten (d. h. wenn ein Kreuzfilter oder ein vordefinierter Filter auf die Seite angewendet wird).

#### Ressourcen

In den folgenden Quellen erhalten Sie weitere Informationen zur Freigabe von Seiten:

- [Planen von Aktualisierungen für freigegebene Seiten](#page-493-0)
- Blog: Share your Insights analysis using ArcGIS StoryMaps (https://links.esri.com/insights-story-maps)
- Beispiel-Story: In search of refuge: Mapping forced displacement from 1951 to 2020 (https://links.esri.com/insearch-of-refuge)
- Beispiel-Story: Where do they go?: Exploring bird population and migration with ArcGIS Insights (https://links.esri.com/where-do-they-go)
- [Verwalten von Insights in ArcGIS Enterprise](#page-544-0)
- [Lizenzierung](#page-557-0)

# <span id="page-491-0"></span>Konfigurieren von Iframes zum Einbetten freigegebener Seiten

Sie können freigegebene Insights-Seiten mit dem Tag <iframe> in HTML-Code einbetten. Ein Inlineframe (Iframe) ermöglicht das Einbetten eines HTML-Dokuments in ein anderes Dokument (eine Seite). Ein Iframe kann auf zwei Arten konfiguriert werden: durch Optimieren eines Iframe zum Einbetten in ArcGIS StoryMaps oder durch Anpassen eines Iframe, das in Websites oder andere ArcGIS-Apps eingebettet werden kann.

# Konfigurieren eines Iframe

Ein Iframe wird generiert, wenn Sie eine Seite freigeben.

Führen Sie die folgenden Schritte aus, um ein Iframe zu konfigurieren:

- 1. Führen Sie die Schritte zum [Freigeben einer Seite](#page-487-0) aus.
- 2. Klicken Sie im Fenster **Seite wurde erfolgreich freigegeben** unter **Einbetten** auf die Schaltfläche **Optionen**, um die Iframe-Optionen anzuzeigen. Wählen Sie **ArcGIS StoryMaps** oder **Benutzerdefiniertes Iframe** aus.
- 3. Öffnen Sie das Menü **Größe**, und wählen Sie eine Größe aus. Für **ArcGIS StoryMaps** sind die Größenoptionen **Standard** und **Benutzerdefiniert** verfügbar. Für **Benutzerdefiniertes Iframe** sind die Größenoptionen **Klein**, **Mittel**, **Groß** und **Benutzerdefiniert** verfügbar.
- 4. Klicken Sie auf die Schaltfläche **Kopieren**, um das Iframe zu kopieren.

Sie können das Iframe in HTML-Code oder in eine App kopieren, die Unterstützung für das Einbetten von Iframes bietet.

# ArcGIS StoryMaps-Iframes

Sie können freigegebene Seiten für das Einbetten in StoryMaps optimieren.

Für den Block **Einbetten** im Story Builder stehen drei Größenoptionen zur Verfügung: Klein, Mittel und Groß. Für StoryMaps optimierte Iframes füllen die gesamte Breite des Blocks. Um bestmögliche Ergebnisse zu erzielen, passen Sie die Größe des Blocks **Einbetten** und die Breite der Insights-Seite wie folgt an:

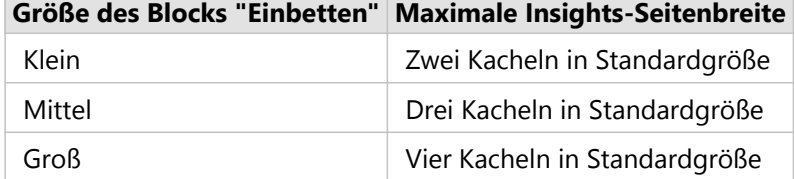

Wenn die Größe der Insights-Seite die Breite des Blocks **Einbetten** überschreitet, werden Bildlaufleisten angezeigt.

Für ArcGIS StoryMaps-Iframes sind die folgenden Iframe-Größen verfügbar:

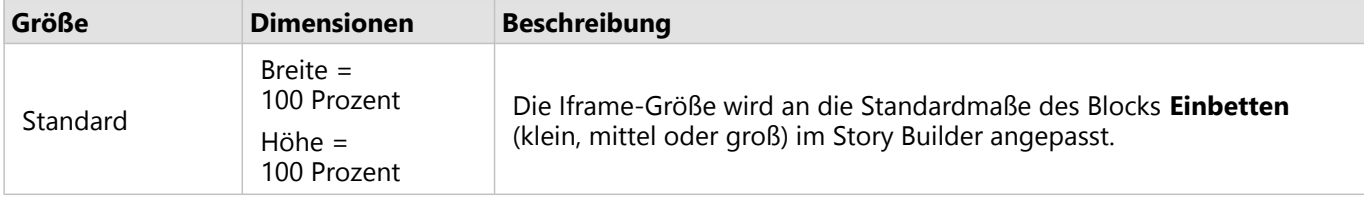

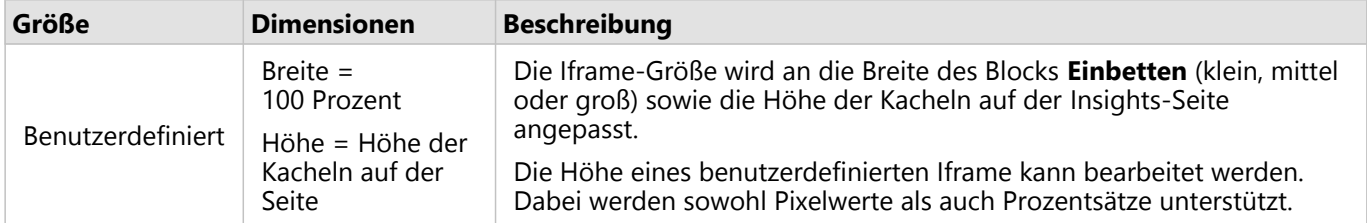

# Benutzerdefinierte Iframes

Benutzerdefinierte Iframes können in praktisch jeden HTML-Code, beispielsweise Websites und ArcGIS-Produkte wie ArcGIS Experience Builder, ArcGIS Dashboards und ArcGIS Hub, eingebettet werden.

#### **Hinweis:**

Zum Optimieren der Anzeige auf kleinen und mittelgroßen Geräten wird empfohlen, eine einzelne Kachel in einem kleinen Iframe zu verwenden, wenn Sie Insights-Inhalte in Experience Builder einbetten.

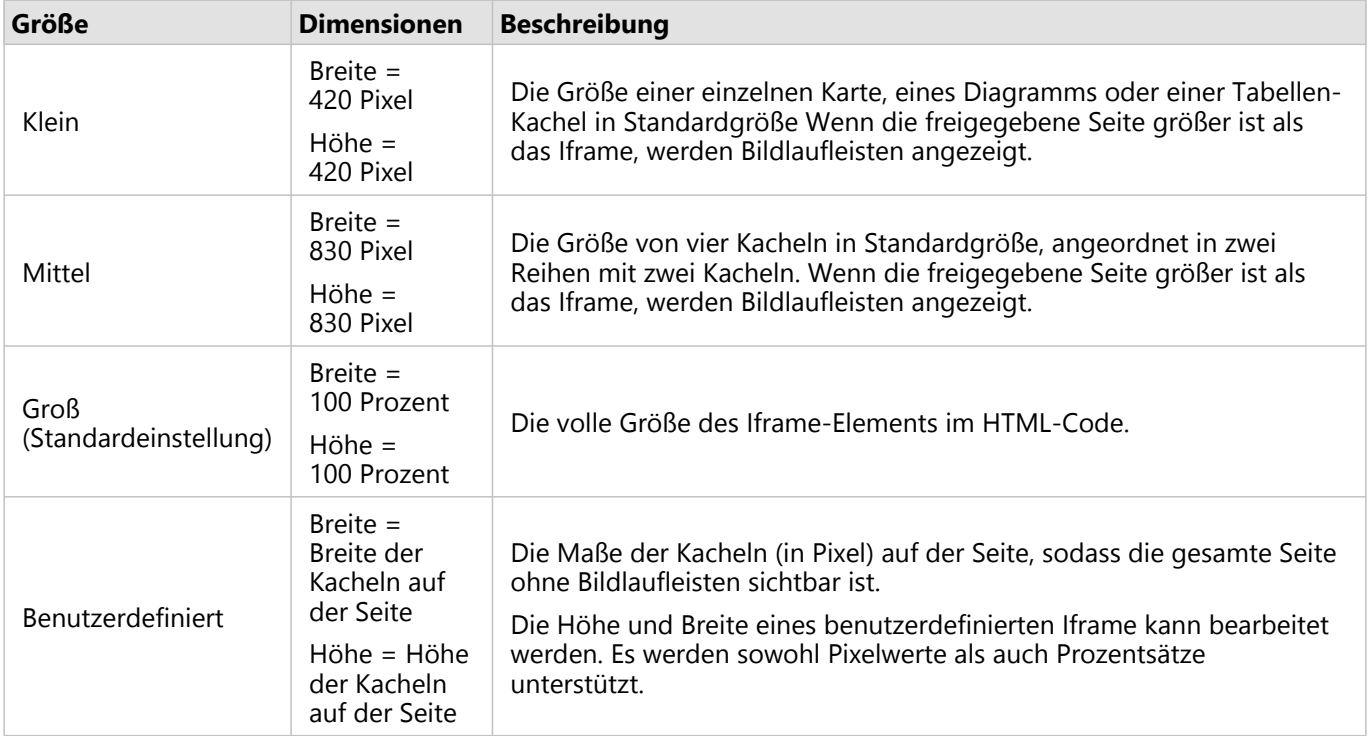

Für benutzerdefinierte Iframes sind die folgenden Iframe-Größen verfügbar:

# <span id="page-493-0"></span>Planen von Aktualisierungen für freigegebene Seiten

Freigegebene Seiten enthalten einen Snapshot der Daten und Analysen zu dem Zeitpunkt, als sie freigegeben wurden. Einige Datasets ändern sich jedoch unter Umständen regelmäßig durch Hinzufügen neuer Daten oder Änderungen an bestehenden Daten. In diesen Situationen kann es wichtig sein, die Analyse auf Ihrer freigegebenen Seite zu aktualisieren. Aktualisierungen können stündlich, täglich, wöchentlich oder monatlich ausgeführt werden. Im Rahmen der geplanten Aktualisierungen werden die Analyseprozesse erneut durchgeführt, um Aktualisierungen der Daten einzubeziehen und die freigegebene Seite zu aktualisieren.

#### **Hinweis:**

Bei geplanten Aktualisierungen werden aktualisierte Daten in die vorhandenen freigegebenen Seiten übernommen, die Seite wird also nicht erneut aus Ihrer Arbeitsmappe freigegeben. Wenn Sie Änderungen an der Seite in der Arbeitsmappe vornehmen (z. B. eine neue Karte erstellen oder Text bearbeiten), müssen Sie somit die Seite erneut freigeben, damit diese Änderungen sichtbar sind.

Bestimmte Datasets und Kacheln werden nicht in Insights aktualisiert, wenn die Quelldateien geändert wurden. Die folgenden Dateien und Kacheln müssen manuell aktualisiert werden, da sie nicht regelmäßig automatisch aktualisiert werden können:

- Hochgeladene Dateien, z. B. Excel-Dateien, Shapefiles und Dateien aus OneDrive- und SharePoint-Verbindungen.
- Kacheln, die in der Insights-Skriptumgebung erstellt wurden.

#### **Hinweis:**

Einige Prozesse in Insights verbrauchen Credits. Es werden jedes Mal Credits verbraucht, wenn ein entsprechender Prozess im Rahmen der geplanten Aktualisierungen ausgeführt wird. Der Credit-Verbrauch sollte bei der Festlegung der Häufigkeit der geplanten Aktualisierungen berücksichtigt werden.

# Erstellen eines Zeitplans für die Aktualisierung einer freigegebenen Seite

Ein Zeitplan kann bei der Freigabe einer Seite erstellt werden oder auf eine bereits freigegebene Seite angewendet werden. Sie müssen der Seitenbesitzer sein, um einen Zeitplan für eine freigegebene Seite zu erstellen. Zeitpläne können durch den Seitenbesitzer oder ein Mitglied der Organisation mit Administratorberechtigungen geändert oder gelöscht werden.

Gehen Sie folgendermaßen vor, um Aktualisierungen Ihrer Seite zu planen:

- 1. Führen Sie einen der folgenden Vorgänge aus:
	- Ist Ihre Seite noch nicht freigegeben, folgen Sie den Schritten zur Freigabe der Seite. Klicken Sie im Fenster

**Object Missing WE TRISOFT** This object is not available

Seite wurde erfolgreich freigegeben auf die Schaltfläche Aktualisierungen planen in the repository.

• Ist die Seite bereits freigegeben, finden Sie das entsprechende Seitenelement auf der Registerkarte **Seiten** der

**Object Missing** 

**W.TRISOFT** 

This object is not available Startseite. Klicken Sie auf die Schaltfläche Planen in the repository.

- 2. Legen Sie im Fenster **Aktualisierungen planen** fest, dass Ihre Seite stündlich, täglich, wöchentlich oder monatlich aktualisiert werden soll.
- 3. Klicken Sie auf **Übernehmen**.

# Planungsoptionen

Ein Zeitplan kann die stündliche, tägliche, wöchentliche oder monatliche Aktualisierung Ihrer Seite umfassen.

#### **Hinweis:**

Für jeden Zeitplan sind ein Enddatum und eine Endzeit erforderlich. Sie können Aktualisierungen für bis zu 100 Jahre in die Zukunft planen.

Bei den Zeitzonen sind nur Standardzeitzonen verfügbar. Wenn Sie bei der Planung von Aktualisierungen die Sommerzeit berücksichtigen möchten, müssen Sie eine Stunde von der Standardzeit in Ihrer Zeitzone abziehen. Um beispielsweise eine Aktualisierung für 05:00 Uhr morgens Sommerzeit zu planen, stellen Sie den Zeitplan so ein, dass die Aktualisierung um 04:00 Uhr Standardzeit erfolgt.

### **Stündlich**

Bei einem stündlichen Intervall wird die Seite ab der festgelegten Startzeit stündlich aktualisiert. Das Datum und die Uhrzeit, zu der der Zeitplan beginnt und endet, sowie die Zeitzone können bearbeitet werden.

- **Zeitzone**: Die Zeitzone, anhand der bestimmt wird, wann der Zeitplan ausgeführt wird. Die koordinierte Weltzeit (UTC) ist als Standardzeitzone festgelegt. Sie können eine andere Zeitzone im Menü auswählen. Alle Zeitzonen basieren auf der Standardzeit.
- **Beginnt am**: Das Datum und die Uhrzeit, zu denen die geplanten Aktualisierungen gestartet werden sollen. Der Zeitplan beginnt standardmäßig um 12:00 Uhr des aktuellen Datums. Mithilfe der Kalender-Schaltfläche können Sie ein anderes Startdatum auswählen. Die Startzeit kann im Menü ausgewählt oder manuell eingegeben werden.
- **Endet am**: Das Datum und die Uhrzeit, zu denen die geplanten Aktualisierungen beendet werden sollen. Der Zeitplan endet standardmäßig um 12:00 Uhr am Tag nach dem aktuellen Datum. Mithilfe der Kalender-Schaltfläche können Sie ein anderes Enddatum auswählen. Die Endzeit kann im Menü ausgewählt oder manuell eingegeben werden.

### Täglich

Bei einem täglichen Intervall wird die Seite einmal am Tag um eine festgelegte Uhrzeit aktualisiert. Die Zeit der Aktualisierung, das Datum und die Uhrzeit, zu der der Zeitplan beginnt und endet, sowie die Zeitzone können bearbeitet werden.

- Aktualisierungszeit (Parameter **Um**): Der Zeitpunkt, an dem die geplante Aktualisierung einer Seite gestartet wird. Die Seite wird standardmäßig um 12:00 Uhr aktualisiert. Es kann eine andere Uhrzeit im Menü ausgewählt oder manuell eingegeben werden.
- **Zeitzone**: Die Zeitzone, anhand der bestimmt wird, wann der Zeitplan ausgeführt wird. Die koordinierte Weltzeit (UTC) ist als Standardzeitzone festgelegt. Sie können eine andere Zeitzone im Menü auswählen. Alle Zeitzonen basieren auf der Standardzeit.
- **Beginnt am**: Das Datum und die Uhrzeit, zu denen die geplanten Aktualisierungen gestartet werden sollen. Der Zeitplan beginnt standardmäßig um 12:00 Uhr des aktuellen Datums. Mithilfe der Kalender-Schaltfläche können

Sie ein anderes Startdatum auswählen. Die Startzeit kann im Menü ausgewählt oder manuell eingegeben werden.

• **Endet am**: Das Datum und die Uhrzeit, zu denen die geplanten Aktualisierungen beendet werden sollen. Der Zeitplan endet standardmäßig um 12:00 Uhr am Tag nach dem aktuellen Datum. Mithilfe der Kalender-Schaltfläche können Sie ein anderes Enddatum auswählen. Die Endzeit kann im Menü ausgewählt oder manuell eingegeben werden.

#### Wöchentlich

Bei einem wöchentlichen Intervall wird die Seite einmal oder mehrmals pro Woche an den festgelegten Terminen aktualisiert. Sie können einen oder mehrere Wochentage auswählen (z. B. Montag, Mittwoch und Freitag). Die Zeit der Aktualisierung, das Datum und die Uhrzeit, zu der der Zeitplan beginnt und endet, sowie die Zeitzone können bearbeitet werden.

- Wochentag: Die Tage der Woche, an denen der Zeitplan aktualisiert werden soll. Sie müssen einen oder mehrere Wochentage auswählen, um den Zeitplan zu erstellen.
- Aktualisierungszeit (Parameter **Um**): Der Zeitpunkt, an dem die geplante Aktualisierung einer Seite gestartet wird. Die Seite wird standardmäßig um 12:00 Uhr aktualisiert. Es kann eine andere Uhrzeit im Menü ausgewählt oder manuell eingegeben werden.
- **Zeitzone**: Die Zeitzone, anhand der bestimmt wird, wann der Zeitplan ausgeführt wird. Die koordinierte Weltzeit (UTC) ist als Standardzeitzone festgelegt. Sie können eine andere Zeitzone im Menü auswählen. Alle Zeitzonen basieren auf der Standardzeit.
- **Beginnt am**: Das Datum und die Uhrzeit, zu denen die geplanten Aktualisierungen gestartet werden sollen. Der Zeitplan beginnt standardmäßig um 12:00 Uhr des aktuellen Datums. Mithilfe der Kalender-Schaltfläche können Sie ein anderes Startdatum auswählen. Die Startzeit kann im Menü ausgewählt oder manuell eingegeben werden.
- **Endet am**: Das Datum und die Uhrzeit, zu denen die geplanten Aktualisierungen beendet werden sollen. Der Zeitplan endet standardmäßig um 12:00 Uhr am Tag nach dem aktuellen Datum. Mithilfe der Kalender-Schaltfläche können Sie ein anderes Enddatum auswählen. Die Endzeit kann im Menü ausgewählt oder manuell eingegeben werden.

### **Monatlich**

Bei einem monatlichen Intervall wird die Seite einmal oder mehrmals pro Monat an den festgelegten Terminen aktualisiert. Sie können einen oder mehrere Tage des Monats auswählen (z. B. 1 und 15). Die Zeit der Aktualisierung, das Datum und die Uhrzeit, zu der der Zeitplan beginnt und endet, sowie die Zeitzone können bearbeitet werden.

- Tag des Monats: Die Tage des Monats, an denen der Zeitplan aktualisiert werden soll. Sie müssen einen oder mehrere Tage des Monats auswählen, um den Zeitplan zu erstellen. Nur die Tage des Monats, die es in allen Monaten gibt (1 bis 28), sind verfügbar.
- Aktualisierungszeit (Parameter **Um**): Der Zeitpunkt, an dem die geplante Aktualisierung einer Seite gestartet wird. Die Seite wird standardmäßig um 12:00 Uhr aktualisiert. Es kann eine andere Uhrzeit im Menü ausgewählt oder manuell eingegeben werden.
- **Zeitzone**: Die Zeitzone, anhand der bestimmt wird, wann der Zeitplan ausgeführt wird. Die koordinierte Weltzeit (UTC) ist als Standardzeitzone festgelegt. Sie können eine andere Zeitzone im Menü auswählen. Alle Zeitzonen basieren auf der Standardzeit.
- **Beginnt am**: Das Datum und die Uhrzeit, zu denen die geplanten Aktualisierungen gestartet werden sollen. Der

Zeitplan beginnt standardmäßig um 12:00 Uhr des aktuellen Datums. Mithilfe der Kalender-Schaltfläche können Sie ein anderes Startdatum auswählen. Die Startzeit kann im Menü ausgewählt oder manuell eingegeben werden.

• **Endet am**: Das Datum und die Uhrzeit, zu denen die geplanten Aktualisierungen beendet werden sollen. Der Zeitplan endet standardmäßig um 12:00 Uhr am Tag nach dem aktuellen Datum. Mithilfe der Kalender-Schaltfläche können Sie ein anderes Enddatum auswählen. Die Endzeit kann im Menü ausgewählt oder manuell eingegeben werden.

# Aktive Zeitpläne

Freigegebene Seiten mit aktiven Zeitplänen werden entsprechend den beim Erstellen des Zeitplans verwendeten Einstellungen regelmäßig aktualisiert. Ein Zeitplan gilt als aktiv, bis er angehalten oder gelöscht wird oder bis die Anzahl der fehlgeschlagenen Aktualisierungen die maximal zulässige Anzahl von Fehlern überschreitet.

Pro Benutzer gibt es eine maximal zulässige Anzahl aktiver Zeitpläne. Wenn Sie die maximale Anzahl aktiver Zeitpläne erreicht haben, müssen Sie einen bestehenden Zeitplan anhalten oder löschen, bevor Sie einen neuen Zeitplan erstellen können.

Die standardmäßige Anzahl der pro Insights in ArcGIS Enterprise-Benutzer zulässigen Zeitpläne beträgt 20, einschließlich Insights-Seiten und ArcGIS Notebooks.

### Anhalten oder Löschen eines Zeitplans

Sie können einen Zeitplan anhalten oder löschen, wenn Aktualisierungen auf der Seite nicht mehr erforderlich sind. Sie können einen angehaltenen Zeitplan zu einem späteren Zeitpunkt manuell wieder fortsetzen, während ein gelöschter Zeitplan dauerhaft entfernt wird.

Angehaltene oder gelöschte Zeitpläne werden nicht auf die Anzahl der für einen einzelnen Benutzer oder für eine Organisation zulässigen aktiven Zeitpläne angerechnet.

Gehen Sie folgendermaßen vor, um geplante Aktualisierungen anzuhalten oder zu löschen:

- 1. Führen Sie einen der folgenden Vorgänge aus:
	- Führen Sie die Schritte zum Freigeben Ihrer Seite aus. Klicken Sie im Fenster **Seite wurde erfolgreich**

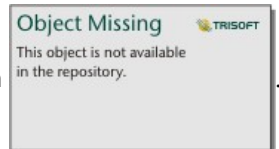

- freigegeben auf die Schaltfläche Aktualisierungen planen in the repository.
- Suchen Sie nach dem Seitenelement auf der Registerkarte **Seiten** der Startseite. Klicken Sie auf die

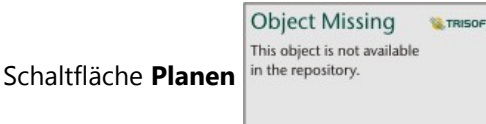

2. Klicken Sie auf die Schaltfläche **Anhalten** oder **Löschen**.

Wenn Sie den Zeitplan löschen, wird die Meldung angezeigt, dass die Aktion nicht rückgängig gemacht werden kann. Klicken Sie auf **OK**, um fortzufahren und den Zeitplan zu löschen. Das Fenster **Aktualisierungen planen** schließt sich automatisch.

3. Wenn Sie den Zeitplan angehalten haben, klicken Sie auf **Übernehmen**.

Um einen angehaltenen Zeitplan fortzusetzen, wiederholen Sie die Schritte und klicken auf die Schaltfläche

#### **Fortfahren**.

# Anzeigen einer Seite mit geplanten Aktualisierungen

Freigegebene Seiten werden bei der Anzeige nicht automatisch aktualisiert, weder im Seiten-Viewer noch als Iframe. Ist eine freigegebene Seite während einer manuellen oder geplanten Aktualisierung geöffnet, wird solange weiterhin die vorherige Version der Seite angezeigt, bis eine Interaktion mit der Seite erfolgt, beispielsweise in Form eines Klicks auf ein Karten-Feature. Im Anschluss an eine Interaktion wird ein Fenster mit der Meldung angezeigt, dass eine neuere Version verfügbar ist. Klicken Sie auf die Schaltfläche **Aktualisieren**, um die aktualisierte Seite zu laden. Die Seite wird automatisch nach 30 Sekunden aktualisiert.

# Problembehandlung von fehlgeschlagenen Aktualisierungen

Informationen über frühere Aktualisierungen, einschließlich der Start- und Endzeit und des Status, werden auf der Registerkarte **Vergangene Aktualisierungen** im Fenster **Aktualisierungen planen** angezeigt, nachdem die erste Aktualisierung stattgefunden hat.

Wenn eine geplante Aktualisierung fehlschlägt, wird die freigegebene Seite auf die letzte erfolgreiche Aktualisierung zurückgesetzt. Wenn die für Ihren Zeitplan maximal zulässige Anzahl von Fehlern erreicht wird, werden die Aktualisierungen angehalten. Sie müssen die geplanten Aktualisierungen manuell fortsetzen, wenn das Problem, das die Fehler verursacht hat, behoben ist.

Die folgenden Probleme können dazu führen, dass geplante Aktualisierungen fehlschlagen oder angehalten werden:

- Für bestimmte Prozesse, wie die Aktivierung der Verortung nach Adresse (Geokodierung) und die Verwendung von "Daten anreichern", werden Credits verbraucht. Wenn Sie die Zeitplanung für eine Seite vorgenommen haben, auf der ein Prozess mit Credit-Verbrauch läuft, werden möglicherweise bei jeder Aktualisierung der Seite Credits verbraucht. Wenn Ihre Organisation nicht über genügend Credits verfügt oder wenn Sie Ihrem Konto nicht genügend Credits zugewiesen haben, damit die Prozesse abgeschlossen werden können, schlägt die geplante Aktualisierung fehl.
- Gesicherte Services sind Web-Services, für die Anmeldeinformationen erforderlich sind, was die Sicherheit erhöht. Bei den gesicherten Services müssen die Anmeldeinformationen mit dem Serviceelement gespeichert sein, damit geplante Aktualisierungen möglich sind.
- Geplante Aktualisierungen werden von Feature-Layern aus ArcGIS öffentlich nicht unterstützt. Geplante Aktualisierungen für Seiten mit öffentlichen ArcGIS-Daten können nicht durchgeführt werden.

# <span id="page-498-0"></span>Freigeben eines Designs

Designs bestehen aus Sammlungen auf Ihrer ArcGIS Insights-Seite gespeicherter Einstellungen wie Farben, Text, Medien und Kacheltypen. Designs können gespeichert, freigegeben und auf neue Seiten angewendet werden. Mithilfe von Designs können Sie einen konsistenten Standard für Ihre Insights-Seiten verwenden.

Designelemente sind in der ArcGIS-Organisation gespeichert, können jedoch nur in Insights verwendet werden.

## Freigeben des Designs

Designs können freigegeben werden, um Elemente des Typs **Insights-Design** zu erstellen.

Führen Sie die folgenden Schritte aus, um Ihr Design freizugeben:

- 1. Klicken Sie auf die Schaltfläche **Seite freigeben und bearbeiten** .
- 2. Klicken Sie auf **Freigeben**. Das Fenster **Freigeben als** wird angezeigt.
- 3. Ändern Sie **Typ** in **Design**.
- 4. Fügen Sie optional einen Titel, eine Beschreibung und Tags hinzu. Sie können ein vorhandenes freigegebenes Design von der gleichen Seite aktualisieren, indem Sie das Design im Menü **Titel** auswählen.
- 5. Wählen Sie aus, wie das Design freigegeben werden soll. Sie können das Design für die Öffentlichkeit, Ihre Organisation oder für ausgewählte Gruppen in Ihrer Organisation freigeben. Wenn Sie keine Auswahl vornehmen, ist das Design nur für Ihr Konto verfügbar.
- 6. Klicken Sie auf **Freigeben** oder **Aktualisieren**.

# Ändern des Freigabestatus

Freigegebene Designs werden als [Elemente](#page-61-0) gespeichert. Der Status des Elements kann mit der Schaltfläche **Freigeben**  $\leq$  auf der Startseite geändert werden.

Weitere Informationen finden Sie unter Freigeben Ihrer Arbeit.

# Anwenden eines Designs auf Ihre Seite

Sie können ein Design, das Sie erstellt und freigegeben haben oder das für Sie freigegeben wurde, auf Ihre Insights-Seiten anwenden. Führen Sie die folgenden Schritte aus, um ein Design auf Ihre Seite anzuwenden:

- 1. Öffnen Sie über einen der folgenden Wege das Fenster **Zu Seite hinzufügen**:
	- Erstellen Sie eine Arbeitsmappe. Beim Erstellen einer Arbeitsmappe wird das Fenster **Zu Seite hinzufügen** angezeigt.
	- Klicken Sie in einer vorhandenen Arbeitsmappe oberhalb des Datenbereichs auf **Zu Seite hinzufügen**.
	- Erstellen Sie eine Seite in einer vorhandenen Arbeitsmappe. Beim Erstellen der Seite wird das Fenster **Zu Seite hinzufügen** angezeigt.
- 2. Klicken Sie auf die Registerkarte **Designs** .
- 3. Gehen Sie wie folgt vor, um ein eigenes Design oder ein Design Ihrer Organisation hinzuzufügen:
	- a. Klicken Sie auf die Registerkarte für Ihre Organisation.
	- b. Wechseln Sie bei Bedarf über das Menü zwischen **Eigene Inhalte**, **Eigene Gruppen** und **Eigene Organisation**.

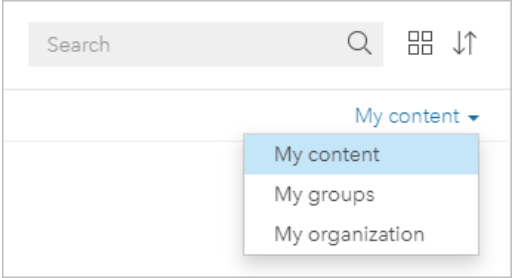

#### W **Tipp:**

Wenn Sie nicht sicher sind, wo sich das Design befindet, wählen Sie **Eigene Organisation** aus. Alle Designs aus Ihren Inhalten und Gruppen sind auch in **Eigene Organisation** verfügbar.

Die verfügbaren Designs sind im Inhaltsbereich aufgeführt.

- 4. Gehen Sie wie folgt vor, um ein öffentlich freigegebenes Design aus ArcGIS Online hinzuzufügen:
	- a. Klicken Sie auf die Registerkarte **ArcGIS öffentlich**.
	- b. Wechseln Sie bei Bedarf über das Menü zwischen **Öffentliche Inhalte** und **Öffentliche Gruppen**. Die verfügbaren Designs sind im Inhaltsbereich aufgeführt.
- 5. Klicken Sie ggf. auf **Details anzeigen**, wenn Sie weitere Informationen, wie z. B. eine Beschreibung, zu einem Design in der Liste wünschen.
- 6. Wählen Sie das entsprechende Design aus, und klicken Sie auf **Hinzufügen**. Das Design wird auf Ihre Seite angewendet.

Weitere Informationen zur Platzierung von Kacheln bei Anwenden eines Designs finden Sie unter Platzhalter-Kacheln.

### Ressourcen

Weitere Informationen zu Designs finden Sie in den folgenden Quellen:

- [Anpassen der Seite](#page-508-0)
- [Hinzufügen von Text und Medien](#page-515-0)

# <span id="page-500-0"></span>Freigeben eines Modells

Ein Modell ist eine visuelle Aufzeichnung der Schritte in Ihrer Analyse. In Insights werden Modelle automatisch während der Arbeit erstellt, sodass Sie sich auf die Erkundung Ihrer Daten und die Durchführung von Analysen statt auf die Erstellung eines Modells konzentrieren können.

# Zugreifen auf und Freigeben von Modellen

Ein Modell erfasst die Analyseschritte auf einer Arbeitsmappenseite, darunter das Hinzufügen und Verbinden von Datasets, räumliche Analysen (wie räumliche Filterung), Datenanalysen (z. B. Attributaggregation) und Styling. Ein Modell kann bearbeitet, verwendet und freigegeben werden, um allgemeine analytische Tasks zu automatisieren.

Modelle können durch Klicken auf die Schaltfläche **Analyseansicht** in the repository. angezeigt werden.

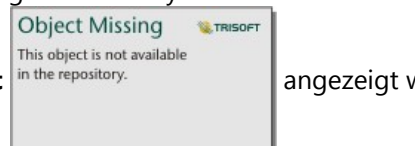

Führen Sie die folgenden Schritte aus, um Ihr Modell freizugeben:

- 1. Klicken Sie auf der Seite, die freigegeben werden soll, auf die Schaltfläche **Seite freigeben und bearbeiten** .
- 2. Klicken Sie auf **Freigeben**. Das Fenster **Freigeben als** wird angezeigt.
- 3. Ändern Sie **Typ** in **Modell**.
- 4. Geben Sie einen Titel, eine Beschreibung und Tags für Ihr Modell ein.
- 5. Legen Sie fest, für wen das Modell freigegeben werden soll. Sie können das Modell für Ihre Organisation, für bestimmte Gruppen oder für alle Benutzer freigeben.
- 6. Klicken Sie auf **Freigeben**.

Sobald das Modell freigegeben wurde, wird ein Insights-Modellelement erstellt. Das Insights-Modellelement kann aufgerufen werden, um die [Analyse erneut auszuführen](#page-386-0).

#### **Hinweis:**

Jedes Organisationsmitglied mit Administratorberechtigungen kann unabhängig davon, ob diese freigegeben sind, auf alle Modelle zugreifen, die von Mitgliedern der Organisation erstellt wurden.

# Ändern des Freigabestatus

Freigegebene Modelle werden als [Elemente](#page-61-0) von Insights-Modellen gespeichert. Der Status des Modellelements kann mit der Schaltfläche **Freigeben** « auf der Startseite geändert werden.

Weitere Informationen finden Sie unter Freigeben Ihrer Arbeit.

# <span id="page-501-0"></span>Freigeben einer Arbeitsmappe

Mit Insights-Arbeitsmappen können Sie Ihre Analyse für Kollegen freigeben. Sie können Ihre Arbeitsmappen für Gruppen, Ihre Organisation oder die Öffentlichkeit freigeben. Außerdem haben Sie [Zugriff auf Arbeitsmappen,](#page-56-0) die für Sie über die Registerkarte **Arbeitsmappen** auf der Startseite oder über die **Galerie** in Ihrer ArcGIS-Organisation freigegeben wurden.

#### **Hinweis:**

Benutzer mit Administratorberechtigungen haben Zugriff auf alle Arbeitsmappen, die in ihrer Organisation erstellt wurden, und zwar unabhängig davon, ob eine Arbeitsmappe freigegeben ist oder nicht.

# Freigeben der Arbeitsmappe

Bei der Erstellung einer Arbeitsmappe wird automatisch ein [Element](#page-61-0) für die Arbeitsmappe erstellt. Der Status des Arbeitsmappenelements kann mit der Schaltfläche Freigeben < auf der Startseite geändert werden.

#### **Hinweis:**

Wenn Sie eine Arbeitsmappe freigeben, gewähren Sie den Benutzern, für die Sie sie freigeben, Lesezugriff. Ihr Schreibzugriff auf Arbeitsmappen, die Sie selbst erstellt haben, bleibt weiterhin vollständig erhalten.

Weitere Informationen finden Sie unter Freigeben Ihrer Arbeit.

## Verwenden freigegebener Arbeitsmappen

Von anderen Benutzern erstellte und für Sie freigegebene Arbeitsmappen können im Anzeigemodus geöffnet werden. Dieser bietet Funktionen zum Erkunden der Daten, aber keinerlei Möglichkeiten zum Bearbeiten der Arbeitsmappe. Das bedeutet, dass unter anderem keine Analysen ausgeführt und keine Kacheln hinzugefügt oder gelöscht werden können.

Wenn Sie eine Arbeitsmappe bearbeiten möchten, die von einem anderen Benutzer erstellt und freigegeben wurde, können Sie eine Kopie anfertigen. Dazu verwenden Sie die Schaltfläche **Duplizieren** für das Element auf der Registerkarte **Arbeitsmappen** auf der Startseite. Für jede Arbeitsmappe, die Sie dupliziert haben, haben Sie sämtliche Bearbeitungsberechtigungen.

### **Hinweis:**

Arbeitsmappen, die über eine [verteilte Kollaboration](#page-537-0) freigegeben wurden, können nicht dupliziert werden.

# Freigeben über Insights desktop

Wenn in Insights desktop eine Arbeitsmappe freigegeben wird, wird in der ArcGIS-Organisation, die für die primäre Verbindung verwendet wird, ein Insights-Arbeitsmappenelement erstellt. Die Arbeitsmappe kann in der ArcGIS-Organisation, in der die Arbeitsmappe gehostet wird, vom Besitzer der Arbeitsmappe geöffnet und bearbeitet und von anderen Benutzern mit Zugriff auf die freigegebene Arbeitsmappe angezeigt werden.

Freigegebene Arbeitsmappen aus Insights desktop enthalten einen Snapshot der Daten zu dem Zeitpunkt, da die freigegebene Seite erstellt wurde. Daher müssen Sie die Seite erneut freigeben, um Aktualisierungen in Ihren Datasets oder Analysen anzuzeigen. In den folgenden Ausnahmesituationen werden die Daten live dargestellt:

• Auf die Kachel ist ein Kreuzfilter angewendet.

• Auf der Seite wird ein vordefinierter Filter verwendet.

Wenn Sie Arbeitsmappen mit Datenbanktabellen aus Insights desktop in Insights in ArcGIS Enterprise freigeben, müssen Sie möglicherweise [die Datenbankverbindungen zuordnen](#page-535-0).

Wenn Sie die ursprüngliche Arbeitsmappe in Insights desktop bearbeiten, wird dadurch das freigegebene Arbeitsmappenelement nicht automatisch aktualisiert. Wenn Sie das Element aktualisieren möchten, müssen Sie die Arbeitsmappe erneut über Insights desktop freigeben. Beim Aktualisieren des Elements werden alle an der Arbeitsmappe in Insights in ArcGIS Online oder Insights in ArcGIS Enterprise vorgenommenen Änderungen überschrieben. Daher sollten Sie die freigegebene Arbeitsmappe duplizieren und dadurch eine separate Kopie erstellen, wenn Sie Änderungen sowohl an der ursprünglichen Arbeitsmappe als auch an der freigegebenen Arbeitsmappe vornehmen möchten.

Änderungen, die an der freigegebenen Arbeitsmappe vorgenommen werden, können nicht für die ursprüngliche Arbeitsmappe in Insights desktop freigegeben werden.

## Daten in freigegebenen Arbeitsmappen

Beim Freigeben von Arbeitsmappen hat es sich bewährt, die in der Arbeitsmappe verwendeten Feature-Layer ebenfalls freizugeben, sodass jeder, der die Arbeitsmappe verwendet, auch vollständigen Zugriff auf die gesamte Analyse hat.

Wenn Sie eine für Sie freigegebene Arbeitsmappe öffnen, werden die folgenden Datasets angezeigt:

- öffentliche Daten, z. B. ArcGIS Living Atlas-Layer
- Alle Ergebnis-Datasets
- alle Datasets, die Sie besitzen
- alle Excel-Eingabe-Datasets
- alle Datenbank-Datasets
- Eingabe-Feature-Layer, die für die Öffentlichkeit, Ihre Organisation oder Gruppen, denen Sie angehören, freigegeben sind

# <span id="page-503-0"></span>Freigeben eines Skripts

Skripte können freigegeben werden, um Insights-Skriptelemente zu erstellen. Skriptelemente können nur in der Insights-Skriptumgebung geöffnet werden.

**Object Missing** 

This object is not available

**W.TRISOFT** 

# Freigeben des Skripts

Führen Sie die folgenden Schritte aus, um Ihr Skript freizugeben:

- 1. Blenden Sie ggf. die Überschrift **Skripte** im Datenbereich ein.
- 2. Klicken Sie auf die Schaltfläche **Dataset-Optionen** in the repository. **The Schaltfläche State Schaltfläche State**

möchten.

- 3. Klicken Sie auf **Freigeben**. Das Fenster **Skript freigeben** wird angezeigt.
- 4. Geben Sie einen Titel, eine Beschreibung und Tags für das Skript ein.
- 5. Legen Sie fest, für wen das Skript freigegeben werden soll. Sie können das Skript für Ihre Organisation, für bestimmte Gruppen oder für alle Benutzer freigeben.
- 6. Klicken Sie auf **Freigeben**.

Es wird ein Insights-Skriptelement erstellt. Das Skriptelement kann über die Registerkarte **Modelle** auf der Startseite oder über die Registerkarte **Skripte** im Fenster **Zu Seite hinzufügen** geöffnet werden.

# Öffnen eines Skripts in Ihrer Arbeitsmappe

Ein Skriptelement kann geöffnet und Ihrem Datenbereich hinzugefügt werden. Führen Sie zum Öffnen eines Skriptelements in Ihrer Arbeitsmappe die folgenden Schritte aus:

- 1. Öffnen Sie über einen der folgenden Wege das Fenster **Zu Seite hinzufügen**:
	- Erstellen Sie eine Arbeitsmappe. Beim Erstellen einer Arbeitsmappe wird das Fenster **Zu Seite hinzufügen** angezeigt.
	- Klicken Sie in einer vorhandenen Arbeitsmappe oberhalb des Datenbereichs auf **Zu Seite hinzufügen**

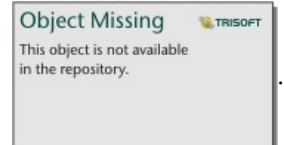

- Erstellen Sie eine Seite in einer vorhandenen Arbeitsmappe. Beim Erstellen der Seite wird das Fenster **Zu Seite hinzufügen** angezeigt.
- 2. Klicken Sie auf die Registerkarte **Skripte**  $\Sigma$ .
- 3. Wenn Sie das Skript erstellt haben, fahren Sie auf der Registerkarte **Inhalt** fort. Wenn das Skript für Sie freigegeben wurde, klicken Sie auf **Gruppen** oder **Organisation**. Die verfügbaren Skripte sind im Inhaltsbereich aufgeführt.
- 4. Klicken Sie optional auf **Details anzeigen**, wenn Sie weitere Informationen, z. B. eine Beschreibung, zu einem
Skript in der Liste wünschen.

5. Wählen Sie das Skript aus, und klicken Sie auf **Hinzufügen**. Das Skript wird dem Datenbereich hinzugefügt.

Dokumentation zu Insights 2022.1

# Anpassen

# Verwalten von Seiten

Insights-Arbeitsmappen enthalten eine oder mehrere Seiten, die Sie zum Organisieren der Analyse verwenden können.

### Freigeben und Bearbeiten von Seiten

Sie können auf die Optionen zum Freigeben und Bearbeiten einer Seite zugreifen, indem Sie auf die Schaltfläche Seite freigeben und bearbeiten - auf der Registerkarte für die aktive Seite klicken.

Folgende Optionen sind im Menü verfügbar:

- **Löschen**
- **Duplizieren**
- **Umbenennen**
- Drucken
- **Freigeben** (ermöglicht das Freigeben der [Seite,](#page-487-0) des [Modells](#page-500-0) oder des [Designs](#page-498-0))
- Aktualisieren

#### **Tipp:**

Sie können eine Seite auch duplizieren, indem Sie eine Seitenregisterkarte auf die Schaltfläche **Neue Seite** ziehen.

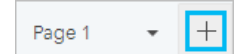

# Erstellen von Seiten

Verwenden Sie eine der folgenden Optionen, um eine neue Seite in Ihrer Arbeitsmappe zu erstellen:

- $\cdot$  Klicken Sie auf die Schaltfläche Neue Seite  $+$ .
- Ziehen Sie ein Dataset oder eine Kachel auf die Schaltfläche Neue Seite +. Das Dataset bzw. die Kachel wird auf die neue Seite kopiert.

Der Bereich **Zur Seite hinzufügen** wird angezeigt, wenn eine Seite erstellt wird. Hier können Sie die Daten, Designs oder Modelle hinzufügen, die für die Analyse erforderlich sind.

In einer Insights-Arbeitsmappe können unbegrenzt viele Seiten erstellt werden. Wenn Sie mehr Seiten erstellen als

in the repository. in der Werkzeugleiste angezeigt werden können, wird die Schaltfläche **Weitere Seiten**

angezeigt. Verwenden Sie die Schaltfläche **Weitere Seiten**, um zu einer beliebigen Seite in der Arbeitsmappe zu wechseln.

**Object Missing** 

This object is not available

**W.TRISOFT** 

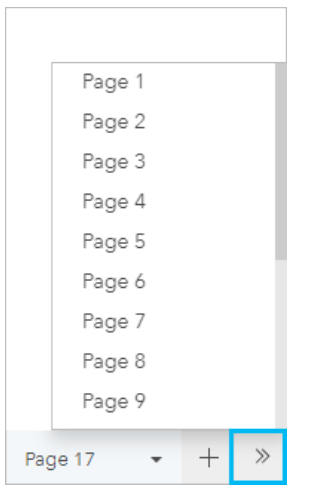

# Neuanordnen von Seiten

Sie können die Seiten neu anordnen, indem Sie die Seitenregisterkarte ziehen und an einer anderen Position ablegen.

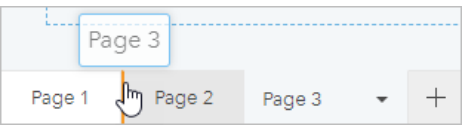

#### Ressourcen

Weitere Informationen finden Sie in den folgenden Ressourcen:

- [Anpassen der Seite](#page-508-0)
- [Freigeben einer Seite](#page-487-0)
- [Freigeben eines Modells](#page-500-0)
- [Freigeben eines Designs](#page-498-0)
- [Verwalten von Arbeitsmappen](#page-58-0)

# <span id="page-508-0"></span>Anpassen der Seite

Eine ArcGIS Insights-Seite kann mithilfe einer Kombination aus Farben, Schriftgrößen, Bildern und anderen Einstellungen angepasst werden, um Ihre Daten und Analysen effektiv zu präsentieren. Sie können die Seite mithilfe von Firmenfarben und Logos anpassen, um sicherzustellen, dass Sie Ihre Analyse den Unternehmensstandards gemäß kommunizieren.

# Überblick

Jede von Ihnen erstellte Seite kann für individuelle Zwecke angepasst werden. Die Einstellungen sind also unterschiedlich, je nachdem, was Sie kommunizieren möchten. Die folgenden Schritte bieten einen allgemeinen Workflow für das Erstellen einer Seite mit allen Einstellungen. Je nachdem, welche Einstellungen für Ihr Projekt relevant sind, können Sie Schritte überspringen oder ändern.

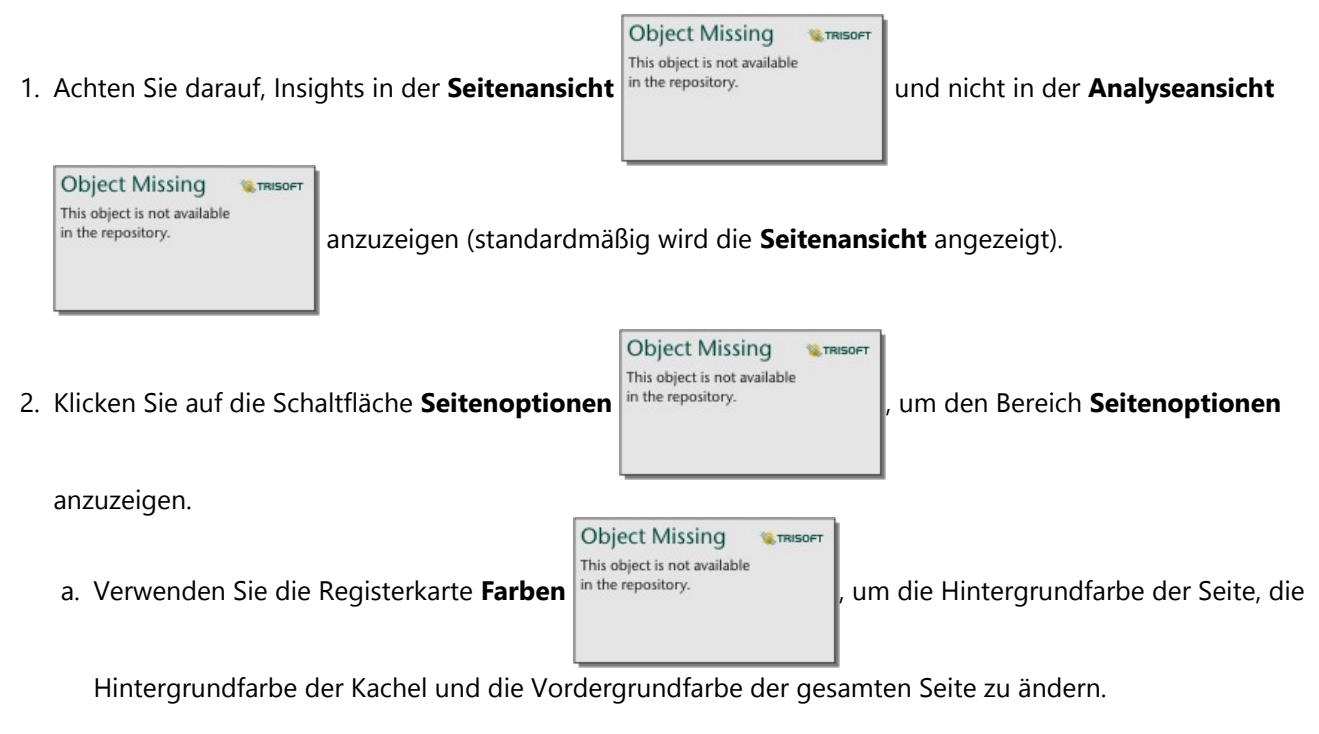

#### **Hinweis:**

Um den Tintenverbrauch zu beschränken, ist auf gedruckten Seiten die Hintergrundfarbe nicht enthalten. Wenn die gedruckte Seite eine bestimmte Hintergrundfarbe haben soll, verwenden Sie zum Drucken farbiges Papier.

b. Verwenden Sie die Registerkarte **Kachelrahmen** in the repository. **Ein als and Style der der and Style der** 

**Object Missing W.TRISOFT** This object is not available

Kachelrahmen für die gesamte Seite zu ändern.

c. Verwenden Sie die Registerkarte **Schriftarten** in the repository.<br>
, um den Schriftschnitt für die Titel und

Achsenbeschriftungen für die jeweiligen Kacheln auf der Seite zu ändern.

d. Verwenden Sie die Schaltfläche **Auf alle Seiten anwenden**, um die Einstellungen auf der aktuellen Registerkarte für alle aktuellen und zukünftigen Seiten in der Arbeitsmappe zu übernehmen. Verwenden Sie die Schaltfläche **Zurücksetzen**, um die Einstellungen auf der Registerkarte auf die Standardeinstellungen zurückzusetzen.

**Object Missing** 

This object is not available

**W.TRISOFT** 

#### **Hinweis:**

Die Kacheleinstellungen werden für alle Kacheln auf der Seite sowie für alle Kacheln übernommen, die nach dem Übernehmen der Einstellungen erstellt werden.

3. Klicken Sie auf die Schaltfläche **Widgets**  $\frac{m}{2}$ , und wählen Sie Text und Medien in the repository.

Menü aus, um der Seite eine Kachel mit Text und Medien hinzuzufügen. Über die Schaltfläche **Kacheloptionen**

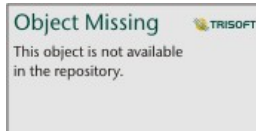

können Sie auf weitere Kacheloptionen zugreifen.

a. Klicken Sie auf die Schaltfläche **Aussehen** in the repository. **Ausselle Schriftgröße**, Textausrichtung, Farben,

**Object Missing** 

This object is not available

**W.TRISOFT** 

Rahmen und andere Eigenschaften zu ändern.

b. Wenn Sie Medien hinzufügen möchten, klicken Sie auf die Schaltfläche **Medienoptionen** . Sie können Medien über eine URL einbetten oder zu einem Bild auf Ihrem Computer navigieren.

**Object Missing** 

This object is not available

**W.TRISOFT** 

4. Ändern Sie die Größe der Kacheln und verschieben Sie diese auf Ihrer Seite, um sie auf eine einfach verständliche Weise zu präsentieren. Falls Ihre Kacheln nicht auf die Seite passen sollten, klicken Sie auf die

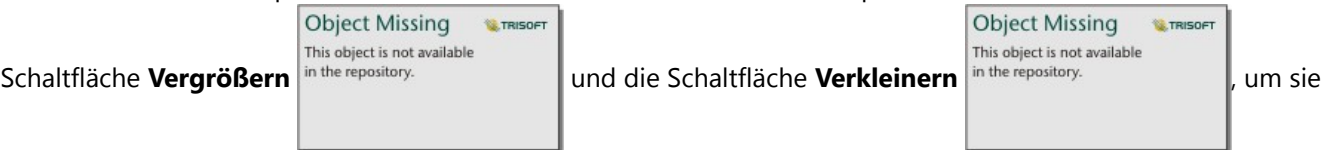

anzupassen.

5. Bei überlappenden Kacheln können Sie die Reihenfolge ändern, indem Sie auf die Schaltfläche **Kacheloptionen**

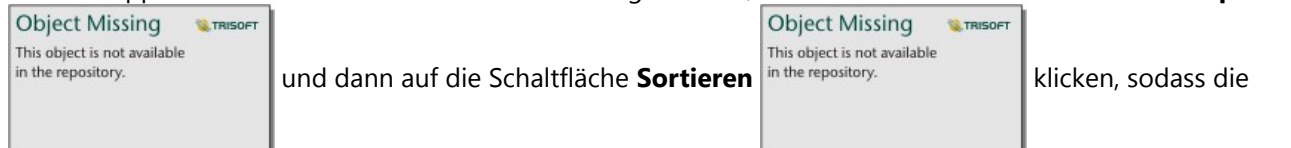

Optionen angezeigt werden, mit denen eine Kachel eine Ebene nach vorne bzw. nach hinten gebracht werden kann.

Wenn Sie Ihre Insights-Seite erstellt haben, können Sie die Seite ausdrucken, die Seite freigeben oder [das Design](#page-498-0) [freigeben.](#page-498-0)

### **Designs**

Wenn Sie die benutzerdefinierten Einstellungen wiederverwenden oder für andere Mitglieder Ihrer Organisation freigeben möchten, können Sie die Einstellungen als Design freigeben. Designs dienen zum Speichern der Seiteneinstellungen und Platzhalter für alle Kacheln, die auf Ihrer Seite unter Anwendung der Kacheleinstellungen verwendet werden. Alternativ können Sie Text, wie einen allgemein verwendeten Titel, und Bilder, wie z. B. das Firmenlogo, einbetten. Andere Inhalte wie Daten oder Modelle werden nicht in einem Design gespeichert.

#### Text und Medien

Um Text und Medien mit dem Design zu speichern, aktivieren Sie die Kachel für Text und Medien mit dem Inhalt, den Sie einbetten möchten. Klicken Sie auf die Schaltfläche **In das Design einbeziehen** . Der Inhalt der Kachel wird gespeichert, wenn das Design freigegeben wird.

#### **Hinweis:**

Standardmäßig wird der Inhalt nicht mit einem Design freigegeben, sofern Sie sich nicht explizit für diese Option entschieden haben.

Sollten Sie Ihre Meinung ändern und den Inhalt nicht mehr in das Design einbeziehen wollen, klicken Sie auf die Schaltfläche **Nicht in das Design einbeziehen** . Sie können das Design auch erneut freigeben, um die Einstellung zu aktualisieren.

#### Anwenden eines Designs

Klicken Sie zum Anwenden eines Designs auf die Schaltfläche Zu Seite hinzufügen in the repository.

**Object Missing W.TRISOFT** This object is not available

dem Datenbereich. Navigieren Sie zur Registerkarte **Designs** , wählen Sie ein Design aus, und klicken Sie auf "Hinzufügen". Ihre Seite wird dann anhand der Einstellungen im Design aktualisiert.

#### **Hinweis:**

Es kann jeweils nur ein Design auf eine Seite angewendet werden.

#### Platzhalter-Kacheln

Wird ein Design auf eine Seite angewendet, werden die Einstellungen samt der Position auf die Kacheln auf der Seite angewendet. Kacheln von der Seite werden, falls möglich, an die Position von Kacheln des gleichen Typs platziert. Die Kacheln werden nach folgendem System platziert:

- Wenn das Design und Ihre Seite beide zwei Karten und zwei Diagramme haben, dann werden die Karten und Diagramme in der Reihenfolge an die entsprechenden Platzierungen im Design verschoben, in der sie auf der Seite vorgefunden werden.
- Wenn Ihre Seite nicht alle Kacheltypen des Designs hat, dann werden die Kacheln vom gleichen Typ zuerst und die zusätzlichen Kacheln an der Position der verbleibenden Kachel platziert.
- Wenn Ihre Seite weniger Kacheln hat als das Design, wird an der im Design angegeben Platzierung eine Platzhalter-Kachel hinzugefügt.
- Wenn Ihre Seite mehr Kacheln hat als das Design, werden Ihre Kacheln wie oben platziert und die verbleibenden Kacheln dann am unteren Rand der Seite positioniert.

Wenn Ihre Seite über nicht verwendete Platzhalter-Kacheln verfügt, können Sie diese durch einen beliebigen Kacheltyp ersetzen. Dies gilt jedoch nicht für eine Platzhalter-Kacheln für Text und Medien, die nur mit Text und Medien gefüllt werden kann. Um eine Kachel für einen Platzhalter zu erstellen, aktivieren Sie die Platzhalter-Kachel, und ziehen Sie die Felder in die Dropzonen. Alternativ können Sie die Schaltflächen über dem Datenbereich

This object is not available verwenden. Sie können eine Platzhalter-Kachel mithilfe der Schaltfläche Löschen in the repository.

**M.TRISOFT** 

**Object Missing** 

Seite löschen.

#### **Hinweis:**

Wenn Sie eine Seite mit einer Platzhalter-Kachel freigeben, wird im Seiten-Viewer eine leere Kachel angezeigt. Sie sollten die Platzhalter-Kachel entfernen, bevor Sie die Seite freigeben.

# Anpassen des eigenen Banners und Logos

Sie können das Banner und Logo der Insights-Arbeitsmappe entsprechend dem Branding Ihres Berichts oder Ihres Unternehmens anpassen. Das angepasste Banner und Logo werden auch auf einer freigegebenen Seite und Arbeitsmappe verwendet.

# Anpassen eines Banners

Sie können das Banner anpassen, indem Sie den Titeltext und die Symbolfarbe sowie die Bannerfarbe ändern und ein Bannerbild hochladen.

## **Tipp:**

Sie können das Banner sowohl mit einer Bannerfarbe als auch mit einem Bannerbild konfigurieren. Die Bannerfarbe ist sichtbar, wenn das Bild nicht die gesamte Breite des Banners ausfüllt oder wenn das Bannerbild eine Transparenz aufweist.

#### Banner- und Titelfarbe

Gehen Sie wie folgt vor, um die Banner- und Titelfarbe zu ändern:

1. Klicken Sie auf dem Banner der Arbeitsmappe auf die Schaltfläche **Banner der Arbeitsmappe formatieren**

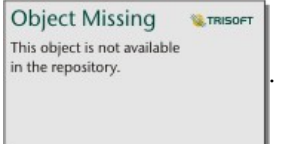

- 2. Wählen Sie im Menü **Banner anpassen** aus. Daraufhin wird das Fenster **Banner anpassen** geöffnet.
- 3. Klicken Sie auf der Registerkarte **Farbe** auf den Dropdown-Pfeil für **Titelfarbe** und **Bannerfarbe**, und wählen Sie in der Palette eine Farbe aus oder geben Sie einen Hexadezimalwert ein. Die Standardtitel- und Bannerfarben (Weiß bzw. Blau) sind auch unter den Farbpaletten verfügbar.
- 4. Klicken Sie auf **Übernehmen**, um die Änderungen zu übernehmen, oder auf **Zurücksetzen**, um die Standardbanner- und -titelfarbe wiederherzustellen.

#### Bannerbild

Gehen Sie wie folgt vor, um ein Bannerbild hinzuzufügen:

.

1. Klicken Sie auf dem Banner der Arbeitsmappe auf die Schaltfläche **Banner der Arbeitsmappe formatieren**

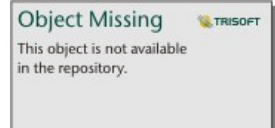

- 2. Wählen Sie im Menü **Banner anpassen** aus. Daraufhin wird das Fenster **Banner anpassen** geöffnet.
- 3. Klicken Sie auf die Registerkarte **Bild**.
- 4. Öffnen Sie ein Bild, das als Banner verwendet werden soll.

Das Bild muss im PNG-, JPEG- oder GIF-Format vorliegen.

- 5. Wählen Sie eine Bildausrichtung aus:
	- **Object Missing W.TRISOFT** This object is not available • Linksbündig in the repository.<br>
	Standard): Das Bild wird linksbündig ausgerichtet. Wenn das Bild nicht den ganzen Banner ausfüllt, wird die Bannerfarbe rechts neben dem Bild angezeigt. **Object Missing M.TRISOFT** This object is not available • Zentriert in the repository. **Subset Contrient** (Standard): Das Bild wird mittig ausgerichtet. Wenn das Bild nicht den ganzen Banner ausfüllt, wird die Bannerfarbe links und rechts neben dem Bild angezeigt. **Object Missing W.TRISOFT** This object is not available • Rechtsbündig in the repository. **Executes 1:** Das Bild wird rechtsbündig ausgerichtet. Wenn das Bild nicht den

ganzen Banner ausfüllt, wird die Bannerfarbe links neben dem Bild angezeigt.

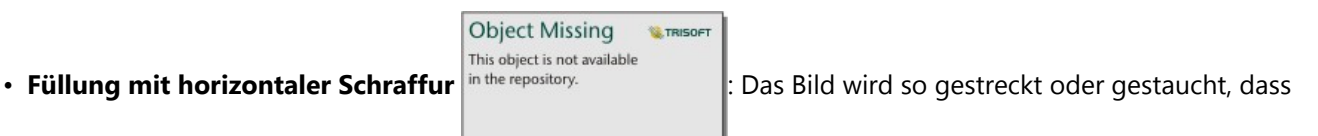

es die gesamte Breite des Banners ausfüllt. Die **Füllung mit horizontaler Schraffur** kann bei Bildern, die nicht die gleiche Breite wie das Browserfenster haben, zu Verzerrungen führen.

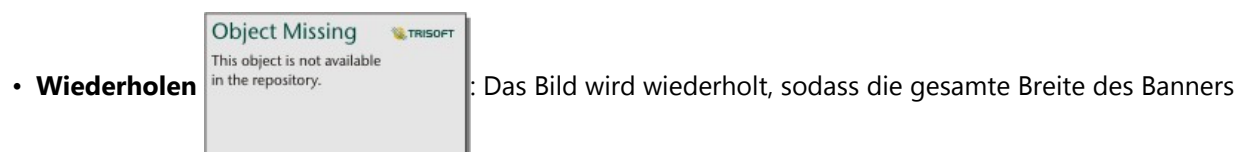

ausgefüllt ist.

6. Klicken Sie auf **Übernehmen**, um die Änderungen zu übernehmen, oder auf **Zurücksetzen**, um das Bild zu entfernen.

# Anpassen des Logos

Sie können das Logo durch Ändern des Bildes anpassen. Gehen Sie folgendermaßen vor, um das Logo anzupassen:

1. Klicken Sie auf dem Banner der Arbeitsmappe auf die Schaltfläche **Banner der Arbeitsmappe formatieren**

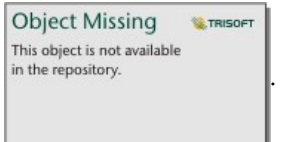

2. Wählen Sie im Menü **Logo anpassen** aus. Daraufhin wird das Fenster **Logo anpassen** geöffnet. 3. Klicken Sie auf die Schaltfläche **Logo bearbeiten** , und wählen Sie **Ändern** aus.

4. Öffnen Sie ein Bild, das als Logo verwendet werden soll. Das Bild muss im PNG-, JPEG- oder GIF-Format vorliegen.

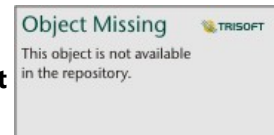

**Object Missing** 

This object is not available

**W** TRISOFT

5. Klicken Sie optional auf die Schaltfläche **Quadrat** in the repository. **Ein province in the Form des Logos von Kreis in** 

Quadrat zu ändern.

- 6. Verwenden Sie den Schieberegler, um die Bildgröße anzupassen, und ziehen Sie das Bild, um es ggf. im Kreis oder Quadrat zu verschieben.
- 7. Klicken Sie auf **Übernehmen**, um die Änderungen zu übernehmen, oder schließen Sie das Fenster, um das Fenster ohne Übernehmen der Änderungen zu schließen.

Wenn Sie das Insights-Standardlogo wiederherstellen möchten, klicken Sie auf die Schaltfläche **Logo bearbeiten**, und wählen Sie **Zurücksetzen** aus.

### Bildanforderungen

Optimale Ergebnisse erzielen Sie, wenn Sie bei Logobildern die folgenden Anforderungen und Empfehlungen berücksichtigen:

- PNG-, JPEG- oder GIF-Format
- Empfohlene Größe: mindestens 100 x 100 Pixel
- Maximale Dateigröße: 5 MB

Optimale Ergebnisse erzielen Sie, wenn Sie bei Bannerbildern die folgenden Anforderungen und Empfehlungen berücksichtigen:

- PNG-, JPEG- oder GIF-Format
- Empfohlene Höhe: mindestens 60 Pixel. Für Bannerbilder, die die gesamte Breite des Browser-Fensters ausfüllen sollen, wird eine Bereite von mindestens 1440 Pixel empfohlen.
- Maximale Dateigröße: 5 MB

# Hinzufügen von Text und Medien

Text und Medien können notwendigen Kontext für Ihre Analyse liefern und helfen, Ihre Ergebnisse wirkungsvoller zu kommunizieren. Text kann die Form von Titeln, Überschriften, Absätzen oder Listen haben. Medien bestehen aus Hyperlinks, Videos und Bildern.

### **Tipp:**

Sie können eine Kachel für Text und Medien auf eine andere Seite kopieren, indem sie diese auf die

Registerkarte Neue Seite + oder eine bereits erstellte Seite ziehen. Wenn Sie die Kachel auf die gleiche Seite kopieren möchten, verwenden Sie STRG+C zum Kopieren und STRG+V zum Einfügen.

# Hinzufügen von Text

Führen Sie zum Hinzufügen von Text zu Ihrer Seite die folgenden Schritte aus:

**W.TRISOF** 

1. Klicken Sie auf das Dropdown-Menü unter der Schaltfläche **Widget** im Datenbereich, und wählen Sie **Text**

**Object Missing** This object is not available

und Medien in the repository. **aus.** Eine leere Kachel für Text und Medien wird der Seite hinzugefügt.

#### **Hinweis:**

Möglicherweise müssen Sie einen Bildlauf nach unten durchführen, um die neue Kachel anzuzeigen.

- 2. Klicken Sie bei aktivierter Kachel im oberen Bereich der Kachel, in dem Ihr Text angezeigt werden soll.
- 3. Fügen Sie der Kachel Ihren Text hinzu.

#### Ändern der Textoptionen

Sobald Sie eine Kachel mit Text erstellt haben, müssen Sie Text und Text-Kachel anhand der Textoptionen anpassen.

Führen Sie zum Ändern der Textoptionen die folgenden Schritte aus:

1. Aktivieren Sie die Kachel, die den Text enthält. Die Kachel ist aktiv, wenn die Größe der Kanten geändert werden kann.

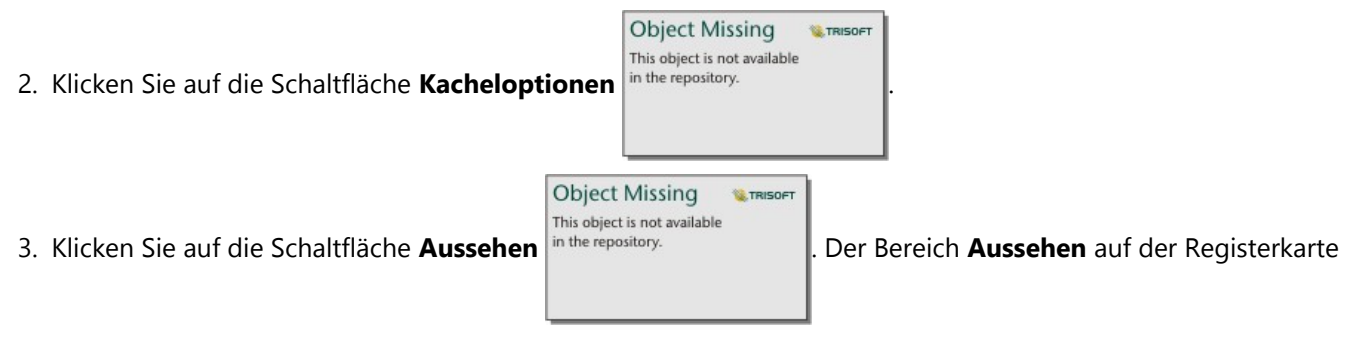

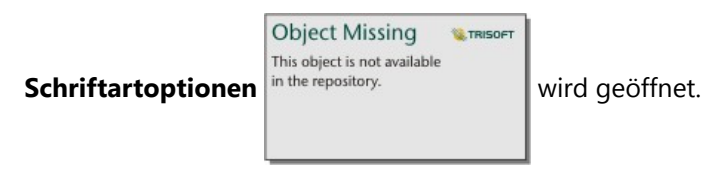

4. Markieren Sie den Text auf der Kachel, und verwenden Sie die **Schriftart**-Parameter zum Ändern der Schriftart, einschließlich Schriftarttyp, Schriftgrad, Farbe, Fett- und Kursivformatierung, hochgestellte und tiefgestellte Ziffern.

**Object Missing** 

**W.TRISOFT** 

5. Verwenden Sie die Parameter **Ausrichtung** und **Liste**, um den Text nach Bedarf zu formatieren.

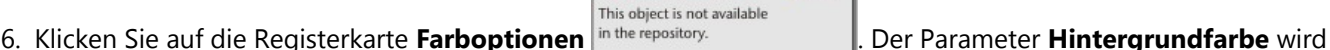

angezeigt.

7. Blenden Sie die Hintergrundfarbpalette ein, und wählen Sie eine Farbe aus, entweder auf der Palette oder mithilfe des Hexadezimalcodes. Sie können auch die Transparenz der Kachel ändern. Klicken Sie auf die

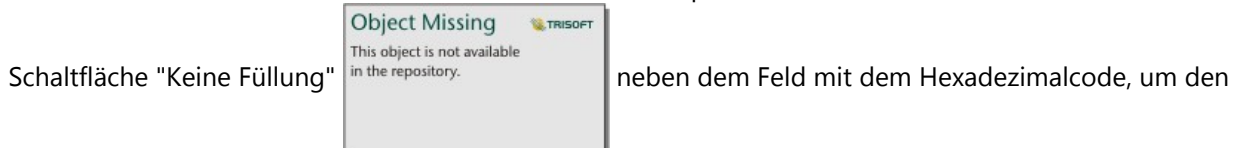

Hintergrund zu entfernen.

- 8. Klicken Sie auf die Registerkarte Rahmenoptionen in the repository.
- 9. Verwenden Sie den Bereich, um **Rahmenfarbe**, **Rahmenbreite** und **Rahmenart** zu ändern. Mit der Rahmenart **Kein** wird der Rahmen entfernt.

**Object Missing** 

This object is not available

**W.TRISOFT** 

10. Schließen Sie den Bereich **Aussehen** mithilfe der Schaltfläche zum Schließen des Dialogfeldes

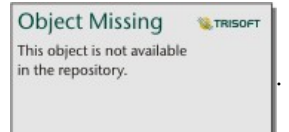

11. Ziehen Sie die Ecken und Kanten, um die Größe der Kachel auf den Text abzustimmen.

### Hinzufügen eines Hyperlinks

Mit einem Hyperlink können Sie Ihre Seite mit externen Webseiten verknüpfen, z. B. mit der Webseite Ihres Unternehmens. Um einen Hyperlink hinzuzufügen, muss sich auf der Seite bereits eine Kachel für Text und Medien befinden.

Gehen Sie folgendermaßen vor, um Ihrem Text einen Hyperlink hinzuzufügen:

- 1. Klicken Sie auf die Schaltfläche **Medienoptionen** . Beim Öffnen des Bereichs **Optionen für Text und Medien** wird die Registerkarte **URL** angezeigt.
- 2. Heben Sie den Text hervor, der angezeigt werden soll, und klicken Sie auf **Hyperlink hinzufügen**.
- 3. Geben Sie die URL der Webseite, mit der Sie Ihre Seite verknüpfen wollen, in das Textfeld **URL eingeben** ein, oder kopieren Sie diese und fügen Sie sie ein.
- 4. Klicken Sie auf **Speichern**.

Sobald der Link eingebettet ist, können Sie auf den Hyperlinktext klicken, um den Link zu bearbeiten oder zu entfernen.

### Hinzufügen eines Bildes

Sie können Ihrer Seite Bilder wie Logos und Diagramme hinzufügen, um die Kommunikation zu verbessern und Markenrichtlinien zu entsprechen.

#### **Hinweis:**

Für Insights in ArcGIS Enterprise dürfen Bilder eine Größe von 5 MB nicht überschreiten.

Die folgenden Bildformate werden unterstützt:

- PNG
- JPEG
- GIF
- SVG
- BMP

Führen Sie zum Hinzufügen eines Bildes zu Ihrer Seite die folgenden Schritte aus:

**W.TRISOFT** 

1. Klicken Sie auf das Dropdown-Menü unter der Schaltfläche **Widget** im Datenbereich, und wählen Sie **Text**

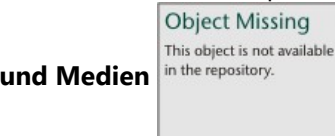

und Medien in the repository.<br>aus. Eine leere Kachel für Text und Medien wird der Seite hinzugefügt.

#### **Hinweis:**

Möglicherweise müssen Sie einen Bildlauf nach unten durchführen, um die neue Kachel anzuzeigen.

2. Klicken Sie auf die Schaltfläche Kacheloptionen in the repository

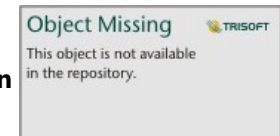

- 3. Klicken Sie auf die Schaltfläche Medienoptionen **...** Der Bereich Optionen für Text und Medien wird angezeigt.
- 4. Klicken Sie auf die Registerkarte **Bild**.
- 5. Klicken Sie auf die Schaltfläche **Eigenen Computer durchsuchen**. Navigieren Sie zu dem Bild, und öffnen Sie es. Alternativ können Sie die URL zu einem Bild im Web eingeben bzw. einfügen.
- 6. Klicken Sie auf **Übernehmen**, und schließen Sie den Bereich **Optionen für Text und Medien**.

7. Klicken Sie ggf. auf die Schaltfläche **Aussehen** in the repository.<br>
, um Hintergrundfarbe und Rahmenart der

Kachel zu ändern. Sie können Hintergrund und Rahmen ändern, indem Sie für den Hintergrund "Keine Füllung" **Object Missing W.TRISOFT** 

**Object Missing** 

This object is not available

**W.TRISOFT** 

This object is not available in the repository.

und für den Rahmen **Kein** festlegen.

- 8. Klicken Sie auf das Bild, um es zu aktivieren. Bei einem aktivierten Bild können Größe und Platzierung geändert werden.
- 9. Ziehen Sie die Ecken und Kanten, um die Größe der Kachel auf das Bild abzustimmen.

## Hinzufügen eines Videos

Über Videos können Sie Kontext bereitstellen oder Konzepte in Ihrer Analyse vorstellen.

Führen Sie zum Hinzufügen eines Videos zu Ihrer Seite die folgenden Schritte aus:

1. Klicken Sie auf das Dropdown-Menü unter der Schaltfläche **Widget** im Datenbereich, und wählen Sie **Text**

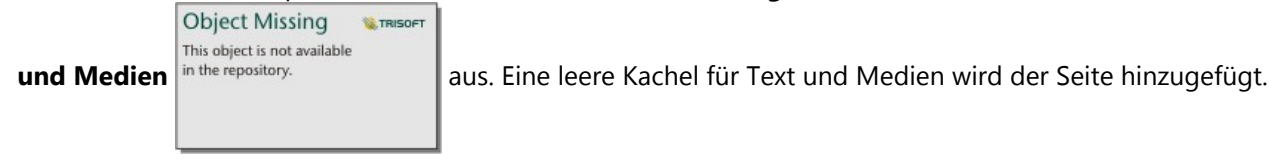

#### **Hinweis:**

Möglicherweise müssen Sie einen Bildlauf nach unten durchführen, um die neue Kachel anzuzeigen.

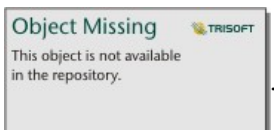

- 2. Klicken Sie auf die Schaltfläche Kacheloptionen in the repository.
- 3. Klicken Sie auf die Schaltfläche **Medienoptionen** . Der Bereich **Optionen für Text und Medien** wird angezeigt.
- 4. Klicken Sie auf die Registerkarte **Video**.
- 5. Geben bzw. fügen Sie die URL für das Video in das Feld **URL** ein, und klicken Sie auf **Übernehmen**. Die URL muss in einem Format vorliegen, das in einem <iframe> verwendet werden kann, z. B. https://www.videoplatform.com/embed/videoID. Ein Video mit der URL https://www.youtube.com/ watch?v=IofLgPAN7X8 kann beispielsweise als https://www.youtube.com/embed/IofLgPAN7X8 eingebettet werden.
- 6. Schließen Sie den Bereich **Optionen für Text und Medien**.

7. Klicken Sie ggf. auf die Schaltfläche **Aussehen** in the repository.<br>
, um Hintergrundfarbe und Rahmenart der

TRISOF

Kachel zu ändern. Sie können Hintergrund und Rahmen ändern, indem Sie für den Hintergrund "Keine Füllung"

**Object Missing** 

This object is not available

**W.TRISOFT** 

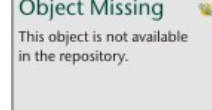

und für den Rahmen **Kein** festlegen.

8. Ziehen Sie die Ecken und Kanten, um die Größe der Kachel auf das Video abzustimmen.

# Kopieren einer Kachel für Text und Medien

Sie können eine Kachel für Text und Medien auf einer Seite duplizieren, indem Sie die Kachel aktivieren (eine Kachel für Text und Medien ist aktiv, wenn die Werkzeugleiste angezeigt wird) und sie anschließend mit STRG+C kopieren und mit STRG+V auf der Seite einfügen.

Eine Kachel für Text und Medien kann auf eine andere Seite kopiert werden, indem Sie die Kachel auf die Registerkarte **Neue Seite** + oder eine vorhandene Seite ziehen. Ebenfalls kopiert werden dabei der gesamte Text und alle Medien auf der Kachel.

# Hinzufügen eines vordefinierten Filters

Sie können vordefinierte Filter Ihrer ArcGIS Insights-Seite hinzufügen und als Teil der freigegebenen Seite verwenden. Vordefinierte Filter ermöglichen es, auf einer freigegebenen Seite auf einige Filterfunktionen zuzugreifen, auch für Benutzer ohne Insights-Lizenz.

#### **Hinweis:**

Ein vordefinierter Filter funktioniert wie ein Dataset-Filter und wird dementsprechend nicht für eine einzelne Kachel, sondern für alle Kacheln übernommen, die das gefilterte Dataset verwenden.

Vordefinierte Filter werden in einigen Remote-Datasets nicht unterstützt. Sie können [das Dataset in die](#page-105-0) [Arbeitsmappe kopieren,](#page-105-0) um für Remote-Datasets Zugriff auf die Funktionalität für vordefinierte Filter zu erhalten. Weitere Informationen hierzu finden Sie unter Feature-Layer.

# Hinzufügen einer Kachel für einen vordefinierten Filter

Vordefinierte Filter werden in Kacheln auf Ihrer Insights-Seite gespeichert. Führen Sie zum Hinzufügen einer Kachel für einen vordefinierten Filter die folgenden Schritte aus:

1. Klicken Sie in der Werkzeugleiste "Arbeitsmappe" auf die Schaltfläche Widget  $\Box$ , und wählen Sie Vordefinierter

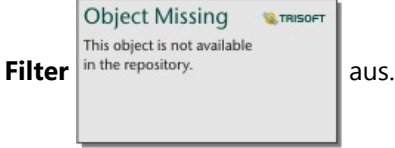

- 2. Klicken Sie auf die Schaltfläche **Hinzufügen**, um einen neuen Filter hinzuzufügen.
- 3. Klicken Sie auf **Wählen Sie ein Feld**, um die Dropdown-Liste mit Feldnamen einzublenden.

#### W **Tipp:**

Verwenden Sie für die Suche nach Feldern ggf. das Suchfeld oder die Schaltfläche "Sortieren".

- 4. Wählen Sie ein Feld aus der Liste aus.
- 5. Wenden Sie die Filterparameter an, die auf der freigegebenen Seite verfügbar sein sollen. Weitere Informationen finden Sie unter Filtern von Daten.
- 6. Klicken Sie auf **Übernehmen**, Nach Gruppe oder Nach Wert, um den Filter hinzuzufügen.

Sie können Hintergrund und Rahmen für die Kachel eines vordefinierten Filters ändern, indem Sie auf die

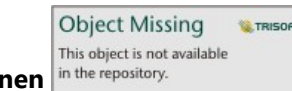

Schaltfläche **Kacheloptionen** in the repository. **and the authority of the Schaltfläche Aussehen** 

```
Object Missing
                         W.TRISOFT
This object is not available
in the repository.
```
klicken, um den Bereich **Aussehen** zu öffnen. Fahren Sie mit dem Mauszeiger über den

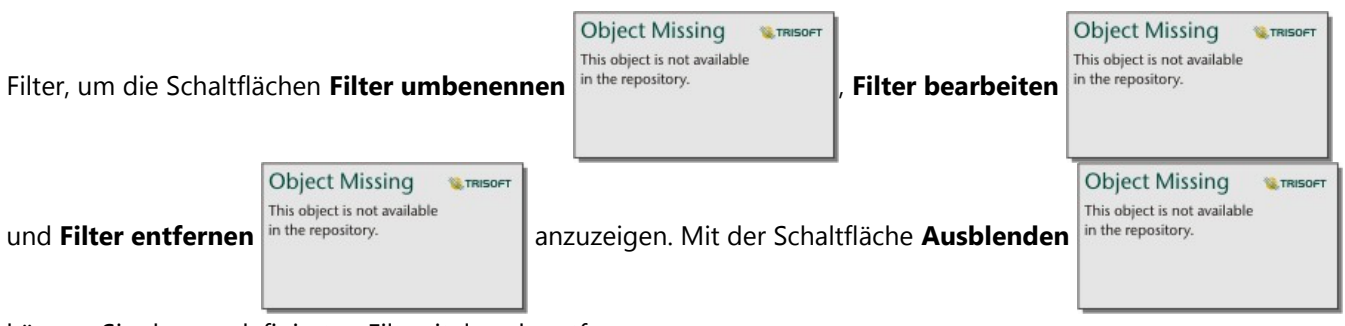

können Sie den vordefinierten Filtertitel auch entfernen.

# Optionen für vordefinierte Filter

Mit den verfügbaren Optionen für vordefinierte Filter wird festgelegt, wie Filter hinzugefügt werden und welcher Typ von Auswahl bei einem Filter angewendet wird.

#### Hinzufügen von Filtern nach Gruppe

Über eine Gruppe von Filtern kann für mehrere Kategoriewerte aus einem Zeichenfolgenfeld ein einzelner Filter hinzugefügt werden. Beispielsweise können Sie für ein Dataset mit den Ländern der Welt einen einzelnen Filter für Großbritannien erstellen, der Nordirland, Schottland, England und Wales enthält. Wählen Sie dazu diese vier Länder aus, und fügen Sie sie der Kachel für den vordefinierten Filter mit der Schaltfläche **Nach Gruppe** hinzu. Der Kachel wird ein einzelner Filter hinzugefügt, der mit dem Feldnamen beschriftet wird (z. B. CountryName). Der Filter kann

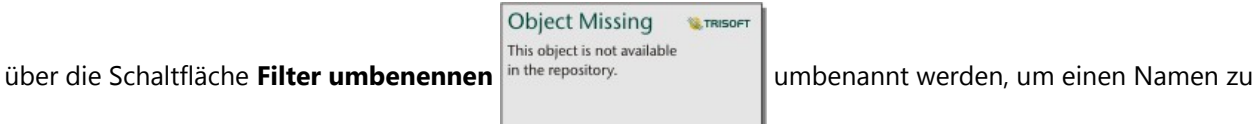

vergeben, der die Gruppe treffender beschreibt.

#### Hinzufügen eines Filters nach Wert

Einzelne Kategoriewerte aus einem Zeichenfolgenfeld können einer Kachel für vordefinierte Filter mit der Schaltfläche **Nach Wert** hinzugefügt werde. Sie können mit der Schaltfläche **Nach Wert** einen einzelnen Wert, mehrere Werte oder alle Werte des Feldes hinzufügen. Jeder ausgewählte Wert wird der Kachel als ein einzelner Filterwert hinzugefügt.

#### Auswahleigenschaften

Ein vordefinierter Filter kann im Format "Dropdown-Menü", "Einfachauswahl" oder "Mehrfachauswahl" erstellt werden. Mit einem Dropdown-Filter können Sie einen Einzelwert aus einem Optionsmenü auswählen. Mit einem Filter zur Einfachauswahl kann jeweils ein einzelner Wert aktiviert werden. Wird ein anderer Wert ausgewählt, wird die Auswahl für den ersten Wert aufgehoben. Mit einem Filter zur Mehrfachauswahl können Sie mehrere Werte gleichzeitig auswählen.

Filter zur Mehrfachauswahl verfügen zusätzlich über den Parameter **Wenn keine Filter ausgewählt sind**, mit dem Sie die gewünschte Funktionalität wählen können, wenn keine Werte ausgewählt sind. Wenn **Alle Features anzeigen** ausgewählt ist (Standardeinstellung), werden bei Deaktivierung aller Filterwerte sämtliche Features auf den Kacheln angezeigt, so als wäre auf der Seite kein Filter vorhanden. Wenn **Keine Features anzeigen** ausgewählt ist, werden bei Deaktivierung aller Filterwerte sämtliche Daten herausgefiltert, sodass die Kacheln leer zu sein scheinen.

Ändern Sie anhand der folgenden Schritte die Auswahleigenschaften für einen vordefinierten Filter:

1. Klicken Sie auf der Kachel für den vordefinierten Filter auf die Schaltfläche **Kacheloptionen**

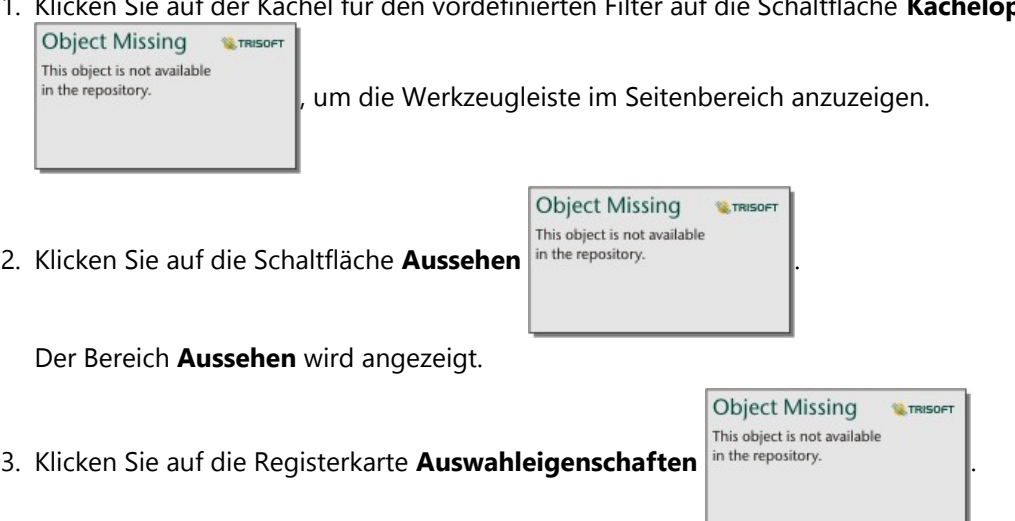

- 4. Klicken Sie auf **Dropdown**, **Einfachauswahl** oder **Mehrfachauswahl**, um den Auswahltyp auszuwählen.
- 5. Wählen Sie bei Auswahl von **Mehrfachauswahl**, wie sich der Filter verhalten soll, wenn keine Werte ausgewählt sind. Klicken Sie dazu auf **Alle Features anzeigen** oder auf **Keine Features anzeigen**.
- 6. Schließen Sie den Bereich **Aussehen**.

#### Hinzufügen von mehreren Filtern

Es gibt zwei Methoden, einer Seite mehrere vordefinierte Filter hinzuzufügen: Entweder werden derselben Kachel mehrere Filter hinzugefügt oder es werden mehrere Kacheln für vordefinierte Filter erstellt.

#### Mehrere Filter auf derselben Kachel

Einer Kachel für vordefinierte Filter können mehrere Filter hinzugefügt werden. Sind mehrere Filter in einer Kachel enthalten, können die Filter mit der Klausel "OR" verbunden werden. Dabei wird jeder Filter einzeln auf der Seite angezeigt.

Um mehrere Filter auf derselben Kachel zu erstellen, können Sie die Schritte 2 bis 6 des Abschnitts Hinzufügen einer Kachel für einen vordefinierten Filter wiederholen oder mit der Schaltfläche Nach Wert mehrere Werte auf einmal hinzufügen.

#### Mehrere Kacheln für vordefinierte Filter

Eine Insights-Seite kann mehr als eine Kachel für vordefinierte Filter enthalten. Sind mehrere Kacheln für vordefinierte Filter für ein einzelnes Dataset auf einer Seite vorhanden, können die Filter mit der Klausel "AND" verbunden werden. Dabei werden nur Features, die allen Filterkriterien der jeweiligen Filterkacheln entsprechen, auf der Seite angezeigt.

# Hinzufügen eines Zeitfilters

Sie können einen Zeitfilter zu einer ArcGIS Insights-Seite hinzufügen und als Teil einer freigegebenen Seite verwenden. Mithilfe von Zeitfiltern können Sie auf datums- und uhrzeitbasierte Filter auf einer freigegebenen Seite zugreifen. Das gilt auch für Benutzer ohne Insights-Lizenz.

#### **Hinweis:**

Ein Zeitfilter funktioniert wie ein Dataset-Filter und wird dementsprechend nicht für eine einzelne Kachel, sondern für alle Kacheln übernommen, die das gefilterte Dataset verwenden.

## Hinzufügen einer Kachel für einen Zeitfilter

Sie können Zeitfilter als Kacheln zu einer Insights-Seite hinzufügen. Um eine Kachel für einen Zeitfilter hinzuzufügen, gehen Sie wie folgt vor:

1. Klicken Sie in der Werkzeugleiste "Arbeitsmappe" auf die Schaltfläche Widget <sub>E</sub>L, und wählen Sie Zeitfilter aus.

**Object Missing** 

This object is not available

**W.TRISOF** 

2. Klicken Sie auf **Wählen Sie ein Feld**, um die Dropdown-Liste mit Feldnamen einzublenden. Hier sind nur Datums-/Uhrzeitfelder verfügbar.

### **Tipp:**

Verwenden Sie für die Suche nach Feldern ggf. das Suchfeld oder die Schaltfläche "Sortieren".

- 3. Wählen Sie ein Feld aus der Liste aus.
- 4. Klicken Sie auf die Schaltfläche Filteroptionen in the repository.
- 5. Wählen Sie im Menü **Nur Datum**, **Nur Zeit** oder **Datum und Uhrzeit** aus.

#### **Hinweis:**

Welche Optionen im Menü angezeigt werden, hängt von den Daten im Datums-/Uhrzeitfeld ab. Weitere Informationen finden Sie unter Filteroptionen.

- 6. Wählen Sie im zweiten Menü aus, ob der Filter für einen einzelnen Wert oder einen Wertebereich konfiguriert werden soll:
	- Wählen Sie für **Nur Datum** die Option **Datum** oder die Option **Datumsbereich** aus.
	- Wählen Sie für **Nur Zeit** die Option **Zeit** oder die Option **Zeitraum** aus.
	- Wählen Sie für **Datum und Uhrzeit** die Option **Datum und Uhrzeit** oder die Option **Datums- und Zeitbereich**.
- 7. Gehen Sie ggf. folgendermaßen vor, um die **Widget-Einstellungen** zu ändern:

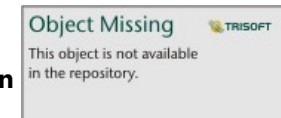

a. Klicken Sie in der Kopfzeile für den Zeitfilter auf die Schaltfläche Kacheloptionen in the repository.

b. Klicken Sie im Menü auf die Schaltfläche **Aussehen** in the repository.

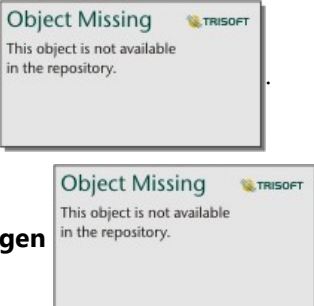

c. Klicken Sie auf die Registerkarte **Widget-Einstellungen** in the repository.

d. Wählen Sie unter **Widget-Optionen** und **Layout-Optionen** Einstellungen für den Zeitfilter aus.

Weitere Informationen finden Sie unter Widget-Einstellungen.

- 8. Konfigurieren Sie den Filter gemäß dem aktuellen Datum, der aktuellen Uhrzeit und dem aktuellen Bereich:
	- Wenn Sie das Datum ändern möchten, klicken Sie auf die Schaltfläche "Kalender" in the repository. [[[[[[[[[[

wählen Sie mithilfe des Kalenders oder des Schiebereglers ein Datum aus. Wenn Sie den Filter für einen Datumsbereich festlegen, geben Sie ein Startdatum und ein Enddatum an.

• Wenn Sie die Uhrzeit ändern möchten, klicken Sie auf die Schaltfläche mit der Uhr in the repository. and

wählen Sie über das Menü oder den Schieberegler eine Uhrzeit aus. Wenn Sie den Filter für einen Zeitraum festlegen, geben Sie eine Startzeit und eine Endzeit an.

#### **Hinweis:**

Wenn das Layout auf **Verbreitert** festgelegt ist, wird der Kalender bzw. der Schieberegler angezeigt, ohne dass Sie auf die Schaltfläche mit dem Kalender bzw. mit der Uhr klicken müssen.

### Filteroptionen

Sie können einen Zeitfilter ausschließlich für Datumsangaben, ausschließlich für Zeitangaben oder für Datums- und Zeitangaben konfigurieren. Für die einzelnen Optionen können Sie ein einzelnes Datum bzw. eine einzelne Uhrzeit oder ein Datums- oder Uhrzeitbereich konfigurieren.

#### Datum

#### **Hinweis:**

Datumsfilter sind nur für Datums-/Uhrzeitfelder verfügbar, die Datumswerte enthalten. Wenn das Datums- /Uhrzeitfeld nur die Uhrzeit enthält, ist die einzige Option **Nur Zeit**.

Sie können Datumsfilter nur für Datumsangaben oder für Datums- und Zeitangaben konfigurieren. Wenn Sie einen Filter für Datums- und Uhrzeitangaben konfigurieren, müssen Sie auch den Zeitfilter konfigurieren.

Mit dem Filter "Einzelne Datumsangabe" wird ein Snapshot der Daten mit demselben Datumswert angezeigt. Wenn

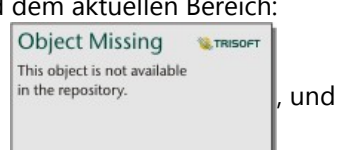

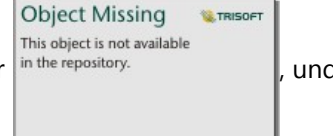

Sie einen Filter für Datum und Uhrzeit verwenden, konfigurieren Sie sowohl eine einzelne Datumsangabe als auch eine einzelne Uhrzeitangabe.

Ein Datumsbereichsfilter zeigt alle Daten an, die in den Bereich des angegebenen Start- und Enddatums fallen. Wenn Sie nach Datum und Uhrzeit filtern, konfigurieren Sie die Start- und Endwerte mit Datums- und Zeitangaben.

Zeit

#### **Hinweis:**

Zeitfilter sind nur für Datums-/Uhrzeitfelder verfügbar, die Zeitwerte enthalten. Die Option **Nur Zeit** ist nur für Datums-/Uhrzeitfelder verfügbar, die zwar Zeitwerte, jedoch keine Datumsangaben enthalten.

Sie haben die Möglichkeit, einen Zeitfilter nur für Zeitangaben oder für Datums- und Zeitangaben zu konfigurieren. Wenn Sie einen Filter für Datums- und Uhrzeitangaben konfigurieren, müssen Sie auch den Zeitfilter konfigurieren.

Mit dem Filter "Einzelne Uhrzeitangabe" wird ein Snapshot der Daten mit demselben Zeitwert angezeigt. Wenn Sie einen Filter für Datum und Uhrzeit verwenden, konfigurieren Sie sowohl eine einzelne Datumsangabe als auch eine einzelne Uhrzeitangabe.

Ein Zeitbereichsfilter zeigt sämtliche Zeitpunkte an, die innerhalb der angegebenen Werte für Start- und Endzeit liegen. Wenn Sie nach Datum und Uhrzeit filtern, konfigurieren Sie die Start- und Endwerte mit Datums- und Zeitangaben.

### Widget-Einstellungen

Mithilfe der Widget-Einstellungen können die Art und Weise, wie Datums- und Uhrzeitangaben konfiguriert werden, und das Layout des Filters geändert werden.

Zum Konfigurieren von Datums- und Uhrzeitangaben können folgende Widget-Optionen verwendet werden:

- **Kalender**: Das Filterdatum bzw. das Start- und Enddatum mit den Angaben von Tag, Monat und Jahr wird in einem Kalender ausgewählt. Diese Option ist die Standardeinstellung zum Filtern von Datumsangaben und ist für Filter vom Typ **Nur Zeit** nicht verfügbar.
- **Liste**: Die Filterzeit bzw. die Start- und Endzeit werden in einer Liste mit Zeitangaben in 15-Minuten-Schritten ausgewählt. Für den Filter kann auch eine benutzerdefinierte Zeit eingegeben werden. Diese Option ist die Standardeinstellung zum Filtern von Zeitangaben und ist für Filter vom Typ **Nur Datum** nicht verfügbar.
- **Schieberegler**: Das Filterdatum bzw. die Filterzeit bzw. das Start- und Enddatum bzw. die Start- und Endzeit werden durch Verschieben des Schiebereglers ausgewählt. Diese Option ist für Filter vom Typ **Nur Datum** und **Nur Zeit** verfügbar.

#### **Hinweis:**

Für Filter vom Typ **Datum und Uhrzeit** sind keine Widget-Optionen verfügbar. Die Widget-Standardoptionen (**Kalender** und **Liste**) werden immer für **Datum und Uhrzeit** verwendet.

Die folgenden Layout-Optionen sind für Zeitfilter mit einem Kalender oder Schieberegler verfügbar:

- **Ausgeblendet** (Standard): Der Kalender oder Schieberegler wird erst angezeigt, wenn Sie auf die Schaltfläche mit dem Kalender oder mit der Uhr klicken.
- **Eingeblendet**: Der Kalender oder Schieberegler wird im Zeit-Widget immer angezeigt.

# **Hinweis:**

Layout-Optionen sind für die Option **Liste** nicht verfügbar. Die Liste mit den Zeitangaben ist immer ausgeblendet, bis Sie auf die Schaltfläche mit der Uhr klicken.

# Hinzufügen einer Legende

Eine Legende bietet dem Betrachter einer Karte die Möglichkeit, an den darin verwendeten Symbolen oder Farben verschiedene Bedeutungen auszumachen. In Insights kann eine Legende auch verwendet werden, um auf einer Kachel eine Auswahl zu treffen oder die Farbe eines Symbols zu ändern.

Eine der Seite hinzugefügte Legenden-Kachel wird mit der entsprechenden Karte oder Diagramm-Kachel gruppiert. Beim Verschieben der Karte oder Kachel wird dementsprechend auch die Legende verschoben. Außerdem wird die Karte automatisch aktualisiert, sobald an der Karte oder dem Diagramm Änderungen vorgenommen werden, z. B. an Farbe oder Symbolen.

# Hinzufügen einer Kartenlegende

Legenden sind für alle Kartentypen, mit Ausnahme von Beziehungskarten, verfügbar.

Führen Sie die folgenden Schritte aus, um eine Legende für eine Karte hinzuzufügen:

1. Klicken Sie bei Bedarf auf der Werkzeugleiste der Karte auf die Schaltfläche **Layer-Optionen**

| <b>Object Missing</b><br>This object is not available<br>in the repository. | <b>W.TRISOFT</b> |                                             |                              |                    | um die Karten-Layer anzuzeigen.                                           |                                                   |
|-----------------------------------------------------------------------------|------------------|---------------------------------------------|------------------------------|--------------------|---------------------------------------------------------------------------|---------------------------------------------------|
| 2. Erweitern Sie einen Layer                                                |                  | <b>Object Missing</b><br>in the repository. | This object is not available | <b>W.TRISOFT</b>   |                                                                           | sodass der Bereich Layer-Optionen angezeigt wird. |
| 3. Klicken Sie auf der Registerkarte Legende                                |                  |                                             |                              | in the repository. | <b>Object Missing</b><br><b>W.TRISOFT</b><br>This object is not available | auf die Schaltfläche Pop-out-Legende [4].         |
| Layer options                                                               |                  | Ô                                           |                              |                    |                                                                           |                                                   |
| 0<br>挂                                                                      | Ç                | 匣                                           |                              |                    |                                                                           |                                                   |
| <b>TYPE</b>                                                                 |                  | Count                                       |                              |                    |                                                                           |                                                   |
| • Private For-Profit                                                        |                  | 2,806                                       |                              |                    |                                                                           |                                                   |
| • Private Nonprofit                                                         |                  | 1,822                                       |                              |                    |                                                                           |                                                   |
| • Public                                                                    |                  | 1.955                                       |                              |                    |                                                                           |                                                   |
|                                                                             |                  |                                             |                              |                    |                                                                           |                                                   |

Der Seite wird eine Legenden-Kachel hinzugefügt.

#### **Hinweis:**

Wenn Ihre Karte mehrere Layer enthält, müssen Sie für jeden Layer eine Legende hinzufügen.

# Hinzufügen einer Diagrammlegende

Legenden sind für Diagramme, mit Ausnahme von Beziehungsdiagrammen, KPI-Kacheln und Histogrammen, verfügbar.

#### **Hinweis:**

Legenden für Diagramm-Kacheln können bis zu 100 Einzelwerte enthalten. Wenn Ihr Diagramm mehr als 100 Einzelwerte enthält, wird unten in der Legende eine Warnung ausgegeben, die darüber informiert, dass nicht alle Werte angezeigt werden. Um die Anzahl der Einzelwerte im Diagramm zu verringern, können Filter und vordefinierte Filter verwendet werden.

Führen Sie die folgenden Schritte aus, um eine Legende für ein Diagramm hinzuzufügen:

1. Klicken Sie auf die Schaltfläche Layer-Optionen in the repository.<br>auf der Werkzeugleiste des Diagramms,

**Object Missing W.TRISOFT** This object is not available

um den Bereich **Layer-Optionen** anzuzeigen.

2. Klicken Sie ggf. auf die Registerkarte Legende in the repository.

**Object Missing W.TRISOF** This object is not available

3. Klicken Sie auf die Schaltfläche Pop-out-Legende<sup>7</sup>.

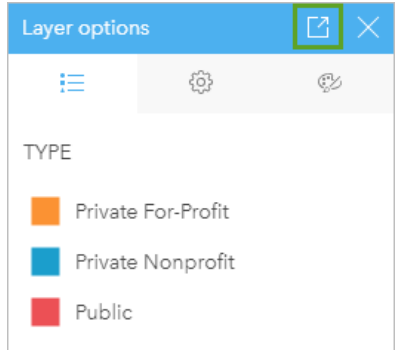

Der Seite wird eine Legenden-Kachel hinzugefügt.

# Ändern des Legenden-Styles

Legenden können mit Styles versehen werden, um ihnen das passende Aussehen für Ihre Karten und Diagramme zu verleihen.

Führen Sie zum Ändern der Legende die folgenden Schritte aus:

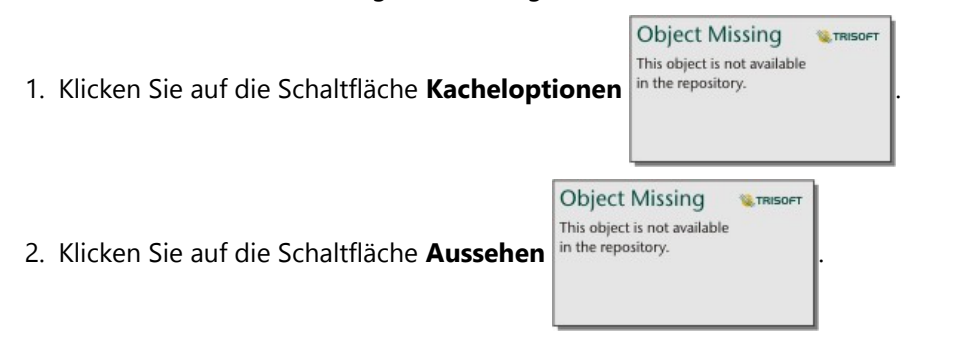

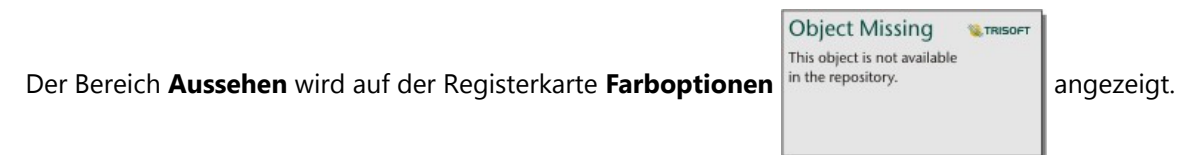

3. Blenden Sie die Hintergrundfarbpalette ein, und wählen Sie eine Farbe aus, entweder auf der Palette oder mithilfe des Hexadezimalcodes. Sie können auch die Transparenz der Kachel ändern. Klicken Sie auf die

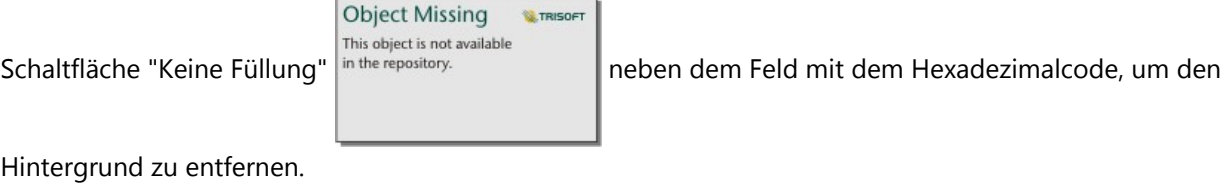

4. Klicken Sie auf die Registerkarte Rahmenoptior

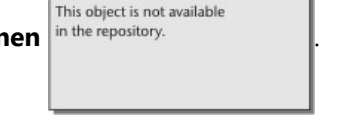

**Object Missing** 

This object is not available

**W.TRISOFT** 

**W.TRISOFT** 

**Object Missing** 

- 5. Ändern Sie im Bereich die Optionen **Rahmenfarbe**, **Rahmenbreite** und **Rahmenart**. Mit der Rahmenart **Keine** wird der Rahmen entfernt.
- 6. Klicken Sie auf die Registerkarte Legendenoptionen in the repository.
- 7. Ändern Sie die Beschriftungsposition in Relation zum Symbol, oder blenden Sie die Anzahl auf der Legende aus bzw. ein.
- 8. Klicken Sie auf die Schaltfläche "Schließen" <sup>in the repository.</sup> 1988 **Lum den Bereich Aussehen** zu schließen.

**Object Missing W.TRISOFT** This object is not available

- 9. Ziehen Sie die Ecken und Kanten, um die Größe der Kachel auf die Legende abzustimmen.
- 10. Klicken Sie auf den Legendentitel, damit er geändert werden kann. Geben Sie einen neuen Legendentitel ein,

und drücken Sie die Eingabetaste. Mit der Schaltfläche **Ausblenden** in the repository. **Auch als Sie den** können Sie den

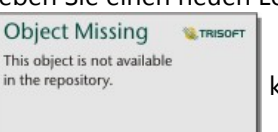

Legendentitel auch entfernen.

11. Verwenden Sie die Ziehpunkte an den Kanten der Kachel, um die Größe der Legende anzupassen. Die Legende kann in der Länge angepasst werden, sodass mehr oder weniger Zeilen angezeigt werden. Auch in der Breite kann die Legende angepasst werden. Wenn die Breite vergrößert wird, werden mehr Spalten für die Anzeige der Legendeneinträge genutzt. Wenn die Breite reduziert wird, werden immer weniger Spalten verwendet, bis nur noch eine einzige Spalte mit Einträgen sichtbar ist.

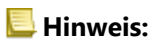

Object Missing **WITRISOFT** Die Registerkarte Legendenoptionen in the repository.<br>
Legendenkopfzeile und -titel sowie mehrere Spalten (Palten)

stehen bei Legenden für [Punktdiagramme](#page-296-0) nicht zur Verfügung.

Dokumentation zu Insights 2022.1

# Zusammenarbeiten

# Packen einer Arbeitsmappe

Ein Arbeitsmappenpaket ist eine exportierbare Datei, die sämtliche Bestandteile einer Insights-Arbeitsmappe enthält. Alle Seiten, Daten, Modelle und Designs sind genau so im Paket enthalten, wie sie in der ursprünglichen Arbeitsmappe angezeigt werden.

Eine gepackte Arbeitsmappe wird als .insightswbk-Datei gespeichert, die verteilt und in andere Insights-Bereitstellungen importiert werden kann.

# Erstellen eines Arbeitsmappenpakets

Ein Arbeitsmappenpaket kann vom Besitzer der Arbeitsmappe erstellt werden. Wenn für Sie eine Arbeitsmappe freigegeben wurde, müssen Sie zunächst die Arbeitsmappe duplizieren, bevor das Paket erstellt werden kann.

Führen Sie die folgenden Schritte aus, um ein Arbeitsmappenpaket zu erstellen:

- 1. Wenn in Insights eine Arbeitsmappe geöffnet ist, speichern Sie Ihre Arbeit, und klicken Sie auf die Schaltfläche Startseite **a**, um zur Startseite zurückzukehren. Beim Aufrufen von Insights wird automatisch die Startseite geöffnet.
- 2. Klicken Sie auf die Registerkarte **Arbeitsmappen**, um die gespeicherten Arbeitsmappen anzuzeigen.
- 3. Suchen Sie die Arbeitsmappe, die Sie packen möchten. Verwenden Sie dazu bei Bedarf die Suchleiste, die

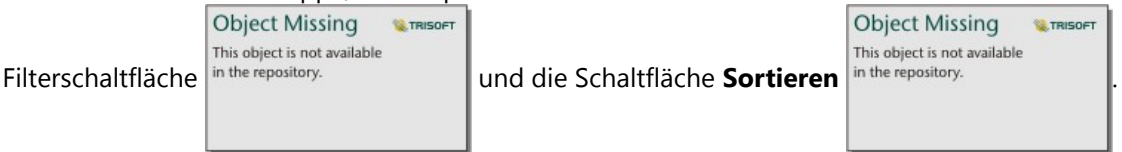

- 4. Zeigen Sie mit der Maus auf die Arbeitsmappe. Eine Liste mit Symbolen wird angezeigt.
- 5. Klicken Sie auf die Schaltfläche **Exportieren** .
- 6. Wenn Ihre Arbeitsmappe Daten einer Verbindung enthält, wird das Fenster **Paketerstellungsmethode** angezeigt. Führen Sie die folgenden Schritte aus:
	- a. Wählen Sie **Daten referenzieren** oder **Daten kopieren** aus.
	- b. Klicken Sie auf **OK**.

Um weitere Informationen zu Paketerstellungsmethoden zu erhalten, blenden Sie **Weitere Informationen** ein, oder lesen Sie die Erläuterungen unter Paketerstellungsmethoden.

Das Paket wird in den Standardordner für Downloads Ihres Browsers heruntergeladen. Wenn Sie Insights desktop verwenden, wird ein Fenster geöffnet, in dem Sie in Ihren Ordnern navigieren und einen Speicherort für das Arbeitsmappenpaket auswählen können.

# Importieren eines Arbeitsmappenpakets

Führen Sie die folgenden Schritte aus, um ein Arbeitsmappenpaket zu importieren:

- 1. Wenn in Insights eine Arbeitsmappe geöffnet ist, speichern Sie Ihre Arbeit, und klicken Sie auf die Schaltfläche Startseite <sup>S</sup>, um zur Startseite zurückzukehren. Beim Aufrufen von Insights wird automatisch die Startseite geöffnet.
- 2. Klicken Sie auf die Registerkarte **Arbeitsmappen**.
- 3. Klicken Sie auf die Schaltfläche **Importieren**.

4. Navigieren Sie zum gespeicherten Arbeitsmappenpaket (.insightswbk), das Sie importieren möchten, wählen Sie das Paket aus, und klicken Sie auf **Öffnen**.

Eine Arbeitsmappe wird erstellt und kann über die Registerkarte **Arbeitsmappen** geöffnet werden. Wenn Sie ein Paket importieren, das Datenbanktabellen enthält, die mittels Referenz gepackt wurden, müssen Sie möglicherweise [die Datenbankverbindungen zuordnen.](#page-535-0)

#### **Hinweis:**

Wenn ein Arbeitsmappenpaket, das Datenbankverbindungen enthält, in Insights in ArcGIS Online importiert wird, oder wenn eine Datenbankverbindung, für die die Betriebssystem-Authentifizierung verwendet wird, in Insights desktop für macOS importiert wird, tritt ein Fehler auf.

Arbeitsmappen mit Kacheln und Skripten aus der Insights-Skriptumgebung können in Insights in ArcGIS Online importiert werden, jedoch können die Skripte weder geöffnet noch ausgeführt werden.

# Paketerstellungsmethoden

Bei der Paketerstellung für Arbeitsmappen stehen zwei Optionen zur Verfügung: Sie können die Daten über die Verbindung referenzieren oder aber die Daten in die Arbeitsmappe kopieren, bevor das Paket erstellt wird.

#### **Hinweis:**

Datasets, für die Sie eine Paketerstellungsmethode auswählen müssen, enthalten Daten über eine Datenbankverbindung und Remote-Feature-Layer, einschließlich ArcGIS Living Atlas-Datasets.

Wenn Daten mittels Referenz gepackt werden, muss das entsprechende Dataset oder die entsprechende Verbindung in dem Insights-Konto verfügbar sein, in welches das Paket importiert wird. Arbeitsmappen, die Datenbank-Datasets enthalten und mittels Referenz gepackt wurden, können nicht in Insights in ArcGIS Online importiert werden.

Daten können vor dem Packen auch in die Arbeitsmappe kopiert werden. Mit kopierten Daten gepackte Arbeitsmappen können in jedes Insights-Konto importiert werden. Aktualisierungen der ursprünglichen Datasets oder Datenbanktabellen werden jedoch nicht in die importierte Arbeitsmappe übernommen.

In der folgenden Tabelle sind verschiedene Funktionen von Arbeitsmappenpaketen und deren Unterstützung beim Referenzieren bzw. Kopieren der Daten aufgeführt:

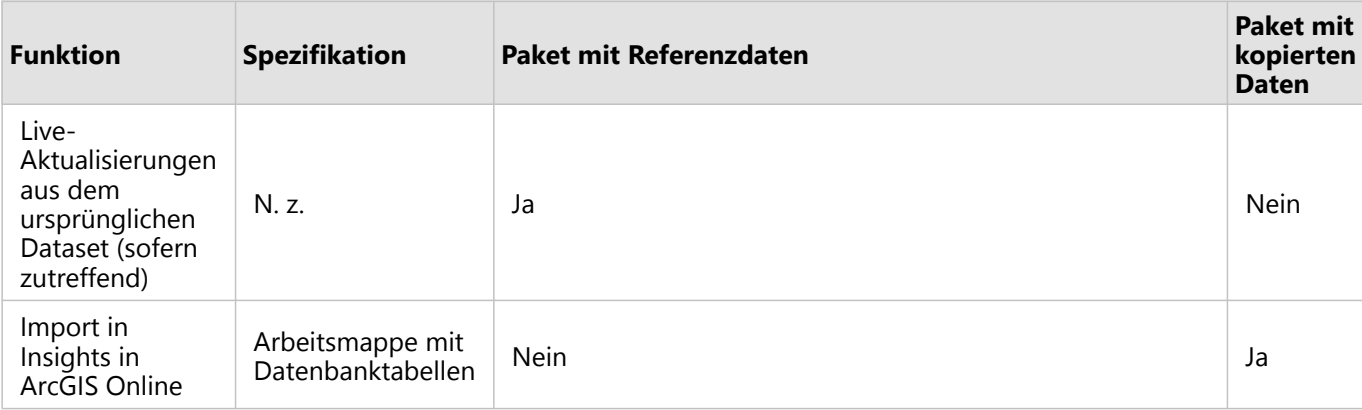

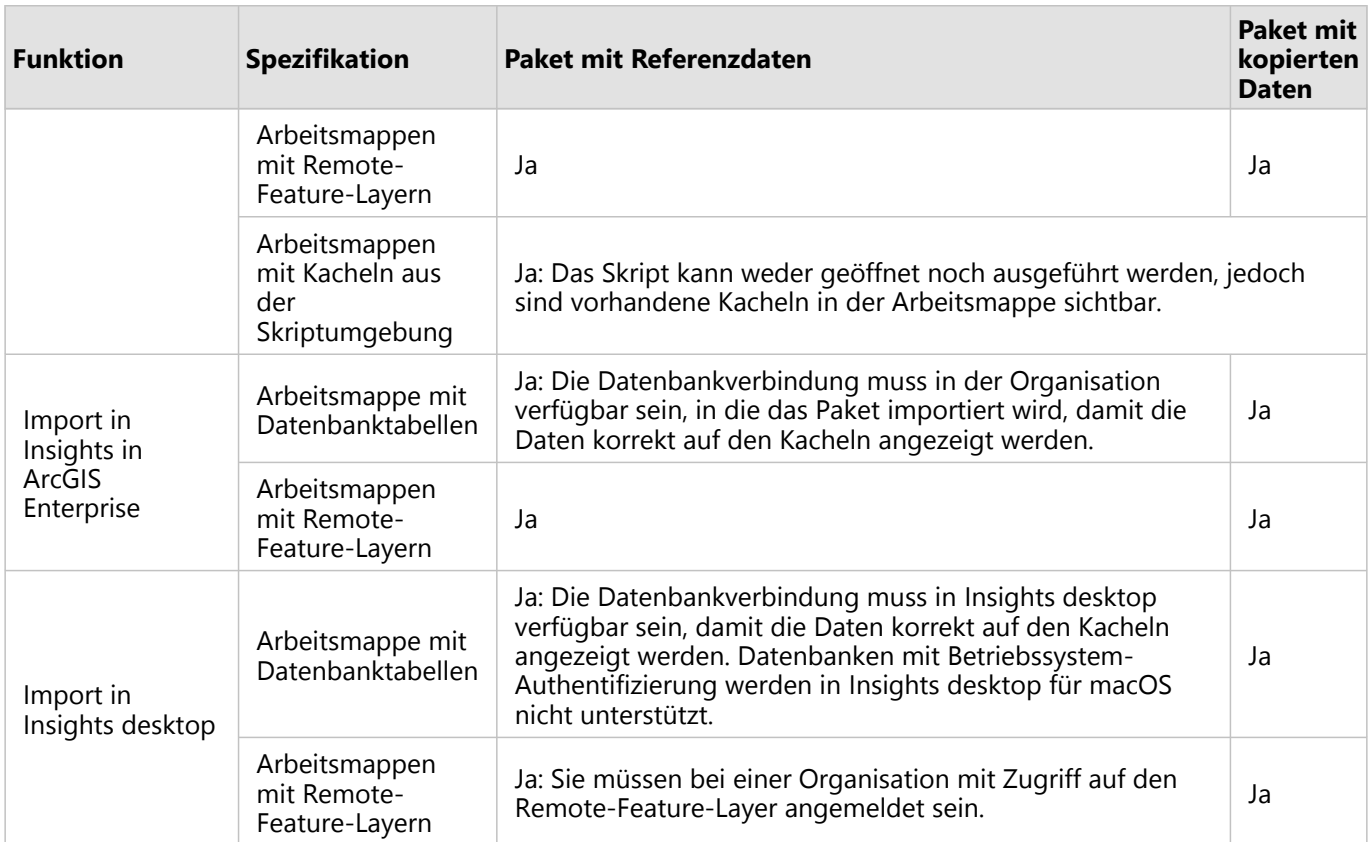

# <span id="page-535-0"></span>Zuordnen von Datenbankverbindungen

Freigegebene Seiten und Arbeitsmappen aus Insights desktop sowie Arbeitsmappenpakete können Referenzen zu Datenbanktabellen enthalten. Im Insights-Zielkonto muss eine Verbindung mit derselben Datenbank verfügbar sein, damit die Seite oder die Arbeitsmappe korrekt angezeigt wird. Unter Umständen müssen Sie Ihre Verbindung im Insights-Zielkonto zuordnen.

Es ist keine Zuordnung der Verbindungen nötig, wenn in Ihrem Insights-Zielkonto eine ähnliche Verbindung wie bei der Freigabe der Seite oder beim Packen der Arbeitsmappe verwendet wird. Verbindungen werden als ähnlich erachtet, wenn jeweils dieselbe Datenbank mit demselben Benutzernamen verwendet wird. Andernfalls muss die Verbindung zugeordnet werden.

#### **Hinweis:**

Für Oracle-Datenbanken, bei denen TNS verwendet wird, werden unter Windows, Linux und macOS jeweils unterschiedliche Dateipfade verwendet. Wenn die freigegebene Seite, die Arbeitsmappe oder das Arbeitsmappenpaket mittels TNS auf eine Oracle-Verbindung verweist und für verschiedene Betriebssysteme freigegeben wird, müssen Sie den Parameter **TNS-Dateipfad** für die Verbindung verwenden, auch wenn die Verbindung in beiden Bereitstellungen auf dieselbe Oracle-Datenbank verweist. Der **TNS-Alias** kann nicht bearbeitet werden und muss in beiden Bereitstellungen gleich sein.

# Zuordnen von Verbindungen beim Freigeben einer Seite oder Arbeitsmappe

In der Regel enthalten freigegebene Seiten und Arbeitsmappen einen Snapshot der Daten und des Layouts zu dem Zeitpunkt, da das Element freigegeben wurde. Freigegebene Seiten und Arbeitsmappen mit Kreuzfiltern oder vordefinierten Filtern enthalten jedoch Live-Daten. Wenn aus Insights desktop eine Seite oder Arbeitsmappe, die Live-Daten aus einer Datenbankverbindung enthält, in Insights in ArcGIS Enterprise freigegeben wird, werden die Datenbankverbindungen in Insights in ArcGIS Enterprise für die Anzeige der Daten verwendet. Wenn die Datenbankverbindung nicht in Ihrem Insights in ArcGIS Enterprise-Konto verfügbar ist, müssen die Verbindungen so zugeordnet sein, dass bei der Anzeige der Seite die richtigen Anmeldeinformationen verfügbar sind.

#### **Hinweis:**

Bei Seiten und Arbeitsmappen, die aus Insights desktop in Insights in ArcGIS Online freigegeben werden, müssen Datenbank-Datasets immer kopiert und nicht referenziert werden.

Gehen Sie folgendermaßen vor, um für die freigegebene Seite oder Arbeitsmappe Datenbankverbindungen zuzuordnen:

1. Befolgen Sie die Schritte zum Freigeben der Seite bzw. zum Freigeben der Arbeitsmappe in einem ArcGIS Enterprise-Portal, und klicken Sie auf **Freigeben**.

#### **Hinweis:**

Die Seite wird für Ihre primäre ArcGIS-Verbindung freigegeben.

Sind Datenbankverbindungen vorhanden, die zugeordnet werden müssen, wird das Fenster **Verbindungen zuordnen** angezeigt.

2. Klicken Sie neben dem Namen einer Verbindung auf die Schaltfläche **Verbinden**. Wenn die Schaltfläche

**Verbinden** deaktiviert ist, muss die Verbindung nicht zugeordnet werden.

- 3. Geben Sie das Kennwort für die Datenbankverbindung ein. Der Benutzername wird automatisch ausgefüllt.
- 4. Klicken Sie auf **Hinzufügen**.
- 5. Wiederholen Sie die Schritte 2 bis 4 für alle nicht zugeordneten Datenbankverbindungen.
- 6. Klicken Sie auf **Übernehmen**.

Die Verbindungen werden zugeordnet, und in ArcGIS Enterprise wird die Verbindung erstellt. Die Daten können nun dargestellt werden, wenn die Seite oder Arbeitsmappe in Insights in ArcGIS Enterprise angezeigt wird.

### Zuordnen von Verbindungen beim Importieren eines Pakets

Arbeitsmappen, die Datenbank-Datasets enthalten, können mittels Referenzierung der Daten oder durch Kopieren der Daten gepackt werden. Ein Paket mit referenzierten Daten erfordert beim Importieren in Insights desktop oder Insights in ArcGIS Enterprise Zugriff auf dieselbe Datenbank. Wenn die Datenbank mithilfe des Datenbank- und Benutzernamens nicht gefunden wird, ist eine Zuordnung der Verbindung erforderlich, bevor der Import des Pakets abgeschlossen werden kann.

#### **Hinweis:**

Pakete mit referenzierten Datenbank-Datasets können nicht in Insights in ArcGIS Online importiert werden.

Gehen Sie folgendermaßen vor, um die Datenbankverbindungen für ein Arbeitsmappenpaket zuzuordnen:

- 1. Führen Sie die Schritte zum Importieren eines Arbeitsmappenpakets aus. Sind Datenbankverbindungen vorhanden, die zugeordnet werden müssen, wird das Fenster **Verbindungen zuordnen** angezeigt.
- 2. Klicken Sie neben dem Namen einer Verbindung auf die Schaltfläche **Verbinden**. Wenn die Schaltfläche **Verbinden** deaktiviert ist, muss die Verbindung nicht zugeordnet werden.
- 3. Geben Sie das Kennwort für die Datenbankverbindung ein. Der Benutzername wird automatisch ausgefüllt.
- 4. Klicken Sie auf **Hinzufügen**.
- 5. Wiederholen Sie die Schritte 2 bis 4 für alle nicht zugeordneten Datenbankverbindungen.
- 6. Klicken Sie auf **Übernehmen**.

# Verteilte Kollaboration

#### **Hinweis:**

Verteilte Kollaborationen sind für Insights in ArcGIS Enterprise und Insights in ArcGIS Online verfügbar. Die eigentliche Kollaboration wird über das ArcGIS Online-Portal oder über das ArcGIS Enterprise-Portal erstellt.

Eine verteilte Kollaboration ist eine Verbindung zwischen zwei oder mehr vertrauenswürdigen Portalen, über die Sie Inhalte organisieren und für einzelne Benutzer, Unternehmen und Communitys freigeben können. Nachdem Sie eine vertrauenswürdige Kollaboration eingerichtet haben, können Sie Ihre GIS-Inhalte für ein Netzwerk von Teilnehmern freigeben. Freigegebene Inhalte können von jedem Benutzer gefunden werden, der an der Kollaboration beteiligt ist.

Eine Kollaboration kann zwischen zwei oder mehr ArcGIS Enterprise-Portalen oder zwischen ArcGIS Enterprise und ArcGIS Online eingerichtet werden. Es gibt zwei typische Muster für die Nutzung einer Kollaboration:

- Kollaboration zwischen zwei Portalen
- Kollaboration zwischen mehreren Portalen mit einem zentralen Portal

Mithilfe einer Kollaboration können Sie Ihre Insights-Arbeit in anderen ArcGIS Enterprise-Bereitstellungen und für ArcGIS Online freigeben. Die Benutzer können Ihre Seiten und Arbeitsmappen sehen und auf der Grundlage Ihrer Modelle eigene Datenerkundungs- und Analyse-Workflows neu erstellen, indem sie die Modelle als Umgebung verwenden.

#### Unterstützte Elemente

Die folgenden [Elemente](#page-61-0) können in Insights verwendet und über eine verteilte Kollaboration freigegeben werden:

- Feature-Layer
- Insights-Seite
- Insights-Modell
- Insights-Arbeitsmappe
- Insights-Design

#### Einschränkungen

Verteilte Kollaborationen unterliegen den folgenden Beschränkungen:

- Insights-Elemente können nicht zwischen ArcGIS Online und ArcGIS Enterprise freigegeben werden.
- Die Freigabe von Elementen zwischen einer neueren Insights-Version und einer älteren Insights-Version ist nicht möglich.
- Elemente für eine relationale Datenbankverbindung können in einer Kollaboration nicht freigegeben werden. Die Datenbankverbindung muss in jeder Insights in ArcGIS Enterprise-Organisation erstellt werden, damit ein Zugriff auf die Datenbank-Datasets möglich ist.
- Der Zugriff auf freigegebene Arbeitsmappen aus einer Kollaboration ist nur im Anzeigemodus möglich.
- Arbeitsmappen aus einer Kollaboration können nicht im ArcGIS Online- oder ArcGIS Enterprise-Portal des Empfängers dupliziert werden.

# Verwalten

Dokumentation zu Insights 2022.1

# Konfigurieren der Organisation
# Konfigurieren von Insights in ArcGIS Enterprise

Als Insights in ArcGIS Enterprise-Administrator können Sie eine Anwendungskonfigurationsdatei hinzufügen, um verschiedene Optionen festzulegen. Die Konfigurationsdatei muss den Namen insights.json haben und im folgenden Verzeichnis auf dem ArcGIS Server abgelegt werden: ArcGIS Server install directory\ framework\etc\insights.json. Verfügbare Optionen werden nachfolgend beschrieben.

# Verwaltungseinstellungen

Die folgenden Eigenschaften werden verwendet, um Optionen zu definieren.

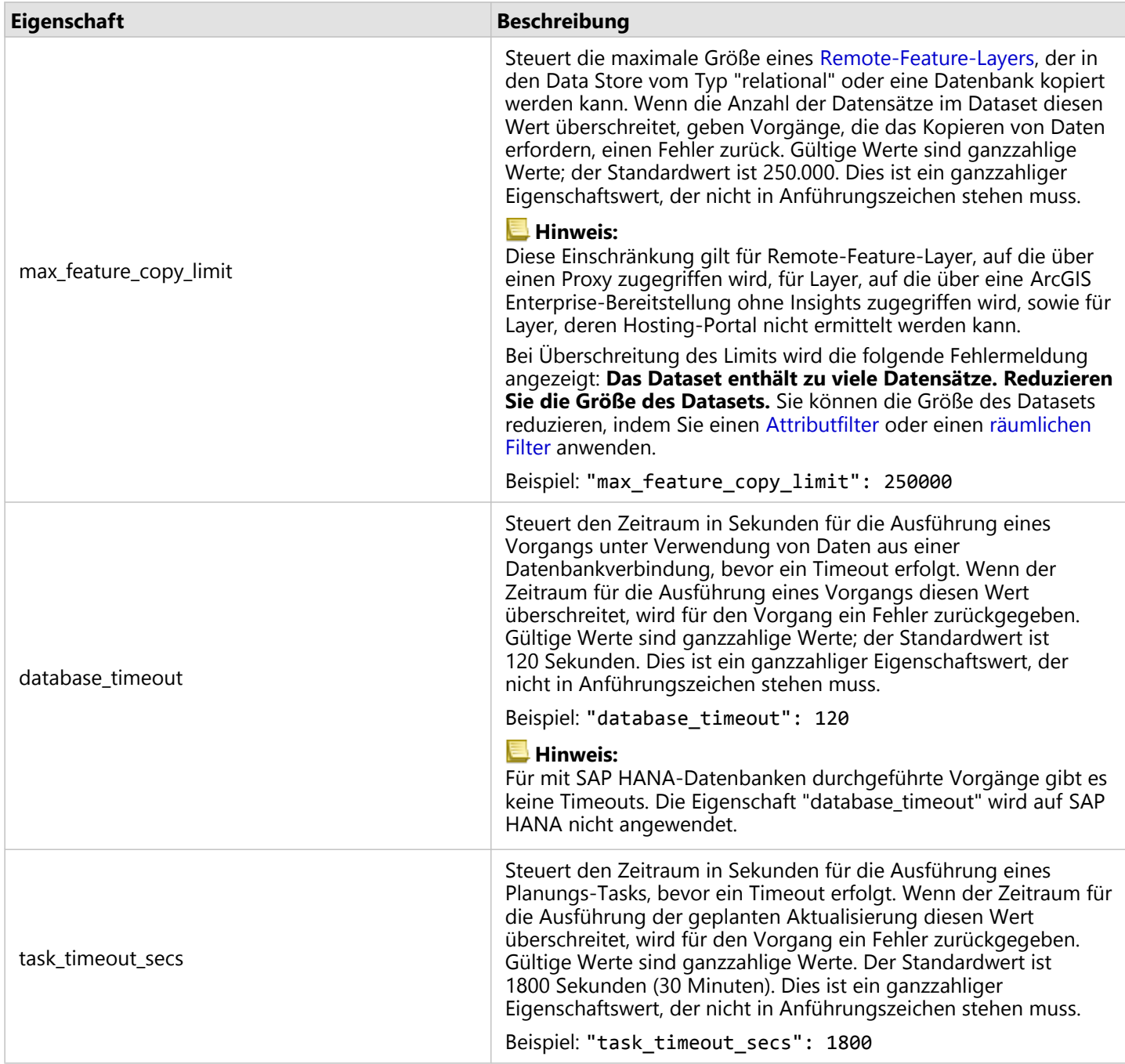

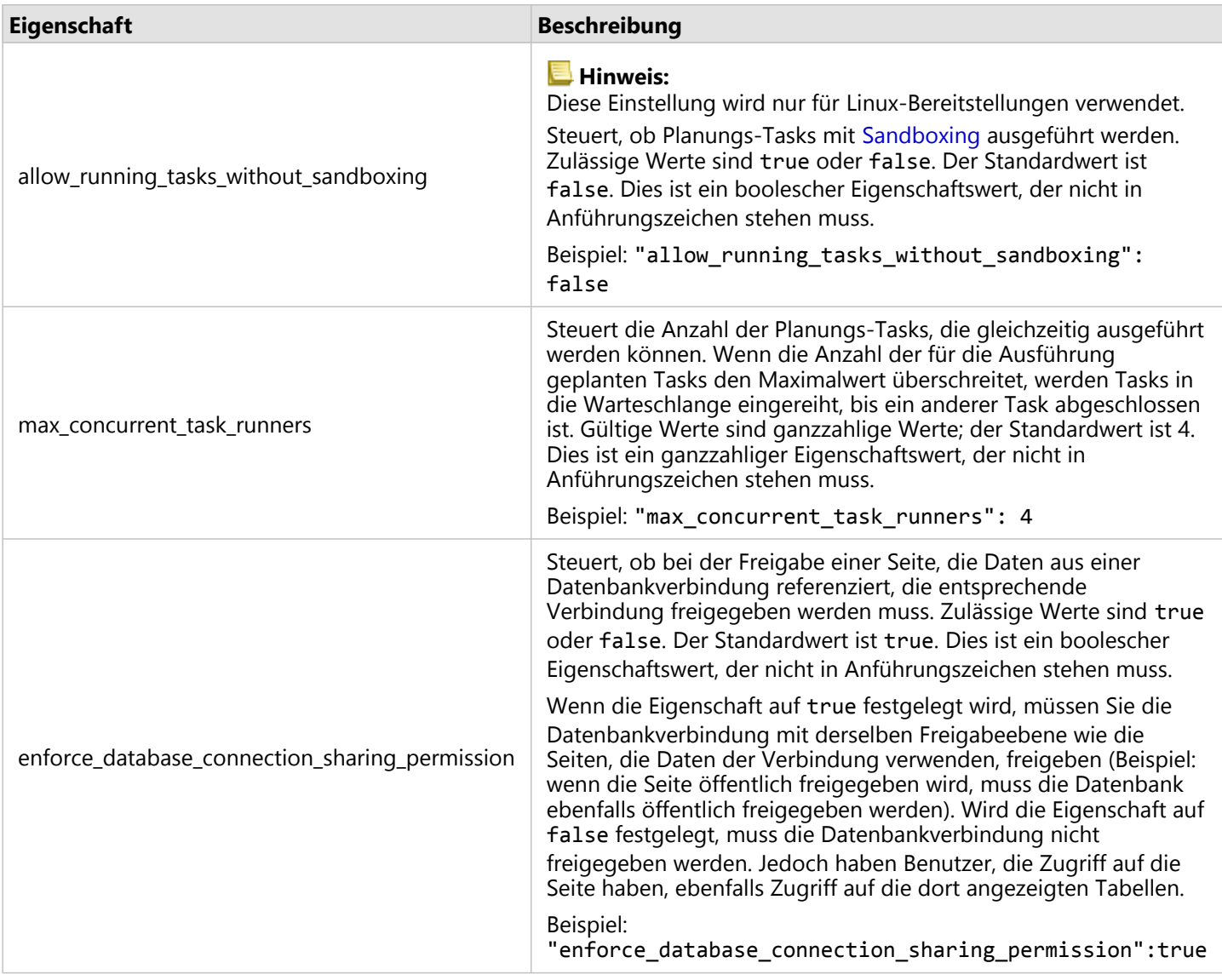

## Ändern von Einstellungen

Führen Sie die folgenden Schritte aus, um die Einstellungen für Insights in ArcGIS Enterprise zu konfigurieren.

- 1. Erstellen Sie eine Datei namens insights.json.
- 2. Fügen Sie die Einstellungen, die Sie konfigurieren möchten, einem einzelnen Objekt in der JSON-Datei hinzu.
- 3. Kopieren Sie die insights.json-Datei nach \framework\etc\.
- 4. Starten Sie ArcGIS Server erneut.
- 5. Wenn die Insights in ArcGIS Enterprise-Implementierung mehrere ArcGIS Server-Instanzen umfasst, wiederholen Sie die Schritte 3 und 4 für jede ArcGIS Server-Instanz in Ihrer Site. Die Einstellungen sollten auf allen Servern übereinstimmen.

#### **Hinweis:**

Stellen Sie sicher, dass die insights.json-Datei gültigen JSON-Code enthält. Die Einstellungen haben keine Auswirkungen, wenn die Datei nicht ordnungsgemäß konfiguriert ist.

Wenn Sie die administrativen Standardeinstellungen wiederherstellen, können Sie dazu insights.json löschen und ArcGIS Server neu starten. Stellen Sie sicher, dass diese Aktionen für jede ArcGIS Server-Instanz Ihrer Site wiederholt werden.

## Beispiel

Inhalt der insights.json-Datei, wenn "enrich\_max\_features", "locate\_geocode\_max\_features", "buffer\_network\_max\_features" und "max\_feature\_copy\_limit" konfiguriert werden:

```
{
"enrich_max_features": 10000,
"locate_geocode_max_features": 10000,
"buffer_network_max_features": 1000,
"max_feature_copy_limit": 500000
}
```
## Sandboxing

#### **Hinweis:**

Sandboxing-Einstellungen werden nur in Linux-Bereitstellungen genutzt.

Bei geplanten Aktualisierungen für freigegebene Seiten ist die Ausführung des JavaScript-Codes erforderlich. Dies erfolgt über einen speziellen Build des Chromium-Browsers. Chromium bietet mit dem sog. Sandboxing eine Sicherheitsfunktion, die als zusätzlicher Schutz greift, wenn der vom Browser ausgeführte Code die eigenen Sicherheitsbeschränkungen umgehen sollte. Dabei wird der Vorgang vom restlichen System durch die Namespace-Sandbox oder die Setuid-Sandbox isoliert.

Die Verwendung der Namespace-Sandbox erfordert, dass der Kernel einen Namespace-Klon eines nicht berechtigten Benutzers ausführt. Wenn das Kernel-Flag von Ihrem System unterstützt wird, wenden Sie sich an Ihren Administrator, um diese Funktion unter Berücksichtigung der folgenden Punkte zu aktivieren:

```
sudo sysctl -w kernel.unprivileged_userns_clone=1
```
Wenn die Namespace-Sandbox nicht unterstützt wird, können Sie stattdessen die Setuid-Sandbox einrichten.

Für die von der Setuid-Sandbox ausgeführten Aktionen sind Root-Berechtigungen erforderlich. Aus diesem Grund muss sie so konfiguriert werden, dass sie von allen Benutzern als Root ausgeführt werden kann.

- 1. Navigieren Sie in der ArcGIS Server-Installation zur chrome-sandbox-Datei im folgenden Pfad: framework/ runtime/insights/linux/.
- 2. Ändern Sie mit dem folgenden Befehl den Besitzer in Root: sudo chown root chrome-sandbox.
- 3. Erlauben Sie mit dem folgenden Befehl allen Benutzern, chrome-sandbox als Besitzer (Root) auszuführen: sudo chmod 4755 chrome-sandbox.

Sollten die geplanten Aktualisierungen fehlschlagen, da keine funktionierende Sandbox vorliegt, kann diese Sicherheitsfunktion als letztes Mittel über die Insights-Einstellung allow\_running\_tasks\_without\_sandboxing deaktiviert werden. Ist eine funktionierende Sandbox vorhanden, wird diese Einstellung ignoriert. Andernfalls werden die Tasks ohne Sandbox auf Systemebene ausgeführt.

# Programm zur Verbesserung der Benutzerfreundlichkeit von Esri

Durch das Programm zur Verbesserung der Benutzerfreundlichkeit von Esri werden Benutzerinformationen gesammelt, die für Verbesserungen an der Software verwendet werden.

Administratoren können bei der Installation die Teilnahme am Programm ablehnen. Nach Abschluss der Installation von Insights in ArcGIS Enterprise kann die Einstellungskonfiguration geändert werden, um die Teilnahme am Programm zu beenden.

# Konfigurieren der Einstellungen unter Windows

Bei der Installation von Insights in ArcGIS Enterprise unter Windows können Sie im Installationsassistenten das Kontrollkästchen für **Klicken Sie hier, um am Esri Programm zur Verbesserung der Benutzerfreundlichkeit teilzunehmen** deaktivieren, um die Teilnahme abzulehnen.

Die Einstellungen für das Programm zur Verbesserung der Benutzerfreundlichkeit von Esri können mit der Einstellungsdatei (<portal\_install\_dir>/apps/insights/settings.json) konfiguriert werden. Um die Teilnahme am Programm zu beenden, ändern Sie die Einstellung von eueiEnabled: "true" zu eueiEnabled: "false".

## Konfigurieren der Einstellungen unter Linux

Wenn Sie Insights in ArcGIS Enterprise unter Linux installieren, können Sie den Installationsbefehl ./Insights-Setup.sh -e No ausführen, um die Teilnahme am Programm zur Verbesserung der Benutzerfreundlichkeit von Esri abzulehnen.

Die Einstellungen für das Programm zur Verbesserung der Benutzerfreundlichkeit von Esri können mit der Einstellungsdatei (<portal\_install\_dir>/apps/insights/settings.json) konfiguriert werden. Um die Teilnahme am Programm zu beenden, ändern Sie die Einstellung von eueiEnabled: "true" zu eueiEnabled: "false".

# <span id="page-544-0"></span>Verwalten von Insights in ArcGIS Enterprise und Insights in ArcGIS Online

Es gibt verschiedene Einstellungen, die der Administrator einer Organisation vornehmen muss, bevor Insights in ArcGIS Enterprise oder Insights in ArcGIS Online von Mitgliedern der Organisation verwendet werden kann. Dazu zählt die Erteilung von Lizenzen und Berechtigungen an die Mitglieder der Organisation, die diese benötigen.

Den Mitgliedern einer ArcGIS-Organisation müssen von einem Administrator Benutzertypen, Rollen und Lizenzen zugewiesen werden. Weitere Informationen zum Verwalten von Mitgliedern und Lizenzen finden Sie in der Hilfedokumentation zu ArcGIS Enterprise.

# Insights-Benutzer

Einige Berechtigungen sind für die Verwendung von Insights erforderlich, andere werden lediglich empfohlen oder nur für bestimmte Funktionen benötigt.

# Erforderliche Benutzertypen und Berechtigungen

Insights-Benutzer benötigen einen der folgenden Benutzertypen:

- Insights Analyst
- Creator
- GIS Professional

Zusätzlich sind folgende Berechtigungen zur Verwendung von Insights erforderlich:

- Karten und Apps verwenden
- Inhalt erstellen
- Gehostete Web-Layer veröffentlichen
- Analysen durchführen

Die erforderlichen Berechtigungen sind in den Rollen "Publisher" und "Administrator" enthalten. Sie können auch über benutzerdefinierte Rollen erteilt werden. Jede Organisation muss über mindestens ein Mitglied mit Administratorberechtigungen verfügen.

#### Lizenzen

Bevor Benutzer auf Insights zugreifen können, müssen ihnen Insights-Lizenzen erteilt werden.

Der Benutzertyp Insights Analyst beinhaltet eine Lizenz für Insights.

## Vorgeschlagene Berechtigungen

Die folgenden Berechtigungen sind erforderlich, um die gesamte Funktionalität in Insights nutzen zu können. Sie werden für alle Insights-Benutzer empfohlen.

#### *Geokodierung*

Die Berechtigung "Geokodierung" ist zum [Aktivieren der Verortung bei einem Dataset](#page-95-0) mit der Adressmethode erforderlich. Alle Standardrollen (Viewer, Dateneditor, Benutzer, Publisher und Administrator) umfassen die Berechtigung "Geokodierung".

#### *GeoEnrichment*

Die Berechtigung GeoEnrichment ist erforderlich, um [Daten anreichern](#page-415-0) verwenden zu können. Die Rollen "Benutzer", "Publisher" und "Administrator" umfassen die Berechtigung GeoEnrichment.

# Insights Viewer

Benutzer ohne Insights-Lizenz können Insights im Anzeigemodus anzeigen, um auf Seiten und Arbeitsmappen zuzugreifen, die für sie freigegeben wurden. Öffentlich freigegebene Seiten können von jedem angezeigt werden, selbst ohne ArcGIS-Konto. Voraussetzung hierbei ist, dass der Benutzer Zugriff auf die URL der freigegebenen Seite im Seiten-Viewer hat oder die Seite in einen öffentlichen Bereich wie z. B. eine Webseite oder ArcGIS-App eingebettet ist.

## **Hinweis:**

Der Benutzertyp Storyteller unterstützt derzeit nicht den Zugriff auf Insights in ArcGIS Enterprise im Anzeigemodus.

Für ArcGIS Enterprise-Benutzer können Sicherheitsfunktionen, beispielsweise Firewalls, ebenfalls Einfluss darauf haben, ob Seiten für die Öffentlichkeit freigeben werden können.

Weitere Informationen finden Sie unter Wer kann Ihre Seite sehen?.

## Ressourcen

Weitere Informationen zur Lizenzierung in Insights finden Sie in folgenden Quellen:

- [Lizenzierung](#page-557-0)
- [Konfigurieren von ArcGIS Enterprise für die Unterstützung von Insights](#page-28-0)

# Nächste Schritte

Nun, da Sie den Mitgliedern Ihrer Organisation die erforderlichen Lizenzen zugewiesen haben, können Sie Datenkonnektoren konfigurieren. Weitere Informationen finden Sie unter [Verwalten von Konnektortypen](#page-564-0).

Dokumentation zu Insights 2022.1

# Konfigurieren von Datenbanken

# <span id="page-547-0"></span>Erforderliche Dateien des DBMS-Anbieters

Dateien des DBMS-Anbieters werden zum Hinzufügen von Konnektoren für relationale Datenbanken verwendet. Nachdem ein Konnektor hinzugefügt wurde, können Datenbankkonnektoren erstellt werden, und es kann direkt in Insights auf Datenbanktabellen zugegriffen werden.

#### **Hinweis:**

Der PostgreSQL-JDBC-Treiber ist in ArcGIS Server enthalten. Dateien des DBMS-Anbieters sind nicht erforderlich, wenn ein Konnektor für PostgreSQL in Insights in ArcGIS Enterprise hinzugefügt wird.

# Unterstützte Datenbanken

In der folgenden Tabelle sind die Dateien des DBMS-Anbieters für die einzelnen Datenbanktypen und die neueste mit Insights zertifizierte Version aufgeführt.

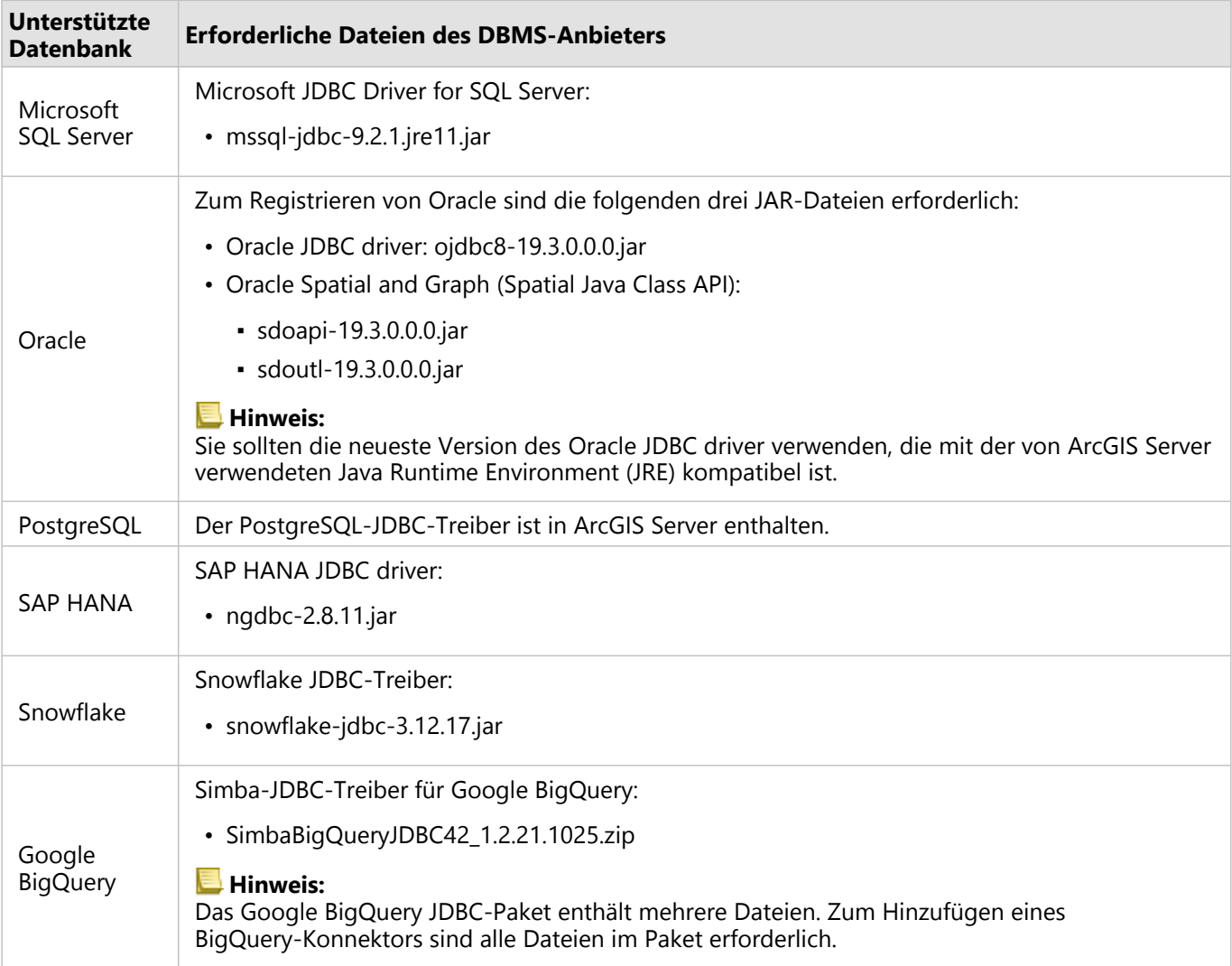

Um Data Stores vom Typ "relational" bei ArcGIS Server zu registrieren, müssen die entsprechenden Dateien des DBMS-Anbieters (z. B. JDBC-Treiber) verwendet werden. Beachten Sie die Tipps in der folgenden Tabelle zum

Abrufen dieser Dateien: Weitere Informationen finden Sie in der Hilfedokumentation für den Datenbanktyp, oder wenden Sie sich an den Datenbank-Kundenbetreuer.

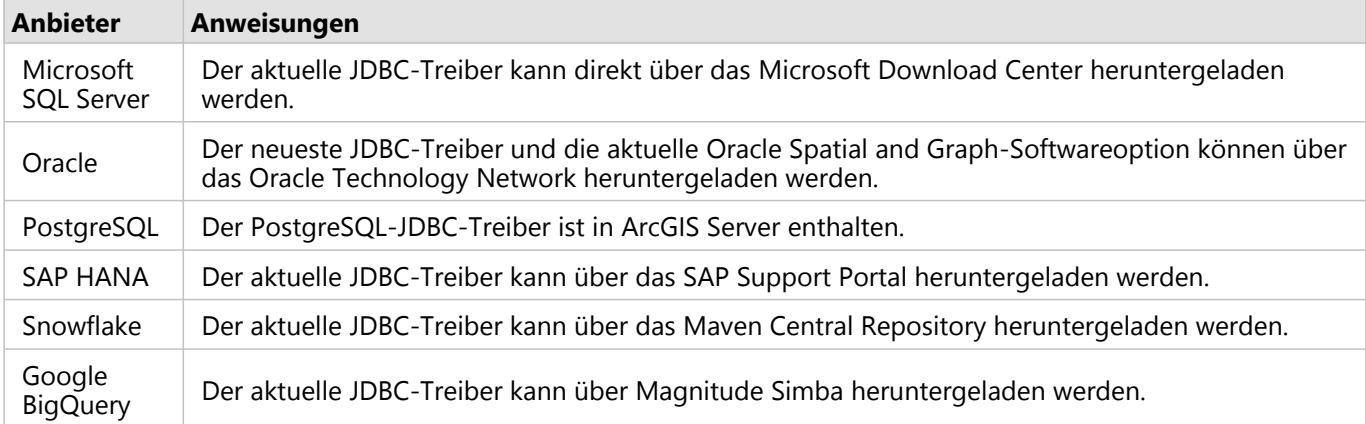

#### **Hinweis:**

Bei einigen Anbietern müssen Sie ggf. über ein Kundenkonto verfügen, um Dateien herunterzuladen.

# Weitere Datenbanken

Es können Konnektoren für relationale Datenbanken hinzugefügt werden, die JDBC-Treiber verwenden, die nicht in der Liste der unterstützten Datenbanken für Insights enthalten sind. Informationen über Dateien des DBMS-Anbieters, die in Insights getestet wurden, oder Hilfe beim Hinzufügen eines Konnektors finden Sie im Insights Connector Guide (https://links.esri.com/insights-connector-guide).

# Nächste Schritte

Sie verfügen jetzt über die erforderlichen Dateien des DBMS-Anbieters. Im nächsten Schritt fügen Sie Konnektortypen hinzu. Weitere Informationen finden Sie unter [Verwalten von Konnektortypen.](#page-564-0)

# <span id="page-549-0"></span>Erforderliche Datenbankberechtigungen

Es gibt zwei Typen von Datenoperationen in ArcGIS Insights:

- Verbinden und Durchsuchen der Inhalte einer relationalen Datenbank ohne Daten-Caching
- Verbinden und Durchsuchen der Inhalte einer relationalen Datenbank mit Daten-Caching

Das Verbinden und Durchsuchen der Inhalte einer relationalen Datenbank mit [Daten-Caching](#page-144-0) ermöglicht Insights das Erstellen und Verwalten temporärer Tabellen in der Datenbank.

Die folgende Tabelle enthält die erforderlichen Mindestberechtigungen, die Sie zum [Verbinden und Durchsuchen](#page-43-0) [der Inhalte einer relationalen Datenbank](#page-43-0) benötigen und um Insights optional die Durchführung von Daten-Caching zu ermöglichen.

## **Hinweis:**

Die Verbindungen sind schreibgeschützt. Insights erteilt keine Berechtigungen zum Erstellen oder Ändern von Daten in der Datenbank.

Daten werden in den gehosteten Data Store der Bereitstellung kopiert, wenn Sie nicht über die erforderlichen Datenbankberechtigungen zum Verwenden von Daten-Caching verfügen.

# Google BigQuery

In BigQuery werden Benutzern Berechtigungen über Rollen erteilt. Der Benutzer, der eine Datenbankverbindung mit BigQuery erstellt, muss über die grundlegenden Berechtigungen (Editor, Besitzer oder Viewer) oder über die entsprechenden Berechtigungen in einer benutzerdefinierten Rolle verfügen.

# Microsoft SQL Server

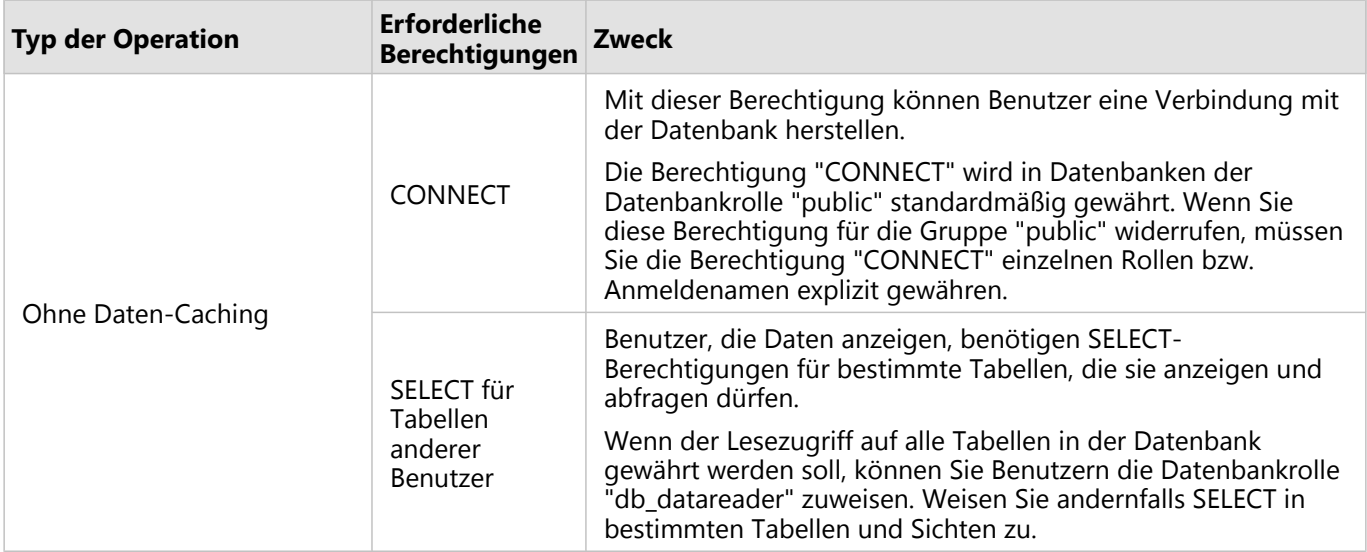

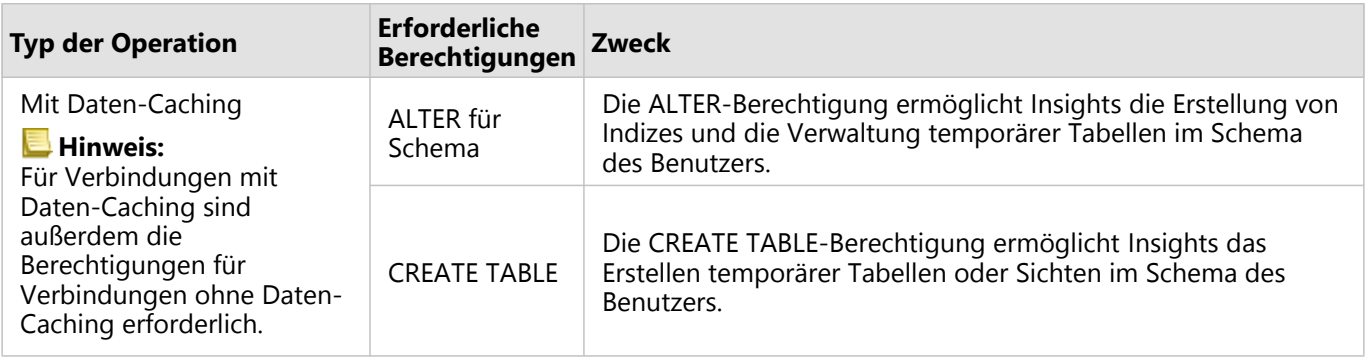

Der folgende SQL-Code ist ein Beispiel dafür, wie Berechtigungen für SQL Server-Datenbanken gewährt werden können. Datenbankadministratoren können diese Beispiele anpassen, um Datenbankbenutzern in ihrer Organisation Berechtigungen zu erteilen.

Gewähren von Lese-/Schreibberechtigungen:

```
use <databaseName>;
GO
GRANT CREATE TABLE TO <userName>;
GRANT ALTER ON SCHEMA::dbo TO <userName>;
EXEC sp_addrolemember N'db_datareader', N'<userName>';
EXEC sp_addrolemember N'db_datawriter', N'<userName>';
GO
```
Gewähren von Berechtigungen auf Datenbankebene für Benutzer, die nur über Leseberechtigungen verfügen:

```
use <databaseName>;
GO
EXEC sp_addrolemember N'db_datareader', N'<userName>';
GO
```
Gewähren Sie Benutzern, die nur über Leseberechtigungen verfügen, die SELECT-Berechtigung für bestimmte Tabellen:

```
use <databaseName>;
GO
GRANT SELECT ON OBJECT::<schema>.<tableName1> TO <userName>;
GRANT SELECT ON OBJECT::<schema>.<tableName2> TO <userName>;
```
# **Oracle**

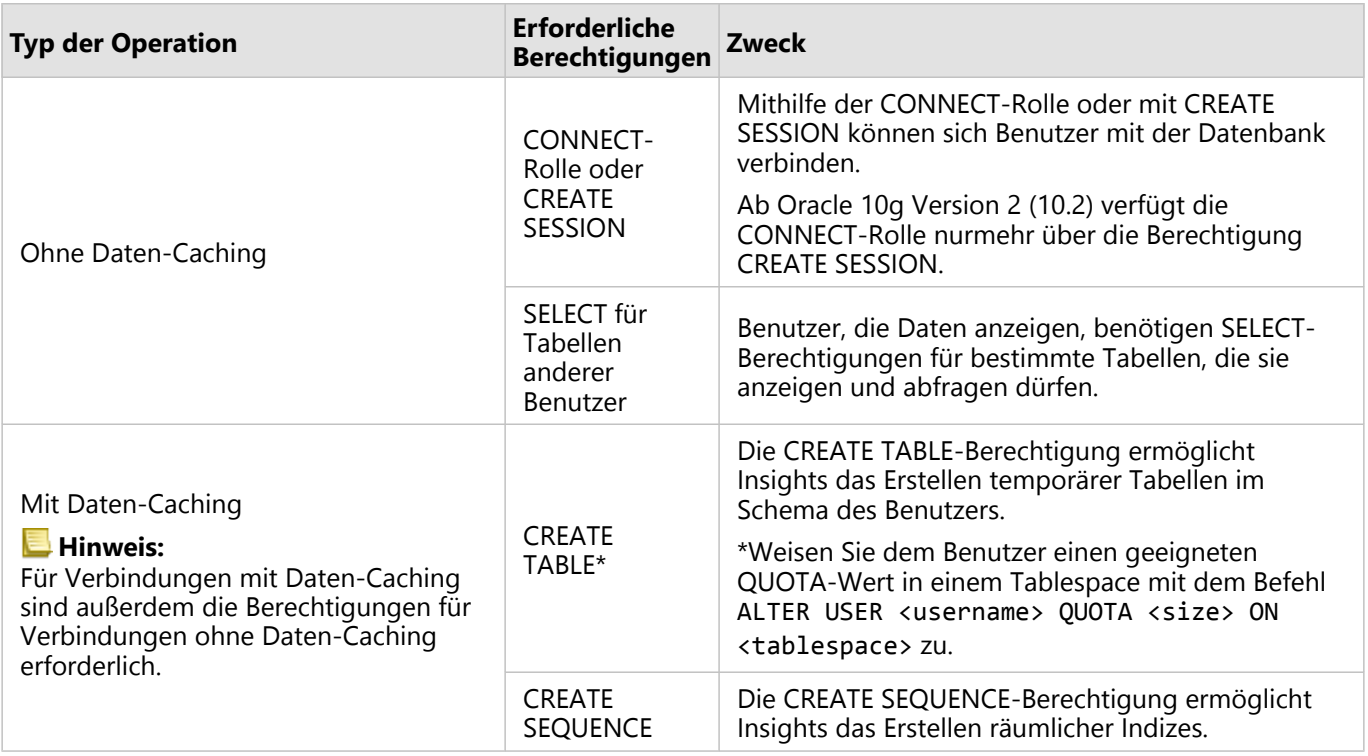

Der folgende SQL-Code ist ein Beispiel dafür, wie Berechtigungen für Oracle-Datenbanken gewährt werden können. Datenbankadministratoren können diese Beispiele anpassen, um Datenbankbenutzern in ihrer Organisation Berechtigungen zu erteilen.

Gewähren von Lese-/Schreibberechtigungen:

```
GRANT CONNECT TO <userName>;
GRANT CREATE TABLE TO <userName>;
ALTER USER <userName> QUOTA <size> ON USERS;
GRANT CREATE SEQUENCE TO <userName>;
```
Gewähren von Schreibberechtigungen:

```
GRANT CONNECT TO <userName>;
GRANT SELECT ON <schema>.<tableName> TO <userName>;
```
# PostgreSQL

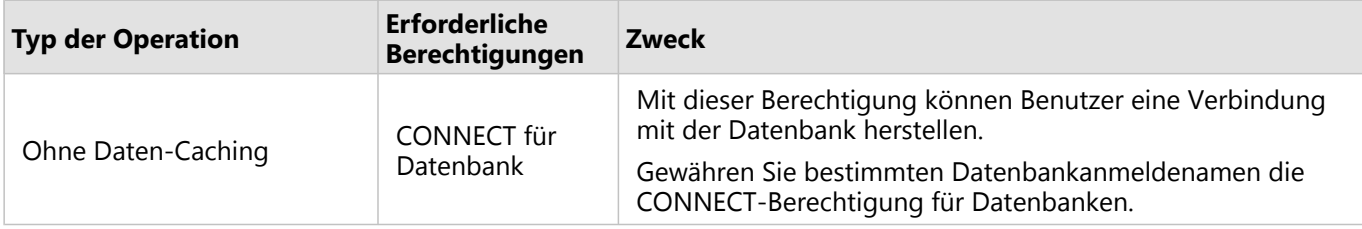

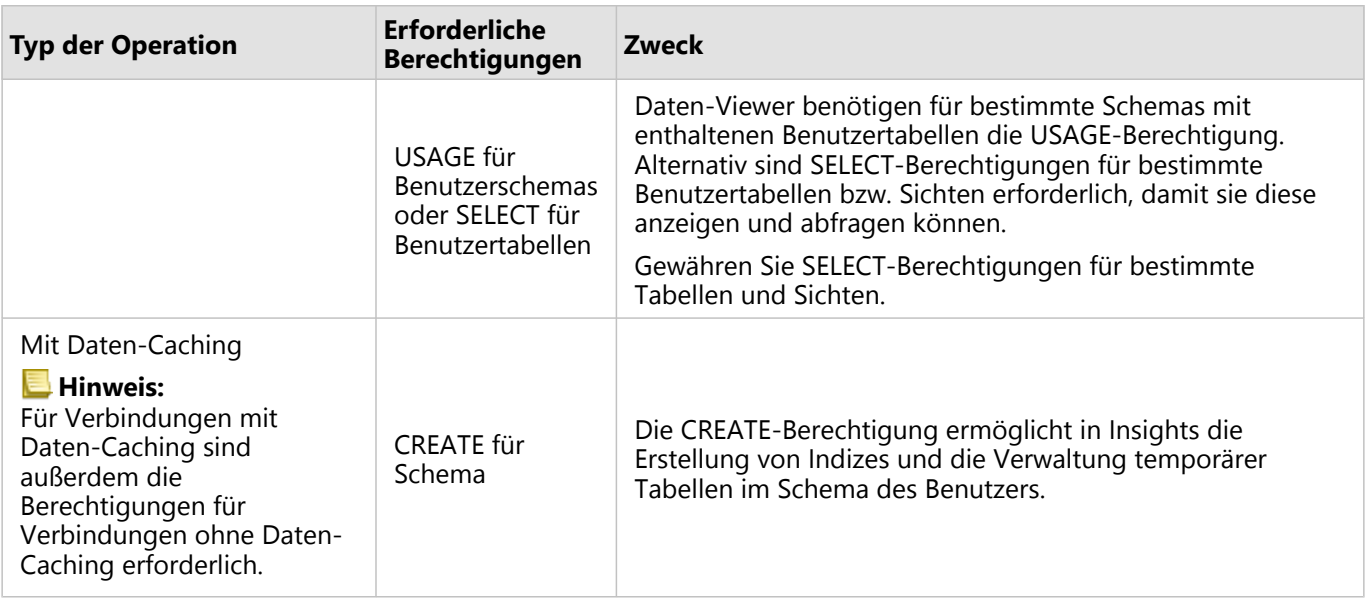

Der folgende SQL-Code ist ein Beispiel dafür, wie Berechtigungen für PostgreSQL-Datenbanken gewährt werden können. Datenbankadministratoren können diese Beispiele anpassen, um Datenbankbenutzern in ihrer Organisation Berechtigungen zu erteilen.

Gewähren von Lese-/Schreibberechtigungen:

```
GRANT CONNECT ON DATABASE <databaseName> TO <userName>;
GRANT USAGE ON SCHEMA <schemaName>TO <userName>;
GRANT CREATE ON SCHEMA <schemaName> TO <userName>;
```
Gewähren von Schreibberechtigungen:

```
GRANT CONNECT ON DATABASE <databaseName> TO <userName>;
GRANT USAGE ON SCHEMA <schemaName>TO <userName>; -- Give the access to all tables in
the schema
GRANT SELECT ON <tableName> TO <userName>; -- Or give the access to a specific table
```
# SAP HANA

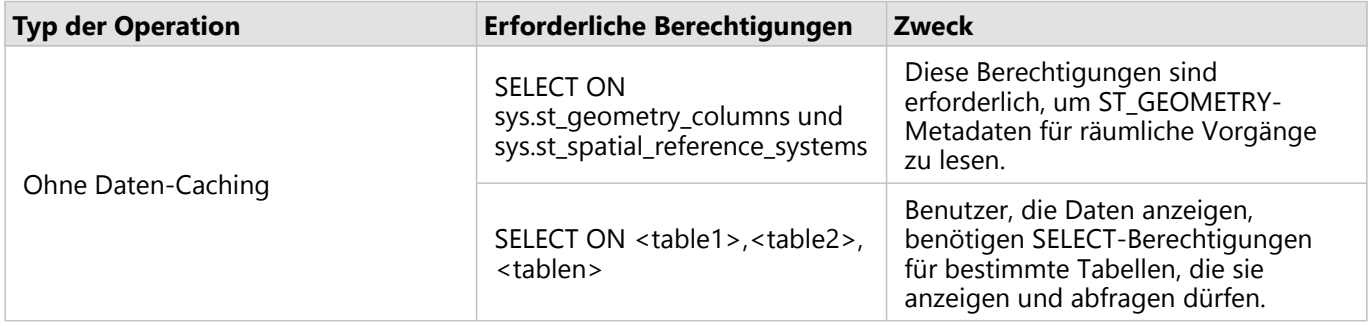

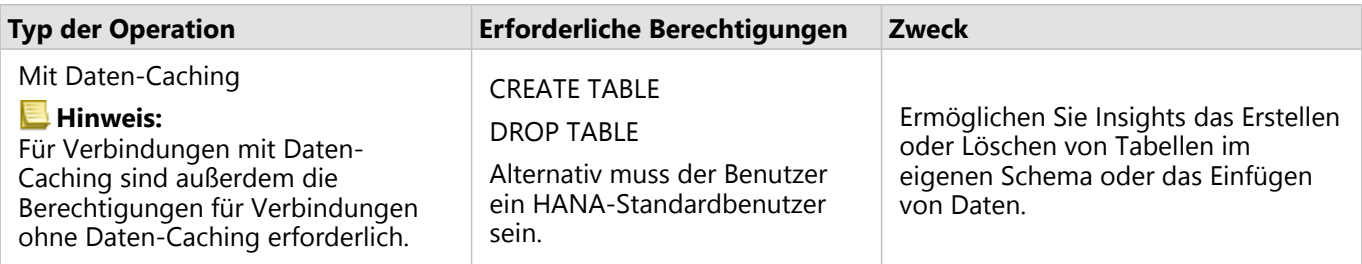

Der folgende SQL-Code ist ein Beispiel dafür, wie Berechtigungen für SAP HANA-Datenbanken gewährt werden können. Datenbankadministratoren können diese Beispiele anpassen, um Datenbankbenutzern in ihrer Organisation Berechtigungen zu erteilen.

Ein Benutzer mit Standard-Lese-/Schreibberechtigungen verfügt über alle erforderlichen Berechtigungen für die Verwendung von Insights.

Nichtstandard-Benutzer:

GRANT SELECT ON SCHEMA <schemaName> to <userName>; -- executed by the schema owner GRANT SELECT ON sys.st\_geometry\_columns TO <userName>; -- executed by SYSTEM account GRANT SELECT ON sys.st\_spatial\_reference\_systems TO <userName>;

# Snowflake

In Snowflake werden Benutzern Berechtigungen über Rollen erteilt. Die Rolle für den Benutzer, der eine Datenbankverbindung mit Snowflake erstellt, muss die folgenden Berechtigungen enthalten:

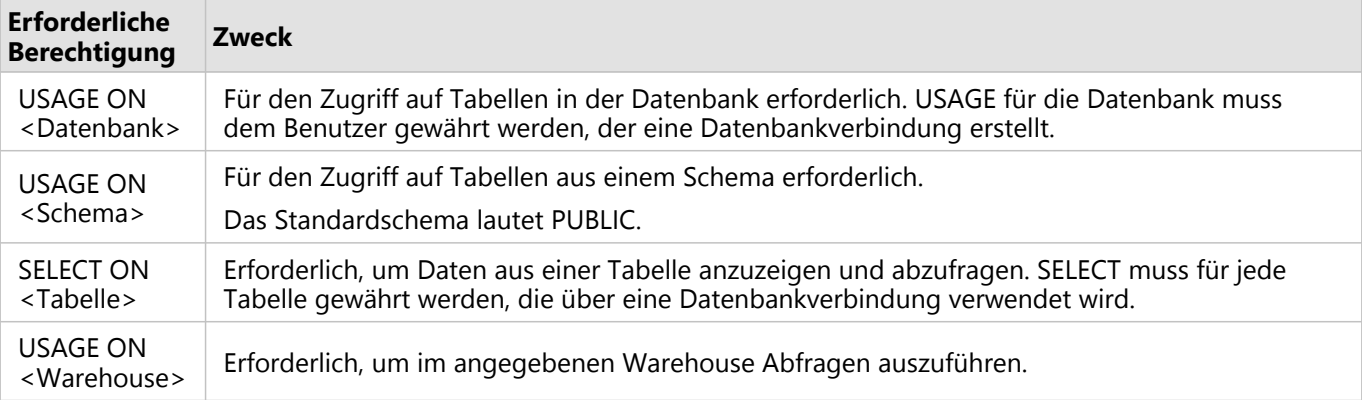

#### Beispiele

Der folgende SQL-Code ist ein Beispiel dafür, wie Berechtigungen für Snowflake-Datenbanken gewährt werden können. Datenbankadministratoren können diese Beispiele anpassen, um Datenbankbenutzern in ihrer Organisation Berechtigungen zu erteilen.

Gewähren von Berechtigungen für alle Tabellen in der Datenbank:

```
grant USAGE on DATABASE <databaseName> to role <roleName>;
grant USAGE on SCHEMA <schemaName> to role <roleName>;
```

```
grant SELECT ON ALL TABLES IN DATABASE <databaseName> to role <roleName>;
grant USAGE on WAREHOUSE <warehouseName> to role <roleName>;
```
# Nächste Schritte

Nachdem Sie Ihre Datenbankberechtigungen überprüft und aktualisiert haben, ist ggf. der nächste Schritt das Erstellen einer Verbindung mit der Datenbank, damit Sie direkt in Insights auf die Datenbanktabellen zugreifen können. Weitere Informationen finden Sie unter [Erstellen einer Datenbankverbindung.](#page-43-0)

# <span id="page-555-0"></span>Aktivieren der Betriebssystem-Authentifizierung

#### **Hinweis:**

Die Betriebssystem-Authentifizierung ist aktuell für Windows-Betriebssysteme verfügbar.

Für [Datenbankverbindungen](#page-43-0) mit Microsoft SQL Server-Datenbanken gibt es zwei mögliche Authentifizierungsmethoden: die SQL Server-Authentifizierung und die Windows-Authentifizierung. Bei der SQL Server-Authentifizierung wird ein SQL Server-Benutzername und -Kennwort für die Authentifizierung verwendet. Die Windows-Authentifizierung verwendet ein lokales Windows-Benutzerkonto oder ein vertrauenswürdiges Domänenkonto.

SQL Server greift bei der Authentifizierung des Windows-Benutzerkontos auf Windows zurück.

Bevor mithilfe der Betriebssystem-Authentifizierung eine Datenbankverbindung erstellt werden kann, müssen die folgenden Voraussetzungen erfüllt sein:

- Ihre Insights-Bereitstellung muss auf Insights 2020.2 oder höher aktualisiert werden. Für Insights in ArcGIS Enterprise müssen im Rahmen des Upgrades die zusätzlichen Schritte durchgeführt werden, um die Betriebssystem-Authentifizierung für Datenbankverbindungen zuzulassen, wenn Sie eine Aktualisierung von Insights 2020.1 oder früher durchführen.
- Dem Domänenbenutzer muss vom Domänenadministrator die Berechtigung "Grant delegation" gewährt werden. Weitere Informationen finden Sie unter "Insights Connector Guide" (https://links.esri.com/grant-delegation).
- ArcGIS Enterprise muss für die Verwendung der integrierten Windows-Authentifizierung konfiguriert werden (nur für Insights in ArcGIS Enterprise erforderlich).

## Ressourcen

Weitere Informationen zur Betriebssystem-Authentifizierung finden Sie in den folgenden Quellen:

- [Erstellen von Datenbankverbindungen](#page-43-0)
- Installieren von Insights

# Lizenzierung

# <span id="page-557-0"></span>Lizenzierung

Die unterschiedlichen Möglichkeiten einzelner Organisationsmitglieder, auf Insights zuzugreifen, sind abhängig von den Berechtigungen, die ihnen in der Organisation zugewiesen sind. Die Berechtigungen ergeben sich aus dem Benutzertyp, der Rolle und den Lizenzen, die dem Benutzer zugewiesen wurden.

# Benutzertypen

ArcGIS-Administratoren weisen Mitgliedern Benutzertypen basierend auf den Bedürfnissen und Anforderungen der Mitglieder zu. Mitgliedern wird ein Benutzertyp zugewiesen, wenn sie zur Organisation eingeladen werden. Anhand des Benutzertyps werden die Berechtigungen festgelegt, die dem Mitglied durch eine Standard- oder benutzerdefinierte Rolle gewährt werden können. Jeder Benutzertyp umfasst zudem den Zugriff auf bestimmte Apps.

Die folgenden Benutzertypen stehen zur Verfügung:

- Storyteller, Viewer, Editor und Field Worker: Storytellers, Viewers, Editors und Field Workers können Arbeitsmappen und Seiten anzeigen, die Insights-Benutzer für sie freigegeben haben. Diese Benutzertypen eignen sich ideal für Benutzer, die Insights-Inhalt in einer sicheren Umgebung anzeigen müssen.
- Creator: Creators verfügen über alle Funktionen, die zur Verwendung von Insights erforderlich sind, darunter die Funktionen zum Erstellen und Freigeben von Inhalten sowie zum Durchführen von Analysen, sofern ihnen die entsprechenden Rollen und Lizenzen zugewiesen sind. Dieser Benutzertyp ist mit einer Insights-Lizenz kompatibel.
- GIS Professional: GIS Professionals verfügen über alle Funktionen und Apps des Benutzertyps Creator sowie über Zugriff auf ArcGIS Pro (Basic, Standard oder Advanced). Dieser Typ eignet sich für Benutzer, die für ihre Arbeit die vollständige Palette von GIS-Apps benötigen, und zum Beispiel Daten zwischen Insights und ArcGIS Pro freigeben müssen. Der Benutzertyp GIS Professional ist mit einer Insights-Lizenz kompatibel. Dieser Benutzertyp enthält weder Zugriff auf ArcMap noch auf andere ArcGIS Desktop-Produkte.
- Insights Analyst: Insights Analysts verfügen über alle Funktionen, die zur Verwendung von Insights erforderlich sind, darunter die Funktionen zum Erstellen und Freigeben von Inhalten sowie zum Durchführen von Analysen, sofern ihnen die entsprechenden Rollen zugewiesen sind. Insights Analysts benötigen keine Insights-Lizenz. Insights Analysts haben keinen Zugriff auf andere Apps.

## **Hinweis:**

Insights-Lizenzen sind nur im Benutzertyp Insights Analyst enthalten. Insights-Lizenzen können erworben und Mitgliedern mit den Benutzertypen Creator und GIS Professional zugewiesen werden.

# Rollen

Mit einer Rolle werden die Berechtigungen definiert, die einem Mitglied zugewiesen sind. Mitgliedern wird eine Rolle zugewiesen, wenn sie zur Organisation eingeladen werden.

Die folgenden Standardrollen sind verfügbar:

## **Hinweis:**

Anhand des Benutzertyps eines Mitglieds werden die Standardrollen festgelegt, die dem Mitglied zugewiesen werden können. Nachfolgend sind die mit den einzelnen Rollen kompatiblen Benutzertypen aufgeführt.

- Viewer, Dateneditor und Benutzer: Mit diesen Rollen können Benutzer Seiten und Arbeitsmappen anzeigen, die für sie freigegeben wurden, und zu Gruppen beitreten, die die Organisation besitzt. Die Rolle "Viewer" ist mit allen Benutzertypen kompatibel. Die Rolle "Dateneditor" ist mit Ausnahme von Viewer mit allen Benutzertypen kompatibel. Die Rolle "Benutzer" ist mit den Benutzertypen Storyteller, Insights Analyst, Creator und GIS Professional kompatibel. Diese Rollen enthalten die notwendigen Berechtigungen zum Öffnen von Insights im Anzeigemodus.
- Publisher: Diese Rolle umfasst die Berechtigungen zum Erstellen von Inhalten, zum Veröffentlichen und Freigeben von Daten und zum Durchführen räumlicher Analysen. Die Rolle "Publisher" ist mit den Benutzertypen Storyteller, Insights Analyst, Creator und GIS Professional kompatibel und umfasst in Kombination mit einem geeigneten Benutzertyp alle Berechtigungen zur Verwendung von Insights. Die Rolle "Publisher" ist mit einer Insights-Lizenz kompatibel.
- Administrator: Diese Rolle umfasst Publisher-Berechtigungen sowie Berechtigungen zum Verwalten der Organisation und anderer Benutzer. Jede Organisation muss über mindestens einen Administrator verfügen. Es liegen keine Einschränkungen vor, wie viele Administratorrollen innerhalb einer Organisation zugewiesen werden können. Eine Organisation sollte mindestens zwei Administratoren aufweisen, wobei diese Rolle auf diejenigen beschränkt werden sollte, die diese zusätzlichen damit verbundenen Berechtigungen benötigen. Die Rolle "Administrator" ist mit den Benutzertypen Storyteller, Insights Analyst, Creator und GIS Professional kompatibel und umfasst in Kombination mit einem geeigneten Benutzertyp alle Berechtigungen zur Verwendung von Insights. Die Rolle "Administrator" ist mit einer Insights-Lizenz kompatibel.

# Lizenzen

Benutzer ohne Insights Analyst-Benutzertyp benötigen für die Verwendung von Insights eine Insights-Lizenz.

Freigegebene Seiten und Arbeitsmappen aus Insights können von Organisationsmitgliedern mit einem beliebigen Benutzertyp angezeigt werden, solange die Elemente für sie freigegeben wurden.

# Beispiele

Die folgende Tabelle enthält beispielhaft einige Kombinationen aus Benutzertypen, Rollen und App-Lizenzen sowie die Berechtigungen, die sich daraus für den Benutzer ergeben:

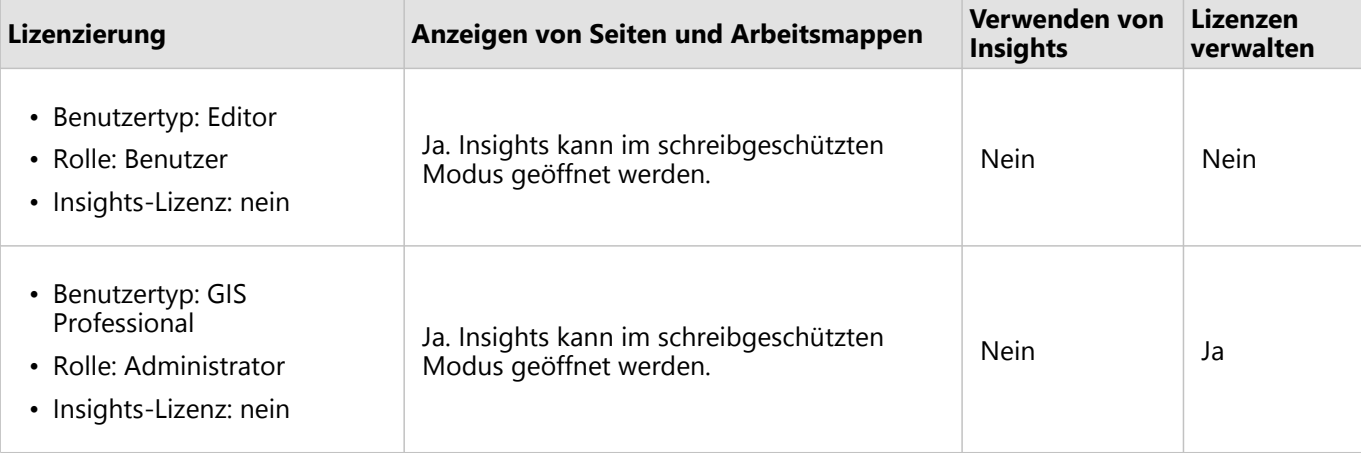

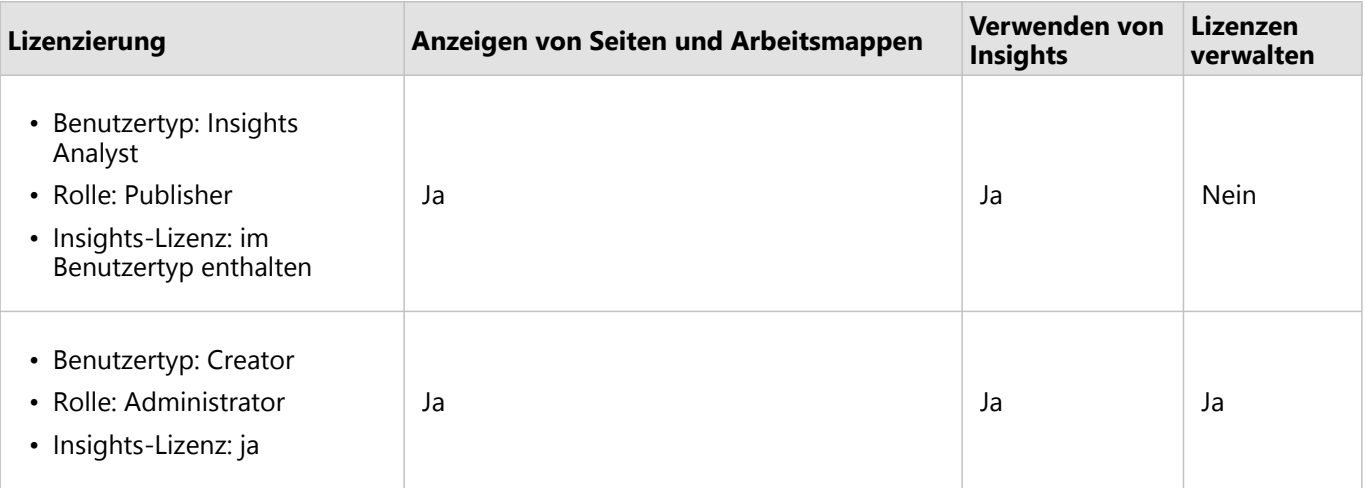

## **Hinweis:**

Weitere Informationen zu den Benutzern, die freigegebene Seiten anzeigen können, finden Sie unter [Freigeben](#page-487-0) [einer Seite.](#page-487-0)

# Lizenzierung in Insights desktop

Insights desktop ist für alle Benutzer von Insights in ArcGIS Online und Insights in ArcGIS Enterprise verfügbar. Insights desktop wird mit einem ArcGIS-Konto aktiviert, das für die Verwendung von Insights lizenziert ist.

# Ressourcen

Weitere Informationen zur Zuweisung und Verwendung von Lizenzen in Insights finden Sie in den folgenden Quellen:

- [Konfigurieren von ArcGIS Enterprise für die Unterstützung von Insights](#page-28-0)
- [Verwalten von Insights in ArcGIS Enterprise](#page-544-0)
- [Freigeben einer Seite](#page-487-0)

Dokumentation zu Insights 2022.1

# Einstellungen

# Verwalten von Profilen

Ihr Profil enthält persönliche Einstellungen wie Name, E-Mail-Adresse und Kennwort.

Das Profil in Insights ist eine Kurzversion Ihres ArcGIS-Profils. Sämtliche Aktualisierungen, die an Ihrem Profil in Insights vorgenommen werden, werden in Ihrem Profil in ArcGIS Enterprise oder ArcGIS Online übernommen.

# Anzeigen und Bearbeiten Ihres Profils

Gehen Sie folgendermaßen vor, um Ihr Profil anzuzeigen oder zu bearbeiten:

- 1. Melden Sie sich ggf. bei Insights an.
- 2. Führen Sie einen der folgenden Vorgänge aus:
	- **•** Klicken Sie auf der Startseite auf die Registerkarte Einstellungen @.
	- Klicken Sie oben auf der Seite auf Ihr Profilbild und dann auf **Eigenes Profil**.
- 3. Zeigen Sie die erforderlichen Einstellungen an, und bearbeiten Sie sie.
- 4. Klicken Sie auf **Änderungen speichern**, um die Änderungen zu speichern und Ihr Profil zu schließen. Klicken Sie auf **Abbrechen**, um den Vorgang ohne Änderungen zu beenden.

Eine E-Mail mit der Nachricht, dass Ihre Profileinstellungen geändert wurden, wird an die mit Ihrem Konto verknüpfte E-Mail-Adresse gesendet.

# Persönliche Informationen

Ihr Profil enthält persönliche Informationen wie Name, E-Mail-Adresse und Benutzertyp.

## Profilbild

Ihr Profilbild können Sie über die Schaltfläche **Foto bearbeiten** ändern oder entfernen. Wenn Sie Ihr Profilbild ändern möchten, klicken Sie auf die Schaltfläche **Foto bearbeiten** und dann auf **Foto ändern**. Navigieren Sie zu dem Bild, das Sie als Profilbild verwenden möchten, und klicken Sie auf **Öffnen**. Unterstützt werden Dateien im Format PNG, JPEG oder GIF, die eine Größe von 20 MB nicht überschreiten. Optimale Ergebnisse erzielen Sie mit der Bildgröße von 150 x 150 Pixeln.

Wenn Sie Ihr Profilbild entfernen möchten, klicken Sie auf die Schaltfläche **Foto bearbeiten** und dann auf **Foto entfernen**.

#### Name

Sie können Ihren Vor- und Nachnamen über Ihr Profil in Insights bearbeiten. Ihr Vor- und Nachname wird Mitgliedern Ihrer Organisation angezeigt (beispielsweise beim Filtern nach Besitzer auf der Startseite).

## E-Mail-Adresse

Ihre E-Mail-Adresse kann unter **Persönliche Informationen** angezeigt werden. Benutzer mit Administratorberechtigungen können ihre E-Mail-Adresse auch bearbeiten.

## Benutzertyp und -rolle

Ihr Benutzertyp und Ihre Rolle werden unter **Persönliche Informationen** angezeigt. Benutzertypen und Rollen

können nur in Ihrem ArcGIS-Portal von Benutzern mit Administratorberechtigungen geändert werden.

# Benutzereinstellungen

Zu den Benutzereinstellungen gehört die Standardregisterkarte, die auf der [Startseite](#page-38-0) angezeigt wird. Sie können die Registerkarte **Startseite** oder die Registerkarte **Arbeitsmappen** als Standard auswählen.

Andere Benutzereinstellungen werden basierend auf den Änderungen gespeichert, die Sie bei der Verwendung von Insights vornehmen. Mithilfe des Kontrollkästchens **Alle Benutzereinstellungen zurücksetzen** können Sie die folgenden Einstellungen zurücksetzen:

- Überspringen Sie das Fenster **Willkommen bei Insights**.
- Festlegen der Standardregisterkarte auf der Startseite
- Einstellung im Menü Elemente anzeigen **&** auf der Startseite.
- Zeigen Sie Elemente auf der Startseite mithilfe von **Kachelansicht** an.
- Kontrollkästchen **Meldung nicht mehr anzeigen** beim Aktualisieren einer [freigegebenen Seite](#page-487-0) oder eines freigegebenen [Designs.](#page-498-0)

#### **Hinweis:**

Benutzereinstellungen werden bei Verwendung von Insights in ArcGIS Enterprise lokal gespeichert. Daher werden die Einstellungen durch Löschen des Browser-Cache oder durch den Wechsel zu einem neuen Browser ebenfalls zurückgesetzt.

## Kennwort

#### **Hinweis:**

Der Abschnitt **Kennwort** Ihres Profils wird nicht angezeigt, wenn Sie einen Enterprise-Anmeldenamen oder Anmeldedaten für soziale Netzwerke verwenden.

Ihr Profil enthält den Abschnitt **Kennwort**, in dem sowohl Ihr Kennwort als auch die Sicherheitsfrage aktualisiert werden können und in dem die Multi-Faktor-Authentifizierung aktiviert werden kann.

#### Kennwort ändern

Das Kennwort für Ihr Konto können Sie über Ihr Profil ändern. Klicken Sie auf die Schaltfläche **Kennwort ändern**, und geben Sie Ihren Benutzernamen und Ihr Kennwort ein, wenn Sie dazu aufgefordert werden. Geben Sie Ihr aktuelles Kennwort und das neue Kennwort in die Textfelder auf der Seite **Kennwort ändern** ein. Klicken Sie auf **Kennwort ändern**, um die Änderungen zu übernehmen. Kennwörter müssen mindestens acht Zeichen lang sein und mindestens einen Buchstaben und eine Zahl enthalten. Bei der Kennworteingabe ist die Groß- und Kleinschreibung zu berücksichtigen; Leerstellen sind nicht zulässig.

#### **Hinweis:**

Unsichere Kennwörter werden nicht akzeptiert. Ein Kennwort gilt als unsicher, wenn es sich um ein gängiges Kennwort wie Kennwort1 handelt oder wenn es sich wiederholende bzw. Zeichen wie aaaabbbb oder 1234abcd enthält.

## Sicherheitsfrage

Aus Sicherheitsgründen wird die Antwort auf Ihre Sicherheitsfrage nicht in Ihrem Profil angezeigt. Sie können nur die Antwort auf Ihre Sicherheitsfrage ändern oder sowohl die Sicherheitsfrage als auch die Antwort ändern.

#### Multi-Faktor-Authentifizierung

Die Multi-Faktor-Authentifizierung bietet eine zusätzliche Sicherheitsstufe, indem bei der Anmeldung neben dem Benutzernamen und Kennwort auch ein Verifizierungscode abgefragt wird. Die Multi-Faktor-Authentifizierung muss in Ihrer Organisation konfiguriert werden, damit Sie für Ihr Konto aktiviert werden kann. Führen Sie zum Aktivieren der Multi-Faktor-Authentifizierung für Ihr Konto die folgenden Schritte aus:

- 1. Klicken Sie auf die Schaltfläche **Aktivieren** neben **Multi-Faktor-Authentifizierung aktivieren**.
- 2. Installieren Sie ggf. eine unterstütze Authentifizierungs-App auf Ihrem Mobilgerät: Google Authenticator (für Android oder iOS) oder Authenticator (für Windows Phone). Wenn die Authentifizierungs-App installiert wurde, klicken Sie auf **Weiter**.
- 3. Scannen Sie mit Ihrer Authentifizierungs-App den angezeigten QR-Code und klicken Sie auf **Weiter**. Sollten beim Scannen Probleme auftreten, klicken Sie auf **Der Code lässt sich nicht scannen?**, geben Sie den angezeigten 16-stelligen Code ein, und klicken Sie auf **Weiter**.
- 4. Geben Sie den zeitbeschränkten eindeutigen sechsstelligen Code ein, den die App ausgibt, und klicken Sie auf **Fertig**.

# <span id="page-564-0"></span>Verwalten von Konnektortypen

Mithilfe von Datenbankkonnektoren können Insights in ArcGIS Enterprise-Benutzer direkt Verbindungen mit Datenbanken herstellen und Datenbanktabellen in Insights verwenden. ArcGIS-Administratoren können Konnektortypen für die Organisation verwalten. Dazu zählt auch das Hinzufügen und Entfernen von Konnektortypen.

# Hinzufügen eines Konnektortyps

## **Hinweis:**

Bevor Sie einen Datenbankkonnektor hinzufügen können, benötigen Sie die erforderlichen Dateien des DBMS-Anbieters. Weitere Informationen finden Sie unter [Erforderliche Dateien des DBMS-Anbieters](#page-547-0) und im Insights Connector Guide (https://links.esri.com/connector-type-bundle).

Bevor eine Verbindung mit dem Datenbanktyp hergestellt werden kann, muss ein Datenbankkonnektor hinzugefügt werden.

Führen Sie die folgenden Schritte aus, um einen Konnektortyp hinzuzufügen:

- 1. Klicken Sie auf der Startseite auf die Registerkarte Einstellungen @.
- 2. Klicken Sie auf die Registerkarte **Konnektortypen**.

#### **Hinweis:**

Die Registerkarte **Konnektortypen** ist nur für Benutzer mit Administratorberechtigungen verfügbar.

Die Seite **Konnektortypen** enthält den Abschnitt **Konnektortypen verwalten**, in dem die Datenbankkonnektoren aufgeführt sind, die bereits hinzugefügt wurden.

3. Klicken Sie im Abschnitt **Konnektortypen verwalten** auf **Konnektortyp hinzufügen**. Ein Menü mit Datenbankoptionen wird angezeigt. Das Menü enthält die Namen der [unterstützten Datenbanken](#page-571-0) und **Sonstiges**.

#### **Hinweis:**

Datenbankkonnektoren, die bereits für Ihre Organisation hinzugefügt wurden, werden nicht im Menü angezeigt.

- 4. Wählen Sie einen Datenbankkonnektor im Menü aus. Wenn Sie einen Datenbankkonnektor hinzufügen, der nicht aufgeführt ist, wählen Sie **Sonstiges** aus. Weitere Informationen finden Sie unter Unterstützte Datenbanken.
- 5. Führen Sie einen der folgenden Vorgänge aus:
	- Klicken Sie auf **Eigenen Computer durchsuchen**, und öffnen Sie die erforderliche Datei für den Datenbankkonnektor.
	- Ziehen Sie die erforderliche Datei für den Datenbankkonnektor in das Fenster.

Die Datei wird hochgeladen und überprüft.

6. Klicken Sie auf **Fertig stellen**.

Der Konnektor wird in der Liste der Datenbankkonnektoren angezeigt, die Ihrer Organisation hinzugefügt

wurden. Mit den Oracle-, Microsoft SQL Server- und SAP HANA-Konnektoren können erst Verbindungen erstellt werden, nachdem ArcGIS Server neu gestartet wurde.

7. Wenn Sie weitere Datenbankkonnektoren hinzufügen oder entfernen, führen Sie die Schritte für den nächsten Konnektor aus. Führen Sie andernfalls ggf. einen Neustart von ArcGIS Server aus, um den Vorgang abzuschließen.

Der Datenbankkonnektor ist jetzt für die Organisation verfügbar. Sie müssen [eine Datenbankverbindung erstellen](#page-43-0), bevor Sie auf Daten aus den Datenbanken in Insights zugreifen können.

# Entfernen eines Konnektortyps

Datenbankkonnektoren können entfernt werden, sodass sie nicht mehr für Mitglieder der Organisation verfügbar sind. Bereits zuvor vorhandene Datenbankverbindungen, für die der Datenbankkonnektor verwendet wird, sind nicht mehr verfügbar, und alle Daten aus den in einer Arbeitsmappe oder auf einer freigegebenen Seite referenzierten Verbindungen sind ungültig.

#### **Hinweis:**

Konnektoren, die entfernt wurden, können ggf. wieder hinzugefügt werden.

Führen Sie die folgenden Schritte aus, um einen Konnektortyp zu entfernen:

- 1. Klicken Sie auf der Startseite auf die Registerkarte Einstellungen @.
- 2. Klicken Sie auf die Registerkarte **Konnektortypen**. Die Seite **Konnektortypen** enthält den Abschnitt **Konnektortypen verwalten**, in dem die Datenbankkonnektoren aufgeführt sind, die Ihrer Organisation hinzugefügt wurden.
- 3. Zeigen Sie mit der Maus auf den Namen des Datenbankkonnektors, den Sie entfernen möchten.
- 4. Klicken Sie auf die Schaltfläche Entfernen i. Der Konnektor wird aus der Liste der Datenbankkonnektoren entfernt, die für Ihre Organisation verfügbar sind.

Oracle-, Microsoft SQL Server- und SAP HANA-Konnektoren bleiben in der Liste der für Ihre Organisation verfügbaren Datenbankkonnektoren, werden jedoch als nicht verfügbar angezeigt. Diese Konnektoren werden erst nach dem Neustart von ArcGIS Server vollständig entfernt.

5. Wenn Sie weitere Datenbankkonnektoren hinzufügen oder entfernen, führen Sie die Schritte für den nächsten Konnektor aus. Führen Sie andernfalls ggf. einen Neustart von ArcGIS Server aus, um den Vorgang abzuschließen.

Der Datenbankkonnektor wurde jetzt aus der Organisation entfernt.

# Nächste Schritte

Da jetzt die Datenbankkonnektoren für Ihre Organisation verfügbar sind, werden als Nächstes [die](#page-549-0) [Datenbankberechtigungen überprüft](#page-549-0) und eine [Datenbankverbindung erstellt.](#page-43-0) Wenn Sie SQL Server-Datenbanken verwenden, können Sie auch die [Betriebssystem-Authentifizierung aktivieren](#page-555-0).

# Ressourcen

Weitere Informationen zum Thema Konnektortypen finden Sie in den folgenden Quellen:

- Insights Connector Guide (https://links.esri.com/insights-connector-guide)
- Video: Adding database connectors (https://mediaspace.esri.com/media/t/1\_w6riwcb6)

# Festlegen der Sprache

Die Sprache in Insights in ArcGIS Enterprise wird basierend auf der Sprache Ihres [Browsers](#page-577-0) festgelegt, nicht basierend auf der in Ihrem ArcGIS-Profil festgelegten Sprache.

# App-Sprachen

Durch die Sprachauswahl werden die Benutzeroberfläche sowie die Art der Darstellung von Uhrzeit, Datum und numerischen Werten festgelegt. Die Benutzeroberfläche von Insights wird in den folgenden Sprachen angezeigt:

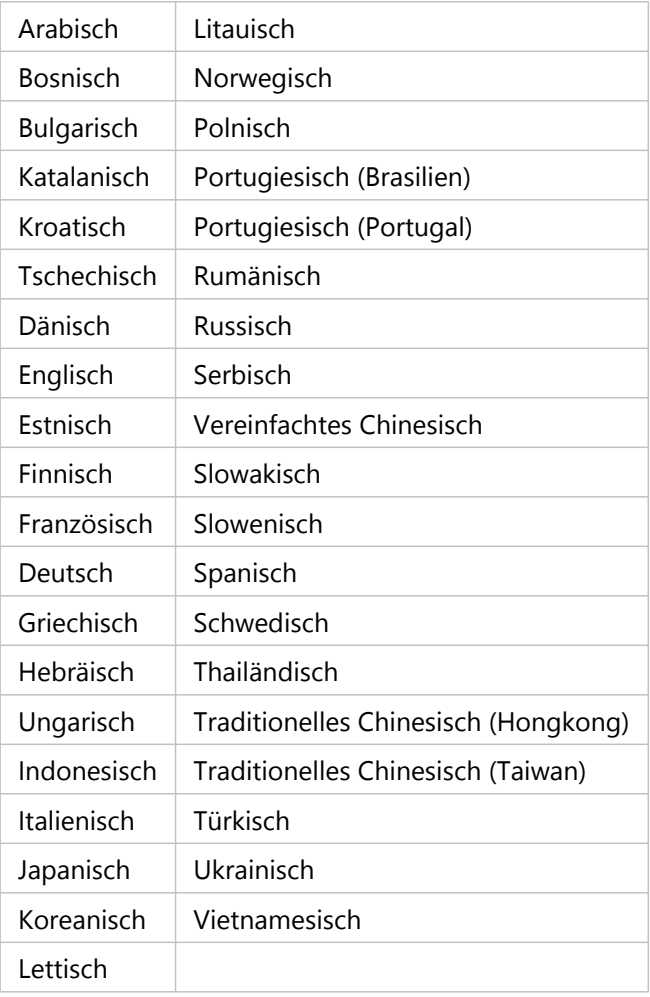

Das Zahlen- und Datumsformat in Insights basiert auf der App-Sprache. Bei unterstützten Sprachen mit regionsspezifischem Zahlen- und Datumsformat (Deutsch, Englisch, Französisch, Italienisch und Spanisch) wird das standardmäßige Zahlen- und Datumsformat anhand der Region bestimmt. In Insights in ArcGIS Enterprise basiert die Region auf der Region des Browsers.

#### **Hinweis:**

Deutsch (Schweiz) wird in Safari nicht unterstützt. Sprache und Region werden standardmäßig auf "Deutsch (Deutschland)" festgelegt, wenn für Safari "Deutsch (Schweiz)" ausgewählt wird.

# Dokumentationssprachen

Die Hilfe wird in den folgenden Sprachen angezeigt: Arabisch, Deutsch, Englisch, Französisch, Italienisch, Japanisch, Koreanisch, Polnisch, Portugiesisch (Brasilien), Russisch, Spanisch und Vereinfachtes Chinesisch.

Die englische Hilfedokumentation wird als Teil der Einrichtung von Insights in ArcGIS Enterprise installiert. Um die installierte Hilfe in einer anderen Sprache als Englisch anzuzeigen, müssen Sie das Sprachpaket der Hilfe zu ArcGIS Insights von My Esri herunterladen.

Die englische Hilfedokumentation wird als Teil der Einrichtung von Insights desktop installiert. Um die Offline-Hilfe in einer anderen Sprache als Englisch anzuzeigen, müssen Sie das Sprachpaket der Hilfe zu ArcGIS Insights von Download-Seite für den Insights desktop-Client herunterladen.

# Datums- und Uhrzeitangaben

Datumsformate werden nicht in allen Sprachen unterstützt. Folgende Alternativen werden für die Anzeige von Datumsangaben in nicht unterstützten Sprachen verwendet:

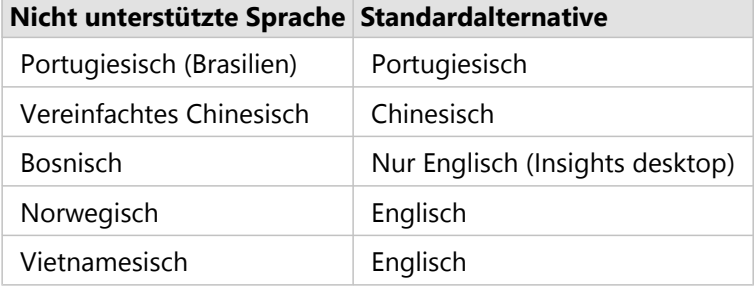

# Support

# Kompatibilität mit ArcGIS Enterprise

Der folgenden Tabelle können Sie die unterstützten Insights in ArcGIS Enterprise-Versionen sowie Informationen zur Kompatibilität mit ArcGIS Enterprise entnehmen:

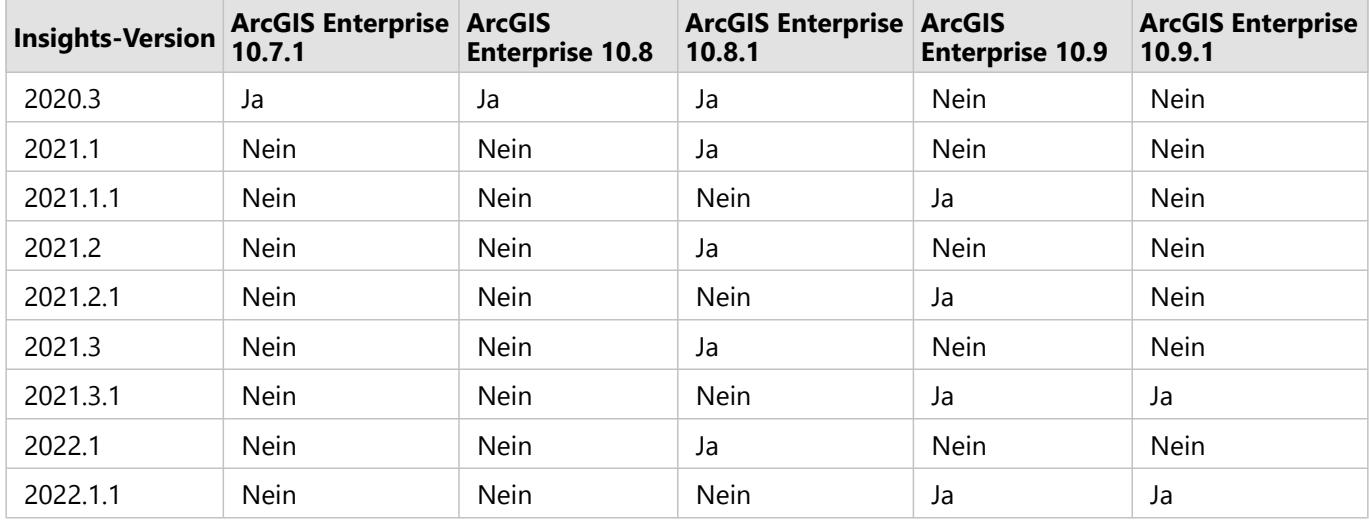

Insights 2022.1 weist zwei verschiedene Versionen für ArcGIS Enterprise auf. Insights in ArcGIS Enterprise 2022.1 ist mit ArcGIS Enterprise 10.8.1 kompatibel. Insights in ArcGIS Enterprise 2022.1.1 ist mit ArcGIS Enterprise 10.9 und ArcGIS Enterprise 10.9.1 kompatibel. Die beiden Insights in ArcGIS Enterprise-Versionen bieten die gleiche Funktionalität.

## **Hinweis:**

Insights unterstützt keine ArcGIS Enterprise-Versionen im Pre-Release.

Insights wird derzeit von ArcGIS Enterprise on Kubernetes nicht unterstützt.

# Zusätzliche Quellen

- [Konfigurieren von ArcGIS Enterprise für die Unterstützung von Insights](#page-28-0)
- [Unterstützte Datenbanken](#page-571-0)
- [Unterstützte Browser](#page-577-0)
- [Systemanforderungen](#page-578-0)

# <span id="page-571-0"></span>Unterstützte Datenbanken

Mithilfe von Datenbankverbindungen können Sie direkt Verbindungen mit den Datenbanktabellen in Insights herstellen. In den folgenden Tabellen sind die unterstützten Datenbanken und Versionen aufgeführt, mit denen Sie bei der Verwendung von Insights eine Verbindung herstellen können.

# Google BigQuery

BigQuery ist eine cloudbasierte Datenbank, die automatisch aktualisiert wird. BigQuery wird in den folgenden Versionen von Insights unterstützt:

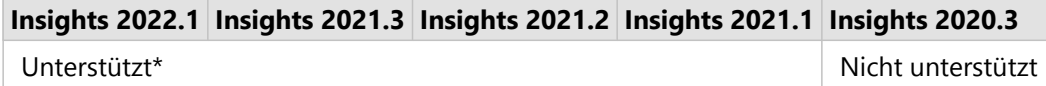

\* Räumliche Funktionen werden unter Insights 2021.1 nicht unterstützt. Verbindungen sind bei Insights 2021.2 schreibgeschützt.

#### **Hinweis:**

In Insights wird beim Herstellen einer Verbindung mit BigQuery Dienstkontoauthentifizierung verwendet. Zum Herstellen einer Verbindung von Insights zu BigQuery ist ein Service-Konto mit der Rolle "Editor", "Besitzer" oder "Viewer" erforderlich. Weitere Informationen finden Sie unter "Create a service account and private key" im Insights Connector Guide (https://links.esri.com/create-service-account-private-key).

# Einschränkungen

In BigQuery erfolgt die Berechnung von Medianwert und Perzentil als Näherungsrechnung. Somit entsprechen die Statistiken "Medianwert" und "Perzentil" möglicherweise nicht den Ergebnissen aus anderen Datenquellen, wenn sie für die entsprechenden Datasets von BigQuery berechnet wurden. Die Statistiken "Medianwert" und "Perzentil" sind in Summentabellen und einigen Diagrammen verfügbar.

## **Hinweis:**

Der in einem Boxplot dargestellte Medianwert entspricht dem wahren Medianwert und nicht dem vom BigQuery berechneten Näherungswert.

Berechnungen für räumliche Aggregation oder räumlichen Mittelwert werden von BigQuery nicht unterstützt.

Von BigQuery wird nur der Raumbezug 4326 (World Geodetic System 1984) unterstützt. Daher wird beim Aktivieren der Verortung mit Koordinaten nur der Raumbezug 4326 unterstützt. Wenn Sie die Verortung mit einem anderen Raumbezug aktivieren möchten, müssen Sie zunächst [die Daten in Ihre Arbeitsmappe kopieren.](#page-105-0)

Partitionierte Tabellen von BigQuery werden nicht unterstützt. Wenn Sie Daten aus einer partitionierten Tabelle hinzufügen möchten, müssen Sie eine gefilterte Ansicht erstellen.

Die folgenden räumlichen Funktionen werden derzeit für schreibgeschützte Verbindungen nicht unterstützt:

- Verwendung von "Räumliche Aggregation" mit Linien oder Flächen im Parameter **Einen Layer für die Zusammenfassung auswählen**
- Verwendung von "Verortung aktivieren".
- Verwendung von "Dichte berechnen"
- Verwendung von "Dichteverhältnis berechnen"
- Verwendung von "k-Means-Cluster"
- Verwendung von "Räumlicher Mittelwert"
- Verwendung von "Daten anreichern"

# Microsoft SQL Server

In der folgenden Tabelle sind die unterstützten Versionen von Microsoft SQL Server aufgeführt:

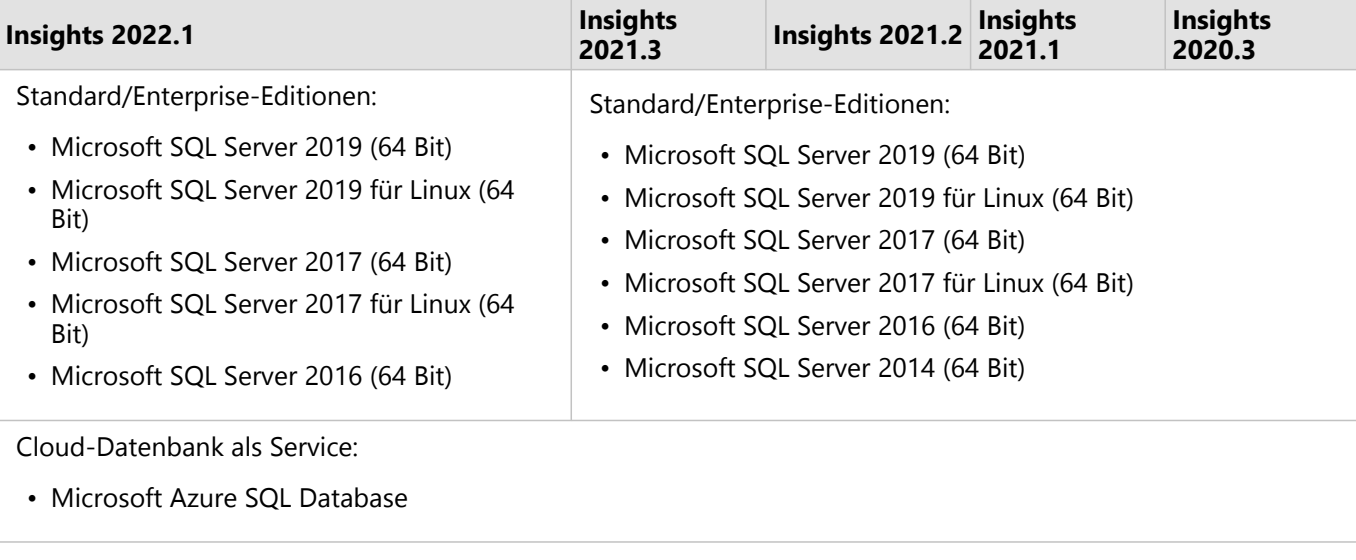

# Oracle

In der folgenden Tabelle sind die unterstützten Versionen von Oracle aufgeführt:

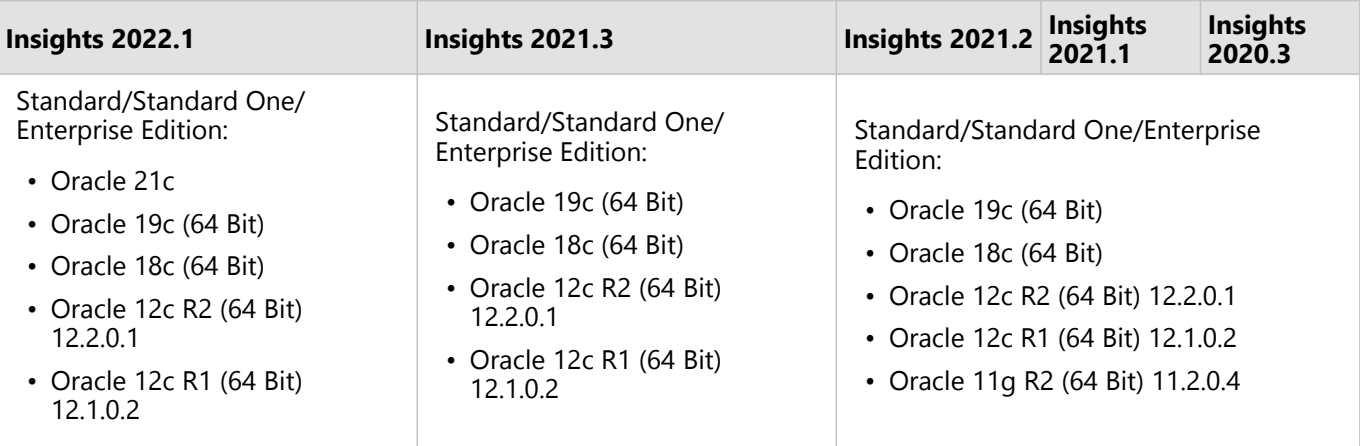

#### **Hinweis:**

Oracle 11g unterstützt den Nur-Lese-Modus. Andere Oracle-Datenbankversionen unterstützen Lesen/Schreiben.

Wenn Oracle-Verbindungen, bei denen TNS verwendet wird, in einer Bereitstellung mit mehreren ArcGIS Server-Instanzen verwendet wird, müssen alle ArcGIS Server-Computer bei folgenden Aspekten dieselbe Oracle-Konfiguration aufweisen:

- TNS-Dateipfad
- Inhalt der TNS-Datei (tnsnames.ora)

## Erweiterter Zeichenfolgenabgleich

Die Logik für den erweiterten Zeichenfolgenabgleich führt ohne Unterscheidung zwischen Groß- und Kleinschreibung Zeichenfolgenvergleiche durch und gleicht NULL- und leere Zeichenfolgen ab. Mit der Logik werden Ausgaben für Verbindungen von Zeichenfolgenfeldern, Filter in Zeichenfolgenfeldern und Feldberechnungen mit den Operatoren "Gleich" (=) oder "Ungleich" (<>) für Zeichenfolgenfelder verbessert. Dabei wird jedoch die Datenbank-Performance beeinträchtigt.

Die Funktionalität für den erweiterten Zeichenfolgenabgleich in Oracle-Datenbanken wird in Insights 2020.3 und früheren Versionen verwendet, wird jedoch ab Insights 2021.1 nicht mehr unterstützt. In Verbindungen, die in Insights 2020.3 und früher erstellt wurden, wird weiterhin der erweiterte Zeichenfolgenabgleich verwendet, es sei denn, die entsprechende Eigenschaft wird manuell geändert.

Ein ArcGIS-Administrator kann die Eigenschaft advancedStringMatching für **RelationalCatalogServer** im ArcGIS Server-Administratorverzeichnis manuell außer Kraft setzen.

# PostgreSQL

In der folgenden Tabelle sind die unterstützten Versionen von PostgreSQL aufgeführt:

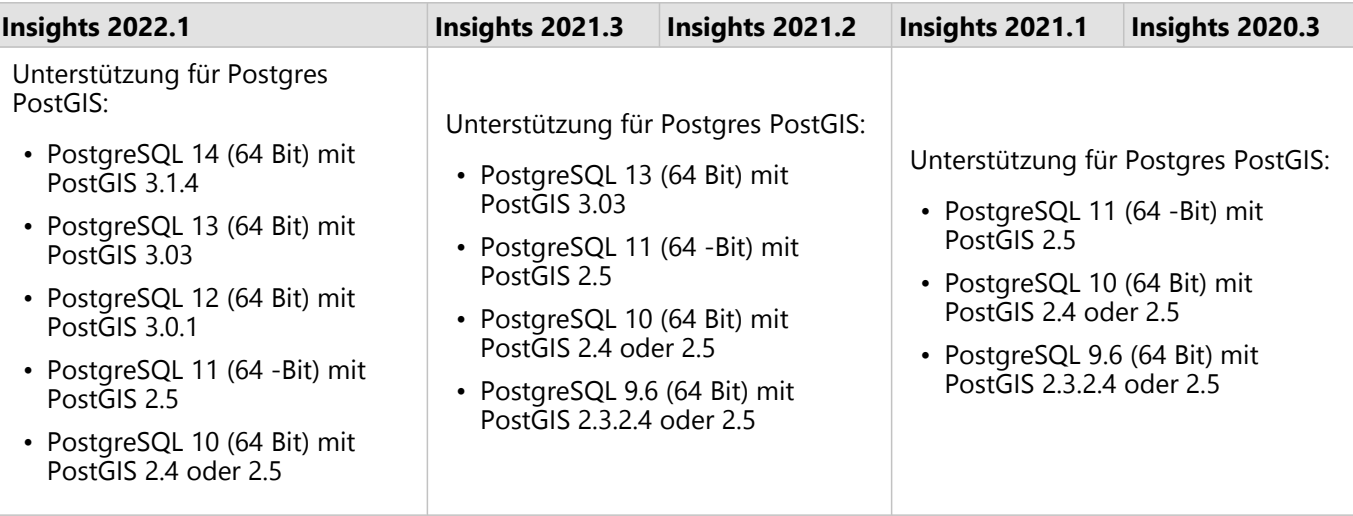

Unterstützung von PostgreSQL-Geodatabases:

- PostgreSQL 10.6 (64 Bit)
- PostgreSQL 9,6 (64 Bit)

Für PostgreSQL-Datenbanken ohne räumliche Erweiterungen werden nur die Versionen 9.6, 10 und 11 unterstützt.

# SAP HANA

In der folgenden Tabelle sind die unterstützten Versionen von SAP HANA aufgeführt:

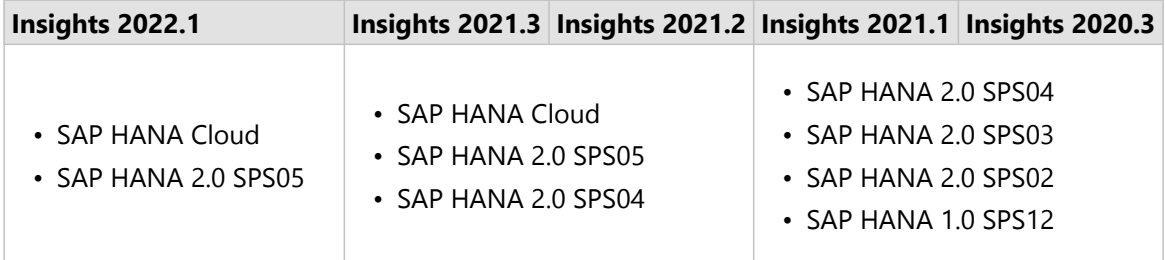

#### **Hinweis:**

SAP HANA-Modellierungssichten werden nicht unterstützt.

# Snowflake

Snowflake ist eine cloudbasierte Datenbank, die automatisch aktualisiert wird. Snowflake wird in den folgenden Versionen von Insights unterstützt:

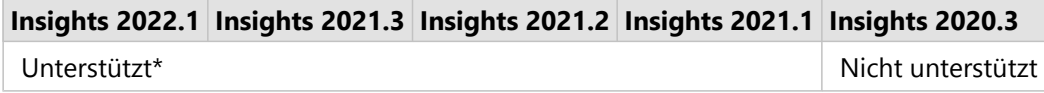

\* Räumliche Funktionen werden unter Insights 2021.1 nicht unterstützt. Verbindungen sind bei Insights 2021.2 schreibgeschützt.

## Einschränkungen

Zeichenfolgenfelder aus Snowflake-Verbindungen können in Insights 2021.3 und älter nicht über den Datenbereich oder mit einer DATEVALUE-Berechnung, in der kein Datumsformat angegeben ist, in Datums-/Uhrzeitfelder konvertiert werden. Datums- und Uhrzeitdaten müssen mit einem gültigen Datentyp für Datum und Uhrzeit in der Datenbank gespeichert oder mit einem Ausdruck berechnet werden, der ein gültiges Datumsformat enthält.

Von Snowflake wird nur der Raumbezug 4326 (World Geodetic System 1984) unterstützt. Daher wird beim Aktivieren der Verortung mit Koordinaten nur der Raumbezug 4326 unterstützt. Wenn Sie die Verortung mit einem anderen Raumbezug aktivieren möchten, müssen Sie zunächst [die Daten in Ihre Arbeitsmappe kopieren.](#page-105-0)

Verbindungen werden für Tabellen aus Snowflake derzeit nicht unterstützt. Sie können eine Sicht mit der erforderlichen Verbindung in Snowflake erstellen und die Sicht in Insights verwenden.

Die folgenden räumlichen Funktionen werden derzeit für schreibgeschützte Verbindungen nicht unterstützt:

- Verwendung von "Räumliche Aggregation" mit Linien oder Flächen im Parameter **Einen Layer für die Zusammenfassung auswählen**
- Verwendung von "Verortung aktivieren".
- Verwendung von "Puffer/Fahrzeiten"
- Verwendung von "Dichte berechnen"
- Verwendung von "Dichteverhältnis berechnen"
- Verwendung von "k-Means-Cluster"
- Verwendung von "Räumlicher Mittelwert"
- Verwendung von "Daten anreichern"

# Enterprise-Geodatabases

Insights ermöglicht Ihnen das Erstellen einer Verbindung mit einer unterstützten Microsoft SQL Server, Oracle, SAP HANA oder PostgreSQL-Datenbank, für die eine nichtversionierte Enterprise-Geodatabase definiert wurde. Wenn die Geodatabase versioniert ist, muss zur Verwendung in Insights für die Daten die Registrierung als versioniert aufgehoben werden. Aktuell können in Insights nur Geodatabase-Benutzertabellen, die nicht unter dem SDE-Benutzerschema erstellt wurden, angezeigt und verwendet werden. Insights funktioniert nicht direkt mit File- oder Personal-Geodatabases.

# Zusätzliche Datenbankplattformen

Konnektoren können nicht nur den unterstützten Datenbanken, sondern auch anderen relationalen Datenbanken hinzugefügt werden, die einen Java Database Connectivity (JDBC)-Treiber verwenden. Weitere Informationen über die erforderlichen Konfigurationsdateien und Konnektoren, die in Insights zertifiziert wurden, finden Sie im Insights Connector Guide (https://links.esri.com/insights-connector-guide).

Zusätzliche Datenbankkonnektoren sind in den folgenden Insights-Versionen verfügbar:

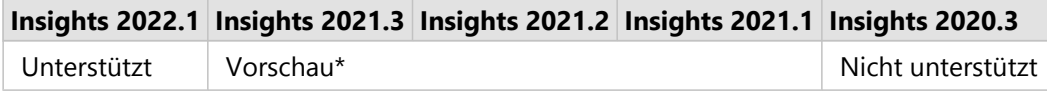

\* Räumliche Funktionen werden unter Insights 2021.1 nicht unterstützt. Verbindungen sind bei Insights 2021.2 schreibgeschützt.

#### Einschränkungen

Insights unterstützt nur Client-Server-Datenbanksysteme, auf die über ein Netzwerk zugegriffen werden kann. Andere Arten von Datenbanksystemen wie eingebettete Datenbanken werden nicht unterstützt.

Zeichenfolgenfelder können nicht über den Datenbereich oder mit einer DATEVALUE-Berechnung, in der kein Datumsformat für diese Konnektoren angegeben ist, in Datums-/Uhrzeitfelder konvertiert werden. Datums- und Uhrzeitdaten müssen mit einem gültigen Datentyp für Datum und Uhrzeit (in der dialect.yml-Datei konfiguriert) in der Datenbank gespeichert oder mit einem Ausdruck berechnet werden, der ein gültiges Datumsformat enthält. Weitere Informationen zum Konfigurieren von Datentypen finden Sie im Insights Connector Guide.

Die folgenden räumlichen Funktionen werden derzeit für schreibgeschützte Verbindungen nicht unterstützt:

- Verwendung von "Räumliche Aggregation" mit Linien oder Flächen im Parameter **Einen Layer für die Zusammenfassung auswählen**
- Verwendung von "Verortung aktivieren".
- Verwendung von "Puffer/Fahrzeiten"
- Verwendung von "Dichte berechnen"
- Verwendung von "Dichteverhältnis berechnen"
- Verwendung von "k-Means-Cluster"
- Verwendung von "Räumlicher Mittelwert"
- Verwendung von "Daten anreichern"
- "Geometrie berechnen" wird für schreibgeschützte Verbindungen nur dann unterstützt, wenn die Datenbank selbst die Berechnung der Geometrie (Länge, Fläche und Umfang) unterstützt und die geometricProperties-Funktion in der SQL-Dialekt-Konfigurationsdatei auf true festgelegt ist.

#### Ressourcen

Weitere Informationen zu Datenbanken finden Sie in den folgenden Themen:

- [Erforderliche Dateien des DBMS-Anbieters](#page-547-0)
- [Verwalten von Konnektortypen](#page-564-0)
- [Erstellen einer Datenbankverbindung](#page-43-0)
- [Unterstützte Datentypen aus Datenbank-Datasets](#page-130-0)

### Nächste Schritte

Sie wissen jetzt, welche Datenbanken unterstützt werden. Der nächste Schritt ist das Herunterladen der erforderlichen Dateien des DBMS-Anbieters für den Datenbanktyp. Weitere Informationen finden Sie unter [Erforderliche Dateien des DBMS-Anbieters.](#page-547-0)

## <span id="page-577-0"></span>Unterstützte Browser

Die beste Performance in ArcGIS Insights erzielen Sie mit der aktuellen Version Ihres Browsers. Insights unterstützt die folgenden Browser:

- Microsoft Edge\*
- Mozilla Firefox
- Google Chrome
- macOS Safari

Microsoft Edge Legacy wird in Insights nicht mehr unterstützt. Die besten Ergebnisse erzielen Sie mit der aktuellen Version von Microsoft Edge.

### **Hinweis:**

Für die Anzeige von Inhalten unterstützt Insights zusätzlich zu den unterstützten Browsern ebenfalls iOS Safari (nur Tablets).

## Problembehandlung

Damit Kacheln im Browser ordnungsgemäß angezeigt werden, sollte die Hardwarebeschleunigung aktiviert werden. Wenn Ihre Kacheln nicht ordnungsgemäß angezeigt werden (wenn also beispielsweise die Grundkarte und die Features nicht bis zum unteren Rand einer Karten-Kachel reichen), können Sie überprüfen, ob das Problem durch die Hardwarebeschleunigung verursacht wird, indem Sie im Flags-Menü des Browsers **Override software rendering list** aktivieren (z. B. chrome://flags). Wenn die Anzeigeprobleme durch Aktivieren von **Override software rendering list** behoben werden, können Sie das Problem endgültig beheben, indem Sie für Ihr System (sowie für die Treiber und Hardware) ein Upgrade durchführen, sodass das System vom verwendeten Browser unterstützt wird.

## Zusätzliche Quellen

- [Unterstützte Daten](#page-118-0)
- [Systemanforderungen](#page-578-0)
- [Anmelden bei Insights](#page-19-0)

# <span id="page-578-0"></span>Systemanforderungen

Insights in ArcGIS Enterprise unterstützt folgende Betriebssysteme:

- Windows
- Linux

Für Insights in ArcGIS Enterprise gelten die folgenden Mindestsystemanforderungen:

• Bildschirmauflösung: 1440 x 900

Weitere Informationen zu den Mindestsystemanforderungen finden Sie in der Hilfedokumentation für Ihre ArcGIS Enterprise-Version.

#### **Hinweis:**

Für Insights in ArcGIS Enterprise-Bereitstellungen werden mindestens 16 GB Arbeitsspeicher/RAM empfohlen. Dieser empfohlene Wert ist höher als die erforderlichen 8 GB für ArcGIS Enterprise.

## Zusätzliche Quellen

- [Unterstützte Browser](#page-577-0)
- [Festlegen der Sprache](#page-567-0)

# Problembehandlung bei Kartenbild-Layern

Kartenbild-Layer müssen zur Durchführung vieler Prozesse in ArcGIS Insights, wie beispielsweise das [Erstellen eines](#page-199-0) [Diagramms,](#page-199-0) Statistiken unterstützen. Wenn Sie die Fehlermeldung **Der Layer unterstützt keine Statistiken** erhalten, versuchen Sie, den Layer erneut zu veröffentlichen, und stellen Sie sicher, dass alle folgenden Bedingungen erfüllt sind:

- Das Dataset befindet sich in einer Enterprise- oder File-Geodatabase.
- Das Dataset ist kein Abfrage-Layer, also kein Dataset, das durch eine SQL-Abfrage definiert ist (wie etwa ein Layer aus einer Datenbank).
- Für das Dataset ist maximal eine Verbindung (Join) definiert.
- Das Dataset ist nicht mit einem anderen Dataset aus einem anderen Workspace verbunden.
- Das Dataset hat keinen Outer Join, wenn es sich beim Workspace um eine Geodatabase aus einer Anwendung vor ArcGIS 10.1 for Desktop handelt und eine Anwendungsserververbindung verwendet wird.